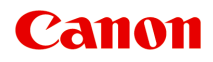

# **TC-20M TC-20 Online-Handbuch**

Deutsch (German)

# **Inhalt**

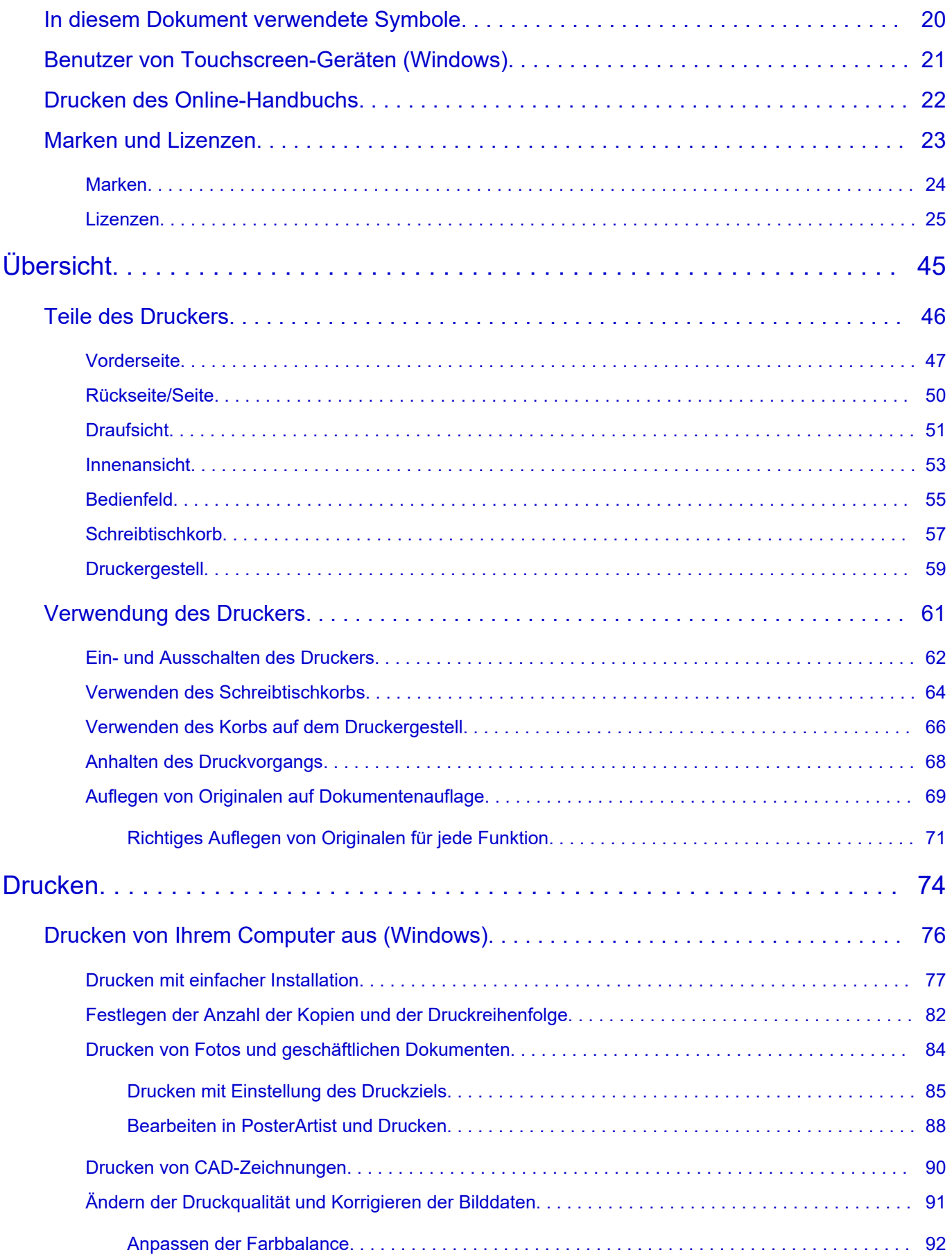

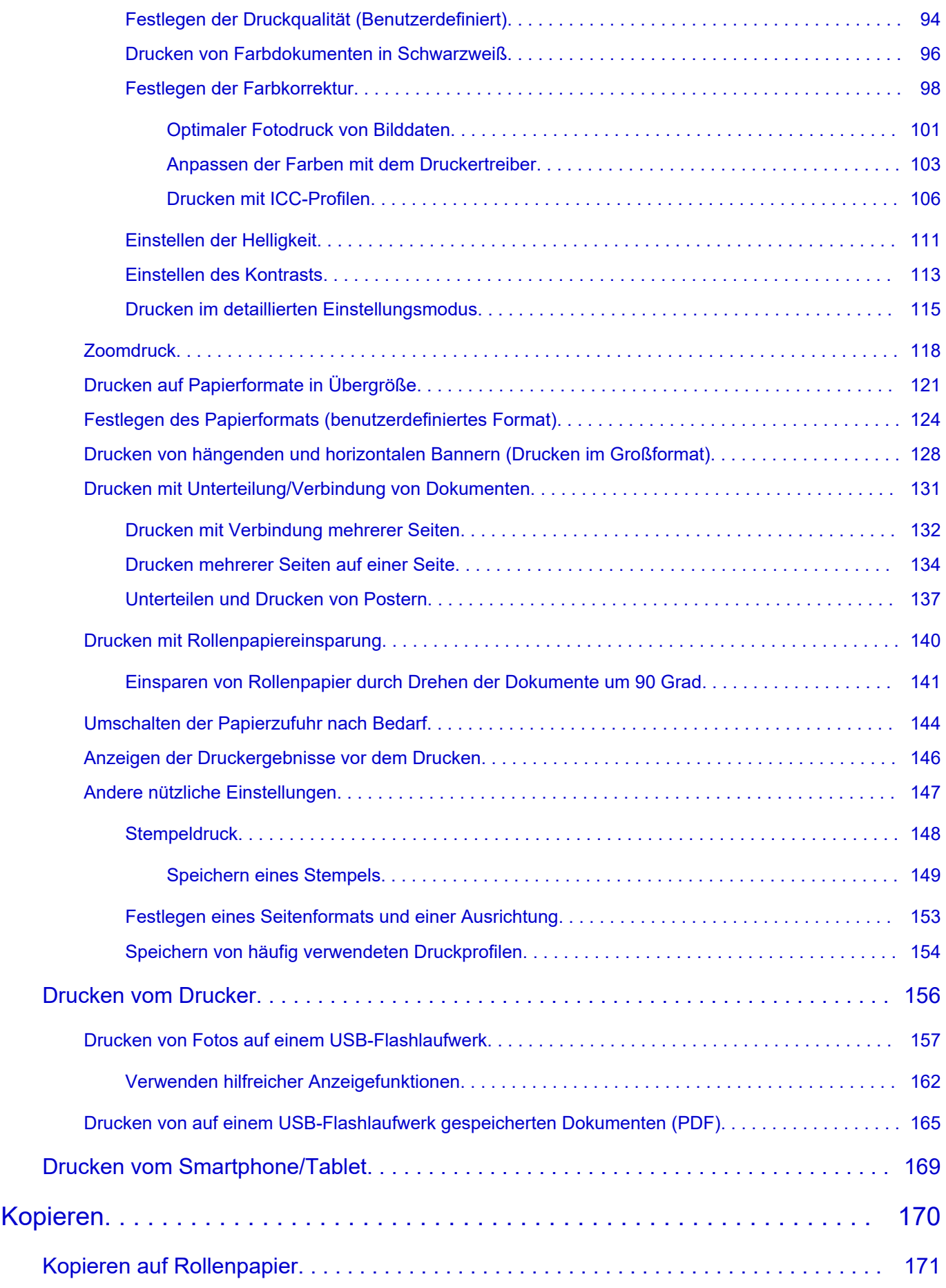

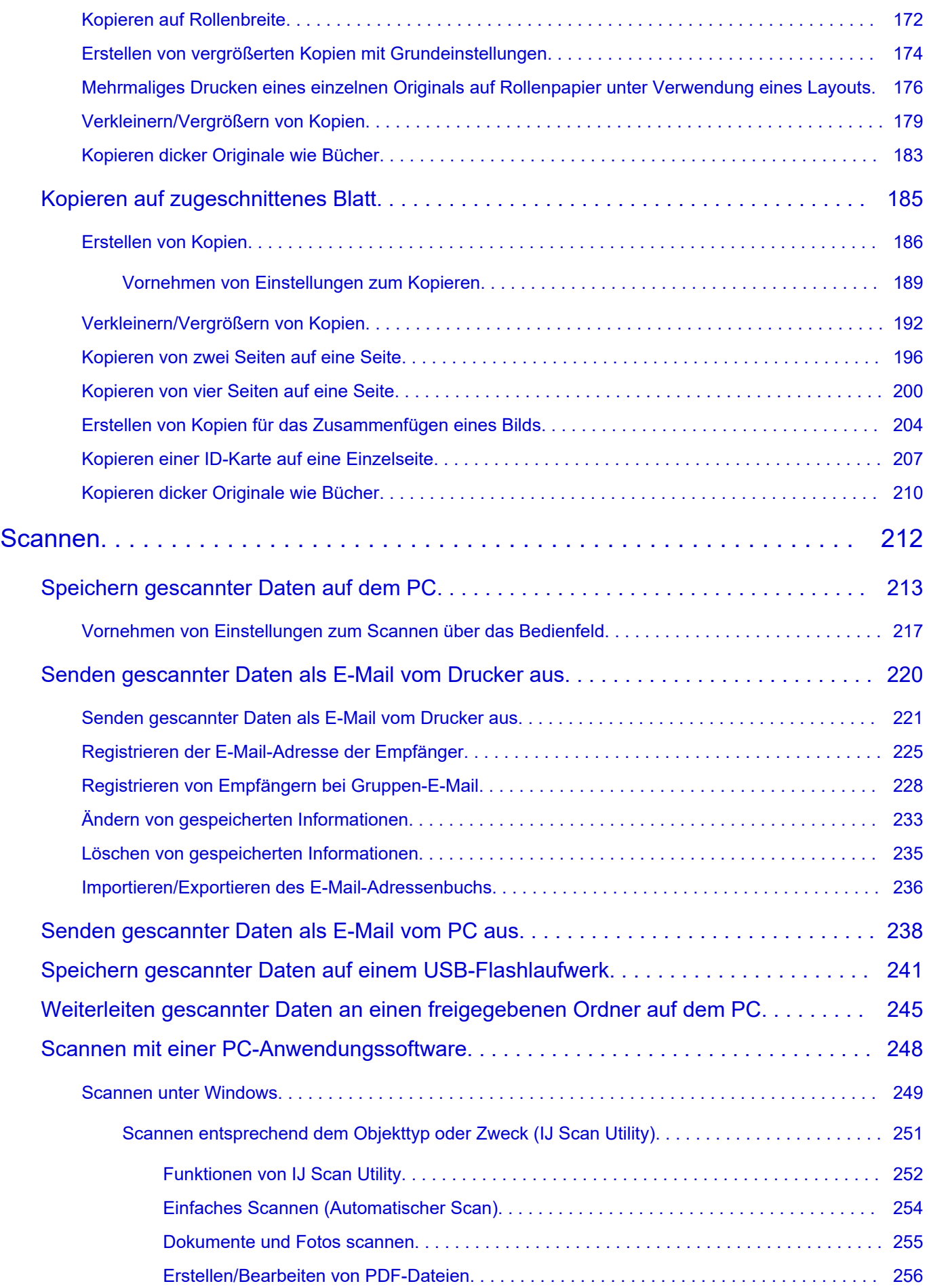

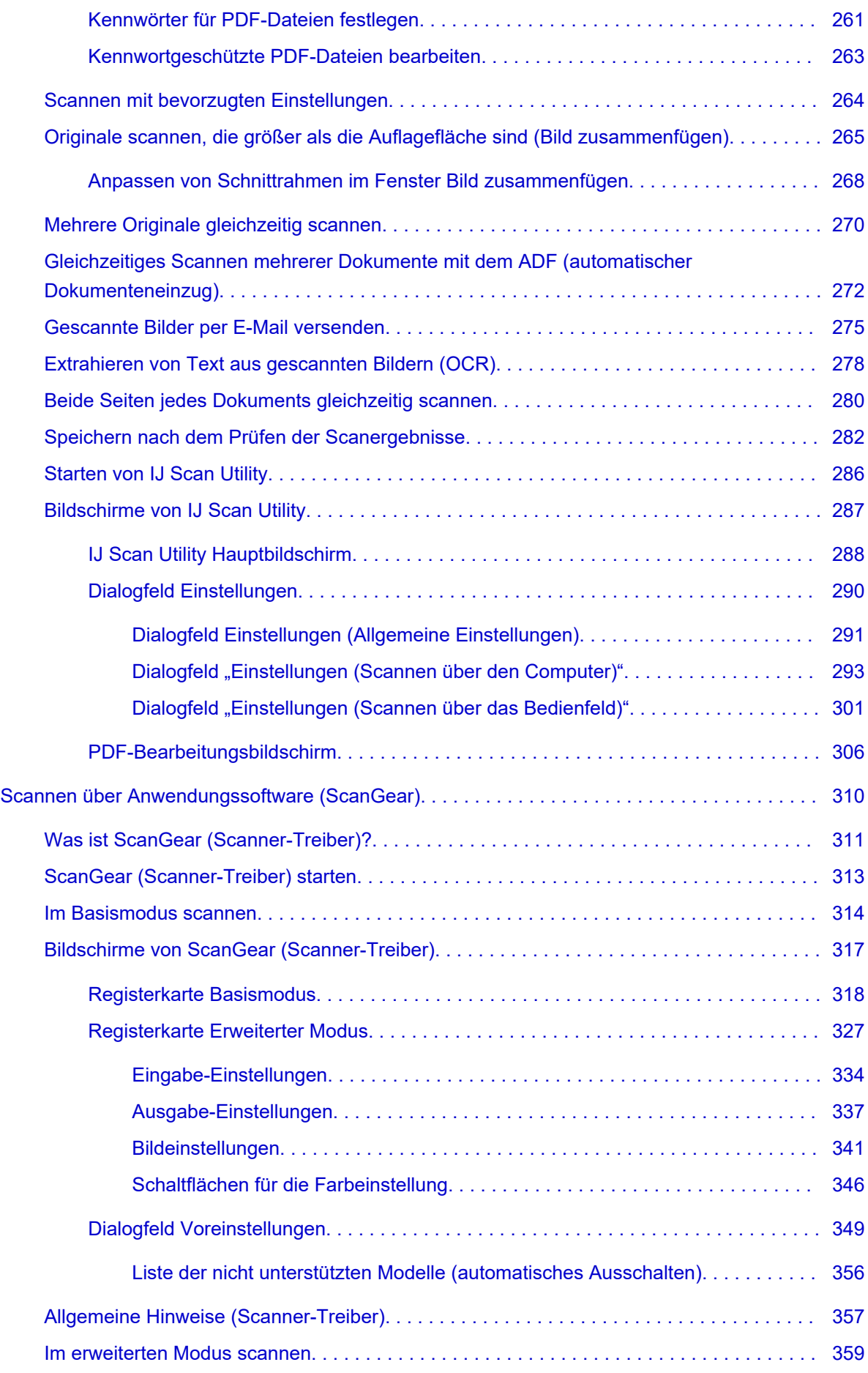

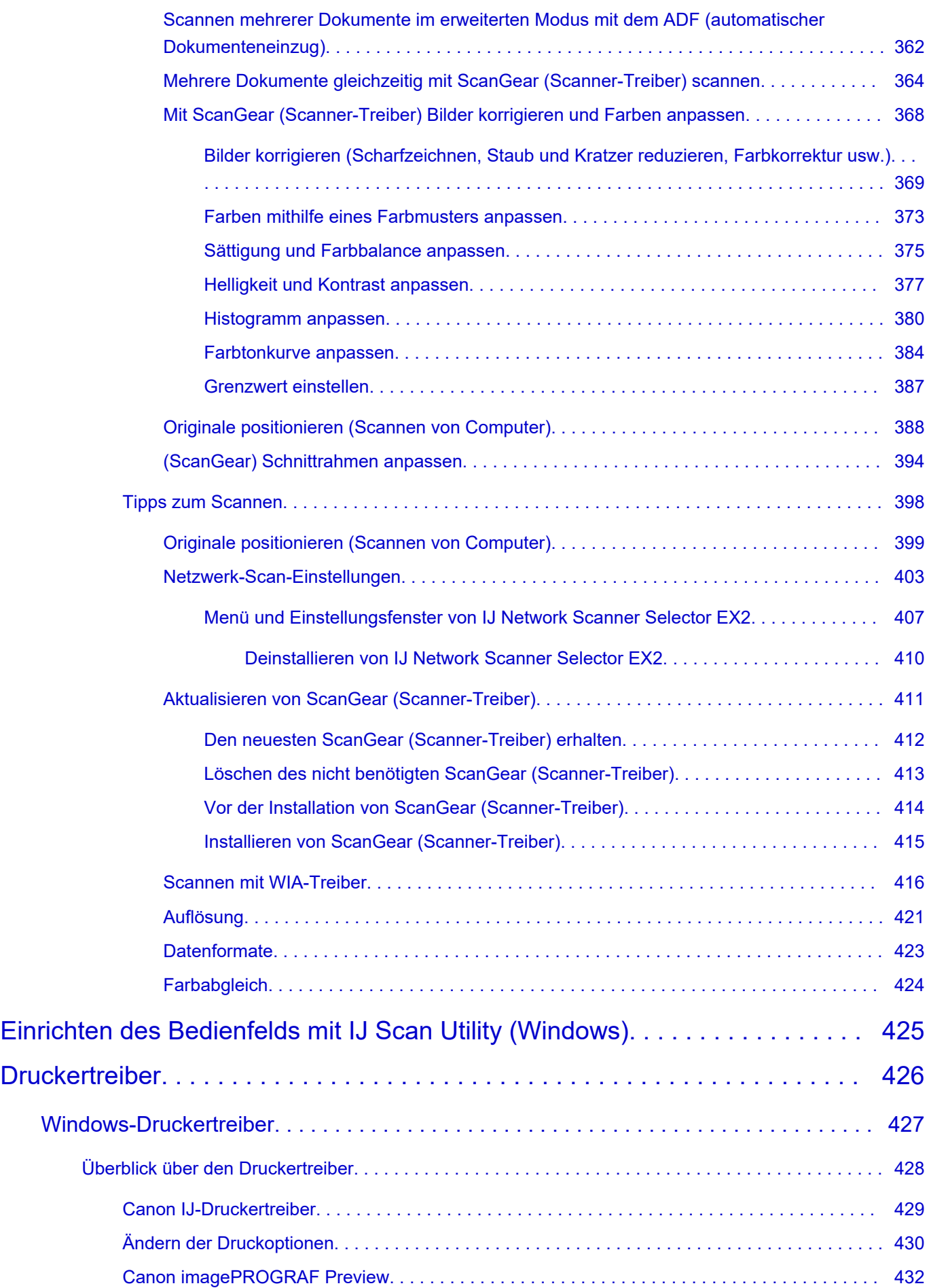

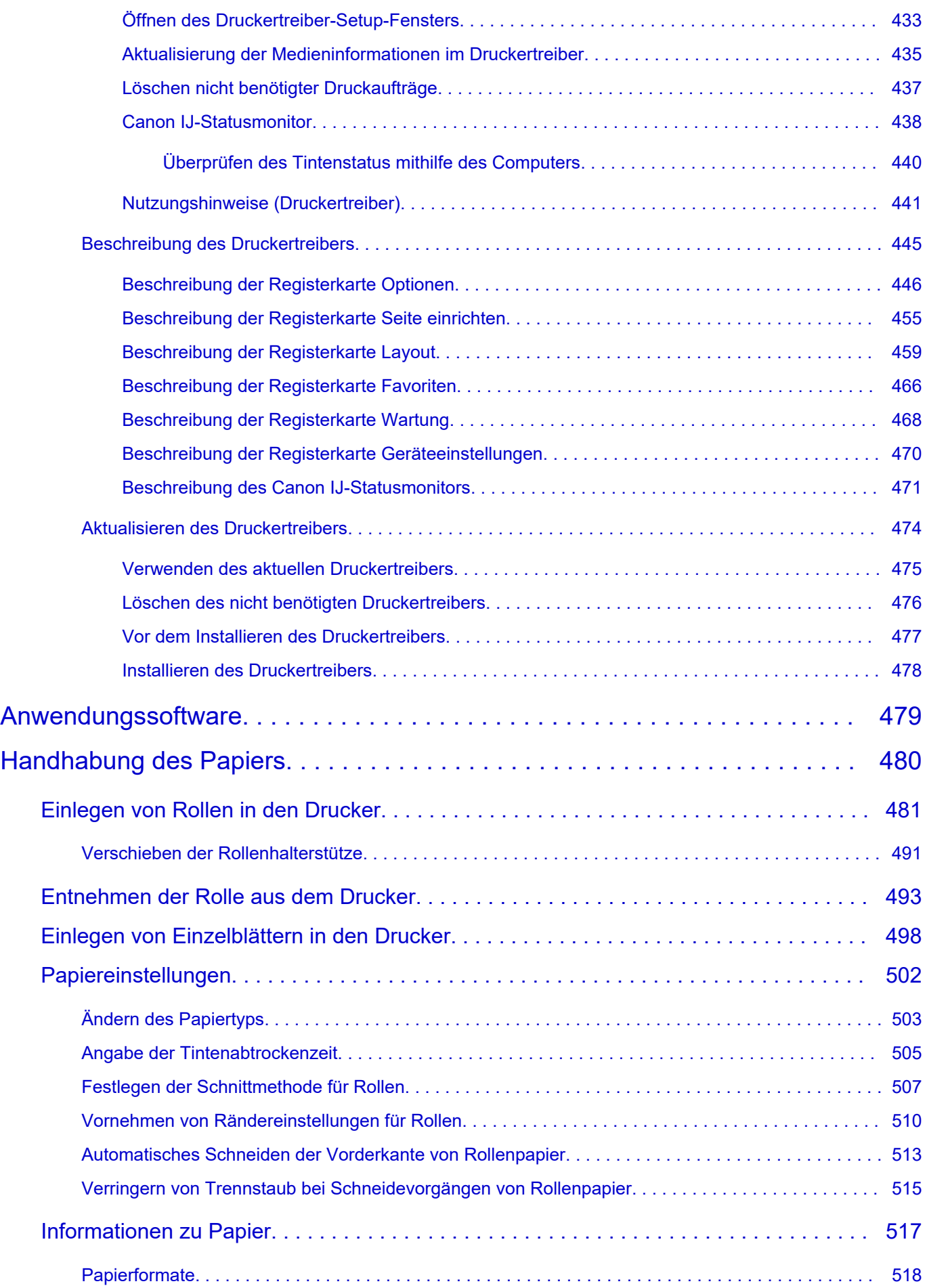

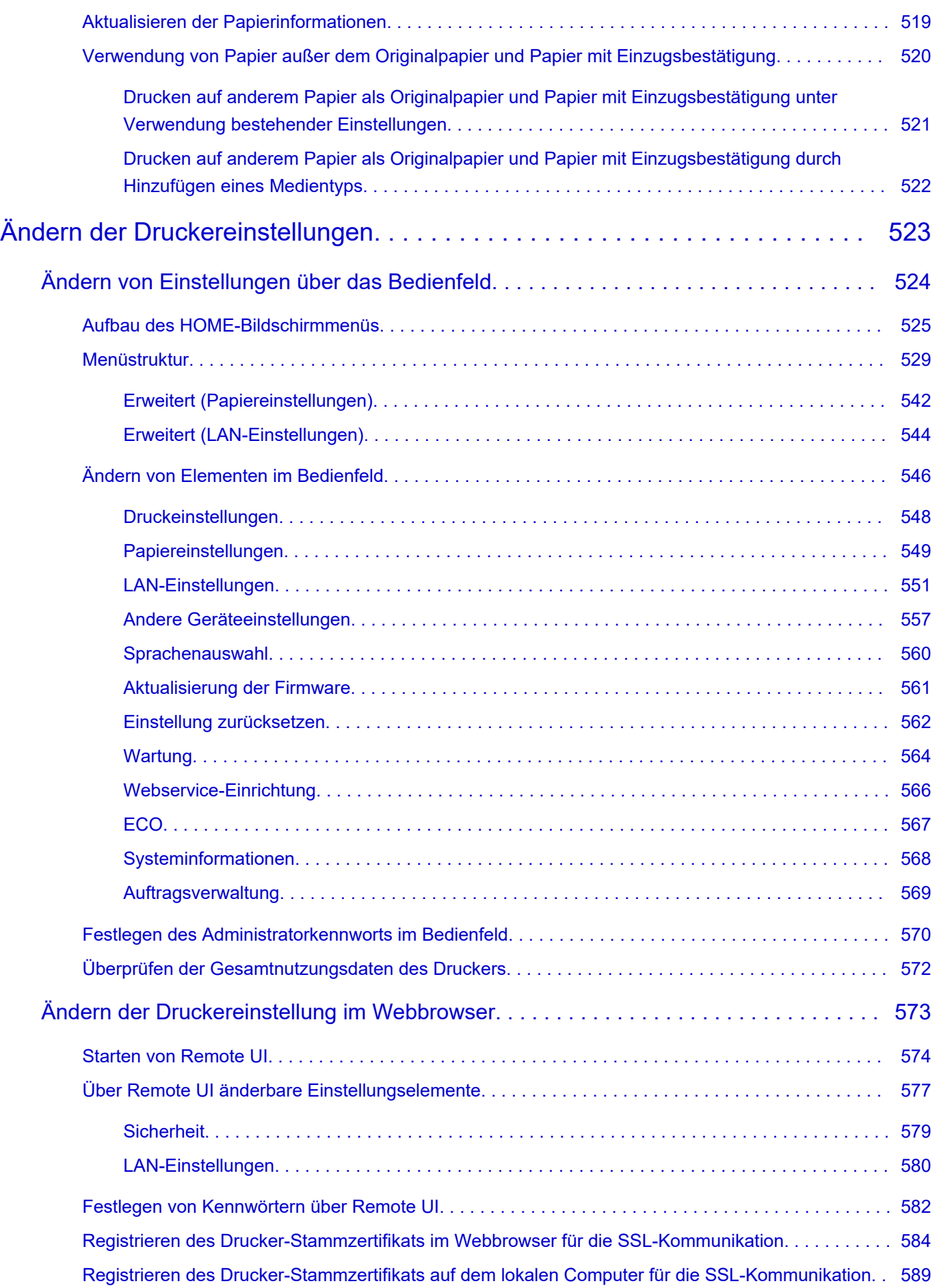

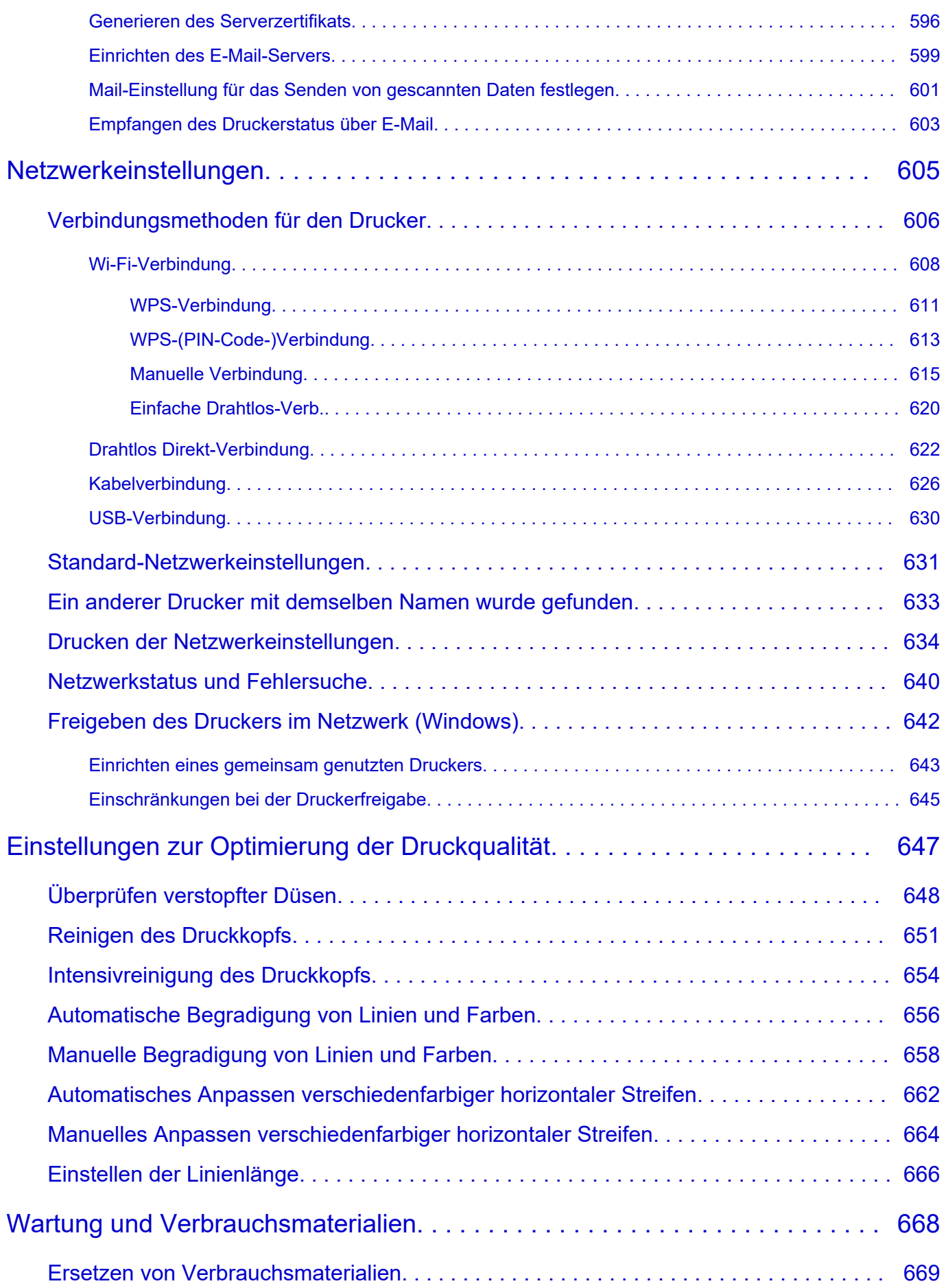

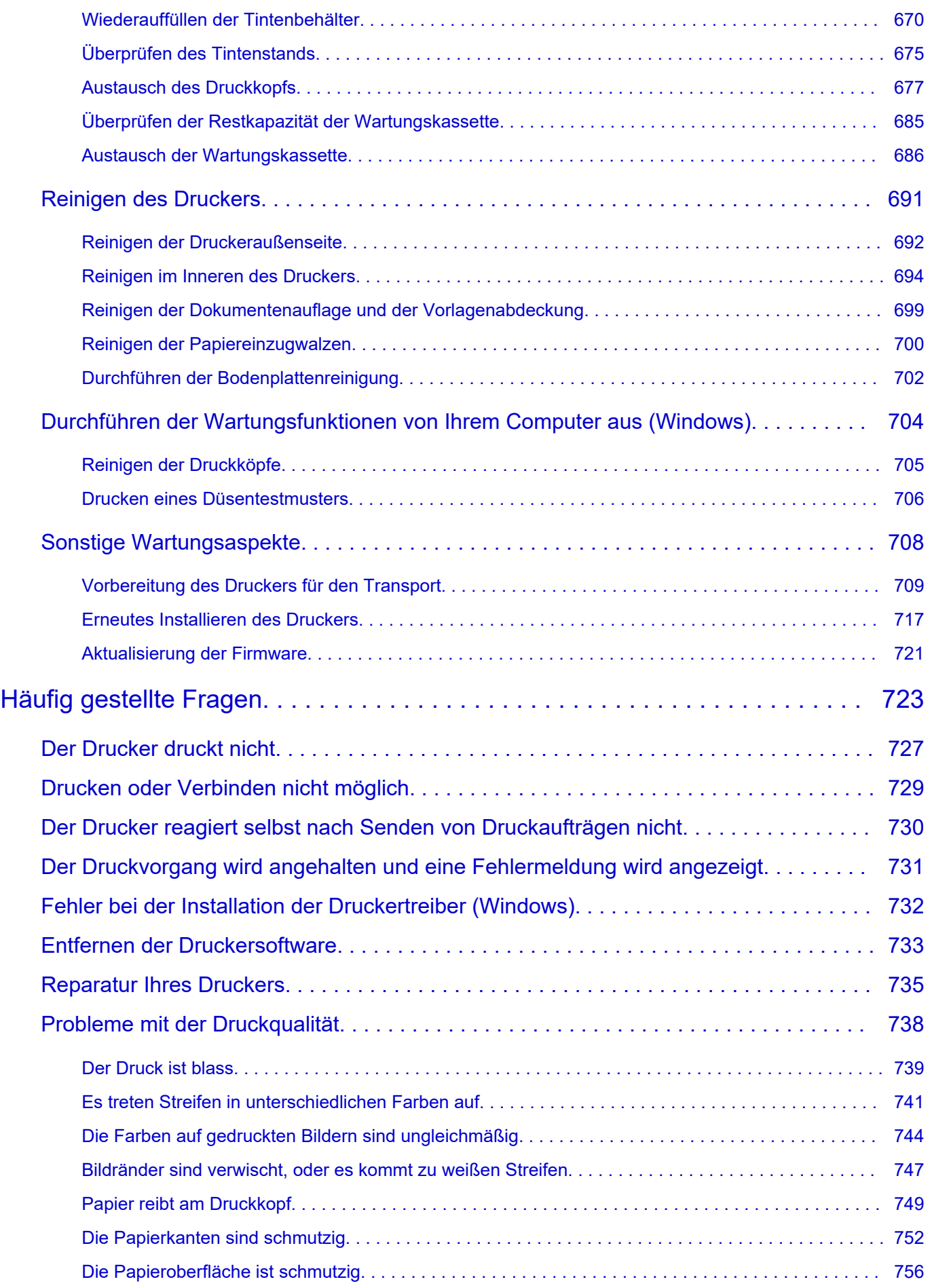

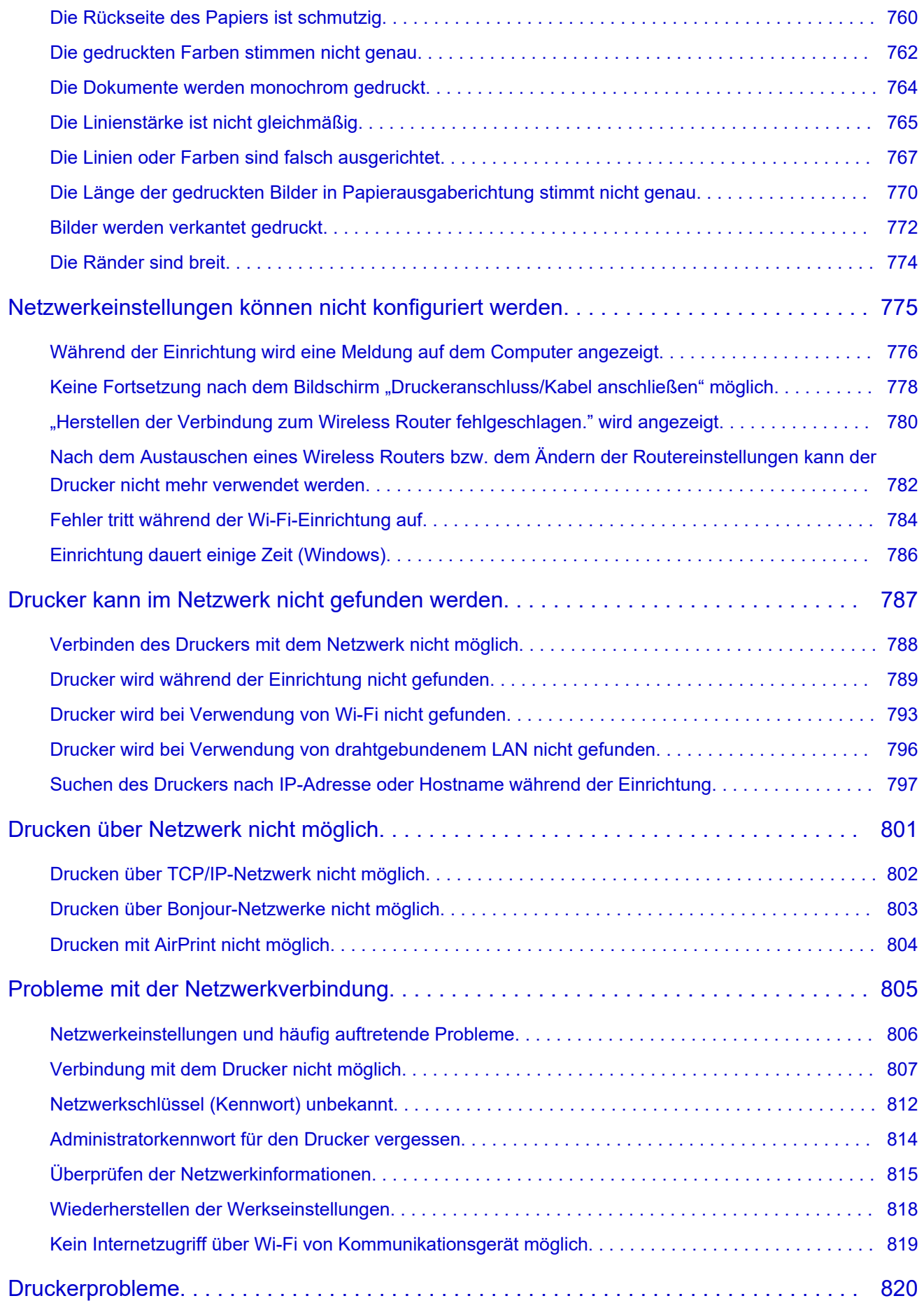

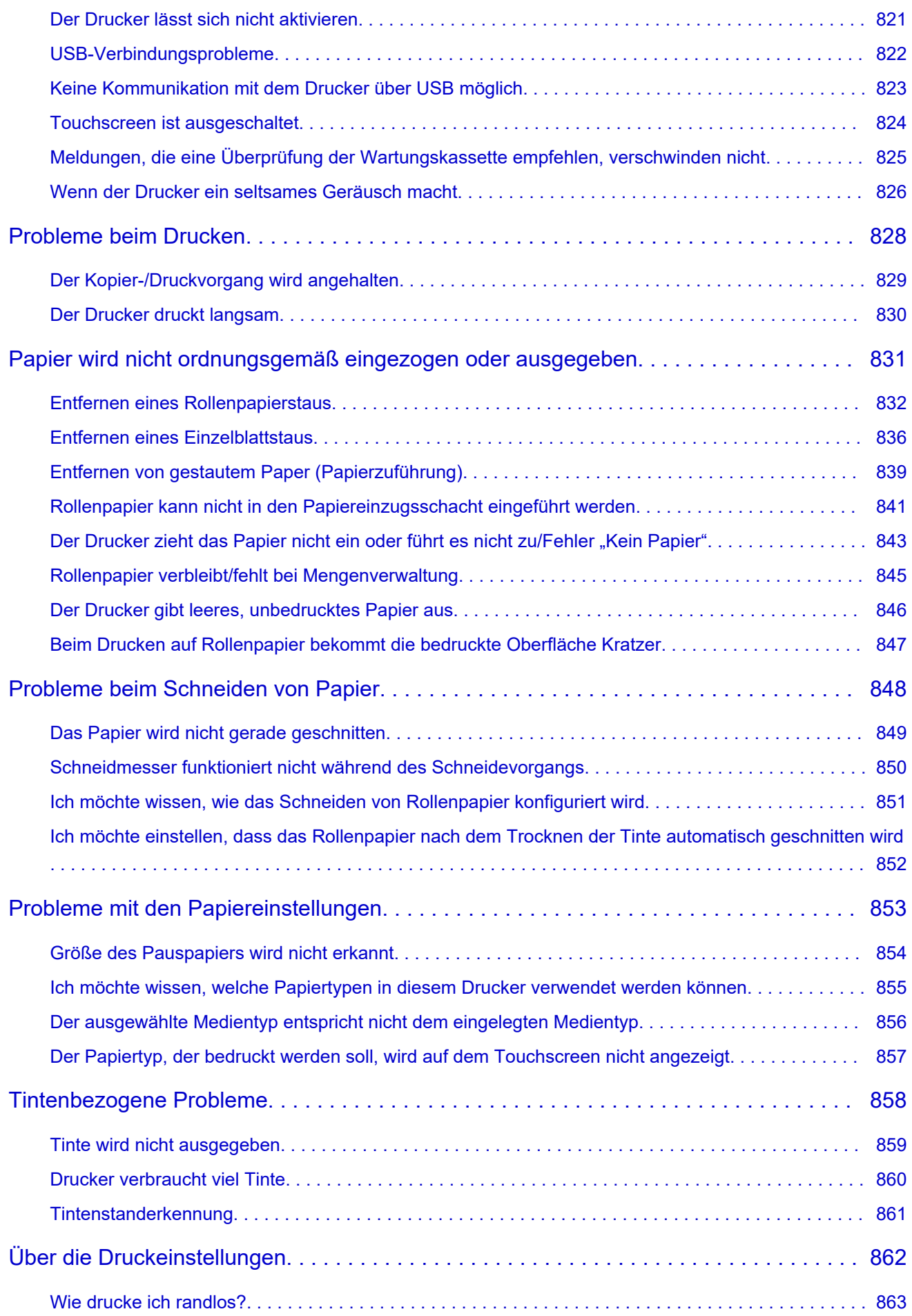

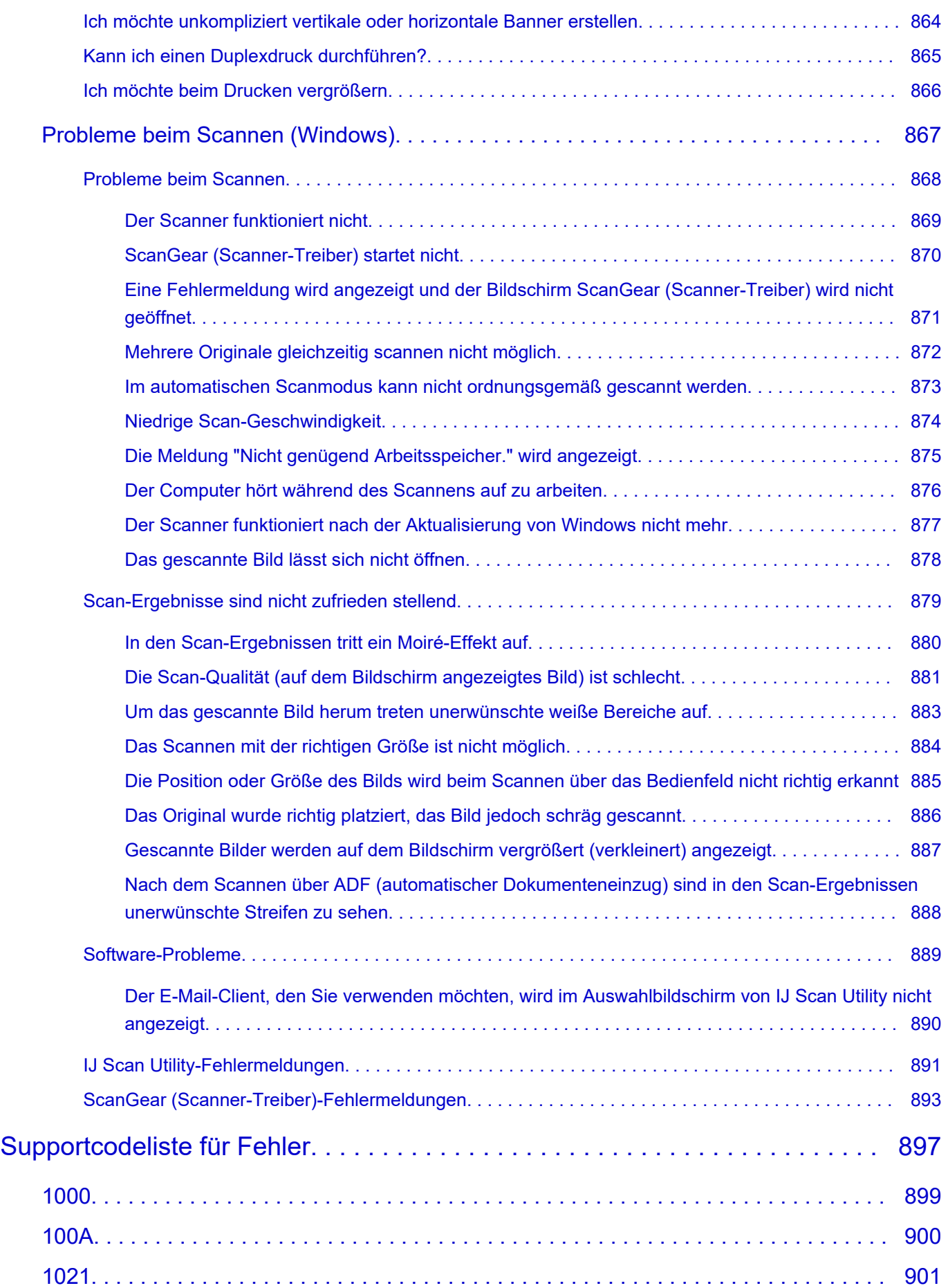

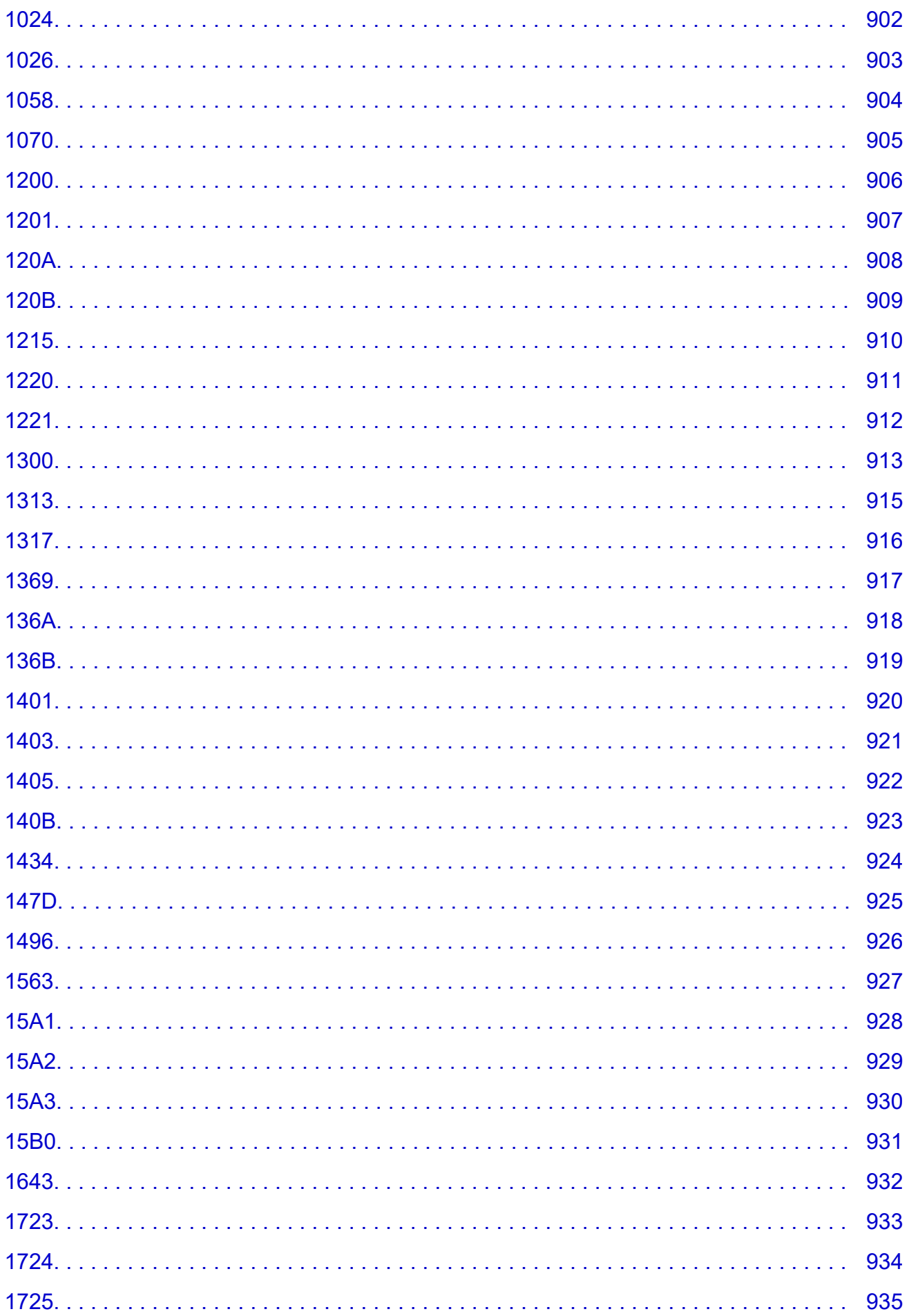

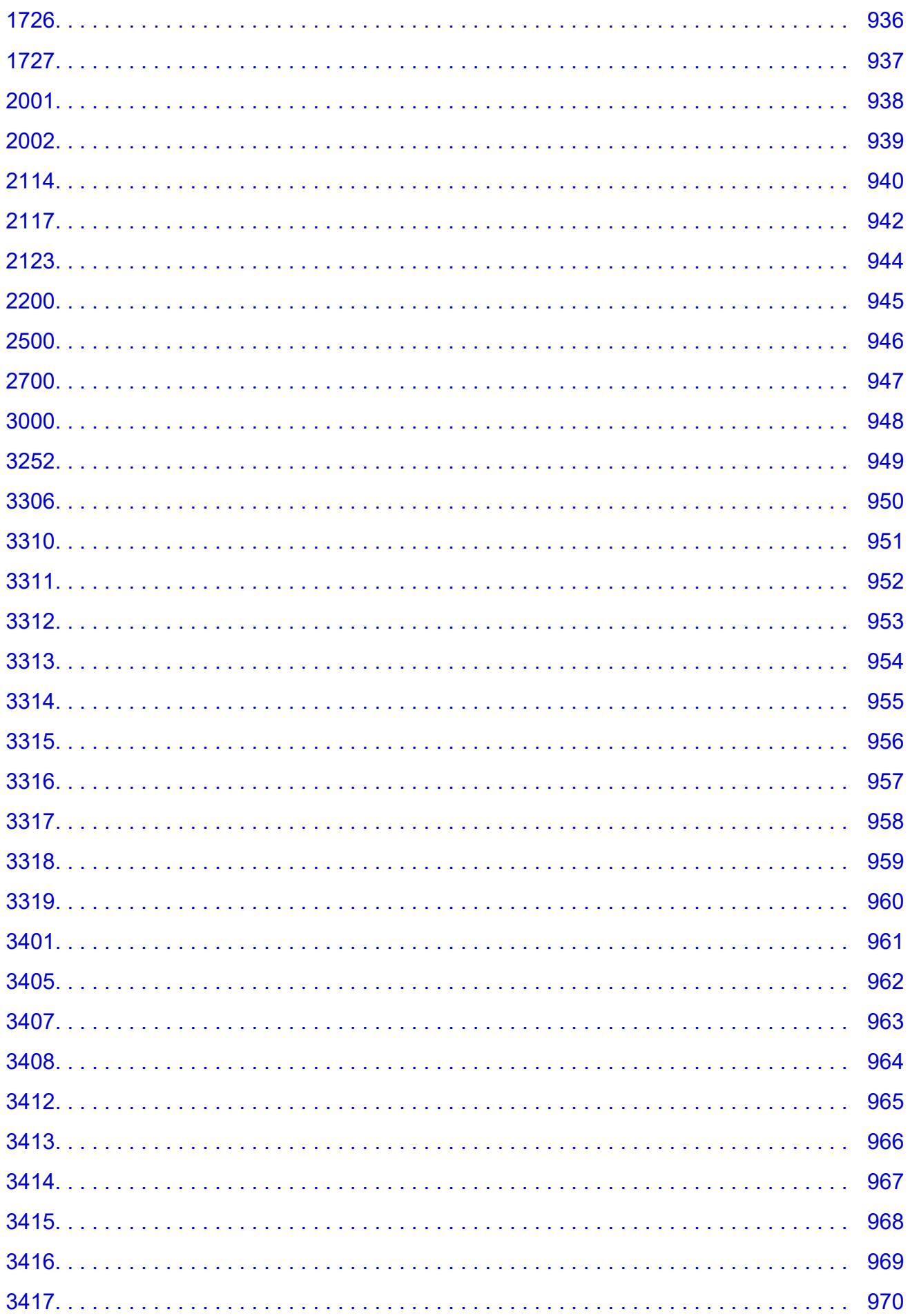

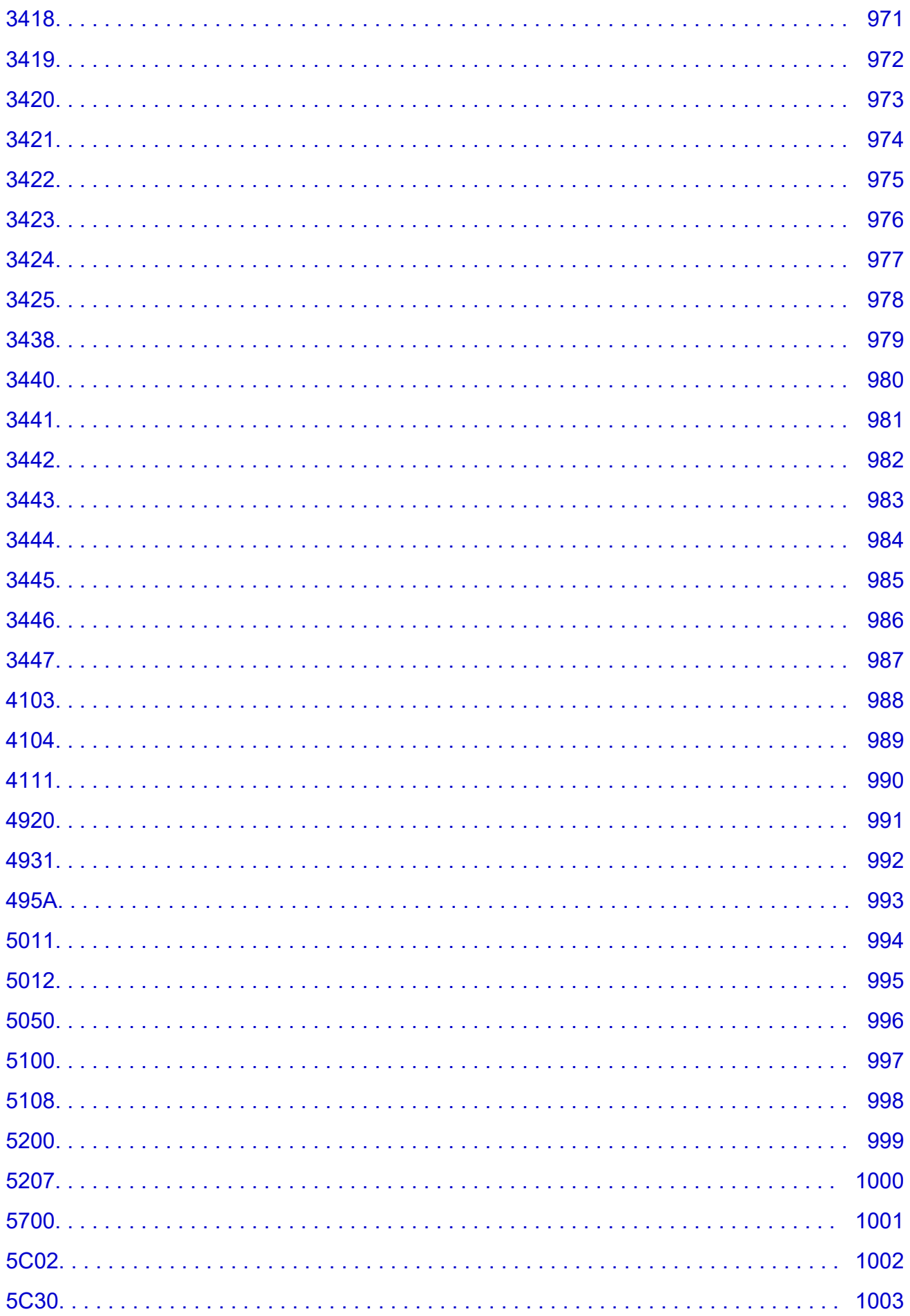

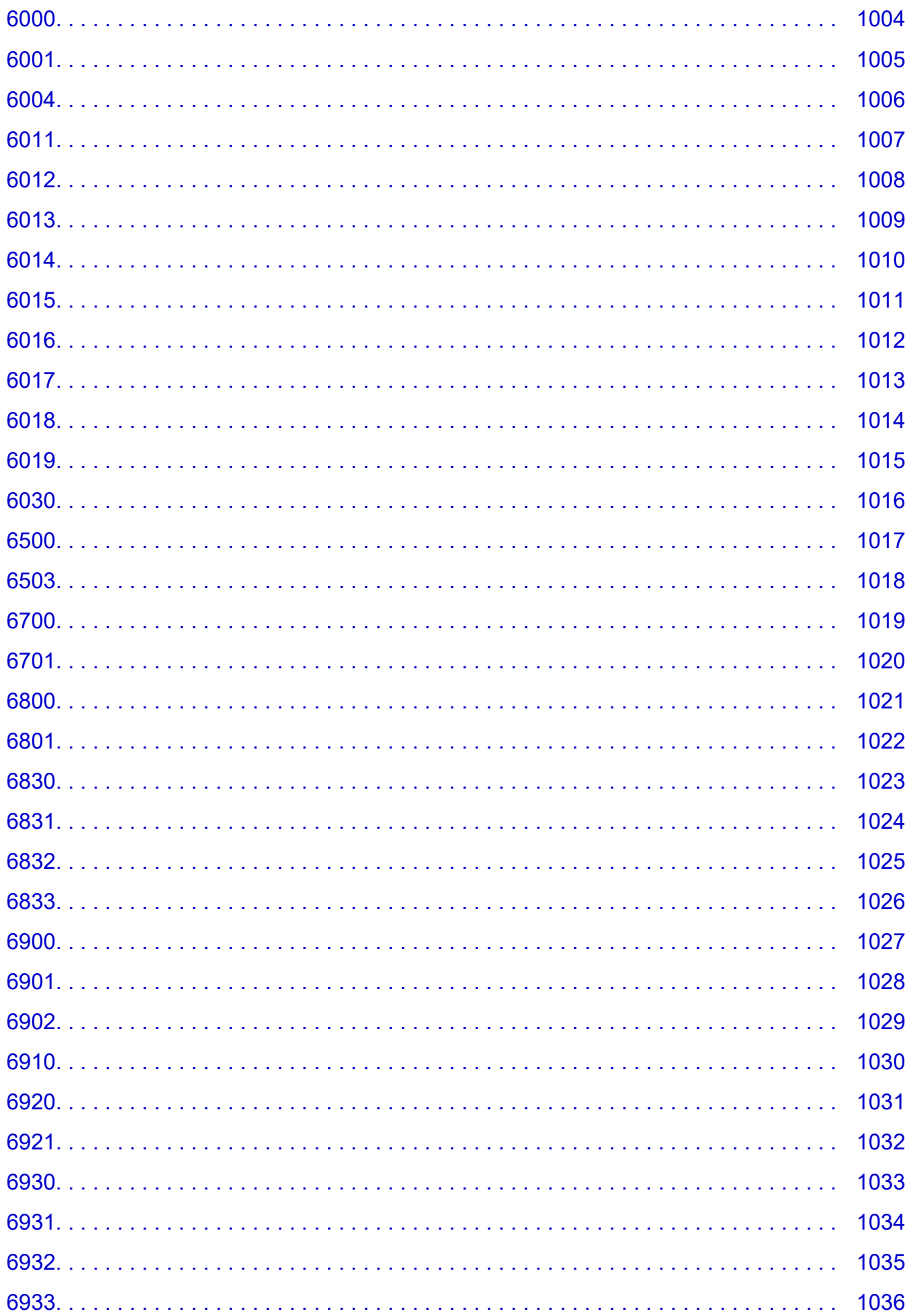

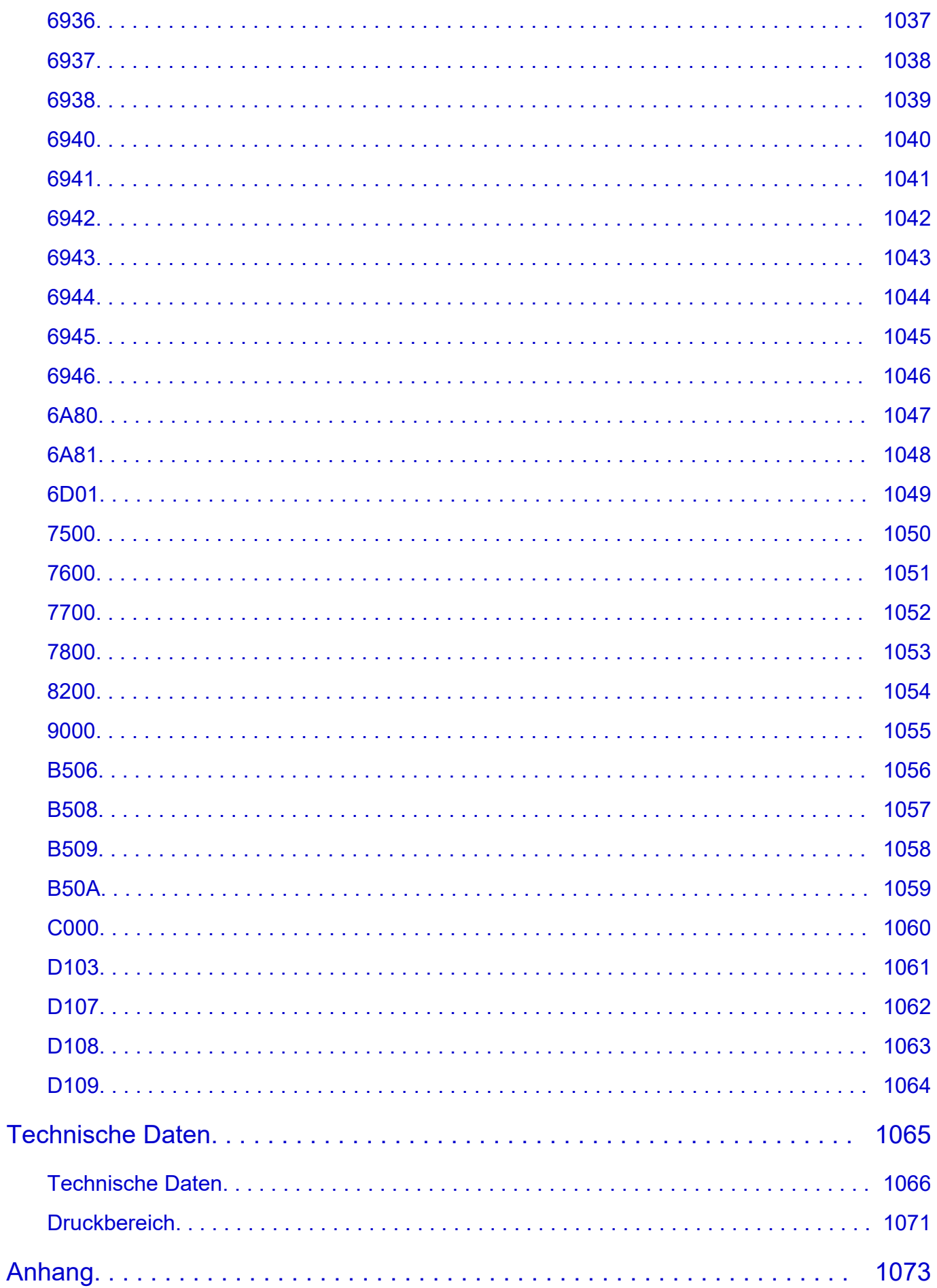

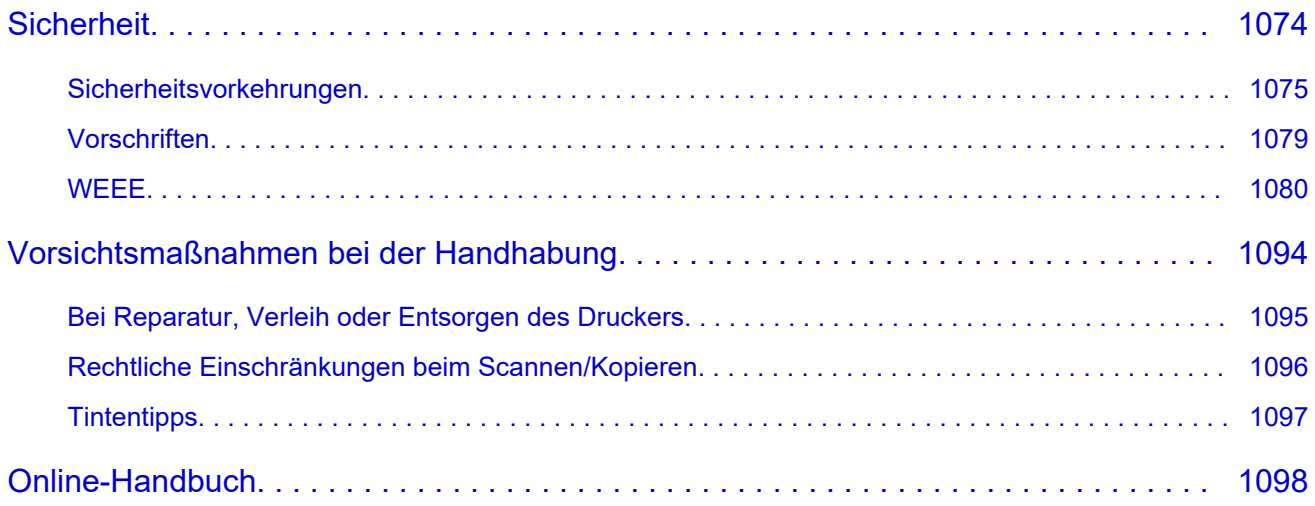

# <span id="page-19-0"></span>**In diesem Dokument verwendete Symbole**

### **Warnung**

Anweisungen, die bei Nichtbeachtung zu tödlichen oder anderen schweren Verletzungen oder zu Sachschäden durch unsachgemäße Handhabung des Geräts führen können. Diese müssen aus Sicherheitsgründen befolgt werden.

### **Vorsicht**

Anweisungen, die bei Nichtbeachtung zu Verletzungen oder Sachschäden durch unsachgemäße Handhabung des Geräts führen können. Diese müssen aus Sicherheitsgründen befolgt werden.

### **Wichtig**

Anweisungen, einschließlich wichtiger Informationen, die beachtet werden müssen, um Beschädigungen und Verletzungen oder eine unsachgemäße Verwendung des Produkts zu vermeiden. Lesen Sie diese Anweisungen unbedingt.

### **Hinweis**

Anleitungen einschließlich Hinweisen zum Betrieb oder zusätzlicher Erklärungen.

#### **Grundlagen**

Anleitungen zu den Standardfunktionen des Produkts.

#### **Hinweis**

• Die Symbole können je nach Produkt unterschiedlich aussehen.

# <span id="page-20-0"></span>**Benutzer von Touchscreen-Geräten (Windows)**

Für Touchscreen-Aktionen müssen Sie die Anweisung "klicken Sie mit der rechten Maustaste" in diesem Dokument durch die vom Betriebssystem festgelegte Aktion ersetzen. Beispiel: Wenn die Aktion "drücken und halten" in Ihrem Betriebssystem festgelegt ist, ersetzen Sie "klicken Sie mit der rechten Maustaste" mit "drücken und halten".

# <span id="page-21-0"></span>**Drucken des Online-Handbuchs**

Verwenden Sie die Druckfunktion im Webbrowser, um das Online-Handbuch zu drucken.

### **Für Windows:**

Um den Druck von Hintergrundfarben und -bildern festzulegen, befolgen Sie die unten aufgeführten Schritte:

### **Hinweis**

- Wenn Sie Windows 8.1 verwenden, drucken Sie in der Desktopversion.
- Hintergrundfarben und Hintergrundbilder können in Microsoft Edge nicht gedruckt werden. Verwenden Sie Internet Explorer 11, Mozilla Firefox oder Google Chrome, um Hintergrundfarben und Hintergrundbilder zu drucken.

• **Im Internet Explorer 11**

- 1. Wählen Sie (Werkzeuge) > **Druck (Print)** > **Seite einrichten... (Page setup...)**.
- 2. Aktivieren Sie das Kontrollkästchen **Hintergrundfarben und -bilder drucken (Print Background Colors and Images)**.
- **In Mozilla Firefox**
	- 1. Wählen Sie (Menü) > **Drucken... (Print...)** > **Papierformat... (Page Setup...)**.
	- 2. Aktivieren Sie das Kontrollkästchen **Hintergrund drucken (Farben und Bilder) (Print Background (colors & images))** unter **Format & Optionen (Format & Options)**.
- **In Google Chrome**
	- 1. Wählen Sie (Google Chrome anpassen und steuern) > **Drucken... (Print...)**.
	- 2. Klicken Sie auf **Weitere Einstellungen (More settings)** und aktivieren Sie das Kontrollkästchen für **Hintergrundgrafiken (Background graphics)** unter **Optionen (Options)**.

## **Für macOS:**

Um Hintergrundbilder und -farben zu drucken, folgen Sie den unten aufgeführten Schritten, um den Druckdialog anzuzeigen, und aktivieren Sie dann das Markierungsfeld **Hintergrund drucken (Print backgrounds)**.

- 1. Klicken Sie im Menü **Datei (File)** auf **Drucken... (Print...)**.
- 2. Klicken Sie auf **Details einblenden (Show Details)**.
- 3. Wählen Sie **Safari** aus dem Popupmenü.

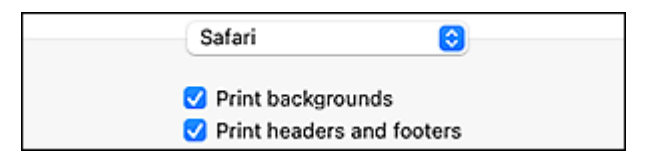

# <span id="page-22-0"></span>**Marken und Lizenzen**

- **[Marken](#page-23-0)**
- **[Lizenzen](#page-24-0)**

# <span id="page-23-0"></span>**Marken**

- Microsoft ist eine eingetragene Marke der Microsoft Corporation.
- Windows ist eine Marke oder eine eingetragene Marke der Microsoft Corporation in den USA und/oder anderen Ländern.
- Windows Vista ist eine Marke oder eine eingetragene Marke der Microsoft Corporation in den USA und/oder anderen Ländern.
- Microsoft Edge und Microsoft Excel sind Marken oder eingetragene Marken der Microsoft Corporation in den USA und/oder anderen Ländern.
- Internet Explorer ist eine Marke oder eine eingetragene Marke der Microsoft Corporation in den USA und/oder anderen Ländern.
- Mac, Mac OS, macOS, OS X, AirPort, App Store, AirPrint, das AirPrint-Logo, Safari, Bonjour, iPad, iPad Air, iPad mini, iPadOS, iPhone und iPod touch sind Marken von Apple Inc. in den USA und anderen Ländern.
- IOS ist eine Marke oder eine eingetragene Marke von Cisco in den USA und/oder anderen Ländern, die unter Lizenz verwendet wird.
- Google Cloud Print, Google Chrome, Chrome OS, Chromebook, Android, Google Drive, Google Apps und Google Analytics sind Marken oder eingetragene Marken von Google Inc. Google Play und das Google Play-Logo sind Marken von Google LLC.
- Adobe, Acrobat, Flash, Photoshop, Illustrator, Adobe RGB und Adobe RGB (1998) sind eingetragene Marken oder Marken von Adobe Systems Incorporated in den USA und/oder anderen Ländern.
- Adobe, Acrobat, Flash, Photoshop, Photoshop Elements, Lightroom, Adobe RGB und Adobe RGB (1998) sind eingetragene Marken oder Marken von Adobe Systems Incorporated in den USA und/oder anderen Ländern.
- Google, Google Home und Android sind Marken von Google LLC.
- LINE Clova ist eine eingetragene Marke der LINE Corporation.
- App Store ist eine eingetragene Marke von Apple Inc. in den USA und anderen Ländern.
- Bluetooth ist eine Marke von Bluetooth SIG, Inc., USA, und Canon Inc. verfügt über eine Lizenz.
- Autodesk und AutoCAD sind Marken oder eingetragene Marken von Autodesk, Inc. und/oder dessen Tochterunternehmen und/oder Partnern in den USA und/oder anderen Ländern.
- QR Code ist eine eingetragene Marke von DENSO WAVE INCORPORATED in Japan und anderen Ländern.
- Die Wortmarke Mopria® und das Mopria®-Logo sind eingetragene und/oder nicht eingetragene Marken von Mopria Alliance, Inc. in den USA und anderen Ländern. Die nicht autorisierte Nutzung ist streng verboten.
- HP-GL und HP-GL/2 sind eingetragene Marken oder Marken von HP Inc. in den USA und/oder anderen Ländern.
- Alle anderen in diesem Handbuch erwähnten Namen von Unternehmen oder Produkten können eingetragene Marken oder Marken der jeweiligen Unternehmen sein.

### **Hinweis**

• Der offizielle Name für Windows Vista lautet Betriebssystem Microsoft Windows Vista.

# <span id="page-24-0"></span>**Lizenzen**

Copyright (c) 2003-2015 Apple Inc. All rights reserved.

Redistribution and use in source and binary forms, with or without modification, are permitted provided that the following conditions are met:

- 1. Redistributions of source code must retain the above copyright notice, this list of conditions and the following disclaimer.
- 2. Redistributions in binary form must reproduce the above copyright notice, this list of conditions and the following disclaimer in the documentation and/or other materials provided with the distribution.
- 3. Neither the name of Apple Inc. ("Apple") nor the names of its contributors may be used to endorse or promote products derived from this software without specific prior written permission.

THIS SOFTWARE IS PROVIDED BY APPLE AND ITS CONTRIBUTORS "AS IS" AND ANY EXPRESS OR IMPLIED WARRANTIES, INCLUDING, BUT NOT LIMITED TO, THE IMPLIED WARRANTIES OF MERCHANTABILITY AND FITNESS FOR A PARTICULAR PURPOSE ARE DISCLAIMED. IN NO EVENT SHALL APPLE OR ITS CONTRIBUTORS BE LIABLE FOR ANY DIRECT, INDIRECT, INCIDENTAL, SPECIAL, EXEMPLARY, OR CONSEQUENTIAL DAMAGES (INCLUDING, BUT NOT LIMITED TO, PROCUREMENT OF SUBSTITUTE GOODS OR SERVICES; LOSS OF USE, DATA, OR PROFITS; OR BUSINESS INTERRUPTION) HOWEVER CAUSED AND ON ANY THEORY OF LIABILITY, WHETHER IN CONTRACT, STRICT LIABILITY, OR TORT (INCLUDING NEGLIGENCE OR OTHERWISE) ARISING IN ANY WAY OUT OF THE USE OF THIS SOFTWARE, EVEN IF ADVISED OF THE POSSIBILITY OF SUCH DAMAGE.

#### Apache License

Version 2.0, January 2004

http://www.apache.org/licenses/ TERMS AND CONDITIONS FOR USE, REPRODUCTION, AND DISTRIBUTION

1. Definitions.

"License" shall mean the terms and conditions for use, reproduction, and distribution as defined by Sections 1 through 9 of this document.

"Licensor" shall mean the copyright owner or entity authorized by the copyright owner that is granting the License.

"Legal Entity" shall mean the union of the acting entity and all other entities that control, are controlled by, or are under common control with that entity. For the purposes of this definition, "control" means (i) the power, direct or indirect, to cause the direction or management of such entity, whether by contract or otherwise, or (ii) ownership of fifty percent (50%) or more of the outstanding shares, or (iii) beneficial ownership of such entity.

"You" (or "Your") shall mean an individual or Legal Entity exercising permissions granted by this License.

"Source" form shall mean the preferred form for making modifications, including but not limited to software source code, documentation source, and configuration files.

"Object" form shall mean any form resulting from mechanical transformation or translation of a Source form, including but not limited to compiled object code, generated documentation, and conversions to other media types.

"Work" shall mean the work of authorship, whether in Source or Object form, made available under the License, as indicated by a copyright notice that is included in or attached to the work (an example is provided in the Appendix below).

"Derivative Works" shall mean any work, whether in Source or Object form, that is based on (or derived from) the Work and for which the editorial revisions, annotations, elaborations, or other modifications represent, as a whole, an original work of authorship. For the purposes of this License, Derivative Works shall not include works that remain separable from, or merely link (or bind by name) to the interfaces of, the Work and Derivative Works thereof.

"Contribution" shall mean any work of authorship, including the original version of the Work and any modifications or additions to that Work or Derivative Works thereof, that is intentionally submitted to Licensor for inclusion in the Work by the copyright owner or by an individual or Legal Entity authorized to submit on behalf of the copyright owner. For the purposes of this definition, "submitted" means any form of electronic, verbal, or written communication sent to the Licensor or its representatives, including but not limited to communication on electronic mailing lists, source code control systems, and issue tracking systems that are managed by, or on behalf of, the Licensor for the purpose of discussing and improving the Work, but excluding communication that is conspicuously marked or otherwise designated in writing by the copyright owner as "Not a Contribution."

"Contributor" shall mean Licensor and any individual or Legal Entity on behalf of whom a Contribution has been received by Licensor and subsequently incorporated within the Work.

- 2. Grant of Copyright License. Subject to the terms and conditions of this License, each Contributor hereby grants to You a perpetual, worldwide, non-exclusive, no-charge, royalty-free, irrevocable copyright license to reproduce, prepare Derivative Works of, publicly display, publicly perform, sublicense, and distribute the Work and such Derivative Works in Source or Object form.
- 3. Grant of Patent License. Subject to the terms and conditions of this License, each Contributor hereby grants to You a perpetual, worldwide, non-exclusive, no-charge, royalty-free, irrevocable (except as stated in this section) patent license to make, have made, use, offer to sell, sell, import, and otherwise transfer the Work, where such license applies only to those patent claims licensable by such Contributor that are necessarily infringed by their Contribution(s) alone or by combination of their Contribution(s) with the Work to which such Contribution(s) was submitted. If You institute patent litigation against any entity (including a cross-claim or counterclaim in a lawsuit) alleging that the Work or a Contribution incorporated within the Work constitutes direct or contributory patent infringement, then any patent licenses granted to You under this License for that Work shall terminate as of the date such litigation is filed.
- 4. Redistribution. You may reproduce and distribute copies of the Work or Derivative Works thereof in any medium, with or without modifications, and in Source or Object form, provided that You meet the following conditions:
	- 1. You must give any other recipients of the Work or Derivative Works a copy of this License; and
	- 2. You must cause any modified files to carry prominent notices stating that You changed the files; and
- 3. You must retain, in the Source form of any Derivative Works that You distribute, all copyright, patent, trademark, and attribution notices from the Source form of the Work, excluding those notices that do not pertain to any part of the Derivative Works; and
- 4. If the Work includes a "NOTICE" text file as part of its distribution, then any Derivative Works that You distribute must include a readable copy of the attribution notices contained within such NOTICE file, excluding those notices that do not pertain to any part of the Derivative Works, in at least one of the following places: within a NOTICE text file distributed as part of the Derivative Works; within the Source form or documentation, if provided along with the Derivative Works; or, within a display generated by the Derivative Works, if and wherever such third-party notices normally appear. The contents of the NOTICE file are for informational purposes only and do not modify the License. You may add Your own attribution notices within Derivative Works that You distribute, alongside or as an addendum to the NOTICE text from the Work, provided that such additional attribution notices cannot be construed as modifying the License.

You may add Your own copyright statement to Your modifications and may provide additional or different license terms and conditions for use, reproduction, or distribution of Your modifications, or for any such Derivative Works as a whole, provided Your use, reproduction, and distribution of the Work otherwise complies with the conditions stated in this License.

- 5. Submission of Contributions. Unless You explicitly state otherwise, any Contribution intentionally submitted for inclusion in the Work by You to the Licensor shall be under the terms and conditions of this License, without any additional terms or conditions. Notwithstanding the above, nothing herein shall supersede or modify the terms of any separate license agreement you may have executed with Licensor regarding such Contributions.
- 6. Trademarks. This License does not grant permission to use the trade names, trademarks, service marks, or product names of the Licensor, except as required for reasonable and customary use in describing the origin of the Work and reproducing the content of the NOTICE file.
- 7. Disclaimer of Warranty. Unless required by applicable law or agreed to in writing, Licensor provides the Work (and each Contributor provides its Contributions) on an "AS IS" BASIS, WITHOUT WARRANTIES OR CONDITIONS OF ANY KIND, either express or implied, including, without limitation, any warranties or conditions of TITLE, NON-INFRINGEMENT, MERCHANTABILITY, or FITNESS FOR A PARTICULAR PURPOSE. You are solely responsible for determining the appropriateness of using or redistributing the Work and assume any risks associated with Your exercise of permissions under this License.
- 8. Limitation of Liability. In no event and under no legal theory, whether in tort (including negligence), contract, or otherwise, unless required by applicable law (such as deliberate and grossly negligent acts) or agreed to in writing, shall any Contributor be liable to You for damages, including any direct, indirect, special, incidental, or consequential damages of any character arising as a result of this License or out of the use or inability to use the Work (including but not limited to damages for loss of goodwill, work stoppage, computer failure or malfunction, or any and all other commercial damages or losses), even if such Contributor has been advised of the possibility of such damages.
- 9. Accepting Warranty or Additional Liability. While redistributing the Work or Derivative Works thereof, You may choose to offer, and charge a fee for, acceptance of support, warranty, indemnity, or other liability obligations and/or rights consistent with this License. However, in accepting such obligations, You may act only on Your own behalf and on Your sole responsibility, not on behalf of any other Contributor, and only if You agree to indemnify, defend, and hold each Contributor harmless for any liability incurred by, or claims asserted against, such Contributor by reason of your accepting any

such warranty or additional liability. END OF TERMS AND CONDITIONS

---- Part 1: CMU/UCD copyright notice: (BSD like) -----

Copyright 1989, 1991, 1992 by Carnegie Mellon University

Derivative Work - 1996, 1998-2000

Copyright 1996, 1998-2000 The Regents of the University of California

#### All Rights Reserved

Permission to use, copy, modify and distribute this software and its documentation for any purpose and without fee is hereby granted, provided that the above copyright notice appears in all copies and that both that copyright notice and this permission notice appear in supporting documentation, and that the name of CMU and The Regents of the University of California not be used in advertising or publicity pertaining to distribution of the software without specific written permission.

CMU AND THE REGENTS OF THE UNIVERSITY OF CALIFORNIA DISCLAIM ALL WARRANTIES WITH REGARD TO THIS SOFTWARE, INCLUDING ALL IMPLIED WARRANTIES OF MERCHANTABILITY AND FITNESS. IN NO EVENT SHALL CMU OR THE REGENTS OF THE UNIVERSITY OF CALIFORNIA BE LIABLE FOR ANY SPECIAL, INDIRECT OR CONSEQUENTIAL DAMAGES OR ANY DAMAGES WHATSOEVER RESULTING FROM THE LOSS OF USE, DATA OR PROFITS, WHETHER IN AN ACTION OF CONTRACT, NEGLIGENCE OR OTHER TORTIOUS ACTION, ARISING OUT OF OR IN CONNECTION WITH THE USE OR PERFORMANCE OF THIS SOFTWARE.

---- Part 2: Networks Associates Technology, Inc copyright notice (BSD) -----

Copyright (c) 2001-2003, Networks Associates Technology, Inc

All rights reserved.

Redistribution and use in source and binary forms, with or without modification, are permitted provided that the following conditions are met:

\* Redistributions of source code must retain the above copyright notice, this list of conditions and the following disclaimer.

\* Redistributions in binary form must reproduce the above copyright notice, this list of conditions and the following disclaimer in the documentation and/or other materials provided with the distribution. \* Neither the name of the Networks Associates Technology, Inc nor the names of its contributors may be used to endorse or promote products derived from this software without specific prior written permission.

THIS SOFTWARE IS PROVIDED BY THE COPYRIGHT HOLDERS AND CONTRIBUTORS ``AS IS'' AND ANY EXPRESS OR IMPLIED WARRANTIES, INCLUDING, BUT NOT LIMITED TO, THE IMPLIED WARRANTIES OF MERCHANTABILITY AND FITNESS FOR A PARTICULAR PURPOSE ARE DISCLAIMED. IN NO EVENT SHALL THE COPYRIGHT HOLDERS OR CONTRIBUTORS BE LIABLE FOR ANY DIRECT, INDIRECT, INCIDENTAL, SPECIAL, EXEMPLARY, OR CONSEQUENTIAL DAMAGES (INCLUDING, BUT NOT LIMITED TO, PROCUREMENT OF SUBSTITUTE GOODS OR SERVICES; LOSS OF USE, DATA, OR PROFITS; OR BUSINESS INTERRUPTION) HOWEVER CAUSED AND ON ANY THEORY OF LIABILITY, WHETHER IN CONTRACT, STRICT LIABILITY, OR TORT (INCLUDING NEGLIGENCE OR OTHERWISE) ARISING IN ANY WAY OUT OF THE USE OF THIS SOFTWARE, EVEN IF ADVISED OF THE POSSIBILITY OF SUCH DAMAGE.

---- Part 3: Cambridge Broadband Ltd. copyright notice (BSD) -----

Portions of this code are copyright (c) 2001-2003, Cambridge Broadband Ltd.

All rights reserved.

Redistribution and use in source and binary forms, with or without modification, are permitted provided that the following conditions are met:

\* Redistributions of source code must retain the above copyright notice, this list of conditions and the following disclaimer.

\* Redistributions in binary form must reproduce the above copyright notice, this list of conditions and the following disclaimer in the documentation and/or other materials provided with the distribution.

\* The name of Cambridge Broadband Ltd. may not be used to endorse or promote products derived from this software without specific prior written permission.

THIS SOFTWARE IS PROVIDED BY THE COPYRIGHT HOLDER ``AS IS'' AND ANY EXPRESS OR IMPLIED WARRANTIES, INCLUDING, BUT NOT LIMITED TO, THE IMPLIED WARRANTIES OF MERCHANTABILITY AND FITNESS FOR A PARTICULAR PURPOSE ARE DISCLAIMED. IN NO EVENT SHALL THE COPYRIGHT HOLDER BE LIABLE FOR ANY DIRECT, INDIRECT, INCIDENTAL, SPECIAL, EXEMPLARY, OR CONSEQUENTIAL DAMAGES (INCLUDING, BUT NOT LIMITED TO, PROCUREMENT OF SUBSTITUTE GOODS OR SERVICES; LOSS OF USE, DATA, OR PROFITS; OR BUSINESS INTERRUPTION) HOWEVER CAUSED AND ON ANY THEORY OF LIABILITY, WHETHER IN CONTRACT, STRICT LIABILITY, OR TORT (INCLUDING NEGLIGENCE OR OTHERWISE) ARISING IN ANY WAY OUT OF THE USE OF THIS SOFTWARE, EVEN IF ADVISED OF THE POSSIBILITY OF SUCH DAMAGE.

---- Part 4: Sun Microsystems, Inc. copyright notice (BSD) -----

Copyright c 2003 Sun Microsystems, Inc., 4150 Network Circle, Santa Clara, California 95054, U.S.A. All rights reserved.

Use is subject to license terms below.

This distribution may include materials developed by third parties.

Sun, Sun Microsystems, the Sun logo and Solaris are trademarks or registered trademarks of Sun Microsystems, Inc. in the U.S. and other countries.

Redistribution and use in source and binary forms, with or without modification, are permitted provided that the following conditions are met:

\* Redistributions of source code must retain the above copyright notice, this list of conditions and the following disclaimer.

\* Redistributions in binary form must reproduce the above copyright notice, this list of conditions and the following disclaimer in the documentation and/or other materials provided with the distribution.

\* Neither the name of the Sun Microsystems, Inc. nor the names of its contributors may be used to endorse or promote products derived from this software without specific prior written permission.

THIS SOFTWARE IS PROVIDED BY THE COPYRIGHT HOLDERS AND CONTRIBUTORS ``AS IS'' AND ANY EXPRESS OR IMPLIED WARRANTIES, INCLUDING, BUT NOT LIMITED TO, THE IMPLIED WARRANTIES OF MERCHANTABILITY AND FITNESS FOR A PARTICULAR PURPOSE ARE DISCLAIMED. IN NO EVENT SHALL THE COPYRIGHT HOLDERS OR CONTRIBUTORS BE LIABLE FOR ANY DIRECT, INDIRECT, INCIDENTAL, SPECIAL, EXEMPLARY, OR CONSEQUENTIAL DAMAGES (INCLUDING, BUT NOT LIMITED TO, PROCUREMENT OF SUBSTITUTE GOODS OR

SERVICES; LOSS OF USE, DATA, OR PROFITS; OR BUSINESS INTERRUPTION) HOWEVER CAUSED AND ON ANY THEORY OF LIABILITY, WHETHER IN CONTRACT, STRICT LIABILITY, OR TORT (INCLUDING NEGLIGENCE OR OTHERWISE) ARISING IN ANY WAY OUT OF THE USE OF THIS SOFTWARE, EVEN IF ADVISED OF THE POSSIBILITY OF SUCH DAMAGE.

---- Part 5: Sparta, Inc copyright notice (BSD) -----

Copyright (c) 2003-2012, Sparta, Inc

All rights reserved.

Redistribution and use in source and binary forms, with or without modification, are permitted provided that the following conditions are met:

\* Redistributions of source code must retain the above copyright notice, this list of conditions and the following disclaimer.

\* Redistributions in binary form must reproduce the above copyright notice, this list of conditions and the following disclaimer in the documentation and/or other materials provided with the distribution.

\* Neither the name of Sparta, Inc nor the names of its contributors may be used to endorse or promote products derived from this software without specific prior written permission.

THIS SOFTWARE IS PROVIDED BY THE COPYRIGHT HOLDERS AND CONTRIBUTORS ``AS IS'' AND ANY EXPRESS OR IMPLIED WARRANTIES, INCLUDING, BUT NOT LIMITED TO, THE IMPLIED WARRANTIES OF MERCHANTABILITY AND FITNESS FOR A PARTICULAR PURPOSE ARE DISCLAIMED. IN NO EVENT SHALL THE COPYRIGHT HOLDERS OR CONTRIBUTORS BE LIABLE FOR ANY DIRECT, INDIRECT, INCIDENTAL, SPECIAL, EXEMPLARY, OR CONSEQUENTIAL DAMAGES (INCLUDING, BUT NOT LIMITED TO, PROCUREMENT OF SUBSTITUTE GOODS OR SERVICES; LOSS OF USE, DATA, OR PROFITS; OR BUSINESS INTERRUPTION) HOWEVER CAUSED AND ON ANY THEORY OF LIABILITY, WHETHER IN CONTRACT, STRICT LIABILITY, OR TORT (INCLUDING NEGLIGENCE OR OTHERWISE) ARISING IN ANY WAY OUT OF THE USE OF THIS SOFTWARE, EVEN IF ADVISED OF THE POSSIBILITY OF SUCH DAMAGE.

---- Part 6: Cisco/BUPTNIC copyright notice (BSD) -----

Copyright (c) 2004, Cisco, Inc and Information Network Center of Beijing University of Posts and Telecommunications.

#### All rights reserved.

Redistribution and use in source and binary forms, with or without modification, are permitted provided that the following conditions are met:

\* Redistributions of source code must retain the above copyright notice, this list of conditions and the following disclaimer.

\* Redistributions in binary form must reproduce the above copyright notice, this list of conditions and the following disclaimer in the documentation and/or other materials provided with the distribution.

\* Neither the name of Cisco, Inc, Beijing University of Posts and Telecommunications, nor the names of their contributors may be used to endorse or promote products derived from this software without specific prior written permission.

THIS SOFTWARE IS PROVIDED BY THE COPYRIGHT HOLDERS AND CONTRIBUTORS ``AS IS'' AND ANY EXPRESS OR IMPLIED WARRANTIES, INCLUDING, BUT NOT LIMITED TO, THE IMPLIED WARRANTIES OF MERCHANTABILITY AND FITNESS FOR A PARTICULAR PURPOSE ARE DISCLAIMED. IN NO EVENT SHALL THE COPYRIGHT HOLDERS OR CONTRIBUTORS BE LIABLE FOR ANY DIRECT, INDIRECT, INCIDENTAL, SPECIAL, EXEMPLARY, OR CONSEQUENTIAL DAMAGES (INCLUDING, BUT NOT LIMITED TO, PROCUREMENT OF SUBSTITUTE GOODS OR SERVICES; LOSS OF USE, DATA, OR PROFITS; OR BUSINESS INTERRUPTION) HOWEVER CAUSED AND ON ANY THEORY OF LIABILITY, WHETHER IN CONTRACT, STRICT LIABILITY, OR TORT (INCLUDING NEGLIGENCE OR OTHERWISE) ARISING IN ANY WAY OUT OF THE USE OF THIS SOFTWARE, EVEN IF ADVISED OF THE POSSIBILITY OF SUCH DAMAGE.

---- Part 7: Fabasoft R&D Software GmbH & Co KG copyright notice (BSD) -----

Copyright (c) Fabasoft R&D Software GmbH & Co KG, 2003 oss@fabasoft.com

Author: Bernhard Penz <bernhard.penz@fabasoft.com>

Redistribution and use in source and binary forms, with or without modification, are permitted provided that the following conditions are met:

\* Redistributions of source code must retain the above copyright notice, this list of conditions and the following disclaimer.

\* Redistributions in binary form must reproduce the above copyright notice, this list of conditions and the following disclaimer in the documentation and/or other materials provided with the distribution.

\* The name of Fabasoft R&D Software GmbH & Co KG or any of its subsidiaries, brand or product names may not be used to endorse or promote products derived from this software without specific prior written permission.

THIS SOFTWARE IS PROVIDED BY THE COPYRIGHT HOLDER ``AS IS'' AND ANY EXPRESS OR IMPLIED WARRANTIES, INCLUDING, BUT NOT LIMITED TO, THE IMPLIED WARRANTIES OF MERCHANTABILITY AND FITNESS FOR A PARTICULAR PURPOSE ARE DISCLAIMED. IN NO EVENT SHALL THE COPYRIGHT HOLDER BE LIABLE FOR ANY DIRECT, INDIRECT, INCIDENTAL, SPECIAL, EXEMPLARY, OR CONSEQUENTIAL DAMAGES (INCLUDING, BUT NOT LIMITED TO, PROCUREMENT OF SUBSTITUTE GOODS OR SERVICES; LOSS OF USE, DATA, OR PROFITS; OR BUSINESS INTERRUPTION) HOWEVER CAUSED AND ON ANY THEORY OF LIABILITY, WHETHER IN CONTRACT, STRICT LIABILITY, OR TORT (INCLUDING NEGLIGENCE OR OTHERWISE) ARISING IN ANY WAY OUT OF THE USE OF THIS SOFTWARE, EVEN IF ADVISED OF THE POSSIBILITY OF SUCH DAMAGE.

---- Part 8: Apple Inc. copyright notice (BSD) -----

Copyright (c) 2007 Apple Inc. All rights reserved.

Redistribution and use in source and binary forms, with or without modification, are permitted provided that the following conditions are met:

- 1. Redistributions of source code must retain the above copyright notice, this list of conditions and the following disclaimer.
- 2. Redistributions in binary form must reproduce the above copyright notice, this list of conditions and the following disclaimer in the documentation and/or other materials provided with the distribution.
- 3. Neither the name of Apple Inc. ("Apple") nor the names of its contributors may be used to endorse or promote products derived from this software without specific prior written permission.

THIS SOFTWARE IS PROVIDED BY APPLE AND ITS CONTRIBUTORS "AS IS" AND ANY EXPRESS OR IMPLIED WARRANTIES, INCLUDING, BUT NOT LIMITED TO, THE IMPLIED WARRANTIES

OF MERCHANTABILITY AND FITNESS FOR A PARTICULAR PURPOSE ARE DISCLAIMED. IN NO EVENT SHALL APPLE OR ITS CONTRIBUTORS BE LIABLE FOR ANY DIRECT, INDIRECT, INCIDENTAL, SPECIAL, EXEMPLARY, OR CONSEQUENTIAL DAMAGES (INCLUDING, BUT NOT LIMITED TO, PROCUREMENT OF SUBSTITUTE GOODS OR SERVICES; LOSS OF USE, DATA, OR PROFITS; OR BUSINESS INTERRUPTION) HOWEVER CAUSED AND ON ANY THEORY OF LIABILITY, WHETHER IN CONTRACT, STRICT LIABILITY, OR TORT (INCLUDING NEGLIGENCE OR OTHERWISE) ARISING IN ANY WAY OUT OF THE USE OF THIS SOFTWARE, EVEN IF ADVISED OF THE POSSIBILITY OF SUCH DAMAGE.

---- Part 9: ScienceLogic, LLC copyright notice (BSD) -----

Copyright (c) 2009, ScienceLogic, LLC

#### All rights reserved.

Redistribution and use in source and binary forms, with or without modification, are permitted provided that the following conditions are met:

\* Redistributions of source code must retain the above copyright notice, this list of conditions and the following disclaimer.

\* Redistributions in binary form must reproduce the above copyright notice, this list of conditions and the following disclaimer in the documentation and/or other materials provided with the distribution.

\* Neither the name of ScienceLogic, LLC nor the names of its contributors may be used to endorse or promote products derived from this software without specific prior written permission.

THIS SOFTWARE IS PROVIDED BY THE COPYRIGHT HOLDERS AND CONTRIBUTORS "AS IS" AND ANY EXPRESS OR IMPLIED WARRANTIES, INCLUDING, BUT NOT LIMITED TO, THE IMPLIED WARRANTIES OF MERCHANTABILITY AND FITNESS FOR A PARTICULAR PURPOSE ARE DISCLAIMED. IN NO EVENT SHALL THE COPYRIGHT HOLDERS OR CONTRIBUTORS BE LIABLE FOR ANY DIRECT, INDIRECT, INCIDENTAL, SPECIAL, EXEMPLARY, OR CONSEQUENTIAL DAMAGES (INCLUDING, BUT NOT LIMITED TO, PROCUREMENT OF SUBSTITUTE GOODS OR SERVICES; LOSS OF USE, DATA, OR PROFITS; OR BUSINESS INTERRUPTION) HOWEVER CAUSED AND ON ANY THEORY OF LIABILITY, WHETHER IN CONTRACT, STRICT LIABILITY, OR TORT (INCLUDING NEGLIGENCE OR OTHERWISE) ARISING IN ANY WAY OUT OF THE USE OF THIS SOFTWARE, EVEN IF ADVISED OF THE POSSIBILITY OF SUCH DAMAGE.

#### MIT License

Copyright (c) 1998, 1999, 2000 Thai Open Source Software Center Ltd

Permission is hereby granted, free of charge, to any person obtaining a copy of this software and associated documentation files (the "Software"), to deal in the Software without restriction, including without limitation the rights to use, copy, modify, merge, publish, distribute, sublicense, and/or sell copies of the Software, and to permit persons to whom the Software is furnished to do so, subject to the following conditions:

The above copyright notice and this permission notice shall be included in all copies or substantial portions of the Software.

THE SOFTWARE IS PROVIDED "AS IS", WITHOUT WARRANTY OF ANY KIND, EXPRESS OR IMPLIED, INCLUDING BUT NOT LIMITED TO THE WARRANTIES OF MERCHANTABILITY, FITNESS FOR A PARTICULAR PURPOSE AND NONINFRINGEMENT. IN NO EVENT SHALL THE AUTHORS

OR COPYRIGHT HOLDERS BE LIABLE FOR ANY CLAIM, DAMAGES OR OTHER LIABILITY, WHETHER IN AN ACTION OF CONTRACT, TORT OR OTHERWISE, ARISING FROM, OUT OF OR IN CONNECTION WITH THE SOFTWARE OR THE USE OR OTHER DEALINGS IN THE SOFTWARE.

Copyright 2000 Computing Research Labs, New Mexico State University

Copyright 2001-2015 Francesco Zappa Nardelli

Permission is hereby granted, free of charge, to any person obtaining a copy of this software and associated documentation files (the "Software"), to deal in the Software without restriction, including without limitation the rights to use, copy, modify, merge, publish, distribute, sublicense, and/or sell copies of the Software, and to permit persons to whom the Software is furnished to do so, subject to the following conditions:

The above copyright notice and this permission notice shall be included in all copies or substantial portions of the Software.

THE SOFTWARE IS PROVIDED "AS IS", WITHOUT WARRANTY OF ANY KIND, EXPRESS OR IMPLIED, INCLUDING BUT NOT LIMITED TO THE WARRANTIES OF MERCHANTABILITY, FITNESS FOR A PARTICULAR PURPOSE AND NONINFRINGEMENT. IN NO EVENT SHALL THE COMPUTING RESEARCH LAB OR NEW MEXICO STATE UNIVERSITY BE LIABLE FOR ANY CLAIM, DAMAGES OR OTHER LIABILITY, WHETHER IN AN ACTION OF CONTRACT, TORT OR OTHERWISE, ARISING FROM, OUT OF OR IN CONNECTION WITH THE SOFTWARE OR THE USE OR OTHER DEALINGS IN THE SOFTWARE.

Written by Joel Sherrill <joel@OARcorp.com>.

COPYRIGHT (c) 1989-2000.

On-Line Applications Research Corporation (OAR).

Permission to use, copy, modify, and distribute this software for any purpose without fee is hereby granted, provided that this entire notice is included in all copies of any software which is or includes a copy or modification of this software.

THIS SOFTWARE IS BEING PROVIDED "AS IS", WITHOUT ANY EXPRESS OR IMPLIED WARRANTY. IN PARTICULAR, THE AUTHOR MAKES NO REPRESENTATION OR WARRANTY OF ANY KIND CONCERNING THE MERCHANTABILITY OF THIS SOFTWARE OR ITS FITNESS FOR ANY PARTICULAR PURPOSE.

(1) Red Hat Incorporated

Copyright (c) 1994-2009 Red Hat, Inc. All rights reserved.

This copyrighted material is made available to anyone wishing to use, modify, copy, or redistribute it subject to the terms and conditions of the BSD License. This program is distributed in the hope that it will be useful, but WITHOUT ANY WARRANTY expressed or implied, including the implied warranties of MERCHANTABILITY or FITNESS FOR A PARTICULAR PURPOSE. A copy of this license is available at http://www.opensource.org/licenses. Any Red Hat trademarks that are incorporated in the source code or documentation are not subject to the BSD License and may only be used or replicated with the express permission of Red Hat, Inc.

(2) University of California, Berkeley

Copyright (c) 1981-2000 The Regents of the University of California.

All rights reserved.

Redistribution and use in source and binary forms, with or without modification, are permitted provided that the following conditions are met:

\* Redistributions of source code must retain the above copyright notice, this list of conditions and the following disclaimer.

\* Redistributions in binary form must reproduce the above copyright notice, this list of conditions and the following disclaimer in the documentation and/or other materials provided with the distribution.

\* Neither the name of the University nor the names of its contributors may be used to endorse or promote products derived from this software without specific prior written permission.

THIS SOFTWARE IS PROVIDED BY THE COPYRIGHT HOLDERS AND CONTRIBUTORS "AS IS" AND ANY EXPRESS OR IMPLIED WARRANTIES, INCLUDING, BUT NOT LIMITED TO, THE IMPLIED WARRANTIES OF MERCHANTABILITY AND FITNESS FOR A PARTICULAR PURPOSE ARE DISCLAIMED. IN NO EVENT SHALL THE COPYRIGHT OWNER OR CONTRIBUTORS BE LIABLE FOR ANY DIRECT, INDIRECT, INCIDENTAL, SPECIAL, EXEMPLARY, OR CONSEQUENTIAL DAMAGES (INCLUDING, BUT NOT LIMITED TO, PROCUREMENT OF SUBSTITUTE GOODS OR SERVICES; LOSS OF USE, DATA, OR PROFITS; OR BUSINESS INTERRUPTION) HOWEVER CAUSED AND ON ANY THEORY OF LIABILITY, WHETHER IN CONTRACT, STRICT LIABILITY, OR TORT (INCLUDING NEGLIGENCE OR OTHERWISE) ARISING IN ANY WAY OUT OF THE USE OF THIS SOFTWARE, EVEN IF ADVISED OF THE POSSIBILITY OF SUCH DAMAGE.

The FreeType Project LICENSE

----------------------------

2006-Jan-27 Copyright 1996-2002, 2006 by David Turner, Robert Wilhelm, and Werner Lemberg Introduction ============

The FreeType Project is distributed in several archive packages; some of them may contain, in addition to the FreeType font engine, various tools and contributions which rely on, or relate to, the FreeType Project.

This license applies to all files found in such packages, and which do not fall under their own explicit license. The license affects thus the FreeType font engine, the test programs, documentation and makefiles, at the very least.

This license was inspired by the BSD, Artistic, and IJG (Independent JPEG Group) licenses, which all encourage inclusion and use of free software in commercial and freeware products alike. As a consequence, its main points are that:

o We don't promise that this software works. However, we will be interested in any kind of bug reports. (`as is' distribution)

o You can use this software for whatever you want, in parts or full form, without having to pay us. (`royalty-free' usage)

o You may not pretend that you wrote this software. If you use it, or only parts of it, in a program, you must acknowledge somewhere in your documentation that you have used the FreeType code. (`credits') We specifically permit and encourage the inclusion of this software, with or without modifications, in commercial products.

We disclaim all warranties covering The FreeType Project and assume no liability related to The FreeType Project.

Finally, many people asked us for a preferred form for a credit/disclaimer to use in compliance with this license. We thus encourage you to use the following text:

"""

Portions of this software are copyright © <year> The FreeType

Project (www.freetype.org). All rights reserved.

"""

Please replace <year> with the value from the FreeType version you actually use.

Legal Terms

===========

0. Definitions

--------------

Throughout this license, the terms `package', `FreeType Project', and `FreeType archive' refer to the set of files originally distributed by the authors (David Turner, Robert Wilhelm, and Werner Lemberg) as the `FreeType Project', be they named as alpha, beta or final release.

`You' refers to the licensee, or person using the project, where `using' is a generic term including compiling the project's source code as well as linking it to form a `program' or `executable'.

This program is referred to as `a program using the FreeType engine'.

This license applies to all files distributed in the original FreeType Project, including all source code, binaries and documentation, unless otherwise stated in the file in its original, unmodified form as distributed in the original archive.

If you are unsure whether or not a particular file is covered by this license, you must contact us to verify this.

The FreeType Project is copyright (C) 1996-2000 by David Turner, Robert Wilhelm, and Werner Lemberg. All rights reserved except as specified below.

1. No Warranty

--------------

THE FREETYPE PROJECT IS PROVIDED `AS IS' WITHOUT WARRANTY OF ANY KIND, EITHER EXPRESS OR IMPLIED, INCLUDING, BUT NOT LIMITED TO, WARRANTIES OF MERCHANTABILITY AND FITNESS FOR A PARTICULAR PURPOSE. IN NO EVENT WILL ANY OF THE AUTHORS OR COPYRIGHT HOLDERS BE LIABLE FOR ANY DAMAGES CAUSED BY THE USE OR THE INABILITY TO USE, OF THE FREETYPE PROJECT.

#### 2. Redistribution

-----------------

This license grants a worldwide, royalty-free, perpetual and irrevocable right and license to use, execute, perform, compile, display, copy, create derivative works of, distribute and sublicense the FreeType Project (in both source and object code forms) and derivative works thereof for any purpose; and to authorize others to exercise some or all of the rights granted herein, subject to the following conditions:

o Redistribution of source code must retain this license file (`FTL.TXT') unaltered; any additions, deletions or changes to the original files must be clearly indicated in accompanying documentation. The copyright notices of the unaltered, original files must be preserved in all copies of source files.

o Redistribution in binary form must provide a disclaimer that states that the software is based in part of the work of the FreeType Team, in the distribution documentation. We also encourage you to put an URL to the FreeType web page in your documentation, though this isn't mandatory.

These conditions apply to any software derived from or based on the FreeType Project, not just the unmodified files. If you use our work, you must acknowledge us. However, no fee need be paid to us.

3. Advertising

--------------

Neither the FreeType authors and contributors nor you shall use the name of the other for commercial, advertising, or promotional purposes without specific prior written permission.

We suggest, but do not require, that you use one or more of the following phrases to refer to this software in your documentation or advertising materials: `FreeType Project', `FreeType Engine', `FreeType library', or `FreeType Distribution'.

As you have not signed this license, you are not required to accept it. However, as the FreeType Project is copyrighted material, only this license, or another one contracted with the authors, grants you the right to use, distribute, and modify it.

Therefore, by using, distributing, or modifying the FreeType Project, you indicate that you understand and accept all the terms of this license.

4. Contacts

-----------

There are two mailing lists related to FreeType:

o freetype@nongnu.org

Discusses general use and applications of FreeType, as well as future and wanted additions to the library and distribution.

If you are looking for support, start in this list if you haven't found anything to help you in the documentation.

o freetype-devel@nongnu.org

Discusses bugs, as well as engine internals, design issues, specific licenses, porting, etc.

Our home page can be found at

http://www.freetype.org

--- end of FTL.TXT ---

The TWAIN Toolkit is distributed as is. The developer and distributors of the TWAIN Toolkit expressly disclaim all implied, express or statutory warranties including, without limitation, the implied warranties of merchantability, noninfringement of third party rights and fitness for a particular purpose. Neither the
developers nor the distributors will be liable for damages, whether direct, indirect, special, incidental, or consequential, as a result of the reproduction, modification, distribution or other use of the TWAIN Toolkit.

JSON for Modern C++

Copyright (c) 2013-2017 Niels Lohmann

Permission is hereby granted, free of charge, to any person obtaining a copy of this software and associated documentation files (the "Software"), to deal in the Software without restriction, including without limitation the rights to use, copy, modify, merge, publish, distribute, sublicense, and/or sell copies of the Software, and to permit persons to whom the Software is furnished to do so, subject to the following conditions:

The above copyright notice and this permission notice shall be included in all copies or substantial portions of the Software.

THE SOFTWARE IS PROVIDED "AS IS", WITHOUT WARRANTY OF ANY KIND, EXPRESS OR IMPLIED, INCLUDING BUT NOT LIMITED TO THE WARRANTIES OF MERCHANTABILITY, FITNESS FOR A PARTICULAR PURPOSE AND NONINFRINGEMENT. IN NO EVENT SHALL THE AUTHORS OR COPYRIGHT HOLDERS BE LIABLE FOR ANY CLAIM, DAMAGES OR OTHER LIABILITY, WHETHER IN AN ACTION OF CONTRACT, TORT OR OTHERWISE, ARISING FROM, OUT OF OR IN CONNECTION WITH THE SOFTWARE OR THE USE OR OTHER DEALINGS IN THE SOFTWARE.

### Copyright (c) 2011 - 2015 ARM LIMITED

All rights reserved.

Redistribution and use in source and binary forms, with or without modification, are permitted provided that the following conditions are met:

- Redistributions of source code must retain the above copyright notice, this list of conditions and the following disclaimer.

- Redistributions in binary form must reproduce the above copyright notice, this list of conditions and the following disclaimer in the documentation and/or other materials provided with the distribution.

- Neither the name of ARM nor the names of its contributors may be used to endorse or promote products derived from this software without specific prior written permission.

THIS SOFTWARE IS PROVIDED BY THE COPYRIGHT HOLDERS AND CONTRIBUTORS "AS IS" AND ANY EXPRESS OR IMPLIED WARRANTIES, INCLUDING, BUT NOT LIMITED TO, THE IMPLIED WARRANTIES OF MERCHANTABILITY AND FITNESS FOR A PARTICULAR PURPOSE ARE DISCLAIMED. IN NO EVENT SHALL COPYRIGHT HOLDERS AND CONTRIBUTORS BE LIABLE FOR ANY DIRECT, INDIRECT, INCIDENTAL, SPECIAL, EXEMPLARY, OR CONSEQUENTIAL DAMAGES (INCLUDING, BUT NOT LIMITED TO, PROCUREMENT OF SUBSTITUTE GOODS OR SERVICES; LOSS OF USE, DATA, OR PROFITS; OR BUSINESS INTERRUPTION) HOWEVER CAUSED AND ON ANY THEORY OF LIABILITY, WHETHER IN CONTRACT, STRICT LIABILITY, OR TORT (INCLUDING NEGLIGENCE OR OTHERWISE) ARISING IN ANY WAY OUT OF THE USE OF THIS SOFTWARE, EVEN IF ADVISED OF THE POSSIBILITY OF SUCH DAMAGE.

Copyright (c) 2014, Kenneth MacKay All rights reserved.

Redistribution and use in source and binary forms, with or without modification, are permitted provided that the following conditions are met:

\* Redistributions of source code must retain the above copyright notice, this list of conditions and the following disclaimer.

\* Redistributions in binary form must reproduce the above copyright notice, this list of conditions and the following disclaimer in the documentation and/or other materials provided with the distribution.

THIS SOFTWARE IS PROVIDED BY THE COPYRIGHT HOLDERS AND CONTRIBUTORS "AS IS" AND ANY EXPRESS OR IMPLIED WARRANTIES, INCLUDING, BUT NOT LIMITED TO, THE IMPLIED WARRANTIES OF MERCHANTABILITY AND FITNESS FOR A PARTICULAR PURPOSE ARE DISCLAIMED. IN NO EVENT SHALL THE COPYRIGHT HOLDER OR CONTRIBUTORS BE LIABLE FOR ANY DIRECT, INDIRECT, INCIDENTAL, SPECIAL, EXEMPLARY, OR CONSEQUENTIAL DAMAGES (INCLUDING, BUT NOT LIMITED TO, PROCUREMENT OF SUBSTITUTE GOODS OR SERVICES; LOSS OF USE, DATA, OR PROFITS; OR BUSINESS INTERRUPTION) HOWEVER CAUSED AND ON ANY THEORY OF LIABILITY, WHETHER IN CONTRACT, STRICT LIABILITY, OR TORT (INCLUDING NEGLIGENCE OR OTHERWISE) ARISING IN ANY WAY OUT OF THE USE OF THIS SOFTWARE, EVEN IF ADVISED OF THE POSSIBILITY OF SUCH DAMAGE.

Copyright (c) 2006, CRYPTOGAMS by <appro@openssl.org> All rights reserved.

Redistribution and use in source and binary forms, with or without modification, are permitted provided that the following conditions are met:

\* Redistributions of source code must retain copyright notices, this list of conditions and the following disclaimer.

\* Redistributions in binary form must reproduce the above copyright notice, this list of conditions and the following disclaimer in the documentation and/or other materials provided with the distribution.

\* Neither the name of the CRYPTOGAMS nor the names of its copyright holder and contributors may be used to endorse or promote products derived from this software without specific prior written permission.

ALTERNATIVELY, provided that this notice is retained in full, this product may be distributed under the terms of the GNU General Public License (GPL), in which case the provisions of the GPL apply INSTEAD OF those given above.

THIS SOFTWARE IS PROVIDED BY THE COPYRIGHT HOLDER AND CONTRIBUTORS "AS IS" AND ANY EXPRESS OR IMPLIED WARRANTIES, INCLUDING, BUT NOT LIMITED TO, THE IMPLIED WARRANTIES OF MERCHANTABILITY AND FITNESS FOR A PARTICULAR PURPOSE ARE DISCLAIMED. IN NO EVENT SHALL THE COPYRIGHT OWNER OR CONTRIBUTORS BE LIABLE FOR ANY DIRECT, INDIRECT, INCIDENTAL, SPECIAL, EXEMPLARY, OR CONSEQUENTIAL DAMAGES (INCLUDING, BUT NOT LIMITED TO, PROCUREMENT OF SUBSTITUTE GOODS OR SERVICES; LOSS OF USE, DATA, OR PROFITS; OR BUSINESS INTERRUPTION) HOWEVER CAUSED AND ON ANY THEORY OF LIABILITY, WHETHER IN CONTRACT, STRICT LIABILITY, OR TORT (INCLUDING NEGLIGENCE OR OTHERWISE) ARISING IN ANY WAY OUT OF THE USE OF THIS SOFTWARE, EVEN IF ADVISED OF THE POSSIBILITY OF SUCH DAMAGE.

ISC License

Copyright (c) 2013-2017

Frank Denis <j at pureftpd dot org>

Permission to use, copy, modify, and/or distribute this software for any purpose with or without fee is hereby granted, provided that the above copyright notice and this permission notice appear in all copies.

THE SOFTWARE IS PROVIDED "AS IS" AND THE AUTHOR DISCLAIMS ALL WARRANTIES WITH REGARD TO THIS SOFTWARE INCLUDING ALL IMPLIED WARRANTIES OF MERCHANTABILITY AND FITNESS. IN NO EVENT SHALL THE AUTHOR BE LIABLE FOR ANY SPECIAL, DIRECT, INDIRECT, OR CONSEQUENTIAL DAMAGES OR ANY DAMAGES WHATSOEVER RESULTING FROM LOSS OF USE, DATA OR PROFITS, WHETHER IN AN ACTION OF CONTRACT, NEGLIGENCE OR OTHER TORTIOUS ACTION, ARISING OUT OF OR IN CONNECTION WITH THE USE OR PERFORMANCE OF THIS SOFTWARE.

Copyright (c) 2008 The NetBSD Foundation, Inc.

All rights reserved.

This code is derived from software contributed to The NetBSD Foundation by Lennart Augustsson (lennart@augustsson.net) at Carlstedt Research & Technology.

Redistribution and use in source and binary forms, with or without modification, are permitted provided that the following conditions are met:

- 1. Redistributions of source code must retain the above copyright notice, this list of conditions and the following disclaimer.
- 2. Redistributions in binary form must reproduce the above copyright notice, this list of conditions and the following disclaimer in the documentation and/or other materials provided with the distribution.

THIS SOFTWARE IS PROVIDED BY THE NETBSD FOUNDATION, INC. AND CONTRIBUTORS "AS IS" AND ANY EXPRESS OR IMPLIED WARRANTIES, INCLUDING, BUT NOT LIMITED TO, THE IMPLIED WARRANTIES OF MERCHANTABILITY AND FITNESS FOR A PARTICULAR PURPOSE ARE DISCLAIMED. IN NO EVENT SHALL THE FOUNDATION OR CONTRIBUTORS BE LIABLE FOR ANY DIRECT, INDIRECT, INCIDENTAL, SPECIAL, EXEMPLARY, OR CONSEQUENTIAL DAMAGES (INCLUDING, BUT NOT LIMITED TO, PROCUREMENT OF SUBSTITUTE GOODS OR SERVICES; LOSS OF USE, DATA, OR PROFITS; OR BUSINESS INTERRUPTION) HOWEVER CAUSED AND ON ANY THEORY OF LIABILITY, WHETHER IN CONTRACT, STRICT LIABILITY, OR TORT (INCLUDING NEGLIGENCE OR OTHERWISE) ARISING IN ANY WAY OUT OF THE USE OF THIS SOFTWARE, EVEN IF ADVISED OF THE POSSIBILITY OF SUCH DAMAGE.

Copyright (c) 2000 Intel Corporation

All rights reserved.

Redistribution and use in source and binary forms, with or without modification, are permitted provided that the following conditions are met:

\* Redistributions of source code must retain the above copyright notice, this list of conditions and the following disclaimer.

\* Redistributions in binary form must reproduce the above copyright notice, this list of conditions and the following disclaimer in the documentation and/or other materials provided with the distribution.

\* Neither name of Intel Corporation nor the names of its contributors may be used to endorse or promote products derived from this software without specific prior written permission.

THIS SOFTWARE IS PROVIDED BY THE COPYRIGHT HOLDERS AND CONTRIBUTORS "AS IS" AND ANY EXPRESS OR IMPLIED WARRANTIES, INCLUDING, BUT NOT LIMITED TO, THE IMPLIED WARRANTIES OF MERCHANTABILITY AND FITNESS FOR A PARTICULAR PURPOSE ARE DISCLAIMED. IN NO EVENT SHALL INTEL OR CONTRIBUTORS BE LIABLE FOR ANY DIRECT, INDIRECT, INCIDENTAL, SPECIAL, EXEMPLARY, OR CONSEQUENTIAL DAMAGES (INCLUDING, BUT NOT LIMITED TO, PROCUREMENT OF SUBSTITUTE GOODS OR SERVICES; LOSS OF USE, DATA, OR PROFITS; OR BUSINESS INTERRUPTION) HOWEVER CAUSED AND ON ANY THEORY OF LIABILITY, WHETHER IN CONTRACT, STRICT LIABILITY, OR TORT (INCLUDING NEGLIGENCE OR OTHERWISE) ARISING IN ANY WAY OUT OF THE USE OF THIS SOFTWARE, EVEN IF ADVISED OF THE POSSIBILITY OF SUCH DAMAGE.

Lua

Copyright © 1994–2014 Lua.org, PUC-Rio.

Permission is hereby granted, free of charge, to any person obtaining a copy of this software and associated

documentation files (the "Software"), to deal in the Software without restriction, including without limitation the

rights to use, copy, modify, merge, publish, distribute, sublicense, and/or sell copies of the Software, and to

permit persons to whom the Software is furnished to do so, subject to the following conditions:

The above copyright notice and this permission notice shall be included in all copies or substantial portions of

the Software.

THE SOFTWARE IS PROVIDED "AS IS", WITHOUT WARRANTY OF ANY KIND, EXPRESS OR IMPLIED,

INCLUDING BUT NOT LIMITED TO THE WARRANTIES OF MERCHANTABILITY, FITNESS FOR A PARTICULAR PURPOSE AND NONINFRINGEMENT. IN NO EVENT SHALL THE AUTHORS OR COPYRIGHT HOLDERS BE LIABLE FOR ANY CLAIM, DAMAGES OR OTHER LIABILITY, WHETHER IN AN

ACTION OF CONTRACT, TORT OR OTHERWISE, ARISING FROM, OUT OF OR IN CONNECTION **WITH** 

THE SOFTWARE OR THE USE OR OTHER DEALINGS IN THE SOFTWARE.

LuaSocket

LuaSocket 2.0.2 license Copyright © 2004-2007 Diego Nehab Permission is hereby granted, free of charge, to any person obtaining a copy of this software and associated documentation files (the "Software"), to deal in the Software without restriction, including without limitation the rights to use, copy, modify, merge, publish, distribute, sublicense, and/or sell copies of the Software, and to permit persons to whom the Software is furnished to do so, subject to the following conditions:

The above copyright notice and this permission notice shall be included in all copies or substantial portions of the Software.

THE SOFTWARE IS PROVIDED "AS IS", WITHOUT WARRANTY OF ANY KIND, EXPRESS OR IMPLIED, INCLUDING BUT NOT LIMITED TO THE WARRANTIES OF MERCHANTABILITY, FITNESS FOR A PARTICULAR PURPOSE AND NONINFRINGEMENT. IN NO EVENT SHALL THE AUTHORS OR COPYRIGHT HOLDERS BE LIABLE FOR ANY CLAIM, DAMAGES OR OTHER LIABILITY, WHETHER IN AN ACTION OF CONTRACT, TORT OR OTHERWISE, ARISING FROM, OUT OF OR IN CONNECTION WITH THE SOFTWARE OR THE USE OR OTHER DEALINGS IN THE SOFTWARE.

### LuneScript

### Copyright (c) 2018 ifritJP

Permission is hereby granted, free of charge, to any person obtaining a copy of this software and associated documentation files (the "Software"), to deal in the Software without restriction, including without limitation the rights to use, copy, modify, merge, publish, distribute, sublicense, and/or sell copies of the Software, and to permit persons to whom the Software is furnished to do so, subject to the following conditions:

The above copyright notice and this permission notice shall be included in all copies or substantial portions of the Software.

THE SOFTWARE IS PROVIDED "AS IS", WITHOUT WARRANTY OF ANY KIND, EXPRESS OR IMPLIED, INCLUDING BUT NOT LIMITED TO THE WARRANTIES OF MERCHANTABILITY, FITNESS FOR A PARTICULAR PURPOSE AND NONINFRINGEMENT. IN NO EVENT SHALL THE AUTHORS OR COPYRIGHT HOLDERS BE LIABLE FOR ANY CLAIM, DAMAGES OR OTHER LIABILITY, WHETHER IN AN ACTION OF CONTRACT, TORT OR OTHERWISE, ARISING FROM, OUT OF OR IN CONNECTION WITH THE SOFTWARE OR THE USE OR OTHER DEALINGS IN THE SOFTWARE.

Copyright (c) 2002-2019, Jouni Malinen <j@w1.fi> and contributors All Rights Reserved.

This software may be distributed, used, and modified under the terms of BSD license:

Redistribution and use in source and binary forms, with or without modification, are permitted provided that the following conditions are met:

- 1. Redistributions of source code must retain the above copyright notice, this list of conditions and the following disclaimer.
- 2. Redistributions in binary form must reproduce the above copyright notice, this list of conditions and the following disclaimer in the documentation and/or other materials provided with the distribution.
- 3. Neither the name(s) of the above-listed copyright holder(s) nor the names of its contributors may be used to endorse or promote products derived from this software without specific prior written permission.

THIS SOFTWARE IS PROVIDED BY THE COPYRIGHT HOLDERS AND CONTRIBUTORS "AS IS" AND ANY EXPRESS OR IMPLIED WARRANTIES, INCLUDING, BUT NOT LIMITED TO, THE IMPLIED WARRANTIES OF MERCHANTABILITY AND FITNESS FOR A PARTICULAR PURPOSE ARE DISCLAIMED. IN NO EVENT SHALL THE COPYRIGHT OWNER OR CONTRIBUTORS BE LIABLE FOR ANY DIRECT, INDIRECT, INCIDENTAL, SPECIAL, EXEMPLARY, OR CONSEQUENTIAL DAMAGES (INCLUDING, BUT NOT LIMITED TO, PROCUREMENT OF SUBSTITUTE GOODS OR SERVICES; LOSS OF USE, DATA, OR PROFITS; OR BUSINESS INTERRUPTION) HOWEVER CAUSED AND ON ANY THEORY OF LIABILITY, WHETHER IN CONTRACT, STRICT LIABILITY, OR TORT (INCLUDING NEGLIGENCE OR OTHERWISE) ARISING IN ANY WAY OUT OF THE USE OF THIS SOFTWARE, EVEN IF ADVISED OF THE POSSIBILITY OF SUCH DAMAGE.

Copyright (C) 2019, Broadcom Corporation. All Rights Reserved.

Permission to use, copy, modify, and/or distribute this software for any purpose with or without fee is hereby granted, provided that the above copyright notice and this permission notice appear in all copies.

THE SOFTWARE IS PROVIDED "AS IS" AND THE AUTHOR DISCLAIMS ALL WARRANTIES WITH REGARD TO THIS SOFTWARE INCLUDING ALL IMPLIED WARRANTIES OF MERCHANTABILITY AND FITNESS. IN NO EVENT SHALL THE AUTHOR BE LIABLE FOR ANY SPECIAL, DIRECT, INDIRECT, OR CONSEQUENTIAL DAMAGES OR ANY DAMAGES WHATSOEVER RESULTING FROM LOSS OF USE, DATA OR PROFITS, WHETHER IN AN ACTION OF CONTRACT, NEGLIGENCE OR OTHER TORTIOUS ACTION, ARISING OUT OF OR IN CONNECTION WITH THE USE OR PERFORMANCE OF THIS SOFTWARE.

Das Folgende gilt nur für Produkte, die Wi-Fi unterstützen.

(c) 2009-2013 by Jeff Mott. All rights reserved.

Redistribution and use in source and binary forms, with or without modification, are permitted provided that the following conditions are met:

\* Redistributions of source code must retain the above copyright notice, this list of conditions, and the following disclaimer.

\* Redistributions in binary form must reproduce the above copyright notice, this list of conditions, and the following disclaimer in the documentation or other materials provided with the distribution.

\* Neither the name CryptoJS nor the names of its contributors may be used to endorse or promote products derived from this software without specific prior written permission.

THIS SOFTWARE IS PROVIDED BY THE COPYRIGHT HOLDERS AND CONTRIBUTORS "AS IS," AND ANY EXPRESS OR IMPLIED WARRANTIES, INCLUDING, BUT NOT LIMITED TO, THE IMPLIED WARRANTIES OF MERCHANTABILITY AND FITNESS FOR A PARTICULAR PURPOSE, ARE DISCLAIMED. IN NO EVENT SHALL THE COPYRIGHT HOLDER OR CONTRIBUTORS BE LIABLE FOR ANY DIRECT, INDIRECT, INCIDENTAL, SPECIAL, EXEMPLARY, OR CONSEQUENTIAL DAMAGES (INCLUDING, BUT NOT LIMITED TO, PROCUREMENT OF SUBSTITUTE GOODS OR SERVICES; LOSS OF USE, DATA, OR PROFITS; OR BUSINESS INTERRUPTION) HOWEVER CAUSED AND ON ANY THEORY OF LIABILITY, WHETHER IN CONTRACT, STRICT LIABILITY, OR TORT (INCLUDING NEGLIGENCE OR OTHERWISE) ARISING IN ANY WAY OUT OF THE USE OF THIS SOFTWARE, EVEN IF ADVISED OF THE POSSIBILITY OF SUCH DAMAGE.

Das Folgende gilt nur für Produkte, die PIXUS Cloud Link, PIXMA Cloud Link oder MAXIFY Cloud Link unterstützen.

THE BASIC LIBRARY FUNCTIONS

---------------------------

Written by: Philip Hazel Email local part: ph10 Email domain: cam.ac.uk University of Cambridge Computing Service, Cambridge, England. Copyright (c) 1997-2012 University of Cambridge All rights reserved.

#### PCRE JUST-IN-TIME COMPILATION SUPPORT

-------------------------------------

Written by: Zoltan Herczeg Email local part: hzmester Emain domain: freemail.hu Copyright(c) 2010-2012 Zoltan Herczeg All rights reserved.

STACK-LESS JUST-IN-TIME COMPILER

--------------------------------

Written by: Zoltan Herczeg Email local part: hzmester Emain domain: freemail.hu Copyright(c) 2009-2012 Zoltan Herczeg All rights reserved.

THE C++ WRAPPER FUNCTIONS

-------------------------

Contributed by: Google Inc. Copyright (c) 2007-2012, Google Inc. All rights reserved.

### THE "BSD" LICENCE

-----------------Redistribution and use in source and binary forms, with or without modification, are permitted provided that the following conditions are met:

\* Redistributions of source code must retain the above copyright notice, this list of conditions and the following disclaimer.

\* Redistributions in binary form must reproduce the above copyright notice, this list of conditions and the following disclaimer in the documentation and/or other materials provided with the distribution.

\* Neither the name of the University of Cambridge nor the name of Google Inc. nor the names of their contributors may be used to endorse or promote products derived from this software without specific prior written permission.

THIS SOFTWARE IS PROVIDED BY THE COPYRIGHT HOLDERS AND CONTRIBUTORS "AS IS" AND ANY EXPRESS OR IMPLIED WARRANTIES, INCLUDING, BUT NOT LIMITED TO, THE IMPLIED WARRANTIES OF MERCHANTABILITY AND FITNESS FOR A PARTICULAR PURPOSE ARE DISCLAIMED. IN NO EVENT SHALL THE COPYRIGHT OWNER OR CONTRIBUTORS BE LIABLE FOR ANY DIRECT, INDIRECT, INCIDENTAL, SPECIAL, EXEMPLARY, OR CONSEQUENTIAL DAMAGES (INCLUDING, BUT NOT LIMITED TO, PROCUREMENT OF SUBSTITUTE GOODS OR SERVICES; LOSS OF USE, DATA, OR PROFITS; OR BUSINESS INTERRUPTION) HOWEVER CAUSED AND ON ANY THEORY OF LIABILITY, WHETHER IN CONTRACT, STRICT LIABILITY, OR TORT (INCLUDING NEGLIGENCE OR OTHERWISE) ARISING IN ANY WAY OUT OF THE USE OF THIS SOFTWARE, EVEN IF ADVISED OF THE POSSIBILITY OF SUCH DAMAGE.

This software is based in part on the work of the Independent JPEG Group.

# **Übersicht**

### **[Teile des Druckers](#page-45-0)**

- [Vorderseite](#page-46-0)
- **[Rückseite/Seite](#page-49-0)**
- [Draufsicht](#page-50-0)
- [Innenansicht](#page-52-0)
- [Bedienfeld](#page-54-0)
- **[Schreibtischkorb](#page-56-0)**
- **[Druckergestell](#page-58-0)**

### **[Verwendung des Druckers](#page-60-0)**

- **[Ein- und Ausschalten des Druckers](#page-61-0)**
- **[Einlegen von Rollen in den Drucker](#page-480-0)**
- **[Einlegen von Einzelblättern in den Drucker](#page-497-0)**
- [Verwenden des Schreibtischkorbs](#page-63-0)
- [Verwenden des Korbs auf dem Druckergestell](#page-65-0)
- **[Anhalten des Druckvorgangs](#page-67-0)**
- [Auflegen von Originalen auf Dokumentenauflage](#page-68-0)
	- [Richtiges Auflegen von Originalen für jede Funktion](#page-70-0)

# <span id="page-45-0"></span>**Teile des Druckers**

- **[Vorderseite](#page-46-0)**
- **[Rückseite/Seite](#page-49-0)**
- **[Draufsicht](#page-50-0)**
- **[Innenansicht](#page-52-0)**
- **[Bedienfeld](#page-54-0)**
- **[Schreibtischkorb](#page-56-0)**
- **[Druckergestell](#page-58-0)**

# <span id="page-46-0"></span>**Vorderseite**

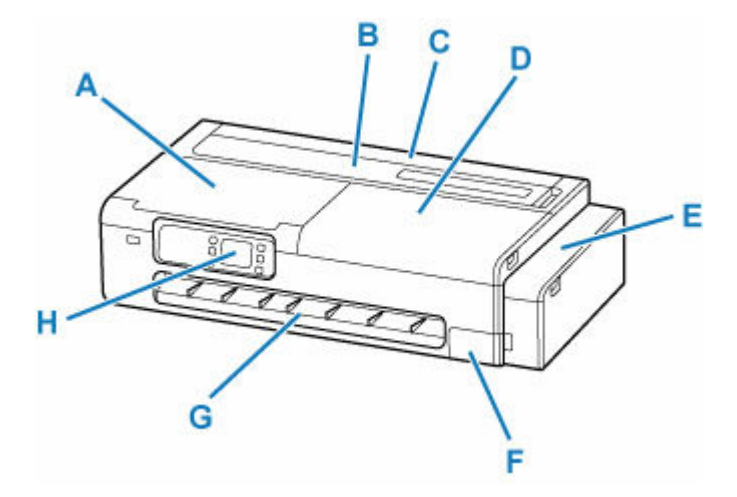

### **A: Scan-Modul/Abdeckung (TC-20M), Zugangsabdeckung (TC-20)**

Öffnen, um den Drucker zu warten oder gestautes Papier zu entfernen.

- **[Innenansicht](#page-52-0)**
- [Scan-Modul \(TC-20M\)](#page-47-0)

#### **B: Abdeckung des Einzelblatteinzugs**

Öffnen, um Blätter in den oberen Einzug einzulegen.

**[Draufsicht](#page-50-0)** 

### **C: Abdeckung des Rollenpapiereinzugs**

Öffnen, um Rollen einzulegen. Betreiben Sie den Drucker mit geöffneter Abdeckung des Einzelblatteinzugs.

**→ [Draufsicht \(mit eingelegter Rolle\)](#page-51-0)** 

### **D: Zugangsabdeckung**

Öffnen, um den Drucker zu warten oder gestautes Papier zu entfernen.

 $\rightarrow$  [Innenansicht](#page-52-0)

#### **E: Abdeckung für Tintenbehälter**

Öffnen, um Tintenbehälter wieder aufzufüllen.

[Innenseite der Abdeckung für Tintenbehälter, Innenseite der Wartungsabdeckung](#page-47-0)

### **F: Wartungsabdeckung**

Ist beim Austausch der Wartungskassette geöffnet.

**■** [Innenseite der Abdeckung für Tintenbehälter, Innenseite der Wartungsabdeckung](#page-47-0)

### **G: Ausgabeführung**

Fängt das ausgegebene Papier auf.

### **H: Bedienfeld**

Mithilfe des Bedienfelds können Sie die Einstellungen ändern und den Drucker bedienen.

**[Bedienfeld](#page-54-0)** 

## <span id="page-47-0"></span>**Scan-Modul (TC-20M)**

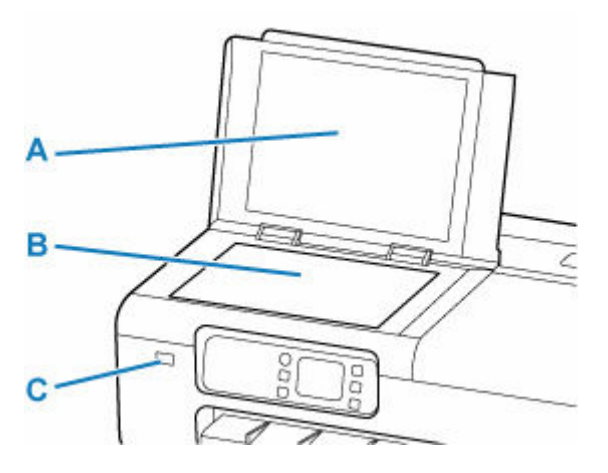

#### **A: Vorlagenabdeckung**

Öffnen, um ein Original auf die Dokumentenauflage zu legen.

#### **B: Dokumentenauflage**

Legen Sie hier ein Original ein.

[Auflegen von Originalen auf Dokumentenauflage](#page-68-0)

### **C: Anschluss für USB-Flashlaufwerk**

Setzen Sie das USB-Flashlaufwerke hier ein.

- **►** [Drucken von Fotos auf einem USB-Flashlaufwerk](#page-156-0)
- [Drucken von auf einem USB-Flashlaufwerk gespeicherten Dokumenten \(PDF\)](#page-164-0)
- [Speichern gescannter Daten auf einem USB-Flashlaufwerk](#page-240-0)

### **Innenseite der Abdeckung für Tintenbehälter, Innenseite der Wartungsabdeckung**

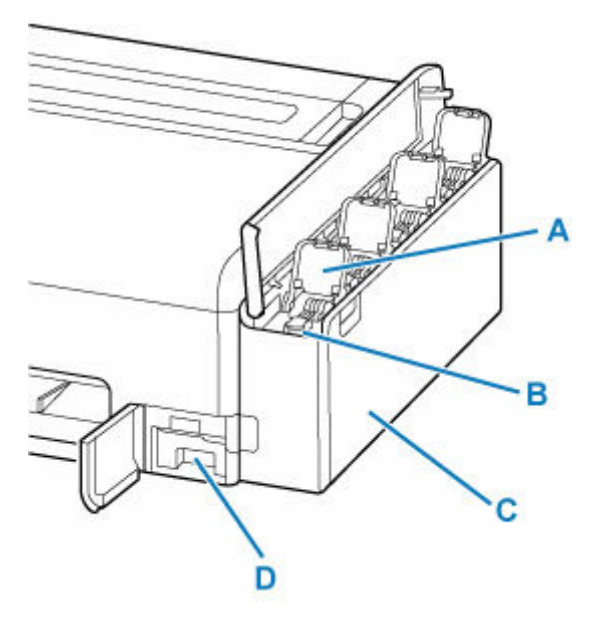

**A: Innenabdeckung für Tintenbehälter** Öffnen, um Tintenbehälter wieder aufzufüllen.

#### **B: Behälterkappen**

Öffnen, um Tintenbehälter wieder aufzufüllen.

#### **C: Tintenbehälter**

Tintenbehälter im Drucker. Nachfüllen, wenn die Tinte zur Neige geht.

[Wiederauffüllen der Tintenbehälter](#page-669-0)

### **D: Wartungskassette**

 $\rightarrow$  Wartungspatrone

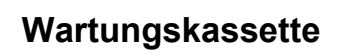

#### **Modellnummer: MC-32**

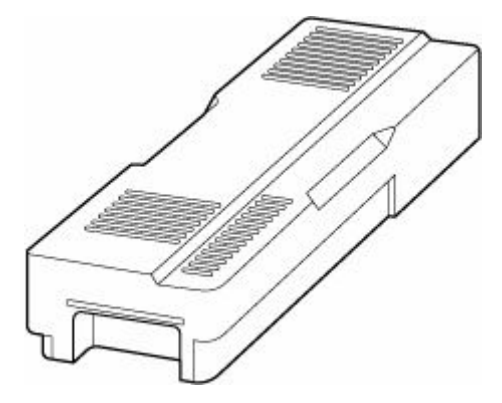

Nimmt Tinte für die Reinigung auf.

**[Austausch der Wartungskassette](#page-685-0)** 

### **Wichtig**

• Prüfen Sie beim Kauf die Artikelnummer.

## **Rückseite/Seite**

<span id="page-49-0"></span>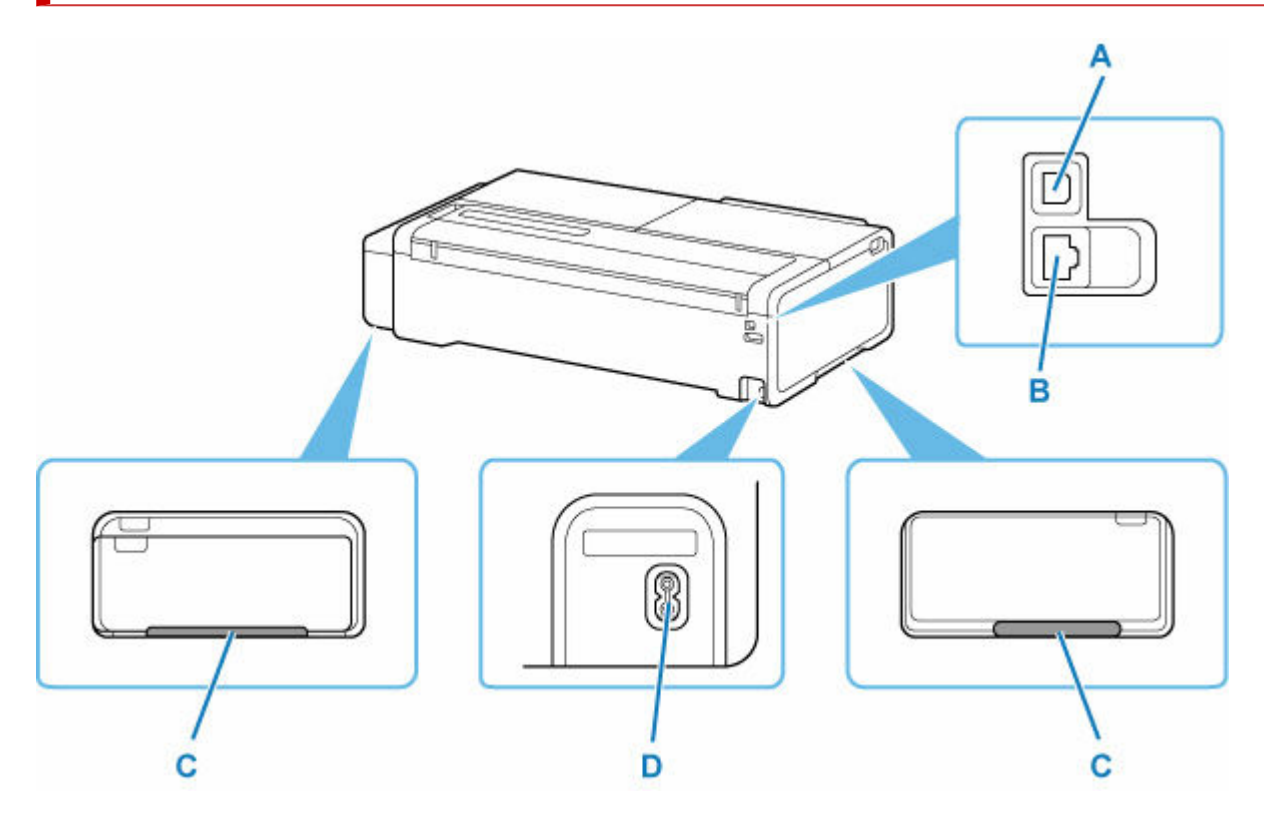

### **A: USB-Anschluss**

Schließen Sie das USB-Kabel zum Anschluss des Druckers an einen Computer an.

#### **B: Anschluss für drahtgebundenes LAN**

Schließen Sie hier das LAN-Kabel an, um den Drucker mit einem LAN zu verbinden.

#### **C: Tragegriffe**

Beim Transport des Druckers müssen 2 Personen den Drucker an den Tragegriffen der beiden Unterseiten halten. Halten Sie diese Griffe außerdem links und rechts, wenn der Drucker mit Gestell transportiert wird.

#### **D: Netzkabelanschluss**

Schließen Sie hier das mitgelieferte Netzkabel an.

# <span id="page-50-0"></span>**Draufsicht**

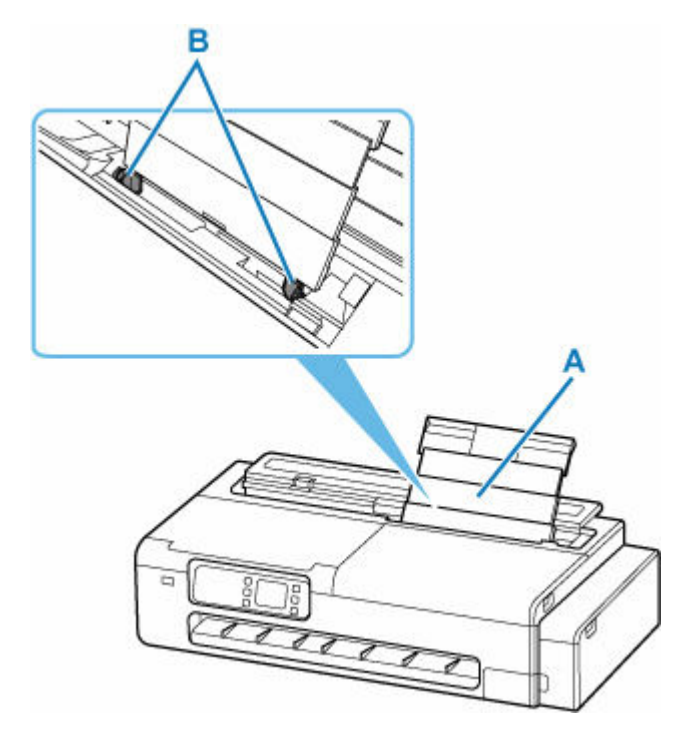

### **A: Oberer Einzug**

Legen Sie hier das Papier ein. Öffnen Sie den oberen Einzug, und ziehen Sie ihn dann nach oben, um Blätter einzulegen. Blätter desselben Papierformats und -typs können als Stapel eingelegt werden. Sie werden beim Druckvorgang automatisch einzeln eingezogen.

[Einlegen von Einzelblättern in den Drucker](#page-497-0)

### **B: Papierführungen**

Stellen Sie die Papierführungen so ein, dass sie auf beiden Seiten eng am Papierstapel anliegen.

## **Draufsicht (mit eingelegter Rolle)**

<span id="page-51-0"></span>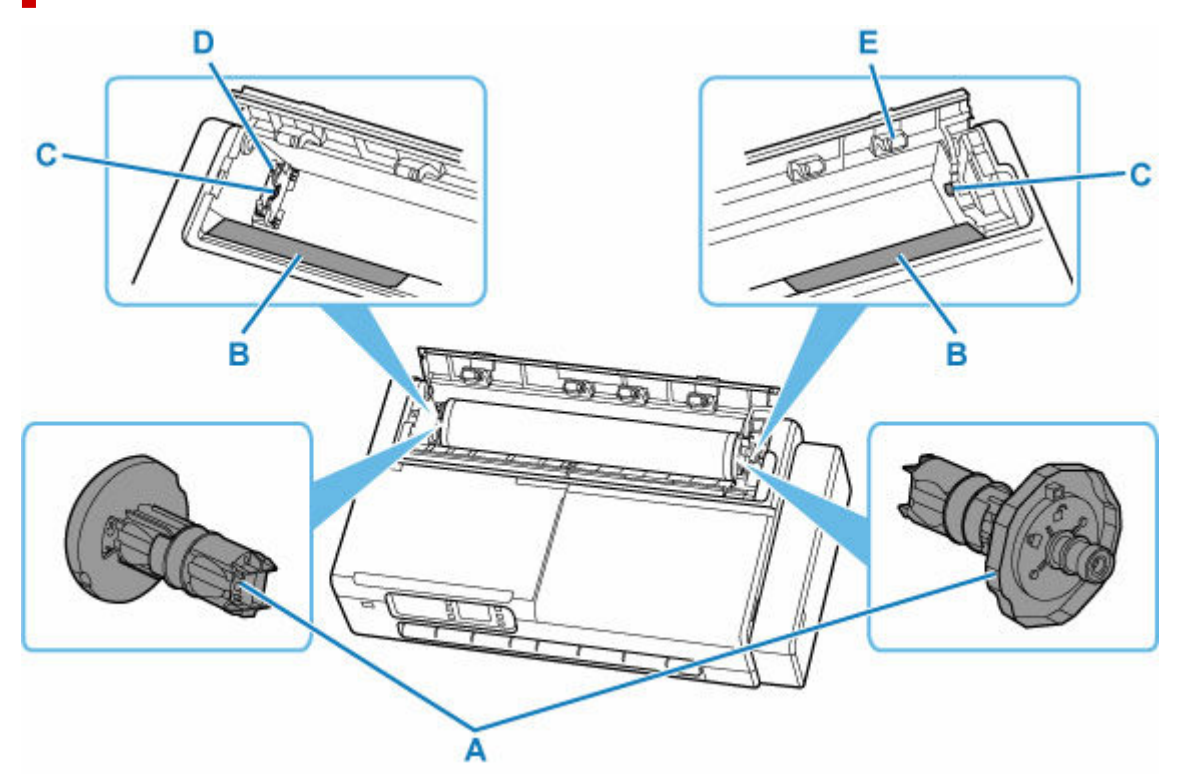

#### **A: Rollenhalter**

Beim Einlegen einer Rolle in den Drucker wird sie auf beiden Seiten des Rollenpapiers fixiert.

**[Einlegen von Rollen in den Drucker](#page-480-0)** 

### **B: Bewegliche Führung**

Schieben Sie beim Einlegen der Rolle in den Drucker den Rollenhalter über die Führung.

#### **C: Rollenhalternut**

Die auf beiden Seiten der Rolle befestigten Wellen des Rollenhalters werden in diese Öffnungen eingesetzt.

#### **D: Rollenhalterstütze**

Verschieben Sie diese nach links und rechts, um die Breite der Rolle zu ändern.

**E** [Verschieben der Rollenhalterstütze](#page-490-0)

### **E: Walzen der Einzugsabdeckung**

Diese Walzen helfen bei der Zuführung von Rollenpapier dabei, das Papier zur Papierhaltevorrichtung zu transportieren.

# <span id="page-52-0"></span>**Innenansicht**

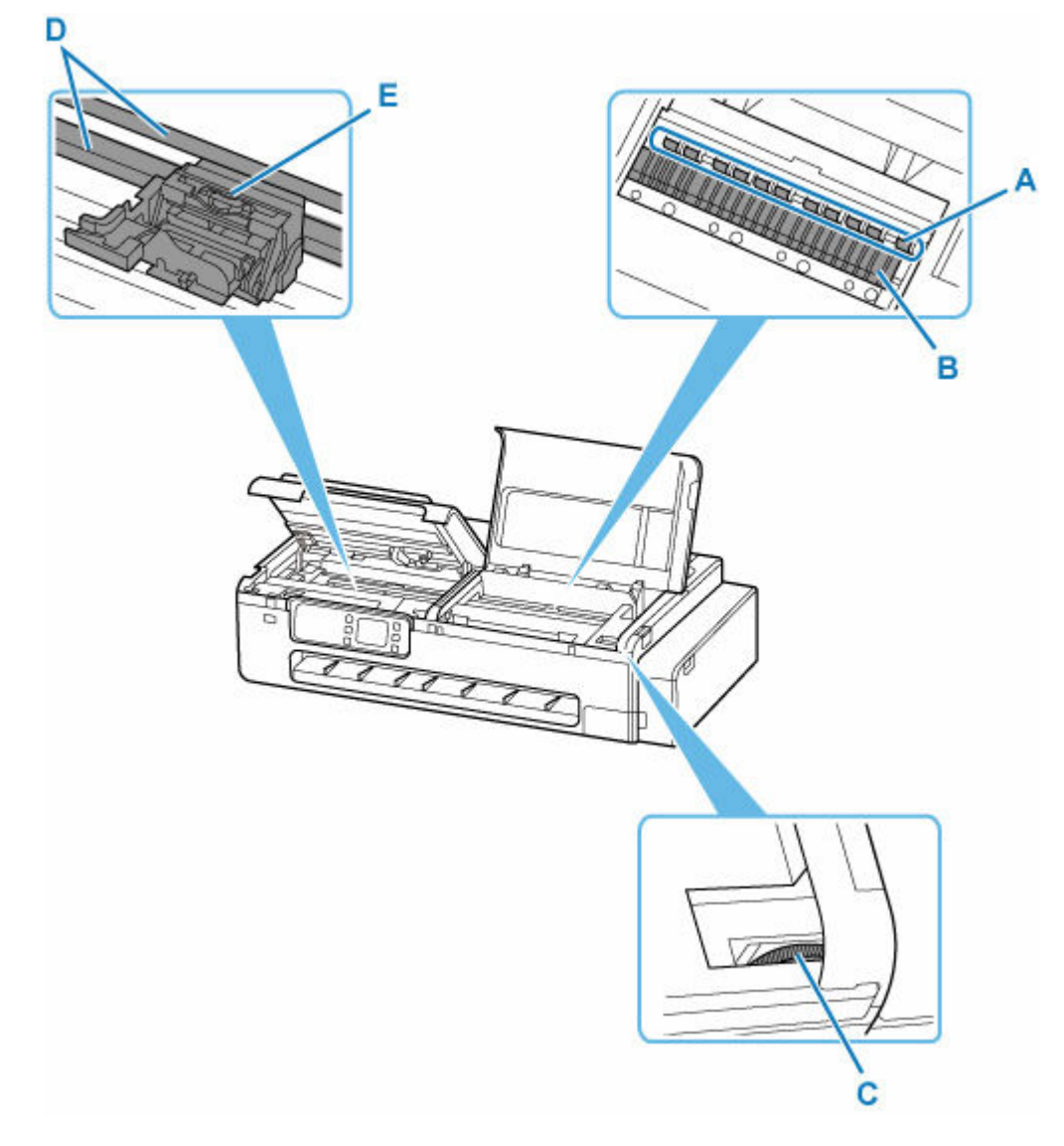

### **A: Papierhaltevorrichtung**

Diese Haltevorrichtung hält das Papier während der Zufuhr.

#### **B: Walze**

Der Druckkopf bewegt sich während des Drucks über die Walze.

### **C: Tintenventilhebel**

Verwenden, wenn der Drucker zur Reparatur eingeschickt wird.

#### [Reparatur Ihres Druckers](#page-734-0)

#### **D: Schlittenschiene**

Der Schlitten bewegt sich entlang dieser Schiene.

#### **E: Schlitten**

Bewegt den Druckkopf.

[Schlitten](#page-53-0)

## <span id="page-53-0"></span>**Schlitten**

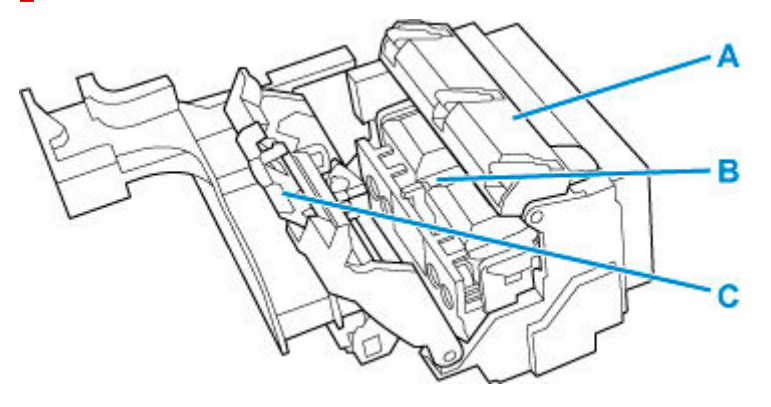

### **A: Verriegelung für den Druckkopf**

Sichert den Druckkopf.

### **B: Druckkopf**

 $\rightarrow$  Druckkopf

### **C: Sperrhebel für den Druckkopf**

Sperren Sie die Verriegelung für den Druckkopf.

## **Druckkopf**

### **Modellnummer: PF-08**

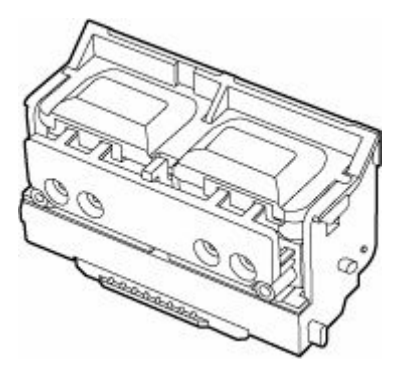

Der Druckkopf ist mit Tintendüsen ausgestattet.

### **[Austausch des Druckkopfs](#page-676-0)**

### **Wichtig**

• Prüfen Sie beim Kauf die Artikelnummer.

# <span id="page-54-0"></span>**Bedienfeld**

### **TC-20M**

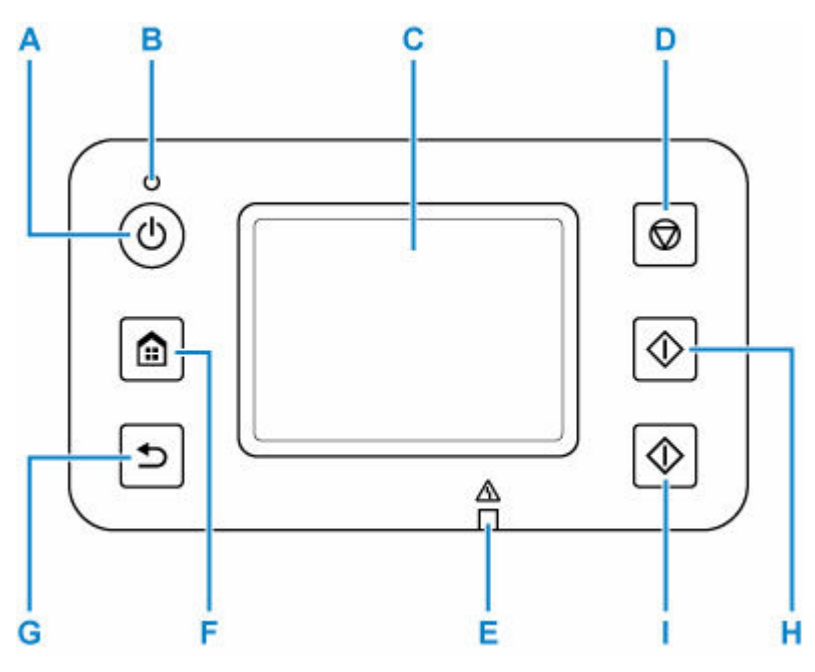

### **TC-20**

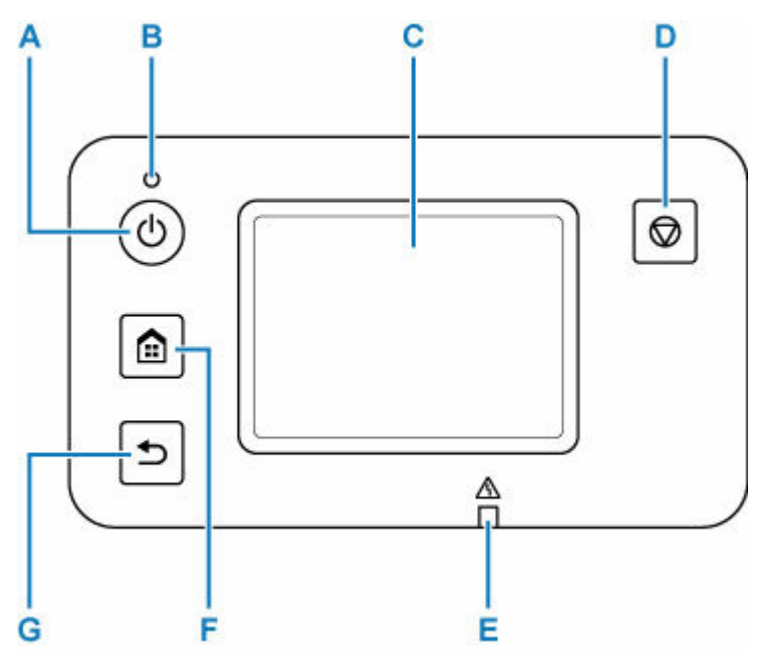

### **A: Taste EIN (ON)**

Schaltet den Drucker ein und aus. Blinkt beim Einschalten und leuchtet danach kontinuierlich. Achten Sie vor dem Einschalten des Geräts darauf, dass die Vorlagenabdeckung geschlossen ist.

[Ein- und Ausschalten des Druckers](#page-61-0)

### **B: EIN (ON)-Anzeige**

Blinkt und leuchtet danach kontinuierlich, wenn der Drucker eingeschaltet ist.

#### **C: Touchscreen**

Hier werden Meldungen, Menüelemente und der Betriebsstatus angezeigt. Berühren Sie den Bildschirm leicht mit dem Finger, um ein Menüelement oder eine Schaltfläche auszuwählen.

[Aufbau des HOME-Bildschirmmenüs](#page-524-0)

### **D: Taste Stopp (Stop)**

Bricht den Druck-, Kopier- oder Scanvorgang ab.

### **E: Anzeige Alarm**

Beim Auftreten eines Fehlers leuchtet oder blinkt diese Anzeige.

### **F: Schaltfläche HOME**

Dient zur Anzeige des Bildschirms HOME.

[Aufbau des HOME-Bildschirmmenüs](#page-524-0)

#### **G: Taste Zurück (Back)**

Kehrt zum vorherigen Bildschirm zurück.

### **H: Taste Schwarz (Black) (TC-20M)**

Beginnt mit dem Erstellen einer Schwarzweißkopie oder eines Scans.

### **I: Taste Farbe (Color) (TC-20M)**

Beginnt mit dem Erstellen einer Farbkopie oder eines Scans.

# <span id="page-56-0"></span>**Schreibtischkorb**

Für diesen Drucker ist der folgende Korb verfügbar.

• Schreibtischkorb BU-06

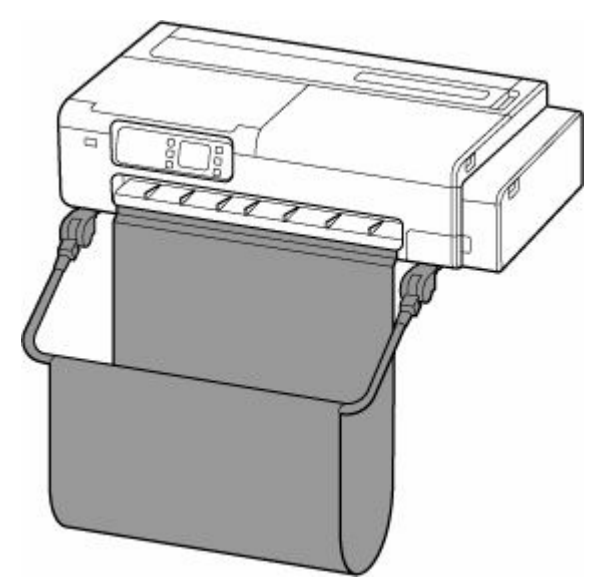

**Teile des Schreibtischkorbs**

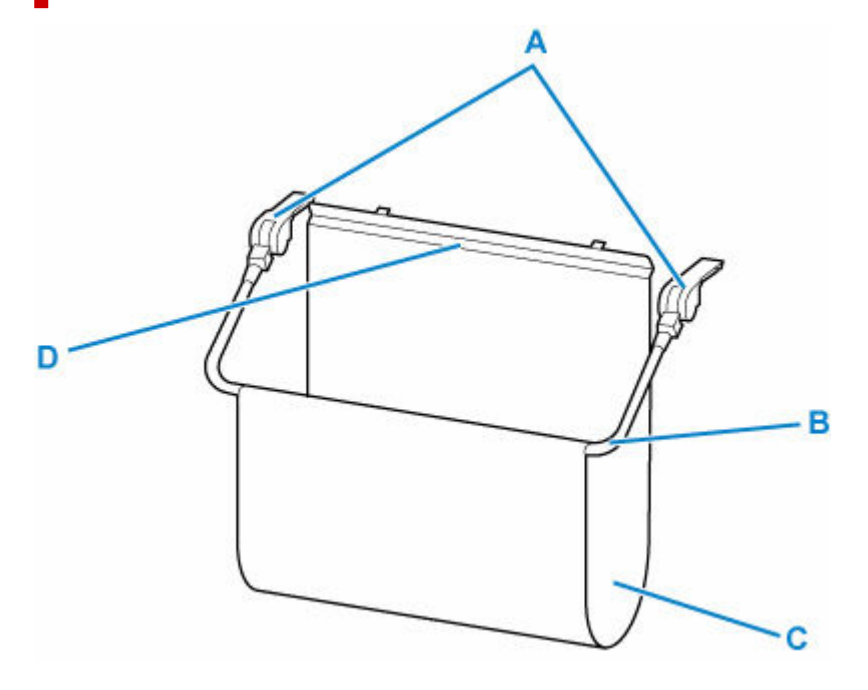

### **A: Korbadapter**

Setzen Sie diese in das Druckergehäuse ein, um den Schreibtischkorb zu befestigen.

### **B: Korbarm**

Bewegen Sie den Arm, um den Korb zu öffnen oder zu schließen.

### **C: Korbtuch**

Nimmt die ausgegebenen gedruckten Dokumente auf.

### **D: Hilfsstütze**

Ist an der Vorderseite der Ausgabeführung angebracht und stützt das Korbtuch.

### **Hinweis**

• Anweisungen zur Verwendung des Schreibtischkorbs finden Sie unter ["Verwenden des](#page-63-0) [Schreibtischkorbs"](#page-63-0).

## <span id="page-58-0"></span>**Druckergestell**

Das folgende Gestell ist für diesen Drucker verfügbar.

• Druckergestell SD-24

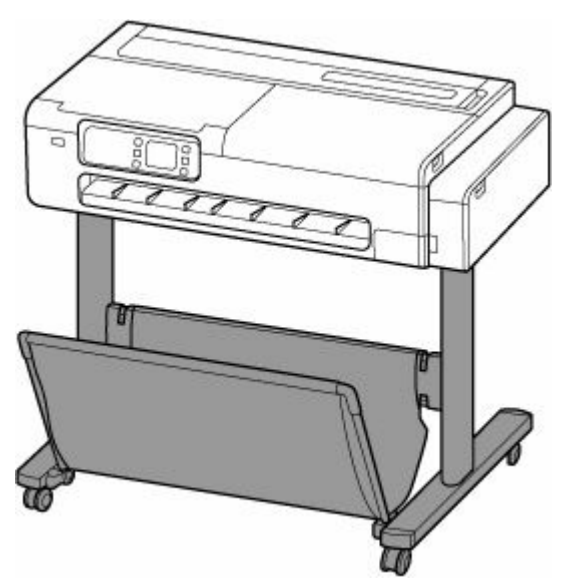

**Teile des Druckergestells**

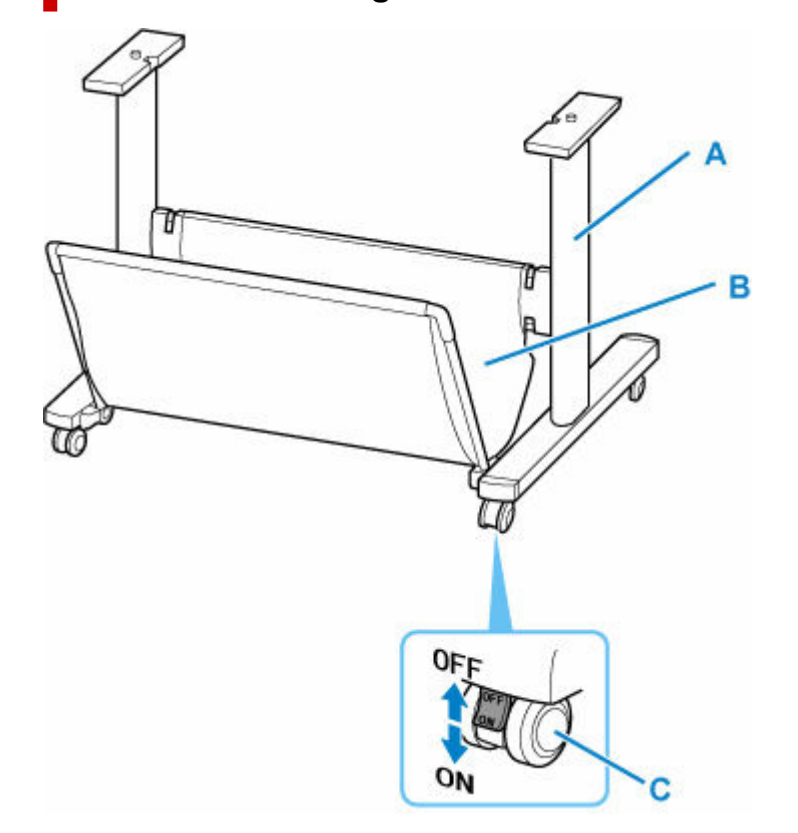

### **A: Gestell**

Ein Gestell zum Halten des Druckers. Zur besseren Beweglichkeit ist er mit Rollen ausgestattet.

### **B: Korbtuch**

Nimmt die ausgegebenen gedruckten Dokumente auf.

### **C: Rollensperre**

Die Rollen können sicher verriegelt werden. Achten Sie beim Transport des Druckers darauf, alle 4 Rollen zu entriegeln. Wenn Sie ihn mit Rollensperre transportieren, kann der Boden verkratzt werden.

### **Hinweis**

• Anweisungen zum Verwenden des zum Druckergestell gehörenden Korbs finden Sie unter ["Verwenden](#page-65-0) [des Korbs auf dem Druckergestell](#page-65-0)".

## <span id="page-60-0"></span>**Verwendung des Druckers**

- **[Ein- und Ausschalten des Druckers](#page-61-0)**
- **[Einlegen von Rollen in den Drucker](#page-480-0)**
- **[Einlegen von Einzelblättern in den Drucker](#page-497-0)**
- **[Verwenden des Schreibtischkorbs](#page-63-0)**
- **[Verwenden des Korbs auf dem Druckergestell](#page-65-0)**
- **[Anhalten des Druckvorgangs](#page-67-0)**
- **[Auflegen von Originalen auf Dokumentenauflage](#page-68-0)**
	- [Richtiges Auflegen von Originalen für jede Funktion](#page-70-0)

## <span id="page-61-0"></span>**Einschalten des Druckers**

### **Drücken Sie die Taste EIN (ON), um den Drucker einzuschalten.**

Die **EIN (ON)**-Anzeige blinkt und leuchtet dann kontinuierlich.

[Überprüfen, dass der Drucker eingeschaltet ist](#page-62-0)

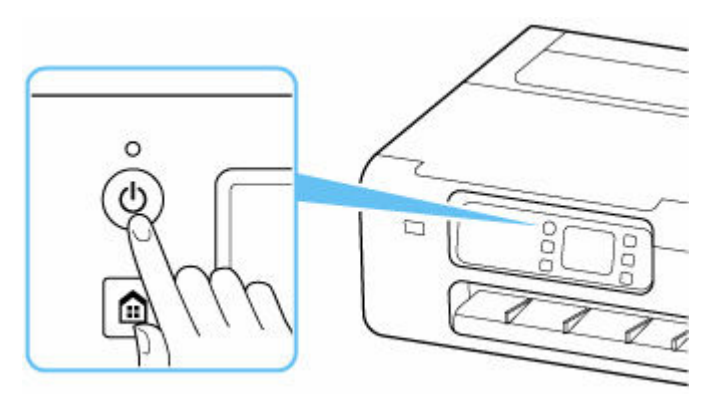

### **Hinweis**

- Direkt nach dem Einschalten des Druckers kann es einige Zeit dauern, bis der Drucker den Druckvorgang startet.
- Sie können festlegen, dass der Drucker automatisch eingeschaltet wird, wenn ein Druckvorgang über einen Computer ausgeführt wird, der über ein USB-Kabel oder ein drahtloses Netzwerk mit dem Drucker verbunden ist. Diese Funktion ist standardmäßig deaktiviert.

 $\rightarrow$  [ECO](#page-566-0)

## **Ausschalten des Druckers**

### **Drücken Sie die Taste EIN (ON), um den Drucker auszuschalten.**

Wenn die **EIN (ON)**-Anzeige nicht mehr blinkt, ist der Drucker ausgeschaltet.

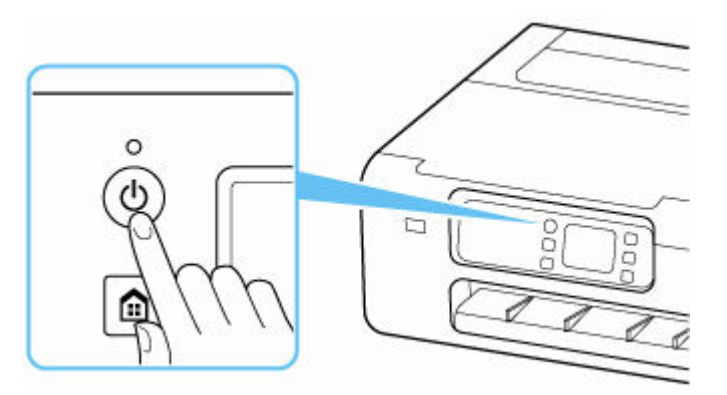

### **Wichtig**

• Wenn Sie nach Ausschalten des Druckers das Netzkabel ausstecken, stellen Sie sicher, dass die **EIN (ON)**-Anzeige nicht leuchtet.

### <span id="page-62-0"></span>**Hinweis**

• Sie können festlegen, dass der Drucker automatisch ausgeschaltet wird, wenn über einen bestimmten Zeitraum keine Aktionen ausgeführt oder keine Druckaufträge an den Drucker gesendet wurden. Diese Funktion ist standardmäßig aktiviert.

 $\rightarrow$  [ECO](#page-566-0)

## **Überprüfen, dass der Drucker eingeschaltet ist**

Die **EIN (ON)**-Anzeige leuchtet, wenn der Drucker eingeschaltet ist.

Auch wenn bei ausgeschaltetem Touchscreen die **EIN (ON)**-Anzeige leuchtet, ist der Drucker eingeschaltet.

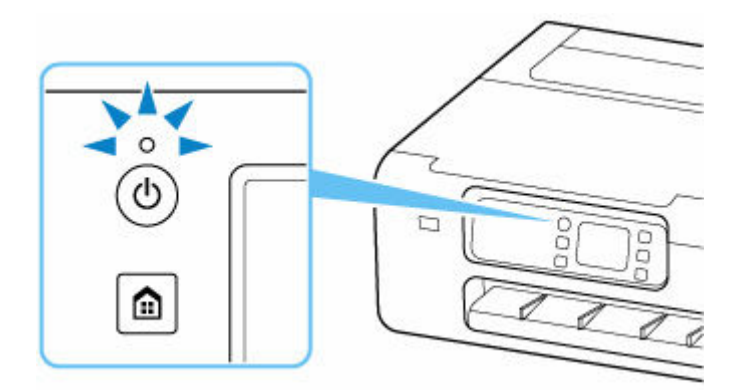

### **Hinweis**

• Die Touchscreen-Anzeige wird ausgeschaltet, wenn der Drucker etwa 5 Minuten lang nicht benutzt wird. Um den Touchscreen wieder zu aktivieren, berühren Sie ihn. Das Display wird auch erneut aktiviert, wenn ein Original von einem Computer aus gedruckt wird.

## <span id="page-63-0"></span>**Verwenden des Schreibtischkorbs**

Sie können gedruckte Dokumente im Korb lagern.

Wenn Sie gedruckte Dokumente im Korb lagern, verwenden Sie ihn bitte in Position (1).

Wenn Sie den Korb gerade nicht verwenden, lagern Sie ihn bitte in Position (2).

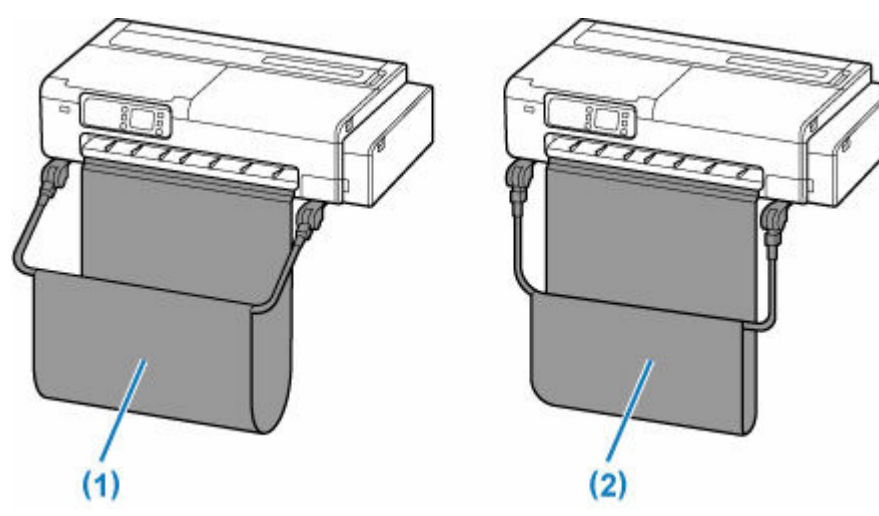

### **Wichtig**

- Wenn Sie gedruckte Dokumente im Korblagern, verwenden Sie ihn bitte immer in Position (1). Anderenfalls fallen die gedruckten Dokumente möglicherweise nicht in den Korb und die bedruckte Oberfläche könnte verschmutzt werden.
- Heben Sie die linke und rechte Seite des Korbarms (A) gleichmäßig an, sodass die Vorderseite des Korbs horizontal steht.

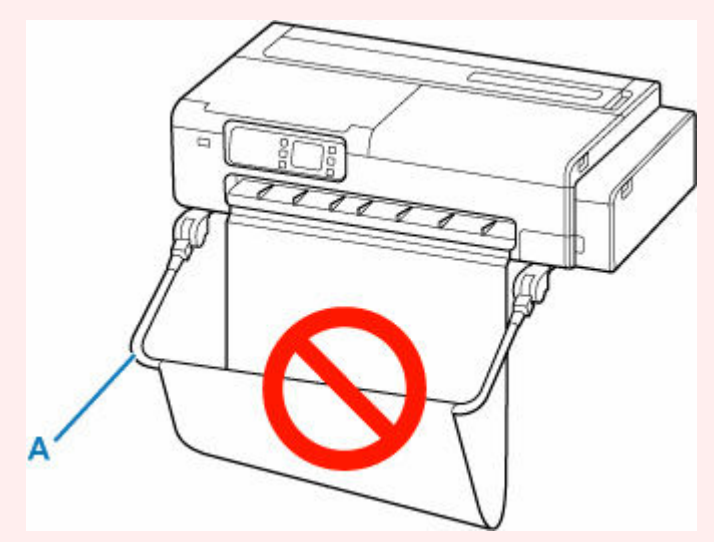

- Der Korb kann immer nur ein Blatt aufnehmen. Wenn Sie mehrere Seiten drucken, drucken Sie jede weitere Seite, nachdem Sie das vorherige Blatt entnommen haben.
- Der Korb kann gedruckte Dokumente bis zu einer Länge von 914,4 mm (36 Zoll) aufnehmen.
- Wenn gedruckte Dokumente im Vergleich zur Rollenpapierbreite eher kurz sind, fallen sie vielleicht nicht gerade nach unten und können den Korb verfehlen. Bei kurzen gedruckten Dokumenten empfehlen wir die Funktion **Schnitt auswerfen (Eject cut)**.
- [Schnitt auswerfen \(wenn die Papieroberfläche verkratzt wird/um auf die Trocknung der Tinte zu](#page-506-0) [warten\)](#page-506-0)
- Wenn der textile Teil des Korbs schmutzig wird, wischen Sie den Schmutz ab, aber waschen Sie den Teil nicht. Durch Waschen kann die Leistung des Korbs beeinträchtigt werden.

## <span id="page-65-0"></span>**Verwenden des Korbs auf dem Druckergestell**

Sie können gedruckte Dokumente im Korb lagern.

Wenn Sie gedruckte Dokumente im Korb lagern, verwenden Sie ihn bitte in Position (1).

Wenn Sie den Korb gerade nicht verwenden, lagern Sie ihn bitte in Position (2).

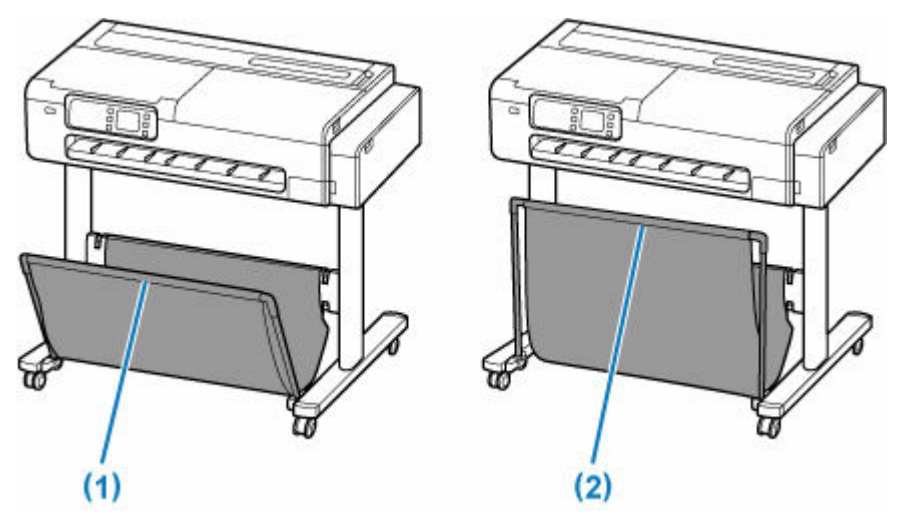

### **Wichtig**

- Wenn Sie gedruckte Dokumente im Korblagern, verwenden Sie ihn bitte immer in Position (1). Anderenfalls fallen die gedruckten Dokumente möglicherweise nicht in den Korb und die bedruckte Oberfläche könnte verschmutzt werden.
- Wenn Sie gedruckte Dokumente im Korb lagern möchten, müssen Sie zunächst die Seitenstange (B) gleichmäßig herunterziehen, damit die Vorderstange (A) nicht verkantet ist. Anschließend können Sie den Korb verwenden.

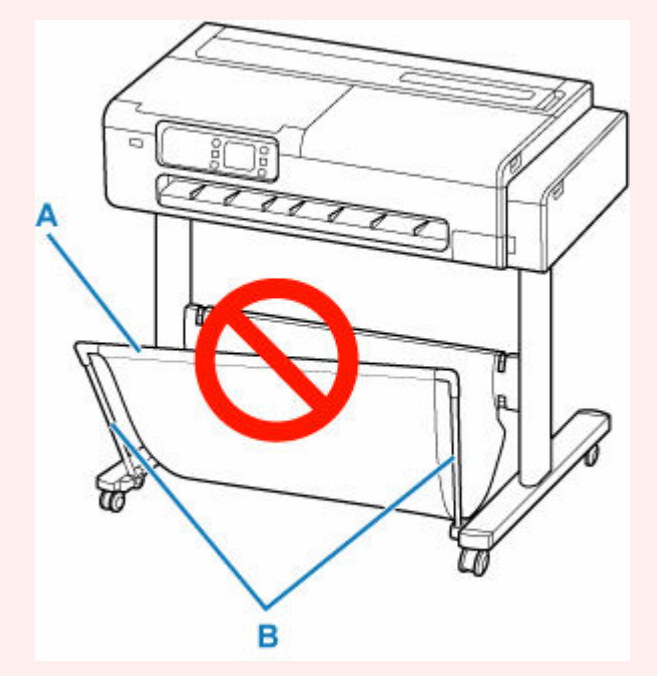

• Der Korb kann immer nur ein Blatt aufnehmen. Wenn Sie mehrere Seiten drucken, drucken Sie jede weitere Seite, nachdem Sie das vorherige Blatt entnommen haben.

- Der Korb kann gedruckte Dokumente von Papiergrößen bis zu 1219,2 mm (48 Zoll) Länge aufnehmen.
- Stellen Sie vor dem Verschieben des Gestells sicher, dass der Korb den Boden nicht berührt und alle vier Rollen entriegelt sind. Andernfalls kann es zu Schäden am Korb, Kratzern auf dem Boden oder Verletzungen kommen.
- Wenn der textile Teil des Korbs schmutzig wird, wischen Sie den Schmutz ab, aber waschen Sie den Teil nicht. Durch Waschen kann die Leistung des Korbs beeinträchtigt werden.

# <span id="page-67-0"></span>**Anhalten des Druckvorgangs**

Drücken Sie zum Abbrechen des Drucks oder des Empfangs von Druckaufträgen auf die Taste **Stopp** im Bedienfeld.

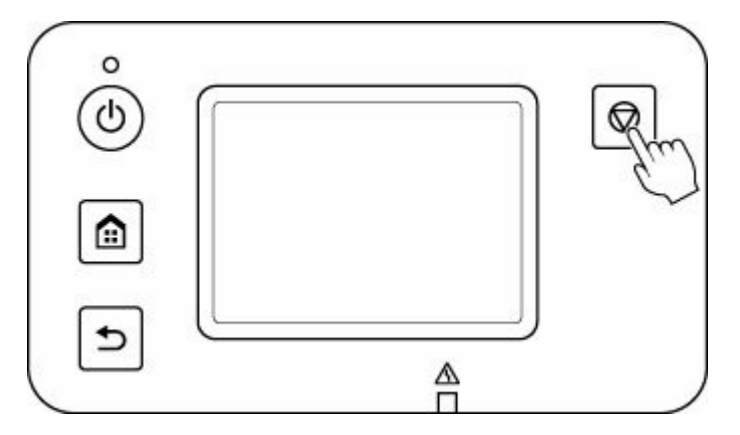

Wenn Sie beim Drucken die Taste **Stopp** drücken, ist die Reaktion des Druckers je nach dem derzeitigen Status unterschiedlich.

#### • **Wenn Sie die Taste Stopp drücken, bevor der Druck begonnen wurde**

Der Druckauftrag wurde abgebrochen.

### • **Wenn Sie die Taste Stopp während des Druckvorgangs drücken**

Das Drucken wird sofort angehalten.

### **Wichtig**

• Wenn Sie während der Ausführung eines Druckauftrags die Taste **EIN (ON)** drücken, können die vom Computer weiterhin an den Drucker gesendeten Daten dazu führen, dass nach dem Wiedereinschalten kein Drucken mehr möglich ist. Drücken Sie zum Abbrechen des Druckvorgangs die Taste **Stopp (Stop)**.

## <span id="page-68-0"></span>**Auflegen von Originalen auf Dokumentenauflage**

Diese Funktion ist nur für TC-20M verfügbar.

Sie können Originale in den Drucker legen, die die folgenden Bedingungen erfüllen.

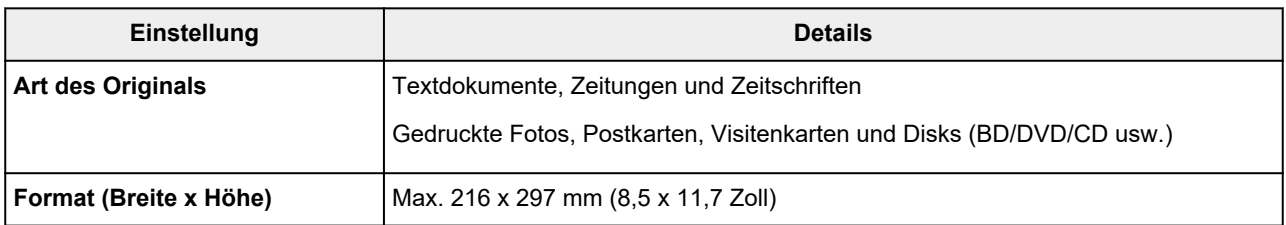

**1.** Öffnen Sie die Vorlagenabdeckung.

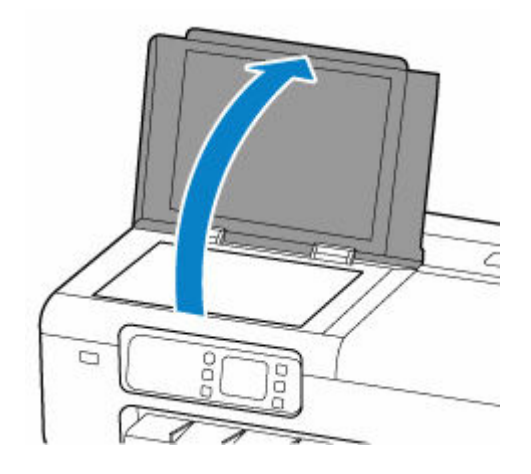

- **2.** Legen Sie das Originaldokument mit der zu scannenden Seite nach unten auf die Dokumentenauflage.
	- [Richtiges Auflegen von Originalen für jede Funktion](#page-70-0)

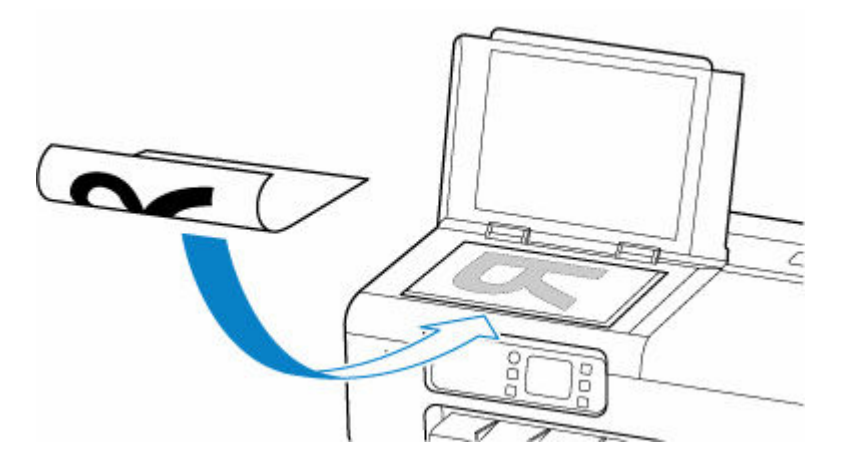

### **Wichtig**

• Achten Sie beim Einlegen des Originaldokuments auf die Dokumentenauflage auf Folgendes.

Bei Nichtbeachten von Folgendem besteht die Gefahr einer Fehlfunktion des Scanners, außerdem könnte die Auflagefläche brechen.

- Legen Sie keine Gegenstände auf die Auflagefläche, die mehr als 2,0 kg (4,4 lb) wiegen.
- Drücken Sie das Original nicht mit einer Kraft, die einem Gewicht von mehr als 2,0 kg (4,4 lb) entspricht, auf die Auflagefläche.
- Achten Sie darauf, dass Flüssigkeiten auf den Dokumenten, wie Klebstoffe, Tinte oder Korrekturflüssigkeit, getrocknet sind, bevor Sie sie auflegen.
- **3.** Schließen Sie behutsam die Vorlagenabdeckung.

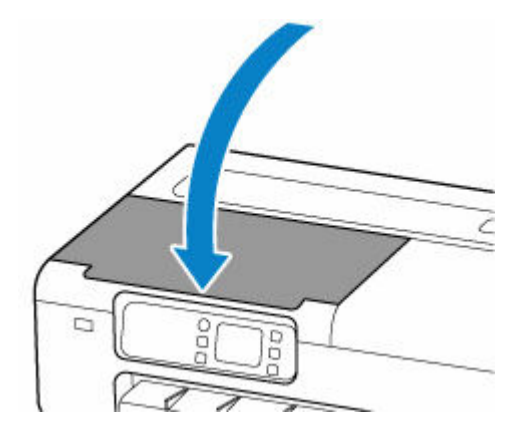

### **Wichtig**

• Nachdem Sie das Originaldokument auf die Dokumentenauflage gelegt haben, müssen Sie die Vorlagenabdeckung schließen, bevor Sie mit dem Kopieren oder Scannen beginnen.

## <span id="page-70-0"></span>**Richtiges Auflegen von Originalen für jede Funktion**

Diese Funktion ist nur für TC-20M verfügbar.

Positionieren Sie das Originaldokument gemäß der verwendeten Funktion auf der Auflagefläche. Wenn Sie das Originaldokument nicht korrekt auflegen, wird es möglicherweise nicht ordnungsgemäß gescannt.

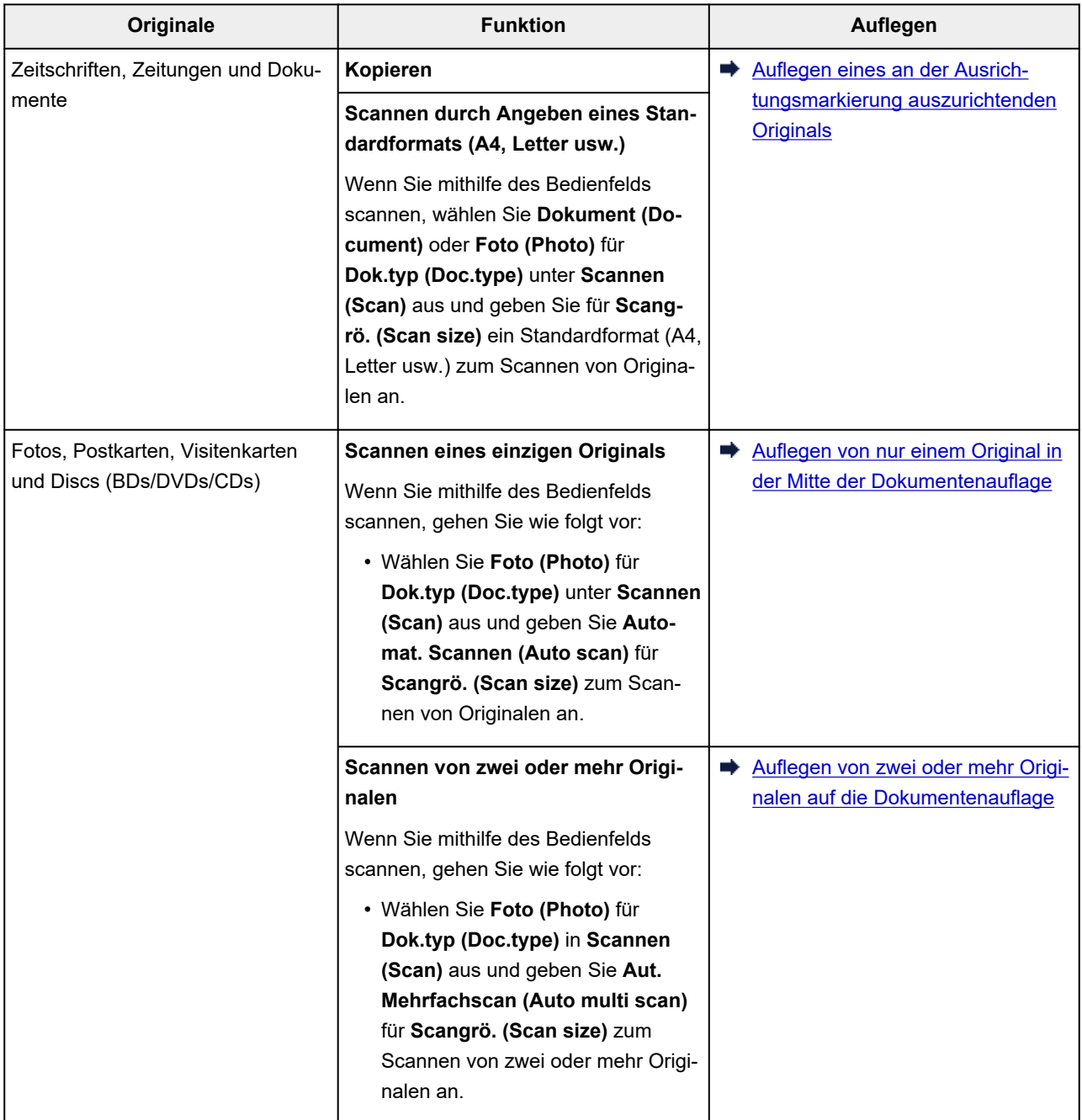

### **Hinweis**

- Einzelheiten zum Scannen vom Computer aus und zum Auflegen der Originale finden Sie unten.
	- Für Windows:
		- [Scannen unter Windows](#page-248-0)
	- Für macOS:

### <span id="page-71-0"></span>Auflegen eines an der Ausrichtungsmarkierung 2 auszurichtenden **Originals**

Legen Sie das Original mit der zu scannenden Seite nach unten auf die Dokumentenauflage und richten

Sie es an der Ausrichtungsmarkierung  $\mathfrak A$  aus. Bereiche des Dokuments, die sich im schraffierten Bereich befinden, werden nicht gescannt.

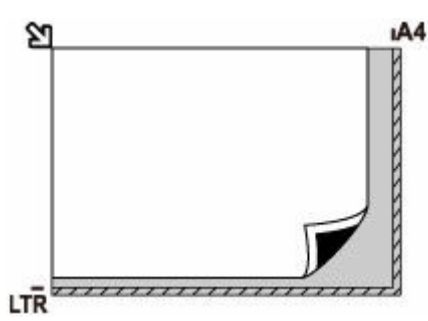

### **Wichtig**

• Der Drucker kann den gestreiften Bereich (A) (1 mm (0,04 Zoll) von den Rändern der Auflagefläche) nicht scannen.

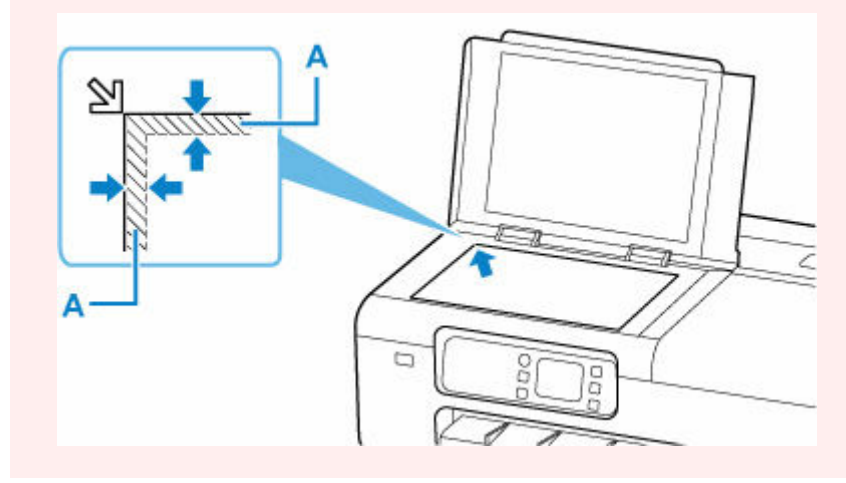

## **Auflegen von nur einem Original in der Mitte der Dokumentenauflage**

Legen Sie das Original mit der zu scannenden Seite nach unten auf und mit einem Abstand von mindestens 1 cm (0,40 Zoll) zu den Rändern (diagonal gestreifter Bereich) der Dokumentenauflage. Bereiche des Dokuments, die sich im schraffierten Bereich befinden, werden nicht gescannt.

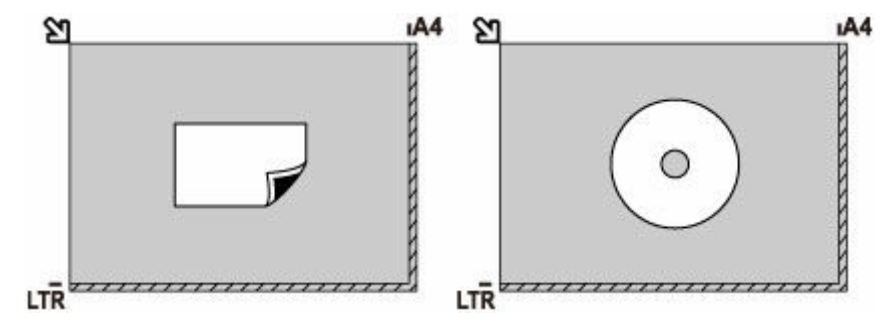
## **Auflegen von zwei oder mehr Originalen auf die Dokumentenauflage**

Legen Sie die Originale mit der zu scannenden Seite nach unten auf. Lassen Sie zwischen den Rändern (diagonal gestreifter Bereich) der Dokumentenauflage und den Originalen sowie zwischen den Originalen einen Abstand von mindestens 1 cm (0,40 Zoll). Bereiche des Dokuments, die sich im schraffierten Bereich befinden, werden nicht gescannt.

Sie können bis zu 12 Objekte positionieren.

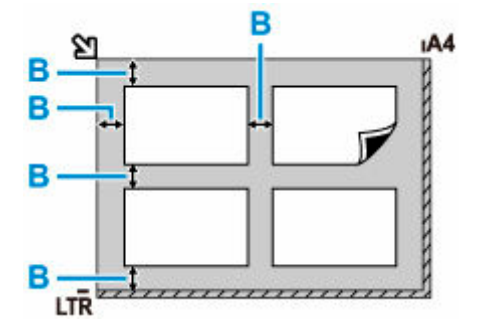

B: Mehr als 1 cm (0,40 Zoll)

### **Hinweis**

- Mit der Funktion Verzerrungskorrektur werden bis zu einem Winkel von etwa 10 Grad schräg platzierte Originale automatisch korrigiert.
- Nicht rechteckige Fotos oder Fotos mit unregelmäßigen Formen (beispielsweise ausgeschnittene Fotos) werden möglicherweise nicht richtig gescannt.

## **Drucken**

- **[Drucken von Ihrem Computer aus \(Windows\)](#page-75-0)**
	- **[Drucken mit einfacher Installation](#page-76-0) UGrundlagen** 
		- **Andern des Papiertyps**
	- **[Drucken von Fotos und geschäftlichen Dokumenten](#page-83-0)** 
		- [Drucken mit Einstellung des Druckziels](#page-84-0)
		- **[Bearbeiten in PosterArtist und Drucken](#page-87-0)**
	- [Zoomdruck](#page-117-0)
	- **[Drucken auf Papierformate in Übergröße](#page-120-0)**
	- **[Festlegen des Papierformats \(benutzerdefiniertes Format\)](#page-123-0)**
	- [Drucken von hängenden und horizontalen Bannern \(Drucken im Großformat\)](#page-127-0)
	- **[Mehr anzeigen...](#page-75-0)**
- **Drucken von Computer (macOS)**
	- **E** Drucken mit einfacher Installation **Grundlagen** 
		- [Ändern des Papiertyps](#page-502-0)
	- Zoomdruck
	- **Drucken auf Papierformate in Übergröße**
	- **Festlegen des Papierformats (benutzerdefiniertes Format)**
	- Druckbereich
	- Drucken von hängenden und horizontalen Bannern (Drucken im Großformat)
	- **Mehr anzeigen...**
- **Drucken von Computer (Chrome OS)**

### **[Drucken vom Drucker](#page-155-0)**

- **[Drucken von Fotos auf einem USB-Flashlaufwerk](#page-156-0)**
- [Drucken von auf einem USB-Flashlaufwerk gespeicherten Dokumenten \(PDF\)](#page-164-0)
- **[Drucken von Smartphone/Tablet](#page-168-0)**
- Einfaches Drucken von einem Smartphone oder Tablet mit Canon PRINT Inkjet/ **SELPHY**
- **Drucken von einem iOS-Gerät (AirPrint)**
- **Drucken mit Mopria Print Service**
- **Drucken mit Canon Print Service**
- **Verwenden von PIXMA/MAXIFY Cloud Link**

## <span id="page-75-0"></span>**Drucken von Ihrem Computer aus (Windows)**

- **[Drucken mit einfacher Installation](#page-76-0) VGrundlagen**
- **[Festlegen der Anzahl der Kopien und der Druckreihenfolge](#page-81-0)**
- **[Drucken von Fotos und geschäftlichen Dokumenten](#page-83-0)**
- **[Drucken von CAD-Zeichnungen](#page-89-0)**
- **[Ändern der Druckqualität und Korrigieren der Bilddaten](#page-90-0)**
- **[Zoomdruck](#page-117-0)**
- **[Drucken auf Papierformate in Übergröße](#page-120-0)**
- **[Festlegen des Papierformats \(benutzerdefiniertes Format\)](#page-123-0)**
- **[Drucken von hängenden und horizontalen Bannern \(Drucken im Großformat\)](#page-127-0)**
- **[Drucken mit Unterteilung/Verbindung von Dokumenten](#page-130-0)**
- **[Drucken mit Rollenpapiereinsparung](#page-139-0)**
- **[Umschalten der Papierzufuhr nach Bedarf](#page-143-0)**
- **[Anzeigen der Druckergebnisse vor dem Drucken](#page-145-0)**
- **[Andere nützliche Einstellungen](#page-146-0)**

## <span id="page-76-0"></span>**Drucken mit einfacher Installation**

In diesem Abschnitt wird das Verfahren für die einfache Installation beschrieben, sodass Sie mit diesem Drucker die entsprechenden Druckvorgänge ausführen können.

## **Drucken mit einfacher Installation**

- **1.** [Vergewissern Sie sich, dass der Drucker](#page-61-0) eingeschaltet ist
- **2.** Einlegen von Papier in den Drucker

Stellen Sie den Drucker auf [Rollenpapier](#page-480-0) oder [Einzelblatt](#page-497-0).

- **3.** Öffnen des [Druckertreiber-Setup-Fensters](#page-432-0)
- **4.** Auswählen des Medientyps

Wählen Sie den Typ des in den Drucker eingelegten Papiers in der Liste **Medientyp (Media Type)** auf der Registerkarte **Optionen (Main)** aus.

Bei Auswahl von **Autom. (Druckereinst. verwenden) (Auto (Use Printer Settings))** wird das in den Einstellungen des Druckers konfigurierte Papier bedruckt.

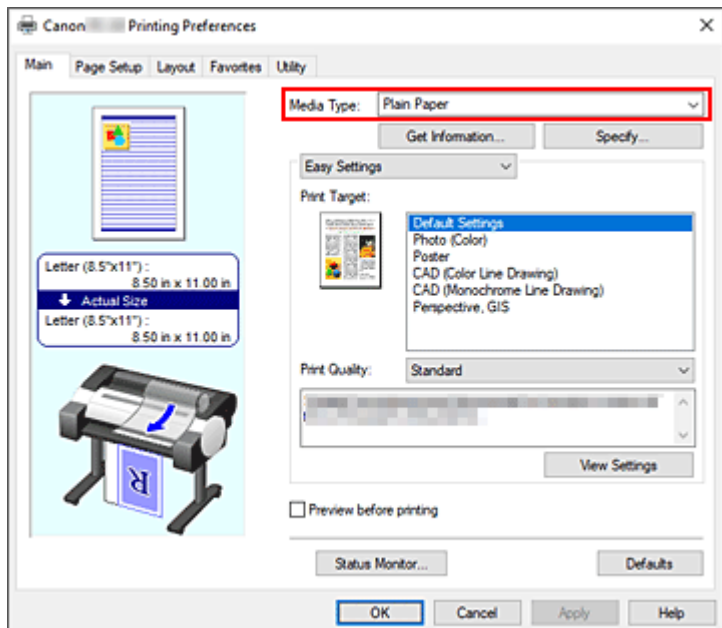

## **Wichtig**

• Informationen zu Canon-Originalpapieren bzw. zu Papieren, die für die Ausgabe auf Canon-Druckern geprüft wurden, finden Sie in der "Papierinformationsliste".

### **Hinweis**

• Klicken Sie auf **Informationserhalt... (Get Information...)**, um das Dialogfeld **Drucker-Papierinformation (Paper Information on Printer)** anzuzeigen. In dem Dialogfeld **Drucker-** **Papierinformation (Paper Information on Printer)** können Sie die Papierinformationen vom Drucker abrufen und Papierzufuhr und Medientyp im Druckertreiber einstellen.

• Anweisungen zum Ändern des Medientyps über das Bedienfeld des Druckers finden Sie unter "[Ändern des Papiertyps.](#page-502-0)"

### **5.** Auswählen eines Druckziels

Wählen Sie im Pull-Down-Menü die Option **Einfache Einstellungen (Easy Settings)** aus, und wählen Sie dann aus der Liste **Druckziel (Print Target)** die Einstellung aus, die Ihrem Zweck am besten entspricht.

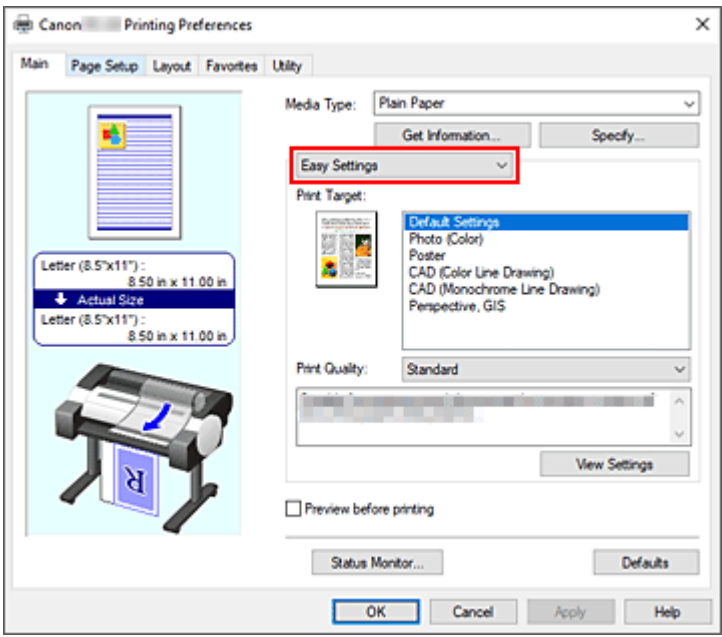

**6.** Auswählen der Druckqualität

Wählen Sie unter **Druckqualität (Print Quality)** je nach Druckvorhaben **Hoch (High)**, **Standard** oder **Entwurf (Draft)** aus.

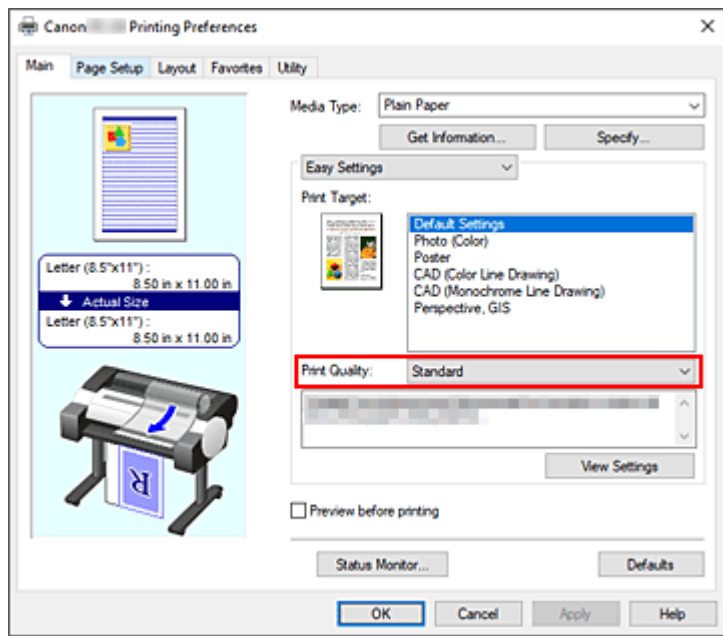

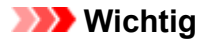

- Welche Einstellungen für die Druckqualität ausgewählt werden können, kann je nach Druckprofil variieren.
- **7.** Auswählen des Papierformats

Wählen Sie auf der Registerkarte **Seite einrichten (Page Setup)** aus der Liste **Seitenformat (Page Size)** dasselbe Seitenformat aus wie das, das Sie für das in der Anwendungssoftware erstellte Dokument verwendet haben.

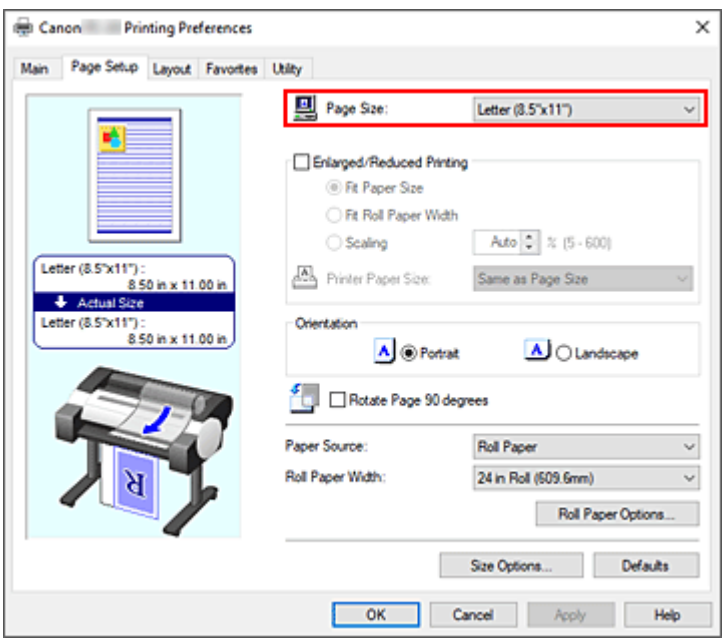

**8.** Wählen Sie die Papierzufuhr aus

Wählen Sie unter **Papierzufuhr (Paper Source)** die Option aus, die Ihrem Zweck am besten entspricht.

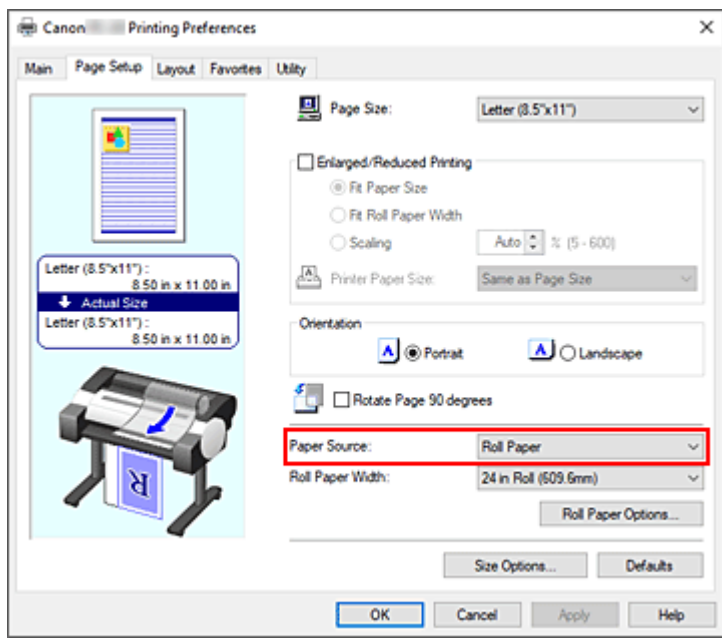

**9.** Auswählen der Rollenpapierbreite

Wenn Sie unter **Papierzufuhr (Paper Source)** ein Rollenpapier ausgewählt haben, stellen Sie die **Rollenpapierbreite (Roll Paper Width)** auf die Breite des im Drucker eingelegten Rollenpapiers ein.

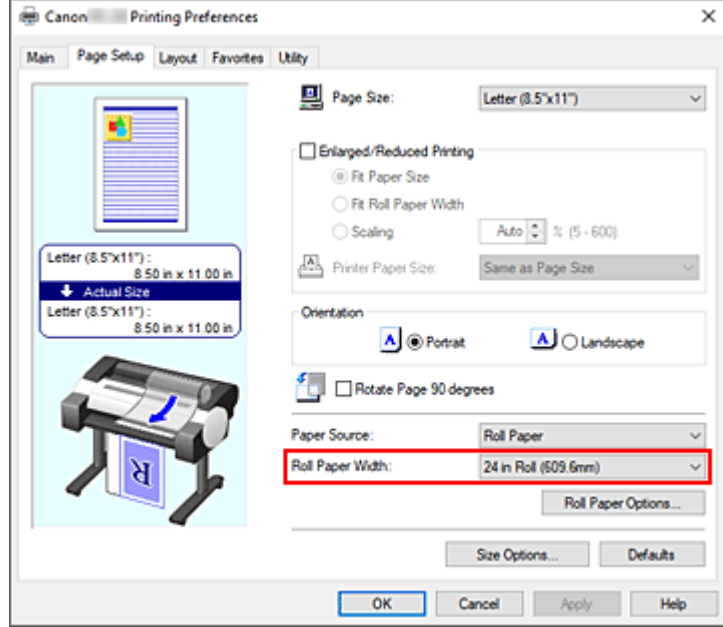

**10.** Abschließen der Konfiguration

Klicken Sie auf **OK**.

Wenn Sie den Druckauftrag ausführen, wird das Dokument mit den Einstellungen gedruckt, die ihren Gegebenheiten entsprechen.

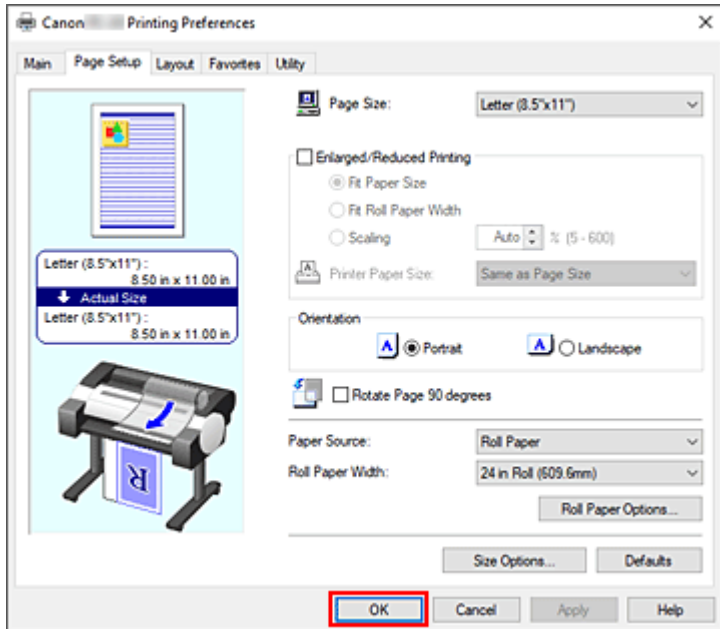

### **Hinweis**

• Wenn die Papiereinstellungen im Druckertreiber von den im Drucker gespeicherten Papierinformationen abweichen, wird im Bedienfeld des Druckers möglicherweise eine Fehlermeldung angezeigt. Sie können zwar den Druckbefehl noch ausführen, das Druckergebnis ist jedoch möglicherweise nicht korrekt.

• Bei den Grundeinstellungen ist die **Druckpriorität (Print Priority)** unter **Erweiterte Einstellungen (Advanced Settings)** auf **Strichzeichnung/Text (Line Drawing/Text)** eingestellt, damit Ihre Druckdaten mit der entsprechenden Dichte für Strichzeichnungen gedruckt werden.

## **Überprüfen der Druckereinstellungen und Anwendung der Einstellungen auf den Druckertreiber**

- **1.** Öffnen Sie das Fenster für die Einstellung des Druckertreibers.
- **2.** Klicken auf **Informationserhalt... (Get Information...)** auf der Registerkarte **Optionen (Main)**

Das Dialogfeld **Drucker-Papierinformation (Paper Information on Printer)** wird angezeigt.

**3.** Wählen Sie die Papierzufuhr aus

Prüfen Sie unter **Papierzufuhr (Paper Source)** die Einstellung, oder wählen Sie eine neue Papierquelle aus.

Die aktuellen Druckereinstellungen werden unter **Medientyp (Media Type)** und **Rollenpapierbreite (Roll Paper Width)** angezeigt.

**4.** Übernehmen Sie die Einstellungen.

Um die Druckereinstellungen für den Druckertreiber zu übernehmen, klicken Sie auf **OK**.

### **Hinweis**

- Wenn der Medientyp und das Ausgabepapierformat nicht im Drucker eingestellt sind, ist die Schaltfläche **OK** ausgeblendet und kann nicht angeklickt werden.
- Wenn die Kommunikation mit dem Drucker deaktiviert ist, wird **Informationserhalt... (Get Information...)** nicht angezeigt, bzw. die Informationen zu den Druckmedien können nicht vom Drucker abgerufen werden.

## <span id="page-81-0"></span>**Festlegen der Anzahl der Kopien und der Druckreihenfolge**

So legen Sie die Anzahl der Kopien und die Druckreihenfolge fest:

- **1.** Öffnen des [Druckertreiber-Setup-Fensters](#page-432-0)
- **2.** Festlegen der Anzahl der zu druckenden Exemplare

Legen Sie auf der Registerkarte **Layout** unter **Kopien (Copies)** die Anzahl der zu druckenden Exemplare fest.

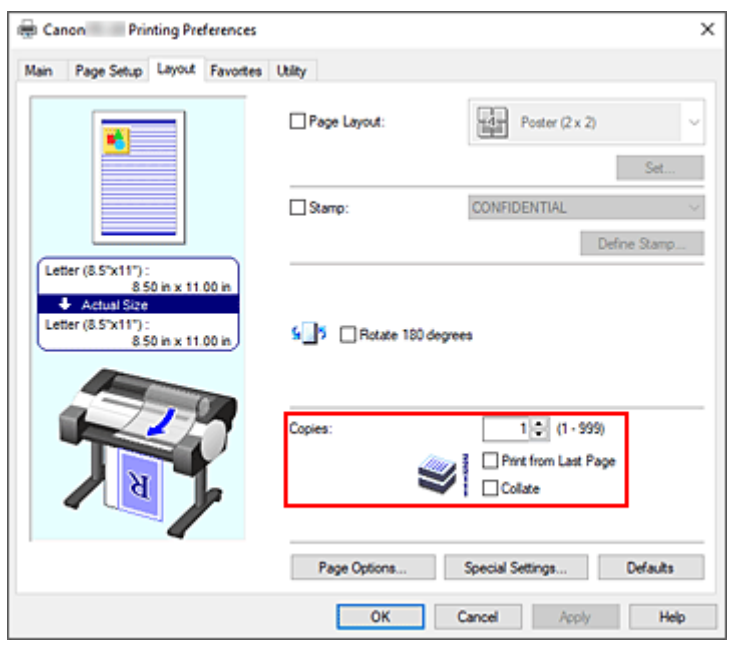

### **3.** Festlegen der Druckreihenfolge

Aktivieren Sie das Kontrollkästchen **Ab der letzten Seite drucken (Print from Last Page)**, wenn der Ausdruck mit der letzten Seite beginnen soll, und deaktivieren Sie das Kontrollkästchen, wenn der Ausdruck mit der ersten Seite beginnen soll.

Setzen Sie ein Häkchen im Feld **Sortieren (Collate)**, wenn Sie zwei oder mehr Kopien drucken und diese in Gruppen ausdrucken möchten. Entfernen Sie das Häkchen, wenn Sie diese als Gruppe auf derselben Seite ausdrucken möchten.

**4.** Abschließen der Konfiguration

Klicken Sie auf **OK**.

Beim Drucken wird die angegebene Anzahl an Kopien in der festgelegten Druckreihenfolge gedruckt.

### **Wichtig**

• Wenn die Anwendung, mit der Sie Ihr Dokument erstellt haben, dieselbe Funktion hat, nehmen Sie die Einstellungen im Druckertreiber vor. Ist das Druckergebnis in diesem Fall nicht annehmbar, legen Sie die Einstellungen in der Anwendung fest. Wenn Sie die Anzahl der Kopien und die Druckreihenfolge sowohl in der Anwendungssoftware als auch im Druckertreiber festlegen, wird möglicherweise ein

Vielfaches der Werte in den beiden Einstellungen gedruckt oder die angegebene Reihenfolge nicht berücksichtigt.

## <span id="page-83-0"></span>**Drucken von Fotos und geschäftlichen Dokumenten**

- **[Drucken mit Einstellung des Druckziels](#page-84-0)**
- **[Bearbeiten in PosterArtist und Drucken](#page-87-0)**

## <span id="page-84-0"></span>**Drucken mit Einstellung des Druckziels**

Allgemein häufig verwendete Druckeinstellungen sind als Druckziele vorgespeichert. Wenn Sie unter Verwendung eines Druckziels drucken, können Sie die Einstellungen verwenden, die Ihrem Einsatzzweck entsprechen.

So drucken Sie unter Verwendung eines Druckziels:

- **1.** Öffnen des [Druckertreiber-Setup-Fensters](#page-432-0)
- **2.** Auswählen des Medientyps

Wählen Sie den Typ des in den Drucker eingelegten Papiers in der Liste **Medientyp (Media Type)** auf der Registerkarte **Optionen (Main)** aus.

Bei Auswahl von **Autom. (Druckereinst. verwenden) (Auto (Use Printer Settings))** wird das in den Einstellungen des Druckers konfigurierte Papier bedruckt.

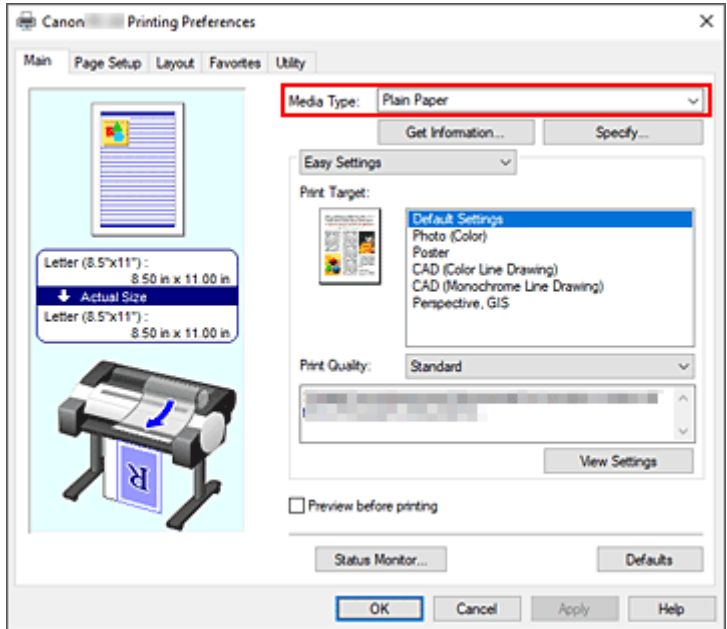

**3.** Auswählen des Druckeinstellungsmodus

Wählen Sie im Pull-Down-Menü die Option **Einfache Einstellungen (Easy Settings)** aus.

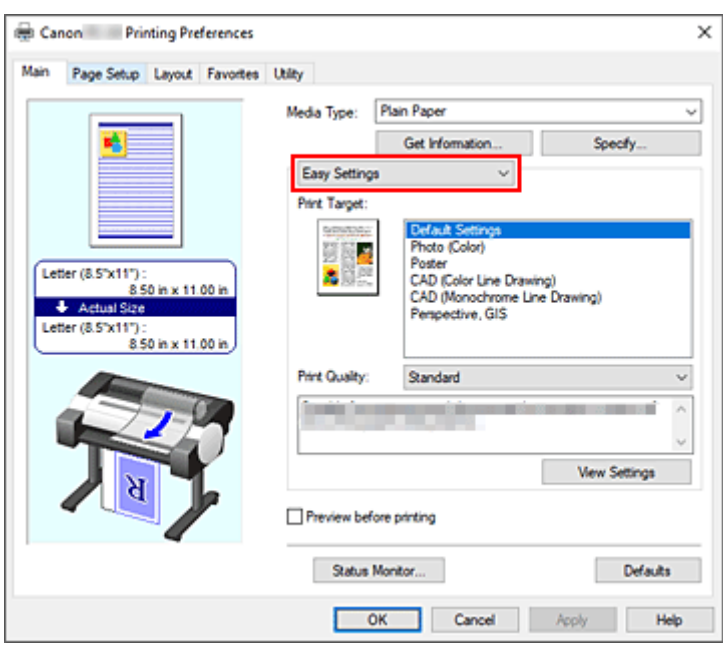

**4.** Auswählen des Druckziels

Wählen Sie unter **Druckziel (Print Target)** die Option aus, die Ihrem Dokument am besten entspricht.

#### **Standardeinstellungen (Default Settings)**

Wählen Sie diese Option aus, wenn Sie allgemeine Dokumente wie z. B. geschäftliche Dokumente drucken.

#### **Foto (Farbe) (Photo (Color))**

Wählen Sie diese Option aus, wenn Sie Farbabbildungen oder Fotos drucken.

#### **Poster**

Wählen Sie diese Option aus, wenn Sie Poster drucken.

#### **CAD (Farbstrichzeichnung) (CAD (Color Line Drawing))**

Wählen Sie diese Option aus, wenn Sie Daten wie beispielsweise Zeichnungen drucken.

#### **CAD (Strichzeichnung im Monochrom) (CAD (Monochrome Line Drawing))**

Wählen Sie diese Option aus, wenn Sie Daten wie beispielsweise Zeichnungen monochrom drucken.

#### **Perspektivisch, GIS (Perspective, GIS)**

Wählen Sie diese Option aus, wenn Sie Daten wie beispielsweise Perspektiven und GIS drucken.

#### **Hinweis**

• Um die Einstellungen der **Druckziel (Print Target)**-Optionen zu überprüfen, klicken Sie auf **Einstellungen anzeigen (View Settings)**.

#### **5.** Auswählen des Papierformats

Wählen Sie auf der Registerkarte **Seite einrichten (Page Setup)** aus der Liste **Seitenformat (Page Size)** dasselbe Seitenformat aus wie das, das Sie für das in der Anwendungssoftware erstellte Dokument verwendet haben.

Die aktuellen Einstellungen werden im Vorschaufenster auf der linken Seite des Fensters angezeigt.

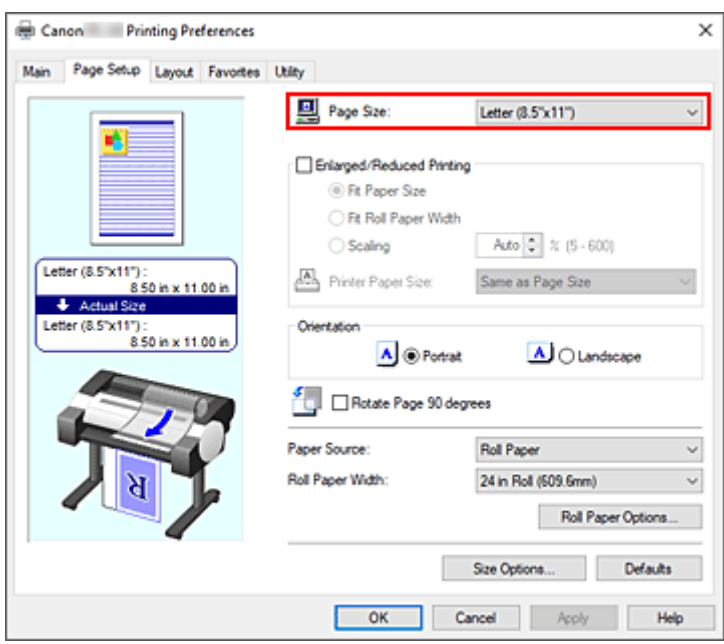

**6.** Wählen Sie die Papierzufuhr aus

Wählen Sie unter **Papierzufuhr (Paper Source)** die Option aus, die Ihrem Zweck am besten entspricht.

**7.** Einstellen weiterer Elemente

Stellen Sie die weiteren Optionen nach Bedarf ein.

**8.** Abschließen der Konfiguration

Klicken Sie auf **OK**.

Wenn Sie den Druckauftrag ausführen, wird das Dokument mit den Einstellungen gedruckt, die dem angegebenen Druckziel entsprechen.

## <span id="page-87-0"></span>**Bearbeiten in PosterArtist und Drucken**

In Textverarbeitungs- und Tabellenkalkulationsprogrammen erstellte Dokumente sowie Webbrowserbildschirme usw. können in PosterArtist bearbeitet und von dort gedruckt werden.

Nachfolgend wird erläutert, wie Sie in vielfältigen Anwendungen erstellte Originaldokumente in PosterArtist bearbeiten und in einem Poster-Layout drucken.

- **1.** Öffnen des [Druckertreiber-Setup-Fensters](#page-432-0)
- **2.** Auswählen von Bearbeitung mit PosterArtist

Aktivieren Sie **Seitenlayout (Page Layout)** auf der Registerkarte **Layout**, und wählen Sie dann im Pull-Down-Menü die Option **Bearbeitung mit PosterArtist (Edit Using PosterArtist)**.

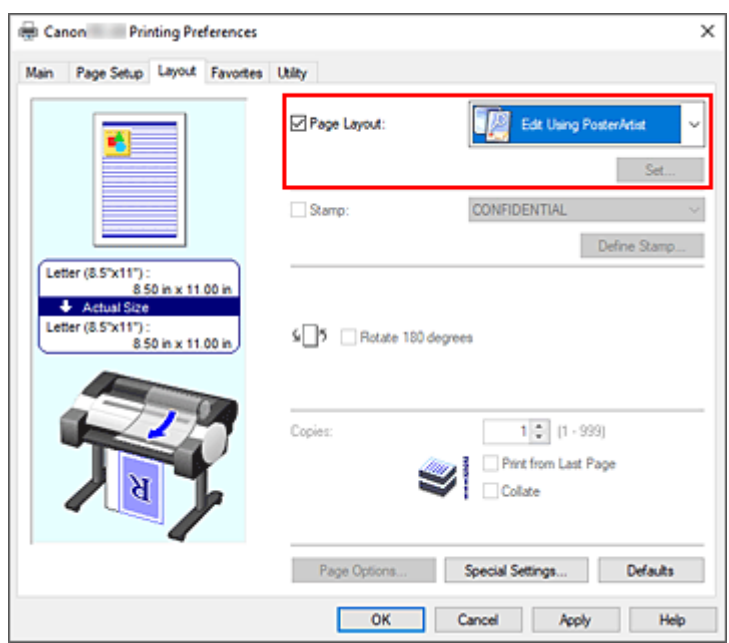

### **Hinweis**

• Je nach Verwendungsumgebung ist die Option **Bearbeitung mit PosterArtist (Edit Using PosterArtist)** möglicherweise nicht verfügbar.

#### **3.** Starten von PosterArtist

Klicken Sie auf **OK**.

Beim Ausführen des Druckauftrags wird PosterArtist gestartet, und das Fenster PageCapture wird angezeigt.

- **4.** Auswählen der Seite für PosterArtist
- **5.** Bearbeiten der Seite in PosterArtist

In PosterArtist können Bilder bearbeitet und sortiert werden. Sie können in mehreren Anwendungen erstellte Dokumente auf einer Seite zusammenstellen, indem Sie die Schritte 1 bis 4 wiederholen, ohne das PosterArtist-Fenster zu schließen. Drucken Sie das Dokument nach Abschluss der Bearbeitung aus dem Menü von PosterArtist.

### **Hinweis**

• Anweisungen zum Bearbeiten und Neuanordnen von Bildern finden Sie im Handbuch zu PosterArtist.

# <span id="page-89-0"></span>**Drucken von CAD-Zeichnungen**

**[Drucken mit Einstellung des Druckziels](#page-84-0)**

## <span id="page-90-0"></span>**Ändern der Druckqualität und Korrigieren der Bilddaten**

- **[Anpassen der Farbbalance](#page-91-0)**
- **[Festlegen der Druckqualität \(Benutzerdefiniert\)](#page-93-0)**
- **[Drucken von Farbdokumenten in Schwarzweiß](#page-95-0)**
- **[Festlegen der Farbkorrektur](#page-97-0)**
- **[Einstellen der Helligkeit](#page-110-0)**
- **[Einstellen des Kontrasts](#page-112-0)**
- **[Drucken im detaillierten Einstellungsmodus](#page-114-0)**

## <span id="page-91-0"></span>**Anpassen der Farbbalance**

Sie können die Farbtöne beim Drucken anpassen.

Da diese Funktion die Farbbalance der Druckausgabe durch Veränderung des Tintenmenge jeder einzelnen Farbe anpasst, ändert sich auch die Farbbalance des Dokuments insgesamt. Verwenden Sie die Anwendungssoftware, wenn Sie die Farbbalance grundlegend ändern wollen. Verwenden Sie den Druckertreiber nur für kleine Korrekturen der Farbbalance.

Im folgenden Beispiel wurde mithilfe der Farbbalance Cyan intensiviert und Gelb abgeschwächt, sodass die Farben insgesamt gleichmäßiger werden.

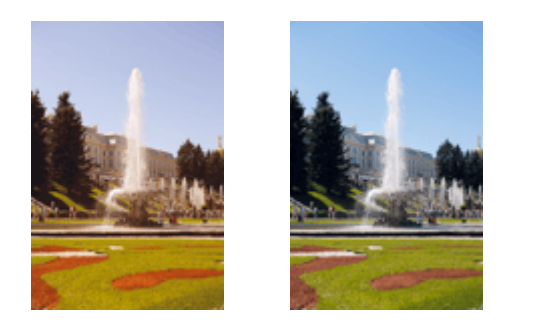

Keine Anpassung Anpassen der Farbbalance

So passen Sie die Farbbalance an:

- **1.** Öffnen des [Druckertreiber-Setup-Fensters](#page-432-0)
- **2.** Auswählen der erweiterten Einstellungen

Wählen Sie **Erweiterte Einstellungen (Advanced Settings)** im Pull-Down-Menü auf der Registerkarte **Optionen (Main)**.

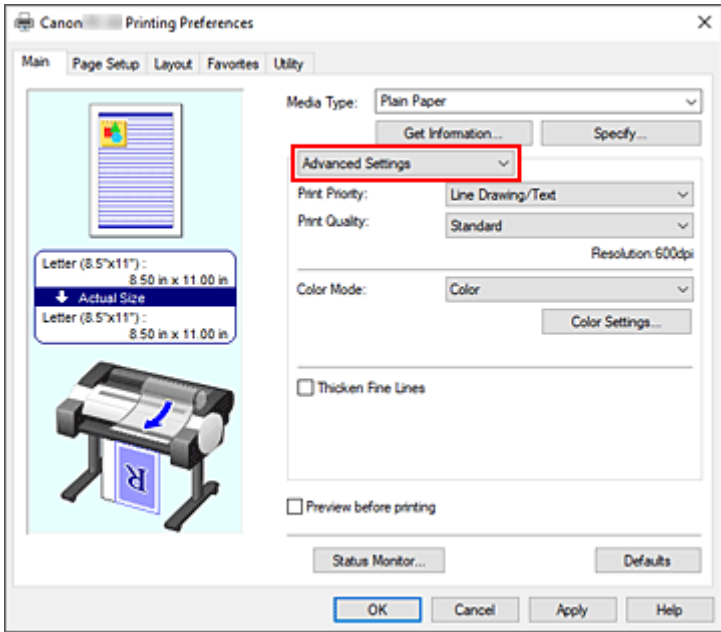

**3.** Auswählen des Farbmodus

Um den **Farbmodus (Color Mode)** einzustellen, wählen Sie **Farbe (Color)** und klicken dann auf **Farbeinst.... (Color Settings...)**.

Das Dialogfeld **Farbeinst. (Color Settings)** wird angezeigt.

**4.** Anpassen der Farbbalance

Die Registerkarte **Farbeinstellung (Color Adjustment)** verfügt über einzelne Schieberegler für **Cyan**, **Magenta** und **Gelb (Yellow)**. Jede Farbe wird betont, wenn der entsprechende Regler nach rechts geschoben wird, und schwächer, wenn der Regler nach links geschoben wird. Wenn Cyan reduziert wird, wird beispielsweise Rot betont.

Sie können auch direkt einen Wert für den Schieberegler eingeben. Geben Sie einen Wert zwischen -50 und 50 ein. Die aktuellen Einstellungen werden im Vorschaufenster auf der linken Seite des Druckertreibers angezeigt.

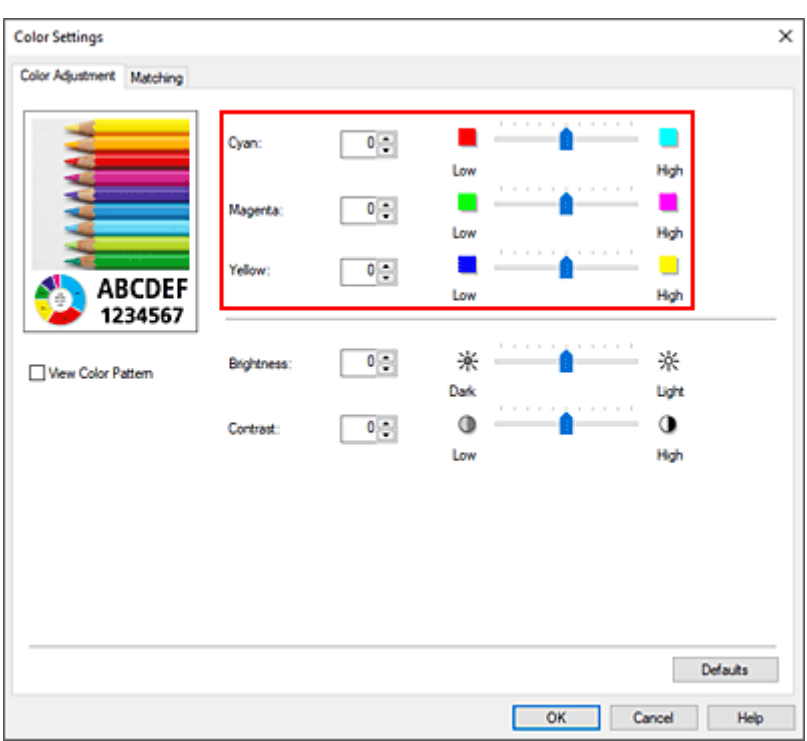

Klicken Sie nach dem Anpassen der Farben auf **OK**.

**5.** Abschließen der Konfiguration

Klicken Sie auf der Registerkarte **Optionen (Main)** auf **OK**. Wenn Sie den Druckvorgang ausführen, wird das Dokument mit der angepassten Farbbalance gedruckt.

## **Verwandte Themen**

- [Festlegen der Druckqualität \(Benutzerdefiniert\)](#page-93-0)
- $\rightarrow$  **[Festlegen der Farbkorrektur](#page-97-0)**
- [Einstellen der Helligkeit](#page-110-0)
- **[Einstellen des Kontrasts](#page-112-0)**

## <span id="page-93-0"></span>**Festlegen der Druckqualität (Benutzerdefiniert)**

Unter **Benutzerdefiniert (Custom)** auf der Registerkarte **Druckqualität (Print Quality)** können Sie detaillierte Druckqualitätsoptionen festlegen.

So legen Sie die Druckqualität fest:

- **1.** Öffnen des [Druckertreiber-Setup-Fensters](#page-432-0)
- **2.** Auswählen der erweiterten Einstellungen

Wählen Sie im Pull-Down-Menü der Registerkarte **Optionen (Main)** die Option **Erweiterte Einstellungen (Advanced Settings)** aus.

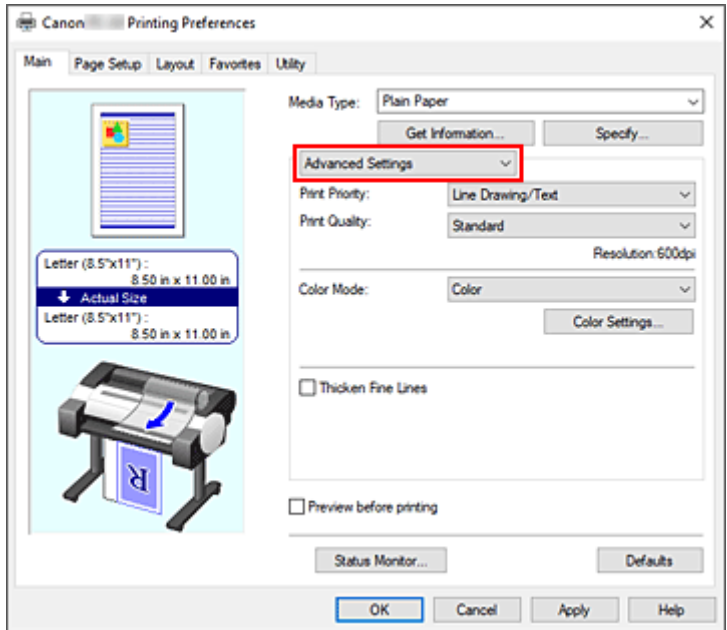

**3.** Auswählen der Druckqualität

Wählen Sie unter **Druckqualität (Print Quality)** die Option **Benutzerdefiniert (Custom)**. Das Dialogfeld **Benutzerdefiniert (Custom)** wird geöffnet.

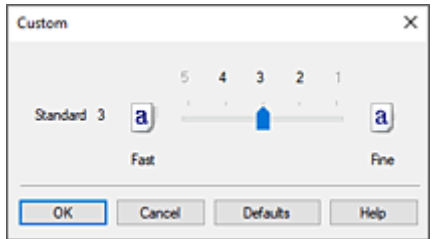

### **Wichtig**

- Bei Auswahl von **Autom. (Druckereinst. verwenden) (Auto (Use Printer Settings))** für **Medientyp (Media Type)** kann **Benutzerdefiniert (Custom)** nicht ausgewählt werden.
- **4.** Festlegen der Druckqualität

Bewegen Sie den Schieberegler an die gewünschte Position und klicken Sie auf **OK**.

### **Wichtig**

- Bestimmte Druckqualitätsoptionen sind je nach den unter **Medientyp (Media Type)** gewählten Einstellungen nicht verfügbar.
- **5.** Abschließen der Konfiguration

Klicken Sie auf der Registerkarte **Optionen (Main)** auf **OK**.

Wenn Sie den Druckvorgang ausführen, werden die Bilddaten mit der ausgewählten Druckqualität gedruckt.

## **Verwandte Themen**

- $\rightarrow$  **[Festlegen der Farbkorrektur](#page-97-0)**
- **[Anpassen der Farbbalance](#page-91-0)**
- **[Einstellen der Helligkeit](#page-110-0)**
- **[Einstellen des Kontrasts](#page-112-0)**

## <span id="page-95-0"></span>**Drucken von Farbdokumenten in Schwarzweiß**

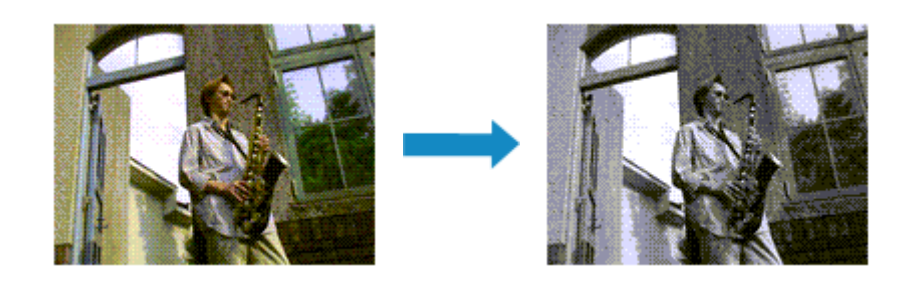

So drucken Sie ein farbiges Dokument schwarzweiß:

- **1.** Öffnen des [Druckertreiber-Setup-Fensters](#page-432-0)
- **2.** Auswählen der erweiterten Einstellungen

Wählen Sie im Pull-Down-Menü der Registerkarte **Optionen (Main)** die Option **Erweiterte Einstellungen (Advanced Settings)** aus.

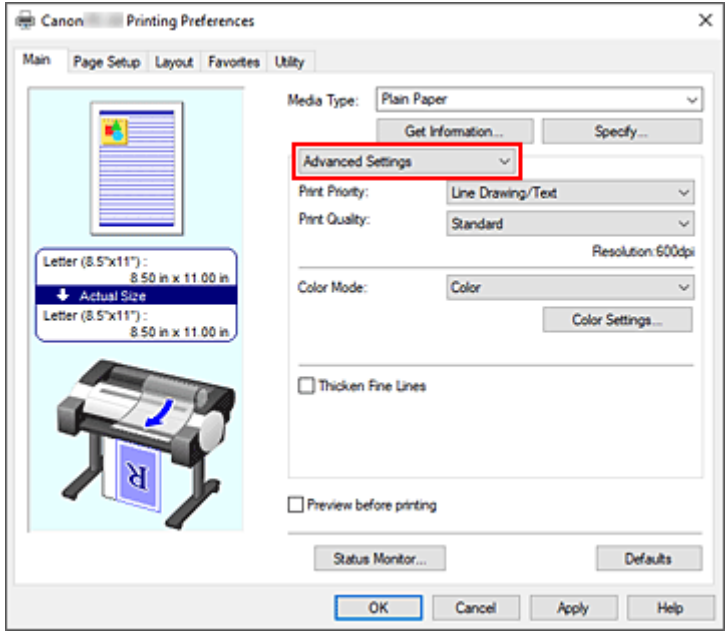

**3.** Auswählen des Farbmodus

Wählen Sie für den **Farbmodus (Color Mode)** entweder **Monochrom (Monochrome)** oder **Monochrom-Bitmap (Monochrome Bitmap)** aus.

#### **Hinweis**

- Der auswählbare **Farbmodus (Color Mode)** richtet sich nach dem unter **Medientyp (Media Type)** auf der Registerkarte **Optionen (Main)** ausgewählten Medientyp.
- Sie können **Monochrom-Bitmap (Monochrome Bitmap)** nur dann für **Farbmodus (Color Mode)** auswählen, wenn **Strichzeichnung/Text (Line Drawing/Text)** unter **Druckpriorität (Print Priority)** ausgewählt ist.

### **4.** Abschließen der Konfiguration

#### Klicken Sie auf **OK**.

Wenn Sie den Druckvorgang ausführen, wird das Dokument in ein Graustufendokument umgewandelt. So können Sie ein Farbdokument schwarzweiß drucken.

### **Wichtig**

• Wenn **Monochrom (Monochrome)** oder **Monochrom-Bitmap (Monochrome Bitmap)** ausgewählt sind, verarbeitet der Druckertreiber die Bilddaten als sRGB-Daten. In diesem Fall können die gedruckten Farben von den Original-Bilddaten abweichen.

Wenn Sie die Funktion zum Drucken von Graustufen zum Drucken von Adobe RGB-Daten verwenden, konvertieren Sie die Daten mit einer Anwendungssoftware in sRGB-Daten.

### **Hinweis**

• Bei Auswahl von **Monochrom (Monochrome)** oder **Monochrom-Bitmap (Monochrome Bitmap)** können auch andere Tinten als schwarze Tinte verwendet werden.

## <span id="page-97-0"></span>**Festlegen der Farbkorrektur**

Sie können die Farbkorrekturmethode festlegen, die dem zu druckenden Dokument entspricht. Wenn Daten gedruckt werden, passt der Druckertreiber die Farben beim Druck der Daten normalerweise automatisch an.

Wählen Sie **ICM** oder **ICC Profilabgleich (ICC Profile Matching)** aus, wenn Sie den Farbraum der Bilddaten beim Drucken verwenden möchten. Wählen Sie **Aus (Off)**, wenn Sie das ICC-Druckprofil mit einer Anwendungssoftware einrichten wollen.

So legen Sie die Methode der Farbkorrektur fest:

- **1.** Öffnen des [Druckertreiber-Setup-Fensters](#page-432-0)
- **2.** Auswählen der erweiterten Einstellungen

Wählen Sie im Pull-Down-Menü der Registerkarte **Optionen (Main)** die Option **Erweiterte Einstellungen (Advanced Settings)** aus.

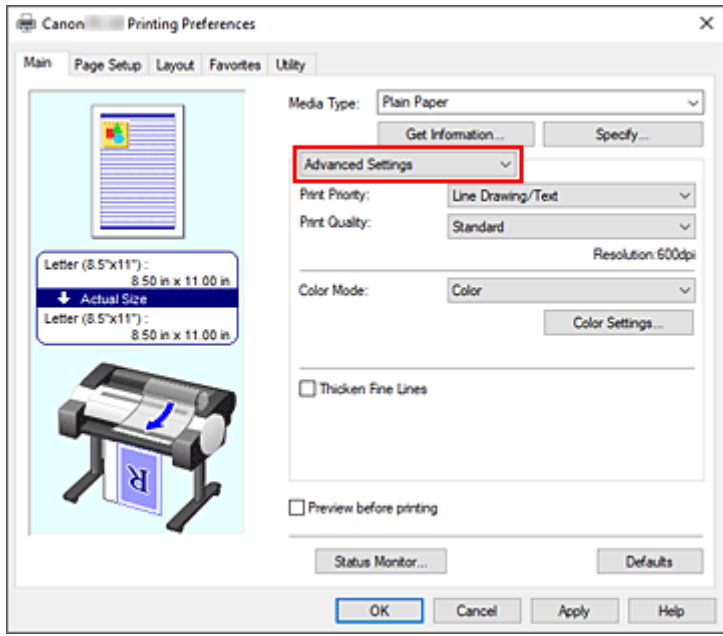

**3.** Auswählen des Farbmodus

Um den **Farbmodus (Color Mode)** einzustellen, wählen Sie **Farbe (Color)** und klicken dann auf **Farbeinst.... (Color Settings...)**.

Das Dialogfeld **Farbeinst. (Color Settings)** wird angezeigt.

**4.** Auswählen der Farbkorrektur

Klicken Sie auf die Registerkarte **Abstimmung (Matching)** und wählen Sie aus den folgenden Werten für **Farbkorrektur (Color Correction)** den aus, der Ihrem Zweck entspricht. Klicken Sie anschließend auf **OK**.

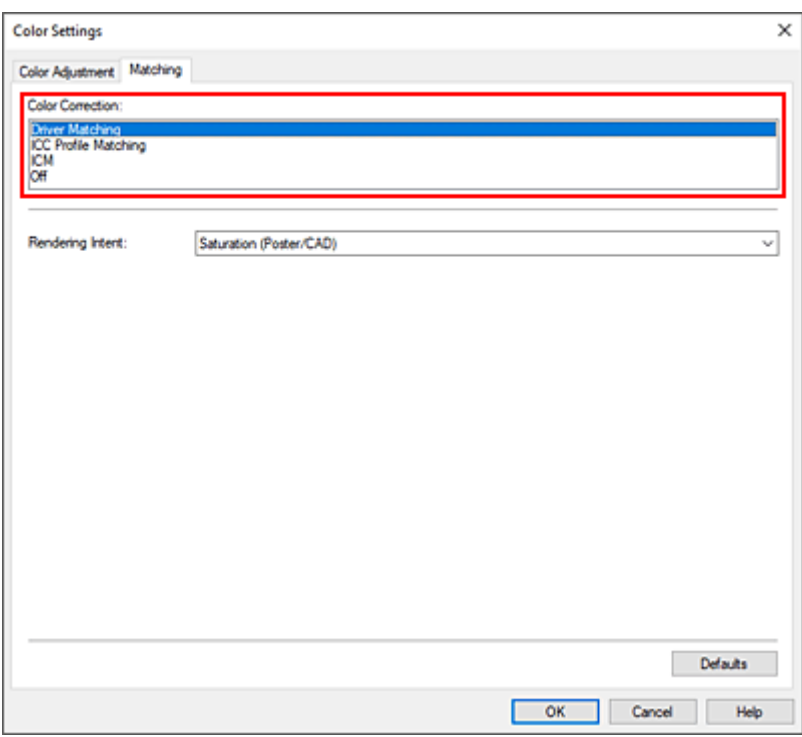

#### **Treiberabgleich (Driver Matching)**

Druckt mit der optimalen Farbe unter Verwendung des Originalfarbprofils des Druckertreibers. Dieser Modus wird normalerweise verwendet.

#### **ICC Profilabgleich (ICC Profile Matching)**

Führt einen Farbabgleich mithilfe des ICC-Profils durch. Geben Sie Eingabeprofil, Druckerprofil und Abgleichmethode im Detail an, und wählen Sie die Funktion beim Drucken aus. Sie können entweder das ICC-Profil der digitalen Kamera oder des Scanners verwenden oder das ICC-Profil, das Sie mit dem Profilerstellungstool erstellt haben.

#### **ICM**

Führt den Farbabgleich auf dem Hostcomputer mithilfe der ICM-Funktion von Windows aus. Wählen Sie die Funktion beim Drucken von einer Anwendung aus, die die ICM-Funktion unterstützt.

#### **Aus (Off)**

Druckt ohne Farbanpassung im Druckertreiber. Wählen Sie diese Option aus, wenn der Farbabgleich mit Anwendungen wie Adobe Photoshop durchgeführt wird oder wenn eine Farbtafel unter Verwendung eines Profilerstellungstools gedruckt wird.

#### **5.** Abschließen der Konfiguration

Klicken Sie auf der Registerkarte **Optionen (Main)** auf **OK**. Wenn Sie den Druckvorgang ausführen, werden die Dokumentdaten mit der angegebenen Farbkorrektur gedruckt.

### **Wichtig**

• Wenn ICM in der Anwendungssoftware deaktiviert ist, steht **ICM** unter **Farbkorrektur (Color Correction)** nicht zur Verfügung, und der Drucker kann die Bilddaten möglicherweise nicht ordnungsgemäß drucken.

• Bei Auswahl von **Autom. (Druckereinst. verwenden) (Auto (Use Printer Settings))** für **Medientyp (Media Type)** wird die Registerkarte **Abstimmung (Matching)** nicht angezeigt, und die Farbkorrektur erfolgt anhand der Einstellungen des Druckers.

## **Verwandte Themen**

- **E** [Optimaler Fotodruck von Bilddaten](#page-100-0)
- **[Anpassen der Farben mit dem Druckertreiber](#page-102-0)**
- **■** [Drucken mit ICC-Profilen](#page-105-0)

## <span id="page-100-0"></span>**Optimaler Fotodruck von Bilddaten**

Beim Drucken von Bildern, die mit einer Digitalkamera aufgenommen wurden, entsteht gelegentlich der Eindruck, dass sich die Farbtöne auf dem Ausdruck von den Farbtönen im eigentlichen Bild oder von den auf dem Bildschirm angezeigten Farbtönen unterscheiden.

Um Druckergebnisse zu erhalten, die den gewünschten Farbtönen möglichst ähnlich sind, müssen Sie ein Druckverfahren wählen, das sich für die Anwendungssoftware bzw. Ihre Anforderungen am besten eignet.

## **Farbmanagement**

Geräte wie Digitalkameras, Scanner, Monitore und Drucker handhaben Farben unterschiedlich. Das Farbmanagement (Farbabgleich) ist eine Methode, mit der geräteabhängige "Farben" als allgemeiner Farbraum verwaltet werden.

In Windows ist ein Farbmanagementsystem namens "ICM" in das Betriebssystem integriert. sRGB ist einer der häufig verwendeten Farbräume.

ICC-Profile konvertieren geräteabhängige "Farben" in allgemeine Farbräume. Mithilfe eines ICC-Profils und des Farbmanagements können Sie den Farbraum der Bilddaten innerhalb des vom Drucker unterstützten Farbreproduktionsbereichs erweitern.

### **Hinweis**

• Bilddateien werden normalerweise im JPEG-Format gespeichert. Einige Digitalkameras unterstützen das Speichern der Bilder im Format RAW. RAW-Daten müssen für die Anzeige mit einem Computer aufbereitet werden. Mit spezieller Anwendungssoftware können Sie ein ICC-Eingabeprofil in eine RAW-Datei einbetten.

## **Für Bilddaten geeignetes Druckverfahren auswählen**

Das empfohlene Druckverfahren hängt von dem Farbraum der Bilddaten oder der zu verwendenden Anwendungssoftware ab.

### Es gibt zwei typische Druckverfahren.

Ermitteln Sie den Farbraum der Bilddaten und die zu verwendende Anwendungssoftware, und wählen Sie das für Ihren Zweck geeignete Druckverfahren aus.

### **[Anpassen der Farben mit dem Druckertreiber](#page-102-0)**

In diesem Abschnitt wird die Prozedur zum Drucken von Daten mithilfe der Farbkorrekturfunktion des Druckertreibers beschrieben.

Wählen Sie diese Funktion, wenn Sie dem Eindruck des Monitors beim Drucken nahe kommen möchten, beispielsweise wenn Sie die Farben beim Überprüfen des Druckbilds auf dem Monitor korrigiert haben.

### **[Drucken mit ICC-Profilen](#page-105-0)**

Hier wird das Verfahren zum Drucken unter Verwendung des Farbraums der Bilddaten beschrieben. Sie können mit einem allgemeinen Farbraum drucken, indem Sie Anwendungssoftware und Druckertreiber so einrichten, dass das Farbmanagement dem ICC-Eingabeprofil der Bilddaten entspricht.

Die Methode zum Einrichten des Druckertreibers ist je nach verwendeter Anwendungssoftware unterschiedlich.

## <span id="page-102-0"></span>**Anpassen der Farben mit dem Druckertreiber**

Aktivieren Sie die Farbkorrektur-Funktion des Druckertreibers, um die Druckertreiberabstimmung des Druckers zu verwenden. Die Druckertreiberabstimmung wendet die Eigenschaften der auf dem Monitor angezeigten Daten genau an und ermöglicht es Ihnen, Druckergebnisse so zu drucken, dass sie aussehen wie auf dem Monitor.

## **Wichtig**

- Wenn Sie beim Drucken die Druckertreiberabstimmung nutzen, empfiehlt Canon, den Monitor und das Umgebungslicht folgendermaßen einzustellen:
	- Bildschirm Farbtemperatur: D50 (5000 K) Helligkeit: 100 bis 120 cd/m2 Gamma: 2,2
	- Umgebungslicht Leuchtstoffröhren für D50-Farbauswertung (Farbtemperatur 5000 K, hohe Farbwiedergabeeigenschaften) Helligkeit beim Betrachten des gedruckten Materials: 500 lx ± 125 lx

## **Hinweis**

• Verwenden Sie beim Drucken aus einer Anwendungssoftware, die ICC-Profile identifizieren kann und deren Angabe erlaubt, die Anwendungssoftware zur Angabe eines ICC-Druckprofil und der Einstellungen für das Farbmanagement.

So passen Sie die Farben mit dem Druckertreiber an:

- **1.** Öffnen des [Druckertreiber-Setup-Fensters](#page-432-0)
- **2.** Auswählen der erweiterten Einstellungen

Wählen Sie im Pull-Down-Menü der Registerkarte **Optionen (Main)** die Option **Erweiterte Einstellungen (Advanced Settings)** aus.

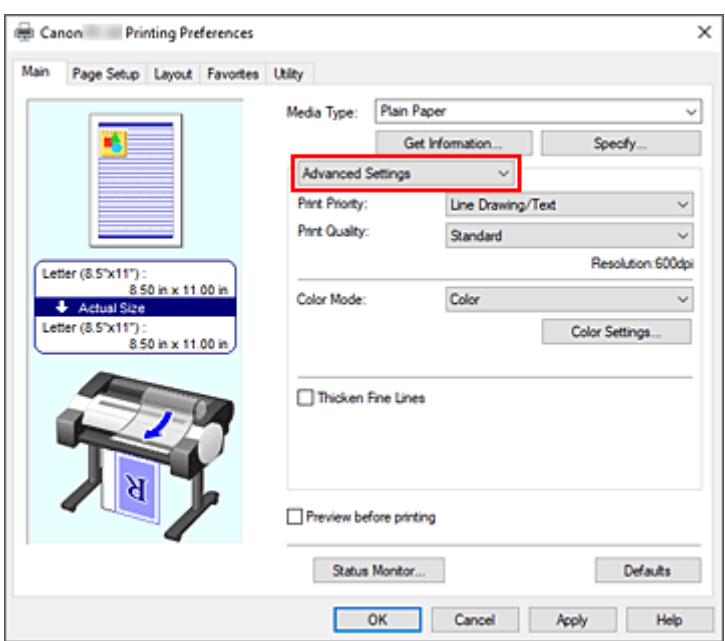

**3.** Auswählen des Farbmodus

Um den **Farbmodus (Color Mode)** einzustellen, wählen Sie **Farbe (Color)** und klicken dann auf **Farbeinst.... (Color Settings...)**.

Das Dialogfeld **Farbeinst. (Color Settings)** wird angezeigt.

**4.** Auswählen der Farbkorrektur

Klicken Sie auf die Registerkarte **Abstimmung (Matching)** und wählen Sie **Treiberabgleich (Driver Matching)** für **Farbkorrektur (Color Correction)**.

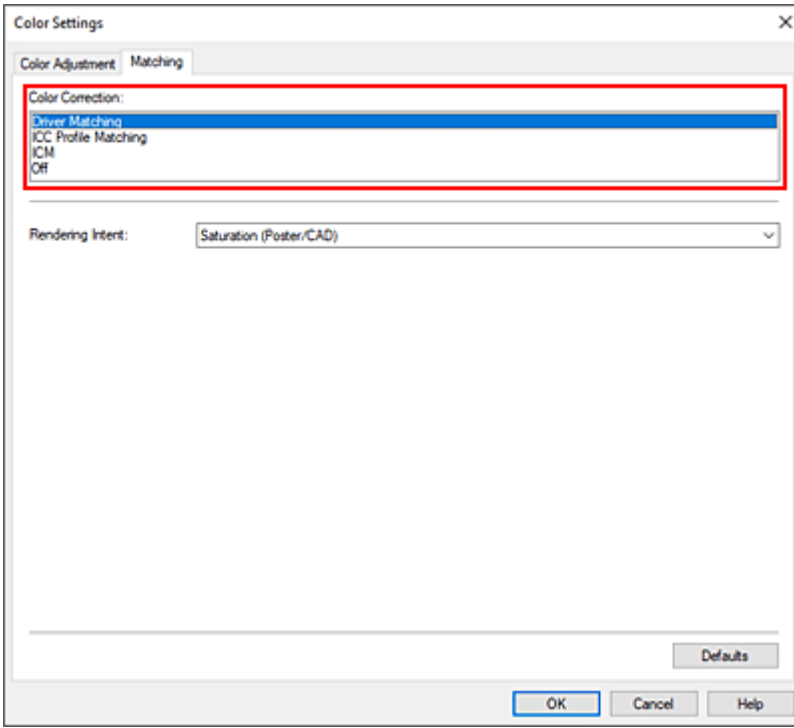

**5.** Auswählen der Renderpriorität

#### Wählen Sie die Farbeinstellungsmethode unter **Renderpriorität (Rendering Intent)** aus.

### **Perzeptiv (Foto) (Perceptual (Photo))**

Reproduziert Farben von normalen Fotos natürlich und sorgt für eine feine Abstufung. Darüber hinaus erlaubt es Ihnen die Auswahl dieser Einstellung, Farben ganz einfach mithilfe einer Anwendungssoftware anzupassen.

#### **Sättigung (Poster/CAD) (Saturation (Poster/CAD))**

Reproduziert kräftige Farben auf Medien wie z. B. Postern. Zusätzliche werden Drucke in leicht sichtbaren Farben ermöglicht, die für das Zeichnen von Linien geeignet sind.

**6.** Einstellen weiterer Elemente

Klicken Sie ggf. auf die Registerkarte **Farbeinstellung (Color Adjustment)**, und passen Sie die Farbbalance (**Cyan**, **Magenta**, **Gelb (Yellow)**) sowie die Einstellungen für **Helligkeit (Brightness)** und **Kontrast (Contrast)** an, und klicken Sie dann auf OK.

### **7.** Abschließen der Konfiguration

Klicken Sie auf der Registerkarte **Optionen (Main)** auf **OK**. Beim Drucken der Daten passt der Druckertreiber die Farben an.

## **Verwandte Themen**

- **E** [Festlegen der Druckqualität \(Benutzerdefiniert\)](#page-93-0)
- **E** [Festlegen der Farbkorrektur](#page-97-0)
- **[Anpassen der Farbbalance](#page-91-0)**
- **[Einstellen der Helligkeit](#page-110-0)**
- [Einstellen des Kontrasts](#page-112-0)

## <span id="page-105-0"></span>**Drucken mit ICC-Profilen**

Wenn für die Bilddaten ein ICC-Eingabeprofil vorhanden ist, können Sie unter Verwendung des Farbraums der Daten drucken.

Die Methode zum Einrichten des Druckertreibers ist je nach verwendeter Anwendungssoftware unterschiedlich.

## **Angeben eines ICC-Profils in der Anwendungssoftware und Drucken der Daten**

Wenn Sie die Bearbeitungsergebnisse von Adobe Photoshop, Canon Digital Photo Professional oder einer anderen Anwendungssoftware drucken, mit der Sie ICC-Eingabeprofile und ICC-Druckprofile angeben können, können Sie den Farbraum des in den Bilddaten angegebenen ICC-Druckprofils beim Drucken optimal nutzen.

Geben Sie für diese Druckmethode mit der Anwendungssoftware die Farbmanagementeinstellungen sowie ICC-Eingabeprofil und ICC-Druckprofil in den Bilddaten an.

Auch beim Drucken mit einem ICC-Druckprofil, das Sie selbst erstellt haben, müssen Sie die Farbmanagementeinstellungen in der Anwendungssoftware vornehmen.

Eine Anleitung enthält das Handbuch der verwendeten Anwendungssoftware.

- **1.** Öffnen des [Druckertreiber-Setup-Fensters](#page-432-0)
- **2.** Auswählen der erweiterten Einstellungen

Wählen Sie im Pull-Down-Menü der Registerkarte **Optionen (Main)** die Option **Erweiterte Einstellungen (Advanced Settings)** aus.

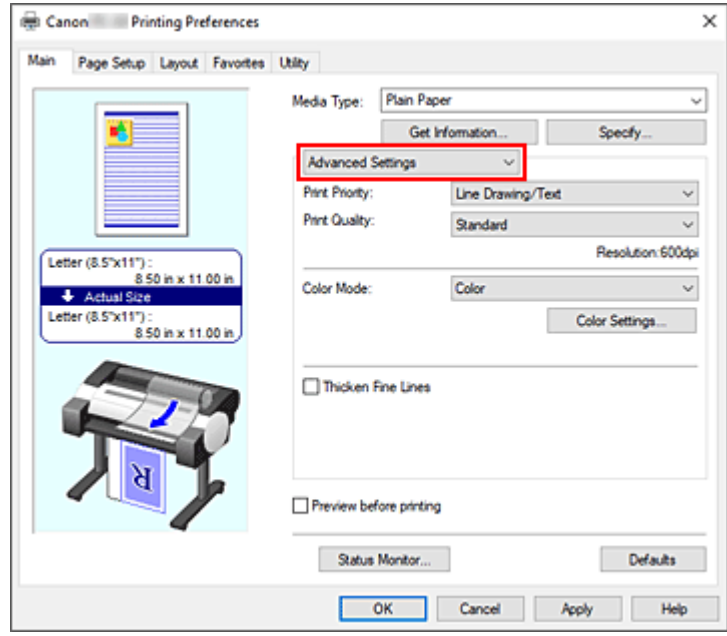

**3.** Auswählen des Farbmodus

Um den **Farbmodus (Color Mode)** einzustellen, wählen Sie **Farbe (Color)** und klicken dann auf **Farbeinst.... (Color Settings...)**.

Das Dialogfeld **Farbeinst. (Color Settings)** wird angezeigt.

**4.** Auswählen der Farbkorrektur

Klicken Sie auf die Registerkarte **Abstimmung (Matching)**, und wählen Sie **Aus (Off)** für **Farbkorrektur (Color Correction)** aus.

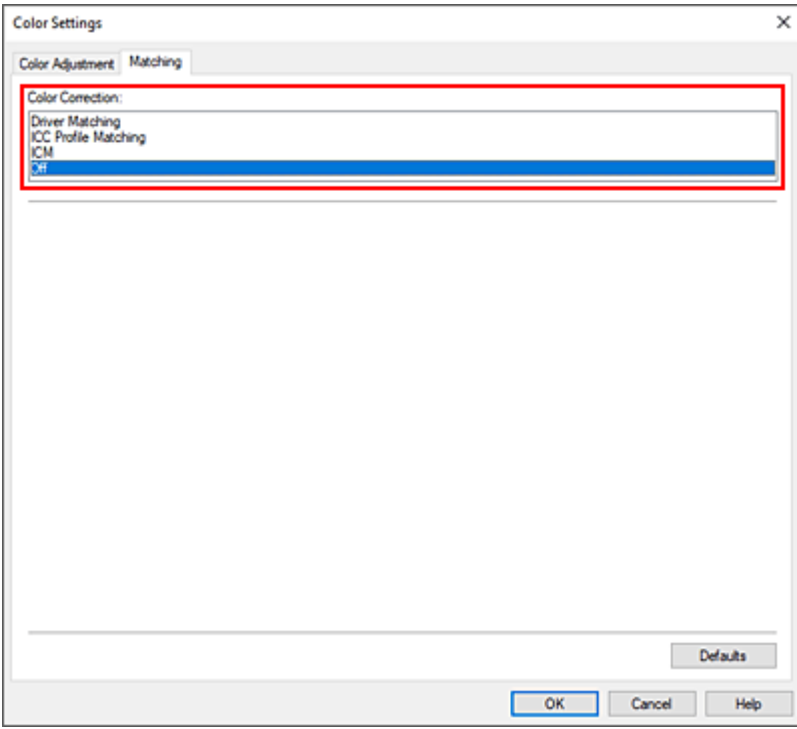

**5.** Einstellen weiterer Elemente

Klicken Sie ggf. auf die Registerkarte **Farbeinstellung (Color Adjustment)**, und passen Sie die Farbbalance (**Cyan**, **Magenta**, **Gelb (Yellow)**) sowie die Einstellungen für **Helligkeit (Brightness)** und **Kontrast (Contrast)** an, und klicken Sie dann auf **OK**.

**6.** Abschließen der Konfiguration

Klicken Sie auf der Registerkarte **Optionen (Main)** auf **OK**. Wenn Sie den Druckvorgang ausführen, verwendet der Drucker den Farbraum der Bilddaten.

## **Angeben eines ICC-Profils mit dem Druckertreiber und Drucken der Daten**

Wenn Sie über eine Anwendungssoftware drucken, die keine ICC-Eingangsprofile erkennt oder ihre Angabe nicht erlaubt, wird der Farbraum der Daten als sRGB gedruckt.

- **1.** Öffnen des [Druckertreiber-Setup-Fensters](#page-432-0)
- **2.** Auswählen der erweiterten Einstellungen

Wählen Sie im Pull-Down-Menü der Registerkarte **Optionen (Main)** die Option **Erweiterte Einstellungen (Advanced Settings)** aus.

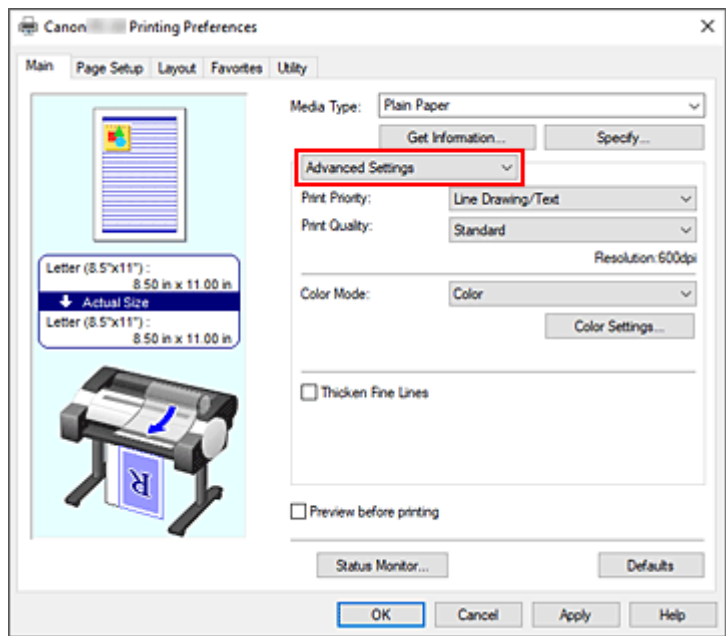

**3.** Auswählen des Farbmodus

Um den **Farbmodus (Color Mode)** einzustellen, wählen Sie **Farbe (Color)** und klicken dann auf **Farbeinst.... (Color Settings...)**.

Das Dialogfeld **Farbeinst. (Color Settings)** wird angezeigt.

**4.** Auswählen der Farbkorrektur

Klicken Sie auf die Registerkarte **Abstimmung (Matching)**, und wählen Sie **ICC Profilabgleich (ICC Profile Matching)** für **Farbkorrektur (Color Correction)** aus.

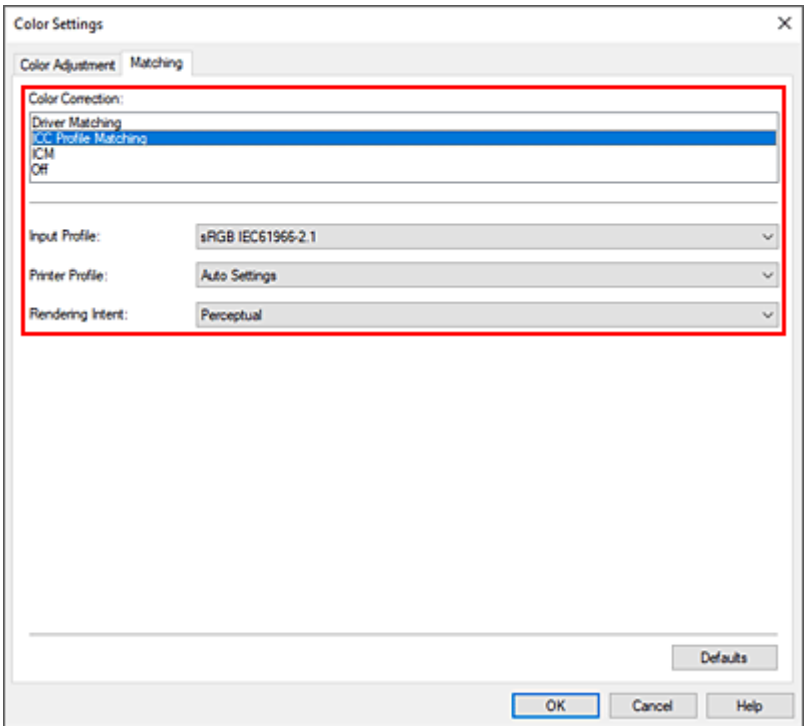
### **5.** Eingabeprofil auswählen

Wählen Sie das **Eingabeprofil (Input Profile)** aus, das Sie verwenden möchten.

### **Wichtig**

• Wenn die Anwendungssoftware ein Eingabeprofil angibt, hat dieses Vorrang vor der Eingabeprofileinstellung des Druckertreibers.

### **6.** Auswählen des Druckerprofils

Wählen Sie das **Druckerprofil (Printer Profile)** wie folgt aus:

- So legen Sie das Druckerprofil automatisch fest: Wählen Sie **Automatische Einstellungen (Auto Settings)** aus.
- So legen Sie das Druckerprofil manuell fest: Wählen Sie ein Druckerprofil aus, das dem zu verwendenden Medientyp entspricht.
- **7.** Auswählen der Renderpriorität

Wählen Sie die Farbeinstellungsmethode unter **Renderpriorität (Rendering Intent)** aus.

#### **Sättigung (Saturation)**

Reproduziert kräftige Farben auf Medien wie z. B. Postern. Zusätzliche werden Drucke in leicht sichtbaren Farben ermöglicht, die für das Zeichnen von Linien geeignet sind.

#### **Perzeptiv (Perceptual)**

Reproduziert Farben von normalen Fotos natürlich und sorgt für eine feine Abstufung. Darüber hinaus erlaubt es Ihnen die Auswahl dieser Einstellung, Farben ganz einfach mithilfe einer Anwendungssoftware anzupassen.

### **Wichtig**

- Wenn Sie **Perzeptiv (Perceptual)** zum Drucken von Bildern wählen, empfiehlt Canon, den Monitor und das Umgebungslicht folgendermaßen einzustellen:
	- Bildschirm
		- Farbtemperatur: D50 (5000 K) Helligkeit: 100 bis 120 cd/m2 Gamma: 2,2
	- Umgebungslicht Leuchtstoffröhren für D50-Farbauswertung (Farbtemperatur 5000 K, hohe Farbwiedergabeeigenschaften) Helligkeit beim Betrachten des gedruckten Materials: 500 lx ± 125 lx

#### **Relativ farbmetrisch (Relative Colorimetric)**

Wenn Bilddaten in den Farbraum des Druckers konvertiert werden, wird bei dieser Methode der Farbreproduktion eine Annäherung an die gemeinsamen Farbbereiche angestrebt. Mit dieser Methode werden die Farben der Bilddaten weitgehend originalgetreu gedruckt.

#### **Absolut farbmetrisch (Absolute Colorimetric)**

Wenn **Relativ farbmetrisch (Relative Colorimetric)** ausgewählt ist, werden weiße Punkte durch die weißen Papierflächen reproduziert (Hintergrundfarbe). Wenn Sie dagegen **Absolut farbmetrisch (Absolute Colorimetric)** wählen, hängt die Reproduktion weißer Punkte von den Bilddaten ab.

## **Wichtig**

- Je nach Medientyp erhalten Sie die gleichen Druckergebnisse, auch wenn Sie die Einstellung **Renderpriorität (Rendering Intent)** ändern.
- **8.** Einstellen weiterer Elemente

Klicken Sie ggf. auf die Registerkarte **Farbeinstellung (Color Adjustment)**, und passen Sie die Farbbalance (**Cyan**, **Magenta**, **Gelb (Yellow)**) sowie die Einstellungen für **Helligkeit (Brightness)** und **Kontrast (Contrast)** an, und klicken Sie dann auf **OK**.

**9.** Abschließen der Konfiguration

Klicken Sie auf der Registerkarte **Optionen (Main)** auf **OK**. Wenn Sie den Druckvorgang ausführen, verwendet der Drucker den Farbraum der Bilddaten.

# **Verwandte Themen**

- **Eestlegen der Druckqualität (Benutzerdefiniert)**
- **Eestlegen der Farbkorrektur**
- **[Anpassen der Farbbalance](#page-91-0)**
- [Einstellen der Helligkeit](#page-110-0)
- **[Einstellen des Kontrasts](#page-112-0)**

# <span id="page-110-0"></span>**Einstellen der Helligkeit**

Sie können die Bilddaten für den Druck aufhellen oder abdunkeln.

Nachfolgend ist ein Beispiel dargestellt, bei dem helle Farben für den Druck der Bilddaten abgedunkelt wurden.

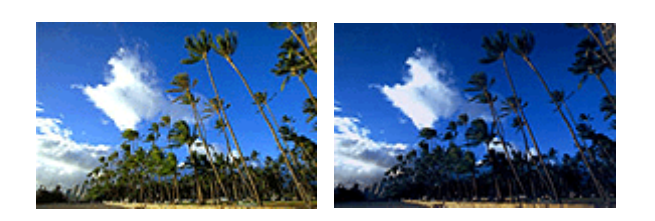

Keine Anpassung Helle Farben abdunkeln

So passen Sie die Helligkeit an:

- **1.** Öffnen des [Druckertreiber-Setup-Fensters](#page-432-0)
- **2.** Auswählen der erweiterten Einstellungen

Wählen Sie im Pull-Down-Menü der Registerkarte **Optionen (Main)** die Option **Erweiterte Einstellungen (Advanced Settings)** aus.

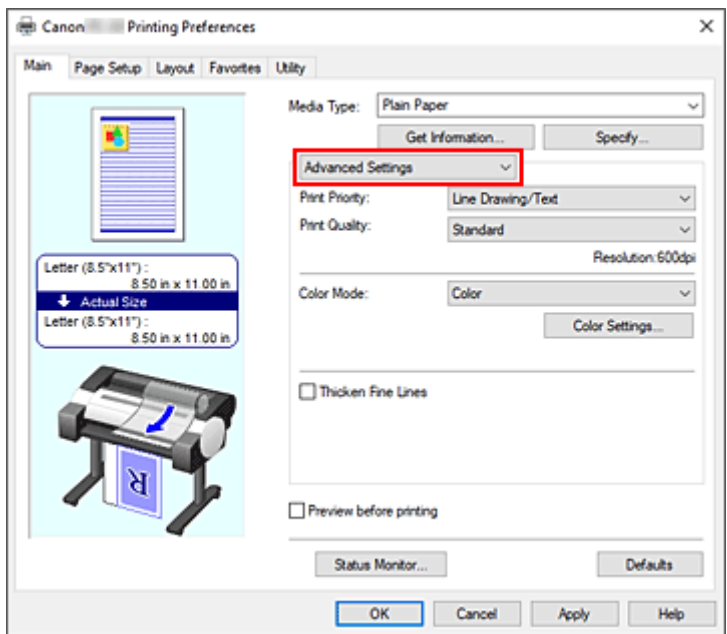

**3.** Auswählen des Farbmodus

Um den **Farbmodus (Color Mode)** einzustellen, wählen Sie **Farbe (Color)** und klicken dann auf **Farbeinst.... (Color Settings...)**.

Das Dialogfeld **Farbeinst. (Color Settings)** wird angezeigt.

**4.** Einstellen der Helligkeit

Wenn Sie auf der Registerkarte **Farbeinstellung (Color Adjustment)** den Schieberegler **Helligkeit (Brightness)** nach rechts verschieben, werden die Farben heller (zunehmende Abschwächung). Bei Verschieben nach links werden die Farben dunkler (steigende Intensität).

Sie können auch direkt einen Wert für den Schieberegler eingeben. Geben Sie einen Wert zwischen -50 und 50 ein. Die aktuellen Einstellungen werden im Vorschaufenster auf der linken Seite des Druckertreibers angezeigt.

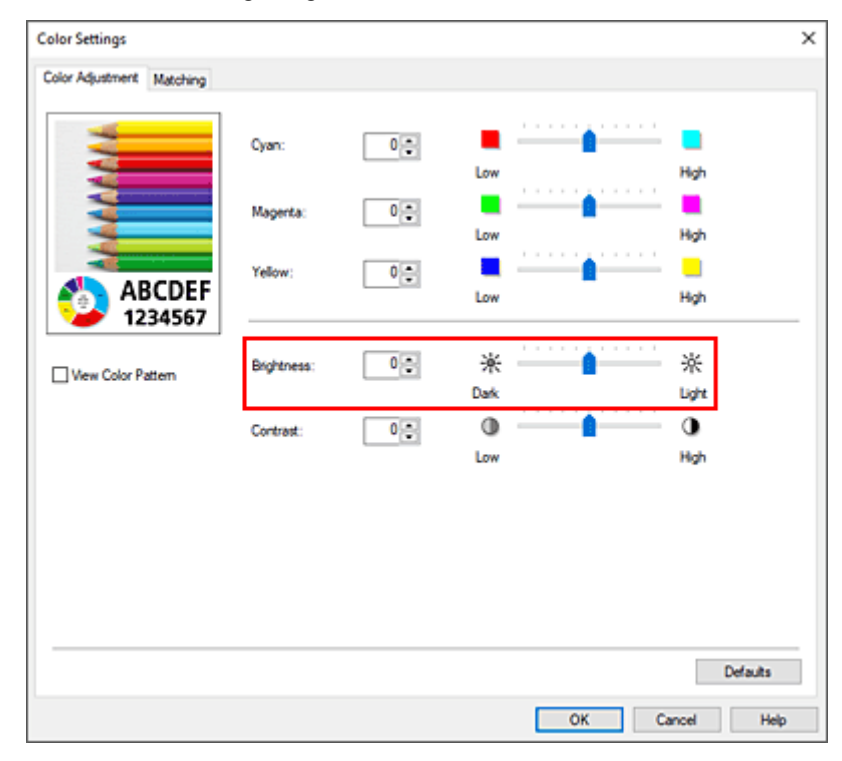

**5.** Abschließen der Konfiguration

Klicken Sie auf der Registerkarte **Optionen (Main)** auf **OK**. Wenn Sie den Druckvorgang ausführen, werden die Daten mit der angegebenen Helligkeit gedruckt.

# **Verwandte Themen**

- **E** [Festlegen der Druckqualität \(Benutzerdefiniert\)](#page-93-0)
- **Eestlegen der Farbkorrektur**
- **[Anpassen der Farbbalance](#page-91-0)**
- **[Einstellen des Kontrasts](#page-112-0)**

# <span id="page-112-0"></span>**Einstellen des Kontrasts**

Sie können den Bildkontrast während des Druckvorgangs anpassen.

Erhöhen Sie den Kontrast, um die Unterschiede zwischen den hellen und dunklen Bereichen von Bildern stärker hervorzuheben. Verringern Sie den Kontrast, wenn die Unterschiede zwischen den hellen und dunklen Bereichen von Bildern nicht so deutlich sein sollen.

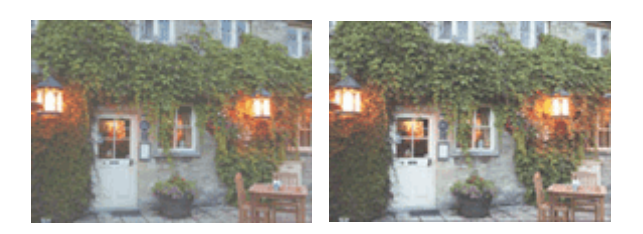

Keine Anpassung Kontrast einstellen

So passen Sie den Kontrast an:

- **1.** Öffnen des [Druckertreiber-Setup-Fensters](#page-432-0)
- **2.** Auswählen der erweiterten Einstellungen

Wählen Sie im Pull-Down-Menü der Registerkarte **Optionen (Main)** die Option **Erweiterte Einstellungen (Advanced Settings)** aus.

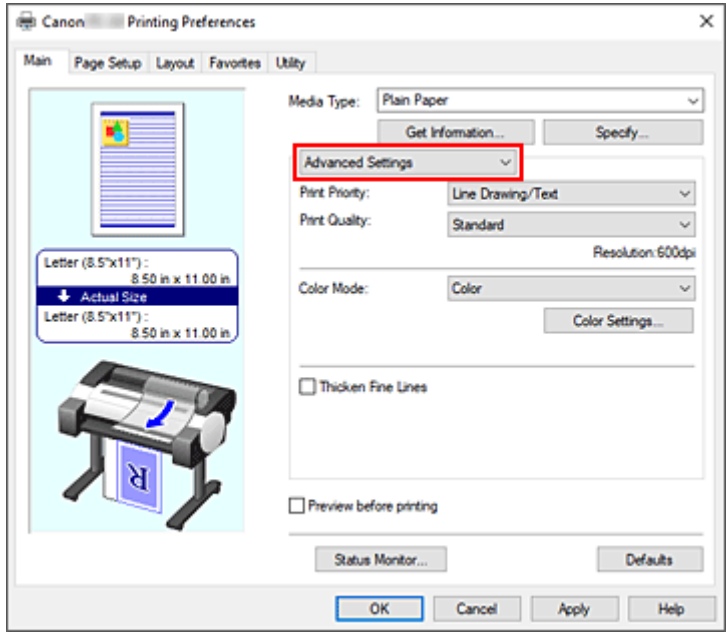

**3.** Auswählen des Farbmodus

Um den **Farbmodus (Color Mode)** einzustellen, wählen Sie **Farbe (Color)** und klicken dann auf **Farbeinst.... (Color Settings...)**.

Das Dialogfeld **Farbeinst. (Color Settings)** wird angezeigt.

**4.** Kontrast einstellen

Wenn Sie auf der Registerkarte **Farbeinstellung (Color Adjustment)** den Schieberegler für den **Kontrast (Contrast)** nach rechts verschieben, wird der Kontrast verstärkt. Wenn Sie ihn nach links verschieben, wird der Kontrast verringert.

Sie können auch direkt einen Wert für den Schieberegler eingeben. Geben Sie einen Wert zwischen -50 und 50 ein. Die aktuellen Einstellungen werden im Vorschaufenster auf der linken Seite des Druckertreibers angezeigt.

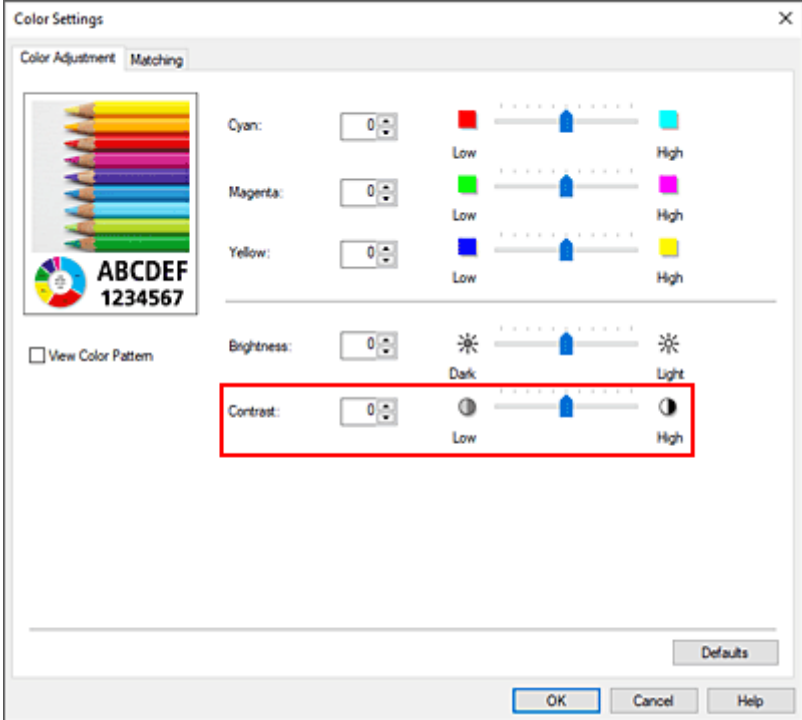

Klicken Sie nach dem Anpassen der Farben auf **OK**.

**5.** Abschließen der Konfiguration

Klicken Sie auf der Registerkarte **Optionen (Main)** auf **OK**. Wenn Sie den Druckvorgang ausführen, wird das Bild mit dem angepassten Kontrast gedruckt.

# **Verwandte Themen**

- **Eestlegen der Druckqualität (Benutzerdefiniert)**
- $\rightarrow$  **[Festlegen der Farbkorrektur](#page-97-0)**
- **[Anpassen der Farbbalance](#page-91-0)**
- **[Einstellen der Helligkeit](#page-110-0)**

# **Drucken im detaillierten Einstellungsmodus**

Statt mit den voreingestellten **Druckziel (Print Target)**-Einstellungen können Sie auch Ihre eigenen Einstellungen zum Drucken verwenden.

So können Sie den detaillierten Einstellungsmodus verwenden und drucken:

- **1.** Öffnen des [Druckertreiber-Setup-Fensters](#page-432-0)
- **2.** Auswählen des Medientyps

Wählen Sie den Typ des in den Drucker eingelegten Papiers in der Liste **Medientyp (Media Type)** auf der Registerkarte **Optionen (Main)** aus.

Bei Auswahl von **Autom. (Druckereinst. verwenden) (Auto (Use Printer Settings))** wird das in den Einstellungen des Druckers konfigurierte Papier bedruckt.

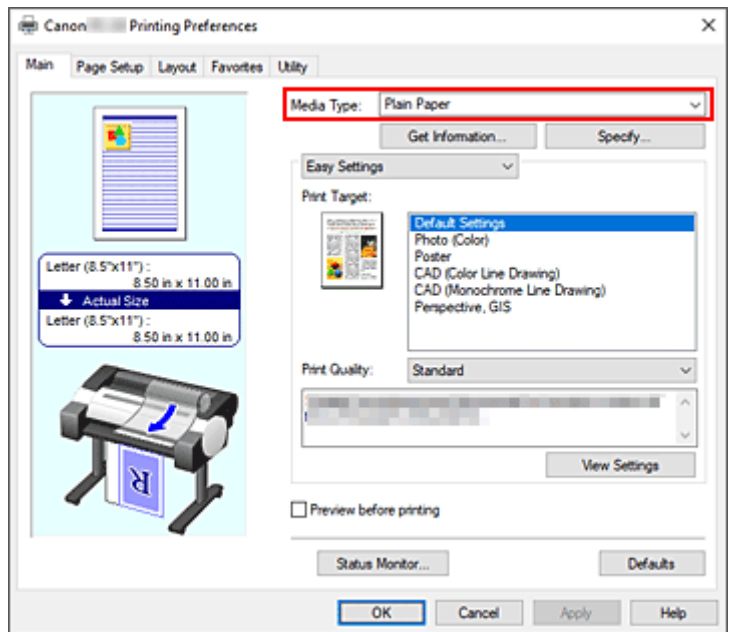

**3.** Auswählen der erweiterten Einstellungen

Wählen Sie im Pull-Down-Menü der Registerkarte **Optionen (Main)** die Option **Erweiterte Einstellungen (Advanced Settings)** aus.

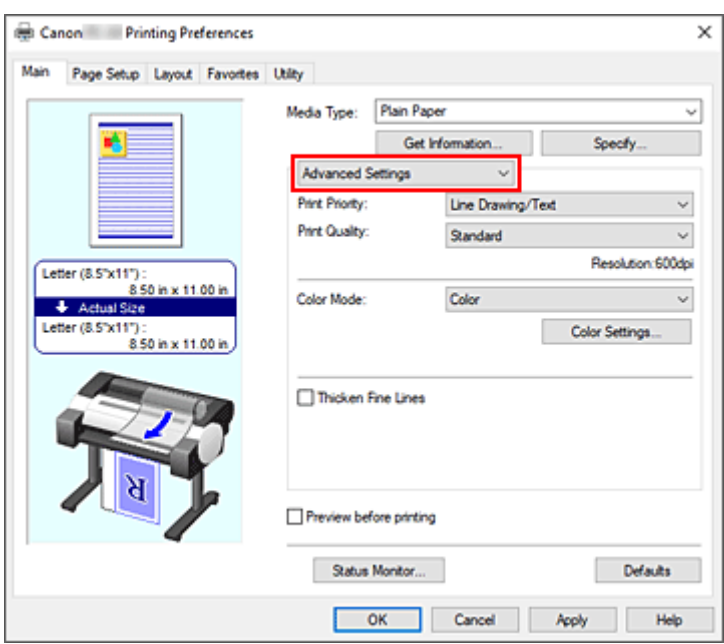

**4.** Einstellen der Druckbedingungen

Stellen Sie die folgenden Optionen nach Bedarf ein.

#### **Druckpriorität (Print Priority)**

Wählen Sie Elemente aus, um ihnen Prioritäten für das Druckergebnis zuzuweisen.

#### **Druckqualität (Print Quality)**

Wählt die gewünschte Druckqualität aus.

Wählen Sie eine der folgenden Optionen, um die für den Zweck geeignete Druckqualität einzustellen.

#### **Farbmodus (Color Mode)**

Wählt die Methode zur Farbeinstellung.

#### **Feine Linien verstärken (Thicken Fine Lines)**

Aktivieren Sie das Kontrollkästchen, um dünne Linien dicker und beim Drucken besser sichtbar zu machen.

### **5.** Auswählen des Papierformats

Wählen Sie auf der Registerkarte **Seite einrichten (Page Setup)** aus der Liste **Seitenformat (Page Size)** dasselbe Seitenformat aus wie das, das Sie für das in der Anwendungssoftware erstellte Dokument verwendet haben.

Die aktuellen Einstellungen werden im Vorschaufenster auf der linken Seite des Fensters angezeigt.

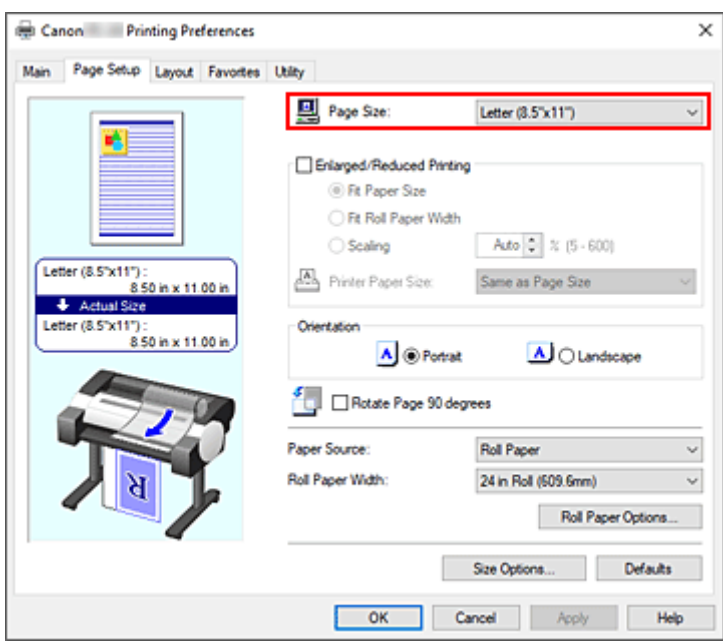

**6.** Wählen Sie die Papierzufuhr aus

Wählen Sie unter **Papierzufuhr (Paper Source)** die Option aus, die Ihrem Zweck am besten entspricht.

**7.** Einstellen weiterer Elemente

Stellen Sie die weiteren Optionen nach Bedarf ein.

**8.** Abschließen der Konfiguration

Klicken Sie auf **OK**.

Wenn Sie den Druckvorgang ausführen, wird das Dokument mit den von Ihnen eingestellten Druckbedingungen gedruckt.

## **Verwandte Themen**

- **[Anpassen der Farbbalance](#page-91-0)**
- **Eestlegen der Druckqualität (Benutzerdefiniert)**
- $\rightarrow$  **[Festlegen der Farbkorrektur](#page-97-0)**
- $\rightarrow$  [Einstellen der Helligkeit](#page-110-0)
- **[Einstellen des Kontrasts](#page-112-0)**

# **Zoomdruck**

So drucken Sie ein Dokument mit vergrößerten oder verkleinerten Seiten:

- **1.** Öffnen des [Druckertreiber-Setup-Fensters](#page-432-0)
- **2.** Auswählen des Papierformats des Dokuments

Wählen Sie mittels **Seitenformat (Page Size)** auf der Registerkarte **Seite einrichten (Page Setup)** das Seitenformat aus, das für Ihre Anwendungssoftware eingestellt ist.

**3.** Wählen Sie die Papierzufuhr aus

Wählen Sie unter **Papierzufuhr (Paper Source)** die Option aus, die Ihrem Zweck am besten entspricht.

**4.** Auswählen der Rollenpapierbreite

Wenn Sie unter **Papierzufuhr (Paper Source)** ein Rollenpapier ausgewählt haben, stellen Sie die **Rollenpapierbreite (Roll Paper Width)** auf die Breite des im Drucker eingelegten Rollenpapiers ein.

**5.** Auswählen des Zoomdrucks

Aktivieren Sie das Kontrollkästchen **Druck mit Vergrößerung/Verkleinerung (Enlarged/Reduced Printing)**.

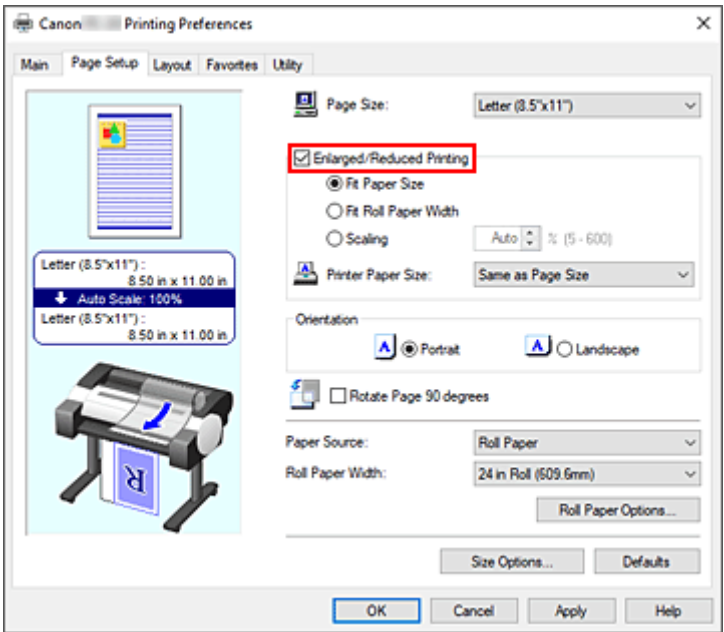

### **6.** Festlegen einer der nachfolgend beschriebenen Skalierungsmethoden

Wählen Sie aus der nachfolgend aufgeführten Liste der Optionen die Einstellung aus, die Ihrem Einsatzzweck am besten entspricht, und aktivieren Sie das entsprechende Kontrollkästchen. Die aktuellen Einstellungen werden im Vorschaufenster auf der linken Seite des Fensters angezeigt.

### • **Anpassung an Papiergröße (Fit Paper Size)**

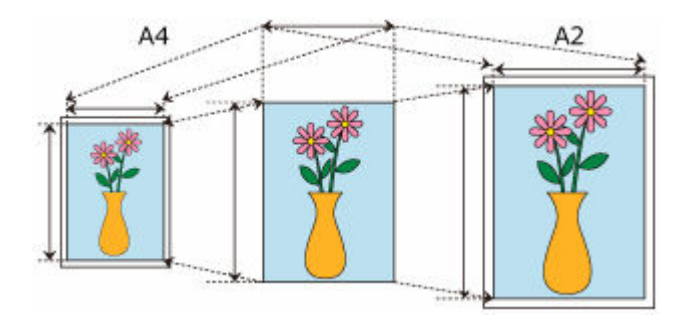

Skaliert das Dokument entsprechend des Papierformats. • **Anp.an Rollenp.-Br. (Fit Roll Paper Width)**

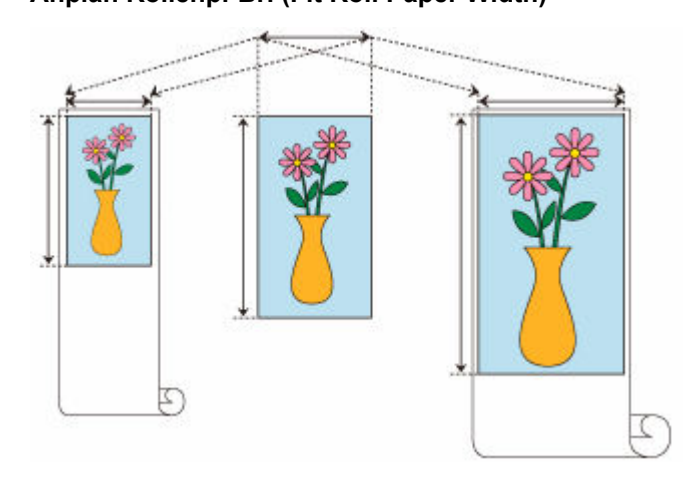

Skaliert das Dokument entsprechend der Rollenbreite.

• **Skalierung (Scaling)**

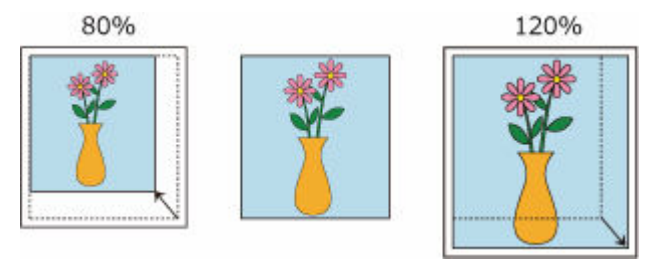

Ermöglicht die Angabe eines Skalierungsfaktors entweder durch direkte Eingabe eines Werts oder durch Auswahl des gewünschten Papierformats aus der **Druckerpapierformat (Printer Paper Size)**-Liste.

Wenn aus der **Druckerpapierformat (Printer Paper Size)**-Liste eine kleinere Größe als das **Seitenformat (Page Size)** ausgewählt wird, wird das Dokument verkleinert. Wenn eine größere Größe ausgewählt wird, wird das Dokument vergrößert.

- **7.** Abschließen der Konfiguration
	- Klicken Sie auf **OK**.

Das Dokument wird nun mit dem angegebenen Vergrößerungs- bzw. Verkleinerungsfaktor gedruckt.

## **Wichtig**

• Wenn die Anwendung, mit der Sie das Original erstellt haben, über eine Funktion zum skalierten Drucken verfügt, nehmen Sie die entsprechenden Einstellungen in Ihrer Anwendung vor. Sie müssen dieselbe Einstellung nicht zusätzlich im Druckertreiber konfigurieren.

## **Hinweis**

• Die Auswahl von **Druck mit Vergrößerung/Verkleinerung (Enlarged/Reduced Printing)** verändert den bedruckbaren Bereich des Dokuments.

# **Drucken auf Papierformate in Übergröße**

Wenn Sie ein erstelltes Dokument über die gesamte Papierbreite drucken, wählen Sie ein Papierformat aus der Liste **Übergröße (Oversize)** aus (Größen, bei denen die für den Druckerbetrieb benötigten Ränder zur Dokumentgröße hinzugefügt wurden), damit alle Bereiche des Dokuments in ihrer tatsächlichen Größe gedruckt werden.

Sie können einen Druck in derselben Größe wie das Dokument erhalten, indem Sie die Seitenränder nach dem Drucken abschneiden.

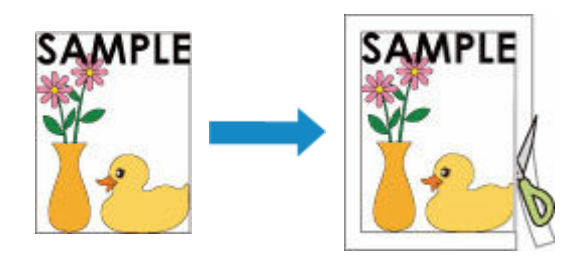

So drucken Sie in Übergröße:

- **1.** Öffnen des [Druckertreiber-Setup-Fensters](#page-432-0)
- **2.** Auswählen des Papierformats

Wählen Sie auf der Registerkarte **Seite einrichten (Page Setup)** aus der Liste **Seitenformat (Page Size)** dasselbe Seitenformat aus wie das, das Sie für das in der Anwendungssoftware erstellte Dokument verwendet haben.

**3.** Klicken auf **Größe-Optionen... (Size Options...)**

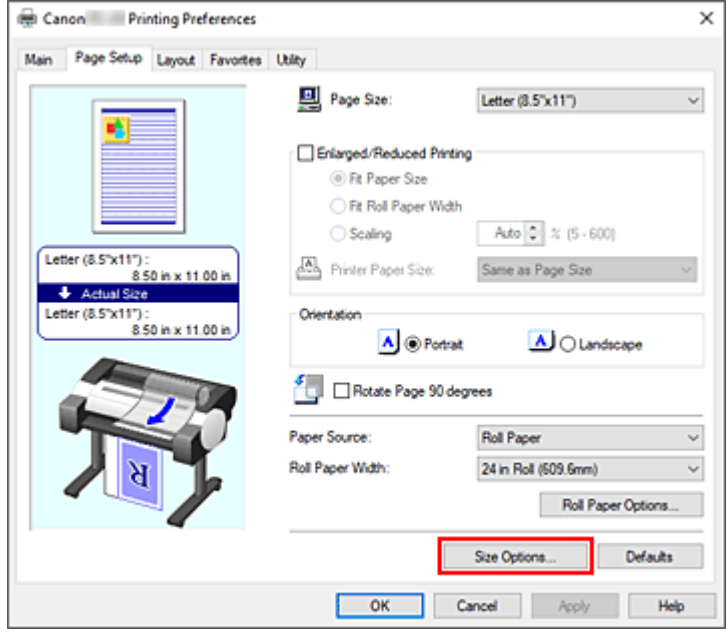

Das Dialogfeld **Papiergröße-Optionen (Paper Size Options)** wird geöffnet.

### **4.** Auswählen der Übergröße

Aktivieren Sie die Option **Übergröße (Oversize)**, und klicken Sie auf **OK**.

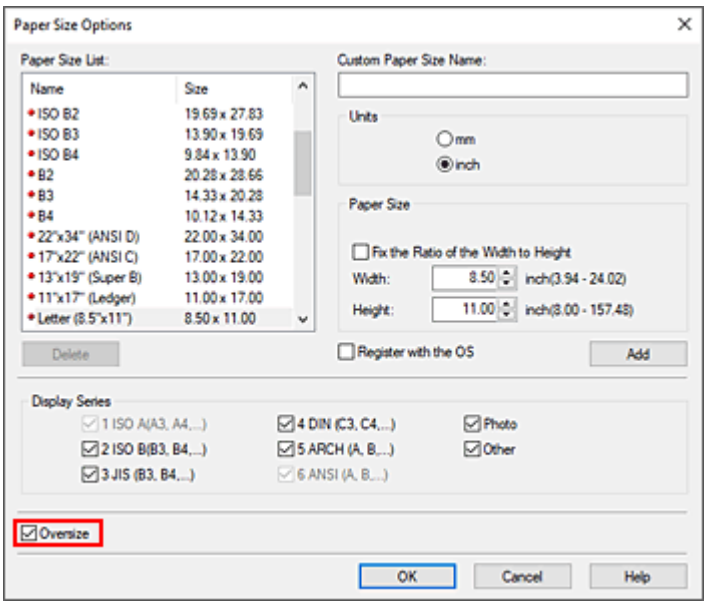

Die aktuellen Einstellungen werden im Vorschaufenster auf der linken Seite der Registerkarte **Seite einrichten (Page Setup)** angezeigt.

**5.** Wählen Sie die Papierzufuhr aus

Wählen Sie unter **Papierzufuhr (Paper Source)** die Option aus, die Ihrem Zweck am besten entspricht.

**6.** Auswählen der Rollenpapierbreite

Wenn Sie unter **Papierzufuhr (Paper Source)** ein Rollenpapier ausgewählt haben, stellen Sie die **Rollenpapierbreite (Roll Paper Width)** auf die Breite des im Drucker eingelegten Rollenpapiers ein.

**7.** Einstellen weiterer Elemente

Stellen Sie die weiteren Optionen nach Bedarf ein.

**8.** Abschließen der Konfiguration

Klicken Sie auf **OK**. Wenn Sie den Druckauftrag ausführen, wird das Dokument in Übergröße gedruckt.

### **Wichtig**

- Verwenden Sie beim Drucken auf Papierformate in Übergröße Papier, dem die folgenden benötigten Ränder zur Dokumentgröße hinzugefügt wurden.
	- Einzelblatt: Mindestens 6 mm zur Breite und mindestens 23 mm zur Höhe der Dokumentgröße
	- Rollenpapier: Mindestens 6 mm zur Breite und mindestens 6 mm zur Höhe der Dokumentgröße

### **Hinweis**

• Ein Papierformat in Übergröße kann nicht für das größte Papierformat verwendet werden, das in den Drucker eingelegt werden kann.

• Um ein Papierformat in Übergröße als Sonderformat festzulegen, speichern Sie das Papierformat im Dialogfeld **Papiergröße-Optionen (Paper Size Options)**. Ein Papierformat in Übergröße kann nicht für Papierformate verwendet werden, die im Dialogfeld**Benutzerdefinierte Größeneinstellungen (Custom Size Settings)** eingestellt wurden.

# <span id="page-123-0"></span>**Festlegen des Papierformats (benutzerdefiniertes Format)**

Sie können Höhe und Breite des Papiers angeben, wenn das Papierformat nicht im Menü **Seitenformat (Page Size)** verfügbar ist. Ein solches Papierformat wird "benutzerdefiniertes Format" genannt.

Ein benutzerdefiniertes Format kann auf zweierlei Weise festgelegt werden: zum einen unter **Größe-Optionen... (Size Options...)** auf der Registerkarte **Seite einrichten (Page Setup)** und zum anderen unter **Benutzerdefinierte Größe (Custom Size)** unter **Seitenformat (Page Size)**.

Wenn Sie ein benutzerdefiniertes Papierformat wiederholt verwenden möchten, ist die Festlegung über **Größe-Optionen... (Size Options...)** praktisch, da das Format unter **Seitenformat (Page Size)** gespeichert wird und anschließend jederzeit ausgewählt werden kann.

Wenn Sie ein benutzerdefiniertes Papierformat nur vorübergehend verwenden möchten, ist die Festlegung unter **Benutzerdefinierte Größe (Custom Size)** geeignet.

So richten Sie ein benutzerdefiniertes Papierformat ein:

# **Einstellung unter Papiergröße-Optionen (Paper Size Options)**

- **1.** Öffnen des [Druckertreiber-Setup-Fensters](#page-432-0)
- **2.** Auswählen von **Größe-Optionen... (Size Options...)** auf der Registerkarte **Seite einrichten (Page Setup)**

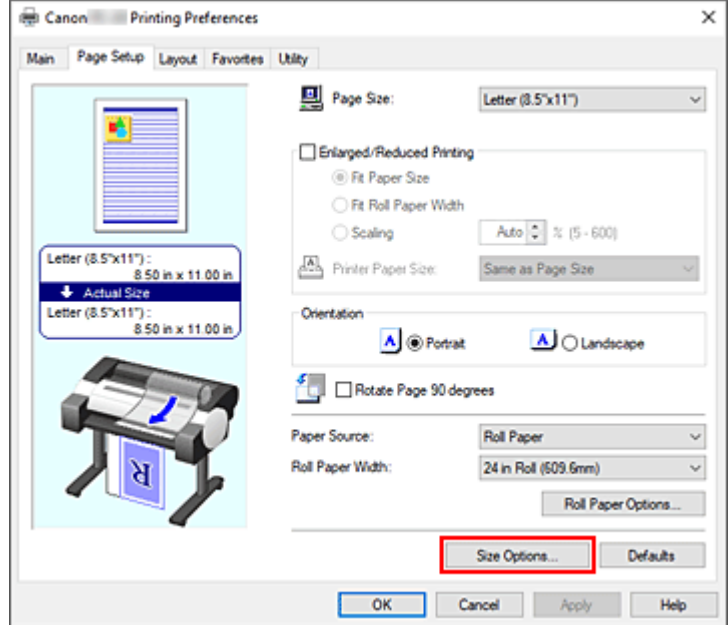

Das Dialogfeld **Papiergröße-Optionen (Paper Size Options)** wird geöffnet.

**3.** Festlegen von benutzerdefiniertem Papier

Nehmen Sie die Einstellungen für **Name benutzerdef. Papiergr. (Custom Paper Size Name)**, **Einheiten (Units)** und **Größe (Size)** vor, und klicken Sie anschließend auf **Hinzufügen (Add)**. Geben Sie für die **Größe (Size)** eine Größe an oder wählen Sie das zu verwendende Papierformat aus der **Papiergrößenliste (Paper Size List)** aus.

Um die Anzeige der Papierformate in der **Papiergrößenliste (Paper Size List)** einzuschränken, aktivieren Sie die Option **Anzeigefolge (Display Series)**.

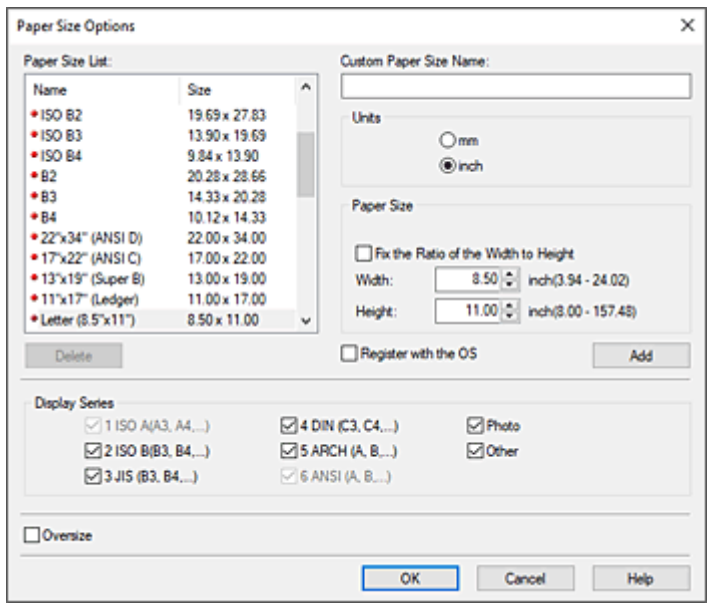

**4.** Festlegen von benutzerdefiniertem Papier

Klicken Sie auf **OK**, um zur Registerkarte **Seite einrichten (Page Setup)** zurückzukehren. Das mithilfe von **Name benutzerdef. Papiergr. (Custom Paper Size Name)** registrierte Papierformat wird unter **Benutzerdefinierte Papiergröße (Custom Paper Size)** unter **Seitenformat (Page Size)** gespeichert und kann jederzeit ausgewählt werden.

**Einstellung unter Benutzerdefinierte Größe (Custom Size)**

- **1.** Öffnen des [Druckertreiber-Setup-Fensters](#page-432-0)
- **2.** Auswählen des Papierformats

Wählen Sie unter **Seitenformat (Page Size)** auf der Registerkarte **Seite einrichten (Page Setup)** die Option **Benutzerdefinierte Größe (Custom Size)** aus der Liste **Benutzerdefinierte Papiergröße (Custom Paper Size)** aus.

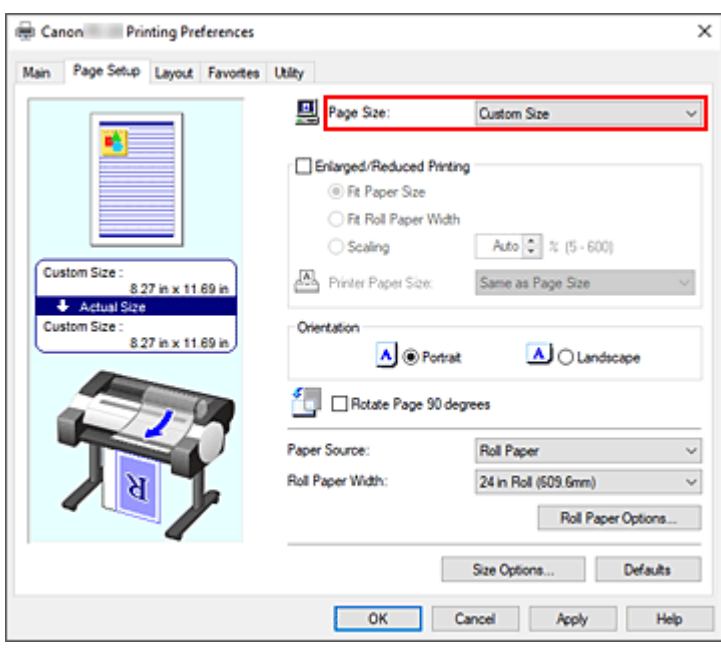

Das Dialogfeld **Benutzerdefinierte Größeneinstellungen (Custom Size Settings)** wird geöffnet.

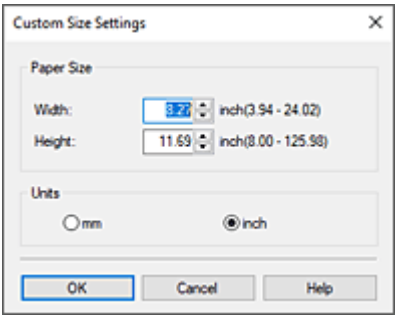

**3.** Festlegen des benutzerdefinierten Druckpapierformats

Geben Sie Werte für die **Breite (Width)** und die **Höhe (Height)** des zu verwendenden Papiers an, legen Sie die **Einheiten (Units)** fest, und klicken Sie anschließend auf **OK**.

**4.** Abschließen der Konfiguration

Klicken Sie auf **OK** auf der Registerkarte **Seite einrichten (Page Setup)**. Wenn Sie den Druckvorgang ausführen, werden die Daten mit dem angegebenen Papierformat gedruckt.

## **Wichtig**

- Wenn Sie in der Anwendungssoftware, mit der Sie Ihr Dokument erstellt haben, Werte für die Höhe und Breite angeben können, legen Sie diese Werte in der Anwendung fest. Wenn Sie diese Werte in der Anwendungssoftware nicht angeben können, legen Sie die Werte mithilfe der oben angeführten Vorgehensweise im Druckertreiber fest.
- Abhängig vom Format der angegebenen benutzerdefinierten Medien wird das Drucken eventuell deaktiviert.

Information zu bedruckbaren Formaten für benutzerdefinierte Medien finden Sie unter "[Papierformate"](#page-517-0).

• Papierformate, die mithilfe von **Benutzerdefinierte Größe (Custom Size)** festgelegt wurden, können nach dem Schließen der Anwendungssoftware nicht mehr verwendet werden.

## **Hinweis**

- Wenn die Papiereinstellungen im Druckertreiber von den im Drucker gespeicherten Papierinformationen abweichen, wird im Bedienfeld des Druckers möglicherweise eine Fehlermeldung angezeigt. Sie können zwar den Druckbefehl noch ausführen, aber das Druckergebnis ist möglicherweise nicht korrekt.
- Die maximale mit **Benutzerdefinierte Größe (Custom Size)** konfigurierbare Größe beträgt 3,2 m.

# **Drucken von hängenden und horizontalen Bannern (Drucken im Großformat)**

Ein Transparent oder ein Banner kann durch Vergrößerung oder Verkleinerung des mit der Anwendungssoftware erstellten Originaldokuments erstellt werden.

So drucken Sie hängende und horizontale Banner:

## **Drucken gemäß Rollenbreite**

- **1.** Erstellen des Dokuments in der Anwendungssoftware
- **2.** Öffnen des [Druckertreiber-Setup-Fensters](#page-432-0)
- **3.** Auswählen des Papierformats

Wählen Sie bei **Seitenformat (Page Size)** auf der Registerkarte **Seite einrichten (Page Setup)** das Papierformat des in der Anwendung erstellten Originaldokuments aus. Falls in der Anwendung eine optionale Größe eingestellt ist, wählen Sie **Benutzerdefinierte Größe (Custom Size)** unter **Benutzerdefinierte Papiergröße (Custom Paper Size)** in **Seitenformat (Page Size)** aus, und [geben Sie in dem daraufhin angezeigten Dialogfeld die Größe an.](#page-123-0)

**4.** Auswählen der Rollenbreite

Wählen Sie die Papierbreite aus, die der im Drucker unter **Rollenpapierbreite (Roll Paper Width)** eingestellten Papierbreite der Rolle entspricht.

## **5.** Einstellen von **Druck mit Vergrößerung/Verkleinerung (Enlarged/Reduced Printing)**

Aktivieren Sie **Druck mit Vergrößerung/Verkleinerung (Enlarged/Reduced Printing)**, und wählen Sie **Anp.an Rollenp.-Br. (Fit Roll Paper Width)** aus.

Wenn das Dialogfeld **Information** angezeigt wird, wählen Sie die Papierbreite aus, die der im Drucker eingestellten Papierbreite der Rolle entspricht.

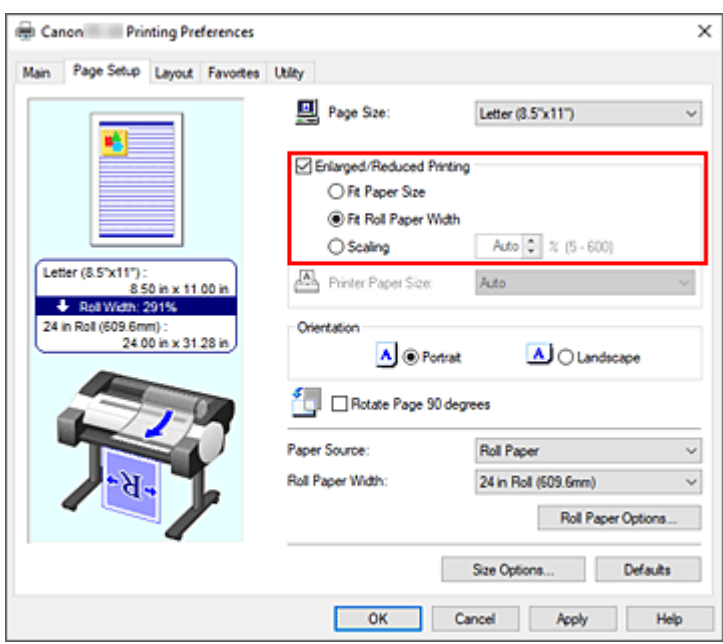

**6.** Abschließen der Konfiguration

Klicken Sie auf **OK**.

Beim Ausführen des Druckauftrags kann ein Vorhang oder ein Banner gemäß der Rolle gedruckt werden.

# **Vergrößern und Drucken**

**1.** Speichern von benutzerdefiniertem Papier

Speichern Sie unter **[Größe-Optionen...](#page-123-0)** auf der Registerkarte **Seite einrichten (Page Setup)** sowohl die tatsächlich gewünschte Druckgröße (benutzerdefiniertes Papier 1) als auch die Größe des in der Anwendung erstellen Originaldokuments (benutzerdefinierte Dokumentgröße 2).

### **Hinweis**

• Stellen Sie für das benutzerdefinierte Papier 2 dasselbe Seitenverhältnis ein wie für das benutzerdefinierte Papier 1. Bei unterschiedlichen Seitenverhältnissen wird das vergrößerte Bild möglicherweise nicht in der erwarteten Größe gedruckt.

Sobald das benutzerdefinierte Papier 1 erstellt ist, können Sie beim Erstellen des benutzerdefinierten Papiers 2 und bei aktivierter Option **Verhältnis von Breite zu Höhe festlegen (Fix the Ratio of the Width to Height)** dasselbe Seitenverhältnis einstellen. Legen Sie für das benutzerdefinierte Papier 2 eine Größe fest, die nicht über die von der Anwendung unterstützte maximale Größe hinausgeht.

Wenn Sie zum Beispiel auf 600 mm breitem und 3.000 mm langen Papier drucken, verwenden Sie die folgenden Einstellungen:

(wenn die Länge auf 1/6 des benutzerdefinierten Papiers festgelegt ist)

- Benutzerdefiniertes Papier 1: **Breite (Width)** 600 mm, **Höhe (Height)** 3.000 mm
- Benutzerdefiniertes Papier 2: **Breite (Width)** 100 mm, **Höhe (Height)** 500 mm
- **2.** Erstellen des Originaldokuments in der Anwendungssoftware

Erstellen Sie das Originaldokument mithilfe einer Anwendung unter Verwendung der Größe des gespeicherten benutzerdefinierten Papiers 2.

- **3.** Öffnen des Einstellungsfensters des Druckertreibers
- **4.** Auswählen des Papierformats

Wählen Sie aus **Benutzerdefinierte Papiergröße (Custom Paper Size)** bei **Seitenformat (Page Size)** auf der Registerkarte **Seite einrichten (Page Setup)** das gespeicherte benutzerdefinierte Papier 1 aus.

**5.** Abschließen der Konfiguration

Klicken Sie auf **OK**. Wenn Sie den Druckauftrag ausführen, wird das hängende bzw. horizontale Banner mit der benutzerdefinierten Größe gedruckt.

## **Hinweis**

- Die maximal bedruckbare Länge beträgt 4,0 m. Sollte das vergrößerte Dokument länger als 4,0 m sein, wird der Teil des Bilds, der über die maximale Länge hinausgeht, nicht gedruckt.
- Wenn der Druckvorgang nicht korrekt ausgeführt werden kann, können Sie den Druck mit dem Dialogfeld **Sondereinst. (Special Settings)** auf der Registerkarte **Layout** verbessern, wenn Sie die Option **FineZoom-Einstellungen (FineZoom Settings)** auf **Ja (Yes)** einstellen.

# **Drucken mit Unterteilung/Verbindung von Dokumenten**

- **Eingeben von Dokumenten, die mit mehreren Anwendungen erstellt wurden, in Free Layout plus**
- **[Drucken mit Verbindung mehrerer Seiten](#page-131-0)**
- **[Drucken mehrerer Seiten auf einer Seite](#page-133-0)**
- **[Unterteilen und Drucken von Postern](#page-136-0)**

# <span id="page-131-0"></span>**Drucken mit Verbindung mehrerer Seiten**

Drucken Sie Dokumente mit mehreren Seiten als ein zusammenhängendes Dokument. Dadurch werden die Abstände zwischen den Seiten entfernt.

So drucken Sie mit mehreren miteinander verbundenen Seiten:

- **1.** Öffnen des [Druckertreiber-Setup-Fensters](#page-432-0)
- **2.** Wählen Sie die Papierzufuhr aus

Wählen Sie auf der Registerkarte **Seite einrichten (Page Setup)** für die **Papierzufuhr (Paper Source)** die Option **Rollenpapier (Roll Paper)** aus.

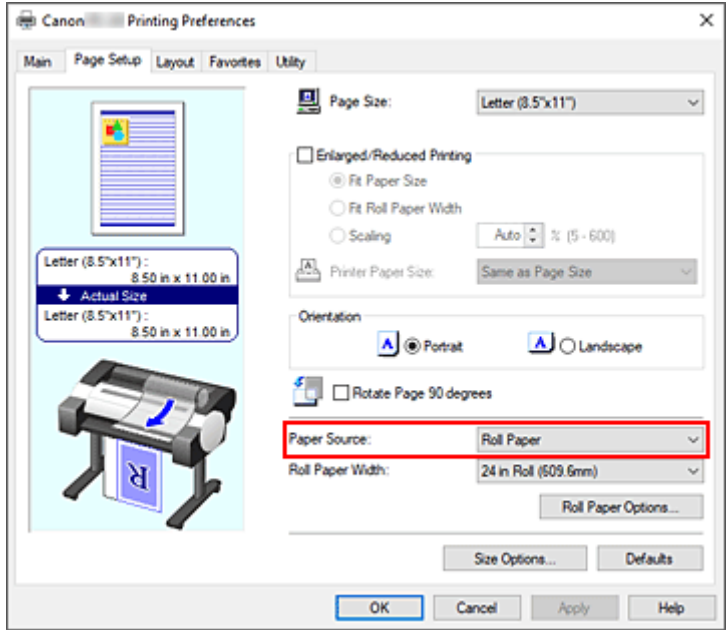

**3.** Einstellen der Rollenpapieroptionen

Klicken Sie auf **Rollenpapieroptionen (Roll Paper Options)**, um das Dialogfeld **Rollenpapieroptionen... (Roll Paper Options...)** anzuzeigen. Aktivieren Sie **Bannerdruck (Banner Printing)**, und klicken Sie auf **OK**. Die aktuellen Einstellungen werden im Vorschaufenster auf der linken Seite der Registerkarte **Seite einrichten (Page Setup)** angezeigt.

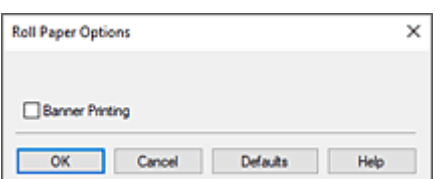

**4.** Abschließen der Konfiguration

Klicken Sie auf **OK** auf der Registerkarte **Seite einrichten (Page Setup)**.

Wenn Sie den Druckvorgang ausführen, wird das Dokument mit den von Ihnen eingestellten Druckbedingungen gedruckt.

# <span id="page-133-0"></span>**Drucken mehrerer Seiten auf einer Seite**

Mit dem Seitenlayoutdruck können Sie mehrere Seiten auf einem Blatt Papier ausdrucken.

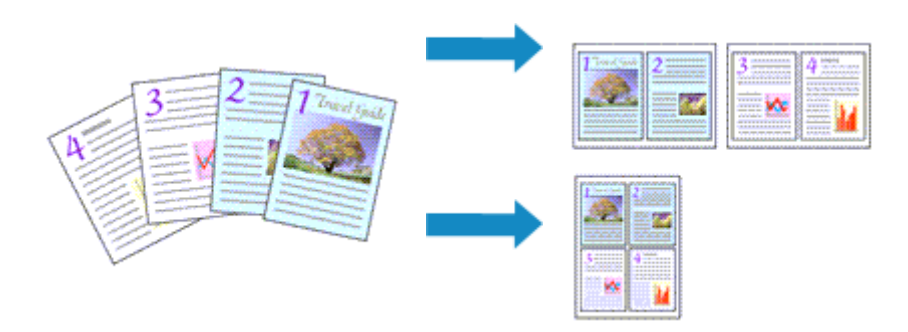

So drucken Sie mehrere Seiten zusammen auf einer Seite:

- **1.** Öffnen des [Druckertreiber-Setup-Fensters](#page-432-0)
- **2.** Auswählen des Druckerpapierformats

Wählen Sie auf der Registerkarte **Seite einrichten (Page Setup)** aus der Liste **Seitenformat (Page Size)** das Format des im Drucker eingelegten Papiers aus.

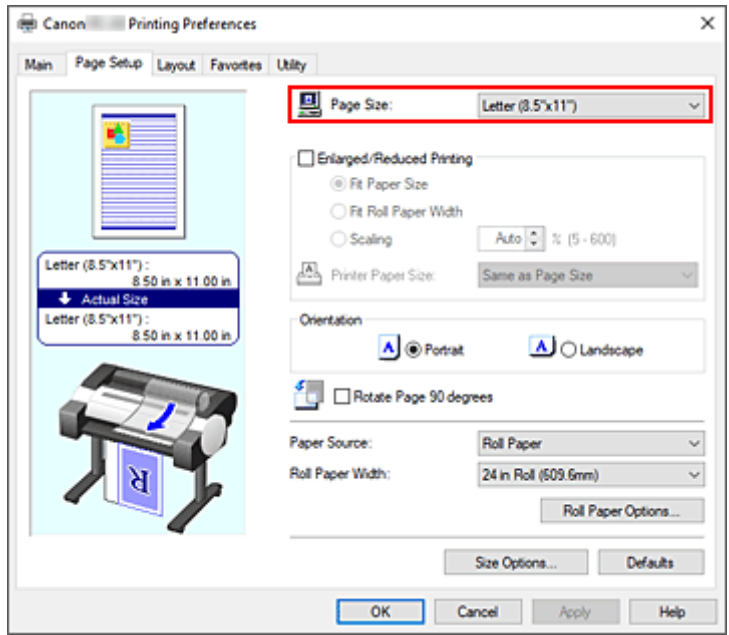

**3.** Festlegen der Anzahl der Seiten, die pro Blatt gedruckt werden sollen

Aktivieren Sie auf der Registerkarte **Layout** die Option **Seitenlayout (Page Layout)**, und wählen Sie im Pull-Down-Menü die Option **2 Seiten/Blatt (2 Pages/Sheet)**, **4 Seiten/Blatt (4 Pages/Sheet)**, **6 Seiten/Blatt (6 Pages/Sheet)**, **8 Seiten/Blatt (8 Pages/Sheet)**, **9 Seiten/Blatt (9 Pages/Sheet)** oder **16 Seiten/Blatt (16 Pages/Sheet)** aus.

Die aktuellen Einstellungen werden im Vorschaufenster auf der linken Seite des Fensters angezeigt.

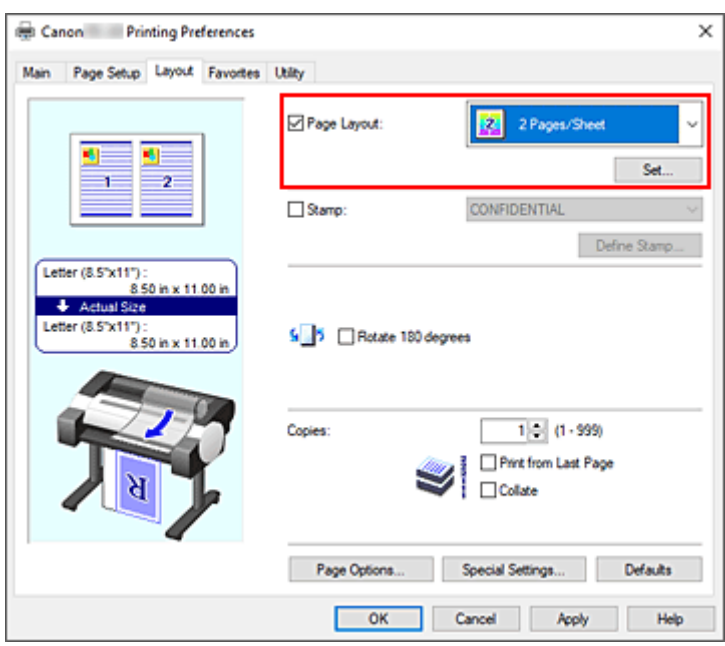

**4.** Festlegen der Anzahl der auf einem Blatt zu druckenden Seiten und der Seitenreihenfolge Klicken Sie ggf. auf **Einstellen... (Set...)**, nehmen Sie im Dialogfeld **Seitenlayoutdruck (Page Layout**

**Printing)** die folgenden Einstellungen vor, und klicken Sie auf **OK**.

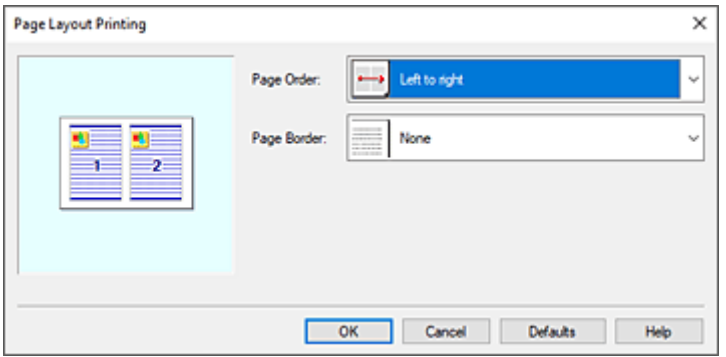

### **Reihenfolge (Page Order)**

Wählen Sie in der Liste eine Positionierungsmethode aus, um die Anordnung der Seiten zu ändern.

### **Seitenrand (Page Border)**

Um einen Seitenrand um jede Dokumentseite zu drucken, wählen Sie etwas anderes als **Keine (None)** aus der Liste.

**5.** Abschließen der Konfiguration

Klicken Sie auf der Registerkarte **Layout** auf **OK**. Beim Drucken des Dokuments wird auf jedem Blatt die angegebene Anzahl an Seiten in der festgelegten Reihenfolge gedruckt.

## **Wichtig**

• Wenn neben **Bannerdruck (Banner Printing)** unter dem Dialogfeld **Rollenpapieroptionen (Roll Paper Options)** auf der Registerkarte **Seite einrichten (Page Setup)** ein Häkchen gesetzt ist, wird **Seitenlayout (Page Layout)** ausgeblendet und kann nicht ausgewählt werden.

• Wenn **Spooling mit Druckertreiber (Spooling at Printer Driver)** im Dialogfeld **Sondereinst. (Special Settings)** auf **Nein (RAW-Spooling verwenden) (No (Use RAW Spooling))** gesetzt ist, wird**Seitenlayout (Page Layout)** ausgeblendet und kann nicht ausgewählt werden.

# <span id="page-136-0"></span>**Unterteilen und Drucken von Postern**

Die Druckfunktion "Nebeneinander/Poster" vergrößert die Bilddaten, teilt sie auf mehrere Seiten auf und druckt diese Seiten dann auf separate Blätter. Die Seiten können auch zusammen eingefügt werden, um einen großen Druck wie ein Poster zu erstellen.

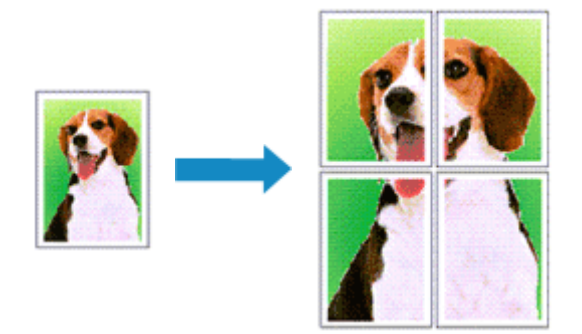

So unterteilen und drucken Sie Poster:

# **Einstellung zum Unterteilen und Drucken von Postern**

- **1.** Öffnen des [Druckertreiber-Setup-Fensters](#page-432-0)
- **2.** Auswählen des Druckerpapierformats

Wählen Sie auf der Registerkarte **Seite einrichten (Page Setup)** aus der Liste **Seitenformat (Page Size)** das Format des im Drucker eingelegten Papiers aus.

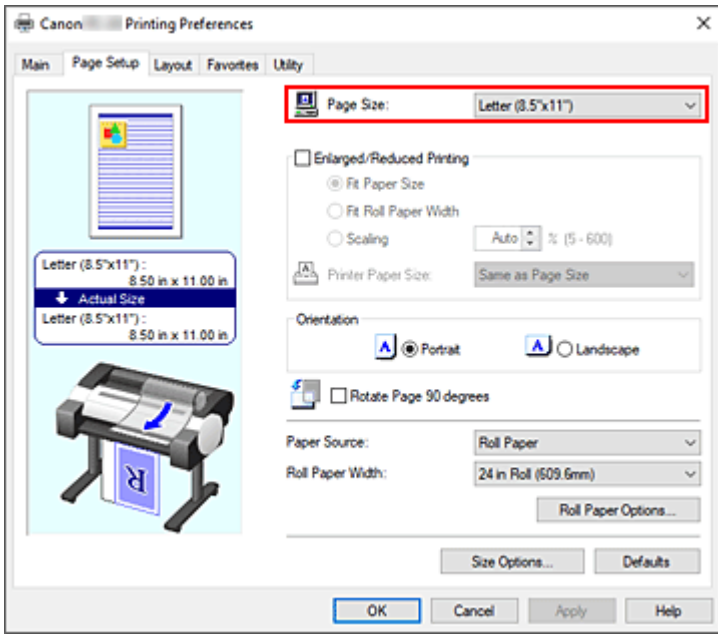

**3.** Einstellen der Anzahl der Unterteilungen

Aktivieren Sie auf der Registerkarte **Layout** die Option **Seitenlayout (Page Layout)**, und wählen Sie im Pull-Down-Menü die Option **Poster (1 x 2)** oder **Poster (2 x 2)** aus.

Die aktuellen Einstellungen werden im Vorschaufenster auf der linken Seite des Fensters angezeigt.

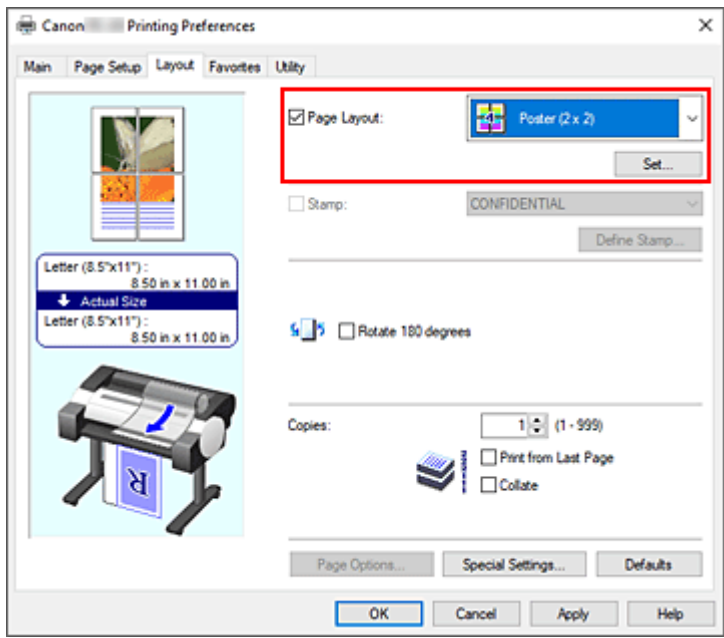

**4.** Abschließen der Konfiguration

Klicken Sie auf der Registerkarte **Layout** auf **OK**. Wenn Sie den Druckvorgang ausführen, wird das Dokument beim Drucken auf mehrere Seiten aufgeteilt.

## **Wichtig**

- Wenn neben **Bannerdruck (Banner Printing)** unter dem Dialogfeld **Rollenpapieroptionen (Roll Paper Options)** auf der Registerkarte **Seite einrichten (Page Setup)** ein Häkchen gesetzt ist, wird **Seitenlayout (Page Layout)** ausgeblendet und kann nicht ausgewählt werden.
- Wenn **Spooling mit Druckertreiber (Spooling at Printer Driver)** im Dialogfeld **Sondereinst. (Special Settings)** auf **Nein (RAW-Spooling verwenden) (No (Use RAW Spooling))** gesetzt ist, wird**Seitenlayout (Page Layout)** ausgeblendet und kann nicht ausgewählt werden.

# **Drucken nur bestimmter Seiten**

Wenn der Ausdruck blass erscheint oder ein Tintenbehälter während des Druckvorgangs leer wird, können Sie nur die entsprechenden Seiten wie folgt erneut drucken:

### **1.** Öffnen des Dialogfelds **Zu druck. Seiten (Pages to Print)**

Klicken Sie unter **Seitenlayout (Page Layout)** auf **Einstellen... (Set...)**, um das Dialogfeld **Zu druck. Seiten (Pages to Print)** anzuzeigen.

### **2.** Einstellen des Druckbereichs

Deaktivieren Sie die Kontrollkästchen für die Seiten, die Sie nicht drucken möchten. In der Einstellungsansicht werden die deaktivierten Seiten gelöscht und nur die zu druckenden Seiten

### angezeigt. Überprüfen Sie die zu druckenden Seiten, und klicken Sie anschließend auf **OK**.

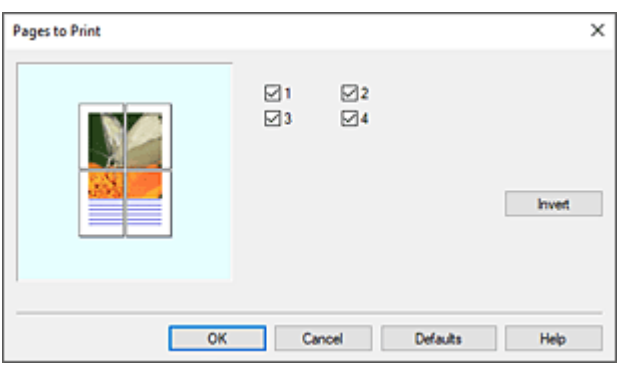

## **Hinweis**

• Sie können die Anzeige in der Einstellungsansicht auf der linken Seite des Dialogfelds **Zu druck. Seiten (Pages to Print)** auch löschen, indem Sie auf die Seiten klicken, die nicht gedruckt werden sollen.

Um eine gelöschte Seite wieder anzuzeigen, klicken Sie erneut auf diese Seite.

- Um die ein- und auszublendenden Seiten zu tauschen, klicken Sie im Dialogfeld **Zu druck. Seiten (Pages to Print)** auf **Umkehren (Invert)**.
- **3.** Abschließen der Konfiguration

Klicken Sie auf der Registerkarte **Layout** auf **OK**. Wenn Sie den Druckauftrag ausführen, werden nur die angegebenen Seiten ausgedruckt.

## **Wichtig**

• Wenn Sie ein Poster in Bereiche unterteilen und drucken, wird das Quelldokument vergrößert. Dies kann möglicherweise zu einer Beeinträchtigung des Druckergebnisses führen.

# **Drucken mit Rollenpapiereinsparung**

**[Einsparen von Rollenpapier durch Drehen der Dokumente um 90 Grad](#page-140-0)**

# <span id="page-140-0"></span>**Einsparen von Rollenpapier durch Drehen der Dokumente um 90 Grad**

Wenn Sie Dokumente im Hochformat auf Rollenpapier drucken, können Sie Papier sparen, indem Sie das Dokument um 90 Grad drehen und anschließend so drucken, dass es horizontal zum Papier ausgerichtet ist.

So sparen Sie Papier durch Drehen der Dokumente um 90 Grad:

- **1.** Öffnen des [Druckertreiber-Setup-Fensters](#page-432-0)
- **2.** Auswählen des Medientyps

Wählen Sie den Typ des in den Drucker eingelegten Papiers in der Liste **Medientyp (Media Type)** auf der Registerkarte **Optionen (Main)** aus.

Bei Auswahl von **Autom. (Druckereinst. verwenden) (Auto (Use Printer Settings))** wird das in den Einstellungen des Druckers konfigurierte Papier bedruckt.

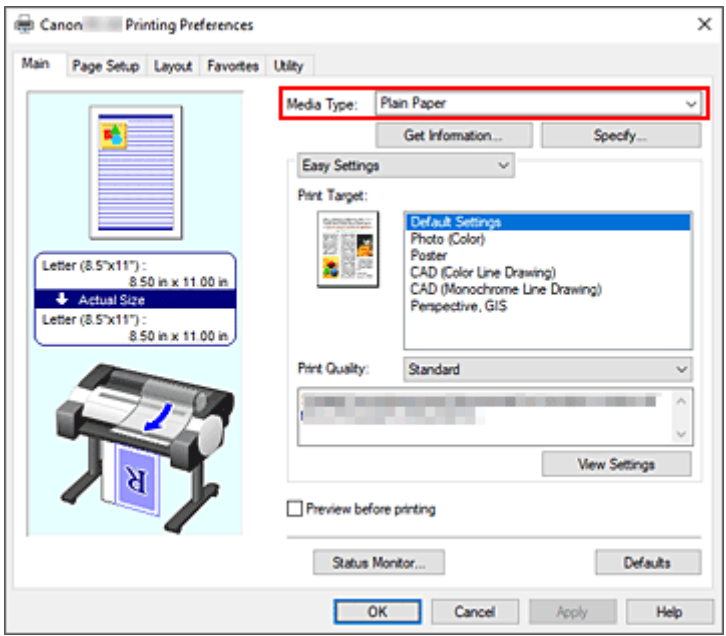

**3.** Auswählen des Papierformats

Wählen Sie auf der Registerkarte **Seite einrichten (Page Setup)** aus der Liste **Seitenformat (Page Size)** dasselbe Seitenformat aus wie das, das Sie für das in der Anwendungssoftware erstellte Dokument verwendet haben.

**4.** Wählen Sie die Papierzufuhr aus

Wählen Sie unter **Papierzufuhr (Paper Source)** die Option**Rollenpapier (Roll Paper)**.

**5.** Auswählen der Papiereinsparung

Aktivieren Sie das Kontrollkästchen **Seite um 90 Grad drehen (Rotate Page 90 degrees)**. Die aktuellen Einstellungen werden im Vorschaufenster auf der linken Seite des Fensters angezeigt.

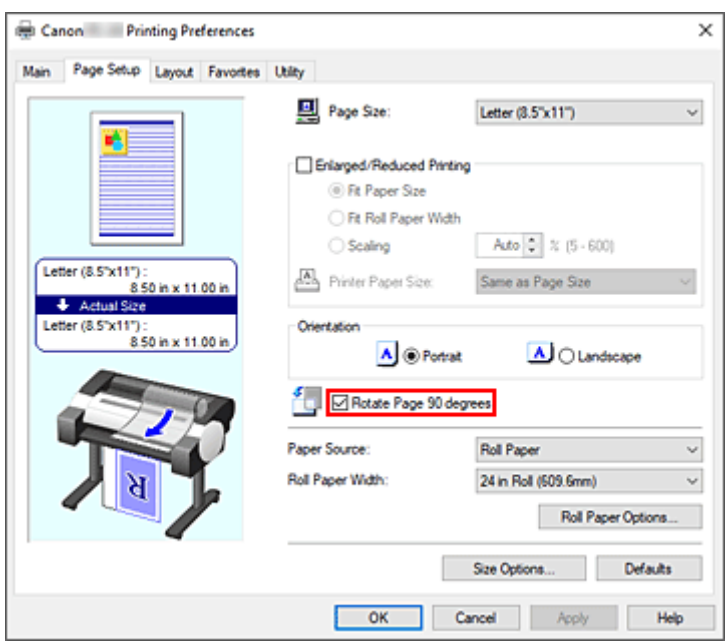

**6.** Auswählen der Rollenpapierbreite

Wählen Sie unter **Rollenpapierbreite (Roll Paper Width)** die Breite des im Drucker eingelegten Rollenpapiers aus.

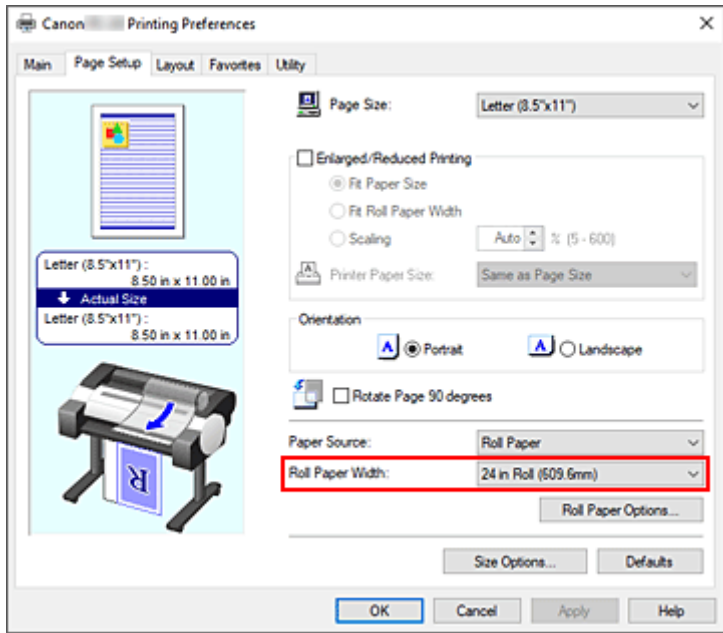

**7.** Abschließen der Konfiguration

### Klicken Sie auf **OK**.

Beim Ausführen des Druckauftrags können Sie ein Dokument im Hochformat um 90 Grad drehen, um Papier zu sparen.

## **Wichtig**

• Wenn neben **Bannerdruck (Banner Printing)** unter dem Dialogfeld **Rollenpapieroptionen (Roll Paper Options)** auf der Registerkarte **Seite einrichten (Page Setup)** ein Häkchen gesetzt ist, wird "Seite um 90 Grad drehen" ausgeblendet und kann nicht ausgewählt werden.

• Wenn Sie als **Seitenformat (Page Size)** auf der Registerkarte **Seite einrichten (Page Setup)** Papier im Hochformat auswählen und die Länge in vertikaler Richtung länger ist als die unter **Rollenpapierbreite (Roll Paper Width)** angegebene Breite, wird die Seite nicht gedreht, selbst wenn die Option **Seite um 90 Grad drehen (Rotate Page 90 degrees)** aktiviert ist.

# **Umschalten der Papierzufuhr nach Bedarf**

Dieser Drucker verfügt über zwei Papierzufuhren: Rollenpapier und oberer Einzug.

Sie können den Druckvorgang vereinfachen, indem Sie eine Papierzufuhr auswählen, die dem Medientyp oder dem Zweck am besten entspricht.

So wählen Sie die Papierzufuhr aus:

- **1.** Öffnen des [Druckertreiber-Setup-Fensters](#page-432-0)
- **2.** Auswählen des Medientyps

Wählen Sie den Typ des in den Drucker eingelegten Papiers in der Liste **Medientyp (Media Type)** auf der Registerkarte **Optionen (Main)** aus.

Bei Auswahl von **Autom. (Druckereinst. verwenden) (Auto (Use Printer Settings))** wird das in den Einstellungen des Druckers konfigurierte Papier bedruckt.

**3.** Wählen Sie die Papierzufuhr aus

Wählen Sie aus der Liste **Papierzufuhr (Paper Source)** auf der Registerkarte **Seite einrichten (Page Setup)** die für Ihren Zweck geeignete Papierzufuhr aus.

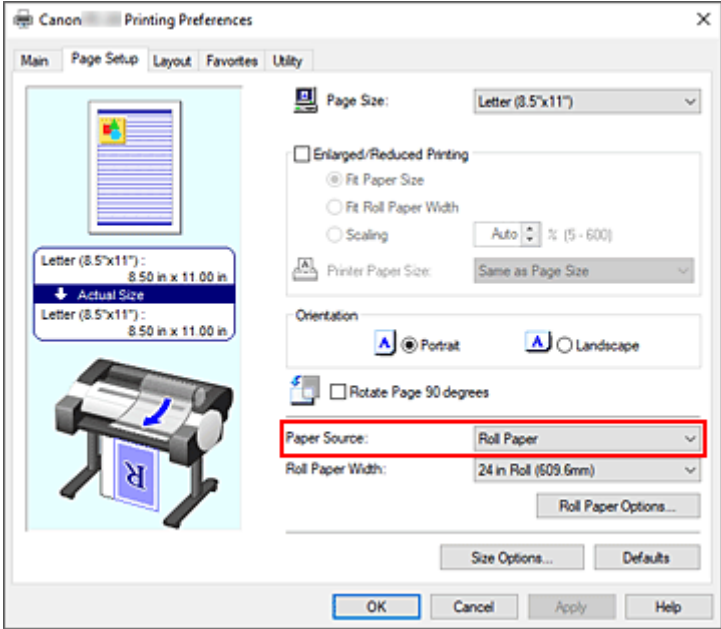

### **Rollenpapier (Roll Paper)**

Zieht Papier aus dem Rollenpapiereinzug ein.

### **Oberer Einzug (Top Feed)**

Zieht Papier aus dem Einzelblatteinzug ein.

**4.** Abschließen der Konfiguration

Klicken Sie auf **OK**.

Wenn Sie den Druckvorgang ausführen, verwendet der Drucker die angegebene Papierzufuhr zum Drucken der Daten.
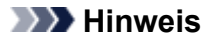

• Wenn die Papiereinstellungen im Druckertreiber von den im Drucker gespeicherten Papierinformationen abweichen, wird im Bedienfeld des Druckers möglicherweise eine Fehlermeldung angezeigt. Sie können zwar den Druckbefehl noch ausführen, aber das Druckergebnis ist möglicherweise nicht korrekt.

## **Anzeigen der Druckergebnisse vor dem Drucken**

Sie können das Druckergebnis vor dem Drucken anzeigen und prüfen.

So zeigen Sie das Druckergebnis vor dem Drucken an:

- **1.** Öffnen des [Druckertreiber-Setup-Fensters](#page-432-0)
- **2.** Einstellen der Vorschau

Aktivieren Sie das Kontrollkästchen **Vorschau vor dem Druckvorgang (Preview before printing)** auf der Registerkarte **Optionen (Main)**.

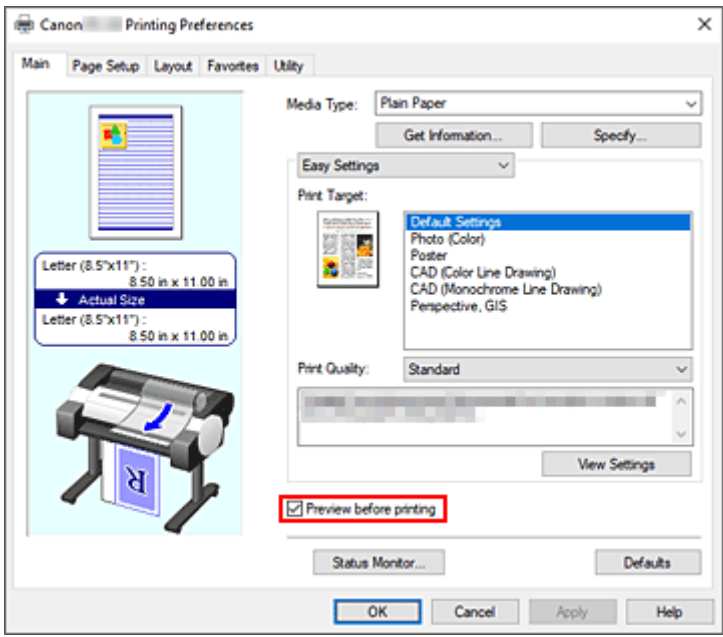

**3.** Abschließen der Konfiguration

#### Klicken Sie auf **OK**.

Wenn Sie den Druckvorgang starten, wird die Canon imagePROGRAF Preview-Vorschau geöffnet, und die Druckergebnisse werden angezeigt.

### **Verwandtes Thema**

**→ [Canon imagePROGRAF Preview](#page-431-0)** 

# **Andere nützliche Einstellungen**

- **[Stempeldruck](#page-147-0)**
- **[Festlegen eines Seitenformats und einer Ausrichtung](#page-152-0)**
- **[Speichern von häufig verwendeten Druckprofilen](#page-153-0)**

# <span id="page-147-0"></span>**Stempeldruck**

Mit der Funktion **Stempel (Stamp)** kann der Text eines Stempels über oder hinter Dokumentdaten gedruckt werden.

"ENTWURF", "VERTRAULICH" und andere in Firmen oft verwendete Stempeltexte sind vorgespeichert.

So drucken Sie mit einem Stempel:

- **1.** Öffnen des [Druckertreiber-Setup-Fensters](#page-432-0)
- **2.** Auswählen des Stempels

Aktivieren Sie auf der Registerkarte **Layout** die Option **Stempel (Stamp)**, und wählen Sie dann den zu verwendenden Stempel aus der Liste aus.

Die aktuellen Einstellungen werden im Vorschaufenster auf der linken Seite der Registerkarte **Layout** angezeigt.

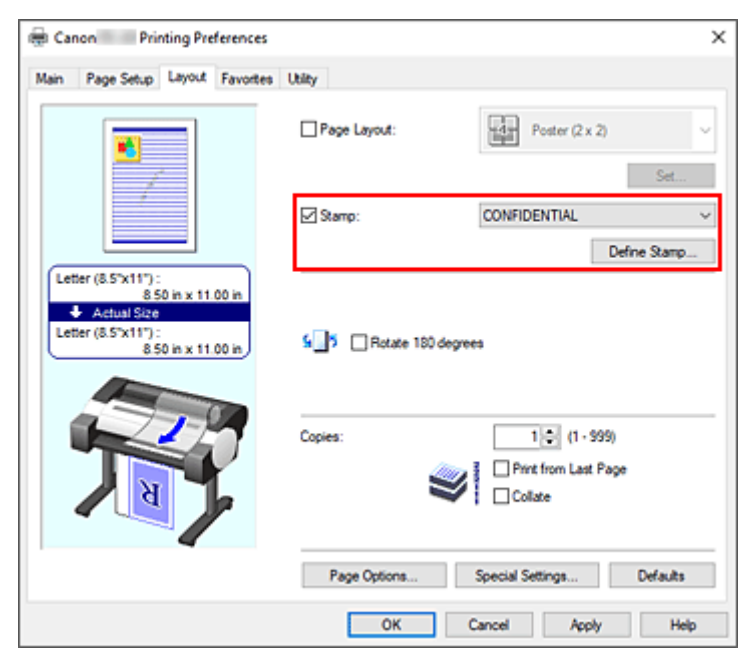

**3.** Abschließen der Konfiguration

Klicken Sie auf **OK**.

Wenn Sie den Druckvorgang ausführen, werden die Daten mit dem angegebenen Stempel gedruckt.

#### **Wichtig**

• Je nach Verwendungsumgebung können Sie die Funktion **Stempel (Stamp)** möglicherweise nicht verwenden. Setzen Sie in diesem Fall die Option **Spooling mit Druckertreiber (Spooling at Printer Driver)** im Dialogfeld **Sondereinst. [\(Special Settings\)](#page-462-0)** auf **Ja (Yes)**.

## **Speichern eines Stempels**

Sie können einen neuen Stempel erstellen und speichern. Sie können auch einen vorhandenen Stempel beliebig ändern und in geänderter Form erneut speichern. Nicht benötigte Stempel können jederzeit gelöscht werden.

So speichern Sie einen neuen Stempel:

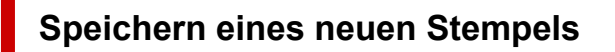

- **1.** Öffnen des [Druckertreiber-Setup-Fensters](#page-432-0)
- **2.** Auswählen des Stempels

Aktivieren Sie auf der Registerkarte **Layout** die Option **Stempel (Stamp)**, und klicken Sie auf **Stempel definieren... (Define Stamp...)**.

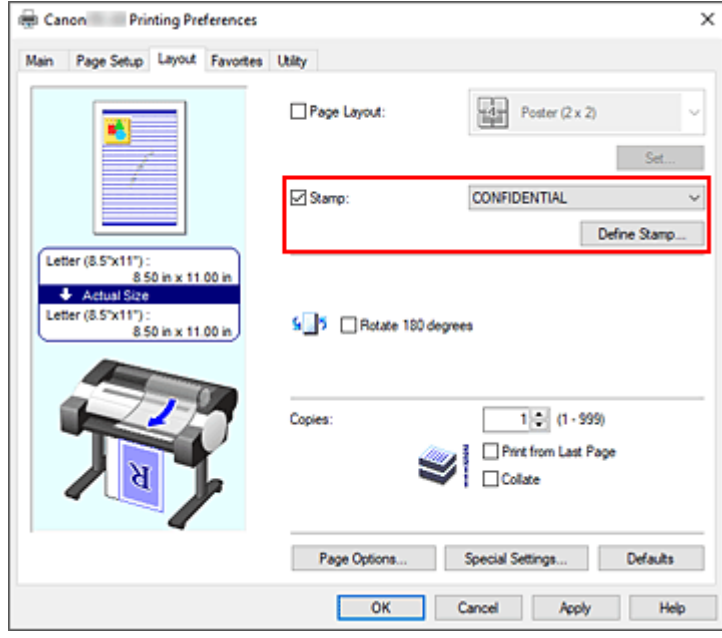

Das Dialogfeld **Stempel definieren (Define Stamp)** wird geöffnet.

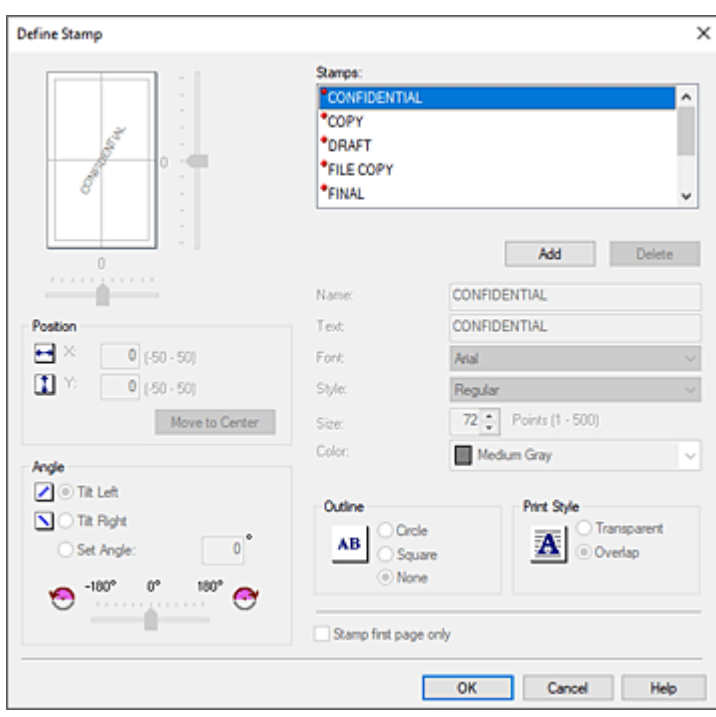

#### **3.** Festlegen der Stempeldetails

Klicken Sie auf **Hinzufügen (Add)**, um einen neuen Stempel **(Ohne Titel) ((Untitled))** zu der Liste hinzuzufügen.

Geben Sie unter **Name** den Namen des zu speichernden Stempels ein und unter **Text** die Zeichenfolge, die als Stempel verwendet werden soll.

Ändern Sie ggf. die Einstellungen für **Font**, **Stil (Style)**, **Größe (Size)** und **Farbe (Color)**.

**4.** Einstellen weiterer Elemente

Stellen Sie die folgenden Optionen nach Bedarf ein.

#### **Kontur (Outline)**

Wählt einen Rahmen aus, der die Textzeichenfolge des Stempels umgibt.

#### **Druckstil (Print Style)**

Wählen Sie die Druckmethode für den Stempel aus.

Wählen Sie **Durchsichtig (Transparent)** aus, um den Stempel auf der Rückseite des Dokuments zu drucken, und **Überlappen (Overlap)**, um ihn auf der Vorderseite zu drucken.

#### **Position**

Gibt die Stempelposition auf der Seite an.

Geben Sie für **X** und **Y** Zahlen ein, um die Koordinaten festzulegen, oder ziehen sie den horizontalen und vertikalen Schieberegler nach links/rechts bzw. nach oben/unten, um die Einstellungen zu ändern.

#### **Winkel (Angle)**

Legen Sie den Winkel für die Position des Stempels fest.

Geben Sie unter **Winkel einst. (Set Angle)** eine Zahl ein, um den Winkel festzulegen, oder ziehen Sie den Schieberegler nach links/rechts, um die Einstellung zu ändern. Geben Sie für den Winkel eine Zahl zwischen -180 und 180 ein.

#### **Nur erste Seite stempeln (Stamp first page only)**

Aktivieren Sie dieses Kontrollkästchen, um den Stempel nur auf die erste Seite des Dokuments zu drucken.

**5.** Abschließen der Konfiguration

Klicken Sie auf **OK**, um zur Registerkarte **Layout** zurückzukehren. Der gespeicherte Titel wird in der Liste **Stempel (Stamp)** angezeigt.

### **Ändern und Speichern von Stempeleinstellungen**

#### **1.** Auswählen des Stempels

Aktivieren Sie auf der Registerkarte **Layout** die Option **Stempel (Stamp)**, und klicken Sie auf **Stempel definieren... (Define Stamp...)**. Das Dialogfeld **Stempel definieren (Define Stamp)** wird geöffnet.

**2.** Auswählen des Stempels, für den die Einstellungen geändert werden sollen

Wählen Sie aus der **Stempel (Stamps)** den Titel des Stempels aus, für den die Einstellungen geändert werden sollen.

- **3.** Konfigurieren der einzelnen Einstellungen im Vorschaufenster
- **4.** Abschließen der Konfiguration

Klicken Sie auf **OK**, um zur Registerkarte **Layout** zurückzukehren. Der gespeicherte Titel wird in der Liste **Stempel (Stamp)** angezeigt.

#### **Hinweis**

• Der als Standardeinstellung gespeicherte Stempel kann nicht geändert werden.

### **Löschen nicht mehr benötigter Stempel**

**1.** Auswählen des Stempels

Aktivieren Sie auf der Registerkarte **Layout** die Option **Stempel (Stamp)**, und klicken Sie auf **Stempel definieren... (Define Stamp...)**. Das Dialogfeld **Stempel definieren (Define Stamp)** wird geöffnet.

**2.** Auswählen des zu löschenden Stempels

Wählen Sie den Titel des Stempels, der gelöscht werden soll, aus der **Stempel (Stamps)** aus, und klicken Sie auf **Löschen (Delete)**. Wenn die Bestätigungsmeldung angezeigt wird, klicken Sie auf **Ja (Yes)**.

#### **3.** Abschließen der Konfiguration

Klicken Sie auf **OK**, um zur Registerkarte **Layout** zurückzukehren.

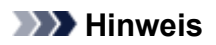

• Der als Standardeinstellung gespeicherte Stempel kann nicht gelöscht werden.

## <span id="page-152-0"></span>**Festlegen eines Seitenformats und einer Ausrichtung**

Das Seitenformat und die Ausrichtung werden grundsätzlich in der Anwendungssoftware festgelegt. Wenn die Angaben zu **Seitenformat (Page Size)** und **Ausrichtung (Orientation)** auf der Registerkarte **Seite einrichten (Page Setup)** mit den entsprechenden Einstellungen in der Anwendungssoftware übereinstimmen, müssen sie nicht erneut auf der Registerkarte **Seite einrichten (Page Setup)** festgelegt werden.

Wenn Sie die Einstellungen in Ihrer Anwendungssoftware nicht vornehmen können, gehen Sie wie folgt vor, um das Seitenformat und die Ausrichtung anzugeben:

- **1.** Öffnen des [Druckertreiber-Setup-Fensters](#page-432-0)
- **2.** Auswählen des Papierformats

Wählen Sie ein Seitenformat in der Liste **Seitenformat (Page Size)** auf der Registerkarte **Seite einrichten (Page Setup)** aus.

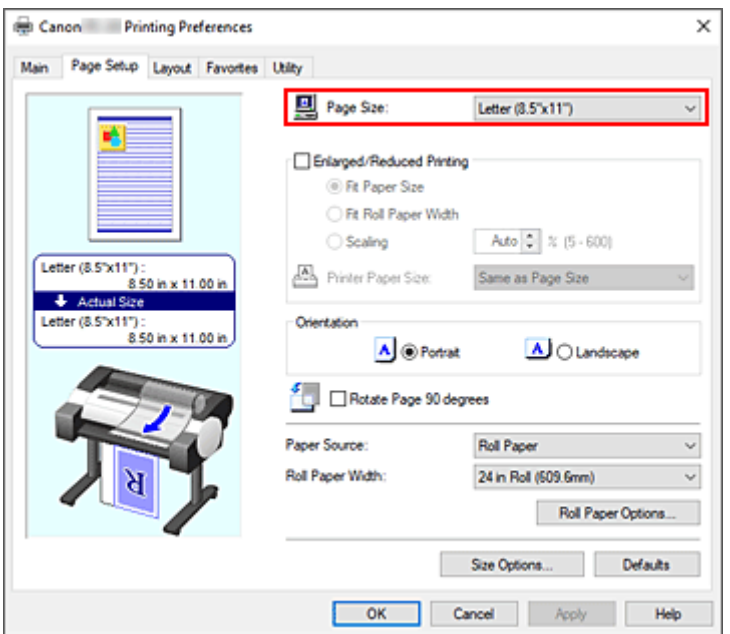

**3.** Einstellen der **Ausrichtung (Orientation)**

Wählen Sie für **Ausrichtung (Orientation)** die Einstellung **Hochformat (Portrait)** oder **Querformat (Landscape)**. Aktivieren Sie das Kontrollkästchen **Seite um 90 Grad drehen (Rotate Page 90 degrees)**, wenn das Original um 90 Grad gedreht gedruckt werden soll.

**4.** Abschließen der Konfiguration

#### Klicken Sie auf **OK**.

Beim Drucken wird das Dokument nun mit dem gewählten Seitenformat und der gewählten Ausrichtung gedruckt.

## <span id="page-153-0"></span>**Speichern von häufig verwendeten Druckprofilen**

Sie können die häufig verwendeten Druckeinstellungen in Ihren **Favoriten (Favorites)** speichern. Nicht mehr benötigte Druckprofile können jederzeit gelöscht werden.

So speichern Sie ein Druckprofil:

### **Speichern von Druckprofilen**

- **1.** Öffnen des [Druckertreiber-Setup-Fensters](#page-432-0)
- **2.** Einstellen der erforderlichen Elemente

Geben Sie auf der Registerkarte **Optionen (Main)**, der Registerkarte **Seite einrichten (Page Setup)** und der Registerkarte **Layout** die Druckeinstellungen an, die Sie speichern möchten.

**3.** Öffnen des Dialogfelds **Hinzufügen (Add)**

Klicken Sie auf der Registerkarte **Favoriten (Favorites)** auf **Hinzufügen... (Add...)**.

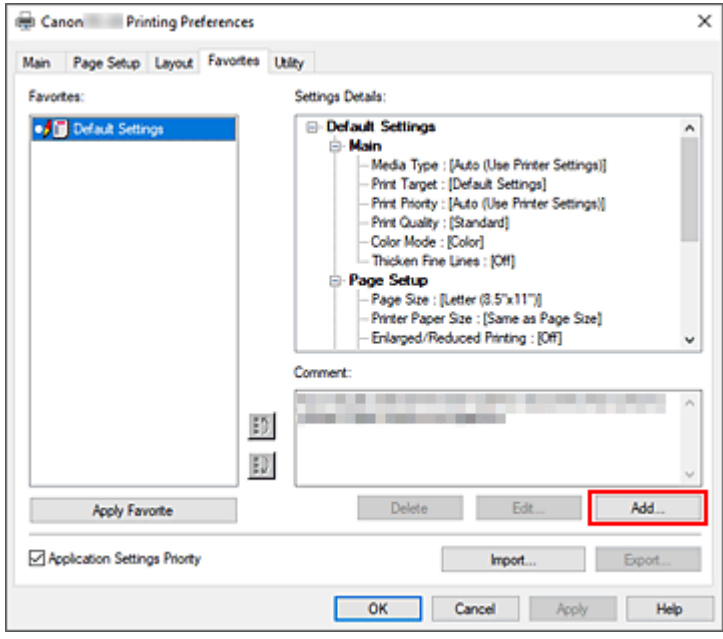

Das Dialogfeld **Hinzufügen (Add)** wird geöffnet.

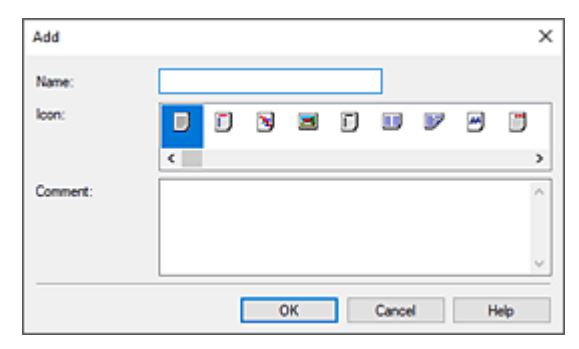

**4.** Speichern von Favoriteneinstellungen

Geben Sie unter **Name** den Namen des Favoriten ein. Nehmen Sie die erforderlichen Einstellungen in den Feldern **Symbol (Icon)** und **Kommentar (Comment)** vor, und klicken Sie auf **OK**. Der Name und das Symbol werden in der Liste der **Favoriten (Favorites)** angezeigt. Um die Einstellungen der gespeicherten Favoriten zu überprüfen, klicken Sie auf **Einstellungsdetails (Settings Details)**.

#### **Hinweis**

• Um die Einstellungen des Favoriten in einer Datei zu speichern, klicken Sie auf der Registerkarte **Favoriten (Favorites)** auf **Exportieren... (Export...)**.

### **Drucken unter Verwendung von Favoriteneinstellungen**

- **1.** Öffnen des Druckertreiber-Setup-Fensters
- **2.** Anwenden des Favoriten

Wählen Sie aus der Liste **Favoriten (Favorites)** auf der Registerkarte **Favoriten (Favorites)** den Favoriten aus, den Sie verwenden möchten.

Klicken Sie auf **Favorit anwenden (Apply Favorite)**, um die gespeicherten Druckeinstellungen zu ersetzen.

**3.** Abschließen der Konfiguration

Klicken Sie auf **OK**.

Wenn Sie den Druckauftrag ausführen, wird das Dokument mit den Einstellungen des gespeicherten Favoriten gedruckt.

### **Löschen nicht mehr benötigter Druckprofile**

**1.** Auswählen des zu löschenden Favoriten

Wählen Sie den Favoriten, den Sie löschen möchten, aus der Liste **Favoriten (Favorites)** auf der Registerkarte **Favoriten (Favorites)** aus.

**2.** Löschen der Einstellung

Klicken Sie auf **Löschen (Delete)**. Klicken Sie auf **OK**, wenn die Bestätigungsmeldung angezeigt wird. Der ausgewählte Favorit wird aus der **Favoriten (Favorites)**-Liste gelöscht.

- In den ursprünglichen Einstellungen gespeicherte Druckprofile können nicht gelöscht werden.
- Die Einstellungen des Favoriten, der auf die aktuellen Druckeinstellungen angewendet wurde, können nicht gelöscht werden. Um diesen Favoriten zu löschen, wählen Sie einen anderen Favoriten aus der **Favoriten (Favorites)**-Liste aus, klicken Sie auf **Favorit anwenden (Apply Favorite)**, um die Einstellungen des anderen Favoriten zu übernehmen, und löschen Sie dann den Zielfavoriten.

# **Drucken vom Drucker**

Diese Funktion ist nur für TC-20M verfügbar.

- **[Drucken von Fotos auf einem USB-Flashlaufwerk](#page-156-0)**
- **[Drucken von auf einem USB-Flashlaufwerk gespeicherten Dokumenten \(PDF\)](#page-164-0)**

## <span id="page-156-0"></span>**Drucken von Fotos auf einem USB-Flashlaufwerk**

Sie können das auf dem USB-Flashlaufwerk gespeicherte Foto ganz einfach drucken.

#### **Hinweis**

- Das Drucken von JPEG-Daten, die mit Kameras gemäß der "Design Rule for Camera File System"-Spezifikationen aufgenommen wurden, ist möglich. Bilder müssen Exif 2.2/2.21/2.3 entsprechen. Bilder oder Filme in anderen Formaten (z. B. RAW) können nicht gedruckt werden.
- Der Ausdruck von Bildern, die vom Drucker mit der Einstellung **Foto (Photo)** für **Dok.typ (Doc.type)** und der Einstellung JPEG (Dateierweiterung ".jpg") für Format gescannt und gespeichert wurden, ist möglich.
- **1.** Legen Sie das zu bedruckende Papier ein.
	- **[Einlegen von Rollen in den Drucker](#page-480-0)**
	- **[Einlegen von Einzelblättern in den Drucker](#page-497-0)**
- **3.** Stecken Sie das USB-Flashlaufwerk in den Anschluss für das USB-Flashlaufwerk.
- **4.** Wählen Sie auf dem HOME-Bildschirm die Option **Andere (Others)** aus.
	- [Aufbau des HOME-Bildschirmmenüs](#page-524-0)

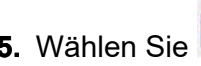

**5.** Wählen Sie **Drucken aus (Print from)** aus.

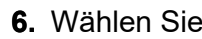

**6.** Wählen Sie **Von USB-Flashlaufwerk drucken. (Print from USB flash drive)** aus.

Der Bildschirm für die Auswahl des Fotos wird geöffnet.

- Wenn sowohl Foto- als auch PDF-Dateien auf dem USB-Flashlaufwerk gespeichert sind, wird der Bestätigungsbildschirm mit der Aufforderung zur Auswahl der zu druckenden Datei angezeigt. Wählen Sie **Fotos drucken (Print photos)** im angezeigten Bildschirm aus.
- Wenn auf dem USB-Flashlaufwerk keine druckbaren Fotodaten gespeichert sind, wird auf dem Touchscreen die Meldung **Unterstützte Datentypen werden nicht gespeichert. (Saved data is not of a supported type.)** angezeigt.
- Bei mehr als 2.000 gespeicherten Fotodaten auf dem USB-Flashlaufwerk werden die Fotodaten automatisch in Gruppen von jeweils 2.000 Fotos in umgekehrter chronologischer Reihenfolge (letztes Änderungsdatum) eingeteilt. Prüfen Sie die auf dem Touchscreen angezeigte Meldung, und wählen Sie dann **OK** aus.
- **7.** Legen Sie die Einstellungen fest wie notwendig.
	- So wählen Sie die zu druckenden Fotos aus:

Wischen Sie nach links oder rechts, um ein Foto auszuwählen.

Sie können auch mit **und durch die Fotos blättern.** 

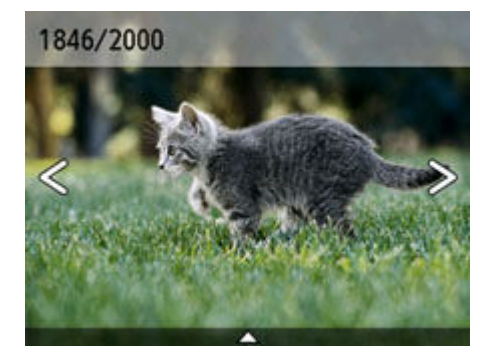

• So ändern Sie die Anzeigemethode, die Anzahl der zu druckenden Kopien oder die Druckeinstellungen:

Wählen Sie unten am angezeigten Foto  $\triangle$  aus, um die Menüs anzuzeigen.

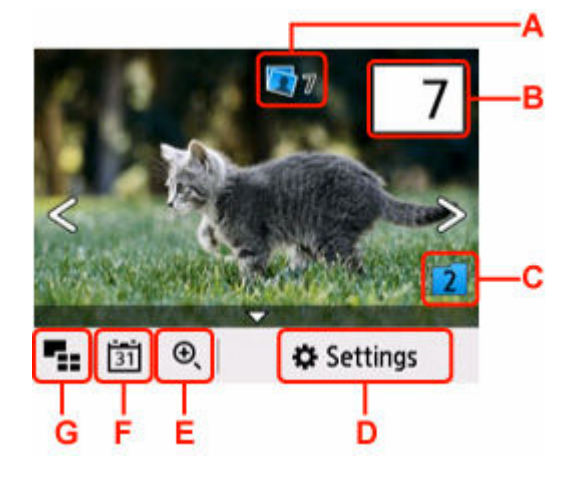

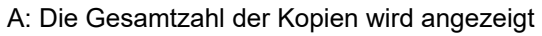

Bei der Auswahl wird der Bildschirm "Ges.zahl der Kopien prüfen" angezeigt, und Sie können die Anzahl der Kopien für jedes Foto prüfen. Sie können die Anzahl der Kopien für die einzelnen Fotos auf dem Bildschirm "Ges.zahl der Kopien prüfen" ändern.

B: Legen Sie die Anzahl der Kopien fest

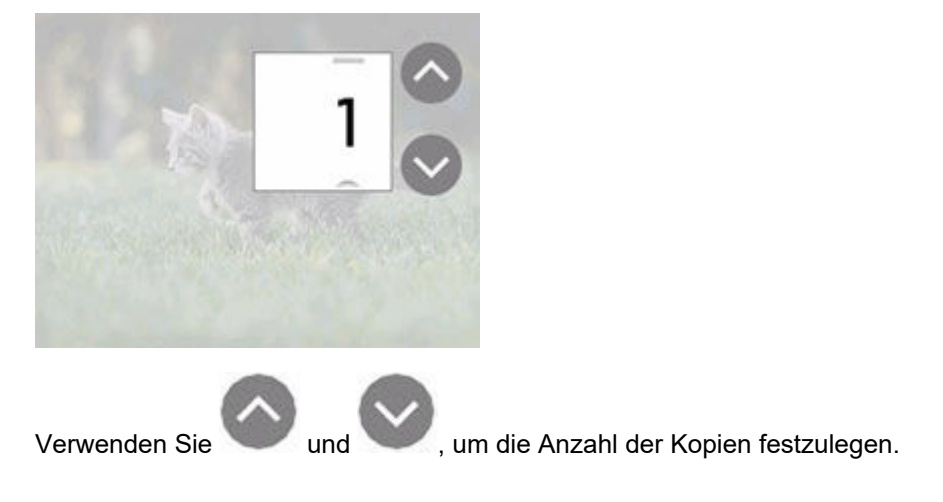

Wenn Sie diese Schaltflächen länger berühren, erhöht bzw. reduziert sich die Anzahl der Kopien in 10er-Schritten.

Sie können die Anzahl auch durch Wischen angeben.

#### **Hinweis**

• Sie können die Anzahl der Kopien für jedes Foto angeben. Rufen Sie das zu druckende Foto auf, und geben Sie die gewünschte Kopienanzahl an.

C: Wählen Sie dies aus, um die Fotogruppe zu wechseln.

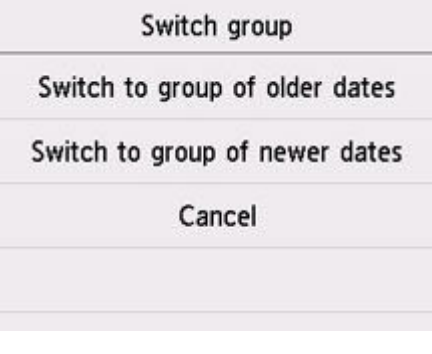

Weitere Informationen finden Sie unter:

[Verwenden hilfreicher Anzeigefunktionen](#page-161-0)

D: Wählen Sie dies aus, um den Bildschirm **Einstellung. (Settings)** anzuzeigen.

Sie können die Einstellungen für Seitenformat, Medientyp, Druckqualität usw. ändern.

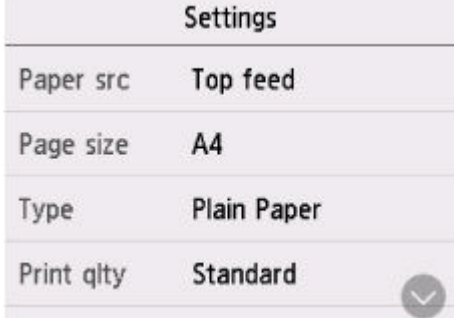

#### **Hinweis**

• Einige Einstellungen können nicht in Kombination mit der Einstellung eines anderen Einstellungselements ausgewählt werden. Wenn die Einstellung, die nicht festgelegt werden kann, in Kombination ausgewählt wird, erscheint **bei auf dem Touchscreen. Wählen Sie in** diesem Fall **OD** oben links auf dem Touchscreen aus, um die Meldung zu prüfen und die Einstellung zu ändern.

E: Wählen Sie dies aus, um das Foto zu vergrößern.

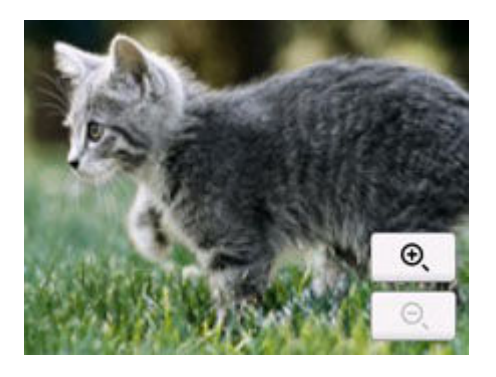

Weitere Informationen finden Sie unter:

- [Verwenden hilfreicher Anzeigefunktionen](#page-161-0)
- F: Zum Anzeigen des Fotos ohne Angabe des Datums (letztes Änderungsdatum) auswählen.

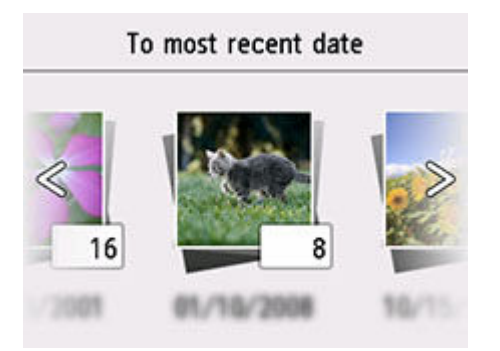

Weitere Informationen finden Sie unter:

[Verwenden hilfreicher Anzeigefunktionen](#page-161-0)

G: Wählen Sie dies aus, um mehrere Fotos gleichzeitig anzuzeigen.

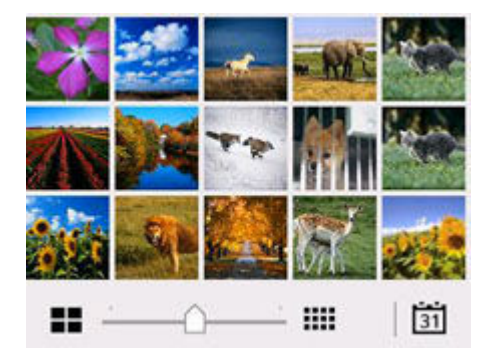

Weitere Informationen zur Anzeigemethode:

[Verwenden hilfreicher Anzeigefunktionen](#page-161-0)

**8.** Drücken Sie auf die Taste **Farbe (Color)**.

Der Drucker beginnt zu drucken.

- Drücken Sie die Taste **Stopp (Stop)**, um den Druckauftrag abzubrechen.
- Sie können während der Verarbeitung des Druckauftrags den Druckauftrag hinzufügen (Fotodruck reservieren).
	- $\rightarrow$  **[Hinzufügen eines Druckauftrags](#page-160-0)**

### <span id="page-160-0"></span>**Hinzufügen eines Druckauftrags**

Sie können während des Druckens von Fotos einen neuen Druckauftrag hinzufügen (Fotodruck reservieren).

Gehen Sie zum Hinzufügen des Druckauftrags folgendermaßen vor.

**1.** Wischen Sie während des Druckens über das Foto, um das nächste Foto auszuwählen.

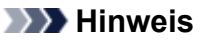

• Während Sie das Foto auswählen, druckt der Drucker die reservierten Fotos.

 $\theta$  wird auf dem im Druckauftrag enthaltenen Foto angezeigt.

**2.** Legen Sie die Anzahl der Kopien und die Druckeinstellungen für jedes Foto fest.

#### **Hinweis**

• Während der Verarbeitung des Druckauftrags können Sie im Bildschirm zum Bestätigen der Druckeinstellungen die Einstellung für **Format (Page size)** oder **Med.typ (Type)** nicht ändern. Die Einstellung ist dieselbe wie die für das Foto, das in den Druckauftrag aufgenommen wurde.

#### **3.** Drücken Sie auf die Taste **Farbe (Color)**.

Das reservierte Foto wird neben dem Foto gedruckt, das sich bereits im Druck befindet.

Wenn Sie mehrere Fotos drucken möchten, beginnen Sie erneut ab Schritt 1.

- Während der Verarbeitung des Druckauftrags ist es nicht möglich, den Bildschirm HOME anzuzeigen, das Druckmenü zu wechseln oder vom Computer oder anderen Geräten zu drucken.
- Während der Verarbeitung des Druckauftrags wird das Foto in der anderen Gruppe nicht ausgewählt.
- Wenn Sie die Taste **Stopp (Stop)** drücken, während der Druckauftrag verarbeitet wird, wird der Bildschirm zum Auswählen einer Methode für das Abbrechen der Reservierung angezeigt. Wenn Sie **Alle Reservierungen abbrechen (Cancel all reservations)** auswählen, können Sie das Drucken aller Fotos abbrechen. Wenn Sie **Letzte Reserv. abbrechen (Cancel the last reservation)** auswählen, können Sie den letzten Druckauftrag abbrechen.
- Wenn viele Druckaufträge vorhanden sind, wird auf dem Touchscreen eventuell die Meldung **Reservieren weiterer Druckauftr. nicht möglich. Bitte warten Sie einen Moment, und wiederholen Sie den Vorgang. (Cannot reserve more print jobs. Please wait a while and redo the operation.)** angezeigt. Warten Sie in diesem Fall einen Moment, und fügen Sie den Druckauftrag dann hinzu.

## <span id="page-161-0"></span>**Verwenden hilfreicher Anzeigefunktionen**

Sie können mehrere Fotos gleichzeitig anzeigen, Fotos nach Datum (letztes Änderungsdatum) auswählen und die Fotogruppe wechseln.

Wählen Sie auf dem Fotoauswahlbildschirm  $\triangle$  aus, um das Anzeigemenü auszuwählen.

- Anzeigen mehrerer Fotos für die Fotoauswahl
- Angeben des Datums für die Fotoauswahl
- [Vergrößern von Fotos](#page-162-0)
- $\rightarrow$  **[Wechseln der Fotogruppe](#page-162-0)**

### **Anzeigen mehrerer Fotos für die Fotoauswahl**

Der folgende Bildschirm wird angezeigt, wenn Sie auf dem Fotoauswahlbildschirm **DEL** auswählen.

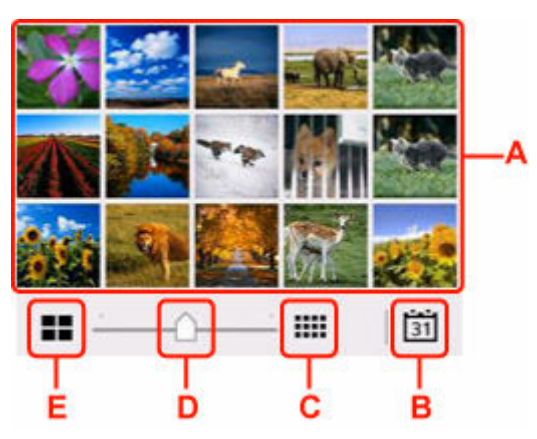

A: Nach Auswahl des Fotos, das gedruckt werden soll, kehrt der Touchscreen zur Einzelfoto-Anzeige zurück.

B: Wählen Sie dies aus, um ein Foto durch Angabe des Datums aufzurufen.

- Angeben des Datums für die Fotoauswahl
- C: Wählen Sie dies aus, um die Anzahl der angezeigten Fotos zu erhöhen. (auf maximal 54 Fotos).
- D: Ziehen Sie hier, um die Anzahl der angezeigten Fotos auf 6, 15 oder 54 Fotos festzulegen.
- E: Wählen Sie dies aus, um die Anzahl der angezeigten Fotos zu verringern. (auf minimal 6 Fotos).

### **Angeben des Datums für die Fotoauswahl**

Der folgende Bildschirm wird angezeigt, wenn Sie auf dem Fotoauswahlbildschirm [31] auswählen.

<span id="page-162-0"></span>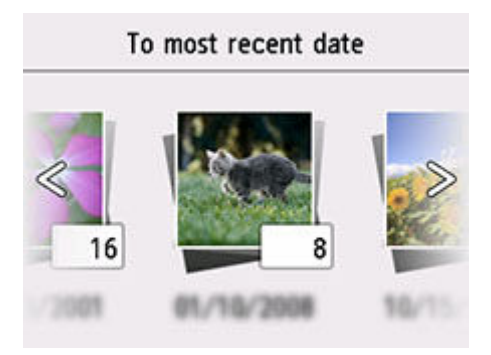

Wischen Sie nach links oder rechts, um das Datum (Datum der Aktualisierung von Fotodaten) zu ändern.

Es werden die Fotos angezeigt, die dem angegebenen Datum entsprechen.

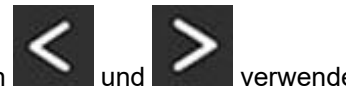

Sie können zur Auswahl des Datums auch **und auch aus verwenden.** 

#### **Hinweis**

- Das Datum wird entsprechend den Einstellungen für **Datumsanzeigenformat (Date display format)** in **Andere Geräteeinstellungen (Other printer settings)** unter **Geräteeinstellungen (Printer settings)** angezeigt.
	- **[Andere Geräteeinstellungen](#page-556-0)**

## **Vergrößern von Fotos**

Der folgende Bildschirm wird angezeigt, wenn Sie auf dem Fotoauswahlbildschirm

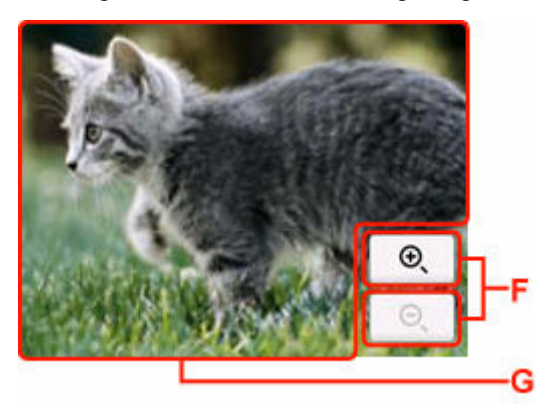

- F: Wählen Sie dies aus, um die Bildschirmvergrößerung zu wechseln.
- G: Ziehen Sie, um die Bildschirmposition zu bewegen.

### **Wechseln der Fotogruppe**

#### **Hinweis**

• Bei mehr als 2.000 gespeicherten Fotodaten auf dem USB-Flashlaufwerk werden die Fotodaten automatisch in Gruppen von jeweils 2.000 Fotos in umgekehrter chronologischer Reihenfolge (letztes Änderungsdatum) eingeteilt.

Der folgende Bildschirm wird angezeigt, wenn Sie auf dem Fotoauswahlbildschirm  $\begin{array}{|c|c|c|}\hline \textbf{4} & \text{auxwählen.} \\\hline \end{array}$ 

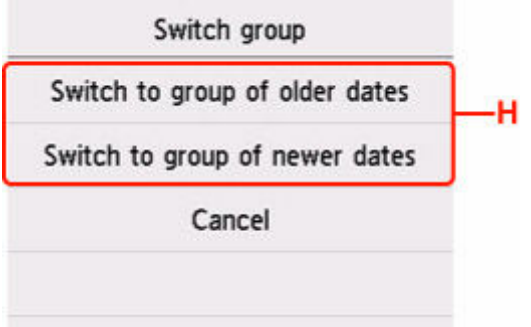

H: Wählen Sie dies aus, um die Fotogruppe zu wechseln.

## <span id="page-164-0"></span>**Drucken von auf einem USB-Flashlaufwerk gespeicherten Dokumenten (PDF)**

Sie können die folgenden PDF-Dateien (Erweiterung: .pdf) über das Bedienfeld des Druckers drucken.

- PDF-Dateien, die über das Bedienfeld des Druckers gescannt und auf einem USB-Flashlaufwerk gespeichert wurden
	- [Speichern gescannter Daten auf einem USB-Flashlaufwerk](#page-240-0)
- PDF-Dateien, die mit Canon IJ Scan Utility erstellt wurden

Für Windows:

**■** [Dokumente und Fotos scannen](#page-254-0)

Für macOS:

Dokumente und Fotos scannen

Weitere Informationen zu PDF-Dateien, die nicht vom Drucker gedruckt werden können:

 $\rightarrow$  **[PDF-Dateien, die nicht gedruckt werden können](#page-167-0)** 

Befolgen Sie die nachstehend beschriebene Vorgehensweise, um eine PDF-Datei zu drucken.

- **1.** Legen Sie das zu bedruckende Papier ein.
	- [Einlegen von Rollen in den Drucker](#page-480-0)
	- **[Einlegen von Einzelblättern in den Drucker](#page-497-0)**
- **2.** Stecken Sie das USB-Flashlaufwerk in den Anschluss für das USB-Flashlaufwerk.
- **3.** Wählen Sie auf dem HOME-Bildschirm die Option **Andere (Others)** aus.
	- [Aufbau des HOME-Bildschirmmenüs](#page-524-0)
- 

**4.** Wählen Sie **Drucken aus (Print from)** aus.

**5.** Wählen Sie **Von USB-Flashlaufwerk drucken. (Print from USB flash drive)** aus.

Die Dokumentenliste wird angezeigt.

- Wenn sowohl Foto- als auch PDF-Dateien auf dem USB-Flashlaufwerk gespeichert sind, wird der Bestätigungsbildschirm mit der Aufforderung zur Auswahl der zu druckenden Datei angezeigt. Wählen Sie **Dokumente drucken (Print documents)** im angezeigten Bildschirm aus.
- **6.** Wählen Sie das zu druckende Dokument aus.

#### **Liste der Dateinamen**

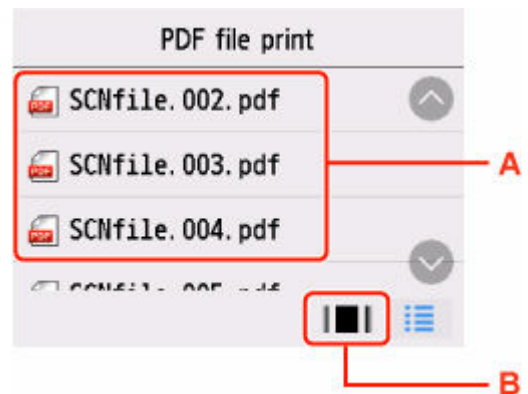

#### **Vorschau**

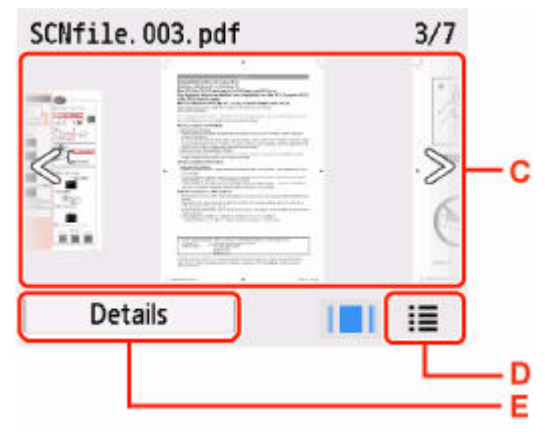

A: Wischen Sie nach oben bzw. unten, um die Namen der Dokumente anzuzeigen, und wählen Sie dann das zu druckende Dokument aus.

B: Wählen Sie dies aus, um zur Vorschauanzeige zu wechseln.

C: Wischen Sie hierüber, um die Vorschau des Dokuments anzuzeigen, und wählen Sie dann das zu druckende Dokument aus.

D: Wählen Sie dies aus, um zur Liste mit Dateinamen zu wechseln.

E: Wählen Sie dies aus, um den Bildschirm **Details** anzuzeigen.

- Die Dateinamen werden in der Dokumentenliste unter Umständen nicht richtig angezeigt, wenn der Dateiname lang ist oder inkompatible Zeichen aufweist.
- In der Vorschau wird jeweils die erste Seite der einzelnen PDF-Dateien auf dem Touchscreen angezeigt. Liegt ein Dokument im Querformat vor, wird es um 90 Grad gedreht.
- Bei einigen PDF-Dateien kann es etwas länger dauern, die Vorschau anzuzeigen, oder in der Vorschau wird die Datei abgeschnitten.
- Der Name der PDF-Dateien wird angezeigt, auch wenn die PDF-Dateien nicht vom Bedienfeld des Druckers aus gedruckt werden können. Wenn eine der folgenden Bedingungen auf die PDF-Dateien zutrifft, können sie nicht gedruckt werden.
	- PDF-Dateien, die mit einer anderen Anwendungssoftware als Canon IJ Scan Utility gespeichert wurden
	- PDF-Dateien, die nicht in der Vorschau angezeigt werden können (es wird "?" in der Vorschau angezeigt)
- Wir empfehlen, den Bildschirm **Details** aufzurufen und sicherzustellen, dass eine PDF-Datei gedruckt werden kann. Wenn eine der folgenden Bedingungen auf die PDF-Datei zutrifft, kann sie nicht gedruckt werden.
	- Die Informationen im Bildschirm **Details** können nicht angezeigt werden.
	- Es werden außer dem Druckernamen oder **IJ Scan Utility** weitere Zeichen unter **Erstellt mit (Created with)** angezeigt.
- PDF-Dateien, die mit einer anderen Anwendungssoftware als Canon IJ Scan Utility erstellt wurden, können nicht gedruckt werden, selbst wenn sie mit Canon IJ Scan Utility gespeichert wurden.
- **7.** Legen Sie die Einstellungen fest wie notwendig.

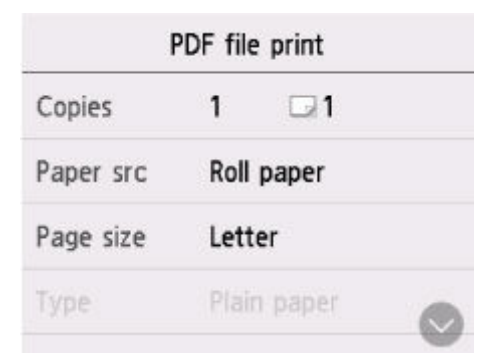

#### **Kopien (Copies)**

Legen Sie die Anzahl der Kopien fest.

#### **Papierz. (Paper src)**

Wählen Sie die Papierzufuhr aus.

#### **Format (Page size)**

Wählen Sie das Papierformat des eingelegten Papiers aus.

#### **Med.typ (Type) (Medientyp)**

Der Papiertyp ist auf **Normalpapier (Plain paper)** eingestellt.

#### **Drckqual. (Print qlty) (Druckqualität)**

Geben Sie die Druckqualität an.

#### **8.** Drücken Sie die Taste **Schwarz (Black)** oder **Farbe (Color)**.

Der Drucker beginnt zu drucken.

- Es können jeweils bis zu 250 Seiten gedruckt werden. Wenn Sie mehr als 250 Seiten einer PDF-Datei drucken möchten, wird die Meldung **Die angegebene PDF-Datei ent-hält zu viele Seiten. Über die Anzahl der druckbaren Seiten hinausgehende Seiten werden nicht gedruckt. Fortfahren? (The specified PDF file contains too many pages. The pages exceeding the number of printable pages will not be printed. Continue?)** auf dem Touchscreen angezeigt. Wählen Sie zum Starten des Druckvorgangs **Ja (Yes)** aus. Wenn Sie mehr als 250 Seiten einer PDF-Datei drucken möchten, müssen Sie sie über einen Computer drucken.
- Abhängig von der jeweiligen PDF-Datei wird die Datei möglicherweise um 90 Grad gedreht gedruckt.

<span id="page-167-0"></span>• Wenn das Seitenformat des Dokuments größer ist als das im Drucker festgelegte Format, wird das Dokument verkleinert gedruckt. In diesem Fall werden feine Linien im Dokument unter Umständen nicht oder Bilder schief gedruckt.

### **PDF-Dateien, die nicht gedruckt werden können**

Die folgenden PDF-Dateien können nicht gedruckt werden, auch wenn die Namen der PDF-Dateien in der Liste angezeigt werden.

- Dateien, die über das Bedienfeld des Druckers gescannt und auf einem USB-Flashlaufwerk gespeichert wurden, wobei für **Format** ein anderer Wert als **PDF** oder **Kompakt-PDF (Compact PDF)** angegeben war
- Dateien, die über Canon IJ Scan Utility erstellt wurden und auf die eine der folgenden Bedingungen zutrifft
	- -Verschlüsselte Daten
	- -Daten über 2 GB

-Daten mit Bildern, die in vertikaler und horizontaler Richtung mit 9601 Pixeln oder mehr gescannt wurden

# **Drucken vom Smartphone/Tablet**

Weitere Informationen über den Druck von einem Gerät finden Sie in der Bedienungsanleitung des Gerätes oder der Anwendung.

- **Einfaches Drucken von einem Smartphone oder Tablet mit Canon PRINT Inkjet/ SELPHY**
- **Drucken von einem iOS-Gerät (AirPrint)**
- **Drucken mit Mopria Print Service**
- **Drucken mit Canon Print Service**

## **Kopieren**

Diese Funktion ist nur für TC-20M verfügbar.

#### **[Kopieren auf Rollenpapier](#page-170-0)**

- [Kopieren auf Rollenbreite](#page-171-0)
- **[Erstellen von vergrößerten Kopien mit Grundeinstellungen](#page-173-0)**
- [Mehrmaliges Drucken eines einzelnen Originals auf Rollenpapier unter](#page-175-0) [Verwendung eines Layouts](#page-175-0)
- [Verkleinern/Vergrößern von Kopien](#page-178-0)
- [Kopieren dicker Originale wie Bücher](#page-182-0)

#### **[Kopieren auf Einzelblatt](#page-184-0)**

- **[Erstellen von Kopien](#page-185-0)**
- [Verkleinern/Vergrößern von Kopien](#page-191-0)
- **[Kopieren von zwei Seiten auf eine Seite](#page-195-0)**
- [Kopieren von vier Seiten auf eine Seite](#page-199-0)
- **[Erstellen von Kopien für das Zusammenfügen eines Bilds](#page-203-0)**
- [Kopieren einer ID-Karte auf eine Einzelseite](#page-206-0)
- **[Kopieren dicker Originale wie Bücher](#page-209-0)**

## <span id="page-170-0"></span>**Kopieren auf Rollenpapier**

- **[Kopieren auf Rollenbreite](#page-171-0)**
- **[Erstellen von vergrößerten Kopien mit Grundeinstellungen](#page-173-0)**
- **[Mehrmaliges Drucken eines einzelnen Originals auf Rollenpapier unter](#page-175-0) [Verwendung eines Layouts](#page-175-0)**
- **[Verkleinern/Vergrößern von Kopien](#page-178-0)**
- **[Kopieren dicker Originale wie Bücher](#page-182-0)**

# <span id="page-171-0"></span>**Kopieren auf Rollenbreite**

Das Original kann vergrößert und auf die Breite des Rollenpapiers kopiert werden.

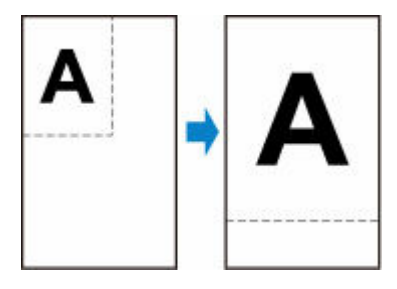

- **1.** Legen Sie das zu bedruckende Papier ein.
	- **[Einlegen von Rollen in den Drucker](#page-480-0)**
- **2.** Auflegen von Originalen auf Dokumentenauflage
	- [Auflegen von Originalen auf Dokumentenauflage](#page-68-0)

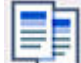

- **3.** Wählen Sie **Kopieren (Copy)** im Bildschirm HOME aus.
	- [Aufbau des HOME-Bildschirmmenüs](#page-524-0)

#### **Hinweis**

• Wenn sowohl Rollenpapier als auch Einzelblatt eingelegt sind, wird ein Auswahlbildschirm angezeigt. Wählen Sie **Auf Rollenpapier kopieren** aus.

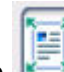

**4.** Wählen Sie **An Fmt angepa. Kop. (Fit to roll width copy)** aus.

**5.** Legen Sie die Einstellungen auf dem Standby-Bildschirm für Kopiervorgänge wie erforderlich fest.

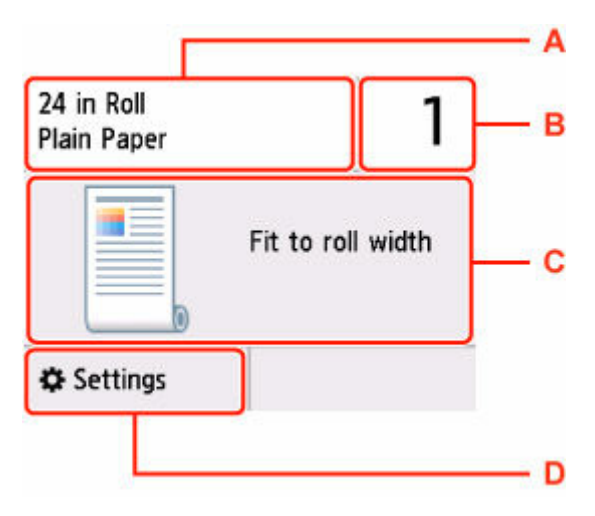

A: Format und Typ des eingelegten Papiers.

B: Legen Sie die Anzahl der Kopien fest.

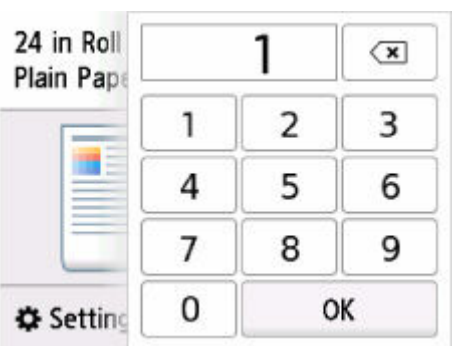

Wählen Sie die Anzahl der Kopien aus.

C: Das Layout der Kopie.

D: Zeigen Sie die Druckeinstellungen an.

Weitere Informationen zu den Einstellungselementen:

- [Vornehmen von Einstellungen zum Kopieren](#page-188-0)
- **6.** Drücken Sie die Taste **Schwarz (Black)** oder **Farbe (Color)**.

#### **Hinweis**

• Zum Abbrechen des Kopiervorgangs drücken Sie die Taste **Stopp (Stop)**.

## <span id="page-173-0"></span>**Erstellen von vergrößerten Kopien mit Grundeinstellungen**

- **1.** Legen Sie das zu bedruckende Papier ein.
	- **[Einlegen von Rollen in den Drucker](#page-480-0)**
- **2.** Auflegen von Originalen auf Dokumentenauflage
	- [Auflegen von Originalen auf Dokumentenauflage](#page-68-0)

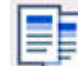

- **3.** Wählen Sie **Kopieren (Copy)** im Bildschirm HOME aus.
	- [Aufbau des HOME-Bildschirmmenüs](#page-524-0)

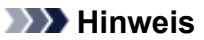

• Wenn sowohl Rollenpapier als auch Einzelblatt eingelegt sind, wird ein Auswahlbildschirm angezeigt. Wählen Sie **Auf Rollenpapier kopieren** aus.

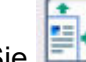

**4.** Wählen Sie **Vergrößerungskopie (Enlargement copy)** aus.

**5.** Wählen Sie das Format aus, das Sie vergrößern möchten.

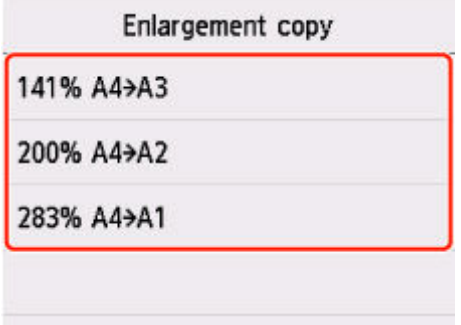

**6.** Legen Sie die Einstellungen auf dem Standby-Bildschirm für Kopiervorgänge wie erforderlich fest.

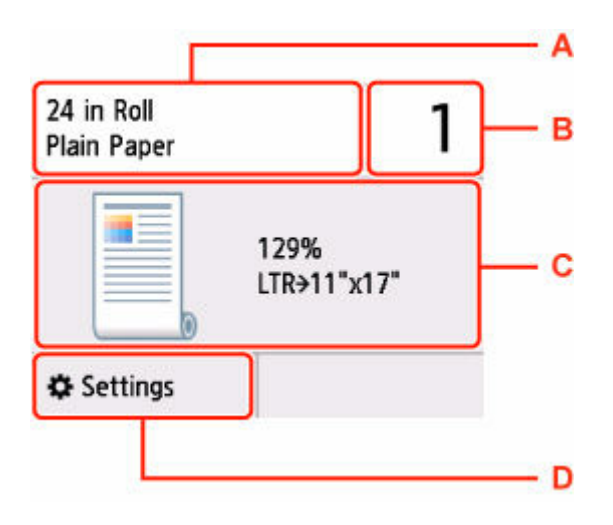

- A: Format und Typ des eingelegten Papiers.
- B: Legen Sie die Anzahl der Kopien fest.

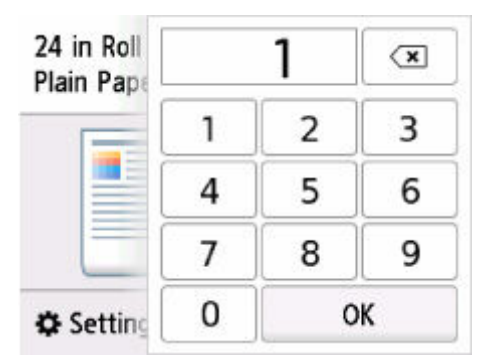

Wählen Sie die Anzahl der Kopien aus.

- C: Das Layout der Kopie.
- D: Zeigen Sie die Druckeinstellungen an.

Weitere Informationen zu den Einstellungselementen:

- **→ [Vornehmen von Einstellungen zum Kopieren](#page-188-0)**
- **7.** Drücken Sie die Taste **Schwarz (Black)** oder **Farbe (Color)**.

- Zum Abbrechen des Kopiervorgangs drücken Sie die Taste **Stopp (Stop)**.
- Sie können den Kopierauftrag während des Druckens hinzufügen.
	- ← [Hinzufügen eines Kopierauftrags \(Kopie reservieren\)](#page-186-0)

## <span id="page-175-0"></span>**Mehrmaliges Drucken eines einzelnen Originals auf Rollenpapier unter Verwendung eines Layouts**

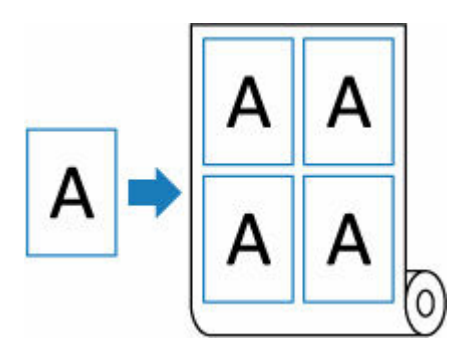

- **1.** Legen Sie das zu bedruckende Papier ein.
	- **[Einlegen von Rollen in den Drucker](#page-480-0)**
- **2.** Auflegen von Originalen auf die Dokumentenauflage.
	- [Auflegen von Originalen auf Dokumentenauflage](#page-68-0)

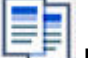

- **3.** Wählen Sie **Kopieren (Copy)** im Bildschirm HOME aus.
	- [Aufbau des HOME-Bildschirmmenüs](#page-524-0)

#### **Hinweis**

• Wenn sowohl Rollenpapier als auch Einzelblatt eingelegt sind, wird ein Auswahlbildschirm angezeigt. Wählen Sie **Auf Rollenpapier kopieren (Copy to roll paper)** aus.

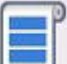

**4.** Wählen Sie **Wiederholte Kopie (Repeat copy)** aus.

**5.** Wählen Sie auf dem Standby-Bildschirm für Kopiervorgänge **Layout** aus.

Legen Sie das Layout des Originals fest.

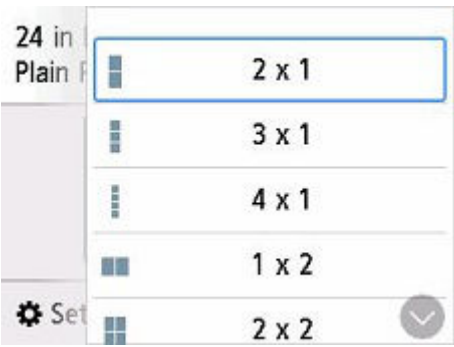

**6.** Wählen Sie auf dem Standby-Bildschirm für Kopiervorgänge **Position** aus. Wählen Sie die Ausrichtung aus.

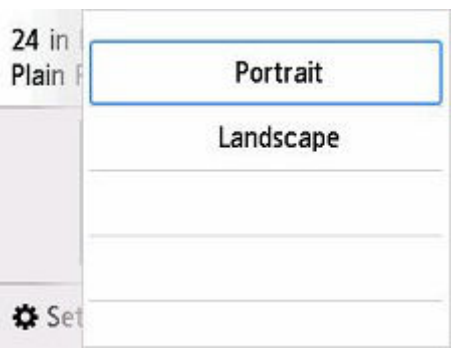

**7.** Legen Sie die Einstellungen auf dem Standby-Bildschirm für Kopiervorgänge wie erforderlich fest.

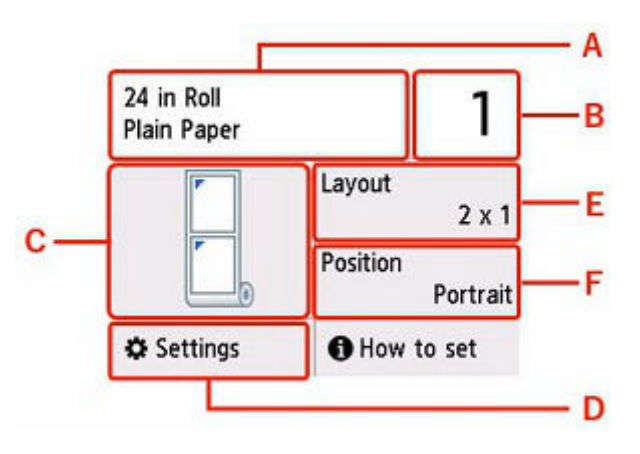

A: Format und Typ des eingelegten Papiers.

B: Legen Sie die Anzahl der Kopien fest.

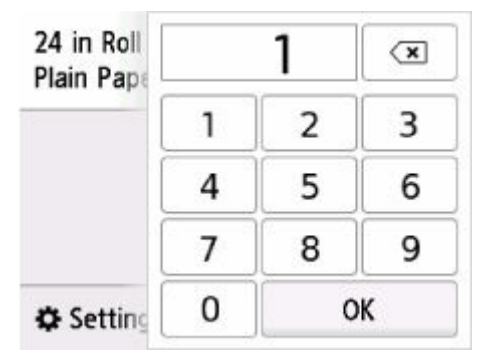

Wählen Sie die Anzahl der Kopien aus.

- C: Das Layout der Kopie.
- D: Zeigen Sie die Druckeinstellungen an.

Weitere Informationen zu den Einstellungselementen:

- **→** [Vornehmen von Einstellungen zum Kopieren](#page-188-0)
- E: Legen Sie das Layout des Originals fest.
- F: Wählen Sie die Ausrichtung aus.
- **8.** Drücken Sie die Taste **Schwarz (Black)** oder **Farbe (Color)**.

Der Drucker beginnt mit dem Kopiervorgang.

### **Hinweis**

• Zum Abbrechen des Kopiervorgangs drücken Sie die Taste **Stopp (Stop)**.

## <span id="page-178-0"></span>**Verkleinern/Vergrößern von Kopien**

Sie können optional die Vergrößerung ändern oder Kopieren mit voreingestellter Größenanpassung oder Kopieren mit Anpassung an das Seitenformat auswählen.

#### **HINWEIS**

- Sie können ganz einfach vergrößerte Kopien auf Rollenpapier erstellen.
	- [Erstellen von vergrößerten Kopien mit Grundeinstellungen](#page-173-0)
- Sie können Ihre Originale auf die Rollenbreite kopieren, ohne eine Vergrößerung auswählen zu müssen.
	- **★ [Kopieren auf Rollenbreite](#page-171-0)**
- **1.** Legen Sie das zu bedruckende Papier ein.
	- **[Einlegen von Rollen in den Drucker](#page-480-0)**
- **2.** Auflegen von Originalen auf die Dokumentenauflage.
	- [Auflegen von Originalen auf Dokumentenauflage](#page-68-0)

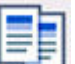

- **3.** Wählen Sie **Kopieren (Copy)** im Bildschirm HOME aus.
	- [Aufbau des HOME-Bildschirmmenüs](#page-524-0)

#### **Hinweis**

• Wenn sowohl Rollenpapier als auch Einzelblatt eingelegt sind, wird ein Auswahlbildschirm angezeigt. Wählen Sie **Auf Rollenpapier kopieren** aus.

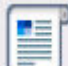

**4.** Wählen Sie **Zoomkopie (Scaled copy)** aus.

- **5.** Wählen Sie **Einstellungen (Settings)** aus.
- **6.** Wählen Sie unter **Vergröß. (Magnif.)** eine Vergrößerungsstufe aus.

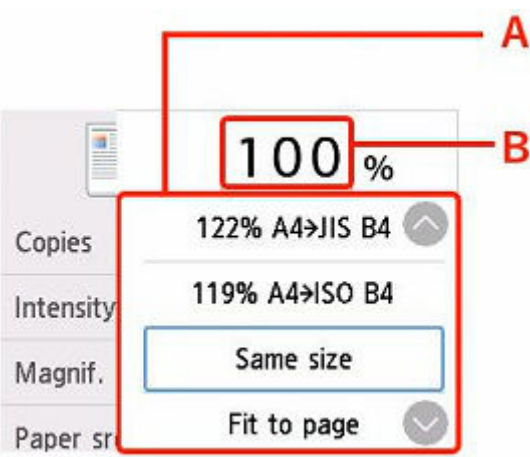

A: Wählen Sie durch Wischen die Vergrößerungs-/Verkleinerungsmethode aus.

- [Vergrößerungs-/Verkleinerungsmethode](#page-180-0)
- B: Wählen Sie dies aus, um den unten dargestellten Bildschirm anzuzeigen.

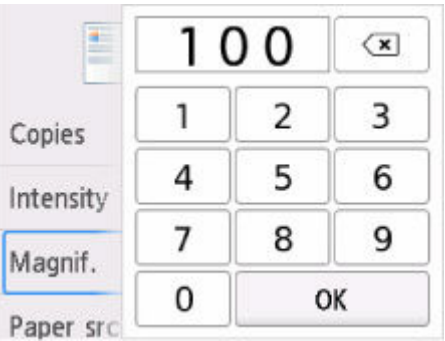

Wählen Sie die Zahlen aus, um die Vergrößerung anzugeben.

- **7.** Wählen Sie **OK** aus.
- **8.** Legen Sie die Einstellungen auf dem Standby-Bildschirm für Kopiervorgänge wie erforderlich fest.

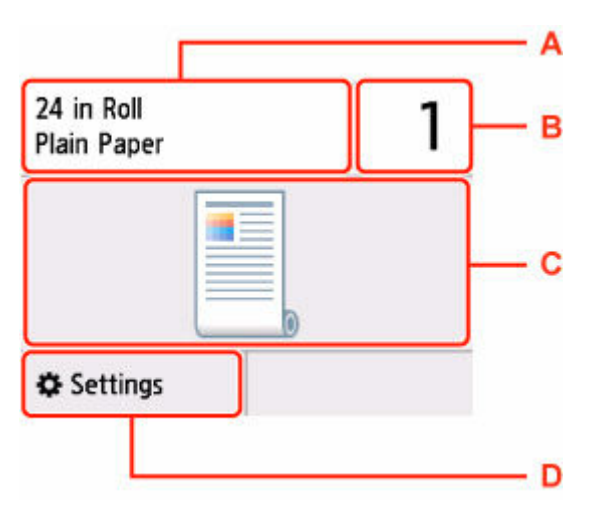

- A: Format und Typ des eingelegten Papiers.
- B: Legen Sie die Anzahl der Kopien fest.
<span id="page-180-0"></span>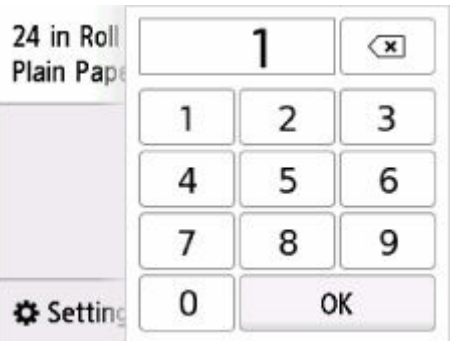

C: Das Layout der Kopie.

D: Zeigen Sie die Druckeinstellungen an.

Weitere Informationen zu den Einstellungselementen:

- **→** [Vornehmen von Einstellungen zum Kopieren](#page-188-0)
- **9.** Drücken Sie die Taste **Schwarz (Black)** oder **Farbe (Color)**.

### **Hinweis**

- Zum Abbrechen des Kopiervorgangs drücken Sie die Taste **Stopp (Stop)**.
- Sie können den Kopierauftrag während des Druckens hinzufügen.
	- $\rightarrow$  **[Hinzufügen eines Kopierauftrags \(Kopie reservieren\)](#page-186-0)**

# **Vergrößerungs-/Verkleinerungsmethode**

• An Seite anpassen

Die Bildgröße wird vom Drucker automatisch an das Seitenformat angepasst.

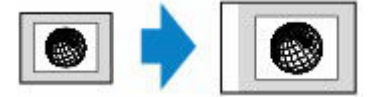

Einstellung in **Vergröß. (Magnif.)**: **A.Seit.anp. (Fit to page)**

#### **Hinweis**

- Wenn Sie **A.Seit.anp. (Fit to page)** auswählen, wird das Format der Seite je nach Original möglicherweise nicht richtig erkannt. Wählen Sie in diesem Fall eine andere Einstellung als **A.Seit.anp. (Fit to page)**.
- Zoomfaktor

Sie können einen der Zoomfaktoren auswählen, um Kopien zu verkleinern oder zu vergrößern.

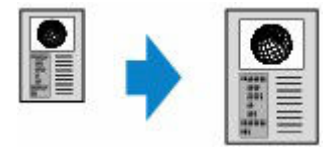

Wählen Sie das passende Verhältnis für das Format des Originals und der Seite.

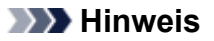

- Die Verfügbarkeit einiger Zoomfaktoren hängt davon ab, in welchem Land oder welcher Region das Gerät erworben wurde.
- Kopierfaktor

Sie können das Kopierverhältnis zum Vergrößern oder Verkleinern von Kopien als Prozentwert festlegen.

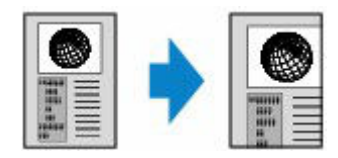

- **400% MAX. (400% MAX)** (maximales Kopierverhältnis) und **25% MIN. (25% MIN)** (minimales Kopierverhältnis) stehen zur Auswahl.
- Sollen die Kopien dieselbe Größe wie das Original haben, wählen Sie **Gleiches Format (Same size)**.

# **Kopieren dicker Originale wie Bücher**

Beim Kopieren eines dicken Originals, wie z. B. eines Buchs, können Sie vermeiden, dass die schwarzen Ränder um das Bild herum und Bundstegschatten ebenfalls gedruckt werden. Dadurch kann ein unnötiger Tintenverbrauch vermieden werden.

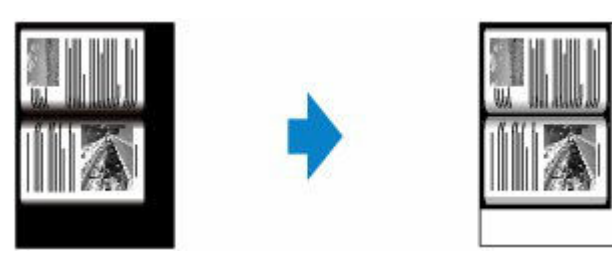

- **1.** Legen Sie das zu bedruckende Papier ein.
	- **[Einlegen von Rollen in den Drucker](#page-480-0)**
- **2.** Legen Sie das Original auf die Dokumentenauflage.
	- [Auflegen von Originalen auf Dokumentenauflage](#page-68-0)

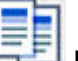

**3.** Wählen Sie **Kopieren (Copy)** im Bildschirm HOME aus.

[Aufbau des HOME-Bildschirmmenüs](#page-524-0)

#### **Hinweis**

• Wenn sowohl Rollenpapier als auch Einzelblatt eingelegt sind, wird ein Auswahlbildschirm angezeigt. Wählen Sie **Auf Rollenpapier kopieren** aus.

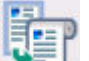

**4.** Wählen Sie **Rahmen löschen kop. (Frame erase copy)** aus.

**5.** Legen Sie die Einstellungen auf dem Standby-Bildschirm für Kopiervorgänge wie erforderlich fest.

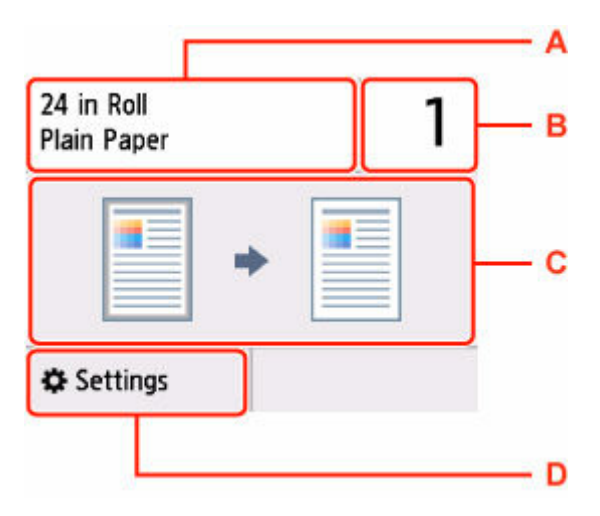

- A: Format und Typ des eingelegten Papiers.
- B: Legen Sie die Anzahl der Kopien fest.

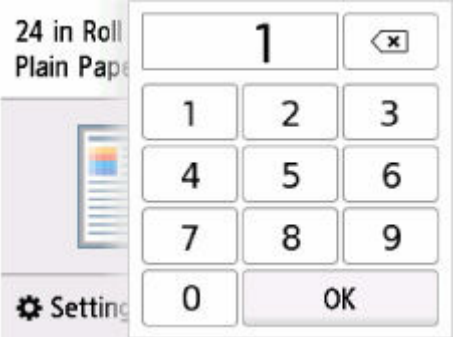

- C: Das Layout der Kopie.
- D: Zeigen Sie die Druckeinstellungen an.

Weitere Informationen zu den Einstellungselementen:

- [Vornehmen von Einstellungen zum Kopieren](#page-188-0)
- **6.** Drücken Sie die Taste **Schwarz (Black)** oder **Farbe (Color)**.

- Schließen Sie die Vorlagenabdeckung.
- Unter Umständen wird um das Bild herum ein schmaler schwarzer Rand angezeigt. Durch diese Funktion werden nur die dunklen Ränder entfernt. Wenn das gescannte Buch zu dünn ist oder wenn der Drucker in der Nähe eines Fensters oder an einem hellen Standort aufgestellt wird, kann unter Umständen ein leichter schwarzer Rahmen verbleiben. Wenn die Vorlage dunkel ist, kann es außerdem vorkommen, dass der Drucker die Dokumentfarbe nicht von Schatten unterscheiden kann und die Kopie etwas abgeschnitten oder mit einem Schatten versehen wird.
- Zum Abbrechen des Kopiervorgangs drücken Sie die Taste **Stopp (Stop)**.

# **Kopieren auf zugeschnittenes Blatt**

- **[Erstellen von Kopien](#page-185-0)**
- **[Verkleinern/Vergrößern von Kopien](#page-191-0)**
- **[Kopieren von zwei Seiten auf eine Seite](#page-195-0)**
- **[Kopieren von vier Seiten auf eine Seite](#page-199-0)**
- **[Erstellen von Kopien für das Zusammenfügen eines Bilds](#page-203-0)**
- **[Kopieren einer ID-Karte auf eine Einzelseite](#page-206-0)**
- **[Kopieren dicker Originale wie Bücher](#page-209-0)**

# <span id="page-185-0"></span>**Erstellen von Kopien**

In diesem Abschnitt wird die grundlegende Vorgehensweise zum Erstellen von Standardkopien beschrieben.

- **1.** Legen Sie das zu bedruckende Papier ein.
	- [Einlegen von Einzelblättern in den Drucker](#page-497-0)
- **2.** Auflegen von Originalen auf die Dokumentenauflage.
	- [Auflegen von Originalen auf Dokumentenauflage](#page-68-0)
		-
- **3.** Wählen Sie **Kopieren (Copy)** im Bildschirm HOME aus.
	- [Aufbau des HOME-Bildschirmmenüs](#page-524-0)

#### **Hinweis**

• Wenn sowohl Rollenpapier als auch Einzelblatt eingelegt sind, wird ein Auswahlbildschirm angezeigt. Wählen Sie **Auf Einzelblatt kopieren** aus.

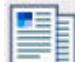

**4.** Wählen Sie **Standardkopie (Standard copy)** aus.

**5.** Legen Sie die Einstellungen auf dem Standby-Bildschirm für Kopiervorgänge wie erforderlich fest.

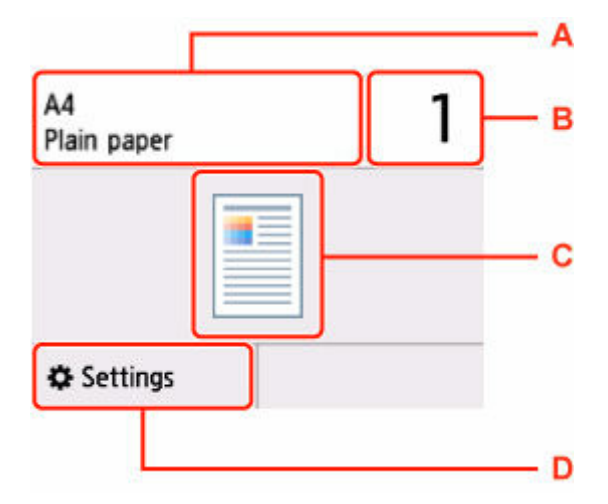

- A: Format und Typ des eingelegten Papiers.
- B: Legen Sie die Anzahl der Kopien fest.

<span id="page-186-0"></span>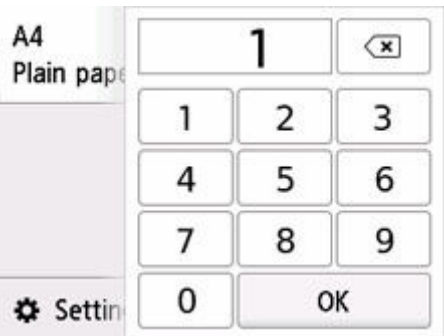

- C: Das Layout der Kopie.
- D: Zeigen Sie die Druckeinstellungen an.

Weitere Informationen zu den Einstellungselementen:

- **→** [Vornehmen von Einstellungen zum Kopieren](#page-188-0)
- **6.** Drücken Sie die Taste **Schwarz (Black)** oder **Farbe (Color)**.

#### **Wichtig**

• Warten Sie, bis der Scanvorgang abgeschlossen ist, bevor Sie die Vorlagenabdeckung öffnen oder das Original von der Auflage nehmen.

## **Hinweis**

• Zum Abbrechen des Kopiervorgangs drücken Sie die Taste **Stopp (Stop)**.

## **Hinzufügen eines Kopierauftrags (Kopie reservieren)**

Wenn das Original auf die Auflage gelegt wurde, können Sie den Kopierauftrag während eines Druckvorgangs hinzufügen (Kopie reservieren).

Der unten angezeigte Bildschirm wird geöffnet, wenn ein Kopierauftrag hinzugefügt werden kann.

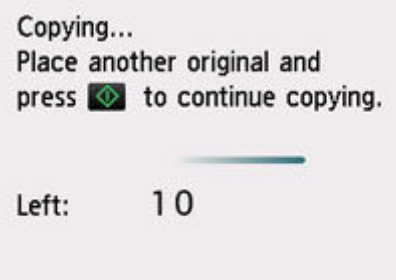

Legen Sie das Original auf die Auflage und wählen Sie dieselbe Taste (die Taste **Schwarz (Black)** oder **Farbe (Color)**) aus, die Sie auch zuvor gedrückt haben.

#### **Wichtig**

• Wenn Sie das Original auf die Auflage legen, bewegen Sie die Vorlagenabdeckung behutsam.

- Wenn für **Drckqual. (Print qlty)** (Druckqualität) die Einstellung **Hoch (High)** ausgewählt wurde, können Sie den Kopierauftrag nicht hinzufügen.
- Wenn Sie einen Kopierauftrag hinzufügen, können Sie die Anzahl der Kopien oder die Einstellungen (z. B. Seitenformat oder Medientyp) nicht ändern.
- Wenn Sie die Taste **Stopp (Stop)** drücken, während das Reservieren des Kopierauftrags läuft, wird der Bildschirm zum Auswählen der Methode für den Kopierabbruch angezeigt. Wenn Sie **Alle Reservierungen abbrechen (Cancel all reservations)** auswählen, können Sie das Kopieren aller gescannten Daten abbrechen. Wenn Sie **Letzte Reserv. abbrechen (Cancel the last reservation)** auswählen, können Sie den letzten Kopierauftrag abbrechen.
- Wenn Sie ein Dokument mit zu vielen Seiten als Kopierauftrag hinzufügen, wird auf dem Touchscreen möglicherweise **Hinzufügen weiterer Kopierauftr. nicht möglich. Warten Sie einen Moment, und wiederholen Sie den Vorgang. (Cannot add more copy jobs. Please wait a while and redo the operation.)** angezeigt. Wählen Sie **OK** aus, und warten Sie einen Moment, bevor Sie den Kopiervorgang erneut versuchen.
- Wenn auf dem Touchscreen während des Scanvorgangs **Reservieren von Kopierauftrag fehlgeschlagen. Neu anfangen. (Failed to reserve the copy job. Start over from the beginning.)** angezeigt wird, wählen Sie **OK** aus und drücken Sie die Taste **Stopp (Stop)**, um den Kopiervorgang abzubrechen. Kopieren Sie danach die Dokumente, die noch nicht fertig kopiert wurden.

# <span id="page-188-0"></span>**Vornehmen von Einstellungen zum Kopieren**

Sie können Kopiereinstellungen wie Vergrößerung und Intensität ändern.

# **Bildschirm Druckeinstellungen**

Der folgende Bildschirm wird angezeigt, wenn Sie im Standby-Bildschirm für Kopiervorgänge **Einstellungen (Settings)** auswählen.

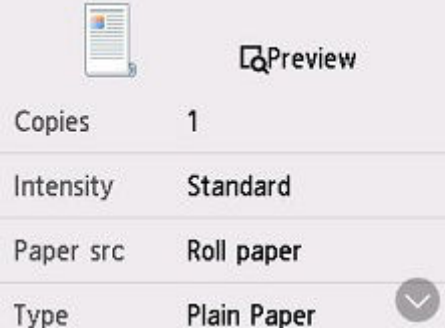

# **Vorschau**

Wenn im Bildschirm mit den Druckeinstellungen **Vorschau (Preview)** angezeigt wird, können Sie durch Auswahl von **Vorschau (Preview)** ein Bild des Ausdrucks in der Vorschau anzeigen.

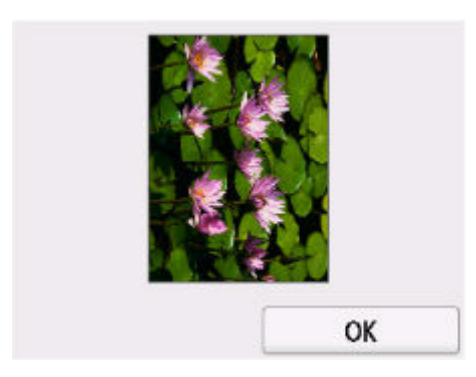

## **Wichtig**

- Das Originalbild wird gescannt und ist dann als Vorschaubild zu sehen. Die Vorlagenabdeckung darf daher erst geöffnet werden, wenn die Vorschau angezeigt wird.
- Nach Anzeige der Vorschau und vor Beginn des Kopiervorgangs werden die Originale erneut gescannt. Öffnen Sie daher nicht die Vorlagenabdeckung bzw. entfernen Sie nicht das Original von der Auflage, während **Dokument wird gescannt... (Scanning original...)** angezeigt wird.

# **Optionen festlegen**

Wischen Sie über den Bildschirm, um die Einstellungselemente anzuzeigen, und wählen Sie dann ein Einstellungselement, um dessen Einstellungen anzuzeigen. Wählen Sie dies aus, um die Einstellung festzulegen.

### **Hinweis**

- Welche Einstellungen angezeigt werden, richtet sich nach der Kopierfunktion.
- Einige Einstellungen können nicht in Kombination mit der Einstellung eines anderen Einstellungselements ausgewählt werden. Wenn die Einstellung, die nicht festgelegt werden kann, in Kombination ausgewählt wird, erscheint  $\bigcup$  auf dem Touchscreen. Wählen Sie in diesem Fall  $\bigcup$ oben links auf dem Touchscreen aus, um die Meldung zu prüfen und die Einstellung zu ändern.
- Die Einstellungen für Seitenformat, Medientyp usw. werden auch nach dem Ausschalten des Druckers beibehalten.
- Wenn der Kopiervorgang in einer Kopiereinstellung gestartet wird, mit der der Kopiervorgang nicht möglich ist, wird auf dem Touchscreen die Meldung **Die ang. Funktion ist m. d. akt. Einstellungen n. verf. (The specified function is not available with current settings.)** angezeigt. Ändern Sie die Einstellung, und folgen Sie den Hinweisen auf dem Bildschirm.

Die folgenden Einstellungselemente können geändert werden.

• **Kopien (Copies)**

Legen Sie die Anzahl der Kopien fest.

• **Intensität (Intensity)**

Legen Sie die Intensität fest.

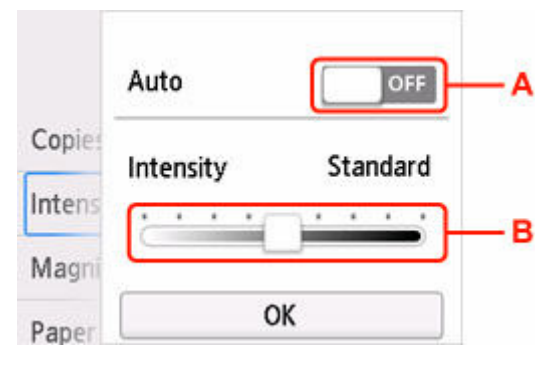

A: Wählen Sie dies aus, um die automatische Intensitätsanpassung zu aktivieren/deaktivieren.

Bei Auswahl von **ON** wird die Intensität automatisch an die des Originals auf der Auflage angepasst.

B: Ziehen Sie mit dem Finger über den Bildschirm, um die Intensität festzulegen.

• **Vergröß. (Magnif.)** (Vergrößerung)

Stellen Sie die Methode zur Vergrößerung/Verkleinerung ein.

- [Verkleinern/Vergrößern von Kopien](#page-178-0) (Rollenpapier)
- [Verkleinern/Vergrößern von Kopien](#page-191-0) (Einzelblatt)
- **Vorlagenformat (Original size)**

Wählen Sie das Format des Dokuments aus, das Sie kopieren möchten.

- [Erstellen von Kopien für das Zusammenfügen eines Bilds](#page-203-0)
- **Papierz. (Paper src)**

Wählen Sie die Papierzufuhr aus.

• **Format (Page size)**

Geben Sie das Seitenformat des eingelegten Papiers an.

• **Med.typ (Type)** (Medientyp)

Geben Sie den Medientyp des eingelegten Papiers an.

• **Drckqual. (Print qlty)** (Druckqualität)

Passen Sie die Druckqualität entsprechend dem Original an.

## **Wichtig**

- Wenn Sie **Entwurf (Draft)** zusammen mit **Med.typ (Type)** auswählen, wobei Letzteres auf **Normalpapier (Plain paper)** eingestellt ist, und die Qualität entspricht nicht Ihren Erwartungen, wählen Sie unter **Drckqual. (Print qlty) Standard** oder **Hoch (High)** aus. Wiederholen Sie dann den Kopiervorgang.
- Wählen Sie unter **Drckqual. (Print qlty)** die Option **Hoch (High)**, um in Graustufen zu kopieren. Dabei werden Farbtöne nicht nur in Schwarz und Weiß, sondern mithilfe verschiedener Grautöne dargestellt.

• **Layout**

Wählen Sie das Layout.

- [Kopieren von zwei Seiten auf eine Seite](#page-195-0)
- [Kopieren von vier Seiten auf eine Seite](#page-199-0)
- **Position**

Wählen Sie die Ausrichtung aus.

# <span id="page-191-0"></span>**Verkleinern/Vergrößern von Kopien**

Sie können optional die Vergrößerung ändern oder Kopieren mit voreingestellter Größenanpassung oder Kopieren mit Anpassung an das Seitenformat auswählen.

- **1.** Legen Sie das zu bedruckende Papier ein.
	- [Einlegen von Einzelblättern in den Drucker](#page-497-0)
- **2.** Auflegen von Originalen auf die Dokumentenauflage.
	- [Auflegen von Originalen auf Dokumentenauflage](#page-68-0)
		-
- **3.** Wählen Sie **Kopieren (Copy)** im Bildschirm HOME aus.
	- [Aufbau des HOME-Bildschirmmenüs](#page-524-0)

#### **Hinweis**

• Wenn sowohl Rollenpapier als auch Einzelblatt eingelegt sind, wird ein Auswahlbildschirm angezeigt. Wählen Sie **Auf Einzelblatt kopieren** aus.

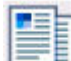

**4.** Wählen Sie **Standardkopie (Standard copy)** aus.

- **5.** Wählen Sie **Einstellungen (Settings)** aus.
- **6.** Wählen Sie unter **Vergröß. (Magnif.)** eine Vergrößerungsstufe aus.

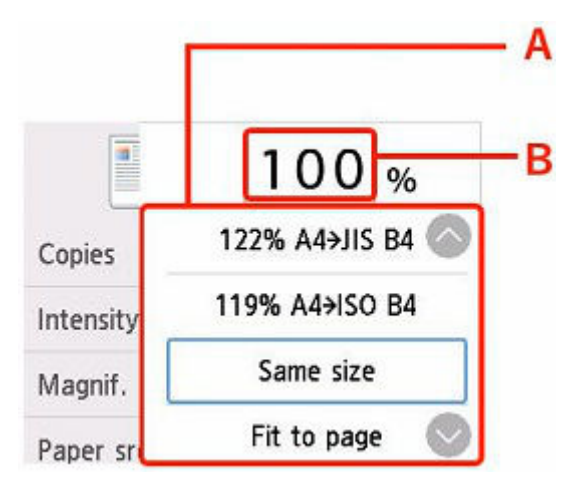

A: Wählen Sie durch Wischen die Vergrößerungs-/Verkleinerungsmethode aus.

- **◆ [Vergrößerungs-/Verkleinerungsmethode](#page-180-0)**
- B: Wählen Sie dies aus, um den unten dargestellten Bildschirm anzuzeigen.

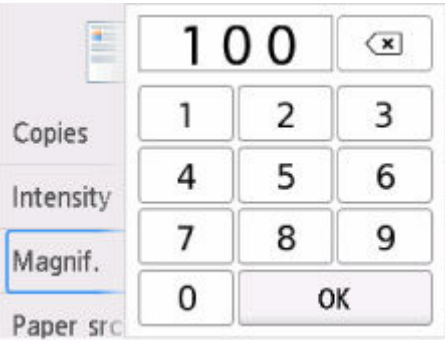

Wählen Sie die Zahlen aus, um die Vergrößerung anzugeben.

- **7.** Wählen Sie **OK** aus.
- **8.** Legen Sie die Einstellungen auf dem Standby-Bildschirm für Kopiervorgänge wie erforderlich fest.

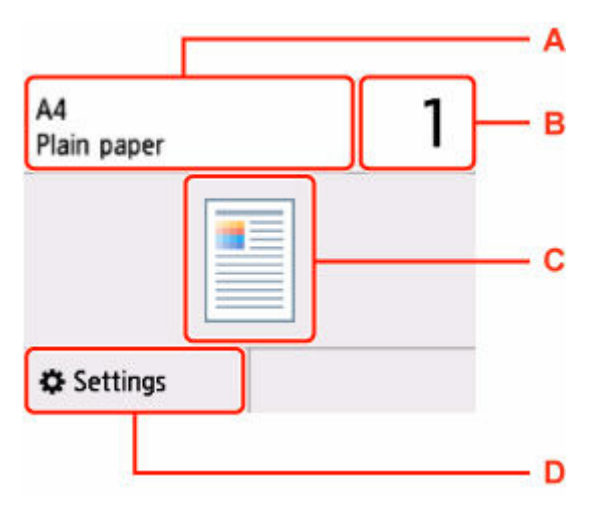

- A: Format und Typ des eingelegten Papiers.
- B: Legen Sie die Anzahl der Kopien fest.

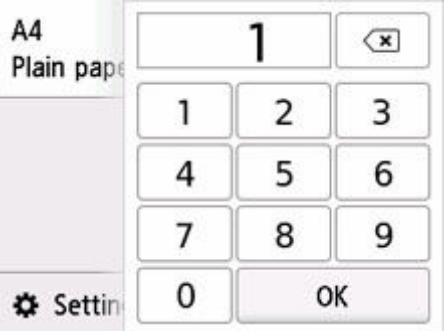

Wählen Sie die Anzahl der Kopien aus.

- C: Das Layout der Kopie.
- D: Zeigen Sie die Druckeinstellungen an.

Weitere Informationen zu den Einstellungselementen:

[Vornehmen von Einstellungen zum Kopieren](#page-188-0)

**9.** Drücken Sie die Taste **Schwarz (Black)** oder **Farbe (Color)**.

## **Hinweis**

- Zum Abbrechen des Kopiervorgangs drücken Sie die Taste **Stopp (Stop)**.
- Sie können den Kopierauftrag während des Druckens hinzufügen.
	- $\rightarrow$  **[Hinzufügen eines Kopierauftrags \(Kopie reservieren\)](#page-186-0)**

# **Vergrößerungs-/Verkleinerungsmethode**

• An Seite anpassen

Die Bildgröße wird vom Drucker automatisch an das Seitenformat angepasst.

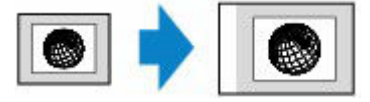

Einstellung in **Vergröß. (Magnif.)**: **A.Seit.anp. (Fit to page)**

### **Hinweis**

- Wenn Sie **A.Seit.anp. (Fit to page)** auswählen, wird das Format der Seite je nach Original möglicherweise nicht richtig erkannt. Wählen Sie in diesem Fall eine andere Einstellung als **A.Seit.anp. (Fit to page)**.
- Zoomfaktor

Sie können einen der Zoomfaktoren auswählen, um Kopien zu verkleinern oder zu vergrößern.

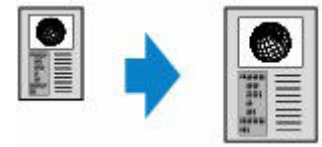

Wählen Sie das passende Verhältnis für das Format des Originals und der Seite.

### **Hinweis**

- Die Verfügbarkeit einiger Zoomfaktoren hängt davon ab, in welchem Land oder welcher Region das Gerät erworben wurde.
- Kopierfaktor

Sie können das Kopierverhältnis zum Vergrößern oder Verkleinern von Kopien als Prozentwert festlegen.

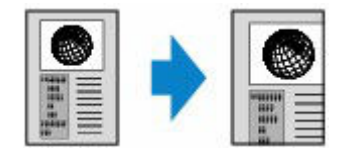

### **Hinweis**

• **400% MAX. (400% MAX)** (maximales Kopierverhältnis) und **25% MIN. (25% MIN)** (minimales Kopierverhältnis) stehen zur Auswahl.

• Sollen die Kopien dieselbe Größe wie das Original haben, wählen Sie **Gleiches Format (Same size)**.

# <span id="page-195-0"></span>**Kopieren von zwei Seiten auf eine Seite**

Sie haben die Möglichkeit, zwei Originalseiten auf ein Blatt Papier zu kopieren, indem Sie die Seiten verkleinern.

- **1.** Legen Sie das zu bedruckende Papier ein.
	- [Einlegen von Einzelblättern in den Drucker](#page-497-0)
- **2.** Auflegen von Originalen auf die Dokumentenauflage.
	- [Auflegen von Originalen auf Dokumentenauflage](#page-68-0)
		-
- **3.** Wählen Sie **Kopieren (Copy)** im Bildschirm HOME aus.
	- [Aufbau des HOME-Bildschirmmenüs](#page-524-0)

#### **Hinweis**

• Wenn sowohl Rollenpapier als auch Einzelblatt eingelegt sind, wird ein Auswahlbildschirm angezeigt. Wählen Sie **Auf Einzelblatt kopieren** aus.

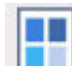

**4.** Wählen Sie **Layout-Kopie (Layout copy)** aus.

- **5.** Wählen Sie **Einstellungen (Settings)** aus.
- **6.** Wählen Sie **2-auf-1-Kopie (2-on-1 copy)** unter **Layout** aus.

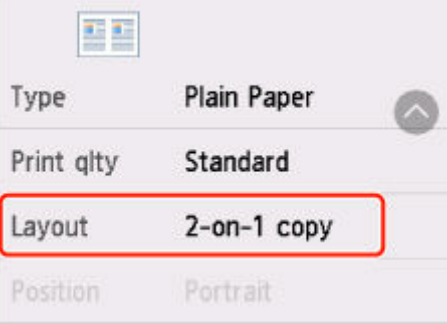

**7.** Wählen Sie **Erweitert (Advanced)** aus.

Legen Sie die Ausrichtung und Reihenfolge der Originale fest.

• Bei Auswahl von **Ausrichtung: Hochform. (Orientation: Portrait)** und **Links nach rechts (Left to right)**:

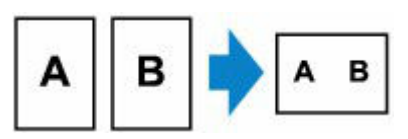

• Bei Auswahl von **Ausrichtung: Hochform. (Orientation: Portrait)** und **Rechts nach links (Right to left)**:

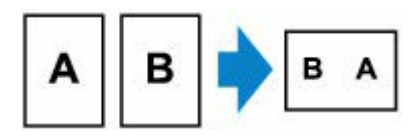

• Bei Auswahl von **Ausrichtung: Querform. (Orientation: Landscape)** und **Von oben nach unten (Top to bottom)**:

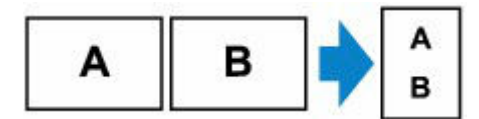

• Bei Auswahl von **Ausrichtung: Querform. (Orientation: Landscape)** und **Von unten nach oben (Bottom to top)**:

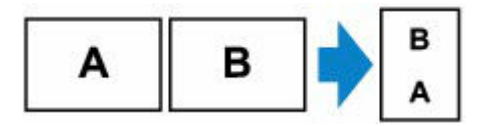

**5.** Wählen Sie aus, ob der Vorschaubildschirm angezeigt werden soll oder nicht.

Wenn Sie **EIN (ON)** auswählen, wird der Vorschaubildschirm angezeigt, sodass Sie die Ausrichtung und die Reihenfolge der Vorlagen prüfen können.

- **6.** Wählen Sie **OK** aus.
- **7.** Legen Sie die Einstellungen auf dem Standby-Bildschirm für Kopiervorgänge wie erforderlich fest.

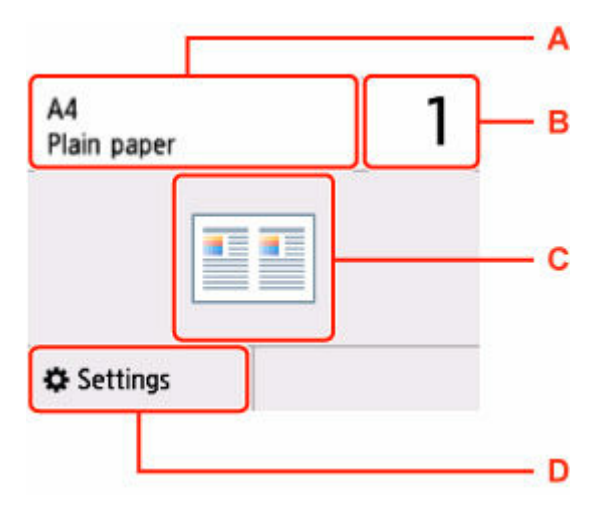

- A: Format und Typ des eingelegten Papiers.
- B: Legen Sie die Anzahl der Kopien fest.

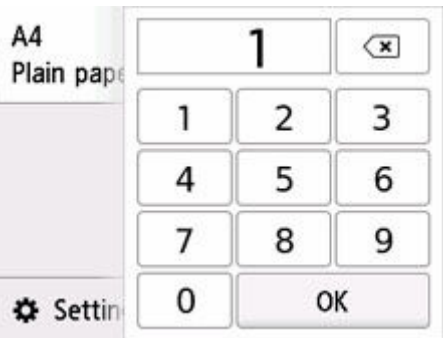

- C: Das Layout der Kopie.
- D: Zeigen Sie die Druckeinstellungen an.

Weitere Informationen zu den Einstellungselementen:

**◆ [Vornehmen von Einstellungen zum Kopieren](#page-188-0)** 

#### **8.** Drücken Sie die Taste **Schwarz (Black)** oder **Farbe (Color)**.

Nach dem Scannen des ersten Originalblatts wird der folgende Bildschirm angezeigt.

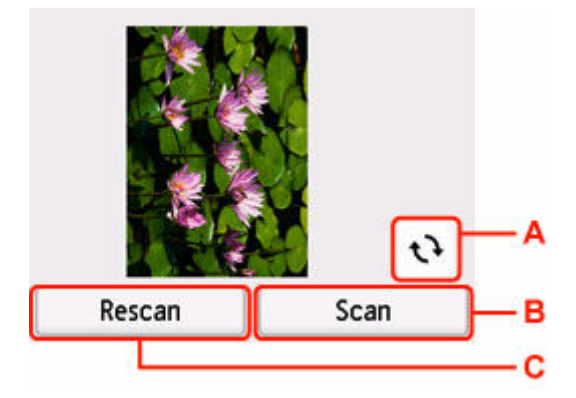

- A: Wählen Sie dies aus, um das Original um 180 Grad zu drehen.
- B: Wählen Sie dies aus, um das Original zu scannen.
- C: Wählen Sie dies aus, um das Original erneut zu scannen.
- **9.** Prüfen Sie den Vorschaubildschirm und wählen Sie **Scannen (Scan)** aus.

Der unten stehende Bildschirm wird nach dem Scannen des ersten Originalblatts angezeigt.

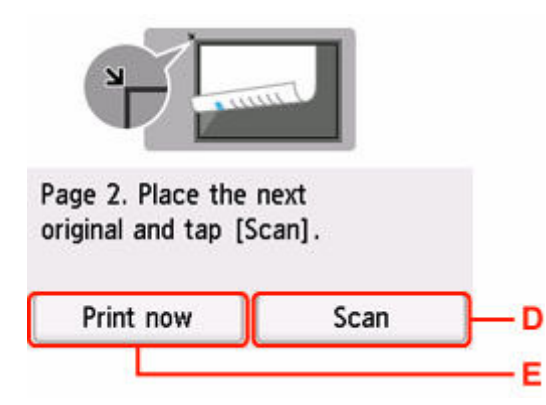

- D: Wählen Sie dies aus, um das Original zu scannen.
- E: Wählen Sie dies aus, um eine Kopie des gescannten Originals zu drucken.
- **10.** Legen Sie das zweite Originalblatt auf die Auflage und wählen Sie **Scannen (Scan)** aus.
- **11.** Prüfen Sie den Vorschaubildschirm und wählen Sie **Scannen (Scan)** aus.

Der Drucker beginnt mit dem Scannen und Kopieren des zweiten Originalblatts.

- Wenn beim Scannen auf dem Touchscreen die Meldung **Gerätespeicher ist voll. Der Prozess kann nicht fortgesetzt werden. (Cannot process because device memory is full.)** angezeigt wird, stellen Sie **Drckqual. (Print qlty)** auf **Standard** und versuchen Sie, den Kopiervorgang erneut auszuführen. Wird das Problem nicht behoben, wenn als **Medientyp (Media type)** die Einstellung **Normalpapier (Plain paper)** festgelegt ist, setzen Sie **Drckqual. (Print qlty)** auf **Entwurf (Draft)** und versuchen Sie das Kopieren erneut.
- Zum Abbrechen des Kopiervorgangs drücken Sie die Taste **Stopp (Stop)**.
- Sie können den Kopierauftrag während des Druckens hinzufügen.
	- $\rightarrow$  [Hinzufügen eines Kopierauftrags \(Kopie reservieren\)](#page-186-0)

# <span id="page-199-0"></span>**Kopieren von vier Seiten auf eine Seite**

Sie haben die Möglichkeit, vier Originalseiten auf ein Blatt Papier zu kopieren, indem Sie jedes Bild verkleinern. Es stehen vier verschiedene Layouts zur Verfügung.

- **1.** Legen Sie das zu bedruckende Papier ein.
	- [Einlegen von Einzelblättern in den Drucker](#page-497-0)
- **2.** Auflegen von Originalen auf die Dokumentenauflage.
	- [Auflegen von Originalen auf Dokumentenauflage](#page-68-0)
		-
- **3.** Wählen Sie **Kopieren (Copy)** im Bildschirm HOME aus.
	- [Aufbau des HOME-Bildschirmmenüs](#page-524-0)

#### **Hinweis**

• Wenn sowohl Rollenpapier als auch Einzelblatt eingelegt sind, wird ein Auswahlbildschirm angezeigt. Wählen Sie **Auf Einzelblatt kopieren** aus.

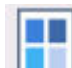

**4.** Wählen Sie **Layout-Kopie (Layout copy)** aus.

- **5.** Wählen Sie **Einstellungen (Settings)** aus.
- **6.** Wählen Sie **4-auf-1-Kopie (4-on-1 copy)** unter **Layout** aus.

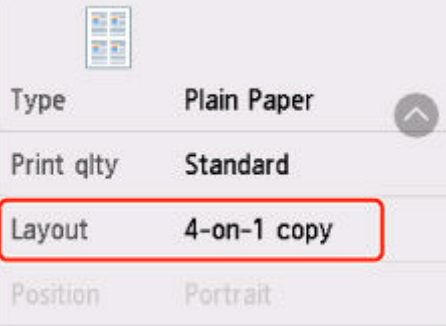

**7.** Wählen Sie **Erweitert (Advanced)** aus.

Legen Sie die Ausrichtung und Reihenfolge der Originale fest.

- Die Reihenfolge bleibt unabhängig von der Ausrichtung gleich.
- Wenn Sie **Oben links nach rechts (Upper-left to right)** auswählen

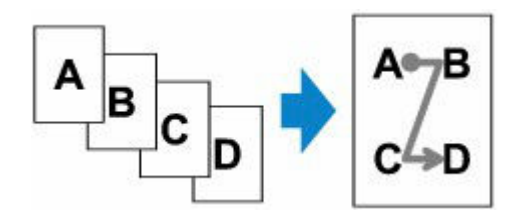

• Wenn Sie **Oben rechts nach links (Upper-right to left)** auswählen

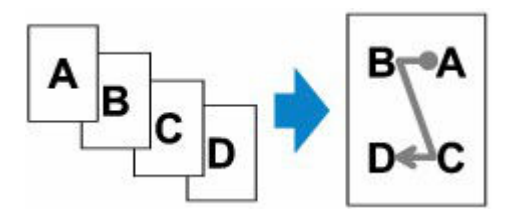

• Wenn Sie **Oben links nach unten (Upper-left to bottom)** auswählen

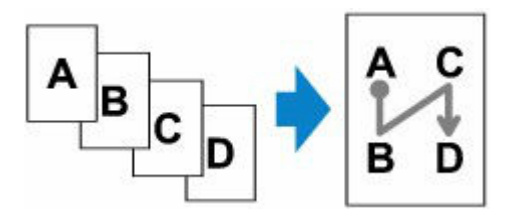

• Wenn Sie **Oben rechts n. unten (Upper-right to bottom)** auswählen

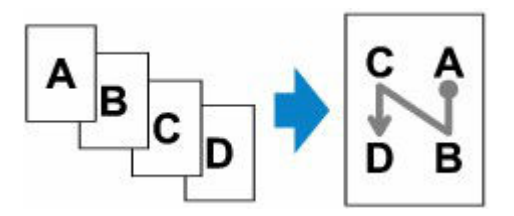

**8.** Wählen Sie aus, ob der Vorschaubildschirm angezeigt werden soll oder nicht.

Wenn Sie **EIN (ON)** auswählen, wird der Vorschaubildschirm angezeigt, sodass Sie die Ausrichtung und die Reihenfolge der Vorlagen prüfen können.

- **9.** Wählen Sie **OK** aus.
- **10.** Legen Sie die Einstellungen auf dem Standby-Bildschirm für Kopiervorgänge wie erforderlich fest.

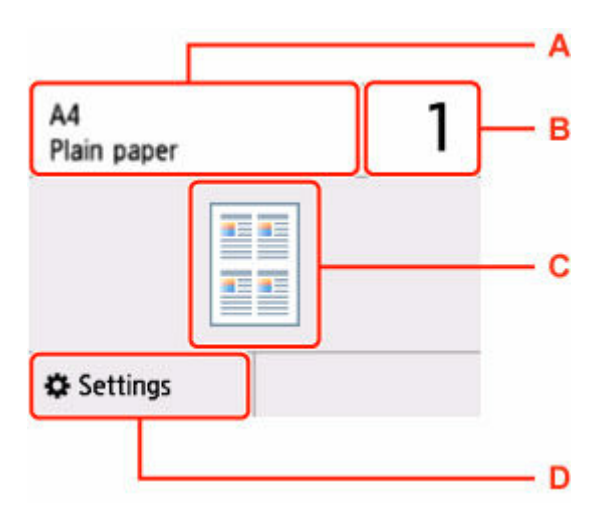

- A: Format und Typ des eingelegten Papiers.
- B: Legen Sie die Anzahl der Kopien fest.

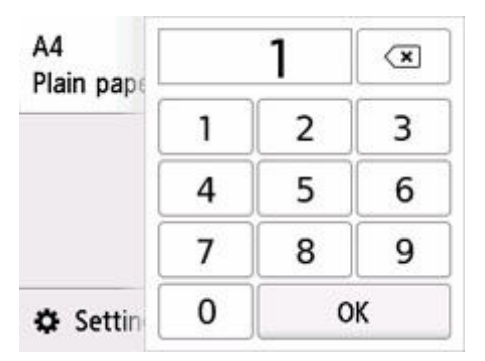

- C: Das Layout der Kopie.
- D: Zeigen Sie die Druckeinstellungen an.

Weitere Informationen zu den Einstellungselementen:

**◆ [Vornehmen von Einstellungen zum Kopieren](#page-188-0)** 

#### **11.** Drücken Sie die Taste **Schwarz (Black)** oder **Farbe (Color)**.

Nach dem Scannen des ersten Originalblatts wird der folgende Bildschirm angezeigt.

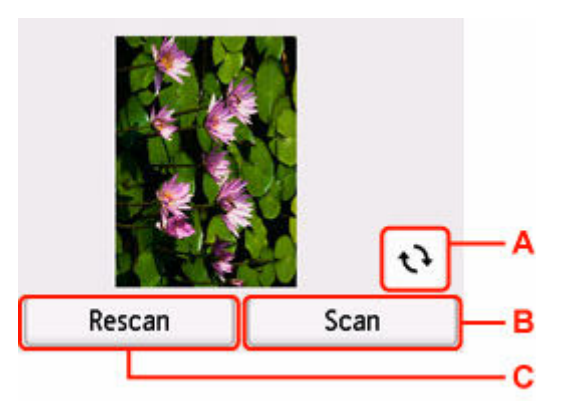

A: Wählen Sie dies aus, um das Original um 180 Grad zu drehen.

B: Wählen Sie dies aus, um das Original zu scannen.

C: Wählen Sie dies aus, um das Original erneut zu scannen.

**12.** Prüfen Sie den Vorschaubildschirm und wählen Sie **Scannen (Scan)** aus.

Der unten gezeigte Bildschirm wird nach dem Scannen jedes Originalblatts aufgerufen.

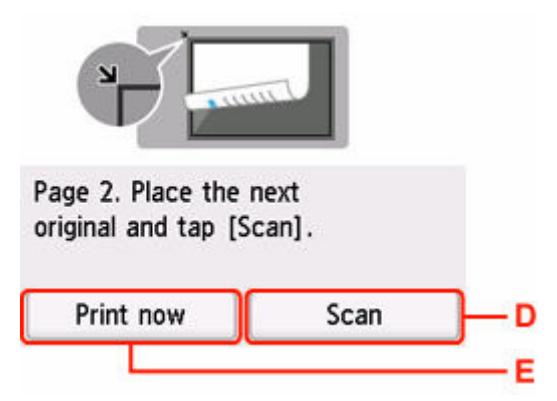

D: Wählen Sie dies aus, um das Original zu scannen.

E: Wählen Sie dies aus, um eine Kopie des gescannten Originals zu drucken.

- **13.** Legen Sie das zweite Originalblatt auf die Dokumentenauflage und wählen Sie **Scannen (Scan)** aus.
- **14.** Prüfen Sie den Vorschaubildschirm und wählen Sie **Scannen (Scan)** aus.
- **15.** Wiederholen Sie die Schritte 13 und 14 zum Scannen des dritten und vierten Originalblatts. Nach dem Scannen des vierten Originalblatts beginnt der Drucker mit dem Kopieren.

- Wenn beim Scannen auf dem Touchscreen die Meldung **Gerätespeicher ist voll. Der Prozess kann nicht fortgesetzt werden. (Device memory is full. Cannot continue process.)** angezeigt wird, stellen Sie **Drckqual. (Print qlty)** auf **Standard** und versuchen Sie, den Kopiervorgang erneut auszuführen. Wird das Problem nicht behoben, wenn als **Medientyp (Media type)** die Einstellung **Normalpapier (Plain paper)** festgelegt ist, setzen Sie **Drckqual. (Print qlty)** auf **Entwurf (Draft)** und versuchen Sie das Kopieren erneut.
- Zum Abbrechen des Kopiervorgangs drücken Sie die Taste **Stopp (Stop)**.
- Sie können den Kopierauftrag während des Druckens hinzufügen.
	- $\rightarrow$  **[Hinzufügen eines Kopierauftrags \(Kopie reservieren\)](#page-186-0)**

# <span id="page-203-0"></span>**Erstellen von Kopien für das Zusammenfügen eines Bilds**

Sie können Originale im Überformat in zwei Hälften scannen und anschließend auf ein einzelnes Blatt drucken.

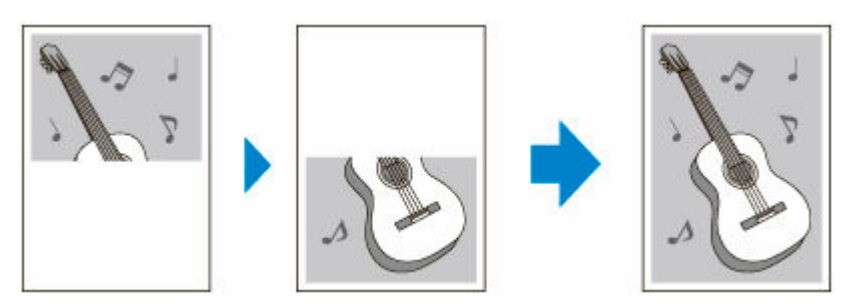

- **1.** Legen Sie das zu bedruckende Papier ein.
	- [Einlegen von Einzelblättern in den Drucker](#page-497-0)
		-
- **2.** Wählen Sie **Kopieren (Copy)** im Bildschirm HOME aus.
	- [Aufbau des HOME-Bildschirmmenüs](#page-524-0)

#### **Hinweis**

• Wenn sowohl Rollenpapier als auch Einzelblatt eingelegt sind, wird ein Auswahlbildschirm angezeigt. Wählen Sie **Auf Einzelblatt kopieren** aus.

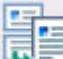

**3.** Wählen Sie **Kop. v. verb. Bild (Image stitch copy)** aus.

- **4.** Prüfen Sie die Meldung und wählen Sie dann **OK** aus.
- **5.** Wählen Sie die Größe des Originaldokuments aus.
- **6.** Wählen Sie das zu bedruckende Seitenformat aus.
- **7.** Auflegen von Originalen auf Dokumentenauflage
	- $\rightarrow$  [Auflegen von Originalen auf Dokumentenauflage](#page-68-0)

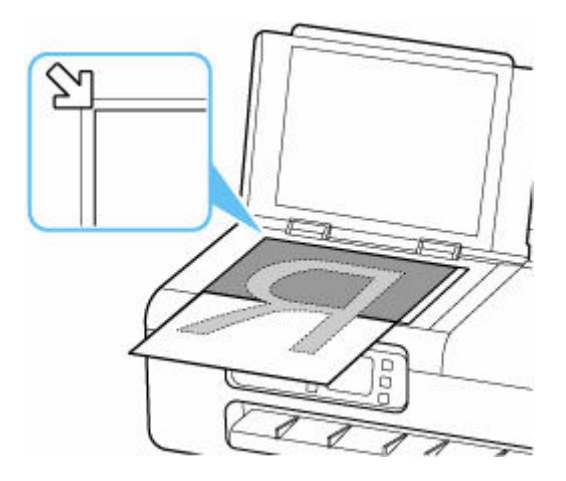

- **8.** Prüfen Sie die Meldung und wählen Sie dann **OK** aus.
- **9.** Legen Sie die Einstellungen auf dem Standby-Bildschirm für Kopiervorgänge wie erforderlich fest.

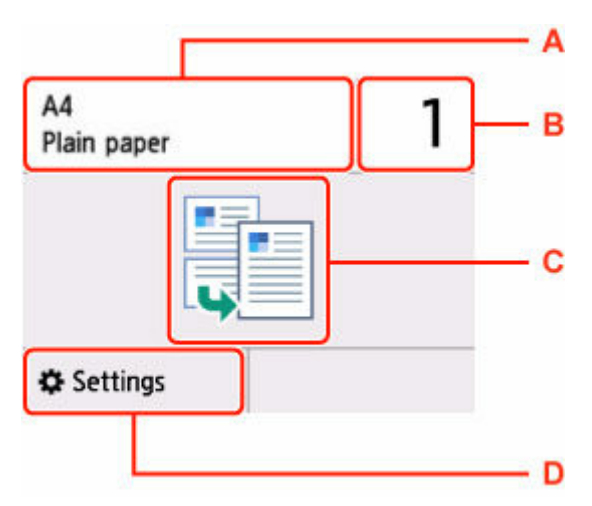

- A: Format und Typ des eingelegten Papiers.
- B: Legen Sie die Anzahl der Kopien fest.

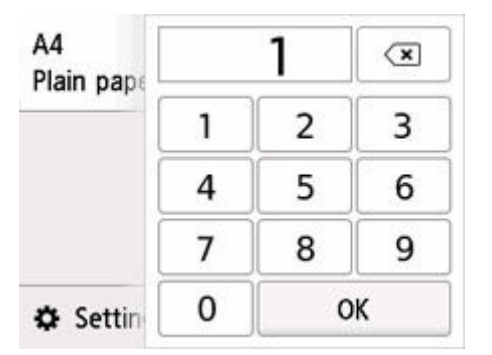

- C: Das Layout der Kopie.
- D: Zeigen Sie die Druckeinstellungen an.

Weitere Informationen zu den Einstellungselementen:

**→ [Vornehmen von Einstellungen zum Kopieren](#page-188-0)** 

## **10.** Drücken Sie die Taste **Schwarz (Black)** oder **Farbe (Color)**.

Der Drucker beginnt mit dem Scannen der ersten Hälfte des Originals.

Wenn das Scannen des Originals abgeschlossen ist, ertönt ein Signalton am Drucker.

**11.** Drehen Sie das Original in Übergröße um 180 Grad, sodass seine andere Hälfte auf der Auflage positioniert werden kann, und richten Sie es an der Ausrichtungsmarkierung ( $\mathfrak{Y}$ ) aus.

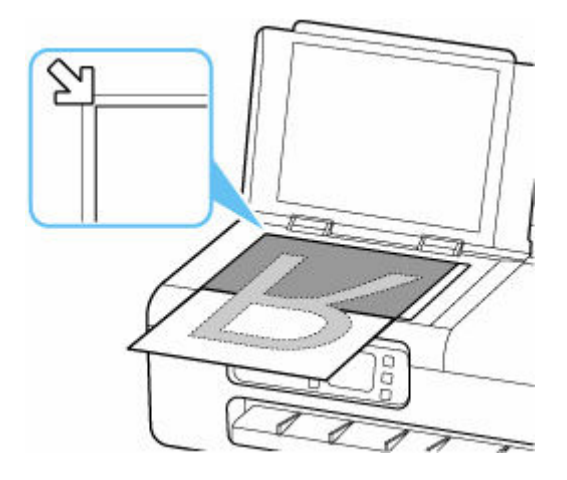

**12.** Überprüfen Sie die Meldung, und wählen Sie **Scannen (Scan)** aus.

Der Drucker scannt die andere Hälfte des Originals im Überformat und der Kopiervorgang wird gestartet.

- Zum Abbrechen des Kopiervorgangs drücken Sie die Taste **Stopp (Stop)**.
- Abhängig vom Inhalt des Originals oder davon, wie es aufgelegt wurde, können in der Mitte der Kopie weiße Linien auftreten oder das Bild wird möglicherweise schief gedruckt. Wenn die Druckergebnisse nicht Ihren Erwartungen entsprechen, probieren Sie Canon IJ Scan Utility (Windows) oder Canon IJ Scan Utility Lite (macOS) auf dem Computer aus.
	- [Originale scannen, die größer als die Auflagefläche sind \(Bild zusammenfügen\)](#page-264-0) (Windows)
	- Originale scannen, die größer als die Auflagefläche sind (Bild zusammenfügen) (macOS)

# <span id="page-206-0"></span>**Kopieren einer ID-Karte auf eine Einzelseite**

Sie können ein Original in Kartengröße wie z. B. eine ID-Karte fortlaufend auf ein einzelnes Blatt Papier kopieren.

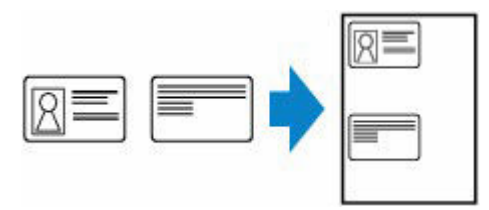

- **1.** Legen Sie das zu bedruckende Papier ein.
	- [Einlegen von Einzelblättern in den Drucker](#page-497-0)
		-
- **2.** Wählen Sie **Kopieren (Copy)** im Bildschirm HOME aus.
	- [Aufbau des HOME-Bildschirmmenüs](#page-524-0)

#### **Hinweis**

• Wenn sowohl Rollenpapier als auch Einzelblatt eingelegt sind, wird ein Auswahlbildschirm angezeigt. Wählen Sie **Auf Einzelblatt kopieren** aus.

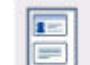

**3.** Wählen Sie **ID-Karte kopieren (ID card copy)** aus.

- **4.** Prüfen Sie die Meldung und wählen Sie dann **OK** aus.
- **5.** Legen Sie die Einstellungen auf dem Standby-Bildschirm für Kopiervorgänge wie erforderlich fest.

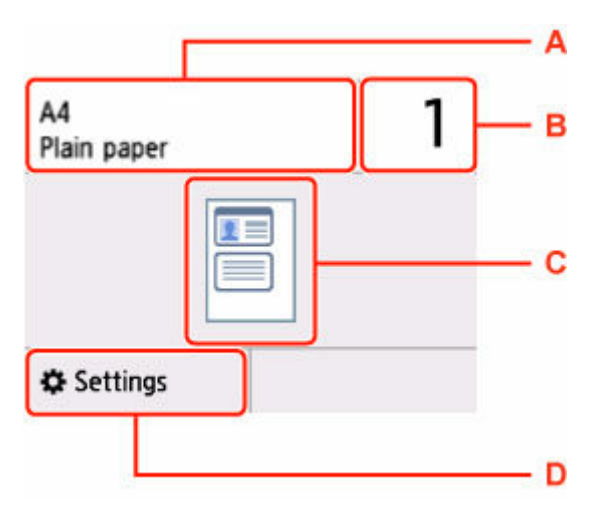

- A: Format und Typ des eingelegten Papiers.
- B: Legen Sie die Anzahl der Kopien fest.

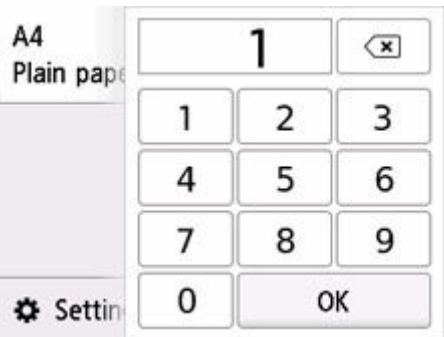

- C: Das Layout der Kopie.
- D: Zeigen Sie die Druckeinstellungen an.

Weitere Informationen zu den Einstellungselementen:

[Vornehmen von Einstellungen zum Kopieren](#page-188-0)

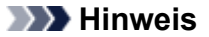

- Wenn Sie im Bildschirm mit den Druckeinstellungen **Vorschau (Preview)** auswählen, können Sie das Druckergebnis für die Vorderseite prüfen.
	- [Prüfung des Druckergebnisses für die Vorderseite über den Vorschaubildschirm](#page-208-0)
- **6.** Drücken Sie die Taste **Schwarz (Black)** oder **Farbe (Color)**.
- **7.** Legen Sie das Original auf die Dokumentenauflage.
	- [Auflegen von Originalen auf Dokumentenauflage](#page-68-0)

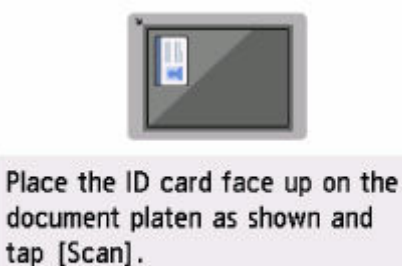

Folgen Sie den Bildschirmanweisungen zum Auflegen des Originals.

Scan

- **8.** Wählen Sie **Scannen (Scan)** aus.
- **9.** Wenden Sie das Original und positionieren Sie es auf der Dokumentenauflage.

<span id="page-208-0"></span>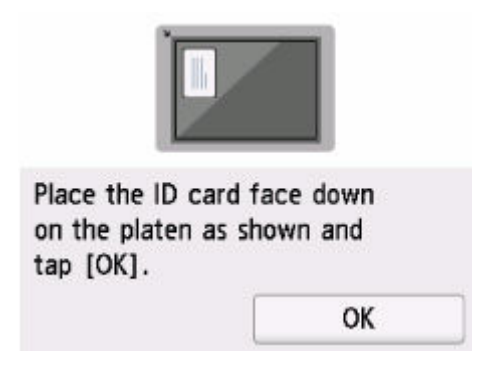

Folgen Sie den Bildschirmanweisungen zum Auflegen des Originals.

**10.** Wählen Sie **OK** aus.

### **Hinweis**

• Zum Abbrechen des Kopiervorgangs drücken Sie die Taste **Stopp (Stop)**.

# **Prüfung des Druckergebnisses für die Vorderseite über den Vorschaubildschirm**

Wenn Sie im Bildschirm mit den Druckeinstellungen **Vorschau (Preview)** auswählen, werden Informationen zum Auflegen des Originals angezeigt. Wenn Sie das Original gemäß den Anweisungen auf dem Bildschirm laden und **Scannen (Scan)** auswählen, wird der Vorschaubildschirm angezeigt. Hier können Sie das Druckergebnis für die Vorderseite prüfen.

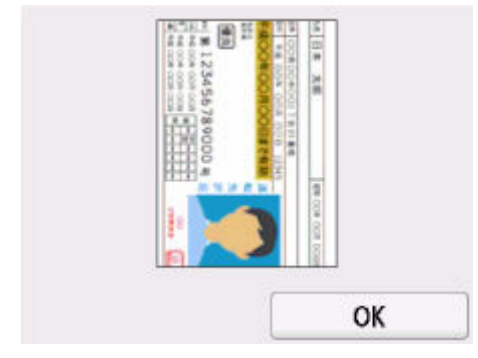

Wenn Sie im Vorschaubildschirm **OK** auswählen, gelangen Sie wieder zum Bildschirm mit den Druckeinstellungen.

Wenn Sie die Taste **Farbe (Color)** oder **Schwarz (Black)** drücken, wird mit dem Scannen der Vorderseite begonnen.

# <span id="page-209-0"></span>**Kopieren dicker Originale wie Bücher**

Beim Kopieren eines dicken Originals, wie z. B. eines Buchs, können Sie vermeiden, dass die schwarzen Ränder um das Bild herum und Bundstegschatten ebenfalls gedruckt werden. Dadurch kann ein unnötiger Tintenverbrauch vermieden werden.

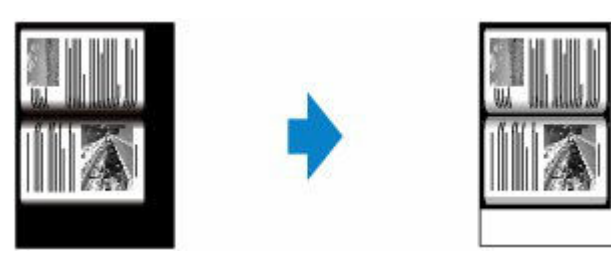

- **1.** Legen Sie das zu bedruckende Papier ein.
	- [Einlegen von Einzelblättern in den Drucker](#page-497-0)
- **2.** Legen Sie das Original auf die Dokumentenauflage.
	- [Auflegen von Originalen auf Dokumentenauflage](#page-68-0)

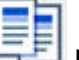

**3.** Wählen Sie **Kopieren (Copy)** im Bildschirm HOME aus.

[Aufbau des HOME-Bildschirmmenüs](#page-524-0)

#### **Hinweis**

• Wenn sowohl Rollenpapier als auch Einzelblatt eingelegt sind, wird ein Auswahlbildschirm angezeigt. Wählen Sie **Auf Einzelblatt kopieren** aus.

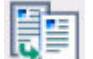

**4.** Wählen Sie **Rahmen löschen kop. (Frame erase copy)** aus.

**5.** Legen Sie die Einstellungen auf dem Standby-Bildschirm für Kopiervorgänge wie erforderlich fest.

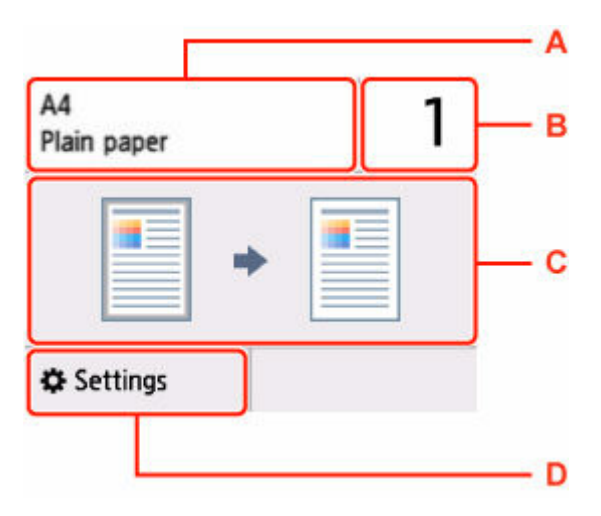

- A: Format und Typ des eingelegten Papiers.
- B: Legen Sie die Anzahl der Kopien fest.

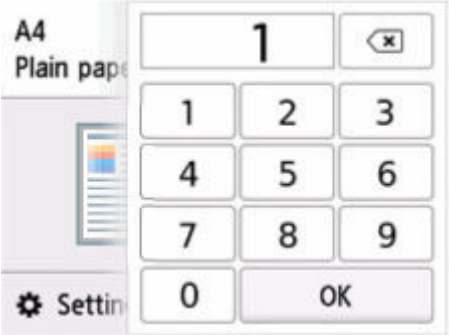

- C: Das Layout der Kopie.
- D: Zeigen Sie die Druckeinstellungen an.

Weitere Informationen zu den Einstellungselementen:

- **→** [Vornehmen von Einstellungen zum Kopieren](#page-188-0)
- **6.** Drücken Sie die Taste **Schwarz (Black)** oder **Farbe (Color)**.

- Schließen Sie die Vorlagenabdeckung.
- Unter Umständen wird um das Bild herum ein schmaler schwarzer Rand angezeigt. Durch diese Funktion werden nur die dunklen Ränder entfernt. Wenn das gescannte Buch zu dünn ist oder wenn der Drucker in der Nähe eines Fensters oder an einem hellen Standort aufgestellt wird, kann unter Umständen ein leichter schwarzer Rahmen verbleiben. Wenn die Vorlage dunkel ist, kann es außerdem vorkommen, dass der Drucker die Dokumentfarbe nicht von Schatten unterscheiden kann und die Kopie etwas abgeschnitten oder mit einem Schatten versehen wird.
- Zum Abbrechen des Kopiervorgangs drücken Sie die Taste **Stopp (Stop)**.

# **Scannen**

Diese Funktion ist nur für TC-20M verfügbar.

- **[Speichern gescannter Daten auf Ihrem Computer](#page-212-0) Grundlagen**
- **[Senden gescannter Daten als E-Mail vom Drucker aus](#page-219-0)**
- **[Senden gescannter Daten als E-Mail vom Computer aus](#page-237-0)**
- **[Speichern gescannter Daten auf einem USB-Flashlaufwerk](#page-240-0)**
- **[Weiterleiten gescannter Daten an einen freigegebenen Ordner auf dem](#page-244-0) [Computer](#page-244-0)**
- **[Scannen mit einer Computeranwendung](#page-247-0)**
	- **[Scannen mit Windows](#page-248-0)**
	- Scannen mit macOS

# <span id="page-212-0"></span>**Speichern gescannter Daten auf dem PC**

Überprüfen Sie vor dem Speichern der gescannten Daten auf dem PC die folgenden Punkte:

• **Der Druckertreiber ist installiert. (Windows)**

Wenn der Druckertreiber noch nicht installiert ist, installieren Sie den Druckertreiber über die Installations-CD-ROM oder von der Canon Website.

**■ [Installieren des Druckertreibers](#page-477-0)** 

#### • **Beim Scannen über eine Netzwerkverbindung**

Vergewissern Sie sich, dass der Drucker ordnungsgemäß an den Computer angeschlossen ist.

- Für Windows:
	- **[Netzwerk-Scan-Einstellungen](#page-402-0)**
- Für macOS:
	- Bildschirm Einstellungen "Scannen von Bedienfeld"

Befolgen Sie die Anleitungen unten, um gescannte Daten auf dem PC zu speichern.

- **1.** Auflegen von Originalen auf Dokumentenauflage
	- [Auflegen von Originalen auf Dokumentenauflage](#page-68-0)
- **2.** Wählen Sie auf dem HOME-Bildschirm die Option **Andere (Others)** aus.
	- [Aufbau des HOME-Bildschirmmenüs](#page-524-0)
- **3.** Wählen Sie **Scannen (Scan)** aus.
- **4.** Wählen Sie **Auf dem PC speichern (Save to computer)** aus.
- **5.** Wählen Sie den gewünschten Speicherpfad für die gescannten Daten aus.

Wählen Sie **Lokal (USB) (Local (USB))** für einen über USB verbundenen PC aus, oder wählen Sie für einen über das Netzwerk verbundenen Computer den PC aus, auf dem Sie die gescannten Daten speichern möchten.

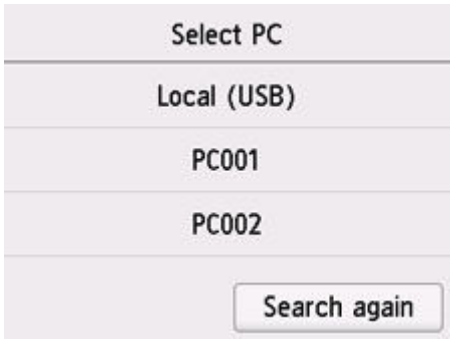

**6.** Legen Sie die Einstellungen auf dem Scan-Standby-Bildschirm wie erforderlich fest.

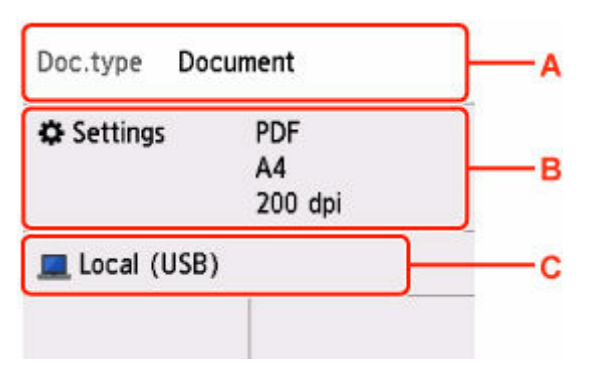

A: Wählen Sie den Dokumenttyp.

#### **Dokument (Document)**

Wählen Sie aus, dass das Dokument gescannt werden soll.

#### **Foto (Photo)**

Wählen Sie aus, dass das Foto gescannt werden soll.

B: Zeigt den Bildschirm **Scaneinstellg. (Scan settings)** an.

Weitere Informationen zu den Einstellungselementen:

- [Vornehmen von Einstellungen zum Scannen über das Bedienfeld](#page-216-0)
- C: Zeigt den Auswahlbildschirm zum Speichern an.

#### **7.** Drücken Sie die Taste **Schwarz (Black)** oder **Farbe (Color)**.

#### **Hinweis**

- Wenn das Original nicht korrekt ein- bzw. aufgelegt ist, wird auf dem Touchscreen eine Meldung angezeigt. Legen Sie das Original den Scan-Einstellungen entsprechend auf die Auflage.
- Bei Auswahl von **JPEG** oder **TIFF** für **Format** im Bildschirm für die Scaneinstellungen:

Der Drucker beginnt mit dem Scanvorgang und die gescannten Daten werden auf dem PC gespeichert.

• Bei Auswahl von **PDF** oder **Kompakt-PDF (Compact PDF)** für **Format** im Scan-Einstellungsbildschirm:

Nach Abschluss des Scanvorgangs wird der Bestätigungsbildschirm mit der Frage, ob weitere Dokumente gescannt werden sollen, angezeigt.

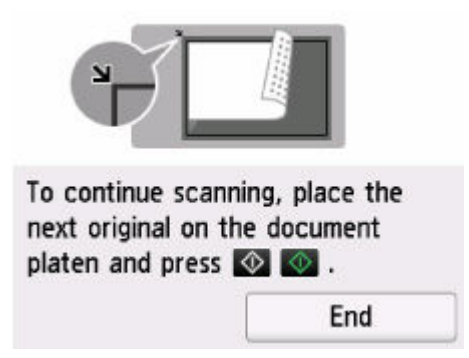

Wenn Sie mit dem Scannen fortfahren möchten, legen Sie das Original auf die Auflage und starten Sie den Scanvorgang.

Wählen Sie **Beenden (End)** aus, wenn Sie den Scanvorgang abgeschlossen haben. Die gescannten Daten werden in einer PDF-Datei auf dem PC gespeichert.

Die gescannten Daten werden den unter Canon IJ Scan Utility/Canon IJ Scan Utility Lite festgelegten Einstellungen entsprechend auf dem PC gespeichert.

### **Hinweis**

• Sie können die folgende Scanmethode verwenden.

**Scannen mit einer WIA-kompatiblen Anwendungssoftware (Windows)**

Weitere Informationen finden Sie unter:

- [Scannen mit WIA-Treiber](#page-415-0)
- **Konvertieren eines gescannten Dokuments in Text (OCR)**

Weitere Informationen finden Sie unter:

- Für Windows:
	- [Extrahieren von Text aus gescannten Bildern \(OCR\)](#page-277-0)(Windows)
- $-$  Für macOS:
	- **Extrahieren von Text aus gescannten Bildern (OCR)(macOS)**
- **Weiterleiten der gescannten Daten über WSD (eines der unter Windows unterstützten Netzwerkprotokolle) an den Computer**
	- **→ [WSD-Scan vom Gerät \(WSD scan from this printer\)](#page-554-0)**
- Bei Verwendung von Windows kann der Bildschirm zur Programmauswahl durch Drücken der Taste **Schwarz (Black)** oder **Farbe (Color)** angezeigt werden.

Wählen Sie in diesem Fall **Canon IJ Scan Utility**, und klicken Sie auf **OK**.

- Sie können den Speicherpfad und den Dateinamen der gescannten Daten über Canon IJ Scan Utility (Windows) oder Canon IJ Scan Utility Lite (macOS) ändern. Weitere Angaben zu den Einstellungen für Canon IJ Scan Utility und Canon IJ Scan Utility Lite sehen Sie unten.
	- Für Windows:
		- **[Dialogfeld Einstellungen](#page-289-0)**
	- $-$  Für macOS:
		- **■** Dialogfenster Einstellungen
- In Canon IJ Scan Utility (Windows) oder Canon IJ Scan Utility Lite (macOS) können Sie festlegen, wie beim Scannen vorzugehen ist. Dazu verwenden Sie das Bedienfeld. Weitere Informationen zu den Einstellungen von Canon IJ Scan Utility/Canon IJ Scan Utility Lite:
	- Für Windows:
		- **[Einrichten des Bedienfelds mit IJ Scan Utility \(Windows\)](#page-424-0)**
	- $-$  Für macOS:
		- **Einrichten des Bedienfelds mit IJ Scan Utility Lite (macOS)**
## <span id="page-216-0"></span>**Vornehmen von Einstellungen zum Scannen über das Bedienfeld**

Sie können Scaneinstellungen wie Scanformat, Auflösung oder Datenformat ändern.

Wenn der Scan-Standby-Bildschirm angezeigt wird, wählen Sie **Scaneinstellg. (Scan settings)** aus, um das Einstellungselement auszuwählen. Wischen Sie über den Bildschirm, um die Einstellungselemente anzuzeigen, und wählen Sie dann ein Einstellungselement, um dessen Einstellungen anzuzeigen. Wählen Sie dies aus, um die Einstellung festzulegen.

## **Hinweis**

- Die Scaneinstellung kann unter folgenden Umständen nicht angegeben werden:
	- Bei Weiterleitung der gescannten Daten über WSD (eines der unter Windows unterstützten Netzwerkprotokolle) an den Computer
- Einige Einstellungen können nicht mit der Einstellung eines anderen Einstellungselements, mit dem unter **Dok.typ (Doc.type)** ausgewählten Dokumenttyp oder mit dem Scanmenü im Bildschirm für die Auswahl des Speicherorts der Daten kombiniert werden. Wenn die Einstellung, die nicht festgelegt werden kann, in Kombination ausgewählt wird, erscheinen **U** und **Fehlerdetails (Error details)**auf dem Touchscreen. Wählen Sie in diesem Fall **OD** oben links auf dem Touchscreen aus, um die Meldung zu prüfen und die Einstellung zu ändern.
- Die festgelegten Scaneinstellungen, wie z. B. Scangröße, Auflösung und Datenformat, werden auch nach dem Ausschalten des Druckers beibehalten.
- Wenn der Scanvorgang in einem Scanmenü gestartet wird, das bei der angegebenen Einstellung nicht verfügbar ist, wird auf dem Touchscreen die Meldung **Die ang. Funktion ist m. d. akt. Einstellungen n. verf. (The specified function is not available with current settings.)** angezeigt. Ändern Sie die Einstellung, und folgen Sie den Hinweisen auf dem Bildschirm.
- Beim Speichern der gescannten Daten auf dem Computer und beim Anhängen der Daten an eine E-Mail können Sie das Ziel und den Dateinamen mithilfe von Canon IJ Scan Utility (Windows)/Canon IJ Scan Utility Lite (macOS) angeben.
	- Für Windows:
		- **[Dialogfeld Einstellungen](#page-289-0)**
	- Für macOS:
		- **▶ Dialogfenster Einstellungen**
- Wenn Sie die Originale über den Computer scannen, stehen erweiterte Einstellungen zur Verfügung. Weitere Informationen zum Scannen über den Computer finden Sie unter:
	- Für Windows:
		- [Scannen mit Windows](#page-248-0)
	- $-$  Für macOS:
		- **Scannen mit macOS**

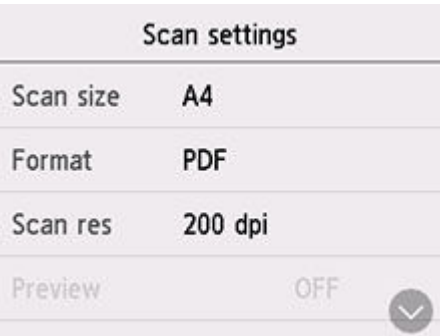

#### • **Scangrö. (Scan size)**

Wählen Sie die Größe des Originaldokuments aus.

• **Format**

Wählen Sie das Datenformat der gescannten Daten aus.

• **Scanaufl. (Scan res)** (Scanauflösung)

Wählen Sie die Scanauflösung aus.

• **Vorschau (Preview)**

Wählen Sie beim Speichern der Daten auf einem USB-Flashlaufwerk aus, ob eine Vorschau der gescannten Daten angezeigt werden soll.

• **Durchschein. redu. (Reduce show-thru)** (Durchschein-Effekt reduzieren)

Zeichen auf der Rückseite können durchscheinen, wenn Sie ein Dokument auf dünnem Papier (z. B. Zeitungspapier) scannen. Wählen Sie **EIN (ON)**, wenn Zeichen im gescannten Dokument durchscheinen.

Diese Einstellung ist nicht verfügbar, wenn unter **Dok.typ (Doc.type)** die Option **Foto (Photo)** gewählt wurde.

• **Moiré entfernen (Descreen)**

Ein Ausdruck besteht aus winzigen Punkten, aus denen sich Zeichen oder Grafiken zusammensetzen. Störungen einzelner Punkte können zu ungleichmäßigen Schattierungen oder zu einem Streifenmuster führen. Wählen Sie **EIN (ON)**, wenn Sie ungleichmäßige Schattierungen oder ein gestreiftes Muster auf dem gescannten Bild bemerken.

Diese Einstellung ist nicht verfügbar, wenn unter **Dok.typ (Doc.type)** die Option **Foto (Photo)** gewählt wurde.

## **Hinweis**

• Auch wenn die Option **EIN (ON)** für diese Einstellung gewählt wurde, können weiterhin geringe Moiré-Effekte auftreten, falls die Option **Unscharfe Maske (Unsharp mask)** auf **EIN (ON)** gesetzt ist. Setzen Sie in diesem Fall die Option **Unscharfe Maske (Unsharp mask)** auf **AUS (OFF)**.

#### • **Unscharfe Maske (Unsharp mask)**

Die Kontur kleiner Zeichen oder dünner Objekte, wie Haare oder Blätter auf einem Foto, kann betont werden. Wählen Sie **EIN (ON)**, wenn Sie die Kontur gescannter Daten betonen möchten.

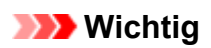

• Unter macOS funktioniert die Funktion "Unscharfe Maske" selbst dann nicht, wenn Sie **EIN (ON)** auswählen.

# **Senden gescannter Daten als E-Mail vom Drucker aus**

- **[Senden gescannter Daten als E-Mail vom Drucker aus](#page-220-0)**
- **[Registrieren der E-Mail-Adresse der Empfänger](#page-224-0)**
- **[Registrieren von Empfängern bei Gruppen-E-Mail](#page-227-0)**
- **[Ändern von gespeicherten Informationen](#page-232-0)**
- **[Löschen von gespeicherten Informationen](#page-234-0)**
- **[Importieren/Exportieren des E-Mail-Adressenbuchs](#page-235-0)**

# <span id="page-220-0"></span>**Senden gescannter Daten als E-Mail vom Drucker aus**

Sie können gescannte Daten als E-Mail vom Drucker senden.

- **1.** Konfigurieren Sie die E-Mail-Servereinstellungen in der Remote UI.
	- **[Einrichten des E-Mail-Servers](#page-598-0)**
- **2.** Auflegen von Originalen auf Dokumentenauflage
	- [Auflegen von Originalen auf Dokumentenauflage](#page-68-0)
- **3.** Wählen Sie auf dem HOME-Bildschirm die Option **Andere (Others)** aus.
	- [Aufbau des HOME-Bildschirmmenüs](#page-524-0)
- 

**ME 4.** Wählen Sie **Scannen (Scan)** aus.

- **5.** Wählen Sie **An E-Mail anhängen** (Attach to email) aus.
- **6.** Wählen Sie **E-Mail direkt vom Gerät (E-mail directly from device)** aus.
- **7.** Wählen Sie **Empfänger auswählen (Select recipients)** aus.
- **8.** Geben Sie den/die Empfänger an.

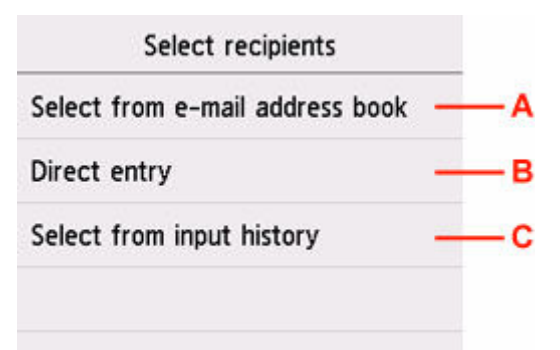

- A: Wählen Sie den/die Empfänger im Adressbuch aus.
- B: Geben Sie die E-Mail-Adresse des Empfängers ein.
- C: Wählen Sie den/die Empfänger im Eingabeverlauf aus.
- **9.** Nehmen Sie die Einstellungen für das Senden von E-Mails vor.

Der unten dargestellte Bildschirm wird angezeigt.

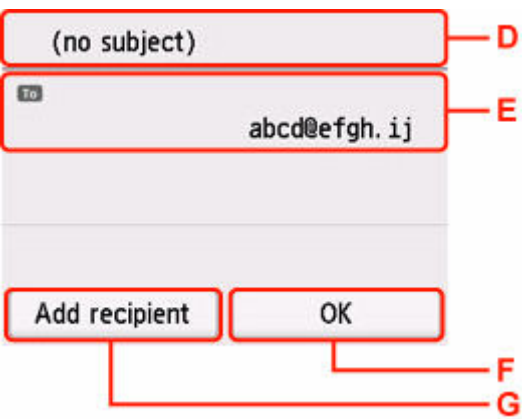

D: Geben Sie den Betreff ein.

E: Wählen Sie die unten aufgeführten Elemente aus.

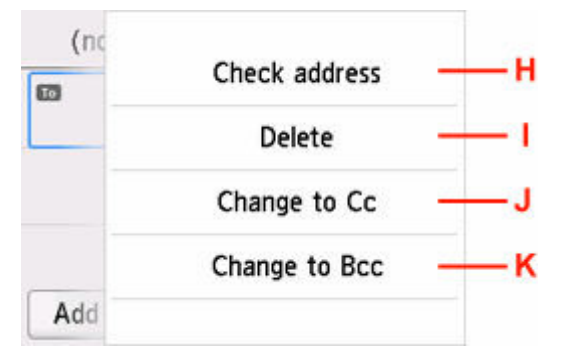

H: Überprüfen Sie die Adresse. Wenn Sie **Bearbeiten (Edit)** auswählen, können Sie die Adresse ändern.

- I: Wenn Sie **Ja (Yes)** auswählen, wird der Empfänger gelöscht.
- J: Wählen Sie dies aus, um eine Änderung in Cc (Kopie) vorzunehmen.
- K: Wählen Sie dies aus, um eine Änderung in Bcc (Blindkopie) vorzunehmen.

#### **Hinweis**

- Um eine Änderung von Cc oder Bcc in "An" vorzunehmen, wählen Sie den Empfänger und dann **Ändern in An (Change to To)** aus.
- F: Schließen Sie die Empfängerangabe ab.
- G: Fügen Sie den Empfänger hinzu.
- **10.** Legen Sie die Einstellungen fest wie notwendig.

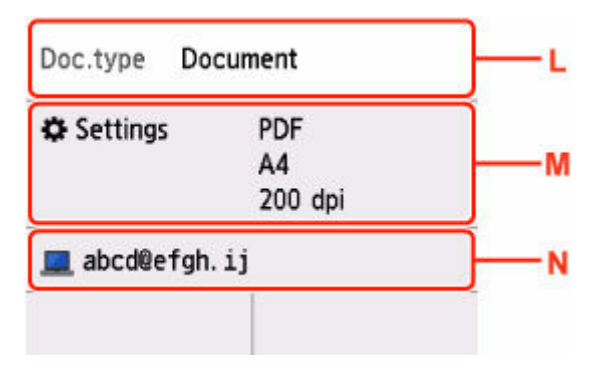

L: Wählen Sie den Dokumenttyp.

#### **Dokument (Document)**

Wählen Sie aus, dass das Dokument gescannt werden soll.

#### **Foto (Photo)**

Wählen Sie aus, dass das Foto gescannt werden soll.

M: Zeigt den Bildschirm **Scaneinstellg. (Scan settings)** an.

Weitere Informationen zu den Einstellungselementen:

- [Vornehmen von Einstellungen zum Scannen über das Bedienfeld](#page-216-0)
- N: Ändert das E-Mail-Ziel/den Bildschirm.

#### **11.** Drücken Sie die Taste **Schwarz (Black)** oder **Farbe (Color)**.

#### **Hinweis**

• Wenn das Original nicht korrekt ein- bzw. aufgelegt ist, wird auf dem Touchscreen eine Meldung angezeigt. Legen Sie das Original den Scan-Einstellungen entsprechend auf die Auflage.

#### • **Bei Auswahl von EIN (ON) für Vorschau (Preview) im Scan-Einstellungsbildschirm:**

Bevor das gescannte Original als E-Mail gesendet wird, wird der Vorschaubildschirm angezeigt.

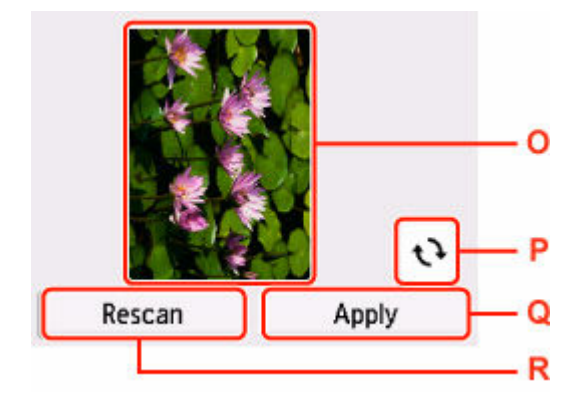

- O: Vorschaubildschirm der Scandaten.
- P: Wählen Sie dies aus, um den Vorschaubildschirm zu drehen.

Dieser wird angezeigt, wenn im Scan-Einstellungsbildschirm für **Format** die Option **PDF** oder **Kompakt-PDF (Compact PDF)** ausgewählt wurde.

- Q: Wählen Sie dies aus, um das gescannte Original als E-Mail zu senden.
- R: Wählen Sie dies aus, um das Original erneut zu scannen.
- **Bei Auswahl von JPEG für Format im Bildschirm für die Scaneinstellungen::**

Der Drucker startet den Scanvorgang, und die gescannten Daten werden als E-Mail gesendet.

#### • **Bei Auswahl von PDF oder Kompakt-PDF (Compact PDF) für Format im Scan-Einstellungsbildschirm:**

Nach Abschluss des Scanvorgangs wird der Bestätigungsbildschirm mit der Frage, ob weitere Dokumente gescannt werden sollen, angezeigt.

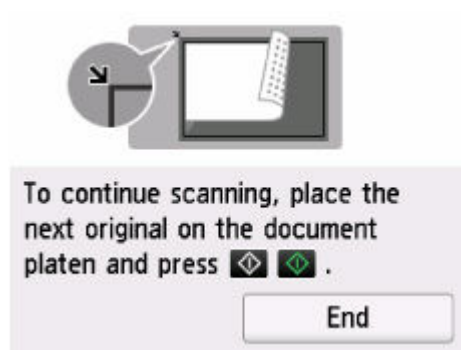

Wenn Sie mit dem Scannen fortfahren möchten, legen Sie das Original auf die Auflage und starten Sie den Scanvorgang.

Wählen Sie **Beenden (End)** aus, wenn Sie den Scanvorgang abgeschlossen haben. Die gescannten Daten werden als E-Mail in einer PDF-Datei gesendet.

## **Überprüfen des Sendeprotokolls**

Bei Auswahl von **Sendeprotokoll prüfen (Check send log)** in **E-Mail direkt vom Gerät (E-mail directly from device)** werden die unten angegebenen Elemente angezeigt.

#### • **Sendeprotokoll anzeigen (Display send log)**

Zeigt das Sendeprotokoll des Druckers an (maximal 100). Wählen Sie das Element aus, um weitere Informationen zu prüfen.

#### • **Sendeprotokoll drucken (Print send log)**

Druckt das Sendeprotokoll des Druckers. Wählen Sie **Ja (Yes)** aus, um den Druckvorgang zu starten.

#### **Hinweis**

- Wenn Sie gescannte Daten als E-Mail-Anhang senden, können Sie über die Remote UI Betreff, Nachrichtentext und die maximale Dateigröße des Anhangs angeben.
	- [Mail-Einstellung für das Senden von gescannten Daten festlegen](#page-600-0)

## <span id="page-224-0"></span>**Registrieren der E-Mail-Adresse der Empfänger**

Bevor Sie das Adressbuch des Druckers verwenden können, müssen Sie zuerst die E-Mail-Adresse der Empfänger registrieren. Befolgen Sie die nachstehend beschriebene Vorgehensweise, um die E-Mail-Adresse der Empfänger zu registrieren.

- **1.** Wählen Sie auf dem HOME-Bildschirm die Option **Andere (Others)** aus.
	- [Aufbau des HOME-Bildschirmmenüs](#page-524-0)
- **2.** Wählen Sie **Scannen (Scan)** aus.
	-
- **3.** Wählen Sie **An E-Mail anhängen. (Attach to E-mail)** aus.
- **4.** Wählen Sie **E-Mail direkt vom Gerät (E-mail directly from device)** aus.
- **5.** Wählen Sie **E-Mail-Adressenbuch bearbeiten (Edit e-mail address book)** aus.
- **6.** Wählen Sie **E-Mail-Adressenbuch anzeigen (Display e-mail address book)** aus.

Der Bildschirm für die Auswahl der ID-Nummer wird angezeigt.

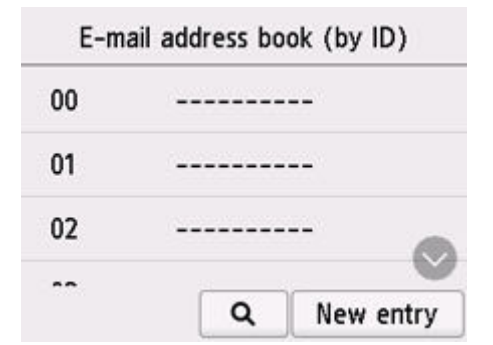

#### **Hinweis**

- Wenn Sie die Empfänger bereits registriert haben, werden die Namen der Empfänger neben der ID-Nummer angezeigt. Wenn Sie die Gruppen-E-Mail bereits registriert haben, werden das und der Gruppenname neben der ID-Nummer angezeigt.
- **7.** Wählen Sie eine nicht registrierte ID-Nummer aus.

### **Hinweis**

• Wenn Sie die Empfänger bereits registriert haben und diese anhand ihres Namens angezeigt werden, wählen Sie **Anz. wechseln (Switch view)** aus. Die registrierten Empfänger werden anhand der ID-Nummer angezeigt.

- Wenn Sie **Neue Eingabe (New entry)** auswählen, wird eine nicht registrierte ID-Nummer in numerischer Reihenfolge ausgewählt.
- **8.** Wählen Sie **E-Mail-Adr. registrieren (Register e-mail address)** aus.
- **9.** Wählen Sie eine Registrierungsmethode aus.

#### • **Direkteingabe (Direct entry)**

Der Bildschirm zur Registrierung der E-Mail-Adresse und des Namens des Empfängers wird angezeigt. Fahren Sie mit dem nächsten Schritt fort.

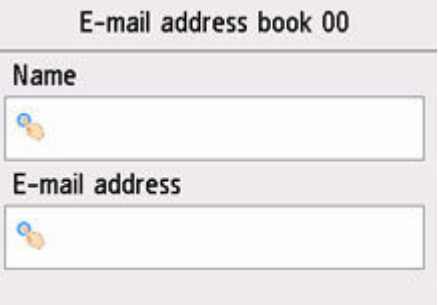

#### • **Aus Sendeprotokoll ausw. (Select from send log)**

Wenn Sie diese Registrierungsmethode auswählen, wird der Bildschirm zur Auswahl der E-Mail-Adresse aus den Sendeprotokollen angezeigt.

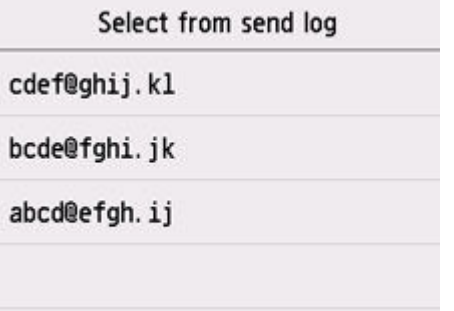

Bei Auswahl einer E-Mail-Adresse aus den Sendeprotokollen wird der Bildschirm zum Registrieren der E-Mail-Adresse und des Namens des Empfängers angezeigt. Fahren Sie mit dem nächsten Schritt fort.

- **10.** Geben Sie den Namen des Empfängers ein.
	- **1.** Wählen Sie das Eingabefeld für den Namen aus.

Der Bildschirm zur Eingabe des Zeichens wird angezeigt.

**2.** Geben Sie den Namen des Empfängers ein.

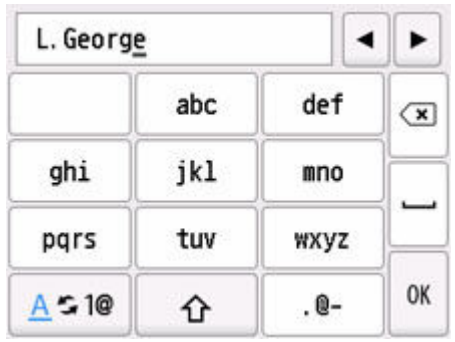

**3.** Wählen Sie **OK** aus.

## **Hinweis**

- Sie können für den Namen bis zu 16 Zeichen (einschließlich Leerzeichen) eingeben.
- **11.** Geben Sie die E-Mail-Adresse des Empfängers ein.

Wenn Sie in **Aus Sendeprotokoll ausw. (Select from send log)** eine E-Mail-Adresse auswählen, ist die E-Mail-Adresse bereits eingegeben. Fahren Sie mit dem nächsten Schritt fort, wenn Sie die E-Mail-Adresse nicht ändern.

- **1.** Wählen Sie das Eingabefeld für die E-Mail-Adresse aus.
- **2.** Geben Sie die E-Mail-Adresse des Empfängers ein.

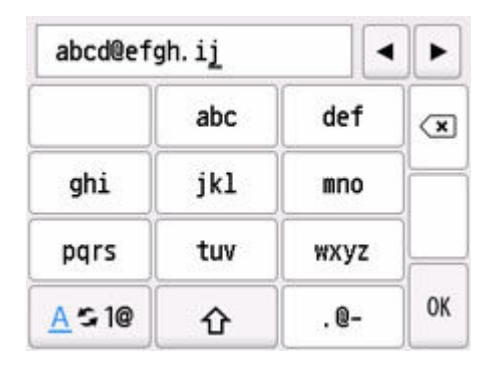

**3.** Wählen Sie **OK** aus.

#### **Hinweis**

- Sie können maximal 60 Zeichen (max. 40 Zeichen für die USA, Kanada, Korea und einige Regionen Lateinamerikas) einschließlich Leerzeichen für die E-Mail-Adresse eingeben.
- **12.** Wählen Sie **Registrieren (Register)** aus, um die Registrierung abzuschließen.

#### **Hinweis**

• Wenn Sie einen weiteren Namen und eine weitere Nummer eines Empfängers registrieren möchten, dann wählen Sie eine nicht registrierte ID-Nummer aus und gehen Sie wie beschrieben vor.

# <span id="page-227-0"></span>**Registrieren von Empfängern bei Gruppen-E-Mail**

Wenn Sie zwei oder mehr registrierte E-Mail-Adressen für eine Gruppen-E-Mail registrieren, können Sie dieselbe E-Mail nacheinander an alle Empfänger senden, die für die Gruppen-E-Mail registriert sind.

- **1.** Wählen Sie auf dem HOME-Bildschirm die Option **Andere (Others)** aus.
	- [Aufbau des HOME-Bildschirmmenüs](#page-524-0)
- 学生 **2.** Wählen Sie **Scannen (Scan)** aus.
- **3.** Wählen Sie **An E-Mail anhängen (Attach to email)** aus.
- **4.** Wählen Sie **E-Mail direkt vom Gerät (E-mail directly from device)** aus.
- **5.** Wählen Sie **E-Mail-Adressenbuch bearbeiten (Edit e-mail address book)** aus.
- **6.** Wählen Sie **E-Mail-Adressenbuch anzeigen (Display e-mail address book)** aus. Der Bildschirm für die Auswahl der ID-Nummer wird angezeigt.

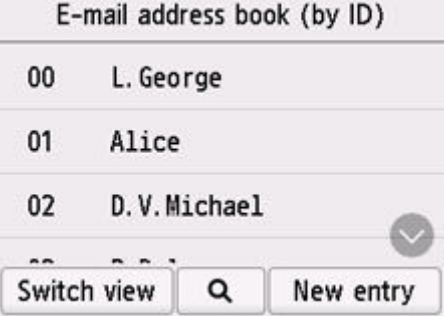

#### **Hinweis**

- Wenn Sie die Empfänger bereits registriert haben, werden die Namen der Empfänger neben der ID-Nummer angezeigt. Wenn Sie die Gruppen-E-Mail bereits registriert haben, werden **UD** und der Gruppenname neben der ID-Nummer angezeigt.
- **7.** Wählen Sie eine nicht registrierte ID-Nummer aus.

#### **Hinweis**

• Wenn Sie die Empfänger bereits registriert haben und diese anhand ihres Namens angezeigt werden, wählen Sie **Anz. wechseln (Switch view)** aus. Die registrierten Empfänger werden anhand der ID-Nummer angezeigt.

- Wenn Sie **Neue Eingabe (New entry)** auswählen, wird eine nicht registrierte ID-Nummer in numerischer Reihenfolge ausgewählt.
- **8.** Wählen Sie **Gruppen-E-Mail registr. (Register group e-mail)** aus.

Der Bildschirm zur Registrierung des Gruppennamens und des Mitglieds der Gruppe wird angezeigt.

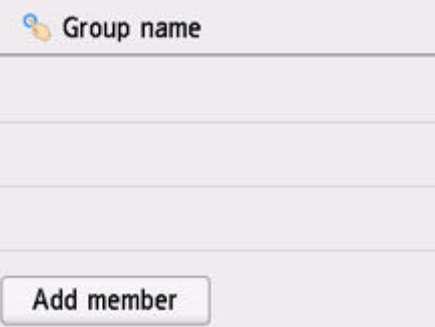

- **9.** Geben Sie den Gruppennamen ein.
	- **1.** Wählen Sie das Eingabefeld für den Gruppennamen aus.

Der Bildschirm zur Eingabe des Zeichens wird angezeigt.

**2.** Geben Sie den Gruppennamen ein.

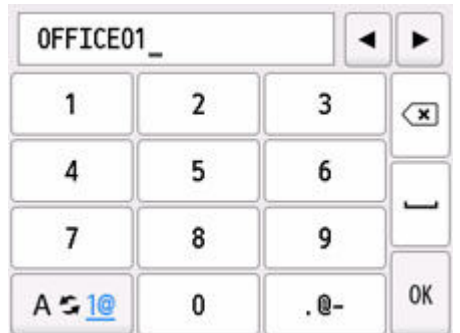

**3.** Wählen Sie **OK** aus.

#### **Hinweis**

- Sie können für den Namen bis zu 16 Zeichen (einschließlich Leerzeichen) eingeben.
- **10.** Registrieren Sie den registrierten Empfänger als Mitglied der Gruppen-E-Mail.
	- **1.** Wählen Sie **Empf. hinzuf. (Add member)** aus.

Das Adressbuch wird angezeigt.

#### **Nach Name sortiert**

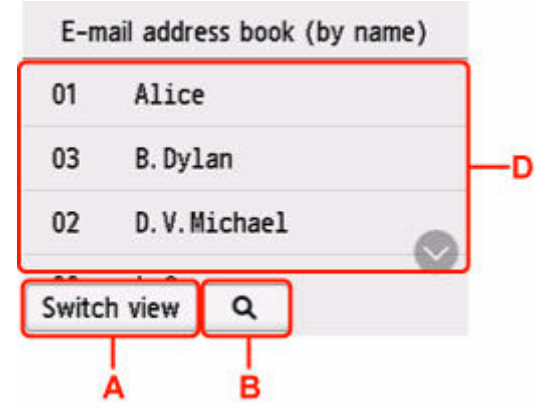

#### **Nach ID-Nummer sortiert**

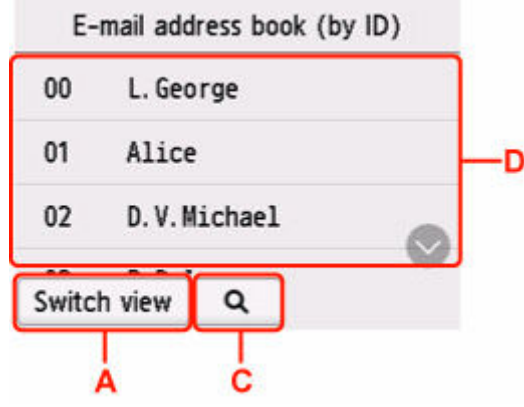

A: Wählen Sie dies aus, um zwischen einer nach Namen und ID-Nummer sortierten Anzeige hinund herzuschalten.

B: Wählen Sie dies aus, um den Bildschirm für die Auswahl des Anfangsbuchstabens zu öffnen. Sie können den registrierten Empfänger anhand des Anfangsbuchstabens seines Namens suchen.

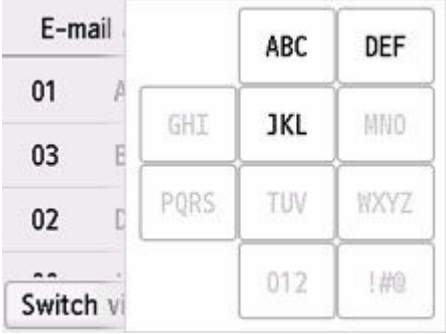

Wenn Sie den Anfangsbuchstaben auswählen, werden die unter dem ausgewählten Buchstaben registrierten Empfänger in alphabetischer Reihenfolge angezeigt.

C: Wählen Sie dies aus, um den Bildschirm für die Auswahl der ID-Nummer des registrierten Empfängers zu öffnen. Sie können den registrierten Empfänger anhand der ID-Nummer suchen.

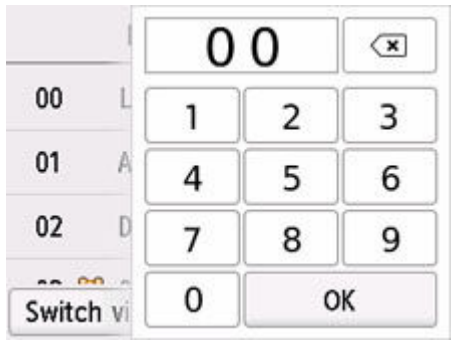

Wenn Sie die ID-Nummer eingeben und **OK** auswählen, werden die registrierten Empfänger in Reihenfolge der ID-Nummern beginnend mit der ausgewählten ID-Nummer angezeigt.

D: Die Empfänger, die registriert werden können, werden angezeigt.

**2.** Wählen Sie den Empfänger, um ihn als Gruppenmitglied zu registrieren.

Das zu registrierende Mitglied wird in der Liste angezeigt.

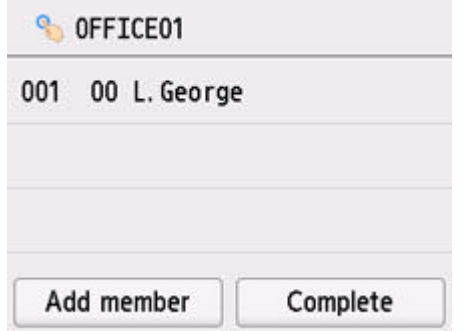

#### **Hinweis**

- Um einen Empfänger aus der Gruppen-E-Mail zu löschen, wählen Sie diesen Empfänger in der Liste aus. Wählen Sie nach der Anzeige des Bestätigungsbildschirms **Ja (Yes)** aus, um den Empfänger aus der Gruppen-E-Mail zu löschen.
- **3.** Wählen Sie erneut **Empf. hinzuf. (Add member)** aus, um ein weiteres Mitglied hinzuzufügen.

Das Adressbuch wird angezeigt.

**4.** Wählen Sie den Empfänger, um ihn als Gruppenmitglied zu registrieren.

Das zu registrierende Mitglied wird in der Liste angezeigt.

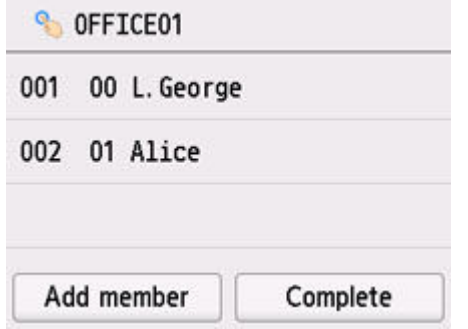

Wiederholen Sie den Vorgang, um weitere Mitglieder für dieselbe Gruppen-E-Mail zu registrieren.

**11.** Wählen Sie **Abgeschlossen (Complete)** aus, um die Registrierung abzuschließen.

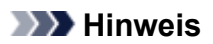

• Wenn Sie eine weitere Gruppe registrieren möchten, dann wählen Sie eine nicht registrierte ID-Nummer aus und gehen Sie wie beschrieben vor.

# <span id="page-232-0"></span>**Ändern von gespeicherten Informationen**

Führen Sie die folgenden Schritte aus, um Informationen zu ändern, die für Empfänger-E-Mail-Adressen und Gruppen-E-Mails registriert sind.

- **1.** Wählen Sie auf dem HOME-Bildschirm die Option **Andere (Others)** aus.
	- [Aufbau des HOME-Bildschirmmenüs](#page-524-0)
- **PVE 2.** Wählen Sie **Scannen (Scan)** aus.
- **3.** Wählen Sie **An E-Mail anhängen (Attach to email)** aus.
- **4.** Wählen Sie **E-Mail direkt vom Gerät (E-mail directly from device)** aus.
- **5.** Wählen Sie **E-Mail-Adressenbuch bearbeiten (Edit e-mail address book)** aus.
- **6.** Wählen Sie **E-Mail-Adressenbuch anzeigen (Display e-mail address book)** aus.
- **7.** Wählen Sie die zu ändernde Empfänger-E-Mail-Adresse oder Gruppen-E-Mail aus.
- **8.** Ändern Sie die registrierten Informationen.
	- So ändern Sie einen einzelnen Empfänger:
		- 1. Wählen Sie **E-Mail-Adr. bearbeiten (Edit e-mail address)** aus.

Der Bildschirm mit den registrierten Informationen zum ausgewählten Empfänger wird angezeigt.

- 2. Wählen Sie das Eingabefeld für den Namen oder für die E-Mail-Adressen aus. Der jeweilige Bearbeitungsbildschirm wird angezeigt.
- 3. Ändern Sie den Namen oder die E-Mail-Adressen.
- 4. Wählen Sie **OK** aus.

Die Anzeige auf dem Touchscreen kehrt zum Bildschirm mit den registrierten Informationen zurück.

- 5. Wählen Sie **Registrieren (Register)** aus.
- So ändern Sie eine Gruppen-E-Mail:
	- 1. Wählen Sie **Gruppen-E-Mail bearb. (Edit group e-mail)** aus.

Der Bildschirm mit den registrierten Informationen zu der Gruppen-E-Mail wird angezeigt.

2. Wählen Sie zum Ändern des Gruppennamens das Eingabefeld für den Namen aus.

Wenn der Bearbeitungsbildschirm für den Gruppennamen angezeigt wird, ändern Sie den Gruppennamen und wählen Sie dann **OK** aus.

3. Wählen Sie zum Hinzufügen eines Empfängers **Empf. hinzuf. (Add member)** aus.

Wenn das E-Mail-Adressenbuch angezeigt wird, wählen Sie den Empfänger aus, den Sie hinzufügen möchten.

4. Um einen Empfänger zu löschen, wählen Sie diesen in der Liste aus.

Wenn der Bestätigungsbildschirm angezeigt wird, wählen Sie **Ja (Yes)** aus, um den Empfänger aus der Gruppen-E-Mail zu löschen.

5. Wählen Sie **Abgeschlossen (Complete)** aus, um die Änderung abzuschließen.

# <span id="page-234-0"></span>**Löschen von gespeicherten Informationen**

Führen Sie die folgenden Schritte aus, um Informationen zu löschen, die für Empfänger-E-Mail-Adressen und Gruppen-E-Mails registriert sind.

- **1.** Wählen Sie auf dem HOME-Bildschirm die Option **Andere (Others)** aus.
	- [Aufbau des HOME-Bildschirmmenüs](#page-524-0)
- 安全 **2.** Wählen Sie **Scannen (Scan)** aus.
- **3.** Wählen Sie **An E-Mail anhängen** (Attach to email) aus.
- **4.** Wählen Sie **E-Mail direkt vom Gerät (E-mail directly from device)** aus.
- **5.** Wählen Sie **E-Mail-Adressenbuch bearbeiten (Edit e-mail address book)** aus.
- **6.** Wählen Sie **E-Mail-Adressenbuch anzeigen (Display e-mail address book)** aus.
- **7.** Wählen Sie die zu löschende Empfänger-E-Mail-Adresse oder Gruppen-E-Mail aus.
- **8.** Wählen Sie **E-Mail-Adresse löschen (Delete e-mail address)** oder **Gruppen-E-Mail löschen (Delete group e-mail)** aus.
- **9.** Wenn der Bestätigungsbildschirm angezeigt wird, wählen Sie **Ja (Yes)** aus.

# <span id="page-235-0"></span>**Importieren/Exportieren des E-Mail-Adressenbuchs**

Sie können ein E-Mail-Adressenbuch importieren, das auf einem USB-Flashlaufwerk gespeichert ist, oder das auf dem Drucker gespeicherte E-Mail-Adressenbuch auf ein USB-Flashlaufwerk exportieren.

- **■** Importieren des E-Mail-Adressenbuchs
- **Exportieren des E-Mail-Adressenbuchs**

## **Importieren des E-Mail-Adressenbuchs**

Befolgen Sie die nachstehend beschriebene Vorgehensweise, um das E-Mail-Adressenbuch zu importieren.

- **1.** Stecken Sie das USB-Flashlaufwerk in den Anschluss für das USB-Flashlaufwerk.
- **2.** Wählen Sie auf dem HOME-Bildschirm die Option **Andere (Others)** aus.
	- [Aufbau des HOME-Bildschirmmenüs](#page-524-0)
- **3.** Wählen Sie **Scannen (Scan)** aus.

四

- **4.** Wählen Sie **An E-Mail anhängen** (Attach to email) aus.
- **5.** Wählen Sie **E-Mail direkt vom Gerät (E-mail directly from device)** aus.
- **6.** Wählen Sie **E-Mail-Adressenbuch bearbeiten (Edit e-mail address book)** aus.
- **7.** Wählen Sie **E-Mail-Adressenbuch importieren (Import e-mail address book)** aus.
- **8.** Überprüfen Sie die angezeigte Meldung und wählen Sie **Ja (Yes)** aus.

Das Adressbuch, das auf dem USB-Flashlaufwerk gespeichert ist, wird importiert, und das Adressbuch auf dem Drucker wird überschrieben. (Der Name des Adressbuchs lautet "EMAIL ADDRESS.BIN").

## **Exportieren des E-Mail-Adressenbuchs**

Befolgen Sie die nachstehend beschriebene Vorgehensweise, um das E-Mail-Adressenbuch zu exportieren.

**1.** Stecken Sie das USB-Flashlaufwerk in den Anschluss für das USB-Flashlaufwerk.

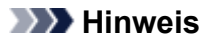

• Um ein Überschreiben des E-Mail-Adressenbuchs zu vermeiden, ist es nicht möglich, das Adressbuch auf einem USB-Flashlaufwerk zu speichern, auf dem es bereits vorhanden ist.

Löschen Sie das Adressbuch auf dem USB-Flashlaufwerk, oder verwenden Sie ein Laufwerk, auf dem noch kein Adressbuch vorhanden ist.

- Das Adressenbuch ist unter "CANON\_SC\EMAIL\_ADDRESS.BIN" gespeichert.
- **2.** Wählen Sie auf dem HOME-Bildschirm die Option **Andere (Others)** aus.
	- [Aufbau des HOME-Bildschirmmenüs](#page-524-0)
- **PVE 3.** Wählen Sie **Scannen (Scan)** aus.
- **4.** Wählen Sie **An E-Mail anhängen (Attach to email)** aus.
- **5.** Wählen Sie **E-Mail direkt vom Gerät (E-mail directly from device)** aus.
- **6.** Wählen Sie **E-Mail-Adressenbuch bearbeiten (Edit e-mail address book)** aus.
- **7.** Wählen Sie **E-Mail-Adressenbuch exportieren (Export e-mail address book)** aus.
- **8.** Überprüfen Sie die angezeigte Meldung und wählen Sie **Ja (Yes)** aus.

Das Adressbuch auf dem Drucker wird auf dem USB-Flashlaufwerk gespeichert.

# **Senden gescannter Daten als E-Mail vom PC aus**

Überprüfen Sie vor dem Anhängen gescannter Daten an eine E-Mail die folgenden Punkte:

• **Der Druckertreiber ist installiert. (Windows)**

Wenn der Druckertreiber noch nicht installiert ist, installieren Sie den Druckertreiber über die Installations-CD-ROM oder von der Canon Website.

- [Installieren des Druckertreibers](#page-477-0)
- **Beim Scannen über eine Netzwerkverbindung**

Vergewissern Sie sich, dass der Drucker ordnungsgemäß an den Computer angeschlossen ist.

- Für Windows:
	- **[Netzwerk-Scan-Einstellungen](#page-402-0)**
- Für macOS:
	- Bildschirm Einstellungen "Scannen von Bedienfeld"

Befolgen Sie die nachstehend beschriebene Vorgehensweise, um die gescannten Daten als E-Mail vom Computer aus zu senden.

- **1.** Auflegen von Originalen auf die Dokumentenauflage.
	- [Auflegen von Originalen auf Dokumentenauflage](#page-68-0)
- **2.** Wählen Sie auf dem HOME-Bildschirm die Option **Andere (Others)** aus.
	- [Aufbau des HOME-Bildschirmmenüs](#page-524-0)
- **3.** Wählen Sie **Scannen (Scan)** aus.
	-

**4.** Wählen Sie **An E-Mail anhängen (Attach to email)** aus.

- **5.** Wählen Sie **E-Mail vom PC (E-mail from PC)** aus.
- **6.** Wählen Sie einen PC aus, auf dem die gescannten Daten gespeichert werden sollen.

Wählen Sie **Lokal (USB) (Local (USB))** für einen über USB verbundenen PC aus, oder wählen Sie für einen über das Netzwerk verbundenen Computer den PC aus, auf dem Sie die gescannten Daten speichern möchten.

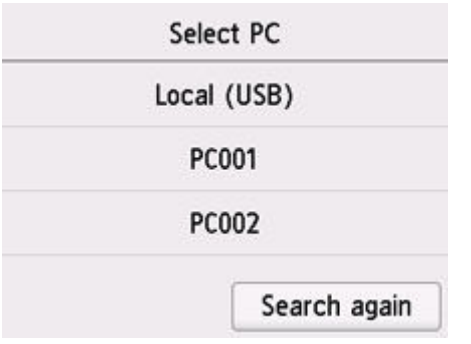

Der Scan-Standby-Bildschirm wird angezeigt.

**7.** Legen Sie die Einstellungen fest wie notwendig.

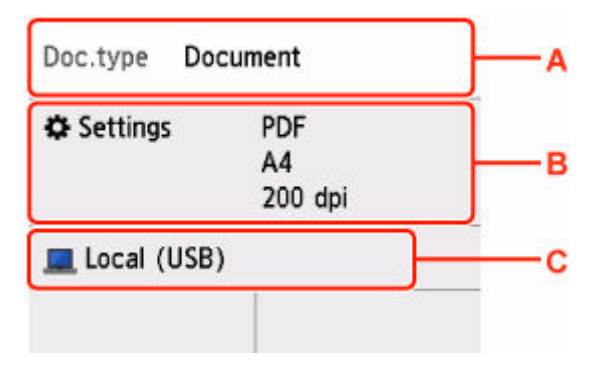

A: Wählen Sie den Dokumenttyp.

#### **Dokument (Document)**

Wählen Sie aus, dass das Dokument gescannt werden soll.

#### **Foto (Photo)**

Wählen Sie aus, dass das Foto gescannt werden soll.

B: Zeigt den Bildschirm **Scaneinstellg. (Scan settings)** an.

Weitere Informationen zu den Einstellungselementen:

- [Vornehmen von Einstellungen zum Scannen über das Bedienfeld](#page-216-0)
- C: Zeigt den Auswahlbildschirm zum Speichern an.

#### **8.** Drücken Sie die Taste **Schwarz (Black)** oder **Farbe (Color)**.

#### **Hinweis**

- Wenn das Original nicht korrekt ein- bzw. aufgelegt ist, wird auf dem Touchscreen eine Meldung angezeigt. Legen Sie das Original den Scan-Einstellungen entsprechend auf die Auflage.
- Bei Auswahl von **JPEG** für **Format** im Bildschirm für die Scaneinstellungen::

Der Drucker beginnt mit dem Scanvorgang und die gescannten Daten werden an eine E-Mail angehängt.

• Bei Auswahl von **PDF** oder **Kompakt-PDF (Compact PDF)** für **Format** im Scan-Einstellungsbildschirm:

Nach Abschluss des Scanvorgangs wird der Bestätigungsbildschirm mit der Frage, ob weitere Dokumente gescannt werden sollen, angezeigt.

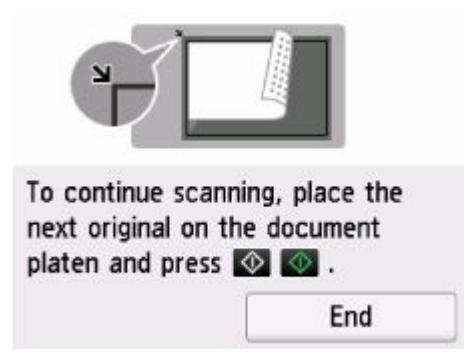

Wenn Sie mit dem Scannen fortfahren möchten, legen Sie das Original auf die Auflage und starten Sie den Scanvorgang.

Wählen Sie **Beenden (End)** aus, wenn Sie den Scanvorgang abgeschlossen haben. Die gescannten Daten werden in einer PDF-Datei auf dem PC gespeichert und an eine E-Mail angehängt.

**9.** Senden Sie die E-Mail vom PC aus.

### **Hinweis**

- Sie können unter Canon IJ Scan Utility and Canon IJ Scan Utility Lite die E-Mail-Software zum Senden von Anhängen festlegen. Weitere Informationen zu den Einstellungen von Canon IJ Scan Utility/Canon IJ Scan Utility Lite:
	- Für Windows:
		- $\rightarrow$  [Dialogfeld Einstellungen](#page-289-0)
	- Für macOS:
		- $\rightarrow$  Dialogfenster Einstellungen
- Bei Verwendung von Windows kann der Bildschirm zur Programmauswahl durch Drücken der Taste **Schwarz (Black)** oder **Farbe (Color)** angezeigt werden.

Wählen Sie in diesem Fall **Canon IJ Scan Utility**, und klicken Sie auf **OK**.

- In Canon IJ Scan Utility (Windows) oder Canon IJ Scan Utility Lite (macOS) können Sie festlegen, wie beim Scannen vorzugehen ist. Dazu verwenden Sie das Bedienfeld. Weitere Informationen zu den Einstellungen von Canon IJ Scan Utility/Canon IJ Scan Utility Lite:
	- Für Windows:
		- [Einrichten des Bedienfelds mit IJ Scan Utility \(Windows\)](#page-424-0)
	- $-$  Für macOS:
		- **[Einrichten des Bedienfelds mit IJ Scan Utility Lite \(macOS\)](#page-424-0)**

# **Speichern gescannter Daten auf einem USB-Flashlaufwerk**

Sie können die gescannten Daten direkt auf einem USB-Flashlaufwerk speichern. Sie können die gescannten Daten auch löschen.

- $\rightarrow$  Speichern gescannter Daten auf einem USB-Flashlaufwerk
- **E** [Löschen gescannter Daten auf dem USB-Flashlaufwerk](#page-243-0)

### **Wichtig**

- Entfernen Sie das USB-Flashlaufwerk niemals in den folgenden Situationen vom Drucker:
	- Während des Scanvorgangs
	- Vor dem Speichern der gescannten Daten
- Wir empfehlen aus Sicherheitsgründen, die auf einem USB-Flashlaufwerk gespeicherten gescannten Dateien regelmäßig auf einem anderen Medium zu sichern, um einen unvorhergesehenen Datenverlust zu vermeiden.
- Canon haftet nicht für aus jedwedem Grund beschädigte oder verloren gegangene Daten; dies gilt auch für den Garantiezeitraum.

## **Speichern gescannter Daten auf einem USB-Flashlaufwerk**

- **1.** Auflegen von Originalen auf die Dokumentenauflage.
	- [Auflegen von Originalen auf Dokumentenauflage](#page-68-0)
- **2.** Stecken Sie das USB-Flashlaufwerk in den Anschluss für das USB-Flashlaufwerk.
- **3.** Wählen Sie auf dem HOME-Bildschirm die Option **Andere (Others)** aus.
	- [Aufbau des HOME-Bildschirmmenüs](#page-524-0)
- **4.** Wählen Sie **Scannen (Scan)** aus.

☞≣

- **5.** Wählen Sie **In USB-Flashlaufwerk speichern (Save to USB flash drive)** aus.
- **6.** Wählen Sie **Auf USB-Flashlaufw. sp. (Save to USB flash drive)** aus.
- **7.** Legen Sie die Einstellungen fest wie notwendig.

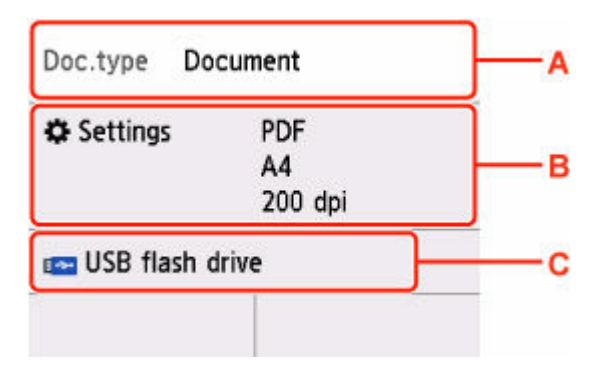

A: Wählen Sie den Dokumenttyp.

#### **Dokument (Document)**

Wählen Sie aus, dass das Dokument gescannt werden soll.

#### **Foto (Photo)**

Wählen Sie aus, dass das Foto gescannt werden soll.

B: Zeigt den Bildschirm **Scaneinstellg. (Scan settings)** an.

Weitere Informationen zu den Einstellungselementen:

- [Vornehmen von Einstellungen zum Scannen über das Bedienfeld](#page-216-0)
- C: Zeigt den Auswahlbildschirm zum Speichern an.
- **8.** Drücken Sie die Taste **Schwarz (Black)** oder **Farbe (Color)**.

### **Hinweis**

- Wenn das Original nicht korrekt ein- bzw. aufgelegt ist, wird auf dem Touchscreen eine Meldung angezeigt. Legen Sie das Original den Scan-Einstellungen entsprechend auf die Auflage.
- Bei Auswahl von **EIN (ON)** für **Vorschau (Preview)** im Scan-Einstellungsbildschirm:

Vor dem Speichern des gescannten Originals auf dem USB-Flashlaufwerk wird der Vorschaubildschirm angezeigt.

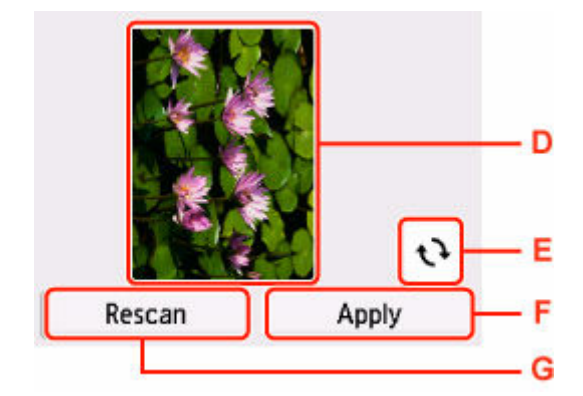

- E: Vorschaubildschirm der Scandaten.
- F: Wählen Sie dies aus, um den Vorschaubildschirm zu drehen.

Dieser wird angezeigt, wenn im Scan-Einstellungsbildschirm für **Format** die Option **PDF** oder **Kompakt-PDF (Compact PDF)** ausgewählt wurde.

G: Wählen Sie dies aus, um das gescannte Original auf dem USB-Flashlaufwerk zu speichern.

H: Wählen Sie dies aus, um das Original erneut zu scannen.

• Bei Auswahl von **JPEG** für **Format** im Bildschirm für die Scaneinstellungen::

Der Drucker beginnt mit dem Scanvorgang und die gescannten Daten werden auf dem USB-Flashlaufwerk gespeichert.

• Bei Auswahl von **PDF** oder **Kompakt-PDF (Compact PDF)** als **Format** auf dem Bildschirm Scaneinstellungen:

Nach Abschluss des Scanvorgangs wird der Bestätigungsbildschirm mit der Frage, ob weitere Dokumente gescannt werden sollen, angezeigt.

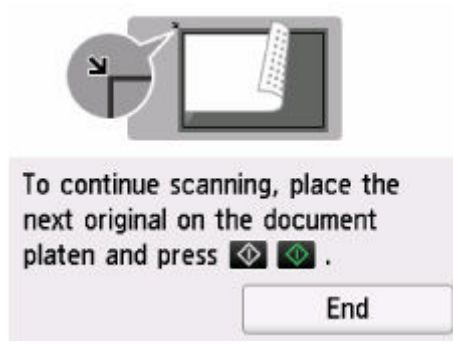

Wenn Sie mit dem Scannen fortfahren möchten, legen Sie das Original auf die Auflage und starten Sie den Scanvorgang.

Wählen Sie **Beenden (End)** aus, wenn Sie den Scanvorgang abgeschlossen haben. Die gescannten Daten werden auf dem USB-Flashlaufwerk in einer PDF-Datei gespeichert.

Wenn Sie Originale fortlaufend scannen, können Sie bis zu 100 Seiten von Bildern in einer PDF-Datei speichern.

#### **Hinweis**

- Wenn das USB-Flashlaufwerk während des Scannens von Bildern voll wird, können nur die bereits gescannten Bilder gespeichert werden.
- Sie können bis zu 2.000 Dateien von auf dem USB-Flashlaufwerk gespeicherten gescannten Daten im PDF- und im JPEG-Format speichern.
- Der Ordner- und Dateiname der gescannten Daten, die auf dem USB-Flashlaufwerk gespeichert werden, lautet wie folgt:
	- Ordnername: (Dateinamenerweiterung: PDF): CANON\_SC\DOCUMENT\0001
	- Ordnername: (Dateinamenerweiterung: JPG): CANON\_SC\IMAGE\0001
	- Dateiname: Laufende Nummern, beginnend mit SCN 0001
	- $-$  Dateidatum: Das im Drucker eingestellte Datum und die im Drucker eingestellte Uhrzeit zum Zeitpunkt des Speicherns.

Weitere Informationen zum Festlegen des Datums und der Uhrzeit finden Sie hier:

**[Andere Geräteeinstellungen](#page-556-0)** 

<span id="page-243-0"></span>• Sie können die gescannten Daten, die auf einem USB-Flashlaufwerk gespeichert sind, auf den Computer importieren. Schließen Sie nach dem Scannen der Daten das USB-Flashlaufwerk an den Computer an, und importieren Sie die Daten.

## **Löschen gescannter Daten auf dem USB-Flashlaufwerk**

Wenn das USB-Flashlaufwerk in den Anschluss für USB-Flashlaufwerk eingesteckt ist, wählen Sie im Bedienfeld des Druckers **Andere (Others)** > **Scannen (Scan)** > **In USB-Flashlaufwerk speichern (Save to USB flash drive)** > **Gespeich. Daten löschen (Delete saved data)** aus. Wählen Sie aus der angezeigten Liste die Datei aus, die Sie löschen möchten, gefolgt von **Ja (Yes)** auf dem Bestätigungsbildschirm.

## **Weiterleiten gescannter Daten an einen freigegebenen Ordner auf dem PC**

Überprüfen Sie vor dem Weiterleiten gescannter Daten an den freigegebenen Ordner auf dem Computer die folgenden Punkte:

• **Druckertreiber und Canon Quick Utility Toolbox sind installiert. (Windows)**

Wenn der Druckertreiber noch nicht installiert ist, installieren Sie den Druckertreiber über die Installations-CD-ROM oder von der Canon Website.

**■ [Installieren des Druckertreibers](#page-477-0)** 

Installieren Sie Canon Quick Utility Toolbox, falls dies nicht bereits installiert ist.

- **→** Herunterladen von Quick Utility Toolbox
- **Die Canon Quick Utility Toolbox ist installiert. (macOS)**

Installieren Sie Canon Quick Utility Toolbox, falls dies nicht bereits installiert ist.

- $\rightarrow$  **Herunterladen von Quick Utility Toolbox**
- **Der Drucker ist über ein LAN ordnungsgemäß an einen Computer angeschlossen.**
	- Für Windows:
		- **► [Netzwerk-Scan-Einstellungen](#page-402-0)**
	- Für macOS:
		- Bildschirm Einstellungen "Scannen von Bedienfeld"

Befolgen Sie die Anleitungen unten, um die gescannten Daten an den freigegebenen Ordner auf dem Computer weiterzuleiten.

**1.** Einstellen des Zielordners

Sie können den Zielordner mithilfe der Canon Quick Utility Toolbox registrieren. Weitere Informationen zu den Einstellungen der Canon Quick Utility Toolbox:

- Für Windows:
	- **Einstellungen des Zielordners (Windows)**
- Für Mac OS:
	- **Einstellungen des Zielordners(macOS)**
- **2.** Auflegen von Originalen auf die Dokumentenauflage.
	- [Auflegen von Originalen auf Dokumentenauflage](#page-68-0)
- **3.** Wählen Sie auf dem HOME-Bildschirm die Option **Andere (Others)** aus.
	- [Aufbau des HOME-Bildschirmmenüs](#page-524-0)

**4.** Wählen Sie **Scannen (Scan)** aus.

**5.** Wählen Sie **An Speicherort speichern (Save to destination folder)** aus.

**6.** Wählen Sie im Bildschirm **Ordner auswählen (Select folder)** den Ordner aus, in dem die gescannten Daten gespeichert werden sollen.

#### **Hinweis**

- Wenn Sie einen PIN-Code für einen registrierten Ordner festgelegt haben, wird ein Bildschirm angezeigt, in dem Sie zur Eingabe des PIN-Codes aufgefordert werden. Durch das Eingeben des PIN-Codes können Sie den freigegebenen Ordner als Ziel registrieren.
- **7.** Legen Sie die Einstellungen fest wie notwendig.

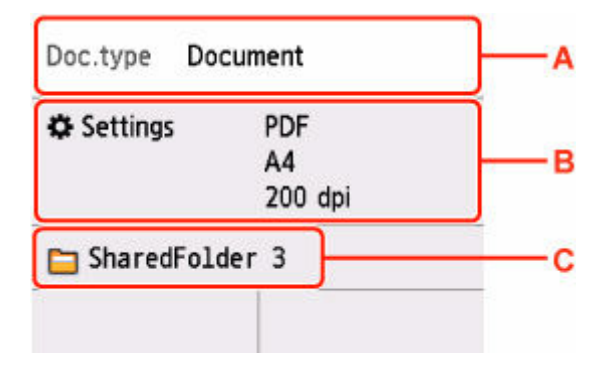

A: Wählen Sie den Dokumenttyp.

#### **Dokument (Document)**

Wählen Sie aus, dass das Dokument gescannt werden soll.

#### **Foto (Photo)**

Wählen Sie aus, dass das Foto gescannt werden soll.

B: Zeigt den Bildschirm **Scaneinstellg. (Scan settings)** an.

Weitere Informationen zu den Einstellungselementen:

- [Vornehmen von Einstellungen zum Scannen über das Bedienfeld](#page-216-0)
- C: Zeigt den Auswahlbildschirm zum Speichern/Weiterleiten an.

#### **8.** Drücken Sie die Taste **Schwarz (Black)** oder **Farbe (Color)**.

#### **Hinweis**

- Wenn das Original nicht korrekt ein- bzw. aufgelegt ist, wird auf dem Touchscreen eine Meldung angezeigt. Legen Sie das Original den Scan-Einstellungen entsprechend auf die Auflage.
- Bei Auswahl von **EIN (ON)** für **Vorschau (Preview)** im Scan-Einstellungsbildschirm:

Vor dem Weiterleiten gescannter Daten an den freigegebenen Ordner auf dem Computer wird der Vorschaubildschirm angezeigt.

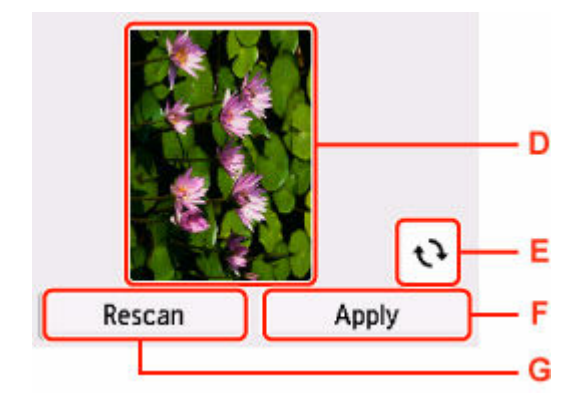

- D: Vorschaubildschirm der Scandaten.
- E: Wählen Sie dies aus, um den Vorschaubildschirm zu drehen.

Dieser wird angezeigt, wenn im Scan-Einstellungsbildschirm für **Format** die Option **PDF** oder **Kompakt-PDF (Compact PDF)** ausgewählt wurde.

F: Wählen Sie dies aus, um das gescannte Original an den freigegebenen Ordner auf dem Computer weiterzuleiten.

G: Wählen Sie dies aus, um das Original erneut zu scannen.

• Bei Auswahl von **JPEG** für **Format** im Bildschirm für die Scaneinstellungen::

Der Drucker beginnt mit dem Scanvorgang und die gescannten Daten werden an den freigegebenen Ordner auf dem Computer weitergeleitet.

• Bei Auswahl von **PDF** oder **Kompakt-PDF (Compact PDF)** für **Format** im Scan-Einstellungsbildschirm:

Nach Abschluss des Scanvorgangs wird der Bestätigungsbildschirm mit der Frage, ob weitere Dokumente gescannt werden sollen, angezeigt.

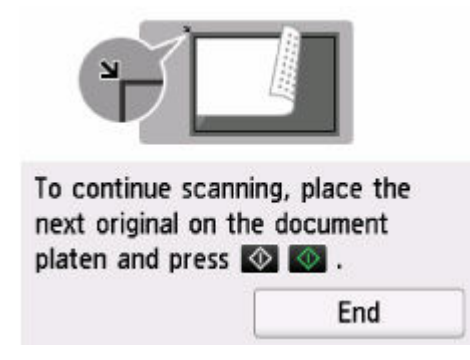

Wenn Sie mit dem Scannen fortfahren möchten, legen Sie das Original auf die Auflage und starten Sie den Scanvorgang.

Wählen Sie **Beenden (End)** aus, wenn Sie den Scanvorgang abgeschlossen haben. Die gescannten Daten werden in einer PDF-Datei an den Computer weitergeleitet.

Die gescannten Daten werden den Einstellungen in der Canon Quick Utility Toolbox entsprechend an den PC weitergeleitet.

# **Scannen mit einer PC-Anwendungssoftware**

- **[Scannen mit Windows](#page-248-0)**
- **Scannen mit macOS**

# <span id="page-248-0"></span>**Scannen unter Windows**

## **[Scannen entsprechend dem Objekttyp oder Zweck \(IJ Scan Utility\)](#page-250-0)**

- **EUNITED VON IJ Scan Utility**
- [Einfaches Scannen \(Automatischer Scan\)](#page-253-0)
- [Dokumente und Fotos scannen](#page-254-0)
- **[Erstellen/Bearbeiten von PDF-Dateien](#page-255-0)** 
	- [Kennwörter für PDF-Dateien festlegen](#page-260-0)
	- [Kennwortgeschützte PDF-Dateien bearbeiten](#page-262-0)
- **[Scannen mit bevorzugten Einstellungen](#page-263-0)**
- [Originale scannen, die größer als die Auflagefläche sind \(Bild zusammenfügen\)](#page-264-0)
	- [Anpassen von Schnittrahmen im Fenster](#page-267-0) **Bild zusammenfügen**
- [Mehrere Originale gleichzeitig scannen](#page-269-0)
- [Gleichzeitiges Scannen mehrerer Dokumente mit dem ADF \(automatischer](#page-271-0) [Dokumenteneinzug\)](#page-271-0)
- **[Extrahieren von Text aus gescannten Bildern \(OCR\)](#page-277-0)**
- [Gescannte Bilder per E-Mail versenden](#page-274-0)
- [Speichern nach dem Prüfen der Scanergebnisse](#page-281-0)
- **[Beide Seiten jedes Dokuments gleichzeitig scannen](#page-279-0)**
- [Starten von IJ Scan Utility](#page-285-0)
- **[Bildschirme von IJ Scan Utility](#page-286-0)**

## **[Scannen über Anwendungssoftware \(ScanGear\)](#page-309-0)**

#### **[Tipps zum Scannen](#page-397-0)**

- [Originale positionieren \(Scannen von Computer\)](#page-398-0)
- [Netzwerk-Scan-Einstellungen](#page-402-0)
	- [Menü und Einstellungsfenster von IJ Network Scanner Selector EX2](#page-406-0)
- **[Scannen mit WIA-Treiber](#page-415-0)**
- [Auflösung](#page-420-0)
- [Datenformate](#page-422-0)
- [Farbabgleich](#page-423-0)

## **Wichtig**

• Die verfügbaren Funktionen und Einstellungen variieren je nach verwendetem Scanner oder Drucker.

## <span id="page-250-0"></span>**Scannen entsprechend dem Objekttyp oder Zweck (IJ Scan Utility)**

- **[Funktionen von IJ Scan Utility](#page-251-0)**
- **[Einfaches Scannen \(Automatischer Scan\)](#page-253-0)**
- **[Dokumente und Fotos scannen](#page-254-0)**
- **[Erstellen/Bearbeiten von PDF-Dateien](#page-255-0)**
	- **[Kennwörter für PDF-Dateien festlegen](#page-260-0)**
	- **[Kennwortgeschützte PDF-Dateien bearbeiten](#page-262-0)**
- **[Scannen mit bevorzugten Einstellungen](#page-263-0)**
- **[Originale scannen, die größer als die Auflagefläche sind \(Bild zusammenfügen\)](#page-264-0)**
	- [Anpassen von Schnittrahmen im Fenster](#page-267-0) **Bild zusammenfügen**
- **[Mehrere Originale gleichzeitig scannen](#page-269-0)**
- **[Gleichzeitiges Scannen mehrerer Dokumente mit dem ADF \(automatischer](#page-271-0) [Dokumenteneinzug\)](#page-271-0)**
- **[Gescannte Bilder per E-Mail versenden](#page-274-0)**
- **[Extrahieren von Text aus gescannten Bildern \(OCR\)](#page-277-0)**
- **[Beide Seiten jedes Dokuments gleichzeitig scannen](#page-279-0)**
- **[Speichern nach dem Prüfen der Scanergebnisse](#page-281-0)**
- **[Starten von IJ Scan Utility](#page-285-0)**
- **[Bildschirme von IJ Scan Utility](#page-286-0)**

## **Wichtig**

• Die verfügbaren Funktionen und Einstellungen variieren je nach verwendetem Scanner oder Drucker.

# <span id="page-251-0"></span>**Funktionen von IJ Scan Utility**

Verwenden Sie IJ Scan Utility, um Dokumente, Fotos oder andere Elemente durch Klicken auf das entsprechende Symbol gleichzeitig zu scannen und zu speichern.

## **Wichtig**

• Die verfügbaren Funktionen, die angezeigten Elemente und die verfügbaren Einstellungen variieren je nach Ihrem Modell.

# **Mehrere Scanmodi**

**Automatisch (Auto)** ermöglicht ein Ein-Klick-Scannen mit Standardeinstellungen für mehrere Objekte. **Dokument (Document)** schärft Text in einem Dokument oder einer Zeitschrift zur besseren Lesbarkeit und **Foto (Photo)** ist zum Scannen von Fotos am besten geeignet.

## **Hinweis**

• Informationen zum Hauptbildschirm von IJ Scan Utility finden Sie unter [IJ Scan Utility](#page-287-0) [Hauptbildschirm.](#page-287-0)

## **Gescannte Bilder automatisch speichern**

Die gescannten Bilder werden automatisch in einem vordefinierten Ordner gespeichert. Der Ordner kann nach Bedarf geändert werden.

## **Hinweis**

- Die folgenden Ordner werden standardmäßig zum Speichern angegeben.
	- **Windows 11/Windows 10/Windows 8.1:**

Ordner **Dokumente (Documents)**

- **Windows 7:**
	- Ordner **Eigene Dateien (My Documents)**
- Informationen zum Ändern des Ordners finden Sie unter [Dialogfeld Einstellungen](#page-289-0).

## **Anwendungsintegration**

Gescannte Bilder können an andere Anwendungen gesendet werden. Beispielsweise können Sie gescannte Bilder in Ihrer Lieblingsgrafikanwendung anzeigen, an E-Mails anhängen oder Text aus Bildern extrahieren.
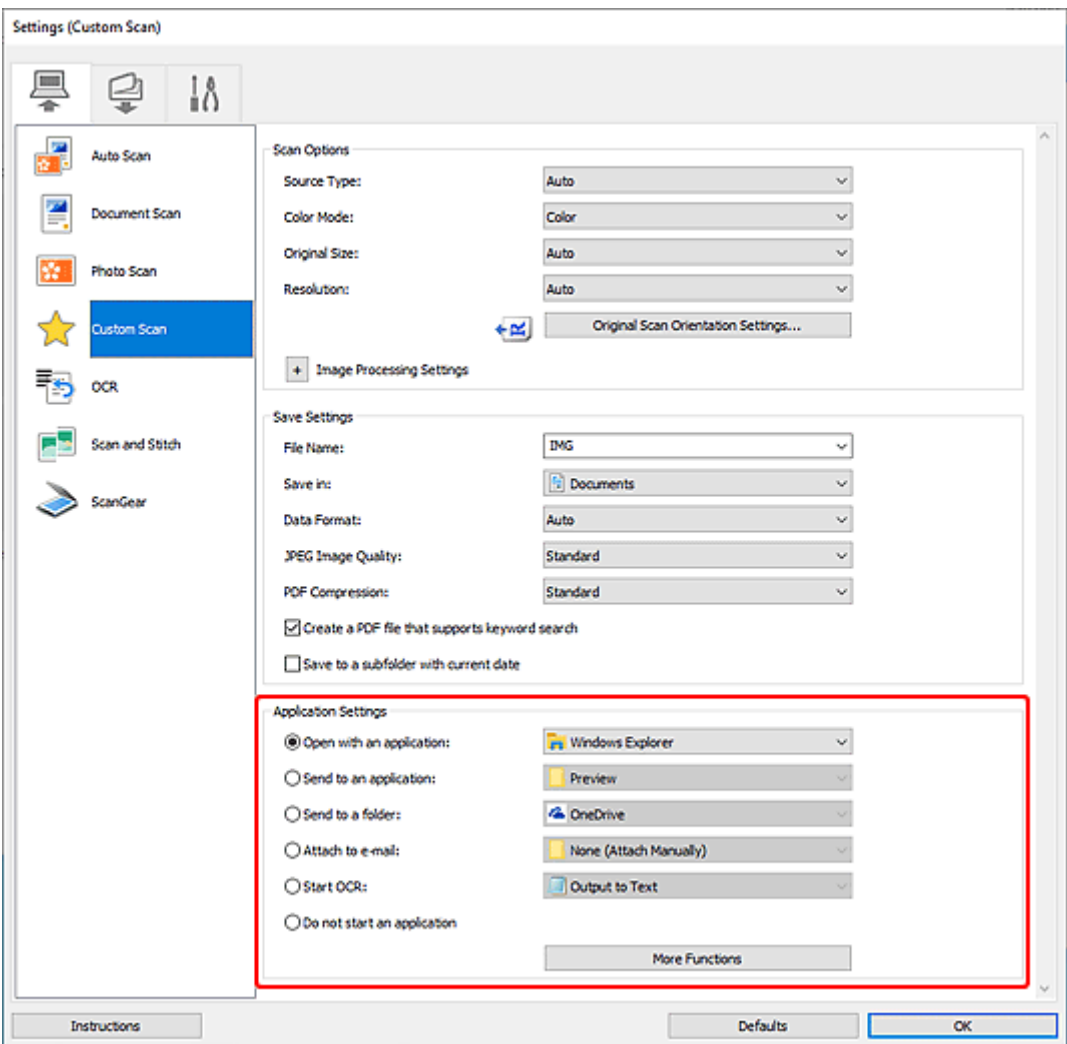

# **Hinweis**

• Informationen zum Festlegen der zu integrierenden Anwendungen finden Sie unter [Dialogfeld](#page-289-0) [Einstellungen.](#page-289-0)

# <span id="page-253-0"></span>**Einfaches Scannen (Automatischer Scan)**

Der automatische Scan ermöglicht die automatische Erkennung des Typs des auf der Auflagefläche oder dem ADF (automatischer Dokumenteneinzug) aufgelegten Objekts.

# **Wichtig**

- Diese Funktion wird je nach Ihrem Modell möglicherweise nicht unterstützt.
- Die folgenden Objekttypen können möglicherweise nicht korrekt gescannt werden. Passen Sie in diesem Fall die Schnittrahmen (Scanbereiche) in der Gesamtbildansicht von ScanGear (Scanner-Treiber) an und scannen Sie dann erneut.
	- Fotos mit weißlichem Hintergrund
	- $-$  Objekte, die auf weißes Papier gedruckt sind, handgeschriebene Texte, Visitenkarten und weitere unklare Objekte
	- Dünne Objekte
	- Dicke Objekte
- Legen Sie beim Scannen von mehreren Dokumenten über den ADF Dokumente des gleichen Formats ein.
- **1.** Stellen Sie sicher, dass der Scanner oder Drucker eingeschaltet ist.
- **2.** Platzieren Sie die Objekte auf der Auflage oder ADF.
	- [Originale positionieren \(Scannen von Computer\)](#page-398-0)
- **3.** [Starten Sie IJ Scan Utility.](#page-285-0)
- **4.** Klicken Sie im [Hauptbildschirm von IJ Scan Utility](#page-287-0) auf **Automatisch (Auto)**.

Der Scan-Vorgang wird gestartet.

## **Hinweis**

- Klicken Sie auf **Abbrechen (Cancel)**, um den Scanvorgang abzubrechen.
- Verwenden Sie das [Dialogfeld "Einstellungen \(Scannen über den Computer\)"](#page-292-0), das nach Klicken auf H

**Einst... (Settings...)** angezeigt wird, um den Speicherort für die gescannten Bilder festzulegen und erweiterte Scaneinstellungen vorzunehmen.

- Informationen zum Scannen eines bestimmten Objekttyps finden Sie auf den folgenden Seiten.
	- **→** [Dokumente und Fotos scannen](#page-254-0)
	- [Scannen mit bevorzugten Einstellungen](#page-263-0)
	- [Gleichzeitiges Scannen mehrerer Dokumente mit dem ADF \(automatischer Dokumenteneinzug\)](#page-271-0)

# <span id="page-254-0"></span>**Dokumente und Fotos scannen**

Scannen Sie auf der Auflage liegende Objekte mit den für Dokumente oder Fotos geeigneten Einstellungen. Speichern Sie Dokumente in Formaten wie PDF und JPEG und Fotos in Formaten wie JPEG und TIFF.

- **1.** Legen Sie das Objekt auf die Auflagefläche.
	- [Originale positionieren \(Scannen von Computer\)](#page-398-0)
- **2.** [Starten Sie IJ Scan Utility.](#page-285-0)
- **3.** Um das Papierformat, die Auflösung, die PDF-Einstellungen usw. anzugeben, klicken

Sie auf **Einst... (Settings...)** und legen Sie die einzelnen Elemente im [Dialogfeld](#page-292-0) ["Einstellungen \(Scannen über den Computer\)"](#page-292-0) fest.

## **Hinweis**

- Wenn die Einstellungen im Dialogfeld "Einstellungen" vorgenommen wurden, können die gleichen Einstellungen zum Scannen von nun an verwendet werden.
- Im Dialogfeld "Einstellungen" können Sie nach Bedarf die Einstellungen für die Bildverarbeitung angeben, wie beispielsweise Neigungskorrektur und Konturenbetonung, den Speicherort für die gescannten Bilder festlegen und vieles mehr.

Wenn Sie die Einstellungen vorgenommen haben, klicken Sie auf **OK**.

**4.** Klicken Sie im [Hauptbildschirm von IJ Scan Utility](#page-287-0) auf **Dokument (Document)** oder

**Foto (Photo)**.

Der Scan-Vorgang wird gestartet.

### **Hinweis**

• Klicken Sie auf **Abbrechen (Cancel)**, um den Scanvorgang abzubrechen.

# **Erstellen/Bearbeiten von PDF-Dateien**

Sie können PDF-Dateien erstellen, indem Sie auf der Auflage oder im ADF (automatischer Dokumenteneinzug) platziert Objekte scannen. Sie können Seiten in den erstellten PDF-Dateien hinzufügen, löschen, neu anordnen oder anderweitig bearbeiten.

# **Wichtig**

- Sie können bis zu 100 Seiten einer PDF-Datei auf einmal erstellen oder bearbeiten.
- Es werden nur PDF-Dateien unterstützt, die in IJ Scan Utility oder IJ PDF Editor erstellt oder bearbeitet werden. In anderen Anwendungen erstellte oder bearbeitete PDF-Dateien werden nicht unterstützt.

# **Hinweis**

- Sie können auch aus auf einem Computer gespeicherten Bildern PDF-Dateien erstellen.
- Mögliche Dateiformate sind PDF, JPEG, TIFF und PNG.
- Bilder, deren Pixelanzahl in vertikaler oder horizontaler Richtung 10501 oder mehr beträgt, können nicht verwendet werden.
- Wenn Sie eine kennwortgeschützte PDF-Datei auswählen, müssen Sie das Kennwort eingeben.
	- **E** [Kennwortgeschützte PDF-Dateien bearbeiten](#page-262-0)
- **1.** Platzieren Sie die Objekte auf der Auflage oder ADF.
- **2.** [Starten Sie IJ Scan Utility.](#page-285-0)
- **3.** Klicken Sie im [Hauptbildschirm von IJ Scan Utility](#page-287-0) auf **PDF Editor**. IJ PDF Editor wird gestartet.
- **4.** Um das Papierformat, die Auflösung und weitere Einstellungen anzugeben, klicken Sie im Menü **Datei (File)** auf **Einst... (Settings...)** und legen Sie die einzelnen Elemente im [Dialogfeld "Einstellungen \(Scannen über den Computer\)"](#page-292-0) fest.

### **Hinweis**

- Wenn die Einstellungen im Dialogfeld "Einstellungen" vorgenommen wurden, können die gleichen Einstellungen zum Scannen von nun an verwendet werden.
- Legen Sie im Dialogfeld "Einstellung" Einstellungen für die Bildverarbeitung fest, wie beispielsweise Neigungskorrektur und Konturenbetonung.

Wenn Sie die Einstellungen vorgenommen haben, klicken Sie auf **OK**.

**5.** Klicken Sie in der Symbolleiste auf **University** (Scannen).

Der Scan-Vorgang wird gestartet.

### **Hinweis**

• Um eine auf dem Computer gespeicherte Datei zu öffnen, klicken Sie im Menü **Datei (File)** auf **Öffnen... (Open...)** und wählen Sie die Datei aus, die Sie bearbeiten möchten.

- Sie können die Ansicht über die Schaltflächen auf der Symbolleiste wechseln. Weitere Informationen finden Sie unter [PDF-Bearbeitungsbildschirm.](#page-305-0)
- **6.** Fügen Sie nach Bedarf Seiten hinzu.

#### **Wenn weitere Objekte gescannt und hinzugefügt werden sollen:**

Legen Sie die Objekte auf und klicken Sie anschließend auf **Under** (Scannen) in der Symbolleiste.

#### **Hinzufügen von vorhandenen Bildern oder PDF-Dateien:**

Klicken Sie auf (Seite hinzufügen) in der Symbolleiste. Wenn das Dialogfeld **Öffnen (Open)** angezeigt wird, wählen Sie die hinzuzufügenden Bilder oder PDF-Dateien aus und klicken Sie anschließend auf **Öffnen (Open)**.

#### **Hinweis**

- Sie können auch Bilder oder PDF-Dateien über **Seite aus gespeicherten Daten hinzufügen... (Add Page from Saved Data...)** im Menü **Datei (File)** hinzufügen.
- **7.** Bearbeiten Sie die Seiten nach Bedarf.

#### **Wenn die Seitenreihenfolge geändert wird:**

Klicken Sie auf die Seite, die Sie verschieben möchten, und anschließend auf (Seite nach oben

verschieben) oder (Seite nach unten verschieben) in der Symbolleiste, um die Seitenreihenfolge zu ändern. Sie können die Reihenfolge der Seiten auch per Drag&Drop ändern, indem Sie diese an die gewünschte Position ziehen.

#### **Löschen von Seiten:**

Klicken Sie auf die Seite, die Sie löschen möchten, und anschließend auf (Seite löschen) in der Symbolleiste.

#### **Hinweis**

- Diese Schaltflächen werden angezeigt, wenn zwei oder mehr Seiten erstellt wurden.
- **8.** Wählen Sie **Speichern unter... (Save As...)** im Menü **Datei (File)** aus.

Das Dialogfeld **Speichern (Save)** wird angezeigt.

**9.** Legen Sie Speichereinstellungen fest.

### **Wichtig**

- Die folgenden Elemente können nicht für Bilder mit einer Auflösung außerhalb des Bereichs von 75 dpi bis 600 dpi oder mit einer Pixelanzahl zwischen 10201 und 10500 Pixeln in vertikaler oder horizontaler Richtung festgelegt werden.
	- **PDF-Komprimierung (PDF Compression)**
- **Eine PDF-Datei erstellen, die Stichwortsuche unterstützt (Create a PDF file that supports keyword search)**
- **Schräge Textdokumente korrigieren (Correct slanted text originals)**
- **Ausrichtung von Textdokumenten erkennen und Bilder drehen (Detect the orientation of text original and rotate image)**

#### **Dateiname (File Name)**

Geben Sie einen Dateinamen für die zu speichernde PDF-Datei ein. Wenn zwei oder mehr Seiten erstellt wurden und Sie jede Seite einzeln speichern, wird eine fortlaufende Nummer an die Dateinamen angehängt.

#### **Speichern in (Save in)**

Geben Sie den Ordner an, in dem die PDF-Dateien gespeichert werden sollen. Wenn Sie den Ordner ändern möchten, klicken Sie auf **Durchsuchen... (Browse...)** und geben Sie dann den Zielordner an.

#### **In Unterordner mit aktuellem Datum speichern (Save to a subfolder with current date)**

Aktivieren Sie dieses Kontrollkästchen, um in dem unter **Speichern in (Save in)** angegebenen Ordner einen Ordner mit dem aktuellen Datum zu erstellen und die erstellten oder bearbeiteten PDF-Dateien darin zu speichern. Es wird ein Ordner mit einem Namen wie z. B. "20XX\_01\_01" (Jahr\_Monat\_Tag) erstellt.

Wenn dieses Kontrollkästchen nicht aktiviert wurde, werden die Dateien in dem unter **Speichern in (Save in)** genannten Ordner gespeichert.

#### **Dateityp (File Type)**

Wählen Sie das Dateiformat zum Speichern von PDF-Dateien aus.

#### **PDF**

Speichern Sie die einzelnen Seiten als separate PDF-Dateien.

#### **PDF (Mehrere Seiten) (PDF (Multiple Pages))**

Speichern Sie mehrere Seiten in einer PDF-Datei.

#### **Hinweis**

• **PDF (Mehrere Seiten) (PDF (Multiple Pages))** wird angezeigt, wenn zwei oder mehr Seiten erstellt wurden.

#### **PDF-Komprimierung (PDF Compression)**

Wählen Sie den Komprimierungstyp zum Speichern aus.

#### **Standard**

Es wird empfohlen, diese Einstellung grundsätzlich zu verwenden.

#### **Hoch (High)**

Komprimieren Sie beim Speichern die Dateigröße. Dadurch wird die Auslastung Ihres Netzwerks und Servers verringert.

#### **Wichtig**

• Wenn Sie wiederholt PDF-Dateien mit hoher Komprimierung speichern, nimmt die Qualität der Bilder möglicherweise ab.

### **Eine PDF-Datei erstellen, die Stichwortsuche unterstützt (Create a PDF file that supports keyword search)**

Aktivieren Sie dieses Kontrollkästchen, um Text in Bildern in Textdaten zu konvertieren und PDF-Dateien zu erstellen, die eine Schlüsselwortsuche unterstützen.

#### **Schräge Textdokumente korrigieren (Correct slanted text originals)**

Aktivieren Sie dieses Kontrollkästchen, um die Dokumentausrichtung anhand des Texts der Bilder zu erkennen und den Winkel (innerhalb von -0,1 bis -10 Grad oder +0,1 bis +10 Grad) zum Erstellen von PDF-Dateien zu korrigieren.

### **Wichtig**

- Die folgenden Bildtypen werden möglicherweise nicht ordnungsgemäß korrigiert, da der Text nicht ordnungsgemäß erkannt werden kann.
	- Bilder, in denen die Textzeilen um mehr als 10 Grad geneigt oder die Winkel je nach Zeile unterschiedlich sind
	- $-$  Bilder, die sowohl vertikalen als auch horizontalen Text enthalten
	- Bilder mit extrem großen oder kleinen Schriftarten
	- Bilder mit wenig Text
	- Bilder, die Abbildungen/Bilder enthalten
	- Handschriftliche Bilder

### **Ausrichtung von Textdokumenten erkennen und Bilder drehen (Detect the orientation of text original and rotate image)**

Aktivieren Sie dieses Kontrollkästchen, um die Seitenausrichtung anhand des Texts in den Bildern zu erkennen und die Bilder zum Erstellen von PDF-Dateien automatisch in die korrekte Ausrichtung zu drehen.

### **Wichtig**

- Diese Funktion ist nur für Bilder (Textdokumente) verfügbar, die Sprachen enthalten, die unter **Sprache des Dokuments (Document Language)** im Dialogfeld **Einstellungen (Allgemeine Einstellungen) (Settings (General Settings))** in IJ Scan Utility ausgewählt werden können. Je nach Sprache des Bilds ist diese Funktion möglicherweise nicht verfügbar.
- Die Seitenausrichtung für die folgenden Bildtypen kann möglicherweise nicht erkannt werden, da der Text nicht ordnungsgemäß erkannt werden kann.
	- $-$  Bilder mit wenig Text
	- $-$  Bilder mit Text, dessen Schriftgröße außerhalb des Bereichs von 8 bis 48 Punkt liegt
	- Bilder, die spezielle Schriftarten, Effekte, Kursiv- oder handschriftlichen Text enthalten
	- Bilder mit gemustertem Hintergrund

#### **Kennwortsicherheit einrichten (Set up password security)**

Aktivieren Sie dieses Kontrollkästchen, um das Dialogfeld **Kennwortsicherheitseinstellungen (Password Security Settings)** zum Einrichten eines Kennworts zum Öffnen der erstellten PDF-Datei oder eines Kennworts zum Drucken/Bearbeiten der Datei anzuzeigen.

#### **Wichtig**

- Wenn eine kennwortgeschützte PDF-Datei bearbeitet wird, werden die Kennwörter gelöscht. Setzen Sie die Kennwörter zurück.
	- **★ [Kennwörter für PDF-Dateien festlegen](#page-260-0)**

### **10.** Klicken Sie auf **Speichern (Save)**.

Die PDF-Datei wird gespeichert.

#### **Hinweis**

- Wenn eine kennwortgeschützte PDF-Datei bearbeitet wird, werden die Kennwörter gelöscht. Setzen Sie die Kennwörter im Dialogfeld **Speichern (Save)** zurück.
	- **E** [Kennwörter für PDF-Dateien festlegen](#page-260-0)
- Um eine gespeicherte Datei zu überschreiben, klicken Sie auf (Speichern) in der Symbolleiste.

# <span id="page-260-0"></span>**Kennwörter für PDF-Dateien festlegen**

Legen Sie für Ihre in IJ Scan Utility erstellten PDF-Dateien Kennwörter fest, um das Öffnen, Bearbeiten und Drucken der Dateien zu beschränken.

Es können die beiden folgenden Kennworttypen eingerichtet werden.

- Kennwort für das Öffnen von PDF-Dateien
- Kennwort für Berechtigungen zum Drucken oder Bearbeiten einer PDF-Datei

# **Wichtig**

- Sie können die PDF-Datei nicht öffnen oder bearbeiten, wenn Sie das Kennwort nicht kennen. Es wird empfohlen, die Kennwörter an einem sicheren Ort zu notieren.
- Kennwortgeschützte PDF-Dateien können nicht in Anwendungen geöffnet werden, die keine Sicherheitseinstellungen für PDF-Dateien unterstützen.
- In einigen Anwendungen können sich die Befehle (Drucken, Bearbeiten usw.) auch dann von denen in IJ Scan Utility unterscheiden, wenn für eine PDF-Datei ein Kennwort für Berechtigungen eingerichtet wurde.

# **Hinweis**

- In den folgenden Beschreibungen wird das Festlegen von Kennwörtern über den PDF-Bearbeitungsbildschirm als Beispiel verwendet.
- **1.** [Starten Sie IJ Scan Utility.](#page-285-0)
- **2.** Klicken Sie im [Hauptbildschirm von IJ Scan Utility](#page-287-0) auf **PDF Editor**. IJ PDF Editor wird gestartet.
- **3.** Öffnen Sie die PDF-Datei, für die Sie ein Kennwort festlegen möchten.
- **4.** Wählen Sie **Speichern unter... (Save As...)** im Menü **Datei (File)** aus.

Das Dialogfeld **Speichern (Save)** wird angezeigt.

**5.** Aktivieren Sie das Kontrollkästchen **Kennwortsicherheit einrichten (Set up password security)**.

Das Dialogfeld **Kennwortsicherheitseinstellungen (Password Security Settings)** wird angezeigt.

**6.** Aktivieren Sie das Kontrollkästchen **Kennwort zum Öffnen des Dokuments erforderlich (Require a password to open the document)** oder **Zum Drucken oder Ändern des Dokuments ist ein Kennwort erforderlich (Require a password to print or edit the document)** und geben Sie anschließend das gewünschte Kennwort ein.

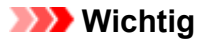

• Geben Sie ein Kennwort mit bis zu 32 Zeichen unter Verwendung von Buchstaben, Zahlen und/oder Symbolen (!"#\$%&'()\*+,-./:;<=>?@[\]^\_`{|}~) ein. Bei Kennwörtern wird die Groß-/ Kleinschreibung beachtet.

## **Hinweis**

• Um sowohl ein **Kennwort zum Öffnen des Dokuments (Document Open Password)**, als auch ein **Kennwort für Berechtigungen (Permissions Password)** einzurichten, aktivieren Sie beide Kontrollkästchen, und geben Sie jeweils unterschiedliche Kennwörter an.

Geben Sie unter **Kennwort (Bestätigung) (Password (Confirmation))** jeweils das entsprechende festgelegte Kennwort ein.

#### **7.** Klicken Sie auf **OK**.

Klicken Sie auf **OK**, um das Kennwort bzw. die Kennwörter festzulegen und zum Dialogfeld **Speichern (Save)** (PDF-Bearbeitungsbildschirm) zurückzukehren.

#### **8.** Klicken Sie auf **Speichern (Save)**.

Die PDF-Datei wird gespeichert.

### **Wichtig**

• Auch wenn Sie Kennwörter festlegen und die PDF-Datei speichern, werden die Kennwörter gelöscht, wenn die Datei bearbeitet wird.

Zum Zurücksetzen von Kennwörtern und Speichern der Datei, wählen Sie im Menü **Datei (File)** die Option **Speichern unter... (Save As...)** aus und setzen Sie das Kennwort bzw. die Kennwörter zurück.

### **Hinweis**

• Um eine gespeicherte Datei zu überschreiben, klicken Sie auf (Speichern) in der Symbolleiste.

# <span id="page-262-0"></span>**Kennwortgeschützte PDF-Dateien bearbeiten**

Wenn Sie eine kennwortgeschützte PDF-Datei bearbeiten, müssen Sie das Kennwort eingeben.

## **Wichtig**

- Es können nur PDF-Dateien bearbeitet werden, deren Kennwort in IJ Scan Utility festgelegt wurde. Es können keine PDF-Dateien bearbeitet werden, die in anderen Anwendungen bearbeitet oder deren Kennwörter in anderen Anwendungen festgelegt wurden.
- Bei Kennwörtern wird die Groß-/Kleinschreibung beachtet.
- Sie können bis zu 100 Seiten einer PDF-Datei auf einmal erstellen oder bearbeiten.
- **1.** [Starten Sie IJ Scan Utility.](#page-285-0)
- **2.** Klicken Sie im [Hauptbildschirm von IJ Scan Utility](#page-287-0) auf **PDF Editor**. IJ PDF Editor wird gestartet.
- **3.** Wählen Sie **Öffnen... (Open...)** im Menü **Datei (File)** aus.
- **4.** Wählen Sie eine kennwortgeschützte PDF-Datei aus.

Das Dialogfeld **Kennwort (Password)** wird angezeigt.

**5.** Geben Sie das **Kennwort für Berechtigungen (Permissions Password)** ein und klicken Sie dann auf **OK**.

Wenn nur das **Kennwort zum Öffnen des Dokuments (Document Open Password)** festgelegt ist, geben Sie das **Kennwort zum Öffnen des Dokuments (Document Open Password)** ein.

Die PDF-Datei wird geöffnet; bearbeiten Sie diese nach Bedarf.

- **Hinweis**
	- Wenn sowohl das **Kennwort zum Öffnen des Dokuments (Document Open Password)** als auch das **Kennwort für Berechtigungen (Permissions Password)** festgelegt sind, geben Sie nur das **Kennwort für Berechtigungen (Permissions Password)** ein, um die Datei zu öffnen.
	- Das angezeigte Dialogfeld variiert je nach Art des festgelegten Kennworts.
	- Wenn mehrere Dateien ausgewählt wurden, prüfen Sie den im Dialogfeld angezeigten Dateinamen und geben Sie dann das entsprechende Kennwort ein.

# **Wichtig**

- Wenn eine kennwortgeschützte PDF-Datei bearbeitet wird, werden die Kennwörter gelöscht. Setzen Sie die Kennwörter im Dialogfeld **Kennwortsicherheitseinstellungen (Password Security Settings)** zurück.
	- **E** [Kennwörter für PDF-Dateien festlegen](#page-260-0)

# <span id="page-263-0"></span>**Scannen mit bevorzugten Einstellungen**

Sie können auf der Auflagefläche liegende Objekte mit Ihren bevorzugten und vorab gespeicherten Einstellungen scannen.

Dies ist praktisch für das Speichern von häufig verwendeten Einstellungen und das Festlegen von detaillierten Scaneinstellungen.

- **1.** Legen Sie das Objekt auf die Auflagefläche.
	- $\rightarrow$  [Originale positionieren \(Scannen von Computer\)](#page-398-0)
- **2.** [Starten Sie IJ Scan Utility.](#page-285-0)
- **3.** Um das Papierformat, die Auflösung, die PDF-Einstellungen usw. anzugeben, klicken

Sie auf **Einst... (Settings...)** und legen Sie die einzelnen Elemente im [Dialogfeld](#page-292-0) ["Einstellungen \(Scannen über den Computer\)"](#page-292-0) fest.

## **Hinweis**

- Wenn die Einstellungen im Dialogfeld "Einstellungen" vorgenommen wurden, können die gleichen Einstellungen zum Scannen von nun an verwendet werden.
- Im Dialogfeld "Einstellungen" können Sie nach Bedarf die Einstellungen für die Bildverarbeitung angeben, wie beispielsweise Neigungskorrektur und Konturenbetonung, den Speicherort für die gescannten Bilder festlegen und vieles mehr.

Wenn Sie die Einstellungen vorgenommen haben, klicken Sie auf **OK**.

**4.** Klicken Sie im [Hauptbildschirm von IJ Scan Utility](#page-287-0) auf **Benutzerdefiniert (Custom)**. Der Scan-Vorgang wird gestartet.

# **Hinweis**

• Klicken Sie auf **Abbrechen (Cancel)**, um den Scanvorgang abzubrechen.

# **Originale scannen, die größer als die Auflagefläche sind (Bild zusammenfügen)**

Sie können die rechten und linken Hälften eines Objekts, das größer als die Auflagefläche ist, scannen und die gescannten Bilder anschließend wieder zu einem Bild zusammenfügen. Es werden Objekte unterstützt, die etwa doppelt so groß wie die Auflagefläche sind.

# **Hinweis**

• Nachfolgend wird beschrieben, wie mit dem Scannen des Objekts begonnen wird, das auf der linken Bildschirmseite angezeigt werden soll.

# **1.** [Starten Sie IJ Scan Utility.](#page-285-0)

**2.** Um den Objekttyp, die Auflösung und die PDF-Einstellungen anzugeben, klicken Sie

auf **Einst... (Settings...)** und legen Sie die einzelnen Elemente im [Dialogfeld](#page-292-0) ["Einstellungen \(Scannen über den Computer\)"](#page-292-0) fest.

## **Hinweis**

- Wenn die Einstellungen im Dialogfeld **Einstellungen (Scannen und zusammenfügen) (Settings (Scan and Stitch))** vorgenommen wurden, können die gleichen Einstellungen zum Scannen von nun an verwendet werden.
- Im Dialogfeld **Einstellungen (Scannen und zusammenfügen) (Settings (Scan and Stitch))** können Sie nach Bedarf die Einstellungen für die Bildverarbeitung angeben, wie beispielsweise Reduzieren des Durchschein- und des Moiré-Effekts, den Speicherort für die gescannten Bilder festlegen und vieles mehr.

Wenn Sie die Einstellungen vorgenommen haben, klicken Sie auf **OK**.

**3.** Klicken Sie im [Hauptbildschirm von IJ Scan Utility](#page-287-0) auf **Zusammenf. (Stitch)**.

Das Fenster **Bild zusammenfügen (Image Stitch)** wird geöffnet.

**4.** Wählen Sie das Ausgabeformat unter **Ausgabegröße wählen (Select Output Size)** gemäß des Papierformats aus.

### **Ausgabegröße wählen (Select Output Size)**

#### **B4 (B5 x 2)**

Scannt die linke und die rechte Hälfte eines Objekts im Format B4 separat.

#### **A3 (A4 x 2)**

Scannt die linke und die rechte Hälfte eines Objekts im Format A3 separat.

#### **11 x 17 (Letter x 2)**

Scannt die linke und die rechte Hälfte eines Objekts, das doppelt so groß wie das Letter-Format ist, separat.

#### **Ganze Auflagefläche x 2 (Full Platen x 2)**

Scannt die linke und die rechte Hälfte eines Objekts, das doppelt so groß wie die Auflagefläche ist, separat.

# **Hinweis**

- Die angezeigten Einträge variieren je nach gewählter Quelle und Ansicht.
- **5.** Stellen Sie sicher, dass **Von links scannen (Scan from Left)** unter **Scanrichtung (Scan Direction)** ausgewählt ist.
- **6.** Legen Sie die Objektseite, die auf der linken Bildschirmseite angezeigt werden soll (**1**), mit dem Schriftbild nach unten auf die Auflage.

Richten Sie die obere Ecke des Objekts am Pfeil (Ausrichtungsmarkierung) der Auflage aus.

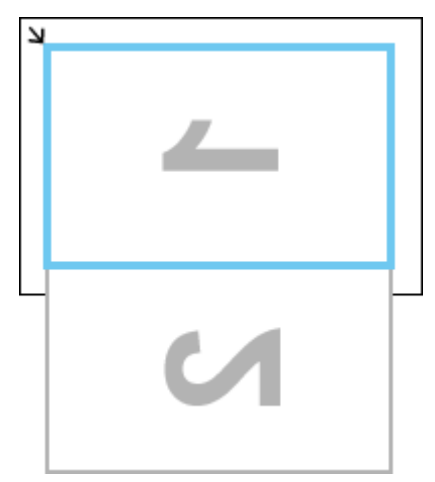

**7.** Klicken Sie auf **Scannen von Bild 1 beginnen (Start Scanning Image 1)**.

Das erste Objekt wird gescannt und in **1** angezeigt.

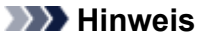

- Klicken Sie auf **Abbrechen (Cancel)**, um den Scanvorgang abzubrechen.
- **8.** Drehen Sie das Objekt um 180 Grad und richten Sie die untere Ecke der Seite, die auf der rechten Seite des Bildschirms angezeigt werden soll (**2**) am Pfeil (Ausrichtungsmarkierung) der Auflage aus.

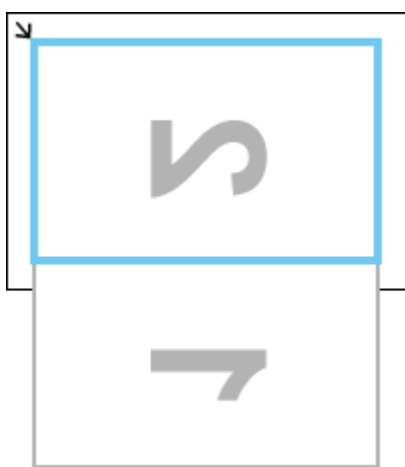

**9.** Klicken Sie auf **Scannen von Bild 2 beginnen (Start Scanning Image 2)**.

Das zweite Objekt wird gescannt und in **2** angezeigt.

## **Hinweis**

- Klicken Sie auf **Abbrechen (Cancel)**, um den Scanvorgang abzubrechen.
- **10.** Passen Sie die gescannten Bilder nach Ihren Vorstellungen an.

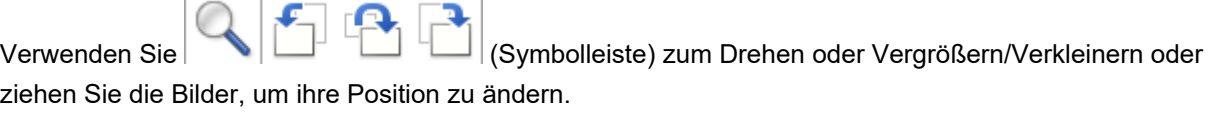

## **Hinweis**

- Aktivieren Sie das Kontrollkästchen **Schnittrahmen anpassen (Adjust cropping frames)**, um den zu speichernden Bereich festzulegen.
	- [Anpassen von Schnittrahmen im Fenster](#page-267-0) **Bild zusammenfügen**
- Zum erneuten Scannen eines Objekts wählen Sie das Bild im Vorschaubereich oder die

Miniaturansicht oben im Bildschirm aus und klicken dann auf (Löschen). Das ausgewählte Bild wird gelöscht, und Sie können das Objekt erneut scannen.

### **11.** Klicken Sie auf **Speichern (Save)**.

Das zusammengesetzte Bild wird gespeichert.

# <span id="page-267-0"></span>**Anpassen von Schnittrahmen im Fenster Bild zusammenfügen**

Beim "Zuschneiden" wählen Sie den Bildbereich aus, den Sie beibehalten möchten. Die übrigen Bildbereiche werden beim Scannen verworfen.

Im Fenster **Bild zusammenfügen (Image Stitch)** können Sie einen Schnittrahmen auf dem im Vorschaubereich angezeigten Bild festlegen.

# **Hinweis**

• Informationen zum Anpassen von Schnittrahmen über ScanGear (Scanner-Treiber) finden Sie unter ["\(ScanGear\) Schnittrahmen anpassen](#page-393-0)".

# **Anfänglicher Schnittrahmen**

Es ist kein Schnittrahmen festgelegt. Wenn Sie das Kontrollkästchen **Schnittrahmen anpassen (Adjust cropping frames)** aktivieren, wird ein aktiver Schnittrahmen automatisch um das Bild im Vorschaubereich angezeigt. Sie können den Schnittrahmen mit der Maus ziehen, um den Bereich festzulegen.

Beim Sannen wird der Bildbereich im Schnittrahmen gescannt.

# **Schnittrahmen anpassen**

Der Mauszeiger ändert sich in (Pfeil), wenn er über einem Schnittrahmen positioniert wird. Klicken Sie und ziehen Sie die Maus, um den Schnittrahmen zu vergrößern oder zu verkleinern.

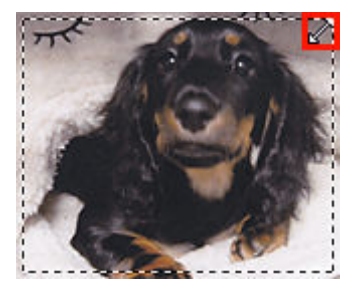

Der Mauszeiger ändert sich in (Fadenkreuz), wenn er in einem Schnittrahmen positioniert wird. Klicken Sie und ziehen Sie die Maus, um den gesamten Schnittrahmen zu verschieben.

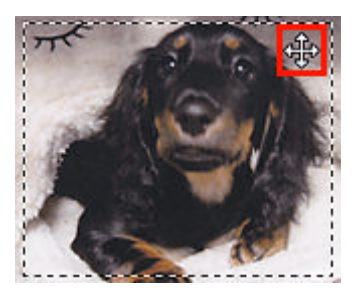

# **Schnittrahmen löschen**

Zum Löschen des Schnittrahmens deaktivieren Sie das Kontrollkästchen **Schnittrahmen anpassen (Adjust cropping frames)**.

# **Mehrere Originale gleichzeitig scannen**

Sie können zwei oder mehr Fotos (kleine Objekte) auf der Auflagefläche gleichzeitig scannen und jedes Bild einzeln speichern.

# **Wichtig**

- Die folgenden Objekttypen können möglicherweise nicht korrekt gescannt werden. Passen Sie in diesem Fall die Schnittrahmen (Scanbereiche) in der Gesamtbildansicht von ScanGear (Scanner-Treiber) an und scannen Sie dann erneut.
	- Fotos mit weißlichem Hintergrund
	- Objekte, die auf weißes Papier gedruckt sind, handgeschriebene Texte, Visitenkarten und weitere unklare Objekte
	- Dünne Objekte
	- Dicke Objekte

Weitere Informationen finden Sie unter ["Mehrere Dokumente gleichzeitig mit ScanGear \(Scanner-](#page-363-0)[Treiber\) scannen](#page-363-0)".

• **Automatisch (Auto)** wird je nach Ihrem Modell möglicherweise nicht angezeigt.

Setzen Sie im Dialogfeld Einstellungen die Option **Papierformat (Original Size)** auf **Automatisch scannen (Auto scan)**, und scannen Sie.

### **Hinweis**

- Die Bildschirme für das Scannen mit bevorzugten Einstellungen werden in den folgenden Beschreibungen als Beispiele verwendet.
- **1.** Legen Sie das Objekt auf die Auflagefläche.
	- $\rightarrow$  [Originale positionieren \(Scannen von Computer\)](#page-398-0)
- **2.** [Starten Sie IJ Scan Utility.](#page-285-0)
- **3.** Klicken Sie auf **Einst... (Settings...)**

Das Dialogfeld Einstellungen wird angezeigt.

- **4.** Klicken Sie im [Dialogfeld "Einstellungen \(Scannen über den Computer\)"](#page-292-0) auf **Benutzerdefiniert scannen (Custom Scan)**.
- **5.** Wählen Sie unter **Quelle wählen (Source Type)** den Typ der zu scannenden Objekte aus.
- **6.** Wählen Sie **Automatisch scannen (Auto scan)** unter **Papierformat (Original Size)** aus, und klicken Sie dann auf **OK**.

Der Hauptbildschirm von IJ Scan Utility wird angezeigt.

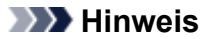

- Wenn die Einstellungen im Dialogfeld "Einstellungen" vorgenommen wurden, können die gleichen Einstellungen zum Scannen von nun an verwendet werden.
- Im Dialogfeld "Einstellungen" können Sie nach Bedarf die Einstellungen für die Bildverarbeitung angeben, wie beispielsweise Neigungskorrektur, den Speicherort für die gescannten Bilder festlegen und vieles mehr.
- **7.** Klicken Sie im [Hauptbildschirm von IJ Scan Utility](#page-287-0) auf **Benutzerdefiniert (Custom)**.

Es werden mehrere Objekte gleichzeitig gescannt.

### **Hinweis**

• Klicken Sie auf **Abbrechen (Cancel)**, um den Scanvorgang abzubrechen.

# **Mit automatischem Scannen:**

Es wird automatisch erkannt, ob ein oder mehrere Objekte vorhanden sind. Klicken Sie im Hauptbildschirm IJ Scan Utility auf **Automatisch (Auto)** und scannen Sie.

**■ [Einfaches Scannen \(Automatischer Scan\)](#page-253-0)** 

# <span id="page-271-0"></span>**Gleichzeitiges Scannen mehrerer Dokumente mit dem ADF (automatischer Dokumenteneinzug)**

Legen Sie mehrere Dokumente in den ADF (automatischer Dokumenteneinzug) und scannen Sie sie gleichzeitig.

In diesem Abschnitt wird erläutert, wie die Seiten des Dokuments nacheinander gescannt werden. Informationen zum automatischen Scannen beider Seiten des Dokuments finden Sie unter "[Beide Seiten](#page-279-0) [jedes Dokuments gleichzeitig scannen"](#page-279-0).

# **Wichtig**

• Das Scannen mit dem ADF ist für die Option **Foto (Photo)** nicht verfügbar.

# **Hinweis**

• Informationen zum Scannen mit ScanGear (Scanner-Treiber) finden Sie unter ["Scannen über](#page-309-0) [Anwendungssoftware \(ScanGear\)"](#page-309-0).

# **Mit automatischem Scannen:**

Der Objekttyp wird automatisch erkannt. Klicken Sie im Hauptbildschirm IJ Scan Utility auf **Automatisch (Auto)** und scannen Sie.

**[Einfaches Scannen \(Automatischer Scan\)](#page-253-0)** 

# **Wichtig**

• **Automatisch (Auto)** wird je nach Ihrem Modell möglicherweise nicht angezeigt.

# **Ohne automatisches Scannen:**

Setzen Sie im Dialogfeld für Einstellungen die Option **Quelle wählen (Source Type)** auf ADF oder **Automatisch (Auto)** und scannen Sie.

### **Hinweis**

- Die Bildschirme für das Scannen von Dokumenten werden in den folgenden Beschreibungen als Beispiele verwendet.
- **1.** Legen Sie die Dokumente in den ADF.
	- [Platzieren von Dokumenten \(ADF \(automatischer Dokumenteneinzug\)\)](#page-400-0)
- **2.** [Starten Sie IJ Scan Utility.](#page-285-0)
- **3.** Klicken Sie auf **Einst... (Settings...)**

Das Dialogfeld Einstellungen wird angezeigt.

- 4. Klicken Sie im [Dialogfeld "Einstellungen \(Scannen über den Computer\)"](#page-292-0) auf **Dokument scannen (Document Scan)**.
- **5.** Wählen Sie unter **Quelle wählen (Source Type)** den Typ der zu scannenden Dokumente aus.

Wählen Sie **Dokument (ADF Simplex) (Document (ADF Simplex))** aus, wenn Sie nur die Vorderseite der Dokumente scannen möchten. Wählen Sie alternativ **Dokument (ADF/Auflagefläche) (Document (ADF/Platen))** aus und deaktivieren Sie anschließend das Kontrollkästchen **Beim Scannen vom ADF beidseitig scannen (Scan both sides when scanning from the ADF)**.

Um zuerst die Vorderseite und dann die Rückseite von Dokumenten zu scannen, wählen Sie **Dokument (ADF/Auflagefläche) (Document (ADF/Platen))** aus und aktivieren Sie dann das Kontrollkästchen **Beim Scannen vom ADF beidseitig scannen (Scan both sides when scanning from the ADF)**. Wählen Sie alternativ **Dokument (ADF Duplex manuell) (Document (ADF Manual Duplex))**.

**6.** Geben Sie den erforderlichen Farbmodus, die Dokumentgröße und die Scan-Auflösung an.

Klicken Sie auf **Einstell. Dokumentenscanausrichtg... (Original Scan Orientation Settings...)**, um die Ausrichtung der zu scannenden Dokumente anzugeben. Im angezeigten Dialogfeld können Sie die **Ausrichtung (Orientation)** und **Bindungsseite (Binding Side)** angegeben. Von der Auswahl unter **Bindungsseite (Binding Side)** hängt ab, wie die Dokumente beim Scannen der Rückseiten zu platzieren sind.

## **Hinweis**

- Wenn die Einstellungen im [Dialogfeld "Einstellungen"](#page-289-0) vorgenommen wurden, können diese Einstellungen zum Scannen von nun an verwendet werden.
- Im [Dialogfeld "Einstellungen"](#page-289-0) können Sie wie erforderlich die Einstellungen für die Bildverarbeitung wie beispielsweise die Neigungskorrektur angeben, den Speicherort für die gescannten Bilder festlegen und vieles mehr.

Wenn Sie die Einstellungen vorgenommen haben, klicken Sie auf **OK**.

Der Hauptbildschirm von IJ Scan Utility wird angezeigt.

#### **Hinweis**

- Informationen zu den Einstellungselementen im Dialogfeld "Einstellungen" finden Sie unter [Dialogfeld "Einstellungen \(Scannen über den Computer\)".](#page-292-0)
- **7.** Klicken Sie im [Hauptbildschirm von IJ Scan Utility](#page-287-0) auf **Fig. Dokument (Document)**.

Der Scan-Vorgang wird gestartet.

#### **Hinweis**

• Klicken Sie auf **Abbrechen (Cancel)**, um den Scanvorgang abzubrechen.

Fahren Sie mit Schritt 8 fort, wenn **Dokument (ADF Duplex manuell) (Document (ADF Manual Duplex))** unter **Quelle wählen (Source Type)** ausgewählt ist.

## **Hinweis**

- Wenn **Dokument (ADF Duplex) (Document (ADF Duplex))** für **Quelle wählen (Source Type)** ausgewählt ist, wird das Dialogfeld **Manuelles Duplex-Scannen (Manual Duplex Scanning)** nicht eingeblendet; beide Seiten der Dokumente werden automatisch gescannt. Weitere Einzelheiten finden Sie unter "[Beide Seiten jedes Dokuments gleichzeitig scannen"](#page-279-0).
- **8.** Befolgen Sie die Anweisungen auf dem Bildschirm, um die Dokumente zu platzieren.

## **Hinweis**

• Die Bildschirme für das Scannen mit der Einstellung **Hochformat (Portrait)** für **Ausrichtung (Orientation)** werden in den folgenden Beschreibungen als Beispiele verwendet.

**Wenn unter Einstell. Dokumentenscanausrichtg... (Original Scan Orientation Settings...) für Bindungsseite (Binding Side) die Einstellung Lange Seite (Long edge) ausgewählt wurde:**

Platzieren Sie die Dokumente, nachdem Sie Ausgabedokumente um 180 Grad gedreht haben.

**Wenn unter Einstell. Dokumentenscanausrichtg... (Original Scan Orientation Settings...) für Bindungsseite (Binding Side) die Einstellung Kurze Seite (Short edge) ausgewählt wurde:**

Platzieren Sie die Dokumente, ohne dabei die Ausrichtung der Ausgabedokumente zu ändern.

**9.** Klicken Sie auf **OK**.

Der Scan-Vorgang wird gestartet.

#### **Hinweis**

• Klicken Sie auf **Abbrechen (Cancel)**, um den Scanvorgang abzubrechen.

# **Gescannte Bilder per E-Mail versenden**

Sie können gescannte Bilder ganz einfach per E-Mail versenden, indem Sie auf **E-Mail (E-mail)** im Hautbildschirm IJ Scan Utility klicken.

# **Wichtig**

• **E-Mail (E-mail)** wird je nach Ihrem Modell möglicherweise nicht angezeigt. Wenn diese Option nicht angezeigt wird, informieren Sie sich unter [Wenn kein Symbol für den E-Mail-Scan angezeigt wird.](#page-275-0)

# **Hinweis**

- Sie können gescannte Bilder auch per E-Mail über **Dokument (Document)**, **Foto (Photo)**, **Benutzerdefiniert (Custom)** oder **ScanGear** senden.
- **1.** Das Objekt auf der Auflagefläche platzieren
	- [Originale positionieren \(Scannen von Computer\)](#page-398-0)
- **2.** [Starten Sie IJ Scan Utility.](#page-285-0)
- **3.** Klicken Sie auf **Einst... (Settings...)**, legen Sie den Objekttyp, die Auflösung usw. im [Dialogfeld "Einstellungen \(Scannen über den Computer\)"](#page-292-0) fest und wählen Sie dann einen E-Mail-Client aus.

Wenn Sie die Einstellungen vorgenommen haben, klicken Sie auf **OK**.

**4.** Klicken Sie im [Hauptbildschirm von IJ Scan Utility](#page-287-0) auf **E-Mail (E-mail)**.

Der Scan-Vorgang wird gestartet.

Nach Abschluss des Scanvorgangs wird das festgelegte E-Mail-Programm automatisch gestartet, und die Bilder werden an eine neue Nachricht angehängt.

### **Hinweis**

- Klicken Sie auf **Abbrechen (Cancel)**, um den Scanvorgang abzubrechen.
- Die gescannten Bilder werden entsprechend den im Dialogfeld Einstellungen vorgenommenen Einstellungen gespeichert.
- Wenn das Kontrollkästchen **Scanergebnisse überprüfen und Speichereinstellungen angeben (Check scan results and specify save settings)** im Dialogfeld "Einstellungen" aktiviert ist, wird das Dialogfenster **Speichereinstellungen (Save Settings)** angezeigt. Nachdem Sie die Speicheroptionen festgelegt und auf **OK** geklickt haben, werden die gescannten Bilder gespeichert und im festgelegten E-Mail-Programm automatisch an eine neue Nachricht angehängt. Informationen zum Überprüfen der Scanergebnisse vor dem Speichern finden Sie unter [Speichern nach dem Prüfen der Scanergebnisse](#page-281-0).
- **5.** Geben Sie den Empfänger, das Thema und die E-Mail-Nachricht ein. Senden Sie dann die E-Mail.

Weitere Informationen zu den E-Mail-Einstellungen finden Sie im Handbuch Ihres E-Mail-Programms.

# <span id="page-275-0"></span>**Wenn kein Symbol für den E-Mail-Scan angezeigt wird**

# **Hinweis**

- Die Bildschirme für das Scannen von Fotos werden in den folgenden Beschreibungen als Beispiele verwendet.
- **1.** [Starten Sie IJ Scan Utility.](#page-285-0)
- **2.** Klicken Sie auf **Einst... (Settings...)**

Das **[Dialogfeld Einstellungen](#page-289-0)** wird angezeigt.

- **3.** Klicken Sie im [Dialogfeld "Einstellungen \(Scannen über den Computer\)"](#page-292-0) auf Foto **scannen (Photo Scan)**.
- **4.** Wählen Sie unter **Anwendungseinstellungen (Application Settings)** die Option **An E-Mail anhängen (Attach to e-mail)** und dann ein E-Mail-Programm aus.

## **Hinweis**

- Sie können für Anhänge zu verwendende E-Mail-Programme aus dem Pull-Down-Menü hinzufügen.
- Wenn **Keines (manuell anhängen) (None (Attach Manually))** ausgewählt ist, hängen Sie die gescannten und gespeicherten Bilder manuell an eine E-Mail an.
- **5.** Klicken Sie auf **OK**.

Der Hauptbildschirm von IJ Scan Utility wird angezeigt.

### **Hinweis**

- Informationen zu den Einstellungselementen im Dialogfeld "Einstellungen" finden Sie unter [Dialogfeld "Einstellungen \(Scannen über den Computer\)".](#page-292-0)
- **6.** Klicken Sie im [Hauptbildschirm von IJ Scan Utility](#page-287-0) auf **Foto** (Photo).

Der Scan-Vorgang wird gestartet.

Nach Abschluss des Scanvorgangs wird das festgelegte E-Mail-Programm automatisch gestartet, und die Bilder werden an eine neue Nachricht angehängt.

### **Hinweis**

- Klicken Sie auf **Abbrechen (Cancel)**, um den Scanvorgang abzubrechen.
- Die gescannten Bilder werden entsprechend den im Dialogfeld Einstellungen vorgenommenen Einstellungen gespeichert.
- Wenn das Kontrollkästchen **Scanergebnisse überprüfen und Speichereinstellungen angeben (Check scan results and specify save settings)** im Dialogfeld "Einstellungen" aktiviert ist, wird das Dialogfenster **Speichereinstellungen (Save Settings)** angezeigt. Nachdem Sie die Speicheroptionen festgelegt und auf **OK** geklickt haben, werden die

gescannten Bilder gespeichert und im festgelegten E-Mail-Programm automatisch an eine neue Nachricht angehängt. Informationen zum Überprüfen der Scanergebnisse vor dem Speichern finden Sie unter [Speichern nach dem Prüfen der Scanergebnisse.](#page-281-0)

**7.** Geben Sie den Empfänger, das Thema und die E-Mail-Nachricht ein. Senden Sie dann die E-Mail.

Weitere Informationen zu den E-Mail-Einstellungen finden Sie im Handbuch Ihres E-Mail-Programms.

# **Extrahieren von Text aus gescannten Bildern (OCR)**

Klicken Sie auf **OCR** im Hauptbilschirm IJ Scan Utility, um Text in gescannten Zeitschriften und Zeitungen zu scannen und diesen in einer angegebenen Anwendung anzuzeigen.

# **Hinweis**

- Sie können Text auch über **Dokument (Document)**, **Benutzerdefiniert (Custom)** oder **ScanGear** extrahieren.
- **1.** Das Objekt auf der Auflagefläche platzieren
	- **→ [Originale positionieren \(Scannen von Computer\)](#page-398-0)**
- **2.** [Starten Sie IJ Scan Utility.](#page-285-0)
- **3.** Klicken Sie auf **Einst... (Settings...)**, legen Sie dann den Dokumenttyp, die Auflösung usw. im [Dialogfeld "Einstellungen \(Scannen über den Computer\)"](#page-292-0) fest und wählen Sie anschließend die Anwendung aus, mit der Sie das Ergebnis anzeigen möchten.

Wenn Sie die Einstellungen vorgenommen haben, klicken Sie auf **OK**.

#### **Hinweis**

- Für **Auflösung (Resolution)** kann nur **300 dpi** oder **400 dpi** festgelegt werden.
- Wenn eine kompatible Anwendung nicht installiert ist, wird der Text im Bild extrahiert und in Ihrem Texteditor angezeigt.

Der anzuzeigende Text basiert auf **Sprache des Dokuments (Document Language)** im Dialogfeld **[Einstellungen \(Allgemeine Einstellungen\)](#page-290-0)**. Wählen Sie die Sprache aus, die Sie in der **Sprache des Dokuments (Document Language)** extrahieren und scannen möchten.

- Sie können die Anwendung über das Pull-Down-Menü hinzufügen.
- **4.** Klicken Sie im [Hauptbildschirm von IJ Scan Utility](#page-287-0) auf **OCR**.

Der Scan-Vorgang wird gestartet.

Nach dem Abschluss des Scanvorgangs werden die gescannten Bilder gemäß Einstellungen gespeichert, und der extrahierte Text wird in der angegebenen Anwendung angezeigt.

#### **Hinweis**

- Klicken Sie auf **Abbrechen (Cancel)**, um den Scanvorgang abzubrechen.
- Der Text, der in Ihrem Texteditor angezeigt wird, dient nur der Orientierung. Text im Bild der folgenden Dokumentarten wird möglicherweise nicht ordnungsgemäß erkannt:
	- Dokumente mit Text, dessen Schriftgröße (bei 300 dpi) außerhalb des Bereichs von 8 bis 40 Punkt liegt
	- Schräg liegende Dokumente
	- $-$  Dokumente, die falsch herum platziert wurden, oder Dokumente mit falsch ausgerichtetem Text (verdrehten Zeichen)
	- Dokumente, die spezielle Schriftarten, Effekte, Kursiv- oder handschriftlichen Text enthalten
- Dokumente mit schmalem Zeilenabstand
- Dokumente mit Farben im Hintergrund von Text
- Dokumente mit Text in mehreren Sprachen

# <span id="page-279-0"></span>**Beide Seiten jedes Dokuments gleichzeitig scannen**

Sie können beide Seiten jedes Dokuments gleichzeitig scannen, indem Sie den ADF (automatischer Dokumenteneinzug) verwenden.

Setzen Sie im Dialogfeld für Einstellungen die Option **Quelle wählen (Source Type)** auf **Dokument (ADF Duplex) (Document (ADF Duplex))** und scannen Sie dann.

## **Wichtig**

- Je nach Modell können Sie nicht beide Seiten jedes Dokuments gleichzeitig scannen, wenn Sie den ADF verwenden.
- Das Scannen mit dem ADF ist für die Option **Foto (Photo)** nicht verfügbar.

# **Hinweis**

- Informationen zum Scannen mit ScanGear (Scanner-Treiber) finden Sie unter ["Scannen über](#page-309-0) [Anwendungssoftware \(ScanGear\)"](#page-309-0).
- Sie können auch über das Dialogfeld **Einstellungen (Dokument scannen) (Settings (Document Scan))** beide Seiten von Dokumenten gleichzeitig scannen.
- Die Bildschirme für das Scannen von Dokumenten werden in den folgenden Beschreibungen als Beispiele verwendet.
- **1.** Legen Sie die Dokumente in den ADF.
	- [Platzieren von Dokumenten \(ADF \(automatischer Dokumenteneinzug\)\)](#page-400-0)
- **2.** [Starten Sie IJ Scan Utility.](#page-285-0)
- **3.** Klicken Sie auf **Einst... (Settings...)**

Das Dialogfeld Einstellungen wird angezeigt.

- F 4. Klicken Sie im [Dialogfeld "Einstellungen \(Scannen über den Computer\)"](#page-292-0) auf **Dokument-(Duplex-)Scan (Doc (Duplex) Scan)**.
- **5.** Geben Sie den erforderlichen Farbmodus, die Dokumentgröße und die Scan-Auflösung an.

Klicken Sie auf **Einstell. Dokumentenscanausrichtg... (Original Scan Orientation Settings...)**, um die Ausrichtung der zu scannenden Dokumente anzugeben. Im angezeigten Dialogfeld können Sie die **Ausrichtung (Orientation)** und **Bindungsseite (Binding Side)** angegeben.

### **Hinweis**

- Wenn die Einstellungen im [Dialogfeld "Einstellungen"](#page-289-0) vorgenommen wurden, können diese Einstellungen zum Scannen von nun an verwendet werden.
- Im [Dialogfeld "Einstellungen"](#page-289-0) können Sie wie erforderlich die Einstellungen für die Bildverarbeitung wie beispielsweise die Neigungskorrektur angeben, den Speicherort für die gescannten Bilder festlegen und vieles mehr.

Wenn Sie die Einstellungen vorgenommen haben, klicken Sie auf **OK**.

Der Hauptbildschirm von IJ Scan Utility wird angezeigt.

### **Hinweis**

- Informationen zu den Einstellungselementen im Dialogfeld "Einstellungen" finden Sie unter [Dialogfeld "Einstellungen \(Scannen über den Computer\)".](#page-292-0)
- **6.** Klicken Sie im [Hauptbildschirm von IJ Scan Utility](#page-287-0) auf **Dok.(Duplex) (Doc (Duplex))**. Beide Seiten des Dokuments werden automatisch gescannt.

### **Hinweis**

• Klicken Sie auf **Abbrechen (Cancel)**, um den Scanvorgang abzubrechen.

# <span id="page-281-0"></span>**Speichern nach dem Prüfen der Scanergebnisse**

Sie können die Scanergebnisse prüfen und die Bilder dann auf einem Computer speichern.

# **Wichtig**

- In den folgenden Fällen können Sie die Scanergebnisse vor dem Speichern nicht im Dialogfeld **Speichereinstellungen (Save Settings)** überprüfen.
	- Beim Scannen mit der Scaneinstellung **Automatisch (Auto)**
	- Beim Scannen über das Bedienfeld oder die Scan-Tasten
	- Beim Scannen über die Auswahl von **Canon IJ PDF Editor** für **Mit Anwendung öffnen (Open with an application)** in **Anwendungseinstellungen (Application Settings)**
- Die verfügbaren Funktionen, die angezeigten Elemente und die verfügbaren Einstellungen variieren je nach Ihrem Modell.

# **Hinweis**

- Das Scannen von Fotos wird in den folgenden Beschreibungen beispielhaft gezeigt.
- **1.** [Starten Sie IJ Scan Utility.](#page-285-0)
- **2.** Klicken Sie auf **Einst... (Settings...)**

Das [Dialogfeld Einstellungen](#page-289-0) wird angezeigt.

- **3.** Klicken Sie im [Dialogfeld "Einstellungen \(Scannen über den Computer\)"](#page-292-0) auf **Foto scannen (Photo Scan)**.
- **4.** Aktivieren Sie das Kontrollkästchen **Scanergebnisse überprüfen und Speichereinstellungen angeben (Check scan results and specify save settings)**, und klicken Sie dann auf **OK**.

Der Hauptbildschirm von IJ Scan Utility wird angezeigt.

### **Hinweis**

- Informationen zu den Einstellungselementen im Dialogfeld "Einstellungen" finden Sie unter [Dialogfeld "Einstellungen \(Scannen über den Computer\)".](#page-292-0)
- **5.** Klicken Sie im [Hauptbildschirm von IJ Scan Utility](#page-287-0) auf **Foto (Photo)**.

Der Scan-Vorgang wird gestartet.

Wenn der Scanvorgang abgeschlossen ist, wird das Dialogfeld **Speichereinstellungen (Save Settings)** angezeigt.

# **Hinweis**

• Klicken Sie auf **Abbrechen (Cancel)**, um den Scanvorgang abzubrechen.

**6.** Ändern Sie nach Bedarf die Bildfolge oder die Dateispeicheroptionen.

Sie können die Bildfolge bzw. die Dateispeicheroptionen im Dialogfeld **Speichereinstellungen (Save Settings)** festlegen.

# **(Löschen)**

Löscht das im Bereich "Scanergebnisse" ausgewählte Bild.

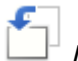

# **/ (Nach links drehen 90°)/(Nach rechts drehen 90°)**

Mit diesen Schaltflächen können Sie gescannte Bilder um 90 Grad im bzw. gegen den Uhrzeigersinn drehen.

Wählen Sie das Bild aus, das gedreht werden soll und klicken Sie auf (Nach links drehen 90°)

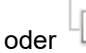

oder (Nach rechts drehen 90°).

### **Wichtig**

• Die Bedienschaltflächen für gescannte Bilder werden nicht angezeigt, wenn das Kontrollkästchen **Großformatige Bildscans aktivieren (Enable large image scans)** im Dialogfeld **Einstellungen (ScanGear) (Settings (ScanGear))** aktiviert ist.

#### **Weitere scannen (Scan More)**

Der Scan-Vorgang wird erneut gestartet, dann wird das Bild dem Bereich "Scanergebnisse" hinzugefügt.

#### **Dateiname (File Name)**

Geben Sie den Dateinamen des zu speichernden Bilds ein. Wenn Sie eine Datei speichern, werden das Datum und vier Ziffern im Format "\_20XX0101\_0001" angehängt.

#### **Hinweis**

• Wenn Sie das Kontrollkästchen **In Unterordner mit aktuellem Datum speichern (Save to a subfolder with current date)** aktivieren, werden das Datum und vier Ziffern an den festgelegten Dateinamen angehängt.

#### **Speichern in (Save in)**

Zeigt den Ordner an, in dem die gescannten Bilder gespeichert werden sollen. Wählen Sie zum Hinzufügen eines Ordners im Pull-Down-Menü die Option **Hinzufügen... (Add...)** aus, klicken Sie im angezeigten Dialogfeld **Speicherort auswählen (Select Destination Folder)** auf **Hinzufügen (Add)** und legen Sie einen Speicherort fest.

Die folgenden Ordner werden standardmäßig zum Speichern angegeben.

• **Windows 11/Windows 10/Windows 8.1:**

Ordner **Dokumente (Documents)**

• **Windows 7:**

Ordner **Eigene Dateien (My Documents)**

#### **Datenformat (Data Format)**

Wählen Sie das Datenformat, in dem die gescannten Bilder gespeichert werden sollen.

Sie können **JPEG/Exif**, **TIFF**, **PNG**, **PDF** oder **PDF (Mehrere Seiten) (PDF (Multiple Pages))** auswählen.

### **Wichtig**

- In den folgenden Fällen können Sie **PDF** und **PDF (Mehrere Seiten) (PDF (Multiple Pages))** nicht auswählen.
	- Wenn durch Klicken auf **Foto (Photo)** oder **OCR** auf dem IJ Scan Utility-Hauptbildschirm gescannt wird
	- Wenn das Kontrollkästchen **Großformatige Bildscans aktivieren (Enable large image scans)** unter **Speichereinstellungen (Save Settings)** im Dialogfeld **Einstellungen (ScanGear) (Settings (ScanGear))** aktiviert ist
	- Wenn **OCR starten (Start OCR)** unter **Anwendungseinstellungen (Application Settings)** im Dialogfeld **Einstellungen (Dokument scannen) (Settings (Document Scan))**, **Einstellungen (Benutzerdefiniert scannen) (Settings (Custom Scan))** oder **Einstellungen (ScanGear) (Settings (ScanGear))** ausgewählt ist
- Die Option **JPEG/Exif** kann nicht ausgewählt werden, wenn für **Farbmodus (Color Mode)** die Einstellung **Schwarzweiß (Black and White)** gewählt wurde.

#### **Hinweis**

• Bei einer Netzwerkverbindung kann der Scanvorgang länger als gewöhnlich dauern, wenn Sie **TIFF** oder **PNG** in **Datenformat (Data Format)** festlegen.

#### **JPEG-Bildqualität (JPEG Image Quality)**

Sie können die Bildqualität von JPEG-Dateien angeben.

#### **Wichtig**

• Dies wird nur angezeigt, wenn **JPEG/Exif** in **Datenformat (Data Format)** ausgewählt ist.

#### **PDF-Komprimierung (PDF Compression)**

Wählen Sie den Komprimierungstyp zum Speichern von PDF-Dateien aus.

#### **Standard**

Es wird empfohlen, diese Einstellung grundsätzlich zu verwenden.

#### **Hoch (High)**

Komprimiert die Dateigröße beim Speichern, so dass die Last auf Ihrem Netzwerk/Server verringert wird.

### **Wichtig**

• Dies wird nur angezeigt, wenn **PDF** oder **PDF (Mehrere Seiten) (PDF (Multiple Pages))** in **Datenformat (Data Format)** ausgewählt ist.

#### **Eine PDF-Datei erstellen, die Stichwortsuche unterstützt (Create a PDF file that supports keyword search)**

Aktivieren Sie dieses Kontrollkästchen, um Text in Bildern in Textdaten zu konvertieren und PDF-Dateien zu erstellen, die eine Schlüsselwortsuche unterstützen.

#### **Wichtig**

• Dies wird nur angezeigt, wenn **PDF** oder **PDF (Mehrere Seiten) (PDF (Multiple Pages))** in **Datenformat (Data Format)** ausgewählt ist.

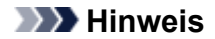

• PDF-Dateien werden erstellt, die in der Sprache durchsucht werden können, die unter

**Sprache des Dokuments (Document Language)** auf der Registerkarte (Allgemeine Einstellungen) des Dialogfelds Einstellungen ausgewählt wurde.

#### **In Unterordner mit aktuellem Datum speichern (Save to a subfolder with current date)**

Aktivieren Sie dieses Kontrollkästchen, um in dem unter **Speichern in (Save in)** angegebenen Ordner einen Ordner mit dem aktuellen Datum zu erstellen und die gescannten Bilder dort zu speichern. Es wird ein Ordner mit einem Namen wie z. B. "20XX\_01\_01" (Jahr\_Monat\_Tag) erstellt.

Wenn dieses Kontrollkästchen nicht aktiviert wurde, werden die Dateien in dem unter **Speichern in (Save in)** genannten Ordner gespeichert.

#### **Speichern (Save)**

Speichert die gescannten Bilder.

#### **Abbrechen (Cancel)**

Bricht den Speichervorgang ab.

#### **7.** Klicken Sie auf **OK**.

Die gescannten Bilder werden wie angegeben gespeichert.

# <span id="page-285-0"></span>**Starten von IJ Scan Utility**

# **Hinweis**

- Wenn Sie mehrere Scanner verwenden oder von einer USB- zu einer Netzwerkverbindung geändert haben, richten Sie die Netzwerkverbindung über IJ Scan Utility ein.
	- **EXADEL [Netzwerk-Scan-Einstellungen](#page-402-0)**

Führen Sie die folgenden Schritte aus, um **IJ Scan Utility** zu starten. Der folgende Screenshot stammt von **Windows 11**.

Wählen Sie in der Taskleiste **(Schaltfläche Start) die Option Alle Apps (All apps)** > Canon Utilities **>** IJ Scan Utility**.**

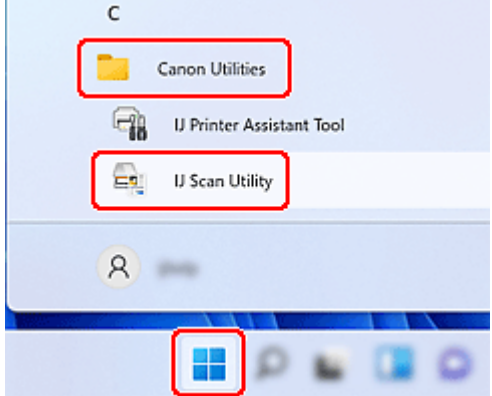

IJ Scan Utility wird gestartet.

#### **Hinweis**

• **Windows 10:**

Wählen Sie in der Taskleiste (Schaltfläche **Start**) die Option **Canon Utilities** > **IJ Scan Utility**.

• **Windows 8.1:**

Wählen Sie auf dem Startbildschirm **IJ Scan Utility** aus.

Wenn **IJ Scan Utility** nicht auf dem Startbildschirm angezeigt wird, wählen Sie den Charm **Suche (Search)** aus, und suchen Sie dann nach "IJ Scan Utility".

• **Windows 7:**

Klicken Sie auf das Menü **Start** und wählen Sie **Alle Programme (All Programs)** > **Canon Utilities** > **IJ Scan Utility** > **IJ Scan Utility**.

# **Bildschirme von IJ Scan Utility**

# **[IJ Scan Utility Hauptbildschirm](#page-287-0)**

# **[Dialogfeld Einstellungen](#page-289-0)**

- [Dialogfeld "Einstellungen \(Scannen über den Computer\)"](#page-292-0)
- [Dialogfeld "Einstellungen \(Scannen über das Bedienfeld\)"](#page-300-0)
- Dialogfeld **[Einstellungen \(Allgemeine Einstellungen\)](#page-290-0)**

# **[PDF-Bearbeitungsbildschirm](#page-305-0)**

# <span id="page-287-0"></span>**IJ Scan Utility Hauptbildschirm**

Sie können verschiedene Arbeitsschritte, vom Scannen bis zum Speichern, auf einmal ausführen, indem Sie auf das entsprechende Symbol klicken.

## **Wichtig**

• Die angezeigten Elemente können je nach Ihrem Modell variieren.

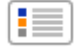

#### **Einst... (Settings...)**

Zeigt das [Dialogfeld Einstellungen](#page-289-0) an, in dem Sie die Einstellungen für das Scannen/Speichern und das Verhalten nach dem Scannen angeben können.

#### **Scanner**

Zeigt den Namen des Produkts an, das zurzeit von IJ Scan Utility verwendet wird.

Wenn es sich beim angezeigten Produkt nicht um das Produkt handelt, das Sie verwenden möchten, wählen Sie das gewünschte Produkt aus der Liste.

Wählen Sie bei einer Netzwerkverbindung ein Produkt mit dem Zusatz "Netzwerk" hinter dem Produktnamen aus.

### **Hinweis**

• Weitere Informationen zum Einrichten einer Netzwerkumgebung finden Sie unter "[Netzwerk-Scan-](#page-402-0)[Einstellungen"](#page-402-0).

# **(Hilfe)**

Öffnet dieses Handbuch.

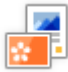

### **Automatisch (Auto)**

Erkennt den Objekttyp automatisch und speichert diese auf einem Computer. Das Datenformat zum Speichern wird ebenfalls automatisch festgelegt.

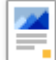

#### **Dokument (Document)**

Scannt Objekte als Dokumente und speichert diese auf einem Computer.

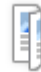

# **Dok.(Duplex) (Doc (Duplex))**

Scannen Sie beide Seiten von Dokumenten gleichzeitig und speichern Sie sie auf einem Computer.

# **Foto (Photo)**

Scannt Objekte als Fotos und speichert diese auf einem Computer.

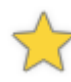

## **Benutzerdefiniert (Custom)**

Scannt Objekte mit Ihren bevorzugten Einstellungen und speichert die Bilder auf einem Computer. Der Objekttyp kann automatisch erkannt werden.
#### **E-Mail (E-mail)**

Sie können gescannte Bilder per E-Mail versenden.

#### 輵  **OCR**

Scannen Sie Text in gescannten Zeitschriften und Zeitungen und zeigen Sie ihn in einem angegebenen Texteditor an.

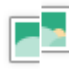

## **Zusammenf. (Stitch)**

Zeigt das Fenster **Bild zusammenfügen (Image Stitch)** an, in dem Sie die rechten und linken Hälften eines Objekts, das größer als die Auflagefläche ist, scannen und die gescannten Bilder anschließend in einem Bild zusammenfügen können.

 **ScanGear**

Startet ScanGear (Scanner-Treiber), mit dem Sie beim Scannen Bild- und Farbkorrekturen vornehmen können.

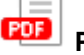

## **PDF** Editor

Zeigt den [PDF-Bearbeitungsbildschirm](#page-305-0) zum Erstellen oder Bearbeiten von PDF-Dateien an.

## **Dialogfeld Einstellungen**

## **Wichtig**

• Die verfügbaren Funktionen, die angezeigten Elemente und die verfügbaren Einstellungen variieren je nach Ihrem Modell.

Das Dialogfeld "Einstellungen" hat die drei folgenden Registerkarten.

- Registerkarte (Scannen über den Computer)
- Registerkarte (Scannen über das Bedienfeld)
	- Registerkarte (Allgemeine Einstellungen)

Klicken Sie, um die entsprechende Registerkarte zu öffnen, und legen Sie die Details für die einzelnen Funktionen wie erforderlich fest.

## **Registerkarte (Scannen über den Computer)**

Legen Sie die Standardaktionen fest, wenn Sie über IJ Scan Utility oder IJ PDF Editor scannen.

 $\rightarrow$  [Dialogfeld "Einstellungen \(Scannen über den Computer\)"](#page-292-0)

# **Registerkarte (Scannen über das Bedienfeld)**

Legen Sie die Standardaktionen fest, wenn Sie über das Bedienfeld scannen.

 $\rightarrow$  [Dialogfeld "Einstellungen \(Scannen über das Bedienfeld\)"](#page-300-0)

#### **Wichtig**

• Wenn das Dialogfeld "Einstellungen" über IJ PDF Editor geöffnet wird, wird die Registerkarte (Scannen über das Bedienfeld) nicht angezeigt.

# **Registerkarte (Allgemeine Einstellungen)**

Legen Sie das zu verwendende Modell, die Dateigrößenbeschränkung für E-Mail-Anhänge, die Sprache für die Erkennung von Text in Bildern und einen Ordner für das vorübergehende Speichern von Bildern fest.

Dialogfeld **[Einstellungen \(Allgemeine Einstellungen\)](#page-290-0)**

## <span id="page-290-0"></span>**Dialogfeld Einstellungen (Allgemeine Einstellungen)**

Klicken Sie auf die Registerkarte (Allgemeine Einstellungen), um das Dialogfeld **Einstellungen (Allgemeine Einstellungen) (Settings (General Settings))** anzuzeigen.

Im Dialogfenster **Einstellungen (Allgemeine Einstellungen) (Settings (General Settings))** können Sie das zu verwendende Produkt, die Dateigrößenbeschränkung für E-Mail-Anhänge, die Sprache für die Erkennung von Text in Bildern und einen Ordner für das vorübergehende Speichern von Bildern festlegen.

### **Wichtig**

- Die angezeigten Elemente können je nach Ihrem Modell variieren.
- Wenn das Dialogfeld "Einstellungen" über IJ PDF Editor geöffnet wird, wird nur **Produktname (Product Name)** angezeigt.

#### **Produktname (Product Name)**

Zeigt den Namen des Produkts an, das zurzeit von IJ Scan Utility verwendet wird.

Wenn es sich beim angezeigten Produkt nicht um das Produkt handelt, das Sie verwenden möchten, wählen Sie das gewünschte Produkt aus der Liste.

Wählen Sie bei einer Netzwerkverbindung ein Produkt mit dem Zusatz "Netzwerk" hinter dem Produktnamen aus.

#### **Hinweis**

• Bei einer Netzwerkverbindung wird **Auswählen (Select)** auf der rechten Seite des Produktnamens angezeigt. Klicken Sie auf **Auswählen (Select)**, um IJ Network Scanner Selector EX anzuzeigen. Hier können Sie den zu verwendenden Scanner ändern. Informationen zum Einstellungsverfahren finden Sie unter "[Netzwerk-Scan-Einstellungen](#page-402-0)".

#### **E-Mail-Anhanggröße (E-mail Attachment Size)**

Sie können die Größe gescannter Bilder beschränken, die an eine E-Mail anhängt werden sollen. Sie können **Klein (für Bildschirmauflösung mit 640 x 480 geeignet) (Small (Suitable for 640 x 480 Screen Resolution))**, **Mittel (für Bildschirmauflösung mit 800 x 600 geeignet) (Medium (Suitable for 800 x 600 Screen Resolution))**, **Groß (für Bildschirmauflösung mit 1024 x 768 geeignet) (Large (Suitable for 1024 x 768 Screen Resolution))** oder **Keine Änderung (No Change)** auswählen.

#### **Sprache des Dokuments (Document Language)**

Bei der Erstellung einer PDF-Datei, die Stichwortsuche unterstützt, können Sie eine Sprache für die Erkennung von Text in Bildern und für die Verwendung mit der Suche auswählen.

#### **Speicherordner für temporäre Dateien (Folder to Save Temporary Files)**

Zeigt den Ordner an, in dem mit IJ Scan Utility oder IJ PDF Editor gescannte Bilder temporär gespeichert werden sollen. Klicken Sie auf **Durchsuchen... (Browse...)**, um den Zielordner festzulegen.

#### **Wichtig**

• Wenn Sie den **Speicherordner für temporäre Dateien (Folder to Save Temporary Files)** ändern, während IJ PDF Editor ausgeführt wird, werden die Dateien im vorherigen Ordner gespeichert. Die Änderung wird nach dem Neustart von IJ PDF Editor angewendet.

### **Anweisungen (Instructions)**

Öffnet dieses Handbuch.

#### **Standard (Defaults)**

Sie können die Einstellungen im angezeigten Bildschirm auf die Standardeinstellungen zurücksetzen.

## <span id="page-292-0"></span>**Dialogfeld "Einstellungen (Scannen über den Computer)"**

Klicken Sie auf der Registerkarte (Scannen über den Computer) auf das zu scannende Objekt, um zu den entsprechenden Einstellungen zu wechseln.

Im Dialogfeld "Einstellungen (Scannen über den Computer)" können Sie die Standardaktionen für das Scannen über IJ Scan Utility oder IJ PDF Editor festlegen.

#### **Wichtig**

• Die angezeigten Elemente unterscheiden sich je nach Ihrem Modell, dem zu scannenden Objekt oder den Einstellungen.

#### **Hinweis**

• Der folgende Bildschirm wird bei Auswahl von **Automatisch scannen (Auto Scan)** angezeigt.

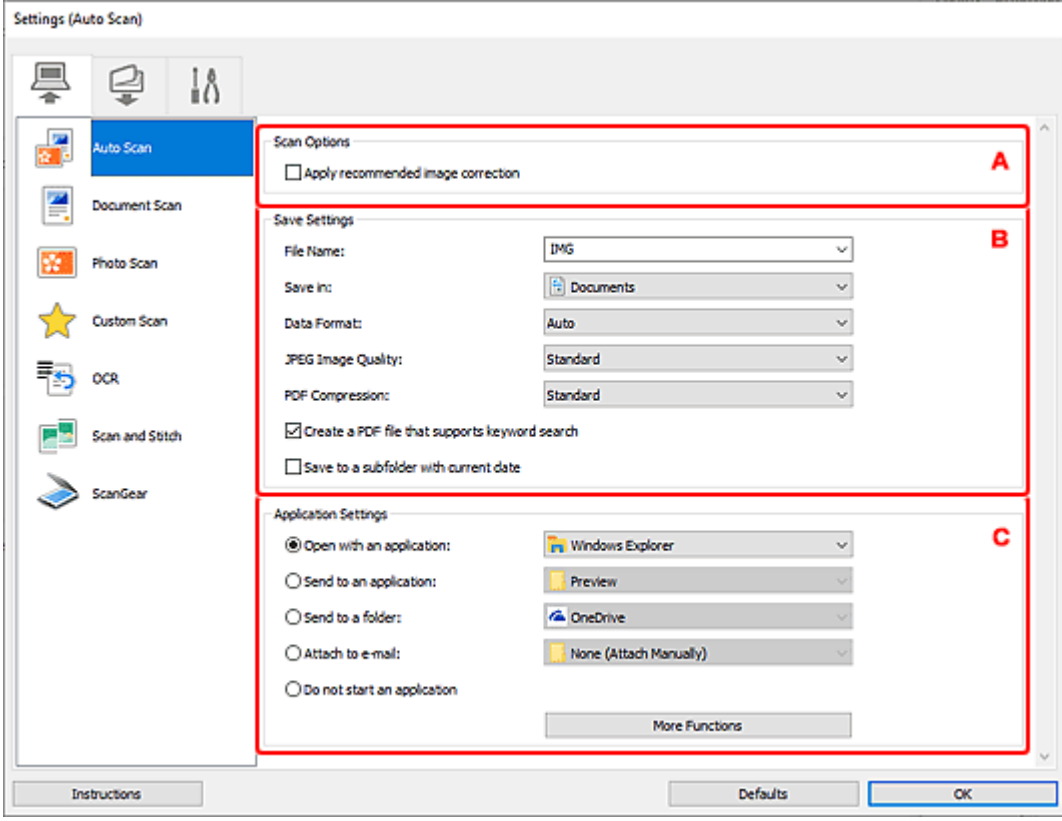

- A: Bereich "Scan-Optionen"
- **[B: Bereich "Speichereinstellungen"](#page-297-0)**
- ← [C: Bereich "Anwendungseinstellungen"](#page-298-0)

## A: Bereich "Scan-Optionen"

**Empfohlene Bildkorrektur übernehmen (Apply recommended image correction)** Wendet für jeden Objekttyp automatisch die geeigneten Korrekturen an.

#### **Wichtig**

• Der Farbton kann aufgrund der Korrekturen von dem des Originalbilds abweichen. Deaktivieren Sie in diesem Fall das Kontrollkästchen und scannen Sie.

#### **Hinweis**

• Der Scan-Vorgang dauert länger als gewöhnlich, wenn Sie diese Funktion aktivieren.

#### **Quelle wählen (Source Type)**

Wählen Sie den Typ des zu scannenden Objekts.

- Automatische Objekterkennung: **Automatisch (Auto)**
- Dokumente scannen: **Dokument (Document)** oder **Dokument (ADF/Auflagefläche) (Document (ADF/Platen))**
- Dokumente über den ADF (automatischer Dokumenteneinzug): **Dokument (ADF Simplex) (Document (ADF Simplex))**, **Dokument (ADF Duplex manuell) (Document (ADF Manual Duplex))**, **Dokument (ADF Duplex) (Document (ADF Duplex))** oder **Dokument (ADF/ Auflagefläche) (Document (ADF/Platen))**
- Zeitschriften scannen: **Zeitschrift (Magazine)**
- Fotos scannen: **Foto (Photo)**

#### **Wichtig**

- Objekttypen, die von **Automatisch (Auto)** unterstützt werden: Fotos, Postkarten, Visitenkarten, Zeitschriften, Zeitungen, Dokumente, BDs/DVDs/CDs.
- Legen Sie zum Scannen der folgenden Objekttypen den Typ oder die Größe des Objekts fest. Folgende Objekte können mit **Automatisch (Auto)** nicht ordnungsgemäß gescannt werden.
	- $-$  Fotos im Format A4
	- Textdokumente, die kleiner als 2L (127 x 178 mm) (5 x 7 Zoll) sind, z. B. Taschenbuchseiten, deren Buchrücken abgeschnitten ist
	- Objekte, die auf dünnem weißem Papier gedruckt sind
	- Lange, schmale Objekte, z. B. Panoramafotos
- Reflektierende Etiketten von Datenträgern werden möglicherweise nicht wie erwartet gescannt.
- Platzieren Sie die zu scannenden Objekte entsprechend ihrem Typ ordnungsgemäß auf der Auflagefläche. Anderenfalls werden sie möglicherweise nicht richtig gescannt.

Weitere Informationen zum Platzieren von Objekten finden Sie unter "[Originale positionieren](#page-398-0) [\(Scannen von Computer\)"](#page-398-0).

• Legen Sie beim Scannen von mehreren Dokumenten über den ADF auch dann Dokumente mit demselben Format ein, wenn **Automatisch (Auto)** ausgewählt ist.

#### **Hinweis**

- Wenn Sie nach dem Scannen Text im gescannten Bild in Textdaten konvertieren möchten, geben Sie **Quelle wählen (Source Type)** an, statt **Automatisch (Auto)** auszuwählen.
- Zum Reduzieren von Moiré stellen Sie **Quelle wählen (Source Type)** auf **Zeitschrift (Magazine)** ein oder aktivieren Sie das Kontrollkästchen **Moiré reduzieren (Reduce moire)** in den **Bildverarbeitungs-Einstellungen (Image Processing Settings)**.
- Wählen Sie **Automatisch (Auto)** aus, um **Farbmodus (Color Mode)**, **Papierformat (Original Size)** und **Auflösung (Resolution)** automatisch festzulegen.
- Wenn **Dokument (ADF/Auflagefläche) (Document (ADF/Platen))** ausgewählt ist und sowohl auf der Auflagefläche als auch im ADF Dokumente platziert sind, werden die Dokumente im ADF gescannt.
- Um beide Seiten von Dokumenten gleichzeitig zu scannen, wählen Sie **Dokument (ADF/ Auflagefläche) (Document (ADF/Platen))** und dann das Kontrollkästchen **Beim Scannen vom ADF beidseitig scannen (Scan both sides when scanning from the ADF)** aus.

#### **Farbmodus (Color Mode)**

Wählen Sie den Farbmodus, in dem das Objekt gescannt werden soll.

#### **Papierformat (Original Size)**

Wählen Sie die Größe des zu scannenden Objekts aus.

Wenn Sie die Option **Benutzerdefiniert (Custom)** auswählen, wird ein Bildschirm angezeigt, in dem Sie das Papierformat angeben können. Wählen Sie eine Option für **Einheit (Unit)**, geben Sie die **Breite (Width)** und **Höhe (Height)** an, und klicken Sie dann auf **OK**.

#### **Hinweis**

• Klicken Sie auf **Standard (Defaults)**, um die festgelegten Einstellungen auf die Standardeinstellungen zurückzusetzen.

#### **Auflösung (Resolution)**

Wählen Sie die Auflösung des zu scannenden Objekts aus.

Je höher der Wert für die Auflösung, desto detailreicher ist das Bild.

**→** [Auflösung](#page-420-0)

#### **Einstell. Dokumentenscanausrichtg... (Original Scan Orientation Settings...)**

Dies wird angezeigt, wenn Sie ADF für **Quelle wählen (Source Type)** auswählen.

Klicken Sie darauf, um das Dialogfeld **Einstell. Dokumentenscanausrichtung (Original Scan Orientation Settings)** anzuzeigen, in dem Sie die Ausrichtung und die Bindungsseite der über den ADF zu scannenden Dokumente einstellen können.

#### **Wichtig**

• **Bindungsseite (Binding Side)** kann nicht angegeben werden, wenn nur die Vorderseite eines Dokuments gescannt wird.

**Beim Scannen vom ADF beidseitig scannen (Scan both sides when scanning from the ADF)** Dies wird angezeigt, wenn Sie **Dokument (ADF/Auflagefläche) (Document (ADF/Platen))** oder **Automatisch (Auto)** für **Quelle wählen (Source Type)** auswählen. Scannt beide Seiten der Dokumente auf dem ADF.

Die Dokumente werden im Format zum Binden an der Längsseite gescannt, wobei das in den ADF eingelegte Ende die Oberkante bildet. Die gescannten Dokumente werden in der Reihenfolge von hinten nach vorne ausgegeben.

#### **Bildverarbeitungs-Einstellungen (Image Processing Settings)**

Klicken Sie auf  $\left|+\right|$  (Plus), um Folgendes festzulegen.

**Empfohlene Bildkorrektur übernehmen (Apply recommended image correction)** Wendet für jeden Objekttyp automatisch die geeigneten Korrekturen an.

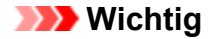

• Der Farbton kann aufgrund der Korrekturen von dem des Originalbilds abweichen. Deaktivieren Sie in diesem Fall das Kontrollkästchen und scannen Sie.

#### **Hinweis**

• Der Scan-Vorgang dauert länger als gewöhnlich, wenn Sie diese Funktion aktivieren.

#### **Automatische Dokumentkorrektur anwenden (Apply Auto Document Fix)**

Aktivieren Sie dieses Kontrollkästchen, um den Text in einem Dokument oder Magazin zu schärfen und dadurch besser lesbar zu machen.

#### **Wichtig**

• Der Farbton kann aufgrund der Korrekturen von dem des Originalbilds abweichen. Deaktivieren Sie in diesem Fall das Kontrollkästchen und scannen Sie.

#### **Hinweis**

• Der Scan-Vorgang dauert länger als gewöhnlich, wenn Sie diese Funktion aktivieren.

#### **Kontor schärfen (Sharpen outline)**

Verstärkt die Konturen der Motive, um die Bildschärfe zu erhöhen.

#### **Durchschein-Effekt reduzieren (Reduce show-through)**

Schärft Text in einem Objekt oder reduziert den Durchschein-Effekt bei Zeitungen usw.

#### **Moiré reduzieren (Reduce moire)**

Reduziert Moiré-Effekte.

Gedruckte Materialien werden durch eine Ansammlung feiner Punkte wiedergegeben. Moiré ist ein Effekt, bei dem die Farbverläufe des Bildes ungleichmäßig werden und ein Streifenmuster auf dem Bild entsteht, wenn Fotos oder Bilder mit feinen Punkten gescannt werden. Mit der Funktion

#### **Hinweis**

• Das Scannen dauert länger als gewöhnlich, wenn Sie **Moiré reduzieren (Reduce moire)** aktivieren.

#### **Bundstegschatten verringern (Correct gutter shadow)/Bundstegschatten verringern (Auflagefläche) (Correct gutter shadow (platen))**

Reduziert Bundstegschatten, die beim Scannen von geöffneten Broschüren zwischen den Seiten auftreten.

#### **Wichtig**

• Diese Funktion ist nur verfügbar, wenn Sie über die Auflagefläche scannen.

#### **Hinweis**

• Sie können Bundstegschatten auf der Registerkarte **Erweiterter Modus (Advanced Mode)** von ScanGear (Scanner-Treiber) korrigieren, wenn Sie Objekte scannen, bei deren Format es sich nicht um ein Standardformat handelt, oder wenn bestimmte Bereiche angegeben wurden.

Weitere Informationen finden Sie unter ["Bundstegschattenkorrektur \(Gutter Shadow](#page-343-0) [Correction\)](#page-343-0)".

• Wenn Sie diese Funktion aktivieren, kann das Scannen bei einer Netzwerkverbindung länger als gewöhnlich dauern.

#### **Schräge Textdokumente korrigieren (Correct slanted text originals)**

Erkennt den gescannten Text und korrigiert den Winkel (innerhalb von -0,1 bis -10 Grad oder +0,1 bis +10 Grad) des Dokuments.

#### **Wichtig**

- Die folgenden Dokumenttypen werden möglicherweise nicht ordnungsgemäß korrigiert, da der Text nicht ordnungsgemäß erkannt werden kann.
	- $-$  Dokumente, in denen die Textzeilen um mehr als 10 Grad geneigt oder die Winkel je nach Zeile unterschiedlich sind
	- Dokumente, die sowohl vertikalen als auch horizontalen Text enthalten
	- Dokumente mit extrem großen oder kleinen Schriftarten
	- Dokumente mit wenig Text
	- Dokumente, die Abbildungen/Bilder enthalten
	- Handschriftlicher Text
	- Dokumente, die sowohl vertikale als auch horizontale Zeilen (Tabellen) enthalten

#### **Hinweis**

• Das Scannen dauert länger als gewöhnlich, wenn Sie **Schräge Textdokumente korrigieren (Correct slanted text originals)** aktivieren.

#### **Ausrichtung von Textdokumenten erkennen und Bilder drehen (Detect the orientation of text original and rotate image)**

Erkennt die Ausrichtung des Texts im gescannten Dokument und dreht das Bild in die richtige Ausrichtung.

#### **Wichtig**

- Es werden nur Textdokumente in der unter **Sprache des Dokuments (Document Language)** im Dialogfeld **[Einstellungen \(Allgemeine Einstellungen\)](#page-290-0)** ausgewählten Sprache unterstützt.
- Die Ausrichtung kann bei den folgenden Einstellungs- und Dokumenttypen möglicherweise nicht erkannt werden, da der Text nicht ordnungsgemäß erkannt werden kann.
	- Die Auflösung liegt außerhalb des Bereichs von 300 bis 600 dpi
	- Die Schriftgröße liegt außerhalb des Bereichs von 8 bis 48 Punkt
	- Dokumente, die spezielle Schriftarten, Effekte, Kursiv- oder handschriftlichen Text enthalten
	- Dokumente mit gemustertem Hintergrund

Aktivieren Sie in diesem Fall das Kontrollkästchen **Scanergebnisse überprüfen und Speichereinstellungen angeben (Check scan results and specify save settings)** und drehen Sie dann das Bild im Dialogfeld **Speichereinstellungen (Save Settings)**.

## <span id="page-297-0"></span>**B: Bereich "Speichereinstellungen"**

#### **Dateiname (File Name)**

Geben Sie den Dateinamen des zu speichernden Bilds ein. Wenn Sie eine Datei speichern, werden das Datum und vier Ziffern im Format "\_20XX0101\_0001" angehängt.

#### **Hinweis**

• Wenn Sie das Kontrollkästchen **In Unterordner mit aktuellem Datum speichern (Save to a subfolder with current date)** aktivieren, werden das Datum und vier Ziffern an den festgelegten Dateinamen angehängt.

#### **Speichern in (Save in)**

Zeigt den Ordner an, in dem die gescannten Bilder gespeichert werden sollen. Wählen Sie zum Hinzufügen eines Ordners im Pull-Down-Menü die Option **Hinzufügen... (Add...)** aus, klicken Sie im angezeigten Dialogfeld **Speicherort auswählen (Select Destination Folder)** auf **Hinzufügen (Add)** und legen Sie einen Speicherort fest.

Die folgenden Ordner werden standardmäßig zum Speichern angegeben.

• **Windows 11/Windows 10/Windows 8.1:**

Ordner **Dokumente (Documents)**

• **Windows 7:**

Ordner **Eigene Dateien (My Documents)**

#### **Datenformat (Data Format)**

Wählen Sie das Datenformat, in dem die gescannten Bilder gespeichert werden sollen.

Sie können **JPEG/Exif**, **TIFF**, **PNG**, **PDF**, **PDF (Mehrere Seiten) (PDF (Multiple Pages))** oder **Automatisch (Auto)** auswählen.

#### **Hinweis**

- Wenn **Automatisch (Auto)** ausgewählt ist und die Objekte richtig aufgelegt werden, werden die gescannten Bilder automatisch in den folgenden Datenformaten gespeichert.
	- Fotos, Postkarten, BDs/DVDs/CDs und Visitenkarten: JPEG
	- Zeitschriften, Zeitungen und Dokumente: PDF

Weitere Informationen zum Platzieren von Objekten finden Sie unter "[Originale positionieren](#page-398-0) [\(Scannen von Computer\)"](#page-398-0).

- Bei einer Netzwerkverbindung kann der Scanvorgang länger als gewöhnlich dauern, wenn Sie **TIFF** oder **PNG** in **Datenformat (Data Format)** festlegen.
- Wenn **PDF** oder **PDF (Mehrere Seiten) (PDF (Multiple Pages))** in **ScanGear** ausgewählt ist, können Bilder mit maximal 9600 Pixel x 9600 Pixel gescannt werden.

#### **JPEG-Bildqualität (JPEG Image Quality)**

Sie können die Bildqualität von JPEG-Dateien angeben.

#### **PDF-Komprimierung (PDF Compression)**

Wählen Sie den Komprimierungstyp zum Speichern von PDF-Dateien aus.

#### **Standard**

Es wird empfohlen, diese Einstellung grundsätzlich zu verwenden.

#### <span id="page-298-0"></span>**Hoch (High)**

Komprimiert die Dateigröße beim Speichern, so dass die Last auf Ihrem Netzwerk/Server verringert wird.

#### **Eine PDF-Datei erstellen, die Stichwortsuche unterstützt (Create a PDF file that supports keyword search)**

Aktivieren Sie dieses Kontrollkästchen, um Text in Bildern in Textdaten zu konvertieren und PDF-Dateien zu erstellen, die eine Schlüsselwortsuche unterstützen.

#### **Hinweis**

- Wenn der Text nicht korrekt durchsucht werden kann, sollten Sie eine **Auflösung (Resolution)** von 300 dpi oder höher wählen.
- PDF-Dateien werden erstellt, die in der Sprache durchsucht werden können, die unter

**Sprache des Dokuments (Document Language)** auf der Registerkarte (Allgemeine Einstellungen) des Dialogfelds Einstellungen ausgewählt wurde.

#### **In Unterordner mit aktuellem Datum speichern (Save to a subfolder with current date)**

Aktivieren Sie dieses Kontrollkästchen, um in dem unter **Speichern in (Save in)** angegebenen Ordner einen Ordner mit dem aktuellen Datum zu erstellen und die gescannten Bilder dort zu speichern. Es wird ein Ordner mit einem Namen wie z. B. "20XX 01 01" (Jahr\_Monat\_Tag) erstellt.

Wenn dieses Kontrollkästchen nicht aktiviert wurde, werden die Dateien in dem unter **Speichern in (Save in)** genannten Ordner gespeichert.

#### **Großformatige Bildscans aktivieren (Enable large image scans)**

Aktivieren Sie dieses Kontrollkästchen, um Bilder mit einer Größe von maximal 21.000 Pixel x 30.000 Pixel und 1,8 GB zu scannen.

#### **Hinweis**

• Wenn dieses Kontrollkästchen nicht aktiviert ist, können Bilder mit maximal 10.208 Pixel x 14.032 Pixel gescannt werden.

#### **Scanergebnisse überprüfen und Speichereinstellungen angeben (Check scan results and specify save settings)**

Zeigt das Dialogfeld **Speichereinstellungen (Save Settings)** nach dem Scannen an.

## **C: Bereich "Anwendungseinstellungen"**

#### **Mit Anwendung öffnen (Open with an application)**

Wählen Sie die Option aus, wenn Sie die gescannten Bilder verbessern oder korrigieren möchten.

Sie können die Anwendung über das Pull-Down-Menü angeben.

#### **An Anwendung senden (Send to an application)**

Wählen Sie diese Option aus, wenn Sie die gescannten Bilder unverändert in einer Anwendung verwenden möchten, in der Sie die Bilder durchsuchen oder organisieren können.

Sie können die Anwendung über das Pull-Down-Menü angeben.

#### **An Ordner senden (Send to a folder)**

Wählen Sie diese Option aus, wenn Sie die gescannten Bilder ebenfalls in einem anderen Ordner als dem unter **Speichern in (Save in)** angegebenen Ordner speichern möchten.

Sie können den Ordner über das Pull-Down-Menü angeben.

#### **An E-Mail anhängen (Attach to e-mail)**

Wählen Sie die Option aus, wenn Sie die gescannten Bilder an E-Mails anhängen möchten.

Sie können das zu startende E-Mail-Programm aus dem Pull-Down-Menü auswählen.

#### **OCR starten (Start OCR)**

Wählen Sie diese Option aus, wenn Sie Text in dem gescannten Bild in Textdaten konvertieren möchten.

Sie können die Anwendung über das Pull-Down-Menü angeben.

#### **OCR-Anwendung (OCR Application)**

Zeigt den extrahierten Text in einer angegebenen Anwendung an.

#### **Hinweis**

• Um ein Programm zum Pulldownmenü hinzuzufügen, wählen Sie im Pulldownmenü **Hinzufügen... (Add...)** aus, klicken Sie dann auf **Hinzufügen (Add)** im angezeigten Dialogfenster **Anwendung auswählen (Select Application)**, und geben Sie dann das Programm an.

#### **Keine Anwendung starten (Do not start an application)**

Das Speichern erfolgt in dem unter **Speichern in (Save in)** angegebenen Ordner.

#### **Hinweis**

• Um eine Anwendung oder einen Ordner zum Pull-Down-Menü hinzuzufügen, wählen Sie im Pull-Down-Menü **Hinzufügen... (Add...)** aus, klicken Sie anschließend im angezeigten Dialog **Anwendung auswählen (Select Application)** oder **Speicherort auswählen (Select Destination Folder)** auf **Hinzufügen (Add)** und geben Sie die Anwendung oder den Ordner an.

#### **E-Mail-Programm (E-mail Client)**

Geben Sie das E-Mail-Programm an, das für das Anhängen von gescannten Bildern verwendet werden soll.

#### **Hinweis**

• Wählen Sie zum Hinzufügen eines E-Mail-Clients zum Pull-Down-Menü den Eintrag **Hinzufügen... (Add...)** im Pull-Down-Menü aus, klicken Sie auf **Hinzufügen (Add)** im angezeigten Dialogfenster **Anwendung auswählen (Select Application)**, und geben Sie den E-Mail-Client an.

#### **Anweisungen (Instructions)**

Öffnet dieses Handbuch.

#### **Standard (Defaults)**

Sie können die Einstellungen im angezeigten Bildschirm auf die Standardeinstellungen zurücksetzen.

## <span id="page-300-0"></span>**Dialogfeld "Einstellungen (Scannen über das Bedienfeld)"**

Klicken Sie auf der Registerkarte (Scannen über das Bedienfeld) auf das zu scannende Objekt, um zu den entsprechenden Einstellungen zu wechseln.

Im Dialogfeld "Einstellungen (Scannen über das Bedienfeld)" können Sie die Standardaktionen für das Scannen über das Bedienfeld festlegen.

#### **Wichtig**

• Die angezeigten Elemente unterscheiden sich je nach Ihrem Modell, dem zu scannenden Objekt oder den Einstellungen.

#### **Hinweis**

• Der folgende Bildschirm wird bei Auswahl von **Auf PC speichern (automatisch) (Save to Computer (Auto))** angezeigt.

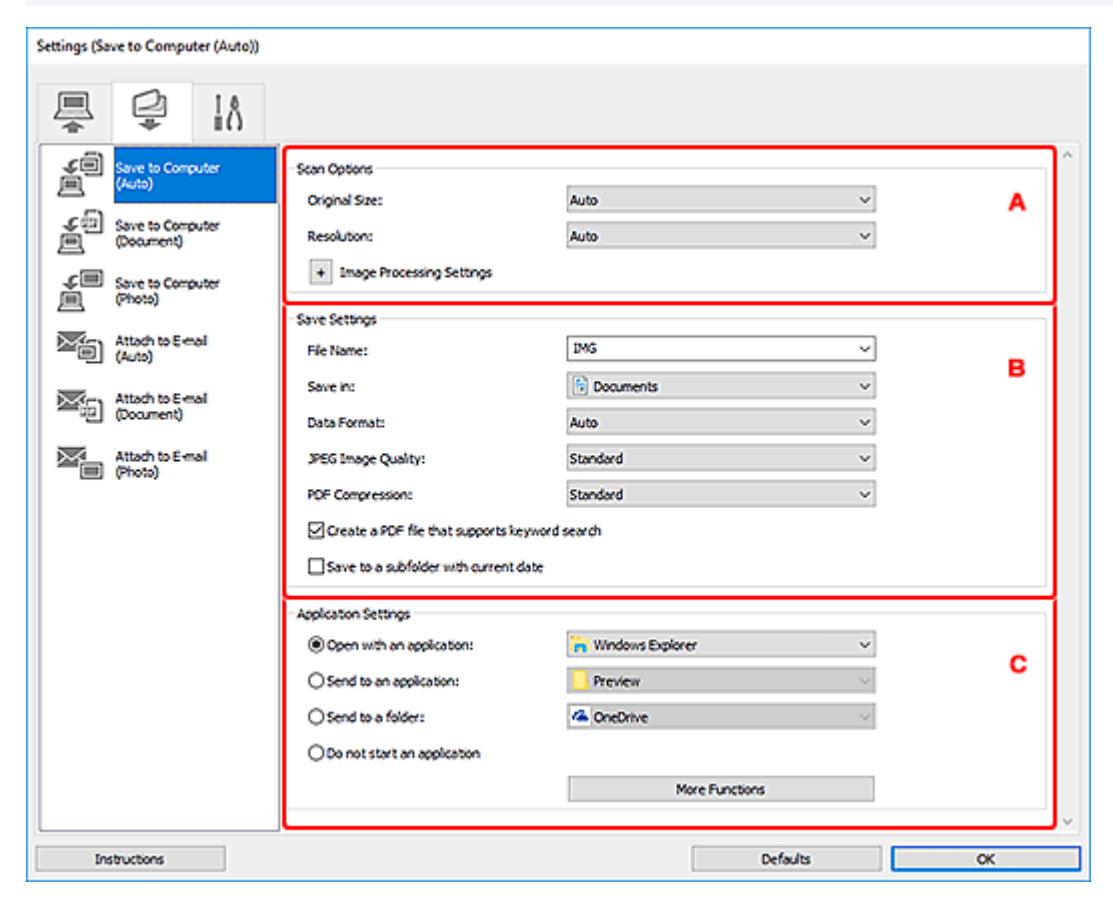

- A: Bereich "Scan-Optionen"
- [B: Bereich "Speichereinstellungen"](#page-302-0)
- ← [C: Bereich "Anwendungseinstellungen"](#page-303-0)

## A: Bereich "Scan-Optionen"

#### **Papierformat (Original Size)**

Wird über das Bedienfeld festgelegt.

#### **Auflösung (Resolution)**

Wird über das Bedienfeld festgelegt.

#### **Bildverarbeitungs-Einstellungen (Image Processing Settings)**

Klicken Sie auf  $\left|+\right|$  (Plus), um Folgendes festzulegen.

#### **Empfohlene Bildkorrektur übernehmen (Apply recommended image correction)**

Wendet für jeden Objekttyp automatisch die geeigneten Korrekturen an.

#### **Wichtig**

• Der Farbton kann aufgrund der Korrekturen von dem des Originalbilds abweichen. Deaktivieren Sie in diesem Fall das Kontrollkästchen und scannen Sie.

#### **Hinweis**

• Der Scan-Vorgang dauert länger als gewöhnlich, wenn Sie diese Funktion aktivieren.

#### **Automatische Dokumentkorrektur anwenden (Apply Auto Document Fix)**

Aktivieren Sie dieses Kontrollkästchen, um den Text in einem Dokument oder Magazin zu schärfen und dadurch besser lesbar zu machen.

#### **Wichtig**

• Der Farbton kann aufgrund der Korrekturen von dem des Originalbilds abweichen. Deaktivieren Sie in diesem Fall das Kontrollkästchen und scannen Sie.

#### **Hinweis**

• Der Scan-Vorgang dauert länger als gewöhnlich, wenn Sie diese Funktion aktivieren.

#### **Bundstegschatten verringern (Auflagefläche) (Correct gutter shadow (platen))/ Bundstegschatten verringern (Correct gutter shadow)**

Reduziert Bundstegschatten, die beim Scannen von geöffneten Broschüren zwischen den Seiten auftreten.

#### **Wichtig**

• Diese Funktion ist nur verfügbar, wenn Sie über die Auflagefläche scannen.

#### **Hinweis**

• Wenn Sie diese Funktion aktivieren, kann das Scannen bei einer Netzwerkverbindung länger als gewöhnlich dauern.

#### **Schräge Textdokumente korrigieren (Correct slanted text originals)**

Erkennt den gescannten Text und korrigiert den Winkel (innerhalb von -0,1 bis -10 Grad oder +0,1 bis +10 Grad) des Dokuments.

#### **Wichtig**

- Die folgenden Dokumenttypen werden möglicherweise nicht ordnungsgemäß korrigiert, da der Text nicht ordnungsgemäß erkannt werden kann.
	- $-$  Dokumente, in denen die Textzeilen um mehr als 10 Grad geneigt oder die Winkel je nach Zeile unterschiedlich sind
	- Dokumente, die sowohl vertikalen als auch horizontalen Text enthalten
	- Dokumente mit extrem großen oder kleinen Schriftarten
- <span id="page-302-0"></span> $-$  Dokumente mit wenig Text
- Dokumente, die Abbildungen/Bilder enthalten
- Handschriftlicher Text
- Dokumente, die sowohl vertikale als auch horizontale Zeilen (Tabellen) enthalten

#### **Hinweis**

• Das Scannen dauert länger als gewöhnlich, wenn Sie **Schräge Textdokumente korrigieren (Correct slanted text originals)** aktivieren.

#### **Ausrichtung von Textdokumenten erkennen und Bilder drehen (Detect the orientation of text original and rotate image)**

Erkennt die Ausrichtung des Texts im gescannten Dokument und dreht das Bild in die richtige Ausrichtung.

#### **Wichtig**

- Es werden nur Textdokumente in den Sprachen unterstützt, die unter **Sprache des Dokuments (Document Language)** im Dialogfeld **[Einstellungen \(Allgemeine](#page-290-0) [Einstellungen\)](#page-290-0)** ausgewählt werden können.
- Die Ausrichtung kann bei den folgenden Einstellungs- und Dokumenttypen möglicherweise nicht erkannt werden, da der Text nicht ordnungsgemäß erkannt werden kann.
	- Die Auflösung liegt außerhalb des Bereichs von 300 bis 600 dpi
	- Die Schriftgröße liegt außerhalb des Bereichs von 8 bis 48 Punkt
	- Dokumente, die spezielle Schriftarten, Effekte, Kursiv- oder handschriftlichen Text enthalten
	- Dokumente mit gemustertem Hintergrund

## **B: Bereich "Speichereinstellungen"**

#### **Dateiname (File Name)**

Geben Sie den Dateinamen des zu speichernden Bilds ein. Wenn Sie eine Datei speichern, werden das Datum und vier Ziffern im Format "\_20XX0101\_0001" angehängt.

#### **Hinweis**

• Wenn Sie das Kontrollkästchen **In Unterordner mit aktuellem Datum speichern (Save to a subfolder with current date)** aktivieren, werden das Datum und vier Ziffern an den festgelegten Dateinamen angehängt.

#### **Speichern in (Save in)**

Zeigt den Ordner an, in dem die gescannten Bilder gespeichert werden sollen. Wählen Sie zum Hinzufügen eines Ordners im Pull-Down-Menü die Option **Hinzufügen... (Add...)** aus, klicken Sie im angezeigten Dialogfeld **Speicherort auswählen (Select Destination Folder)** auf **Hinzufügen (Add)** und legen Sie einen Speicherort fest.

Die folgenden Ordner werden standardmäßig zum Speichern angegeben.

#### • **Windows 11/Windows 10/Windows 8.1:**

#### Ordner **Dokumente (Documents)**

<span id="page-303-0"></span>• **Windows 7:**

#### Ordner **Eigene Dateien (My Documents)**

#### **Datenformat (Data Format)**

Wird über das Bedienfeld festgelegt.

#### **Hinweis**

- Wenn **Automatisch (Auto)** ausgewählt ist und die Objekte richtig aufgelegt werden, werden die gescannten Bilder automatisch in den folgenden Datenformaten gespeichert.
	- Fotos, Postkarten, BDs/DVDs/CDs und Visitenkarten: JPEG
	- Zeitschriften, Zeitungen und Dokumente: PDF

Weitere Informationen zum Platzieren von Objekten finden Sie unter "[Originale positionieren](#page-398-0) [\(Scannen von Computer\)"](#page-398-0).

#### **JPEG-Bildqualität (JPEG Image Quality)**

Sie können die Bildqualität von JPEG-Dateien angeben.

#### **PDF-Komprimierung (PDF Compression)**

Wählen Sie den Komprimierungstyp zum Speichern von PDF-Dateien aus.

#### **Standard**

Es wird empfohlen, diese Einstellung grundsätzlich zu verwenden.

#### **Hoch (High)**

Komprimiert die Dateigröße beim Speichern, so dass die Last auf Ihrem Netzwerk/Server verringert wird.

#### **Eine PDF-Datei erstellen, die Stichwortsuche unterstützt (Create a PDF file that supports keyword search)**

Aktivieren Sie dieses Kontrollkästchen, um Text in Bildern in Textdaten zu konvertieren und PDF-Dateien zu erstellen, die eine Schlüsselwortsuche unterstützen.

#### **Hinweis**

• PDF-Dateien werden erstellt, die in der Sprache durchsucht werden können, die unter

**Sprache des Dokuments (Document Language)** auf der Registerkarte (Allgemeine Einstellungen) des Dialogfelds Einstellungen ausgewählt wurde.

#### **In Unterordner mit aktuellem Datum speichern (Save to a subfolder with current date)**

Aktivieren Sie dieses Kontrollkästchen, um in dem unter **Speichern in (Save in)** angegebenen Ordner einen Ordner mit dem aktuellen Datum zu erstellen und die gescannten Bilder dort zu speichern. Es wird ein Ordner mit einem Namen wie z. B. "20XX 01 01" (Jahr\_Monat\_Tag) erstellt.

Wenn dieses Kontrollkästchen nicht aktiviert wurde, werden die Dateien in dem unter **Speichern in (Save in)** genannten Ordner gespeichert.

## **C: Bereich "Anwendungseinstellungen"**

#### **Mit Anwendung öffnen (Open with an application)**

Wählen Sie die Option aus, wenn Sie die gescannten Bilder verbessern oder korrigieren möchten.

Sie können die Anwendung über das Pull-Down-Menü angeben.

#### **An Anwendung senden (Send to an application)**

Wählen Sie diese Option aus, wenn Sie die gescannten Bilder unverändert in einer Anwendung verwenden möchten, in der Sie die Bilder durchsuchen oder organisieren können.

Sie können die Anwendung über das Pull-Down-Menü angeben.

#### **An Ordner senden (Send to a folder)**

Wählen Sie diese Option aus, wenn Sie die gescannten Bilder ebenfalls in einem anderen Ordner als dem unter **Speichern in (Save in)** angegebenen Ordner speichern möchten.

Sie können den Ordner über das Pull-Down-Menü angeben.

#### **Keine Anwendung starten (Do not start an application)**

Das Speichern erfolgt in dem unter **Speichern in (Save in)** angegebenen Ordner.

#### **Hinweis**

• Um eine Anwendung oder einen Ordner zum Pull-Down-Menü hinzuzufügen, wählen Sie im Pull-Down-Menü **Hinzufügen... (Add...)** aus, klicken Sie anschließend im angezeigten Dialog **Anwendung auswählen (Select Application)** oder **Speicherort auswählen (Select Destination Folder)** auf **Hinzufügen (Add)** und geben Sie die Anwendung oder den Ordner an.

#### **E-Mail-Programm (E-mail Client)**

Geben Sie das E-Mail-Programm an, das für das Anhängen von gescannten Bildern verwendet werden soll.

Sie können das zu startende E-Mail-Programm aus dem Pull-Down-Menü auswählen.

#### **Hinweis**

• Wählen Sie zum Hinzufügen eines E-Mail-Clients zum Pull-Down-Menü den Eintrag **Hinzufügen... (Add...)** im Pull-Down-Menü aus, klicken Sie auf **Hinzufügen (Add)** im angezeigten Dialogfenster **Anwendung auswählen (Select Application)**, und geben Sie den E-Mail-Client an.

#### **Anweisungen (Instructions)**

Öffnet dieses Handbuch.

#### **Standard (Defaults)**

Sie können die Einstellungen im angezeigten Bildschirm auf die Standardeinstellungen zurücksetzen.

## <span id="page-305-0"></span>**PDF-Bearbeitungsbildschirm**

Sie können PDF-Dateien erstellen, indem Sie auf der Auflage oder im ADF (automatischer Dokumenteneinzug) platziert Objekte scannen. Sie können Seiten in den erstellten PDF-Dateien hinzufügen, löschen, neu anordnen oder anderweitig bearbeiten.

Öffnen Sie mithilfe einer der folgenden Methoden IJ PDF Editor, eine Anwendung zum Erstellen/Drucken von PDF-Dateien.

- Klicken Sie im [IJ Scan Utility-Hauptbildschirm](#page-287-0) auf **PDF Editor**.
- Wählen Sie **Canon IJ PDF Editor** für **Mit Anwendung öffnen (Open with an application)** im [Dialogfeld "Einstellungen \(Scannen über den Computer\)"](#page-292-0) aus und scannen Sie, indem Sie im [IJ Scan](#page-287-0) [Utility-Hauptbildschirm](#page-287-0) auf **Dokument (Document)** klicken.

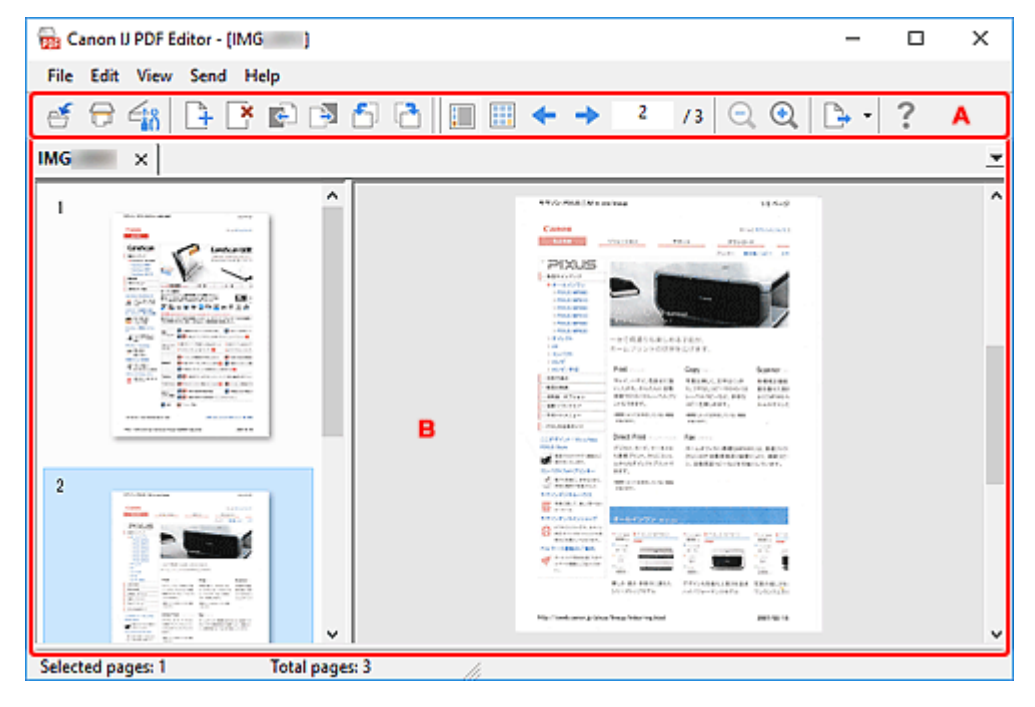

A: Symbolleiste

[B: Miniaturansichtsbereich](#page-307-0)

### **A: Symbolleiste**

## **(Speichern)**

Überschreibt die angezeigte PDF-Datei. Eine vorhandene PDF-Datei kann überschrieben werden, nachdem sie bearbeitet wurde.

#### **Hinweis**

• Sie können die PDF-Datei auch im Dialogfeld **Speichern (Save)** (PDF-Bearbeitungsbildschirm) unter einem bestimmten Namen speichern, indem Sie **Speichern unter... (Save As...)** im Menü **Datei (File)** auswählen.

#### **(Scannen)**

Startet den Scan-Vorgang.

## **(Einstellungen)**

Zeigt das Dialogfeld "Einstellungen" für IJ Scan Utility an, in dem Sie das Verhalten für das Scannen festlegen können.

## **(Seite hinzufügen)**

Zeigt das Dialogfeld **Öffnen (Open)** an. Wählen Sie das hinzuzufügende Bild oder die PDF-Datei aus und klicken Sie anschließend auf **Öffnen (Open)**, um die Seite am Ende hinzuzufügen.

#### **(Seite löschen)**

Entfernt die ausgewählten Seiten.

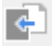

#### **(Nach oben verschieben)**

Verschiebt die ausgewählte Seite auf die vorherige Seite.

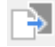

### **(Nach unten verschieben)**

Verschiebt die ausgewählte Seite auf die nächste Seite.

#### **(Nach links drehen 90°)**

Die ausgewählte Seite wird um 90 Grad gegen den Uhrzeigersinn gedreht.

## **(Nach rechts drehen 90°)**

Die ausgewählte Seite wird um 90 Grad im Uhrzeigersinn gedreht.

#### **(Seitenansicht)**

Wechselt zur [Seitenansicht](#page-307-0) und zeigt die Seitenminiaturansichten und ein Vorschaubild an.

#### **(Miniaturansicht)**

Wechselt zur [Miniaturansicht](#page-308-0) und zeigt eine Liste mit Miniaturansichten aller Seiten in der PDF-Datei an.

#### **(Vorherige Seite)**

Zeigt die Seite an, die sich direkt vor der angezeigten Seite befindet.

#### **(Nächste Seite)**

Zeigt die Seite an, die sich direkt hinter der angezeigten Seite befindet.

## **(Angegebene Seite)**

Geben Sie eine Seitenzahl ein, um diese Seite anzuzeigen.

## **(Verkleinern)**

Verringert die Anzeigegröße des Vorschaubilds, das in der [Seitenansicht](#page-307-0) angezeigt wird.

## **(Vergrößern)**

Vergrößert die Anzeigegröße des Vorschaubilds, das in der [Seitenansicht](#page-307-0) angezeigt wird.

### **(Senden)**

#### **In PDF-Viewer öffnen (Open in PDF Viewer)**

Öffnen Sie die gespeicherte PDF-Datei in einem PDF-Viewer.

#### <span id="page-307-0"></span>**Speicherort anzeigen (Display Save Location)**

Zeigt den Ordner an, in dem die PDF-Datei gespeichert wird.

#### **(Anweisungen)**

Öffnet dieses Handbuch.

### **B: Miniaturansichtsbereich**

Zeigt die Miniaturansichten von Seiten an.

Ändern Sie die Reihenfolge der Seiten per Drag-and-Drop.

Wechseln Sie auf der Symbolleiste zwischen Seitenansicht und Miniaturansicht.

#### **Hinweis**

- Die folgenden Optionen sind im Menü **Bearbeiten (Edit)** verfügbar.
	- **Rückgängig (Undo)**

Macht den letzten Vorgang rückgängig.

**Alles auswählen (Select All)**

Wählt alle im Miniaturansichtsbereich angezeigten Seiten aus.

**Ungerade Seiten auswählen (Select Odd Pages)**

Wählt die im Miniaturansichtsbereich angezeigten Seiten mit ungerader Seitenzahl aus.

**Gerade Seiten auswählen (Select Even Pages)**

Wählt die im Miniaturansichtsbereich angezeigten Seiten mit gerader Seitenzahl aus.

#### **Seitenansicht:**

Die Vorschau der auf der linken Seite ausgewählten Miniaturansicht wird auf der rechten Seite angezeigt.

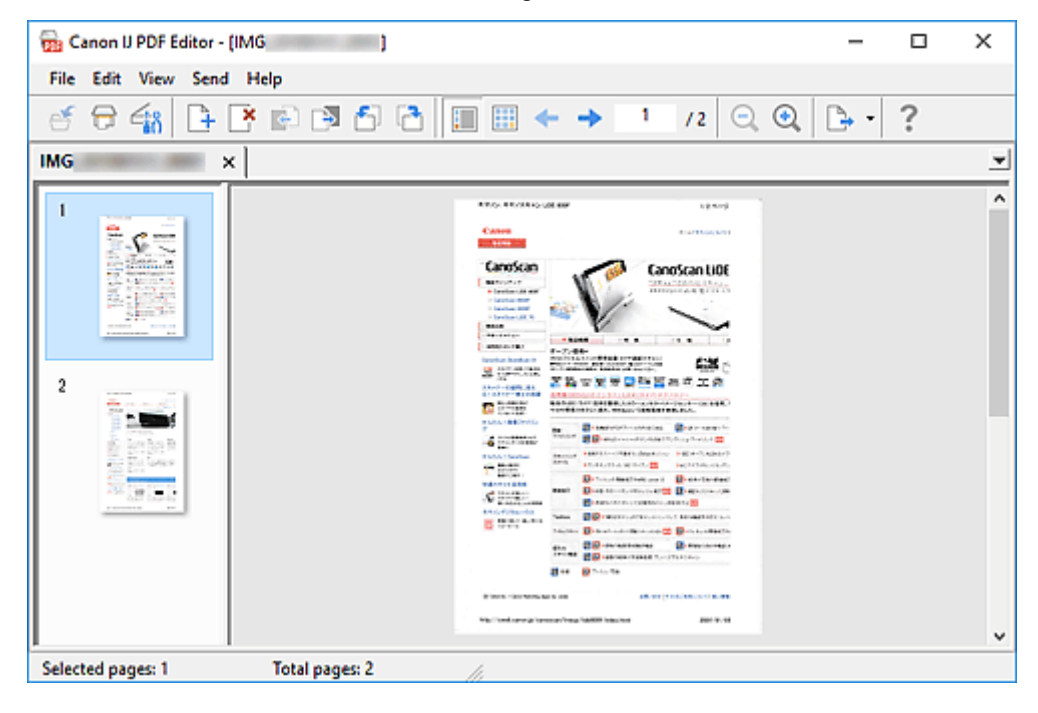

#### <span id="page-308-0"></span>**Miniaturansicht:**

Die Miniaturansichten werden oben links beginnend in der Reihenfolge der Seiten angezeigt.

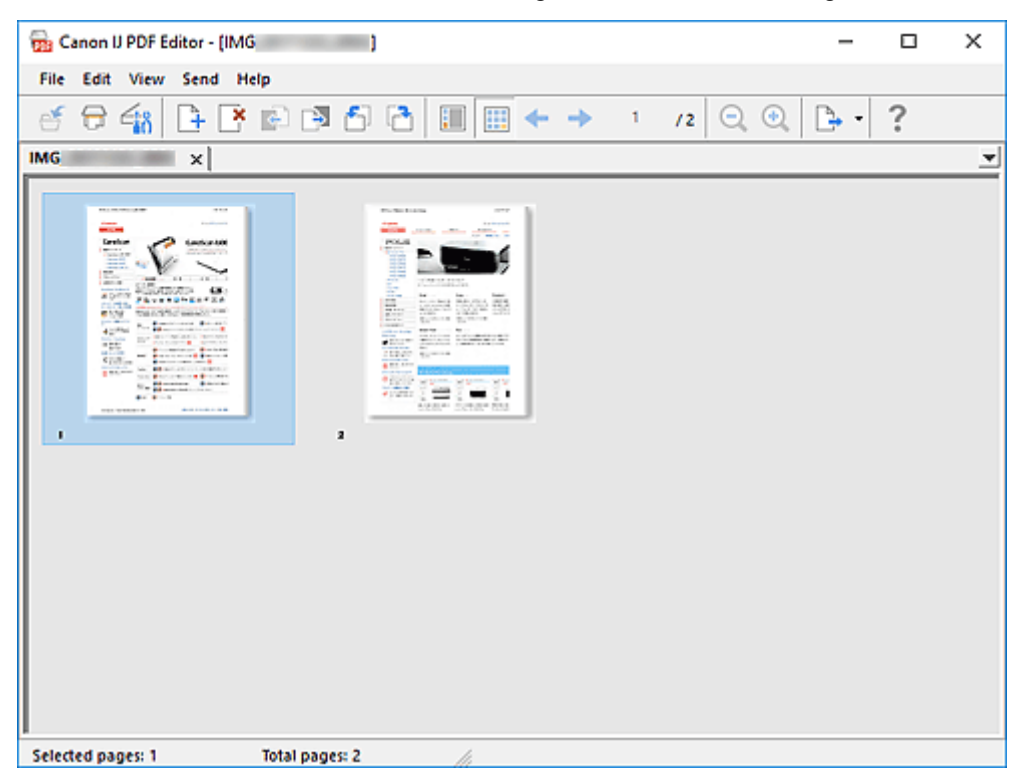

## **Scannen über Anwendungssoftware (ScanGear)**

- **[Was ist ScanGear \(Scanner-Treiber\)?](#page-310-0)**
- **[ScanGear \(Scanner-Treiber\) starten](#page-312-0)**
- **[Im Basismodus scannen](#page-313-0)**
- **[Bildschirme von ScanGear \(Scanner-Treiber\)](#page-316-0)**
- **[Allgemeine Hinweise \(Scanner-Treiber\)](#page-356-0)**
- **[Im erweiterten Modus scannen](#page-358-0)**
- **[Scannen mehrerer Dokumente im erweiterten Modus mit dem ADF](#page-361-0) [\(automatischer Dokumenteneinzug\)](#page-361-0)**
- **[Mehrere Dokumente gleichzeitig mit ScanGear \(Scanner-Treiber\) scannen](#page-363-0)**
- **[Mit ScanGear \(Scanner-Treiber\) Bilder korrigieren und Farben anpassen](#page-367-0)**
- **[Originale positionieren \(Scannen von Computer\)](#page-387-0)**
- **[\(ScanGear\) Schnittrahmen anpassen](#page-393-0)**
- **[Aktualisieren von ScanGear \(Scanner-Treiber\)](#page-410-0)**

#### **Wichtig**

• Die verfügbaren Funktionen und Einstellungen variieren je nach verwendetem Scanner oder Drucker.

## <span id="page-310-0"></span>**Was ist ScanGear (Scanner-Treiber)?**

ScanGear (Scanner-Treiber) ist Software, die zum Scannen von Dokumenten benötigt wird. Verwenden Sie die Software, um das Ausgabeformat, Bildkorrekturen und weitere Einstellungen anzugeben.

ScanGear kann von IJ Scan Utility oder von Anwendungen aus gestartet werden, sofern diese mit der Standardschnittstelle TWAIN kompatibel sind. (ScanGear ist ein TWAIN-kompatibler Treiber.)

## **Funktionen**

Legen Sie den Dokumenttyp, das Ausgabeformat und weitere Einstellungen fest, wenn Sie Dokumente scannen und eine Vorschau des Druckergebnisses anzeigen. Nehmen Sie verschiedene Korrektureinstellungen oder Feinanpassungen von Helligkeit, Kontrast und weiterer Parameter vor, um in einem bestimmten Farbton zu scannen.

## **Bildschirme**

Es stehen zwei Modi zur Verfügung: Basismodus und Erweiterter Modus.

Wechseln Sie den Modus über die Registerkarten oben rechts im Bildschirm.

Basic Mode Advanced Mode

#### **Hinweis**

- ScanGear startet im zuletzt verwendeten Modus.
- Wenn Sie zwischen den Modi wechseln, werden die vorgenommenen Einstellungen nicht beibehalten.

#### **Basismodus**

Verwenden Sie die Registerkarte **Basismodus (Basic Mode)**, um mit einer einfachen Methode zu

scannen. Hierzu müssen Sie lediglich die drei Anweisungen auf dem Bildschirm ( $\bigoplus,$   $\bigoplus$  und  $\bigoplus$ ) befolgen.

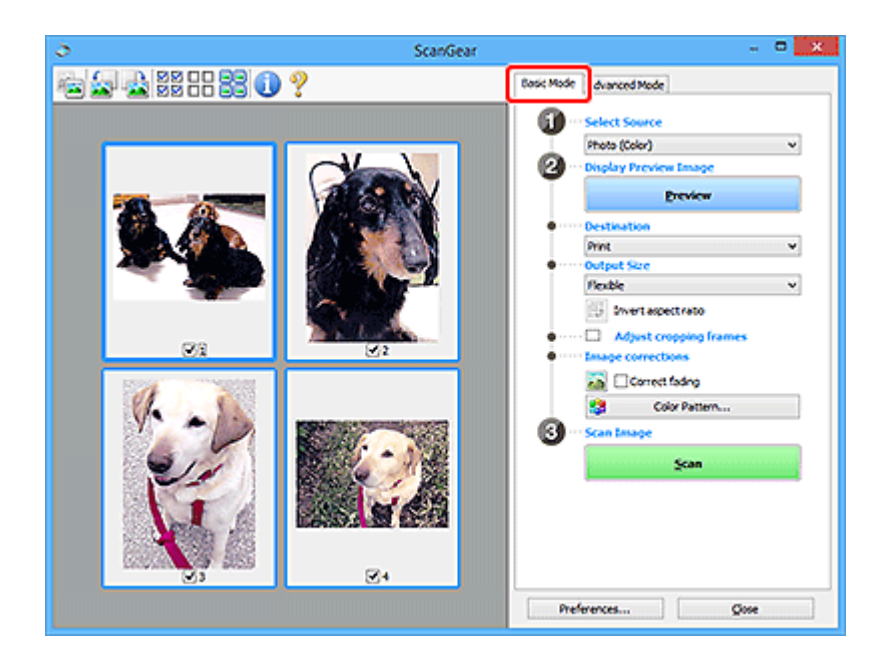

#### **Erweiterter Modus**

Auf der Registerkarte **Erweiterter Modus (Advanced Mode)** können Sie den Farbmodus, die Ausgabeauflösung, die Bildhelligkeit, den Farbton und weitere Einstellungen zum Scannen festlegen.

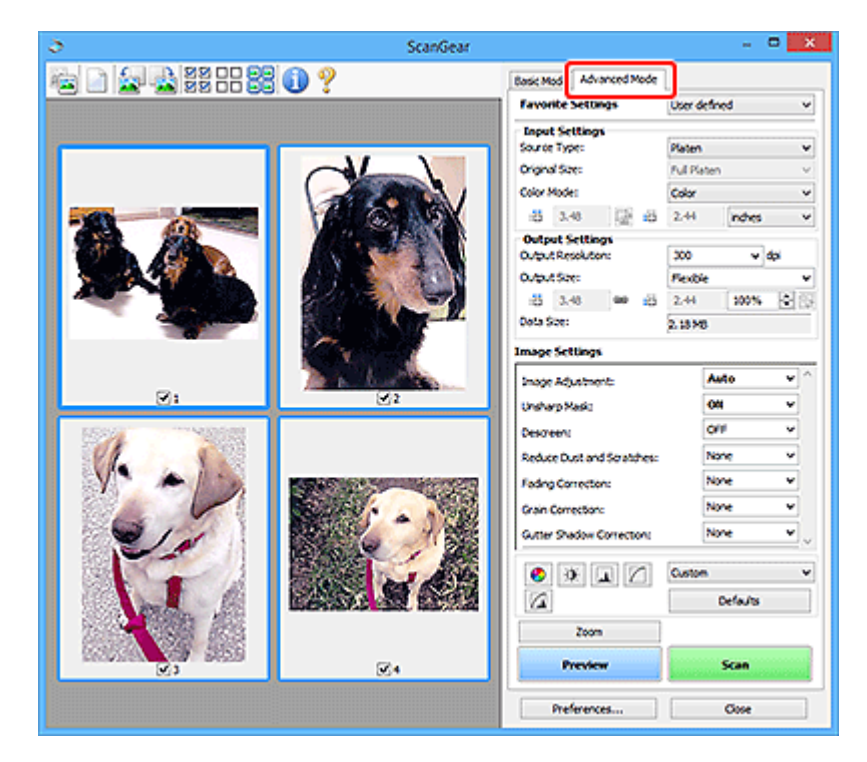

## <span id="page-312-0"></span>**ScanGear (Scanner-Treiber) starten**

Verwenden Sie ScanGear (Scanner-Treiber), um beim Scannen Bild- und Farbkorrekturen vorzunehmen. Starten Sie ScanGear aus IJ Scan Utility oder anderen Anwendungen.

#### **Hinweis**

• Wenn Sie über mehrere Scanner verfügen oder ein netzwerkfähiges Modell besitzen und den Verbindungstyp von einer USB- in eine Netzwerkverbindung geändert haben, richten Sie die Netzwerkumgebung ein.

## **Starten über IJ Scan Utility**

**1.** Starten Sie IJ Scan Utility.

Informationen zum Starten finden Sie unter [Starten von IJ Scan Utility.](#page-285-0)

**2.** Klicken Sie im Hauptbildschirm von IJ Scan Utility auf ScanGear.

Der Bildschirm ScanGear wird angezeigt.

### **Von einer Anwendung aus starten**

Das Verfahren ist von der jeweiligen Anwendung abhängig. Weitere Informationen hierzu finden Sie im Handbuch der Anwendung.

- **1.** Starten Sie die Anwendung.
- **2.** Wählen Sie im Menü der Anwendung die Option Gerät aus.

#### **Hinweis**

- Für ein Gerät, das über ein Netzwerk verbunden ist, wird nach dem Produktnamen "Netzwerk" angezeigt.
- **3.** Scannen Sie das Dokument.

Der Bildschirm ScanGear wird angezeigt.

## <span id="page-313-0"></span>**Im Basismodus scannen**

Verwenden Sie die Registerkarte **Basismodus (Basic Mode)**, um mit einer einfachen Methode zu scannen, indem Sie diese einfachen Anweisungen auf dem Bildschirm befolgen.

Informationen zum gleichzeitigen Scannen mehrerer Dokumente über die Auflage finden Sie unter ["Mehrere](#page-363-0) [Dokumente gleichzeitig mit ScanGear](#page-363-0) (Scanner-Treiber) scannen".

Die Vorschau ist beim Scannen aus dem ADF (automatischer Dokumenteneinzug) nicht verfügbar.

### **Wichtig**

• Die folgenden Dokumenttypen werden unter Umständen nicht korrekt gescannt: Klicken Sie in diesem

Fall in der Symbolleiste auf (Miniaturansicht), um zur Gesamtbildansicht zu wechseln, und scannen Sie.

- $-$  Fotos mit weißlichem Hintergrund
- Dokumente, die auf weißes Papier gedruckt sind, handgeschriebene Texte, Visitenkarten und weitere unklare Dokumente
- Dünne Dokumente
- Dicke Dokumente
- Die folgenden Dokumenttypen können nicht korrekt gescannt werden:
	- Dokumente, die kleiner als 3 cm (1,2 Zoll) im Quadrat sind
	- Fotos, die in unregelmäßige Formen geschnitten wurden

#### **Hinweis**

- Auf Modellen mit unterstütztem ADF-Duplex-Scan können beide Seiten eines zweiseitigen Dokuments gleichzeitig gescannt werden.
- **1.** Legen Sie das Dokument auf die Auflage oder den ADF des Geräts und starten Sie anschließend ScanGear (Scanner-Treiber).
	- **→ [Originale positionieren \(Scannen von Computer\)](#page-387-0)**
	- ScanGear [\(Scanner-Treiber\) starten](#page-312-0)
- **2.** Stellen Sie **Quelle wählen (Select Source)** so ein, dass es Ihrem Dokument entspricht.

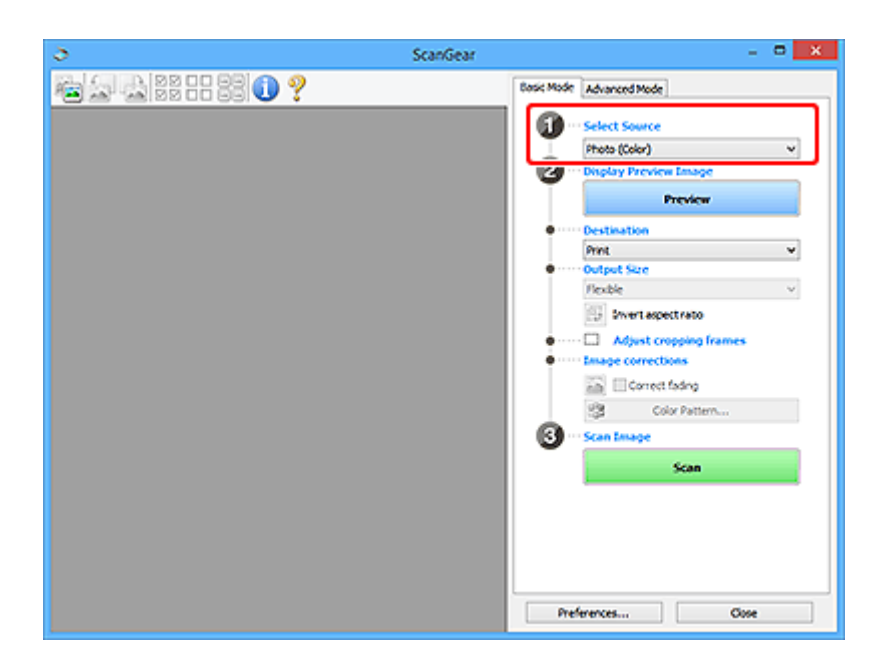

## **Wichtig**

• Einige Programme bieten keine Unterstützung für das kontinuierliche Scannen mit dem ADF. Weitere Informationen hierzu finden Sie im Handbuch der Anwendung.

#### **Hinweis**

• Um Zeitschriften mit vielen Farbfotos zu scannen, wählen Sie **Zeitschrift (Farbe) (Magazine (Color))**.

#### **3.** Klicken Sie auf **Vorschau (Preview)**.

Das Vorschaubild wird im Vorschaubereich angezeigt.

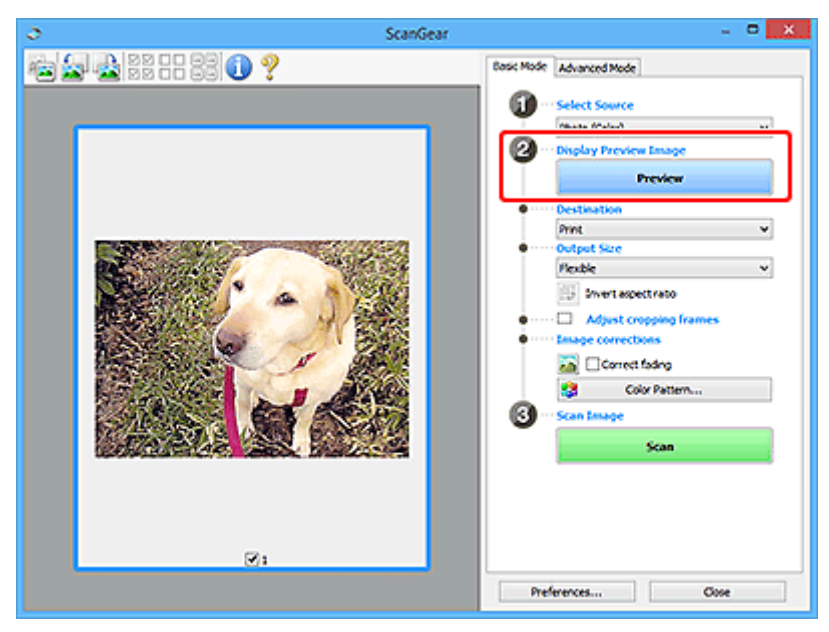

#### **Wichtig**

• Die **Vorschau (Preview)** ist beim Scannen über ADF nicht verfügbar.

#### **Hinweis**

- Die Farben werden entsprechend dem Dokumenttyp angepasst, der unter **Quelle wählen (Select Source)** ausgewählt wurde.
- **4.** Wählen Sie das **Ziel (Destination)**.

#### **Hinweis**

• Fahren Sie mit Schritt 7 fort, wenn eine ADF-Option in **Quelle wählen (Select Source)** ausgewählt ist.

#### **5.** Wählen Sie das **Ausgabeformat (Output Size)**.

Die Ausgabeformatoptionen sind davon abhängig, welche Einstellung unter **Ziel (Destination)** ausgewählt wurde.

**6.** Legen Sie die Schnittrahmen (Scan-Bereiche) nach Bedarf fest.

Passen Sie die Größe und Position der Schnittrahmen auf dem Vorschaubild an.

- **→ [\(ScanGear\) Schnittrahmen anpassen](#page-393-0)**
- **7.** Legen Sie **Bildkorrekturen (Image corrections)** nach Bedarf fest.
- **8.** Klicken Sie auf **Scannen (Scan)**.

Der Scan-Vorgang wird gestartet.

#### **Hinweis**

- Klicken Sie auf (Information), um ein Dialogfeld mit dem Dokumenttyp und anderen Informationen zu den aktuellen Scaneinstellungen anzuzeigen.
- Über **Status des ScanGear-Dialogfelds nach dem Scannen (Status of ScanGear dialog after scanning)** auf der [Registerkarte](#page-352-0) **Scannen** im Dialogfeld **Voreinstellungen (Preferences)** können Sie das Verhalten von ScanGear nach Abschluss des Scanvorgangs festlegen.

## **Verwandtes Thema**

[Registerkarte](#page-317-0) **Basismodus**

## <span id="page-316-0"></span>**Bildschirme von ScanGear (Scanner-Treiber)**

- **[Registerkarte Basismodus](#page-317-0)**
- **[Registerkarte Erweiterter Modus](#page-326-0)**
- **[Dialogfeld Voreinstellungen](#page-348-0)**

## <span id="page-317-0"></span>**Registerkarte Basismodus**

Verwenden Sie die Registerkarte **Basismodus (Basic Mode)**, um mit einer einfachen Methode zu scannen, indem Sie diese einfachen Anweisungen auf dem Bildschirm befolgen.

In diesem Abschnitt werden die auf der Registerkarte **Basismodus (Basic Mode)** verfügbaren Einstellungen und Funktionen beschrieben.

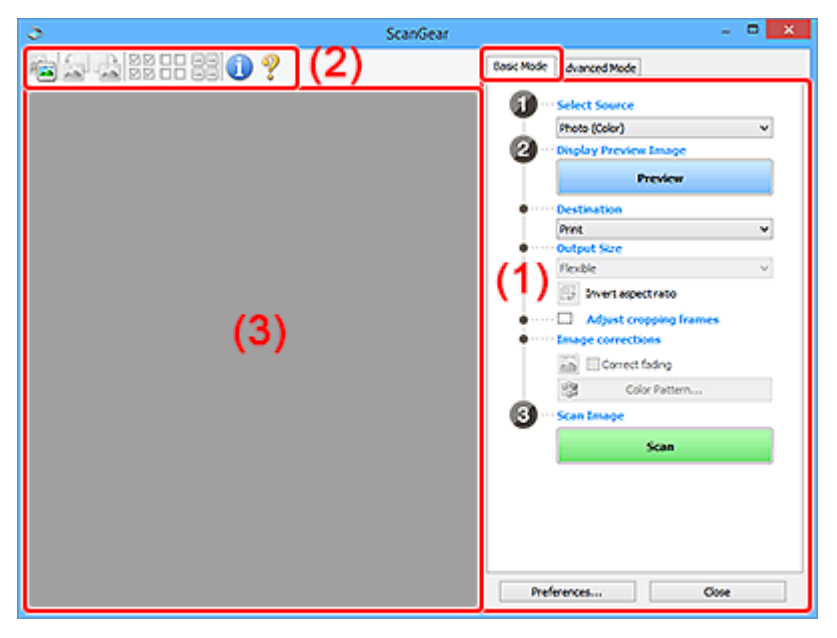

- **→** (1) Einstellungen und Bedienschaltflächen
- $\rightarrow$  [\(2\) Symbolleiste](#page-322-0)
- **→ [\(3\) Vorschaubereich](#page-323-0)**

#### **EXPERIMENT**

- Je nach Dokumenttyp und Ansicht stehen unterschiedliche Optionen zur Verfügung.
- Die Vorschau ist beim Scannen aus dem ADF (automatischer Dokumenteneinzug) nicht verfügbar.

## **(1) Einstellungen und Bedienschaltflächen**

#### **Quelle wählen (Select Source)**

**Foto (Farbe) (Photo (Color))** Scannt Fotos in Farbe.

## **Zeitschrift (Farbe) (Magazine (Color))**

Scannt Zeitschriften in Farbe.

#### **Dokument (Farbe) (Document (Color))**

Scannt Dokumente in Farbe.

#### **Dokument (Graustufen) (Document (Grayscale))**

Scannt Dokumente in Schwarzweiß.

#### **Dokument (Farbe) ADF Simplex (Document (Color) ADF Simplex)**

Scannt Dokumente mit dem ADF in Farbe.

#### **Dokument (Graustufen) ADF Simplex (Document (Grayscale) ADF Simplex)**

Scannt Dokumente mit dem ADF in Schwarzweiß.

#### **Dokument (Farbe) ADF Duplex (Document (Color) ADF Duplex) (nur für Modelle mit unterstütztem ADF-Duplex-Scan)**

Scannt Dokumente mit dem ADF beidseitig in Farbe.

#### **Dokument (Graustufen) ADF Duplex (Document (Grayscale) ADF Duplex) (nur für Modelle mit unterstütztem ADF-Duplex-Scan)**

Scannt Dokumente mit dem ADF beidseitig in Schwarzweiß.

#### **Wichtig**

• Einige Programme bieten keine Unterstützung für das kontinuierliche Scannen mit dem ADF. Weitere Informationen hierzu finden Sie im Handbuch der Anwendung.

#### **Hinweis**

- Wenn Sie einen Dokumenttyp auswählen, wird die Funktion Scharfzeichnen aktiviert.
- Wenn Sie eine andere Option als einen der ADF-Typen auswählen, wird die Funktion zur Bildanpassung, die Bilder basierend auf dem Dokumenttyp anpasst, ebenfalls aktiviert.
- Wenn Sie die Option **Zeitschrift (Farbe) (Magazine (Color))** wählen, wird die Funktion Entrastern aktiviert.

#### **Vorschaubild anzeigen (Display Preview Image)**

#### **Vorschau (Preview)**

Führt einen Testscan durch.

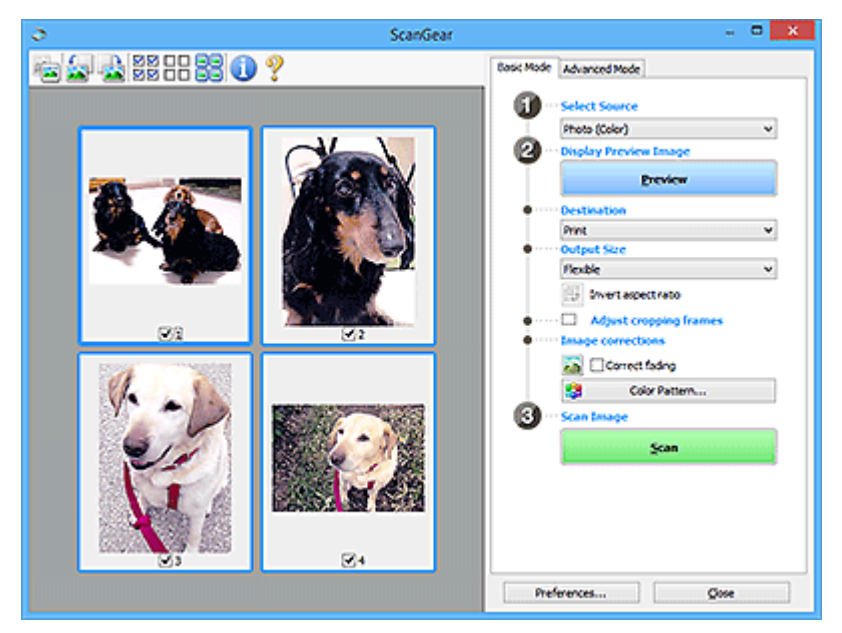

#### **Hinweis**

• Wenn Sie das Gerät zum ersten Mal verwenden, wird die Scanner-Kalibrierung automatisch gestartet. Warten Sie, bis das Vorschaubild angezeigt wird.

#### **Ziel (Destination)**

Geben Sie an, wie Sie mit dem gescannten Bild verfahren möchten.

#### **Drucken (Print)**

Wählen Sie diese Option, um das gescannte Bild mit einem Drucker zu drucken.

#### **Bildanzeige (Image display)**

Wählen Sie diese Option, um das gescannte Bild auf einem Bildschirm anzuzeigen.

#### **OCR**

Wählen Sie diese Option, um das gescannte Bild mit OCR-Software zu verwenden.

"OCR-Software" konvertiert gescannte Texte, die als Bilder vorliegen, in Textdaten, die u. a. in einem Textverarbeitungsprogramm bearbeitet werden können.

#### **Ausgabeformat (Output Size)**

Wählen Sie ein Ausgabeformat.

Die hier verfügbaren Optionen sind davon abhängig, welche Einstellung unter **Ziel (Destination)** ausgewählt wurde.

#### **Flexibel (Flexible)**

Passen Sie die Scan-Bereiche (Schnittrahmen) nach Belieben an.

#### **In der Miniaturansicht:**

Ziehen Sie die Maus über eine Miniaturansicht, um einen Schnittrahmen anzuzeigen. Wenn ein Schnittrahmen angezeigt wird, wird der Bildteil innerhalb des Rahmens gescannt. Wenn kein Schnittrahmen angezeigt wird, wird jedes Bild einzeln gescannt.

#### **In der Gesamtbildansicht:**

Wird kein Schnittrahmen angezeigt, wird der gesamte Vorschaubereich gescannt. Wenn ein Schnittrahmen angezeigt wird, wird der Bildteil innerhalb des Rahmens gescannt.

#### **Papierformat (z. B. L oder A4)**

Wählen Sie das Papierformat, in dem das Bild ausgegeben wird. Der Bildbereich im Schnittrahmen wird in der Größe des ausgewählten Papierformats gescannt. Ziehen Sie den Schnittrahmen, um das Bild unter Beibehaltung des Seitenverhältnisses zu vergrößern bzw. zu verkleinern.

#### **Monitorauflösung (z. B. 1024 x 768 Pixel)**

Wählen Sie ein Ausgabeformat in Pixel. Ein Schnittrahmen der ausgewählten Monitorauflösung wird angezeigt und das Bild innerhalb des Rahmens wird gescannt. Ziehen Sie den Schnittrahmen, um das Bild unter Beibehaltung des Seitenverhältnisses zu vergrößern bzw. zu verkleinern.

#### **Hinzufügen/Löschen... (Add/Delete...)**

Zeigt das Dialogfeld **Ausgabeformat hinzufügen/löschen (Add/Delete the Output Size)** zum Festlegen von benutzerdefinierten Ausgabeformaten an. Diese Option kann ausgewählt werden, wenn für **Ziel (Destination)** die Option **Drucken (Print)** oder **Bildanzeige (Image display)** festgelegt ist.

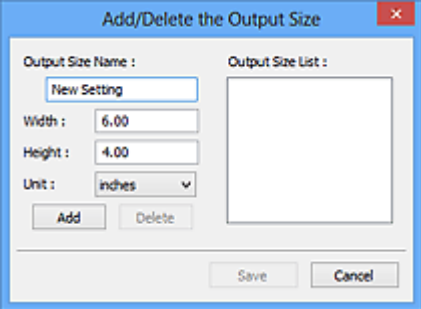

Im Dialogfeld **Ausgabeformat hinzufügen/löschen (Add/Delete the Output Size)** können mehrere Ausgabeformate gleichzeitig angegeben und gespeichert werden. Die gespeicherten Elemente werden in der Liste **Ausgabeformat (Output Size)** registriert und zusammen mit den vordefinierten Elementen zur Auswahl angezeigt.

#### **Hinzufügen:**

Geben Sie Werte für **Ausgabeformatname (Output Size Name)**, **Breite (Width)** und **Höhe (Height)** ein, und klicken Sie anschließend auf **Hinzufügen (Add)**. Wählen Sie für **Einheit (Unit)** die Option **Inch (inches)** oder **mm**, wenn für **Ziel (Destination)** die Option **Drucken (Print)** festgelegt wurde; wenn **Bildanzeige (Image display)** festgelegt wurde, kann nur **Pixel (pixels)** ausgewählt werden. Der Name des hinzugefügten Formats wird in der **Ausgabeformatliste (Output Size List)** angezeigt. Klicken Sie auf **Speichern (Save)**, um die in der **Ausgabeformatliste (Output Size List)** aufgeführten Elemente zu speichern.

#### **Löschen:**

Wählen Sie die zu löschende Ausgabegröße unter **Ausgabeformatliste (Output Size List)** aus, und klicken Sie anschließend auf **Löschen (Delete)**. Klicken Sie auf **Speichern (Save)**, um die in der **Ausgabeformatliste (Output Size List)** aufgeführten Elemente zu speichern.

#### **Wichtig**

• Vordefinierte Ausgabeformate, z. B. **DIN A4 (A4)** und **1024 x 768 Pixel (1024 x 768 pixels)**, können nicht gelöscht werden.

#### **Hinweis**

- Sie können bis zu 10 Elemente speichern.
- Es wird eine Fehlermeldung angezeigt, wenn Sie einen Wert eingeben, der außerhalb des eingestellten Bereichs liegt. Geben Sie einen Wert ein, der innerhalb des Bereichs liegt.

#### **Hinweis**

• Informationen dazu, ob und wie der Schnittrahmen anfangs im Vorschaubild angezeigt wird, finden Sie unter **Beschneiderahmen bei Vorschaubildern (Cropping Frame on Previewed Images)** auf der [Registerkarte](#page-351-0) **Vorschau** im Dialogfeld **Voreinstellungen (Preferences)**.

#### **Seitenverhältnis umkehren (Invert aspect ratio)**

Ist verfügbar, wenn **Ausgabeformat (Output Size)** auf eine andere Einstellung als **Flexibel (Flexible)** gesetzt ist.

Klicken Sie auf diese Schaltfläche, um den Schnittrahmen zu drehen. Klicken Sie erneut darauf, um die ursprüngliche Ausrichtung wiederherzustellen.

#### **Schnittrahmen anpassen (Adjust cropping frames)**

Passen Sie den Scan-Bereich im Vorschaubereich an.

Wenn kein Bereich festgelegt wurde, wird das Dokument in der Dokumentgröße gescannt (Automatisch beschneiden). Wenn ein Bereich festgelegt wurde, wird nur dieser gescannt.

**→** [\(ScanGear\) Schnittrahmen anpassen](#page-393-0)

#### **Bildkorrekturen (Image corrections)**

Korrigieren Sie das zu scannende Bild.

#### **Wichtig**

• **Automatische Dokumentkorrektur anwenden (Apply Auto Document Fix)** und **Farbkorrektur (Correct fading)** sind verfügbar, wenn die Option **Empfohlen (Recommended)** auf der Registerkarte **Farbeinstellung (Color Settings)** des Dialogfelds **Voreinstellungen (Preferences)** ausgewählt ist.

#### **Hinweis**

• Die verfügbaren Funktionen sind vom unter **Quelle wählen (Select Source)** ausgewählten Dokumenttyp abhängig.

#### **Automatische Dokumentkorrektur anwenden (Apply Auto Document Fix)**

Schärft den Text in einem Dokument oder einer Zeitschrift, um die Lesbarkeit zu verbessern.

#### **Wichtig**

- Der Scan-Vorgang kann länger als gewöhnlich dauern, wenn dieses Kontrollkästchen aktiviert ist.
- Der Farbton des Originalbilds kann sich aufgrund der Korrekturen ändern. Deaktivieren Sie in diesem Fall das Kontrollkästchen und scannen Sie.
- Die Korrektur wird möglicherweise nicht ordnungsgemäß angewendet, wenn der Scan-Bereich zu klein ist.

#### **Farbkorrektur (Correct fading)**

Korrigiert Fotos, die verblasst sind oder einen Farbstich haben.

#### **Bundstegschatten verringern (Correct gutter shadow)**

Entfernt Schatten, die beim Scannen von geöffneten Broschüren zwischen den Seiten auftreten.

#### **Wichtig**

• Hinweise zur Verwendung dieser Funktion sowie weitere Informationen finden Sie unter **[Bundstegschattenkorrektur](#page-343-0)**.

#### **Farbmuster... (Color Pattern...)**

Passen Sie die Farben des Bilds an. Sie können Farben korrigieren, die durch einen Farbstich oder aus anderen Gründen verblasst sind, und die natürlichen Farben wiederherstellen. Änderungen werden direkt in der Vorschau sichtbar.

**■** [Farben mithilfe eines Farbmusters anpassen](#page-372-0)

#### **Wichtig**

• Die Einstellung ist nicht verfügbar, wenn **Farbabgleich (Color Matching)** auf der Registerkarte **Farbeinstellung (Color Settings)** des Dialogfelds **Voreinstellungen (Preferences)** ausgewählt ist.

#### **Bild scannen (Scan Image)**

#### **Scannen (Scan)**

Startet den Scan-Vorgang.

#### **Hinweis**

• Beim Start des Scanvorgangs wird der Fortschritt angezeigt. Klicken Sie auf **Abbrechen (Cancel)**, um den Scanvorgang abzubrechen.

#### <span id="page-322-0"></span>**Voreinstellungen... (Preferences...)**

Zeigt das Dialogfeld **[Voreinstellungen](#page-348-0)**, in dem Sie Einstellungen für das Scannen/die Vorschau festlegen können.

#### **Schließen (Close)**

Schließt ScanGear (Scanner-Treiber).

## **(2) Symbolleiste**

Sie können die in der Vorschau angezeigten Bilder anpassen oder drehen. Die Schaltflächen auf der Symbolleiste variieren je nach Ansicht.

#### **In der Miniaturansicht:**

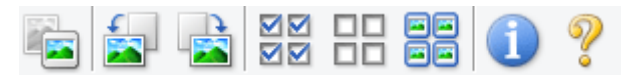

#### **In der Gesamtbildansicht:**

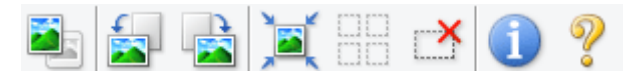

#### **(Miniaturansicht) / (Gesamtbild)**

Wechselt die Ansicht im Vorschaubereich.

**→ [\(3\) Vorschaubereich](#page-323-0)** 

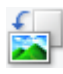

#### **(Nach links drehen)**

Das Vorschaubild wird um 90 Grad gegen den Uhrzeigersinn gedreht.

- Das Ergebnis wird auf das gescannte Bild angewendet.
- Das Bild wird wieder in den Ausgangszustand zurückversetzt, wenn Sie es erneut in die Vorschau laden.

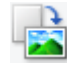

#### **(Nach rechts drehen)**

Das Vorschaubild wird um 90 Grad im Uhrzeigersinn gedreht.

- Das Ergebnis wird auf das gescannte Bild angewendet.
- Das Bild wird wieder in den Ausgangszustand zurückversetzt, wenn Sie es erneut in die Vorschau laden.

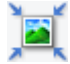

#### **(Automatisch beschneiden)**

Zeigt den Schnittrahmen an und passt ihn automatisch an die Größe des Dokuments an, das sich im Vorschaubereich befindet. Der Scanbereich wird bei jedem Klicken auf diese Schaltfläche verkleinert, wenn sich ein Schnittbereich im Schnittrahmen befindet.

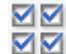

#### **MM** (Alle Bilder markieren)

Ist verfügbar, wenn mindestens zwei Bilder angezeigt werden.

Aktiviert die Kontrollkästchen der Bilder in der Miniaturansicht.

<span id="page-323-0"></span>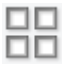

#### **(Auswahl aller Bilder aufheben)**

Ist verfügbar, wenn mindestens zwei Bilder angezeigt werden.

Deaktiviert die Kontrollkästchen der Bilder in der Miniaturansicht.

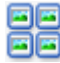

# **GC**<br>**Alle Bilder auswählen)**<br>Chrisde

Ist verfügbar, wenn mindestens zwei Bilder angezeigt werden.

Wählt die Bilder in der Miniaturansicht aus und versieht sie mit einer blauen Umrandung.

# **(Alle Schnittrahmen auswählen)**

Ist verfügbar, wenn mindestens zwei Schnittrahmen festgelegt sind.

Ändert die Schnittrahmen in dicke, gestrichelte Linien und wendet die Einstellungen auf alle Schnittrahmen an.

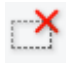

## **(Schnittrahmen entfernen)**

Entfernt den ausgewählten Schnittrahmen.

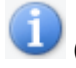

#### **(Informationen)**

Zeigt die Version von ScanGear an sowie den Dokumenttyp und weitere Informationen der aktuellen Scaneinstellungen.

## **(Handbuch öffnen)**

Öffnet diese Seite.

## **(3) Vorschaubereich**

Hier wird ein Testbild angezeigt, wenn Sie auf **Vorschau (Preview)** geklickt haben. Die Ergebnisse der Bildkorrekturen, Farbanpassungen und weitere Einstellungen in [\(1\) Einstellungen und](#page-317-0) [Bedienschaltflächen](#page-317-0) werden ebenfalls angezeigt.

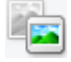

### **Wenn in der Symbolleiste (Miniaturansicht) angezeigt wird:**

Schnittrahmen werden entsprechend der Dokumentgröße angegeben, und es werden Miniaturbilder der gescannten Bilder angezeigt. Nur die Bilder, deren Kontrollkästchen aktiviert ist, werden gescannt.
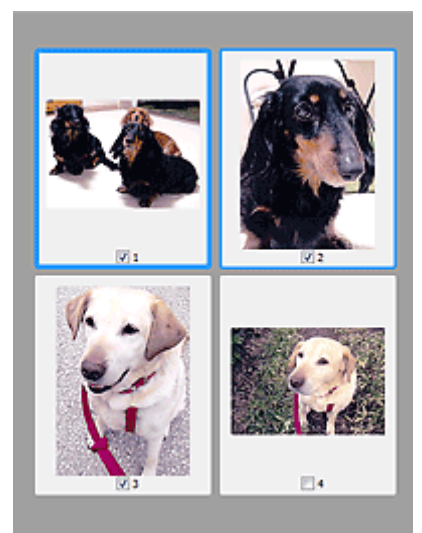

#### **Hinweis**

- Wenn mehrere Bilder in der Vorschau angezeigt werden, signalisieren unterschiedliche Umrisse einen unterschiedlichen Auswahlstatus.
	- Aktiver Rahmen (dicker blauer Umriss): Die angezeigten Einstellungen werden übernommen.
	- Ausgewählter Rahmen (dünner blauer Umriss): Die Einstellungen werden gleichzeitig auf den aktiven und die ausgewählten Rahmen angewendet. Um mehrere Bilder auszuwählen, klicken Sie darauf und halten Sie dabei die Strg-Taste gedrückt.
	- $-$  Nicht ausgewählt (kein Umriss): Die Einstellungen werden nicht übernommen.
- Doppelklicken Sie auf einen Rahmen, um das Bild zu vergrößern. Klicken Sie am unteren Rand

des Bildschirms auf **Kahmen** (Rahmen wechseln), um den vorherigen oder nächsten Rahmen anzuzeigen. Doppelklicken Sie auf den vergrößerten Rahmen, um es in den Ausgangszustand zurückzuversetzen.

#### **Wenn in der Symbolleiste (Gesamtbildansicht) angezeigt wird:**

Elemente auf der Auflagefläche werden als ein einziges Bild gescannt und angezeigt. Alle Bereiche in den Schnittrahmen werden gescannt.

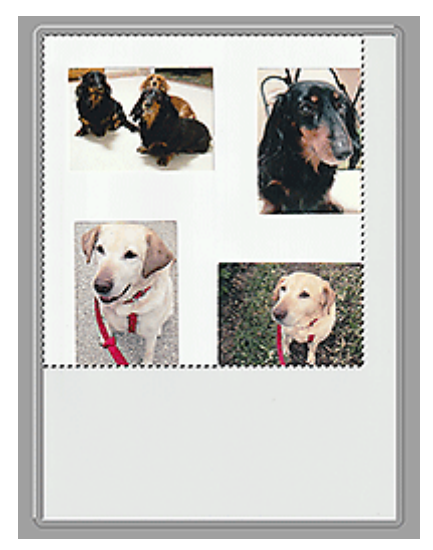

#### **Hinweis**

- Erstellen Sie Schnittrahmen auf dem angezeigten Bild. In der Miniaturansicht kann nur ein Schnittrahmen pro Bild erstellt werden. In der Gesamtbildansicht können mehrere Schnittrahmen erstellt werden.
	- **→ [\(ScanGear\) Schnittrahmen anpassen](#page-393-0)**

### **Verwandtes Thema**

 $\rightarrow$  <u>[Im Basismodus scannen](#page-313-0)</u>

### <span id="page-326-0"></span>**Registerkarte Erweiterter Modus**

In diesem Modus können Sie erweiterte Scan-Einstellungen festlegen, z. B. den Farbmodus, die Ausgabeauflösung, die Helligkeit und den Farbton.

In diesem Abschnitt werden die auf der Registerkarte **Erweiterter Modus (Advanced Mode)** verfügbaren Einstellungen und Funktionen beschrieben.

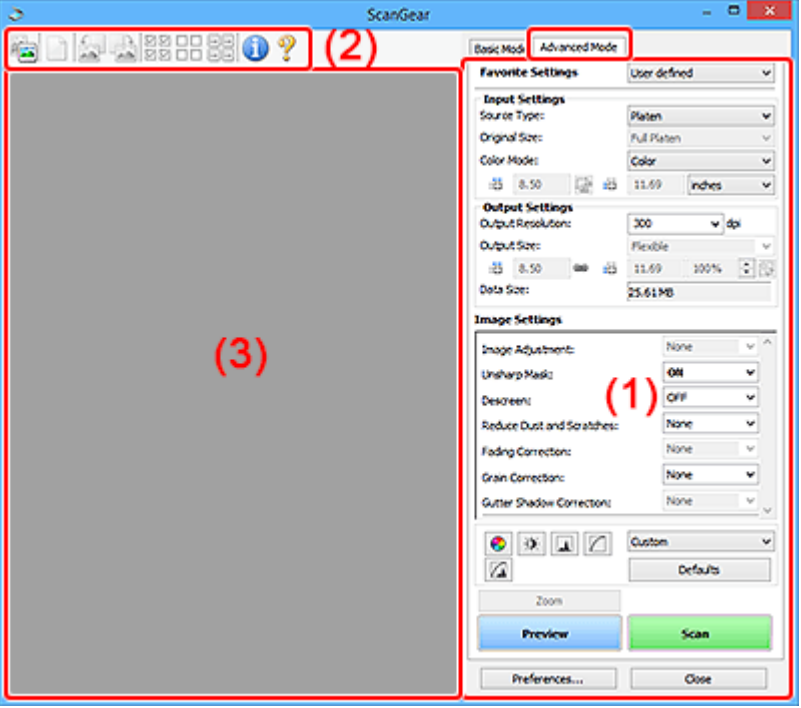

- **← (1) Einstellungen und Bedienschaltflächen**
- **→ [\(2\) Symbolleiste](#page-329-0)**
- **→ [\(3\) Vorschaubereich](#page-331-0)**

#### **Wichtig**

- Die angezeigten Elemente unterscheiden sich je nach Modell, Dokumenttyp und Ansicht.
- Die Vorschaufunktion ist beim Scannen aus dem ADF (automatischer Dokumenteneinzug) nicht verfügbar.

### **(1) Einstellungen und Bedienschaltflächen**

#### **Bevorzugte Einstellungen (Favorite Settings)**

Auf der Registerkarte **Erweiterter Modus (Advanced Mode)** können Sie eine Gruppe von Einstellungen unter einem bestimmten Namen speichern (Eingabe-, Ausgabe- und Bildeinstellungen sowie Schaltflächen für die Farbeinstellung) und bei Bedarf abrufen. Es ist praktisch, eine Gruppe mit Einstellungen zu speichern, wenn diese immer wieder verwendet werden. Sie können diese Funktion auch verwenden, um wieder die Standardeinstellungen zu laden.

Wählen Sie **Hinzufügen/Löschen... (Add/Delete...)** im Pull-Down-Menü aus, um das Dialogfeld **Bevorzugte Einstellungen hinzufügen/löschen (Add/Delete Favorite Settings)** zu öffnen.

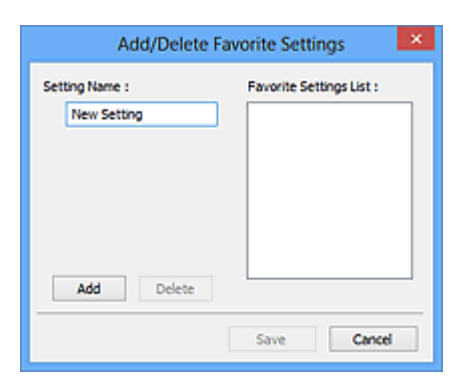

Geben Sie einen Wert unter **Einstellungsname (Setting Name)** ein, und klicken Sie auf **Hinzufügen (Add)**. Der Name wird unter **Liste bevorzugter Einstellungen (Favorite Settings List)** angezeigt.

Wenn Sie auf **Speichern (Save)** klicken, wird das Element zusammen mit den vordefinierten Elementen in der Liste **Bevorzugte Einstellungen (Favorite Settings)** angezeigt und kann ausgewählt werden.

Wenn Sie ein Element löschen möchten, wählen Sie es in der **Liste bevorzugter Einstellungen (Favorite Settings List)** aus und klicken Sie auf **Löschen (Delete)**. Klicken Sie auf **Speichern (Save)**, um die unter **Liste bevorzugter Einstellungen (Favorite Settings List)** angezeigten Einstellungen zu speichern.

#### **Hinweis**

- Sie können **Hinzufügen/Löschen... (Add/Delete...)** nach der Vorschau unter **Bevorzugte Einstellungen (Favorite Settings)** festlegen.
- Sie können bis zu 10 Elemente speichern.

#### **[Eingabe-Einstellungen](#page-333-0)**

Geben Sie Eingabe-Einstellungen wie z. B. den Dokumenttyp und die Dokumentgröße an.

#### **[Ausgabe-Einstellungen](#page-336-0)**

Geben Sie Ausgabe-Einstellungen wie z. B. die Ausgabeauflösung und die Ausgabegröße an.

#### **[Bildeinstellungen](#page-340-0)**

Sie können verschiedene Bildkorrekturfunktionen aktivieren/deaktivieren.

#### **[Schaltflächen für die Farbeinstellung](#page-345-0)**

Es können Feinkorrekturen an der Bildhelligkeit und den Farbtönen vorgenommen werden. Sie können die Helligkeit oder den Kontrast des Bilds, seine hellste und dunkelste Stufe (Histogramm) und die Balance (Farbtonkurve) anpassen.

#### **Zoom**

Vergrößert ein Bild oder einen Bildbereich innerhalb des Schnittrahmens (Scan-Bereichs). Wenn das Bild vergrößert wird, ändert sich die Schaltfläche **Zoom** in **Rückgängig (Undo)**. Klicken Sie auf **Rückgängig (Undo)**, um die ursprüngliche Anzeigegröße wiederherzustellen.

#### **In der Miniaturansicht:**

Wenn in der Miniaturansicht mehrere Bilder angezeigt werden, können Sie mit dieser Schaltfläche die

Auswahl vergrößern. Klicken Sie am unteren Rand des Bildschirms auf (Rahmen wechseln), um den vorherigen oder nächsten Rahmen anzuzeigen.

#### **Hinweis**

• Sie können ein Bild auch vergrößern, indem Sie darauf doppelklicken. Doppelklicken Sie auf den vergrößerten Rahmen, um es in den Ausgangszustand zurückzuversetzen.

#### **In der Gesamtbildansicht:**

Scannt das Bild im Schnittrahmen erneut mit einem höheren Vergrößerungsfaktor.

#### **Hinweis**

- Wenn Sie auf **Zoom** klicken, wird das Dokument erneut gescannt und ein hochauflösendes Bild in der Vorschau angezeigt.
- Wenn Sie auf die Schaltfläche (Vergrößern/Verkleinern) in der Symbolleiste klicken, wird das Vorschaubild schnell vergrößert. Die Auflösung des angezeigten Bilds ist jedoch niedrig.

#### **Vorschau (Preview)**

Führt einen Testscan durch.

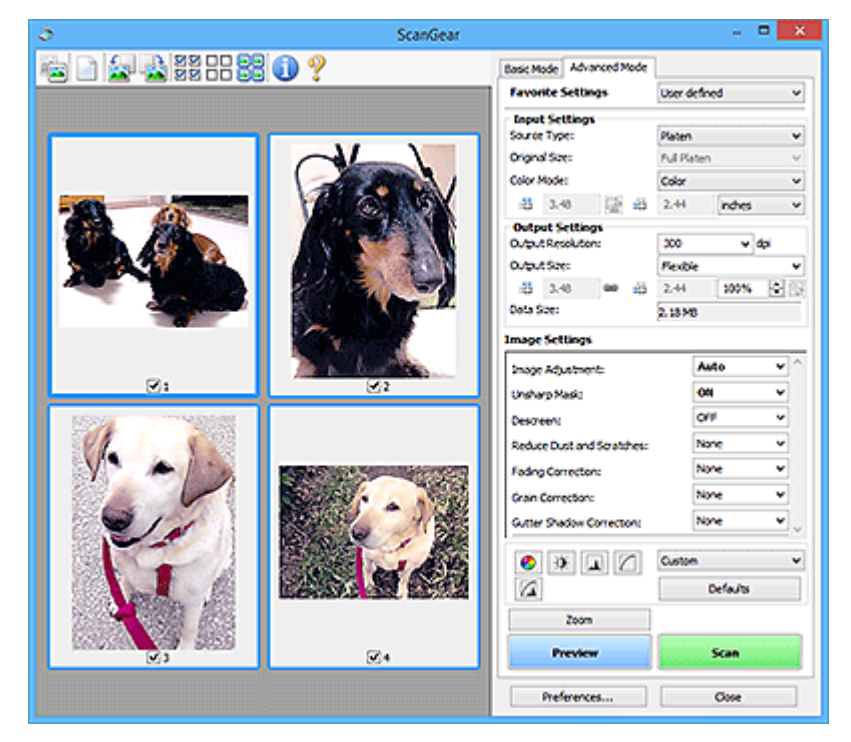

#### **Scannen (Scan)**

Startet den Scan-Vorgang.

#### **Hinweis**

- Beim Start des Scanvorgangs wird der Fortschritt angezeigt. Klicken Sie auf **Abbrechen (Cancel)**, um den Scanvorgang abzubrechen.
- Wenn der Scan-Vorgang beendet wurde, wird möglicherweise ein Dialogfeld angezeigt, in dem Sie die nächste auszuführende Aktion auswählen können. Befolgen Sie die Anweisungen, um den Vorgang abzuschließen. Weitere Informationen finden Sie unter **Status des ScanGear-Dialogfelds nach dem Scannen (Status of ScanGear dialog after scanning)** auf der [Registerkarte](#page-352-0) **Scannen** im Dialogfeld **Voreinstellungen (Preferences)**.
- Wenn die Gesamtgröße der gescannten Bilder einen bestimmten Wert übersteigt, dauert die Verarbeitung der Bilder eine gewisse Zeit. In diesem Fall wird eine Warnmeldung angezeigt,

<span id="page-329-0"></span>und es empfiehlt sich, die Gesamtgröße zu verkleinern. Scannen Sie anschließend in der Gesamtbildansicht.

#### **Voreinstellungen... (Preferences...)**

Zeigt das Dialogfeld **[Voreinstellungen](#page-348-0)**, in dem Sie Einstellungen für das Scannen/die Vorschau festlegen können.

#### **Schließen (Close)**

Schließt ScanGear (Scanner-Treiber).

### **(2) Symbolleiste**

Sie können die in der Vorschau angezeigten Bilder anpassen oder drehen. Die Schaltflächen auf der Symbolleiste variieren je nach Ansicht.

#### **In der Miniaturansicht:**

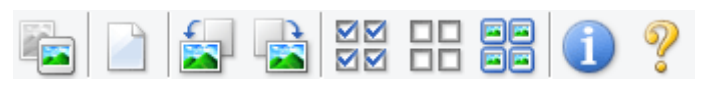

#### **In der Gesamtbildansicht:**

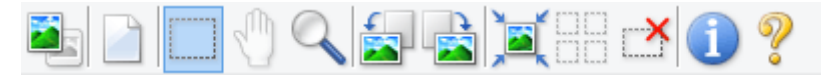

 **(Miniaturansicht) / (Gesamtbild)**

Wechselt die Ansicht im Vorschaubereich.

 $\rightarrow$  [\(3\) Vorschaubereich](#page-331-0)

#### **(Löschen)**

Löscht das Vorschaubild aus dem Vorschaubereich.

Durch Klicken auf diese Schaltfläche werden auch die Symbolleisten- und Farbeinstellungen zurückgesetzt.

#### **(Beschneiden)**

Hiermit können Sie den Scan-Bereich durch Ziehen der Maus festlegen.

### **(Bild verschieben)**

Ermöglicht das Ziehen des Bilds mit der Maustaste, bis der gewünschte Bereich angezeigt wird, wenn ein im Vorschaubereich vergrößertes Bild nicht auf den Bildschirm passt. Sie können das Bild auch mithilfe der Bildlaufleisten verschieben.

#### **(Vergrößern/Verkleinern)**

Hiermit können Sie das Bild im Vorschaubereich vergrößern, indem Sie auf das Bild klicken. Klicken Sie zur Verkleinerung mit der rechten Maustaste auf das Bild.

#### **(Nach links drehen)**

Das Vorschaubild wird um 90 Grad gegen den Uhrzeigersinn gedreht.

- Das Ergebnis wird auf das gescannte Bild angewendet.
- Das Bild wird wieder in den Ausgangszustand zurückversetzt, wenn Sie es erneut in die Vorschau laden.

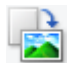

#### **(Nach rechts drehen)**

Das Vorschaubild wird um 90 Grad im Uhrzeigersinn gedreht.

- Das Ergebnis wird auf das gescannte Bild angewendet.
- Das Bild wird wieder in den Ausgangszustand zurückversetzt, wenn Sie es erneut in die Vorschau laden.

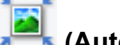

#### **(Automatisch beschneiden)**

Zeigt den Schnittrahmen an und passt ihn automatisch an die Größe des Dokuments an, das sich im Vorschaubereich befindet. Der Scanbereich wird bei jedem Klicken auf diese Schaltfläche verkleinert, wenn sich ein Schnittbereich im Schnittrahmen befindet.

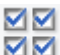

### **(Alle Bilder markieren)**

Ist verfügbar, wenn mindestens zwei Bilder angezeigt werden.

Aktiviert die Kontrollkästchen der Bilder in der Miniaturansicht.

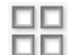

#### **(Auswahl aller Bilder aufheben)**

Ist verfügbar, wenn mindestens zwei Bilder angezeigt werden.

Deaktiviert die Kontrollkästchen der Bilder in der Miniaturansicht.

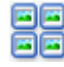

#### **(Alle Bilder auswählen)**

Ist verfügbar, wenn mindestens zwei Bilder angezeigt werden.

Wählt die Bilder in der Miniaturansicht aus und versieht sie mit einer blauen Umrandung.

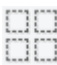

# **(Alle Schnittrahmen auswählen)**

Ist verfügbar, wenn mindestens zwei Schnittrahmen festgelegt sind.

Ändert die Schnittrahmen in dicke, gestrichelte Linien und wendet die Einstellungen auf alle Schnittrahmen an.

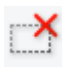

#### **(Schnittrahmen entfernen)**

Entfernt den ausgewählten Schnittrahmen.

#### **(Informationen)**

Zeigt die Version von ScanGear an sowie den Dokumenttyp und weitere Informationen der aktuellen Scaneinstellungen.

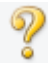

#### **(Handbuch öffnen)**

Öffnet diese Seite.

### <span id="page-331-0"></span>**(3) Vorschaubereich**

Hier wird ein Testbild angezeigt, wenn Sie auf **Vorschau (Preview)** geklickt haben. Die Ergebnisse der Bildkorrekturen, Farbanpassungen und weitere Einstellungen in [\(1\) Einstellungen und](#page-326-0) [Bedienschaltflächen](#page-326-0) werden ebenfalls angezeigt.

#### **Wenn in der Symbolleiste (Miniaturansicht) angezeigt wird:**

Schnittrahmen werden entsprechend der Dokumentgröße angegeben, und es werden Miniaturbilder der gescannten Bilder angezeigt. Nur die Bilder, deren Kontrollkästchen aktiviert ist, werden gescannt.

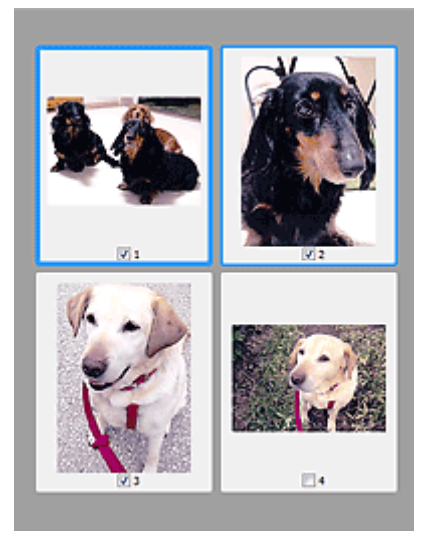

#### **Hinweis**

- Wenn mehrere Bilder in der Vorschau angezeigt werden, signalisieren unterschiedliche Umrisse einen unterschiedlichen Auswahlstatus.
	- Aktiver Rahmen (dicker blauer Umriss): Die angezeigten Einstellungen werden übernommen.
	- Ausgewählter Rahmen (dünner blauer Umriss): Die Einstellungen werden gleichzeitig auf den aktiven und die ausgewählten Rahmen angewendet. Um mehrere Bilder auszuwählen, klicken Sie darauf und halten Sie dabei die Strg-Taste gedrückt.
	- Nicht ausgewählt (kein Umriss): Die Einstellungen werden nicht übernommen.

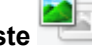

**Wenn in der Symbolleiste (Gesamtbildansicht) angezeigt wird:**

Elemente auf der Auflagefläche werden als ein einziges Bild gescannt und angezeigt. Alle Bereiche in den Schnittrahmen werden gescannt.

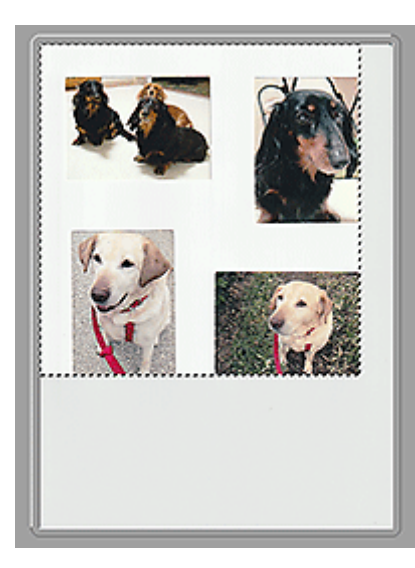

#### **Hinweis**

- Erstellen Sie Schnittrahmen auf dem angezeigten Bild. In der Miniaturansicht kann nur ein Schnittrahmen pro Bild erstellt werden. In der Gesamtbildansicht können mehrere Schnittrahmen erstellt werden.
	- **→ [\(ScanGear\) Schnittrahmen anpassen](#page-393-0)**

### **Verwandtes Thema**

- $\rightarrow$  [Im erweiterten Modus scannen](#page-358-0)
- [Scannen mehrerer Dokumente im erweiterten Modus mit dem ADF \(automatischer Dokumenteneinzug\)](#page-361-0)

### <span id="page-333-0"></span>**Eingabe-Einstellungen**

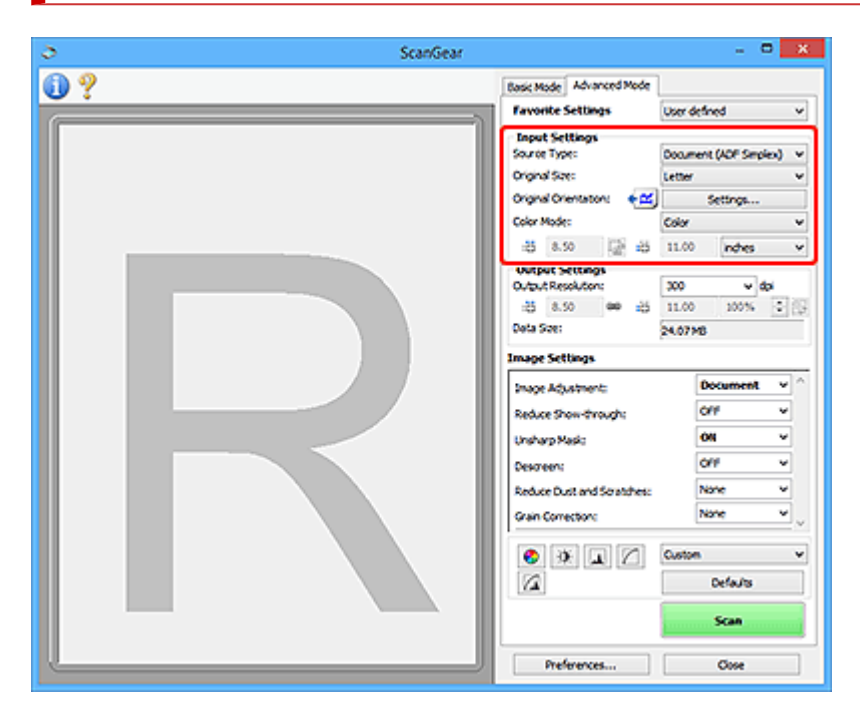

Unter **Eingabe-Einstellungen (Input Settings)** können Sie die folgenden Optionen einrichten:

#### **Wichtig**

• Die verfügbaren Funktionen und Einstellungen variieren je nach verwendetem Scanner oder Drucker.

#### **Quelle wählen (Select Source)**

Der Typ des zu scannenden Dokuments wird angezeigt. Zum Scannen über die Auflagefläche wählen Sie **Auflagefläche (Platen)**, und zum Scannen über den ADF (automatischer Dokumenteneinzug) wählen Sie **Dokument (ADF Simplex) (Document (ADF Simplex))** oder **Dokument (ADF Duplex) (Document (ADF Duplex))**.

#### **Wichtig**

• Einige Programme bieten keine Unterstützung für das kontinuierliche Scannen mit dem ADF. Weitere Informationen hierzu finden Sie im Handbuch der Anwendung.

#### **Hinweis**

• Wenn Sie ein Modell mit unterstütztem ADF-Duplex-Scan verwenden, können Sie die Option **Dokument (ADF Duplex) (Document (ADF Duplex))** auswählen.

#### **Vorlagengröße (Original Size)**

Wählen Sie die Größe des zu scannenden Dokuments aus. Diese Einstellung ist nur in der Gesamtbildansicht verfügbar.

Wenn Sie ein Format auswählen, wird die Größe des Vorschaubereichs entsprechend angepasst.

#### **Wichtig**

- Einige Anwendungen können nur ein begrenztes Volumen an Scan-Daten aufnehmen. Folgender Scan-Bereich ist verfügbar.
	- 21.000 Pixel x 30.000 Pixel oder weniger (1,8 GB Daten oder weniger)

• Wenn Sie nach der Vorschau das **Vorlagengröße (Original Size)** ändern, wird das Vorschaubild gelöscht.

#### **Hinweis**

• Wenn Sie nicht sicher sind, welches Format Sie unter **Vorlagengröße (Original Size)** auswählen müssen, legen Sie für **Vorlagengröße (Original Size)** die Option **Ganze Auflagefläche (Full Platen)** fest. Messen Sie anschließend die Größe des Dokuments, und geben Sie die Werte in die

Felder  $\overline{AB}$  (Breite) und  $\overline{AB}$  (Höhe) ein.

#### **Vorlagenausrichtung (Original Orientation)**

Legen Sie die Ausrichtung und Heftseite der mit dem ADF zu scannenden Dokumente fest.

Klicken Sie auf **Einstellungen... (Settings...)**, um das Dialogfeld **Ausrichtung (Orientation)** zu öffnen.

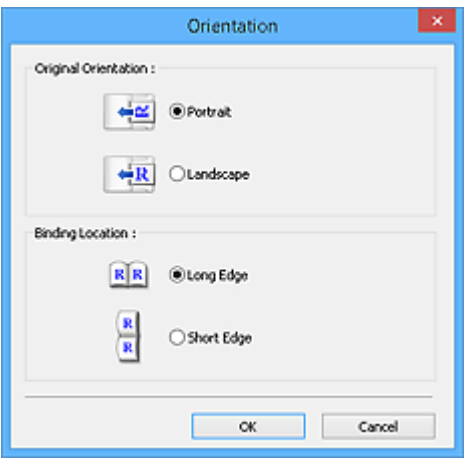

#### **Wichtig**

- Das Dialogfeld **Ausrichtung (Orientation)** kann nur geöffnet werden, wenn für **Quelle wählen (Select Source)** die Optionen **Dokument (ADF Simplex) (Document (ADF Simplex))** oder **Dokument (ADF Duplex) (Document (ADF Duplex))** ausgewählt sind.
- Wenn ein Modell mit unterstütztem ADF-Duplex-Scan angezeigt wird, können Sie die Option **Bindung (Binding Location)** auswählen.
- Die **Bindung (Binding Location)** kann nicht angegeben werden, wenn für **Quelle wählen (Select Source)** die Option **Dokument (ADF Simplex) (Document (ADF Simplex))** angegeben wurde.

#### **Farbmodus (Color Mode)**

Wählen Sie aus, wie das Dokument gescannt werden soll.

#### **Farbe (Color)**

Wählen Sie diesen Modus, um Farbdokumente zu scannen oder Farbbilder zu erstellen. In diesem Modus wird das Bild mit 256 Stufen (8 Bit) der Farben R(ot), G(rün) und B(lau) angezeigt.

#### **Farbe (48 Bit) (Color (48bit))**

Wählen Sie diesen Modus, um Farbfotos zu scannen. In diesem Modus wird das Bild mit 65536 Stufen (16 Bit) der Farben R(ot), G(rün) und B(lau) angezeigt.

#### **Wichtig**

• Einige Anwendungen können keine Bilder anzeigen, die mit **Farbe (48 Bit) (Color (48bit))** gescannt wurden.

• **Farbe (48 Bit) (Color (48bit))** wird nur angezeigt, wenn das Kontrollkästchen **48/16 Bit-Ausgabe aktivieren (Enable 48/16 bit output)** auf der [Registerkarte](#page-352-0) **Scannen** im Dialogfeld **Voreinstellungen (Preferences)** aktiviert ist.

#### **Graustufen (Grayscale)**

Wählen Sie diesen Modus, um Schwarzweißfotos zu scannen oder Schwarzweißbilder zu erstellen. In diesem Modus wird das Bild mit 256 Graustufen (d. h. mit 8 Bit Farbtiefe) angezeigt.

#### **Schwarzweiß (Black and White)**

Wählen Sie diesen Modus zum Scannen von Fotos und Dokumenten in Schwarzweiß. In diesem Modus wird das Bild in Schwarzweiß angezeigt. Der Kontrast wird ab einer bestimmten Stärke (Grenzwert) in Schwarz bzw. Weiß aufgelöst und entsprechend dargestellt. Der Grenzwert kann

über die Schaltfläche (Grenzwert) eingestellt werden.

#### **Eingabegröße**

In der Miniaturansicht wird nach der Vorschau die Größe des zugeschnittenen Dokuments angezeigt.

In der Gesamtbildansicht wird das **Vorlagengröße (Original Size)** vor der Vorschau angezeigt. Nach der Vorschau wird der Schnittrahmen (Scan-Bereich) angezeigt.

Sie können die Größe des Schnittrahmens anpassen, indem Sie die Werte in die Felder <sup>#E</sup> (Breite)

und  $\overline{H}$  (Höhe) eingeben.

Klicken Sie auf **(Seitenverhältnis ändern), und ändern** Sie es in <sup>[a]</sup> (Seitenverhältnis beibehalten), um das Seitenverhältnis beizubehalten, wenn Sie die Schnittrahmengröße festlegen.

#### **Wichtig**

• Eingabegröße-Einstellungen sind nur verfügbar, wenn als **Ausgabeformat (Output Size)** unter **Ausgabe-Einstellungen (Output Settings)** die Option **Flexibel (Flexible)** ausgewählt ist. Wenn Sie eine andere Größe als **Flexibel (Flexible)** auswählen, wird ein Schnittrahmen angezeigt, der aus den Werten für **Ausgabeformat (Output Size)** und **Ausgabeauflösung (Output Resolution)** berechnet wurde und dessen Seitenverhältnis festgelegt ist.

#### **Hinweis**

- Sie können nur Werte eingeben, die innerhalb der von Ihnen gewählten Dokumentgröße liegen. Der zu scannende Bereich muss mindestens 96 Pixel x 96 Pixel groß sein, wenn die **Ausgabeauflösung (Output Resolution)** 600 dpi und die Skalierung 100 % betragen.
- Beim automatischen Beschneiden in der Gesamtbildansicht wird das Seitenverhältnis nicht beibehalten, da die Größe eine höhere Priorität hat.
- Unter ["\(ScanGear\) Schnittrahmen anpassen](#page-393-0)" finden Sie weitere Informationen zu Schnittrahmen.

## <span id="page-336-0"></span>**Ausgabe-Einstellungen**

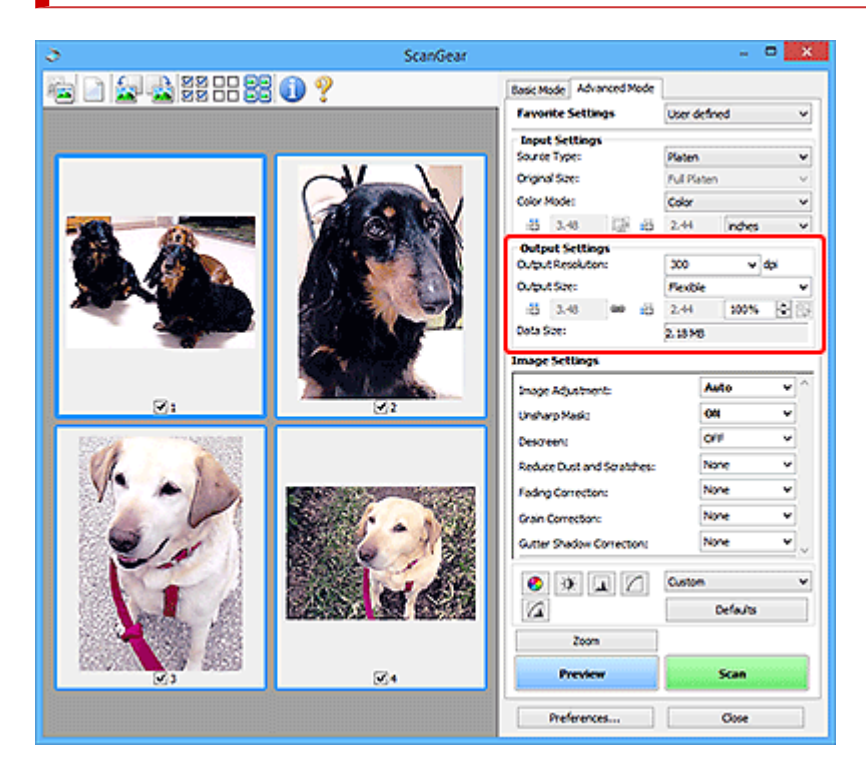

Unter **Ausgabe-Einstellungen (Output Settings)** können Sie die folgenden Optionen einrichten:

#### **Ausgabeauflösung (Output Resolution)**

Wählen Sie die Auflösung, mit der gescannt werden soll.

Je höher der Wert für die Auflösung, desto detailreicher ist das Bild.

Wählen Sie aus den nach dem Klicken auf die Schaltfläche angezeigten Optionen eine Auflösung aus oder geben Sie einen Wert zwischen 25 und 19200 dpi (in 1-dpi-Schritten) an.

Informationen zur Auflösung finden Sie unter [Auflösung.](#page-420-0)

#### **Wenn für Quelle wählen (Select Source) die Option Auflagefläche (Platen) ausgewählt ist:**

Sie können eine Auflösung zwischen 25 und 19200 dpi eingeben.

#### **Wenn für Quelle wählen (Select Source) die Option Dokument (ADF Simplex) (Document (ADF Simplex)) oder Dokument (ADF Duplex) (Document (ADF Duplex)) ausgewählt ist:**

Sie können eine Auflösung zwischen 25 und 600 dpi eingeben.

#### **Hinweis**

- Wenn Vorschaubilder in der Miniaturansicht angezeigt werden, wird die **Ausgabeauflösung (Output Resolution)** durch die Eingabe von 1201 dpi oder einem höheren Wert folgendermaßen festgelegt.
	- $-$  Bei Eingabe von 1201 dpi bis 2399 dpi: 2400 dpi
	- $-$  Bei Eingabe von 2401 dpi bis 4799 dpi: 4800 dpi
	- Bei Eingabe von 4801 dpi bis 9599 dpi: 9600 dpi
	- Bei Eingabe von 9601 dpi bis 19199 dpi: 19200 dpi

#### **Ausgabeformat (Output Size)**

Wählen Sie ein Ausgabeformat.

Wählen Sie **Flexibel (Flexible)**, um benutzerdefinierte Formate festzulegen, oder wählen Sie ein Druckformat bzw. eine Anzeigegröße. Wählen Sie zum Festlegen einer benutzerdefinierten Größe die Option **Hinzufügen/Löschen... (Add/Delete...)** und speichern Sie sie als neue Ausgabeformatoption.

#### **Flexibel (Flexible)**

Sie können die Ausgabeauflösung und Skalierung festlegen und die Schnittrahmen (Scan-Bereiche) anpassen.

#### **In der Miniaturansicht:**

Ziehen Sie die Maus über eine Miniaturansicht, um einen Schnittrahmen anzuzeigen. Wenn ein Schnittrahmen angezeigt wird, wird der Bildteil innerhalb des Rahmens gescannt. Wenn kein Schnittrahmen angezeigt wird, wird jedes Bild einzeln gescannt.

#### **In der Gesamtbildansicht:**

Wird kein Schnittrahmen angezeigt, wird der gesamte Vorschaubereich gescannt. Wenn ein Schnittrahmen angezeigt wird, wird der Bildteil innerhalb des Rahmens gescannt.

#### **Hinweis**

• Geben Sie zum Vergrößern/Verkleinern des gescannten Bilds Werte in die Felder  $\overline{AB}$  (Breite)

und (Höhe) im Bereich **Ausgabe-Einstellungen (Output Settings)** ein, oder geben Sie einen Wert für **%** an (in 1%-Schritten). Obwohl der verfügbare Höchstwert für **%** von der **Ausgabeauflösung (Output Resolution)** abhängig ist, kann er auf maximal 19200 dpi festgelegt werden (die höchste verfügbare Ausgabeauflösung).

#### **Papierformat (L, A4 usw.) und Monitorauflösung (1024 x 768 Pixel usw.)**

<sup>-|\_\_\_</sup> (Breite), <sup>+|\_\_</sup> (Höhe) und Skalierung können nicht angegeben werden. Das Vorschaubild wird wie unter Ausgabeformat und Auflösung angegeben zugeschnitten. Der Bildbereich im Schnittrahmen wird in der Größe des ausgewählten Papier- bzw. Bildschirmformats gescannt. Sie können den Schnittrahmen ziehen, um ihn unter Beibehaltung des Seitenverhältnisses zu vergrößern, zu verkleinern oder zu verschieben.

#### **Hinzufügen/Löschen... (Add/Delete...)**

Zeigt das Dialogfeld **Ausgabeformat hinzufügen/löschen (Add/Delete the Output Size)** zum Festlegen von benutzerdefinierten Ausgabeformaten an.

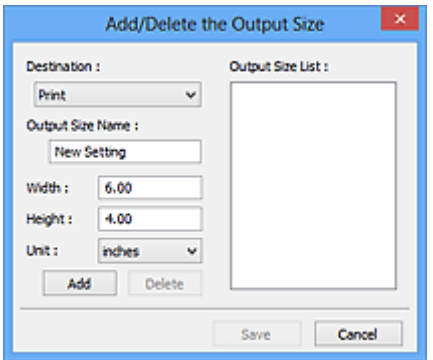

Im Dialogfeld **Ausgabeformat hinzufügen/löschen (Add/Delete the Output Size)** können mehrere Ausgabeformate gleichzeitig angegeben und gespeichert werden. Die gespeicherten Elemente werden in der Liste **Ausgabeformat (Output Size)** registriert und zusammen mit den vordefinierten Elementen zur Auswahl angezeigt.

#### **Hinzufügen:**

Wählen Sie **Drucken (Print)** oder **Bildanzeige (Image display)** für **Ziel (Destination)** aus, geben Sie **Ausgabeformatname (Output Size Name)**, **Breite (Width)** und **Höhe (Height)** ein, und klicken Sie dann auf **Hinzufügen (Add)**. Für **Einheit (Unit)** können Sie **Inch (inches)** oder **mm** auswählen, wenn für **Ziel (Destination)** die Option **Drucken (Print)** ausgewählt wurde. Es steht jedoch nur **Pixel (pixels)** zur Verfügung, wenn für **Ziel (Destination)** die Option **Bildanzeige (Image display)** ausgewählt wurde. Der Name des hinzugefügten Formats wird in der **Ausgabeformatliste (Output Size List)** angezeigt. Klicken Sie auf **Speichern (Save)**, um die in der **Ausgabeformatliste (Output Size List)** aufgeführten Elemente zu speichern.

#### **Löschen:**

Wählen Sie die zu löschende Ausgabegröße unter **Ausgabeformatliste (Output Size List)** aus, und klicken Sie anschließend auf **Löschen (Delete)**. Klicken Sie auf **Speichern (Save)**, um die in der **Ausgabeformatliste (Output Size List)** aufgeführten Elemente zu speichern.

#### **Wichtig**

• Vordefinierte Ausgabeformate, z. B. **DIN A4 (A4)** und **1024 x 768 Pixel (1024 x 768 pixels)**, können nicht gelöscht werden.

#### **Hinweis**

- Es können für jedes Ziel bis zu 10 Elemente gespeichert werden.
- Es wird eine Fehlermeldung angezeigt, wenn Sie einen Wert eingeben, der außerhalb des eingestellten Bereichs liegt. Geben Sie einen Wert innerhalb des in der Meldung angezeigten Bereichs ein.

#### **Hinweis**

- Unter ["\(ScanGear\) Schnittrahmen anpassen](#page-393-0)" finden Sie weitere Informationen zu Schnittrahmen.
- Informationen dazu, ob und wie der Schnittrahmen anfangs im Vorschaubild angezeigt wird, finden Sie unter **Beschneiderahmen bei Vorschaubildern (Cropping Frame on Previewed Images)** auf der [Registerkarte](#page-351-0) **Vorschau** im Dialogfeld **Voreinstellungen (Preferences)**.

### **(Seitenverhältnis wechseln)**

Ist verfügbar, wenn **Ausgabeformat (Output Size)** auf eine andere Einstellung als **Flexibel (Flexible)** gesetzt ist.

Klicken Sie auf diese Schaltfläche, um den Schnittrahmen zu drehen. Klicken Sie erneut darauf, um die ursprüngliche Ausrichtung wiederherzustellen.

#### **Datengröße (Data Size)**

Beim Scannen mit den aktuellen Einstellungen wird die Datengröße angezeigt.

#### **Hinweis**

• Wenn die Datengröße einen bestimmten Wert überschreitet, wird der Wert rot dargestellt. In diesem Fall erscheint eine Warnmeldung, wenn Sie auf **Scannen (Scan)** klicken. Es empfiehlt sich, die Einstellungen anzupassen, um die **Datengröße (Data Size)** zu verringern. Scannen Sie anschließend in der Gesamtbildansicht.

### <span id="page-340-0"></span>**Bildeinstellungen**

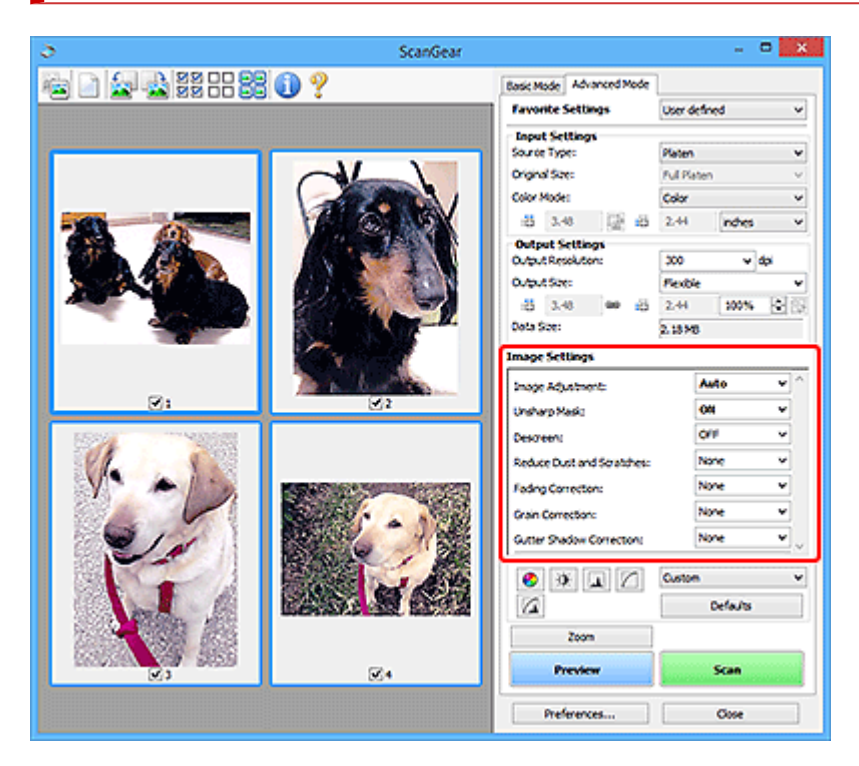

### **Wichtig**

- Wenden Sie diese Funktionen nicht auf Bilder ohne Moiré-Effekte, Staub, Kratzer oder verblasste Farben an. Dies könnte sich ungünstig auf den Farbton auswirken.
- Die Ergebnisse der Bildkorrektur werden möglicherweise nicht im Vorschaubild angezeigt.

#### **Hinweis**

- Welche Einstellungen ausgewählt werden können, hängt von den Einstellungen unter **Farbmodus (Color Mode)** ab.
- Das Scannen dauert möglicherweise länger als gewöhnlich, wenn Sie **Bildeinstellungen (Image Settings)** verwenden.

Unter **Bildeinstellungen (Image Settings)** können Sie die folgenden Optionen einrichten:

#### **Bildanpassung (Image Adjustment)**

Wenn die Option "Bildanpassung" aktiviert ist, wird die Helligkeit für den im Bild festgelegten Bereich automatisch optimiert. Bilder können entsprechend dem automatisch erkannten oder dem angegebenen Dokumenttyp angepasst werden. Das Ergebnis der Anpassung wird auf das gesamte Bild angewendet.

#### **Ohne (None)**

Die Bildanpassung wird nicht angewendet.

#### **Automatisch (Auto)**

Die Bildanpassung wird beim automatischen Erkennen des Dokumenttyps angewendet. Es wird empfohlen, diese Einstellung grundsätzlich zu verwenden.

#### **Foto (Photo)**

Die für Fotos geeigneten Bildanpassungen werden vorgenommen.

#### **Zeitschrift (Magazine)**

Die für Zeitschriften geeigneten Bildanpassungen werden vorgenommen.

#### **Dokument (Document)**

Die für Textdokumente geeigneten Bildanpassungen werden vorgenommen.

#### **Wichtig**

- Sie können die **Bildanpassung (Image Adjustment)** nach der Vorschau festlegen.
- Diese Einstellung kann ausgewählt werden, wenn die Option **Empfohlen (Recommended)** in der Registerkarte **Farbeinstellung (Color Settings)** des Dialogfelds **Voreinstellungen (Preferences)** ausgewählt ist.

#### **Hinweis**

- Wenn die Bildanpassung mit der Option **Automatisch (Auto)** unbefriedigend bleibt, geben Sie den Dokumenttyp an.
- Der Farbton des Originalbilds kann sich aufgrund der automatischen Bildanpassung ändern. Setzen Sie in diesem Fall die Option **Bildanpassung (Image Adjustment)** auf **Ohne (None)**.

#### **Durchschein-Effekt reduzieren (Reduce Show-through)**

Verwenden Sie diese Funktion, um beim Scannen von Dokumenten den Durchschein-Effekt bei Duplex-Dokumenten zu verringern oder die Grundfarbe von Recyclingpapier und anderen gefärbten Papieren aufzuhellen.

#### **AUS (OFF)**

Der Durchschein-Effekt wird nicht reduziert.

#### **EIN (ON)**

Wählen Sie diese Option aus, um den Durchschein-Effekt bei Duplex-Dokumenten zu verringern oder die Grundfarbe aufzuhellen. Es wird empfohlen, diese Einstellung grundsätzlich zu verwenden.

#### **Wichtig**

• **Durchschein-Effekt reduzieren (Reduce Show-through)** kann festgelegt werden, wenn **Empfohlen (Recommended)** auf der Registerkarte **Farbeinstellung (Color Settings)** des Dialogfelds **Voreinstellungen (Preferences)** ausgewählt ist und wenn **Dokument (Document)** oder **Zeitschrift (Magazine)** für **Bildanpassung (Image Adjustment)** ausgewählt ist.

#### **Scharfzeichnen (Unsharp Mask)**

Verstärkt die Konturen der Motive, um die Bildschärfe beim Scannen von Fotos zu erhöhen.

#### **AUS (OFF)**

Scharfzeichnen wird nicht angewendet.

#### **EIN (ON)**

Verstärkt die Konturen der Motive, um die Bildschärfe zu erhöhen. Es wird empfohlen, diese Einstellung grundsätzlich zu verwenden.

#### **Entrastern (Descreen)**

Gedruckte Fotos und Bilder werden durch eine Ansammlung feiner Punkte wiedergegeben. Moiré ist ein Effekt, bei dem die Farbverläufe des Bildes ungleichmäßig werden und ein Streifenmuster auf dem Bild entsteht, wenn Fotos oder Bilder mit feinen Punkten gescannt werden. Mit der Funktion **Entrastern (Descreen)** wird der Moiré-Effekt reduziert.

#### **AUS (OFF)**

Moiré-Effekte werden nicht reduziert.

#### **EIN (ON)**

Reduziert Moiré-Effekte. Es wird empfohlen, diese Einstellung grundsätzlich zu verwenden.

#### **Hinweis**

• Auch wenn für **Entrastern (Descreen)** die Option **EIN (ON)** ausgewählt wurde, können Moiré-Effekte zurückbleiben, wenn für **Scharfzeichnen (Unsharp Mask)** ebenfalls **EIN (ON)** festgelegt wurde. Setzen Sie in diesem Fall die Option **Scharfzeichnen (Unsharp Mask)** auf **AUS (OFF)**.

#### **Staub und Kratzer reduzieren (Reduce Dust and Scratches)**

Gescannte Fotos können weiße Punkte aufweisen, die durch Staub und Kratzer entstehen. Ein solches Bildrauschen können Sie mit dieser Funktion reduzieren.

#### **Ohne (None)**

Staub und Kratzer werde nicht reduziert.

#### **Niedrig (Low)**

Wählen Sie diese Option, um kleine Staubpartikel und Kratzer zu reduzieren. Große werden möglicherweise nicht entfernt.

#### **Mittel (Medium)**

Es wird empfohlen, diese Einstellung grundsätzlich zu verwenden.

#### **Hoch (High)**

Wählen Sie diese Option, um kleine und große Staubpartikel und Kratzer zu reduzieren. Dieser Vorgang kann jedoch selbst Spuren im Bild hinterlassen und feinere Bilddetails unkenntlich machen.

#### **Wichtig**

• Diese Funktion ist bei bestimmten Fotos möglicherweise nicht wirksam.

#### **Hinweis**

• Es wird empfohlen, diese Funktion beim Scannen von gedruckten Materialien auf **Ohne (None)** zu setzen.

#### **Farbkorrektur (Fading Correction)**

Korrigiert Fotos, die verblasst sind oder einen Farbstich haben. Ein "Farbstich" entsteht, wenn eine Farbe aufgrund der Wetterverhältnisse bei der Aufnahme oder aufgrund starker Umgebungsfarben ein Bild dominiert.

#### **Ohne (None)**

Die Farbkorrektur wird nicht angewendet.

#### **Niedrig (Low)**

Wählen Sie diese Option, um eine geringe Verblassung der Farben und einen schwachen Farbstich zu korrigieren.

#### **Mittel (Medium)**

Es wird empfohlen, diese Einstellung grundsätzlich zu verwenden.

#### **Hoch (High)**

Wählen Sie diese Option, um eine starke Verblassung der Farben und einen starken Farbstich zu korrigieren. Hierdurch kann der Tonwert des Bilds beeinträchtigt werden.

#### **Wichtig**

- Sie können die **Farbkorrektur (Fading Correction)** nach der Vorschau festlegen.
- Diese Einstellung kann ausgewählt werden, wenn die Option **Empfohlen (Recommended)** in der Registerkarte **Farbeinstellung (Color Settings)** des Dialogfelds **Voreinstellungen (Preferences)** ausgewählt ist.
- Die Korrektur wird möglicherweise nicht ordnungsgemäß angewendet, wenn der Scan-Bereich zu klein ist.

#### **Bildglättung (Grain Correction)**

Verwenden Sie diese Funktion, um die Körnigkeit in Fotos zu reduzieren, die mit hochempfindlichem Film aufgenommen wurden.

#### **Ohne (None)**

Die Körnigkeit wird nicht reduziert.

#### **Niedrig (Low)**

Wählen Sie diese Option, wenn das Foto leicht körnig ist.

#### **Mittel (Medium)**

Es wird empfohlen, diese Einstellung grundsätzlich zu verwenden.

#### **Hoch (High)**

Wählen Sie diese Option, wenn das Foto sehr körnig ist. Diese Option kann Auswirkungen auf die Kontrast und Schärfe des Bildes haben.

#### **Wichtig**

• Die Korrektur wird möglicherweise nicht ordnungsgemäß angewendet, wenn der Scan-Bereich zu klein ist.

#### **Bundstegschattenkorrektur (Gutter Shadow Correction)**

Entfernt Schatten, die beim Scannen von geöffneten Broschüren zwischen den Seiten auftreten.

Wenn Sie die Einstellung für die **Bundstegschattenkorrektur (Gutter Shadow Correction)** ändern, wird das Ergebnis direkt im Vorschaubild angezeigt. Prüfen Sie die Effekte in der Vorschau, bevor Sie scannen, da die Ergebnisse je nach Art des Dokuments und des darauf ausgeübten Drucks unterschiedlich sein können.

Text oder Zeilen, die durch gebogene Seiten unklar oder unscharf erscheinen, werden nicht korrigiert.

#### **Ohne (None)**

Der Bundstegschatten wird nicht korrigiert.

#### **Niedrig (Low)**

Wählen Sie diese Einstellung, wenn der Wirkungsgrad der mittleren Einstellung zu stark ist.

#### **Mittel (Medium)**

Es wird empfohlen, diese Einstellung grundsätzlich zu verwenden.

#### **Hoch (High)**

Wählen Sie diese Einstellung, wenn der Wirkungsgrad der mittleren Einstellung zu schwach ist.

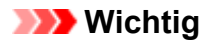

- Sie können die **Bundstegschattenkorrektur (Gutter Shadow Correction)** nach der Vorschau festlegen.
- Legen Sie keine Objekte auf die Auflagefläche, die schwerer als 2,0 kg (4,4 lbs) sind. Üben Sie auch keinen Druck von mehr als 2,0 kg (4,4 lbs) auf das Dokument aus. Bei zu starkem Druck funktioniert der Scanner möglicherweise nicht ordnungsgemäß, und das Glas der Auflagefläche kann brechen.
- Richten Sie das Dokument am Rand der Auflagefläche aus. Andernfalls kann der Schatten nicht vollständig entfernt werden.

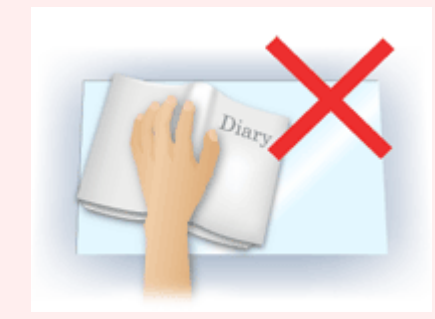

- Schatten können je nach Dokument möglicherweise nicht vollständig entfernt werden. Wenn der Seitenhintergrund nicht weiß ist, werden Schatten möglicherweise nicht korrekt oder gar nicht erkannt.
- Drücken Sie den Buchrücken während des Scan-Vorgangs wie beim Vorschau-Scannen fest nach unten. Wenn die Bindung nicht flach aufliegt, kann der Schatten nicht vollständig entfernt werden.

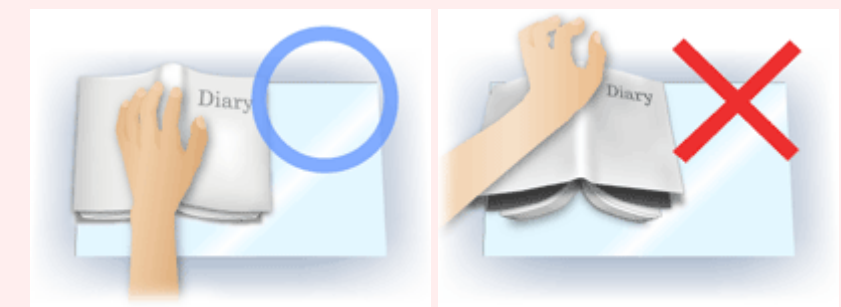

• Wie das Dokument zu platzieren ist, hängt von Ihrem Gerätemodell und dem zu scannenden Dokument ab.

#### **Hinweis**

- Legen Sie ein schwarzes Tuch über das Dokument, wenn Umgebungslicht zwischen Dokument und Auflagefläche eindringt und die Scan-Ergebnisse weiße Flecken, Streifen oder farbige Muster aufweisen.
- Wenn der Schatten nicht entfernt werden kann, passen Sie den Schnittrahmen (Scan-Bereich) des Vorschaubilds an.
	- **→ [\(ScanGear\) Schnittrahmen anpassen](#page-393-0)**

### <span id="page-345-0"></span>**Schaltflächen für die Farbeinstellung**

Die Schaltflächen für die Farbeinstellung können für Feinkorrekturen an der Bildhelligkeit und den Farbtönen verwendet werden. Hiermit können Sie die Helligkeit oder den Kontrast des Bilds, seine hellste und dunkelste Stufe (Histogramm) und die Balance (Farbtonkurve) anpassen.

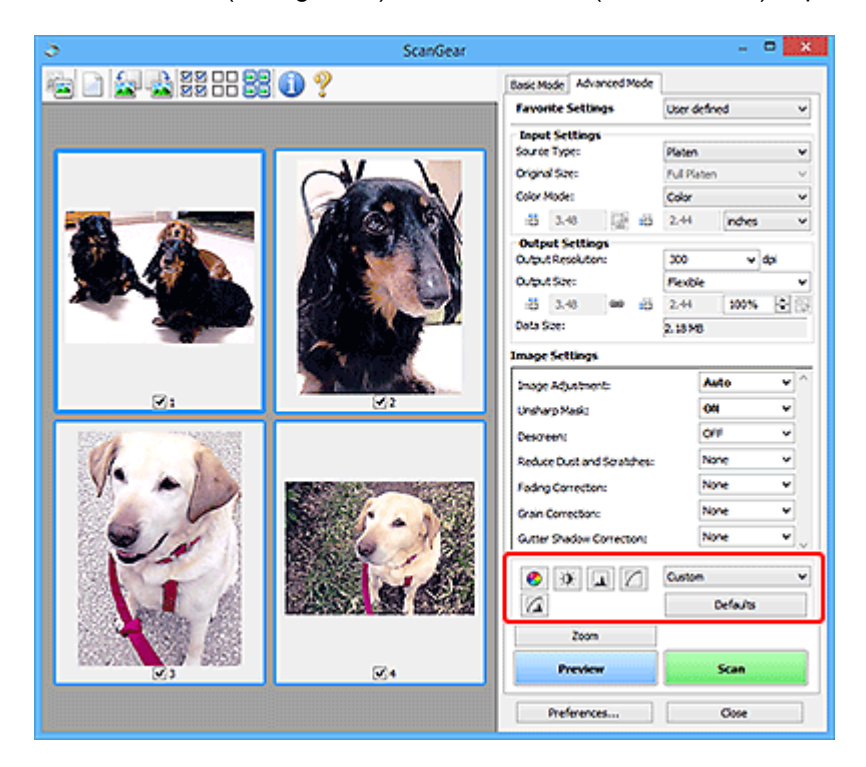

#### **Wichtig**

• Die Schaltflächen für die Farbeinstellung sind deaktiviert, wenn Sie **Farbabgleich (Color Matching)** auf der Registerkarte **Farbeinstellung (Color Settings)** des Dialogfelds **Voreinstellungen (Preferences)** wählen.

#### **Hinweis**

◐

- Welche Einstellungen ausgewählt werden können, hängt von den Einstellungen unter **Farbmodus (Color Mode)** ab.
- Wenn Sie mithilfe der Schaltflächen für die Farbeinstellung Änderungen am Bild vornehmen, werden diese Änderungen im Vorschaubild sofort sichtbar.

Mithilfe der Farbeinstellungsschaltflächen können Sie die folgenden Einstellungen vornehmen:

#### **(Sättigung/Farbbalance)**

Mit dieser Funktion können Sie die Sättigung (Leuchtkraft) und die Farbtöne des Bilds anpassen. Hellen Sie mit dieser Funktion Farben auf, die mit der Zeit verblasst sind oder einen Farbstich haben. Ein "Farbstich" entsteht, wenn eine Farbe aufgrund der Wetterverhältnisse bei der Aufnahme oder aufgrund starker Umgebungsfarben ein Bild dominiert.

**→ [Sättigung und Farbbalance anpassen](#page-374-0)** 

#### **(Helligkeit/Kontrast)**

 $\bullet$ 

**A** 

n

Mit dieser Funktion können Sie die Helligkeit und den Kontrast des Bilds anpassen. Wenn das Bild zu dunkel oder zu hell ist oder wenn die Bildqualität unter zu schwachem Kontrast leidet, können Sie die Helligkeit und den Kontrast verändern.

**E** [Helligkeit und Kontrast anpassen](#page-376-0)

#### **(Histogramm)**

In einem Histogramm wird die Datenkonzentration auf den einzelnen Helligkeitspegeln eines Bilds dargestellt. Sie können die hellste Stufe (Spitzlichter) und die dunkelste Stufe (Schatten) eines Bild festlegen, die Stufen abschneiden und den Tonmittelbereich des Bilds ausdehnen.

 $\rightarrow$  **[Histogramm anpassen](#page-379-0)** 

#### **(Farbtonkurveneinstellungen)**

Sie können die Helligkeit eines Bildes anpassen, indem Sie die Art der Farbtonkurve auswählen. Dabei handelt es sich um ein Diagramm, das die Balance zwischen Farbeingabe und Farbausgabe erkennen lässt. Sie können Feinanpassungen an der Helligkeit bestimmter Bereiche vornehmen.

**■ [Farbtonkurve anpassen](#page-383-0)** 

## **(Letzte Prüfung)**

Mit dieser Funktion können Sie die Farbeinstellungen ein letztes Mal überprüfen. Wenn Sie diese Option wählen, werden die endgültige angepasste Farbtonkurve und das aus der Bildverarbeitung abgeleitete Histogramm angezeigt. In diesem Bildschirm werden keine Einstellungen vorgenommen.

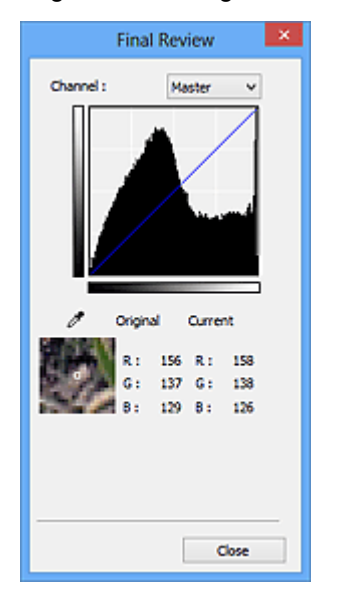

- Wählen Sie bei einem Farbbild unter **Farbkanal (Channel)** eine Farbe, um **Rot (Red)**, **Grün (Green)** oder **Blau (Blue)** zu prüfen, oder wählen Sie **Hauptkanal (Master)**, um alle drei Farben gleichzeitig zu prüfen.
- Wenn Sie den Cursor auf eine Stelle im Vorschaubild setzen, wird der Bildbereich vergrößert, und die RGB-Werte vor und nach der Farbanpassung werden für diese Stelle angezeigt. (Wenn für **Farbmodus (Color Mode)** die Option **Graustufen (Grayscale)** ausgewählt ist, wird nur L angezeigt.)

#### **(Grenzwert)**

Legen Sie die Grenze (den Grenzwert) für das Aufteilen der Farben in Schwarz und Weiß fest. Durch Anpassen des Grenzwerts können Sie eine schärfere Darstellung von Text in Dokumenten erreichen oder ein Durchscheinen bei Zeitungen verhindern.

#### **E** [Grenzwert einstellen](#page-386-0)

#### **Benutzerdefiniert (Custom)**

Sie können die den Schaltflächen für die Farbeinstellung zugeordneten Einstellungen für die Farbtonkurve und den Grenzwert unter einem beliebigen Namen speichern.

Wählen Sie aus dem Pull-Down-Menü die Option **Hinzufügen/Löschen... (Add/Delete...)**. Wenn für **Farbmodus (Color Mode)** eine andere Option als **Schwarzweiß (Black and White)** eingestellt ist, wird das Dialogfeld **Farbtonkurveneinstellungen hinzufügen/löschen (Add/Delete Tone Curve Settings)** geöffnet. Wenn **Farbmodus (Color Mode)** auf **Schwarzweiß (Black and White)** gesetzt ist, wird das Dialogfeld **Grenzwerteinstellungen hinzufügen/löschen (Add/Delete Threshold Settings)** geöffnet.

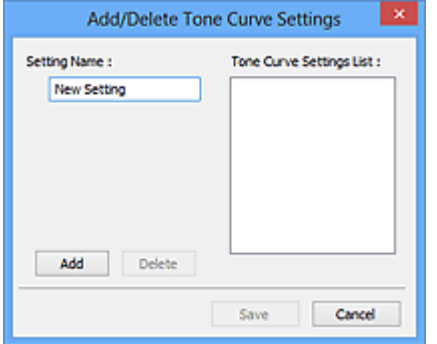

Geben Sie einen Wert unter **Einstellungsname (Setting Name)** ein, und klicken Sie auf **Hinzufügen (Add)**. Der Name wird unter **Liste mit Farbtonkurveneinstellungen (Tone Curve Settings List)** oder **Liste mit Grenzwerteinstellungen (Threshold Settings List)** angezeigt. Klicken Sie zum Speichern auf **Speichern (Save)**.

Wenn Sie ein Element löschen möchten, wählen Sie es in der **Liste mit Farbtonkurveneinstellungen (Tone Curve Settings List)** oder **Liste mit Grenzwerteinstellungen (Threshold Settings List)** aus und klicken Sie auf **Löschen (Delete)**. Klicken Sie auf **Speichern (Save)**, um die unter **Liste mit Farbtonkurveneinstellungen (Tone Curve Settings List)** oder **Liste mit Grenzwerteinstellungen (Threshold Settings List)** angezeigten Einstellungen zu speichern.

Sie können die gespeicherten Farbtonkurven- und Grenzwerteinstellungen laden und auf ein Vorschaubild anwenden. Wenn Sie die Einstellungen laden möchten, wählen Sie den gespeicherten Namen aus dem Pull-Down-Menü aus.

#### **Hinweis**

• Sie können bis zu 20 Elemente speichern.

#### **Standard (Defaults)**

Setzen Sie alle Anpassungen (Sättigung/Farbbalance, Helligkeit/Kontrast, Histogramm und Farbtonkurve) zurück.

### <span id="page-348-0"></span>**Dialogfeld Voreinstellungen**

Im Dialogfeld **Voreinstellungen (Preferences)** können Sie erweiterte Einstellungen für ScanGear- (Scanner-Treiber-) Funktionen über die Registerkarten **Scanner**, **Vorschau (Preview)**, **Scannen (Scan)** und **Farbeinstellung (Color Settings)** festlegen.

Klicken Sie im Bildschirm von ScanGear auf **Voreinstellungen... (Preferences...)**, um das Dialogfenster **Voreinstellungen (Preferences)** zu öffnen.

#### **Wichtig**

- Die angezeigten Elemente unterscheiden sich je nach Modell, Dokumenttyp und Ansicht.
- Die verfügbaren Funktionen und Einstellungen variieren je nach Ihren Modell.

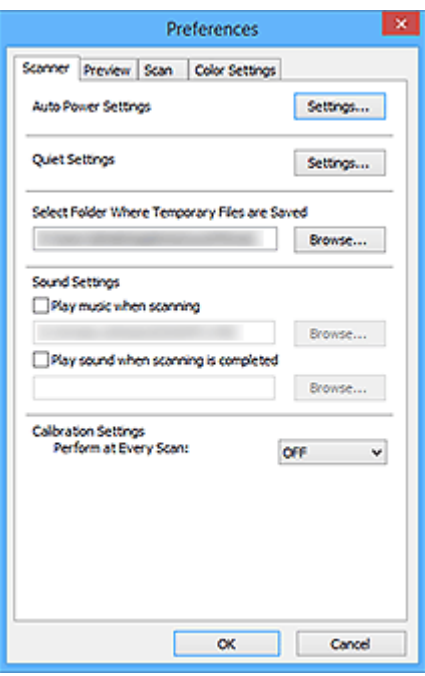

- **► Registerkarte Scanner**
- [Registerkarte Vorschau \(Preview\)](#page-351-0)
- [Registerkarte Scannen \(Scan\)](#page-352-0)
- **Exercister Karte Farbeinstellung (Color Settings)**

### **Registerkarte Scanner**

Sie können die Einstellungen zum automatischen Einschalten und die geräuscharmen Einstellungen festlegen, einen Ordner zum vorübergehenden Speichern von Bildern sowie eine Audiodatei angeben, die während oder nach Beendigung des Scan-Vorgangs abgespielt werden soll, und vieles mehr.

#### **Autom. Ein/Aus-Einstellungen (Auto Power Settings)**

Sie können festlegen, dass sich das Gerät automatisch ein- oder ausschaltet.

Klicken Sie auf **Einstellungen... (Settings...)**, um das Dialogfeld **Autom. Ein/Aus-Einstellungen (Auto Power Settings)** anzuzeigen.

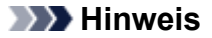

• Wenn das Gerät ausgeschaltet oder die bidirektionale Kommunikation deaktiviert ist, wird möglicherweise eine Fehlermeldung angezeigt, die besagt, dass der Gerätestatus nicht ermittelt werden kann. Klicken Sie in diesem Fall auf **OK**, um ScanGear (Scanner-Treiber) zu beenden.

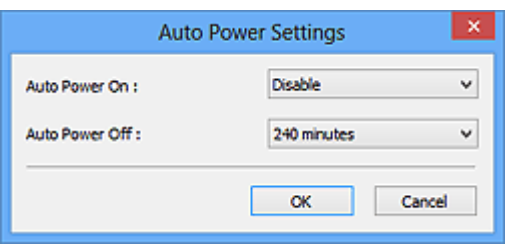

#### **Automatisches Einschalten (Auto Power On)**

Wählen Sie **Aktiviert (Enable)**, um das Gerät so einzustellen, dass es sich beim Empfang von Daten automatisch einschaltet.

#### **Automatisches Ausschalten (Auto Power Off)**

Wählen Sie den gewünschten Zeitraum aus der Liste aus. Wenn dieser Zeitraum verstreicht, ohne dass Daten empfangen werden, schaltet sich das Gerät automatisch aus.

#### **Wichtig**

• Wenn eine Verbindung zum Netzwerk besteht, wird das Gerät je nach Modell nicht automatisch ausgeschaltet, selbst wenn **Automatisches Ausschalten (Auto Power Off)** festgelegt ist.

Informationen zum Prüfen nicht unterstützter Modelle finden Sie unter [Liste der nicht](#page-355-0) [unterstützten Modelle \(automatisches Ausschalten\).](#page-355-0)

#### **Geräuscharme Einstellungen (Quiet Settings)**

Die geräuscharme Funktion senkt den Geräuschpegel dieses Geräts beim Drucken. Verwenden Sie diese Funktion, um die Betriebsgeräusche zu reduzieren, z. B. wenn Sie nachts scannen oder drucken.

Klicken Sie auf **Einstellungen... (Settings...)**, um den geräuscharmen Modus festzulegen.

#### **Hinweis**

• Der geräuscharme Modus kann über das Bedienfeld des Geräts, den Druckertreiber oder ScanGear eingestellt werden.

Dieser Modus wird sowohl auf Vorgänge angewendet, die über das Bedienfeld des Geräts ausgeführt werden, als auch auf Scan- und Druckvorgänge, die über den Computer ausgeführt werden usw., unabhängig davon, auf welche Weise der Modus eingestellt wurde.

• Bei der Verwendung dieser Funktion kann der Scan- bzw. Druckvorgang länger als gewöhnlich dauern.

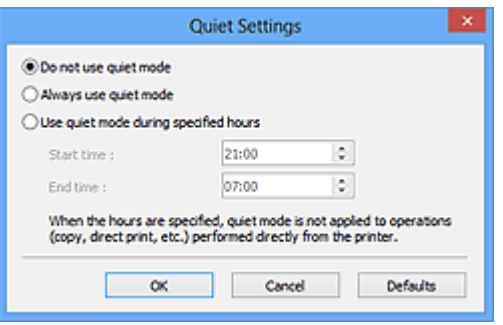

#### **Geräuscharmen Modus nicht verwenden (Do not use quiet mode)**

Wählen Sie diese Option, wenn das Gerät mit normalem Geräuschpegel drucken soll.

#### **Geräuscharmen Modus immer verwenden (Always use quiet mode)**

Wählen Sie diese Option, um den Geräuschpegel des Geräts beim Drucken zu senken.

#### **Geräuscharmen Modus im angegebenen Zeitraum verwenden (Use quiet mode during specified hours)**

Wählen Sie diese Option, um den Geräuschpegel des Geräts zu festgelegten Zeiten zu senken.

Wählen Sie **Startzeit (Start time)** und **Ende (End time)** für die Aktivierung des geräuscharmen Modus aus.

#### **Wichtig**

- Die Zeitangaben für **Startzeit (Start time)** und **Ende (End time)** müssen unterschiedlich sein.
- Wenn Ihr Scanner oder Drucker keine Faxfunktionen unterstützt, wird der geräuscharme Modus nicht auf Vorgänge anwendet, die direkt über das Gerät ausgeführt werden (Kopieren, Direktdruck usw.), auch wenn Zeitangaben vorgenommen wurden.

#### **Speicherordner für temporäre Dateien wählen (Select Folder Where Temporary Files are Saved)**

Zeigt den Ordner an, in dem Bilder temporär gespeichert werden sollen. Klicken Sie auf **Durchsuchen... (Browse...)**, wenn Sie einen anderen Ordner auswählen möchten.

#### **Audioeinstellungen (Sound Settings)**

Sie können einstellen, dass das Gerät während oder nach Beendigung des Scan-Vorgangs Musik abspielt.

Aktivieren Sie das Kontrollkästchen **Während des Scannens Musik abspielen (Play music when scanning)** oder **Nach dem Scannen Audiosignal abspielen (Play sound when scanning is completed)**, dann klicken Sie auf **Durchsuchen... (Browse...)** und geben Sie eine Audiodatei an.

Sie können die folgenden Dateien angeben.

- MIDI-Datei (\*.mid, \*.rmi, \*.midi)
- Audiodatei (\*.wav, \*.aif, \*.aiff)
- MP3-Datei (\*.mp3)

#### **Kalibrierungseinstellungen (Calibration Settings)**

#### **Auflageflächenkalibrierung (Platen Calibration)**

Wenn Sie auf **Ausführen (Start)** klicken, wird die Kalibrierung gestartet und der Scanner wird angepasst, um in gescannten Bildern die richtigen Farbtöne zu reproduzieren. Führen Sie eine Kalibrierung durch, wenn die Farbtöne des Vorschaubilds erheblich vom Originaldokument abweichen oder wenn in weißen Bildteilen Farben angezeigt werden.

#### <span id="page-351-0"></span>**Bei jedem Scan ausführen (Perform at Every Scan)**

Wenn Sie **EIN (ON)** festlegen, wird der Scanner vor jeder Vorschau und jedem Scan-Vorgang kalibriert, um den richtigen Farbton der gescannten Bilder zu reproduzieren.

#### **Hinweis**

• Auch wenn **Bei jedem Scan ausführen (Perform at Every Scan)** auf **AUS (OFF)** gesetzt ist, wird der Scanner in manchen Fällen automatisch kalibriert (z. B. direkt nach dem Einschalten des Geräts).

#### **Hinweis**

• Je nach Computer kann die Kalibrierung einige Zeit dauern.

#### **Scanner testen... (Test Scanner...)**

Öffnet das Dialogfeld **Scanner-Diagnose (Scanner Diagnostics)**, über das Sie den Scanner-Leistungstest ausführen können. Klicken Sie auf **Starten (Start)**, um die Diagnose zu starten.

### **Registerkarte Vorschau (Preview)**

Hier können Sie Optionen für die Bildvorschau nach dem Start von ScanGear und für die Anzeige von Schnittrahmen nach der Bildvorschau festlegen. Sie können auch die Ausschnittgröße für Miniaturbilder von gescannten Dokumenten festlegen.

#### **Vorschau beim Start von ScanGear (Preview When ScanGear Starts)**

Wählen Sie eine Option für die Bildvorschau beim Start von ScanGear (Scanner-Treiber).

#### **Vorschau automatisch ausführen (Automatic preview)**

Die Vorschau wird beim Start von ScanGear automatisch angezeigt.

#### **Gespeichertes Vorschaubild anzeigen (Display saved preview image)**

Das zuvor gespeicherte Vorschaubild wird angezeigt.

Die Einstellungen der Schaltflächen für die Farbanpassung, die Symbolleisten-Einstellungen sowie die Einstellungen der Registerkarte **Erweiterter Modus (Advanced Mode)** werden ebenfalls gespeichert.

#### **Ohne (None)**

Beim Starten wird kein Vorschaubild angezeigt.

#### **Hinweis**

• Wählen Sie **Ohne (None)**, wenn Sie das Vorschaubild nicht speichern möchten.

#### **Beschneiderahmen bei Vorschaubildern (Cropping Frame on Previewed Images)**

Wählen Sie aus, wie Schnittrahmen nach der Bildvorschau angezeigt werden sollen.

#### **Autom. Beschneiden bei Vorschaubildern ausführen (Auto crop previewed images)**

Der Schnittrahmen (Scan-Bereich) wird nach der Vorschau automatisch entsprechend der Dokumentgröße angezeigt.

#### **Letzten Beschneiderahmen bei Vorschaubildern anzeigen (Display the last frame)**

Nach der Vorschau wird ein Schnittrahmen angezeigt, der dieselbe Größe besitzt wie der zuletzt verwendete Schnittrahmen.

#### <span id="page-352-0"></span>**Ohne (None)**

Nach der Vorschau wird kein Schnittrahmen angezeigt.

#### **Beschneidegröße für Miniaturansichten (Thumbnail Viewing Size)**

Wählen Sie die Ausschnittgröße für Miniaturansichten von Dokumenten.

#### **Größer (Larger)**

Zeigt 105 % (in Breite und Höhe) des für die Standardgröße angezeigten Bereichs an.

#### **Standard**

Die Standardgröße.

#### **Kleiner (Smaller)**

Zeigt 95 % (in Breite und Höhe) des für die Standardgröße angezeigten Bereichs an.

#### **Hinweis**

• Wenn Sie die Einstellung **Beschneidegröße für Miniaturansichten (Thumbnail Viewing Size)** ändern, werden die Vorschaubilder aktualisiert und auf die neue Größe zugeschnitten. Bei einer Aktualisierung der Vorschaubilder werden die darauf angewendeten Farbeinstellungen und andere Einstellungen zurückgesetzt.

### **Registerkarte Scannen (Scan)**

Hier können Sie auswählen, welche Aktion ScanGear nach dem Scannen ausführen soll, und die Option **Farbmodus (Color Mode)** (48-Bit-Ausgabe) für die Registerkarte **Erweiterter Modus (Advanced Mode)** festlegen. Hier können Sie auswählen, was Sie nach dem Scannen eines Bilds mit ScanGear tun möchten.

#### **Status des ScanGear-Dialogfelds nach dem Scannen (Status of ScanGear dialog after scanning)**

Geben Sie an, was Sie nach dem Scannen von Bildern mit ScanGear (Scanner-Treiber) tun möchten.

#### **ScanGear automatisch schließen (Close ScanGear automatically)**

Mit dieser Einstellung kehren Sie zur Originalanwendung zurück, nachdem der Scan-Vorgang abgeschlossen ist.

#### **ScanGear nicht automatisch schließen (Do not close ScanGear automatically)**

Wählen Sie diese Option aus, um nach diesem Scan-Vorgang zum Bildschirm von ScanGear zurückzukehren und einen weiteren Scan-Vorgang zu starten.

#### **Dialogfeld für Auswahl der nächsten Aktion anzeigen (Display the dialog to select the next action)**

Wenn Sie diese Option auswählen, wird nach dem Scan-Vorgang ein Bildschirm geöffnet, in dem Sie eine Aktion auswählen können.

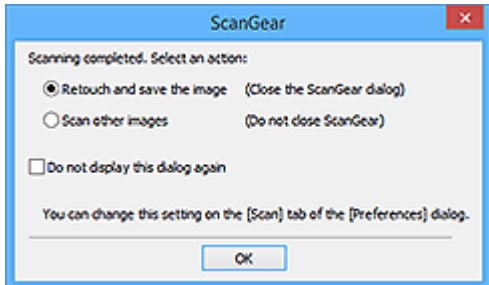

#### <span id="page-353-0"></span>**Hinweis**

• Auch wenn die Option **ScanGear nicht automatisch schließen (Do not close ScanGear automatically)** oder **Dialogfeld für Auswahl der nächsten Aktion anzeigen (Display the dialog to select the next action)** ausgewählt ist, kann es vorkommen, dass sie nicht von allen Anwendungen unterstützt wird.

#### **Erweiterter Modus - Einstellungen (Advanced Mode Settings)**

#### **48/16 Bit-Ausgabe aktivieren (Enable 48/16 bit output)**

Aktivieren Sie dieses Kontrollkästchen, um **Farbe (48 Bit) (Color (48bit))** unter **Farbmodus (Color Mode)** auf der Registerkarte **Erweiterter Modus (Advanced Mode)** anzuzeigen.

#### **Wichtig**

• Einige Anwendungen können keine Bilder empfangen, die mit **Farbe (48 Bit) (Color (48bit))** gescannt wurden, oder sie werden beim Empfang solcher Bilder geschlossen.

#### **Hinweis**

- Wenn **Farbe (48 Bit) (Color (48bit))** für **Farbmodus (Color Mode)** ausgewählt ist, ändert sich bei Deaktivierung dieses Kontrollkästchens die Option **Farbe (48 Bit) (Color (48bit))** in **Farbe (Color)**.
- Bei Verwendung eines Modells mit Unterstützung einer 16-Bit-Ausgabe, wird **Graustufen (16 Bit) (Grayscale (16bit))** in **Farbmodus (Color Mode)** angezeigt.

### **Registerkarte Farbeinstellung (Color Settings)**

Hier können Sie auswählen, wie die Farbe angepasst werden soll, und den Monitor-Gamma-Wert festlegen.

#### **Empfohlen (Recommended)**

Wählen Sie diese Option, wenn ein Dokument auf dem Bildschirm mit kräftigen Farbtönen wiedergeben werden soll. Es wird empfohlen, diese Einstellung grundsätzlich zu verwenden.

#### **Farbabgleich (Color Matching)**

Wählen Sie diese Option, um die Scanner-, Bildschirm- und Druckerfarben automatisch aufeinander abzustimmen und sich somit die manuelle Abstimmung der Bildschirm- und Druckerfarben zu ersparen.

#### **Quelle (Scanner) (Source (Scanner))**

Wählen Sie das Scannerprofil aus.

#### **Ziel (Target)**

Wählen Sie das Zielprofil aus.

#### **Bildschirm (Monitor)**

Aktivieren Sie dieses Kontrollkästchen, um ein Vorschaubild anzuzeigen, das optimal für den Bildschirm korrigiert wurde.

#### **Standard (Defaults)**

Stellt die Standardeinstellungen für **Farbabgleich (Color Matching)** wieder her.

#### **Hinweis**

- Die Schaltflächen für die Farbeinstellung auf der Registerkarte **Erweiterter Modus (Advanced Mode)** sind deaktiviert, wenn Sie **Farbabgleich (Color Matching)** auswählen.
- Diese Funktion ist verfügbar, wenn unter **Farbmodus (Color Mode)** die Option **Farbe (Color)** oder **Farbe (48 Bit) (Color (48bit))** gewählt wurde.

#### **Ohne (None)**

Wählen Sie diese Funktion, um die Farbkorrekturfunktion von ScanGear (Scanner-Treiber) zu deaktivieren.

#### **Hinweis**

- In Abhängigkeit Ihres Scanners oder Druckers ist diese Einstellung beim Scannen über den ADF (automatischer Dokumenteneinzug) nicht verfügbar.
- Sie können eine Option auswählen, wenn **Farbmodus (Color Mode)** auf **Farbe (Color)**, **Farbe (48 Bit) (Color (48bit))** oder **Graustufen (Grayscale)** eingestellt ist.
- Der Farbabgleich kann vorgenommen werden, wenn ScanGear, der Bildschirm, ein Farbmanagement-kompatibles Programm (z. B. Adobe Photoshop) und der Drucker richtig eingerichtet sind.

Die Einstellungen für den Bildschirm, den Drucker und das Programm finden Sie in den entsprechenden Handbüchern.

#### **Bildschirm-Gammawert (Monitor Gamma)**

Wenn Sie den Gammawert des Bildschirms einstellen, können Sie die Eingabedaten an die Helligkeit des Bildschirms anpassen. Passen Sie den Wert an, wenn der Gammawert Ihres Bildschirms nicht mit dem Standardwert in ScanGear übereinstimmt und die Farben des Originalbilds nicht genau auf dem Bildschirm wiedergegeben werden.

Klicken Sie auf **Standard (Defaults)**, um den Monitor-Gamma-Wert auf die Vorgabe (2,20) zurückzusetzen.

#### **Hinweis**

• Den Gammawert Ihres Bildschirms finden Sie im dazugehörigen Handbuch. Sollte dieser Wert nicht im Handbuch aufgeführt sein, setzen Sie sich mit dem Hersteller in Verbindung.

### <span id="page-355-0"></span>**Liste der nicht unterstützten Modelle (automatisches Ausschalten)**

- **MG series**
- $MX$  **series**
- $\rightarrow$  E series

### **MG series**

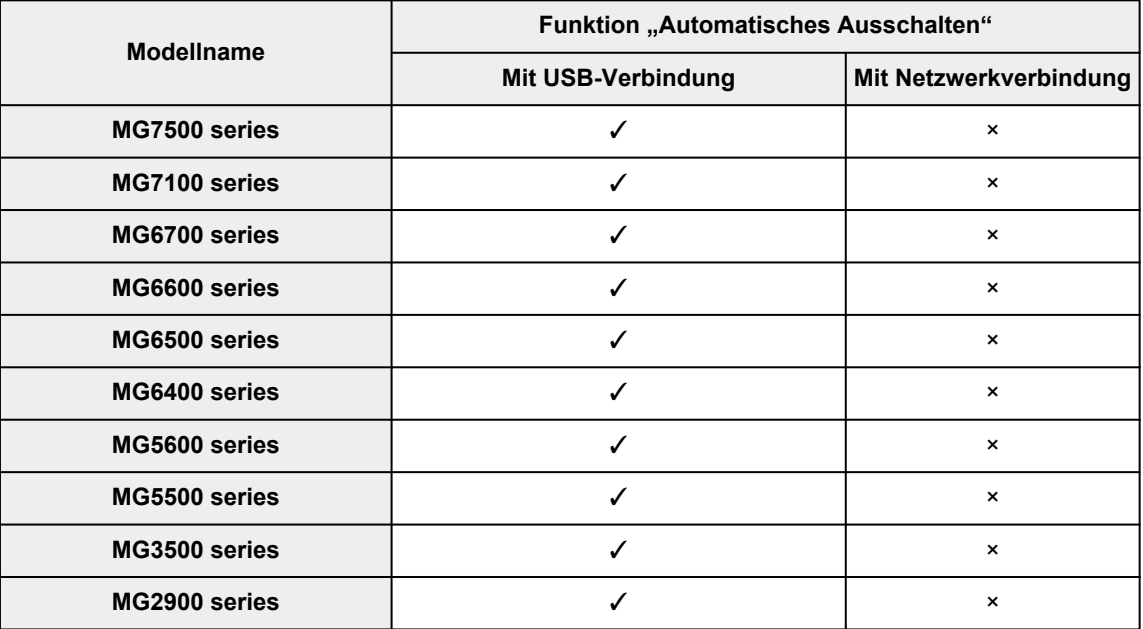

### **MX series**

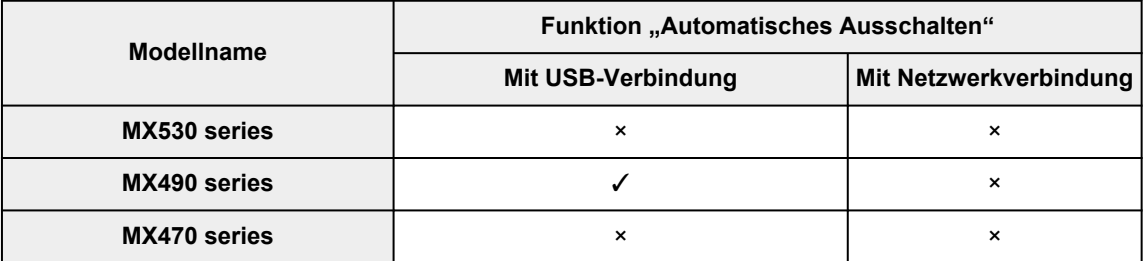

### **E series**

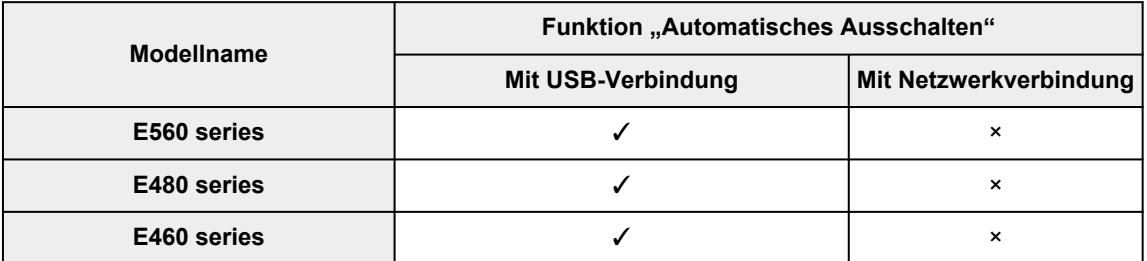

### **Allgemeine Hinweise (Scanner-Treiber)**

ScanGear (Scanner-Treiber) unterliegt folgenden Einschränkungen. Berücksichtigen Sie diese bei der Verwendung.

### **Scanner-Treiber-Einschränkungen**

- Bei Verwendung des NTFS-Dateisystems wird die TWAIN-Datenquelle möglicherweise nicht aufgerufen. Der Grund dafür ist, dass das TWAIN-Modul aus Sicherheitsgründen nicht in den Ordner "winnt" geschrieben werden kann. Wenn Sie Hilfe benötigen, setzen Sie sich mit dem Administrator des Computers in Verbindung.
- Einige mit dem Gerät verbundene Computer (einschließlich Laptops) arbeiten aus dem Standby-Modus heraus möglicherweise nicht korrekt weiter. Starten Sie den Computer in diesem Fall neu.
- Schließen Sie nicht zwei oder mehr Scanner oder Multifunktionsdrucker mit Scannerfunktion gleichzeitig an denselben Computer an. Wenn mehrere Scangeräte angeschlossen sind, ist es nicht möglich, über das Bedienfeld oder die Scan-Tasten des Geräts zu scannen. Außerdem können beim Zugriff auf die Geräte Fehler auftreten.
- Die Kalibrierung kann einige Zeit dauern, wenn das Gerät über USB 1.1 angeschlossen ist.
- Der Scan-Vorgang kann fehlschlagen, wenn der Computer gerade aus dem Ruhezustand erwacht ist. Führen Sie in diesem Fall folgende Schritte aus und scannen Sie erneut.

Wenn Ihr Modell nicht über eine POWER-Taste verfügt, führen Sie nur Schritt 2 aus.

- 1. Schalten Sie das Gerät aus.
- 2. Schließen Sie ScanGear, ziehen Sie das USB-Kabel vom Computer ab und schließen Sie es neu an.
- 3. Schalten Sie das Gerät ein.

Starten Sie den Computer neu, wenn der Scan-Vorgang weiterhin fehlschlägt.

- Sie können ScanGear nicht in mehreren Anwendungen gleichzeitig öffnen. Wenn ScanGear bereits in einer Anwendung geöffnet ist, können Sie es nicht noch einmal öffnen.
- Schließen Sie unbedingt zuerst das Fenster von ScanGear, bevor Sie die Anwendung schließen.
- Wenn Sie ein netzwerkfähiges Gerät in einem Netzwerk verwenden, können nicht mehrere Computer gleichzeitig auf das Gerät zugreifen.
- Bei Verwendung eines netzwerkfähigen Modells in einem Netzwerk dauert das Scannen länger als gewöhnlich.
- Stellen Sie beim Scannen großer Bilder mit hoher Auflösung sicher, dass ausreichend Festplattenspeicher zur Verfügung steht. Beispielsweise sind zum Scannen eines A4-Dokuments mit einer Auflösung von 600 dpi in Farbe mindestens 300 MB an freiem Speicherplatz erforderlich.
- ScanGear und der WIA-Treiber können nicht gleichzeitig verwendet werden.
- Schalten Sie den Computer während des Scan-Vorgangs nicht in den Standby-Modus.

### **Anwendungen mit Verwendungseinschränkungen**

- Einige Anwendungen zeigen die TWAIN-Benutzeroberfläche möglicherweise nicht an. Lesen Sie in diesem Fall im Handbuch der Anwendung nach und ändern Sie die Einstellungen entsprechend.
- Einige Anwendungen bieten keine Unterstützung für das fortlaufende Scannen mehrerer Bilder. In einigen Fällen wird nur das erste gescannte Bild akzeptiert oder es werden mehrere Bilder als

ein Bild gescannt. Scannen Sie bei diesen Anwendungen nie mehrere Dokumente mit dem ADF (automatischer Dokumenteneinzug).

- Um gescannte Bilder in Microsoft Office 2000 zu importieren, speichern Sie diese zunächst mithilfe von IJ Scan Utility, und importieren Sie die gespeicherten Dateien dann über das Menü **Einfügen (Insert)**.
- Wenn Sie in einer Microsoft Office 2003-Anwendung (z. B. Word, Excel oder PowerPoint) Bilder scannen, deren Größe der ganzen Auflagefläche entspricht, klicken Sie im Bildschirm **Grafik von Scanner oder Kamera einfügen (Insert Picture from Scanner or Camera)** auf **Einfügen anpassen (Custom Insert)**. Anderenfalls werden die Bilder möglicherweise nicht einwandfrei gescannt.
- Wenn Sie Bilder in einer Microsoft Office 2007-/Microsoft Office 2010-Anwendung (z. B. Word, Excel oder PowerPoint) scannen, verwenden Sie Microsoft Clip Organizer.
- In einigen Anwendungen werden Bilder möglicherweise nicht korrekt gescannt. Erhöhen Sie in diesem Fall den virtuellen Speicher des Betriebssystems und wiederholen Sie den Scan-Vorgang.
- Wenn die Bildgröße zu groß ist (z. B. beim Scannen von großformatigen Bildern mit einer hohen Auflösung), kann es je nach Anwendung vorkommen, dass der Computer nicht reagiert oder die Fortschrittsanzeige bei 0 % stehenbleibt. Brechen Sie in diesem Fall die Aktion ab, indem Sie beispielsweise in der Fortschrittsanzeige auf **Abbrechen (Cancel)** klicken. Erhöhen Sie anschließend den virtuellen Speicher des Betriebssystems oder verringern Sie die Größe bzw. die Auflösung des Bilds und führen Sie den Scan-Vorgang erneut aus. Sie können das Bild auch zunächst mit IJ Scan Utility scannen und es dann speichern und in die Anwendung importieren.

### <span id="page-358-0"></span>**Im erweiterten Modus scannen**

Auf der Registerkarte **Erweiterter Modus (Advanced Mode)** können Sie den Farbmodus, die Ausgabeauflösung, die Bildhelligkeit, den Farbton und weitere Einstellungen zum Scannen festlegen.

Weitere Informationen über das Scannen mehrerer Dokumente gleichzeitig finden Sie unter "[Mehrere](#page-363-0) [Dokumente gleichzeitig mit ScanGear](#page-363-0) (Scanner-Treiber) scannen".

Informationen zum Scannen mehrerer Dokumente über den ADF (automatischer Dokumenteneinzug) finden Sie unter [Scannen mehrerer Dokumente im erweiterten Modus mit dem ADF \(automatischer](#page-361-0) [Dokumenteneinzug\)](#page-361-0).

#### **Wichtig**

• Die folgenden Dokumenttypen werden unter Umständen nicht korrekt gescannt: Klicken Sie in diesem

Fall in der Symbolleiste auf (Miniaturansicht), um zur Gesamtbildansicht zu wechseln, und scannen Sie.

- $-$  Fotos mit weißlichem Hintergrund
- Dokumente, die auf weißes Papier gedruckt sind, handgeschriebene Texte, Visitenkarten und weitere unklare Dokumente
- Dünne Dokumente
- Dicke Dokumente
- Die folgenden Dokumenttypen können nicht korrekt gescannt werden:
	- Dokumente, die kleiner als 3 cm (1,2 Zoll) im Quadrat sind
	- Fotos, die in unregelmäßige Formen geschnitten wurden
- **1.** Legen Sie das Dokument auf die Auflage und starten sie anschließend ScanGear (Scanner-Treiber).
	- [Originale positionieren \(Scannen von Computer\)](#page-387-0)
	- **ScanGear [\(Scanner-Treiber\) starten](#page-312-0)**
- **2.** Klicken Sie auf die Registerkarte **Erweiterter Modus (Advanced Mode)**.

Die Registerkarte **Erweiterter Modus (Advanced Mode)** wird angezeigt.

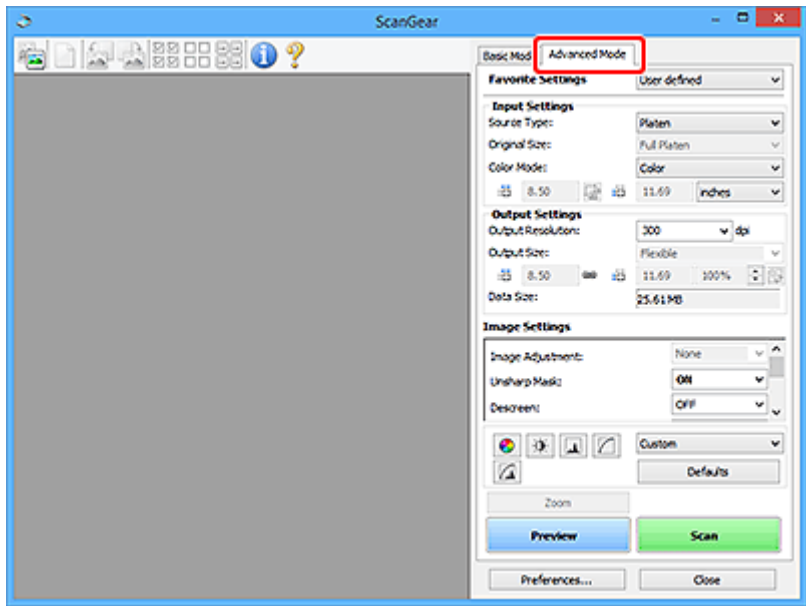

#### **Hinweis**

- Wenn Sie zwischen den Modi wechseln, werden die vorgenommenen Einstellungen nicht beibehalten.
- **3.** Wählen Sie die **[Eingabe-Einstellungen](#page-333-0)** aus.

#### **4.** Klicken Sie auf **Vorschau (Preview)**.

Die Vorschaubilder werden im Vorschaubereich angezeigt.

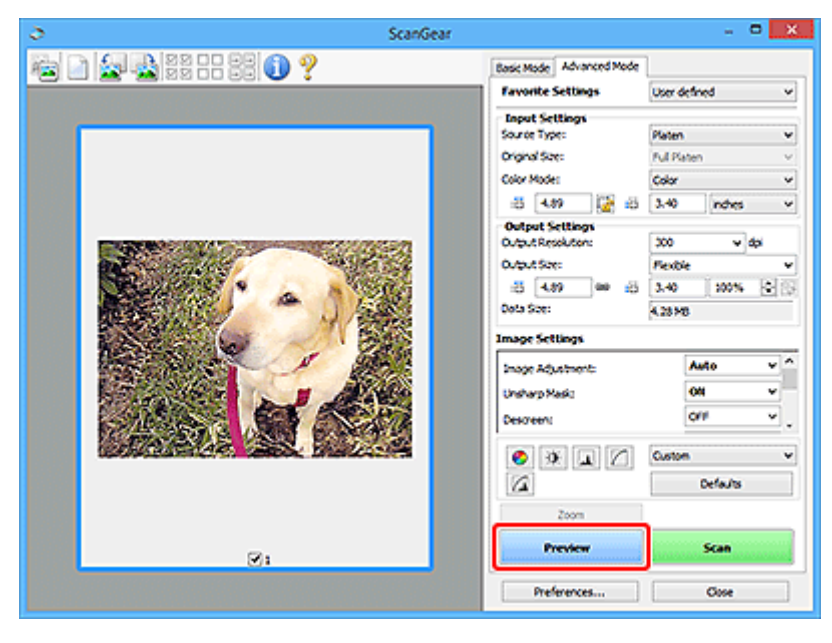

#### **Wichtig**

- Die **Vorschau (Preview)** ist beim Scannen über ADF nicht verfügbar.
- **5.** Legen Sie die **[Ausgabe-Einstellungen](#page-336-0)** fest.
- **6.** Passen Sie bei Bedarf den Schnittrahmen (Scan-Bereich) an, und nehmen Sie anschließend nach Bedarf Bild- und Farbkorrekturen vor.
	- **→ [\(ScanGear\) Schnittrahmen anpassen](#page-393-0)**
	- **[Bildeinstellungen](#page-340-0)**
	- [Schaltflächen für die Farbeinstellung](#page-345-0)
- **7.** Klicken Sie auf **Scannen (Scan)**.

Der Scan-Vorgang wird gestartet.

### **Hinweis**

- Klicken Sie auf (Information), um ein Dialogfeld mit dem Dokumenttyp und anderen Informationen zu den aktuellen Scaneinstellungen anzuzeigen.
- Über **Status des ScanGear-Dialogfelds nach dem Scannen (Status of ScanGear dialog after scanning)** auf der [Registerkarte](#page-352-0) **Scannen** im Dialogfeld **Voreinstellungen (Preferences)** können Sie das Verhalten von ScanGear nach Abschluss des Scanvorgangs festlegen.

## **Verwandtes Thema**

Registerkarte **[Erweiterter Modus](#page-326-0)**

# **Scannen mehrerer Dokumente im erweiterten Modus mit dem ADF (automatischer Dokumenteneinzug)**

Verwenden Sie die Registerkarte **Erweiterter Modus (Advanced Mode)**, um Bildhelligkeit, -farbton usw. zu ändern und mehrere Dokumente gleichzeitig zu scannen, die sich im ADF (automatischer Dokumenteneinzug) befinden. Wenn Sie ein Modell mit unterstütztem ADF-Duplex-Scan verwenden, können Sie beide Seiten eines Dokuments nach Bedarf automatisch über den ADF scannen.

Beim Scannen mit dem ADF werden die Dokumente ohne Vorschau gescannt.

- **1.** Legen Sie die Dokumente in den ADF des Geräts, und starten Sie anschließend ScanGear (Scanner-Treiber).
	- **→ [Platzieren von Dokumenten \(ADF \(automatischer Dokumenteneinzug\)\)](#page-389-0)**
	- **ScanGear [\(Scanner-Treiber\) starten](#page-312-0)**
- **2.** Klicken Sie auf die Registerkarte **Erweiterter Modus (Advanced Mode)** und wählen Sie **Dokument (ADF Simplex) (Document (ADF Simplex))** oder **Dokument (ADF Duplex) (Document (ADF Duplex))** für **Quelle wählen (Select Source)**.

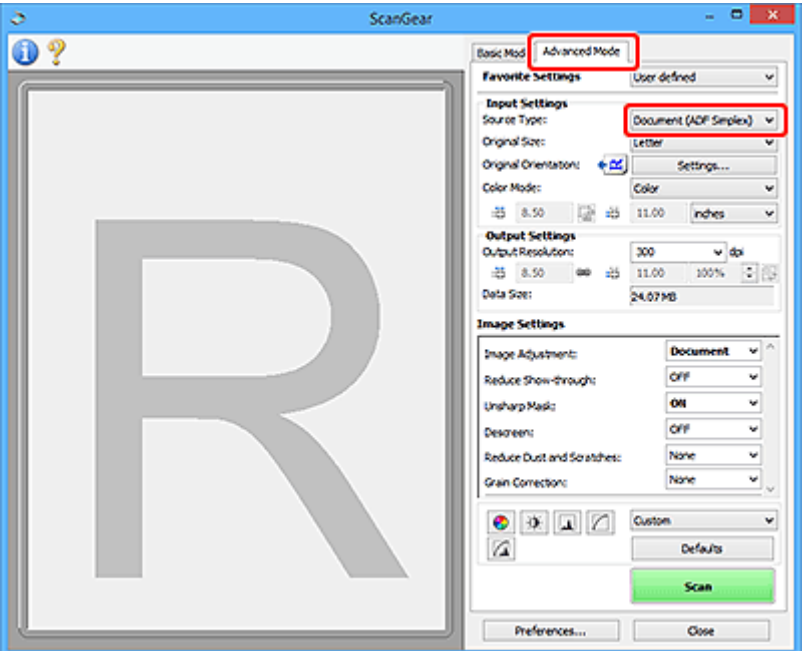

### **Hinweis**

- Wenn Sie zwischen den Modi wechseln, werden die vorgenommenen Einstellungen nicht beibehalten.
- Wenn Sie ein Modell mit unterstütztem ADF-Duplex-Scan verwenden, können Sie die Option **Dokument (ADF Duplex) (Document (ADF Duplex))** auswählen.
- **3.** Legen Sie die **[Eingabe-Einstellungen](#page-333-0)** je nach Dokument oder Zweck fest.
- **4.** Legen Sie die **[Ausgabe-Einstellungen](#page-336-0)** fest.
- **5.** Nehmen Sie die erforderlichen Bildkorrekturen und Farbanpassungen vor.
	- **[Bildeinstellungen](#page-340-0)**
	- [Schaltflächen für die Farbeinstellung](#page-345-0)
- **6.** Klicken Sie auf **Scannen (Scan)**.

Der Scan-Vorgang wird gestartet.

### **Hinweis**

- Klicken Sie auf (Information), um ein Dialogfeld zum Überprüfen des Dokumenttyps und von anderen Informationen zu den aktuellen Scaneinstellungen anzuzeigen.
- Über **Status des ScanGear-Dialogfelds nach dem Scannen (Status of ScanGear dialog after scanning)** auf der [Registerkarte](#page-352-0) **Scannen** im Dialogfeld **Voreinstellungen (Preferences)** können Sie das Verhalten von ScanGear nach Abschluss des Scanvorgangs festlegen.

## **Verwandtes Thema**

Registerkarte **[Erweiterter Modus](#page-326-0)**

## **Mehrere Dokumente gleichzeitig mit ScanGear (Scanner-Treiber) scannen**

Mit der Registerkarte **Basismodus (Basic Mode)** und **Erweiterter Modus (Advanced Mode)** können Sie zwei oder mehr Fotos (kleine Dokumente) auf der Auflagefläche gleichzeitig scannen.

In diesem Abschnitt wird erläutert, wie Sie mehrere Dokumente mithilfe der Registerkarte **Basismodus (Basic Mode)** scannen.

### **Wichtig**

- Um mehrere Dokumente als ein einziges Bild zu scannen, führen Sie den Scan-Vorgang in der Gesamtbildansicht durch.
- Die folgenden Dokumenttypen können möglicherweise nicht korrekt zugeschnitten werden: Passen Sie in diesem Fall die Schnittrahmen (Scan-Bereiche) in der Gesamtbildansicht an und starten Sie den Scan.
	- Fotos mit weißlichem Hintergrund
	- $-$  Dokumente, die auf weißes Papier gedruckt sind, handgeschriebene Texte, Visitenkarten und weitere unklare Dokumente
	- Dünne Dokumente
	- Dicke Dokumente
	- [Mehrere Dokumente gleichzeitig in der Gesamtbildansicht scannen](#page-365-0)
- Die folgenden Dokumenttypen können nicht korrekt gescannt werden:
	- Dokumente, die kleiner als 3 cm (1,2 Zoll) im Quadrat sind
	- Fotos, die in verschiedene Formen geschnitten wurden

### **Hinweis**

- Mithilfe der Registerkarte **Erweiterter Modus (Advanced Mode)** können ebenfalls mehrere Dokumente auf einmal gescannt werden. Auf der Registerkarte **Erweiterter Modus (Advanced Mode)** können Sie erweiterte Scan-Einstellungen festlegen, z. B. den Farbmodus, die Ausgabeauflösung, die Bildhelligkeit und den Farbton.
- In den nachfolgenden Abschnitten finden Sie Details zu den Registerkarten **Basismodus (Basic Mode)** und **Erweiterter Modus (Advanced Mode)**.
	- [Registerkarte](#page-317-0) **Basismodus**
	- **Registerkarte [Erweiterter Modus](#page-326-0)**
- **1.** Legen Sie das Dokument auf die Auflage und starten sie anschließend ScanGear (Scanner-Treiber).
	- [Originale positionieren \(Scannen von Computer\)](#page-387-0)
	- ScanGear [\(Scanner-Treiber\) starten](#page-312-0)
- **2.** Wählen Sie unter **Quelle wählen (Select Source)** den zu scannenden Dokumenttyp aus.

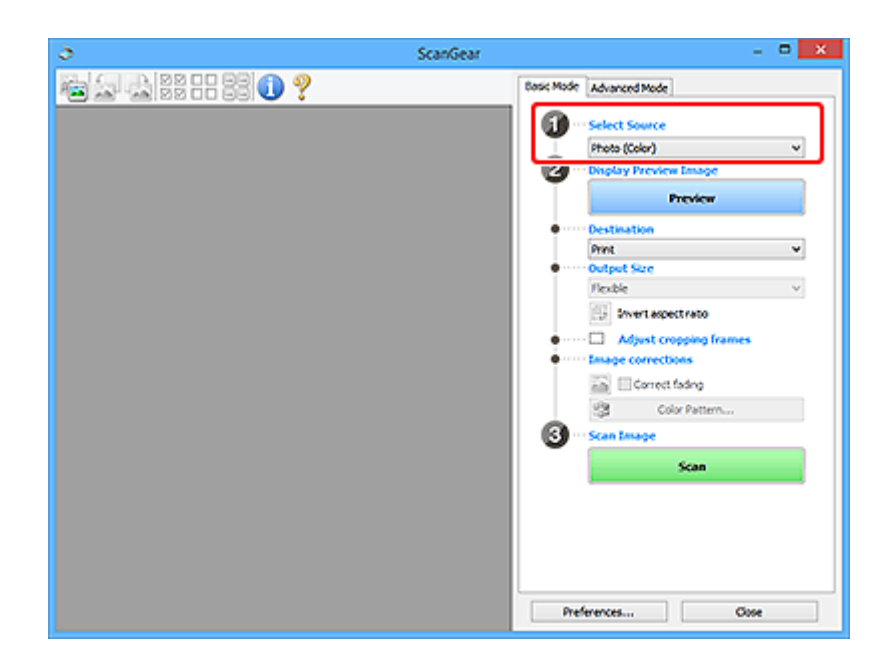

**3.** Klicken Sie auf **Vorschau (Preview)**.

Im Vorschaubereich werden Miniaturansichten der Vorschaubilder angezeigt. Es werden automatisch Schnittrahmen entsprechend der Dokumentgröße festgelegt.

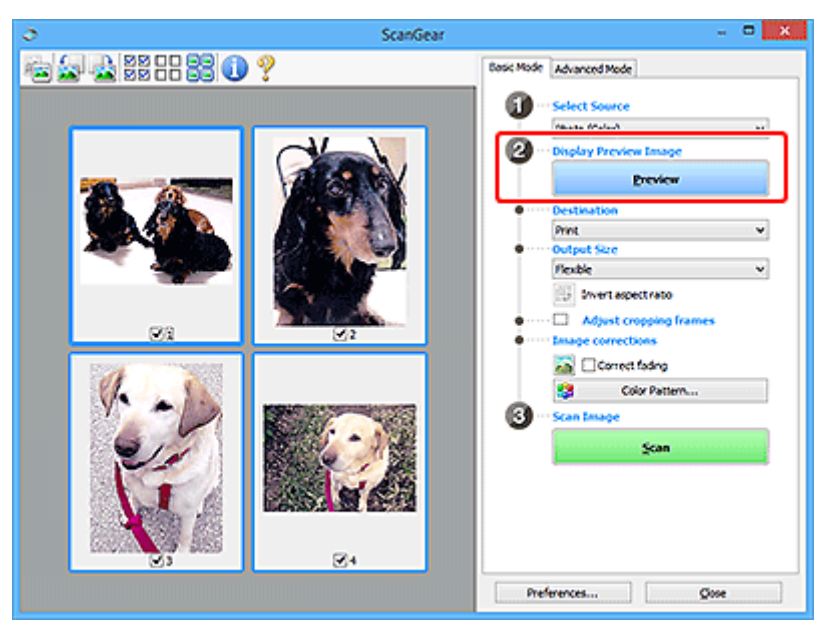

- **4.** Wählen Sie das **Ziel (Destination)**.
- **5.** Legen Sie das **Ausgabeformat (Output Size)** dem Zweck entsprechend fest.
- **6.** Passen Sie die Schnittrahmen wie gewünscht an und legen Sie **Bildkorrekturen (Image corrections)** fest.

### **Hinweis**

• Sie können jedes Bild einzeln korrigieren. Wählen Sie das Bild aus, das Sie korrigieren möchten.

<span id="page-365-0"></span>• In der Miniaturansicht können Sie nur einen Schnittrahmen pro Bild erstellen. Um in einem Bild mehrere Schnittrahmen zu erstellen, führen Sie den Scan-Vorgang in der Gesamtbildansicht durch.

Mehrere Dokumente gleichzeitig in der Gesamtbildansicht scannen

**7.** Wählen Sie das Bild aus, das Sie scannen möchten.

Aktivieren Sie die Kontrollkästchen der Bilder, die Sie scannen möchten.

**8.** Klicken Sie auf **Scannen (Scan)**.

## **Mehrere Dokumente gleichzeitig in der Gesamtbildansicht scannen**

Führen Sie folgende Schritte aus, wenn die Miniaturansichten in der Vorschau nicht richtig angezeigt werden oder wenn Sie mehrere Dokumente als ein einziges Dokument scannen möchten.

### **Hinweis**

- Die Ausrichtung schräg liegender Dokumente wird in der Gesamtbildansicht nicht korrigiert.
- **1.** Klicken Sie nach der Vorschau der Bilder auf (Miniaturansicht) in der Symbolleiste.

Wechseln Sie in die Gesamtbildansicht.

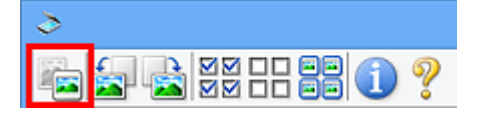

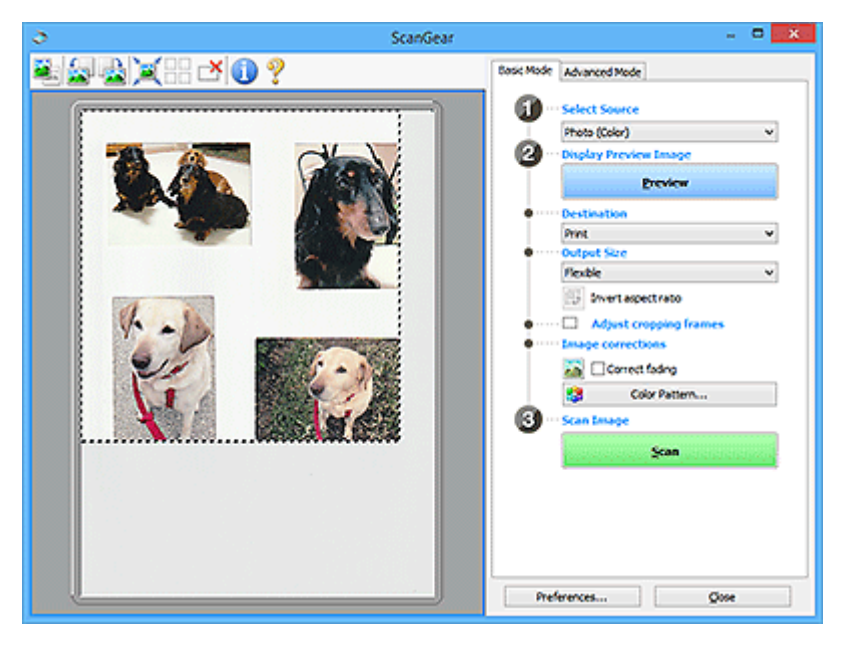

## **Hinweis**

• Wenn das Gesamtbild angezeigt wird, ändert sich das Symbol in (Gesamtbild).

- **2.** Wählen Sie das **Ziel (Destination)**.
- **3.** Legen Sie das **Ausgabeformat (Output Size)** dem Zweck entsprechend fest.

**Seitenverhältnis umkehren (Invert aspect ratio)** ist aktiviert, wenn **Ausgabeformat (Output Size)** auf eine andere Einstellung als **Flexibel (Flexible)** gesetzt ist. Klicken Sie auf diese Schaltfläche, um den Schnittrahmen zu drehen. Klicken Sie erneut darauf, um die ursprüngliche Ausrichtung wiederherzustellen.

**4.** Passen Sie die Schnittrahmen an.

Passen Sie die Größe und Position der Schnittrahmen auf dem Vorschaubild an. Sie können auch zwei oder mehr Schnittrahmen erstellen.

Wenn kein Bereich festgelegt wurde, wird das Dokument in der Dokumentgröße gescannt (Automatisch beschneiden). Wenn ein Bereich festgelegt wurde, wird nur dieser gescannt.

**→** [\(ScanGear\) Schnittrahmen anpassen](#page-393-0)

#### **5.** Legen Sie **Bildkorrekturen (Image corrections)** nach Bedarf fest.

#### **6.** Klicken Sie auf **Scannen (Scan)**.

Die Bereiche, die mit gestrichelten Linien umgeben sind, werden gescannt.

#### **Hinweis**

• Über **Status des ScanGear-Dialogfelds nach dem Scannen (Status of ScanGear dialog after scanning)** auf der [Registerkarte](#page-352-0) **Scannen** im Dialogfeld **Voreinstellungen (Preferences)** können Sie das Verhalten von ScanGear nach Abschluss des Scanvorgangs festlegen.

## **Mit ScanGear (Scanner-Treiber) Bilder korrigieren und Farben anpassen**

- **[Bilder korrigieren \(Scharfzeichnen, Staub und Kratzer reduzieren, Farbkorrektur](#page-368-0) [usw.\)](#page-368-0)**
- **[Farben mithilfe eines Farbmusters anpassen](#page-372-0)**
- **[Sättigung und Farbbalance anpassen](#page-374-0)**
- **[Helligkeit und Kontrast anpassen](#page-376-0)**
- **[Histogramm anpassen](#page-379-0)**
- **[Farbtonkurve anpassen](#page-383-0)**
- **[Grenzwert einstellen](#page-386-0)**

# <span id="page-368-0"></span>**Bilder korrigieren (Scharfzeichnen, Staub und Kratzer reduzieren, Farbkorrektur usw.)**

Mit den Funktionen unter **Bildeinstellungen (Image Settings)** auf der Registerkarte **Erweiterter Modus (Advanced Mode)** von ScanGear (Scanner-Treiber) können Sie beim Scannen von Bildern die Konturen von Motiven verbessern, Staub oder Kratzer reduzieren und verblasste Farben korrigieren.

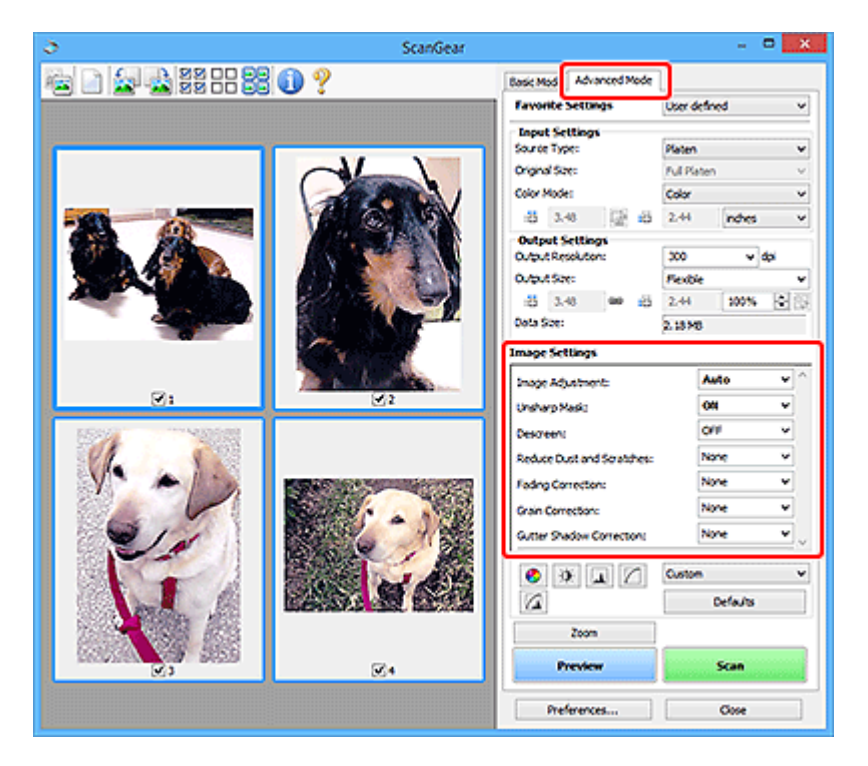

# **Optionen festlegen**

Klicken Sie auf das Symbol  $\leq$  (Pfeil) einer Funktion, und wählen Sie im Pull-Down-Menü einen Eintrag aus.

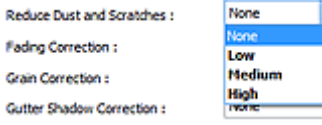

## **Wichtig**

- Wenden Sie diese Funktionen nicht auf Bilder ohne Moiré-Effekte, Staub, Kratzer oder verblasste Farben an. Dies könnte sich ungünstig auf den Farbton auswirken.
- Unter "[Bildeinstellungen](#page-340-0)" finden Sie Details und Warnhinweise zu den einzelnen Funktionen.

### **Hinweis**

• Informationen dazu, wie Sie die Registerkarte **Erweiterter Modus (Advanced Mode)** von ScanGear öffnen und damit scannen, finden Sie im Abschnitt "[Im erweiterten Modus scannen](#page-358-0)".

## **Helligkeit und Farbton des Bilds anpassen**

Legen Sie unter **Bildanpassung (Image Adjustment)** je nach Dokumenttyp **Automatisch (Auto)**, **Foto (Photo)**, **Zeitschrift (Magazine)** oder **Dokument (Document)** fest.

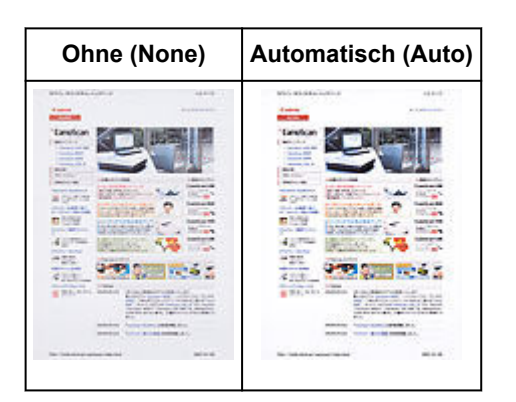

**Den Durchschein-Effekt in Textdokumenten reduzieren oder die Grundfarbe von Recyclingpapier, Zeitungen usw. beim Scannen von Dokumenten aufhellen**

Setzen Sie **Durchschein-Effekt reduzieren (Reduce Show-through)** auf **EIN (ON)**.

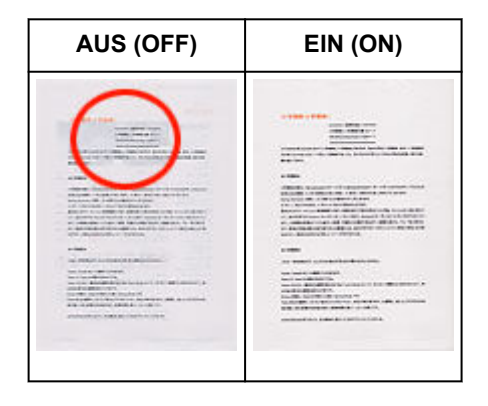

## **Die Bildschärfe von leicht unscharfen Bildern erhöhen**

Setzen Sie die Option **Scharfzeichnen (Unsharp Mask)** auf **EIN (ON)**.

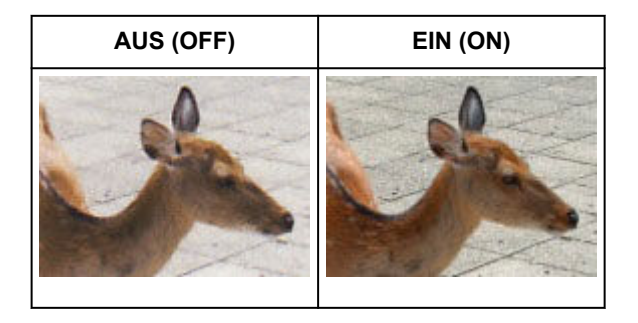

## **Farbverläufe und Streifen reduzieren**

Setzen Sie die Option **Entrastern (Descreen)** auf **EIN (ON)**.

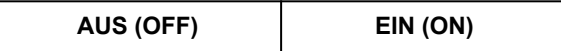

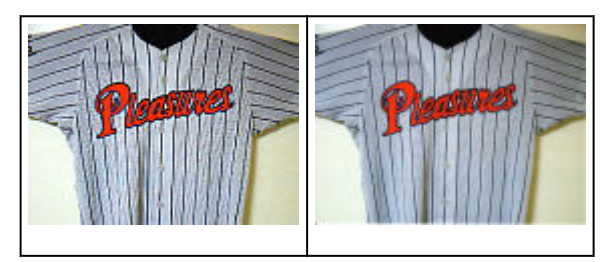

### **Hinweis**

• Gedruckte Fotos und Bilder werden durch eine Ansammlung feiner Punkte wiedergegeben. Moiré ist ein Effekt, bei dem die Farbverläufe des Bildes ungleichmäßig werden und ein Streifenmuster auf dem Bild entsteht, wenn Fotos oder Bilder mit feinen Punkten gescannt werden. Mit der Funktion **Entrastern (Descreen)** wird der Moiré-Effekt reduziert.

### **Staub und Kratzer reduzieren**

Setzen Sie je nach Stärke der Staub- und Kratzerspuren die Option **Staub und Kratzer reduzieren (Reduce Dust and Scratches)** auf **Niedrig (Low)**, **Mittel (Medium)** oder **Hoch (High)**.

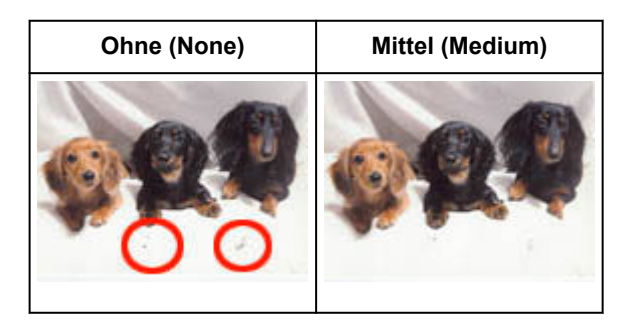

## **Fotos korrigieren, die mit der Zeit verblasst sind oder einen Farbstich haben**

Setzen Sie je nach Grad des Verblassens oder der Stärke des Farbstichs die Option **Farbkorrektur (Fading Correction)** auf **Niedrig (Low)**, **Mittel (Medium)** oder **Hoch (High)**.

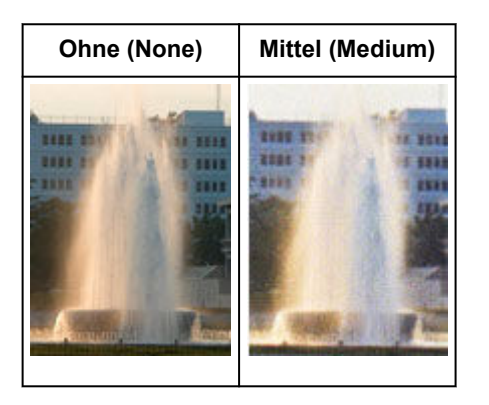

## **Körnigkeit reduzieren**

Setzen Sie je nach Grad der Körnigkeit die Option **Bildglättung (Grain Correction)** auf **Niedrig (Low)**, **Mittel (Medium)** oder **Hoch (High)**.

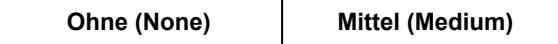

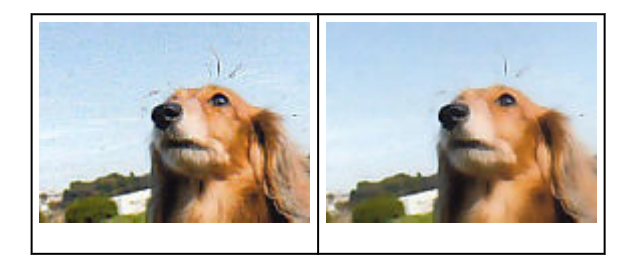

## **Schatten beheben, die beim Scannen von geöffneten Broschüren zwischen den Seiten auftreten**

Setzen Sie je nach Stärke der Schatten die Option **Bundstegschattenkorrektur (Gutter Shadow Correction)** auf **Niedrig (Low)**, **Mittel (Medium)** oder **Hoch (High)**.

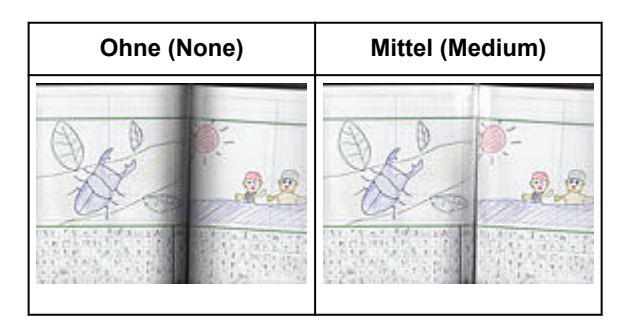

# <span id="page-372-0"></span>**Farben mithilfe eines Farbmusters anpassen**

Auf der Registerkarte **Basismodus (Basic Mode)** von ScanGear (Scanner-Treiber) können Sie mit der Farbmusterfunktion Farbänderungen in der Vorschau anzeigen und natürliche Farben reproduzieren.

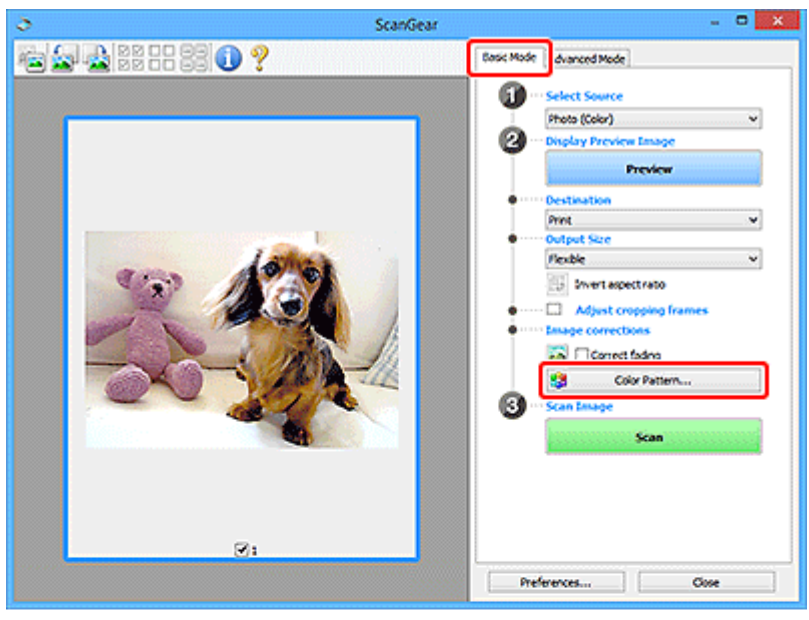

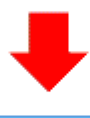

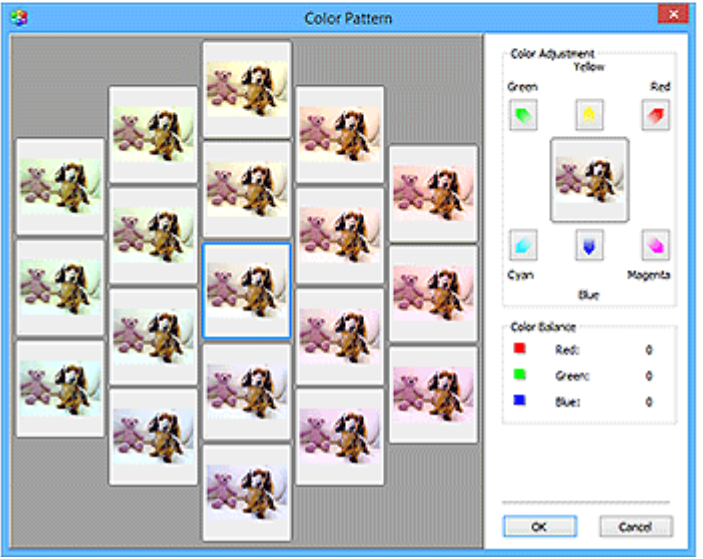

# **Farbeinstellung**

Sie können Bilder korrigieren, die mit der Zeit verblasst sind oder einen Farbstich haben. Ein "Farbstich" entsteht, wenn eine Farbe aufgrund der Wetterverhältnisse bei der Aufnahme oder aufgrund starker Umgebungsfarben ein Bild dominiert.

Klicken Sie im Bereich **Farbeinstellung (Color Adjustment)** auf einen Pfeil, um die entsprechende Farbe zu betonen.

Zyan und Rot, Magenta und Grün sowie Gelb und Blau sind komplementäre Farbpaare (bei Mischung der einzelnen Farbpaare werden verschiedene Grautöne erzeugt). Sie können die natürliche Farbe reproduzieren, indem Sie die Farbe verringern, die den Stich hervorruft, und die Komplementärfarbe verstärken.

Es wird empfohlen, einen Bildbereich auszuwählen, der weiß sein sollte, und die Farben so anzupassen, dass dieser Bildbereich weiß wird.

Das Vorschaubild wird in der Mitte angezeigt. Ihre Farbkorrekturen werden dort direkt angezeigt.

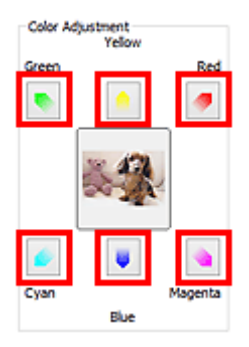

Im folgenden Beispiel wurde der Blaustich entfernt.

**Blau (Blue)** und **Grün (Green)** sind überbetont. Klicken Sie deshalb auf die Pfeile **Gelb (Yellow)** und **Magenta**, um die Farben zu korrigieren.

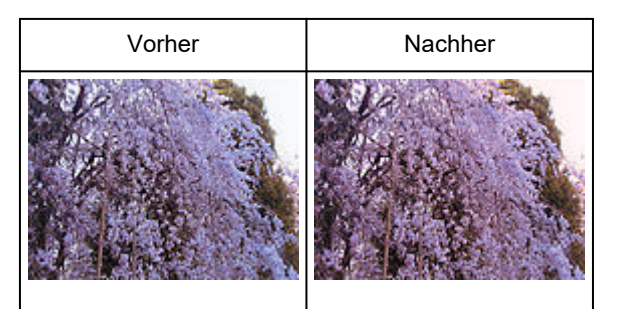

## **Hinweis**

- Farbanpassungen werden nur auf die Schnittrahmen (Scan-Bereiche) oder das in der Miniaturansicht ausgewählte Bild angewandt.
- Sie können mehrere Bilder oder Schnittrahmen auswählen, indem Sie darauf klicken und dabei die Strg-Taste gedrückt halten.
- Sie können auch links im Bildschirm **Farbmuster (Color Pattern)** einen Farbton aus dem Farbmuster auswählen.
- Verleihen Sie dem Bild mit dieser Funktion den gewünschten Farbton. Einen warmen Farbton erzielen Sie, wenn Sie die Farbe Magenta betonen. Mit Blau erhalten Sie einen kühlen Farbton.

# <span id="page-374-0"></span>**Sättigung und Farbbalance anpassen**

Sie können Farben aufhellen, die mit der Zeit verblasst sind oder einen Farbstich haben, indem Sie

 (Sättigung/Farbbalance) auf der Registerkarte **Erweiterter Modus (Advanced Mode)** von ScanGear (Scanner-Treiber) verwenden.

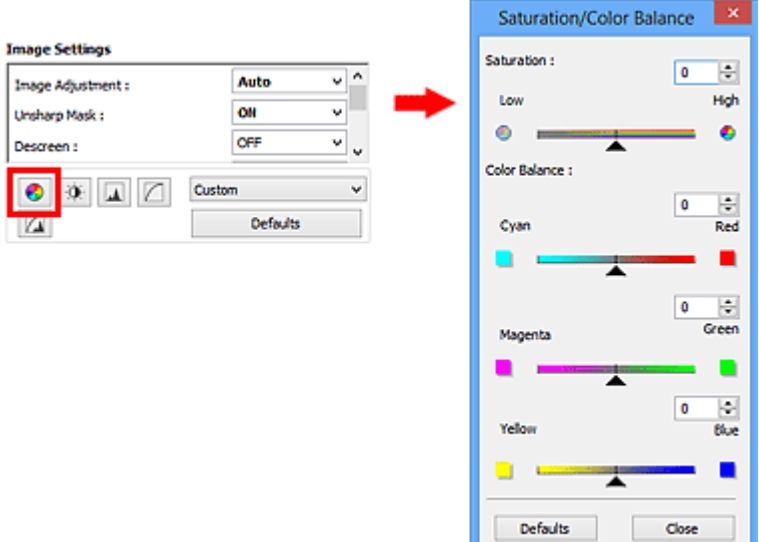

## **Hinweis**

• Klicken Sie auf **Standard (Defaults)**, um alle Anpassungen im aktuellen Fenster rückgängig zu machen.

# **Sättigung**

Passen Sie die Sättigung bzw. Leuchtkraft der Farben an. Sie können z. B. Farben aufhellen, die mit der Zeit verblasst sind.

Bewegen Sie (Regler) unter **Sättigung (Saturation)** nach links, um die Sättigung zu verringern (das Bild dunkler zu machen), oder nach rechts, um sie zu erhöhen (das Bild aufzuhellen). Sie können auch einen Wert eingeben (-127 bis 127).

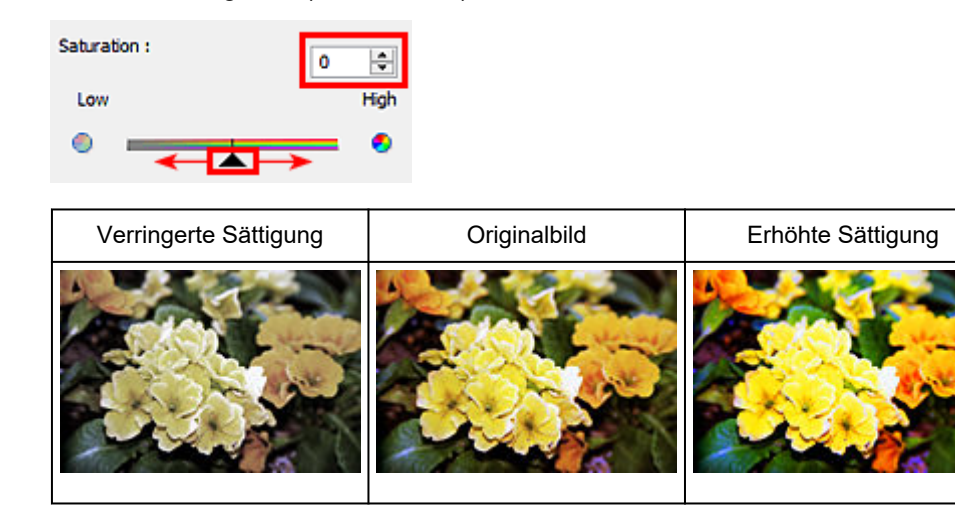

#### **Hinweis**

• Der natürliche Farbton des Originalbilds geht ggf. verloren, wenn Sie die Sättigung zu stark erhöhen.

## **Farbbalance**

Passen Sie Bilder mit Farbstich an. Ein "Farbstich" entsteht, wenn eine Farbe aufgrund der Wetterverhältnisse bei der Aufnahme oder aufgrund starker Umgebungsfarben ein Bild dominiert.

Bewegen Sie (Regler) unter **Farbbalance (Color Balance)** nach links bzw. nach rechts, um die entsprechende Farbe hervorzuheben.

Cyan und Rot

Magenta und Grün

Gelb und Blau

Hierbei handelt es sich um komplementäre Farbpaare (bei Mischung der einzelnen Farbpaare werden verschiedene Grautönen erzeugt). Sie können die natürliche Farbe reproduzieren, indem Sie die Farbe verringern, die den Stich hervorruft, und die Komplementärfarbe verstärken.

Erfahrungsgemäß ist es schwierig, Bildkorrekturen nur mit einem Farbpaar durchzuführen. Es wird empfohlen, einen Bildbereich auszuwählen, der weiß sein sollte, und die Farben so anzupassen, dass dieser Bildbereich weiß wird.

Sie können auch einen Wert eingeben (-127 bis 127).

Unten sehen Sie ein Beispiel für ein Bild, für das Zyan und Rot angepasst wurden.

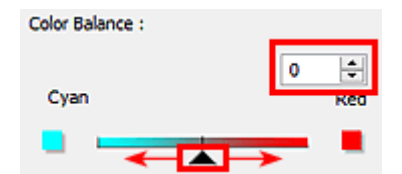

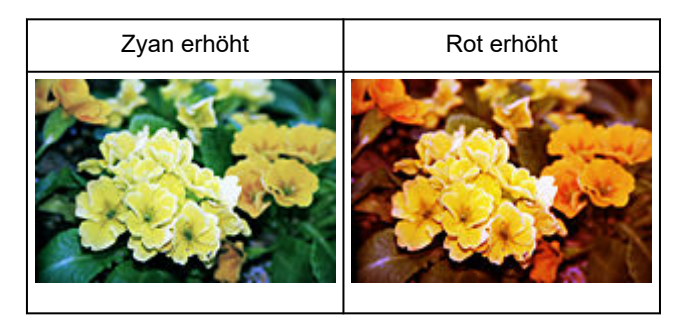

# <span id="page-376-0"></span>**Helligkeit und Kontrast anpassen**

Sie können Bilder, die zu dunkel oder zu hell sind oder deren Bildqualität unter zu schwachem Kontrast

leidet, über (Helligkeit/Kontrast) auf der Registerkarte **Erweiterter Modus (Advanced Mode)** von ScanGear (Scanner-Treiber) anpassen.

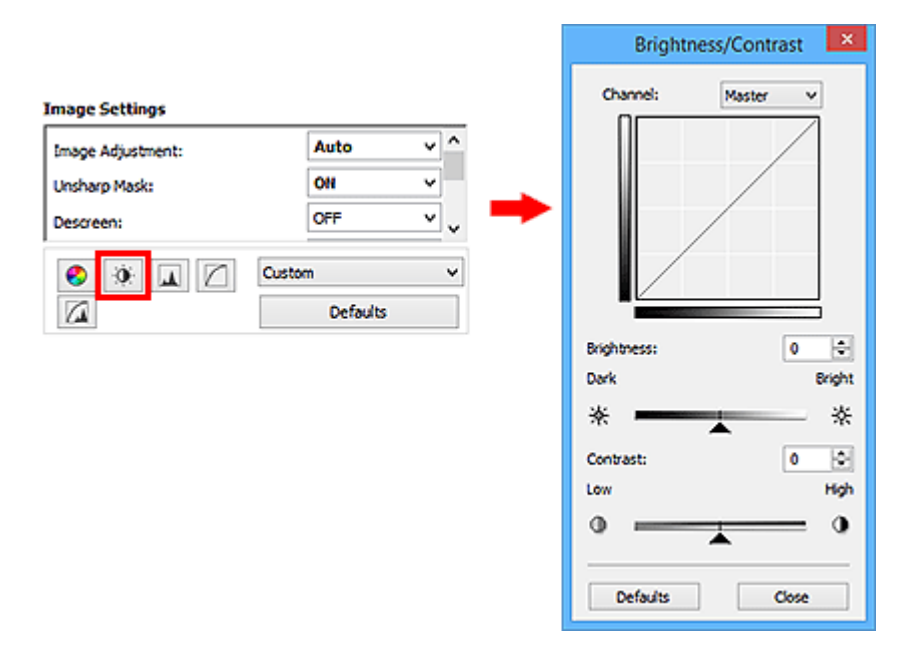

### **Hinweis**

• Klicken Sie auf **Standard (Defaults)**, um alle Anpassungen im aktuellen Fenster rückgängig zu machen.

# **Kanal**

Jeder einzelne Bildpunkt setzt sich in verschiedenen Anteilen aus den Farben Rot, Grün und Blau zusammen (Farbverlauf). Diese Farben können individuell als "Kanal" angepasst werden.

#### **Hauptkanal (Master)**

Passen Sie Rot, Grün und Blau an.

#### **Rot (Red)**

Passen Sie den Rotkanal an.

#### **Grün (Green)**

Passen Sie den Grünkanal an.

#### **Blau (Blue)**

Passen Sie den Blaukanal an.

#### **Hinweis**

• Es wird nur **Graustufen (Grayscale)** unter **Farbkanal (Channel)** angezeigt, wenn für **Farbmodus (Color Mode)** die Option **Graustufen (Grayscale)** ausgewählt wurde.

## **Helligkeit**

Passen Sie die Bildhelligkeit an.

Verschieben Sie (Regler) unter **Helligkeit (Brightness)** nach links, um ein dunkleres Bild zu erhalten, und nach rechts, um ein helleres Bild zu erhalten. Sie können auch einen Wert eingeben (-127 bis 127).

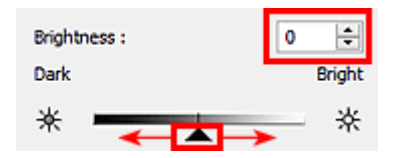

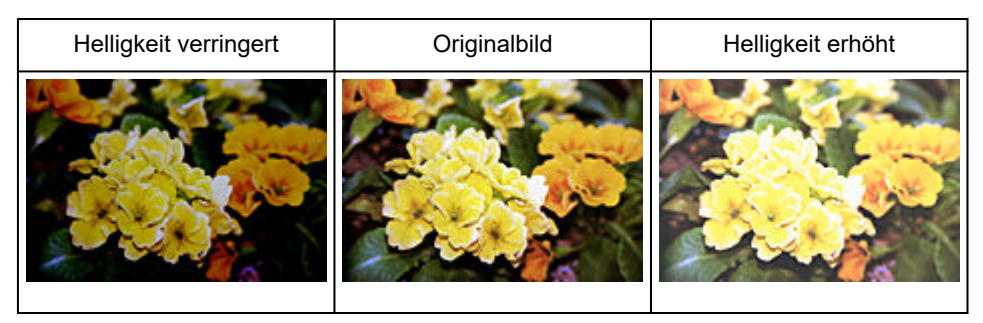

### **Hinweis**

• Wenn Sie die Helligkeit zu stark erhöhen, können Spitzlichter verloren gehen, und wenn Sie sie zu stark verringern, können Schatten verloren gehen.

## **Kontrast**

Der "Kontrast" ist der Grad des Unterschieds zwischen den helleren und den dunkleren Bildbereichen. Durch Erhöhen des Kontrasts wird der Unterschied erhöht und das Bild geschärft. Durch Verringern des Kontrasts wird der Unterschied verringert und das Bild weicher gemacht.

Verschieben Sie (Regler) unter **Kontrast (Contrast)** nach links, um den Bildkontrast zu verringern, und nach rechts, um ihn zu erhöhen. Sie können auch einen Wert eingeben (-127 bis 127).

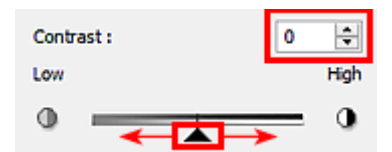

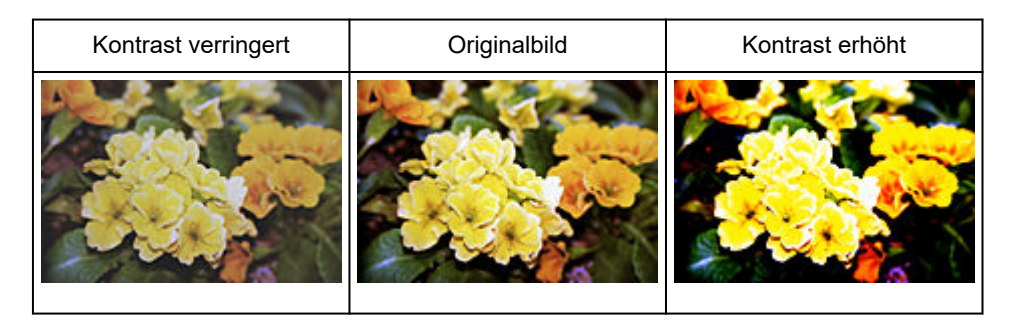

## **Hinweis**

• Durch das Erhöhen des Kontrasts kann weichen Bildern ein dreidimensionales Aussehen verliehen werden. Wenn Sie den Kontrast zu stark erhöhen, können jedoch Schatten und Spitzlichter verloren gehen.

# <span id="page-379-0"></span>**Histogramm anpassen**

Sie können die Farbtöne eines Bilds mithilfe eines Histogramms (Diagramm zum Anzeigen von

Helligkeitswerten) über (Histogramm) auf der Registerkarte **Erweiterter Modus (Advanced Mode)** von ScanGear (Scanner-Treiber) anpassen.

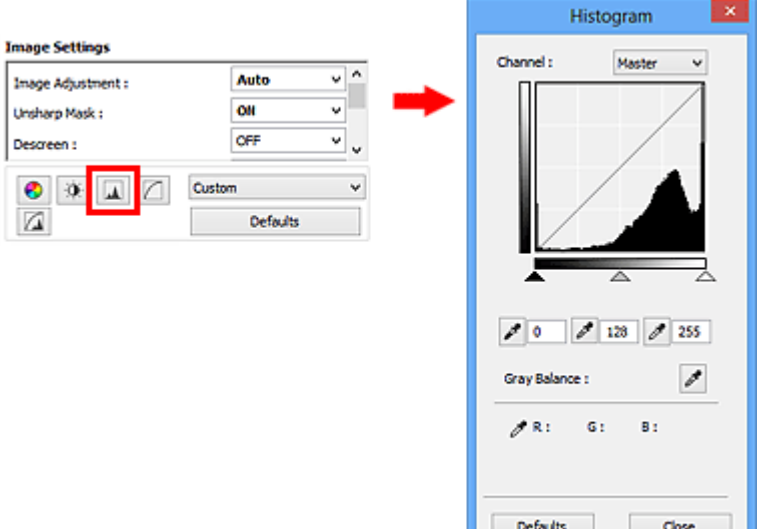

## **Hinweis**

• Klicken Sie auf **Standard (Defaults)**, um alle Anpassungen im aktuellen Fenster rückgängig zu machen.

# **Kanal**

Jeder einzelne Bildpunkt setzt sich in verschiedenen Anteilen aus den Farben Rot, Grün und Blau zusammen (Farbverlauf). Diese Farben können individuell als "Kanal" angepasst werden.

#### **Hauptkanal (Master)**

Passen Sie Rot, Grün und Blau an.

#### **Rot (Red)**

Passen Sie den Rotkanal an.

#### **Grün (Green)**

Passen Sie den Grünkanal an.

#### **Blau (Blue)**

Passen Sie den Blaukanal an.

#### **Hinweis**

• Es wird nur **Graustufen (Grayscale)** unter **Farbkanal (Channel)** angezeigt, wenn für **Farbmodus (Color Mode)** die Option **Graustufen (Grayscale)** ausgewählt wurde.

## **Histogramme lesen**

Sie können das Histogramm eines bestimmten Bereichs für jeden **Farbkanal (Channel)** anzeigen. Je höher die Spitze im Histogramm ist, desto mehr Daten sind auf die betreffende Stufe verteilt.

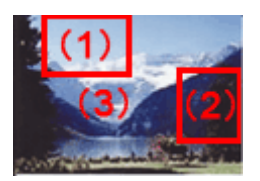

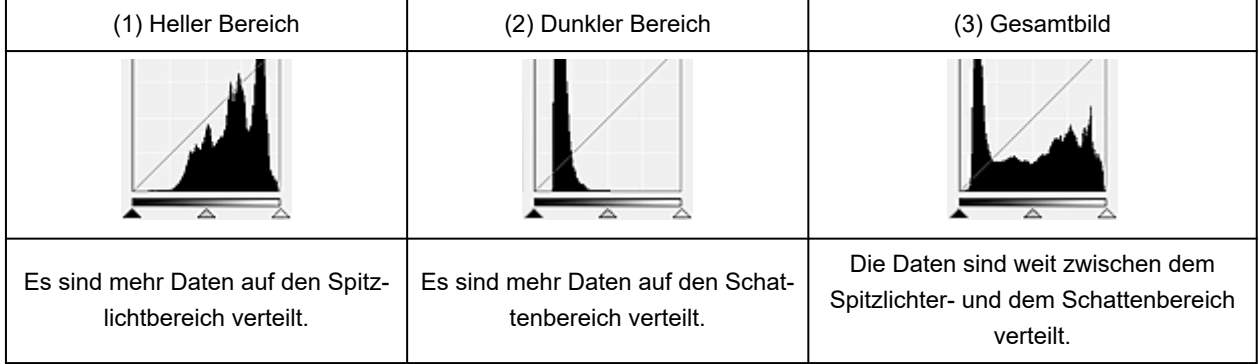

## **Histogramme anpassen (über den Regler)**

Wählen Sie einen Farbkanal (Channel) aus, und verschieben Sie dann (Schwarzpunkt-Regler) oder (Weißpunkt-Regler), um festzulegen, welche Stufe als Schatten bzw. Spitzlicht festgelegt werden soll.

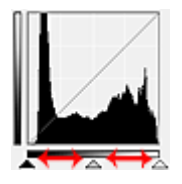

- Alle Bereiche links vom  $\triangle$  (Schwarzpunkt-Regler) werden in Schwarz umgewandelt (Stufe 0).
- Die Bereiche an der Stelle, an der sich  $\triangle$  (Mittelpunkt-Regler) befindet, werden in die Farbe umgewandelt, die genau zwischen dem Schwarzpunkt und dem Weißpunkt liegt.
- Alle Bereiche rechts vom  $\triangle$  (Weißpunkt-Regler) werden in Weiß umgewandelt (Stufe 255).

Wenn die Option **Bildanpassung (Image Adjustment)** auf einen anderen Wert als **Ohne (None)** eingestellt wird, werden die unten gezeigten Anpassungen automatisch durchgeführt.

## **Den Schwarzpunkt- und Weißpunkt-Regler verschieben**

Verschieben Sie den Schwarzpunkt-Regler oder den Weißpunkt-Regler, um die Helligkeit anzupassen.

#### **Bilder, bei denen mehr Daten auf den Spitzlichtbereich verteilt sind**

Verschieben Sie den Schwarzpunkt-Regler in Richtung des Spitzlichtbereichs.

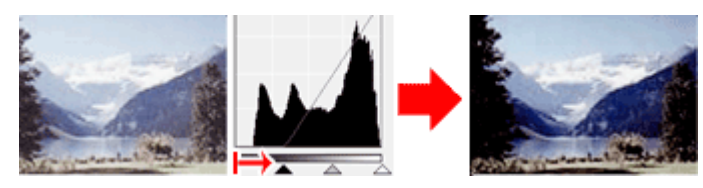

#### **Bilder, bei denen mehr Daten auf den Schattenbereich verteilt sind**

Verschieben Sie den Weißpunkt-Regler in Richtung des Schattenbereichs.

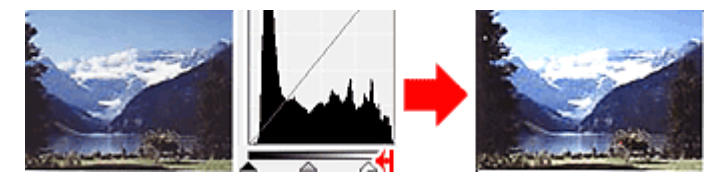

#### **Bilder, bei denen die Daten weit verteilt sind**

Verschieben Sie den Schwarzpunkt-Regler in Richtung des Spitzlichtbereichs und den Weißpunkt-Regler in Richtung des Schattenbereichs.

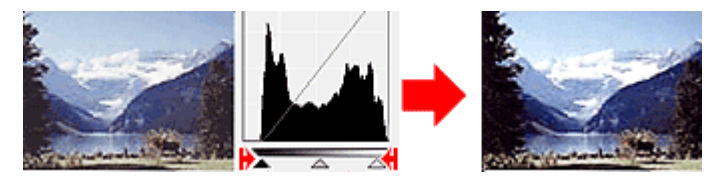

### **Den Mittelpunkt-Regler verschieben**

Verschieben Sie den Mittelpunkt-Regler, um die Stufe zu bestimmen, die als Mitte des Farbtonbereichs festgelegt werden soll.

#### **Bilder, bei denen mehr Daten auf den Spitzlichtbereich verteilt sind**

Verschieben Sie den Mittelpunkt-Regler in Richtung des Spitzlichtbereichs.

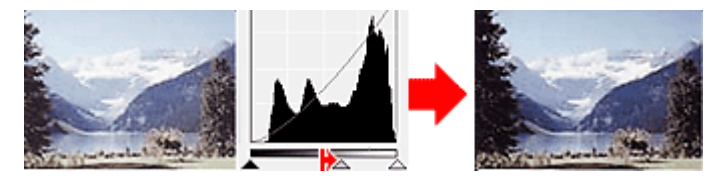

#### **Bilder, bei denen mehr Daten auf den Schattenbereich verteilt sind**

Verschieben Sie den Mittelpunkt-Regler in Richtung des Schattenbereichs.

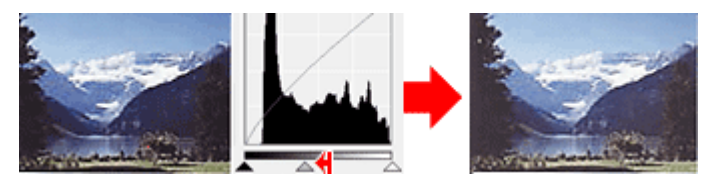

## **Histogramme anpassen (mithilfe der Pipettenwerkzeuge)**

Wenn Sie einen **Farbkanal (Channel)** auswählen und auf die Schwarzpunkt-, Mittelpunkt- oder Weißpunkt-Pipette klicken, wird der Mauszeiger auf dem Vorschaubild als Pipette angezeigt. Klicken Sie auf eine der unter dem Histogramm angezeigten Pipetten, um die entsprechende Einstellung zu ändern.

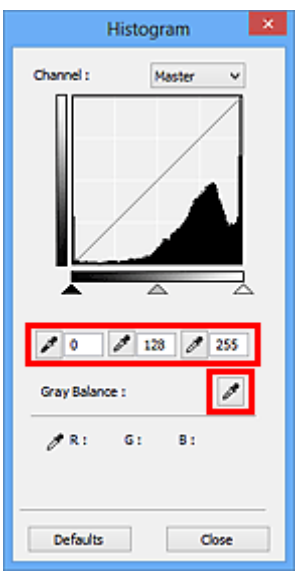

- Der Punkt, auf den Sie mit **//** (Schwarzpunkt-Pipette) klicken, wird als dunkelster Punkt festgelegt. Sie können auch einen Wert eingeben (0 bis 245).
- Der Punkt, auf den Sie mit Mittelpunkt-Pipette) klicken, wird als Mitte des Farbtonbereichs festgelegt. Sie können auch einen Wert eingeben (5 bis 250).
- Der Punkt, auf den Sie mit Meißpunkt-Pipette) klicken, wird als hellster Punkt festgelegt. Sie können auch einen Wert eingeben (10 bis 255).
- Klicken Sie auf (Pipette), um die **Graubalance (Gray Balance)** einzustellen. Klicken Sie dann im Vorschaubild auf den Bereich, dessen Farbe Sie anpassen möchten.

Der angeklickte Punkt wird als achromatischer Farbbezugspunkt festgelegt und das gesamte Bild wird dementsprechend angepasst. Wenn beispielsweise Schnee auf einem Foto bläulich erscheint, klicken Sie auf den bläulichen Teil, um das gesamte Bild anzupassen und die natürlichen Farben zu reproduzieren.

# <span id="page-383-0"></span>**Farbtonkurve anpassen**

Sie können die Helligkeit eines Bilds anpassen, indem Sie die Art der Farbtonkurve (Diagramm, das die

Balance zwischen Farbeingabe und Farbausgabe anzeigt) über **[1994** (Farbtonkurveneinstellungen) auf der Registerkarte **Erweiterter Modus (Advanced Mode)** von ScanGear (Scanner-Treiber) auswählen.

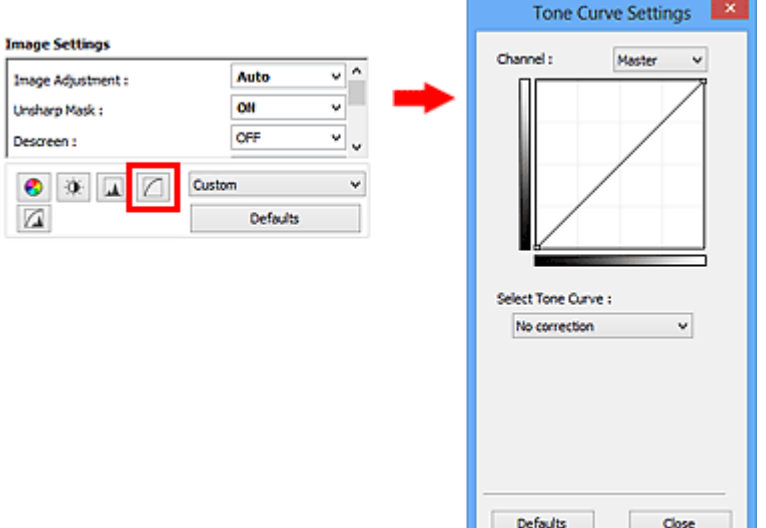

## **Hinweis**

• Klicken Sie auf **Standard (Defaults)**, um alle Anpassungen im aktuellen Fenster rückgängig zu machen.

# **Kanal**

Jeder einzelne Bildpunkt setzt sich in verschiedenen Anteilen aus den Farben Rot, Grün und Blau zusammen (Farbverlauf). Diese Farben können individuell als "Kanal" angepasst werden.

#### **Hauptkanal (Master)**

Passen Sie Rot, Grün und Blau an.

#### **Rot (Red)**

Passen Sie den Rotkanal an.

#### **Grün (Green)**

Passen Sie den Grünkanal an.

#### **Blau (Blue)**

Passen Sie den Blaukanal an.

#### **Hinweis**

• Es wird nur **Graustufen (Grayscale)** unter **Farbkanal (Channel)** angezeigt, wenn für **Farbmodus (Color Mode)** die Option **Graustufen (Grayscale)** ausgewählt wurde.

## **Farbtonkurven lesen**

Bei ScanGear ist das Scannen von Bildern mit einem Scanner die Eingabe und die Anzeige auf einem Monitor die Ausgabe. Die "Farbtonkurve" zeigt für jeden **Farbkanal (Channel)** die Balance zwischen Farbtoneingabe und -ausgabe an.

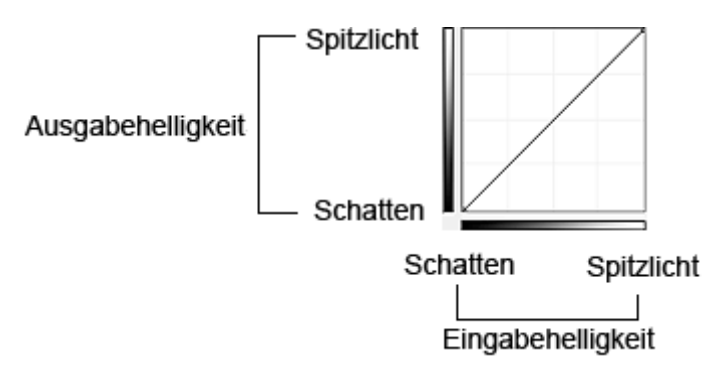

## **Farbtonkurve anpassen**

Wählen Sie unter **Farbtonkurve auswählen (Select Tone Curve)** eine Farbtonkurve aus den folgenden Optionen aus: **Keine Korrektur (No correction)**, **Überbelichtung (Overexposure)**, **Unterbelichtung (Underexposure)**, **Starker Kontrast (High contrast)**, **Negativ-/Positiv-Bild umkehren (Reverse the negative/positive image)** und **Benutzerdefinierte Kurve bearbeiten (Edit custom curve)**.

**Keine Korrektur (No correction) (keine Anpassung)**

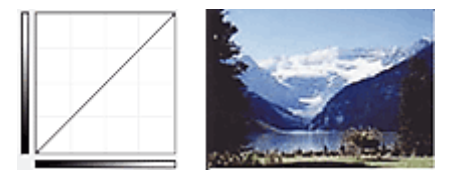

### **Überbelichtung (Overexposure) (konvexe Kurve)**

Die Mittelton-Daten der Eingabeseite werden in Richtung der hellsten Stufe der Ausgabeseite gestreckt. Auf dem Bildschirm wird ein helles Bild angezeigt.

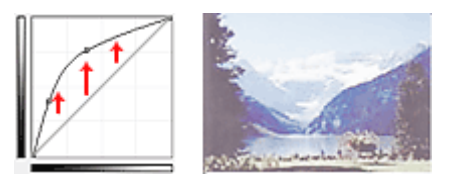

### **Unterbelichtung (Underexposure) (konkave Kurve)**

Die Mittelton-Daten der Eingabeseite werden in Richtung der dunkelsten Stufe der Ausgabeseite gestreckt. Auf dem Bildschirm wird ein dunkles Bild angezeigt.

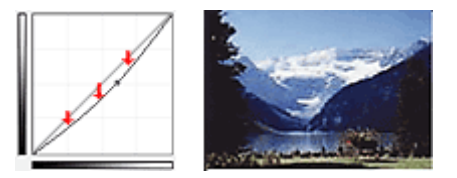

#### **Starker Kontrast (High contrast) (S-Kurve)**

Die Spitzlichter und die Schatten der Eingabeseite werden erhöht, wodurch ein Bild mit hohem Kontrast entsteht.

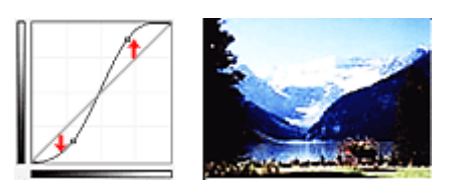

#### **Negativ-/Positiv-Bild umkehren (Reverse the negative/positive image) (absteigende Linie)**

Die Eingabe- und Ausgabeseite werden vertauscht, so dass ein invertiertes Bild entsteht.

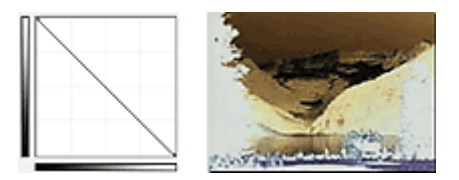

#### **Benutzerdefinierte Kurve bearbeiten (Edit custom curve)**

Sie können bestimmte Punkte auf der Farbtonkurve verschieben und somit die Helligkeit der entsprechenden Bereiche beliebig anpassen.

# <span id="page-386-0"></span>**Grenzwert einstellen**

Sie können eine schärfere Darstellung von Text in Dokumenten erreichen oder ein Durchscheinen bei

Zeitungen reduzieren, indem Sie den Grenzwert über (Grenzwert) auf der Registerkarte **Erweiterter Modus (Advanced Mode)** von ScanGear (Scanner-Treiber) anpassen.

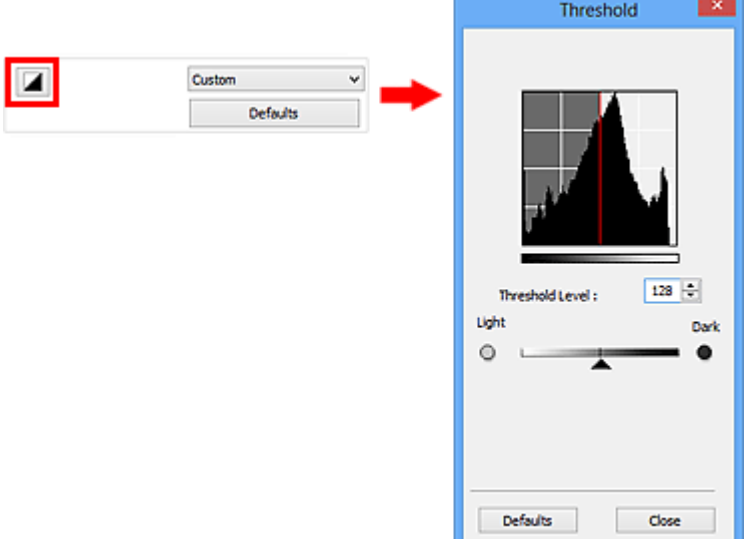

## **Hinweis**

- Diese Funktion ist verfügbar, wenn für **Farbmodus (Color Mode)** die Option **Schwarzweiß (Black and White)** ausgewählt ist.
- Klicken Sie auf **Standard (Defaults)**, um alle Anpassungen im aktuellen Fenster rückgängig zu machen.

# **Grenzwert einstellen**

Die Helligkeit von Farb- und Graustufenbildern wird als Wert zwischen 0 und 255 ausgedrückt. Beim Erstellen von Schwarzweißbildern hingegen werden alle Farben dem Wert für Schwarz (0) oder dem Wert für Weiß (255) zugeordnet. "Grenzwert" ist der Wert, der festlegt, ob eine Farbe als Schwarz oder als Weiß angesehen wird.

Bewegen Sie (Regler) nach rechts, um den Grenzwert zu erhöhen und somit die schwarzen Bereiche zu verstärken. Bewegen Sie den Regler nach links, um den Wert zu verringern und somit die weißen Bereiche zu verstärken. Sie können auch einen Wert eingeben (0 bis 255).

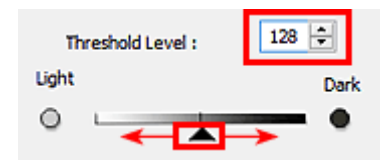

# <span id="page-387-0"></span>**Originale positionieren (Scannen von Computer)**

In diesem Abschnitt wird beschrieben, wie Sie Originaldokumente zum Scannen auf die Auflage oder den ADF (automatischer Dokumenteneinzug) legen. Wenn die Objekte nicht ordnungsgemäß platziert werden, werden sie möglicherweise nicht richtig gescannt.

## **Wichtig**

- Beachten Sie beim Auflegen des Originals auf die Auflage die folgenden Punkte. Bei Nichtbeachten von Folgendem besteht die Gefahr einer Fehlfunktion des Scanners, außerdem könnte die Auflagefläche brechen.
	- Legen Sie keine Gegenstände auf die Auflagefläche, die mehr als 2,0 kg (4,4 lb) wiegen.
	- $-$  Drücken Sie das Original nicht mit einer Kraft, die einem Gewicht von mehr als 2,0 kg (4,4 lb) entspricht, auf die Auflagefläche.
- Schließen Sie beim Scannen den Vorlagendeckel.
- Berühren Sie beim Öffnen oder Schließen der Vorlagenabdeckung nicht die Tasten und die LCD (Liquid Crystal Display, Flüssigkristallanzeige) auf dem Bedienfeld. Es kann sonst eine nicht beabsichtige Funktion ausgeführt werden.
- Wenn ein persönlicher Scanner hochkant aufgestellt ist, wird der Objekttyp unter Umständen nicht automatisch erkannt. Geben Sie in diesem Fall den Objekttyp in IJ Scan Utility oder ScanGear (Scanner-Treiber) an und führen Sie den Scan-Vorgang aus.
- Objekte platzieren (Auflagefläche)
- [Platzieren von Dokumenten \(ADF \(automatischer Dokumenteneinzug\)\)](#page-389-0)
- [Objekte platzieren \(bei Verwendung des Gestells\)](#page-390-0)

## **Objekte platzieren (Auflagefläche)**

Platzieren Sie die Objekte wie unten beschrieben, um mit automatischer Erkennung des Objekttyps und der Objektgröße zu scannen.

### **Wichtig**

- Wenn Sie mit Angabe des Papierformats in IJ Scan Utility oder ScanGear (Scanner-Treiber) scannen, richten Sie die obere Ecke des Objekts am Pfeil (Ausrichtungsmarkierung) der Auflagefläche aus.
- Fotos, die in unregelmäßige Formen geschnitten wurden, und Objekte, die kleiner als 3 cm (1,2 Zoll) im Quadrat sind, können beim Scannen nicht korrekt zugeschnitten werden.
- Reflektierende Etiketten von Datenträgern werden möglicherweise nicht wie erwartet gescannt.

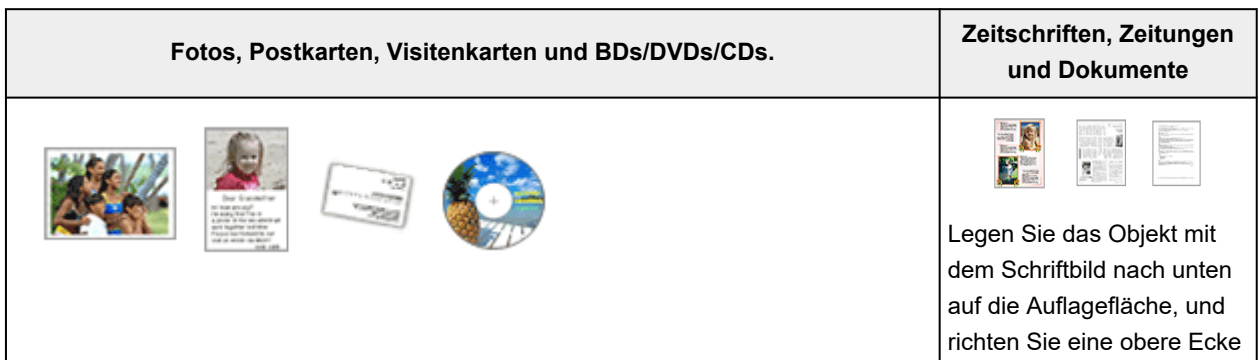

#### **Einzelnes Objekt:**

Legen Sie das Objekt mit der bedruckten Seite nach unten auf die Auflagefläche. Lassen Sie zwischen den Kanten des Objekts und dem Rand der Auflagefläche (schraffierter Bereich) mindestens 1 cm (0,4 Zoll) frei. Bereiche des Dokuments, die sich im schraffierten Bereich befinden, werden nicht gescannt.

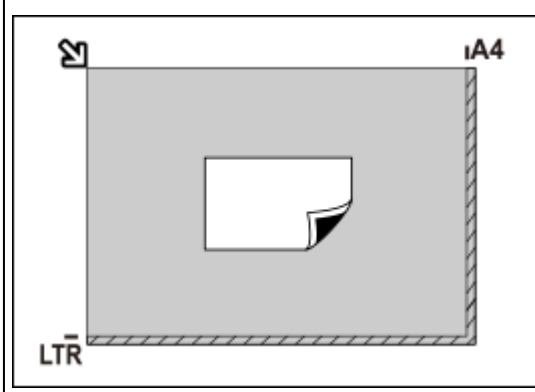

#### **Wichtig**

• Große Objekte (z. B. Fotos im Format A4), die nicht mit einem Abstand zum Rand/Pfeil (Ausrichtungsmarkierung) der Auflagefläche platziert werden können, werden möglicherweise als PDF-Datei gespeichert. Wenn das Objekt nicht im PDF-Format gespeichert werden soll, müssen Sie zunächst das gewünschte Datenformat angeben und dann den Scanvorgang starten.

#### **Mehrere Objekte:**

Lassen Sie zwischen den Objekten und dem Rand der Auflagefläche (schraffierter Bereich) sowie zwischen den Objekten selbst mindestens 1 cm (0,4 Zoll) frei. Bereiche des Dokuments, die sich im schraffierten Bereich befinden, werden nicht gescannt.

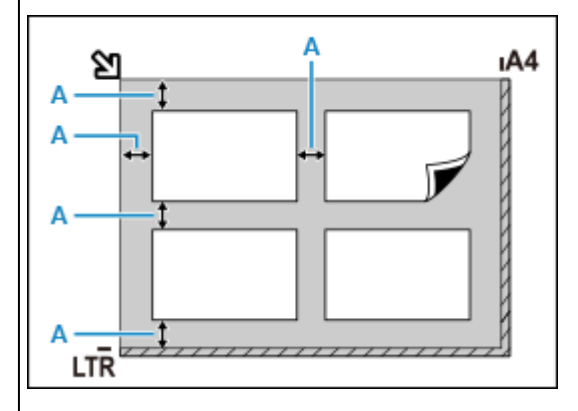

#### A: 1 cm (0,4 Zoll) oder mehr

#### **Hinweis**

- Platzieren Sie bis zu 12 Objekte.
- Sie können bis zu vier Objekte auflegen, wenn im Dialogfeld für Einstellungen in IJ Scan Utility das Kontrollkästchen **Gescannte Bilder beim Übertragen komprimieren (Compress scanned images upon transfer)** aktiviert ist.
- Mit einer Netzwerkverbindung können Objekte möglicherweise nicht korrekt gescannt werden, wenn fünf oder mehr Objekte platziert werden. Reduzieren Sie in diesem Fall die Anzahl der Objekte, die auf die Auflage platziert wurden, auf vier oder weniger und scannen Sie anschließend erneut.

des Objekts am Pfeil (Ausrichtungsmarkierung) der Auflagefläche aus. Bereiche des Dokuments, die sich im schraffierten Bereich befinden, werden nicht gescannt.

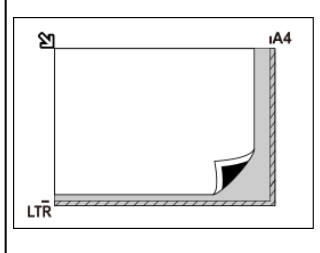

### **Wichtig**

#### • **Inkjet-Multifunktionsdrucker:**

Informationen zu Bereichen, in denen Objekte nicht gescannt werden können, finden Sie unter Auflegen von Originalen.

• **Persönlicher Scanner:**

Informationen zu den Bereichen, in denen Objekte nicht gescannt werden können, finden Sie unter Zu platzierende Objekte und Positionieren von Objekten.

<span id="page-389-0"></span>• Die Ausrichtung schräg liegender Objekte (maximal 10 Grad) wird automatisch korrigiert.

# **Platzieren von Dokumenten (ADF (automatischer Dokumenteneinzug))**

### **Wichtig**

- Lassen Sie beim Scannen über den ADF keine dicken Objekte auf der Auflagefläche liegen. Dies kann zu einem Papierstau führen.
- Legen Sie beim Scannen von mehreren Dokumenten Dokumente desselben Formats ein und richten diese aus.
- Informationen zu unterstützten Dokumentformaten beim Scannen über den ADF finden Sie unter Unterstützte Originale.
- **1.** Stellen Sie sicher, dass sich kein Original auf der Auflage befindet.
- **2.** Öffnen Sie das Vorlagenfach (A).

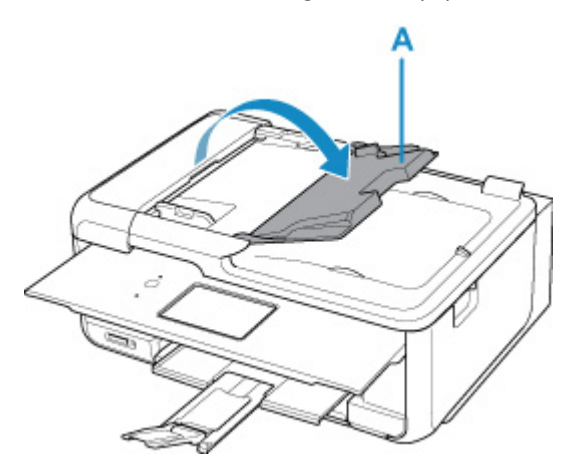

**3.** Schieben Sie den Vorlagenhalter (B) vollständig nach außen.

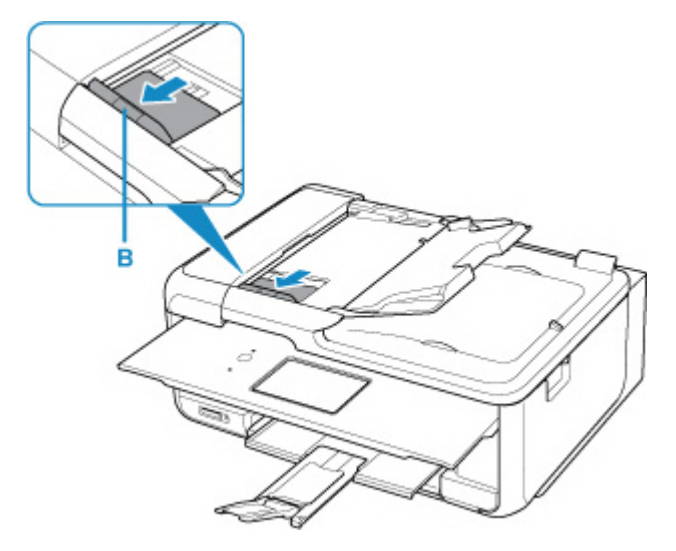

### <span id="page-390-0"></span>**Hinweis**

- Der Standort und die Anzahl der Vorlagenhalter kann je nach Modell variieren.
- **4.** Legen Sie das Dokument mit der zu scannenden Seite nach oben in das Vorlagenfach ein.

Legen Sie das Dokument bis zum Anschlag ein.

**5.** Passen Sie den Vorlagenhalter an die Breite des Dokuments an.

Achten Sie darauf, dass der Vorlagenhalter nicht zu eng am Dokument anliegt. Andernfalls kommt es möglicherweise zu Fehleinzügen.

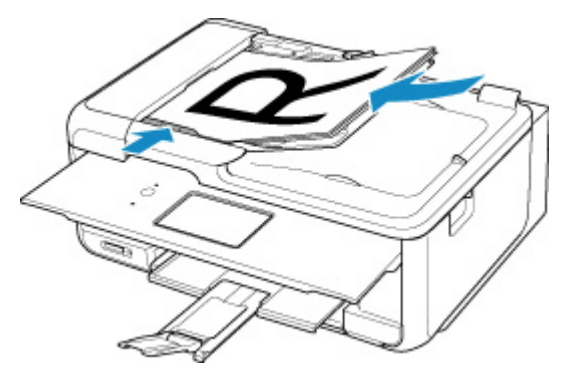

### **Hinweis**

• Richten Sie die Vorderseiten beim Scannen von Duplex-Dokumenten so aus, dass sie nach oben zeigen. Sie werden nicht korrekt gescannt, wenn sie anders herum aufgelegt werden.

## **Objekte platzieren (bei Verwendung des Gestells)**

- **1.** Platzieren Sie das Objekt auf der Auflage.
	- **1.** Öffnen Sie die Vorlagenabdeckung.
	- **2.** Platzieren Sie das Objekt mit der zu scannenden Seite nach unten auf der Auflage und richten Sie es dann an der Ausrichtungsmarkierung aus.

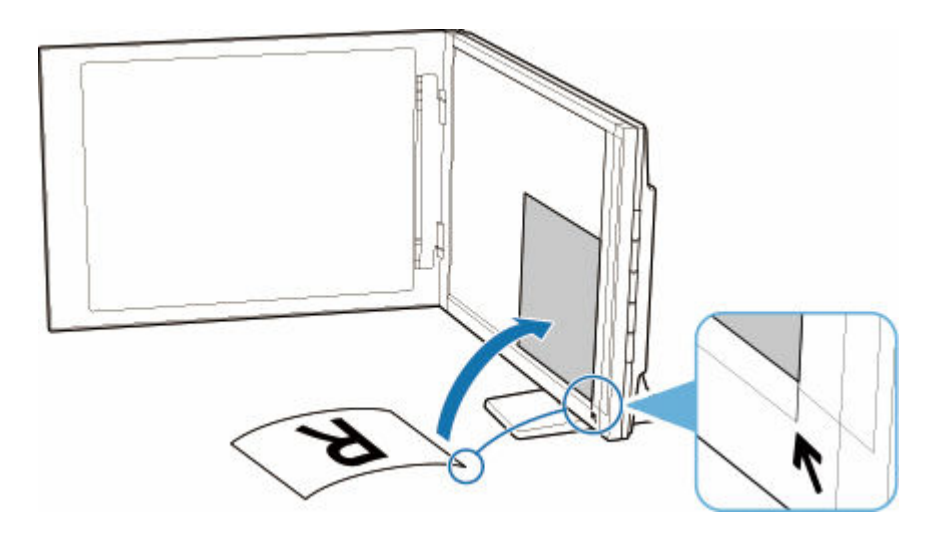

## **Wichtig**

- Wenn Sie den Vorlagendeckel weit öffnen, kann der Scanner umkippen.
- Bereiche von Objekten, die über (A) (2,4 mm (0,094 Zoll) vom linken Rand der Auflage) oder (B) (2,7 mm (0,106 Zoll) vom vorderen Rand) hinausragen, werden nicht gescannt.

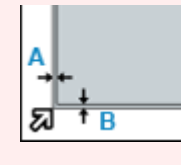

**2.** Schließen Sie die Vorlagenabdeckung vorsichtig.

Halten Sie die Vorlagenabdeckung beim Scannen vorsichtig mit Ihrer Hand geschlossen.

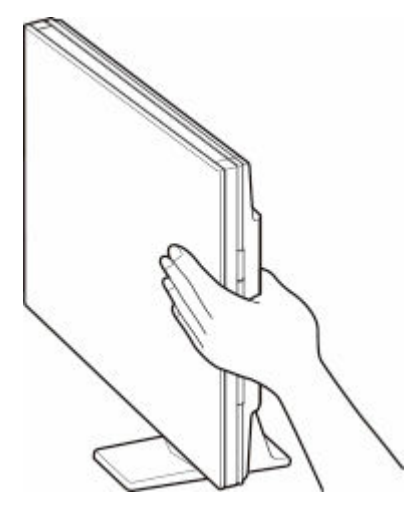

## **Wichtig**

- Beachten Sie folgende Punkte beim Verwenden des Scanners in senkrechter Position.
	- Setzen Sie den Scanner während des Betriebs keinen Erschütterungen aus. Andernfalls werden möglicherweise nicht die gewünschten Ergebnisse erzielt (z. B. werden Bilder möglicherweise unscharf dargestellt).

- Der Objekttyp wird möglicherweise nicht automatisch erkannt. Geben Sie in diesem Fall den Objekttyp in IJ Scan Utility oder ScanGear (Scanner-Treiber) an und führen Sie den Scan-Vorgang aus.

# <span id="page-393-0"></span>**(ScanGear) Schnittrahmen anpassen**

Beim "Zuschneiden" wählen Sie den Bildbereich aus, den Sie beibehalten möchten. Die übrigen Bildbereiche werden beim Scannen verworfen.

Sie können auf den Registerkarten **Basismodus (Basic Mode)** und **Erweiterter Modus (Advanced Mode)** Schnittrahmen (Scan-Bereiche) auf dem im Vorschaubereich des Bildschirms angezeigten Bild festlegen.

Beim Sannen wird jeder Bereich in einem Schnittrahmen als separates Bild gescannt.

### **Hinweis**

- In der Gesamtbildansicht können mehrere Schnittrahmen auf dem Vorschaubild festgelegt werden.
- Informationen zum [Anpassen von](#page-267-0) Schnittrahmen mit IJ Scan Utility finden Sie unter Anpassen von [Schnittrahmen im Fenster Bild zusammenfügen](#page-267-0).

## **Anfänglicher Schnittrahmen**

#### **In der Miniaturansicht:**

Es ist kein Schnittrahmen festgelegt. Sie können die Maus über eine Miniaturansicht ziehen, um einen Schnittrahmen festzulegen.

#### **In der Gesamtbildansicht:**

Um das Vorschaubild wird automatisch ein aktiver Schnittrahmen angezeigt. Sie können den Schnittrahmen im Vorschaubereich mit der Maus ziehen, um den Bereich festzulegen.

### **Hinweis**

• Die Einstellungen für das automatische Beschneiden können über **Beschneiderahmen bei Vorschaubildern (Cropping Frame on Previewed Images)** auf der [Registerkarte](#page-351-0) **Vorschau** im Dialogfeld **Voreinstellungen (Preferences)** geändert werden.

## **Schnittrahmentypen**

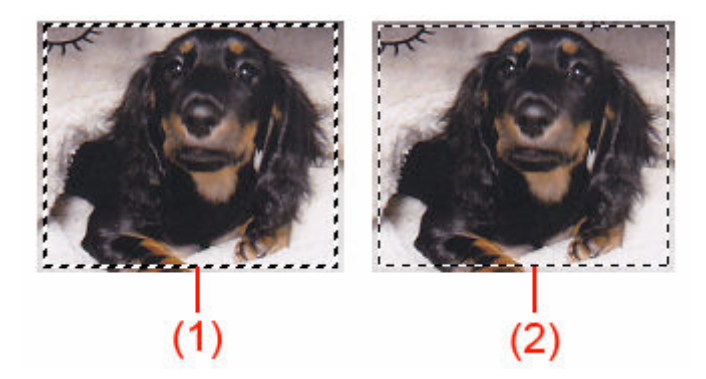

#### **(1) Dicker Schnittrahmen (umlaufend oder fest)**

Stellt einen ausgewählten Schnittrahmen dar. Wird nur in der Gesamtbildansicht angezeigt. Sie können mehrere Schnittrahmen auswählen, indem Sie auf sie klicken und dabei die Taste Strg gedrückt halten. Ausgabeformat, Bildkorrekturen und andere Einstellungen auf der Registerkarte **Basismodus (Basic Mode)** oder **Erweiterter Modus (Advanced Mode)** werden auf alle ausgewählten Schnittrahmen angewendet.

#### **(2) Dünner Schnittrahmen**

#### **In der Miniaturansicht:**

Ausgabeformat, Bildkorrekturen und andere Einstellungen auf der Registerkarte **Basismodus (Basic Mode)** oder **Erweiterter Modus (Advanced Mode)** werden angewendet.

#### **In der Gesamtbildansicht:**

Stellt einen nicht ausgewählten Schnittrahmen dar. Die auf der Registerkarte **Basismodus (Basic Mode)** oder **Erweiterter Modus (Advanced Mode)** vorgenommenen Einstellungen werden nicht angewendet.

## **Schnittrahmen anpassen**

Der Mauszeiger ändert sich in (Pfeil), wenn er über einem Schnittrahmen positioniert wird. Wenn Sie dann klicken und den Mauszeiger in die Richtung des Pfeils ziehen, wird der Schnittrahmen entsprechend erweitert oder reduziert.

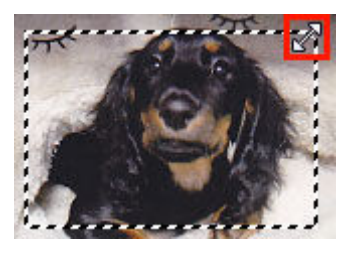

Der Mauszeiger ändert sich in (Fadenkreuz), wenn er in einem Schnittrahmen positioniert wird. Klicken Sie und ziehen Sie die Maus, um den gesamten Schnittrahmen zu verschieben.

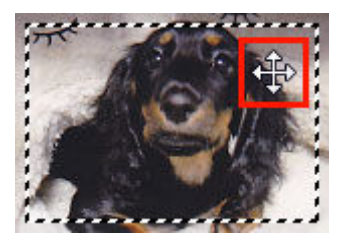

#### **Hinweis**

- Auf der Registerkarte **Erweiterter Modus (Advanced Mode)** können Sie die Größe des Schnittrahmens festlegen, indem Sie Werte in die Felder <sup>·tid</sup> (Breite) und <sup>tid</sup> (Höhe) unter **[Eingabe-](#page-333-0)[Einstellungen](#page-333-0)** eingeben.
- Sie können einen Schnittrahmen um 90 Grad drehen, indem Sie auf **(Seitenverhältnis wechseln**) klicken. Die Schaltfläche (Seitenverhältnis wechseln) ist jedoch nicht verfügbar, wenn als **Ausgabeformat (Output Size)** die Option **Flexibel (Flexible)** ausgewählt wurde.

## **Mehrere Schnittrahmen erstellen**

#### **In der Miniaturansicht:**

Pro Bild kann nur ein Schnittrahmen erstellt werden.

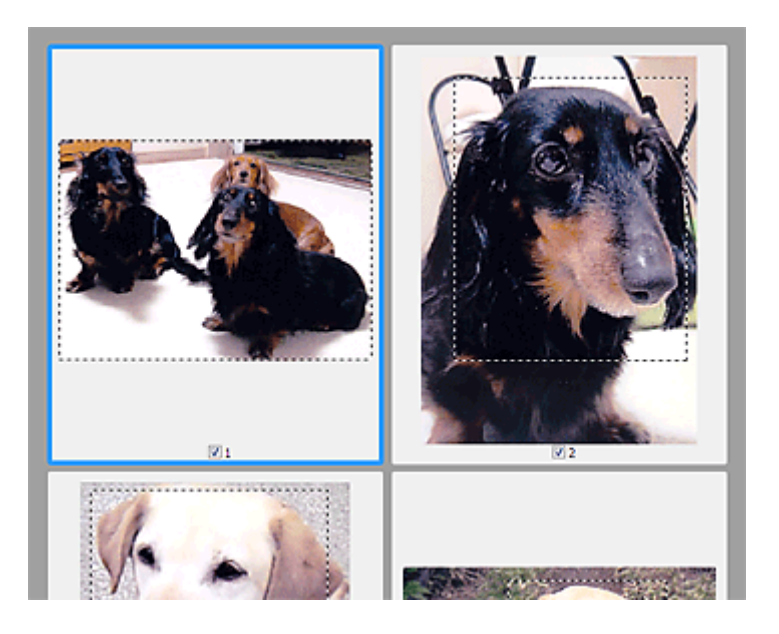

#### **In der Gesamtbildansicht:**

Klicken und ziehen Sie den Mauszeiger auf eine Stelle außerhalb des vorhandenen Schnittrahmens, um in diesem Bereich einen neuen Schnittrahmen zu erstellen. Der zuletzt erstellte Schnittrahmen ist aktiv, während der alte Schnittrahmen jetzt deaktiviert ist.

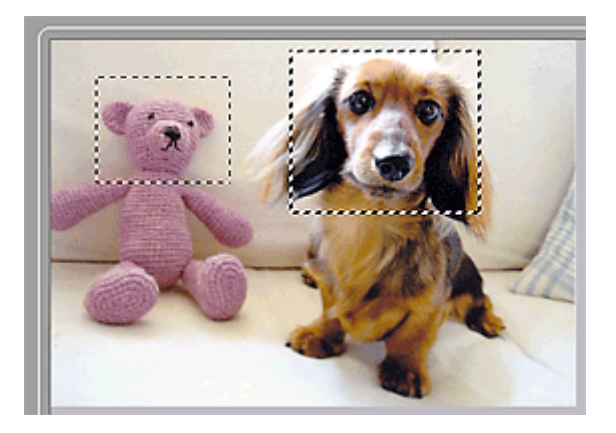

Sie können mehrere Schnittrahmen erstellen und für jeden von ihnen unterschiedliche Scan-Einstellungen anwenden.

Sie können darüber hinaus mehrere Schnittrahmen auswählen, indem Sie auf sie klicken und dabei die Taste Strg gedrückt halten.

Wenn Sie mehrere Schnittrahmen auswählen und die Einstellungen auf der Registerkarte auf der rechten Seite von ScanGear ändern, werden die Einstellungen auf alle ausgewählten Schnittrahmen angewendet.

Wenn Sie einen neuen Schnittrahmen erstellen, übernimmt dieser die Einstellungen des zuletzt ausgewählten Schnittrahmens.

#### **Hinweis**

- Sie können bis zu 12 Schnittrahmen erstellen.
- Der Scan-Vorgang dauert länger als gewöhnlich, wenn mehrere Schnittrahmen ausgewählt wurden.
# **Schnittrahmen löschen**

#### **In der Miniaturansicht:**

Klicken Sie zum Löschen eines Schnittrahmens auf einen Bildbereich außerhalb des Schnittrahmens.

#### **In der Gesamtbildansicht:**

Um einen Schnittrahmen zu löschen, wählen Sie diesen aus, und klicken Sie in der Symbolleiste auf **Extinents och**<br>(Schnittrahmen satteman) Sistem (Schnittrahmen entfernen). Sie können stattdessen auch die Entf-Taste drücken.

Wenn es mehrere Schnittrahmen gibt, werden alle (aktiver und ausgewählte Schnittrahmen) gleichzeitig gelöscht.

# **Tipps zum Scannen**

- **[Originale positionieren \(Scannen von Computer\)](#page-398-0)**
- **[Netzwerk-Scan-Einstellungen](#page-402-0)**
	- [Menü und Einstellungsfenster von IJ Network Scanner Selector EX2](#page-406-0)
- **[Scannen mit WIA-Treiber](#page-415-0)**
- **[Auflösung](#page-420-0)**
- **[Datenformate](#page-422-0)**
- **[Farbabgleich](#page-423-0)**

# <span id="page-398-0"></span>**Originale positionieren (Scannen von Computer)**

In diesem Abschnitt wird beschrieben, wie Sie Originaldokumente zum Scannen auf die Auflage oder den ADF (automatischer Dokumenteneinzug) legen. Wenn die Objekte nicht ordnungsgemäß platziert werden, werden sie möglicherweise nicht richtig gescannt.

## **Wichtig**

- Beachten Sie beim Auflegen des Originals auf die Auflage die folgenden Punkte. Bei Nichtbeachten von Folgendem besteht die Gefahr einer Fehlfunktion des Scanners, außerdem könnte die Auflagefläche brechen.
	- Legen Sie keine Gegenstände auf die Auflagefläche, die mehr als 2,0 kg (4,4 lb) wiegen.
	- $-$  Drücken Sie das Original nicht mit einer Kraft, die einem Gewicht von mehr als 2,0 kg (4,4 lb) entspricht, auf die Auflagefläche.
- Schließen Sie beim Scannen den Vorlagendeckel.
- Berühren Sie beim Öffnen oder Schließen der Vorlagenabdeckung nicht die Tasten und die LCD (Liquid Crystal Display, Flüssigkristallanzeige) auf dem Bedienfeld. Es kann sonst eine nicht beabsichtige Funktion ausgeführt werden.
- **→** Objekte platzieren (Auflagefläche)
- **→ [Platzieren von Dokumenten \(ADF \(automatischer Dokumenteneinzug\)\)](#page-400-0)**

# **Objekte platzieren (Auflagefläche)**

Platzieren Sie die Objekte wie unten beschrieben, um mit automatischer Erkennung des Objekttyps und der Objektgröße zu scannen.

## **Wichtig**

- Je nach Modell wird die Funktion zum Scannen mit automatischer Erkennung des Objekttyps und -formats möglicherweise nicht angezeigt.
- Wenn Sie mit Angabe des Papierformats in IJ Scan Utility oder ScanGear (Scanner-Treiber) scannen, richten Sie die obere Ecke des Objekts am Pfeil (Ausrichtungsmarkierung) der Auflagefläche aus.
- Fotos, die in unregelmäßige Formen geschnitten wurden, und Objekte, die kleiner als 3 cm (1,2 Zoll) im Quadrat sind, können beim Scannen nicht korrekt zugeschnitten werden.
- Reflektierende Etiketten von Datenträgern werden möglicherweise nicht wie erwartet gescannt.
- Beim Scannen mit automatischer Erkennung des Objekttyps und -formats kann das Verhalten abweichen. Passen Sie in diesem Fall den Schnittrahmen (Scan-Bereich) manuell an.

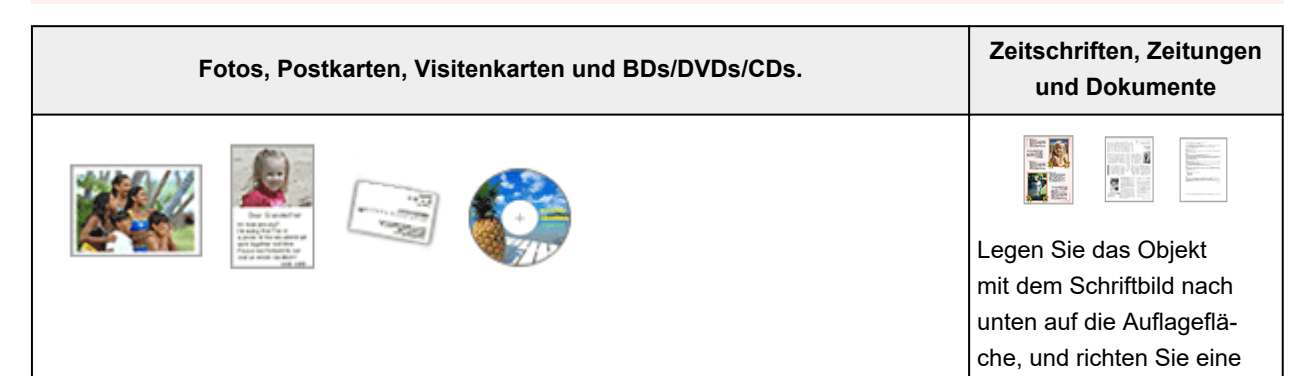

#### **Einzelnes Objekt:**

Legen Sie das Objekt mit der bedruckten Seite nach unten auf die Auflagefläche. Lassen Sie zwischen den Kanten des Objekts und dem Rand der Auflagefläche (schraffierter Bereich) mindestens 1 cm (0,4 Zoll) frei. Bereiche des Dokuments, die sich im schraffierten Bereich befinden, werden nicht gescannt.

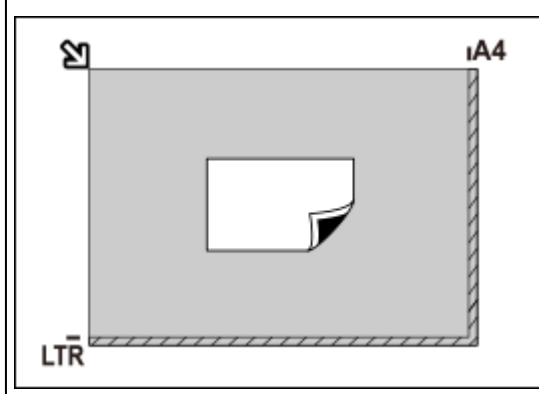

#### **Wichtig**

• Große Objekte (z. B. Fotos im Format A4), die nicht mit einem Abstand zum Rand/Pfeil (Ausrichtungsmarkierung) der Auflagefläche platziert werden können, werden möglicherweise als PDF-Datei gespeichert. Wenn das Objekt nicht im PDF-Format gespeichert werden soll, müssen Sie zunächst das gewünschte Datenformat angeben und dann den Scanvorgang starten.

#### **Mehrere Objekte:**

Lassen Sie zwischen den Objekten und dem Rand der Auflagefläche (schraffierter Bereich) sowie zwischen den Objekten selbst mindestens 1 cm (0,4 Zoll) frei. Bereiche des Dokuments, die sich im schraffierten Bereich befinden, werden nicht gescannt.

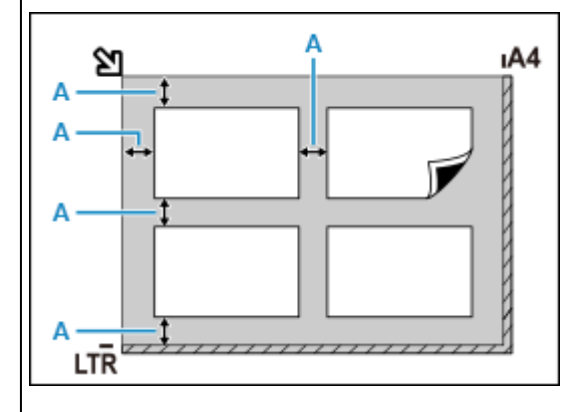

A: 1 cm (0,4 Zoll) oder mehr

#### **Hinweis**

- Platzieren Sie bis zu 12 Objekte.
- Die Ausrichtung schräg liegender Objekte (maximal 10 Grad) wird automatisch korrigiert.

obere Ecke des Objekts am Pfeil (Ausrichtungsmarkierung) der Auflagefläche aus. Bereiche des Dokuments, die sich im schraffierten Bereich befinden, werden nicht gescannt.

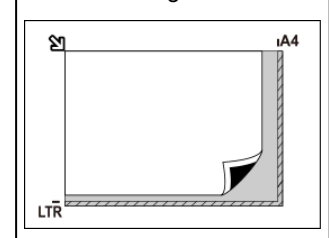

### **Wichtig**

• Informationen zu Bereichen, in denen Objekte nicht gescannt werden können, finden Sie unter Auflegen von Originalen.

## <span id="page-400-0"></span>**Platzieren von Dokumenten (ADF (automatischer Dokumenteneinzug))**

## **Wichtig**

- Achten Sie darauf, dass nichts in den Vorlagenausgabeschacht gelangt. Dies kann zu Beschädigungen führen.
- Legen Sie beim Scannen von mehreren Dokumenten Dokumente desselben Formats ein und richten diese aus.
- Informationen zu unterstützten Dokumentformaten beim Scannen über den ADF finden Sie unter Unterstützte Originale.

## **Hinweis**

- Um Dokumente mit optimaler Qualität zu scannen, legen Sie sie auf die Auflage.
- **1.** Stellen Sie sicher, dass sich kein Original auf der Auflage befindet.
- **2.** Öffnen Sie das Vorlagenfach (A).

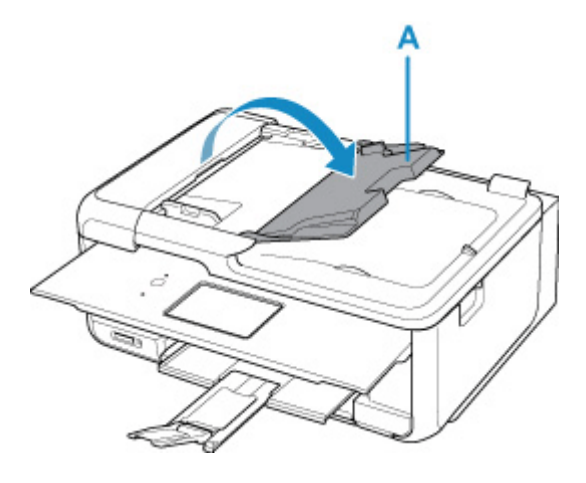

**3.** Schieben Sie den Vorlagenhalter (B) vollständig nach außen.

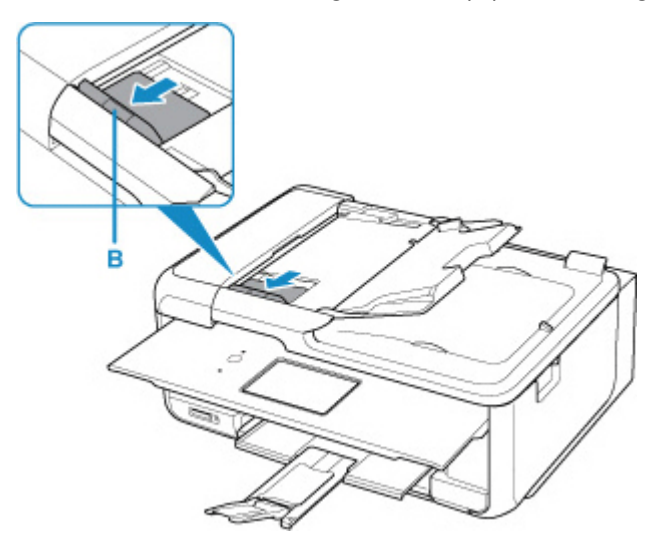

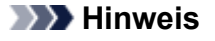

• Der Standort und die Anzahl der Vorlagenhalter kann je nach Modell variieren.

**4.** Legen Sie das Dokument mit der zu scannenden Seite nach oben in das Vorlagenfach ein.

Legen Sie das Dokument bis zum Anschlag ein.

**5.** Passen Sie den Vorlagenhalter an die Breite des Dokuments an.

Achten Sie darauf, dass der Vorlagenhalter nicht zu eng am Dokument anliegt. Andernfalls kommt es möglicherweise zu Fehleinzügen.

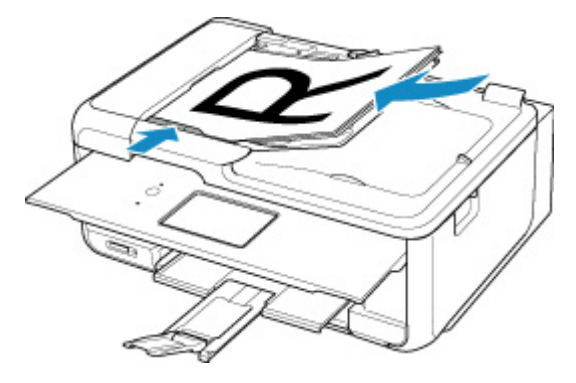

## **Hinweis**

• Richten Sie die Vorderseiten beim Scannen von Duplex-Dokumenten so aus, dass sie nach oben zeigen. Sie werden nicht korrekt gescannt, wenn sie anders herum aufgelegt werden.

# <span id="page-402-0"></span>**Netzwerk-Scan-Einstellungen**

Sie können Ihren Scanner oder Drucker mit einem Netzwerk verbinden, damit er von mehreren Computern verwendet werden kann oder Bilder in einen bestimmten Computer gescannt werden können.

## **Wichtig**

• Es können nicht mehrere Benutzer gleichzeitig scannen.

## **Hinweis**

- Nehmen Sie die Netzwerkeinstellungen für Ihren Scanner oder Drucker vorher anhand der Anweisungen auf unserer Webseite vor.
- Bei einer Netzwerkverbindung dauert der Scanvorgang dauert länger als bei einer USB-Verbindung.

Konfigurieren Sie die folgenden Einstellungen, um das Scannen im Netzwerk zu aktivieren.

## **Angeben des Scanners oder Druckers**

Geben Sie mit IJ Network Scanner Selector EX den zu verwendenden Scanner an. Indem Sie den Scanner angeben, können Sie mit dem Computer oder mit dem Bedienfeld des Geräts über ein Netzwerk scannen.

### **Wichtig**

• Wenn das zu verwendende Produkt mit IJ Network Scanner Selector EX geändert wird, ändert sich auch das Gerät für das Scannen mit IJ Scan Utility. Dies gilt auch für das Scannen mit dem Bedienfeld.

Wenn Ihr Scanner oder Drucker nicht in IJ Scan Utility ausgewählt ist, stellen Sie sicher, dass er in IJ Network Scanner Selector EX ausgewählt wurde.

Weitere Informationen finden Sie unter ["Menü und Einstellungsfenster von IJ Network Scanner](#page-406-0) [Selector EX2](#page-406-0)".

- Geben Sie zum Scannen über das Bedienfeld Ihren Scanner oder Drucker vorab mithilfe von IJ Network Scanner Selector EX an.
- **1.** Überprüfen Sie, ob IJ Network Scanner Selector EX ausgeführt wird.

Wird IJ Network Scanner Selector EX ausgeführt, wird (IJ Network Scanner Selector EX2) im Benachrichtigungsbereich des Desktops angezeigt. Klicken Sie auf  $\blacksquare$ , um auch die verborgenen Symbole zu prüfen.

### **Hinweis**

- Wird das Symbol nicht im Benachrichtigungsbereich des Desktops angezeigt, folgen Sie der unten stehenden Vorgehensweise.
	- **Windows 11/Windows 10:**

Klicken Sie im Menü **Start** auf (**Alle Apps (All apps)** >) **Canon Utilities** > **IJ Network Scanner Selector EX2**.

<span id="page-403-0"></span>**Windows 8.1:**

Klicken Sie auf dem Startbildschirm auf **IJ Network Scanner Selector EX2**.

Wenn **IJ Network Scanner Selector EX2** nicht auf dem Startbildschirm angezeigt wird, wählen Sie den Charm **Suchen (Search)** aus und suchen Sie nach "IJ Network Scanner Selector EX2".

#### **Windows 7:**

Klicken Sie im Menü **Start** auf **Alle Programme (All Programs)** > **Canon Utilities** > **IJ Network Scanner Selector EX2** > **IJ Network Scanner Selector EX2**.

Das Symbol wird im Benachrichtigungsbereich des Desktops angezeigt und der Bildschirm mit den Einstellungen "Scannen von PC" wird geöffnet. Fahren Sie in diesem Fall mit Schritt 3 fort.

**2.** Klicken Sie im Benachrichtigungsbereich des Desktops mit der rechten Maustaste auf (IJ Network Scanner Selector EX2), und wählen Sie dann **Einstellungen... (Settings...)**.

Der Bildschirm mit den Einstellungen "Scannen von PC" wird angezeigt.

**3.** Wählen Sie Ihren Scanner oder Drucker unter **Scanner (Scanners)** aus.

Normalerweise ist die MAC-Adresse des Scanners oder Druckers nach der Netzwerkeinrichtung bereits ausgewählt. In diesem Fall ist es nicht erforderlich, es erneut auszuwählen.

- **Wichtig** 
	- Wenn im Netzwerk mehrere Scanner vorhanden sind, werden mehrere Modellnamen angezeigt. In diesem Fall können Sie einen Scanner pro Modell auswählen.
- **4.** Klicken Sie auf **OK**.

### **Hinweis**

• Die im Bildschirm mit den Einstellungen "Scannen von PC" ausgewählten Scanner werden automatisch auch im Bildschirm mit den Einstellungen "Scannen von Bedienfeld" ausgewählt.

## **Einstellung zum Scannen mit IJ Scan Utility**

Um unter Verwendung von IJ Scan Utility mit einem Scanner oder Drucker in einem Netzwerk zu scannen, geben Sie Ihren Scanner oder Drucker in IJ Network Scanner Selector EX an, und befolgen Sie die nachstehenden Anweisungen, um den Verbindungsstatus zwischen dem Gerät und dem Computer zu ändern.

### **1.** [Starten Sie IJ Scan Utility.](#page-285-0)

**2.** Wählen Sie "Canon XXX series Network" (wobei "XXX" für den Modellnamen steht) unter **Scanner** aus.

- **3.** Klicken Sie auf **Einst... (Settings...)**, um einen anderen Scanner zu verwenden, der in ein Netzwerk eingebunden ist.
- **4.** Klicken Sie auf (Allgemeine Einstellungen), und klicken Sie dann auf **Auswählen (Select)** unter **Produktname (Product Name)**.

Der Bildschirm mit den Einstellungen "Scannen von PC" von IJ Network Scanner Selector EX wird angezeigt.

Wählen Sie den zu verwendenden Scanner aus, und klicken Sie auf **OK**.

**5.** Klicken Sie im Dialogfeld **Einstellungen (Allgemeine Einstellungen) (Settings (General Settings))** auf **OK**.

Der Hauptbildschirm von IJ Scan Utility wird erneut angezeigt. Sie können über eine Netzwerkverbindung scannen.

## **Einstellung zum Scannen über das Bedienfeld festlegen**

Sie können die Einstellungen zum Scannen über das Bedienfeld vornehmen.

### **Wichtig**

- Konfigurieren Sie IJ Scan Utility zunächst für die Verwendung des Scanners oder Druckers über eine Netzwerkverbindung.
	- **[Einstellung zum Scannen mit IJ Scan Utility](#page-403-0)**
- **1.** Überprüfen Sie, ob IJ Network Scanner Selector EX ausgeführt wird.

Wird IJ Network Scanner Selector EX ausgeführt, wird (IJ Network Scanner Selector EX2) im Benachrichtigungsbereich des Desktops angezeigt. Klicken Sie auf  $\blacksquare$ , um auch die verborgenen Symbole zu prüfen.

### **Hinweis**

- Wird das Symbol nicht im Benachrichtigungsbereich des Desktops angezeigt, folgen Sie der unten stehenden Vorgehensweise.
	- **Windows 11/Windows 10:**

Klicken Sie im Menü **Start** auf (**Alle Apps (All apps)** >) **Canon Utilities** > **IJ Network Scanner Selector EX2**.

**Windows 8.1:**

Klicken Sie auf dem Startbildschirm auf **IJ Network Scanner Selector EX2**.

Wenn **IJ Network Scanner Selector EX2** nicht auf dem Startbildschirm angezeigt wird, wählen Sie den Charm **Suchen (Search)** aus und suchen Sie nach "IJ Network Scanner Selector EX2".

**Windows 7:**

Klicken Sie im Menü **Start** auf **Alle Programme (All Programs)** > **Canon Utilities** > **IJ Network Scanner Selector EX2** > **IJ Network Scanner Selector EX2**.

Das Symbol wird im Benachrichtigungsbereich des Desktops angezeigt und der Bildschirm mit den Einstellungen "Scannen von PC" wird geöffnet. Fahren Sie in diesem Fall mit Schritt 3 fort.

**2.** Klicken Sie im Benachrichtigungsbereich des Desktops mit der rechten Maustaste auf (IJ Network Scanner Selector EX2), und wählen Sie dann **Einstellungen... (Settings...)**.

Der Bildschirm mit den Einstellungen "Scannen von PC" wird angezeigt.

**3.** Klicken Sie auf **Einstellungen "Scannen von Bedienfeld" (Scan-from-Operation-Panel Settings)**.

Der Bildschirm mit den Einstellungen "Scannen von Bedienfeld" wird angezeigt.

**4.** Wählen Sie Ihren Scanner oder Drucker unter **Scanner (Scanners)** aus, und klicken Sie auf **OK**.

Wählen Sie die MAC-Adresse Ihres Scanners oder Druckers aus.

### **Hinweis**

- Wenn mehrere Scanner mit einem Netzwerk verbunden sind, können Sie bis zu drei Scanner auswählen.
- **5.** Klicken Sie auf dem Bildschirm mit den Einstellungen "Scannen von PC" auf OK.

### **Hinweis**

- Wird Ihr Scanner oder Drucker nicht angezeigt, überprüfen Sie folgende Bedingungen, und klicken Sie auf **OK**, um den Bildschirm zu schließen. Öffnen Sie ihn dann erneut, und versuchen Sie, das Gerät auszuwählen.
	- MP Drivers ist installiert.
	- Die Netzwerkeinstellungen Ihres Scanners oder Druckers wurden im Anschluss an die Installation der MP Drivers konfiguriert
	- $-$  Die Netzwerkkommunikation zwischen Ihrem Scanner oder Drucker und dem Computer ist aktiviert

Wenn das Problem weiterhin besteht, beachten Sie die Informationen unter Probleme mit der Netzwerkkommunikation.

# <span id="page-406-0"></span>**Menü und Einstellungsfenster von IJ Network Scanner Selector EX2**

Mit dem IJ Network Scanner Selector EX2 können Scanner oder Drucker ausgewählt werden, um über ein Netzwerk vom Computer oder mit dem Bedienfeld zu scannen oder zu drucken.

Nach der Installation wird IJ Network Scanner Selector EX2 im Benachrichtigungsbereich auf dem Desktop angezeigt.

## **Wichtig**

- Wenn Sie nicht über ein Netzwerk scannen können, laden Sie das Upgrade auf die neueste Version von MP Drivers von unserer Website herunter und installieren Sie es.
- Wenn IJ Network Scanner Selector EX2 aktiviert ist, werden in regelmäßigen Abständen Pakete gesendet, um zu überprüfen, ob über das Netzwerk mit Ihrem Scanner oder Drucker kommuniziert werden kann. Bei Verwendung des Computers in einer Netzwerkumgebung, die sich von der für den Scanner oder Drucker eingerichteten Umgebung unterscheidet, deaktivieren Sie IJ Network Scanner Selector EX2.

## **Hinweis**

- Wird das Symbol nicht im Benachrichtigungsbereich des Desktops angezeigt, folgen Sie der unten stehenden Vorgehensweise.
	- **Windows 11/Windows 10:**

Klicken Sie im Menü **Start** auf (**Alle Apps (All apps)** >) **Canon Utilities** > **IJ Network Scanner Selector EX2**.

**Windows 8.1:**

Klicken Sie auf dem Startbildschirm auf **IJ Network Scanner Selector EX2**.

Wenn **IJ Network Scanner Selector EX2** nicht auf dem Startbildschirm angezeigt wird, wählen Sie den Charm **Suchen (Search)** aus und suchen Sie nach "IJ Network Scanner Selector EX2".

**Windows 7:**

Klicken Sie im Menü **Start** auf **Alle Programme (All Programs)** > **Canon Utilities** > **IJ Network Scanner Selector EX2** > **IJ Network Scanner Selector EX2**.

# **Menü**

Ein Menü wird angezeigt, wenn Sie im Benachrichtigungsbereich des Desktops mit der rechten Maustaste auf (IJ Network Scanner Selector EX2) klicken.

**Canon IJ Network Scanner Selector EX2 deaktivieren (Disable Canon IJ Network Scanner Selector EX2) / Canon IJ Network Scanner Selector EX2 aktivieren (Enable Canon IJ Network Scanner Selector EX2)**

Aktiviert oder deaktiviert IJ Network Scanner Selector EX2.

Wenn Sie **Canon IJ Network Scanner Selector EX2 deaktivieren (Disable Canon IJ Network Scanner Selector EX2)** auswählen, können Sie nicht mit dem Bedienfeld des Geräts über ein Netzwerk scannen.

Aktiviert: Deaktiviert:  $\infty$ 

### **Wichtig**

• Wenn Sie ein Modell verwenden, bei dem das Scannen mithilfe des Bedienfelds innerhalb eines Netzwerks nicht möglich ist, kann mit dem Bedienfeld auch dann nicht gescannt werden, wenn diese Einstellung aktiviert ist.

#### **Einstellungen... (Settings...)**

Der Bildschirm mit den Einstellungen "Scannen von PC" wird angezeigt. Sie können das zu verwendende Modell auswählen.

#### **Info (About)**

Zeigt die Versionsinformationen an.

Im angezeigten Dialogfeld können Sie die im Programm zu verwendende Sprache ändern. Die Änderung wird nach dem Neustart des Computers angewendet.

#### **Beenden (Exit)**

Beendet IJ Network Scanner Selector EX2. (Aktiviert) oder (Deaktiviert) wird aus dem Benachrichtigungsbereich auf dem Desktop entfernt.

## **Bildschirm mit den Einstellungen "Scannen von PC"**

Klicken Sie im Benachrichtigungsbereich auf dem Desktop mit der rechten Maustaste auf das Symbol, und wählen Sie dann **Einstellungen... (Settings...)** aus, um den Bildschirm mit den Einstellungen "Scannen von PC" anzuzeigen.

Ihr Scanner oder Drucker muss über IJ Network Scanner Selector EX2 ausgewählt werden, bevor das Scannen über ein Netzwerk möglich ist.

#### **Scanner (Scanners)**

Hier werden die MAC-Adressen der Scanner oder Drucker angezeigt, die über das Netzwerk verwendet werden können.

Sie können für jedes Modell einen Scanner oder Drucker auswählen. Durch das Auswählen eines Scanners oder Druckers können Scanvorgänge automatisch über das Bedienfeld ausgeführt werden.

#### **Anweisungen (Instructions)**

Öffnet dieses Handbuch.

#### **Einstellungen "Scannen von Bedienfeld" (Scan-from-Operation-Panel Settings)**

Der Bildschirm **Einstellungen "Scannen von Bedienfeld" (Scan-from-Operation-Panel Settings)** wird angezeigt. Sie können über das Bedienfeld insgesamt bis zu drei Scanner und Drucker auswählen, mit denen gescannt werden soll. Mithilfe des Bedienfeldes des ausgewählten Scanners oder Druckers können Objekte gescannt werden und die gescannten Bilder an den Computer oder ein Netzwerk gesendet werden.

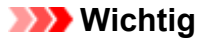

• Wenn Sie ein Modell verwenden, bei dem das Scannen mithilfe des Bedienfelds innerhalb eines Netzwerks nicht möglich ist, wird dieses Modell im **Scanner (Scanners)** nicht angezeigt, und die Einstellung ist nicht verfügbar.

## **Bildschirm Einstellungen "Scannen von Bedienfeld" (Scan-from-Operation-Panel Settings)**

Klicken Sie im Bildschirm mit den Einstellungen "Scannen von PC" auf **Einstellungen "Scannen von Bedienfeld" (Scan-from-Operation-Panel Settings)**, um den Bildschirm **Einstellungen "Scannen von Bedienfeld" (Scan-from-Operation-Panel Settings)** anzuzeigen.

#### **Scanner (Scanners)**

Hier werden die MAC-Adressen der Scanner oder Drucker angezeigt, die über das Netzwerk verwendet werden können.

Sie können insgesamt bis zu drei Scanner und Drucker gleichzeitig auswählen. Durch das Auswählen eines Scanners oder Druckers können Scanvorgänge automatisch über das Bedienfeld ausgeführt werden.

#### **Anweisungen (Instructions)**

Öffnet dieses Handbuch.

### **Wichtig**

• Wenn Sie ein Modell verwenden, bei dem das Scannen mithilfe des Bedienfelds innerhalb eines Netzwerks nicht möglich ist, wird im Bildschirm mit den Einstellungen "Scannen von Bedienfeld" möglicherweise **Einstellungen "Scannen von Bedienfeld" (Scan-from-Operation-Panel Settings)** angezeigt. Die Einstellung ist jedoch nicht verfügbar.

### **Hinweis**

- Wird Ihr Scanner oder Drucker nicht angezeigt, überprüfen Sie folgende Bedingungen, und klicken Sie auf **OK**, um den Bildschirm zu schließen. Öffnen Sie ihn dann erneut, und versuchen Sie, das Gerät auszuwählen.
	- MP Drivers ist installiert.
	- $-$  Die Netzwerkeinstellungen Ihres Scanners oder Druckers wurden im Anschluss an die Installation der MP Drivers konfiguriert
	- $-$  Die Netzwerkkommunikation zwischen Ihrem Scanner oder Drucker und dem Computer ist aktiviert

Wenn das Problem weiterhin besteht, beachten Sie die Informationen unter Probleme mit der Netzwerkkommunikation.

• Sie brauchen diese Software nicht zu verwenden, wenn Sie über eine USB-Verbindung scannen. Weitere Informationen zum Deinstallieren der Software finden Sie unter "[Deinstallieren von IJ](#page-409-0) [Network Scanner Selector EX2"](#page-409-0). Sie können über USB scannen, selbst wenn das Programm nicht entfernt wurde.

# <span id="page-409-0"></span>**Deinstallieren von IJ Network Scanner Selector EX2**

Führen Sie die unten angegebenen Schritte aus, um IJ Network Scanner Selector EX2 vom Computer zu deinstallieren.

## **Wichtig**

- Nach der Deinstallation von IJ Network Scanner Selector EX2 kann innerhalb eines Netzwerks nicht gescannt werden.
- Melden Sie sich mit Administratorrechten am Benutzerkonto an.
- **1.** Klicken Sie auf **Systemsteuerung (Control Panel)** > **Programme (Programs)** > **Programme und Funktionen (Programs and Features)**.
- **2.** Wählen Sie **Canon IJ Network Scanner Selector EX2** und klicken Sie anschließend auf **Deinstallieren/Ändern (Uninstall/Change)**.

### **Hinweis**

- Klicken Sie im Bildschirm **Benutzerkontensteuerung (User Account Control)** auf **Weiter (Continue)**.
- **3.** Klicken Sie bei Anzeige der Bestätigungsmeldung auf **Ja (Yes)**.
- **4.** Wenn die Deinstallation abgeschlossen ist, klicken Sie auf **OK**.

### **Hinweis**

• Wenn eine Aufforderung zum Neustarten des Computers angezeigt wird, klicken Sie auf **OK**, um den Computer neu zu starten.

# <span id="page-410-0"></span>**Aktualisieren von ScanGear (Scanner-Treiber)**

- **[Den neuesten ScanGear \(Scanner-Treiber\) erhalten](#page-411-0)**
- **[Löschen des nicht benötigten ScanGear \(Scanner-Treiber\)](#page-412-0)**
- **[Vor der Installation von ScanGear \(Scanner-Treiber\)](#page-413-0)**
- **[Installieren von ScanGear \(Scanner-Treiber\)](#page-414-0)**

# <span id="page-411-0"></span>**Den neuesten ScanGear (Scanner-Treiber) erhalten**

Durch eine Aktualisierung der aktuellen Version von ScanGear (Scanner-Treiber) auf die neueste Version von ScanGear können einige Probleme behoben werden, die möglicherweise aufgetreten sind.

## **ScanGear-Version überprüfen**

Starten Sie ScanGear und klicken Sie auf das Symbol (Informationen), um die ScanGear-Version anzuzeigen.

# **ScanGear herunterladen**

Besuchen Sie unsere Website und laden Sie dann die ScanGear-Version für Ihr Modell herunter, wenn Sie ScanGear benötigen.

## **Wichtig**

- ScanGear kann kostenlos heruntergeladen werden. Es fallen jedoch Internetverbindungsgebühren an.
- Installieren Sie die aktuelle Version von ScanGear, nachdem Sie die alte Version gelöscht haben. Weitere Informationen zum Löschen von ScanGear finden Sie unter ["Löschen des nicht benötigten](#page-412-0) ScanGear [\(Scanner-Treiber\)"](#page-412-0).

# **Verwandtes Thema**

- [Vor der Installation von ScanGear](#page-413-0) (Scanner-Treiber)
- [Installieren von ScanGear](#page-414-0) (Scanner-Treiber)

# <span id="page-412-0"></span>**Löschen des nicht benötigten ScanGear (Scanner-Treiber)**

Sie können die Version von ScanGear (Scanner-Treiber) löschen, die Sie nicht mehr verwenden.

Wenn Sie ScanGear löschen, schließen Sie alle laufenden Anwendungen und ziehen Sie dann das USB-Kabel ab, das den Computer und den Scanner miteinander verbindet.

- **1.** Klicken Sie in der **Systemsteuerung (Control Panel)** auf **Programme (Programs)** > **Programme und Funktionen (Programs and Features)**.
- **2.** Doppelklicken Sie auf **CanoScan XXX-Scannertreiber (CanoScan XXX Scanner Driver)** (wobei "XXX" für den Modellnamen steht).
- **3.** Klicken Sie im angezeigten Dialogfeld **Scanner-Treiber Deinstallieren (Scanner Driver Uninstall)** auf **Ausführen (Execute)**.
- **4.** Wenn eine Bestätigungsmeldung angezeigt wird, klicken Sie auf **Ja (Yes)**.
- **5.** Wenn die Deinstallation abgeschlossen ist, klicken Sie auf **Abschließen (Complete)**. ScanGear ist gelöscht.

## **Hinweis**

• Beim Installieren, Deinstallieren oder Starten von Software wird möglicherweise ein Dialogfeld zur Bestätigung oder Warnung angezeigt. Dieses Dialogfeld wird angezeigt, wenn Administratorrechte zum Ausführen einer Aufgabe erforderlich sind. Wenn Sie bei einem Administratorkonto angemeldet sind, klicken Sie zum Fortfahren auf **Ja (Yes)** (oder **Fortfahren (Continue)**, **Zulassen (Allow)**).

# <span id="page-413-0"></span>**Vor der Installation von ScanGear (Scanner-Treiber)**

Prüfen Sie folgende Punkte, bevor Sie ScanGear (Scanner-Treiber) installieren. Prüfen Sie diese Punkte auch, wenn Sie ScanGear nicht installieren können.

## **Scannerstatus**

- Wenn der Scanner mit einem USB-Kabel an den Computer angeschlossen ist, ziehen Sie das USB-Kabel vom Computer ab.
- Schalten Sie den Scanner aus.

## **Computereinstellungen**

- Schließen Sie alle laufenden Anwendungen.
- Melden Sie sich als Administrator beim Computer an.

### **Hinweis**

• Wenn bereits eine ältere Version von ScanGear installiert ist, löschen (deinstallieren) Sie diese zuerst. Weitere Informationen zum Löschen von ScanGear finden Sie unter "[Löschen des nicht](#page-412-0) [benötigten ScanGear](#page-412-0) (Scanner-Treiber)".

## **Verwandtes Thema**

- [Aktualisieren von ScanGear](#page-410-0) (Scanner-Treiber)
- **[Installieren von ScanGear](#page-414-0) (Scanner-Treiber)**

# <span id="page-414-0"></span>**Installieren von ScanGear (Scanner-Treiber)**

Besuchen Sie unsere Website, um die aktuelle Version von ScanGear (Scanner-Treiber) herunterzuladen. Führen Sie folgende Schritte aus, um die heruntergeladene ScanGear-Version zu installieren.

**1.** Doppelklicken Sie auf das Symbol der heruntergeladenen Datei.

Das Installationsprogramm wird gestartet.

### **Hinweis**

• Beim Installieren, Deinstallieren oder Starten von Software wird möglicherweise ein Dialogfeld zur Bestätigung oder Warnung angezeigt. Dieses Dialogfeld wird angezeigt, wenn Administratorrechte zum Ausführen einer Aufgabe erforderlich sind. Wenn Sie bei einem Administratorkonto angemeldet sind, klicken Sie zum Fortfahren auf **Ja (Yes)** (oder **Fortfahren (Continue)**, **Zulassen (Allow)**).

Bei einigen Anwendungen müssen Sie bei einem Administratorkonto angemeldet sein, um fortfahren zu können. Falls Sie bei einem Standard-Benutzerkonto angemeldet sind, wechseln Sie zu einem Administratorkonto und fahren Sie fort.

- **2.** Klicken Sie im Bildschirm Willkommen auf **Weiter (Next)**.
- **3.** Lesen Sie die Lizenzvereinbarung und klicken Sie auf Ja.

Die Installation von ScanGear wird gestartet.

**4.** Schließen Sie den Scanner über das mitgelieferte USB-Kabel an einen Computer an.

Der Computer erkennt den Scanner.

ScanGear ist installiert.

**5.** Wenn der Bildschirm Installation beendet angezeigt wird, klicken Sie auf **Abgeschlossen (Complete)**.

Je nach Ihrer Systemumgebung werden Sie möglicherweise aufgefordert, den Computer neu zu starten. Starten Sie den Computer neu, um die Installation ordnungsgemäß abzuschließen.

### **Wichtig**

• ScanGear kann kostenlos heruntergeladen werden. Es fallen jedoch Internetverbindungsgebühren an.

## **Verwandtes Thema**

- **E** Den neuesten ScanGear [\(Scanner-Treiber\) erhalten](#page-411-0)
- **E** [Löschen des nicht benötigten ScanGear](#page-412-0) (Scanner-Treiber)
- [Vor der Installation von ScanGear](#page-413-0) (Scanner-Treiber)

# <span id="page-415-0"></span>**Scannen mit WIA-Treiber**

Sie können ein Objekt aus einer WIA-kompatiblen (Windows Image Acquisition) Anwendung heraus scannen.

Das Verfahren ist von der jeweiligen Anwendung abhängig. Folgende Verfahren dienen nur als Beispiele.

Weitere Informationen hierzu finden Sie im Handbuch der Anwendung.

## **Wichtig**

- Die verfügbaren Funktionen, die angezeigten Elemente und die verfügbaren Einstellungen variieren je nach Ihrem Modell.
- Einige Programme bieten keine Unterstützung für das kontinuierliche Scannen mit dem ADF (automatischer Dokumenteneinzug). Weitere Informationen hierzu finden Sie im Handbuch der Anwendung.
- Befolgen Sie diese Schritte, um das Scannen über ein Netzwerk zu aktivieren.
	- **Windows 11/Windows 10/Windows 8.1:**
		- 1. Klicken Sie mit der rechten Maustaste auf das Menü **Start** und wählen Sie anschließend **Datei-Explorer (File Explorer)** > **Netzwerk (Network)** aus.
		- 2. Wählen Sie im Menü **Netzwerk (Network)** im angezeigten Bildschirm die Option **Geräte und Drucker hinzufügen (Add devices and printers)**.
		- 3. Wählen Sie im Bildschirm für das Hinzufügen von Geräten die Option **XXX\_MAC-Adresse (XXX\_MAC address)** (wobei "XXX" für den Modellnamen steht) aus und klicken Sie anschließend auf **Weiter (Next)**.

#### **Windows 7:**

- 1. Wählen Sie im Menü **Start** die Option **Computer** > **Netzwerk (Network)**.
- 2. Klicken Sie im angezeigten Bildschirm mit der rechten Maustaste auf **XXX\_MAC-Adresse (XXX\_MAC address)**, wobei "XXX" für den Modellnamen steht, und wählen Sie **Installieren (Install)**.

Je nach Umgebung wurde die Einstellung möglicherweise bereits vorgenommen. In diesem Fall wird **Deinstallieren (Uninstall)** angezeigt.

## **Mit dem WIA-Treiber 2.0 scannen**

Nachfolgend finden Sie ein Beispiel für das Scannen mit "Windows-Fax und -Scan".

- **1.** Platzieren Sie die Objekte auf der Auflage oder ADF.
	- **→ [Originale positionieren \(Scannen von Computer\)](#page-398-0)**
- **2.** Öffnen Sie in "**Windows-Fax und -Scan (Windows Fax and Scan)**" das Menü **Datei (File)**, wählen Sie **Neu (New)**, und klicken Sie anschließend auf **Scannen... (Scan...)**.

Der Bildschirm für die Scaneinstellungen wird angezeigt.

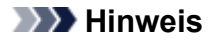

- Wenn Sie mehrere Scanner oder Drucker besitzen, wird möglicherweise ein Bildschirm zur Auswahl des Scanners angezeigt. Doppelklicken Sie auf den zu verwendenden Scanner.
	- Für eine USB-Verbindung: **Canon XXX series** (wobei "XXX" für den Modellnamen steht)
	- Für eine Netzwerkverbindung: **XXX series\_MAC-Adresse (XXX series\_MAC address)** (wobei "XXX" für den Modellnamen steht)
- **3.** Legen Sie die Einstellungen fest.

#### **Scanner**

Der Name des gegenwärtig eingestellten Produkts wird angezeigt. Wenn Sie den Scanner ändern möchten, klicken Sie auf **Ändern... (Change...)**, und wählen Sie das Produkt aus, das Sie verwenden möchten.

#### **Profil (Profile)**

Wählen Sie entsprechend dem Typ des zu scannenden Objekts die Option **Foto (Standard) (Photo (Default))** oder **Dokumente (Documents)** aus. Sie können ein neues **Profil (Profile)** speichern, indem Sie **Profil hinzufügen... (Add profile...)** wählen. Sie können die Einzelheiten im Dialogfeld **Neues Profil hinzufügen (Add New Profile)** festlegen.

#### **Quelle (Source)**

Wählen Sie einen Scannertyp. Wählen Sie **Flachbett (Flatbed)**, wenn Sie Fotos oder Dokumente scannen möchten, die sich auf der Auflagefläche befinden. Wählen Sie zum Scannen über den ADF die Option **Einzug (Einseitiger Scan) (Feeder (Scan one side))** oder **Einzug (Beidseitiger Scan) (Feeder (Scan both sides))**.

#### **Papierformat (Paper size)**

Wählen Sie das Papierformat. Die Option **Papierformat (Paper size)** kann nur festgelegt werden, wenn **Quelle (Source)** auf **Einzug (Einseitiger Scan) (Feeder (Scan one side))** oder **Einzug (Beidseitiger Scan) (Feeder (Scan both sides))** eingestellt ist.

#### **Farbformat (Color format)**

Wählen Sie den Farbmodus, in dem das Objekt gescannt werden soll.

#### **Dateityp (File type)**

Wählen Sie ein Datenformat aus den Optionen BMP, JPEG, PNG und TIFF.

#### **Auflösung (DPI) (Resolution (DPI))**

Geben Sie die Auflösung ein. Legen Sie einen Wert zwischen 50 und 600 dpi fest.

#### **[Auflösung](#page-420-0)**

#### **Hinweis**

• Wenn Sie den Scanner oder Drucker mit einer Netzwerkverbindung verwenden, können folgende Auflösungen angegeben werden. 150 dpi/300 dpi/600 dpi

#### **Helligkeit (Brightness)**

Stellen Sie die Helligkeit durch Verschieben des Reglers ein. Verschieben Sie ihn nach links, um ein dunkleres Bild zu erhalten, und nach rechts, um ein helleres Bild zu erhalten. Sie können auch einen Wert eingeben (-100 bis 100).

#### **Kontrast (Contrast)**

Stellen Sie den Kontrast durch Verschieben des Reglers ein. Wenn Sie ihn nach links verschieben, wird der Bildkontrast verringert und das Bild erscheint weicher. Wenn Sie ihn nach rechts verschieben, wird der Bildkontrast erhöht, und das Bild erscheint schärfer. Sie können auch einen Wert eingeben (-100 bis 100).

**Separate Dateien für Bildvorschau oder Bildscan (Preview or scan images as separate files)** Aktivieren Sie dieses Kontrollkästchen, um mehrere Bilder als separate Dateien in der Vorschau anzuzeigen oder zu scannen.

### **Wichtig**

- Wenn Sie den Scanner oder Drucker mit einer Netzwerkverbindung verwenden, können **Helligkeit (Brightness)**, **Kontrast (Contrast)** und **Separate Dateien für Bildvorschau oder Bildscan (Preview or scan images as separate files)** nicht festgelegt werden.
- **4.** Klicken Sie auf **Vorschau (Preview)**, um sich das Bild in der Vorschau anzusehen.

Das Vorschaubild wird auf der rechten Seite angezeigt.

#### **Wichtig**

• Wenn eine Netzwerkverbindung besteht, scannen Sie Dokumente mit dem ADF ohne Vorschau. Sollten Sie die Vorschau verwenden, legen Sie das Dokument erneut ein und starten den Scan-Vorgang.

Wenn sich nach dem Anzeigen der Vorschau noch ein Dokument im ADF befindet, drücken Sie am Bedienfeld die Taste **OK** und nehmen Sie das Dokument heraus.

**5.** Klicken Sie auf **Scannen (Scan)**.

Der Scanvorgang beginnt. Anschließend wird das Bild im Anzeigebereich der Anwendung angezeigt.

## **Mit dem WIA-Treiber 1.0 scannen**

Nachfolgend finden Sie ein Beispiel für das Scannen mit "Paint".

- **1.** Platzieren Sie die Objekte auf der Auflage oder ADF.
	- $\rightarrow$  [Originale positionieren \(Scannen von Computer\)](#page-398-0)
- **2.** Klicken Sie in Paint im Menü **Datei (File)** auf **Von Scanner oder Kamera (From scanner or camera)**. (Wählen Sie den Befehl zum Scannen eines Objekts in der Anwendung aus.)

#### **Hinweis**

- Wenn Sie mehrere Scanner oder Drucker besitzen, wird möglicherweise ein Bildschirm zur Auswahl des Scanners angezeigt. Doppelklicken Sie auf den zu verwendenden Scanner.
	- Für eine USB-Verbindung: **Canon XXX series** (wobei "XXX" für den Modellnamen steht)
	- Für eine Netzwerkverbindung: **XXX series\_MAC-Adresse (XXX series\_MAC address)** (wobei "XXX" für den Modellnamen steht)

**3.** Wählen Sie die Papierzufuhr und den Bildtyp gemäß dem Typ des zu scannenden Objekts aus.

Wählen Sie **Flachbett (Flatbed)** als **Papierzufuhr (Paper source)** aus, wenn Sie von der Auflagefläche scannen möchten. Wählen Sie zum Scannen über den ADF die Option **Dokumenteinzug (Document Feeder)**.

Es stehen folgende Auswahlmöglichkeiten zur Verfügung: **Farbbild (Color picture)**, **Graustufenbild (Grayscale picture)**, **Schwarzweißfoto oder Text (Black and white picture or text)** und **Benutzerdefinierte Einstellungen (Custom Settings)**.

### **Hinweis**

- Wenn Sie den Scanner oder Drucker mit einer Netzwerkverbindung verwenden, unterscheiden sich die Optionen für den Bildtyp möglicherweise von den bei einer USB-Verbindung verfügbaren Optionen.
- Wenn Sie den Scan-Vorgang mit den zuvor unter **Qualität des gescannten Bildes verbessern (Adjust the quality of the scanned picture)** festgelegten Werten ausführen möchten, wählen Sie **Benutzerdefinierte Einstellungen (Custom Settings)**.
- Wenn Sie **Dokumenteinzug (Document Feeder)** für **Papierzufuhr (Paper source)** festlegen, können Sie das **Seitenformat (Page size)** wählen.
- **4.** Klicken Sie auf **Qualität des gescannten Bildes verbessern (Adjust the quality of the scanned picture)** und legen Sie die Voreinstellungen wie gewünscht fest.

#### **Helligkeit (Brightness)**

Stellen Sie die Helligkeit durch Verschieben des Reglers ein. Verschieben Sie ihn nach links, um ein dunkleres Bild zu erhalten, und nach rechts, um ein helleres Bild zu erhalten. Sie können auch einen Wert eingeben (-127 bis 127).

#### **Kontrast (Contrast)**

Stellen Sie den Kontrast durch Verschieben des Reglers ein. Wenn Sie ihn nach links verschieben, wird der Bildkontrast verringert und das Bild erscheint weicher. Wenn Sie ihn nach rechts verschieben, wird der Bildkontrast erhöht, und das Bild erscheint schärfer. Sie können auch einen Wert eingeben (-127 bis 127).

#### **Auflösung (DPI) (Resolution (DPI))**

Geben Sie die Auflösung ein. Legen Sie einen Wert zwischen 50 und 600 dpi fest.

**[Auflösung](#page-420-0)** 

### **Hinweis**

• Wenn Sie den Scanner oder Drucker mit einer Netzwerkverbindung verwenden, können folgende Auflösungen angegeben werden. 150 dpi/300 dpi/600 dpi

#### **Bildtyp (Picture type)**

Wählen Sie den Scan-Typ für Ihr Objekt aus.

#### **Zurücksetzen (Reset)**

Klicken Sie auf diese Schaltfläche, um die ursprünglichen Einstellungen wiederherzustellen.

## **Wichtig**

- Wenn Sie den Scanner oder Drucker mit einer Netzwerkverbindung verwenden, können Sie keine **Helligkeit (Brightness)** und keinen **Kontrast (Contrast)** festlegen.
- **5.** Klicken Sie auf **Vorschau (Preview)**, um sich das Bild in der Vorschau anzusehen.

Das Vorschaubild wird auf der rechten Seite angezeigt. Ziehen Sie das Symbol □ zum Festlegen des Scan-Bereichs.

### **Wichtig**

• Wenn eine Netzwerkverbindung besteht, scannen Sie Dokumente mit dem ADF ohne Vorschau. Sollten Sie die Vorschau verwenden, legen Sie das Dokument erneut ein und starten den Scan-Vorgang.

Wenn sich nach dem Anzeigen der Vorschau noch ein Dokument im ADF befindet, drücken Sie am Bedienfeld die Taste **OK** und nehmen Sie das Dokument heraus.

#### **6.** Klicken Sie auf **Scannen (Scan)**.

Der Scanvorgang beginnt. Anschließend wird das Bild im Anzeigebereich der Anwendung angezeigt.

# <span id="page-420-0"></span>**Auflösung**

Bei den gescannten Bilddaten handelt es sich um eine Ansammlung von Punkten, die Daten zur Helligkeit und Farbe der Darstellung enthalten. Die Dichte dieser Punkte wird "Auflösung" genannt. Die Auflösung bestimmt, wie viele Detailinformationen in Ihrem Bild enthalten sind. Die Einheit für die Auflösung ist dpi (dots per inch, Punkte pro Zoll). Bei dpi handelt es sich um die Anzahl der Punkte pro Zoll (2,5 cm).

Je höher der Auflösungswert, desto detailreicher wird das Bild. Je niedriger der Auflösungswert, desto weniger Details werden wiedergegeben.

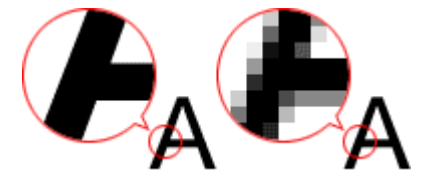

# **Festlegen der Auflösung**

Sie können die Auflösung in folgenden Bildschirmen festlegen.

**IJ Scan Utility:**

**Auflösung (Resolution)** auf der Registerkarte (Scannen über den Computer) im Dialogfeld Einstellungen

**ScanGear (Scanner-Treiber):**

**Ausgabeauflösung (Output Resolution)** unter **Ausgabe-Einstellungen (Output Settings)** auf der Registerkarte **Erweiterter Modus (Advanced Mode)**

# **Empfohlene Auflösungseinstellungen**

Legen Sie die Auflösung in Hinblick auf den Verwendungszweck des gescannten Bilds fest.

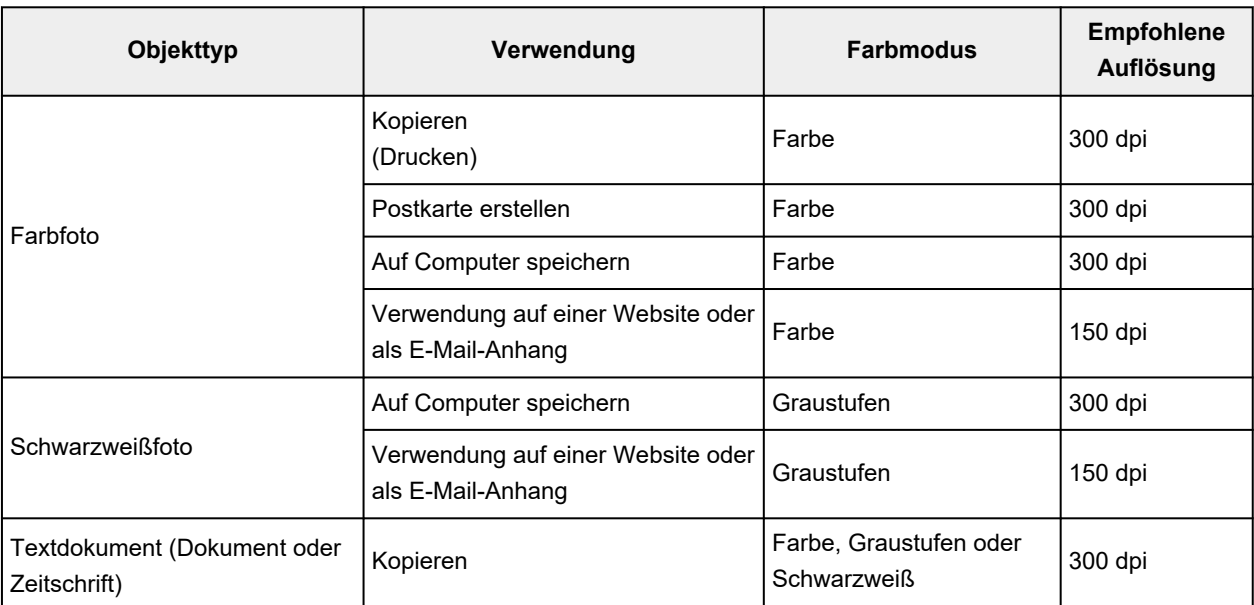

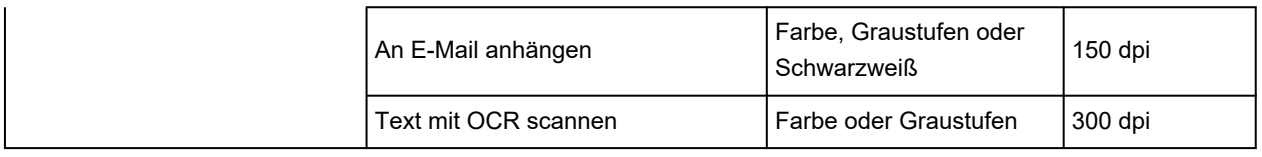

## **Wichtig**

• Wenn Sie die Auflösung verdoppeln, vervierfacht sich die Datengröße des gescannten Bilds. Wenn die Datei zu groß ist, sinkt die Verarbeitungsgeschwindigkeit deutlich und es kann zu Beeinträchtigungen kommen, z. B. aufgrund von Speichermangel. Legen Sie die mindestens erforderliche Auflösung in Hinblick auf den Verwendungszweck des gescannten Bilds fest.

## **Hinweis**

• Wenn Sie das gescannte Bild beim Drucken vergrößern, legen Sie beim Scannen eine höhere Auflösung fest, als oben empfohlen wird.

# <span id="page-422-0"></span>**Datenformate**

Sie können beim Speichern von gescannten Bildern ein Datenformat auswählen. Welches Datenformat Sie auswählen sollten, hängt davon ab, wie und mit welcher Anwendung Sie das Bild verwenden möchten.

Je nach Anwendung und Betriebssystem (Windows oder Mac OS) stehen unterschiedliche Datenformate zur Verfügung.

Nachfolgend finden Sie Informationen zu den verschiedenen Bilddatenformaten.

### **PNG (Standard-Dateierweiterung: .png)**

Dieses Datenformat wird häufig auf Websites verwendet.

PNG ist zum Bearbeiten gespeicherter Bilder geeignet.

### **JPEG (Standard-Dateierweiterung: .jpg)**

Dieses Datenformat wird häufig auf Websites und für mit Digitalkameras erstellte Bilder verwendet.

Beim JPEG-Format sind hohe Komprimierungsraten möglich. Die Qualität von JPEG-Bildern nimmt jedoch bei jeder Speicherung geringfügig ab. Sie können sie nicht in den ursprünglichen Zustand zurückversetzen.

Das JPEG-Format steht für Schwarzweißbilder nicht zur Verfügung.

#### **TIFF (Standard-Dateierweiterung: .tif)**

Dieses Datenformat bietet eine relativ hohe Kompatibilität zwischen verschiedenen Computern und Anwendungen.

TIFF ist zum Bearbeiten gespeicherter Bilder geeignet.

### **Hinweis**

- Einige TIFF-Dateien sind nicht kompatibel.
- IJ Scan Utility unterstützt folgende TIFF-Dateiformate.
	- Unkomprimiert, Schwarzweiß-Binärdateien
	- Unkomprimiert, RGB (8 Bit pro Kanal)
	- Unkomprimiert, Graustufen

#### **PDF (Standard-Dateierweiterung: .pdf)**

Dieses Datenformat für elektronische Dokumente wurde von Adobe Systems Incorporated entwickelt.

Es kann auf verschiedenen Computern und Betriebssystemen verwendet werden. Außerdem ist das Einbetten von Schriftarten möglich. Daher können Benutzer in unterschiedlichen Umgebungen diese Dateien ungeachtet der Unterschiede ganz einfach austauschen.

# <span id="page-423-0"></span>**Farbabgleich**

Beim "Farbabgleich" werden Anpassungen vorgenommen, damit die Farbtöne des Originals mit denen der Bildschirmanzeige und denen des Farbdrucks übereinstimmen. Die Farbtöne werden auf Ihrem Scanner oder Drucker wie unten dargestellt angepasst.

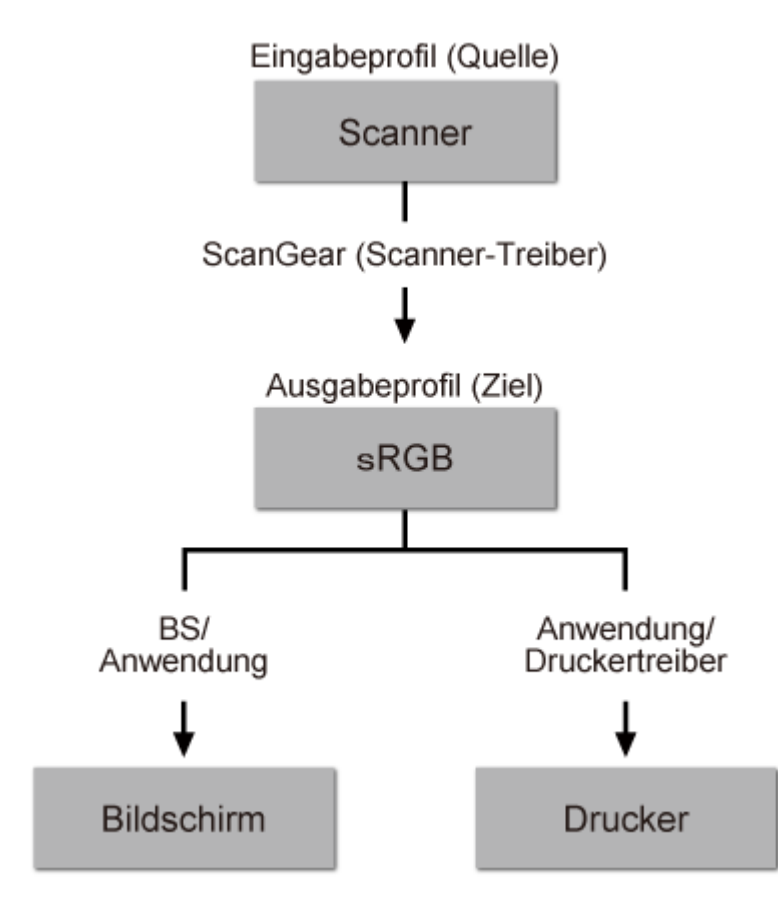

**Beispiel: Wenn sRGB als Ausgabeprofil (Ziel) ausgewählt ist:**

ScanGear konvertiert den Farbraum des Bilds vom Farbraum des Scanners in sRGB.

Bei der Anzeige auf einem Bildschirm wird der Farbraum des Bilds auf Basis der Bildschirmeinstellungen des Betriebssystems und der Arbeitsplatzeinstellungen des Programms von sRGB in den Farbraum des Bildschirms konvertiert.

Beim Drucken wird der Farbraum des Bilds auf Basis der Druckeinstellungen des Programms und der Druckertreibereinstellungen von sRGB in den Farbraum des Druckers konvertiert.

# **Einrichten des Bedienfelds mit IJ Scan Utility (Windows)**

Mit IJ Scan Utility können Sie das Verhalten für das Scannen über das Bedienfeld festlegen.

## **Wichtig**

- Je nach Ihrem Modell steht das Scannen über das Bedienfeld nicht zur Verfügung.
- **1.** [Starten Sie IJ Scan Utility.](#page-285-0)
- **2.** Klicken Sie auf **Einst... (Settings...)**

Das Dialogfeld Einstellungen wird angezeigt.

**3.** Wählen Sie einen Scanmodus auf der Registerkarte (Scannen über das Bedienfeld) aus.

**Hinweis** 

- Informationen zu den Einstellungselementen im Dialogfeld "Einstellungen" finden Sie unter [Dialogfeld "Einstellungen \(Scannen über das Bedienfeld\)".](#page-300-0)
- **4.** Wählen Sie die **Scan-Optionen (Scan Options)** aus.
- **5.** Geben Sie den Dateinamen und andere Einstellungen unter **Speichereinstellungen (Save Settings)** an.
- **6.** Wählen Sie Anwendung, die nach dem Scannen gestartet werden soll, unter **Anwendungseinstellungen (Application Settings)** aus.
- **7.** Klicken Sie auf **OK**.

Die Vorgänge werden gemäß den festgelegten Einstellungen durchgeführt, wenn Sie den Scanvorgang über das Bedienfeld starten.

# **Druckertreiber**

- **[Windows-Druckertreiber](#page-426-0)**
- **macOS-Druckertreiber**

# <span id="page-426-0"></span>**Windows-Druckertreiber**

- **[Überblick über den Druckertreiber](#page-427-0)**
- **[Beschreibung des Druckertreibers](#page-444-0)**
- **[Aktualisieren des Druckertreibers](#page-473-0)**

# <span id="page-427-0"></span>**Überblick über den Druckertreiber**

- **[Canon IJ-Druckertreiber](#page-428-0)**
- **[Ändern der Druckoptionen](#page-429-0)**
- **[Canon imagePROGRAF Preview](#page-431-0)**
- **[Öffnen des Druckertreiber-Setup-Fensters](#page-432-0)**
- **[Aktualisierung der Medieninformationen im Druckertreiber](#page-434-0)**
- **[Löschen nicht benötigter Druckaufträge](#page-436-0)**
- **[Canon IJ-Statusmonitor](#page-437-0)**
- **[Nutzungshinweise \(Druckertreiber\)](#page-440-0)**

# <span id="page-428-0"></span>**Canon IJ-Druckertreiber**

Der Canon IJ-Druckertreiber (im Folgenden bezeichnet als Druckertreiber) ist eine Softwarekomponente, die auf Ihrem Computer installiert wird. Sie wird zum Drucken von Daten auf diesem Druckerbenötigt.

Der Druckertreiber wandelt die von Ihrer Anwendungssoftware erstellten Druckdaten in Daten um, die vom Drucker interpretiert werden können, und sendet diese Daten an den Drucker.

Da unterschiedliche Modelle jeweils andere Formate der Druckdaten unterstützen, benötigen Sie einen Druckertreiber für das von Ihnen verwendete Modell.

# **Installieren des Druckertreibers**

Um den Druckertreiber zu installieren, installieren Sie den Treiber über die Installations-CD-ROM oder unsere Website.

# **Auswählen des Druckertreibers**

Rufen Sie zum Festlegen des Druckertreibers das Dialogfeld **Drucken (Print)** der von Ihnen verwendeten Anwendungssoftware auf, und wählen Sie "XXX" (wobei "XXX" für den Namen Ihres Modells steht).

# **Anzeigen des Handbuchs über den Druckertreiber**

Um eine Beschreibung einer Registerkarte im Druckertreiber-Setup-Fenster anzuzeigen, klicken Sie auf die Schaltfläche **Hilfe (Help)** auf der Registerkarte.

## **Verwandtes Thema**

[Öffnen des Druckertreiber-Setup-Fensters](#page-432-0)

# <span id="page-429-0"></span>**Ändern der Druckoptionen**

Sie können die detaillierten Druckertreibereinstellungen für Druckdaten ändern, die von einer Anwendungssoftware gesendet werden.

Aktivieren Sie dieses Kontrollkästchen, wenn Teile der Bilddaten abgeschnitten werden, die Papierzufuhr für den Druck von den Treibereinstellungen abweicht oder der Druckauftrag fehlschlägt.

So ändern Sie die Druckoptionen:

- **1.** Öffnen des [Druckertreiber-Setup-Fensters](#page-432-0)
- **2.** Auswählen von **Sondereinst.... (Special Settings...)** auf der Registerkarte **Layout**

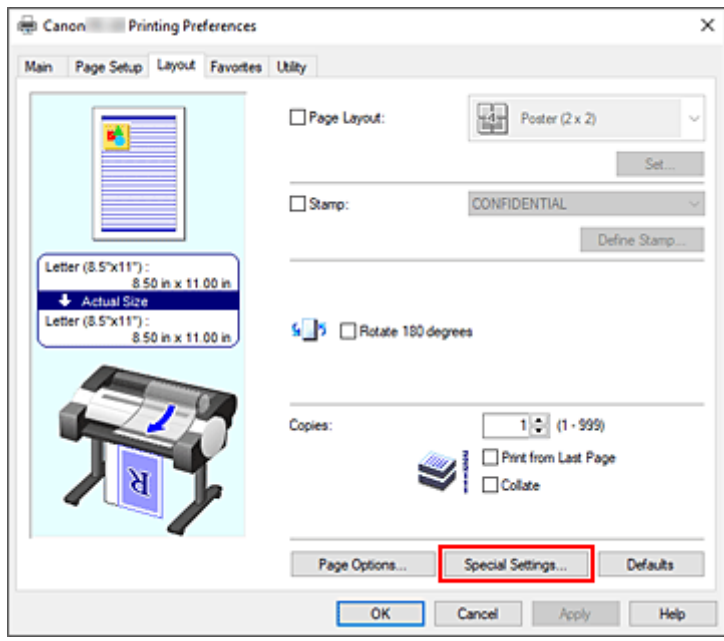

Das Dialogfeld **Sondereinst. (Special Settings)** wird geöffnet.

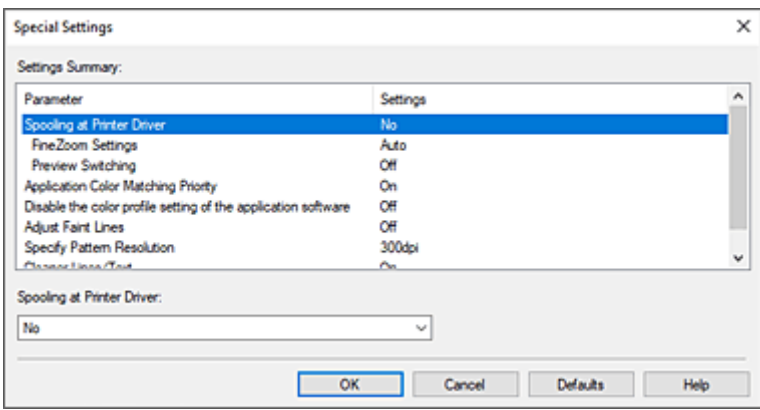

**3.** Ändern einzelner Einstellungen

Ändern Sie bei Bedarf die Einstellungen und klicken Sie auf **OK**.

Die Registerkarte **Layout** wird wieder angezeigt.

# <span id="page-431-0"></span>**Canon imagePROGRAF Preview**

Die Canon imagePROGRAF Preview-Vorschau ist eine Anwendung, mit der Sie in einer Vorschau anzeigen können, welche Ergebnisse ein Druckauftrag liefert, bevor Sie den Druck eines Dokuments tatsächlich starten.

Die Vorschau wird entsprechend den Einstellungen angezeigt, die Sie im Druckertreiber gewählt haben, und ermöglicht Ihnen, das Dokumentenlayout, die Druckreihenfolge und die Anzahl der Seiten zu überprüfen. Sie können die Medientyp- und die Papierzufuhreinstellungen ändern.

Wenn Sie vor dem Druckvorgang eine Vorschau anzeigen möchten, öffnen Sie das [Druckertreiber-Setup-](#page-432-0)[Fensters,](#page-432-0) klicken Sie auf die Registerkarte **Optionen (Main)**, und aktivieren Sie das Kontrollkästchen **Vorschau vor dem Druckvorgang (Preview before printing)**.

Wenn Sie keine Vorschau anzeigen möchten, deaktivieren Sie das Kontrollkästchen.

## **Verwandtes Thema**

**[Anzeigen der Druckergebnisse vor dem Drucken](#page-145-0)**
# <span id="page-432-0"></span>**Öffnen des Druckertreiber-Setup-Fensters**

Sie können das Druckertreiber-Setup-Fenster aus der verwendeten Anwendungssoftware heraus oder über das Druckersymbol anzeigen.

## **Öffnen des Druckertreiber-Setup-Fensters über die Anwendungssoftware**

Führen Sie die nachfolgenden Schritte aus, um das Druckprofil vor dem Druckvorgang zu konfigurieren.

**1.** Wählen Sie den Befehl zum Drucken in der Anwendungssoftware

In der Regel wird mit dem Befehl **Druck (Print)** im Menü **Datei (File)** das Dialogfeld **Druck (Print)** aufgerufen.

**2.** Wählen Sie den Namen Ihres Druckers aus und klicken Sie auf die Option **Einstellungen (Preferences)** (oder **Eigenschaften (Properties)**)

Das Druckertreiber-Setup-Fenster wird geöffnet.

## **Hinweis**

• Je nachdem, welche Anwendung Sie verwenden, können die Befehle oder Menünamen unterschiedlich lauten, und es können mehr Schritte erforderlich sein als hier angegeben. Weitere Informationen finden Sie im Benutzerhandbuch zu Ihrer Anwendungssoftware.

# **Öffnen des Druckertreiber-Setup-Fensters über das Druckersymbol**

Führen Sie die folgenden Schritte aus, um Wartungsarbeiten wie eine Druckkopfreinigung am Drucker durchzuführen oder um ein Druckprofil zu konfigurieren, das für alle Anwendungen gilt.

**1.** Das Fenster **Geräte und Drucker (Devices and Printers)** anzeigen

Wählen Sie **Systemsteuerung (Control Panel)** -> **Hardware und Sound (Hardware and Sound)** (**Hardware**) -> **Geräte und Drucker (Devices and Printers)** aus.

**2.** Klicken Sie mit der rechten Maustaste auf das Symbol für den Namen Ihres Druckermodells und wählen Sie im angezeigten Menü die Option **Druckeinstellungen (Printing preferences)** aus.

Das Druckertreiber-Setup-Fenster wird geöffnet.

## **Wichtig**

• Über **Druckereigenschaften (Printer properties)** öffnen Sie die Registerkarten zu den Windows-Funktionen, unter anderem die Registerkarte **Anschlüsse (Ports)** (oder **Erweitert (Advanced)**). Diese Registerkarten werden nicht angezeigt, wenn Sie es über den Befehl **Druckeinstellungen (Printing preferences)** oder über die Anwendungssoftware öffnen.

Informationen zu den Registerkarten mit Windows-Funktionen finden Sie im Windows-Benutzerhandbuch.

# **Aktualisierung der Medieninformationen im Druckertreiber**

Mit dieser Funktion werden die aktuellen Medieninformationen vom Drucker abgerufen und die Medieninformationen im Druckertreiber aktualisiert.

Beim Aktualisieren der Medieninformationen werden die unter **Medientyp (Media Type)** angezeigten Medien auf der Registerkarte **Optionen (Main)** mit den neuesten Informationen aktualisiert.

Das Verfahren zur Aktualisierung der Medieninformationen wird nachfolgend beschrieben.

## **1.** Das Fenster **Geräte und Drucker (Devices and Printers)** anzeigen

Wählen Sie **Systemsteuerung (Control Panel)** -> **Hardware und Sound (Hardware and Sound)** (**Hardware**) -> **Geräte und Drucker (Devices and Printers)** aus. Das Fenster **Geräte und Drucker (Devices and Printers)** wird angezeigt.

**2.** Anzeigen des Setup-Fensters

Klicken Sie mit der rechten Maustaste auf das Symbol für "Ihren Modellnamen", und wählen Sie **Druckereigenschaften (Printer properties)**. Das Fenster mit den **Eigenschaften (Properties)** des Druckers wird angezeigt.

**3.** Aktualisieren Sie die Medieninformationen.

Klicken Sie auf der Registerkarte **Geräteeinstellungen (Device Settings)** auf **Aktual. der Medieninfos (Update Media Information)**.

Klicken Sie auf **Ausführen (Start)**, wenn eine Bestätigungsmeldung angezeigt wird. Wenn die Papierinformationen im Druckertreiber nicht aktualisiert werden können, klicken Sie auf **Anfangstest der Objekte (Initial Check Items)** und überprüfen Sie die angezeigten Informationen. Die Medieninformationen im Druckertreiber werden aktualisiert.

## **Wichtig**

- Die Aktualisierung der Medieninformationen kann einige Zeit in Anspruch nehmen.
- **4.** Beenden Sie die Aktualisierung der Medieninformationen.

Klicken Sie auf **OK**, wenn eine Bestätigungsmeldung angezeigt wird. Die Medieninformationen werden aktualisiert.

## **Wichtig**

- Starten Sie den Druckertreiber nach der Aktualisierung der Medieninformationen neu.
- Ändern Sie während einer Aktualisierung der Medieninformationen im Treiber keine Medieninformationen im Drucker.

## **Wichtig**

• Stellen Sie sicher, dass die Medieninformationen durch einen Benutzer mit Administratorrechten aktualisiert werden.

Benutzer ohne Administratorrechte können überprüfen, ob die Medieninformationen aktualisiert werden müssen, können die Aktualisierung aber nicht selbst ausführen.

• Wenn Sie Medien mithilfe von Verwaltungstools (Media Configuration Tool) hinzufügen, löschen oder bearbeiten, ohne die Medieninformationen zu aktualisieren, können Probleme auftreten, sodass beispielsweise nicht gedruckt werden kann.

# **Löschen nicht benötigter Druckaufträge**

Wenn der Druckvorgang vom Drucker nicht gestartet wird, sind möglicherweise noch Daten von abgebrochenen oder fehlgeschlagenen Druckaufträgen vorhanden. Löschen Sie die nicht benötigten Druckaufträge mithilfe des Canon IJ-Statusmonitors.

- **1.** Öffnen des [Druckertreiber-Setup-Fensters](#page-432-0)
- **2.** Anzeigen des Canon IJ-Statusmonitors

Klicken Sie auf der Registerkarte **Optionen (Main)** auf **Status Monitor...**. Der Canon IJ-Statusmonitor wird angezeigt.

**3.** Anzeigen der Druckaufträge

Klicken Sie auf **Druckwarteschlange anzeigen (Display Print Queue)**. Das Fenster "Druckwarteschlange" (Print Queue) wird geöffnet.

**4.** Löschen von Druckaufträgen

Wählen Sie die Druckaufträge aus, die Sie löschen möchten, und wählen Sie dann**Abbrechen (Cancel)** im Menü **Dokument (Document)** aus.

Klicken Sie auf **Ja (Yes)**, wenn die Bestätigungsmeldung angezeigt wird.

Das Löschen des Druckauftrags ist abgeschlossen.

## **Wichtig**

• Benutzer, die nicht zur Druckerverwaltung berechtigt sind, können Druckaufträge anderer Benutzer nicht löschen.

# **Canon IJ-Statusmonitor**

Der Canon IJ-Statusmonitor ist eine Anwendungssoftware, die den Druckerstatus und den Fortschritt des aktuellen Druckauftrags anzeigt. Der Status des Druckers wird mithilfe von Grafiken, Symbolen und Meldungen angezeigt.

## **Starten des Canon IJ-Statusmonitors**

Der Canon IJ-Statusmonitor wird automatisch gestartet, wenn Druckdaten an den Drucker gesendet werden. Nach dem Start wird der Canon IJ-Statusmonitor als Schaltfläche in der Taskleiste angezeigt.

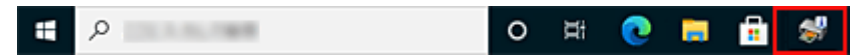

Klicken Sie auf die Schaltfläche für den Statusmonitor in der Taskleiste. Der Canon IJ-Statusmonitor wird angezeigt.

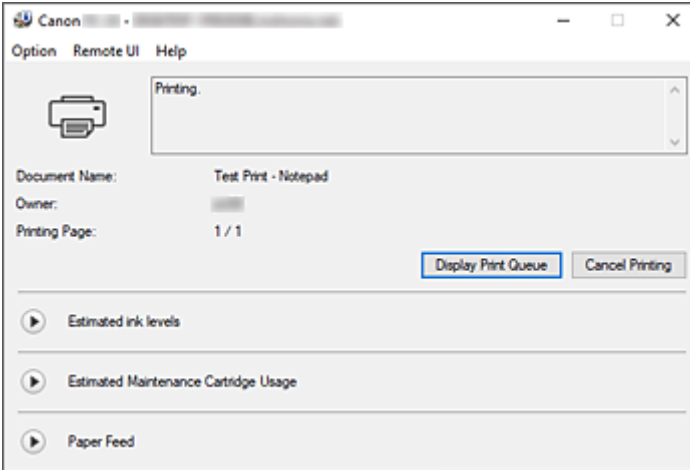

## **Hinweis**

- Um den Canon IJ-Statusmonitor zu öffnen, wenn der Drucker nicht druckt, öffnen Sie das [Druckertreiber-Setup-Fenster,](#page-432-0) und klicken Sie auf **Status Monitor...** auf der Registerkarte **Optionen (Main)**.
- Die auf dem Canon IJ-Statusmonitor angezeigten Informationen variieren je nach Land oder Region, in dem/der Sie den Drucker verwenden.

# **Wenn Fehler auftreten**

Falls ein Fehler auftritt (z. B. wenn dem Drucker das Papier ausgeht oder der Tintenstand niedrig ist), wird im Canon IJ Status Monitor ein Dialogfeld mit den Fehlerdaten angezeigt.

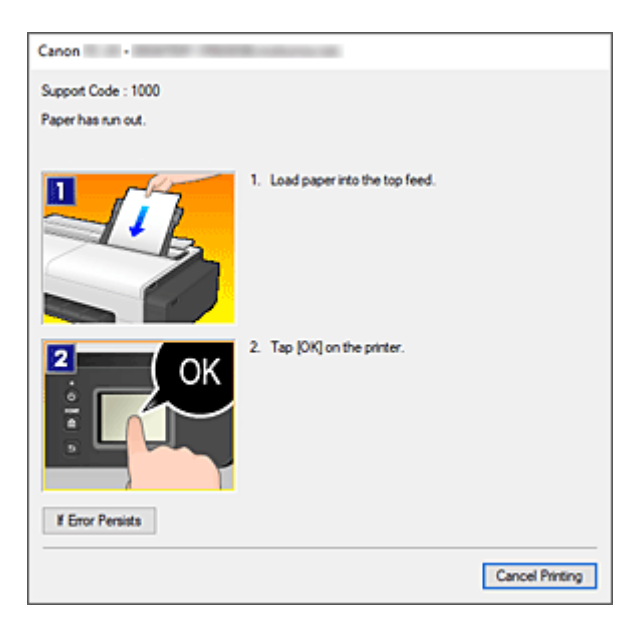

Führen Sie in diesen Fällen die beschriebenen Schritte durch.

# **Überprüfen des Tintenstatus mithilfe des Computers**

Sie können den verbleibenden Tintenstand und die Typen des Tintenbehälters für Ihr Modell überprüfen.

- **1.** Öffnen des [Druckertreiber-Setup-Fensters](#page-432-0)
- **2.** Starten des Canon IJ-Statusmonitors

Klicken Sie auf der Registerkarte **Optionen (Main)** auf **Status Monitor...**. Der Canon IJ-Statusmonitor wird geöffnet.

**3.** Zeigen Sie **Geschätzte Tintenstände (Estimated ink levels)** an.

Eine Abbildung des Tintenstatus wird angezeigt.

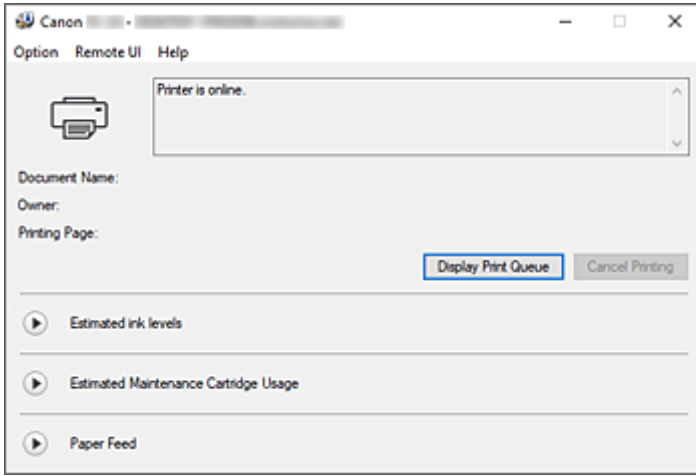

## **Hinweis**

• Die auf dem Canon IJ-Statusmonitor angezeigten Informationen variieren je nach Land oder Region, in dem/der Sie den Drucker verwenden.

# **Nutzungshinweise (Druckertreiber)**

Für den Druckertreiber gelten die nachfolgend beschriebenen Beschränkungen. Beachten Sie diese Beschränkungen, wenn Sie mit dem Druckertreiber arbeiten.

## **Beschränkungen für den Druckertreiber**

- Melden Sie sich vor der Installation bei Windows als Benutzer mit Administratorrechten an.
- Prüfen Sie immer die folgenden Punkte, bevor Sie die Software installieren.
	- 1. Beenden Sie die Anwendungssoftware, wenn sie ausgeführt wird.
	- 2. Wenn Sie ein Dokument drucken, brechen Sie den Druckauftrag ab, oder warten Sie, bis dieser abgeschlossen ist.
	- 3. Schließen Sie alle Dialogfelder des Druckertreibers.
- Wenn Sie in der Anwendungssoftware die Anzahl der Kopien einstellen können, legen Sie diese entweder über den Druckertreiber oder in der Anwendungssoftware fest.
- Wenn Sie die Einstellungen für Vergrößerung/Verkleinerung in der Anwendungssoftware konfigurieren können, legen Sie die normale Größe (100 %) über den Druckertreiber fest, und konfigurieren Sie dann den Vergrößerungsfaktor in der Anwendungssoftware.
- Je nach verwendeter Anwendungssoftware können sortierte Kopien gedruckt werden. Verwenden Sie diese Funktion jedoch nicht, wenn Sie Layoutdruck über die Option **Seitenlayout (Page Layout)** auf der Registerkarte **Layout** konfigurieren.

Dies kann zu einem falschen Layout führen.

- Wenn Sie Dokumente mit Vergrößerung/Verkleinerung drucken, kann das Druckergebnis aufgrund einer Diskrepanz zwischen der Auflösung der Bilddaten und dem Vergrößerungs-/ Verkleinerungsverhältnis abweichen.
- Beim Drucken von verkleinerten Farbbildern werden 1 Punkt breite Linien möglicherweise nicht in den Farbbildern angezeigt.
- Je nach Anwendungssoftware werden Linien, die mit nahezu horizontalen Winkeln gezeichnet wurden, möglicherweise nicht korrekt gedruckt.

Ist dies der Fall, zeichnen Sie die Linie erneut horizontal, und wiederholen Sie den Druckvorgang.

• Unmittelbar nach der Installation (oder der Aktualisierung) des Druckertreibers werden die neuen Funktionen in einigen Anwendungen möglicherweise nicht angezeigt. Wählen Sie in allen Anwendungen, die über Druckfunktionen verfügen, im Menü Datei die Option Drucken aus, wählen Sie dann den von Ihnen verwendeten Drucker, und klicken Sie auf Eigenschaften.

Sobald das Dialogfeld Eigenschaften geöffnet wird, schließen Sie es sofort durch Klicken auf OK.

• Wenn Sie den Modellnamen Ihres Druckers über die Registerkarte **Allgemein (General)** in den Druckereigenschaften aktualisieren, werden die im Druckertreiber gespeicherten Einstellungen für die **Favoriten (Favorites)** deaktiviert.

Speichern Sie in diesem Fall die Favoriteneinstellungen als Datei, bevor Sie den Namen des Druckers ändern, und laden Sie die gespeicherte Datei nach der Aktualisierung des Druckernamens wieder hoch.

• Drucken mit hoher Auflösung benötigt viel Speicher im Computer. Wenn Ihr Computer über wenig Speicher verfügt, oder Sie viele Anwendungen verwenden, funktioniert die Anwendungssoftware möglicherweise nicht korrekt. Starten Sie in diesem Fall Windows neu, und schließen Sie alle Anwendungen, die Sie gerade nicht verwenden, bevor Sie den Druckvorgang wieder aufnehmen. Wenn der Drucker nicht korrekt druckt, können Sie darüber hinaus für die Einstellung **Druckqualität (Print Quality)** auf der Registerkarte **Optionen (Main)** eine niedrigere Auflösung festlegen.

- Wenn Sie eine lokale Verbindung verwenden und in den Druckereigenschaften auf der Registerkarte **Anschlüsse (Ports)** die Option **Bidirektionale Unterstützung aktivieren (Enable bidirectional support)** nicht aktiviert ist, können die Drucker- und Geräteinformationen möglicherweise nicht richtig abgerufen werden.
- Wenn Sie Ihren Drucker mit einer USB-Verbindung verwenden, sollten Sie den Standby-Modus nicht verwenden. Den Standby-Modus können Sie über die **Energieoptionen (Power Options)** in der **Systemsteuerung (Control Panel)** einstellen.
- Wenn Sie eine große Datenmenge drucken, wird der Drucker unter Umständen wegen einer Zeitüberschreitung abgeschaltet, und Sie können nicht mehr drucken. Wählen Sie in diesem Fall in den Druckereigenschaften auf der Registerkarte **Erweitert (Advanced)** die Option **Über Spooler drucken, um Druckvorgänge schneller abzuschließen (Spool print documents so program finishes printing faster)**, und aktivieren Sie das Kontrollkästchen neben **Drucken nachdem letzte Seite gespoolt wurde (Start printing after last page is spooled)**.
- Feine Linien und Farbverläufe werden möglicherweise nicht richtig gedruckt. Wählen Sie in diesem Fall in Ihrer Anwendung im Menü Datei die Option Drucken, öffnen Sie das Dialogfeld Eigenschaften des Druckertreibers, folgen Sie den nachfolgend beschriebenen Anweisungen, und starten Sie dann den Druckvorgang.
	- 1. Deaktivieren Sie auf der Registerkarte **Optionen (Main)** die Option **Vorschau vor dem Druckvorgang (Preview before printing)**.
	- 2. Deaktivieren Sie auf der Registerkarte **Layout** die Option **Seitenlayout (Page Layout)**.
	- 3. Wenn Sie einen 32-Bit-Treiber verwenden, öffnen Sie die Registerkarte **Layout**, und klicken Sie auf **Sondereinst.... (Special Settings...)**.
		- Deaktivieren Sie **Schnellgrafikprozess (Fast Graphic Process)**.
- Wenn Sie eine große Datenmenge drucken, wird der Drucker unter Umständen wegen einer Zeitüberschreitung abgeschaltet, und Sie können nicht mehr drucken. In diesem Fall kann es helfen, die im Bedienfeld des Druckers eingestellte Zeit für das Druckauftragszeitlimit zu erhöhen.
- Wenn Sie beim Drucken mit Funktionen wie Vergrößern/Verkleinern, Layoutdruck, Seitenränder usw. arbeiten, kann es je nach verwendeter Anwendung vorkommen, dass einige Teile des ausgedruckten Dokuments, z. B. Grafiken, anders aussehen als im Quelldokument.
- Wenn Sie von Ihrem Computer aus sehr große Bilder drucken und dieser nicht über genügend Speicher verfügt, wird möglicherweise nicht korrekt gedruckt. Der Druckvorgang kann z. B. lange dauern, oder Teile des Bilds werden nicht gedruckt.

Folgen Sie in diesem Fall den nachfolgend beschriebenen Anweisungen, und wiederholen Sie dann den Druckvorgang.

- Wenn Sie einen 32-Bit-Treiber verwenden, öffnen Sie die Registerkarte **Layout**, und klicken Sie auf **Sondereinst.... (Special Settings...)**.
- Deaktivieren Sie **Schnellgrafikprozess (Fast Graphic Process)**.
- Erhöhen Sie den Speicher Ihres Computers.
- Erhöhen Sie den virtuellen Speicher Ihres Betriebssystems.
- Ändern Sie nicht die Einstellungen für **Druckprozessor... (Print Processor...)** auf der Registerkarte **Erweitert (Advanced)** in den Druckereinstellungen.

Wenn Sie Änderungen vornehmen, können Sie einige der Funktionen nicht richtig verwenden, z. B. die Funktion **Seitenlayout (Page Layout)** in der Registerkarte **Layout**.

- In den nachfolgend beschriebenen Fällen können Sie die Funktion **Bearbeitung mit PosterArtist (Edit Using PosterArtist)** unter **Seitenlayout (Page Layout)** auf der Registerkarte **Layout** sowie die Funktion Canon imagePROGRAF Preview nicht verwenden.
	- Wenn Sie mit der rechten Maustaste auf das Druckersymbol klicken und unter **Druckaufträge anzeigen (See what's printing)**: **Drucker (Printer)** -> **Drucker anhalten (Pause Printing)** auswählen, oder wenn Sie mit der rechten Maustaste auf das Druckersymbol klicken und **Drucker anhalten (Pause Printing)**
	- Wenn Sie mit der rechten Maustaste auf das Druckersymbol klicken und unter **Druckaufträge anzeigen (See what's printing)**: **Drucker (Printer)** -> **Drucker offline verwenden (Use Printer Offline)** auswählen, oder wenn Sie mit der rechten Maustaste auf das Druckersymbol klicken und **Drucker offline verwenden (Use Printer Offline)** auswählen
	- Wenn Sie zu einer anderen Zeit drucken als der, die in den Druckereigenschaften auf der Registerkarte **Erweitert (Advanced)** unter **Verfügbar von (Available from)** und **Bis (To)** angegeben ist
	- Wenn beim Drucken in den Druckereigenschaften auf der Registerkarte **Erweitert (Advanced)** die Option **Erweiterte Druckfunktionen aktivieren (Enable advanced printing features)** deaktiviert ist
	- Wenn beim Drucken in den Druckereigenschaften auf der Registerkarte **Erweitert (Advanced)** die Option **Druckaufträge direkt zum Drucker leiten (Print directly to the printer)** aktiviert ist
	- Wenn Sie drucken, nachdem in den Druckereigenschaften auf der Registerkarte **Anschlüsse (Ports)** die Einstellung für den Druckanschluss auf **FILE:** gesetzt wurde
	- Wenn Sie drucken, nachdem im Dialogfeld **Drucken (Print)** der Anwendungssoftware die Option **Ausgabe in Datei umleiten (Output to file)** ausgewählt wurde
- Bei einer Point-and-Print-Installation kann die Funktion **Bearbeitung mit PosterArtist (Edit Using PosterArtist)** unter **Seitenlayout (Page Layout)** auf der Registerkarte **Layout** nicht verwendet werden.
- Wenn Sie drucken, nachdem Sie **Bearbeitung mit PosterArtist (Edit Using PosterArtist)** eingestellt haben, sollten Sie nicht von anderen Treibern aus drucken.
- Wenn Sie eine spezifische **Druckqualität (Print Quality)** mit großen Papierformaten kombinieren, werden Druckstempel und Ränder möglicherweise nicht mehr richtig gedruckt.
- In Canon imagePROGRAF Preview werden Zeichen und feine Linien im Ansichtsbildschirm möglicherweise anders dargestellt als auf der gedruckten Seite. Versuchen Sie in diesem Fall Folgendes: Wählen Sie die Registerkarte **Layout** aus, öffnen Sie das Dialogfeld **Sondereinst. (Special Settings)**, und aktivieren Sie **Vorschau umschalten (Preview Switching)**.

# **Einschränkungen im Zusammenhang mit Anwendungen**

• Wenn Sie in Microsoft Excel die Option Sortieren aktivieren und dann mehrere Kopien drucken oder wenn Sie die Funktion **Gesamte Arbeitsmappe (Entire workbook)** auswählen, nachdem Sie auf den einzelnen Registerkarten verschiedene Einstellungen vorgenommen haben, ist ein Layoutdruck unter Umständen nicht möglich und das gewünschte Druckergebnis kann nicht erzielt werden.

• Wenn Sie versuchen, in Anwendungen wie Adobe Illustrator auf sehr großen Papierformaten zu drucken, ist dies unter Umständen nicht möglich. Folgen Sie in diesem Fall den nachfolgend beschriebenen Anweisungen, und wiederholen Sie dann den Druckvorgang.

- Öffnen Sie die Registerkarte **Optionen (Main)**, und deaktivieren Sie **Vorschau vor dem Druckvorgang (Preview before printing)**.
- Wenn Sie einen 32-Bit-Treiber verwenden, öffnen Sie die Registerkarte **Layout**, und klicken Sie auf **Sondereinst.... (Special Settings...)**.
- Deaktivieren Sie **Schnellgrafikprozess (Fast Graphic Process)**.
- Erhöhen Sie den virtuellen Speicher Ihres Betriebssystems.
- Wenn Sie Adobe Illustrator verwenden, deaktivieren/aktivieren Sie im Drucken-Dialogfeld die Option **Bitmap-Druck (Bitmap printing)**.
- Wenn Sie von einer Anwendung aus drucken, die EMF-Spooling nicht unterstützt, können Sie die Funktion "Bearbeitung mit PosterArtist" unter "Seitenlayout" auf der Registerkarte "Layout" nicht verwenden.
- Wenn Sie von Adobe Photoshop aus drucken, können Tonwertsprünge bei der Abstufung von Schwarzweiß-Fotos auftreten.

# **Beschreibung des Druckertreibers**

- **[Beschreibung der Registerkarte Optionen](#page-445-0)**
- **[Beschreibung der Registerkarte Seite einrichten](#page-454-0)**
- **[Beschreibung der Registerkarte Layout](#page-458-0)**
- **[Beschreibung der Registerkarte Favoriten](#page-465-0)**
- **[Beschreibung der Registerkarte Wartung](#page-467-0)**
- **[Beschreibung der Registerkarte Geräteeinstellungen](#page-469-0)**
- **[Beschreibung des Canon IJ-Statusmonitors](#page-470-0)**

# <span id="page-445-0"></span>**Beschreibung der Registerkarte Optionen**

Auf der Registerkarte **Optionen (Main)** können Sie die grundlegenden Druckeinstellungen für den jeweiligen Medientyp festlegen. Solange kein spezielles Druckverfahren erforderlich ist, reichen die Einstellungen auf dieser Registerkarte für den normalen Druckbetrieb aus.

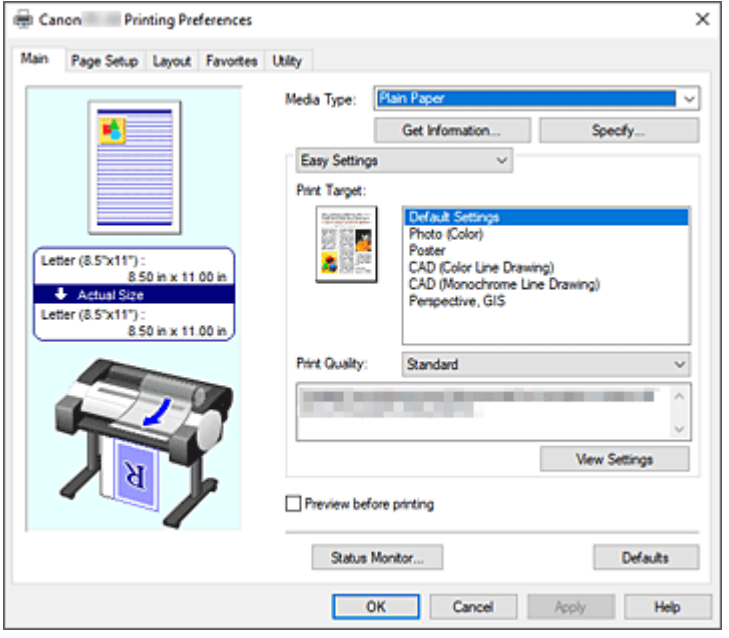

## **Vorschaufenster**

In der Abbildung wird angezeigt, wie das Original auf einem Blatt Papier platziert wird. Sie können das Layout insgesamt überprüfen.

Auf der Abbildung des Druckers wird gezeigt, wie Papier entsprechend den Druckertreibereinstellungen eingelegt wird.

Prüfen Sie vor Beginn des Druckens anhand der Abbildung, ob der Drucker korrekt eingerichtet ist.

## **Medientyp (Media Type)**

Wählt einen Druckpapiertyp aus.

Wählen Sie einen Medientyp aus, der dem in den Drucker eingelegten Papier entspricht. Hierdurch wird sichergestellt, dass der Druckvorgang für das angegebene Papier ordnungsgemäß ausgeführt wird.

## **Informationserhalt... (Get Information...)**

Öffnet das Dialogfeld **Drucker-Papierinformation (Paper Information on Printer)**. Sie können die Einstellungen im Drucker überprüfen und die überprüften Einstellungen im Druckertreiber übernehmen.

#### **Einstellen... (Specify...)**

Öffnen Sie das Dialogfeld **Det. Papiereinst. [\(Paper Detailed Settings\)](#page-448-0)**, und legen Sie die detaillierten Einstellungen für den Druckvorgang fest, die mit dem in den Drucker eingelegten Medientyp übereinstimmen.

#### **Pull-Down-Menü**

Schaltet zwischen **Einfache Einstellungen (Easy Settings)** und **Erweiterte Einstellungen (Advanced Settings)** um.

## **Einfache Einstellungen (Easy Settings)**

In diesem Modus können Sie mit vorgespeicherten Druckeinstellungen drucken.

#### **Druckziel (Print Target)**

Allgemein häufig verwendete Druckeinstellungen sind als Druckziele vorgespeichert. Wenn Sie unter Verwendung eines Druckziels drucken, können Sie die Einstellungen verwenden, die Ihrem Einsatzzweck entsprechen.

## **Standardeinstellungen (Default Settings)**

Wählen Sie diese Option aus, wenn Sie allgemeine Dokumente wie z. B. geschäftliche Dokumente drucken.

## **Foto (Farbe) (Photo (Color))**

Wählen Sie diese Einstellung aus, um eine Farbillustration oder ein Foto zu drucken.

#### **Poster**

Wählen Sie diese Option aus, wenn Sie Poster drucken.

#### **CAD (Farbstrichzeichnung) (CAD (Color Line Drawing))**

Wählen Sie diese Option aus, wenn Sie Daten wie beispielsweise Zeichnungen drucken.

#### **CAD (Strichzeichnung im Monochrom) (CAD (Monochrome Line Drawing))**

Wählen Sie diese Option aus, wenn Sie Daten wie beispielsweise Zeichnungen monochrom drucken.

#### **Perspektivisch, GIS (Perspective, GIS)**

Wählen Sie diese Option aus, wenn Sie Daten wie beispielsweise Perspektiven und GIS drucken.

#### **Druckqualität (Print Quality)**

Wählt die gewünschte Druckqualität aus.

Wählen Sie eine der folgenden Optionen, um die für den Zweck geeignete Druckqualität einzustellen.

## **Wichtig**

• Abhängig von den Einstellungen für **Medientyp (Media Type)** sind die Druckergebnisse möglicherweise unverändert, selbst wenn **Druckqualität (Print Quality)** geändert wird.

#### **Hoch (High)**

Gibt der Druckqualität Vorrang vor der Druckgeschwindigkeit.

#### **Standard**

Druckt mit durchschnittlicher Geschwindigkeit und Qualität. Einstellungen der Auflösung richten sich nach dem Medientyp.

#### **Entwurf (Draft)**

Gut geeignet für Testdrucke.

#### **Benutzerdefiniert (Custom)**

Öffnet das Dialogfeld **[Benutzerdefiniert](#page-450-0) (Custom)**. Wählen Sie diese Option, um die Druckqualität individuell festzulegen.

#### **Einstellungen anzeigen (View Settings)**

Öffnet das Dialogfeld **[Einstellungen anzeigen](#page-450-0) (View Settings)**.

#### **Erweiterte Einstellungen (Advanced Settings)**

Dieser Modus ermöglicht das Drucken mit festgelegten detaillierten Einstellungen, die Ihrem Einsatzzweck entsprechen.

#### **Druckpriorität (Print Priority)**

Wählen Sie Elemente aus, um ihnen Prioritäten für das Druckergebnis zuzuweisen.

## **Bild (Image)**

Geben Sie der Bildqualität beim Drucken den Vorrang.

#### **Strichzeichnung/Text (Line Drawing/Text)**

Legen Sie die Priorität beim Drucken auf detaillierte Linien und Text.

#### **Autom. (Druckereinst. verwenden) (Auto (Use Printer Settings))**

Verwenden Sie beim Drucken die Druckereinstellungen.

#### **Druckqualität (Print Quality)**

Wählt die gewünschte Druckqualität aus.

Wählen Sie eine der folgenden Optionen, um die für den Zweck geeignete Druckqualität einzustellen.

## **Wichtig**

• Abhängig von den Einstellungen für **Medientyp (Media Type)** sind die Druckergebnisse möglicherweise unverändert, selbst wenn **Druckqualität (Print Quality)** geändert wird.

#### **Hoch (High)**

Gibt der Druckqualität Vorrang vor der Druckgeschwindigkeit.

#### **Standard**

Druckt mit durchschnittlicher Geschwindigkeit und Qualität. Einstellungen der Auflösung richten sich nach dem Medientyp.

#### **Entwurf (Draft)**

Gut geeignet für Testdrucke.

#### **Benutzerdefiniert (Custom)**

Öffnet das Dialogfeld **[Benutzerdefiniert](#page-450-0) (Custom)**.

Wählen Sie diese Option, um die Druckqualität individuell festzulegen.

#### **Farbmodus (Color Mode)**

Wählen Sie die zu druckende Farbe aus.

#### **Farbe (Color)**

Druckt das Dokument mit der Anzahl an Farben.

#### **Monochrom (Monochrome)**

Wählen Sie diese Einstellung aus, um eine Liniengrafik mit schwarzer Tinte zu drucken.

#### **Monochrom-Bitmap (Monochrome Bitmap)**

Drucken Sie alle nicht weißen Teile schwarz.

#### **Farbeinst. (Color Settings)**

Öffnet das Dialogfeld **Farbeinst. [\(Color Settings\)](#page-450-0)**.

Sie können die einzelnen Farbeinstellungen wie **Cyan**, **Magenta**, **Gelb (Yellow)**, **Helligkeit (Brightness)** und **Kontrast (Contrast)** auf der Registerkarte **Farbeinstellung (Color Adjustment)** anpassen und dann die Methode für die **Farbkorrektur (Color Correction)** auf der Registerkarte **Abstimmung (Matching)** auswählen.

#### **Feine Linien verstärken (Thicken Fine Lines)**

Aktivieren Sie das Kontrollkästchen, um dünne Linien dicker und beim Drucken besser sichtbar zu machen.

#### <span id="page-448-0"></span>**Vorschau vor dem Druckvorgang (Preview before printing)**

Sie können vor dem Drucken durch Aufrufen der Canon imagePROGRAF Preview-Vorschau prüfen, wie das Druckergebnis aussehen wird.

Aktivieren Sie dieses Kontrollkästchen, um eine Vorschau vor dem Druckvorgang anzuzeigen.

#### **Status Monitor...**

Zeigt den Statusmonitor an.

#### **Standard (Defaults)**

Setzt alle geänderten Einstellungen auf die Standardwerte zurück.

Wenn Sie auf diese Schaltfläche klicken, werden alle Einstellungen auf dem aktuellen Bildschirm auf die Standardwerte (Werkseinstellungen) zurückgesetzt.

## **Dialogfeld Det. Papiereinst. (Paper Detailed Settings)**

#### **Abtrockenzeit (Drying Time)**

Stellen Sie hier die Wartezeit zum Trocknen der Tinte ein. Die Einstellungen für **Zwischen Seiten (Between Pages)** sind nur für Rollenpapier aktiviert.

#### **Zwischen Seiten (Between Pages)**

Sie können die Zeit einstellen, die gewartet wird, bis das Papier nach dem Drucken einer Seite ausgegeben wird. Die Zeit wird gemessen, bevor das Rollenpapier abgeschnitten wird, damit die Tinte trocknen kann. Daher kann die Seite mit trockener Tinte im Korb abgelegt werden.

#### **Druckerstandard (Printer Default)**

Die Einstellungen im Bedienfeld der Druckereinheit werden übernommen.

#### **Keine (None)**

Die Seite wird sofort nach dem Ausdrucken ausgegeben.

#### **30sek. (30 sec.)/1min. (1 min.)/3min. (3 min.)**

Die Seite wird nach der festgelegten Zeit nach dem Ausdrucken ausgegeben.

#### **Zwischen Scans (Between Scans)**

Die Wartezeit, bis nach dem Drucken eines Scans der nächste Scan gedruckt wird, kann eingestellt werden. Nehmen Sie hier eine Einstellung vor, um Verschmieren oder Ungleichmäßigkeiten auf der Seite zu vermeiden.

#### **Druckerstandard (Printer Default)**

Die Einstellungen im Bedienfeld der Druckereinheit werden übernommen.

#### **Keine (None)**

Der nächste Scan wird unmittelbar nach dem Drucken des ersten Scans gedruckt.

#### **0.5sek. (0.5 sec.)/1sek. (1 sec.)**

Der nächste Scan wird nach der festgelegten Zeit nach dem Drucken eines Scans gedruckt. \* Wenn immer noch Verschmierungen oder Unregelmäßigkeiten auftreten, erhöhen Sie den Zeitraum.

## **Rollenp.-Sicherh.-Rand (Roll Paper Safety Margin)**

Die Randlänge an der Kante der Seite kann ausgewählt werden.

## **Ränder oben/unten (Top/Bottom Margins)**

Legen Sie fest, wie Bilder im Verhältnis zum Randanteil des Rollenpapiers gedruckt werden.

#### **Druckerstandard (Printer Default)**

Die Einstellungen im Bedienfeld der Druckereinheit werden übernommen.

#### **Bildgröße priorisieren (Prioritize Image Size)**

Diese Einstellung fügt Ränder außen neben den Druckdaten hinzu. Größere Ränder sorgen dafür, dass das bedruckte Material vertikal länger und ein höherer Anteil des Rollenpapiers verwendet wird.

#### **Papierformat priorisieren (Prioritize Paper Size)**

Diese Einstellung fügt Ränder innen neben den Druckdaten hinzu. Größere Ränder sorgen dafür, dass der unbedruckte Bereich des bedruckten Materials oben und unten zunimmt.

## **Wichtig**

• Bei Verwendung von **Papierformat priorisieren (Prioritize Paper Size)** wird möglicherweise der obere und untere Teil des Bildes je nach eingestelltem Randanteil abgeschnitten. Es wird empfohlen, auf die Ränder zu achten, bevor Sie die Druckdaten erstellen.

#### **Vordere Kante/Fernendrand (Leading Edge/Far End Margin)**

Legen Sie die Randlänge an jedem Ende des Rollenpapiers fest.

#### **Druckerstandard (Printer Default)**

Die Einstellungen im Bedienfeld der Druckereinheit werden übernommen.

#### **Autom. (Auto)**

Der Randanteil wird automatisch festgelegt.

**Vordere Kante 5 mm/Fernende 5 mm (Leading Edge 5 mm / Far End 5 mm)/Vordere Kante 15 mm/Fernende 15 mm (Leading Edge 15 mm / Far End 15 mm)/Vordere Kante 30 mm/ Fernende 30 mm (Leading Edge 30 mm / Far End 30 mm)**

Wählen Sie einen größeren Rand, wenn es zu einem Reiben gegen den Druckkopf kommt, z. B., wenn Papier verwendet wird, das sich leicht wellt.

#### **Schnittgeschwindigkeit (Cut Speed)**

Wählen Sie die automatische Schnittgeschwindigkeit aus. Wenn das Papier mit der Funktion des automatischen Abschneidens nicht präzise abgeschnitten werden kann, kann die Funktion angepasst werden.

#### **Druckerstandard (Printer Default)**

Die Einstellungen im Bedienfeld der Druckereinheit werden übernommen.

#### **Schnell (Fast)**

Wählen Sie diese Option aus, wenn der Schnitt bei der **Standard**einstellung nicht glatt ist.

#### **Standard**

Wählen Sie diese Option aus, wenn es keine besonderen Probleme beim automatischen Abschneiden gibt.

#### **Langsam (Slow)**

Wenn diese Option für Papier mit Klebstoff ausgewählt wird, kann die Schneideeinheit nur schwer am Klebstoff haften, was nach und nach zu einer Beeinträchtigung der Schneideeinheit führt.

#### **Unidirektionaler Druck (Unidirectional Printing)**

Steuert Farbunebenheiten und fehlausgerichtete Linien. Überprüfen Sie die Einstellung beim Drucken in einer Richtung.

## <span id="page-450-0"></span>**Spiegeln (Mirror)**

Wählen Sie aus, ob das gespiegelte Bild gedruckt werden soll. Wenn dieses Kontrollkästchen aktiviert ist, werden Text und Bilder spiegelverkehrt gedruckt.

## **Dialogfeld Benutzerdefiniert (Custom)**

Legen Sie die Qualität fest, und wählen Sie die gewünschte Druckqualität aus.

#### **Qualität**

Sie können die Druckqualität mit dem Schieberegler anpassen.

## **Wichtig**

• Bestimmte Druckqualitätsoptionen sind je nach den unter **Medientyp (Media Type)** gewählten Einstellungen nicht verfügbar.

## **Hinweis**

• Die Druckqualitätsmodi **Hoch (High)**, **Standard** und **Entwurf (Draft)** sind mit dem Schieberegler verknüpft. Wenn der Schieberegler bewegt wird, werden die entsprechende Qualität und der Wert daher auf der linken Seite angezeigt. Dies gilt auch, wenn die entsprechende Qualität für die **Druckqualität (Print Quality)** auf der Registerkarte **Optionen (Main)** ausgewählt ist.

## **Dialogfeld Einstellungen anzeigen (View Settings)**

#### **Druckziel (Print Target)**

Wählen Sie das Druckziel aus. Die Einstellungen des ausgewählten Druckziels werden unter **Details** angezeigt.

#### **Name**

Zeigt den Namen des ausgewählten Druckziels an.

## **Details**

Zeigt die Einstellungen des für **Druckziel (Print Target)** ausgewählten Druckziels an.

# **Dialogfeld Farbeinst. (Color Settings)**

## **Registerkarte Farbeinstellung (Color Adjustment)**

Auf dieser Registerkarte können Sie die Farbbalance anpassen, indem Sie die Einstellungen für die Optionen **Cyan**, **Magenta** und **Gelb (Yellow)** sowie **Helligkeit (Brightness)** und **Kontrast (Contrast)** ändern.

## **Vorschau**

Zeigt die Auswirkungen der Farbanpassung an. Farbe und Helligkeit werden bei der Einstellung der einzelnen Elemente geändert.

## **Farbmuster anzeigen (View Color Pattern)**

Zeigt ein Muster zur Überprüfung der bei der Farbanpassung vorgenommenen Farbänderungen an.

Aktivieren Sie dieses Kontrollkästchen, wenn Sie das Vorschaubild mit einem Farbmuster anzeigen möchten.

## **Cyan / Magenta / Gelb (Yellow)**

Passt die Intensität von **Cyan**, **Magenta** und **Gelb (Yellow)** an.

Wenn Sie den Schieberegler nach rechts verschieben, wird eine Farbe kräftiger, wenn Sie ihn nach links verschieben, wird eine Farbe schwächer.

Sie können auch direkt einen Wert für den Schieberegler eingeben. Geben Sie einen Wert zwischen -50 und 50 ein.

Durch diese Anpassung wird die relative Tintenmenge jeder verwendeten Farbe geändert, was sich auf die gesamte Farbbalance des Dokuments auswirkt. Verwenden Sie Ihre Anwendung, wenn Sie die Farbbalance insgesamt grundlegend ändern wollen. Verwenden Sie den Druckertreiber nur für geringe Korrekturen der Farbbalance.

## **Wichtig**

• Ist **Monochrom (Monochrome)** für **Farbmodus (Color Mode)** ausgewählt, kann die Farbbalance (**Cyan**, **Magenta**, und **Gelb (Yellow)**) nicht eingestellt werden.

## **Helligkeit (Brightness)**

Damit passen Sie die Helligkeit des Drucks an. Sie können die Level von reinem Weiß und reinem Schwarz nicht ändern. Die Helligkeit der Farben zwischen Weiß und Schwarz kann jedoch geändert werden. Die Farben werden aufgehellt, wenn Sie den Schieberegler nach rechts ziehen, und abgedunkelt, wenn Sie ihn nach links ziehen. Sie können auch Helligkeitswerte für den Schieberegler auch direkt eingeben. Geben Sie einen Wert zwischen -50 und 50 ein.

## **Kontrast (Contrast)**

Passt den Kontrast zwischen Hell und Dunkel in dem zu druckenden Bild an. Wenn Sie den Schieberegler nach rechts verschieben, wird der Kontrast verstärkt, wenn Sie ihn nach links verschieben, wird der Kontrast verringert.

Sie können auch direkt einen Wert für den Schieberegler eingeben. Geben Sie einen Wert zwischen -50 und 50 ein.

# **Registerkarte Abstimmung (Matching)**

Diese Registerkarte wird angezeigt, wenn **Farbe (Color)** für **Farbmodus (Color Mode)** ausgewählt ist. Hiermit können Sie die Methode zum Anpassen von Farben gemäß dem Typ des zu druckenden Dokuments auswählen.

## **Farbkorrektur (Color Correction)**

Ermöglicht die Auswahl von **Treiberabgleich (Driver Matching)**, **ICC Profilabgleich (ICC Profile Matching)**, **ICM** oder **Aus (Off)** entsprechend des Zwecks des Druckvorgangs.

## **Treiberabgleich (Driver Matching)**

Druckt mit der optimalen Farbe unter Verwendung des Originalfarbprofils des Druckers. Dieser Modus wird normalerweise verwendet.

## **ICC Profilabgleich (ICC Profile Matching)**

Führt einen Farbabgleich mithilfe des ICC-Profils durch. Geben Sie Eingabeprofil, Druckerprofil und Abgleichmethode im Detail an, und wählen Sie die Funktion beim Drucken aus. Sie können entweder das ICC-Profil der digitalen Kamera oder des Scanners verwenden oder das ICC-Profil, das Sie mit dem Profilerstellungstool erstellt haben.

#### **ICM**

Führt den Farbabgleich auf dem Hostcomputer mithilfe der ICM-Funktion von Windows aus. Wählen Sie die Funktion beim Drucken von einer Anwendung aus, die die ICM-Funktion unterstützt.

## **Aus (Off)**

Druckt ohne Farbanpassung im Druckertreiber. Wählen Sie diese Option aus, wenn der Farbabgleich mit Anwendungen wie Adobe Photoshop durchgeführt wird oder wenn der Druck unter Verwendung eines Profilerstellungstools oder einer Farbtafel erfolgt.

## **Wichtig**

• Wenn in der Anwendungssoftware eingestellt ist, dass ICM nicht verwendet werden soll, funktionieren die Optionen **ICC Profilabgleich (ICC Profile Matching)** und **ICM** unter **Farbkorrektur (Color Correction)** nicht. Es kann auch vorkommen, dass nicht korrekt gedruckt wird.

#### **Eingabeprofil (Input Profile)**

Legt das Eingabeprofil fest, das bei Auswahl von **ICC Profilabgleich (ICC Profile Matching)** für **Farbkorrektur (Color Correction)** verwendet werden soll.

#### **Druckerprofil (Printer Profile)**

Legt das Druckerprofil fest, das bei Auswahl von **ICC Profilabgleich (ICC Profile Matching)** für **Farbkorrektur (Color Correction)** verwendet werden soll.

Normalerweise ist **Automatische Einstellungen (Auto Settings)** ausgewählt, aber Sie können auch manuell ein Druckerprofil auswählen.

#### **Renderpriorität (Rendering Intent)**

Legt die Abgleichmethode fest, die bei Auswahl von **Treiberabgleich (Driver Matching)**, **ICC Profilabgleich (ICC Profile Matching)** oder **ICM** für **Farbkorrektur (Color Correction)** verwendet werden soll.

#### **Perzeptiv (Foto) (Perceptual (Photo)) / Perzeptiv (Perceptual)**

Reproduziert Farben von normalen Fotos natürlich und sorgt für eine feine Abstufung. Darüber hinaus erlaubt es Ihnen die Auswahl dieser Einstellung, Farben ganz einfach mithilfe einer Anwendungssoftware anzupassen.

#### **Sättigung (Poster/CAD) (Saturation (Poster/CAD)) / Sättigung (Saturation)**

Reproduziert kräftige Farben auf Medien wie z. B. Postern. Zusätzliche werden Drucke in leicht sichtbaren Farben ermöglicht, die für das Zeichnen von Linien geeignet sind.

## **Relativ farbmetrisch (Relative Colorimetric)**

Wenn Bilddaten in den Farbraum des Druckers konvertiert werden, strebt diese Methode eine Annäherung an die gemeinsamen Farbbereiche an. Mit dieser Methode werden die Farben der Bilddaten weitgehend originalgetreu gedruckt.

Die weißen Punkte werden durch die weißen Punkte (Hintergrundfarbe) auf dem Papier reproduziert.

#### **Absolut farbmetrisch (Absolute Colorimetric)**

Bei dieser Methode werden die Weißpunktdefinitionen in den Eingabe- und Ausgabe-ICC-Profilen genutzt, um die Bilddaten zu konvertieren.

Auch wenn sich die Farbe und die Farbbalance der weißen Punkte ändert, erhalten Sie aufgrund der Profilkombination nicht die gewünschten Ausgabeergebnisse.

## **Wichtig**

- Je nach Medientyp erhalten Sie die gleichen Druckergebnisse, auch wenn Sie die Einstellung **Renderpriorität (Rendering Intent)** ändern.
- Bei Auswahl von **Treiberabgleich (Driver Matching)** für **Farbkorrektur (Color Correction)** werden **Relativ farbmetrisch (Relative Colorimetric)** und **Absolut farbmetrisch (Absolute Colorimetric)** nicht angezeigt.

# <span id="page-454-0"></span>**Beschreibung der Registerkarte Seite einrichten**

Auf der Registerkarte **Seite einrichten (Page Setup)** können Sie die Skalierung für die Vergrößerung oder Verkleinerung angeben, die Papierzufuhrmethode festlegen und mehr.

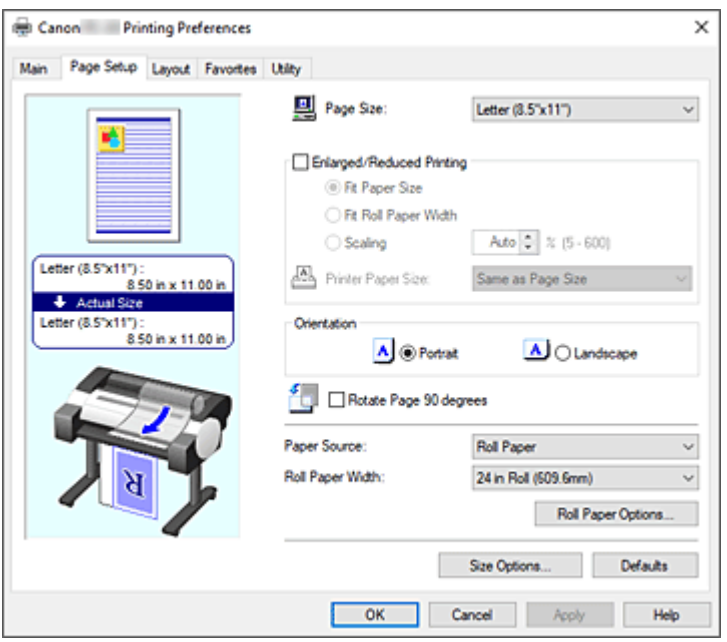

## **Vorschaufenster**

In der Abbildung wird angezeigt, wie das Original auf einem Blatt Papier platziert wird.

Sie können das Layout insgesamt überprüfen.

Auf der Abbildung des Druckers wird gezeigt, wie Papier entsprechend den Druckertreibereinstellungen eingelegt wird.

Prüfen Sie vor Beginn des Druckens anhand der Abbildung, ob der Drucker korrekt eingerichtet ist.

## **Seitenformat (Page Size)**

Wählt ein Seitenformat aus.

Stellen Sie sicher, dass Sie dasselbe Seitenformat auswählen, das Sie in der Anwendung ausgewählt haben.

Wenn Sie **Benutzerdefinierte Größe (Custom Size)** unter **Benutzerdefinierte Papiergröße (Custom Paper Size)** auswählen, wird das Dialogfeld **[Benutzerdefinierte Größeneinstellungen](#page-456-0) (Custom Size [Settings\)](#page-456-0)** angezeigt, in dem Sie die Höhe und Breite des Papiers angeben können.

## **Druck mit Vergrößerung/Verkleinerung (Enlarged/Reduced Printing)**

Sie können ein Dokument vergrößern oder verkleinern und dann drucken.

Wenn Sie **Druck mit Vergrößerung/Verkleinerung (Enlarged/Reduced Printing)** auswählen, können Sie anschließend die Optionen **Anpassung an Papiergröße (Fit Paper Size)**, **Anp.an Rollenp.-Br. (Fit Roll Paper Width)** oder **Skalieren (Scaling)** einstellen.

## **Anpassung an Papiergröße (Fit Paper Size)**

Vergrößern oder verkleinern Sie das Dokument, damit es dem Papierformat entspricht, das für den Druckvorgang verwendet werden soll, und drucken Sie das Dokument.

#### **Anp.an Rollenp.-Br. (Fit Roll Paper Width)**

Sie können das Dokument vergrößern oder verkleinern, damit es der Rollenpapierbreite entspricht, und es dann drucken.

Wenn Sie dieses Optionsfeld aktivieren, wird das Dialogfeld **Information** geöffnet, in dem Sie die **Rollenpapierbreite (Roll Paper Width)** auswählen können.

## **Skalierung (Scaling)**

Vergr./Verkl. Sie das Dokument vor dem Druck auf eine bestimmte Größe.

## **Druckerpapierformat (Printer Paper Size)**

## Wenn Sie die Option **Anpassung an Papiergröße (Fit Paper Size)** oder **Skalieren (Scaling)** wählen, können Sie die Einstellung festlegen.

Wählen Sie das Papierformat aus, das für den Druckvorgang verwendet werden soll.

## **Ausrichtung (Orientation)**

Wählt die Ausrichtung für den Druckvorgang aus.

Wenn die zum Erstellen des Dokuments verwendete Anwendung über eine ähnliche Funktion verfügt, wählen Sie dieselbe Ausrichtung aus, die Sie in der Anwendung ausgewählt haben.

## **Hochformat (Portrait)**

Beim Drucken des Dokuments bleiben dessen obere und untere Position unverändert (relativ zur Papierzufuhrrichtung). Dies ist die Standardeinstellung.

## **Querformat (Landscape)**

Beim Drucken des Dokuments wird es um 90 Grad gedreht (relativ zur Papierzufuhrrichtung).

## **Seite um 90 Grad drehen (Rotate Page 90 degrees)**

Drehen Sie die lange Kante des Dokuments um 90 Grad, passen Sie das Dokument an die Breite des Rollenpapiers an, und drucken Sie es.

Beim Drucken von Dokumenten im Hochformat auf Rollenpapier können Sie Papier sparen, indem Sie das Dokument um 90 Grad drehen und es horizontal zum Papier drucken.

## **Papierzufuhr (Paper Source)**

Zeigt die Papierquelle an.

Sie können die Papierzufuhr ggf. im Druckertreiber umschalten.

## **Rollenpapier (Roll Paper)**

Zieht Papier aus dem Rollenpapiereinzug ein.

## **Oberer Einzug (Top Feed)**

Zieht Papier aus dem Einzelblatteinzug ein.

## **Wichtig**

• Je nach Papiertyp und Papierformat können unterschiedliche Einstellungen für die **Papierzufuhr (Paper Source)** ausgewählt werden.

## **Rollenpapierbreite (Roll Paper Width)**

Wählen Sie die Rollenpapierbreite aus.

Wählen Sie die Breite aus, die der Breite des im Drucker eingelegten Rollenpapiers entspricht.

## **Rollenpapieroptionen... (Roll Paper Options...)**

Zeigt das Dialogfeld **[Rollenpapieroptionen](#page-456-0) (Roll Paper Options)** an. Beim Drucken auf Rollenpapier können Sie Bannerdruck und andere Einstellungen festlegen.

## **Größe-Optionen... (Size Options...)**

Zeigt das Dialogfeld **[Papiergröße-Optionen](#page-456-0) (Paper Size Options)** an.

Im Dialogfeld **Papiergröße-Optionen (Paper Size Options)** können Sie beliebige benutzerdefinierte Papiere erstellen und speichern.

## <span id="page-456-0"></span>**Benutzerdefinierte Größeneinstellungen (Custom Size Settings) Dialogfeld (Papierformat)**

In diesem Dialogfeld können Sie die Größe (Breite und Höhe) des benutzerdefinierten Papiers angeben.

## **Papierformat (Paper Size)**

Legt die **Breite (Width)** und **Höhe (Height)** des benutzerdefinierten Papiers fest. Die Angabe erfolgt in den Maßeinheiten, die unter **Einheiten (Units)** festgelegt sind.

## **Einheiten (Units)**

Wählen Sie die Einheit für die Eingabe eines benutzerdefinierten Papierformats aus.

## **Dialogfeld Rollenpapieroptionen (Roll Paper Options)**

In diesem Dialogfeld können Sie die Einstellungen für das Drucken auf Rollenpapier vornehmen.

## **Bannerdruck (Banner Printing)**

Aktivieren Sie diese Option, um Dokumente mit mehreren Seiten als ein zusammenhängendes Dokument zu drucken. Dadurch werden die Abstände zwischen den Seiten entfernt.

# **Dialogfeld Papiergröße-Optionen (Paper Size Options)**

Sie können beliebige benutzerdefinierte Papiere erstellen und speichern. Anschließend kann das definierte Papierformat unter **Benutzerdefinierte Papiergröße (Custom Paper Size)** in **Seitenformat (Page Size)** ausgewählt werden.

## **Papiergrößenliste (Paper Size List)**

In dieser Liste werden die Namen und Größen der Papierformate angezeigt, die der Druckertreiber unterstützt.

## **Löschen (Delete)**

Sie können von Benutzern erstellte benutzerdefinierte Papiere aus der **Papiergrößenliste (Paper Size List)** löschen.

## **Hinweis**

- In den folgenden Fällen ist das Löschen von Papier nicht möglich:
	- Wenn ein Standardpapierformat des Druckertreibers ausgewählt ist
	- Wenn ein übergroßes Papierformat ausgewählt ist
	- Wenn ein mit einem roten Kreis markiertes Papierformat ausgewählt ist

## **Name benutzerdef. Papiergr. (Custom Paper Size Name)**

Sie können den Namen eines benutzerdefinierten Papiers festlegen.

## **Einheiten (Units)**

Sie können die Maßeinheiten für Höhe und Breite des benutzerdefinierten Papiers festlegen.

## **Seitenformat (Page Size)**

Hier können Sie die Einstellungen für **Breite (Width)** und **Höhe (Height)** des Papiers vornehmen.

## **Verhältnis von Breite zu Höhe festlegen (Fix the Ratio of the Width to Height)**

Ist diese Option aktiviert, können Sie die Größe ändern, während das Verhältnis von **Breite (Width)** zu **Höhe (Height)** gleich bleibt.

## **Breite (Width)**

Legen Sie die Breite des Papiers fest.

#### **Höhe (Height)**

Legen Sie die Höhe des Papiers fest.

#### **Beim Betriebssystem registrieren (Register with the OS)**

Speichern Sie das konfigurierte benutzerdefinierte Papier im BS.

Durch die Registrierung beim BS können alle Benutzer, die den Drucker oder PC gemeinsam verwenden, das konfigurierte benutzerdefinierte Papier verwenden.

#### **Hinzufügen (Add)**

Sie können ein konfiguriertes benutzerdefiniertes Papier speichern und ein vorhandenes benutzerdefiniertes Papier überschreiben.

## **Anzeigefolge (Display Series)**

Sie können die Anzahl der in der **Papiergrößenliste (Paper Size List)** angezeigten Papierformate einschränken.

## **Übergröße (Oversize)**

Wenn Sie dieses Kontrollkästchen aktivieren, fügen Sie entsprechende Ränder hinzu, damit der Inhalt des Dokuments nicht abgeschnitten wird, und drucken Sie das Dokument aus.

# <span id="page-458-0"></span>**Beschreibung der Registerkarte Layout**

Auf der Registerkarte **Layout** können Sie angeben, wie das Dokument auf dem Papier angeordnet werden soll. Darüber hinaus können Sie die Anzahl der zu druckenden Kopien und die Druckreihenfolge festlegen. Wenn die Anwendung, mit der Sie das Dokument erstellt haben, dieselben Funktion hat, nehmen Sie die Einstellungen in der Anwendung vor.

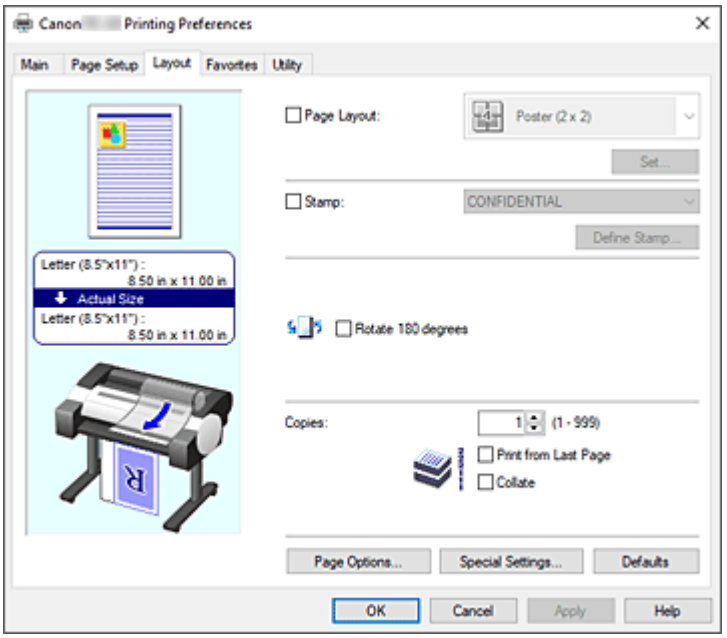

#### **Vorschaufenster**

In der Abbildung wird angezeigt, wie das Original auf einem Blatt Papier platziert wird. Sie können das Layout insgesamt überprüfen.

Auf der Abbildung des Druckers wird gezeigt, wie Papier entsprechend den Druckertreibereinstellungen eingelegt wird.

Prüfen Sie vor Beginn des Druckens anhand der Abbildung, ob der Drucker korrekt eingerichtet ist.

## **Seitenlayout (Page Layout)**

Wählt die Größe des zu druckenden Dokuments sowie die Art des Druckvorgangs aus.

## **Poster (1 x 2)/Poster (2 x 2)**

Der Druckvorgang wird mit den Einstellungen für Poster ausgeführt.

Der Wert in Klammern steht für das Verhältnis der vertikalen zur horizontalen Länge. Die Anzahl der für den Druck benötigten Seiten steigt mit der Anzahl der Unterteilungen. Wenn Sie Seiten zusammenfügen, um ein Poster zu erstellen, können Sie die Anzahl der Bildunterteilungen erhöhen, um ein größeres Poster zu drucken.

## **Einstellen... (Set...)**

Öffnet das Dialogfeld **[Zu druck. Seiten](#page-460-0) (Pages to Print)**.

Nehmen Sie hier eine Einstellung vor, wenn nur bestimmte Seiten gedruckt werden sollen.

## **2 Seiten/Blatt (2 Pages/Sheet) / 4 Seiten/Blatt (4 Pages/Sheet) / 6 Seiten/Blatt (6 Pages/Sheet) / 8 Seiten/Blatt (8 Pages/Sheet) / 9 Seiten/Blatt (9 Pages/Sheet) / 16 Seiten/Blatt (16 Pages/Sheet)**

Mehrere Seiten werden auf einem Blatt Papier angeordnet und gedruckt. Die Zahl steht für die Anzahl der Seiten, die auf einem Blatt angeordnet werden.

## **Einstellen... (Set...)**

Öffnet das Dialogfeld **Seitenlayoutdruck [\(Page Layout Printing\)](#page-460-0)**.

Sie können detaillierte Einstellungen für das Drucken von angeordneten Seiten festlegen.

## **Bearbeitung mit PosterArtist (Edit Using PosterArtist)**

In Textverarbeitungs- und Tabellenkalkulationsprogrammen erstellte Dokumente sowie Webbrowserbildschirme usw. können in PosterArtist bearbeitet und von dort gedruckt werden. Zur Verwendung dieser Funktion müssen Sie PosterArtist installieren. Besuchen Sie die Webseite von Canon, laden Sie PosterArtist herunter und installieren Sie es.

## **Stempel (Stamp)**

Mit der **Stempel (Stamp)**funktion wird eine bestimmte Zeichenfolge auf den Dokumentseiten gedruckt. Sie können die zu druckenden Zeichen aus einer Liste auswählen oder im Dialogfeld **Stempel definieren (Define Stamp)** eine beliebige Zeichenfolge festlegen.

## **Stempel definieren... (Define Stamp...)**

Öffnet das Dialogfeld **[Stempel definieren](#page-461-0) (Define Stamp)**.

In diesem Dialogfeld können Sie detaillierte Stempeleinstellungen vornehmen oder einen beliebigen Stempel speichern.

## **Um 180 Grad drehen (Rotate 180 degrees)**

Dreht das Dokument um 180 Grad und druckt es.

## **Kopien (Copies)**

Legt die Anzahl der zu druckenden Exemplare fest. Sie können einen Wert von 1 bis 999 angeben.

## **Wichtig**

• Wenn die zum Erstellen des Dokuments verwendete Anwendung über eine ähnliche Funktion verfügt, geben Sie die Anzahl der Exemplare in der Anwendung an, statt sie hier festzulegen.

## **Ab der letzten Seite drucken (Print from Last Page)**

Aktivieren Sie das Kontrollkästchen, wenn der Ausdruck mit der letzten Seite beginnen soll. Auf diese Weise liegen die Seiten nach der Ausgabe in der richtigen Reihenfolge vor und brauchen nicht sortiert zu werden.

Deaktivieren Sie das Kontrollkästchen, wenn der Ausdruck des Dokuments mit der ersten Seite beginnen soll.

## **Sortieren (Collate)**

Setzen Sie ein Häkchen, wenn Sie zwei oder mehr Kopien drucken und diese in Gruppen ausdrucken möchten. Entfernen Sie das Häkchen, wenn Sie sie als Gruppe auf derselben Seite ausdrucken möchten.

## **Seitenoptionen... (Page Options...)**

Öffnet das Dialogfeld **[Seitenoptionen](#page-462-0) (Page Options)**.

In diesem Dialogfeld stellen Sie Druckinformationen wie Datum, Benutzername und Seitenzahl ein.

## **Wichtig**

• Je nach Verwendungsumgebung können Sie die Funktion **Seitenoptionen (Page Options)** möglicherweise nicht verwenden. Setzen Sie in diesem Fall die Option **Spooling mit Druckertreiber (Spooling at Printer Driver)** im Dialogfeld **Sondereinst. [\(Special Settings\)](#page-462-0)** auf **Ja (Yes)**.

## <span id="page-460-0"></span>**Sondereinst.... (Special Settings...)**

Öffnet das Dialogfeld **Sondereinst. [\(Special Settings\)](#page-462-0)**. Wenn das Druckergebnis nicht den Erwartungen entspricht, können Sie hier die

Druckverarbeitungsmethode ändern.

# **Dialogfeld Zu druck. Seiten (Pages to Print)**

Wird ein Poster gedruckt, dass in mehrere Seiten unterteilt wurde, können Sie hier angeben, welche Seiten gedruckt werden sollen und dann nur diese Seiten drucken.

Deaktivieren Sie einfach die Kontrollkästchen für die Seiten, die nicht gedruckt werden sollen. In der Einstellungsansicht werden die deaktivierten Seiten ausgeblendet und nur die zu druckenden Seiten angezeigt.

## **Umkehren (Invert)**

Tauscht die anzuzeigenden und auszublendenden Seiten um.

## **Hinweis**

• Das Dialogfeld **Zu druck. Seiten (Pages to Print)** wird nur angezeigt, wenn **Poster (1 x 2)** oder **Poster (2 x 2)** für **Seitenlayout (Page Layout)** ausgewählt ist.

# **Dialogfeld Seitenlayoutdruck (Page Layout Printing)**

In diesem Dialogfeld können Sie die Anzahl der Dokumentseiten festlegen, die auf ein Blatt Papier gedruckt werden sollen. Zudem können Sie die Reihenfolge der Seiten festlegen und auswählen, ob eine Linie am Seitenrand um jede Dokumentseite gedruckt werden soll.

Die in diesem Dialogfeld festgelegten Einstellungen können im Vorschaufenster des Druckertreibers überprüft werden.

## **Vorschausymbol**

Zeigt die im Dialogfeld **Seitenlayoutdruck (Page Layout Printing)** vorgenommenen Einstellungen an.

Sie können das Druckergebnis vor dem Ausdrucken der Daten in einer Vorschau überprüfen.

## **Reihenfolge (Page Order)**

Gibt die Ausrichtung des Dokuments für den Druck auf ein Blatt Papier an.

## **Seitenrand (Page Border)**

Druckt eine Linie am Seitenrand um jede Dokumentseite.

Wählen Sie etwas anderes als die Option **Keine (None)** aus der Liste aus, um die Seitenrandlinie zu drucken.

## **Hinweis**

• Das Dialogfeld **Seitenlayoutdruck (Page Layout Printing)** wird nur angezeigt, wenn **2 Seiten/ Blatt (2 Pages/Sheet)**, **4 Seiten/Blatt (4 Pages/Sheet)**, **6 Seiten/Blatt (6 Pages/Sheet)**, **8 Seiten/Blatt (8 Pages/Sheet)**, **9 Seiten/Blatt (9 Pages/Sheet)** oder **16 Seiten/Blatt (16 Pages/ Sheet)** für **Seitenlayout (Page Layout)** ausgewählt ist.

# <span id="page-461-0"></span>**Dialogfeld Stempel definieren (Define Stamp)**

Im Dialogfeld **Stempel definieren (Define Stamp)** können Sie die Einstellungen vornehmen, die zum Drucken eines Stempels auf den Dokumentseiten erforderlich sind. Abgesehen von den vorgespeicherten Stempeln können Sie auch Ihre eigenen Stempel speichern und verwenden.

## **Stempel (Stamps)**

Dies ist eine Liste der vorgespeicherten Stempel.

## **Hinzufügen (Add)**

Erstellt einen neuen Stempel.

Klicken Sie auf diese Option, um **Name**, **Text**, **Font**, **Stil (Style)**, **Größe (Size)** und **Farbe (Color)** festzulegen.

## **Name**

Geben Sie den Namen des Stempels ein, der gespeichert werden soll.

#### **Text**

Geben Sie die Zeichen ein, die im Stempel verwendet werden sollen.

#### **Font**

Wählt die Schriftart für die Textzeichenfolge des Stempels aus.

#### **Stil (Style)**

Wählt den Schriftschnitt für die Textzeichenfolge des Stempels aus.

## **Größe (Size)**

Wählt die Schriftgröße für die Textzeichenfolge des Stempels aus.

#### **Farbe (Color)**

Wählen Sie die Farbe für die Textzeichenfolge des Stempels aus.

## **Löschen (Delete)**

Löscht einen nicht benötigten Stempel.

Geben Sie den Titel eines nicht mehr benötigten Stempels aus der **Stempel (Stamps)** an und klicken Sie auf diese Schaltfläche.

## **Kontur (Outline)**

Wählt einen Rahmen aus, der die Textzeichenfolge des Stempels umgibt.

## **Druckstil (Print Style)**

Wählen Sie die Druckmethode für den Stempel aus.

Wählen Sie **Durchsichtig (Transparent)** aus, um den Stempel auf der Rückseite des Dokuments zu drucken, und **Überlappen (Overlap)**, um ihn auf der Vorderseite zu drucken.

## **Position**

Gibt die Stempelposition auf der Seite an.

Sie können Werte für **X** und **Y** eingeben, um die Koordinaten festzulegen, oder die Koordinaten durch Ziehen des horizontalen und vertikalen Schiebereglers nach links/rechts bzw. nach oben/unten ändern.

## **Zum Zentrum (Move to Center)**

Verschiebt den Stempel in die Mitte des Papiers.

## **Winkel (Angle)**

Legen Sie den Winkel für die Position des Stempels fest.

Sie können einen Wert für **Winkel einst. (Set Angle)** eingeben, um den Winkel festzulegen, oder den

<span id="page-462-0"></span>Winkel durch Ziehen des Schiebereglers nach links/rechts ändern. Geben Sie für den Winkel eine Zahl zwischen -180 und 180 ein.

#### **Nur erste Seite stempeln (Stamp first page only)**

Aktivieren Sie dieses Kontrollkästchen, wenn der Stempel nur auf die erste Seite gedruckt werden soll.

# **Dialogfeld Seitenoptionen (Page Options)**

Legen Sie Druckeinstellungen wie Datum, Benutzername und Seitenzahl fest.

#### **Druckdatum (Print Date)**

Wählen Sie die Position aus, an der das Datum gedruckt werden soll.

#### **Auch Uhrzeit drucken (Print Time Also)**

Druckt neben dem Datum auch die Uhrzeit.

#### **Benutzername drucken (Print User Name)**

Wählen Sie die Position aus, an der der Benutzernamen gedruckt werden soll.

#### **Seitenzahl drucken (Print Page Number)**

Wählen Sie die Position aus, an der die Seitenzahl gedruckt werden soll.

## **Hinweis**

• Sie wird angezeigt, wenn Sie **Ja (Yes)** unter **Spooling mit Druckertreiber (Spooling at Printer Driver)** im Dialogfeld **Sondereinst. (Special Settings)** auswählen.

#### **Formateinstellung. (Format Settings)**

Das Dialogfeld **Formateinstellung. (Format Settings)** wird geöffnet, in dem Sie das Format einstellen können.

## **Dialogfeld Formateinstellung. (Format Settings)**

Legen Sie das Format fest, das zum Drucken des im Dialogfeld **Seitenoptionen (Page Options)** festgelegten Inhalts verwendet werden soll.

#### **Font**

Wählen Sie die Schriftart aus.

#### **Stil (Style)**

Wählen Sie den Schriftstil aus.

#### **Größe (Size)**

Wählen Sie die Schriftgröße.

## **Farbe (Color)**

Wählen Sie die Schriftfarbe aus.

## **Dialogfeld Sondereinst. (Special Settings)**

Das Dialogfeld **Sondereinst. (Special Settings)** ermöglicht die Änderung der Druckverarbeitungsmethode, wenn das Druckergebnis nicht den Erwartungen entspricht.

## **Zusammenfassung Einstellungen (Settings Summary)**

Dies ist eine Liste der Optionen, die im Dialogfeld **Sondereinst. (Special Settings)** eingestellt werden können.

Wenn Sie auf eine Option klicken, wird die Einstellung außerhalb des Felds angezeigt.

#### **Spooling mit Druckertreiber (Spooling at Printer Driver)**

Legt fest, ob im Druckertreiber Spooling für Druckaufträge durchgeführt wird oder ob Druckaufträge von PageComposer vorgenommen werden soll.

Das Einstellen von **Nein (RAW-Spooling verwenden) (No (Use RAW Spooling))** oder **Ja (Yes)** kann unter Umständen das Druckergebnis und die Druckgeschwindigkeit verbessern. Abhängig von der Einstellung, können Sie darüber hinaus möglicherweise einige der Treiberfunktionen nicht verwenden.

#### **FineZoom-Einstellungen (FineZoom Settings)**

Verwenden Sie diese Funktion, um auf langem Papier zu drucken.

**Ja (Yes)**

Das Druckproblem wird möglicherweise behoben.

Wählen Sie diese Option in ungewöhnlichen Fällen aus.

#### **Nein (No)**

Bildverzerrungen werden möglicherweise korrigiert (beispielsweise werden kleine Linien eliminiert).

#### **Vorschau umschalten (Preview Switching)**

Wenn Sie die Option **Vorschau vor dem Druckvorgang (Preview before printing)** auf der Registerkarte **Optionen (Main)** aktivieren und dann den Druckvorgang starten, wird PageComposer gestartet.

#### **Applikation-Farbanpassungspriorität (Application Color Matching Priority)**

Sie können dem Farbmanagement der Anwendungssoftware eine höhere Priorität zuweisen.

#### **Schnellgrafikprozess (Fast Graphic Process)**

Wenn Bildfarben oder Linienstärken nicht richtig gedruckt werden, erzielen Sie unter Umständen das gewünschte Druckergebnis, wenn Sie diese Funktion ausschalten. Dies wird nur bei Verwendung eines 32-Bit-Treibers angezeigt.

## **Farbprofileinstellung der Anwendungssoftware deaktivieren (Disable the color profile setting of the application software)**

Wenn die in der Anwendungssoftware festgelegten Farbprofilinformationen an den Druckertreiber gesendet werden, kann das Druckergebnis einen unerwarteten Farbton aufweisen. In diesem Fall können Sie das Problem beheben, indem Sie **Farbprofileinstellung der Anwendungssoftware deaktivieren (Disable the color profile setting of the application software)** auf **Ein (On)** setzen.

## **Wichtig**

• Auch wenn diese Funktion auf **Ein (On)** gesetzt ist, werden nur einige der Farbprofilinformationen deaktiviert, und das Drucken mit Farbprofilen ist nach wie vor möglich.

Die Funktion sollte in der Regel auf **Aus (Off)** stehen.

#### **Blasse Linien anpassen (Adjust Faint Lines)**

Durch diese Funktion wird verhindert, dass dünne Linien beim Drucken verblassen, indem hell gefärbte Linien nachgedunkelt werden.

## **Musterauflösung angeben (Specify Pattern Resolution)**

Diese Funktion dient zum Umschalten der Renderingauflösung von Zeichnungen mit einem Schraffurpinsel oder einem Musterpinsel.

## **Sauberere Linien/Texte (Cleaner Lines/Text)**

Auf **Aus (Off)** stellen, falls der Druck der Dicke und Dichte der Linien und des Texts nicht einheitlich ist.

# <span id="page-465-0"></span>**Beschreibung der Registerkarte Favoriten**

Auf der Registerkarte **Favoriten (Favorites)** können Sie häufig verwendete Druckeinstellungen als Favoriten speichern.

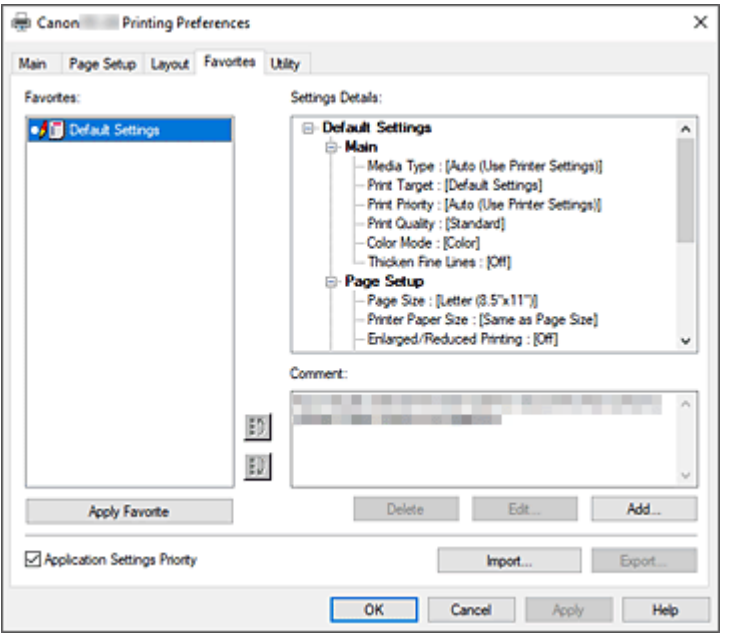

#### **Favoriten (Favorites)**

Eine Liste der gespeicherten Favoriteneinstellungen wird angezeigt. Die Standardeinstellungen sind in den Grundeinstellungen gespeichert.

#### **Einstellungsdetails (Settings Details)**

Die Einstellungen des unter **Favoriten (Favorites)** ausgewählten Favoriten werden angezeigt.

#### **Kommentar (Comment)**

Der für den Favoriten gespeicherte Kommentar wird angezeigt.

#### **Favorit anwenden (Apply Favorite)**

Sie können die Einstellungen des aus der **Favoriten (Favorites)**-Liste ausgewählten Favoriten für die Druckeinstellungen übernehmen.

#### **Löschen (Delete)**

Nicht mehr benötigte Favoriten können gelöscht werden.

#### **Bearbeiten... (Edit...)**

[Das Dialogfeld](#page-466-0) **Bearbeiten (Edit)** wird geöffnet.

Sie können den Namen und das Symbol für den aus der **Favoriten (Favorites)**-Liste ausgewählten Favoriten ändern.

#### **Hinzufügen... (Add...)**

[Das Dialogfeld](#page-466-0) **Hinzufügen (Add)** wird geöffnet.

Sie können die aktuellen Einstellungen als Favorit speichern.

## **Priorität der Anwendungseinstell. (Application Settings Priority)**

Die Einstellungen in der Anwendungssoftware haben Priorität vor den im Druckertreiber festgelegten Favoriteneinstellungen.

Die Priorität der Einstellung in der Anwendungssoftware gilt nur für die Funktionen **Seitenformat (Page**

## <span id="page-466-0"></span>**Size)**, **Ausrichtung (Orientation)** und **Kopien (Copies)**.

Aktivieren Sie diese Option, um die Einstellungen der Anwendung zu priorisieren.

## **Importieren... (Import...)**

Sie können die Einstellungen des in einer Datei gespeicherten Favoriten einlesen (.cfg).

#### **Exportieren... (Export...)**

Sie können die Einstellungen eines Favoriten in einer Datei speichern (.cfg).

# **Dialogfeld Bearbeiten (Edit)**

Sie können den Namen und das Symbol für den aus der **Favoriten (Favorites)**-Liste ausgewählten Favoriten ändern.

## **Name**

Ändert den Namen, der in der **Favoriten (Favorites)**-Liste angezeigt wird.

## **Symbol (Icon)**

Ändert das Symbol, das in der **Favoriten (Favorites)**-Liste angezeigt wird.

## **Kommentar (Comment)**

Ändert die Informationen, die unter **Kommentar (Comment)** angezeigt werden.

# **Dialogfeld Hinzufügen (Add)**

Sie können die aktuellen Druckeinstellungen als Favoriteneinstellungen speichern.

#### **Name**

Legen Sie den Namen fest, der in der **Favoriten (Favorites)**-Liste angezeigt werden soll.

## **Symbol (Icon)**

Legen Sie das Symbol fest, das in der **Favoriten (Favorites)**-Liste angezeigt werden soll.

## **Kommentar (Comment)**

Geben Sie die Informationen ein, die unter **Kommentar (Comment)** angezeigt werden sollen.

# <span id="page-467-0"></span>**Beschreibung der Registerkarte Wartung**

Über die Registerkarte **Wartung (Utility)** können Sie die Druckerwartung durchführen und die Einstellungen des Druckers ändern.

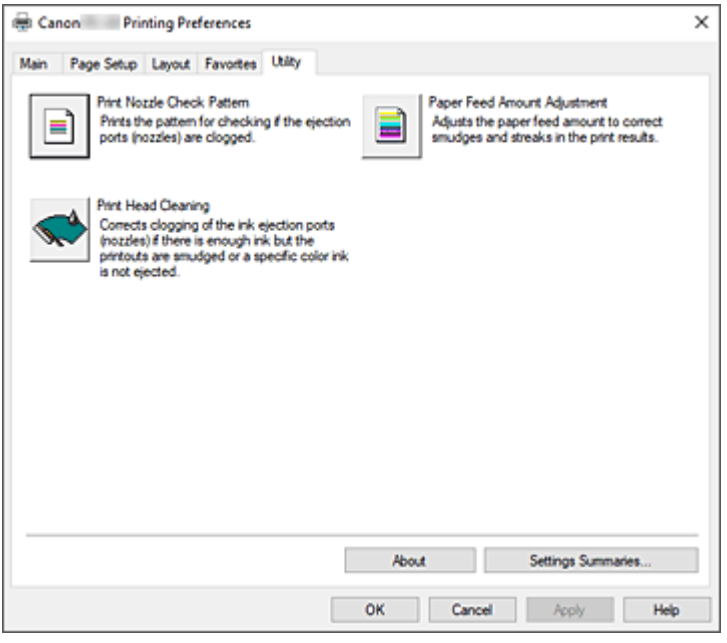

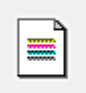

## **Druckdüsen-Prüfmuster (Print Nozzle Check Pattern)**

Druckt ein Düsentestmuster.

Verwenden Sie diese Funktion, falls der Ausdruck blass ist oder eine einzelne Farbe nicht gedruckt wird. Drucken Sie ein Düsentestmuster, und prüfen Sie, ob der Druckkopf ordnungsgemäß funktioniert. Wenn der Ausdruck bei einer bestimmten Farbe verschmiert ist oder nicht gedruckte Abschnitte enthält, verwenden Sie **Druckkopfreinigung (Print Head Cleaning)**, um den Druckkopf zu reinigen. **Papierzufuhr (Paper Source)**

Wird mit **Medientyp (Media Type)**, **Seitenformat (Page Size)** und **Rollenpapierbreite (Roll Paper Width)** für jede aktuell eingestellte Papiereinzugsposition angezeigt.

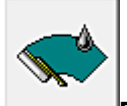

## **Druckkopfreinigung (Print Head Cleaning)**

Führt die Druckkopfreinigung aus.

Bei der Druckkopfreinigung werden Verstopfungen in den Druckkopfdüsen beseitigt. Führen Sie eine Reinigung durch, wenn der Ausdruck blass ist oder eine einzelne Farbe nicht gedruckt wird, obwohl ausreichend Tinte für jede Farbe vorhanden ist.

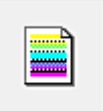

## **Papiervorschubbetrag-Einstlg. (Paper Feed Amount Adjustment)**

Mit dieser Funktion wird der Papiervorschub angepasst, wenn der Druck schwach oder streifig ist.
## **Info (About)**

Öffnet das Dialogfeld **Info (About)**.

Hier können Sie Informationen wie Version und Copyright des Druckertreibers überprüfen.

## **Zusammenfassung Einstellungen... (Settings Summaries...)**

Das Dialogfeld **Zusammenfassung Einstellungen (Settings Summaries)** wird angezeigt.

Sie können die Liste der Optionen, die im Druckertreiber eingestellt sind, überprüfen.

Wenn Sie auf die Registerkarte der einzelnen Blätter klicken, können Sie die Details der Einstellungen der einzelnen Optionen überprüfen.

# **Verwandte Themen**

- [Reinigen der Druckköpfe](#page-704-0)
- [Drucken eines Düsentestmusters](#page-705-0)

# **Beschreibung der Registerkarte Geräteeinstellungen**

Viele der Registerkarten in den Eigenschaftsfenstern des Druckers werden von Windows gesteuert. Die Registerkarte **Geräteeinstellungen (Device Settings)** ist jedoch Bestandteil des Druckertreibers und dient der Festlegung von konfigurationsbezogenen Einstellungen für den Drucker.

Auf der Registerkarte **Geräteeinstellungen (Device Settings)** können Sie Einstellungen für die Druckereinheit sowie Administratoreinstellungen vornehmen.

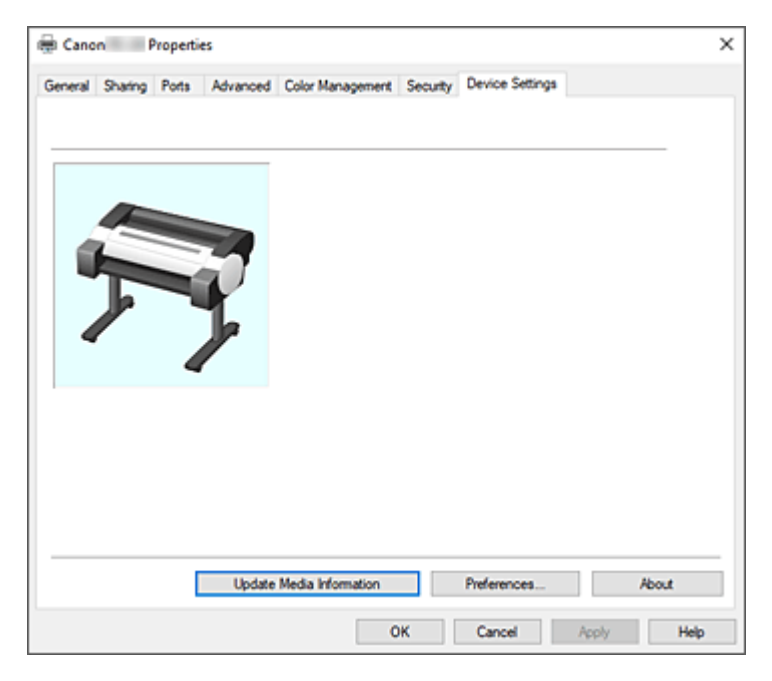

#### **Aktualisieren der Medieninformationen (Update Media Information)**

Öffnet das Dialogfeld **Aktual. der Medieninfos (Update Media Information)**.

Damit werden die aktuellen Medieninformationen vom Drucker abgerufen und die Medieninformationen im Druckertreiber aktualisiert.

### **Voreinstell.... (Preferences...)**

Nehmen Sie Administratoreinstellungen für den Druckertreiber vor.

#### **Info (About)**

#### Öffnet das Dialogfeld **Info (About)**.

Hier können Sie Informationen wie Version und Copyright des Druckertreibers überprüfen.

# **Dialogfeld Voreinstellungen (Preferences)**

#### **Systemsprache verwenden (Use System Language)**

Stellen Sie dies auf **Ein (On)**, um die Anzeigesprache des Druckertreibers gemäß den Einstellungen der Sprache des Betriebssystems zu ändern.

# **Beschreibung des Canon IJ-Statusmonitors**

Der Canon IJ-Statusmonitor wird geöffnet und zeigt den Status des Druckers und den Druckfortschritt an. Der Status des Druckers wird mithilfe von Grafiken, Symbolen und Meldungen angezeigt.

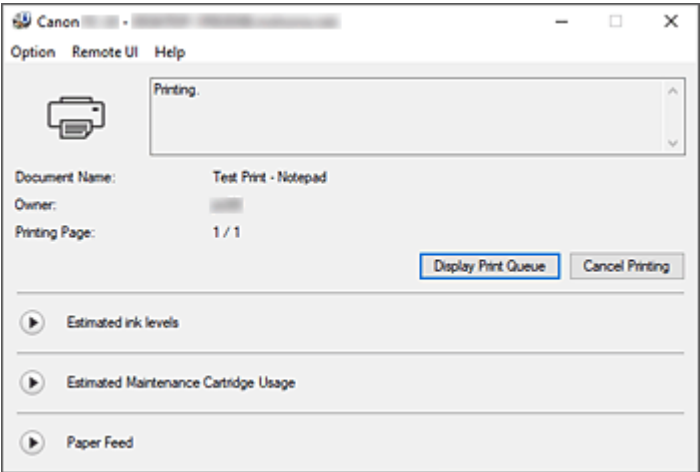

# **Funktionen des Canon IJ-Statusmonitors**

Der Canon IJ-Statusmonitor bietet folgende Vorteile:

### **Sie können den Druckerstatus auf dem Bildschirm überprüfen.**

Der Status des Druckers wird auf dem Bildschirm in Echtzeit angezeigt. Sie können den Druckfortschritt jedes Druckdokuments (Druckauftrag) prüfen.

## **Fehlerarten und Lösungen werden auf dem Bildschirm angezeigt.**

Die Anzeige erfolgt, wenn ein Druckerfehler auftritt.

Sie können sofort prüfen, welche Maßnahme Sie ergreifen sollten.

## **Sie können den Tintenstatus überprüfen.**

Diese Funktion zeigt Grafiken an, in denen der Typ des Tintenbehälters und die geschätzten Tintenstände dargestellt werden.

Bei einem niedrigen Tintenstand werden Symbole und Meldungen angezeigt (Tintenstandwarnung).

# **Überblick über den Canon IJ-Statusmonitor**

Mit dem Canon IJ-Statusmonitor können Sie den Status des Druckers und der Tinte anhand von Grafiken und Meldungen überprüfen.

Sie können die Informationen zum Druckdokument und Druckfortschritt während des Druckvorgangs prüfen.

Wenn ein Druckerfehler auftritt, werden Ursache und Lösungsmöglichkeiten angezeigt. Befolgen Sie die Anweisungen in der Meldung.

#### **Drucker**

Der Canon IJ-Statusmonitor zeigt im Falle einer Warnung oder eines Fehlers im Drucker ein Symbol

an.

**(B)**: Eine Warnung wird angezeigt.

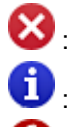

: Bei einem Vorgang ist ein Fehler aufgetreten.

 $\dot{D}$  : Sie werden über den Tintenstand usw. informiert.

: Es ist ein Fehler aufgetreten, der Wartungsmaßnahmen erfordert.

### **Dokumentname (Document Name)**

Zeigt den Namen des zu druckenden Dokuments an.

## **Besitzer (Owner)**

Zeigt den Namen des Besitzers des zu druckenden Dokuments an.

#### **Druckseite (Printing Page)**

Zeigt die Zahl der aktuellen Druckseite und die Anzahl der Druckseiten insgesamt an.

### **Druckwarteschlange anzeigen (Display Print Queue)**

Zeigt das Druckfenster für die Verwaltung des Druckauftrags an, der gerade gedruckt wird oder sich in der Druckwarteschlange befindet.

### **Druckvorgang abbrechen (Cancel Printing)**

Bricht den aktuellen Druckauftrag ab.

### **Geschätzte Tintenstände (Estimated ink levels)**

Hier werden Symbole für Tintenstandswarnungen und Fehler aufgrund leerer Patronen angezeigt.

Klicken Sie auf (das Dreieck zum Einblenden), um den geschätzten Tintenstand im Tintenbehälter grafisch anzuzeigen.

### **Nummer des Tintenmodells (Ink Model Number)**

Sie können den richtigen Tintenbehälter für Ihren Drucker suchen.

## **Geschätzte Nutzung der Wartungspatrone (Estimated Maintenance Cartridge Usage)**

Hier werden Symbole angezeigt, die melden, dass die Kapazität der Wartungspatrone fast oder vollständig aufgebraucht ist.

Klicken Sie auf  $\bigcup$  (das Dreieck zum Einblenden), um die geschätzte Nutzungsmenge der Wartungspatrone grafisch anzuzeigen.

## **Papiereinzug (Paper Feed)**

Zeigt das Format und den Typ des in den jeweiligen Einzug eingelegten Papiers an.

Klicken Sie auf  $\bigcup$  (das Dreieck zum Einblenden), um die verbleibende Papiermenge zu überprüfen. Kaufinformationen werden in **Papier kaufen... (Purchase Paper...)** angezeigt.

## **Menü Optionen (Option)**

Wenn Sie **Statusmonitor aktivieren (Enable Status Monitor)** auswählen, wenn eine Meldung zum Drucker ausgegeben wird, wird der Canon IJ-Statusmonitor gestartet.

Wenn **Statusmonitor aktivieren (Enable Status Monitor)** ausgewählt ist, sind folgende Befehle verfügbar.

## **Aktuellen Druckauftrag immer anzeigen (Always Display Current Job)**

Zeigt den Canon IJ-Statusmonitor während des Druckvorgangs an.

#### **Immer im Vordergrund anzeigen (Always Display on Top)**

Zeigt den Canon IJ-Statusmonitor über den anderen Fenstern an.

### **Warnung automatisch anzeigen (Display Warning Automatically)**

#### **Wenn eine Tintenstandwarnung angezeigt wird (When a Low Ink Warning Occurs)**

Der Canon IJ-Statusmonitor wird automatisch gestartet und im Vordergrund angezeigt, wenn eine Tintenstandwarnung angezeigt wird.

### **Wenn eine Wartungskassetten-Warnung angezeigt wird (When a Maintenance Cartridge Warning Occurs)**

Wenn eine Wartungspatronen-Warnung zur verbleibenden Kapazität angezeigt wird, wird automatisch der Canon IJ-Statusmonitor gestartet und im Vordergrund angezeigt.

#### **Andere Warnungen (Other Warnings)**

Wenn es zu anderen Warnungen kommt, wird der Canon IJ Statusmonitor automatisch geöffnet und im Vordergrund angezeigt.

#### **Beim Start von Windows starten (Start when Windows is Started)**

Der Canon IJ-Statusmonitor wird automatisch gestartet, wenn Sie Windows starten.

#### **Menü Remote UI**

Damit öffnen Sie die Remote-Benutzeroberfläche des Druckers.

Hier können Sie den Druckerstatus prüfen und Wartungsfunktionen für den Drucker ausführen, wenn dieser mit einem Netzwerk verbunden ist und über dieses verwendet wird.

#### **Hinweis**

• Wird der Drucker über eine USB-Verbindung verwendet, wird **Remote UI** nicht angezeigt.

#### **Druckerinformationen (Printer Information)**

Hier können Sie Detailinformationen wie den Druckerstatus, den Druckfortschritt und die Tintenstände anzeigen.

#### **Wartung (Maintenance)**

Hier können Sie Wartungsfunktionen für den Drucker ausführen und die Druckereinstellungen ändern.

#### **Auftragsprotokoll (Job Log)**

Das Fenster **Auftragsverlauf (Job history)** wird angezeigt.

### **Sicherheitszertifikat herunterladen (Download Security Certificate)**

#### Zeigt das Fenster **Für sichere Kommunikation (For secure communication)** an.

Über dieses Fenster können Sie das Stammzertifikat herunterladen, es im Browser registrieren und Warnanzeigen deaktivieren.

## **Menü Hilfe (Help)**

Wenn Sie diesen Menüeintrag auswählen, wird das Hilfe-Fenster für den Canon IJ-Statusmonitor angezeigt, und Sie können die Version und Copyright-Informationen prüfen.

# **Aktualisieren des Druckertreibers**

- **[Verwenden des aktuellen Druckertreibers](#page-474-0)**
- **[Löschen des nicht benötigten Druckertreibers](#page-475-0)**
- **[Vor dem Installieren des Druckertreibers](#page-476-0)**
- **[Installieren des Druckertreibers](#page-477-0)**

# <span id="page-474-0"></span>**Verwenden des aktuellen Druckertreibers**

Wenn Sie den Druckertreiber auf die neueste Version aktualisieren, werden ungelöste Probleme damit möglicherweise behoben.

Überprüfen Sie die Version des Druckertreibers, indem Sie auf der Registerkarte **Wartung (Utility)** auf die Schaltfläche **Info (About)** klicken.

Sie können auf unsere Website zugreifen und den neuesten Druckertreiber für Ihr Druckermodell herunterladen.

## **Wichtig**

• Sie können den Druckertreiber kostenlos herunterladen, eventuell anfallende Kosten für die Internetverbindung müssen jedoch von Ihnen übernommen werden.

# **Verwandte Themen**

- **→ [Vor dem Installieren des Druckertreibers](#page-476-0)**
- **[Installieren des Druckertreibers](#page-477-0)**

# <span id="page-475-0"></span>**Löschen des nicht benötigten Druckertreibers**

Nicht mehr verwendete Druckertreiber können gelöscht werden.

Beenden Sie vor dem Löschen des Druckertreibers zunächst alle laufenden Programme.

So löschen Sie nicht mehr benötigte Druckertreiber:

**1.** Starten des Deinstallationsprogramms

Wählen Sie **Systemsteuerung (Control Panel)** -> **Programme (Programs)** -> **Programm deinstallieren (Uninstall a program)** (**Programme und Funktionen (Programs and Features)**). Wählen Sie aus der Programmliste "XXX Driver" (wobei "XXX" für den Namen Ihres Modells steht) aus und klicken Sie dann auf **Deinstallieren (Uninstall)**.

Das Bestätigungsfenster für die Deinstallation des Modells wird angezeigt.

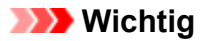

• Beim Starten, Installieren oder Deinstallieren von Software wird möglicherweise ein Dialogfeld mit einer Bestätigung oder Warnung angezeigt.

Dieses Dialogfeld wird angezeigt, wenn Administratorrechte zum Ausführen einer Aufgabe erforderlich sind.

Wenn Sie bei einem Administratorkonto angemeldet sind, klicken Sie zum Fortfahren auf **Ja (Yes)** (oder **Fortfahren (Continue)**, **Zulassen (Allow)**).

Bei einigen Anwendungen müssen Sie bei einem Administratorkonto angemeldet sein, um fortfahren zu können. Wechseln Sie in diesen Fällen zu einem Administratorkonto, und starten den Vorgang neu.

**2.** Ausführen des Deinstallationsprogramms

Klicken Sie auf **Ausführen (Start)**. Klicken Sie auf **Ja (Yes)**, wenn die Bestätigungsmeldung angezeigt wird.

Wenn alle Dateien gelöscht wurden, klicken Sie auf **Abgeschlossen (Complete)**.

Das Löschen des Druckertreibers ist abgeschlossen.

# <span id="page-476-0"></span>**Vor dem Installieren des Druckertreibers**

In diesem Abschnitt werden die Elemente erläutert, die Sie vor der Installation der Druckertreiber überprüfen sollten. Sie finden in diesem Abschnitt auch Informationen für den Fall, dass die Druckertreiber nicht installiert werden können.

# **Prüfen des Druckerstatus**

• Schalten Sie den Drucker ein.

# **Überprüfen der Einstellungen des Computers**

- Beenden Sie alle laufenden Anwendungen.
- Melden Sie sich als Benutzer mit Administratorrechten an.

# **Verwandte Themen**

- **E** [Verwenden des aktuellen Druckertreibers](#page-474-0)
- [Installieren des Druckertreibers](#page-477-0)

# <span id="page-477-0"></span>**Installieren des Druckertreibers**

Sie können über das Internet auf unsere Website zugreifen und den neuesten Druckertreiber für Ihr Druckermodell herunterladen.

So installieren Sie den heruntergeladenen Druckertreiber:

- **1.** Schalten Sie den Drucker ein
- **2.** Starten des Installationsprogramms

Doppelklicken Sie auf das Symbol der heruntergeladenen Datei. Das Installationsprogramm wird gestartet.

### **Wichtig**

• Beim Starten, Installieren oder Deinstallieren von Software wird möglicherweise ein Dialogfeld mit einer Bestätigung oder Warnung angezeigt. Dieses Dialogfeld wird angezeigt, wenn Administratorrechte zum Ausführen einer Aufgabe erforderlich sind.

Wenn Sie bei einem Administratorkonto angemeldet sind, klicken Sie zum Fortfahren auf **Ja (Yes)** (oder **Fortfahren (Continue)**, **Zulassen (Allow)**).

Bei einigen Anwendungen müssen Sie bei einem Administratorkonto angemeldet sein, um fortfahren zu können. Wechseln Sie in diesen Fällen zu einem Administratorkonto, und starten den Vorgang neu.

**3.** Installieren des Druckertreibers

Führen Sie die auf dem Bildschirm beschriebenen Schritte durch.

**4.** Abschließen der Installation

Klicken Sie auf **Beenden (Exit)**.

Je nach verwendetem Betriebssystem werden Sie möglicherweise dazu aufgefordert, Ihren Computer neu zu starten. Starten Sie den Computer neu, um die Installation ordnungsgemäß abzuschließen.

## **Wichtig**

• Sie können den Druckertreiber kostenlos herunterladen, eventuell anfallende Kosten für die Internetverbindung müssen jedoch von Ihnen übernommen werden.

# **Verwandte Themen**

- [Verwenden des aktuellen Druckertreibers](#page-474-0)
- $\rightarrow$  **[Löschen des nicht benötigten Druckertreibers](#page-475-0)**
- **◆ [Vor dem Installieren des Druckertreibers](#page-476-0)**

# **Anwendungssoftware**

- **PosterArtist über das Internet**
- **Handbuch zu PosterArtist (Windows)**
- **Handbuch zu Direct Print Plus**
- **Handbuch zu Preview (Windows)**
- **Handbuch zu Preview (macOS)**
- **Handbuch zu Free Layout plus (Windows)**
- **Handbuch zu Free Layout (macOS)**
- **Handbuch zu Quick Utility Toolbox**
- **Handbuch zu Wi-Fi Connection Assistant**
- **Handbuch zu Media Configuration Tool**

# **Handhabung des Papiers**

- **[Einlegen von Rollen in den Drucker](#page-480-0)**
	- [Verschieben der Rollenhalterstütze](#page-490-0)
- **[Entnehmen der Rolle aus dem Drucker](#page-492-0)**
- **[Einlegen von Einzelblättern in den Drucker](#page-497-0)**
- **[Papiereinstellungen](#page-501-0)**
	- **Andern des Papiertyps**
	- [Angabe der Tintenabtrockenzeit](#page-504-0)
	- **[Festlegen der Schnittmethode für Rollen](#page-506-0)**
	- [Vornehmen von Rändereinstellungen für Rollen](#page-509-0)
	- [Automatisches Schneiden der Vorderkante von Rollenpapier](#page-512-0)
	- [Verringern von Trennstaub bei Schneidevorgängen von Rollenpapier](#page-514-0)

## **[Entfernen eines Rollenpapierstaus](#page-831-0)**

**[Entfernen eines Einzelblattstaus](#page-835-0)**

## **[Info zu Papier](#page-516-0)**

- [Papierformate](#page-517-0)
- **•** Papierinformationsliste
- [Aktualisieren der Papierinformationen](#page-518-0)
- **E** [Verwendung von Papier außer dem Originalpapier und Papier mit](#page-519-0) [Einzugsbestätigung](#page-519-0)
	- [Drucken auf Papier außer dem Originalpapier und Papier mit Einzugsbestätigung unter](#page-520-0) [Verwendung bestehender Einstellungen](#page-520-0)
	- [Drucken auf Papier außer dem Originalpapier und Papier mit Einzugsbestätigung durch](#page-521-0) [Hinzufügen eines Medientyps](#page-521-0)
- **Verwalten der Papierinformationen auf dem Drucker mit dem Media Configuration Tool**

# <span id="page-480-0"></span>**Einlegen von Rollen in den Drucker**

Gehen Sie wie folgt vor, um Rollen in den Drucker einzulegen.

# *<u></u>***∆Vorsicht**

• Legen Sie die Rolle auf einem Tisch oder einer anderen ebenen Fläche auf die Seite, so dass sie nicht rollt oder herunterfällt. Die Rollen sind schwer und können Verletzungen verursachen, wenn sie fallen gelassen werden.

# **Wichtig**

- Stellen Sie vor dem Einlegen der Rolle sicher, dass Drucker und Ausgabeführung sauber sind. Sollten diese Bereiche verschmutzt sein, empfehlen wir ihre vorherige Reinigung.
	- [Reinigen im Inneren des Druckers](#page-693-0)
- Achten Sie beim Umgang mit dem Rollenpapier darauf, die Druckoberfläche nicht zu verschmutzen. Dies kann die Druckqualität beeinträchtigen. Wir empfehlen, beim Umgang mit Rollenpapier saubere Stoffhandschuhe zu tragen, um die Druckoberfläche zu schützen.
- Schneiden Sie die Rollenpapierkante, wenn diese ungleichmäßig oder schmutzig ist oder Kleberückstände aufweist. Anderenfalls kann das Probleme beim Vorschub verursachen und die Druckqualität beeinträchtigen.

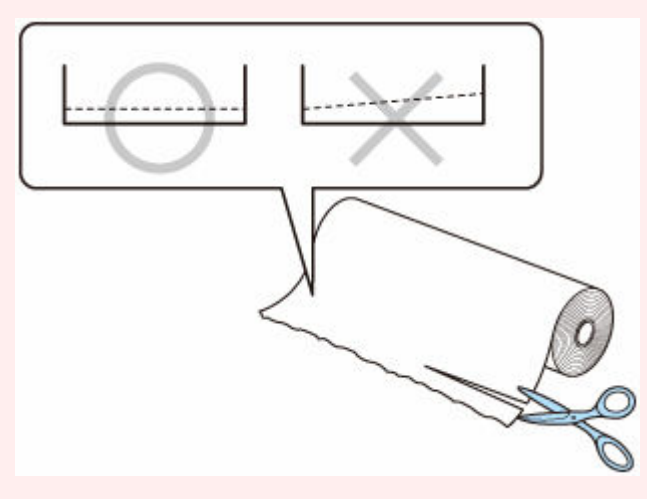

• Richten Sie die Kanten des Papiers an beiden Enden der Rolle aus. Dies kann Probleme mit der Zuführung verursachen.

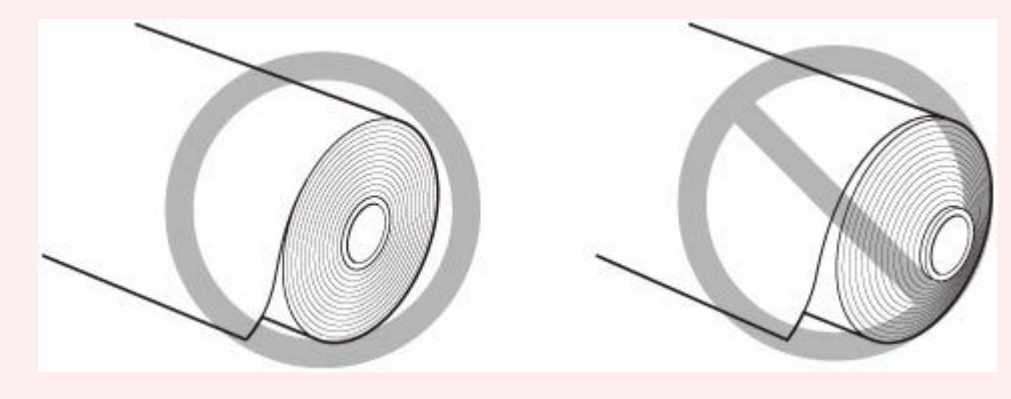

## **Hinweis**

- Nähere Informationen zu Rollenpapiergrößen und -typen, die verwendet werden können, finden Sie unter "[Papierformate"](#page-517-0) oder "Papierinformationsliste".
- 1. Wählen Sie auf dem HOME-Bildschirm den Bereich "Papiereinstellungen" aus.

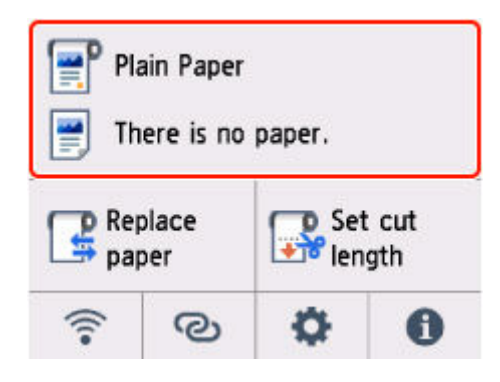

**2.** Wählen Sie den Rollenpapierbereich aus.

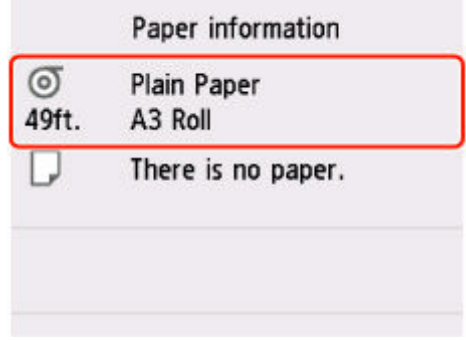

**3.** Wählen Sie **Legen Sie Rollenpapier ein (Load roll paper)** oder **Papier nachlegen (Replace paper)** aus.

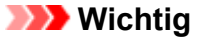

- Falls nicht verwendetes Papier zugeführt wird, erscheint eine Meldung, um das Ersetzen des Papiers zu bestätigen. Folgen Sie den Anweisungen auf dem Bildschirm, und gehen Sie zum nächsten Schritt über.
	- **[Entnehmen der Rolle aus dem Drucker](#page-492-0)**
- Auf dem Touchscreen werden Anweisungen angezeigt, wenn die Abdeckung geöffnet werden kann. Öffnen Sie die Abdeckung nicht, bevor diese Anweisungen angezeigt werden.
- **4.** Wenn eine Meldung zur Bestätigung der Rollenpapierbreite angezeigt wird, bestätigen Sie die Inhalte, und wählen Sie **OK** aus.
- **5.** Öffnen Sie die Abdeckung des Einzelblatteinzugs.

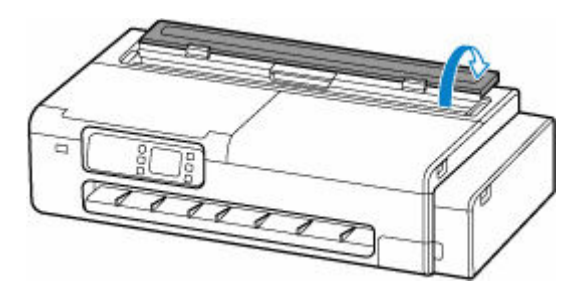

**6.** Entriegeln Sie den Hebel, und öffnen Sie die Abdeckung des Rollenpapiereinzugs.

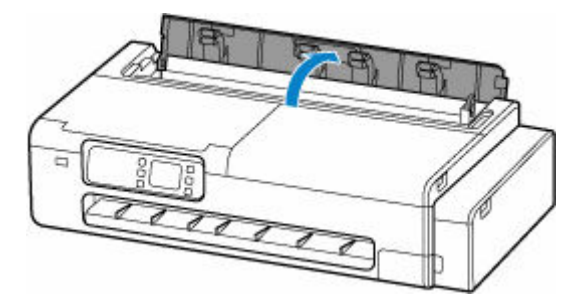

- **7.** Legen Sie die Rollen in den Rollenhalter ein.
	- 1. Achten Sie darauf, dass die Sperrhebel an den linken und rechten Rollenhaltern auf **anal** stehen und entriegelt sind.

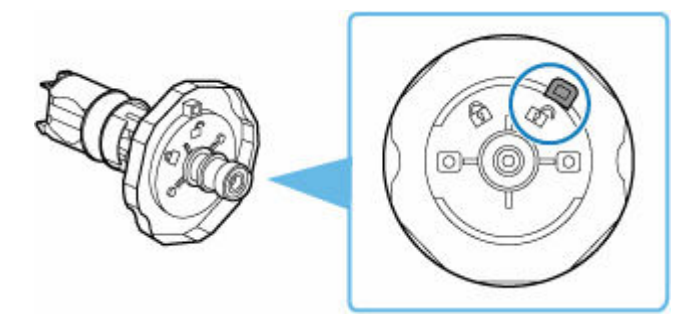

**2.** Richten Sie die Spulrichtung des Rollenpapiers wie abgebildet aus, setzen Sie den mit [R] gekennzeichneten Rollenhalter von rechts ein, und drücken Sie fest drauf, bis die Seite des Rollenpapiers (A) bündig und ohne Lücke am Rollenhalter anliegt.

Setzen Sie den mit [R] markierten Rollenhalter auf der rechten Seite ein.

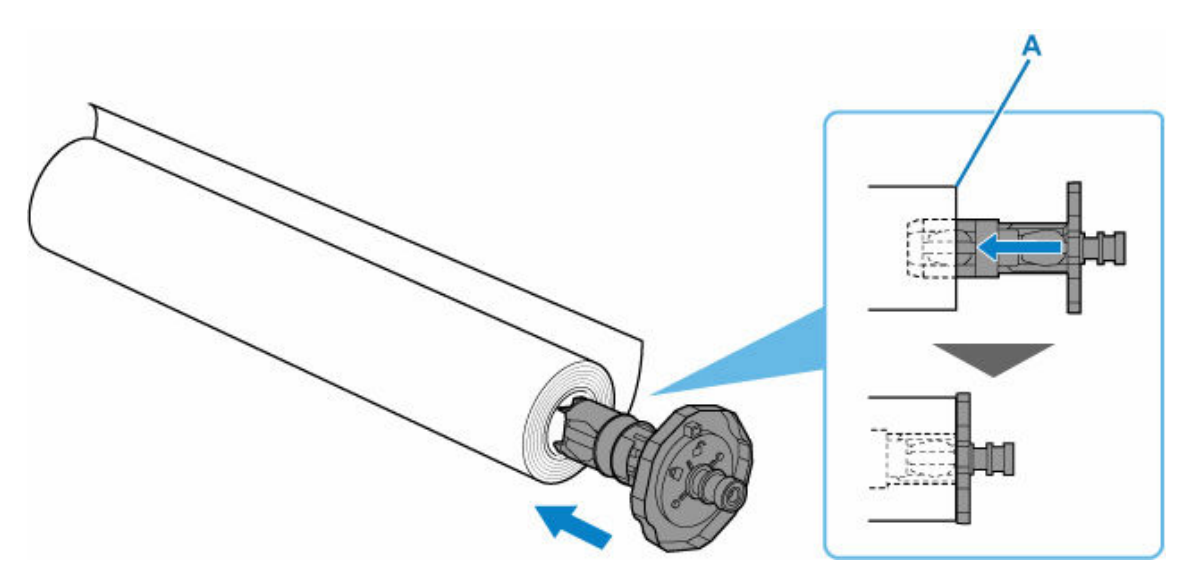

# **Vorsicht**

• Berühren Sie beim Einsetzen des Rollenhalters keine Metallteile im Rollenhalter. Die scharfen Metallkanten können zu Verletzungen führen.

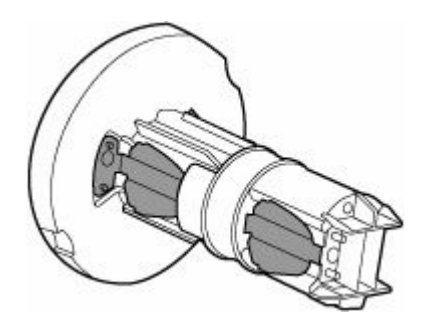

- Achten Sie beim Einlegen einer Rolle darauf, die Rolle nicht hart gegen den Drucker zu stoßen. Dies kann den Rollenhalter beschädigen.
- **3.** Drehen Sie den Sperrhebel (B) des eingeführten Rollenhalters zur Markierung  $\blacksquare$ , um diesen zu verriegeln.

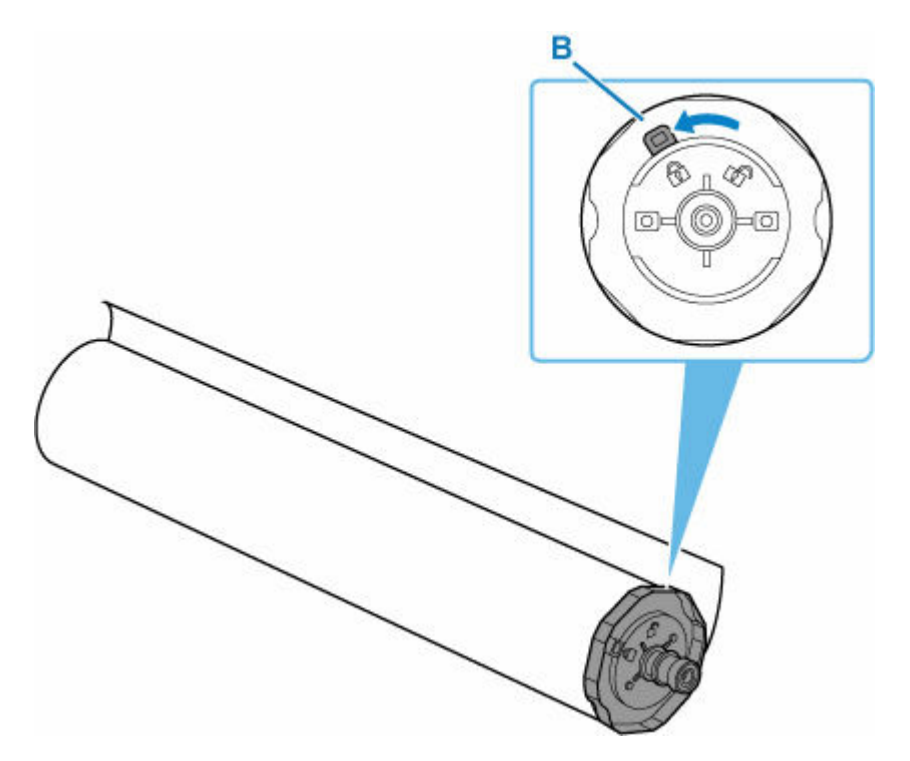

**4.** Führen Sie den mit [L] gekennzeichneten Rollenhalter von der linken Seite ein, und drücken Sie fest drauf, bis die Seite der Papierrolle (C) bündig und ohne Lücke am Rollenhalter anliegt.

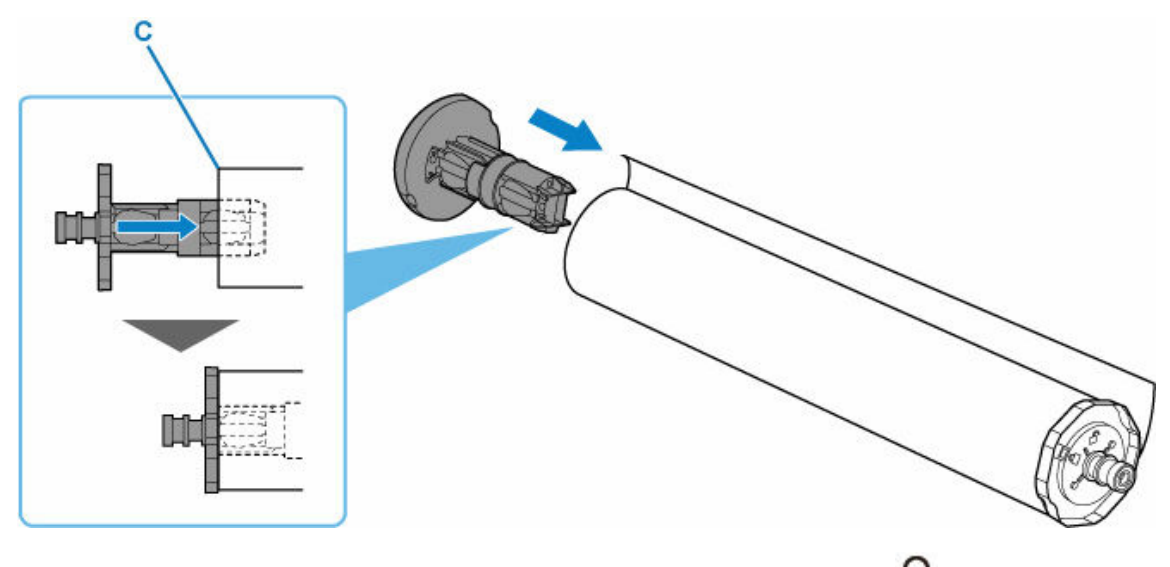

**5.** Drehen Sie den Sperrhebel (D) des einsetzen Rollenhalters zur Markierung  $\bigcap_{n=1}^{\infty}$  um diesen zu verriegeln.

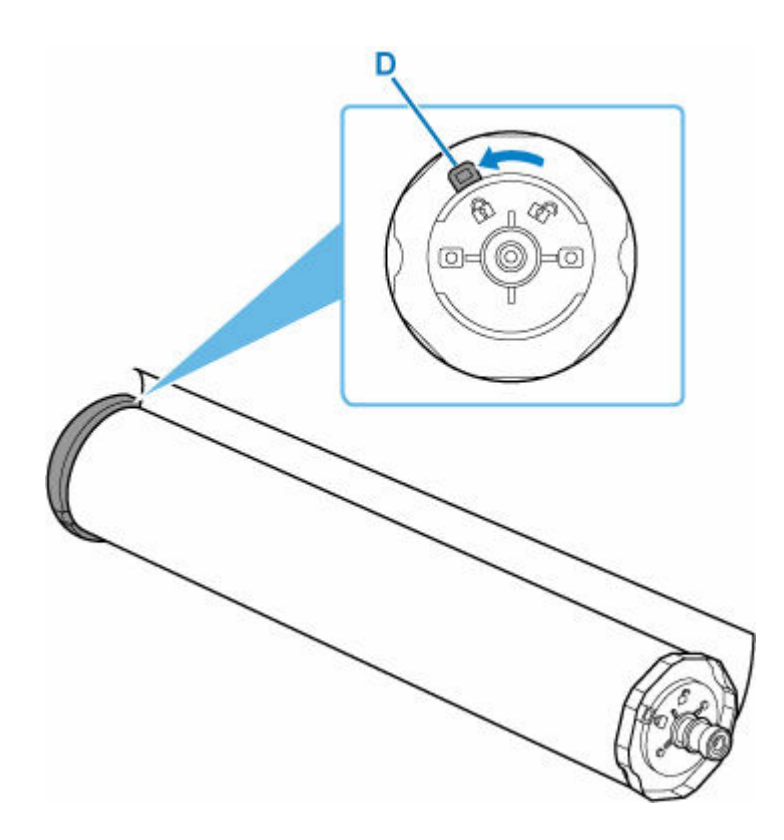

- **8.** Falls nötig, verschieben Sie die Rollenhalterstütze, um sie an die Breite des einzulegenden Papiers anzupassen.
	- **E** [Verschieben der Rollenhalterstütze](#page-490-0)
- **9.** Bevor Sie den Rollenhalter einrichten, achten Sie darauf, dass die Rollenhalterstütze gut befestigt ist.

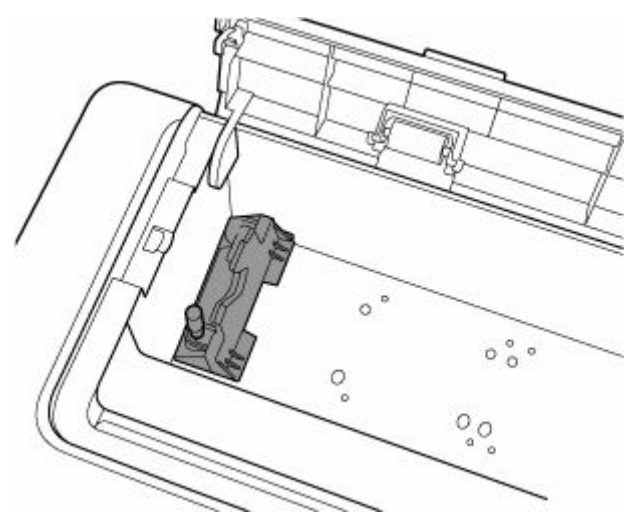

Je nach Drucker gibt es eine oder zwei Rändelschrauben.

## **Wichtig**

• Stellen Sie außerdem sicher, dass die Rändelschrauben an der Rollenhalterstütze angezogen sind, bis sie sich nicht mehr drehen lassen.

**10.** Halten Sie den linken und rechten Rollenhalter (E), und platzieren Sie das Rollenpapier in der beweglichen Führung (H). Dabei müssen sich die Wellen des Rollenhalters (F) vor den Rollenhalternuten (G) befinden.

Platzieren Sie die Papierrolle so, dass sich der mit [R] gekennzeichnete Rollenhalter auf der rechten und der mit [L] gekennzeichnete Rollenhalter auf der linken Seite befindet.

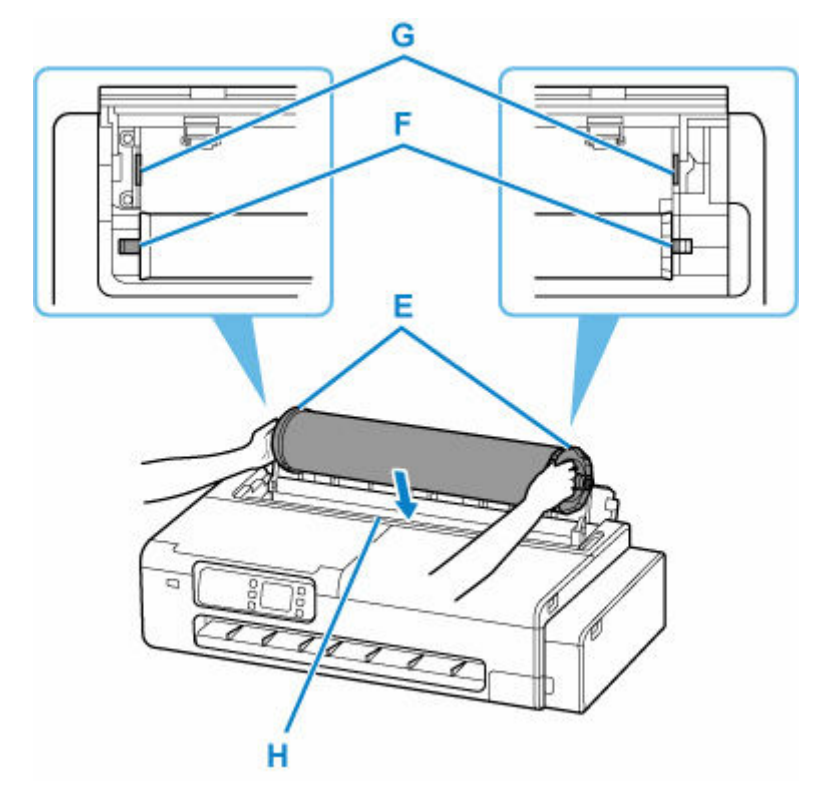

- Weder das Rollenpapier noch andere Materialien dürfen übermäßig mit den Walzen der Einzugsabdeckung im Inneren der Abdeckung des Rollenpapiereinzugs in Berührung kommen. Ansonsten kann es zu Problemen beim Papiereinzug kommen.
- **11.** Platzieren Sie die Wellen (F) des linken und rechten Rollenhalters in den Rollenhalternuten (G), indem Sie sie in die beweglichen Führungen (H) einführen.

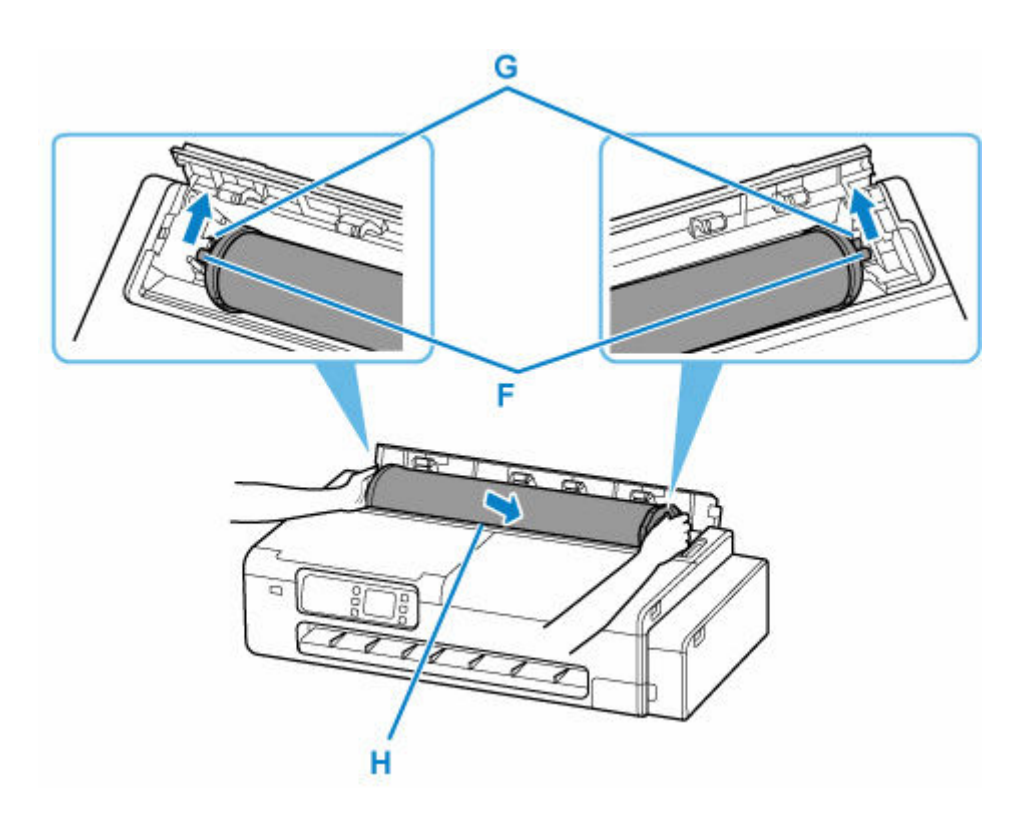

## **Vorsicht**

- Setzen Sie den Rollenhalter nicht mit Gewalt falsch herum in den Drucker ein. Dies kann den Drucker und den Rollenhalter beschädigen.
- Lassen Sie den Rollenhalter erst los, wenn der Halter in die Rollenhalternut eingesetzt wurde.
- Achten Sie darauf, beim Einlegen der Rollen Ihre Finger nicht zwischen den Wellen der Rollenhalter (F) und den Rollenhalternuten (G) einzuklemmen.

- Wenn die Vorderkante des Papiers schief geschnitten oder geknickt ist, wird es eventuell nicht korrekt eingezogen. Schneiden Sie die Vorderkante des Rollenpapiers mit einer Schere oder einem ähnlichen geeigneten Werkzeug gerade ab.
- Legen Sie das Rollenpapier so ein, dass es nicht in die falsche Richtung abgewickelt wird.
- Falls sich das Rollenpapier abgewickelt hat, wickeln Sie es wieder fest auf, bevor Sie die Rolle einlegen.
- Wenn Papier zerknittert oder gewellt ist, streichen Sie es vor dem Einlegen glatt.
- Setzen Sie die Rolle so ein, dass kein Abstand zwischen den Seiten der Rolle und dem Rollenhalter besteht.

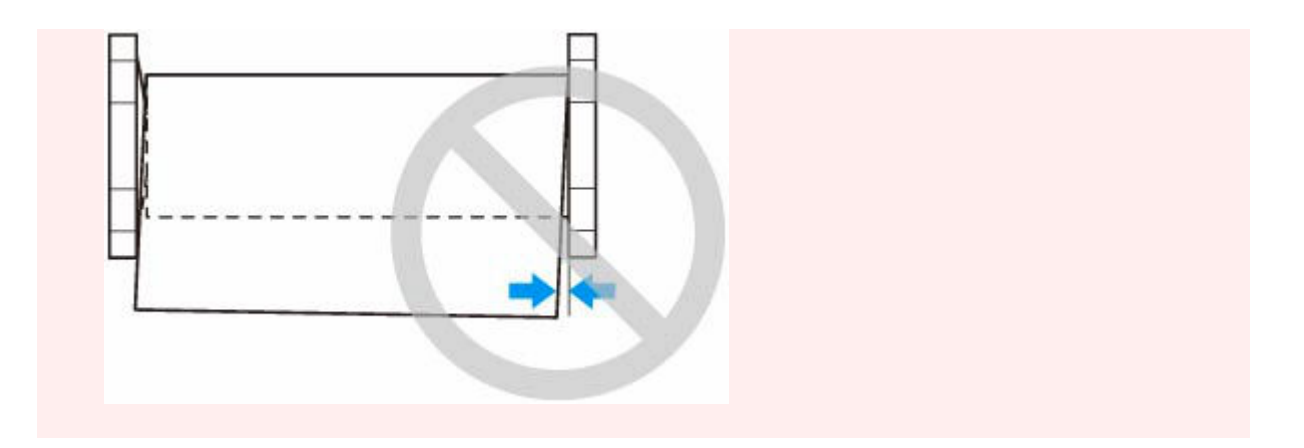

**12.** Führen Sie die vordere Kante der Rolle in den Einzugsschacht (I) ein, bis Sie ein Geräusch hören.

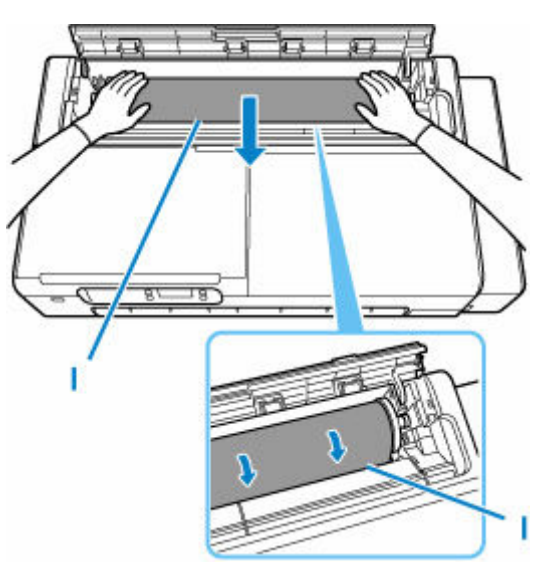

- Wenn die vordere Kante des Papiers an der Rolle klebt und sich nur schwer in den Einzugsschacht einführen lässt, ziehen Sie die Rolle leicht heraus, bevor Sie die Kante in den Einzugsschacht führen.
- Beschmutzen Sie beim Einlegen in die Führung nicht die Druckfläche des Rollenpapiers. Dies kann die Druckqualität beeinträchtigen. Wir empfehlen, beim Umgang mit Rollenpapier saubere Stoffhandschuhe zu tragen, um die Druckoberfläche zu schützen.
- **13.** Schließen Sie die Abdeckung des Rollenpapiereinzugs vollständig.

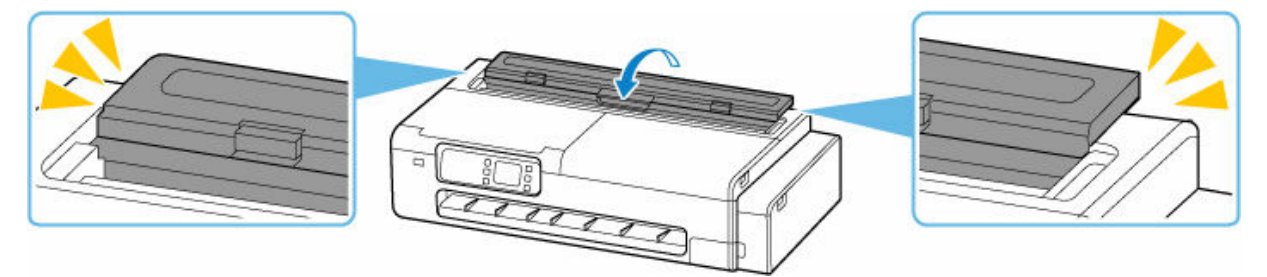

- **14.** Wählen Sie **OK** aus.
- **15.** Wählen Sie den zu verwendenden Papiertyp aus.

Nachdem Sie den Papiertyp ausgewählt haben, beginnt der Papiereinzug.

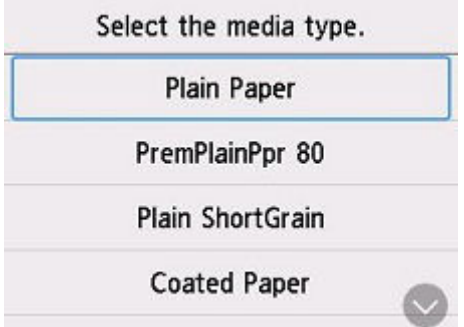

## **Wichtig**

- Öffnen Sie die Abdeckung des Rollenpapiereinzugs nicht mehr, nachdem der Papiereinzug begonnen hat. Ansonsten kann der Papiereinzug fehlschlagen.
- Schneiden Sie die Kante des Rollenpapiers mithilfe der Funktion **Schnittlänge festlegen (Set cut length)**, wenn die Kante verknittert oder verschmutzt ist.
	- [Schnittlänge festlegen \(zieht das Papier ein und schneidet es auf die eingestellte Länge zu\)](#page-508-0)
- Je nach Papiertyp wird die Papierbreite möglicherweise nicht automatisch erkannt. Folgen Sie den Anweisungen auf dem Bildschirm, um das Papierformat manuell auszuwählen.

## **Hinweis**

- Nähere Informationen zu Medientypen, die ausgewählt werden können, finden Sie unter "Papierinformationsliste".
- Bei Auswahl von **Aktiv (Enable)** unter **Rollenpapiertyp beibehalten (Keep roll paper type)** ist die Eingabe der Papiersorte nicht erforderlich.

# <span id="page-490-0"></span>**Verschieben der Rollenhalterstütze**

Um Rollenpapier verschiedener Breite einzulegen, verschieben Sie die Rollenhalterstütze wie unten beschrieben.

**1.** Lockern Sie die Rändelschrauben (A), mit denen die Rollenhalterstütze befestigt ist, indem Sie sie gegen den Uhrzeigersinn drehen.

Je nach Drucker gibt es eine oder zwei Rändelschrauben.

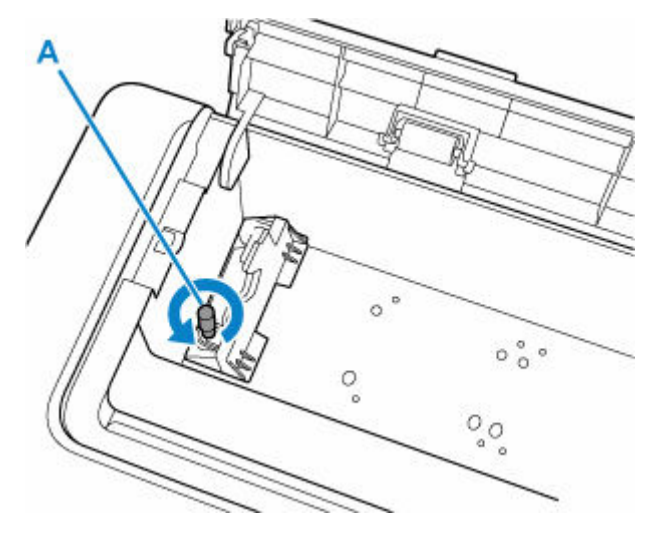

**2.** Verschieben Sie die Rollenhalterstütze, um sie an die Breite des einzulegenden Rollenpapiers anzupassen.

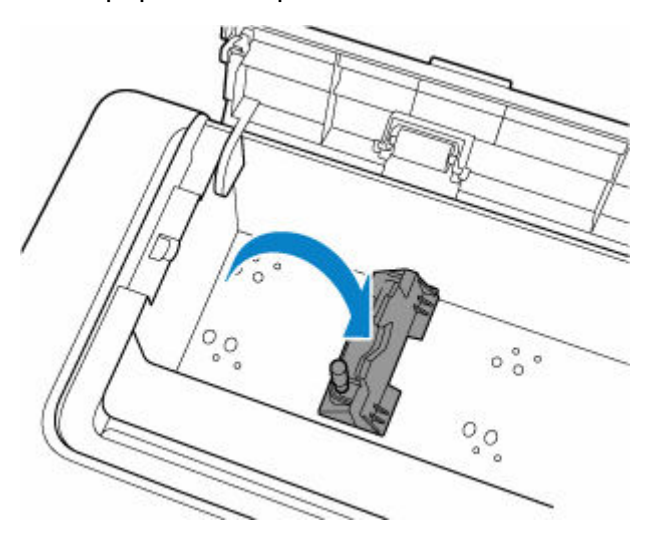

- An den Positionen für jede Rollenpapiergröße befinden sich Bohrungen für die Rändelschrauben. Bewegen Sie den Halter in die erforderliche Position, und sorgen Sie dafür, dass die Schrauben an den Bohrungen ausgerichtet sind.
- **3.** Drehen Sie die Rändelschrauben (A) im Uhrzeigersinn, um die Rollenhalterstütze am Drucker zu befestigen.

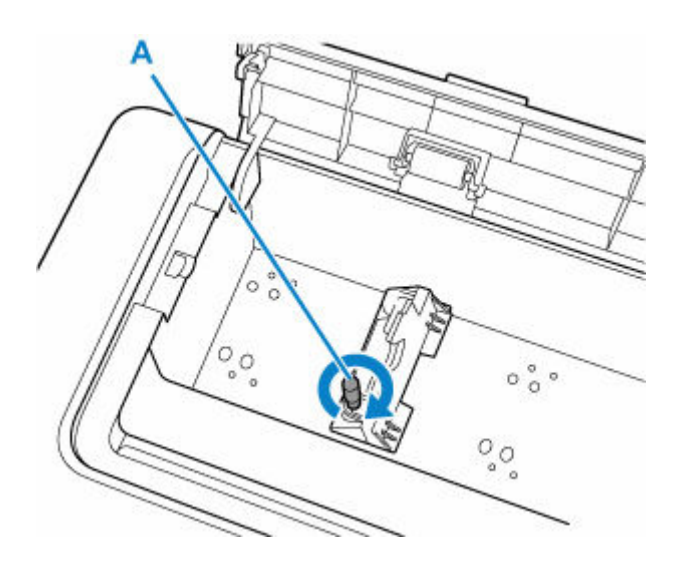

# **Wichtig**

• Ziehen Sie die Rändelschrauben mit den Fingern fest, bis sie sich nicht mehr drehen. Verwenden Sie keinen Schraubenzieher oder ähnliches Werkzeug, weil damit die Schrauben zu fest angezogen werden.

## **Hinweis**

- Nachdem Sie die Rollenhalterstütze verschoben haben, fahren Sie mit dem Einlegen des Rollenpapiers fort.
	- **[Einlegen von Rollen in den Drucker](#page-480-0)**

# <span id="page-492-0"></span>**Entnehmen der Rolle aus dem Drucker**

Entfernen Sie wie folgt Rollenpapier aus dem Drucker.

1. Wählen Sie auf dem HOME-Bildschirm den Bereich "Papiereinstellungen" aus.

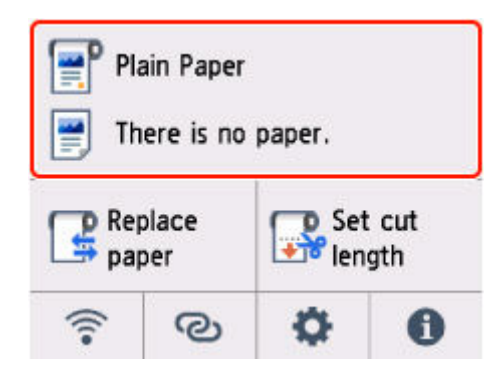

**2.** Wählen Sie den Rollenpapierbereich aus.

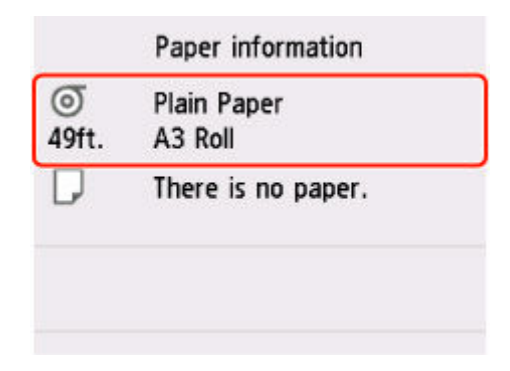

- **3.** Wählen Sie **Papier entfernen (Remove paper)** aus.
- **4.** Wählen Sie **Ja (Yes)**.

Die Rolle ist aufgerollt.

- Auf dem Touchscreen werden Anweisungen angezeigt, wenn die Abdeckung geöffnet werden kann. Öffnen Sie die Abdeckung nicht, bevor diese Anweisungen angezeigt werden.
- **5.** Öffnen Sie die Abdeckung des Einzelblatteinzugs.

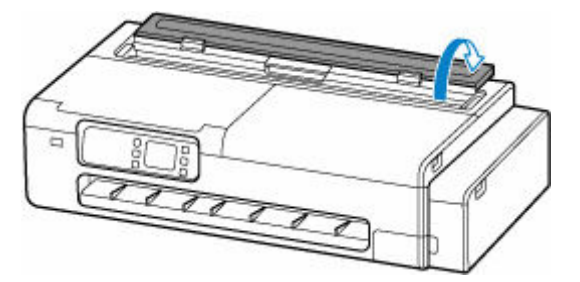

**6.** Entriegeln Sie den Hebel, und öffnen Sie die Abdeckung des Rollenpapiereinzugs.

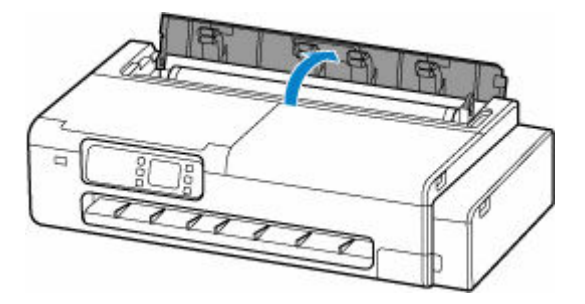

**7.** Drehen Sie den Rollenhalter mit beiden Händen nach hinten, um das Rollenpapier aufzurollen.

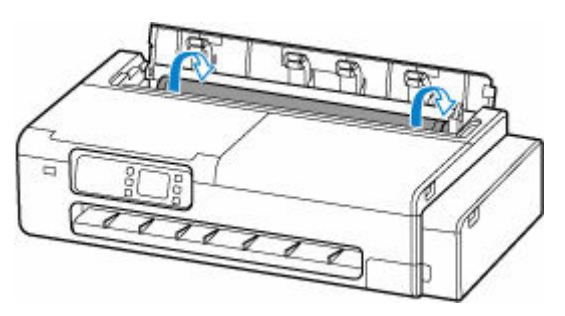

**8.** Halten Sie den linken und rechten Rollenhalter (A), und entfernen Sie das Rollenpapier aus dem Drucker.

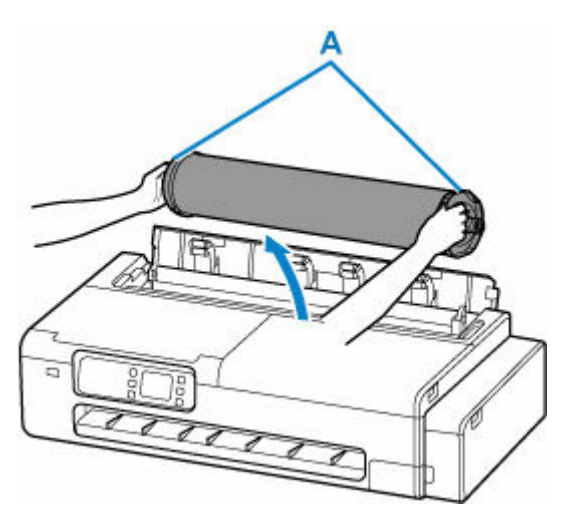

- **9.** Entfernen Sie die Rolle vom Rollenhalter.
	- **1.** Drehen Sie den Sperrhebel (B) des linken Rollenhalters zur Markierung **Dans Jum**, um diesen zu entriegeln.

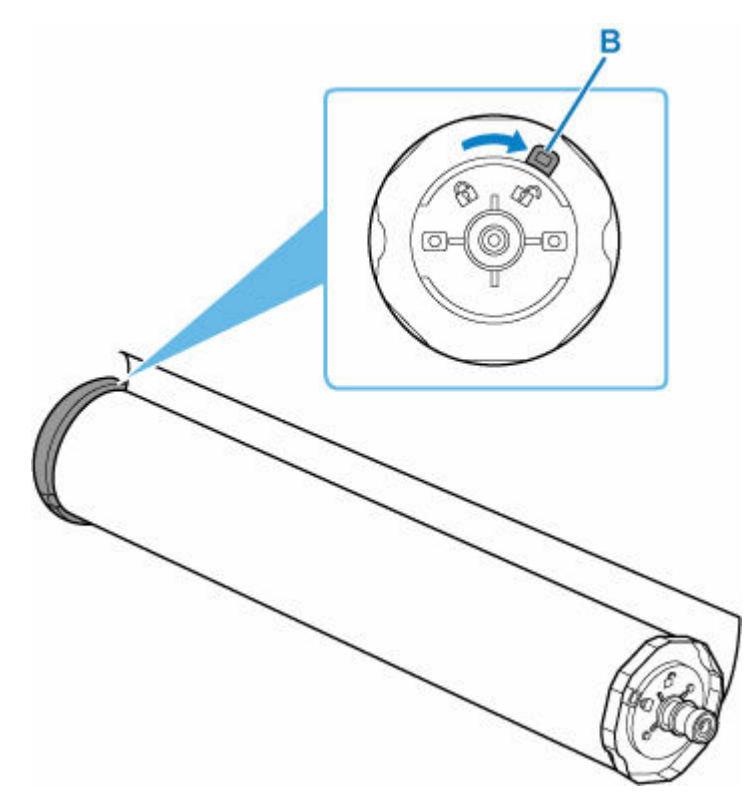

**2.** Entfernen Sie den entriegelten Rollenhalter vom Rollenpapier.

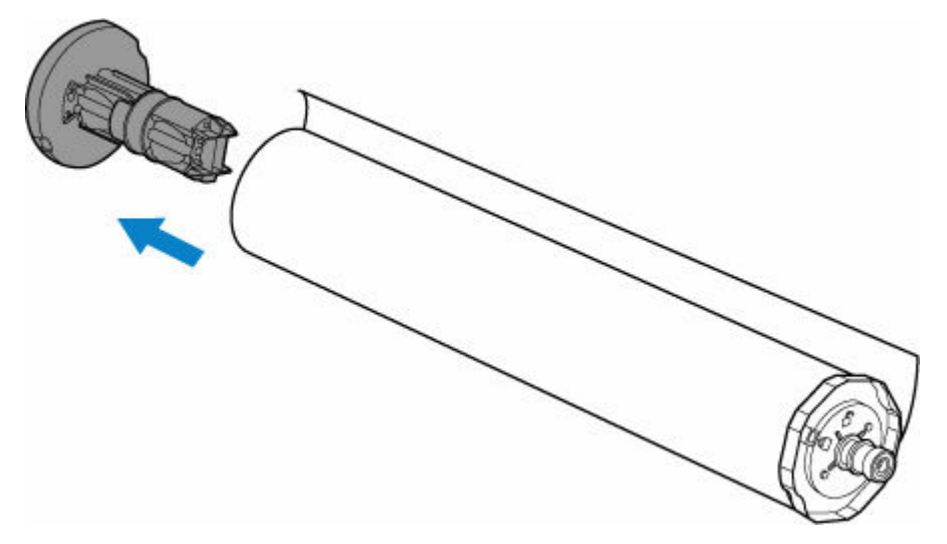

# **Vorsicht**

• Berühren Sie beim Entfernen des Rollenhalters keine Metallteile im Rollenhalter. Die scharfen Metallkanten können zu Verletzungen führen.

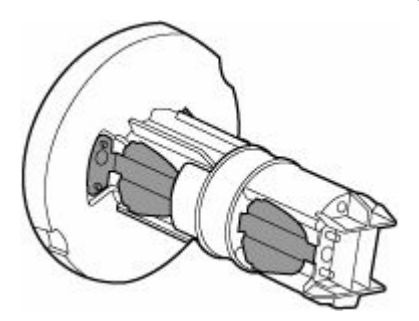

**3.** Drehen Sie den Sperrhebel (C) des rechten Rollenhalters zur Markierung  $\blacksquare$ , um diesen zu entriegeln.

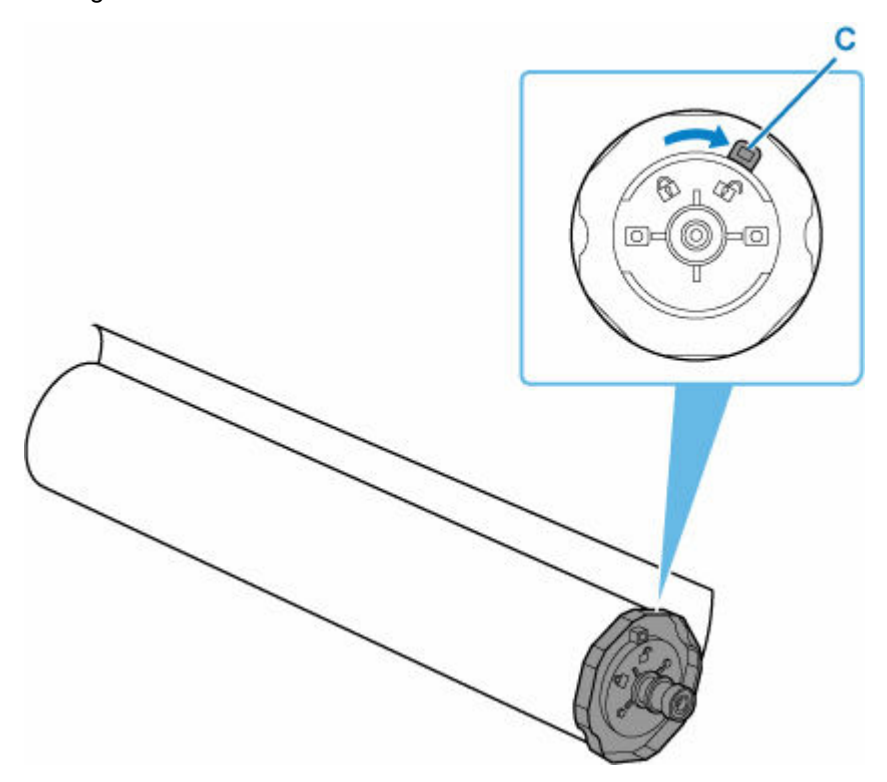

**4.** Entfernen Sie den entriegelten Rollenhalter vom Rollenpapier.

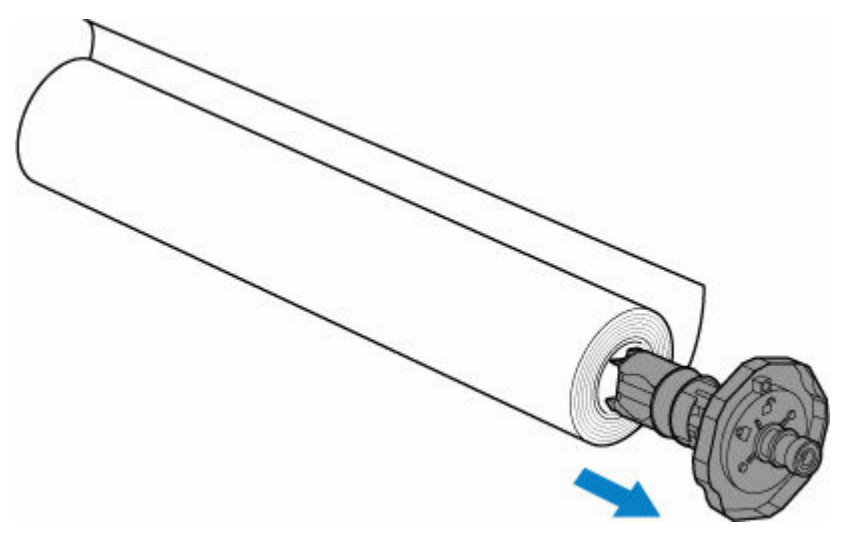

- Bewahren Sie die Rolle in ihrer Originalverpackung auf, und vermeiden Sie hohe Temperaturen, Feuchtigkeit und direkte Sonneneinstrahlung. Wenn Papier nicht richtig gelagert wird, kann die Druckoberfläche zerkratzen und bei erneutem Gebrauch die Druckqualität beeinträchtigen.
- **10.** Schließen Sie die Abdeckung des Rollenpapiereinzugs vollständig.

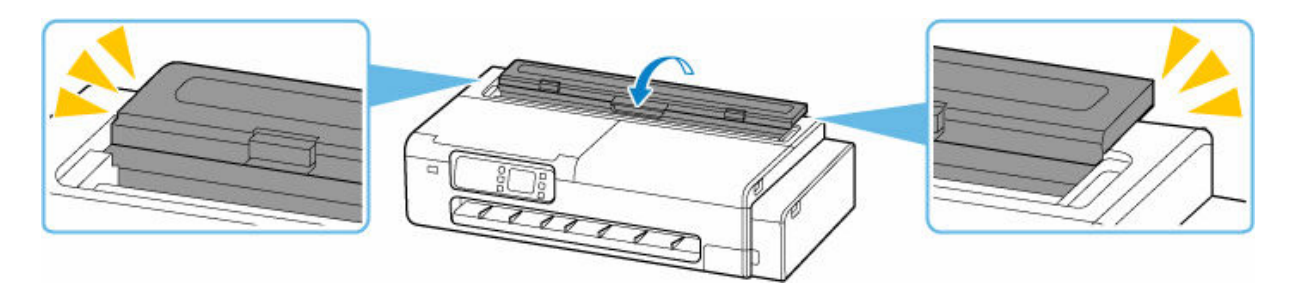

# **Hinweis**

• Informationen zum Einlegen von neuem Rollenpapier in den Drucker zu diesem Zeitpunkt finden Sie unter ["Einlegen von Rollen in den Drucker](#page-480-0)."

# <span id="page-497-0"></span>**Einlegen von Einzelblättern in den Drucker**

Gehen Sie wie folgt vor, um Einzelblätter in den Drucker einzulegen.

## **Wichtig**

• Legen Sie keine Blätter kleiner als A4 ein. Ansonsten kann es zu einem Papierstau kommen.

## **Hinweis**

- Informationen zu Seitenformaten und Papiergewicht, die in diesem Drucker verwendet werden können, finden Sie unter [Papierformate](#page-517-0) oder in der Papierinformationsliste.
- **1.** Bereiten Sie die Blätter vor.

Richten Sie die Kanten des Papiers bündig aus. Glätten Sie gegebenenfalls gewelltes Papier.

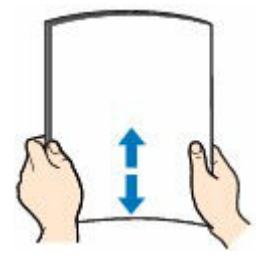

## **Wichtig**

- Richten Sie die Kanten des Papiers vor dem Einlegen bündig aus. Wenn die Kanten beim Einlegen des Papiers nicht bündig ausgerichtet sind, kann es zu einem Papierstau kommen.
- Wenn das Papier gewellt ist, halten Sie es an den gewellten Ecken fest, und biegen Sie es vorsichtig in Gegenrichtung, bis es vollständig eben liegt.
- **2.** Öffnen Sie die Abdeckung des Einzelblatteinzugs.

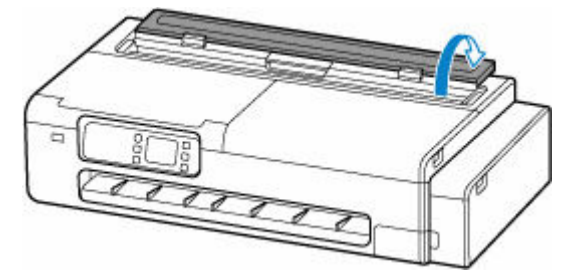

**3.** Öffnen Sie den oberen Einzug, und ziehen Sie ihn dann nach oben.

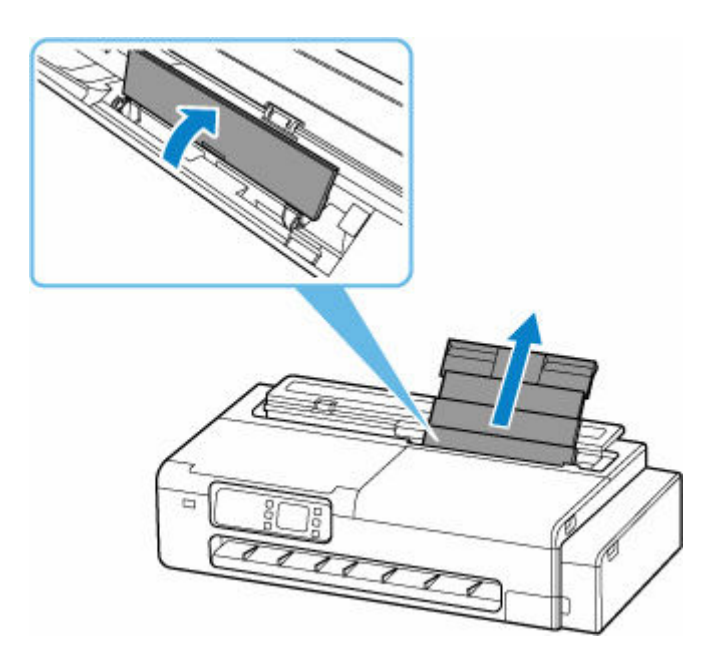

**4.** Verschieben Sie die linke und rechte Papierführung (A), um die beiden Papierführungen zu öffnen.

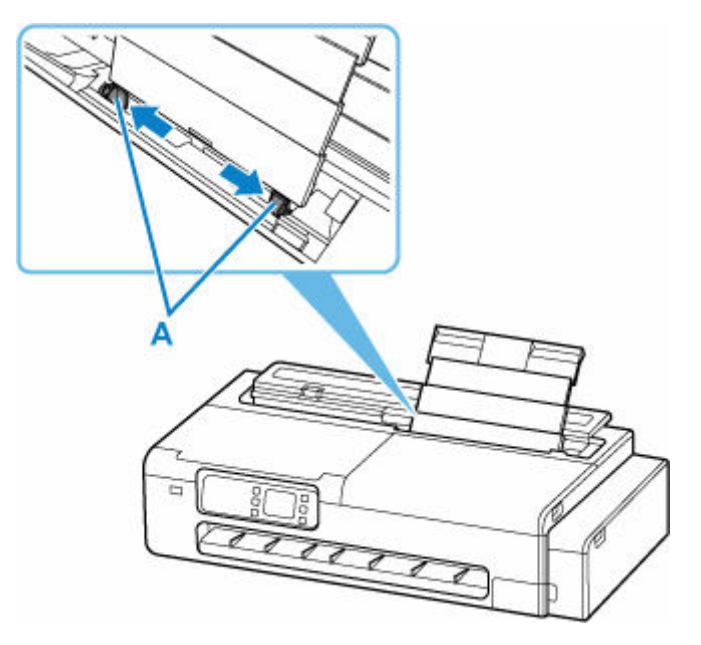

**5.** Legen Sie die Blätter in der Hochformat-Ausrichtung ein, wobei die Druckseite nach oben zeigen muss.

Nachdem Sie das Papier eingelegt haben, wird der Bestätigungsbildschirm für die Papiereinstellungen des oberen Einzugs auf dem Touchscreen angezeigt.

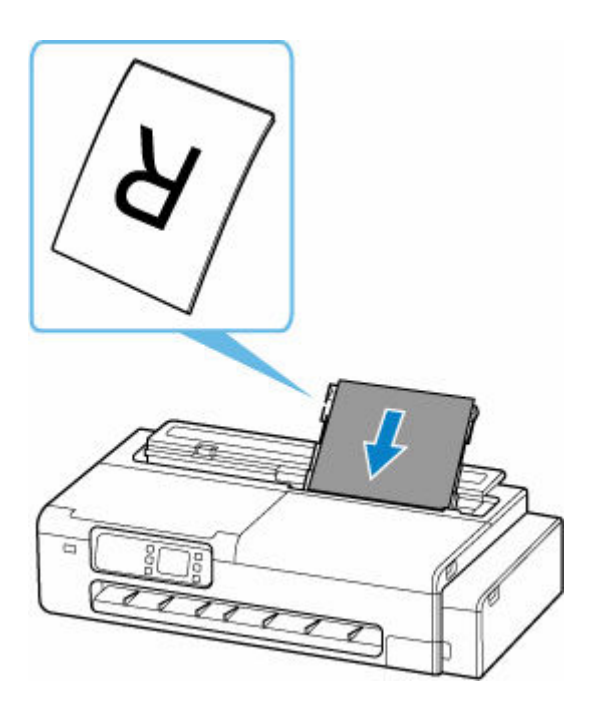

**6.** Verschieben Sie die linke und rechte Papierführung, um sie an beiden Seiten der Blätter auszurichten.

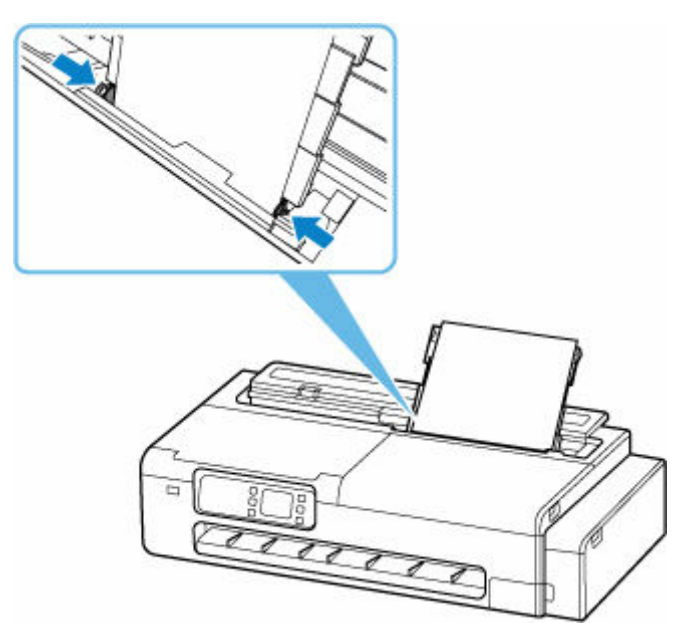

- Achten Sie darauf, dass die Papierführungen nicht zu eng am Papier anliegen. Andernfalls kommt es möglicherweise zu Fehleinzügen.
- Legen Sie Blätter immer in der Hochformat-Ausrichtung ein. Beim Einlegen von Papier in der Querformat-Ausrichtung kann dies zu einem Papierstau kommen.
- Legen Sie Blätter nur bis zur Auffüllgrenze (B) ein.

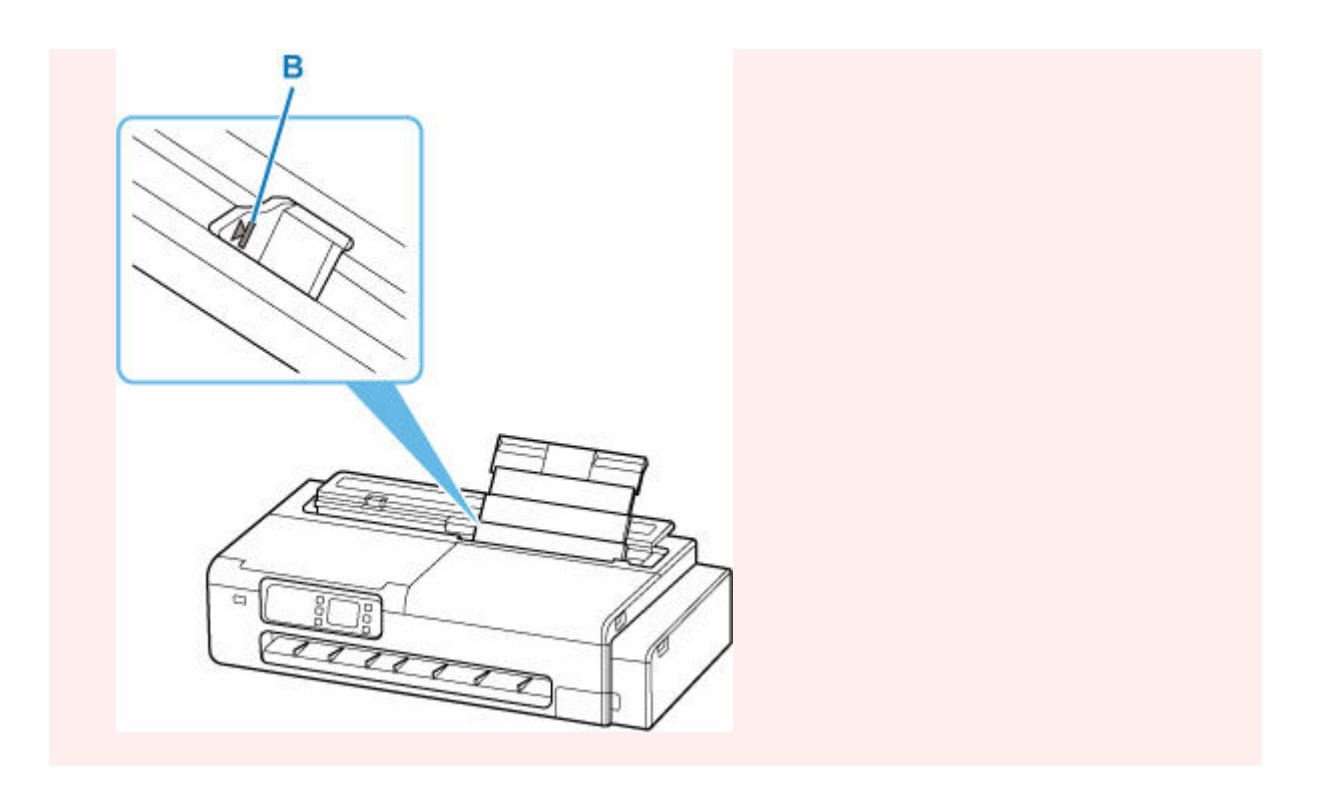

**7.** Wenn das auf dem Touchscreen angezeigte Seitenformat und der angezeigte Papiertyp mit den Blättern im oberen Einzug übereinstimmen, wählen Sie **Ja (Yes)** aus.

Wenn dies nicht der Fall ist, wählen Sie **Ändern (Change)** aus, um die Einstellungen entsprechend dem Format und Typ des eingelegten Papiers zu ändern.

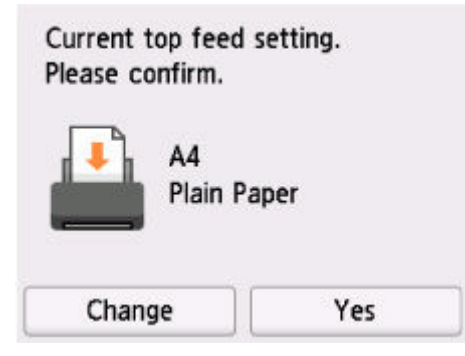

- Es stehen viele verschiedene Papiertypen zur Verfügung, die sich jeweils für bestimmte Drucke eignen. Jeder Medientyp verfügt über bestimmte Voreinstellungen (z. B. zu Tintenverbrauch und -auftrag, Abstand von den Düsen usw.), damit beim Bedrucken des jeweiligen Medientyps eine optimale Bildqualität gewährleistet ist. Die falschen Papiereinstellungen können zu einer mangelhaften Qualität bei den Druckfarben oder Kratzern auf der Druckoberfläche führen.
- Nähere Informationen zu den auswählbaren Medientypen finden Sie unter "Papierinformationsliste".

# <span id="page-501-0"></span>**Papiereinstellungen**

- **[Ändern des Papiertyps](#page-502-0)**
- **[Angabe der Tintenabtrockenzeit](#page-504-0)**
- **[Festlegen der Schnittmethode für Rollen](#page-506-0)**
- **[Vornehmen von Rändereinstellungen für Rollen](#page-509-0)**
- **[Automatisches Schneiden der Vorderkante von Rollenpapier](#page-512-0)**
- **[Verringern von Trennstaub bei Schneidevorgängen von Rollenpapier](#page-514-0)**

# <span id="page-502-0"></span>**Ändern des Papiertyps**

Gehen Sie wie folgt vor, um den im Drucker festgelegten Papiertyp nach Einlegen von Papier zu ändern.

## **Hinweis**

- Wenn Sie weiterhin den gleichen Rollenpapiertyp einlegen möchten, setzen Sie die Option **Rollenpapiertyp beibehalten (Keep roll paper type)** auf **Aktiv (Enable)**. Der zuvor ausgewählte Papiertyp wird automatisch ausgewählt, und Sie müssen beim Einlegen des Rollenpapiers nicht ständig den Papiertyp auswählen.
	- [Rollenpapiertyp beibehalten](#page-548-0)

# **Wichtig**

- Der Drucker stellt die Druckkopfhöhe und die Vorschubmenge für jeden Papiertyp fein ein, um optimale Druckergebnisse zu erzielen. Achten Sie darauf, vor dem Drucken den richtigen Papiertyp auszuwählen.
- Da der Drucker eine Feineinstellung der Einzugsmenge und der Höhe des Druckkopfs vornimmt, können sich die Ränder und die Größe der gedruckten Bilder abhängig vom verwendetem Papiertyp unterscheiden. Sollten die Ränder und die Bildgröße nicht den Erwartungen entsprechen, passen Sie die Bildqualität an.
	- **[Einstellungen zur Optimierung der Druckqualität](#page-646-0)**

# **Ändern des Papiertyps**

**1.** Wählen Sie auf dem HOME-Bildschirm den Bereich "Papiereinstellungen" aus.

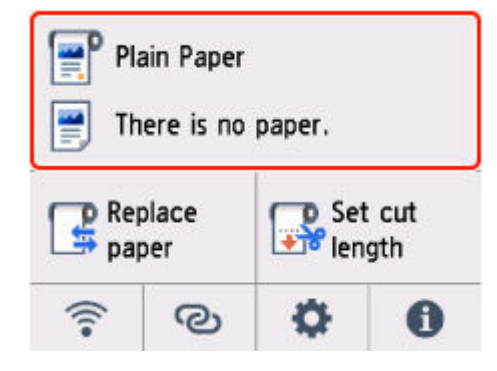

**2.** Wählen Sie den Rollenpapier- oder Blattbereich aus.

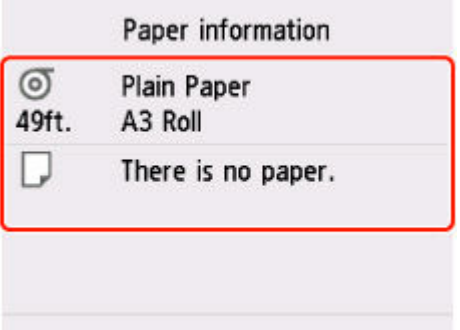

- **3.** Wählen Sie **Papiereinstellungen (Paper settings)** aus.
- **4.** Wählen Sie **Med.typ (Type)** aus.
- **5.** Wählen Sie den Medientyp des in den Drucker eingelegten Rollenpapiers aus.

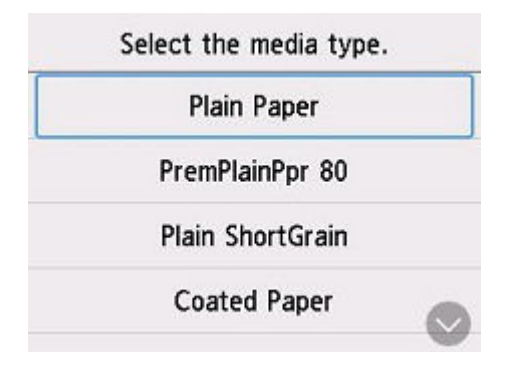

## **Wichtig**

• Wählen Sie unbedingt den richtigen Papiertyp aus. Wenn diese Einstellung nicht mit dem eingelegten Papier übereinstimmt, kann es zu Fehlern bei der Zufuhr und zur Beeinträchtigung der Druckqualität kommen.

## **Hinweis**

- Nähere Informationen zu Medientypen finden Sie unter "Papierinformationsliste".
- **6.** Wählen Sie **Registrieren (Register)** aus.
# **Angabe der Tintenabtrockenzeit**

Wenn Sie Papier verwenden, auf dem die Tinte langsamer trocknet, kann Tinte auf der Papieroberfläche bei der Ausgabe verschmieren und das Papier verschmutzen. In diesem Fall können Sie das Problem möglicherweise verringern, indem Sie die Zeit einstellen, die zum Abtrocknen der Tinte nach dem Druckvorgang abgewartet werden soll.

### **Wichtig**

• Die Geräteeinstellungen werden angewendet, wenn die Tintenabtrockenzeit nicht im Druckertreiber festgelegt ist. Wenn die Tintenabtrockenzeit im Druckertreiber festgelegt ist, hat diese Einstellung Priorität.

### **Hinweis**

• Falls das Schneidwerk die Druckoberfläche mit der noch nicht getrockneten Tinte berührt, kann die Papieroberfläche verkratzt oder verschmutzt werden oder die Papieroberfläche reibt sich möglicherweise an einem Gegenstand, wenn das Papier herunterfällt, was zu einer Verschmutzung der Oberfläche führen kann.

Um das Trocknen der Tinte abzuwarten und die Dokumente nach dem Drucken nicht sofort in den Korb auszuwerfen, stellen Sie den **Schnittmodus (Cutting mode)** auf **Schnitt auswerfen (Eject cut)**.

 $\rightarrow$  **[Festlegen der Schnittmethode für Rollen](#page-506-0)** 

## **Am Drucker einstellen**

**1.** Wählen Sie auf dem HOME-Bildschirm die Option (Einrichten) aus.

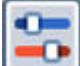

**2.** Wählen Sie **Geräteeinstellungen (Printer settings)** aus.

- **3.** Wählen Sie **Papiereinstellungen (Paper-related settings)** aus.
- **4.** Wählen Sie **Erweiterte Papiereinstellungen (Advanced paper settings)** aus.
- **5.** Wählen Sie den Papiertyp, für den Sie die Einstellung ändern möchten.

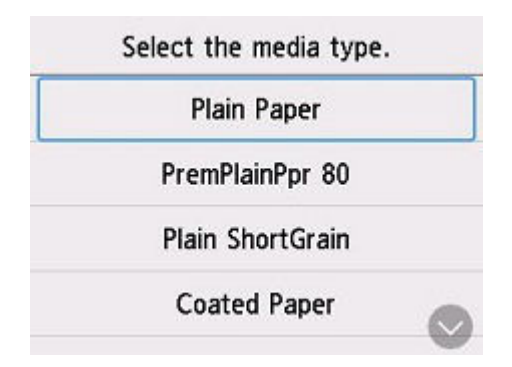

**6.** Wählen Sie **Pause zwischen den Scans (Pause between scans)** oder **Pause zwischen den Seiten (Pause between pages)** aus.

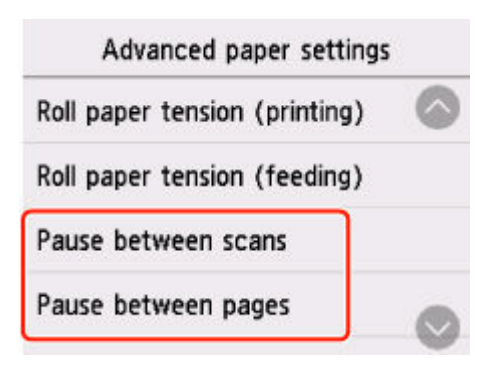

#### **Pause zwischen den Scans (Pause between scans)**

Geben Sie die Wartezeit zwischen dem Drucken eines Scans und dem Drucken des nächsten Scans an. Sie können die Abtrockenzeit und den Zielbereich einstellen, in dem gewartet werden soll.

#### **Pause zwischen den Seiten (Pause between pages)**

Geben Sie die Wartezeit zwischen dem Drucken einer Seite und dem Auswerfen des Papiers an. Die darauffolgende Seite wird erst nach Ablauf der Tintenabtrockenzeit gedruckt.

## **Einstellen auf Ihrem Computer**

Wenn Sie die folgenden Links aufrufen, erfahren Sie, wie Sie die Einstellungen über Ihren Computer vornehmen.

- [Beschreibung der Registerkarte Optionen](#page-445-0) (Windows)
- **Erweiterte Papiereinstellungen (macOS)**

# <span id="page-506-0"></span>**Festlegen der Schnittmethode für Rollen**

Wie die Rollen nach der Ausgabe geschnitten werden, hängt von den Druckereinstellungen ab.

#### • **Automatischer Schnitt (Automatic cut)**

Die Rolle wird automatisch vom Schneidmesser geschnitten.

◦ Druckereinstellung

#### **Schnittmodus (Cutting mode)** > **Automatischer Schnitt (Automatic cut)**

### • **Schnitt auswerfen (wenn die Papieroberfläche verkratzt wird/um auf die Trocknung der Tinte zu warten)**

Wählen Sie diese Option aus, um das Schneidwerk mit einem Vorgang auf dem Bedienfeld zu bewegen und das Papier zu schneiden. Bei Verwendung der Option **Automatischer Schnitt (Automatic cut)** fällt das Papier herunter und reibt ggf. gegen den Korb, was zum Zerkratzen der Druckoberfläche führt. Sie können jedoch diese Methode verwenden und das Papier festhalten, damit es nicht beschädigt wird. Außerdem können Sie Papier, das noch nicht getrocknet ist, am Herunterfallen hindern. Prüfen Sie, ob die Tinte getrocknet ist und schneiden Sie das Papier erst dann.

Nachdem der Druck abgeschlossen ist, wählen Sie **Pap. schneid. (Cut paper)** aus, um die Rolle zu schneiden.

◦ Druckereinstellung

#### **Schnittmodus (Cutting mode)** > **Schnitt auswerfen (Eject cut)**

• **[Schnittlänge festlegen \(zieht das Papier ein und schneidet es auf die eingestellte Länge zu\)](#page-508-0)**

Das Rollenpapier wird um die im Bedienfeld festgelegte Länge eingezogen. Das Rollenpapier wird nach dem Druck immer abgeschnitten.

Verwenden Sie diese Funktion, wenn Sie die vordere Papierkante nach dem Einlegen von Rollenpapier abschneiden wollen.

### **Hinweis**

- Bei einigen Papiertypen wird der **Schnittmodus (Cutting mode)** standardmäßig auf eine andere Option als **Automatischer Schnitt (Automatic cut)** eingestellt. Für dieses Papier empfiehlt Canon den voreingestellten Schneidemodus.
- Wenn mit der Funktion **Automatischer Schnitt (Automatic cut)** oder **Schnitt auswerfen (Eject cut)** gedruckte Dokumente kurz sind, wird das Papier vor dem Schneiden um eine bestimmte Länge vorgeschoben, um Probleme beim Schneiden und der Papierausgabe zu vermeiden. In manchen Fällen ist ein breiterer unterer Rand die Folge.

## **Schnitt auswerfen (Eject cut) (wenn die Papieroberfläche verkratzt wird/um auf die Trocknung der Tinte zu warten)**

### **Wichtig**

• Lassen Sie die Dokumente beim Schneiden von breiten gedruckten Dokumenten mit **Schnitt auswerfen (Eject cut)** von zwei Personen halten. Wenn das Papier herunterfällt, werden die bedruckten Dokumente ggf. beschädigt.

- Heben Sie das Papier beim Halten von gedruckten Dokumenten vor dem Schneiden nicht an. Wenn das Papier angehoben wird, kann ggf. die Druckqualität beeinträchtigt werden.
- Nachdem der Druck abgeschlossen und die Tintenabtrockenzeit abgelaufen ist, kann die Funktion **Schnitt auswerfen (Eject cut)** verwendet werden. Wenn 5 Minuten vergangen sind, ohne dass **Schnitt auswerfen (Eject cut)** verwendet wurde, wird das gedruckte Dokument zum Schutz des Druckers automatisch geschnitten.

## **Hinweis**

- Mit **Schnitt auswerfen (Eject cut)** wird der Druck nach kontinuierlichem Ausdruck mehrerer Druckaufträge nicht wiederaufgenommen, bis die Rolle geschnitten wird.
- **1.** Wählen Sie **Schnitt auswerfen (Eject cut)** unter **Schnittmodus (Cutting mode)** aus.
	- **1.** Wählen Sie auf dem HOME-Bildschirm die Option (Einrichten) aus.
	- **2.** Wählen Sie **Geräteeinstellungen (Printer settings)** aus.
	- **3.** Wählen Sie **Papiereinstellungen (Paper-related settings)** aus.
	- **4.** Wählen Sie **Erweiterte Papiereinstellungen (Advanced paper settings)** aus.
	- **5.** Wählen Sie den Papiertyp, für den Sie die Einstellung ändern möchten.

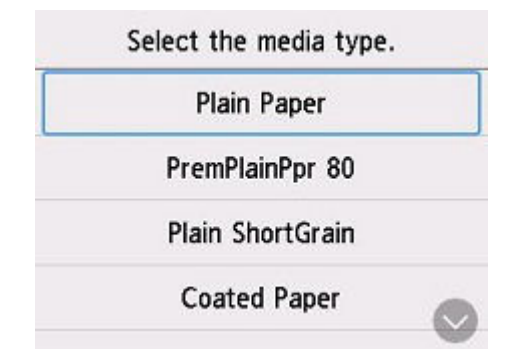

- **6.** Wählen Sie **Schnittmodus (Cutting mode)** aus.
- **7.** Wählen Sie **Schnitt auswerfen (Eject cut)** aus.
- **2.** Druckauftrag drucken.

Nach Abschluss des Druckens hält der Drucker an, ohne zu schneiden.

**3.** Während Sie das bedruckte Dokument an der unteren Kante festhalten, damit es nicht herunterfällt, wählen Sie **Pap. schneid. (Cut paper)** aus, um das Rollenpapier zu schneiden.

## <span id="page-508-0"></span>**Schnittlänge festlegen (Set cut length) (zieht das Papier ein und schneidet es auf die eingestellte Länge zu)**

1. Wählen Sie auf dem HOME-Bildschirm den Bereich "Papiereinstellungen" aus.

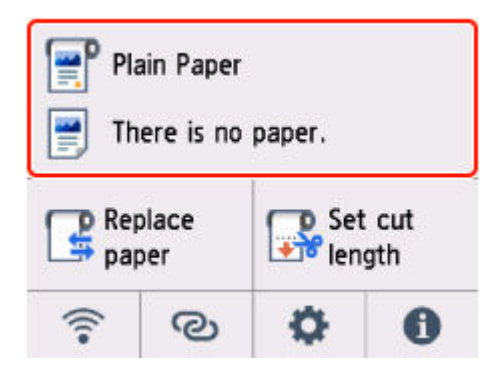

- **2.** Wählen Sie den Rollenpapierbereich aus.
- **3.** Wählen Sie **Schnittlänge festlegen (Set cut length)** aus.
- **4.** Wählen Sie das Eingabefeld aus, und geben Sie die Länge ein, um die das Rollenpapier zugeführt werden soll.

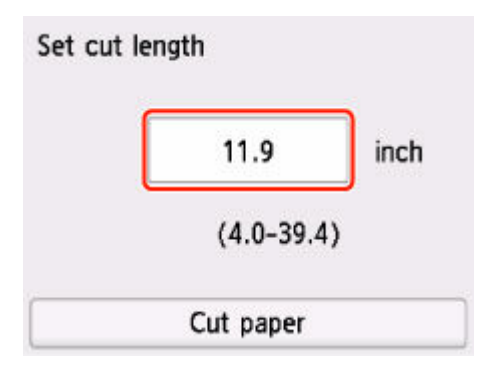

- **5.** Wählen Sie **Pap. schneid. (Cut paper)** aus.
- **6.** Wählen Sie **Ja (Yes)**.

Das Rollenpapier wird nach dem Einzug der eingestellten Länge geschnitten.

# **Vornehmen von Rändereinstellungen für Rollen**

Nehmen Sie die Rändereinstellungen beim Druck auf Rollenpapier vor. Durch Auswahl eines breiten Randes kann sich die Bildqualität des gedruckten Dokuments verbessern.

## **Wichtig**

- Im Druckertreiber können Sie die Ränder unter **Rollenp.-Sicherh.-Rand (Roll Paper Safety Margin)** im Dialogfeld **Det. Papiereinst. (Paper Detailed Settings)** auf der Seite **Optionen (Main)** festlegen. Im Druckertreiber vorgenommene Einstellungen haben Priorität.
	- [Beschreibung der Registerkarte Optionen](#page-445-0) (Windows)

## **Einstellen des Randbereichs für das Rollenpapier**

Wenn Sie auf Rollenpapier drucken, richten Sie die Größe der Ränder ein, die oben und unten zu den Druckdaten hinzugefügt werden sollen.

### • **Bildgröße priorisieren (Prioritize image size)**

Diese Einstellung fügt Ränder außen neben den Druckdaten hinzu. Größere Ränder verlängern den Druck in vertikaler Richtung und führen zu höherem Papierverbrauch.

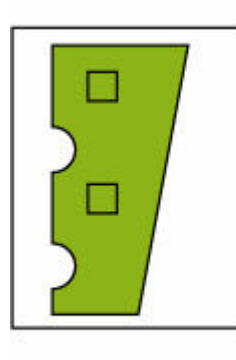

5 mm

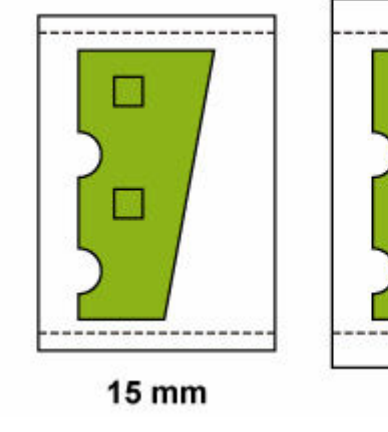

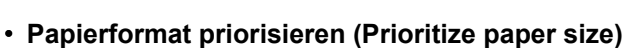

Diese Einstellung fügt Ränder innen neben den Druckdaten hinzu. Durch größere Ränder werden Teile der Druckdaten ggf. nicht gedruckt.

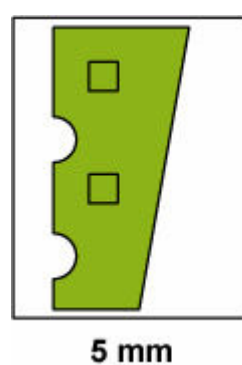

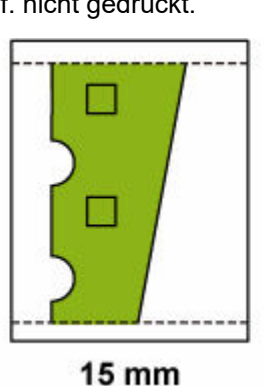

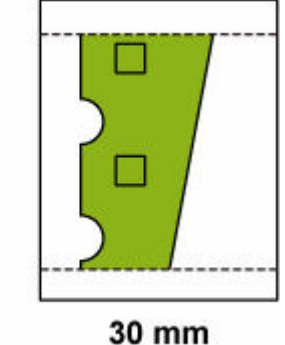

30 mm

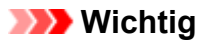

- Wenn Sie **Papierformat priorisieren (Prioritize paper size)** verwenden, kann die Option **Rollenpap. Vorderkante/Endrand (Roll paper lead edge/end margin)** dazu führen, dass Teile des Bildes verloren gehen. Bereiten Sie die Druckdaten so vor, dass sie zum druckbaren Bereich passen.
- **1.** Wählen Sie auf dem HOME-Bildschirm die Option (Einrichten) aus.
- **2.** Wählen Sie **Geräteeinstellungen (Printer settings)** aus.
- **3.** Wählen Sie **Papiereinstellungen (Paper-related settings)** aus.
- **4.** Wählen Sie **Erweiterte Papiereinstellungen (Advanced paper settings)** aus.
- **5.** Wählen Sie den Papiertyp, für den Sie die Einstellung ändern möchten.

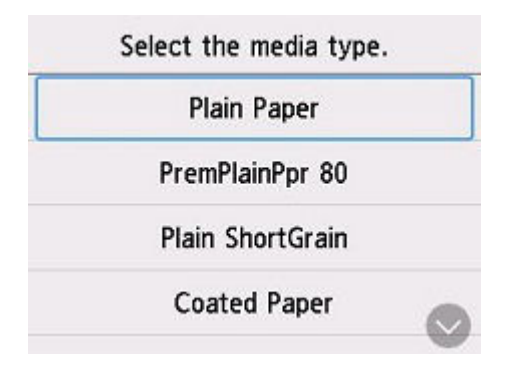

- **6.** Wählen Sie **Rollenpapier Ränder oben/unten (Roll paper top/bottom margins)** aus.
- **7.** Wählen Sie **Bildgröße priorisieren (Prioritize image size)** oder **Papierformat priorisieren (Prioritize paper size)** aus.

## **Einrichten der Ränder für die vordere und hintere Kante des Rollenpapiers**

Wenn Sie auf Rollenpapier drucken, legen Sie die Länge des vertikalen Randes in Druckrichtung fest. Bei Auswahl von **Automatisch (Auto)** werden die Ränder dem Papiertyp und anderen Faktoren angepasst.

## **Wichtig**

- E. Verringerung d. freien Platzes kann dazu führen, dass d. Papier verschmutzt wird.
- **1.** Wählen Sie auf dem HOME-Bildschirm die Option (Einrichten) aus.

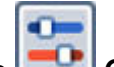

**2.** Wählen Sie **Geräteeinstellungen (Printer settings)** aus.

- **3.** Wählen Sie **Papiereinstellungen (Paper-related settings)** aus.
- **4.** Wählen Sie **Erweiterte Papiereinstellungen (Advanced paper settings)** aus.
- **5.** Wählen Sie den Papiertyp, für den Sie die Einstellung ändern möchten.

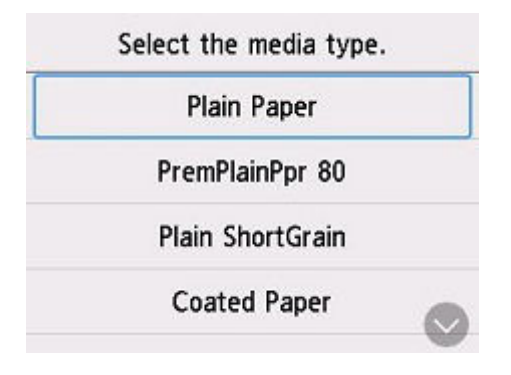

- **6.** Wählen Sie **Rollenpap. Vorderkante/Endrand (Roll paper lead edge/end margin)** aus.
- **7.** Wählen Sie die gewünschte Randlänge aus, oder verwenden Sie die Option **Automatisch (Auto)**.

# **Automatisches Schneiden der Vorderkante von Rollenpapier**

Wenn beim Einlegen von Rollenpapier die Vorderkante des Papiers schief oder nicht gerade geschnitten ist, kann nicht korrekt gedruckt werden. Wenn dies der Fall ist, kann die vordere Kante des Papiers beim Einlegen einer Papierrolle mithilfe der Option **Zuerst Kante zuschneiden (Trim edge first)** im Bedienfeld-Menü gerade geschnitten werden.

#### • **Auto**

Wenn beim Einlegen von Rollenpapier die Vorderkante des Papiers schief und nicht gerade geschnitten ist, schneiden Sie die Vorderkante gerade ab, und geben Sie das Papierstück aus, um einen Druck auf der Walze und ein Verschmutzen des Druckers zu vermeiden.

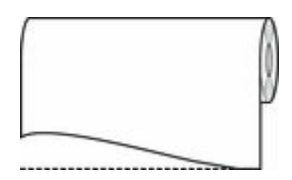

#### • **Ein (Vorg.länge) (On(Preset Length))**

Die von der Vorderkante des Papiers abzuschneidende Menge hängt vom Medientyp ab und wird bis zu einer vorgeschriebenen Länge abgeschnitten. Informationen zur vorab abgeschnittenen Länge finden Sie in der "Papierinformationsliste".

#### • **Ein (Eing.länge) (On(Input Length))**

Die von der Vorderkante des Papiers abzuschneidende Menge wird auf dem Bedienfeld angegeben. Die von der Vorderkante abzuschneidende Menge kann in dem Längenbereich angegeben werden, der auf dem Bedienfeld angezeigt wird. Der Längenbereich variiert je nach Medientyp.

### **Hinweis**

• Die von der Vorderkante des Papiers abzuschneidende Menge kann nicht kürzer eingestellt werden als die auf dem Bedienfeld festgelegte Länge.

#### • **Aus (Off)**

Die Kante wird nicht geschnitten, und Papierreste werden nicht entfernt.

**1.** Wählen Sie auf dem HOME-Bildschirm die Option (Einrichten) aus.

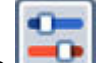

**2.** Wählen Sie **Geräteeinstellungen (Printer settings)** aus.

- **3.** Wählen Sie **Papiereinstellungen (Paper-related settings)** aus.
- **4.** Wählen Sie **Erweiterte Papiereinstellungen (Advanced paper settings)** aus.
- **5.** Wählen Sie den Papiertyp, für den Sie die Einstellung ändern möchten.

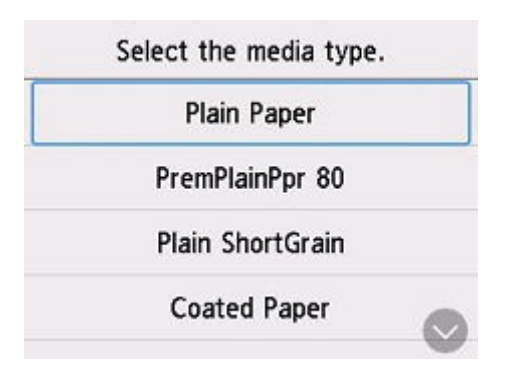

- **6.** Wählen Sie **Zuerst Kante zuschneiden (Trim edge first)** aus.
- **7.** Wählen Sie die gewünschten Einstellungen für **Zuerst Kante zuschneiden (Trim edge first)** aus.

Diese Einstellung gilt ab dem nächsten Einlegen von Rollenpapier.

## **Verringern von Trennstaub bei Schneidevorgängen von Rollenpapier**

Wenn das Papier, z. B. Gegenlichtfilm, beim Schneiden zur Staubbildung neigt, können Sie die Staubbildung reduzieren, indem Sie im Bedienfeld-Menü die Einstellung **Schneidstaubreduzierung (Cutdust reduction)** auf **EIN (ON)** einstellen. Dadurch werden die vordere und die hintere Kante des gedruckten Dokuments mit Tinte beschichtet. Dadurch lassen sich Probleme mit dem Druckkopf reduzieren. Sie können die Option **Schneidstaubreduzierung (Cut-dust reduction)** dem Medientyp entsprechend einstellen.

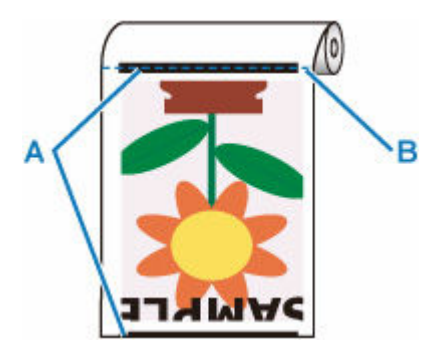

**A: Es wird Tinte aufgetragen.**

### **B: Schnittposition**

## **Wichtig**

- Setzen Sie die Option **Schneidstaubreduzierung (Cut-dust reduction)** nicht auf **EIN (ON)**, wenn das Papier leicht verknittert, z. B. bei **Normalpapier (Plain Paper)** oder leichtem Papier. Wird das Papier nicht richtig geschnitten, kann es zum Papierstau kommen.
- **1.** Wählen Sie auf dem HOME-Bildschirm die Option (Einrichten) aus.

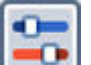

- **2.** Wählen Sie **Geräteeinstellungen (Printer settings)** aus.
- **3.** Wählen Sie **Papiereinstellungen (Paper-related settings)** aus.
- **4.** Wählen Sie **Erweiterte Papiereinstellungen (Advanced paper settings)** aus.
- **5.** Wählen Sie den Papiertyp, für den Sie die Einstellung ändern möchten.

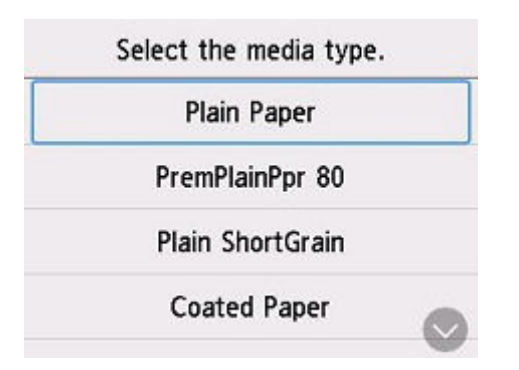

- **6.** Wählen Sie **Schneidstaubreduzierung (Cut-dust reduction)** aus.
- **7.** Wählen Sie **EIN (ON)** aus.

## **Informationen zu Papier**

- **[Papierformate](#page-517-0)**
- **Papierinformationsliste**
- **[Aktualisieren der Papierinformationen](#page-518-0)**
- **[Verwendung von Papier außer dem Originalpapier und Papier mit](#page-519-0) [Einzugsbestätigung](#page-519-0)**
	- [Drucken auf Papier außer dem Originalpapier und Papier mit Einzugsbestätigung](#page-520-0) [unter Verwendung bestehender Einstellungen](#page-520-0)
	- **[Drucken auf Papier außer dem Originalpapier und Papier mit Einzugsbestätigung](#page-521-0)** [durch Hinzufügen eines Medientyps](#page-521-0)

# <span id="page-517-0"></span>**Papierformate**

# **Rollen**

Rollen, die folgende Bedingungen erfüllen, werden unterstützt.

- Außendurchmesser: bis 110 mm (4,4 Zoll)
- Innendurchmesser der Papierspule: 5,08 cm (2 Zoll)
- Druckseite außen

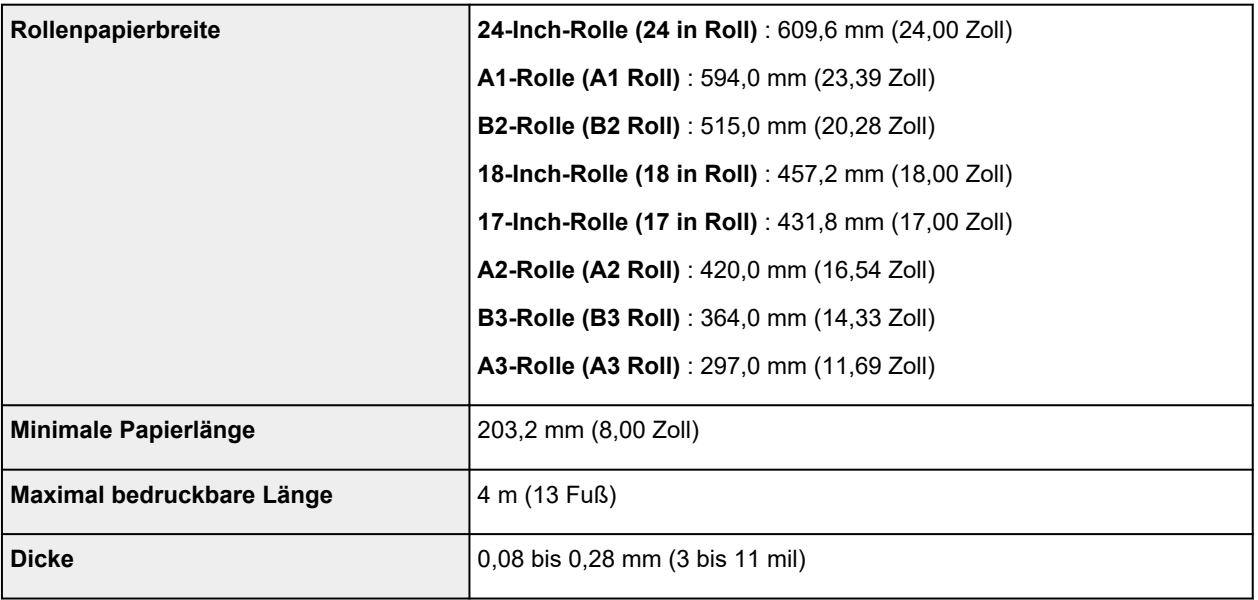

## **Einzelblätter**

Blätter der folgenden Größen werden unterstützt.

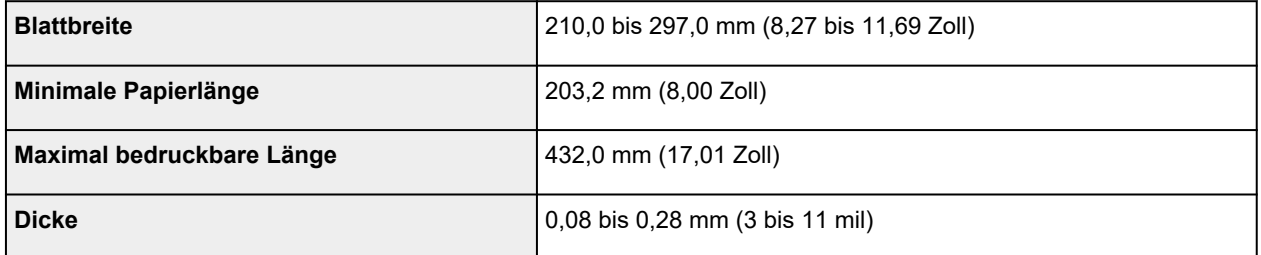

## **Hinweis**

• Nähere Informationen zu Sonderformaten finden Sie unter ["Festlegen des Papierformats](#page-123-0) [\(benutzerdefiniertes Format\)"](#page-123-0) (Windows) bzw. "Festlegen des Papierformats (benutzerdefiniertes Format)" (macOS).

# <span id="page-518-0"></span>**Aktualisieren der Papierinformationen**

Sie können die Medieninformationen des Druckers auf die neuesten Informationen aktualisieren, indem Sie die neueste Version der Medieninformationsdatei anwenden.

Einzelheiten zur Vorgehensweise für das Anwenden der Medieninformationsdatei finden Sie im Folgenden.

**→ Handbuch zu Media Configuration Tool** 

## **Wichtig**

- Wenn Sie das Media Configuration Tool verwenden, wird die neue Medieninformationsdatei automatisch bei Veröffentlichung auf der Canon-Website heruntergeladen. Zum Herunterladen der Medieninformationsdatei ist ein mit dem Internet verbundener Computer erforderlich.
- Selbst, wenn Sie den Druckertreiber nicht verwenden, sollten Sie das Media Configuration Tool installieren, um die Medientypen für Ihre Region im Drucker zu registrieren.

## <span id="page-519-0"></span>**Verwendung von Papier außer dem Originalpapier und Papier mit Einzugsbestätigung**

Wenn Sie diesen Drucker verwenden, um Papier außer Original-Canon-Papier und Papier mit Einzugsbestätigung zu bedrucken, verwenden Sie Papier, das die folgenden Bedingungen erfüllt.

- Papier, dessen Größe unter "[Papierformate](#page-517-0)" beschrieben ist
- Papier, bei dem während des Druckens kein Ausbluten und Tintenüberlauf auftritt
- Papier, das sich beim Laden oder Drucken nicht stark verformt

### **Hinweis**

• Informationen zu Canon-Originalpapier oder Papier mit Einzugsbestätigung finden Sie in der "Papierinformationsliste".

### **Wichtig**

• Falls Sie anderes Papier als Original Canon Papier und Canon-Papier mit Einzugsbestätigung verwenden, gibt Canon keinerlei Garantien hinsichtlich der Druckqualität oder der Papierzufuhreigenschaften.

Nachdem Sie das Papier in den Drucker geladen haben, wählen Sie den Medientyp auf dem Bedienfeld und im Druckertreiber aus, und führen Sie dann den Druckvorgang aus. Den Medientyp können Sie bequem von bestehenden Einstellungen auswählen, oder Sie können Einstellungen für das verwendete Papier erstellen und verwenden.

## **Drucken mit bestehenden Einstellungen**

Sie können bequem drucken, indem Sie bestehende Einstellungen auf dem Bedienfeld und im Druckertreiber auswählen.

[Drucken auf Papier außer dem Originalpapier und Papier mit Einzugsbestätigung unter Verwendung](#page-520-0) [bestehender Einstellungen](#page-520-0)

## **Drucken mit zusätzlichen Einstellungen**

Sie können die Funktion zum Hinzufügen von benutzerdefiniertem Papier im Media Configuration Tool verwenden, um passende Einstellungen für anderes Papier als Canon-Originalpapier und Papier mit Einzugsbestätigung zu erstellen. Die erstellten Einstellungen können dann zum Druckerbedienfeld und zum Druckertreiber als neuer Papiertyp für das Drucken hinzugefügt werden.

[Drucken auf Papier außer dem Originalpapier und Papier mit Einzugsbestätigung durch Hinzufügen](#page-521-0) [eines Medientyps](#page-521-0)

## <span id="page-520-0"></span>**Drucken auf anderem Papier als Originalpapier und Papier mit Einzugsbestätigung unter Verwendung bestehender Einstellungen**

Sie können problemlos auf anderem Papier als Original Canon Papier und Papier mit Einzugsbestätigung drucken, ohne komplizierte Einstellungen vorzunehmen, indem Sie je nach dem verwendeten Medientyp bestehende Einstellungen im Bedienfeld und im Druckertreiber auswählen. Die vorhandenen Einstellungen bestehen aus Allzweck-Papiereinstellungen, die für verschiedene Medientypen zur Verfügung gestellt werden.

### **Wichtig**

• Die Einstellungen für Original Canon Papier im Bedienfeld und im Druckertreiber sind für Original Canon Papier optimiert. Werden diese Einstellungen zum Bedrucken von anderen Papier als Original Canon Papier verwendet, kann die Tinte ausbluten, oder der Druckkopf kann sich am Papier reiben. Um anderes Papier als Original Canon Papier und Papier mit Einzugsbestätigung problemlos zu bedrucken, empfehlen wir, eine der folgenden Allzweck-Papiereinstellungen zu wählen.

### **Hinweis**

- Nähere Informationen zu den verfügbaren Papiertypen finden Sie in der "Papierinformationsliste".
- Anweisungen zum Auswählen des Medientyps im Bedienfeld finden Sie unter ["Ändern des Papiertyps"](#page-502-0). Anweisungen dazu, wie Sie den Medientyp über den Druckertreiber auswählen, finden Sie unter ["Beschreibung der Registerkarte Optionen](#page-445-0)" (Windows) bzw. "Qualität & Medium" (macOS).

## **Auswählen von Allzweck-Papiereinstellungen**

Mit diesen Einstellungen wird einer großen Auswahl an anderem Papier als Original Canon Papier und Canon-Papier mit Einzugsbestätigung Rechnung getragen. Daher erschweren diese Einstellungen das Auftreten von Tintenausbluten und Druckkopfreiben. Nähere Informationen zu den Beziehungen zwischen den Bedingungen des anderen Papiers als Original Canon Papier und Canon-Papier mit Einzugsbestätigung und dem auszuwählenden Medientyp finden Sie unter "Papierinformationsliste."

### **Hinweis**

• Wenn sich die gewünschten Ergebnisse mit den Allzweck-Papiereinstellungen nicht erzielen lassen, verwenden Sie die Funktion zum Hinzufügen von benutzerdefiniertem Papier im Media Configuration Tool, um Einstellungen für das von Ihnen genutzte Papier zu erstellen. Nähere Informationen finden Sie unter "[Drucken auf anderem Papier als Originalpapier und Papier mit Einzugsbestätigung durch](#page-521-0) [Hinzufügen eines Medientyps](#page-521-0)".

# <span id="page-521-0"></span>**Drucken auf anderem Papier als Originalpapier und Papier mit Einzugsbestätigung durch Hinzufügen eines Medientyps**

Das Media Configuration Tool bietet eine Funktion zum Hinzufügen von benutzerdefiniertem Papier für bessere Druckqualität und verbesserte Papierzufuhreigenschaften beim Druck auf anderem Papier als Original Canon Papier und Canon-Papier mit Einzugsbestätigung als beim Drucken mit Allzweckeinstellungen. Mit dieser Funktion können Sie Einstellungen wie die Menge der verbrauchten Tinte und die Höhe des Druckkopfs gemäß den Eigenschaften des verwendeten Papiers konfigurieren und auf diese Weise die Druckqualität verbessern. Außerdem können Sie die mit dieser Funktion erstellten Einstellungen im Bedienfeld und im Druckertreiber als neuen Medientyp hinzufügen.

Nähere Informationen zum Media Configuration Tool finden Sie wie folgt.

**→** Handbuch zu Media Configuration Tool

## **Wichtig**

- Detaillierte Informationen zur Auswahl des hinzugefügten Medientyps auf dem Bedienfeld finden Sie unter "[Ändern des Papiertyps"](#page-502-0).
- Den Medientyp für den Druck können Sie unter **Medientyp (Media Type)** auf der Registerkarte **Optionen (Main)** (Windows) bzw. unter **Qualität und Medium (Quality & Media)** (macOS) im Druckertreiber auswählen. Nähere Informationen finden Sie unter "[Beschreibung der Registerkarte](#page-445-0) [Optionen](#page-445-0)" (Windows) bzw. "Qualität & Medium" (macOS).
- Es wird empfohlen, ein ICC-Profil zu verwenden, das mittels einer im Handel erwerblichen Profilerstellungssoftware erstellt wurde, damit das Farbmanagement auch auf anderem Papier als Original Canon Papier und Papier mit Einzugsbestätigung präzise erfolgt. Sie können das beim Erstellen von benutzerdefiniertem Papier erstellte ICC-Profil beim Media Configuration Tool registrieren. Weitere Informationen finden Sie unter "Hinzufügen von benutzerdefiniertem Papier" im Handbuch zu Media Configuration Tool.

# **Ändern der Druckereinstellungen**

## **[Ändern von Einstellungen vom Bedienfeld aus](#page-523-0)**

- [Aufbau des HOME-Bildschirmmenüs](#page-524-0)
- [Menüstruktur](#page-528-0)
- [Ändern von Elementen im Bedienfeld](#page-545-0)
- **E** [Festlegen des Administratorkennworts im Bedienfeld](#page-569-0)
- [Überprüfen der Gesamtnutzungsdaten des Druckers](#page-571-0)
- **[Ändern der Druckereinstellung im Webbrowser](#page-572-0)**
	- [Starten von Remote UI](#page-573-0)
	- [Über Remote UI änderbare Einstellungselemente](#page-576-0)
	- [Festlegen von Kennwörtern über Remote UI](#page-581-0)
	- [Registrieren des Drucker-Stammzertifikats im Webbrowser für die SSL-](#page-583-0)[Kommunikation](#page-583-0)
	- [Registrieren des Drucker-Stammzertifikats im lokalen Computer für die SSL-](#page-588-0)[Kommunikation](#page-588-0)
	- **[Generieren des Serverzertifikats](#page-595-0)**
	- [Einrichten des E-Mail-Servers](#page-598-0)
	- [Mail-Einstellung für das Senden von gescannten Daten festlegen](#page-600-0)
	- **[Empfangen einer E-Mail mit dem Druckerstatus](#page-602-0)**

# <span id="page-523-0"></span>**Ändern von Einstellungen über das Bedienfeld**

- **[Aufbau des HOME-Bildschirmmenüs](#page-524-0)**
- **[Menüstruktur](#page-528-0)**
- **[Ändern von Elementen im Bedienfeld](#page-545-0)**
- **[Festlegen des Administratorkennworts im Bedienfeld](#page-569-0)**
- **[Überprüfen der Gesamtnutzungsdaten des Druckers](#page-571-0)**

# <span id="page-524-0"></span>**Aufbau des HOME-Bildschirmmenüs**

Nach dem Hochfahren des Druckers wird der HOME-Bildschirm auf dem Touchscreen angezeigt.

Auf dem HOME-Bildschirm können Sie den Druckerstatus überprüfen und das Menü für die Wartung, Papiervorgänge, die Einstellungen und weitere Menüs auswählen.

[Grundfunktionen des Touchscreens](#page-526-0)

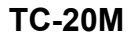

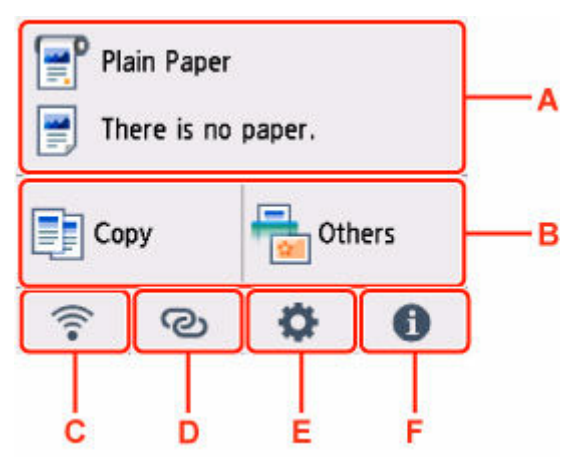

## **TC-20**

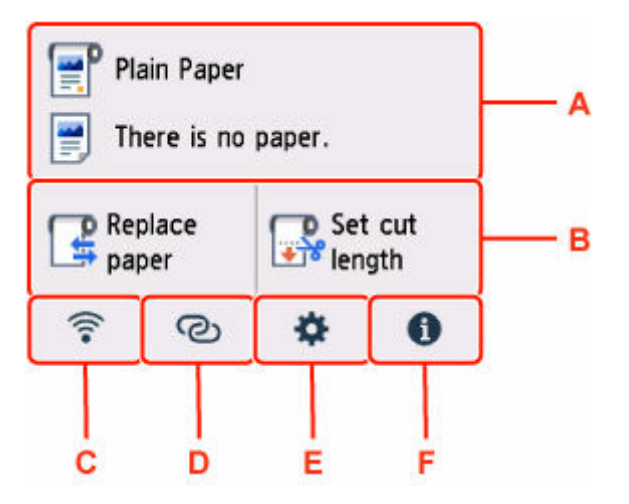

### **A: Anzeigebereich für die Papiereinstellung**

Zeigt Informationen zum eingelegten Papier an. Wenn Sie diese Option wählen, öffnet sich das Menü für die Papiereinstellungen.

### **B: Basismenü**

• Für TC-20M

Wählen Sie diese Option aus, wenn Sie das Bedienfeld des Druckers für Kopier- oder Scanvorgänge verwenden.

• Für TC-20

Hier werden die häufig verwendeten Funktionen **Papier einlegen (Load Paper)**/**Papier nachlegen (Replace paper)** und **Schn.länge festlegen (Set cut length)** angezeigt.

### **C: Netzwerk (Network)**

Zeigt den aktuellen Netzwerkstatus an. Auswählen, um die allgemeinen Netzwerkinformationen anzuzeigen oder die Netzwerkeinstellungen zu ändern.

Das Symbol hängt von dem verwendeten Netzwerk oder dem Netzwerkstatus ab.

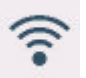

Wi-Fi ist aktiviert und der Drucker ist mit dem Wireless Router verbunden.

### **Hinweis**

• Je nach Signalzustand ändert sich das Symbol.

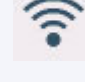

(Signalstärke: 81 % oder mehr): Sie können den Drucker problemlos über Wi-Fi verwenden.

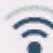

 (Signalstärke: 51 % oder mehr): Das Problem, z. B. dass der Drucker nicht druckt, kann entsprechend dem Netzwerkstatus auftreten. Wir empfehlen, den Drucker in der Nähe des Wireless Router zu platzieren.

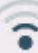

 (Signalstärke: 50 % oder weniger): Das Problem, z. B. dass der Drucker nicht druckt, tritt möglicherweise auf. Platzieren Sie den Drucker in der Nähe des Wireless Router.

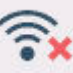

Wi-Fi ist aktiviert, aber der Drucker ist nicht mit dem Wireless Router verbunden.

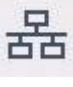

Das drahtgebundene LAN ist aktiviert.

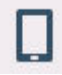

Drahtlos Direkt ist aktiviert.

묏

Wi-Fi und drahtgebundenes LAN sind deaktiviert.

### **D: Drahtlosverbindung (Wireless connect)**

Wählen Sie dies aus, um den Drucker über Wi-Fi mit einer einfachen Drahtlos-Verbindung mit einem Smartphone/Tablet zu verbinden.

Wählen Sie diese Schaltfläche, um einen Bestätigungsbildschirm für den Aufbau einer Verbindung anzuzeigen. Berühren und halten Sie diese Taste, um zum Standby-Modus für die einfache Drahtlos-Verbindung zu wechseln.

[Einfache Drahtlos-Verb.](#page-619-0)

### **E: Einrichten (Setup)**

Zeigt die Einstellungsmenüs des Druckers oder die Wartungsmenüs an.

#### <span id="page-526-0"></span>**F: Informationen (Information)**

Zeigt Kurzanleitungen zu Verfahren wie dem Einlegen von Papier und der Fehlersuche sowie Informationen wie den geschätzten Tintenstand und Systeminformationen an.

## **Hinweis**

• Standardmäßig gelten die Menüeinstellungen für alle Druckaufträge. Bei Einstellungen, die auch im Druckertreiber vorhanden sind, werden jedoch vorrangig die im Druckertreiber angegebenen Werte herangezogen.

## **Grundfunktionen des Touchscreens**

Sie können verschiedene Funktionen und Einstellungen auswählen, indem Sie den Touchscreen leicht mit Ihrer Fingerspitze berühren bzw. darauf hin- und her wischen.

### **Wichtig**

- Berücksichtigen Sie beim Umgang mit dem Touchscreen folgende Vorsichtsmaßnahmen. Andernfalls funktioniert der Touchscreen möglicherweise nicht richtig oder kann beschädigt werden.
	- Drücken Sie nicht zu fest mit Ihrem Finger auf den Touchscreen.
	- $-$  Drücken Sie nicht mit einem anderen Objekt als Ihrem Finger (z. B. Kugelschreiber, Bleistift, Fingernagel oder sonstiges Objekt mit harter Spitze) auf den Touchscreen.
	- Bedienen Sie den Touchscreen nicht mit nassen oder schmutzigen Händen.
	- Stellen Sie nichts auf den Touchscreen.
- Bringen Sie keine Schutzfolie auf dem Touchscreen an. Wird diese entfernt, kann der Touchscreen beschädigt werden.

#### **Tippen**

Leicht mit der Fingerspitze berühren und dann sofort wieder loslassen.

Hiermit können Sie ein Element auf den Bildschirm auswählen.

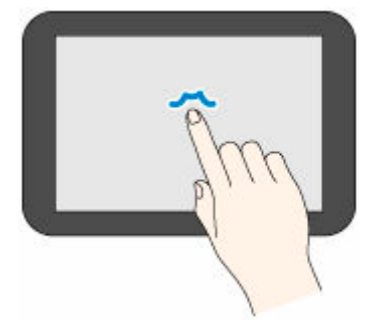

#### **Berühren**

Leicht mit der Fingerspitze berühren.

Um zu einem Menü oder einer Liste zu wechseln (zurückzukehren), berühren Sie das Richtungszeichen.

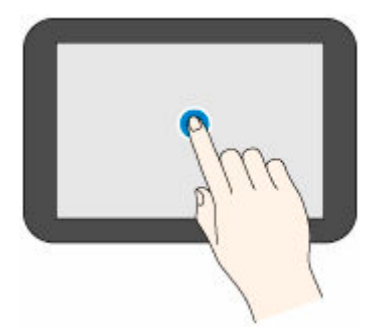

### **Wischen**

Mit dem Finger nach oben, unten, links oder rechts ziehen und dann wieder loslassen.

Hiermit können Sie schnell durch ein Menü oder eine Liste blättern.

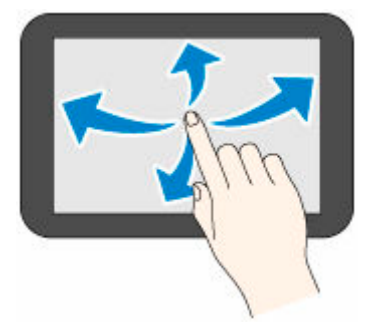

### **Ziehen**

Den Finger nach oben, unten, links oder rechts bewegen, während Sie leichten Kontakt zum Touchscreen halten.

Hiermit können Sie ein Menü oder eine Liste verschieben, während Sie sie anzeigen.

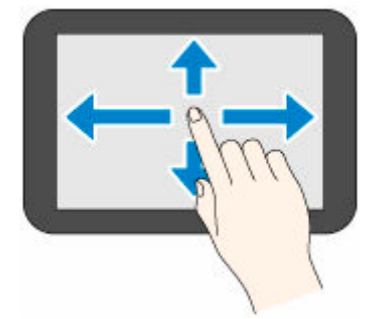

# <span id="page-528-0"></span>**Menüstruktur**

Der \* auf der rechten Seite eines Elements zeigt den Standardwert an.

Die Werte können je nach Modell und Firmware-Version variieren.

#### • **Papierinfo (Paper information)**

Dieses Menü wird angezeigt, wenn Sie auf den Papierinfo-Bereich tippen.

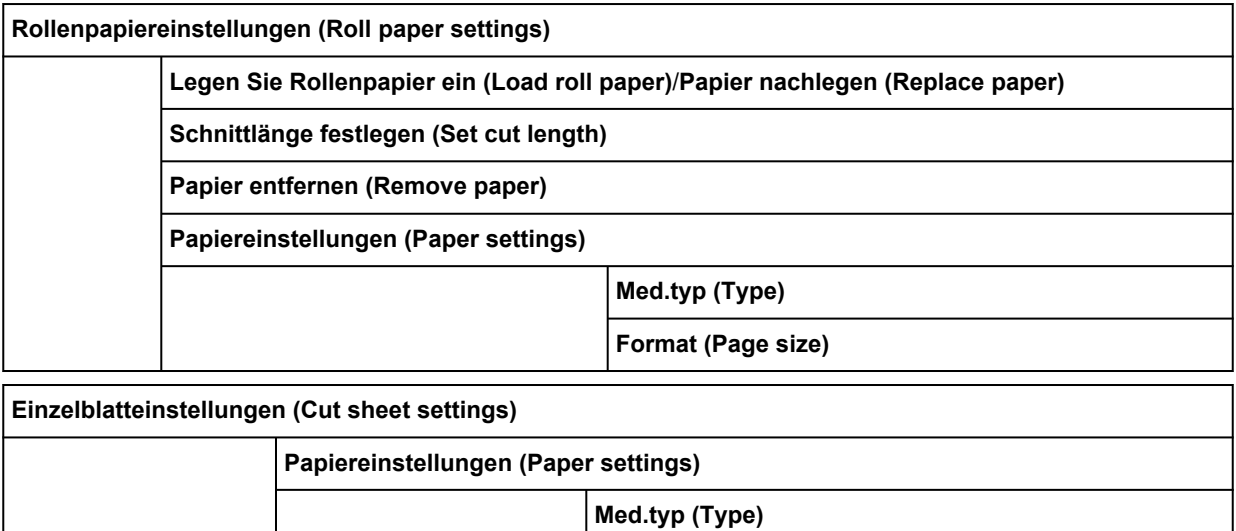

**Format (Page size)**

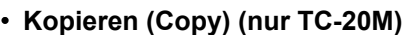

Dieses Menü wird angezeigt, wenn Sie **Kopieren (Copy)** auswählen.

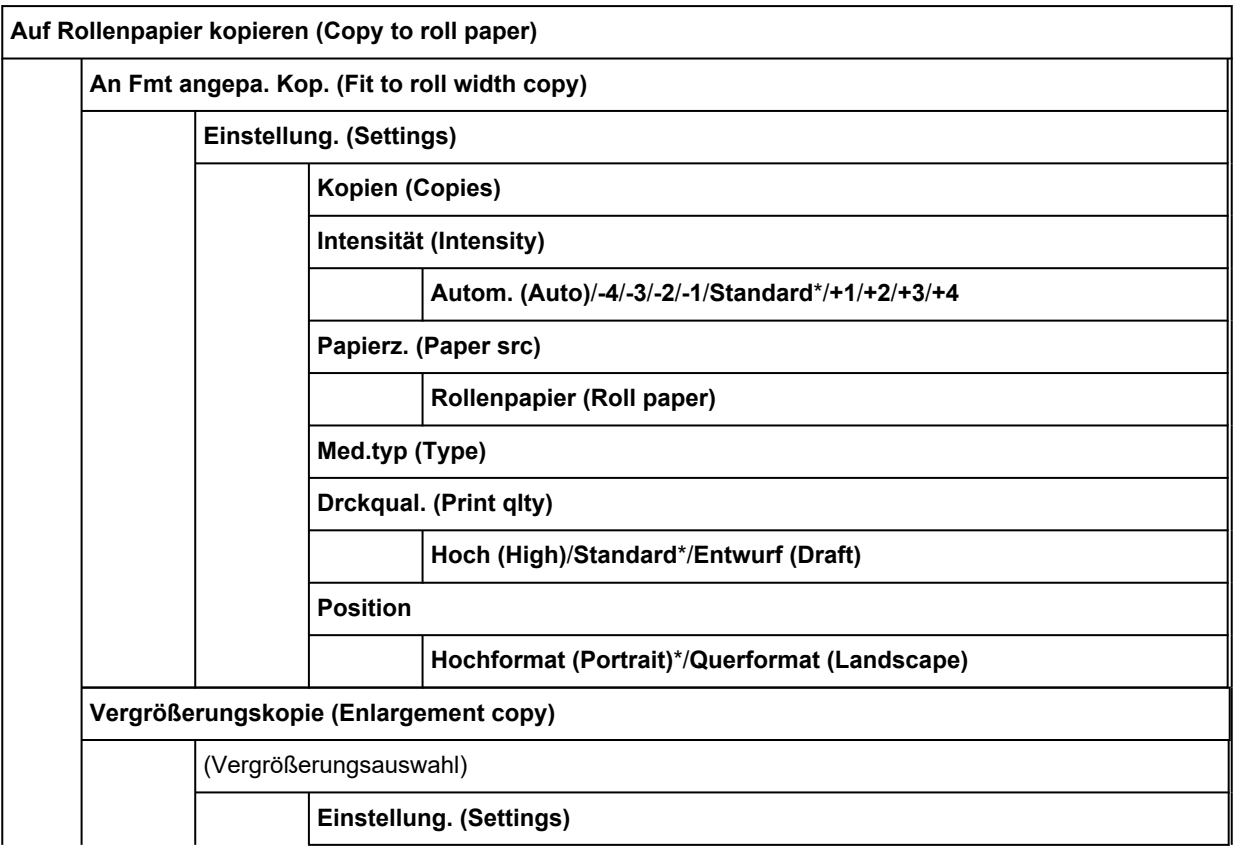

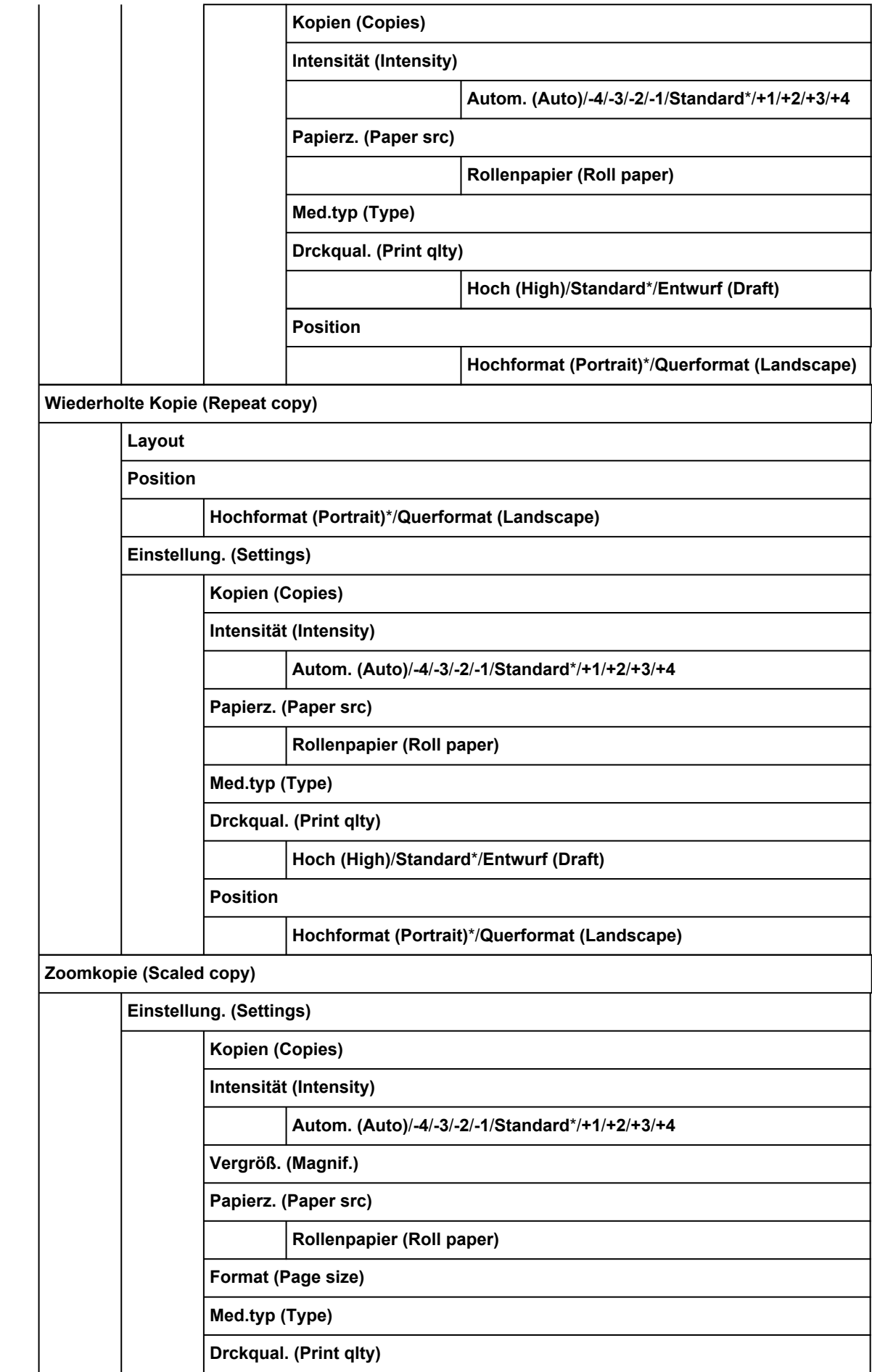

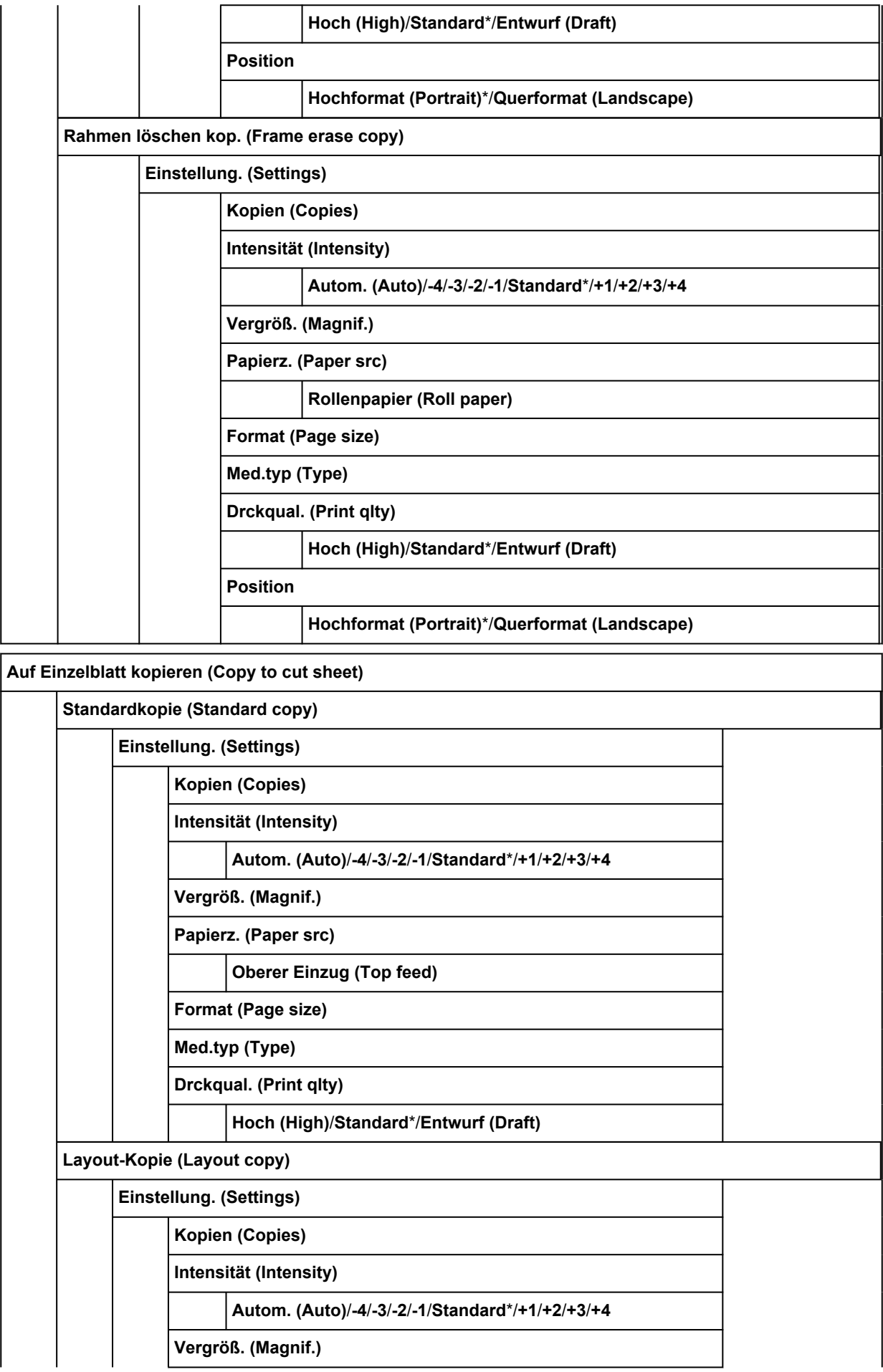

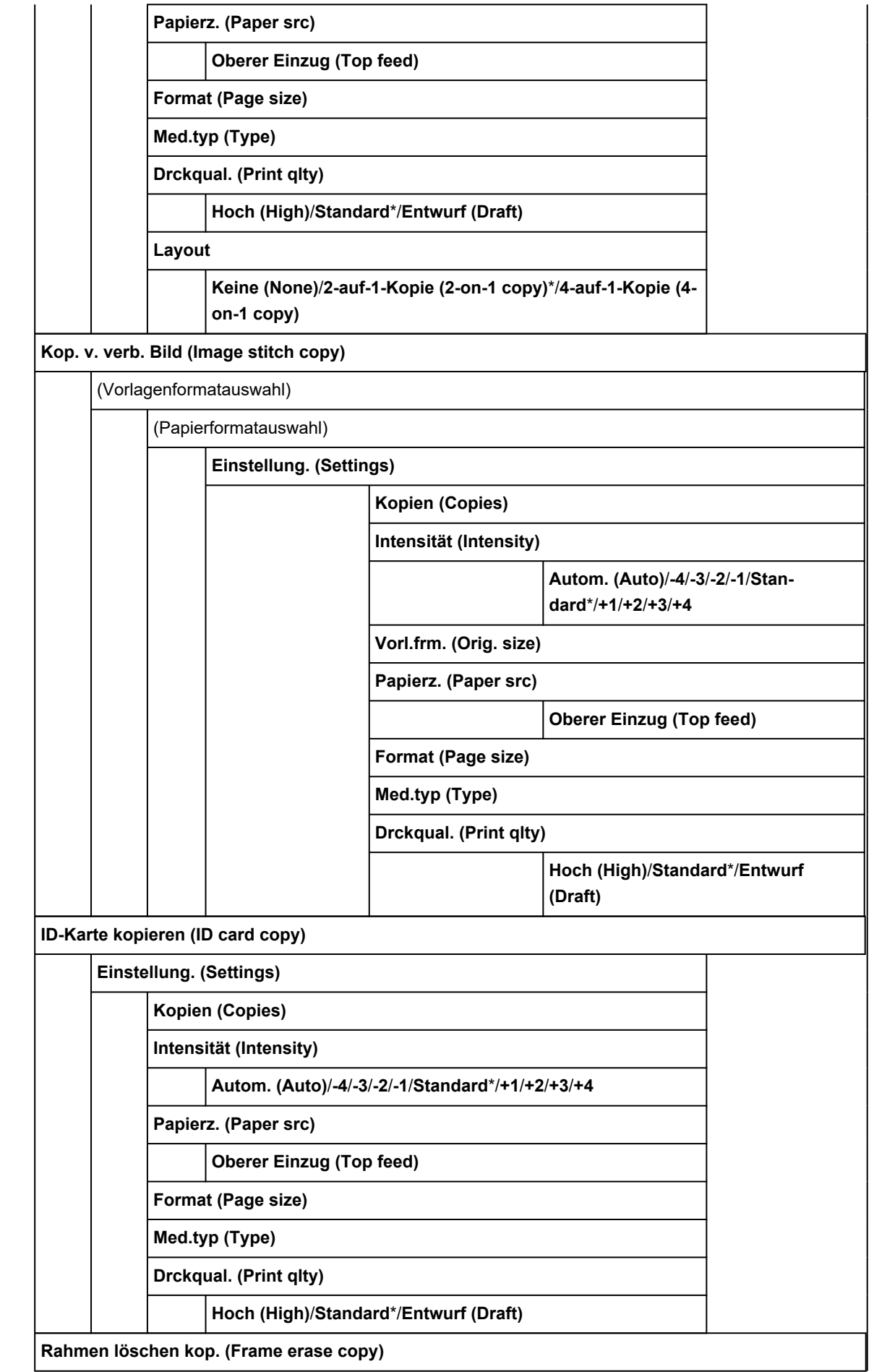

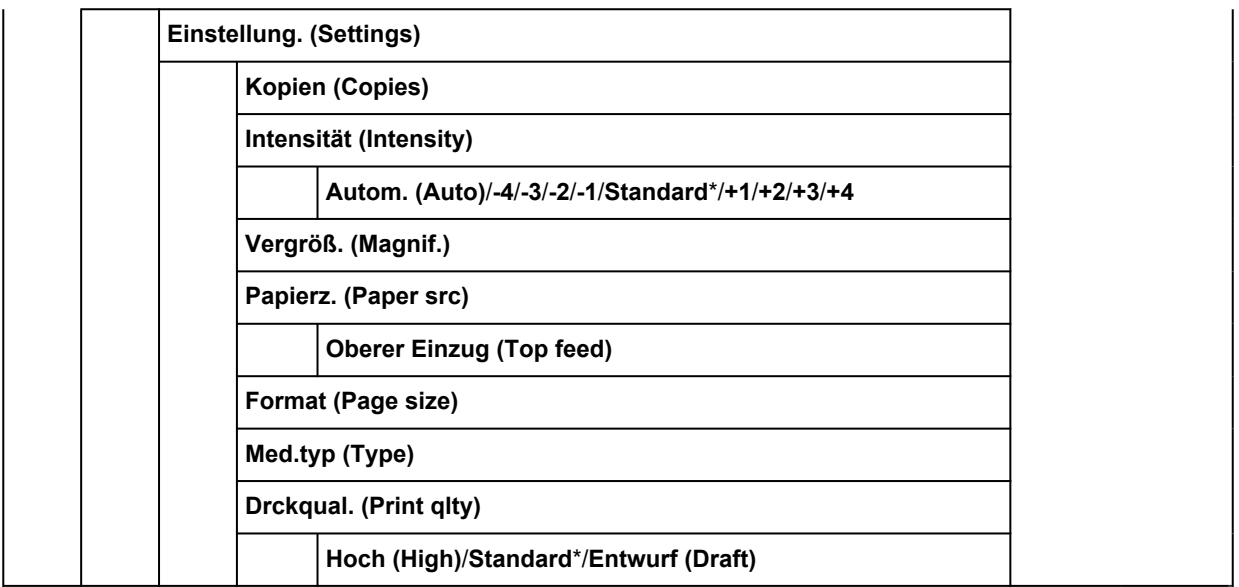

## • **Andere (Others) (nur TC-20M)**

Dieses Menü wird angezeigt, wenn Sie **Andere (Others)** auswählen.

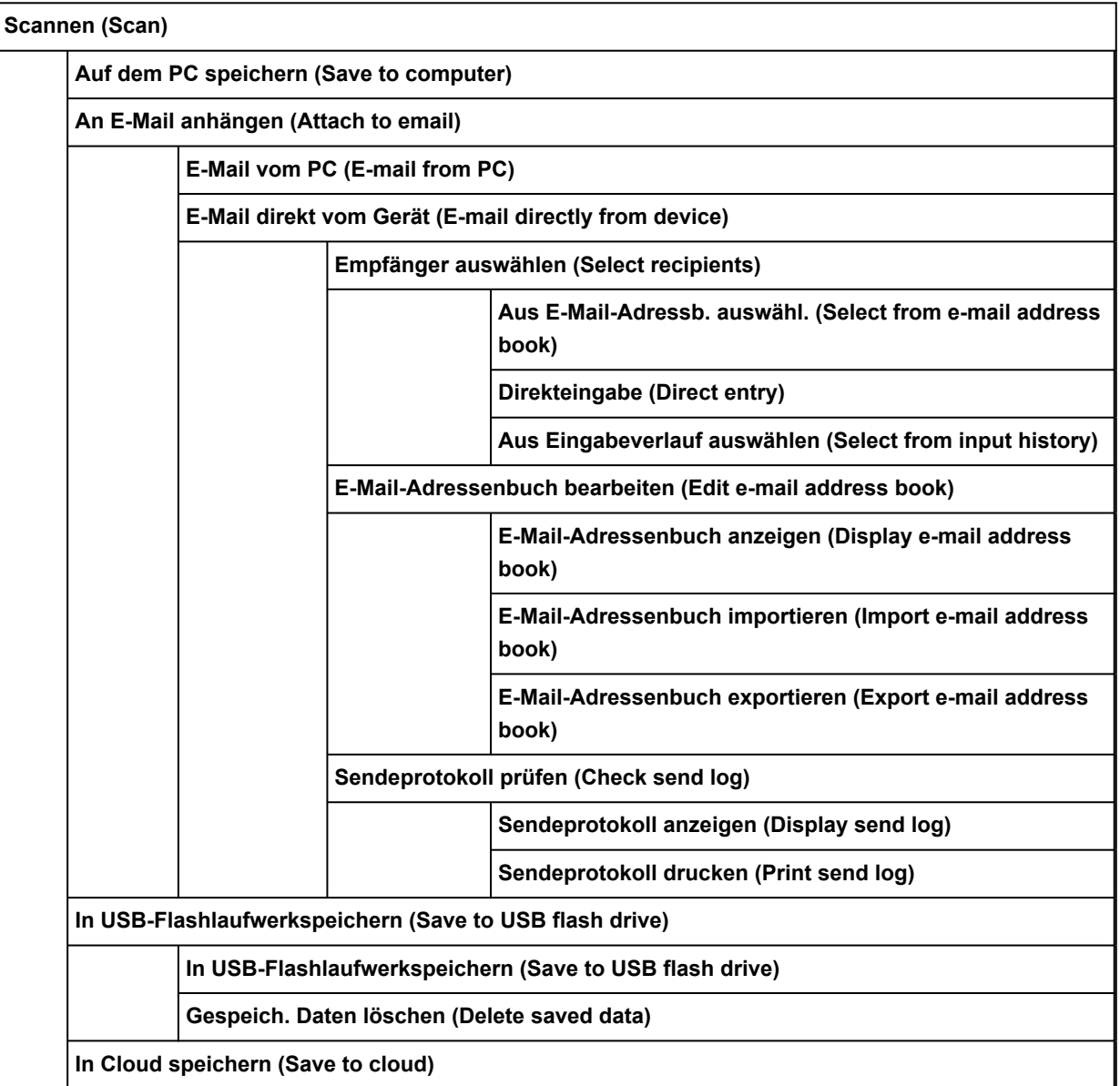

<span id="page-533-0"></span>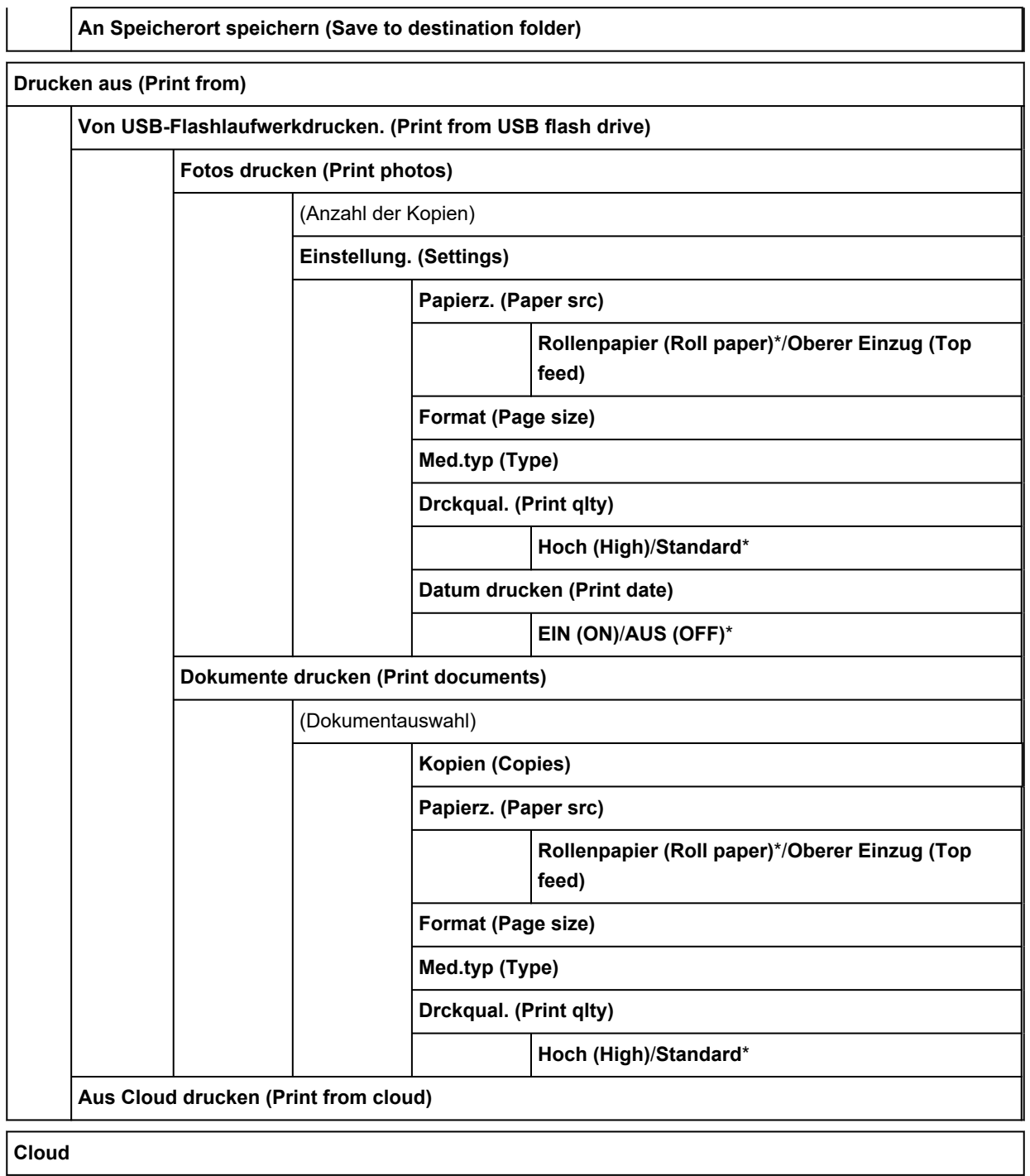

## • **Papier einlegen/Papier nachlegen (nur TC-20)**

## • **Schnittlänge festlegen (nur TC-20)**

## • **LAN-Einstellungen**

Dieses Menü wird angezeigt, wenn Sie das **Netzwerk (Network)**-Symbol auswählen.

#### **Wi-Fi**

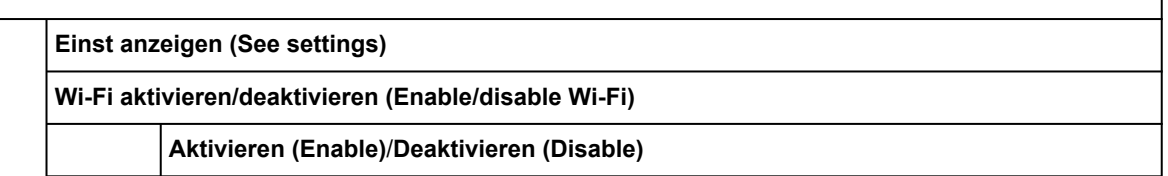

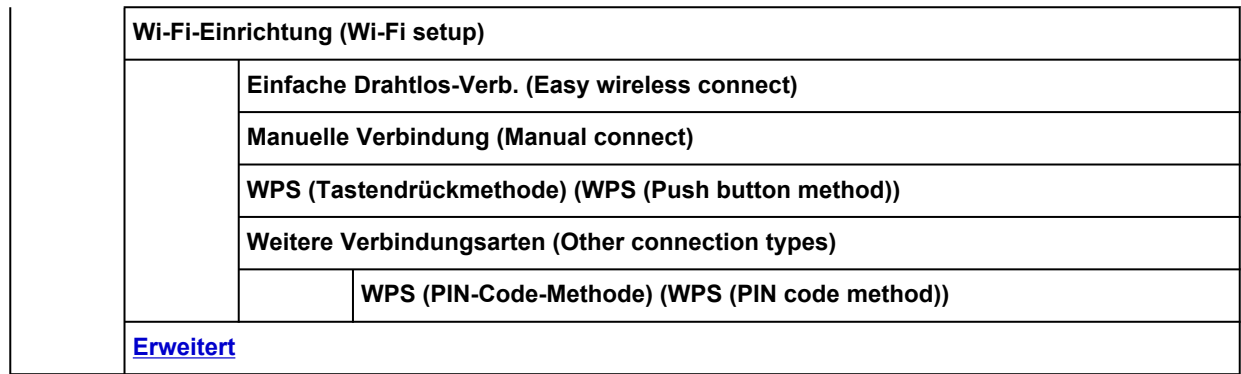

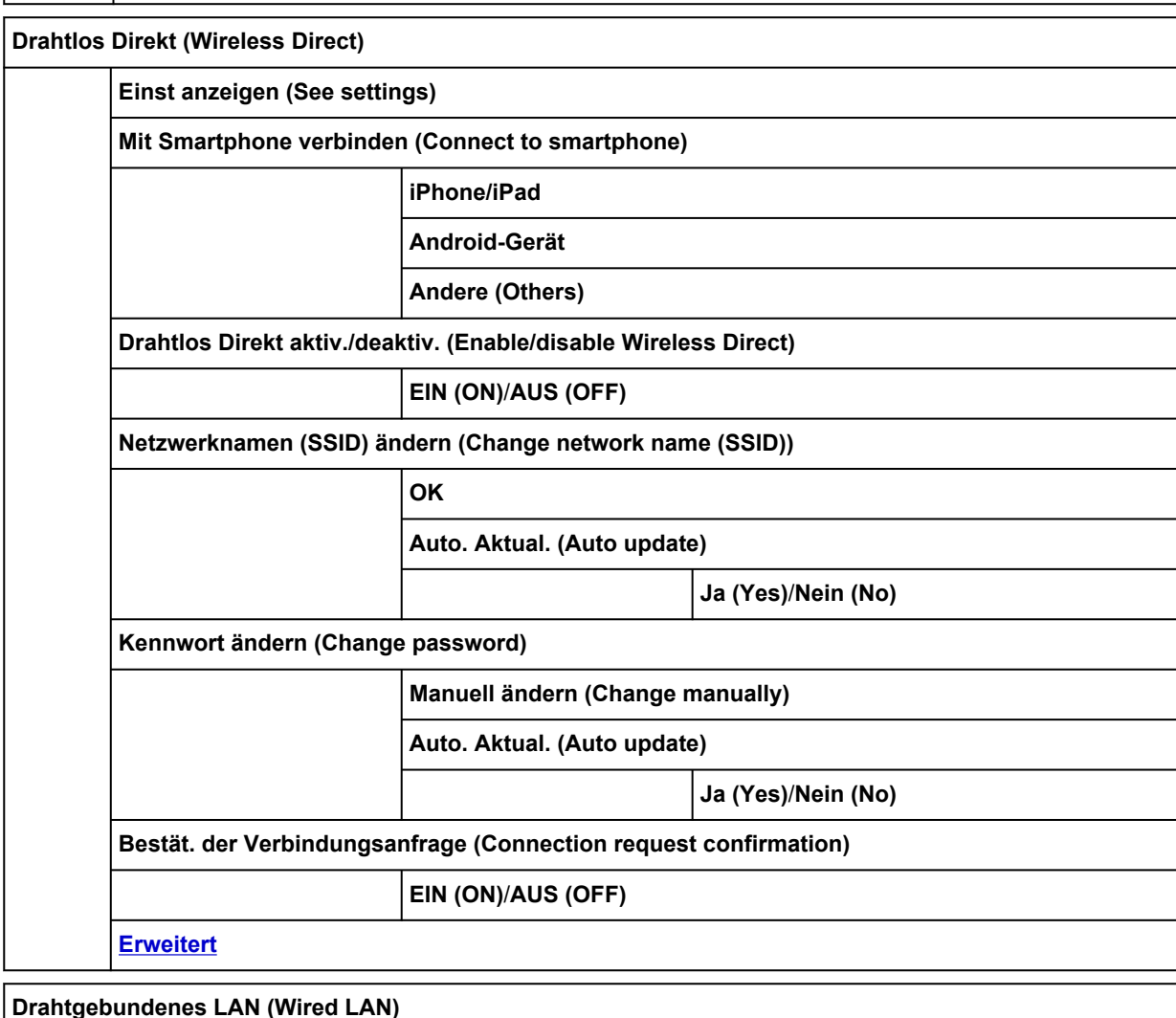

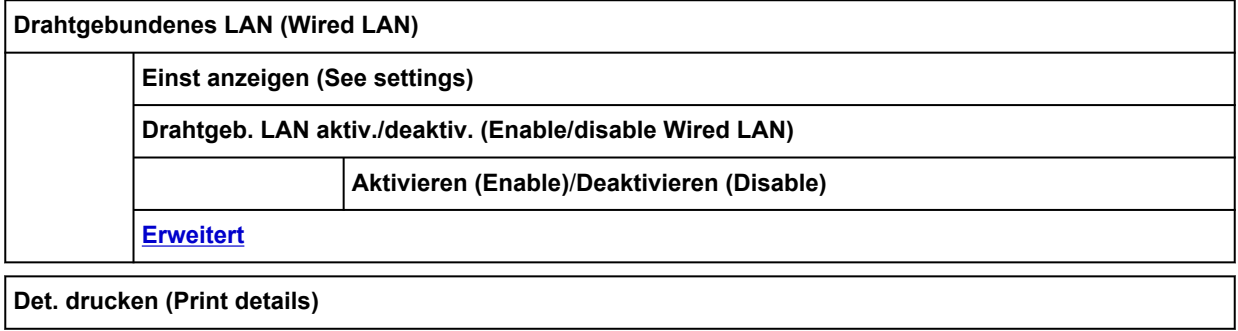

## • **Drahtlosverbindung (Wireless connect)**

## • **Einrichten (Setup)**

Dieses Menü wird angezeigt, wenn Sie das **Einrichtg (Setup)**-Symbol auswählen.

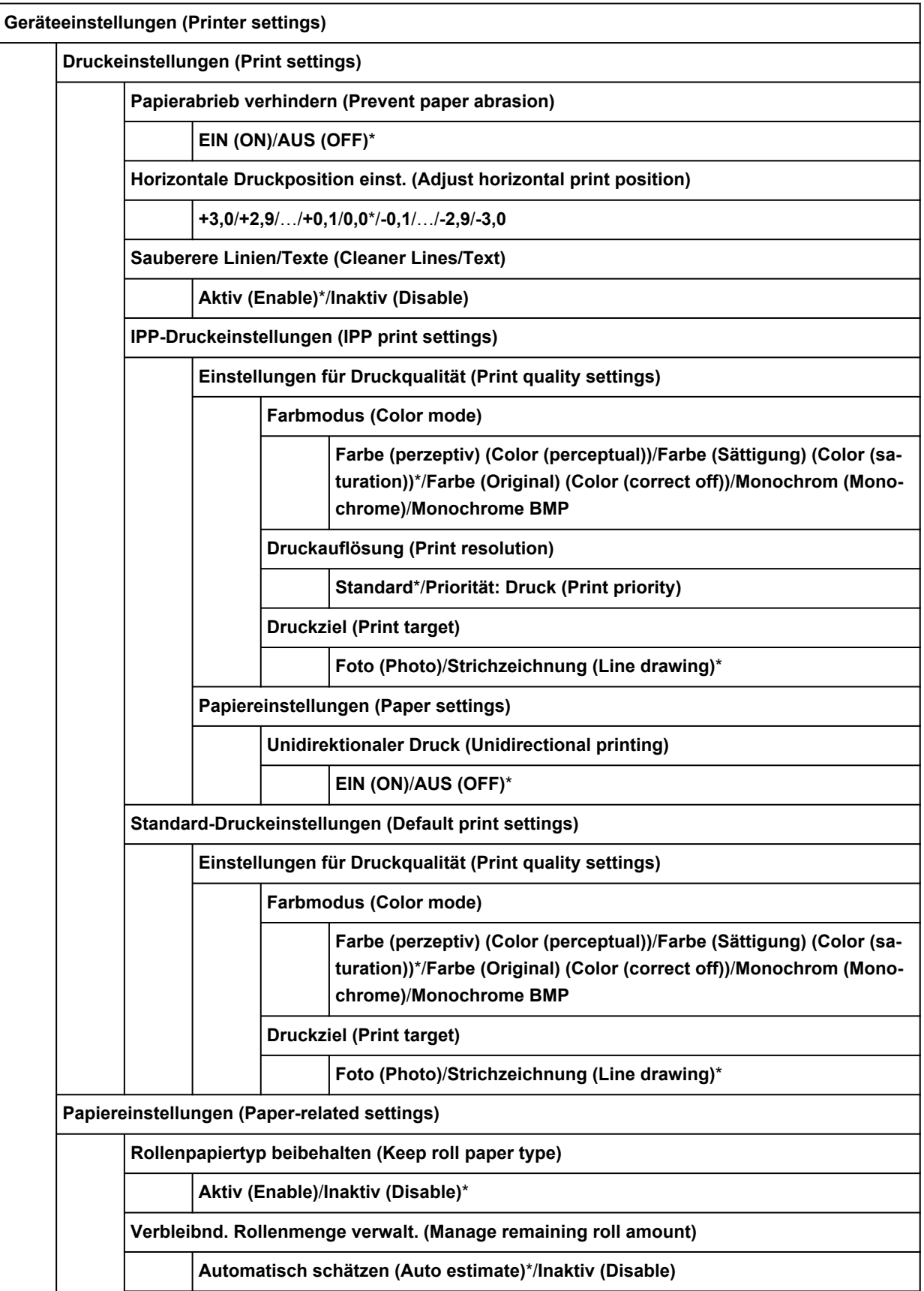

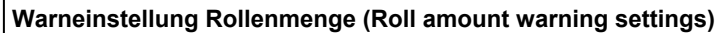

**11m/36ft.**/**9m/30ft.**/**7m/23ft.**/**5m/16ft.**/**3m/10ft.**\*/**1m/3ft.**

**Pap.wechsel oberer Einzug erk. (Detect top feed paper change)**

**Aktiv (Enable)**\*/**Inaktiv (Disable)**

**[Erweiterte Papiereinstellungen](#page-541-0)**

**LAN-Einstellungen**

\* Die unteren Elemente in diesem Menü sind identisch mit den unteren Elementen, die unter **[LAN-Einstel](#page-533-0)lungen [\(LAN settings\)](#page-533-0)** durch das Auswählen des **Netzwerk (Network)**-Symbols angezeigt werden.

**Andere Geräteeinstellungen (Other printer settings)**

**Datum/Uhrzeit einstellen (Date/time settings)**

**Datumsanzeigenformat (Date display format)**

**JJJJ/MM/TT (YYYY/MM/DD)**/**MM/TT/JJJJ (MM/DD/YYYY)**/**TT/MM/JJJJ (DD/MM/YYYY)**

**Sommerzeiteinstellung (Daylight saving time setting)**

**EIN (ON)**/**AUS (OFF)**\*

**Klang steuern (Sound control)**

**Tastaturlautstärke (Keypad volume)**

**Laut (Loud)**/**Standard**\*/**AUS (OFF)**

**Alarmlautstärke (Alarm volume)**

**Laut (Loud)**/**Standard**\*/**AUS (OFF)**

**Energiespareinstellungen (Energy saving settings)**

**Autom. ausschalt. (Auto power off)**

**Nie (Never)**/**240 Min. (240 min.)**\*/**120 Min. (120 min.)**/**60 Min. (60 min.)**/**30 Min. (30 min.)**/**15 Min. (15 min.)**

**Autom. einschalten (Auto power on)**

**EIN (ON)**/**AUS (OFF)**\*

**Zeitzone (Time zone)**

**Erinnerung Dokumententnahme (Original removal reminder)**

**EIN (ON)**/**AUS (OFF)**\*

**Tastatureinstellungen (Keyboard settings)**

**Standard**\*/**Vollständige Tastatur (Full keyboard)**

**Tintenstandmonitor (Ink level monitor)**

**Zeit für Tintenstand-Benachricht (Timing for ink level notification)**

**Standard**\*/**Vorherige Benachrichtig (Earlier notification)**

**Einstellung für Längeneinheit (Length unit settings)**

**Meter (Meters)**/**Fuß/Zoll (Feet/inches)**

**Sprachenauswahl (Language selection)**

**Aktualisierung der Firmware (Firmware update)**

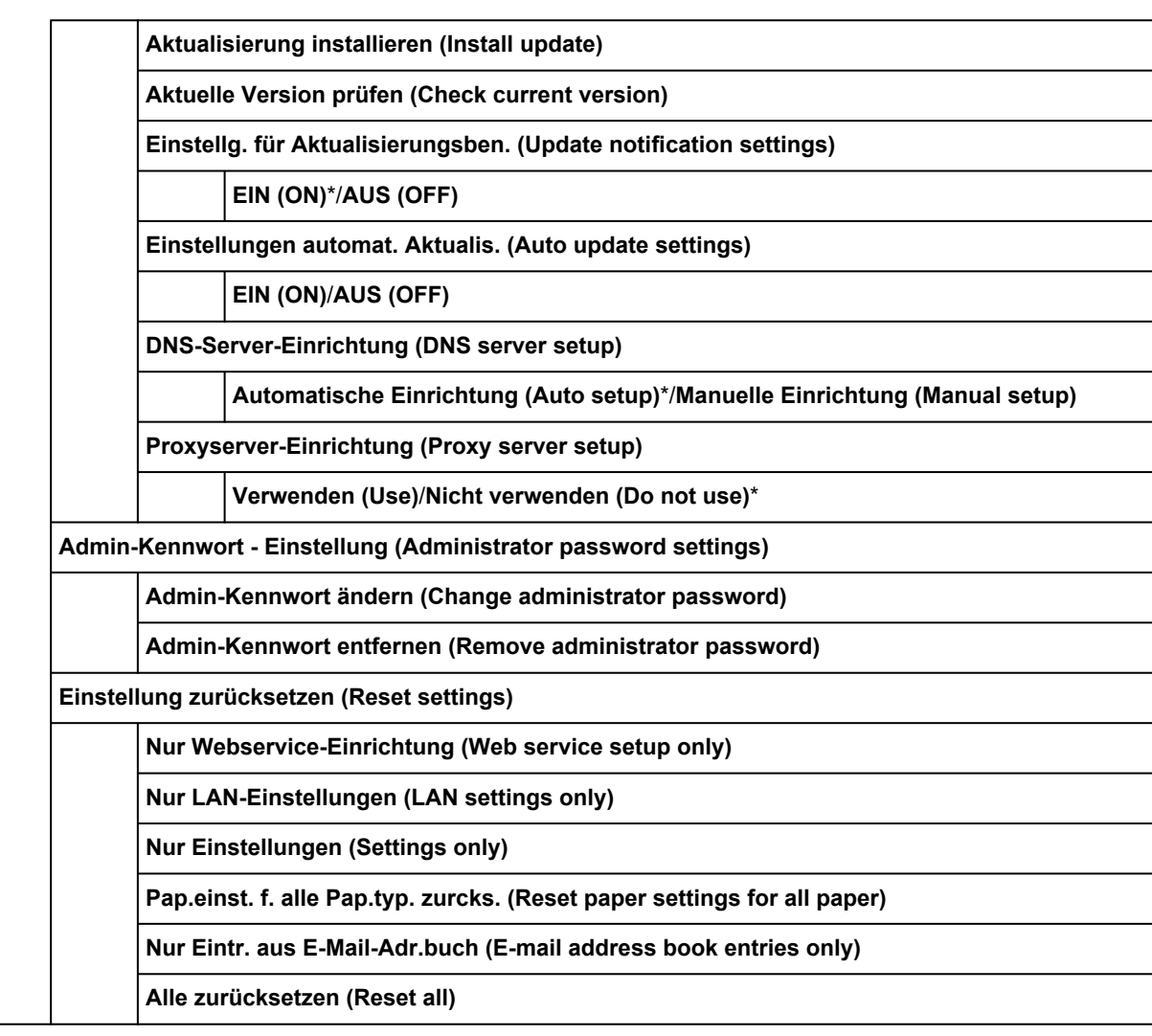

### **Wartung (Maintenance)**

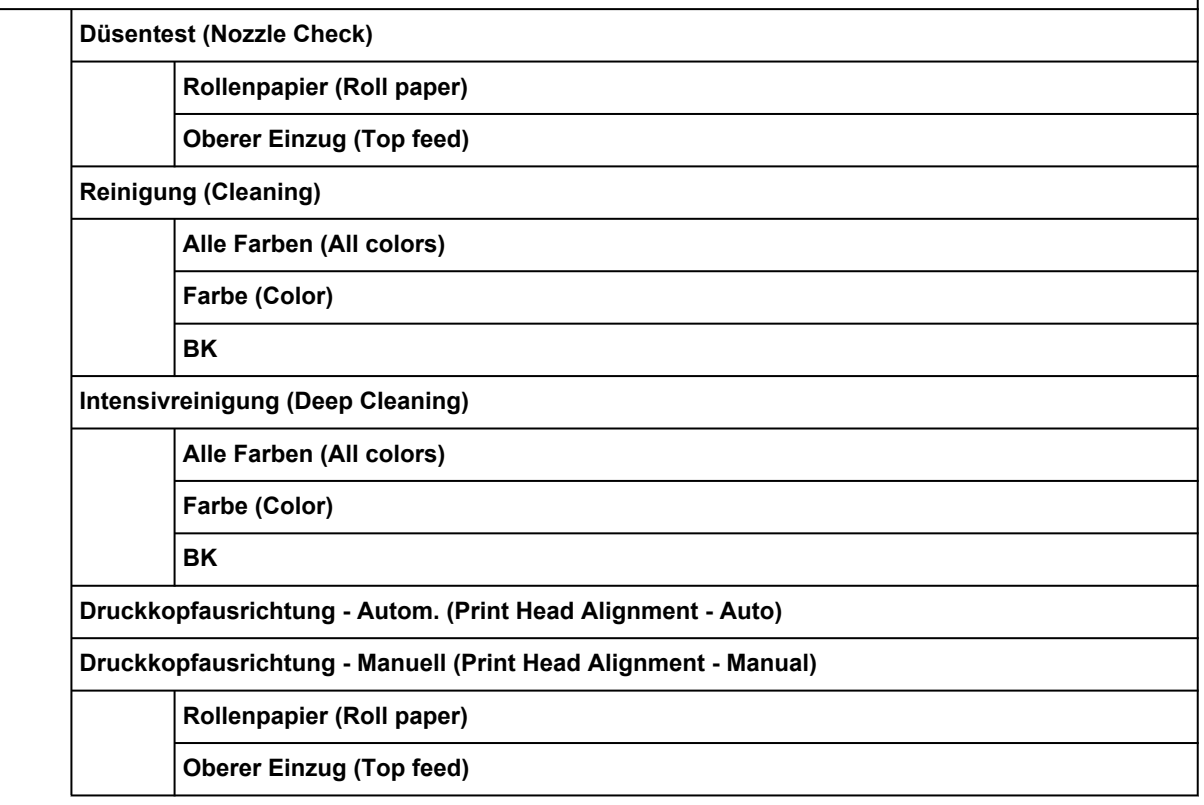

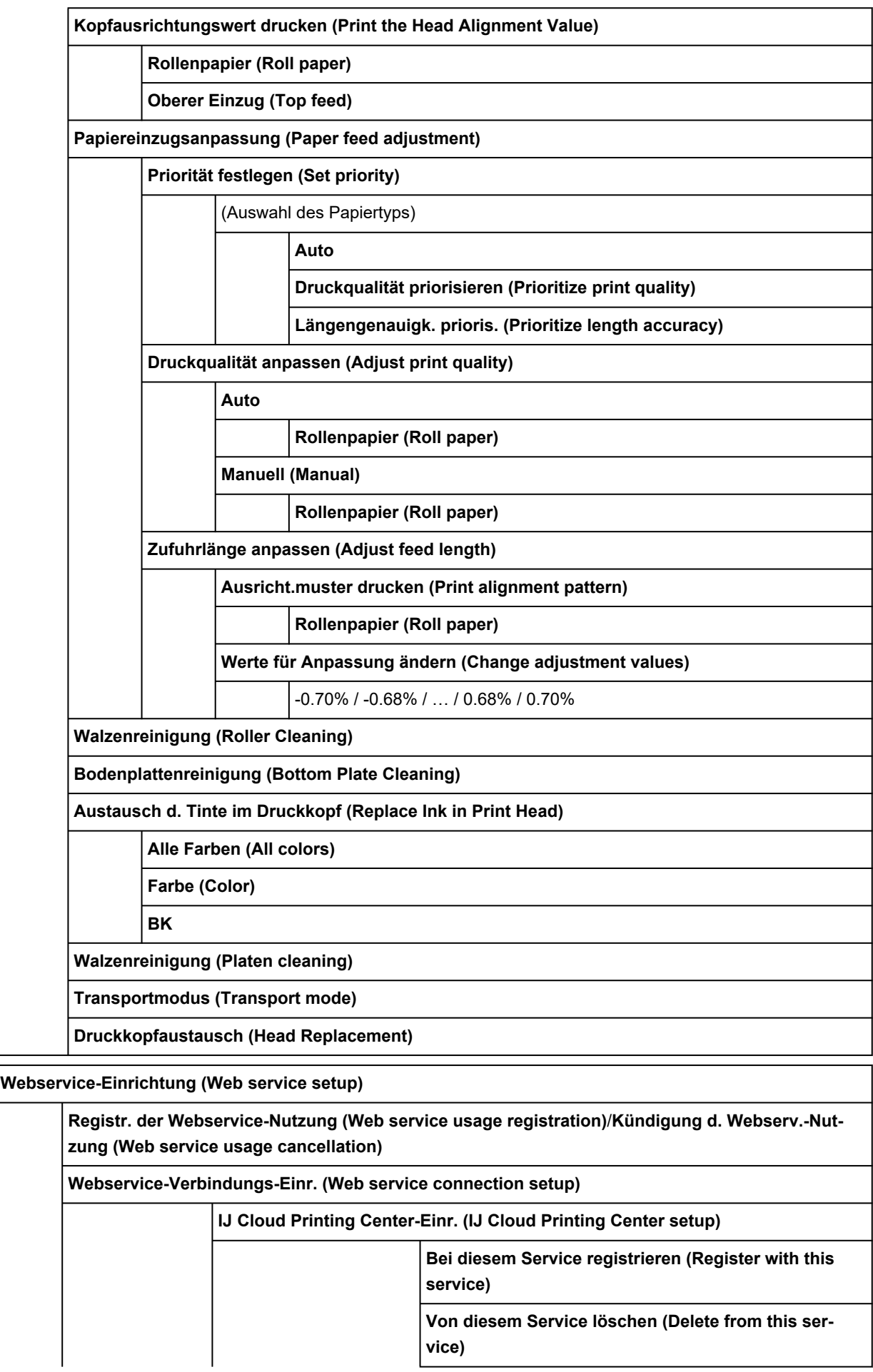

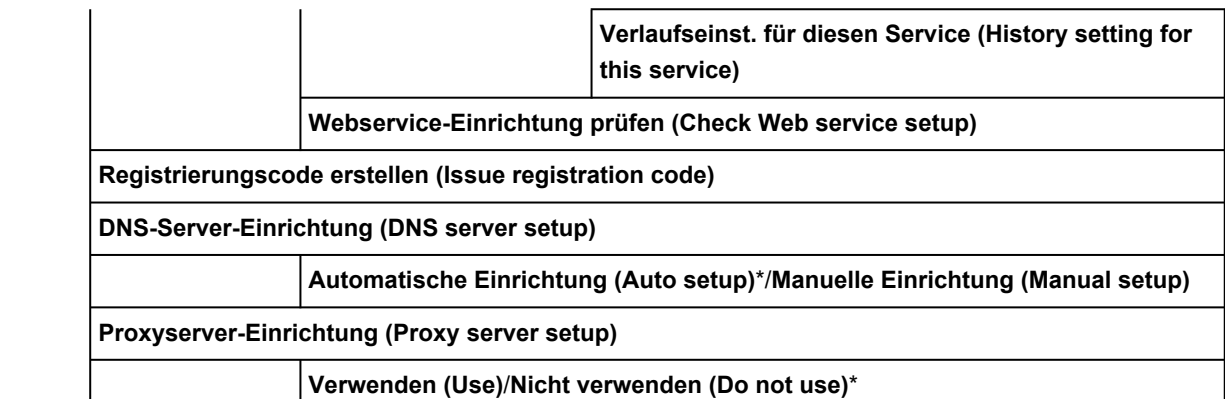

**Webservice-Anfrage (Web service inquiry)**

**Von Canon-Server drucken (Print from Canon server)**

**ECO**

**Autom. ausschalt. (Auto power off)**

**Nie (Never)**/**240 Min. (240 min.)**\*/**120 Min. (120 min.)**/**60 Min. (60 min.)**/**30 Min. (30 min.)**/**15 Min. (15 min.)**

**Autom. einschalten (Auto power on)**

**EIN (ON)**/**AUS (OFF)**\*

#### • **Informationen (Information)**

Dieses Menü wird angezeigt, wenn Sie das **Informationen (Information)**-Symbol auswählen.

**Quick Guide (Quick guide)**

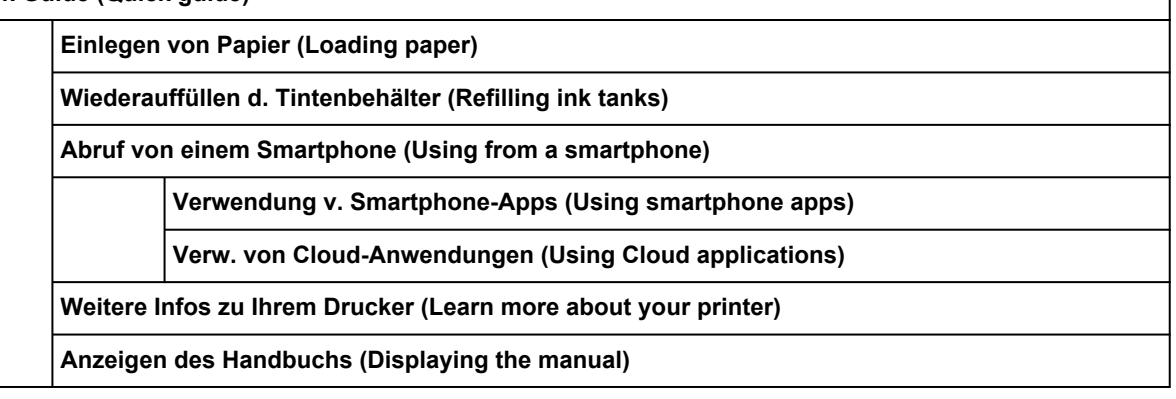

**Geschätzte Tintenstände (Estimated ink levels)**

**Geschätzte akuelle Tintenstände (Current estimated ink levels)**

**Anweisungen (How to set)**

**Nr. d. Tnt.Md. (Ink model no.)**

**Jetzt Ti. best. (Order ink now)**

**Info Wartungskassette (Maintenance cart. info.)**

**Verbrauch Wartungskassette (Maintenance cartridge usage)**

**Ersetzen (Replace)**

**Systeminformationen (System information)**
**Aktuelle Version (Current version)**

**Druckername (Printer name)**

**Seriennummer (Serial number)**

**MAC-Adresse (Wi-Fi) (MAC address (Wi-Fi))**

**MAC-Adresse (Drahtgeb. LAN) (MAC address (Wired LAN))**

**Stammzert.-Fingerabdr. (SHA-1) (Root cert. thumbprint (SHA-1))**

**Stammzert.-Fingerab. (SHA-256) (Root cert. thumbprint (SHA-256))**

**Fehlersuche (Troubleshooting)**

**Druck i. verschmiert od. unvollst. (Print is smudged or patchy)**

**Mit Wi-Fi verbinden (Connecting with Wi-Fi)**

**Papierstau (Paper is jammed)**

**Weitere Probleme (Other problems)**

**Auftragsverwaltung (Job management)**

**Auftragsverlauf anzeigen (Display job history)**

**Auftragsverlauf drucken (Print job history)**

**Zugr. auf Auftragsverl. einschr. (Restrict job history access)**

**Nutzungsstatistiken (Usage stats)**

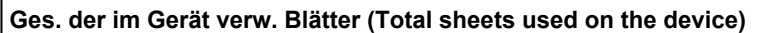

**Zahl der für Kopien verw. Blätter (No. of sheets used for copying)**

**Zahl der f. and. Funkt. verw. Bl. (Sheets used for other functions)**

**Zahl der gescannten Blätter (Number of sheets scanned)**

# **Erweitert (Papiereinstellungen)**

Dieses Menü wird angezeigt, wenn Sie das Symbol **Einrichtg (Setup)** und dann **Geräteeinstellungen (Printer settings)** > **Papiereinstellungen (Paper-related settings)** > **Erweiterte Papiereinstellungen (Advanced paper settings)** auswählen.

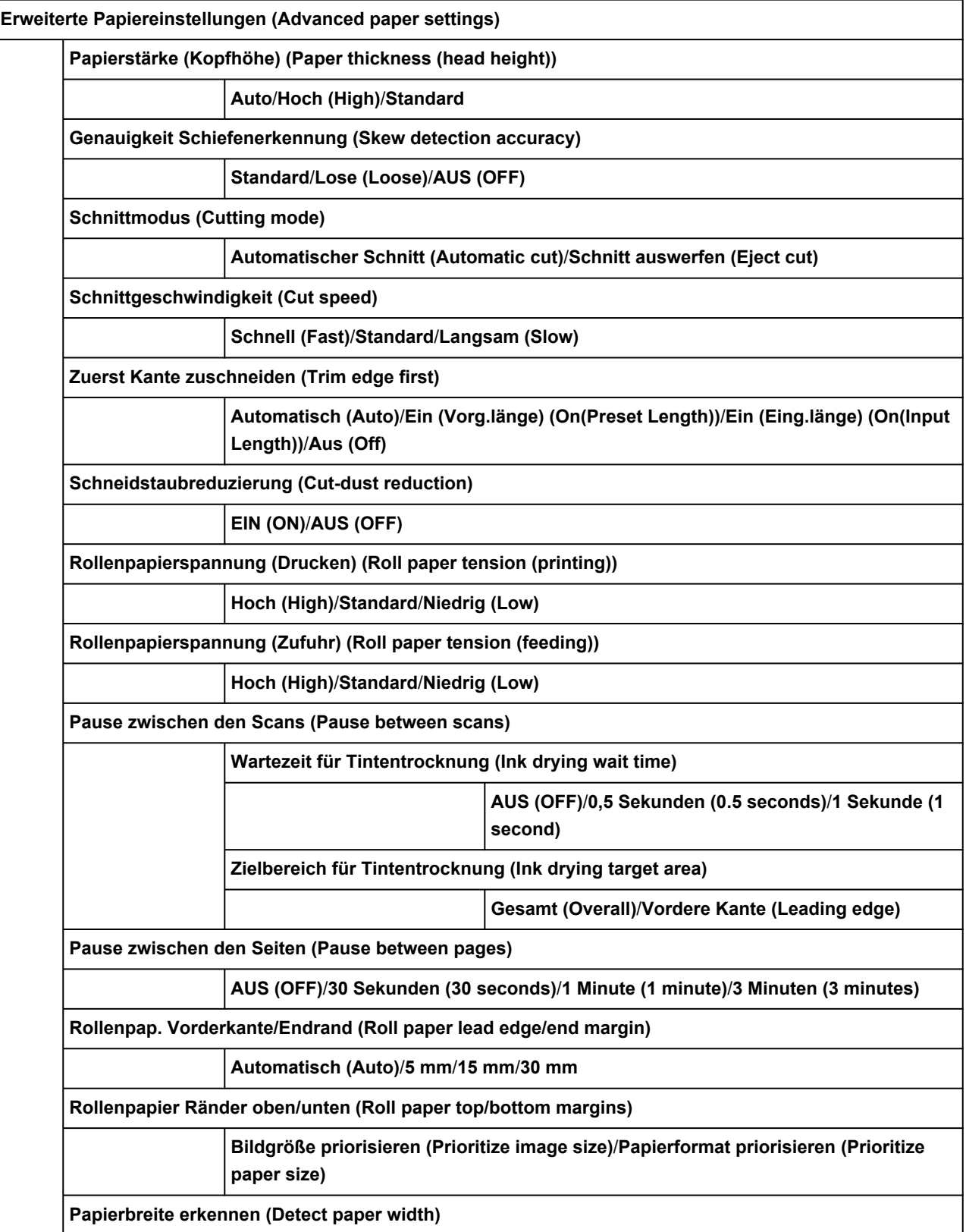

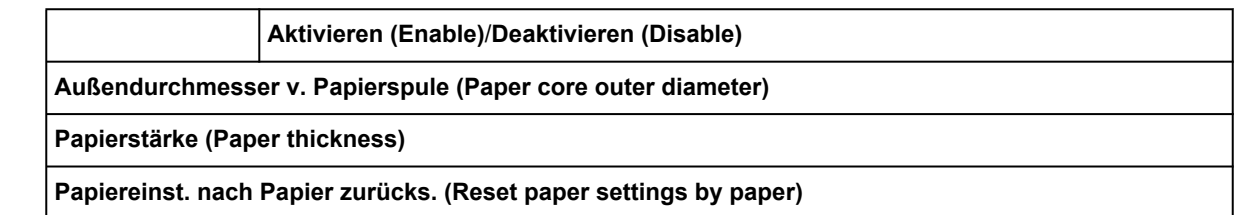

# **Erweitert (LAN-Einstellungen)**

Dieses Menü wird angezeigt, wenn Sie das **Netzwerk (Network)**-Symbol > **Wi-Fi**/**Drahtlos Direkt (Wireless Direct)**/**Drahtgebundenes LAN (Wired LAN)** > **Erweitert (Advanced)** auswählen.

Der \* auf der rechten Seite eines Elements zeigt den Standardwert an.

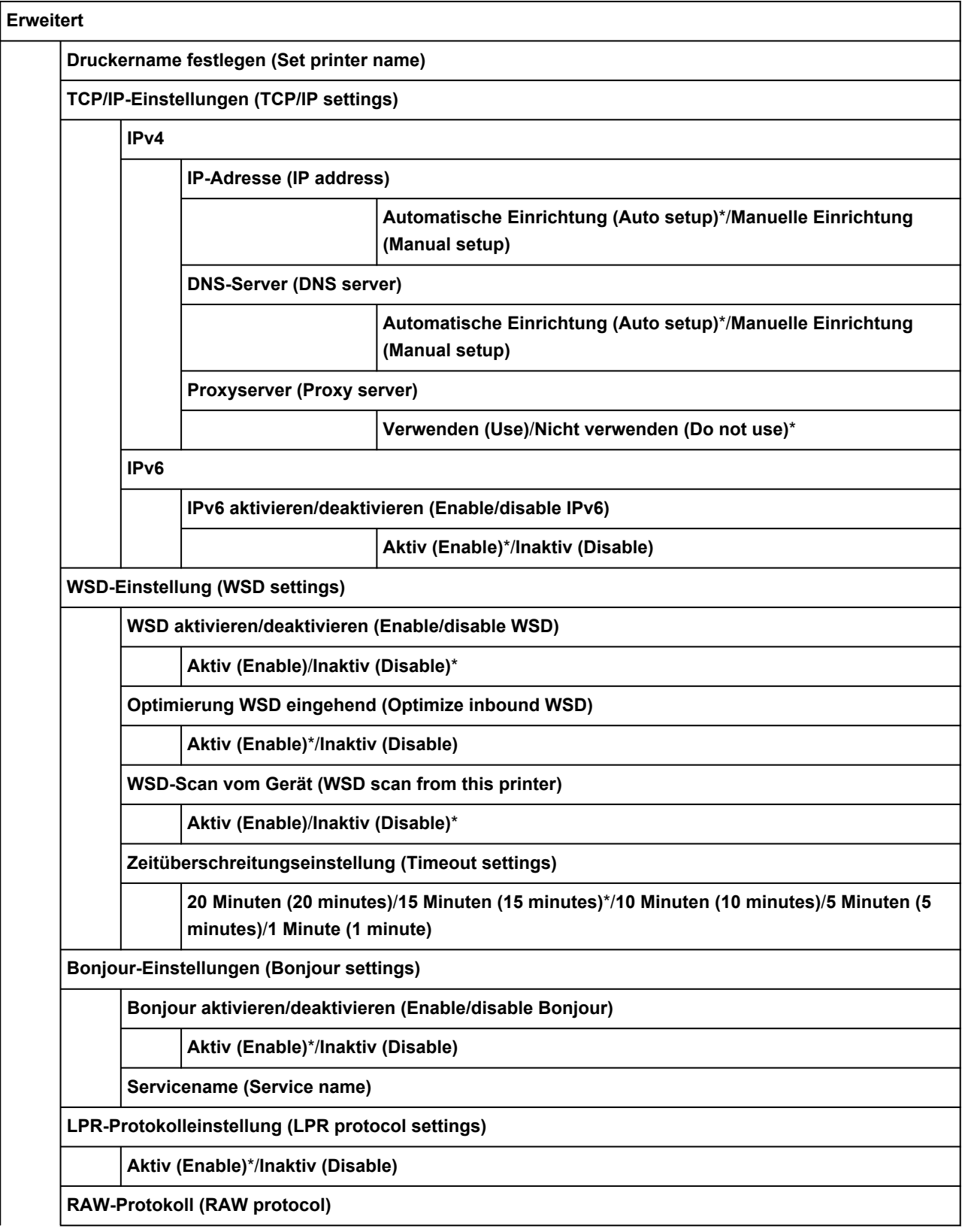

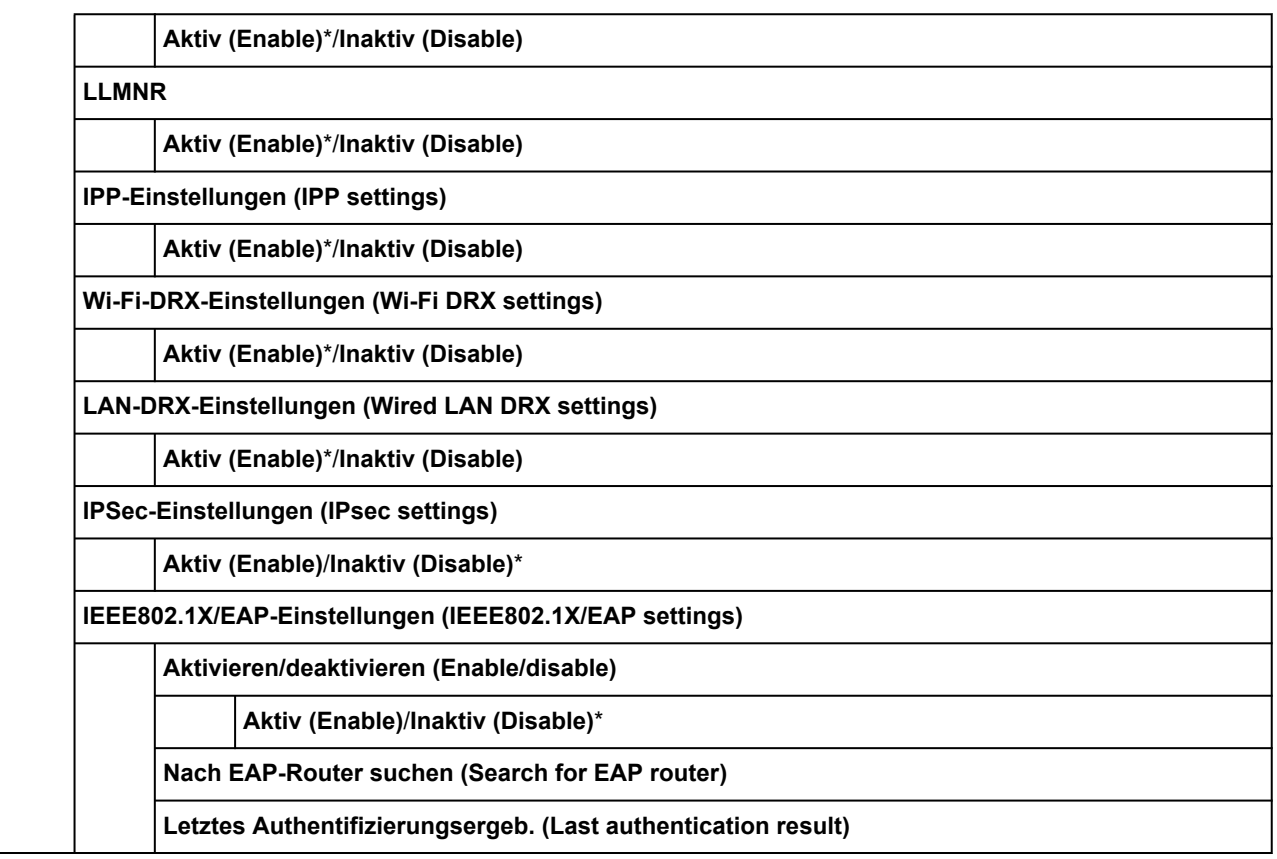

# **Ändern von Elementen im Bedienfeld**

## **Hinweis**

- Zum Ändern einiger Einstellungselemente wird das Administratorkennwort benötigt, wenn dieses für die Änderung von Einstellungen über das Bedienfeld aktiviert ist.
	- **Eestlegen des Administratorkennworts im Bedienfeld**

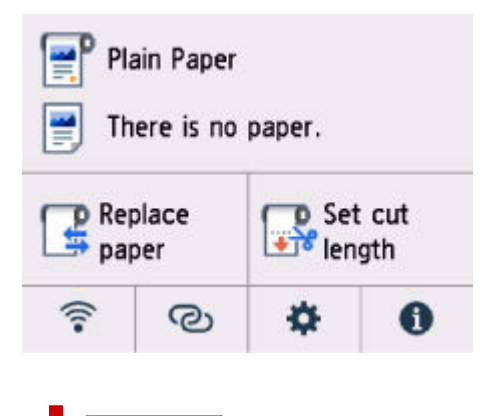

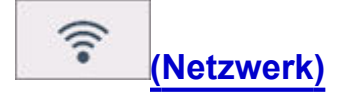

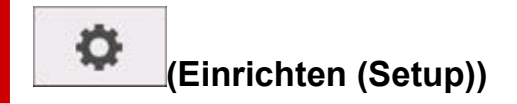

- **Geräteeinstellungen (Printer settings)**
	- **[Druckeinstell.](#page-547-0)**
	- **[Papiereinstellungen](#page-548-0)**
	- **[LAN-Einstellungen](#page-550-0)**
	- **[Andere Geräteeinstellungen](#page-556-0)**
	- **[Sprachenauswahl](#page-559-0)**
	- **[Aktualisierung der Firmware](#page-560-0)**
	- **Admin-Kennwort Einstellung (Administrator password settings)**
		- **Eestlegen des Administratorkennworts im Bedienfeld**
	- **[Einstellung zurücksetzen](#page-561-0)**
- **[Wartung](#page-563-0)**
- **[Webservice-Einrichtung](#page-565-0)**
- **[ECO](#page-566-0)**

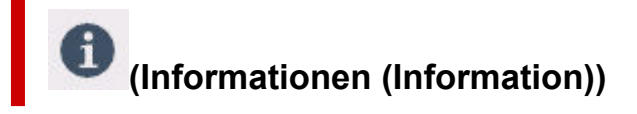

- **[Systeminformationen](#page-567-0)**
- **[Auftragsverwaltung](#page-568-0)**
- **Nutzungsstatistiken (Usage stats)**
	- [Überprüfen der Gesamtnutzungsdaten des Druckers](#page-571-0)

# <span id="page-547-0"></span>**Druckeinstellungen**

Dieses Element wird angezeigt, wenn Sie auf dem HOME-Bildschirm **Geräteeinstellungen (Printer**

o

**settings)** unter (**Einrichtg (Setup)**) auswählen.

## • **Papierabrieb verhindern (Prevent paper abrasion)**

Verwenden Sie diese Einstellung nur, wenn die Druckoberfläche verschmiert.

## **Wichtig**

• Setzen Sie nach dem Drucken die Einstellung wieder auf **AUS (OFF)**, da sich anderenfalls die Druckqualität verringern kann.

## • **Horizontale Druckposition einst. (Adjust horizontal print position)**

Passen Sie die Druckposition an, wenn die linken/rechten Ränder nicht ausgerichtet sind.

Sie können die linken/rechten Ränder in Schritten von 0,1 mm (0,004 Zoll) zwischen -3 mm (-0,12 Zoll) und +3 mm (+0,12 Zoll) zentriert auf der horizontalen Mitte des Papiers anpassen.

## **Wichtig**

• Wenn Sie Papier im Format A4/Letter verwenden, ist die Menge der möglichen Anpassungen begrenzt. Sie können nicht mehr Anpassungen vornehmen, als durch diesen Grenzwert festgelegt.

## • **Sauberere Linien/Texte (Cleaner Lines/Text)**

Ist diese Option aktiviert, werden Linien und Text schärfer gedruckt.

## • **IPP-Druckeinstellungen (IPP print settings)**

Hier werden die Bildqualität und die Papiereinstellungen für den IPP-Druck festgelegt.

Dieser Wert wird übernommen, wenn Sie zum Beispiel mit AirPrint oder Mopria Print Service drucken.

## • **Standard-Druckeinstellungen (Default print settings)**

Hier werden die Standardwerte für die Druckeinstellungen festgelegt.

Wenn **Medientyp (Media Type)** im Druckertreiber auf **Autom. (Druckereinst. verwenden) (Auto (Use Printer Settings))** eingestellt ist, wird diese Einstellung übernommen.

# <span id="page-548-0"></span>**Papiereinstellungen**

Dieses Element wird angezeigt, wenn Sie auf dem HOME-Bildschirm **Geräteeinstellungen (Printer**

o

**settings)** unter (**Einrichtg (Setup)**) auswählen.

## • **Rollenpapiertyp beibehalten (Keep roll paper type)**

Wählen Sie **Aktivieren (Enable)** aus, um denselben Rollenpapiertyp weiter zu verwenden.

#### • **Verbleibnd. Rollenmenge verwalt. (Manage remaining roll amount)**

Hier werden die Methoden zur Verwaltung der verbleibenden Rollenmenge und zur Anzeige einer Warnung bei geringer Restmenge ausgewählt.

#### ◦ **Automatisch schätzen (Auto estimate)**

Schätzt und verwaltet die verbleibende Menge des Rollenpapiers.

Zur Schätzung der verbleibenden Rollenmenge müssen **Papierstärke (Paper thickness)** und **Außendurchmesser v. Papierspule (Paper core outer diameter)** korrekt eingestellt sein.

Wenn Sie Papier verwenden, das nicht in der Liste der Papierinformationen aufgeführt ist, legen Sie unter **Erweiterte Papiereinstellungen (Advanced paper settings)** oder im Media Configuration Tool die Stärke und die Papierröhrengröße fest.

Wenden Sie sich an den Papierhersteller, um die Papierstärke und den Außendurchmesser der Papierröhre zu erfahren.

## **Wichtig**

- Wenn Sie den Medientyp nicht korrekt auswählen, wird die verbleibende Rollenmenge möglicherweise nicht korrekt eingeschätzt.
- Es wird ein Fehler in der geschätzten verbleibenden Rollenmenge ausgegeben und das Papier wird beim Drucken möglicherweise nicht ordentlich eingezogen.

#### ◦ **Deaktivieren (Disable)**

Wählen Sie diese Einstellung, um die Verwaltung der verbleibenden Rollenmenge zu deaktivieren.

#### • **Warneinstellung Rollenmenge (Roll amount warning settings)**

Hiermit wird festgelegt, wann eine Warnung bezüglich der verbleibenden Rollenpapiermenge ausgegeben werden soll.

## **Hinweis**

• Diese Funktion ist verfügbar, wenn **Automatisch schätzen (Auto estimate)** für **Verbleibnd. Rollenmenge verwalt. (Manage remaining roll amount)** ausgewählt ist.

## • **Pap.wechsel oberer Einzug erk. (Detect top feed paper change)**

Erkennt das Einlegen von Papier in den oberen Einzug, wenn **Aktivieren (Enable)** ausgewählt ist. Wenn nach dem Austauschen des Papiers der Bildschirm zur Papierregistrierung angezeigt wird, registrieren Sie das Papierformat und den Medientyp.

## • **Erweiterte Papiereinstellungen (Advanced paper settings)**

Hier können Sie erweiterte Papiereinstellungen für die verschiedenen Medientypen festlegen.

# <span id="page-550-0"></span>**LAN-Einstellungen**

Dieses Element wird angezeigt, wenn Sie auf dem HOME-Bildschirm **Geräteeinstellungen (Printer**

**settings)** unter (**Einrichtg (Setup)**) auswählen.

## **Wichtig**

• Zum Ändern der Einstellungen wird das Administratorkennwort benötigt, wenn dieses zum Ändern von Einstellungen über das Bedienfeld aktiviert ist.

Wi-Fi

- **►** [Direkte Verbindung \(Wireless Direct\)](#page-551-0)
- **► [LAN \(Wired LAN\)](#page-553-0)**

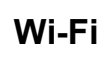

## • **Einst anzeigen (See settings)**

Die Informationen zu den Netzwerkeinstellungen des Druckers werden angezeigt, wenn dieser über Wi-Fi verbunden ist. (Je nach Druckereinstellungen werden manche Einstellungselemente nicht angezeigt.)

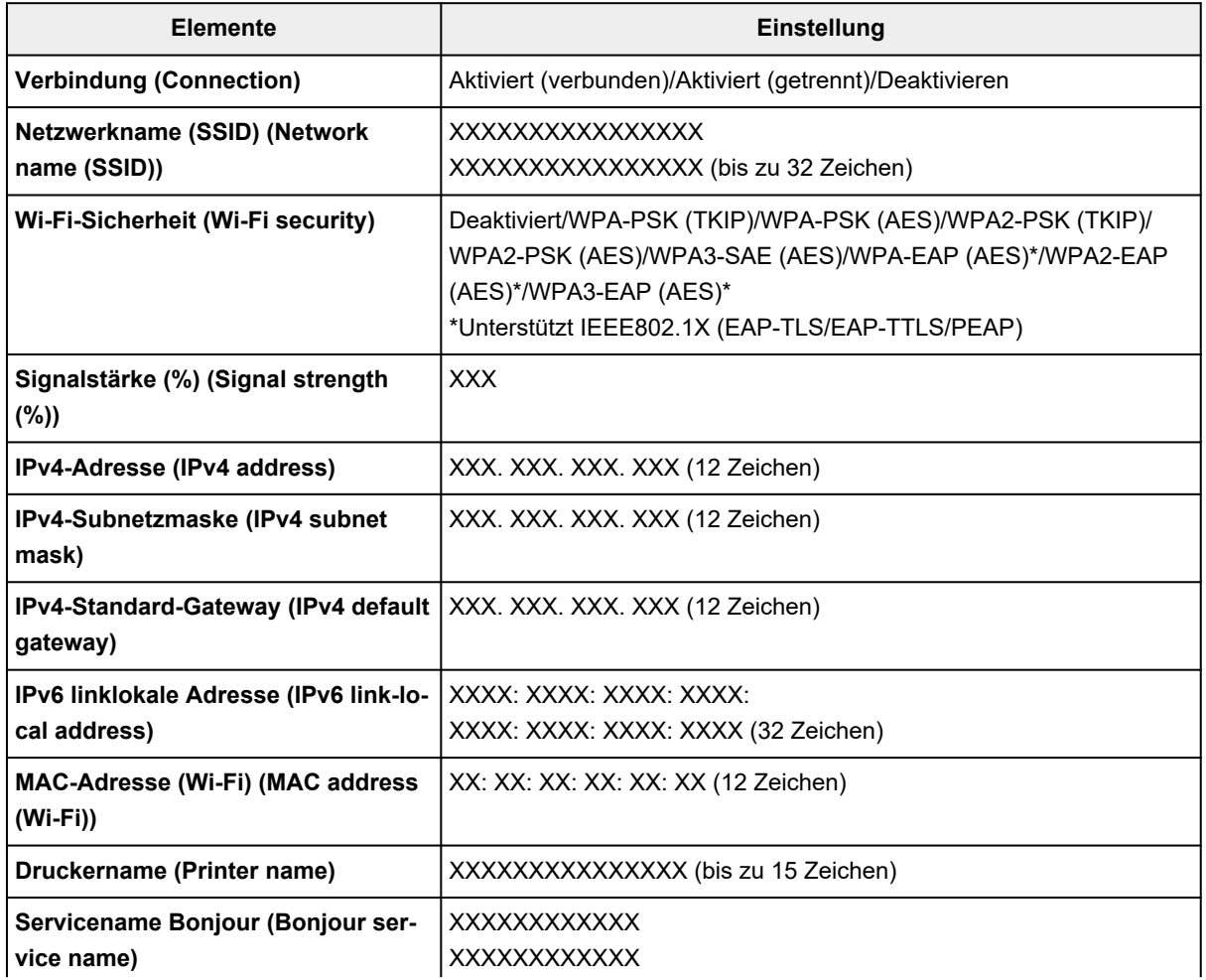

<span id="page-551-0"></span>("XX" steht für alphanumerische Zeichen.)

#### • **Wi-Fi aktivieren/deaktivieren (Enable/disable Wi-Fi)**

Aktiviert/deaktiviert Wi-Fi.

#### • **Wi-Fi-Einrichtung (Wi-Fi setup)**

Wählt die Einrichtungsmethode für die Wi-Fi-Verbindung.

#### ◦ **Einfache Drahtlos-Verb. (Easy wireless connect)**

Wählen Sie diese Option aus, wenn Sie die Einstellungen der Zugriffspunktinformationen für den Drucker direkt über ein Gerät (wie z. B. ein Smartphone oder Tablet) ohne Bedienen des Wireless Routers angeben. Folgen Sie bei der Installation den Bildschirmanweisungen des Geräts, mit dem eine Verbindung hergestellt wird.

#### ◦ **Manuelle Verbindung (Manual connect)**

Wählen Sie aus, wann Sie Einstellungen für Wi-Fi manuell über das Bedienfeld des Druckers durchführen.

#### ◦ **WPS (Tastendrückmethode) (WPS (Push button method))**

Wählen Sie diese Option aus, wenn Sie Wi-Fi-Einstellungen mit einem Wireless Router vornehmen, der die Wi-Fi Protected Setup(WPS)-Tastendrückmethode unterstützt. Folgen Sie beim Einrichten den Bildschirmanweisungen.

#### ◦ **Weitere Verbindungsarten (Other connection types)**

#### ▪ **WPS (PIN-Code-Methode) (WPS (PIN code method))**

Wählen Sie diese Option aus, wenn Sie Wi-Fi-Einstellungen mit einem Wireless Router vornehmen, der die Wi-Fi Protected Setup(WPS)-PIN-Code-Methode unterstützt. Folgen Sie beim Einrichten den Bildschirmanweisungen.

#### • **Erweiterte Einrichtung (Advanced setup)**

Informationen zu den Einstellungselementen:

**[Erweiterte Einrichtung \(Advanced setup\)](#page-553-0)** 

## **Drahtlos Direkt (Wireless Direct)**

#### • **Liste d. Einst. f. Drahtlos Direkt (Wireless Direct setting list)**

Die Informationen zu den Netzwerkeinstellungen des Druckers werden angezeigt, wenn dieser über Drahtlos Direkt verbunden ist. (Je nach Druckereinstellungen werden manche Einstellungselemente nicht angezeigt.)

## **Hinweis**

• Um das Kennwort anzuzeigen oder auszublenden, wählen Sie im Bildschirm **Liste d. Einst. f. Drahtlos Direkt (Wireless Direct setting list) Kennwort anz. (Show password)**/**Kennwort ausbl. (Hide password)** aus.

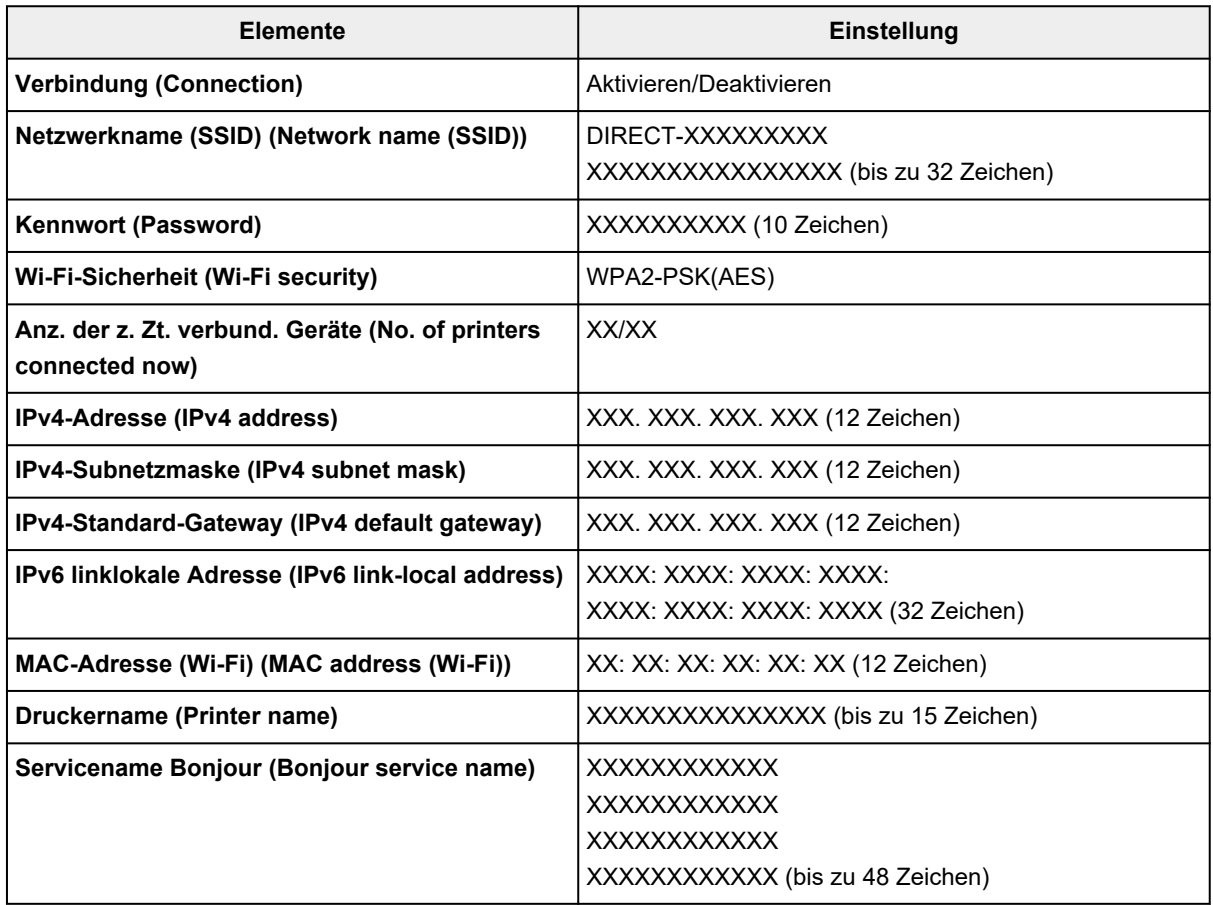

("XX" steht für alphanumerische Zeichen.)

#### • **Mit Smartphone verbinden (Connect to smartphone)**

Ermöglicht, das Smartphone und den Drucker durch Scannen des auf dem Touchscreen angezeigten QR-Codes mit dem Smartphone oder durch manuelles Abrufen des Netzwerknamens und des Kennworts miteinander zu verbinden.

#### • **Drahtlos Direkt aktiv./deaktiv. (Enable/disable Wireless Direct)**

Aktiviert/deaktiviert Drahtlos Direkt.

#### • **Netzwerknamen (SSID) ändern (Change network name (SSID))**

Ändert die Kennung (SSID/der Name des Druckers, der auf einem mit Wi-Fi Direct kompatiblen Gerät angezeigt wird) für Drahtlos Direkt.

#### • **Kennwort ändern (Change password)**

Ändert das Kennwort für Drahtlos Direkt.

#### • **Bestät. der Verbindungsanfrage (Connection request confirmation)**

Bei Auswahl von **EIN (ON)** wird der Bestätigungsbildschirm angezeigt, wenn ein mit Wi-Fi Direct kompatibles Gerät eine Verbindung mit dem Drucker herstellt.

#### • **Erweiterte Einrichtung (Advanced setup)**

Informationen zu den Einstellungselementen:

**[Erweiterte Einrichtung \(Advanced setup\)](#page-553-0)** 

## <span id="page-553-0"></span>**Drahtgebundenes LAN (Wired LAN)**

### • **Liste d. drahtgeb. LAN-Einst. (Wired LAN setting list)**

Die Informationen zu den Netzwerkeinstellungen des Druckers werden angezeigt, wenn dieser über drahtgebundenes LAN verbunden ist. (Je nach Druckereinstellungen werden manche Einstellungselemente nicht angezeigt.)

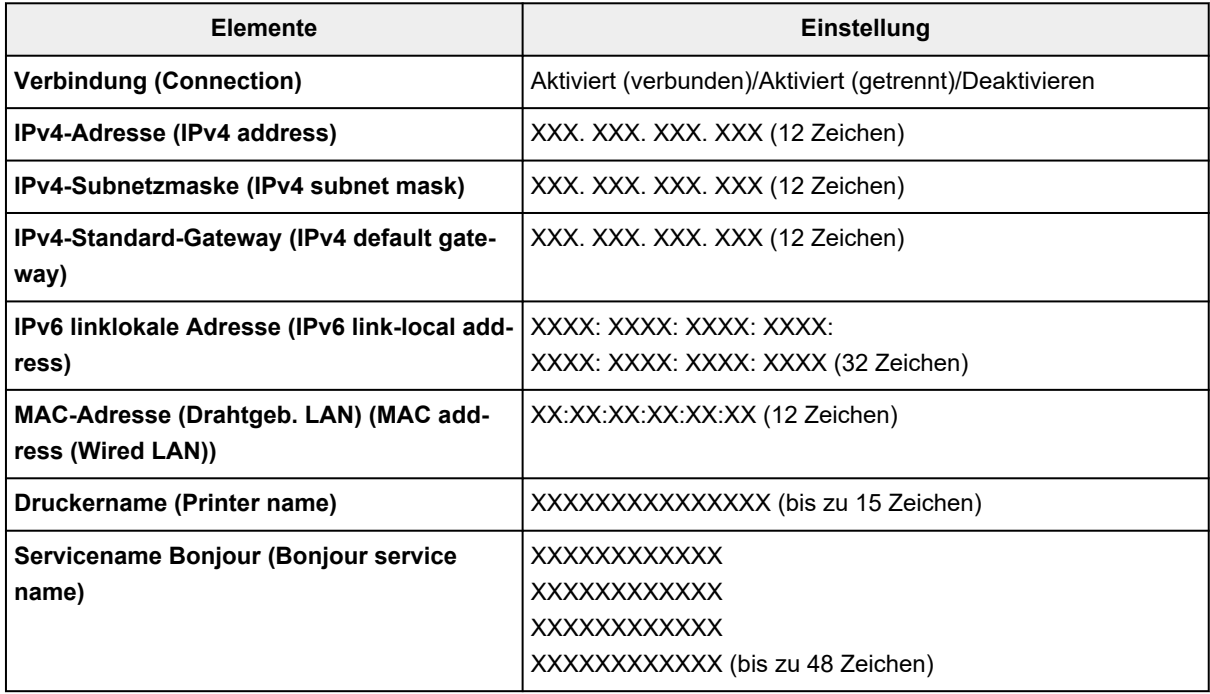

("XX" steht für alphanumerische Zeichen.)

#### • **Drahtgeb. LAN aktiv./deaktiv. (Enable/disable Wired LAN)**

Aktiviert/deaktiviert das drahtgebundene LAN.

#### • **Erweiterte Einrichtung (Advanced setup)**

Informationen zu den Einstellungselementen:

**Erweiterte Einrichtung (Advanced setup)** 

## **Erweiterte Einrichtung (Advanced setup)**

#### • **Druckername festlegen (Set printer name)**

Gibt den Druckernamen an. Sie können bis zu 15 Zeichen für den Namen eingeben.

## **Hinweis**

- Sie dürfen keinen Druckernamen verwenden, der bereits für ein anderes mit dem LAN verbundenes Gerät vergeben ist.
- Der Druckername darf nicht mit einem Bindestrich beginnen oder enden.

### • **TCP/IP-Einstellungen (TCP/IP settings)**

Legt IPv4- oder IPv6-Einstellungen fest.

### • **WSD-Einstellung (WSD settings)**

Auswahl von Elementen bei der Verwendung von WSD (eines der unter Windows unterstützten Netzwerkprotokolle).

#### ◦ **WSD aktivieren/deaktivieren (Enable/disable WSD)**

Legt fest, ob WSD aktiviert oder deaktiviert wird.

## **Hinweis**

• Wenn diese Einstellung aktiviert ist, wird das Druckersymbol im Netzwerk-Explorer in Windows angezeigt.

## ◦ **Optimierung WSD eingehend (Optimize inbound WSD)**

Bei Auswahl von **Aktivieren (Enable)** können Sie die WSD-Druckdaten schneller empfangen.

◦ **WSD-Scan vom Gerät (WSD scan from this printer)** (nur TC-20M)

Bei Auswahl von **Aktivieren (Enable)** werden die gescannten Daten über WSD an den Computer gesendet. Drücken Sie die Taste **Farbe (Color)**, um die gescannten Daten zu übertragen.

## **Hinweis**

• Bei Weiterleitung der gescannten Daten über WSD an den Computer können Sie den Dokumenttyp nicht auswählen.

#### ◦ **Zeitüberschreitungseinstellung (Timeout settings)**

Gibt die Zeitüberschreitungsdauer an.

#### • **Bonjour-Einstellungen (Bonjour settings)**

Vornehmen von Einstellungen bei der Verwendung von Bonjour.

#### ◦ **Bonjour aktivieren/deaktivieren (Enable/disable Bonjour)**

Bei Auswahl von **Aktivieren (Enable)** können Sie die Netzwerkeinstellungen mithilfe von Bonjour vornehmen.

#### ◦ **Servicename (Service name)**

Gibt den Bonjour-Servicenamen an. Sie können bis zu 48 Zeichen für den Namen eingeben.

## **Hinweis**

• Sie dürfen keinen Servicenamen verwenden, der bereits für ein anderes mit dem LAN verbundenes Gerät vergeben ist.

#### • **LPR-Protokolleinstellung (LPR protocol settings)**

Aktiviert/deaktiviert die LPR-Einstellung.

#### • **RAW-Protokoll (RAW protocol)**

Aktiviert/deaktiviert RAW-Druck.

• **LLMNR**

Aktiviert/deaktiviert LLMNR (Link-Local Multicast Name Resolution). Bei Auswahl von **Aktivieren (Enable)** kann der Drucker die Drucker-IP-Adresse ohne DNS-Server anhand des Druckernamens erkennen.

#### • **IPP-Einstellungen (IPP settings)**

Bei Auswahl von **Aktivieren (Enable)** können Sie über das Netzwerk mit dem IPP-Protokoll drucken.

#### • **Wi-Fi-DRX-Einstellungen (Wi-Fi DRX settings)**

Durch Auswahl von **Aktivieren (Enable)** können Sie bei der Verwendung von Wi-Fi (unterbrochener Empfang) den unterbrochenen Empfang aktivieren.

## **Hinweis**

- Je nach verwendetem Wi-Fi-Router kann der unterbrochene Empfang möglicherweise nicht aktiviert werden, auch wenn **Aktivieren (Enable)** ausgewählt ist.
- Der unterbrochene Empfang wird nur dann aktiviert, wenn sich der Drucker im Standby-Modus befindet. (Der Touchscreen befindet sich im Bildschirmschonermodus.)

## • **LAN-DRX-Einstellungen (Wired LAN DRX settings)**

Mit **Aktivieren (Enable)** können Sie den unterbrochenen Empfang aktivieren, wenn der Drucker mit einem Gerät verbunden ist, das drahtgebundene LANs unterstützt.

## • **IPSec-Einstellungen (IPsec settings)**

Durch Auswahl von **Aktivieren (Enable)** können Sie die IPsec-Sicherheit festlegen.

• **IEEE802.1X/EAP-Einstellungen (IEEE802.1X/EAP settings)** (nur Wi-Fi/drahtgebundenes LAN)

Vornehmen von Einstellungen bei der Verwendung von IEEE802.1X/EAP.

#### ◦ **Aktivieren/deaktivieren (Enable/disable)**

Aktiviert/Deaktiviert IEEE802.1X/EAP.

## ◦ **Nach EAP-Router suchen (Search for EAP router)**

Hiermit wird der IEEE802.1X/EAP-Switch bzw. -Access-Point gesucht und angezeigt.

## ◦ **Letztes Authentifizierungsergeb. (Last authentication result)**

Hiermit wird das letzte Authentifizierungsergebnis der IEEE802.1X/EAP-Einstellung angezeigt.

# <span id="page-556-0"></span>**Andere Geräteeinstellungen**

Dieses Element wird angezeigt, wenn Sie auf dem HOME-Bildschirm **Geräteeinstellungen (Printer**

o

**settings)** unter (**Einrichtg (Setup)**) auswählen.

## **Wichtig**

• Zum Ändern der Einstellungen wird das Administratorkennwort benötigt, wenn dieses zum Ändern von Einstellungen über das Bedienfeld aktiviert ist.

## • **Datum/Uhrzeit einstellen (Date/time settings)**

Hiermit kann das aktuelle Datum und die aktuelle Uhrzeit eingestellt werden.

## • **Datumsanzeigenformat (Date display format)**

Legt das Datumsformat für die Anzeige auf dem Touchscreen und gedruckten Fotos fest.

## **Hinweis**

• Wenn **EIN (ON)** für Datum drucken (Print date) auf dem Bildschirm "Druckeinstellungen" beim Drucken von einem USB-Flashlaufwerk ausgewählt ist, wir das Datum im von Ihnen eingestellten Anzeigenformat gedruckt.

#### • **Sommerzeiteinstellung (Daylight saving time setting)**

Hiermit wird die Sommerzeiteinstellung aktiviert/deaktiviert. Bei Auswahl von **EIN (ON)** stehen zusätzliche Untereinstellungen zur Verfügung. Je nachdem, in welchem Land oder welcher Region das Gerät erworben wurde, ist diese Einstellung möglicherweise nicht verfügbar.

#### ◦ **Startdatum/-uhrzeit (Start date/time)**

Hiermit können Sie das Datum und die Uhrzeit für den Beginn der Sommerzeit einstellen.

**Monat (Month)**: Geben Sie den Monat an.

**Woche (Week)**: Geben Sie die Woche an.

**Woch.tag (DOW)**: Geben Sie den Wochentag an.

Der Bildschirm zur Zeitangabe für den Beginn der Sommerzeit wird angezeigt, nachdem Sie die Einstellungen oben vorgenommen und **OK** ausgewählt haben.

Nach Festlegen der Zeit und Auswahl von **OK** können Sie Enddatum und -zeit eingeben.

#### ◦ **Enddatum/-uhrzeit (End date/time)**

Hiermit können Sie das Datum und die Uhrzeit für das Ende der Sommerzeit einstellen.

**Monat (Month)**: Geben Sie den Monat an.

**Woche (Week)**: Geben Sie die Woche an.

**Woch.tag (DOW)**: Geben Sie den Wochentag an.

Der Bildschirm zur Zeitangabe für das Ende der Sommerzeit wird angezeigt, nachdem Sie die Einstellungen oben vorgenommen und **OK** ausgewählt haben.

Legen Sie die Zeit fest und wählen Sie **OK** aus.

#### • **Klang steuern (Sound control)**

Stellt die Lautstärke ein.

#### ◦ **Tastaturlautstärke (Keypad volume)**

Wählt die Lautstärke des Signals, das beim Drücken auf den Touchscreen oder beim Bedienen der Tasten auf dem Bedienfeld ausgegeben wird.

#### ◦ **Alarmlautstärke (Alarm volume)**

Wählt die Alarmlautstärke aus.

#### • **Energiespareinstellungen (Energy saving settings)**

Ermöglicht Ihnen das automatische Ein-/Ausschalten des Druckers, um Energie zu sparen.

#### ◦ **Autom. ausschalt. (Auto power off)**

Gibt die Zeitspanne an, nach deren Ablauf der Drucker automatisch abgeschaltet wird, wenn kein Vorgang erfolgt oder keine Druckdaten an den Drucker gesendet werden.

#### ◦ **Autom. einschalten (Auto power on)**

Wenn Sie **EIN (ON)** wählen, schaltet sich der Drucker automatisch ein, sobald Druckdaten an den Drucker gesendet werden.

## **Hinweis**

• Sie können diese Einstellung auch auswählen, indem Sie auf dem HOME-Bildschirm die Option

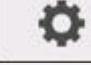

(**Einrichtg (Setup)**) und dann **ECO** auswählen.

 $\rightarrow$  [ECO](#page-566-0)

#### • **Zeitzone (Time zone)**

Gibt die Zeitzone entsprechend dem Land oder der Region an, in der Sie leben.

Bei Angabe der Zeitzone am Drucker können Sie die richtige Uhrzeit anzeigen, zu der eine E-Mail vom Hauptgerät an Ihre E-Mail-Software gesendet wurde.

#### • **Erinnerung Dokumententnahme (Original removal reminder) (nur TC-20M)**

Legt fest, ob der Drucker den Erinnerungsbildschirm anzeigt, wenn Sie vergessen, das Original nach dem Scannen von der Auflage zu entfernen.

## **Wichtig**

• Je nach Art des Originals oder dem Zustand der Vorlagenabdeckung wird ein vergessenes Original möglicherweise nicht erkannt.

#### • **Tastatureinstellungen (Keyboard settings)**

Stellen Sie die Tastatur ein.

Wählen Sie **Vollständige Tastatur (Full keyboard)** aus, um eins der folgenden drei Tastaturlayouts auszuwählen.

- **QWERTY**
- **QWERTZ**

## ◦ **AZERTY**

### • **Tintenstandmonitor (Ink level monitor)**

Hiermit wird festgelegt, wann über den verbleibenden Tintenstand benachrichtigt werden soll.

## • **Einstellung für Längeneinheit (Length unit settings)**

Legt die Längeneinheit (Meter oder Fuß/Zoll) fest.

# <span id="page-559-0"></span>**Sprachenauswahl**

Dieses Element wird angezeigt, wenn Sie auf dem HOME-Bildschirm **Geräteeinstellungen (Printer**

**settings)** unter (**Einrichtg (Setup)**) auswählen.

Ändert die Sprache der Meldungen und Menüs auf dem Touchscreen.

## **Wichtig**

• Zum Ändern der Einstellungen wird das Administratorkennwort benötigt, wenn dieses zum Ändern von Einstellungen über das Bedienfeld aktiviert ist.

# <span id="page-560-0"></span>**Aktualisierung der Firmware**

o

Dieses Element wird angezeigt, wenn Sie auf dem HOME-Bildschirm **Geräteeinstellungen (Printer**

**settings)** unter (**Einrichtg (Setup)**) auswählen.

Sie können die Firmware des Druckers aktualisieren, die Firmware-Version überprüfen oder Einstellungen für einen Benachrichtigungsbildschirm, einen DNS-Server und einen Proxyserver vornehmen.

## **Wichtig**

• Zum Ändern von Einstellungen wird das Administratorkennwort benötigt, wenn dieses für die Änderung von Einstellungen über das Bedienfeld aktiviert ist.

## **Hinweis**

- Wenn LAN deaktiviert ist, können Sie **Aktualisierung installieren (Install update)**, **DNS-Server-Einrichtung (DNS server setup)** und **Proxyserver-Einrichtung (Proxy server setup)** nicht verwenden.
- **Aktualisierung installieren (Install update)**

Aktualisiert die Firmware des Druckers.

[Aktualisierung der Firmware](#page-720-0)

## • **Aktuelle Version prüfen (Check current version)**

Sie können die aktuelle Firmware-Version überprüfen.

• **Einstellg. für Aktualisierungsben. (Update notification settings)**

Wählen Sie **Ja (Yes)**, damit auf dem Touchscreen eine Benachrichtigung angezeigt wird, sobald eine Aktualisierung der Firmware verfügbar ist.

## • **Einstellungen automat. Aktualis. (Auto update settings)**

Wählen Sie **EIN (ON)**, damit die Firmware stets auf die neueste Version aktualisiert wird.

## • **DNS-Server-Einrichtung (DNS server setup)**

Nimmt Einstellungen für einen DNS-Server vor. Wählen Sie **Automatische Einrichtung (Auto setup)** oder **Manuelle Einrichtung (Manual setup)**. Wenn Sie **Manuelle Einrichtung (Manual setup)** auswählen, folgen Sie den Anweisungen auf dem Touchscreen, um Einstellungen vorzunehmen.

## • **Proxyserver-Einrichtung (Proxy server setup)**

Nimmt Einstellungen für einen Proxyserver vor. Folgen Sie der Anzeige auf dem Touchscreen, um Einstellungen vorzunehmen.

# <span id="page-561-0"></span>**Einstellung zurücksetzen**

Dieses Element wird angezeigt, wenn Sie auf dem HOME-Bildschirm **Geräteeinstellungen (Printer**

o **settings)** unter (**Einrichtg (Setup)**) auswählen.

Sie können die Einstellungen wieder auf die Standardeinstellungen zurücksetzen.

## **Wichtig**

- Zum Ändern der Einstellungen wird das Administratorkennwort benötigt, wenn dieses zum Ändern von Einstellungen über das Bedienfeld aktiviert ist.
- **Nur Webservice-Einrichtung (Web service setup only)**

Setzt die Webservice-Einstellungen auf die Standardeinstellungen zurück.

• **Nur LAN-Einstellungen (LAN settings only)**

Setzt die LAN-Einstellungen auf die Standardeinstellungen zurück.

• **Nur Einstellungen (Settings only)**

Setzt die Einstellungen, wie Papierformat, Medientyp oder andere Einstellungselemente, auf die Standardeinstellungen zurück. Die LAN-Einstellungen werden nicht auf die Standardeinstellungen zurückgesetzt.

• **Pap.einst. f. alle Pap.typ. zurcks. (Reset paper settings for all paper)**

Bei Auswahl von **Ja (Yes)** werden die einzelnen Einstellungen unter **Erweiterte Papiereinstellungen (Advanced paper settings)** initialisiert.

Wenn das Administratorkennwort aktiviert ist, muss dieses eingegeben werden.

## **Wichtig**

- Wenn Sie die Papiereinstellungen auf die Werkseinstellungen zurücksetzen, werden Papierinformationen gelöscht, die Sie mit dem Media Configuration Tool hinzugefügt oder geändert hatten.
- **Nur Eintr. aus E-Mail-Adr.buch (E-mail address book entries only) (nur TC-20M)**

Löscht alle registrierten E-Mail-Adressen.

• **Alle zurücksetzen (Reset all)**

Setzt alle am Drucker vorgenommenen Einstellungen zurück auf die Standardwerte. Das über Remote UI oder Wi-Fi Connection Assistant festgelegte Administratorkennwort wird auf die Standardeinstellung zurückgesetzt.

Nach dem Zurücksetzen können Sie die Einrichtung wie erforderlich erneut ausführen.

## **Hinweis**

- Für die folgenden Einstellungen können die Standardeinstellungen nicht wiederhergestellt werden:
	- Die auf dem Touchscreen angezeigte Sprache
- Die aktuelle Position des Druckkopfes
- Die kumulative in den **Nutzungsstatistiken (Usage stats)** registrierte Anzahl der Nutzungen dieses Produkts.
- Anfrage für Zertifikatssignierung für die Einstellung der Verschlüsselungsmethode (SSL/TLS)

## <span id="page-563-0"></span>**Wartung**

Dieses Element wird angezeigt, wenn Sie auf dem HOME-Bildschirm (**Einrichtg (Setup)**) auswählen.

#### • **Düsentest (Nozzle Check)**

Druckt das Düsentestmuster.

[Überprüfen verstopfter Düsen](#page-647-0)

#### • **Reinigung (Cleaning)**

Darüber können Sie die Reinigung des Druckkopfes veranlassen.

[Reinigen des Druckkopfs](#page-650-0)

## • **Intensivreinigung (Deep Cleaning)**

Verwenden Sie diesen Modus, wenn keine Tinte ausgegeben wird oder wenn die Option **Reinigung (Cleaning)** das Problem nicht behebt.

 $\rightarrow$  [Intensivreinigung des Druckkopfes](#page-653-0)

#### • **Druckkopfausrichtung - Autom. (Print Head Alignment - Auto)**

Automatische Korrektur der Position des Druckkopfs.

[Automatische Begradigung von Linien und Farben](#page-655-0)

## • **Druckkopfausrichtung - Manuell (Print Head Alignment - Manual)**

Manuelle Korrektur der Position des Druckkopfs.

- **→ [Manuelle Begradigung von Linien und Farben](#page-657-0)**
- **Kopfausrichtungswert drucken (Print the Head Alignment Value)**

Druckt den Einstellwert für die Position des Druckkopfs.

#### • **Papiereinzugsanpassung (Paper feed adjustment)**

Passt den Papiervorschub an.

## ◦ **Priorität festlegen (Set priority)**

Legt fest, wie die Papierzufuhrgeschwindigkeit eingestellt wird.

▪ **Auto**

Wählt automatisch entsprechend den Einstellungen des Druckertreibers **Druckqualität priorisieren (Prioritize print quality)** oder **Längengenauigk. prioris. (Prioritize length accuracy)**

▪ **Druckqualität priorisieren (Prioritize print quality)**

Mit dieser Einstellung werden die horizontalen Streifen auf gedruckten Dokumenten weniger auffällig. Die Einstellungen unter **Druckqualität anpassen (Adjust print quality)** werden übernommen.

### ▪ **Längengenauigk. prioris. (Prioritize length accuracy)**

Passt die Länge der geraden Linien auf gedruckten Dokumenten an. Es werden die Werte von **Werte für Anpassung ändern (Change adjustment values)** unter **Zufuhrlänge anpassen (Adjust feed length)** übernommen.

#### ◦ **Druckqualität anpassen (Adjust print quality)**

Wählen Sie diesen Modus, wenn die gedruckten Dokumente horizontale Streifen in verschiedenen Farben aufweisen.

- [Automatisches Anpassen verschiedenfarbiger horizontaler Streifen](#page-661-0)
- [Manuelles Anpassen verschiedenfarbiger horizontaler Streifen](#page-663-0)

#### ◦ **Zufuhrlänge anpassen (Adjust feed length)**

Wählen Sie diesen Modus, wenn Sie gerade Linien in CAD-Zeichnungen in ihrer exakten Länge drucken möchten.

[Einstellen der Zeilenlänge](#page-665-0)

#### • **Walzenreinigung (Roller Cleaning)**

Wählen Sie diesen Modus für die Reinigung der Papiereinzugwalzen.

[Reinigen der Papiereinzugwalzen](#page-699-0)

#### • **Bodenplattenreinigung (Bottom Plate Cleaning)**

Wählen Sie diesen Modus, wenn Sie das Innere des Druckers reinigen.

[Durchführen der Bodenplattenreinigung](#page-701-0)

#### • **Austausch d. Tinte im Druckkopf**

Wählen Sie diesen Modus, wenn sich die Druckqualität trotz **Intensivreinigung (Deep Cleaning)** nicht verbessert.

**★ Austausch der Tinte im Druckkopf** 

#### • **Walzenreinigung (Platen cleaning)**

Wählen Sie diesen Modus, wenn Sie das Innere des Druckers reinigen.

[Reinigen im Inneren des Druckers](#page-693-0)

#### • **Transportmodus (Transport mode)**

Über diese Option können Sie den Drucker für einen Transport vorbereiten.

[Vorbereitung des Druckers für den Transport](#page-708-0)

#### • **Druckkopfaustausch (Head Replacement)**

Wählen Sie diesen Modus, wenn Sie den Druckkopf austauschen.

[Austausch des Druckkopfs](#page-676-0)

# <span id="page-565-0"></span>**Webservice-Einrichtung**

Dieses Element wird angezeigt, wenn Sie auf dem HOME-Bildschirm (**Einrichtg (Setup)**) auswählen.

• **Registr. der Webservice-Nutzung (Web service usage registration)/Kündigung d. Webserv.- Nutzung (Web service usage cancellation)**

Registriert/Beendet die Webservice-Nutzung zur Verwendung der Geräteinformationen des Druckers für/von PIXMA/MAXIFY Cloud Link.

#### • **Webservice-Verbindungs-Einr. (Web service connection setup)**

Folgende Einstellungselemente sind verfügbar.

#### ◦ **IJ Cloud Printing Center-Einr. (IJ Cloud Printing Center setup)**

Registriert/löscht den Drucker bei/aus Canon Inkjet Cloud Printing Center.

◦ **Webservice-Einrichtung prüfen (Check Web service setup)**

Vergewissern Sie sich, ob der Drucker im Canon Inkjet Cloud Printing Center registriert ist.

#### • **Registrierungscode erstellen (Issue registration code)**

Um Webservice und Drucker zu verknüpfen, müssen Sie den Registrierungscode von der Servicequelle abrufen.

#### • **DNS-Server-Einrichtung (DNS server setup)**

Nimmt Einstellungen für einen DNS-Server vor. Wählen Sie **Automatische Einrichtung (Auto setup)** oder **Manuelle Einrichtung (Manual setup)**. Wenn Sie **Manuelle Einrichtung (Manual setup)** auswählen, folgen Sie den Anweisungen auf dem Touchscreen, um Einstellungen vorzunehmen.

## • **Proxyserver-Einrichtung (Proxy server setup)**

Nimmt Einstellungen für einen Proxyserver vor. Folgen Sie der Anzeige auf dem Touchscreen, um Einstellungen vorzunehmen.

<span id="page-566-0"></span>Dieses Element wird angezeigt, wenn Sie auf dem HOME-Bildschirm (**Einrichtg (Setup)**) auswählen.

Diese Einstellung ermöglicht Ihnen das automatische Ein-/Ausschalten des Druckers, um Energie zu sparen.

## • **Autom. ausschalt. (Auto power off)**

Gibt die Zeitspanne an, nach deren Ablauf der Drucker automatisch abgeschaltet wird, wenn kein Vorgang erfolgt oder keine Druckdaten an den Drucker gesendet werden.

#### • **Autom. einschalten (Auto power on)**

Wenn Sie **EIN (ON)** wählen, schaltet sich der Drucker automatisch ein, sobald Druckdaten an den Drucker gesendet werden.

# <span id="page-567-0"></span>**Systeminformationen**

Dieses Element wird angezeigt, wenn Sie auf dem HOME-Bildschirm (**Informationen (Information)**) auswählen.

• **Aktuelle Version (Current version)**

Zeigt die aktuelle Firmware-Version an.

• **Druckername (Printer name)**

Zeigt den derzeit angegebenen Druckernamen an.

• **Seriennummer (Serial number)**

Zeigt die Seriennummer des Druckers an.

• **MAC-Adresse (Wi-Fi) (MAC address (Wi-Fi))**

Zeigt die MAC-Adresse für Wi-Fi an.

- **MAC-Adresse (Drahtgeb. LAN) (MAC address (Wired LAN))** Zeigt die MAC-Adresse für drahtgebundenes LAN an.
- **Stammzert.-Fingerabdr. (SHA-1) (Root cert. thumbprint (SHA-1))**

Zeigt den Fingerprint der Stammzertifizierung (SHA-1) des Druckers an.

• **Stammzert.-Fingerab. (SHA-256) (Root cert. thumbprint (SHA-256))**

Zeigt den Fingerprint der Stammzertifizierung (SHA-256) des Druckers an.

# <span id="page-568-0"></span>**Auftragsverwaltung**

Dieses Element wird angezeigt, wenn Sie auf dem HOME-Bildschirm (**Informationen (Information)**) auswählen.

• **Auftragsverlauf anzeigen (Display job history)**

Zeigt den Auftragsverlauf von **Drucken aus (Print from)**/**Kopieren (Copy)**/**Kommunikationsprotokoll (Communication log)** an.

• **Auftragsverlauf drucken (Print job history)**

Druckt den Auftragsverlauf von **Drucken aus (Print from)**/**Kopieren (Copy)**/ **Kommunikationsprotokoll (Communication log)**.

• **Zugr. auf Auftragsverl. einschr. (Restrict job history access)**

Dies ist das Menü für den Entwickler.

# <span id="page-569-0"></span>**Festlegen des Administratorkennworts im Bedienfeld**

Das Administratorkennwort kann festgelegt oder gelöscht werden.

## **Wichtig**

- Das Administratorkennwort wird zum Zeitpunkt des Erwerbs festgelegt. Das Standardpasswort ist die Seriennummer des Druckers (9 Zeichen). Diese finden Sie auf dem Etikett auf dem Drucker.
- **1.** Wählen Sie auf dem HOME-Bildschirm die Option (**Einrichtg (Setup)**) aus.
	- [Aufbau des HOME-Bildschirmmenüs](#page-524-0)

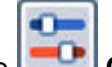

**2.** Wählen Sie **Geräteeinstellungen (Printer settings)** aus.

**3.** Wählen Sie **Admin-Kennwort - Einstellung (Administrator password settings)** aus.

Wenn Sie ein Administratorkennwort festgelegt haben, geben Sie das Kennwort ein.

- **4.** Wählen Sie **Admin-Kennwort ändern (Change administrator password)** aus.
- **5.** Wählen Sie den Geltungsbereich für das Administratorkennwort aus.

#### **Remote UI oder andere Tools (Remote UI and other tools)**

Zum Ändern der Einstellung über Remote UI oder eine bestimmte Software ist die Eingabe des Administratorkennworts erforderlich.

#### **LCD, Remote UI oder and. Tools (LCD, Remote UI, and other tools)**

Zum Ändern der Einstellung über das Bedienfeld dieses Druckers, Remote UI oder eine bestimmte Software ist die Eingabe des Administratorkennworts erforderlich.

**6.** Geben Sie das neue Administratorkennwort ein.

## **Wichtig**

- Für Kennwortänderungen gelten folgende Einschränkungen.
	- $-$  Das Kennwort muss zwischen 4 und 32 Zeichen enthalten.
	- Es können nur alphanumerische Zeichen verwendet werden.
	- Aus Sicherheitsgründen wird empfohlen, ein Kennwort mit mindestens 8 Zeichen festzulegen und eine Kombination aus alphanumerischen Zeichen zu wählen.
- **7.** Wählen Sie **Anwenden (Apply)** aus.
- **8.** Geben Sie das Administratorkennwort erneut ein.
- **9.** Wählen Sie **Anwenden (Apply)** aus.

Das Administratorkennwort ist verfügbar.

## **Wenn Sie das Administratorkennwort deaktivieren wollen:**

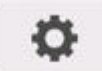

Nachdem Sie auf dem HOME-Bildschirm die Option (**Einrichtg (Setup)**) getippt haben,

wählen Sie **Geräteeinstellungen (Printer settings)** > **Admin-Kennwort - Einstellung (Administrator password settings)** > **Admin-Kennwort entfernen (Remove administrator password)** aus. Wählen Sie eines der Elemente aus, und folgen Sie den Bildschirmanweisungen, um die Einstellungen vorzunehmen.

## <span id="page-571-0"></span>**Überprüfen der Gesamtnutzungsdaten des Druckers**

Sie können Daten zur Druckernutzung abrufen, z. B. die Anzahl der gedruckten Seiten.

- **1.** Wählen Sie auf dem HOME-Bildschirm die Option (**Informationen (Information)**) aus.
	- [Aufbau des HOME-Bildschirmmenüs](#page-524-0)

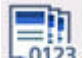

- **2.** Wählen Sie **Nutzungsstatistiken (Usage stats)** aus.
- **3.** Wählen Sie das Element aus, das Sie überprüfen möchten.
	- **Ges. der im Gerät verw. Blätter (Total sheets used on the device)** Zeigt die Gesamtzahl der Drucke an.
	- **Zahl der für Kopien verw. Blätter (No. of sheets used for copying) (nur TC-20M)** Zeigt die Gesamtzahl der Kopien an.
	- **Zahl der f. and. Funkt. verw. Bl. (Sheets used for other functions) (nur TC-20M)** Zeigt die Gesamtzahl der Drucke (ohne Kopien) an.
	- **Zahl der gescannten Blätter (Number of sheets scanned) (nur TC-20M)** Zeigt die Gesamtzahl der Scanvorgänge an.

## **Hinweis**

• Die Aufzeichnung der Gesamtzahl der Verwendungen wird nicht rückgängig gemacht, auch wenn der Drucker durch **Einstellung zurücksetzen (Reset settings)** in **Geräteeinstellungen (Printer settings)** auf die Standardeinstellung zurückgesetzt wird.

## **Ändern der Druckereinstellung im Webbrowser**

- **[Starten von Remote UI](#page-573-0)**
- **[Über Remote UI änderbare Einstellungselemente](#page-576-0)**
- **[Festlegen von Kennwörtern über Remote UI](#page-581-0)**
- **[Registrieren des Drucker-Stammzertifikats im Webbrowser für die SSL-](#page-583-0)[Kommunikation](#page-583-0)**
- **[Registrieren des Drucker-Stammzertifikats im lokalen Computer für die SSL-](#page-588-0)[Kommunikation](#page-588-0)**
- **[Generieren des Serverzertifikats](#page-595-0)**
- **[Einrichten des E-Mail-Servers](#page-598-0)**
- **[Mail-Einstellung für das Senden von gescannten Daten festlegen](#page-600-0)**
- **[Empfangen einer E-Mail mit dem Druckerstatus](#page-602-0)**

## <span id="page-573-0"></span>**Starten von Remote UI**

Sie können über den Webbrowser auf Ihrem Smartphone, Tablet oder Computer den Druckerstatus überprüfen und die Druckereinstellungen ändern.

Um den Druckerstatus zu überprüfen und die Druckereinstellungen zu ändern, zeigen Sie "Remote UI" im Webbrowser an.

## **Hinweis**

• Remote UI ist eine Software, mit der Sie Vorgänge über einen Webbrowser oder über ein Netzwerk ausführen können, die normalerweise am Bedienfeld des Druckers ausgeführt werden.

Für die Nutzung des Remote UI ist eine LAN-Verbindung zum Drucker erforderlich.

- Sie können Remote UI für die folgenden Betriebssysteme und Webbrowser verwenden.
	- iOS-Gerät

Webbrowser: iOS-Standard-Webbrowser (Mobile Safari)

iPadOS-Gerät

Webbrowser: iPadOS-Standard-Webbrowser (Mobile Safari)

Android-Gerät

Webbrowser: Android-Standard-Webbrowser (Browser oder Chrome)

macOS-Gerät

Betriebssystem: macOS Mojave 10.14.6 oder neuere Version

Webbrowser: macOS-Standard-Webbrowser (Safari)

Windows-Gerät

Betriebssystem: Windows 7 SP1 oder neuere Version

Webbrowser: Microsoft Edge, Mozilla Firefox, Google Chrome

- Aktivieren Sie JavaScript und Cookies im Webbrowser.
- **1.** Überprüfen Sie die IP-Adresse des Druckers.
	- **1.** Wählen Sie auf dem HOME-Bildschirm die Option (**Netzwerk (Network)**) aus.
		- [Aufbau des HOME-Bildschirmmenüs](#page-524-0)
	- **2.** Wählen Sie das aktivierte LAN.

Für deaktivierte LAN-Symbole werden diagonale Linien angezeigt.

- **3.** Überprüfen Sie die **IPv4-Adresse (IPv4 address)**.
- **2.** Öffnen Sie einen Webbrowser auf Ihrem Smartphone, Tablet oder Computer und geben Sie die IP-Adresse ein.

Geben Sie in das URL-Feld des Webbrowsers Folgendes ein.

http://XXX.XX.X.XXX

Geben Sie die IP-Adresse des Druckers in "XXX.XX.X.XXX" ein.

#### **Hinweis**

• Wenn Sie einen DNS-Hostnamen festgelegt haben, können Sie auch diesen eingeben.

Beim Zugriff wird das "Remote UI" im Webbrowser auf Ihrem Smartphone, Tablet oder Computer angezeigt.

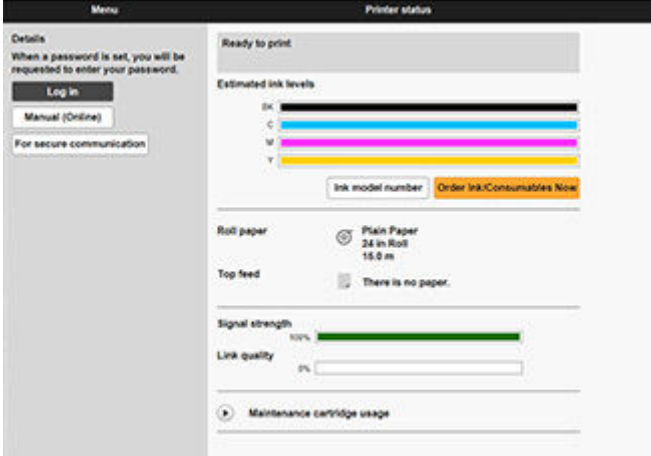

#### **Hinweis**

- Wenn Sie Remote UI zum ersten Mal auf Ihrem Smartphone, Tablet oder Computer anzeigen, laden Sie das Stammzertifikat herunter, und registrieren Sie es.
	- [Registrieren des Drucker-Stammzertifikats im Webbrowser für die SSL-Kommunikation](#page-583-0)
- Wenn das Stammzertifikat nicht registriert ist, wird möglicherweise eine Warnmeldung angezeigt, dass keine sichere Verbindung garantiert werden kann.

#### **3.** Wählen Sie **Anmelden (Log in)** aus.

Der Bildschirm für die Kennwortauthentifizierung wird angezeigt.

#### **Hinweis**

• Wenn der Standardbenutzermodus aktiviert ist, wählen Sie den Administratormodus oder den Standardbenutzermodus für die Anmeldung.

Nachdem Sie einen Modus und **Anmelden (Log in)** ausgewählt haben, wird der Bildschirm für die Kennwortauthentifizierung des jeweiligen Modus angezeigt.

**4.** Geben Sie das Kennwort ein.

Wenn die Kennwortauthentifizierung abgeschlossen ist, werden die Menüs, die genutzt werden können, im Webbrowser angezeigt.

#### **Wichtig**

• Das Kennwort wird zum Zeitpunkt des Erwerbs festgelegt. Das Kennwort ist die Seriennummer des Druckers. Die Seriennummer des Druckers befindet sich auf dem Aufkleber am Drucker. Es besteht aus 9 alphanumerischen Zeichen.

Informationen zum Einrichten des Kennworts finden Sie unter [Festlegen von Kennwörtern über](#page-581-0) [Remote UI.](#page-581-0)

**5.** Prüfen Sie, ob der Hauptbildschirm von Remote UI angezeigt wird.

Die änderbaren Einstellungselemente finden Sie im Folgenden.

[Über Remote UI änderbare Einstellungselemente](#page-576-0)

Nach Abschluss der Überprüfung des Druckerstatus und der Änderung der Druckereinstellungen wählen Sie **Abmelden (Log out)** aus.
# **Über Remote UI änderbare Einstellungselemente**

#### **EXPERIMENT**

• Welche Elemente verwendet werden können, unterscheidet sich im Administrator- und im Standardbenutzermodus.

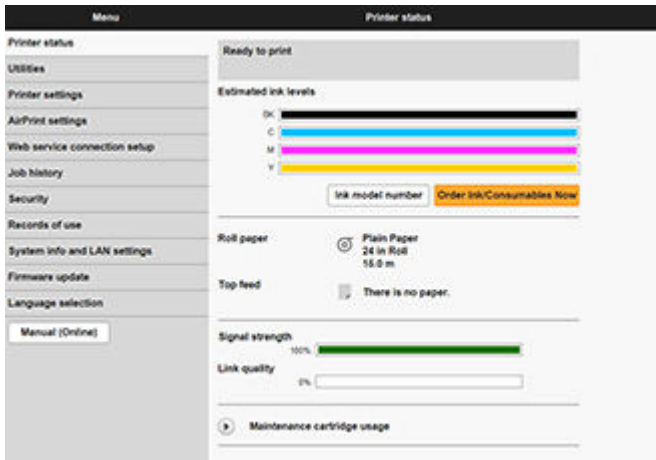

#### **Druckerst. (Printer status)**

Mit dieser Funktion werden Druckerinformationen wie der verbleibende Tintenstand, Druckerstatus und detaillierte Fehlermeldungen angezeigt.

Sie können sich auch mit der Seite, über die Sie Tinte kaufen können, oder mit der Support-Seite verbinden und Webservices nutzen.

#### **Dienstprogramme (Utilities)**

Mit dieser Funktion können Sie Wartungsarbeiten, z. B. eine Reinigung, festlegen und durchführen.

#### **Geräteeinstellungen (Printer settings)**

Sie können verschiedene Einstellungen ändern, z. B. die Druckeinstellungen.

Mit dieser Funktion können Sie außerdem die Statusinformationen des Druckers abrufen.

- **[Einrichten des E-Mail-Servers](#page-598-0)**
- **[Empfangen einer E-Mail mit dem Druckerstatus](#page-602-0)**

#### **Hinweis**

• Ein Teil des Menüs ist nur verfügbar, wenn Sie sich im Administratormodus angemeldet haben.

#### **AirPrint-Einst. (AirPrint settings)**

Mit dieser Funktion können Sie AirPrint-Einstellungen vornehmen, wenn Sie AirPrint nutzen.

#### **Webservice-Verbindungs-Einr. (Web service connection setup)**

Mit dieser Funktion werden Webservices wie PIXUS/MAXIFY Cloud Link konfiguriert, die Geräteinformationen des Druckers verwenden.

#### **Auftragsverlauf (Job history)**

Mit dieser Funktion können Sie den Auftragsverlauf anzeigen und drucken.

#### **[Sicherheit](#page-578-0)**

Sie können Kennwörter und Einstellungen in Bezug auf Zertifikate für eine verschlüsselte Kommunikation (SSL-/TLS-Einstellungen) festlegen.

#### **Nutzungsdaten (Records of use)**

Sie können Daten zur Druckernutzung abrufen, z. B. die Anzahl der gedruckten Seiten.

#### **Systeminfo und LAN-Einstell. (System info and LAN settings)**

#### • **Systeminformationen bestätigen (Confirm system information)**

• [LAN-Einstellungen](#page-579-0)

#### **Aktualisierung der Firmware (Firmware update)**

Sie können die Firmware des Druckers aktualisieren, die Firmware-Version überprüfen oder Einstellungen für einen DNS-Server und einen Proxyserver vornehmen.

**[Aktualisierung der Firmware](#page-720-0)** 

#### **Sprachenauswahl (Language selection)**

Diese Funktion ermöglicht Ihnen das Ändern der Sprache der Anzeige.

#### **Handbuch (Online) (Manual (Online))**

Mit dieser Funktion wird das *Online-Handbuch* angezeigt.

### <span id="page-578-0"></span>**Sicherheit**

- **Admin-Kennwort Einstellung (Administrator password setting)**
	- $\rightarrow$  **[Festlegen von Kennwörtern über Remote UI](#page-581-0)**
- **Standardben.-Modus Einstell. (Standard user mode settings)**

Wählen Sie bei Standardbenutzer-Modus "Aktivieren"/"Deaktivieren".

• **SSL/TLS-Einstellungen (SSL/TLS settings)**

Hier können Sie Einstellungen für ein Zertifikat für verschlüsselte Kommunikation vornehmen.

Unter **Verfügbare TLS-Einstellungen (Available TLS settings)** können Sie angeben, welche Versionen für die SSL-/TLS-Kommunikation genutzt werden können.

#### • **IEEE802.1X/EAP-Einstellungen (IEEE802.1X/EAP settings)**

#### ◦ **Authentifizierungsmethode (Authentication)**

Wählen Sie die Authentifizierungsmethode aus.

#### **Hinweis**

- Wenn Sie das IEEE802.1X-Zertifikat nutzen, wählen Sie **Sicherheit (Security)** > **IEEE802.1X/ EAP-Einstellungen (IEEE802.1X/EAP settings)** > **CA-Zertifikat (CA certificate)**, und registrieren das CA-Zertifikat.
- Unterstützte Authentifizierungsmethode
	- EAP-TLS (Extensible Authentication Protocol-Transport Level Security)
	- EAP-TTLS (EAP-Tunneled TLS)
	- PEAP (Protected EAP)
- **Schlüs.- u. Zertifik.einstell. (Key and certificate settings)**

Nehmen Sie die Einstellungen für das Schlüssel- und Client-Zertifikat vor.

◦ **CA-Zertifikat (CA certificate)**

Nehmen Sie die Einstellungen für das CA-Zertifikat vor, das Serverzertifikate verifiziert.

◦ **IEEE802.1X/EAP aktiv./deaktiv. (Enable/disable IEEE802.1X/EAP)**

Wählen Sie diese Option, um IEEE802.1X/EAP zu aktivieren oder zu deaktivieren.

# <span id="page-579-0"></span>**LAN-Einstellungen**

• **Wi-Fi**

Aktiviert/Deaktiviert Wi-Fi.

• **Drahtlos Direkt (Wireless Direct)**

Aktiviert/Deaktiviert Drahtlos Direkt.

• **Drahtgebundenes LAN (Wired LAN)**

Aktiviert/Deaktiviert LAN

#### • **LAN-Einstellungen bestätigen (Confirm LAN settings)**

Die Informationen zur LAN-Einstellung werden angezeigt.

• **Erweiterte Einrichtung (Advanced setup)**

#### ◦ **Druckername festlegen (Set printer name)**

Gibt den Druckernamen an. Sie können zwischen 2 und 15 Zeichen für den Namen eingeben.

#### **Hinweis**

- Sie dürfen keinen Druckernamen verwenden, der bereits für ein anderes mit dem LAN verbundenes Gerät vergeben ist.
- Der Druckername darf nicht mit einem Bindestrich beginnen oder enden.
- **TCP/IP-Einstellungen (TCP/IP settings)**

Einstellungen zu IPv4 bzw. IPv6.

◦ **WSD-Einstellungen (WSD settings)**

Einstellungen zur Verwendung von WSD.

◦ **Bonjour-Einstellungen (Bonjour settings)**

Einstellungen zur Verwendung von Bonjour.

◦ **LPD-Druck (LPD print)**

Einstellungen zum Drucken mit LPD.

◦ **SNMP-Einstellungen (SNMP settings)**

Einstellungen zur Verwendung von SNMP zur Verwaltung und Steuerung des Druckers.

◦ **IPP-Einstellungen (IPP Settings)**

Einstellungen zum Drucken mit IPP.

◦ **CHMP-Einstellungen (CHMP settings)**

Einstellungen zur Kommunikation, wenn Druckertreiber oder -anwendungen Informationen zum Status, Papier und Auftragsprotokoll des Druckers benötigen.

Mit **HTTPS-Umleitung aktivieren (Enable HTTPS redirection)** findet die Kommunikation über CHMP verschlüsselt statt.

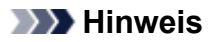

- Um CHMP für verschlüsselte Kommunikation zu verwenden, müssen Sie das Stammzertifikat des Druckers für Ihren Computer registrieren.
	- [Registrieren des Drucker-Stammzertifikats im lokalen Computer für die SSL-](#page-588-0)[Kommunikation](#page-588-0)
- CHMP ist ein proprietäres Canon-Protokoll.

#### ◦ **DRX-Einstellung (DRX settings)**

Wenn Sie **Aktivieren (Enable)** auswählen, werden beim Verbinden mit dem Netzwerk periodisch Daten empfangen.

#### ◦ **IPSec-Einstellungen (IPsec settings)**

Wenn "Aktivieren" ausgewählt ist, kann die IPsec-Sicherheit konfiguriert werden.

#### ◦ **IP-Zugriffskontrolle (IP filtering)**

Erlaubt oder verbietet den Zugriff auf bestimmte IP-Adressen.

Es können Einstellungen für IPv4- und IPv6-Adressen vorgenommen werden.

#### **Wichtig**

• Wenn Sie die Adresse des Administratorgeräts versehentlich so eingestellt haben, dass sie

o abgelehnt wird, wählen Sie auf dem HOME-Bildschirm des Bedienfelds die Option (**Einrichtg (Setup)**) und dann **Geräteeinstellungen (Printer settings)** > **Einstellung zurücksetzen (Reset settings)** > **Nur LAN-Einstellungen (LAN settings only)**, um die Netzwerkeinstellungen des Druckers zurückzusetzen.

Nach dem Zurücksetzen können Sie die Einrichtung wie erforderlich erneut ausführen.

◦ **MTU**

Hiermit werden die MTU-Einstellungen konfiguriert.

## <span id="page-581-0"></span>**Festlegen von Kennwörtern über Remote UI**

Sowohl für den Administrator als auch für den Standardbenutzer kann ein Kennwort festgelegt werden.

Wenn Sie sich mit dem Kennwort für den Administrator anmelden, können alle Einstellungen geändert werden.

Wenn Sie sich mit dem Kennwort für den Standardbenutzer anmelden, kann ein Teil der Einstellungen geändert werden.

- **Eestlegen des Administratorkennworts**
- **E** [Festlegen des Standardbenutzerkennworts](#page-582-0)

#### **Hinweis**

- Das Kennwort kann nur festgelegt werden, wenn Sie sich im Administratormodus angemeldet haben.
- Das Standard-Benutzerkennwort ist standardmäßig deaktiviert.

### **Festlegen des Administratorkennworts**

Das Administratorkennwort ändern Sie wie folgt.

#### **Wichtig**

- Das Kennwort wird zum Zeitpunkt des Erwerbs festgelegt. Das Kennwort ist die Seriennummer des Druckers. Die Seriennummer des Druckers befindet sich auf dem Aufkleber am Drucker. Es besteht aus 9 alphanumerischen Zeichen.
- **1.** Starten Sie **Remote UI**.
	- [Starten von Remote UI](#page-573-0)
- **2.** Wählen Sie **Sicherheit (Security)**.
- **3.** Wählen Sie **Admin-Kennwort Einstellung (Administrator password setting)**.
- **4.** Wählen Sie **Admin-Kennwort ändern (Change administrator password)**.

Wenn kein Administratorkennwort angegeben ist, erscheint die Bestätigungsmeldung. Überprüfen Sie die Meldung, und wählen Sie **Ja (Yes)** aus. Wenn die Meldung erneut erscheint, überprüfen Sie sie, und wählen Sie **OK** aus.

**5.** Wählen Sie den Bereich aus, in dem das Admin-Kennwort gültig ist, und wählen Sie **OK** aus.

#### **Remote UI oder andere Tools (Remote UI and other tools)**

Die Eingabe des Administratorkennworts ist erforderlich, um die Einstellungselemente über das Remote UI oder eine bestimmte Software zu ändern.

#### **Bedienfeld/Remote UI/andere Tools (Operation panel/Remote UI/other tools)**

Die Eingabe des Administratorkennworts ist erforderlich, um die Einstellungselemente über das Bedienfeld des Druckers, das Remote UI oder eine bestimmte Software zu ändern.

<span id="page-582-0"></span>**6.** Geben Sie das Kennwort ein, und wählen Sie **OK** aus.

### **Wichtig**

- Für das Kennwort gelten die folgenden Zeichenbeschränkungen:
	- Legen Sie das Kennwort fest, das zwischen 4 und 32 Zeichen enthalten kann.
	- Für die Eingabe sind nur alphanumerische Einzelbyte-Zeichen, Leerzeichen, Umlaute und die unten angegebenen Zeichen zulässig.
		- $-$  ! @ # \$ % ^ & \* ; ; , . / ` = + ' " ( ) { } [ ] < > |
	- Aus Sicherheitsgründen empfehlen wir Ihnen, mindestens 8 alphanumerische Zeichen zu verwenden.
- **7.** Wenn die Meldung angezeigt wird, dass der Vorgang abgeschlossen wurde, wählen Sie **OK** aus.

### **Festlegen des Standardbenutzerkennworts**

Um die Funktion für Standardbenutzer einzuschränken, aktivieren Sie den Standardbenutzermodus und legen Sie ein Standardbenutzerkennwort fest, indem Sie die folgenden Schritte ausführen.

- **1.** Starten Sie **Remote UI**.
	- [Starten von Remote UI](#page-573-0)
- **2.** Wählen Sie **Sicherheit (Security)**.

Die Menüs werden angezeigt.

- **3.** Wählen Sie **Standardben.-Modus Einstell. (Standard user mode settings)**.
- **4.** Wenn die Bestätigungsmeldung angezeigt wird, wählen Sie **Ja (Yes)** aus.
- **5.** Geben Sie das Kennwort ein, und wählen Sie **OK** aus.

#### **Wichtig**

- Für das Kennwort gelten die folgenden Zeichenbeschränkungen:
	- Legen Sie das Kennwort fest, das zwischen 4 und 32 Zeichen enthalten kann.
	- Für die Eingabe sind nur alphanumerische Einzelbyte-Zeichen, Leerzeichen, Umlaute und die unten angegebenen Zeichen zulässig.

```
- ! @ # $ % ^ & * _; : , . / ` = + ' " ( ) { } [ ] < > |
```
- $-$  Aus Sicherheitsgründen empfehlen wir Ihnen, mindestens 8 alphanumerische Zeichen zu verwenden.
- **6.** Wenn die Meldung angezeigt wird, dass der Vorgang abgeschlossen wurde, wählen Sie **OK** aus.

## **Registrieren des Drucker-Stammzertifikats im Webbrowser für die SSL-Kommunikation**

Wenn das Stammzertifikat des Druckers nicht im Webbrowser registriert wurde, wird möglicherweise eine Warnmeldung angezeigt, dass keine sichere Verbindung garantiert werden kann.

Wenn Sie Remote UI zum ersten Mal auf Ihrem Smartphone, Tablet oder Computer anzeigen, laden Sie das Stammzertifikat herunter, und registrieren Sie es im Webbrowser. Die sichere Verbindung wird bestätigt und eine Meldung wird nicht angezeigt. Die Meldung kann jedoch je nach Webbrowser selbst dann angezeigt werden, wenn Sie das Stammzertifikat bereits registriert haben.

Der Vorgang für die Registrierung des Stammzertifikats variiert je nach dem verwendeten Webbrowser.

- **Für Microsoft Edge**
- **[Für Safari](#page-584-0)**
- [Für Chrome unter Android](#page-585-0)
- **[Für Mobile Safari unter iOS](#page-587-0)**

Das Betriebsverfahren unterscheidet sich je nach Version des Webbrowsers möglicherweise. Informationen zu anderen Webbrowsern finden Sie dort jeweils unter dem Menüpunkt "Hilfe".

#### **Wichtig**

- Stellen Sie sicher, dass die IP-Adresse des Druckers ordnungsgemäß angesprochen wird, indem Sie das URL-Feld im Webbrowser vor der Registrierung des Stammzertifikats überprüfen.
- Wenn der Drucker bei Verwendung von Windows über IPv6 verbunden ist, müssen Sie mithilfe von Remote UI ein Serverzertifikat generieren.

Details hierzu finden Sie unter [Generieren des Serverzertifikats](#page-595-0).

### **Für Microsoft Edge**

- **1.** Wählen Sie **Für sichere Kommunikation (For secure communication)** in Remote UI.
- **2.** Wählen Sie **Herunterladen (Download)** aus.

Der Download des Stammzertifikats wird gestartet.

**3.** Wenn der Bestätigungsbildschirm angezeigt wird, wählen Sie **Öffnen (Open)** aus.

Der Bildschirm **Zertifikat (Certificate)** wird angezeigt.

#### **Hinweis**

- Um die Zertifikatsdatei zu speichern und zu registrieren, wählen Sie **Speichern (Save)**aus. Zum Registrieren wählen Sie **Kontrollanzeige (Control Panel)** > **Netzwerk und Internet (Network and Internet)** > **Internetoptionen (Internet Options)** und registrieren das Stammzertifikat unter **Zertifikate (Certificates)** auf der Registerkarte **Inhalte (Content)**.
- **4.** Wählen Sie **Zertifikat installieren (Install Certificate)** aus.

Der Bildschirm **Zertifikatimport-Assistent (Certificate Import Wizard)** wird angezeigt.

- <span id="page-584-0"></span>**5.** Wählen Sie **Weiter (Next)** aus.
- **6.** Wählen Sie **Alle Zertifikate in folgendem Speicher speichern (Place all certificates in the following store)** aus.
- **7.** Wählen Sie **Durchsuchen (Browse)** aus.

Der Bildschirm **Zertifikatsspeicher auswählen (Select Certificate Store)** wird angezeigt.

- **8.** Wählen Sie **Vertrauenswürdige Stammzertifizierungsstellen (Trusted Root Certification Authorities)** und anschließend **OK** aus.
- **9.** Wählen Sie **Weiter (Next)** auf dem Bildschirm **Zertifikatimport-Assistent (Certificate Import Wizard)** aus.
- **10.** Wenn **Abschließen des Zertifikatimport-Assistenten (Completing the Certificate Import Wizard)** angezeigt wird, wählen Sie **Fertigstellen (Finish)** aus.

Der Bildschirm **Sicherheitswarnung (Security Warning)** wird angezeigt.

**11.** Stellen Sie sicher, dass der Fingerprint auf dem Bildschirm **Sicherheitswarnung (Security Warning)** mit dem Drucker-Fingerprint übereinstimmt.

Um den Fingerabdruck des Stammzertifikats des Druckers unter **Stammzert.-Fingerabdr. (SHA-1) (Root cert. thumbprint (SHA-1))** oder **Stammzert.-Fingerab. (SHA-256) (Root cert. thumbprint**

i. **(SHA-256))** anzeigen zu lassen, wählen Sie im HOME-Bildschirm des Bedienfelds (**Informationen (Information)**), und wählen Sie dann **Systeminformationen (System information)**.

- **12.** Wenn der Fingerprint auf dem Bildschirm **Sicherheitswarnung (Security Warning)** mit dem Drucker-Fingerprint übereinstimmt, wählen Sie **Ja (Yes)** aus.
- **13.** Wählen Sie **OK** auf dem Bildschirm **Zertifikatimport-Assistent (Certificate Import Wizard)** aus.

Die Stammzertifikatsregistrierung ist nun abgeschlossen.

## **Für Safari**

- **1.** Wählen Sie **Für sichere Kommunikation (For secure communication)** in Remote UI.
- **2.** Wählen Sie **Herunterladen (Download)** aus. Der Download des Stammzertifikats wird gestartet.
- **3.** Öffnen Sie die heruntergeladene Datei.

<span id="page-585-0"></span>Schlüsselbund wird gestartet und der Bildschirm **Zertifikate hinzufügen (Add Certificates)** wird angezeigt.

**4.** Wählen Sie **Hinzufügen (Add)** aus.

Informationen zum Zertifikat werden angezeigt.

#### **Hinweis**

- Sie können das Zertifikat auch hinzufügen, indem Sie **Zertifikat anzeigen (Show Certificate)** auswählen, den Namen des hinzuzufügenden Zertifikats überprüfen und dieses Zertifikat dann im Schlüsselbund auswählen.
- **5.** Stellen Sie sicher, dass der Fingerabdruck der Zertifikatsdetailinformationen mit dem Fingerabdruck des Druckers übereinstimmt.

Um den Fingerabdruck des Stammzertifikats des Druckers unter **Stammzert.-Fingerabdr. (SHA-1) (Root cert. thumbprint (SHA-1))** oder **Stammzert.-Fingerab. (SHA-256) (Root cert. thumbprint**

**(SHA-256))** anzeigen zu lassen, wählen Sie im HOME-Bildschirm des Bedienfelds (**Informationen (Information)**), und wählen Sie dann **Systeminformationen (System information)**.

**6.** Wenn der Fingerabdruck der Zertifikatsdetailinformationen mit dem Fingerabdruck des Druckers übereinstimmt, zeigen Sie Informationen zum Zertifikat über das Menü oder durch Doppelklicken auf das Zertifikat an, und wählen Sie **Immer vertrauen (Always Trust)** unter **Vertrauen (Trust)** aus.

Die Stammzertifikatsregistrierung ist nun abgeschlossen.

#### **Hinweis**

• Wenn ein Kennwort auf dem Gerät eingerichtet ist, muss dies möglicherweise eingegeben werden.

### **Für Chrome unter Android**

- **1.** Wählen Sie **Für sichere Kommunikation (For secure communication)** in Remote UI.
- **2.** Wählen Sie **Herunterladen (Download)** aus.

Der Download des Stammzertifikats wird gestartet, und der Bildschirm **Zertifikat benennen (Name the certificate)** wird angezeigt.

**3.** Da eine Eingabe des Stammzertifikatnamens erforderlich ist, geben Sie einen willkürlichen Namen für das Zertifikat ein, und wählen Sie **OK** aus.

Die Stammzertifikatsregistrierung ist nun abgeschlossen.

#### **Hinweis**

• Wenn keine PIN oder kein Kennwort zur Sicherheit eingerichtet ist, wird möglicherweise ein Hinweis auf dem Bildschirm angezeigt. Wählen Sie **OK** aus und stellen Sie als Sicherheitstyp PIN oder Kennwort ein.

#### **Nach der Registrierung des Stammzertifikats**

Sie sollten sich vergewissern, dass das richtige Stammzertifikat registriert wurde.

Um sicherzustellen, dass das richtige Stammzertifikat registriert wurde, vergewissern Sie sich, dass der Fingerprint der Zertifikatsinformationen mit dem Drucker-Fingerprint übereinstimmt. Befolgen Sie die unten genannten Schritte.

#### **Hinweis**

- Einige Android-Geräte können nicht geprüft werden, der Fingerprint eines gespeicherten Stammzertifikats.
- **1.** Wählen Sie im Menü **Einstellungen (Settings)** auf Ihrem Gerät **Sicherheit (Security)**, **Anmeldeinformationen vertrauen (Trust credentials)** und **BENUTZER (USER)** aus.

Die Liste der heruntergeladenen Zertifikate wird angezeigt.

**2.** Wählen Sie das heruntergeladene Zertifikat aus.

Die Informationen zum Zertifikat werden angezeigt.

**3.** Stellen Sie sicher, dass der Fingerprint der Zertifikatsinformationen mit dem Drucker-Fingerprint übereinstimmt.

Um den Fingerabdruck des Stammzertifikats des Druckers unter **Stammzert.-Fingerabdr. (SHA-1) (Root cert. thumbprint (SHA-1))** oder **Stammzert.-Fingerab. (SHA-256) (Root cert. thumbprint (SHA-256))** anzeigen zu lassen, wählen Sie im HOME-Bildschirm des Bedienfelds

(**Informationen (Information)**), und wählen Sie dann **Systeminformationen (System information)**.

**4.** Wenn der Fingerprint der Zertifikatsinformationen auf dem Bildschirm mit dem Drucker-Fingerprint übereinstimmt, wählen Sie **OK** aus.

Die Stammzertifikatsregistrierung ist nun abgeschlossen.

Wenn die Warnmeldung, dass die sichere Verbindung nicht garantiert werden kann, angezeigt wird, wenn Sie **Anmelden (Log in)** im Remote UI auswählen, nachdem Sie das Stammzertifikat registriert haben, starten Sie den Webbrowser erneut. Die Meldung wird nicht im Webbrowser angezeigt.

#### **Hinweis**

• Je nach Android-Gerät wird möglicherweise auch dann eine Warnung angezeigt, wenn Sie das richtige Stammzertifikat registriert haben.

## <span id="page-587-0"></span>**Für Mobile Safari unter iOS**

- **1.** Wählen Sie **Für sichere Kommunikation (For secure communication)** in Remote UI.
- **2.** Wählen Sie **Herunterladen (Download)** aus.

Der Download des Stammzertifikats wird gestartet und der Bildschirm **Zertifikat installieren (Install Profile)** wird angezeigt.

**3.** Wählen Sie **Installieren (Install)** aus.

Ein Bildschirm mit einer **Warnung (Warning)** wird angezeigt.

#### **Hinweis**

- Wenn ein Kennwort auf dem Gerät eingerichtet ist, muss dies möglicherweise eingegeben werden.
- **4.** Wählen Sie **Installieren (Install)** aus.
- **5.** Wählen Sie im angezeigten Dialogfeld **Installieren (Install)** aus.

Die Stammzertifikatsregistrierung ist nun abgeschlossen.

## <span id="page-588-0"></span>**Registrieren des Drucker-Stammzertifikats auf dem lokalen Computer für die SSL-Kommunikation**

Wenn Sie den Drucker mittels SSL-verschlüsselter Kommunikation an einen Computer anschließen, müssen Sie zur Nutzung von Device Management Console oder Accounting Manager usw. das Stammzertifikat des Druckers auf Ihrem Computer registrieren (importieren).

Die Vorgehensweise zum Registrieren des Zertifikats ist eventuell je nach Betriebsumgebung unterschiedlich.

#### **Wichtig**

• Wenn der Drucker bei Verwendung von Windows über IPv6 verbunden ist, müssen Sie mithilfe von Remote UI ein Serverzertifikat generieren.

Details hierzu finden Sie unter [Generieren des Serverzertifikats](#page-595-0).

- $\rightarrow$  **Für Windows 11/Windows 10/Windows 8.1**
- **[Windows 7](#page-590-0)**
- **[Für macOS](#page-593-0)**

Die Vorgehensweise ist eventuell je Ihrem Betriebssystem unterschiedlich.

### **Für Windows 11/Windows 10/Windows 8.1**

Im Folgenden wird die Vorgehensweise zum Importieren eines Stammzertifikats unter Windows 11/ Windows 10/Windows 8.1 beschrieben.

- **1.** Starten Sie Remote UI.
	- [Starten von Remote UI](#page-573-0)
- **2.** Wählen Sie **Für sichere Kommunikation (For secure communication)** aus.

#### **Hinweis**

- Sie können ein Zertifikat über den Status Monitor herunterladen.
	- **1.** Rufen Sie den Status Monitor auf.

Öffnen Sie die **Druckeinstellungen (Printing preferences)** und wählen Sie **Status Monitor...** unter **Optionen (Main)** aus.

**2.** Laden Sie ein Zertifikat herunter.

Wählen Sie im Menü **Remote UI** die Option **Sicherheitszertifikat herunterladen (Download Security Certificate)** aus.

#### **3.** Wählen Sie **Herunterladen (Download)** aus.

Das Stammzertifikat wird heruntergeladen.

**4.** Wenn der Download-Bestätigungsbildschirm angezeigt wird, wählen Sie **Öffnen (Open)** aus.

Der Bildschirm **Zertifikat (Certificate)** wird angezeigt.

**5.** Wählen Sie **Zertifikat installieren (Install Certificate)**aus.

Der Bildschirm **Zertifikatimport-Assistent (Certificate Import Wizard)** wird angezeigt.

- **6.** Wählen Sie **Lokaler Computer (Local Machine)**.
	- **1.** Wählen Sie **Lokaler Computer (Local Machine)** auf dem Startbildschirm von **Zertifikatimport-Assistent (Certificate Import Wizard)**.

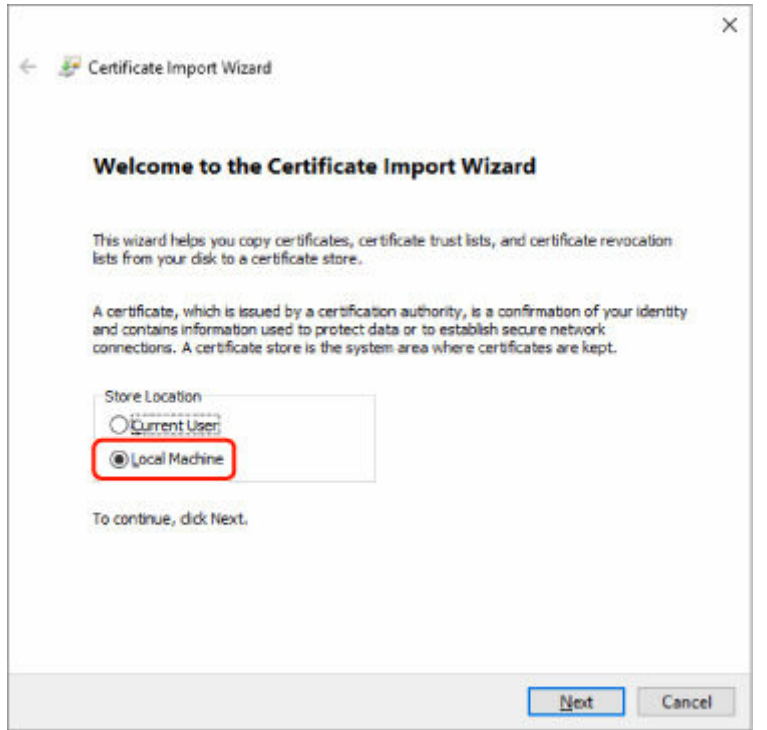

- **2.** Wählen Sie **Weiter (Next)**aus.
- **3.** Wählen Sie auf dem angezeigten Bildschirm **Ja (Yes)** aus.

Der Bildschirm **Zertifikatspeicher (Certificate Store)** wird angezeigt.

- **7.** Wählen Sie **Alle Zertifikate in folgendem Speicher speichern (Place all certificates in the following store)**aus.
- **8.** Wählen Sie **Vertrauenswürdige Stammzertifizierungsstellen (Trusted Root Certificate Authorities)**.
	- **1.** Klicken Sie auf **Durchsuchen (Browse)**, um den Bildschirm **Zertifikatspeicher auswählen (Select Certificate Store)** aufzurufen.
- <span id="page-590-0"></span>**2.** Wählen Sie **Vertrauenswürdige Stammzertifizierungsstellen (Trusted Root Certificate Authorities)** aus der Liste aus, und klicken Sie auf **OK**.
- **3.** Klicken Sie im Bildschirm **Zertifikatspeicher (Certificate Store)** auf **Weiter (Next)**.
- **9.** Wählen Sie **Fertigstellen (Finish)** aus.

Wenn der Bildschirm **Abschließen des Zertifikatimport-Assistenten (Completing the Certificate Import Wizard)** angezeigt wird, überprüfen Sie die Einstellungen und wählen Sie **Fertigstellen (Finish)** aus.

### **Unter Windows 7**

Im Folgenden wird die Vorgehensweise zum Importieren eines Stammzertifikats unter Windows 7 beschrieben.

#### **Wichtig**

• Erstellen Sie unbedingt ein Zertifikat-Snap-in, bevor Sie ein Stammzertifikat importieren.

Das Stammzertifikat wird beim lokalen Benutzer registriert, wenn Sie es erstellen, ohne vorher ein Zertifikat-Snap-in zu erstellen.

#### **Erstellen eines Zertifikat-Snap-in**

**1.** Starten der Microsoft Management Console.

Geben Sie **MMC** im **Start**-Menü unter **Programme/Dateien durchsuchen (Search programs and files)** ein, und drücken Sie die Eingabetaste.

- **2.** Wählen Sie im angezeigten Bildschirm **Ja (Yes)** aus.
- **3.** Wählen Sie im Menü **Datei (File) Snap-in hinzufügen/entfernen (Add/Remove Snapin)** aus.

Der Bildschirm **Snap-ins hinzufügen bzw. entfernen (Add or Remove Snap-ins)** wird angezeigt.

- **4.** Fügen Sie ein **Zertifikat (Certificate)**-Snap-in hinzu.
	- **1.** Wählen Sie **Zertifikate (Certificates)** aus der Liste **Verfügbare Snap-ins (Available snap-ins)** aus und wählen Sie **Hinzufügen (Add)** aus.
	- **2.** Wählen Sie **Computerkonto (Computer account)** für **Dieses Snap-In verwaltet die Zertifikate für (This snap-in will always manage certificates for)** im Bildschirm **Zertifikat-Snap-in (Certificates snap-in)** aus und wählen Sie **Weiter (Next)** aus.
	- **3.** Wählen Sie **Lokaler Computer (Local computer)** im Bildschirm **Computer auswählen (Select computer)** aus und wählen Sie **Fertigstellen (Finish)** aus.

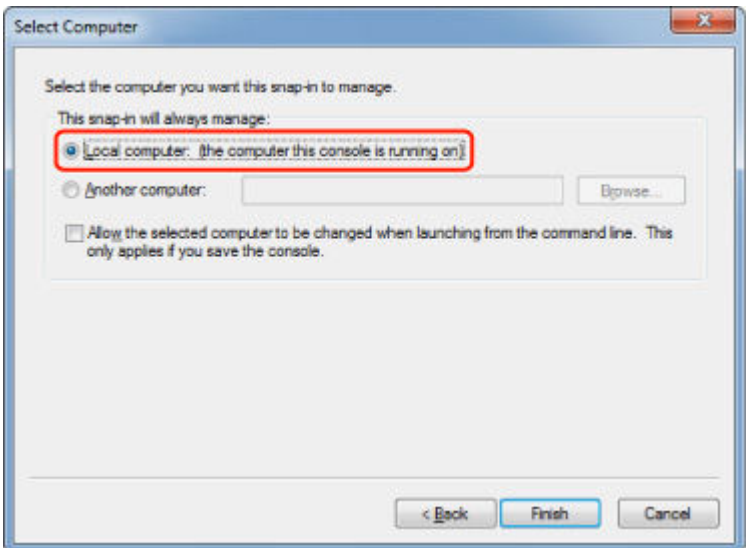

**4.** Wählen Sie im Bildschirm **Snap-ins hinzufügen bzw. entfernen (Add or Remove Snap-ins) OK** aus.

#### **Herunterladen des Zertifikats**

- **1.** Starten Sie Remote UI.
	- [Starten von Remote UI](#page-573-0)
- **2.** Wählen Sie **Für sichere Kommunikation (For secure communication)** aus.

#### **Hinweis**

- Sie können ein Zertifikat über den Status Monitor herunterladen.
	- **1.** Rufen Sie den Status Monitor auf.

Öffnen Sie die **Druckeinstellungen (Printing preferences)** und wählen Sie **Status Monitor...** unter **Optionen (Main)** aus.

**2.** Laden Sie ein Zertifikat herunter.

Wählen Sie im Menü **Remote UI** die Option **Sicherheitszertifikat herunterladen (Download Security Certificate)** aus.

- **3.** Wählen Sie **Herunterladen (Download)** aus.
- **4.** Wählen Sie **Speichern (Save)**.

#### **Importieren des Zertifikats**

**1.** Rufen Sie den **Zertifikatimport-Assistenten (Certificate Import Wizard)** auf.

- **1.** Öffnen Sie **Vertrauenswürdiges Stammzertifikat (Trusted Root Certificate)** im linken Fenster in **Zertifikat (Certificate)** unter **Konsolenstamm (Console Root)**.
- **2.** Klicken Sie mit der rechten Maustaste auf **Zertifikate (Certificates)** und wählen Sie unter **Alle Aufgaben (All tasks)** die Option **Importieren (Import)** aus.
- **2.** Geben Sie das zu importierende Zertifikat an.
	- **1.** Wählen Sie **Weiter (Next)**aus.
	- **2.** Geben Sie die zu importierende Zertifikatsdatei unter **Dateiname (File name)** an und wählen Sie **Weiter (Next)** aus.
- **3.** Geben Sie den Zertifikatspeicher an.
	- **1.** Wählen Sie **Alle Zertifikate in folgendem Speicher speichern (Place all certificates in the following store)**aus.
	- **2.** Wählen Sie **Vertrauenswürdige Stammzertifizierungsstellen (Trusted Root Certificate Authorities)** für **Zertifikatspeicher (Certificates Store)**.
- **4.** Beenden Sie den Zertifikatimport-Assistenten.
	- **1.** Wählen Sie **Weiter (Next)** aus und überprüfen Sie die angegebenen Einstellungen.
	- **2.** Wählen Sie auf **Fertigstellen (Finish)** aus, um den Assistenten zu beenden.
	- **3.** Wählen Sie im angezeigten Bildschirm **OK** aus.

#### **Überprüfen des importierten Zertifikats**

Vergewissern Sie sich, dass das importierte Zertifikat auf Ihrem Computer registriert wurde.

**1.** Rufen Sie die Zertifikatliste auf.

Wählen Sie **Konsolenstamm (Console Root)** > **Zertifikate (Lokaler Computer) (Certificates (Local Computer))** > **Vertrauenswürdige Stammzertifizierungsstellen (Trusted Root Certificate Authorities)** in dieser Reihenfolge im linken Fenster der Microsoft Management Console und wählen Sie **Zertifikate (Certificates)** aus, um die Zertifikatliste anzuzeigen.

**2.** Überprüfen Sie das registrierte Zertifikat.

Vergewissern Sie sich, dass der Name des importierten Zertifikats in der Liste angezeigt wird.

#### **Hinweis**

• Vergewissern Sie sich, dass Sie das registrierte Zertifikat unter **Aktueller Benutzer (Current user)** sehen können, indem Sie das Snap-In **Aktueller Benutzer (Current user)** erstellen.

#### <span id="page-593-0"></span>**Hinweis**

• Wenn Sie die Microsoft Management Console beenden, werden Sie in einer Meldung gefragt, ob die Konsoleneinstellung gespeichert werden soll. Wenn Sie beim nächsten Mal wieder die gleiche Einstellung anwenden wollen, wählen Sie **Ja (Yes)** aus, um sie zu speichern.

### **Für macOS**

Im Folgenden wird die Vorgehensweise zum Importieren eines Stammzertifikats unter macOS beschrieben.

- **1.** Starten Sie Remote UI.
	- [Starten von Remote UI](#page-573-0)
- **2.** Wählen Sie **Für sichere Kommunikation (For secure communication)** aus.
- **3.** Wählen Sie **Herunterladen (Download)** aus.

Das Stammzertifikat wird heruntergeladen.

**4.** Öffnen Sie die heruntergeladene Zertifikatsdatei.

Wenn der Download-Vorgang abgeschlossen ist, wird rechts im Bildschirm eine entsprechende Meldung angezeigt.

Doppelklicken Sie in der Liste **Schlüsselbund (Keychain Access)** auf das heruntergeladene Zertifikat, und der Bildschirm **Zertifikate hinzufügen (Add Certificates)** wird angezeigt.

#### **Hinweis**

• Falls die Meldung über das heruntergeladene Element nicht angezeigt wird, wählen Sie rechts

die Schaltfläche **Downloads anzeigen (Show Downloads)** aus.

• Wenn Sie auf der rechten Seite der Download-Liste das Lupensymbol auswählen, wird der Ordner angezeigt, in dem das Zertifikat enthalten ist.

#### **5.** Wählen Sie **Hinzufügen (Add)**.

Wählen Sie den Speicherort für das Zertifikat unter **Schlüsselbund (Keychain)**.

Wenn Sie **Hinzufügen (Add)** auswählen, werden Informationen zum Zertifikat angezeigt.

#### **Hinweis**

- Sie können das Zertifikat hinzufügen, indem Sie es unter **Schlüsselbund (Keychain Access)** auswählen. Überprüfen Sie den Namen des hinzuzufügenden Zertifikats nach Auswahl von **Zertifikate anzeigen (View Certificates)**.
- **6.** Überprüfen Sie das Zertifikat.

Vergewissern Sie sich, dass der unter **Details** angezeigte Fingerabdruck des Zertifikats dem Fingerabdruck des Stammzertifikats des Druckers entspricht.

Um den Fingerabdruck des Stammzertifikats des Druckers unter **Stammzert.-Fingerabdr. (SHA-1) (Root cert. thumbprint (SHA-1))** oder **Stammzert.-Fingerab. (SHA-256) (Root cert. thumbprint**

Ŧ

**(SHA-256))** anzeigen zu lassen, wählen Sie im HOME-Bildschirm des Bedienfelds (**Informationen (Information)**), und wählen Sie dann **Systeminformationen (System information)**.

#### **7.** Wählen Sie **Immer vertrauen (Always Trust)** aus.

Wenn der Fingerabdruck der Zertifikatsdetailinformationen mit dem Fingerabdruck des Druckers übereinstimmt, zeigen Sie Informationen zum Zertifikat über das Menü oder durch Doppelklicken auf das Zertifikat an, und wählen Sie **Immer vertrauen (Always Trust)** unter **Vertrauen (Trust)** aus. Das Stammzertifikat wurde registriert.

#### **Hinweis**

• Sofern ein Kennwort für Ihren Drucker eingerichtet ist, kann es erforderlich sein, dieses einzugeben.

# <span id="page-595-0"></span>**Generieren des Serverzertifikats**

Bei Nutzung einer SSL-Verbindung über ein IPv6-Netzwerk müssen Sie unter Verwendung des Druckers ein IPv6-Serverzertifikat generieren.

Generieren Sie das Serverzertifikat über Remote UI.

Gehen Sie folgendermaßen vor.

- 1. Prüfen der IP-Adresse des Druckers
- 2. Generieren des Serverzertifikats
- 3. [Prüfen des generierten Serverzertifikats](#page-597-0)

#### **Wichtig**

• Wenn Sie ein IPv6-Serverzertifikat erstellen, wird eventuell bei Verwendung von Remote UI eine Warnmeldung angezeigt.

Um das IPv6-Serverzertifikat zurückzusetzen, wählen Sie in dieser Reihenfolge **Sicherheit (Security)** > **SSL/TLS-Einstellungen (SSL/TLS settings)** > **Schl. u. Zertifikat löschen (Delete key and certificate)** und auf dem dann angezeigten Bildschirm **OK** aus.

### **Prüfen der IP-Adresse des Druckers**

**1.** Wählen Sie auf dem HOME-Bildschirm die Option **Netzwerk (Network)** aus.

- [Aufbau des HOME-Bildschirmmenüs](#page-524-0)
- **2.** Wählen Sie das aktivierte LAN.

Für deaktivierte LAN-Symbole werden diagonale Linien angezeigt.

- **3.** Wählen Sie **Einst anzeigen (See settings)** aus.
- **4.** Überprüfen Sie den Wert unter **IPv6 linklokale Adresse (IPv6 link-local address)**.

Notieren Sie den Wert unter **IPv6 linklokale Adresse (IPv6 link-local address)** zur Referenz, wenn Sie ein Serverzertifikat generieren.

### **Generieren des Serverzertifikats**

- **1.** Starten Sie Remote UI.
	- [Starten von Remote UI](#page-573-0)
- **2.** Wählen Sie **Sicherheit (Security)**.
- **3.** Wählen Sie **SSL/TLS-Einstellungen (SSL/TLS settings)** aus.
- **4.** Wählen Sie **Schl. u. Zertifikat generieren (Generate key and certificate)** aus.
- **5.** Wählen Sie **Selbstsign. Zert. generieren (Generate self-signed cert)** aus.
- **6.** Legen Sie die Einstellungselemente fest.
	- **Signaturalgorithmus (Signature algorithm)**

Wählen Sie **SHA256** aus.

• **Länge des öffentl. Schl. (Bit) (Public key length (bits))**

Wählen Sie **2048 Bit (2048 bits)** aus.

• Geben Sie das Ablaufdatum an.

Geben Sie unter **Gültig ab (Valid from)** das Datum an, an dem Sie das Serverzertifikat generiert haben.

Geben Sie unter **Gültig bis (Valid to)** das Datum an, an dem das Serverzertifikat abläuft

• Geben Sie den allgemeinen Namen ein.

Geben Sie bei **Gebräuchlicher Name (Common name)** die Kurzform für die von Ihnen überprüfte **IPv6 linklokale Adresse (IPv6 link-local address)** ein.

#### **Hinweis**

- Fügen Sie beim Eingeben des gebräuchlichen Namens jeweils [ ] an jedem Ende des Abkürzungswerts für die IPv6-Adresse des Druckers hinzu.
- Verwenden Sie kein Komma und keine Leerzeichen für den allgemeinen Namen.

#### **7.** Wählen Sie **Weitr (Next)** aus.

Für **Land (Country)**, **Bundesland (State or province)**, **Lokalität (Locality)**, **Organisation (Organization)** oder **Organisationseinheit (Organizational unit)** müssen Sie nichts eingeben.

#### **8.** Wählen Sie **Generieren (Generate)** aus.

Die Generierung des Serverzertifikats wird gestartet.

Wenn das Serverzertifikat generiert wurde, wird **Selbstzertifiziertes Zertifikat wurde erstellt. (Generated a self-signed certificate.)** angezeigt.

#### **9.** Wählen Sie **LAN neu starten (Restart LAN)** aus.

LAN wird neu gestartet.

Wenn LAN neu gestartet wurde, wird **Druckerst. (Printer status)** unter Remote UI angezeigt.

#### **Hinweis**

• Wenn Sie nach dem Neustart von LAN nicht auf Remote UI zugreifen können, laden Sie den Webbrowser erneut.

## <span id="page-597-0"></span>**Prüfen des generierten Serverzertifikats**

- **1.** Wählen Sie **Sicherheit (Security)** unter Remote UI aus.
- **2.** Wählen Sie **SSL/TLS-Einstellungen (SSL/TLS settings)** aus.
- **3.** Wählen Sie **Schl. u. Zertifikat prüfen (Check key and certificate)** aus.

Vergewissern Sie sich, dass der Herausgeber des Stammzertifikats unter **Erstellt von (Issued by)** und der von Ihnen eingegebene Wert in **Gebräuchlicher Name (Common name)** unter **Besitzer (Subject)** angezeigt wird.

## <span id="page-598-0"></span>**Einrichten des E-Mail-Servers**

Um die E-Mail-Funktion zu verwenden, legen Sie die Einstellungen für den E-Mail-Server fest.

#### **Hinweis**

- Wenn Sie die Zeitzoneneinstellung nicht über das Bedienfeld des Druckers vorgenommen haben, wird eine Meldung angezeigt, dass in der versendeten E-Mail möglicherweise nicht die richtige Uhrzeit angezeigt wird. Wir empfehlen Ihnen, die Zeitzoneneinstellung über das Bedienfeld des Druckers vorzunehmen.
	- **[Andere Geräteeinstellungen](#page-556-0)**
- Diese Funktionen können nur eingestellt werden, wenn Sie im Administratormodus angemeldet sind.
- **1.** Starten Sie die Remote UI.
	- [Starten von Remote UI](#page-573-0)
- **2.** Wählen Sie **Geräteeinstellungen (Printer settings)** aus.
- **3.** Wählen Sie **E-Mail-Serv. einr./Leit. test. (Set mail server / test connect)** aus.
- **4.** Wählen Sie **E-Mail-Server einrichten (Set mail server)** aus.
- **5.** Legen Sie die Einstellungen für E-Mail-Server fest.

Geben Sie die folgenden Informationen an.

• **Absenderadresse (Sender address)**

Geben Sie die E-Mail-Adresse des Absenders ein (dieser Drucker).

• **E-Mail-Ausgangsserver (SMTP) (Outgoing mail server (SMTP))**

Geben Sie die Adresse des SMTP-Servers ein.

• **Anschlussnummer (SMTP) (Port number (SMTP))**

Geben Sie die Portnummer für den SMTP-Server ein.

• **Sichere Verbindung (SSL) (Secure connection (SSL))**

Wählen Sie aus, ob Sie eine sichere Verbindung (SSL) verwenden.

• **Kein Zertifikat verwenden (Don't verify certificates)**

Wählen Sie ggf. aus, dass Sie das nicht Zertifikat überprüfen möchten.

• **Authentifizierungsmethode (Authentication)**

Wählen Sie eine der folgenden Authentifizierungsmethoden aus.

• **SMTP-Authentifizierung (SMTP authentication)**

Wählen Sie aus, ob Sie E-Mails mit SMTP-Authentifizierung versenden.

Als Nächstes können Sie die folgenden Einstellungen festlegen.

◦ **Ausgangskonto (Outgoing account)**

Geben Sie den Namen des Kontos ein, mit dem beim Senden die Authentifizierung ausführt wird.

#### ◦ **Ausgehendes Kennwort (Outgoing password)**

Geben Sie das Kennwort ein, mit dem beim Senden die Authentifizierung ausführt wird.

#### • **POP vor SMTP (POP before SMTP)**

Wählen Sie aus, ob Sie E-Mails vor der SMTP-Authentifizierung über POP versenden.

Als Nächstes können Sie die folgenden Einstellungen festlegen.

◦ **E-Mail-Eingangsserver (POP3) (Incoming mail server (POP3))**

Geben Sie die Adresse des POP-Servers ein.

#### ◦ **Anschlussnummer (POP3) (Port number (POP3))**

Geben Sie die Portnummer für den POP-Server ein.

#### ◦ **Eingangskonto (Incoming account)**

Geben Sie den Namen des Kontos ein, mit dem beim Empfangen die Authentifizierung ausführt wird.

#### ◦ **POP-Authentifizierungspasswort (Incoming password)**

Geben Sie das Kennwort ein, mit dem beim Empfangen die Authentifizierung ausführt wird.

#### ◦ **APOP-Authentif. verwenden (Use APOP authentication)**

Wählen Sie aus, ob Sie das Kennwort beim Senden verschlüsselt übertragen.

#### ◦ **Postfach leeren (Clear mailbox)**

Wählen Sie aus, ob die E-Mails auf dem POP3-Server verbleiben oder gelöscht werden sollen.

#### **Wichtig**

• Wenn diese Einstellung aktiviert ist, werden alle E-Mails im Posteingang auf dem Server entfernt. Wenn Sie die E-Mail-Adresse angeben, die Sie täglich verwenden, stellen Sie sicher, dass diese Einstellung deaktiviert ist, sodass ungelesene E-Mails nicht gelöscht werden. Wir empfehlen, ein für diesen Drucker dediziertes E-Mail-Konto einzurichten, um nicht versehentlich ungelesene E-Mails zu löschen.

#### • **Keine Authentifizierung (No authentication)**

Wählen Sie aus, ob keine Authentifizierung erforderlich ist.

**6.** Wenn Sie die Einstellungen für E-Mail-Server festgelegt haben, wählen Sie **OK** aus.

Die Einstellung ist nun abgeschlossen.

#### **Hinweis**

• Um sicherzustellen, dass die Einstellungen für E-Mail-Server ordnungsgemäß festgelegt wurden, wählen Sie **Verb. mit E-Mail-Server testen (Test connection to mail server)** aus.

## **Mail-Einstellung für das Senden von gescannten Daten festlegen**

Diese Funktion ist nur für TC-20M verfügbar.

Sie können die E-Mail-Einstellungen festlegen, um gescannte Daten vom Drucker per E-Mail zu versenden.

In diesem Abschnitt werden E-Mail-Einstellungen wie der Betreff der E-Mail, der Text, mit dem die E-Mail beginnt, und die Dateigröße beschrieben.

#### **Hinweis**

- Diese Funktionen können nur eingestellt werden, wenn Sie im Administratormodus angemeldet sind.
- In diesem Abschnitt finden Sie Informationen zum Versenden der gescannten Daten vom Drucker per E-Mail und zum Registrieren der E-Mail-Adresse des Empfängers.
	- **[Senden gescannter Daten als E-Mail vom Drucker aus](#page-219-0)**
- Geben Sie die E-Mail-Servereinstellungen im Voraus an.
	- **[Einrichten des E-Mail-Servers](#page-598-0)**
- **1.** Starten Sie die Remote UI.
	- [Starten von Remote UI](#page-573-0)
- **2.** Wählen Sie **Geräteeinstellungen (Printer settings)** aus.
- **3.** Wählen Sie **Scannen (E-Mail dir. v. Gerät) (Scan(Email direct from device))** aus.
- **4.** Wählen Sie **Einstell. für E-Mail-Versand (E-mail transmission settings)** aus.
- **5.** Legen Sie die E-Mail-Einstellungen fest.

Geben Sie die folgenden Informationen an.

#### • **Betreff (Subject)**

Geben Sie den Betreff der E-Mail mit bis zu 20 alphanumerischen Zeichen ein.

#### **Hinweis**

- Der Betreff, den Sie hier angeben, wird beim Senden der gescannten Daten zuerst angezeigt. Sie können den Betreff ändern, wenn Sie die gescannten Daten über das Bedienfeld des Druckers senden.
- **Textkörper (Body text)**

Geben Sie den Text der E-Mail mit bis zu 80 alphanumerischen Zeichen ein.

• **Maximale Größe für Anhang (Maximum attachment size)**

Wählen Sie die maximale Dateigröße für das Senden von gescannten Daten aus.

**6.** Wenn Sie die E-Mail-Einstellungen festgelegt haben, wählen Sie **OK** aus.

Die Einstellung ist nun abgeschlossen.

## <span id="page-602-0"></span>**Empfangen des Druckerstatus über E-Mail**

Sie empfangen Druckerstatusinformationen wie den Tintenstand und Fehlermeldungen des Druckers.

\* Die Verfügbarkeit dieser Funktion hängt davon ab, in welchem Land oder welcher Region das Gerät erworben wurde.

#### **Hinweis**

- Geben Sie die E-Mail-Servereinstellungen im Voraus an.
	- **[Einrichten des E-Mail-Servers](#page-598-0)**
- Wenn Sie die Datums- und Uhrzeiteinstellung nicht über das Bedienfeld des Druckers vorgenommen haben, werden Datum und Uhrzeit nicht in der versendeten E-Mail angezeigt. Wir empfehlen Ihnen, Datum und Uhrzeit über das Bedienfeld des Druckers einzustellen.

Weitere Informationen zur Datums- und Uhrzeiteinstellung finden Sie unter [Andere](#page-556-0) [Geräteeinstellungen](#page-556-0).

- Diese Funktionen können nur eingestellt werden, wenn Sie im Administratormodus angemeldet sind.
- **1.** Starten Sie Remote UI.
	- [Starten von Remote UI](#page-573-0)
- **2.** Wählen Sie **Geräteeinstellungen (Printer settings)** aus.
- **3.** Wählen Sie **Statusbenachrichtigungs-E-Mail (Status notification email)** aus.
- **4.** Wählen Sie **Benachrichtigungsempfänger (Notification recipients)** aus.
- **5.** Legen Sie Zieleinstellungen fest.

Bis zu 5 Zieladressen können registriert werden, indem Sie die folgenden Schritte ausführen.

- **1.** Wählen Sie die Anzahl der Zieladressen aus.
- **2.** Wählen Sie **Registrieren (Add)** aus.
- **3.** Geben Sie die E-Mail-Adresse ein und wählen Sie anschließend die zu sendende Druckerstatusinformationen aus.
- **4.** Wählen Sie **OK** aus.

Die Registrierung der Zieladressen ist nun abgeschlossen.

### **6.** Wählen Sie **Geräteeinstellungen (Printer settings)** > **Statusbenachrichtigungs-E-Mail (Status notification email)** > **Einstellungen wiederholen (Retry settings)** aus.

**7.** Legen Sie die Einstellungen für erneute Sendungen fest.

Die Anzahl der erneuten Sendungen kann festgelegt werden, indem Sie die folgenden Schritte ausführen.

- **1.** Geben Sie die Anzahl der erneuten Sendungen an.
- **2.** Geben Sie das Intervall für erneute Sendungen an.
- **3.** Wählen Sie **OK** aus.

Die Einstellung der erneuten Sendung ist nun abgeschlossen.

## **Netzwerkeinstellungen**

- **[Verbindungsmethoden für den Drucker](#page-605-0)**
	- [Wi-Fi-Verbindung](#page-607-0)
	- **[Drahtlos Direkt-Verbindung](#page-621-0)**
	- **[Kabelverbindung](#page-625-0)**
	- [USB-Verbindung](#page-629-0)
- **[Standard-Netzwerkeinstellungen](#page-630-0)**
- **[Ein anderer Drucker mit demselben Namen wurde gefunden](#page-632-0)**
- **[Drucknetzwerkeinstellungen](#page-633-0)**
- **Maßnahmen gegen nicht autorisierten Zugriff**
- **[Netzwerkstatus und Fehlersuche](#page-639-0)**
- **Überprüfen des Verbindungsstatus des Druckers mithilfe von Wi-Fi Connection Assistant**
- **[Freigeben des Druckers im Netzwerk \(Windows\)](#page-641-0)**
	- **[Einrichten eines gemeinsam genutzten Druckers](#page-642-0)**
	- **[Einschränkungen bei der Druckerfreigabe](#page-644-0)**
- **Freigeben des Druckers im Netzwerk (macOS)**
	- **Einstellungen auf dem Druckserver**
	- **Einstellungen auf dem Client-PC**
	- **Einschränkungen bei der Druckerfreigabe**

# <span id="page-605-0"></span>**Verbindungsmethoden für den Drucker**

Auf dem Drucker sind vier Verbindungsmethoden verfügbar.

• **[Wi-Fi-Verbindung](#page-607-0)**

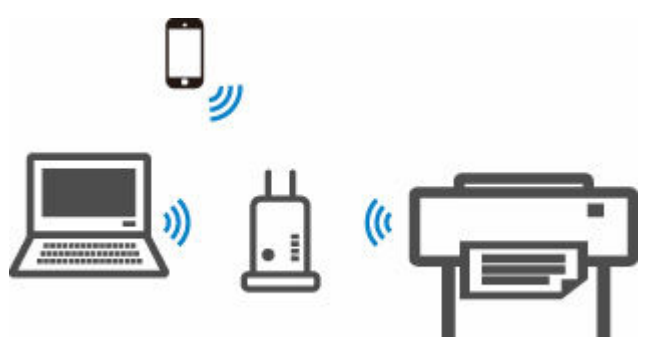

• **[Drahtlos Direkt-Verbindung](#page-621-0)**

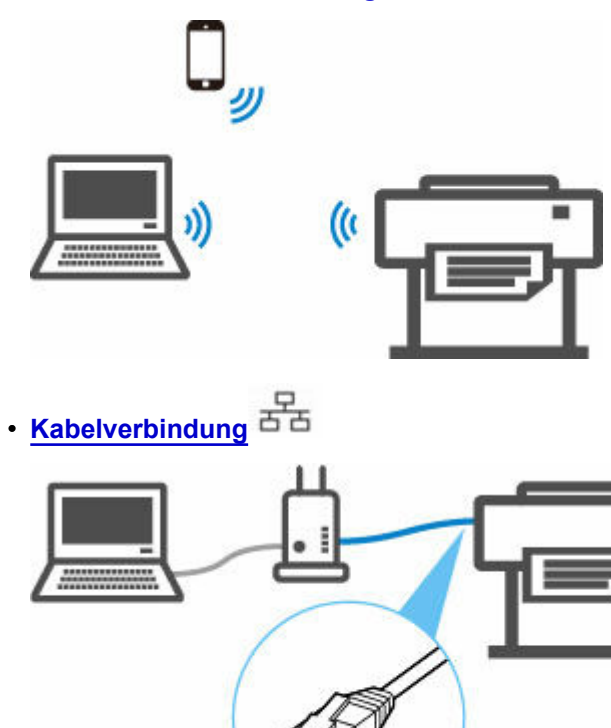

- 
- **[USB-Verbindung](#page-629-0)**

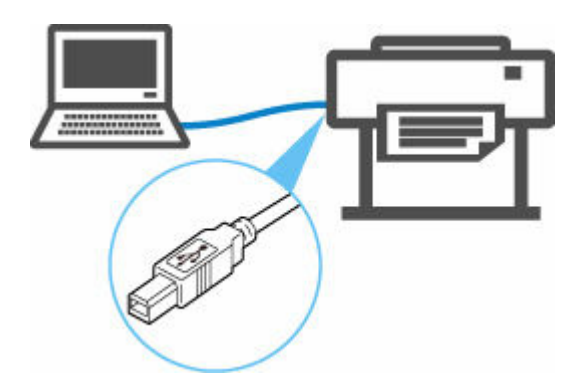

Der Drucker kann nicht gleichzeitig eine Kabelverbindung und eine Wi-Fi- oder drahtlose Verbindung verwenden.

Wenn bereits Geräte mit dem Drucker verbunden sind, nutzen Sie beim Verbinden eines weiteren Geräts eine andere Methode als die oben beschriebene.

**Einschränkungen** 

#### **Wichtig**

• Wenn Sie ein mit dem Internet verbundenes Gerät über einen Wireless Router mit dem Drucker in Drahtlos Direkt verbinden, wird die Verbindung zwischen dem Gerät und dem Wireless Router deaktiviert. In diesem Fall wechselt die Verbindung des Geräts möglicherweise je nach Gerät automatisch zu einer mobilen Datenverbindung. Beim Herstellen einer Verbindung zum Internet über eine mobile Datenverbindung können Übertragungsgebühren anfallen.

# <span id="page-607-0"></span>**Wi-Fi-Verbindung**

Gehen Sie zum Einrichten eines Druckers folgendermaßen vor.

#### **Hinweis**

- Die folgenden Hinweise helfen Ihnen, sich mit dem Wi-Fi zu verbinden.
	- **→** Hinweise zu Wi-Fi-Verbindungen
	- **1.** Stellen Sie sicher, dass der Drucker eingeschaltet ist, bevor Sie mit der Einrichtung der drahtlosen Verbindung beginnen.

Wenn der Strom eingeschaltet ist, leuchtet die **EIN (ON)**-Anzeige.

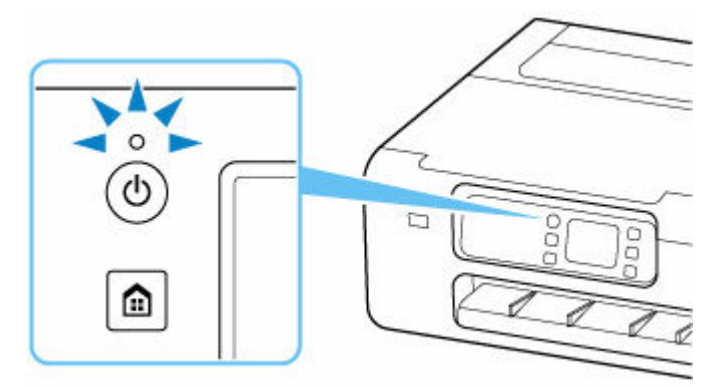

#### **Wichtig**

- Wenn der Drucker eine Reinigung, eine Druckkopfausrichtung oder einen anderen Vorgang ausführt, warten Sie, bis der Vorgang abgeschlossen ist, bevor Sie mit der Einrichtung beginnen.
- **2.** Drücken Sie die Taste **HOME**.

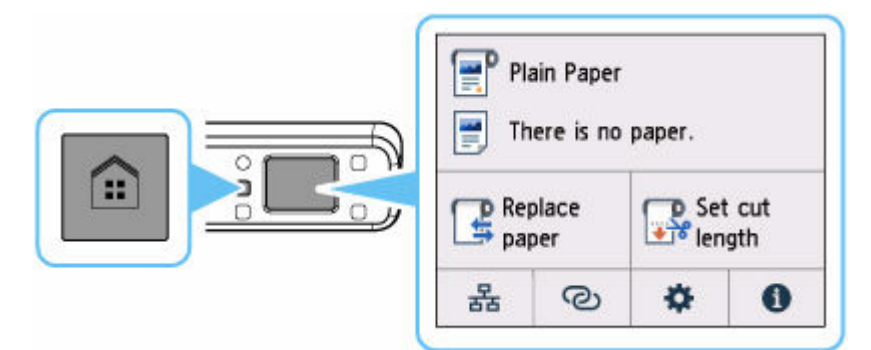

#### **Hinweis**

- Falls ein Fehler auftritt, wählen Sie **OK** aus, und drücken Sie anschließend die **HOME**-Taste.
- **3.** Wählen Sie auf dem HOME-Bildschirm das Symbol **Netzwerk (Network)** aus.

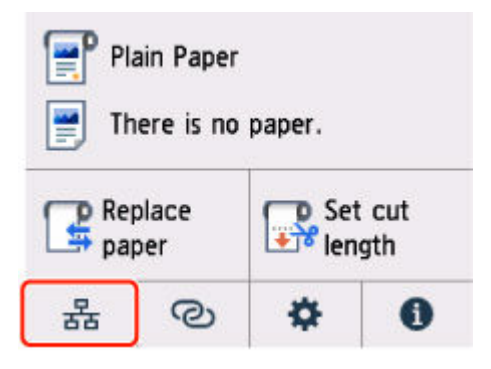

Je nach derzeitigem LAN-Status unterscheidet sich das auf der Taste angezeigte Symbol eventuell.

- [Aufbau des HOME-Bildschirmmenüs](#page-524-0)
- **4.** Wählen Sie **Wi-Fi** aus.

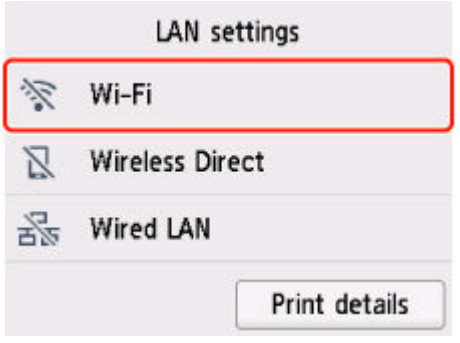

**5.** Wählen Sie **Wi-Fi-Einrichtung (Wi-Fi setup)** aus.

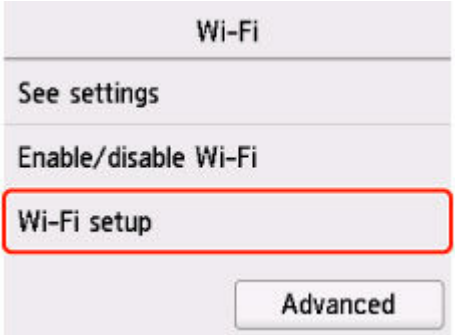

**6.** Wählen Sie unten eine Verbindungsmethode.

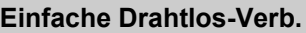

[Einrichten der Informationen des WLAN-Routers auf dem Drucker direkt von einem Gerät](#page-619-0) aus (z. B. einem PC) ohne Bedienung des WLAN-Routers

Einfache Drahtlos-Verb. kann einige Zeit dauern. Während der Einrichtung ist die Internetverbindung möglicherweise nicht verfügbar.

Einfache Drahtlos-Verb. ist unter Chrome OS oder Windows 10 in S mode nicht verfügbar. Wählen Sie **Weitere Verbindungsarten (Other connection types)** aus.

#### **[Manuelle Verbindung](#page-614-0)**

[Verbindung mit einem kennwortgeschützten WLAN-Router](#page-614-0)

### **[WPS](#page-610-0)**

[Verbindung mit einem WPS-kompatiblen WLAN-Router](#page-610-0)

#### **[WPS-Verbindung \(PIN-Code\)](#page-612-0)**

[Sie können eine Drahtlosverbindung auch mit der WPS-PIN-Code-Methode einrichten](#page-612-0)

## <span id="page-610-0"></span>**WPS-Verbindung**

**1.** Wählen Sie **WPS (Tastendrückmethode) (WPS (Push button method))** aus.

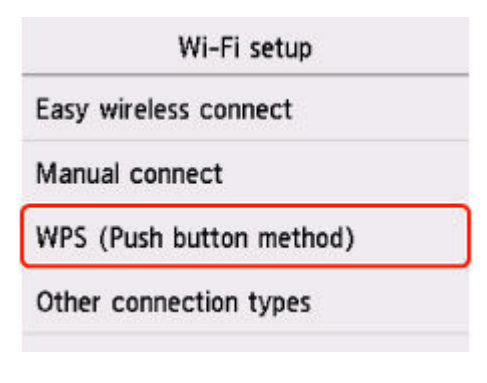

**2.** Wählen Sie **OK** aus.

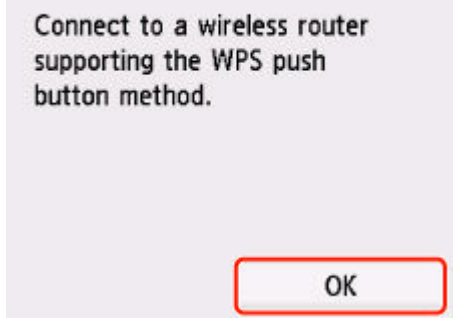

**3.** Drücken Sie die WPS-Taste am Wireless Router, und halten Sie sie gedrückt.

#### **Hinweis**

- Weitere Informationen zur WPS-Taste finden Sie im Handbuch des Wireless Routers.
- **4.** Wählen Sie innerhalb von 2 Minuten **OK** auf dem Drucker aus.

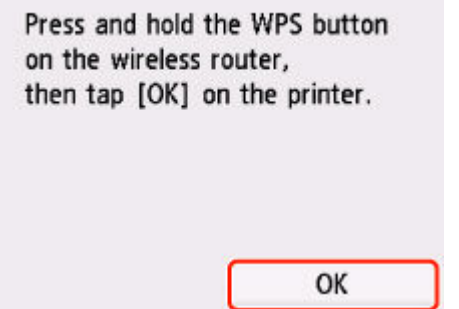

**5.** Wenn der Bildschirm unten angezeigt wird, wählen Sie **OK** aus.

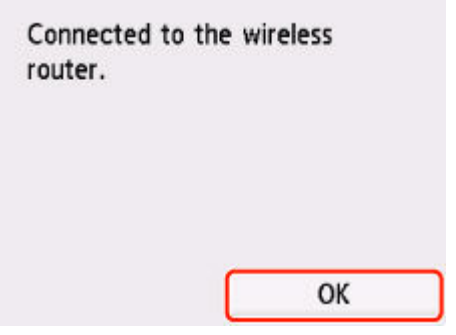

**6.** Drücken Sie die Taste **HOME**.

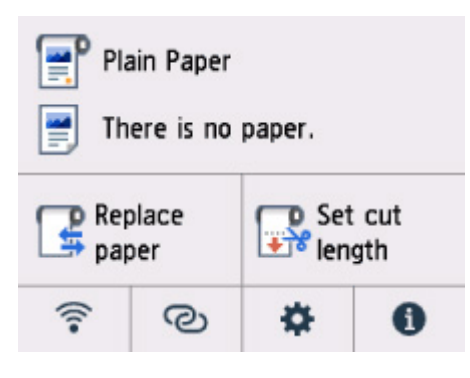

#### Die Einrichtung der Netzwerkverbindung ist nun abgeschlossen.

Sobald die Verbindung hergestellt ist, wird **in dem links auf dem Bildschirm angezeigt.** 

Wenn Sie die Einrichtung mit Software ausführen, kehren Sie zur Software zurück und fahren Sie mit der Installation fort.

#### **Windows**

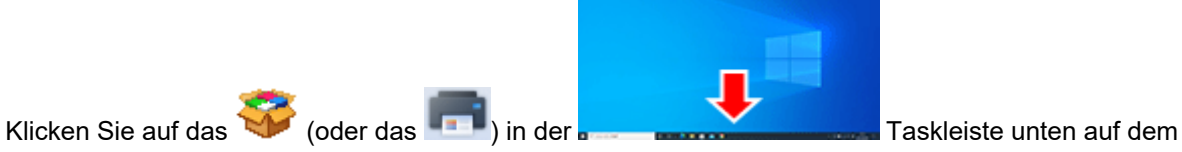

Bildschirm. Folgen Sie dann den Anweisungen auf dem Bildschirm, um die Einrichtung fortzusetzen.

#### **macOS**

Klicken Sie auf das **Constitution auf dem Dieser-Reicher Freiherer Freihere** -Dokument unten auf dem Bildschirm.

Folgen Sie dann den Anweisungen auf dem Bildschirm, um die Einrichtung fortzusetzen.
# **WPS-(PIN-Code-)Verbindung**

**1.** Wählen Sie **Weitere Verbindungsarten (Other connection types)** aus.

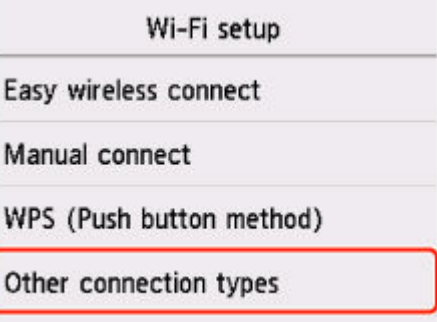

**2.** Wählen Sie **WPS (PIN-Code-Methode) (WPS (PIN code method))** aus.

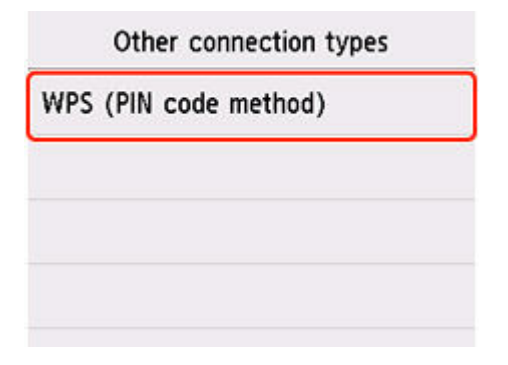

**3.** Folgen Sie der Anleitung auf einem Computerbildschirm, um einen PIN-Code auf dem Wireless Router festzulegen.

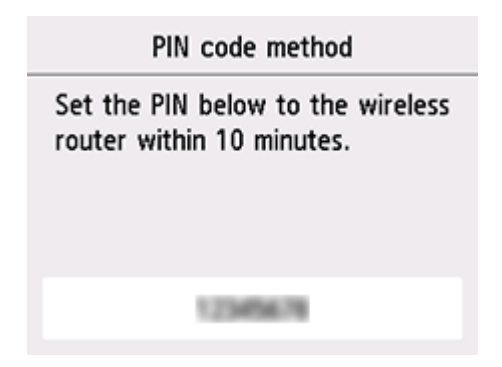

**4.** Wenn der Bildschirm unten angezeigt wird, wählen Sie **OK** aus.

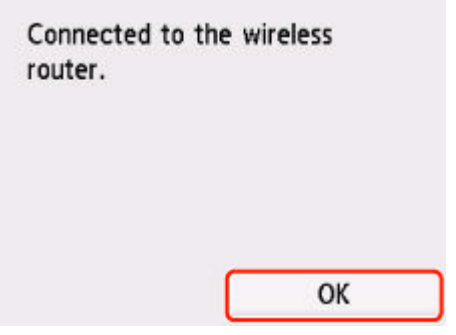

**5.** Drücken Sie die Taste **HOME**.

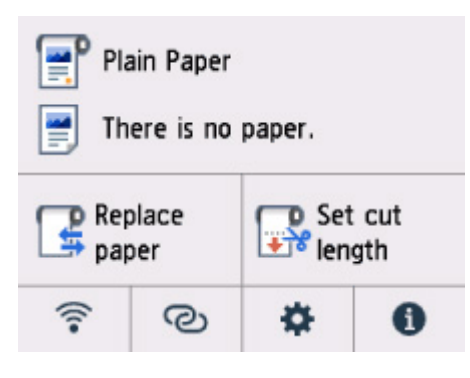

#### Die Einrichtung der Netzwerkverbindung ist nun abgeschlossen.

Sobald die Verbindung hergestellt ist, wird **in dem links auf dem Bildschirm angezeigt.** 

Wenn Sie die Einrichtung mit Software ausführen, kehren Sie zur Software zurück und fahren Sie mit der Installation fort.

#### **Windows**

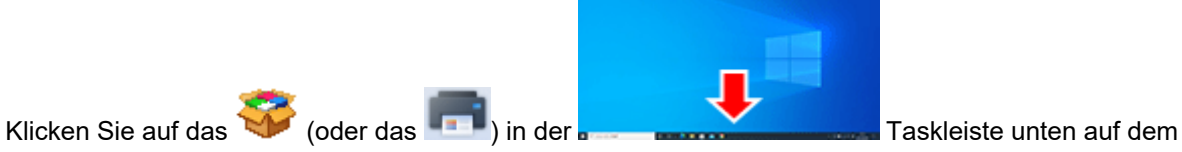

Bildschirm. Folgen Sie dann den Anweisungen auf dem Bildschirm, um die Einrichtung fortzusetzen.

#### **macOS**

Klicken Sie auf das **Auf dem Bildschirm.** -Dokument unten auf dem Bildschirm.

Folgen Sie dann den Anweisungen auf dem Bildschirm, um die Einrichtung fortzusetzen.

## **Manuelle Verbindung**

**1.** Wählen Sie **Manuelle Verbindung (Manual connect)** aus.

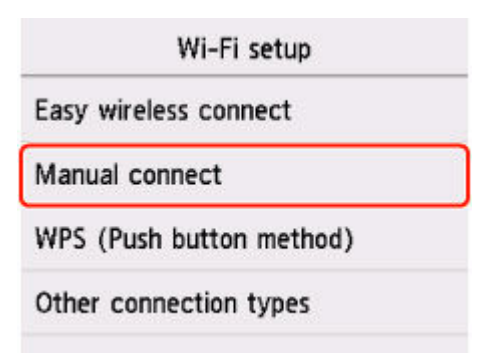

**2.** Wählen Sie Ihren WLAN-Router aus.

Wenn Sie einen Wi-Fi-Routernamen auswählen, fahren Sie mit Schritt 8 und den Einstellungen fort.

Wenn Sie [Wireless Router-Name direkt eingeben] auswählen, fahren Sie mit Schritt 3 und den Einstellungen fort.

Falls die Meldung [Herstellen der Verbindung zum Wireless Router fehlgeschlagen.] angezeigt wird, lesen Sie unter "Herstellen der Verbindung zum [Wireless Router fehlgeschlagen." nach. Erscheint](#page-779-0)

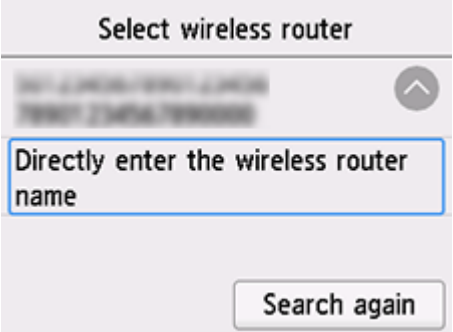

**3.** Wählen Sie den Eingabebereich aus.

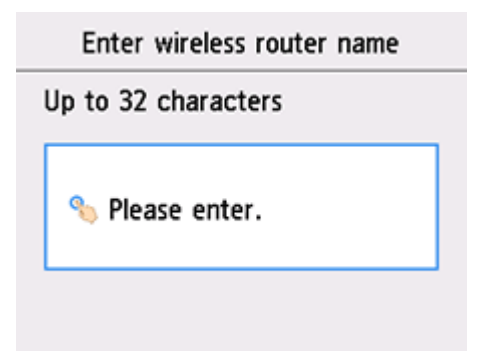

**4.** Geben Sie den Namen des Wireless Routers (SSID) ein. Bei der Texteingabe muss Groß-/Kleinschreibung beachtet werden.

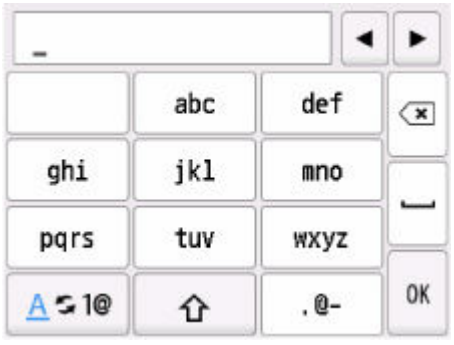

Informationen zum Namen Ihres Wireless Routers finden Sie im Handbuch des Wireless Routers, oder wenden Sie sich an den Hersteller des Geräts.

**5.** Wählen Sie **OK** aus.

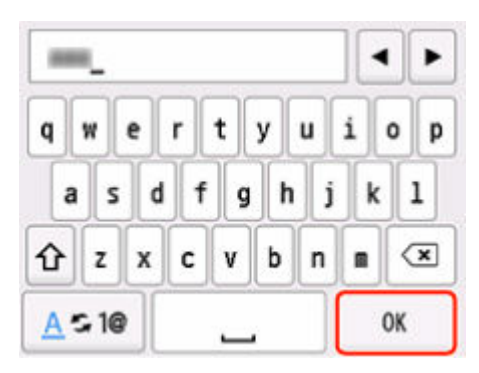

- **6.** Vergewissern Sie sich, dass der Name des Wireless Routers (SSID) korrekt ist.
- **7.** Wählen Sie **OK** aus.

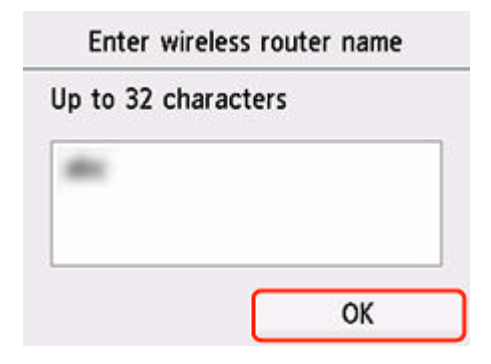

**8.** Daraufhin wird der folgende Bildschirm angezeigt.

Wenn "Verbindung zum Wireless Router hergestellt. (Connected to the wireless router.)" angezeigt wird, ist für das Netzwerk kein Kennwort erforderlich. Fahren Sie ab Schritt 13 fort.

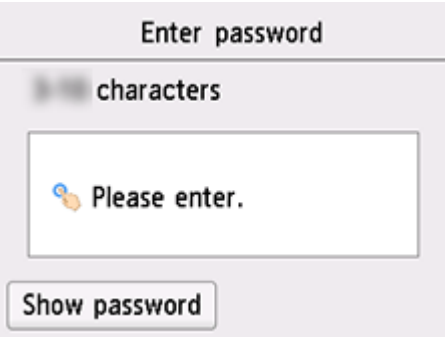

- **9.** Wählen Sie den Eingabebereich aus.
- **10.** Geben Sie das Kennwort ein. Bei der Texteingabe muss Groß-/Kleinschreibung beachtet werden.

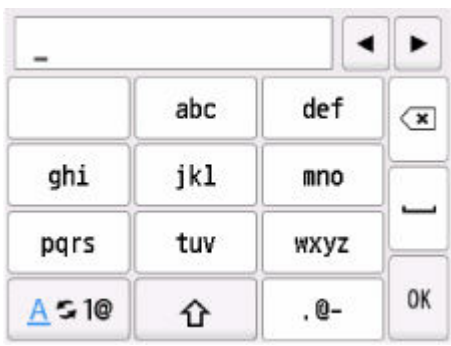

Informationen zum Kennwort Ihres Wireless Routers finden Sie im Handbuch des Wireless Routers, oder wenden Sie sich an den Hersteller des Geräts.

**11.** Wählen Sie **OK** aus.

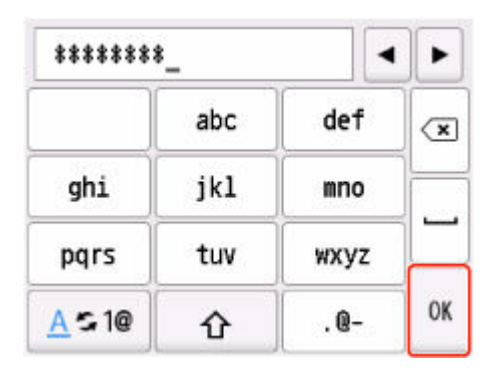

**12.** Wählen Sie **OK** aus.

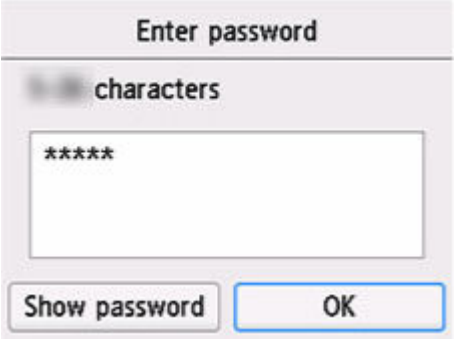

**13.** Wenn der Bildschirm unten angezeigt wird, wählen Sie **OK** aus.

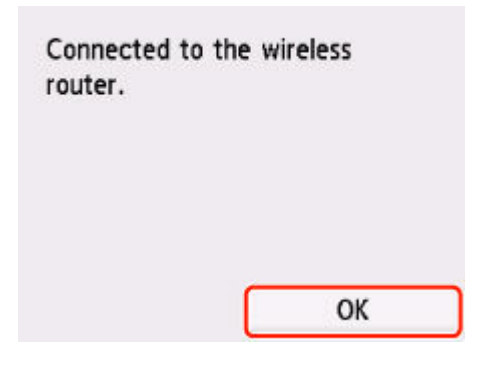

**14.** Drücken Sie die Taste **HOME**.

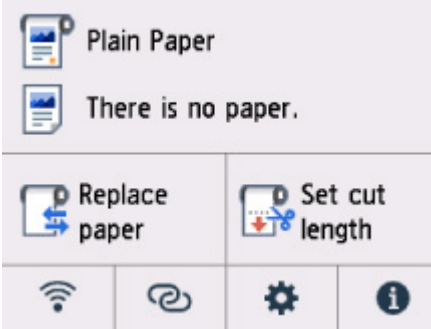

### Die Einrichtung der Netzwerkverbindung ist nun abgeschlossen.

Sobald die Verbindung hergestellt ist, wird **in der Australian anten Bildschirm** angezeigt.

Wenn Sie die Einrichtung mit Software ausführen, kehren Sie zur Software zurück und fahren Sie mit der Installation fort.

#### **Windows**

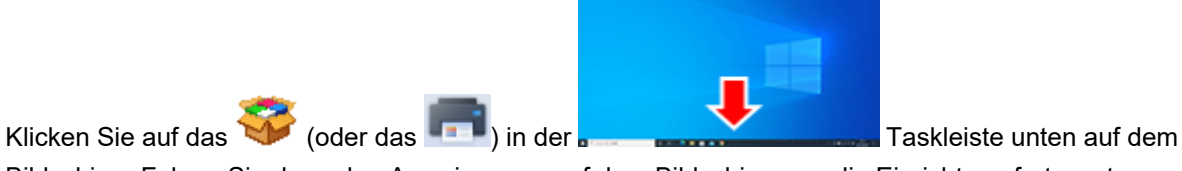

Bildschirm. Folgen Sie dann den Anweisungen auf dem Bildschirm, um die Einrichtung fortzusetzen.

### **macOS**

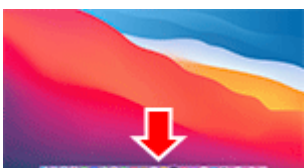

Klicken Sie auf das **Constitution auf dem Diese auf dem Bildschirm.** 

Folgen Sie dann den Anweisungen auf dem Bildschirm, um die Einrichtung fortzusetzen.

### **Einfache Drahtlos-Verb.**

**1.** Wählen Sie **Einfache Drahtlos-Verb. (Easy wireless connect)** aus.

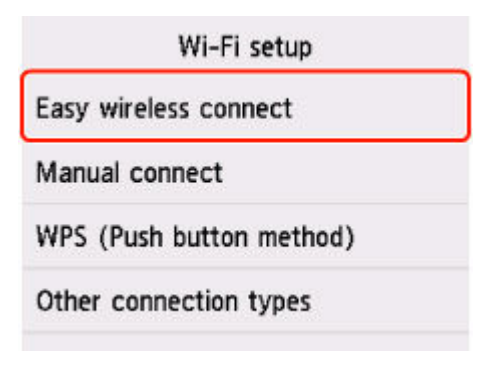

**2.** Wählen Sie **Start** aus.

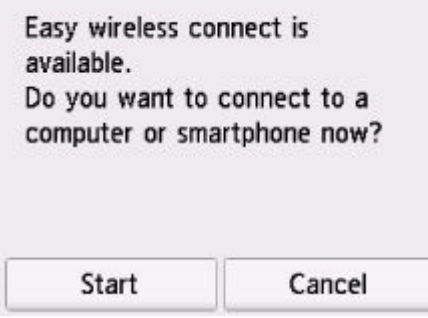

**3.** Wenn die Druckervorbereitung abgeschlossen ist, wird der Bildschirm unten angezeigt.

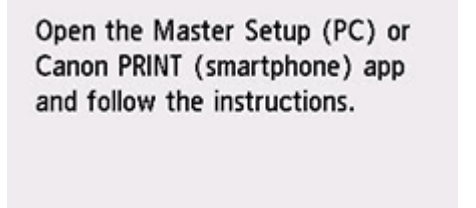

**4.** Kehren Sie zur Anwendungssoftware zurück, und fahren Sie mit der Einrichtung fort.

**Windows**

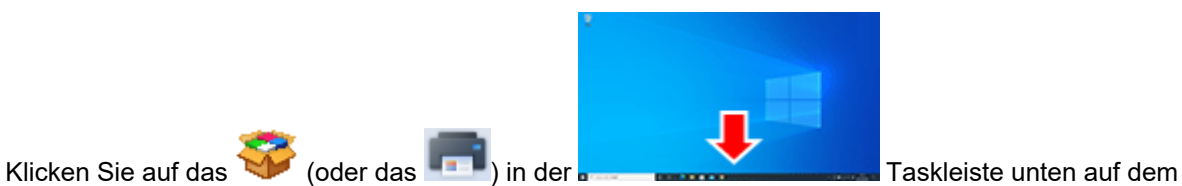

Bildschirm. Folgen Sie dann den Anweisungen auf dem Bildschirm, um die Einrichtung fortzusetzen.

### **macOS**

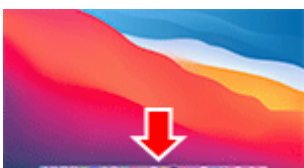

Klicken Sie auf das **Constitution auf dem Diese auf dem Bildschirm.** 

Folgen Sie dann den Anweisungen auf dem Bildschirm, um die Einrichtung fortzusetzen.

# <span id="page-621-0"></span>**Drahtlos Direkt-Verbindung**

In diesem Abschnitt wird der Modus "Drahtlos Direkt" beschrieben, der es Ihnen ermöglicht zu drucken, indem Sie die Geräte direkt mit dem Drucker verbinden.

### **Wichtig**

- Überprüfen Sie die Nutzungsbeschränkungen, und schalten Sie den Drucker auf den Modus "Drahtlos Direkt" um.
	- **Einschränkungen**
- Zum Ändern von Einstellungen wird das Administratorkennwort benötigt, wenn dieses für die Änderung von Einstellungen über das Bedienfeld aktiviert ist.
- Wenn bereits ein Gerät direkt mit dem Drucker verbunden ist und Sie ein weiteres Gerät hinzufügen möchten, verbinden Sie dieses direkt mit dem Drucker. Sie können bis zu 5 Geräte gleichzeitig mit dem Drucker verbinden.

### **Aktivieren Sie Drahtlos Direkt (Wireless Direct)**

**1.** Wählen Sie auf dem HOME-Bildschirm das Symbol **Netzwerk (Network)** aus.

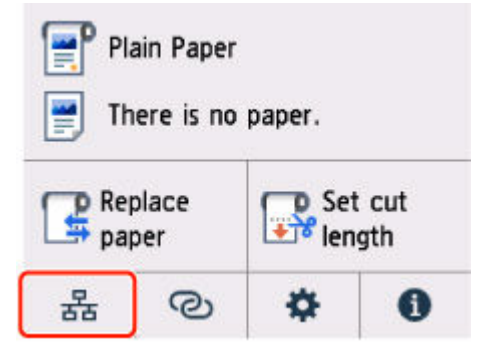

Je nach derzeitigem LAN-Status unterscheidet sich das auf der Taste angezeigte Symbol eventuell.

- [Aufbau des HOME-Bildschirmmenüs](#page-524-0)
- **2.** Wählen Sie **Drahtlos Direkt (Wireless Direct)** aus.
- **3.** Wählen Sie **Drahtlos Direkt aktiv./deaktiv. (Enable/disable Wireless Direct)** und dann **Ja (Yes)** aus.
- **4.** Bestätigen Sie die angezeigte Meldung, und wählen Sie **OK** aus.

Wenn Drahtlos Direkt aktiviert ist, werden der Bezeichner (SSID) usw. bei Verwendung des Druckers über Drahtlos Direkt-Verbindung angezeigt.

Durch Wischen über den Touchscreen können Sie verschiedene Einstellungen von Drahtlos Direkt überprüfen.

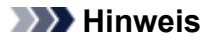

• Der Bezeichner (SSID) und das Kennwort werden automatisch eingestellt.

- Mit der folgenden Methode können Sie das für den Drucker eingestellte Kennwort überprüfen.
	- 1. Wählen Sie auf dem HOME-Bildschirm das Symbol (**Netzwerk (Network)**) aus.
	- 2. Wählen Sie **Drahtlos Direkt (Wireless Direct)** aus.
	- 3. Wählen Sie **Kennwort ändern (Change password)** aus.
	- 4. Wählen Sie **Manuell ändern (Change manually)** aus.
	- 5. Wählen Sie **Kennwort anz. (Show password)** aus.
- Sie können die folgenden Einstellungen ändern, indem Sie **Drahtlos Direkt (Wireless Direct)** auswählen.
	- **Drahtlos Direkt aktiv./deaktiv. (Enable/disable Wireless Direct)**
	- **Netzwerknamen (SSID) ändern (Change network name (SSID))**
	- **Kennwort ändern (Change password)**
	- **Bestät. der Verbindungsanfrage (Connection request confirmation)**

Informationen zur Aktualisierung der SSID, des Kennworts und zum Ändern des Drucker-Namens, der auf dem mit Wi-Fi Direct (Drahtlos Direkt) kompatiblen Gerät angezeigt wird, finden Sie unter [Drahtlos Direkt-Verbindungseinstellung ändern.](#page-623-0)

### **Verbinden des Smartphones/Tablets mit dem Drucker**

**1.** Aktivieren Sie die Wi-Fi-Kommunikation auf dem mit Wi-Fi Direkt kompatiblen Gerät.

Weitere Informationen zur Aktivierung der Wi-Fi-Kommunikation finden Sie in der Bedienungsanleitung Ihres Geräts.

**2.** Wählen Sie in der auf dem Gerät angezeigten Liste "DIRECT-XXXX-XX-XXXX " aus ("X" steht für alphanumerische Zeichen).

#### **Hinweis**

• Falls "DIRECT-XXXX-XX-XXXX" nicht in der Liste angezeigt wird, ist Drahtlos Direkt nicht aktiviert.

Informationen zum Aktivieren von Drahtlos Direkt finden Sie unter [Drahtlos Direkt aktivieren.](#page-621-0)

• Sie können den Namen des Druckers ändern, der auf mit Wi-Fi Direkt kompatiblen Geräten angezeigt wird.

Sehen Sie bei Bedarf unter [Drahtlos Direkt-Verbindungseinstellung ändern](#page-623-0) nach.

**3.** Geben Sie das Kennwort auf dem mit Wi-Fi Direkt kompatiblen Gerät ein.

Das Gerät ist mit dem Drucker verbunden.

#### **Hinweis**

• Mit der folgenden Methode können Sie das für den Drucker eingestellte Kennwort überprüfen.

- <span id="page-623-0"></span>1. Wählen Sie auf dem HOME-Bildschirm das Symbol (**Netzwerk (Network)**) aus.
- 2. Wählen Sie **Drahtlos Direkt (Wireless Direct)** aus.
- 3. Wählen Sie **Kennwort ändern (Change password)** aus.
- 4. Wählen Sie **Manuell ändern (Change manually)** aus.
- 5. Wählen Sie **Kennwort anz. (Show password)** aus.
- Falls Ihr Wi-Fi Direct-kompatibles Gerät so eingestellt ist, dass die Verwendung von Wi-Fi Direct priorisiert wird, und eine Verbindung mit dem Drucker hergestellt wird, zeigt der Drucker einen Bestätigungsbildschirm an, in dem Sie aufgefordert werden, die Verbindung des Geräts mit dem Drucker zu erlauben.

Vergewissern Sie sich, dass der Name auf dem Touchscreen mit dem Namen Ihres mit Wi-Fi Direct (Drahtlos Direkt) kompatiblen Geräts übereinstimmt, und wählen Sie **Ja (Yes)** aus.

### **Drahtlos Direkt-Verbindungseinstellung ändern**

- **1.** Wählen Sie auf dem HOME-Bildschirm das Symbol (**Netzwerk (Network)**) aus.
	- [Aufbau des HOME-Bildschirmmenüs](#page-524-0)
- **2.** Wählen Sie **Drahtlos Direkt (Wireless Direct)** aus.
- **3.** Ändern Sie die Einstellungen nach Bedarf.
	- So aktualisieren Sie das Kennwort für Drahtlos Direkt

Wählen Sie **Kennwort ändern (Change password)** aus, um den Bestätigungsbildschirm anzuzeigen.

Um das aktualisierte Kennwort zu prüfen, wählen Sie **Manuell ändern (Change manually)** > **Kennwort anz. (Show password)** aus.

• Ändern des auf dem mit Wi-Fi Direct kompatiblen Gerät angezeigten Druckernamens

Wählen Sie **Netzwerknamen (SSID) ändern (Change network name (SSID))** aus, um den Drucker-Namen anzuzeigen (der anfängliche Wert ist "DIRECT-XXXX-XX-XXXX"), der auf einem mit Wi-Fi Direkt kompatiblen Gerät angezeigt wird.

Gehen Sie zum Ändern des Namens folgendermaßen vor.

- 1. Wählen Sie auf dem Touchscreen das Gerätename-Eingabefeld aus.
- 2. Geben Sie den Gerätenamen ein (bis zu 32 Zeichen).
- 3. Wählen Sie **OK** aus, und bestätigen Sie den eingegebenen Gerätenamen.
- 4. Wählen Sie **OK** aus.

• Ändern der Einstellung des Bestätigungsbildschirms bei Verbindung eines mit Wi-Fi Direct kompatiblen Geräts mit dem Drucker

Wählen Sie **Bestät. der Verbindungsanfrage (Connection request confirmation)** aus, um den Bestätigungsbildschirm anzuzeigen.

Wenn der Drucker den Bildschirm anzeigen soll, um Sie darüber zu informieren, dass ein mit Wi-Fi Direct kompatibles Gerät mit dem Drucker verbunden wird, wählen Sie **Ja (Yes)** aus.

### **Wichtig**

• Zur Verhinderung nicht autorisierter Zugriffe empfehlen wir, die Standardeinstellung nicht zu ändern.

Wenn Sie die Einstellungen vorgenommen haben, kehrt der Drucker zum Bildschirm **Einstellungen für Drahtlos Direkt (Wireless Direct settings)** zurück.

### **Hinweis**

• Wenn Sie die Drahtlos Direkt-Einstellungen auf dem Drucker ändern, dann tun Sie dies auch auf dem Gerät.

# **Kabelverbindung**

Gehen Sie zum Einrichten eines Druckers folgendermaßen vor.

### **Hinweis**

- Die folgenden Hinweise helfen Ihnen, sich mit einem drahtgebundenen LAN zu verbinden.
	- $\rightarrow$  **Hinweise zu Kabelverbindungen**
	- **1.** Achten Sie darauf, dass der Drucker eingeschaltet ist, bevor Sie die Einrichtung der Kabelverbindung beginnen.

Wenn der Strom eingeschaltet ist, leuchtet die **EIN (ON)**-Anzeige.

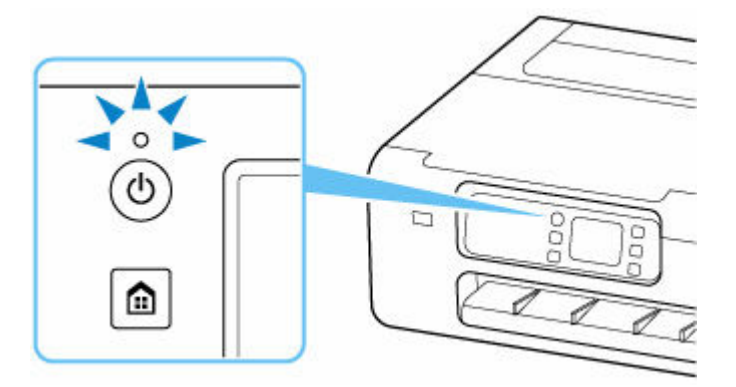

### **Wichtig**

- Wenn der Drucker eine Reinigung, eine Druckkopfausrichtung oder einen anderen Vorgang ausführt, warten Sie, bis der Vorgang abgeschlossen ist, bevor Sie mit der Einrichtung beginnen.
- **2.** Drücken Sie die Taste **HOME**.

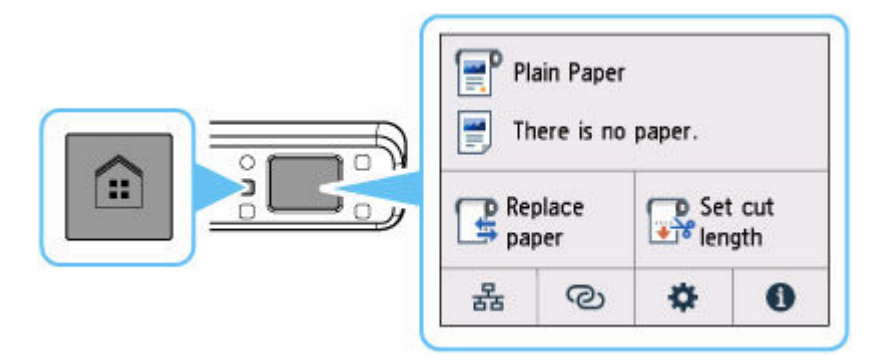

**3.** Sie benötigen ein Ethernet-Kabel (separat erhältlich).

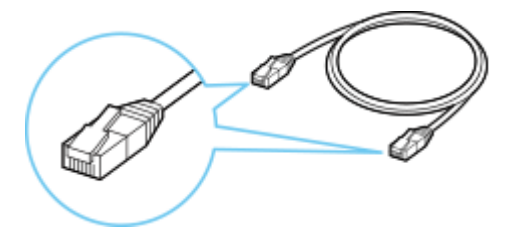

**4.** Verbinden Sie den Drucker und ein Netzwerkgerät (Router usw.) über ein Ethernet-Kabel.

Verwenden Sie ausschließlich diesen Anschluss.

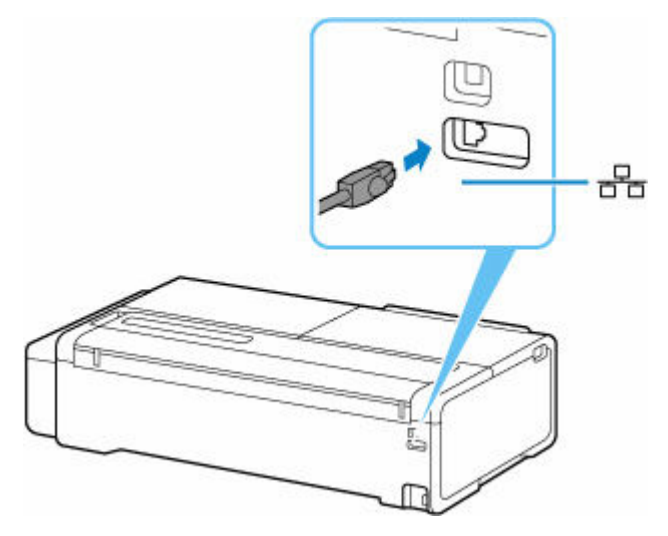

**5.** Wählen Sie auf dem HOME-Bildschirm das Symbol **Netzwerk (Network)** aus.

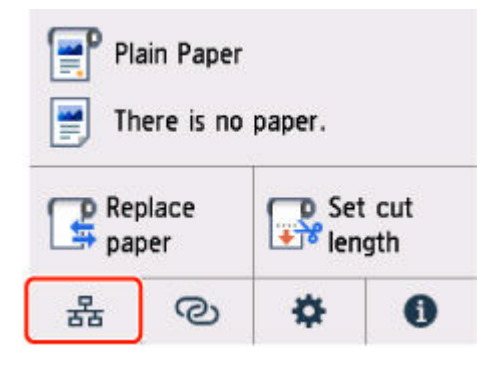

Je nach derzeitigem LAN-Status unterscheidet sich das auf der Taste angezeigte Symbol eventuell.

- [Aufbau des HOME-Bildschirmmenüs](#page-524-0)
- **6.** Wählen Sie **Drahtgebundenes LAN (Wired LAN)** aus.

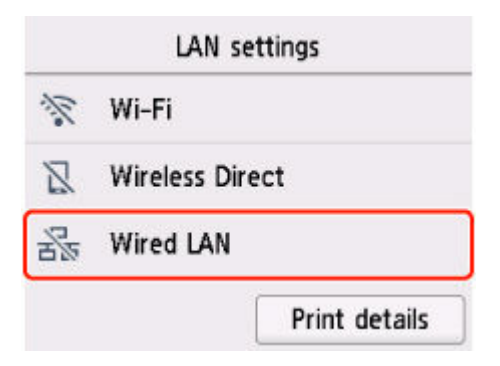

**7.** Wählen Sie **Drahtgeb. LAN aktiv./deaktiv. (Enable/disable Wired LAN)** aus.

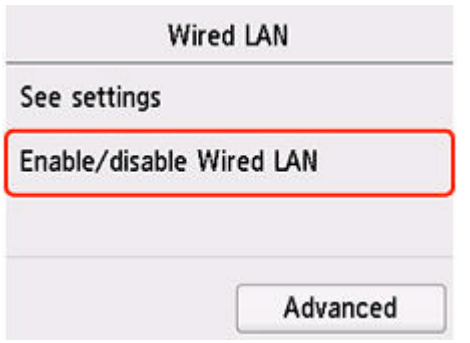

**8.** Wählen Sie **Aktivieren (Enable)** aus.

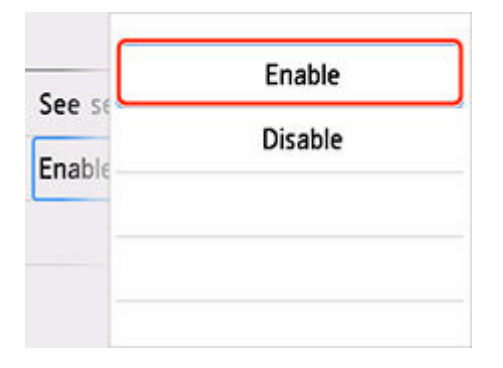

**9.** Drücken Sie die Taste **HOME**.

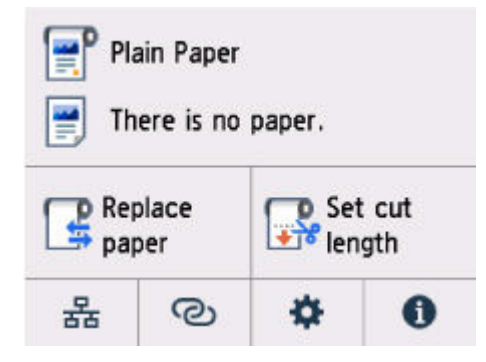

Die Einrichtung der Netzwerkverbindung ist nun abgeschlossen.

Sobald die Verbindung hergestellt ist, wird unten links auf dem Bildschirm angezeigt.

Wenn Sie die Einrichtung mit Software ausführen, kehren Sie zur Software zurück und fahren Sie mit der Installation fort.

#### **Windows**

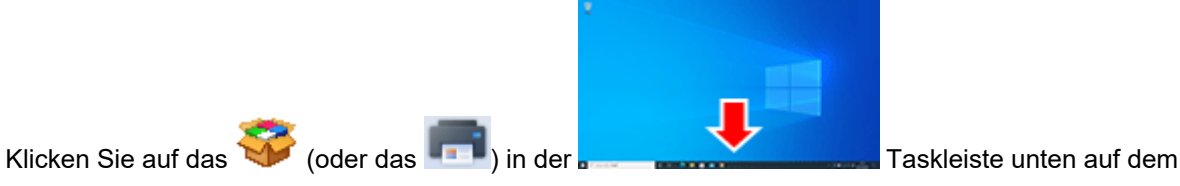

Bildschirm. Folgen Sie dann den Anweisungen auf dem Bildschirm, um die Einrichtung fortzusetzen.

### **macOS**

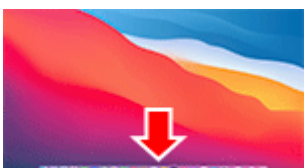

Klicken Sie auf das **Constitution auf dem Diese auf dem Bildschirm.** 

Folgen Sie dann den Anweisungen auf dem Bildschirm, um die Einrichtung fortzusetzen.

# **USB-Verbindung**

Schließen Sie den Drucker über ein USB-Kabel an einen Computer an.

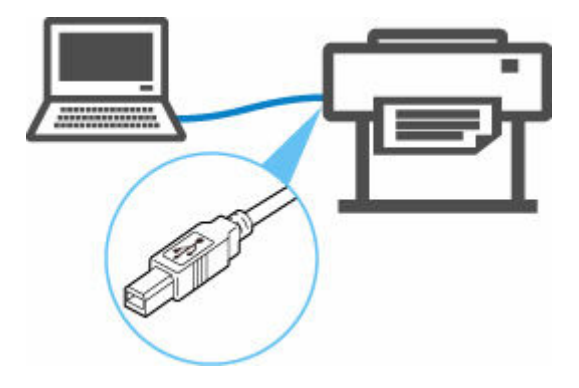

**→ Was ist ein USB-Kabel?** 

Bei einer USB-Verbindung ist der Drucker direkt mit dem Computer verbunden.

Wenn Ihr Computer über LAN angeschlossen ist, können Sie den Drucker mit anderen Geräten verwenden, indem Sie die Freigabeeinstellungen auf Ihrem Computer aktivieren.

### **Hinweis**

• Sie können den Drucker über USB an einen Computer anschließen, auch wenn der Drucker bereits über drahtgebundenes LAN mit einem anderen Computer verbunden ist.

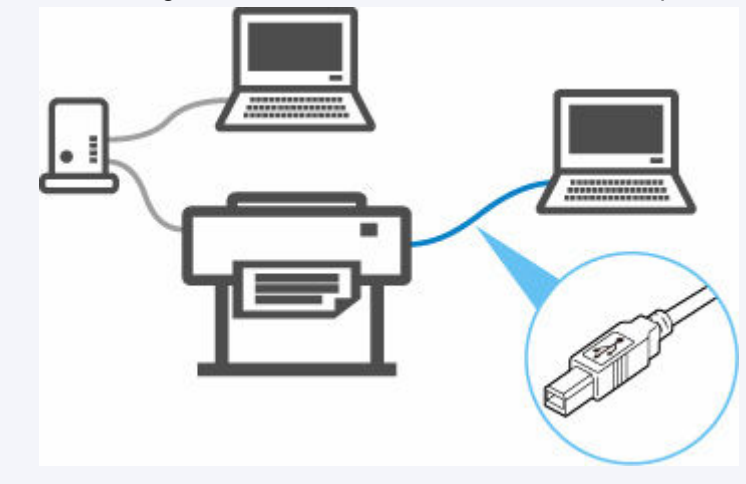

# **Standards für LAN-Verbindung**

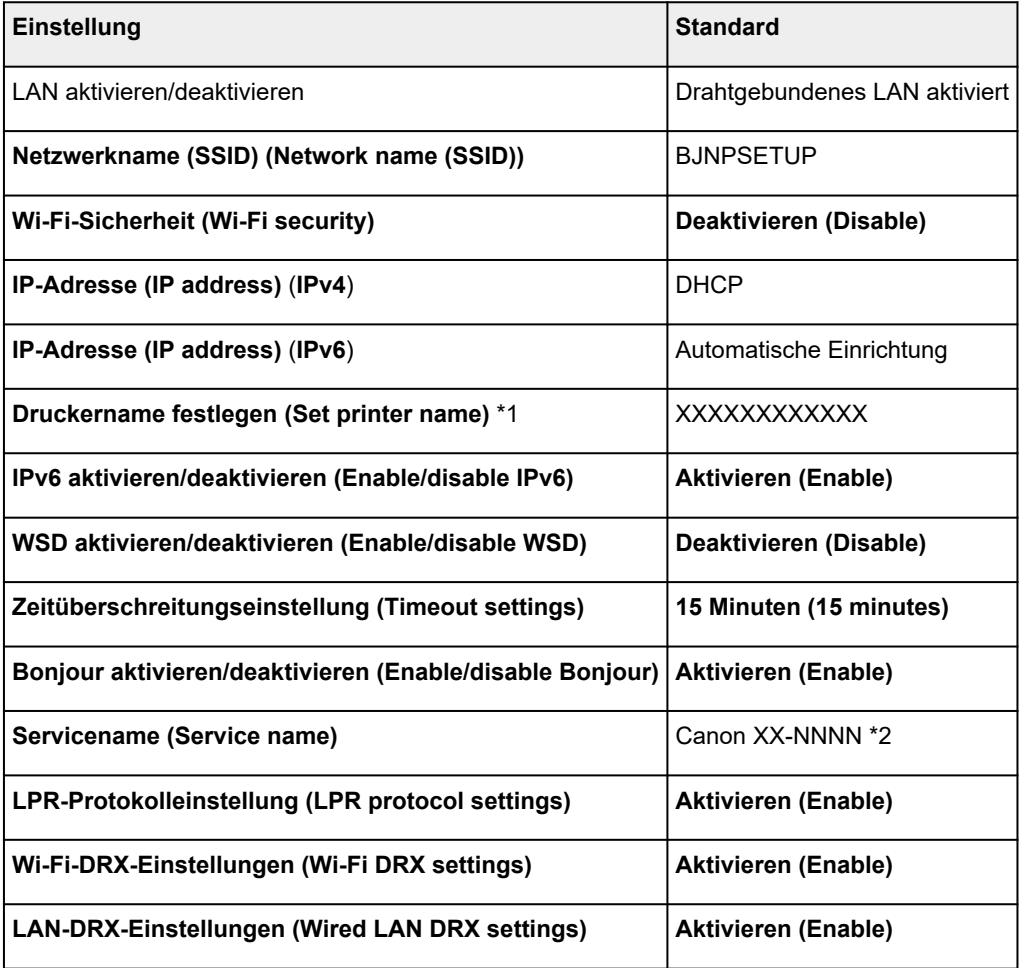

("XX" steht für alphanumerische Zeichen.)

\*1 Standardwert ist vom Drucker abhängig. Verwenden Sie das Bedienfeld, um die Werte zu überprüfen.

 $\rightarrow$  [LAN-Einstellungen](#page-550-0)

\*2 NNNN steht für den Namen Ihres Druckermodells.

# **Voreinstellungen für Drahtlos Direkt**

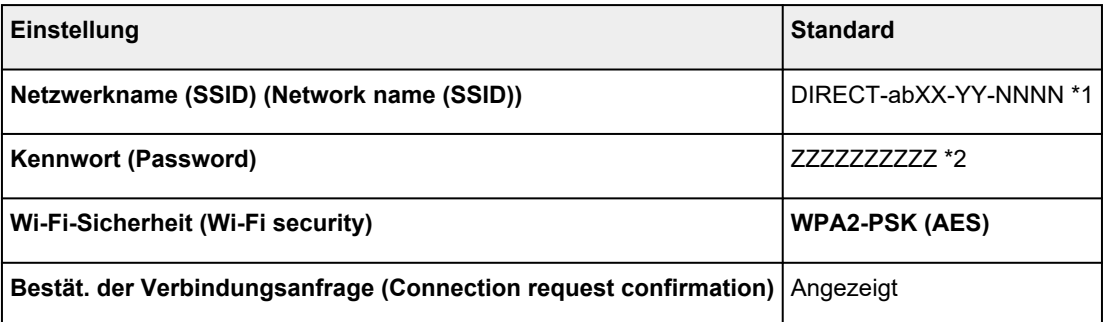

\*1 "ab" wird willkürlich festgelegt und "XX" steht für die letzten zwei Ziffern der WLAN-MAC-Adresse des Druckers. "YY" sind alphanumerische Zeichen, "NNNN" bezieht sich auf Ihr Druckermodell.

\*2 Das Kennwort wird automatisch angegeben, wenn der Drucker zum ersten Mal eingeschaltet wird.

## **Ein anderer Drucker mit demselben Namen wurde gefunden**

Wenn der Drucker während der Einrichtung gefunden wird, können auch weitere Drucker mit dem selben Namen auf dem Ergebnisbildschirm angezeigt werden.

Wählen Sie einen Drucker aus, indem Sie die Einstellungen des Druckers mit denen auf dem Ergebnisbildschirm vergleichen.

Prüfen Sie die MAC-Adresse oder die Seriennummer des Druckers, um den korrekten Drucker aus den Ergebnissen auszuwählen.

#### **Hinweis**

• Die Seriennummer wird möglicherweise nicht auf dem Ergebnisbildschirm angezeigt.

Prüfen Sie die MAC-Adresse und Seriennummer des Druckers mit einer der folgenden Methoden.

- Anzeigen auf dem Touchscreen.
	- MAC-Adresse
		- **[LAN-Einstellungen](#page-550-0)**
	- Seriennummer

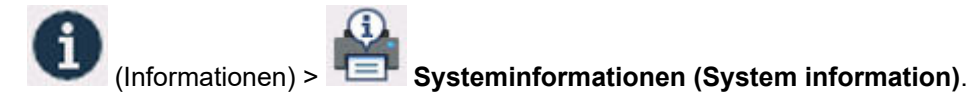

- Drucken Sie die Netzwerkeinstellungen.
	- $\rightarrow$  [Drucknetzwerkeinstellungen](#page-633-0)

## <span id="page-633-0"></span>**Drucken der Netzwerkeinstellungen**

Verwenden Sie das Bedienfeld, um die aktuellen Netzwerkeinstellungen des Druckers auszudrucken.

#### **Notwendige Komponenten**

Mindestens 10 Seiten unbenutztes A4-Normalpapier

### **Wichtig**

- Der Ausdruck der Netzwerkeinstellungen enthält wichtige Informationen über das Netzwerk. Heben Sie ihn gut auf.
- **1.** Legen Sie das zu bedruckende Papier ein.
	- **[Einlegen von Einzelblättern in den Drucker](#page-497-0)**
- **2.** Wählen Sie im HOME-Bildschirm das Symbol (**Einrichten (Setup)**) aus.
- **3.** Wählen Sie **Geräteeinstellungen** aus.
- **4.** Wählen Sie **LAN-Einstellungen (LAN settings)** aus.
- **5.** Wählen Sie **Det. drucken (Print details)** aus.
- **6.** Wählen Sie im angezeigten Bildschirm **Ja (Yes)** aus.
- **7.** Wählen Sie im angezeigten Bildschirm **EIN (ON)** oder **AUS (OFF)**.

Der Drucker beginnt mit dem Drucken der Netzwerkeinstellungen.

Der Ausdruck enthält die folgenden Informationen zu den Netzwerkeinstellungen: (Je nach Druckereinstellungen werden bestimmte Einstellungen nicht angezeigt.)

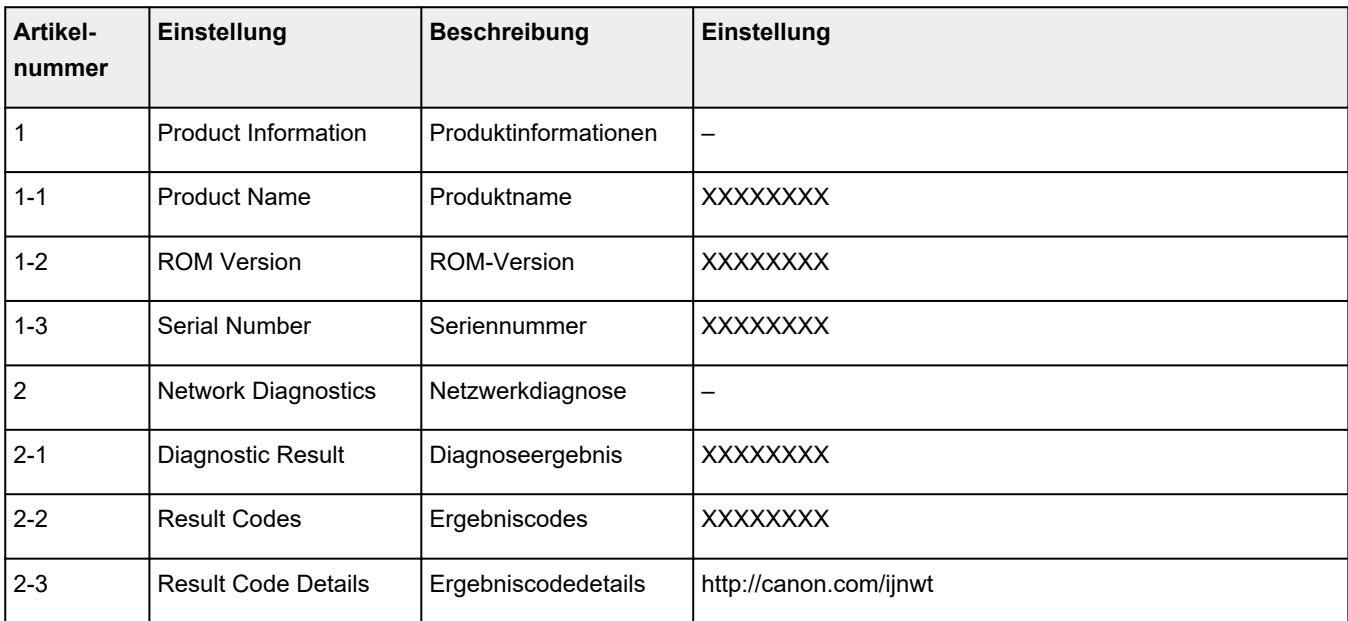

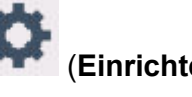

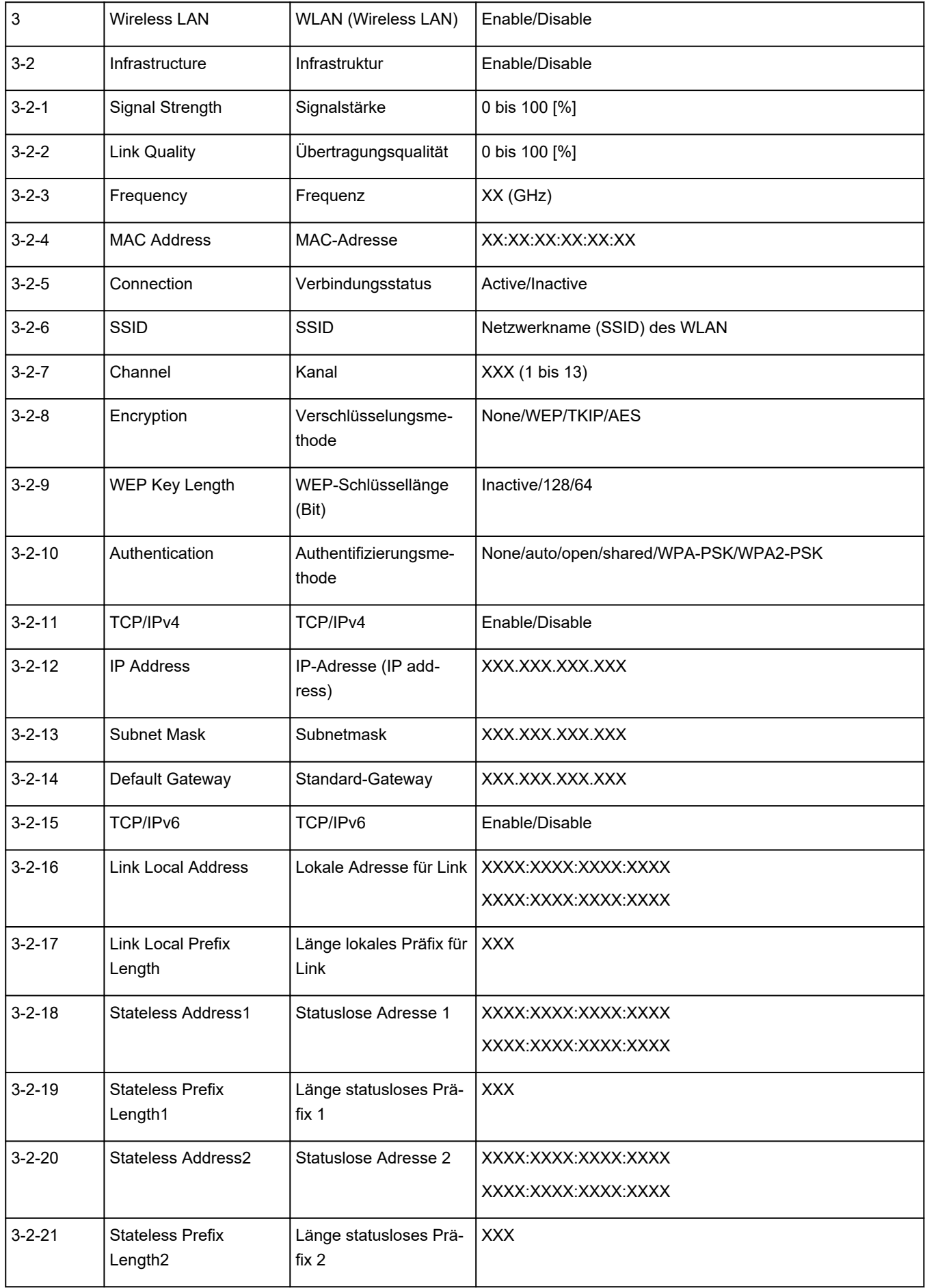

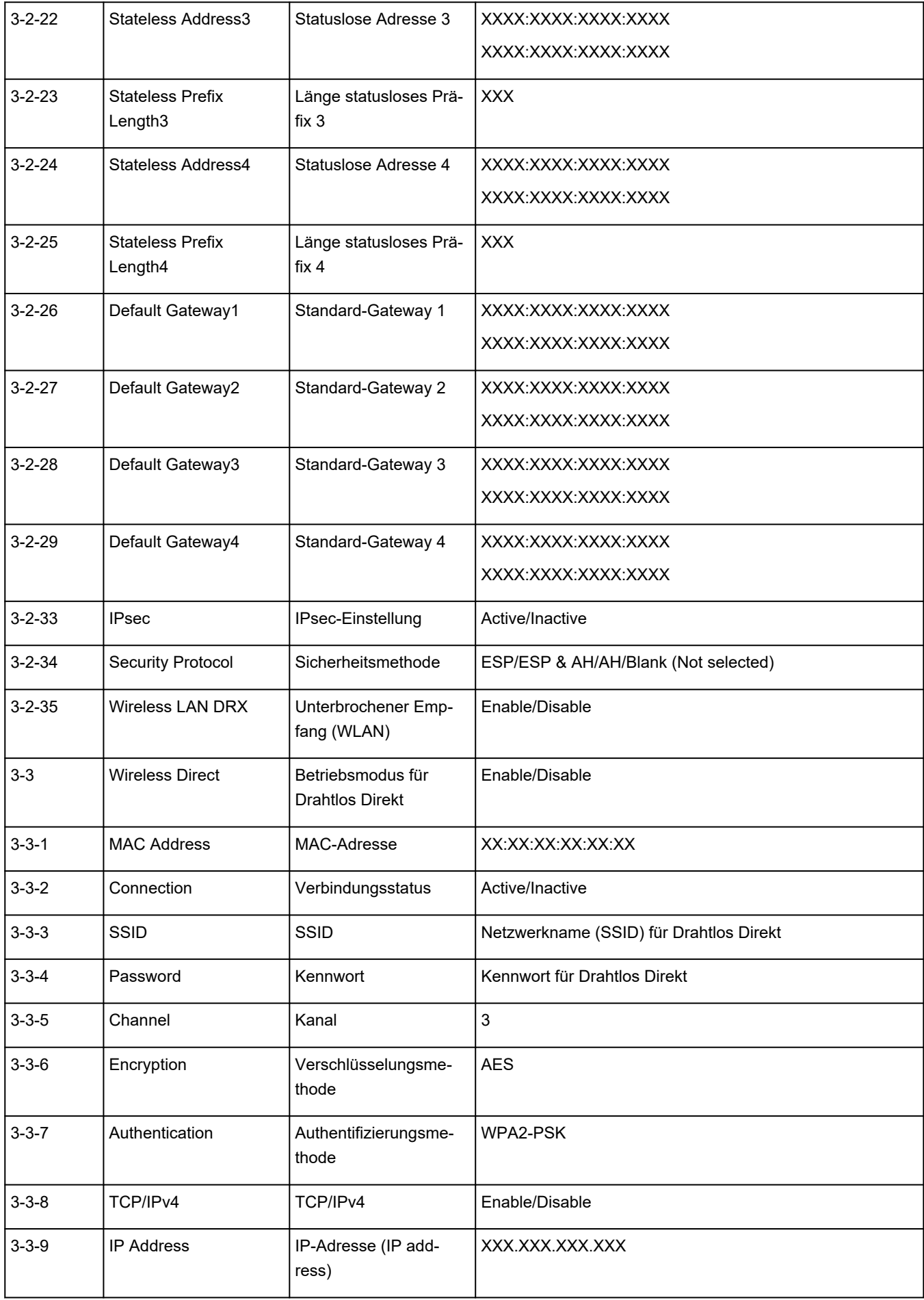

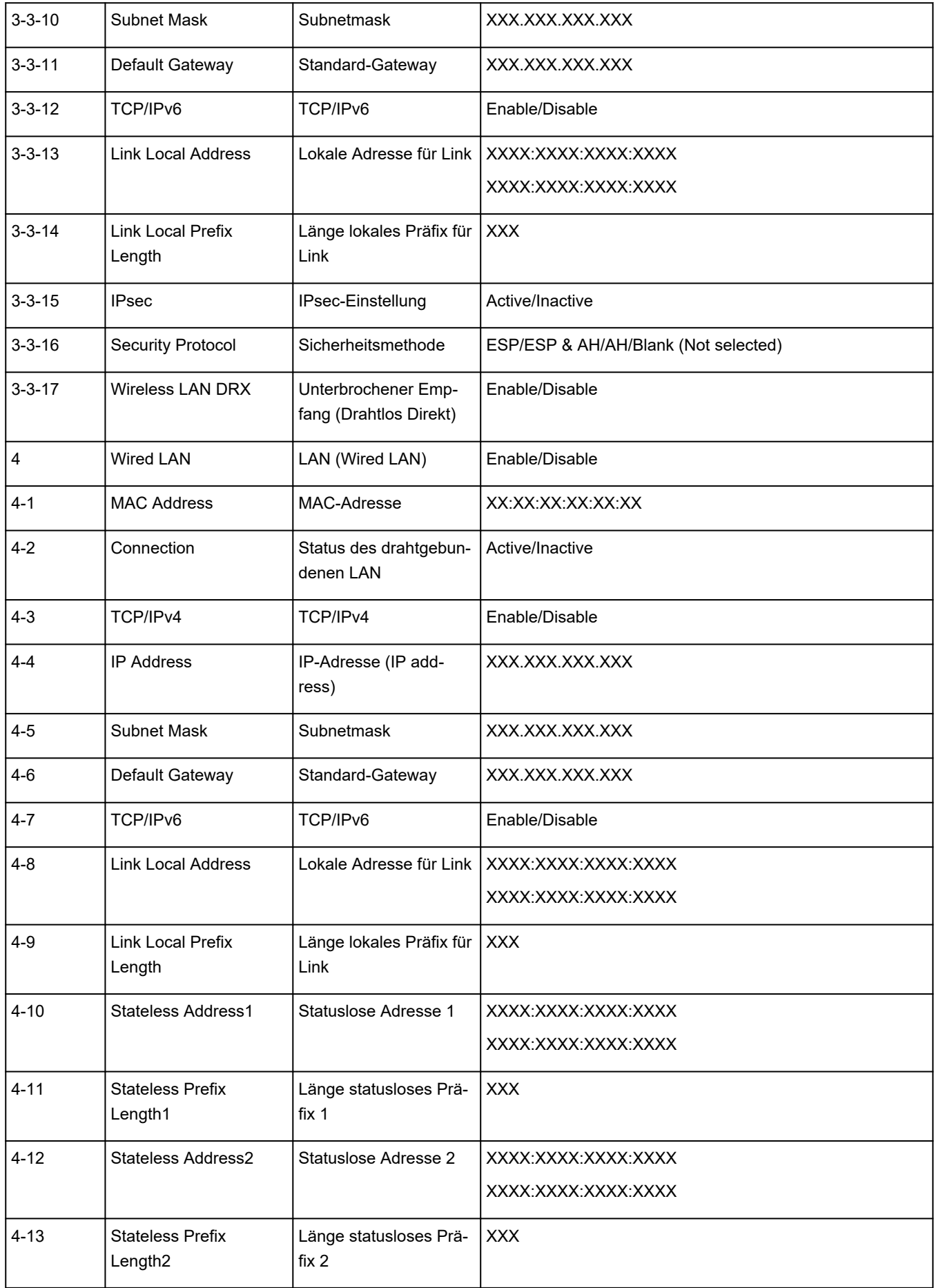

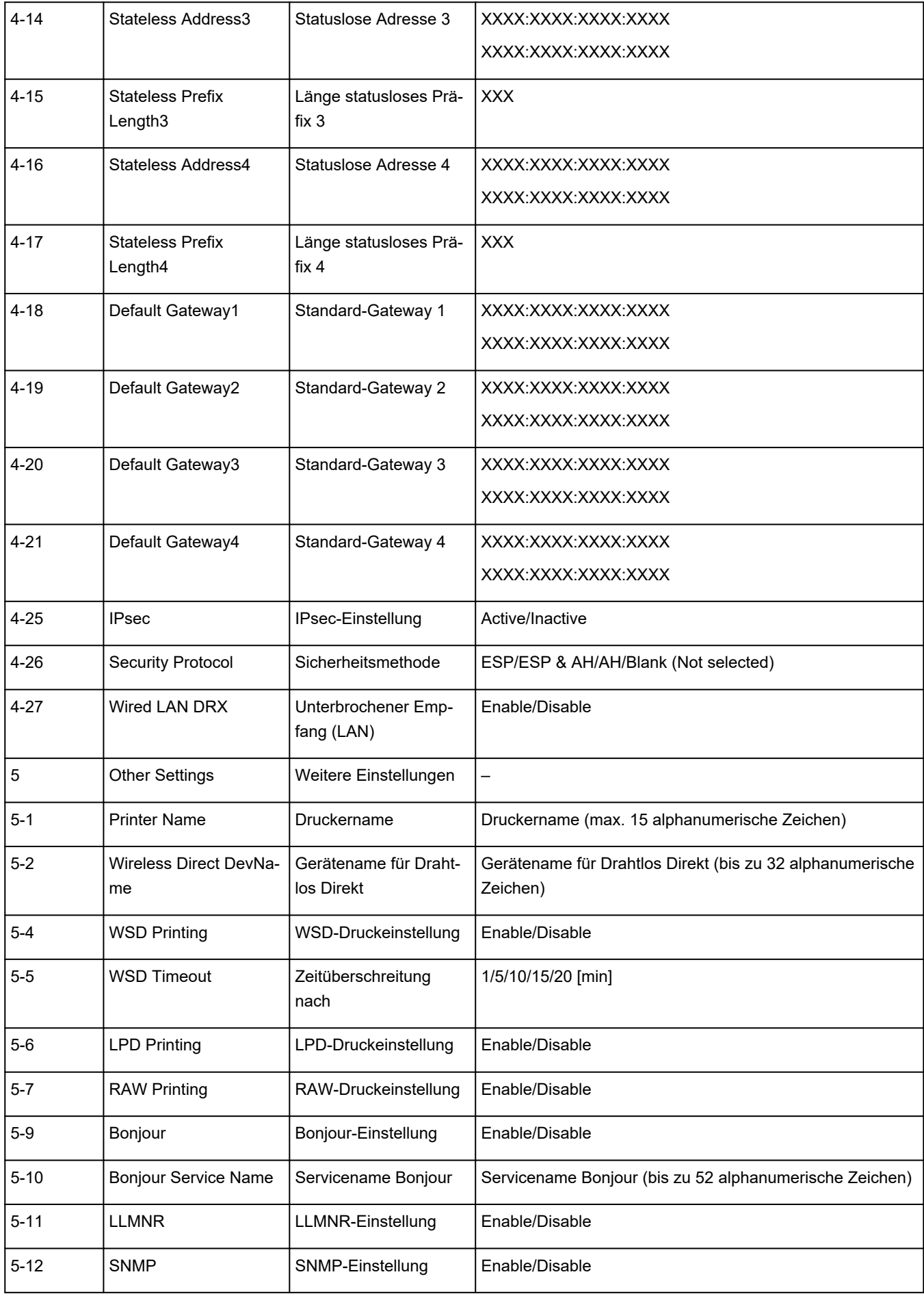

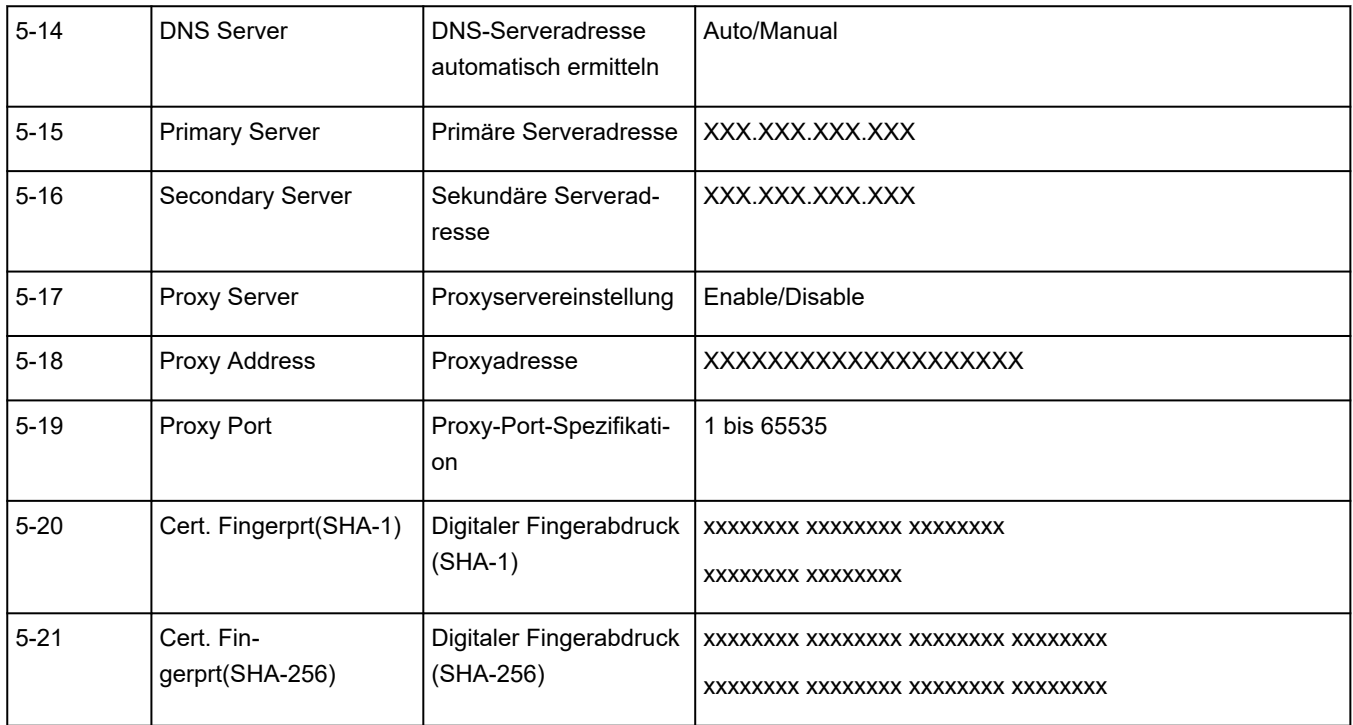

("XX" steht für alphanumerische Zeichen.)

# **Netzwerkstatus und Fehlersuche**

Prüfen Sie den Netzwerkstatus mit Bezug auf die LAN-Einstellungsinformationen auf dem Touchscreen.

 $\rightarrow$  [Drucknetzwerkeinstellungen](#page-633-0)

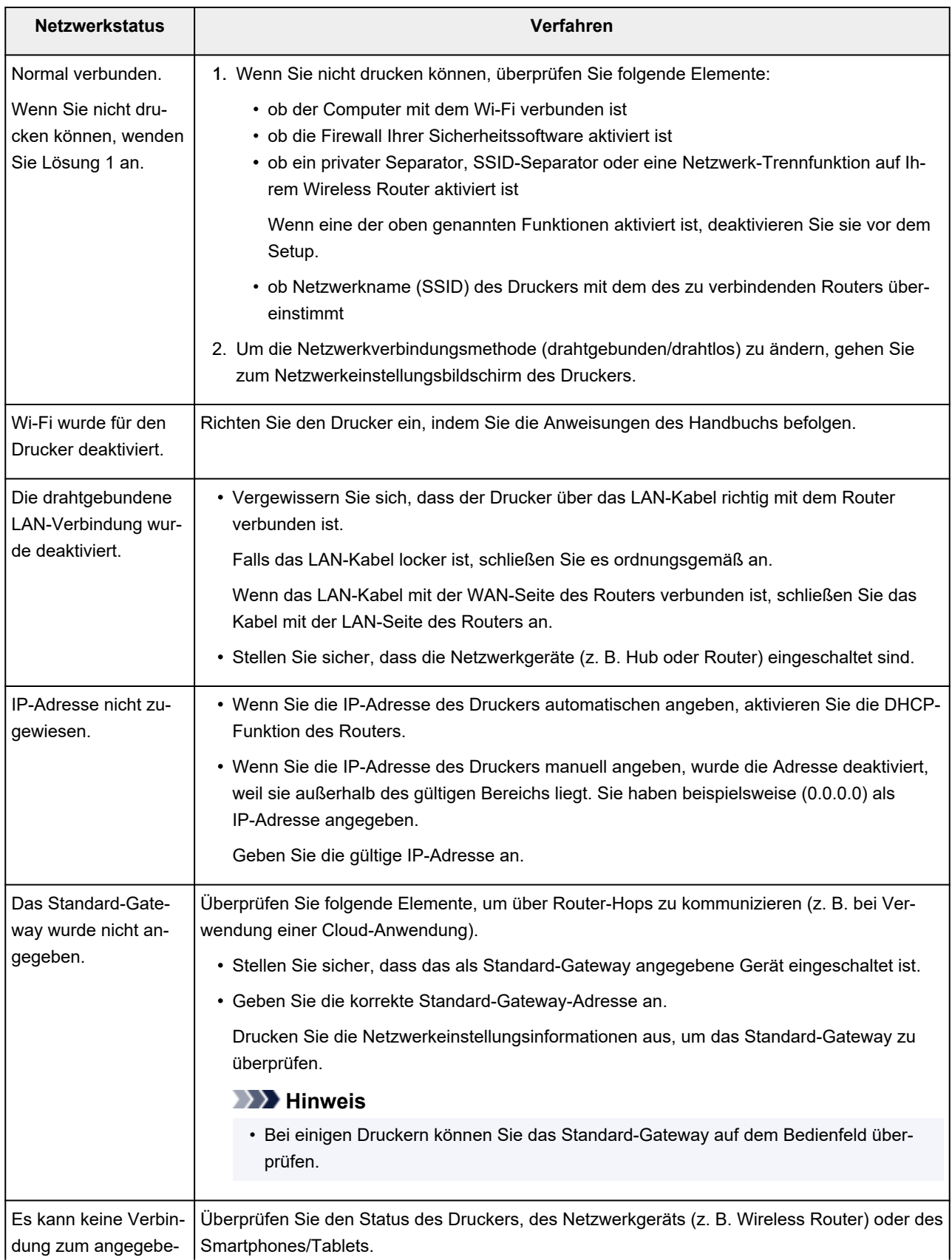

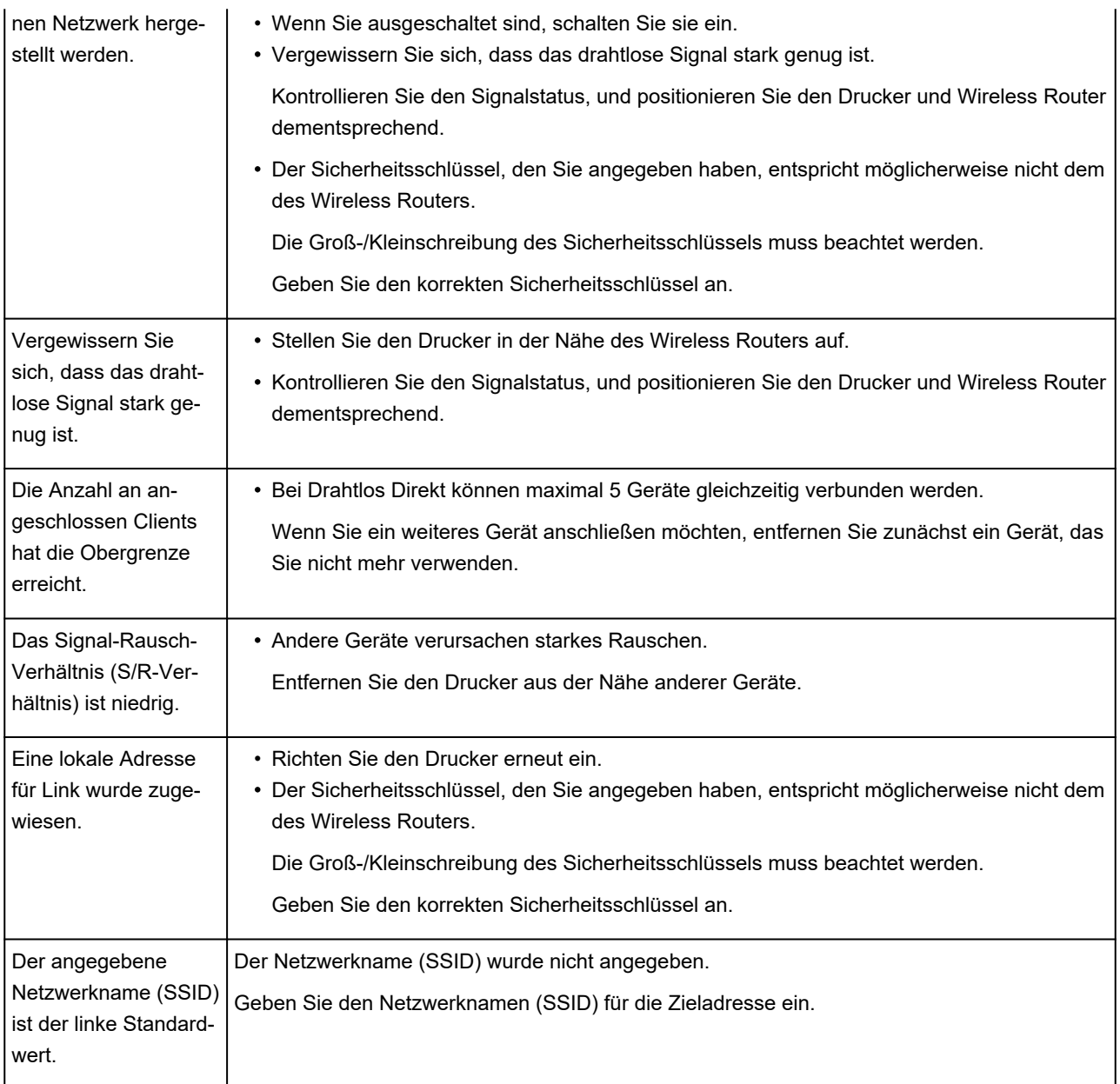

# **Freigeben des Druckers im Netzwerk (Windows)**

Wenn sich die Computer in einem Netzwerk befinden, können Dokumente über alle Computer gedruckt werden, die den gleichen Drucker gemeinsam nutzen.

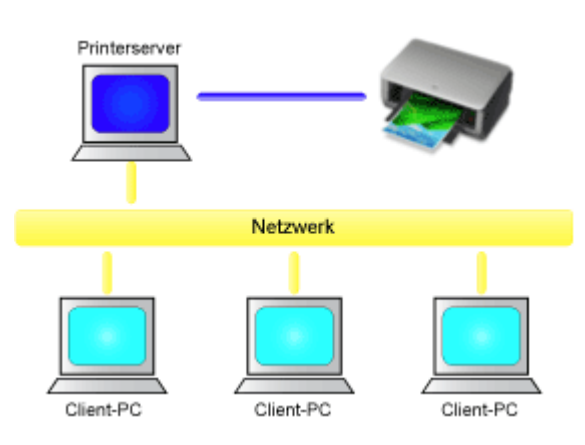

• [Einrichten eines gemeinsam genutzten Druckers](#page-642-0)

In diesem Abschnitt wird die Vorgehensweise zum Einrichten des Druckservers und des Clients beschrieben..

### **Hinweis**

• Die Windows-Versionen der Computer, die an das Netzwerk angeschlossen sind, müssen nicht unbedingt identisch sein.

### **Verwandtes Thema**

[Einschränkungen bei der Druckerfreigabe](#page-644-0) mb-

## <span id="page-642-0"></span>**Einrichten eines gemeinsam genutzten Druckers**

Auf dem Druckserver können Sie die Freigabe des Druckertreibers einrichten. Dann richten Sie im Client die Verbindung zum Druckserver ein.

- **1.** [Installieren des Druckertreibers](#page-477-0) auf dem Druckserver
- **2.** Das Fenster **Geräte und Drucker (Devices and Printers)** anzeigen

Wählen Sie **Systemsteuerung (Control Panel)** -> **Hardware und Sound (Hardware and Sound)** (**Hardware**) -> **Geräte und Drucker (Devices and Printers)** aus. Das Fenster **Geräte und Drucker (Devices and Printers)** wird angezeigt.

**3.** Klicken auf das Symbol für das Druckermodell, das für die gemeinsame Nutzung freigegeben werden soll

Drücken Sie die Alt-Taste, und wählen Sie aus dem angezeigten Menü **Datei (File) Druckereigenschaften (Printer properties)** -> Registerkarte **Freigabe (Sharing)** aus.

### **Wichtig**

• Beim Starten, Installieren oder Deinstallieren von Software wird möglicherweise ein Dialogfeld mit einer Bestätigung oder Warnung angezeigt.

Dieses Dialogfeld wird angezeigt, wenn Administratorrechte zum Ausführen einer Aufgabe erforderlich sind.

Wenn Sie bei einem Administratorkonto angemeldet sind, klicken Sie zum Fortfahren auf **Ja (Yes)** (oder **Fortfahren (Continue)**, **Zulassen (Allow)**).

Bei einigen Anwendungen müssen Sie bei einem Administratorkonto angemeldet sein, um fortfahren zu können. Wechseln Sie in diesen Fällen zu einem Administratorkonto, und starten den Vorgang neu.

**4.** Einstellen der Freigabe

Wählen Sie auf der Registerkarte **Freigabe (Sharing)** die Option **Diesen Drucker freigeben (Share this printer)** aus (bzw. aktivieren Sie sie), legen Sie den Freigabenamen wie gewünscht fest, und klicken Sie auf **OK**.

- **5.** Wenn der Druckserver und der Client unterschiedliche Architekturen (32-Bit oder 64-Bit) aufweisen, installieren Sie einen zusätzlichen Treiber.
	- **1.** Rufen Sie das Fenster **Geräte und Drucker (Devices and Printers)**, **Drucker (Printers)** oder **Drucker und Faxgeräte (Printers and Faxes)** auf.
	- **2.** Wählen Sie das Druckersymbol aus, klicken Sie auf **Eigenschaften des Druckservers (Print server properties)**, und wählen Sie die Registerkarte **Treiber (Drivers)** aus.
	- **3.** Klicken Sie auf **Hinzufügen... (Add...)**.
- **4.** Klicken Sie im Fenster **Assistent für die Druckertreiberinstallation (Add Printer Driver Wizard)** auf **Weiter (Next)**.
- **5.** Wenn der Druckserver eine 32-Bit-Architektur aufweist, wählen Sie **x64**. Wenn der Druckserver eine 64-Bit-Architektur aufweist, wählen Sie **x86**. Klicken Sie anschließend auf **Weiter (Next)**.
- **6.** Klicken Sie auf **Datenträger... (Have Disk...)**.
- **7.** Öffnen Sie im Fenster **Installation von Datenträger (Install From Disk)** den Ordner "Driver" des heruntergeladenen Druckertreibers, geben Sie die "inf"-Datei an, und klicken Sie auf **OK**.

#### **Hinweis**

- Wenn der Druckerserver ein 32-Bit-Modell ist, geben Sie ihn als "xxxxxxx3.INF" an. Ist er ein 64-Bit-Modell, geben Sie ihn als "xxxxxxx6.INF" an.
- **8.** Wählen Sie den zu verwendenden Drucker aus, und klicken Sie auf **Weiter (Next)**.

#### **Hinweis**

- Wenn eine Fehlermeldung angezeigt wird, wählen Sie einen anderen Drucker aus.
- **9.** Klicken Sie auf **Fertig stellen (Finish)**.

Das Setup auf dem Druckserver ist abgeschlossen. Richten Sie anschließend die Client-Computer ein.

- **6.** Öffnen Sie den Explorer auf dem Client, und doppelklicken Sie auf das Symbol für den Drucker, den Sie freigeben möchten.
- **7.** Befolgen Sie die Anweisungen im Fenster, und installieren Sie den Druckertreiber.

Das Setup auf dem Client-System ist abgeschlossen. Auch bei einer Einrichtung auf einem anderen Client müssen Sie die Schritte 6 und 7 befolgen.

## <span id="page-644-0"></span>**Einschränkungen bei der Druckerfreigabe**

Diese Einschränkungen gelten, wenn Sie einen Drucker in einer Netzwerkumgebung verwenden. Prüfen Sie die Einschränkungen, die in Ihrer Netzwerkumgebung gelten.

### **Einschränkungen bei der Druckerfreigabe**

- Falls beim Installieren des Treibers über **Drucker hinzufügen (Add Printer)** die Datei "ntprint.inf" angefordert wird, geben Sie die Datei wie folgt an:
	- 1. Starten Sie den Explorer auf dem Druckserver, und geben Sie auf dem Client mit der abweichenden Architektur folgenden Pfad in die Adresszeile ein, und drücken Sie die Eingabetaste auf der Tastatur: %windir%\system32\driverstore\
	- 2. Klicken Sie mit der rechten Maustaste auf den Ordner **FileRepository**, und klicken Sie auf **Eigenschaften (Properties)**.
	- 3. Klicken Sie auf der Registerkarte **Freigabe (Sharing)** auf die Option **Freigeben (Share)**.
	- 4. Geben Sie im Meldungsfenster auf dem Druckserver "ntprint.inf\_xxxxxxxx" in dem Ordner an, der in Schritt 3 freigegeben wurde, und klicken Sie auf **OK**. Sind mehrere Dateien vorhanden, wählen Sie die Datei mit dem aktuellsten Datum aus.

### **Einschränkungen bei der Druckerfreigabe und -verwendung**

- Nach Beendigung eines Druckauftrags wird möglicherweise eine entsprechende Meldung angezeigt. Gehen Sie zum Deaktivieren der Meldungsanzeige folgendermaßen vor.
	- 1. Im Fenster **Systemsteuerung (Control Panel)** -> **Hardware und Sound (Hardware and Sound)** (**Hardware**) -> **Geräte und Drucker (Devices and Printers)** des Betriebssystems den Drucker auswählen und in der Befehlsleiste auf **Eigenschaften des Druckservers (Print server properties)**klicken.
	- 2. Deaktivieren Sie das Kontrollkästchen **Informative Benachrichtigungen für Netzwerkdrucker anzeigen (Show informational notifications for network printers)** auf der Registerkarte **Erweitert (Advanced)** und starten Sie den Computer neu.
- Die Funktion zur bidirektionalen Kommunikation ist deaktiviert, und der korrekte Druckerstatus wird möglicherweise nicht erkannt.

Wenn ein Benutzer eines Client-Computers das Dialogfeld mit den Eigenschaften des Druckertreibers öffnet und anschließend auf **OK** klickt, während das Kontrollkästchen **Bidirektionale Unterstützung aktivieren (Enable bidirectional support)** auf der Registerkarte **Anschlüsse (Ports)** deaktiviert ist, wird möglicherweise auch die bidirektionale Funktion des Druckservers deaktiviert. Aktivieren Sie in diesem Fall das Kontrollkästchen **Bidirektionale Unterstützung aktivieren (Enable**

- **bidirectional support)** sowohl auf dem Druckserver als auch auf dem Client-Computer.
- Beim Drucken über einen Client-Computer können Sie die folgenden Funktionen nicht verwenden. ◦ Die Funktion **Bearbeitung mit PosterArtist (Edit Using PosterArtist)** unter **Seitenlayout (Page Layout)** auf der Registerkarte **Layout**
- Wenn Funktionen auf der Registerkarte **Geräteeinstellungen (Device Settings)** über einen Client-Computer nicht korrekt eingestellt werden können, sind sie eventuell ausgegraut. Ändern Sie in diesem Fall die Einstellungen über den Druckserver.
	- Wenn Sie die Einstellungen auf dem Druckserver ändern, sollten Sie das Symbol des freigegebenen

Druckers vom Client-System löschen und die Freigabeeinstellungen anschließend erneut auf dem Client-System festlegen.

- Wenn auf dem Druckserver der gleiche Treiber installiert ist wie auf dem Client, wird das Symbol für den Netzwerkdrucker möglicherweise automatisch erstellt.
- Falls beim Drucken eines Dokuments über den Client auf einem freigegebenen Drucker ein Fehler auftritt, wird die Fehlermeldung des Canon IJ-Statusmonitors sowohl auf dem Client als auch auf dem Druckserver angezeigt. Wenn ein Dokument ordnungsgemäß gedruckt wird, wird der Canon IJ-Statusmonitor nur auf dem Client angezeigt.

# **Einstellungen zur Optimierung der Druckqualität**

- **[Überprüfen verstopfter Düsen](#page-647-0)**
- **[Reinigen des Druckkopfs](#page-650-0)**
- **[Intensivreinigung des Druckkopfes](#page-653-0)**
- **[Automatische Begradigung von Linien und Farben](#page-655-0)**
- **[Manuelle Begradigung von Linien und Farben](#page-657-0)**
- **[Automatisches Anpassen verschiedenfarbiger horizontaler Streifen](#page-661-0)**
- **[Manuelles Anpassen verschiedenfarbiger horizontaler Streifen](#page-663-0)**
- **[Einstellen der Zeilenlänge](#page-665-0)**

# <span id="page-647-0"></span>**Überprüfen verstopfter Düsen**

Wenn der Druck unscharf ist oder unterschiedliche Farbverläufe aufweist, drucken Sie ein Druckdüsen-Prüfmuster, um zu sehen, ob die einzelnen Düsen des Druckkopfs verstopft sind.

### **Hinweis**

- Bei niedrigem Tintenstand wird das Düsentestmuster nicht ordnungsgemäß gedruckt. Füllen Sie die Tintenbehälter mit niedrigem Tintenstand wieder auf.
	- **▶ [Wiederauffüllen von Tintenbehältern](#page-669-0)**

#### **Notwendige Komponenten**

#### **Bei Verwendung von Rollenpapier**

Eine Rolle mit einer Mindestbreite von 297,0 mm (11,69 Zoll)

#### **Bei Verwendung von Einzelblättern**

Ein unbenutztes Blatt Papier im Format A4 oder größer

- **1.** Legen Sie das zu bedruckende Papier ein.
	- **[Einlegen von Rollen in den Drucker](#page-480-0)**
	- **[Einlegen von Einzelblättern in den Drucker](#page-497-0)**
- **2.** Wählen Sie auf dem HOME-Bildschirm die Option (**Einrichtg (Setup)**) aus.
	- [Aufbau des HOME-Bildschirmmenüs](#page-524-0)

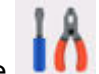

- **3.** Wählen Sie **Wartung (Maintenance)** aus.
- **4.** Wählen Sie **Düsentest (Nozzle Check)** aus.
- **5.** Prüfen Sie die Meldung, und wählen Sie dann **Ja (Yes)** aus.
- **6.** Wählen Sie **Rollenpapier (Roll paper)** oder **Oberer Einzug (Top feed)** aus.

Das Düsentestmuster wird gedruckt, und zwei Bestätigungsbildschirme für den Musterdruck werden auf dem Touchscreen angezeigt.

**7.** Überprüfen Sie das Druckergebnis.

Prüfen Sie, ob im Muster C Linien fehlen oder ob im Muster D horizontale Streifen sichtbar sind.
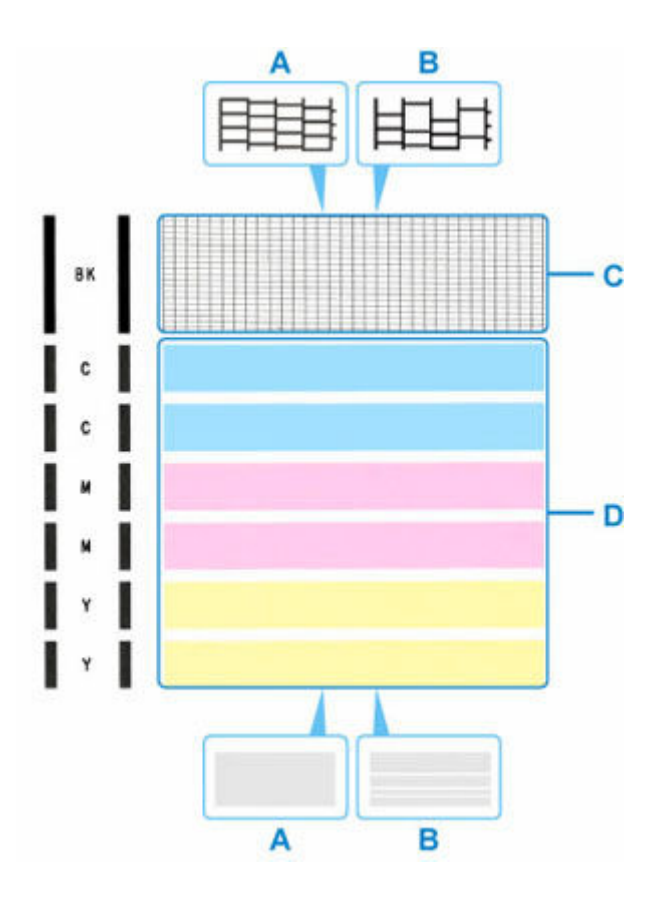

A: Keine fehlenden Linien/keine horizontalen Streifen B: Fehlende Linien/horizontale Streifen

**8.** Wählen Sie im Bestätigungsbildschirm das Muster aus, das dem von Ihnen gedruckten Düsentestmuster am ehesten entspricht.

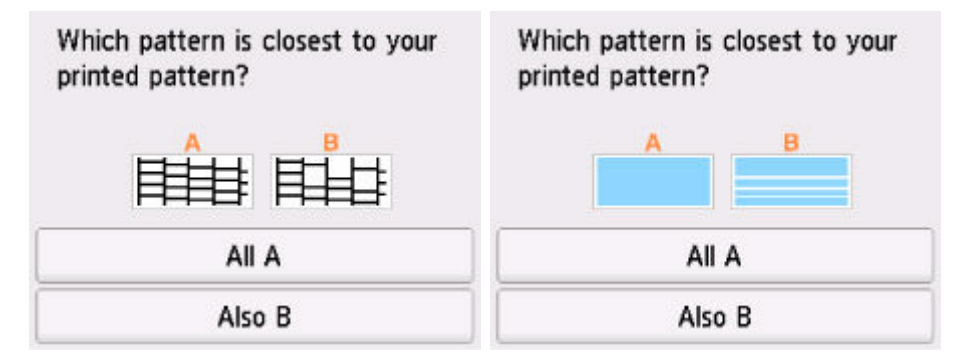

#### **Bei A (keine fehlenden Linien oder keine horizontalen Streifen) sowohl für Muster C als auch für Muster D:**

Die Reinigung ist nicht erforderlich. Wählen Sie **Alle A (All A)** aus, bestätigen Sie die Meldung, und wählen Sie dann **OK** aus.

Es wird wieder der Bildschirm **Wartung (Maintenance)** angezeigt.

#### **Bei B (Linien fehlen oder horizontale Streifen sind vorhanden) in Muster C oder Muster D bzw. in beiden Mustern:**

Die Reinigung ist erforderlich. Wählen Sie **Auch B (Also B)**, und gehen Sie dann zum nächsten Schritt.

#### **Wenn das Muster D oder eine beliebige Farbe im Muster C nicht gedruckt wird:**

 $\mathbf{c}$ 

(Beispiel: Magenta-Muster wird nicht gedruckt)

Die Reinigung ist erforderlich. Wählen Sie **Auch B (Also B)**, und gehen Sie dann zum nächsten Schritt.

**9.** Wählen Sie auf dem Bestätigungsbildschirm für die Reinigung **Ja (Yes)** aus.

Der Drucker beginnt mit der Reinigung des Druckkopfs. Dieser Vorgang dauert etwa 2 Minuten.

### **Wichtig**

- Führen Sie vor Abschluss der Reinigung des Druckkopfs auf dem Drucker keine anderen Vorgänge aus.
- **10.** Prüfen Sie die Meldung, und wählen Sie dann **Ja (Yes)** aus.
- **11.** Wählen Sie **Rollenpapier (Roll paper)** oder **Oberer Einzug (Top feed)** aus.

Ein Düsentestmuster wird gedruckt, und auf dem Touchscreen werden zwei Bestätigungsbildschirme für den Musterdruck angezeigt.

**12.** Wiederholen Sie die Schritte 7 bis 11.

- Wenn nach zweimaliger Wiederholung des Reinigungsvorgangs keine Verbesserung eintritt, führen Sie eine **Intensivreinigung (Deep Cleaning)** durch.
	- $\rightarrow$  [Intensivreinigung des Druckkopfes](#page-653-0)

# **Reinigen des Druckkopfs**

Wenn im Düsentestmuster Linien fehlen oder horizontale Streifen zu sehen sind, müssen Sie den Druckkopf reinigen. Durch die Reinigung werden die Düsen von Verstopfungen befreit, und der ursprüngliche Druckkopfzustand wird wiederhergestellt. Führen Sie die Reinigung des Druckkopfs nur bei wirklichem Bedarf durch, da beim Reinigen des Druckkopfs Tinte verbraucht wird.

### **Wichtig**

- Wenn Sie eine Druckkopfreinigung ausführen, überprüfen Sie, wie viel freier Platz in der Wartungskassette vorhanden ist. Wenn der freie Platz nicht ausreicht, setzen Sie eine neue Wartungskassette ein. Wenn nicht genügend freier Platz in der Wartungskassette vorhanden ist, wird eine Meldung angezeigt und die Reinigung kann nicht ausgeführt werden.
	- **★ [Austausch der Wartungspatrone](#page-685-0)**

#### **Notwendige Komponenten**

#### **Bei Verwendung von Rollenpapier**

Eine Rolle mit einer Mindestbreite von 297,0 mm (11,69 Zoll)

#### **Bei Verwendung von Einzelblättern**

Ein unbenutztes Blatt Papier im Format A4 oder größer

- **1.** Legen Sie das zu bedruckende Papier ein.
	- **[Einlegen von Rollen in den Drucker](#page-480-0)**
	- [Einlegen von Einzelblättern in den Drucker](#page-497-0)
- **2.** Wählen Sie auf dem HOME-Bildschirm die Option (**Einrichtg (Setup)**) aus.

- [Aufbau des HOME-Bildschirmmenüs](#page-524-0)
- **3.** Wählen Sie **Wartung (Maintenance)** aus.
- **4.** Wählen Sie **Reinigung (Cleaning)** aus.
- **5.** Prüfen Sie die Meldung, und wählen Sie dann **Ja (Yes)** aus.
- **6.** Wählen Sie **Alle Farben (All colors)**, **Farbe (Color)** oder **BK** aus.

Der Drucker beginnt mit der Reinigung des Druckkopfs.

Führen Sie vor Abschluss der Reinigung des Druckkopfs auf dem Drucker keine anderen Vorgänge aus.. Dieser Vorgang dauert etwa 2 Minuten..

- **7.** Prüfen Sie die Meldung, und wählen Sie dann **Ja (Yes)** aus.
- **8.** Wählen Sie **Rollenpapier (Roll paper)** oder **Oberer Einzug (Top feed)** aus.

Nun wird das Düsentestmuster gedruckt.

**9.** Überprüfen Sie das Druckergebnis.

Prüfen Sie, ob im Muster C Linien fehlen oder ob im Muster D horizontale Streifen sichtbar sind.

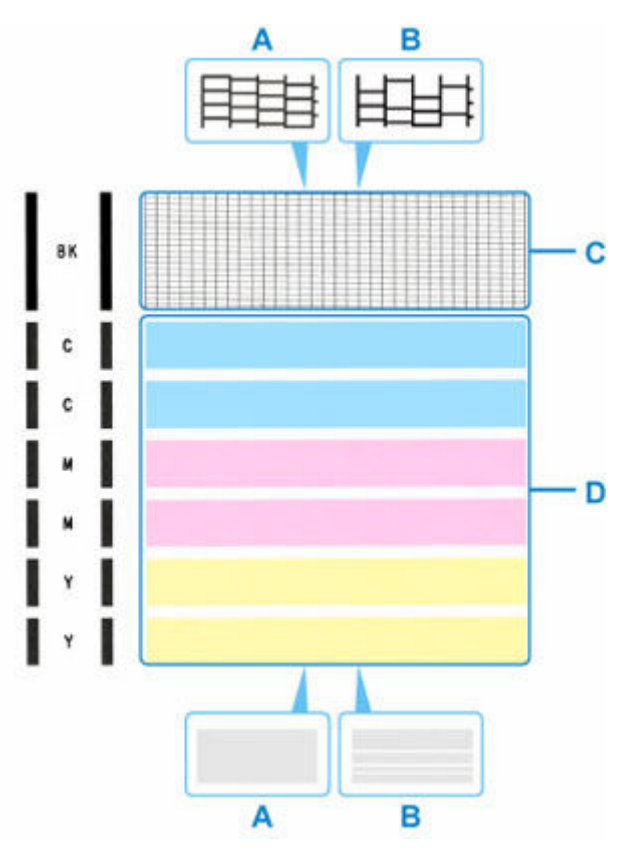

A: Keine fehlenden Linien/keine horizontalen Streifen B: Fehlende Linien/horizontale Streifen

**10.** Wählen Sie im Bestätigungsbildschirm das Muster aus, das dem von Ihnen gedruckten Düsentestmuster am ehesten entspricht.

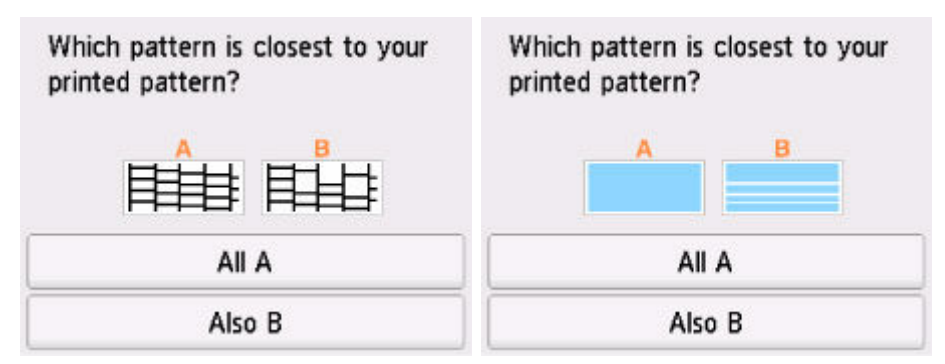

#### **Bei A (keine fehlenden Linien oder keine horizontalen Streifen) sowohl für Muster C als auch für Muster D:**

Die Reinigung ist nicht erforderlich. Wählen Sie **Alle A (All A)** aus, bestätigen Sie die Meldung, und wählen Sie dann **OK** aus.

Es wird wieder der Bildschirm **Wartung (Maintenance)** angezeigt.

#### **Bei B (Linien fehlen oder horizontale Streifen sind vorhanden) in Muster C oder Muster D bzw. in beiden Mustern:**

Die Reinigung ist erforderlich. Wählen Sie **Auch B (Also B)**, und gehen Sie dann zum nächsten Schritt.

#### **Wenn das Muster D oder eine beliebige Farbe im Muster C nicht gedruckt wird:**

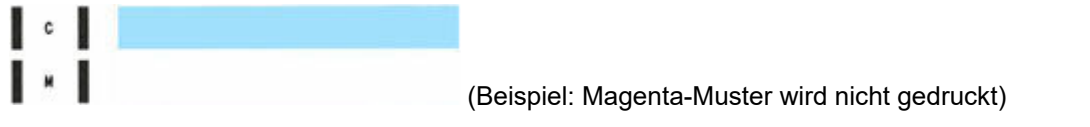

Die Reinigung ist erforderlich. Wählen Sie **Auch B (Also B)**, und gehen Sie dann zum nächsten Schritt.

**11.** Wählen Sie auf dem Bestätigungsbildschirm für die Reinigung **Ja (Yes)** aus.

Der Drucker beginnt mit der Reinigung des Druckkopfs. Dieser Vorgang dauert etwa 2 Minuten.

#### **Wichtig**

- Führen Sie vor Abschluss der Reinigung des Druckkopfs auf dem Drucker keine anderen Vorgänge aus.
- **12.** Prüfen Sie die Meldung, und wählen Sie dann **Ja (Yes)** aus.
- **13.** Wählen Sie **Rollenpapier (Roll paper)** oder **Oberer Einzug (Top feed)** aus.

Ein Düsentestmuster wird gedruckt, und auf dem Touchscreen werden zwei Bestätigungsbildschirme für den Musterdruck angezeigt.

**14.** Wiederholen Sie die Schritte 9 bis 13.

- Wenn nach zweimaliger Wiederholung des Reinigungsvorgangs keine Verbesserung eintritt, führen Sie eine **Intensivreinigung (Deep Cleaning)** durch.
	- $\rightarrow$  [Intensivreinigung des Druckkopfes](#page-653-0)

# <span id="page-653-0"></span>**Intensivreinigung des Druckkopfs**

Sollte sich die Druckqualität durch einfaches Reinigen des Druckkopfs nicht verbessern lassen, müssen Sie eine intensive Reinigung des Druckkopfs durchführen. Da bei der intensiven Reinigung des Druckkopfs mehr Tinte verbraucht wird als bei der einfachen Reinigung des Druckkopfs, sollten Sie die intensive Reinigung des Druckkopfs nur bei wirklichem Bedarf durchführen.

## **Wichtig**

- Wenn Sie eine Intensivreinigung des Druckkopfs ausführen, überprüfen Sie, wie viel freier Platz in der Wartungskassette vorhanden ist. Wenn der freie Platz nicht ausreicht, setzen Sie eine neue Wartungskassette ein. Wenn nicht genügend freier Platz in der Wartungskassette vorhanden ist, wird eine Meldung angezeigt und die Reinigung kann nicht ausgeführt werden.
	- [Austausch der Wartungspatrone](#page-685-0)

#### **Notwendige Komponenten**

#### **Bei Verwendung von Rollenpapier**

Eine unbenutzte Rolle mit einer Mindestbreite von 297,0 mm (11,69 Zoll)

#### **Bei Verwendung von Einzelblättern**

Ein unbenutztes Blatt Papier im Format A4 oder größer

- **1.** Legen Sie das zu bedruckende Papier ein.
	- **[Einlegen von Rollen in den Drucker](#page-480-0)**
	- **[Einlegen von Einzelblättern in den Drucker](#page-497-0)**
- **2.** Wählen Sie auf dem HOME-Bildschirm die Option (**Einrichtg (Setup)**) aus.
	- [Aufbau des HOME-Bildschirmmenüs](#page-524-0)
- **3.** Wählen Sie **Wartung (Maintenance)** aus.
- **4.** Wählen Sie **Intensivreinigung (Deep Cleaning)** aus.
- **5.** Prüfen Sie die Meldung, und wählen Sie dann **Ja (Yes)** aus.
- **6.** Wählen Sie **Alle Farben (All colors)**, **Farbe (Color)** oder **BK** aus.

Der Drucker beginnt nun mit der Intensivreinigung des Druckkopfs. Dieser Vorgang dauert etwa 2 bis 3 Minuten..

#### **Wichtig**

• Führen Sie vor Abschluss der Intensivreinigung des Druckkopfs auf dem Drucker keine anderen Vorgänge aus.

- **7.** Prüfen Sie die Meldung, und wählen Sie dann **Ja (Yes)** aus.
- **8.** Wählen Sie **Rollenpapier (Roll paper)** oder **Oberer Einzug (Top feed)** aus. Nun wird das Düsentestmuster gedruckt.
- **9.** Wenn die Abschlussmeldung angezeigt wird, wählen Sie **OK** aus.
- **10.** Überprüfen Sie das Druckergebnis.

Prüfen Sie, ob im Muster C Linien fehlen oder ob im Muster D horizontale Streifen sichtbar sind.

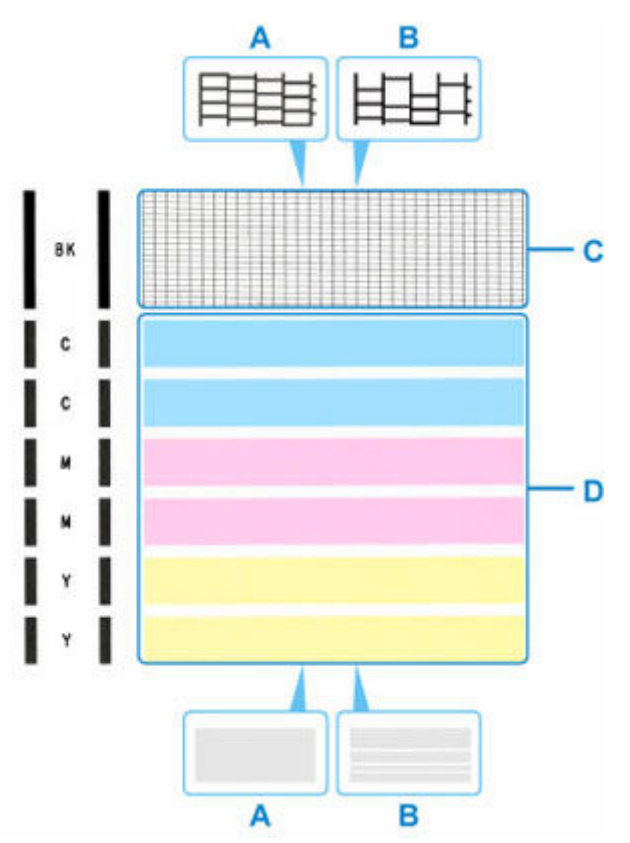

A: Keine fehlenden Linien/keine horizontalen Streifen B: Fehlende Linien/horizontale Streifen

- Falls das Problem nicht behoben wird, schalten Sie den Drucker aus, und führen Sie nach 24 Stunden erneut eine intensive Reinigung des Druckkopfs aus. Ziehen Sie beim Ausschalten den Netzstecker nicht aus der Steckdose.
- Wenn nach zweimaliger Wiederholung der **Intensivreinigung (Deep Cleaning)** keine Besserung eintritt, führen Sie einen **Austausch d. Tinte im Druckkopf (Replace Ink in Print Head)** durch.
	- Austausch der Tinte im Druckkopf

# <span id="page-655-0"></span>**Automatische Begradigung von Linien und Farben**

Wenn vertikale Linien auf dem gedruckten Dokument nicht richtig ausgerichtet sind oder eine Farbverschiebung auftritt, passen Sie die Druckkopfposition an.

Bei **Druckkopfausrichtung - Autom. (Print Head Alignment - Auto)** wird das Ausrichtungsmuster gedruckt und die Druckkopfposition basierend auf dem Druckergebnis automatisch ausgerichtet.

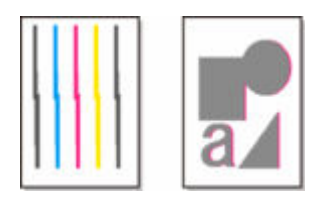

## **Wichtig**

- Da das Ergebnis der Ausrichtung von der Art des Papiers abhängt, sollten Sie die Ausrichtung mit dem für den Druck verwendeten Papier vornehmen.
- Stark transparentes Papier und glänzendes Fotopapier können nicht verwendet werden.

### **Hinweis**

- Bei niedrigem Tintenstand wird die Testseite für die Druckkopfausrichtung nicht ordnungsgemäß gedruckt. Füllen Sie die Tintenbehälter mit niedrigem Tintenstand wieder auf.
	- **▶ [Wiederauffüllen von Tintenbehältern](#page-669-0)**

#### **Notwendige Komponenten**

#### **Bei Verwendung von Rollenpapier**

Eine Rolle mit einer Mindestbreite von 297,0 mm (11,69 Zoll)

- **1.** Legen Sie das zu bedruckende Papier ein.
	- **[Einlegen von Rollen in den Drucker](#page-480-0)**

- Achten Sie darauf, dass das in den Drucker eingelegte Papier mit dem im Drucker eingestellten Papiertyp übereinstimmt. Wenn das eingelegte Papier nicht mit dem im Drucker eingestellten Papiertyp übereinstimmt, kann der Druckkopf nicht richtig ausgerichtet werden.
- **2.** Wählen Sie auf dem HOME-Bildschirm die Option (**Einrichtg (Setup)**) aus.

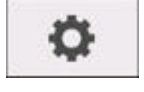

- [Aufbau des HOME-Bildschirmmenüs](#page-524-0)
- **3.** Wählen Sie **Wartung (Maintenance)** aus.
- **4.** Wählen Sie **Druckkopfausrichtung Autom. (Print Head Alignment Auto)** aus.

**5.** Prüfen Sie die Meldung, und wählen Sie dann **Ja (Yes)** aus.

Ein Ausrichtungsmuster wird gedruckt, und die Druckkopfposition wird automatisch ausgerichtet.

**6.** Wenn die Abschlussmeldung angezeigt wird, wählen Sie **OK** aus.

### **Hinweis**

• Sollte der Ausdruck nach der oben beschriebenen Anpassung der Druckkopfposition weiterhin Mängel aufweisen, können Sie den Druckkopf manuell ausrichten.

**[Manuelle Begradigung von Linien und Farben](#page-657-0)** 

- Wenn die Einstellung des Druckkopfs mit Spezialpapier nicht zu den erwarteten Ergebnissen führt, versuchen Sie es noch einmal mit anderem Papier, oder stellen Sie den Druckkopf manuell ein.
	- $\rightarrow$  [Manuelle Begradigung von Linien und Farben](#page-657-0)
- Wählen Sie zum Ausdrucken und Prüfen der aktuellen Druckkopf-Einstellungswerte **Kopfausrichtungswert drucken (Print the Head Alignment Value)** im Bildschirm **Wartung (Maintenance)** aus.

# <span id="page-657-0"></span>**Manuelle Begradigung von Linien und Farben**

Wenn vertikale Linien auf dem gedruckten Dokument nicht richtig ausgerichtet sind oder eine Farbverschiebung auftritt, passen Sie die Druckkopfposition an. Bei **Druckkopfausrichtung - Manuell (Print Head Alignment - Manual)** wird das Ausrichtungsmuster gedruckt. Überprüfen Sie das Druckergebnis, und geben Sie den Wert für die Einstellung ein.

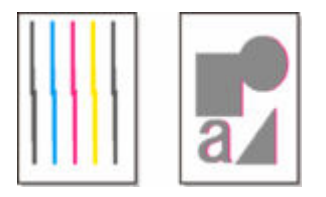

#### **Wichtig**

• Da das Ergebnis der Ausrichtung von der Art des Papiers abhängt, sollten Sie die Ausrichtung mit dem für den Druck verwendeten Papier vornehmen.

#### **Hinweis**

- Es wird empfohlen, die automatische Druckkopfausrichtung zu verwenden.
	- [Automatische Begradigung von Linien und Farben](#page-655-0)

#### **Notwendige Komponenten**

#### **Bei Verwendung von Rollenpapier**

Eine Rolle mit einer Mindestbreite von 297,0 mm (11,69 Zoll)

#### **Bei Verwendung von Einzelblättern**

Zwei Blatt Papier im Format A4/Letter/A3

- **1.** Legen Sie das zu bedruckende Papier ein.
	- **[Einlegen von Rollen in den Drucker](#page-480-0)**
	- **[Einlegen von Einzelblättern in den Drucker](#page-497-0)**
- **2.** Wählen Sie auf dem HOME-Bildschirm die Option (**Einrichtg (Setup)**) aus.

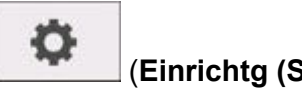

- [Aufbau des HOME-Bildschirmmenüs](#page-524-0)
	-
- **3.** Wählen Sie **Wartung (Maintenance)** aus.
- **4.** Wählen Sie **Druckkopfausrichtung Manuell (Print Head Alignment Manual)** aus.
- **5.** Prüfen Sie die Meldung, und wählen Sie dann **Ja (Yes)** aus.
- **6.** Wählen Sie **Rollenpapier (Roll paper)** oder **Oberer Einzug (Top feed)** aus.

Nun wird das Muster für die Druckkopfausrichtung gedruckt.

- **7.** Wenn **Wurden die Muster korrekt gedruckt? (Did the patterns print correctly?)** angezeigt wird, stellen Sie sicher, dass das Muster korrekt gedruckt wurde; falls dem so ist, wählen Sie **Ja (Yes)** aus.
- **8.** Prüfen Sie die Meldung und wählen Sie dann **Weiter (Next)** aus.
- **9.** Überprüfen Sie die ersten Muster und wählen Sie **A** aus. Suchen Sie in Spalte A das Muster, das die am wenigsten sichtbaren Striche aufweist, und wählen Sie dann die Nummer dieses Musters aus.

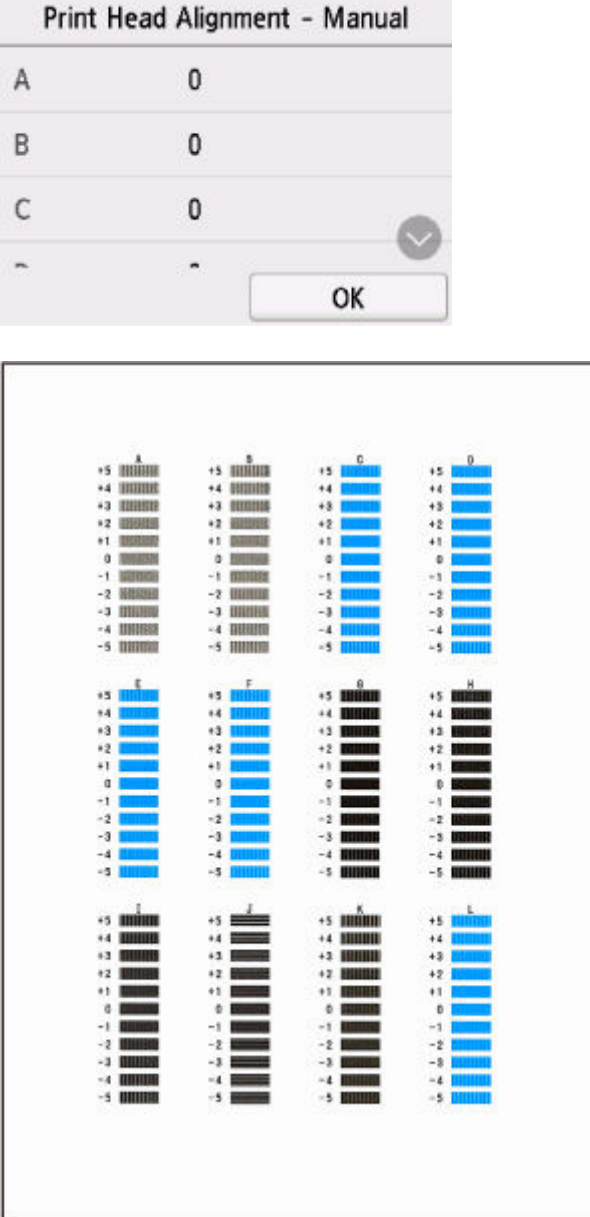

## **Hinweis**

• Wenn alle Muster unterschiedlich aussehen, wählen Sie das Muster, das die am wenigsten sichtbaren vertikalen Striche aufweist.

Schwach sichtbare vertikale Striche

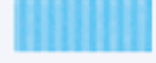

Sichtbare vertikale Striche

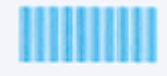

• Wenn alle Muster unterschiedlich aussehen, wählen Sie das Muster, das die am wenigsten sichtbaren horizontalen Striche aufweist.

Schwach sichtbare horizontale Striche

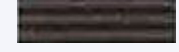

Sichtbare horizontale Streifen

- **10.** Wiederholen Sie diese Schritte, bis Sie alle Musternummern für die Spalten B bis L eingegeben haben, und wählen Sie dann **OK**.
- **11.** Prüfen Sie die Meldung und wählen Sie dann **OK** aus.

Der zweite Mustersatz wird gedruckt.

**12.** Überprüfen Sie die zweiten Muster und wählen Sie **M** aus. Suchen Sie in Spalte M jenes Muster, das die am wenigsten sichtbaren Striche aufweist, und wählen Sie dann die Nummer dieses Musters aus.

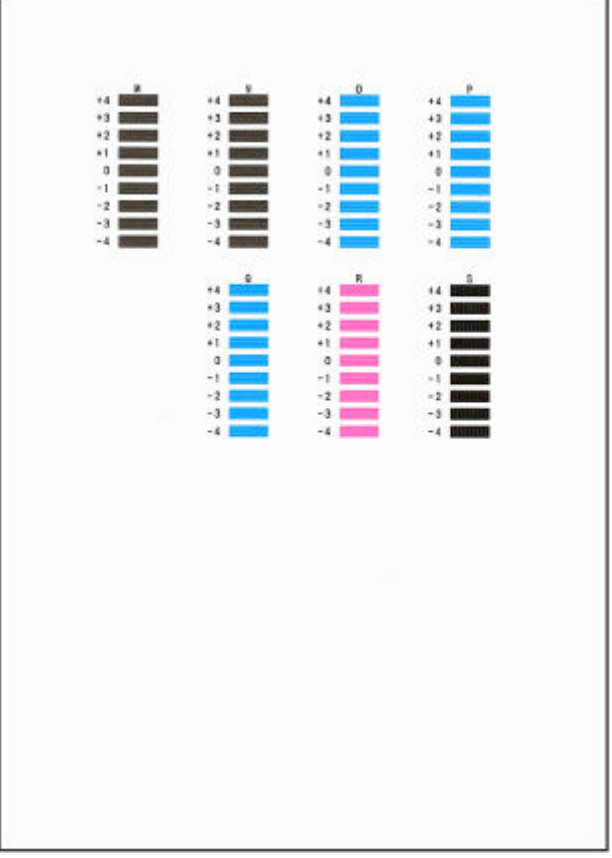

- **13.** Wiederholen Sie diese Schritte, bis Sie alle Musternummern für die Spalten N bis S eingegeben haben, und wählen Sie dann **OK**.
- **14.** Wählen Sie **OK** aus, wenn die Bestätigungsmeldung angezeigt wird.

# **Automatisches Anpassen verschiedenfarbiger horizontaler Streifen**

Wenn die gedruckten Bilder von Streifen in unterschiedlichen Farben beeinträchtigt werden, führen Sie **Druckqualität anpassen (Adjust print quality)** durch, damit die Papierzufuhrmenge automatisch angepasst wird.

Der Drucker druckt und liest ein Testmuster für die automatische Justierung des Vorschubs.

## **Wichtig**

- Verwenden Sie die manuelle Streifeneinstellung bei sehr transparenten Medien.
	- [Manuelles Anpassen verschiedenfarbiger horizontaler Streifen](#page-663-0)

### **Hinweis**

- Wir empfehlen die Durchführung der Anpassung, wenn Sie den Papiertyp oder das Papierformat geändert haben.
- Überprüfen Sie immer die Werte für **Priorität festlegen (Set priority)**.
	- **[Papiereinzugsanpassung](#page-563-0)**
- Verwenden Sie **Zufuhrlänge anpassen (Adjust feed length)**, um sicherzustellen, dass die Zeilen in CAD-Zeichnungen mit der exakt richtigen Länge gedruckt werden.
	- **[Einstellen der Zeilenlänge](#page-665-0)**
- Dies kann je nach Papiertyp einige Zeit in Anspruch nehmen.

#### **Notwendige Komponenten**

#### **Bei Verwendung von Rollenpapier**

Eine Rolle mit einer Mindestbreite von 297,0 mm (11,69 Zoll)

Nehmen Sie die Anpassung wie nachstehend beschrieben vor.

- **1.** Legen Sie das zu bedruckende Papier ein.
	- **[Einlegen von Rollen in den Drucker](#page-480-0)**
- **2.** Wählen Sie auf dem HOME-Bildschirm die Option (**Einrichtg (Setup)**) aus.

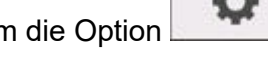

- [Aufbau des HOME-Bildschirmmenüs](#page-524-0)
- **3.** Wählen Sie **Wartung (Maintenance)** aus.
- **4.** Wählen Sie **Papiereinzugsanpassung (Paper feed adjustment)** aus.
- **5.** Wählen Sie **Druckqualität anpassen (Adjust print quality)** aus.
- **6.** Prüfen Sie die Meldung und wählen Sie dann **OK** aus.

#### **7.** Wählen Sie **Auto** aus.

#### **8.** Wählen Sie **Rollenpapier (Roll paper)** zum Anpassen.

Nach dem Drucken eines Testmusters für die Justierung ist die Anpassung abgeschlossen.

## **Hinweis**

• Je nach Papiertyp werden horizontale Streifen möglicherweise nicht verbessert. Wenn die horizontalen Streifen nicht verbessert werden, nehmen Sie eine manuelle Anpassung vor.

[Manuelles Anpassen verschiedenfarbiger horizontaler Streifen](#page-663-0)

# <span id="page-663-0"></span>**Manuelles Anpassen verschiedenfarbiger horizontaler Streifen**

Wenn die gedruckten Bilder von Streifen in unterschiedlichen Farben beeinträchtigt werden, führen Sie **Druckqualität anpassen (Adjust print quality)** aus, um die Menge der Papierzufuhr anzupassen.

Verwenden Sie die manuelle Streifeneinstellung bei sehr transparenten Medien.

Für die manuelle Einstellung müssen Sie nach Drucken eines Testmusters einen Einstellungswert eingeben.

#### **Hinweis**

- Wir empfehlen die Durchführung der Anpassung, wenn Sie den Papiertyp oder das Papierformat geändert haben.
- Überprüfen Sie immer die Werte für **Priorität festlegen (Set priority)**.
- Verwenden Sie **Zufuhrlänge anpassen (Adjust feed length)**, um sicherzustellen, dass die Zeilen in CAD-Zeichnungen mit der exakt richtigen Länge gedruckt werden.
	- **[Einstellen der Zeilenlänge](#page-665-0)**

#### **Notwendige Komponenten**

#### **Bei Verwendung von Rollenpapier**

Eine Rolle mit einer Mindestbreite von 297,0 mm (11,69 Zoll)

Nehmen Sie die Anpassung wie nachstehend beschrieben vor.

- **1.** Legen Sie das zu bedruckende Papier ein.
	- **[Einlegen von Rollen in den Drucker](#page-480-0)**

- Achten Sie stets darauf, dass das eingelegte Papier mit dem angegebenen Papiertyp übereinstimmt. Die Justierung kann erst fehlerfrei abgeschlossen werden, wenn das eingelegte Papier den Einstellungen entspricht.
- **2.** Wählen Sie auf dem HOME-Bildschirm die Option (**Einrichtg (Setup)**) aus.

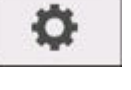

- [Aufbau des HOME-Bildschirmmenüs](#page-524-0)
- **3.** Wählen Sie **Wartung (Maintenance)** aus.
- **4.** Wählen Sie **Papiereinzugsanpassung (Paper feed adjustment)** aus.
- **5.** Wählen Sie **Druckqualität anpassen (Adjust print quality)** aus.
- **6.** Prüfen Sie die Meldung und wählen Sie dann **OK** aus.
- **7.** Wählen Sie **Manuell (Manual)** aus.

### **8.** Wählen Sie **Rollenpapier (Roll paper)** zum Anpassen.

Für die manuelle Justierung wird Testmuster A gedruckt.

**9.** Untersuchen Sie das Testmuster A, um die Anpassung vorzunehmen. Bestimmen Sie das Muster, bei dem die Streifen am wenigsten auffällig sind.

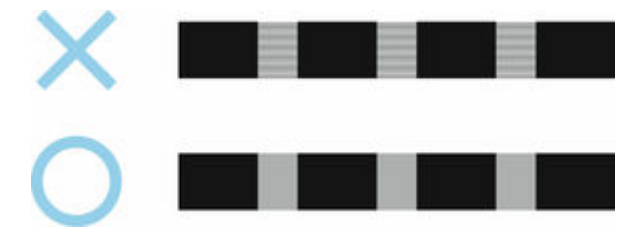

### **Hinweis**

- Wenn sich nicht feststellen lässt, bei welchem von zwei Mustern die Streifen am wenigsten auffällig sind, wählen Sie einen Mittelwert. Wählen Sie beispielsweise 11, wenn Sie sich nicht entscheiden können, ob Muster 10 oder 12 besser ist.
- **10.** Wählen Sie die entsprechende Nummer.

Für die manuelle Justierung wird Testmuster B gedruckt.

- **11.** Untersuchen Sie das Testmuster B, um die Anpassung vorzunehmen. Bestimmen Sie das Muster, bei dem die Streifen am wenigsten auffällig sind.
- **12.** Wählen Sie die entsprechende Nummer.

Der Einstellungswert ist nun registriert, und die Justierung ist abgeschlossen.

# <span id="page-665-0"></span>**Einstellen der Linienlänge**

Um sicherzustellen, dass Linien in CAD-Zeichnungen die exakt richtige Länge aufweisen, verwenden Sie **Zufuhrlänge anpassen (Adjust feed length)**, um die Papierzufuhr einzustellen.

### Unter **Zufuhrlänge anpassen (Adjust feed length)** : **Ausricht.muster drucken (Print alignment pattern)** und **Werte für Anpassung ändern (Change adjustment values)** können Sie aus zwei Optionen wählen.

#### **Hinweis**

- Wir empfehlen die Durchführung der Anpassung, wenn Sie den Papiertyp oder das Papierformat geändert haben.
- Überprüfen Sie vor der Anpassung immer die Werte für **Priorität festlegen (Set priority)**.

#### **Notwendige Komponenten**

#### **Bei Verwendung von Rollenpapier**

- Eine Rolle mit einer Mindestbreite von 297,0 mm (11,69 Zoll)
- Präzisionslineal

Nehmen Sie die Anpassung wie nachstehend beschrieben vor.

- **1.** Legen Sie das zu bedruckende Papier ein.
	- **[Einlegen von Rollen in den Drucker](#page-480-0)**

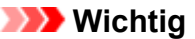

• Achten Sie stets darauf, dass das eingelegte Papier mit dem angegebenen Papiertyp übereinstimmt.

Die Justierung kann erst fehlerfrei abgeschlossen werden, wenn das eingelegte Papier den Einstellungen entspricht.

- **2.** Wählen Sie auf dem HOME-Bildschirm die Option (**Einrichtg (Setup)**) aus.
	- [Aufbau des HOME-Bildschirmmenüs](#page-524-0)

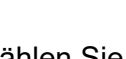

**3.** Wählen Sie **Wartung (Maintenance)** aus.

- **4.** Wählen Sie **Papiereinzugsanpassung (Paper feed adjustment)** aus.
- **5.** Wählen Sie **Zufuhrlänge anpassen (Adjust feed length)** aus.
- **6.** Wählen Sie **Ausricht.muster drucken (Print alignment pattern)** oder **Werte für Anpassung ändern (Change adjustment values)** aus.
	- Wenn Sie **Ausricht.muster drucken (Print alignment pattern)** auswählen:

Das Testmuster wird für Sie ausgedruckt, damit Sie die Skala messen und die Diskrepanz berechnen können.

Auf der Skala werden "Millimeter" in 50-mm-Abständen und "Zoll" in 1-Zoll-Abständen gedruckt.

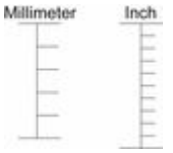

• Wenn Sie **Werte für Anpassung ändern (Change adjustment values)** auswählen:

Es wird kein Testmuster gedruckt.

Stattdessen müssen Sie ein bereits gedrucktes Dokument beurteilen, um die Diskrepanz festzustellen.

**7.** Wählen Sie das Ausmaß der Diskrepanz aus.

Sollte die Skala kürzer als die tatsächliche Größe sein, verwenden Sie einen positiven Einstellungswert. Wenn sie länger ist, verwenden Sie einen negativen Einstellungswert. Der Papiervorschub kann in Schritten von 0,02 % eingestellt werden.

# **Wartung und Verbrauchsmaterialien**

## **[Ersetzen von Verbrauchsmaterialien](#page-668-0)**

- [Wiederauffüllen der Tintenbehälter](#page-669-0)
- [Überprüfen des Tintenstands](#page-674-0)
- [Austausch des Druckkopfs](#page-676-0)
- [Überprüfen der Restkapazität der Wartungskassette](#page-684-0)
- [Austausch der Wartungskassette](#page-685-0)

## **[Reinigen des Druckers](#page-690-0)**

- **[Reinigen der Druckeraußenseite](#page-691-0)**
- **[Reinigen im Inneren des Druckers](#page-693-0)**
- [Reinigen der Dokumentenauflage und der Vorlagenabdeckung](#page-698-0)
- [Reinigen der Papiereinzugwalzen](#page-699-0)
- [Durchführen der Bodenplattenreinigung](#page-701-0)
- **[Durchführen der Wartungsfunktionen von Ihrem Computer aus \(Windows\)](#page-703-0)**
	- [Reinigen der Druckköpfe](#page-704-0)
	- **[Drucken eines Düsentestmusters](#page-705-0)**
- **Durchführen der Wartungsfunktionen von Ihrem Computer aus (macOS)**
	- Öffnen von Remote UI für Wartungsmaßnahmen
	- **Reinigen der Druckköpfe**
	- **Drucken eines Düsentestmusters**

## **[Sonstige Wartungsaspekte](#page-707-0)**

- [Vorbereitung des Druckers für den Transport](#page-708-0)
- **[Erneutes Installieren des Druckers](#page-716-0)**
- [Aktualisierung der Firmware](#page-720-0)

# <span id="page-668-0"></span>**Ersetzen von Verbrauchsmaterialien**

- **[Wiederauffüllen von Tintenbehältern](#page-669-0)**
- **[Überprüfen des Tintenstands](#page-674-0)**
- **[Austausch des Druckkopfs](#page-676-0)**
- **[Überprüfen der Restkapazität der Wartungskassette](#page-684-0)**
- **[Austausch der Wartungspatrone](#page-685-0)**

# <span id="page-669-0"></span>**Wiederauffüllen der Tintenbehälter**

Wenn Warnungen zum Tintenstand angezeigt werden oder Fehler auftreten, weist eine Meldung auf dem Touchscreen auf dieses Problem hin. In diesem Zustand ist das Drucken über den Drucker nicht möglich. Prüfen Sie die verbleibende Tintenmenge und füllen Sie ggf. Tinte nach.

### **Hinweis**

- Wie Sie den Tintenstand prüfen können, erfahren Sie unter "Überprüfen des Tintenstands".
	- $\rightarrow$  **[Überprüfen des Tintenstands](#page-674-0)**
- Warnhinweise zum Umgang mit Tintenflaschen finden Sie unter "Hinweise zu Tintenflaschen".
	- $\rightarrow$  **[Hinweise zu Tintenflaschen](#page-673-0)**

# **Wiederauffüllen der Tintenbehälter**

Befolgen Sie beim Wiederauffüllen von Tintenbehältern die nachfolgenden Schritte.

**Wichtig** 

- Stellen Sie sicher, dass der Drucker nach der Ersteinrichtung gerade steht und NICHT auf den Kopf oder auf die Seite gelegt wird, da andernfalls die Tinte im Drucker auslaufen kann.
- **1.** Überprüfen Sie, ob der Drucker eingeschaltet ist.
	- [Überprüfen, dass der Drucker eingeschaltet ist](#page-62-0)
- **2.** Öffnen Sie die Abdeckung für Tintenbehälter (A).

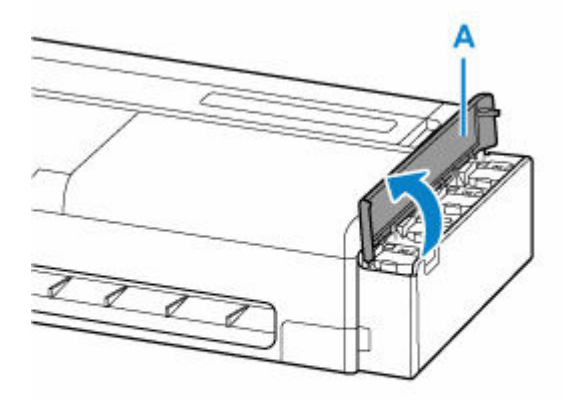

**3.** Öffnen Sie die Innenabdeckung für Tintenbehälter (B) jenes Tintenbehälters, den Sie auffüllen möchten.

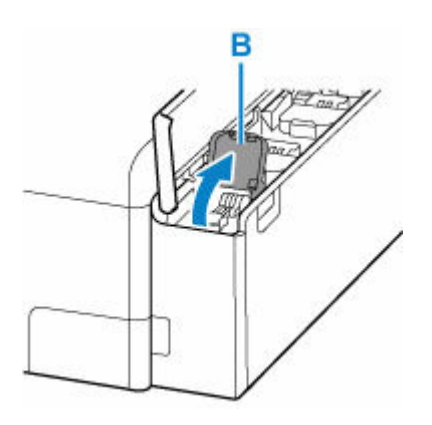

**4.** Öffnen Sie die Behälterkappe (C).

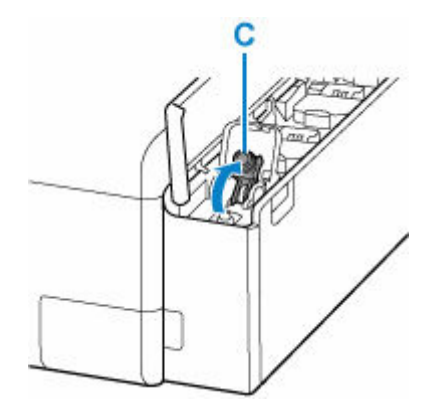

## **Wichtig**

- Öffnen Sie die Behälterkappe des Tintenbehälters vorsichtig. Die Tinte im Inneren der Behälterkappe kann beim Öffnen herausspritzen.
- **5.** Halten Sie die Tintenflasche aufrecht und drehen Sie die Flaschenkappe (D) vorsichtig, um sie zu entfernen.

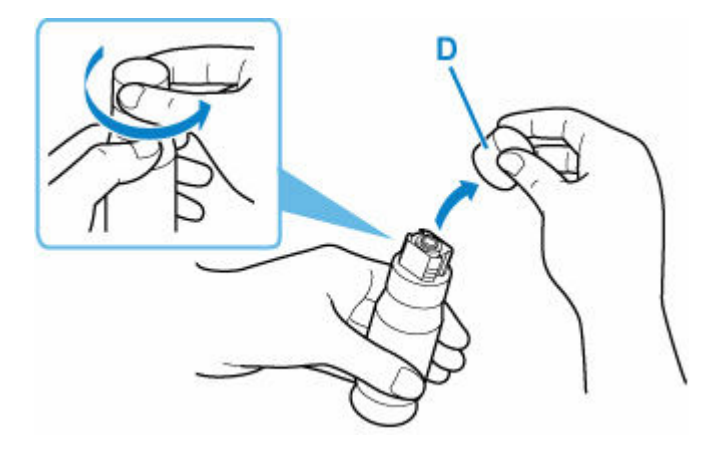

- Schütteln Sie die Tintenflasche nicht. Beim Öffnen der Kappe kann Tinte herausspritzen.
- **6.** Füllen Sie die Tintenbehälter wieder auf.

Richten Sie die Spitze der Tintenflasche auf den Einlass der Tintenflasche (E) aus, stellen Sie die Flasche langsam auf den Kopf und drücken Sie sie in den Einlass.

Der Tintenbehälter wird wieder aufgefüllt. Halten Sie die Flasche mit der Hand fest, damit sie nicht umfällt.

Ë

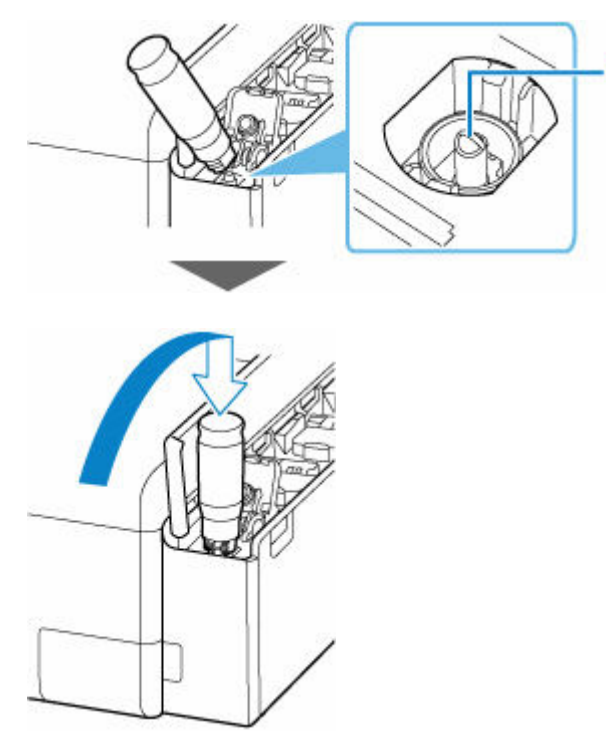

## **Wichtig**

- Stellen Sie sicher, dass alle Tintenbehälter mit Tintenflaschen der entsprechenden Farbe gefüllt werden.
- Wenn keine Tinte in den Tintenbehälter fließt, nehmen Sie die Tintenflasche langsam heraus und setzen Sie sie wieder ein.
- Wenn der Tintenbehälter voll ist, stoppt das Auffüllen automatisch.

#### **Hinweis**

- Den Tintenstatus können Sie über den Touchscreen überprüfen.
- **7.** Wenn das Wiederauffüllen der Tinte abgeschlossen ist, nehmen Sie die Tintenflasche aus dem Einlass.

Halten Sie die Tintenflasche leicht nach oben und nehmen Sie die Flasche aus dem Einlass, während Sie sie leicht kippen.

- Lassen Sie keine Tintenflaschen in den Tintenbehältern.
- Schließen Sie die Flaschenkappe der Tintenflasche bis zum Anschlag und bewahren Sie die Tintenflasche in aufrechter Position auf.
- Entsorgen Sie leere Tintenflaschen entsprechend den örtlichen Entsorgungsvorschriften für Verbrauchsmaterialien.

**8.** Schließen Sie die Behälterkappe des Tintenbehälters.

Stellen Sie sicher, dass die Behälterkappe vollständig eingesetzt ist.

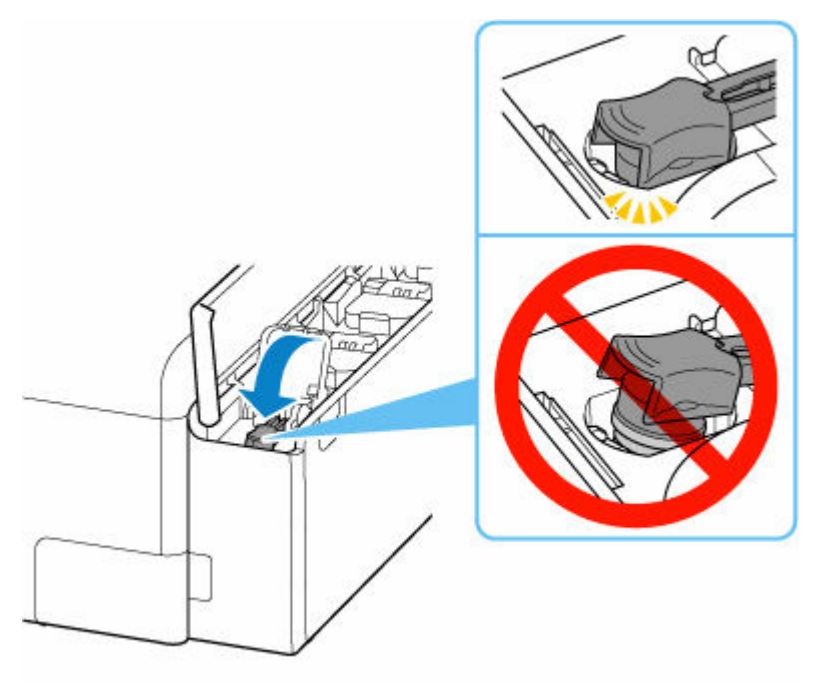

**9.** Schließen Sie die Innenabdeckung für Tintenbehälter vollständig.

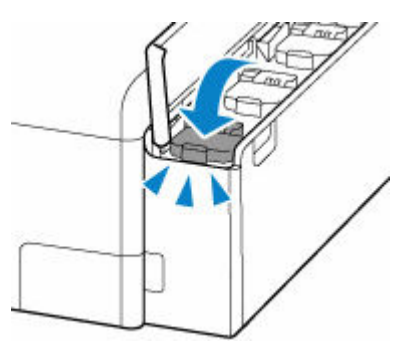

**10.** Schließen Sie die Abdeckung für Tintenbehälter.

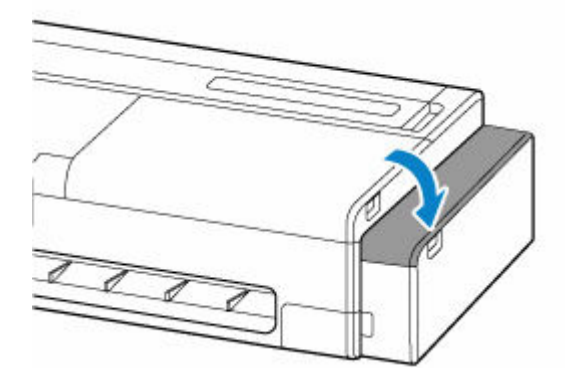

#### <span id="page-673-0"></span>**Hinweis**

• Wenn eine Fehlermeldung auf dem Touchscreen angezeigt wird, nachdem die Abdeckung für Tintenbehälter geschlossen wurde, ergreifen Sie entsprechende Maßnahmen.

# **Hinweise zu Tintenflaschen**

## **Wichtig**

- Außerhalb der Reichweite von Kindern aufbewahren.
- Tinte nicht trinken.
- Falls Tinte versehentlich aufgeleckt oder verschluckt wurde, spülen Sie den Mund aus oder trinken Sie ein oder zwei Gläser Wasser und suchen sie unverzüglich einen Arzt auf. Falls Tinte in die Augen gelangt, spülen sie diese unverzüglich mit Wasser aus und suchen Sie einen Arzt auf.
- Falls Tinte mit der Haut in Berührung kommt, waschen Sie die Stelle unverzüglich mit Wasser und Seife ab. Suchen Sie bei anhaltender Reizung der Haut sofort einen Arzt auf.
- Bei Lagerung von Tintenflaschen die Flaschenkappen vollständig verschließen und die Flaschen aufrecht platzieren. Werden die Tintenflaschen liegend platziert, kann Tinte auslaufen.
- Achten Sie beim Wiederauffüllen der Tintenbehälter sorgsam darauf, dass keine Tinte herausspritzt.
- Kleidung oder andere Gegenstände können durch Tinte dauerhaft verschmutzt werden. Tintenflecken werden durch Waschen möglicherweise nicht vollständig entfernt.
- Verwenden Sie die Tintenflaschen und die darin enthaltene Tinte nur zum Wiederauffüllen von Behältern für Drucker, die von Canon angegeben wurden.
- Lassen Sie die Tintenflaschen nicht in Bereichen, die einer hohen Temperatur ausgesetzt sind, beispielsweise in der Nähe von Feuer, einer Heizung oder in einem Auto. Die Flaschen könnten sich verformen, was zu einem Auslaufen von Tinte oder einer geringeren Tintenqualität führen könnte.
- Tintenflaschen keinen harten Stößen aussetzen. Die Tintenflaschen könnten durch solche Stöße beschädigt werden oder die Flaschenkappen fallen möglicherweise ab, was zu einem Auslaufen der Tinte führen könnte.
- Tinte nicht in andere Behälter geben. Dies könnte zu unabsichtlicher Einnahme, unsachgemäßer Verwendung oder einer geringen Tintenqualität führen.
- Tinte nicht mit Wasser oder anderer Tinte mischen. Der Drucker könnte dadurch beschädigt werden.
- Lassen Sie eine Tintenflasche nicht ohne Flaschenkappe stehen, nachdem sie geöffnet wurde. Die Tinte trocknet aus, was ein ordnungsgemäßes Funktionieren des Druckers möglicherweise behindert, wenn ein Tintenbehälter mit dieser Flasche wieder aufgefüllt wird.
- Um eine optimale Druckqualität zu erzielen, sollte die Tinte etwa einmal im Jahr so weit aufgefüllt werden, dass der Tintenstand in der Anzeige auf dem Bedienfeld als voll anzeigt wird.

## **Hinweis**

• Auch wenn Sie ein Schwarzweiß-Dokument drucken oder eine Schwarzweiß-Kopie angefordert haben, wird möglicherweise farbige Tinte verbraucht. Bei der einfachen und intensiven Reinigung des Druckkopfs, die zur Aufrechterhaltung der Druckleistung des Druckers gelegentlich erforderlich ist, werden Farbtinte und schwarze Tinte verbraucht.

Wenn die Tinte aufgebraucht ist, füllen Sie den Tintenbehälter sofort wieder auf.

 $\rightarrow$  [Tintentipps](#page-1096-0)

# <span id="page-674-0"></span>**Überprüfen des Tintenstands**

Sie können auf dem Touchscreen die verbleibende Tintenmenge sehen.

- **1.** Wählen Sie auf dem HOME-Bildschirm die Option (**Informationen (Information)**) aus.
	- [Aufbau des HOME-Bildschirmmenüs](#page-524-0)
- **2.** Wählen Sie **Geschätzte Tintenstände (Estimated ink levels)** aus.

Der Bildschirm **Geschätzte akuelle Tintenstände (Current estimated ink levels)** wird angezeigt.

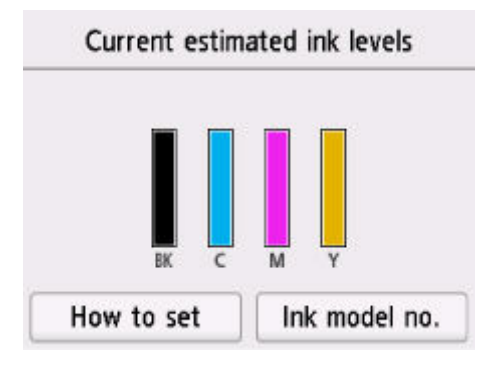

Wenn der Tintenstand niedrig ist, wird auf dem Touchscreen über dem Tintenstand das  $\bf{0}$  angezeigt; wenn keine Tinte mehr vorhanden ist, wird das **angezeigt**.

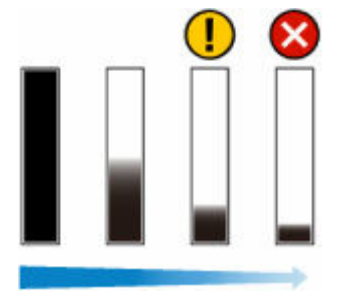

## **Wichtig**

- Vor einem großformatigen Druckvorgang, bei dem viel Tinte verbraucht wird, empfiehlt es sich, Tinte nachzufüllen, bis der Tintenstand in der Anzeige als voll angezeigt wird.
	- [Wiederauffüllen der Tintenbehälter](#page-669-0)

## **Hinweis**

- Wenn Sie in einer Meldung aufgefordert werden, den verbleibenden Tintenstand zu prüfen, oder wenn Sie eine Druckkopfreinigung durchführen, bei der viel Tinte verbraucht wird, prüfen Sie den verbleibenden Tintenstand und füllen Sie bei Bedarf Tinte nach.
	- $\rightarrow$  **[Wiederauffüllen der Tintenbehälter](#page-669-0)**
- Es befindet sich noch eine bestimmte Menge an Tinte im Tintenbehälter, wenn der Drucker anzeigt, dass ein Wiederauffüllen des Tintenbehälters notwendig ist. Dadurch wird eine hochwertige Druckqualität sichergestellt und der Druckkopf wird geschützt. Diese Menge ist in der geschätzten Seitenergiebigkeit der Tintenflasche nicht enthalten.
- Die Tinte fließt aus den Tintenbehältern in den Drucker. Der Tintenstand scheint aufgrund dieses Verfahrens schnell zurückzugehen, wenn Sie den Drucker verwenden oder nachdem Sie ihn transportiert haben.
- Wählen Sie **Nr. d. Tnt.Md. (Ink model no.)** > **Jetzt Ti. best. (Order ink now)**, um zu erfahren, wo Sie Tinte kaufen können.

# <span id="page-676-0"></span>**Austausch des Druckkopfs**

Wenn Sie auf dem Touchscreen aufgefordert werden, den Druckkopf zu ersetzen oder dies von Ihrem Canon-Händler vornehmen zu lassen, tauschen Sie den Druckkopf aus.

# **Kompatible Druckköpfe**

Nähere Informationen zu kompatiblen Druckköpfen finden Sie unter [Druckkopf](#page-53-0).

# **Vorsichtsmaßnahmen beim Umgang mit dem Druckkopf**

Berücksichtigen Sie beim Umgang mit dem Druckkopf folgende Vorsichtsmaßnahmen.

## **<u></u>***A* Vorsicht

- Lagern Sie den Druckkopf aus Sicherheitsgründen immer außerhalb der Reichweite von Kindern.
- Sollte die Tinte aus Versehen verschluckt werden, wenden Sie sich umgehend an einen Arzt.
- Berühren Sie den Druckkopf nicht direkt nach dem Druckvorgang. Der Druckkopf wird extrem heiß, und es besteht Verbrennungsgefahr.

# **Wichtig**

- Möglicherweise befindet sich beim entfernten Druckkopf Tinte an den Düsen. Gehen Sie beim Austausch des Druckkopfs vorsichtig vor. Die Tinte kann Flecken auf der Kleidung verursachen.
- Öffnen Sie den Beutel mit dem Druckkopf erst unmittelbar vor dem Einsetzen. Sobald Sie den Druckkopf aus dem Beutel genommen haben, sollte dieser umgehend eingesetzt werden. Wenn der Druckkopf nach dem Öffnen des Beutels ungeschützt gelagert wird, können die Düsen austrocknen, was möglicherweise die Druckqualität beeinträchtigt.

# **So tauschen Sie den Druckkopf aus**

## **Vorsicht**

• Warten Sie nach dem Druckvorgang einige Minuten, bevor Sie den Druckkopf austauschen. Die Metallteile des Druckkopfs werden während des Druckvorgangs heiß, und es besteht Verbrennungsgefahr bei Berührung dieser Teile.

## **Wichtig**

• Ihre Hände könnten beim Austausch des Druckkopfs schmutzig werden. Verwenden Sie die im Lieferumfang enthaltenen Handschuhe, wenn Sie den Druckkopf austauschen.

### **Hinweis**

- Füllen Sie die Tintenbehälter wieder auf, wenn die Tintenstände niedrig sind.
	- [Wiederauffüllen der Tintenbehälter](#page-669-0)
- Bereiten Sie eine neue Wartungskassette vor, wenn die verbleibende Kapazität der Wartungskassette zur Neige geht.
	- **[Austausch der Wartungskassette](#page-685-0)**

**1.** Wählen Sie auf dem HOME-Bildschirm die Option (**Einrichtg (Setup)**) aus.

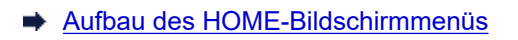

- **2.** Wählen Sie **Wartung (Maintenance)** aus.
- **3.** Wählen Sie **Druckkopfaustausch (Head Replacement)** aus.
- **4.** Überprüfen Sie die Meldung, und wählen Sie **Start** aus.

Das Ablassen von Tinte aus dem Druckkopf beginnt. Das Ablassen der Tinte dauert etwa 3 Minuten.

### **Wichtig**

- Auf dem Touchscreen werden Anweisungen angezeigt, wenn die Abdeckung geöffnet werden kann. Öffnen Sie die Abdeckung nicht, bevor diese Anweisungen angezeigt werden.
- **5.** Öffnen Sie das Scan-Modul/Abdeckung (TC-20M) oder die Zugangsabdeckung auf der linken Seite (TC-20).

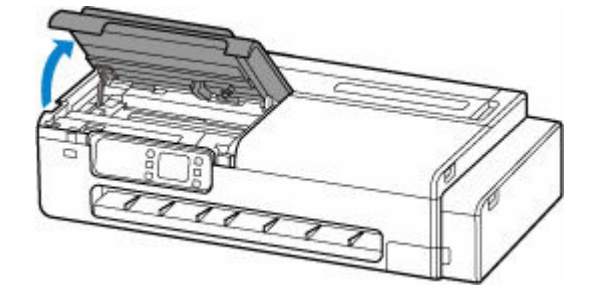

**6.** Wenn die Verriegelung für den Druckkopf und der Sperrhebel für den Druckkopf schmutzig sind, wischen Sie diese mit einem vollständig ausgewrungenen Tuch ab.

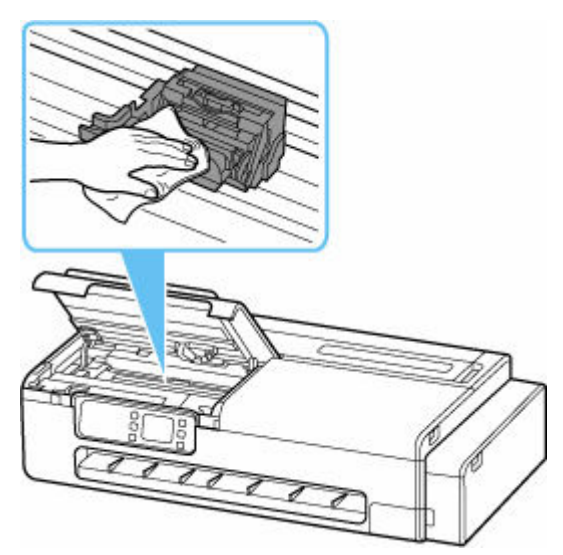

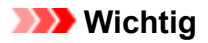

• Berühren Sie niemals die lineare Skala (A) oder die Schlittenschiene (B). Berühren dieser Komponenten kann zu einer Fehlfunktion führen.

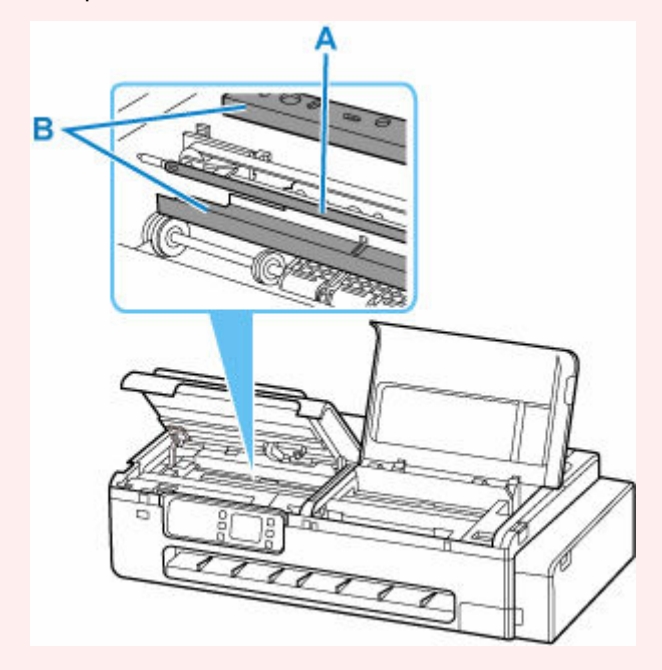

- Verwenden Sie zum Reinigen keine Papiertücher, Stoffe mit rauer Struktur oder ähnliche Materialien, die die Oberfläche verkratzen könnten.
- **7.** Öffnen Sie den Sperrhebel für den Druckkopf durch festes Ziehen nach vorn, während Sie ihn in der Mitte (C) mit der Fingerspitze halten.

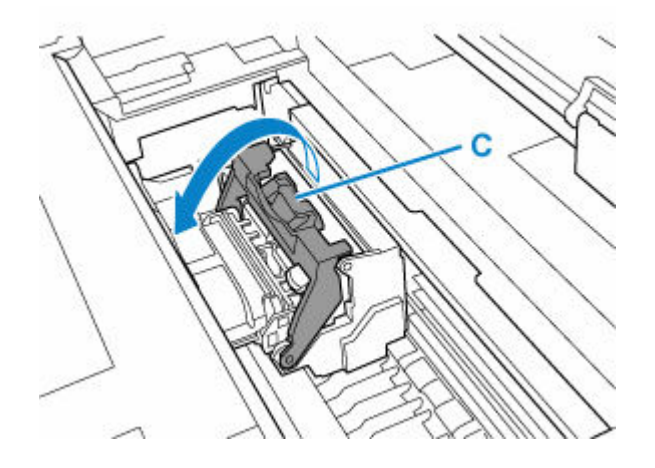

**8.** Nehmen Sie den Griff (D), und öffnen Sie die Verriegelung für den Druckkopf.

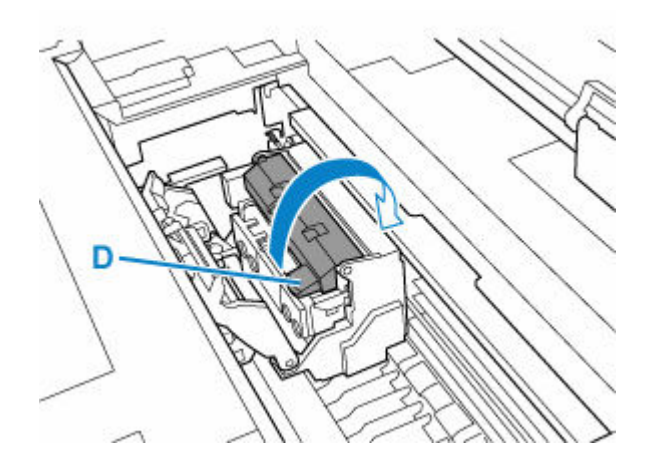

**9.** Halten Sie die Griffe (E) fest, entnehmen Sie den Druckkopf, und wählen Sie anschließend **OK** aus.

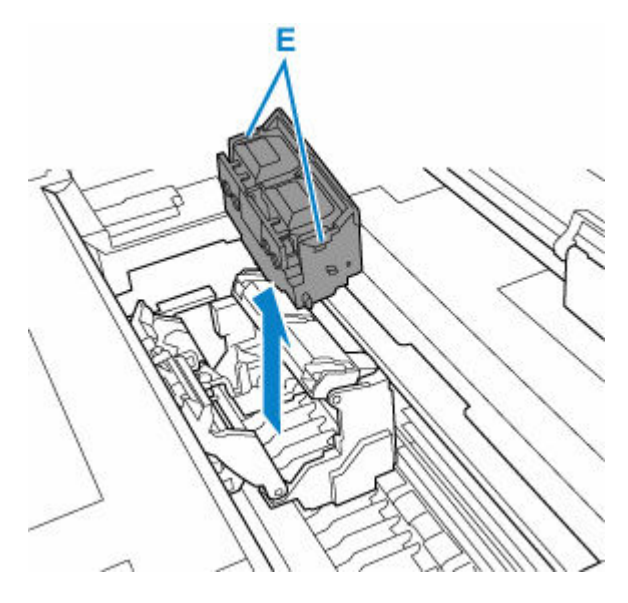

## **Wichtig**

• Berühren Sie niemals die Metallkontakte am Schlitten. Achten Sie zudem darauf, dass sich an den Metallkontakten am Schlitten kein Schmutz oder Schnittabfall ansammelt. Andernfalls kann der Drucker beschädigt werden.

## **Hinweis**

- Entsorgen Sie den alten Druckkopf gemäß den örtlichen Bestimmungen.
- **10.** Nehmen Sie den Druckkopf aus dem Beutel..

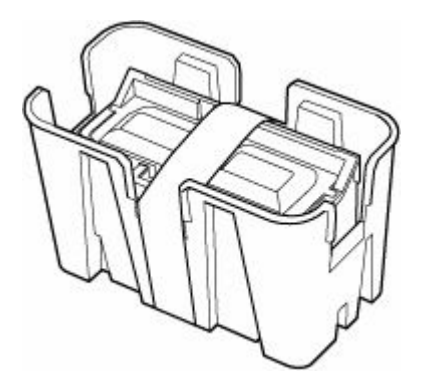

**11.** Entfernen Sie das Klebeband, mit dem der Druckkopf befestigt ist.

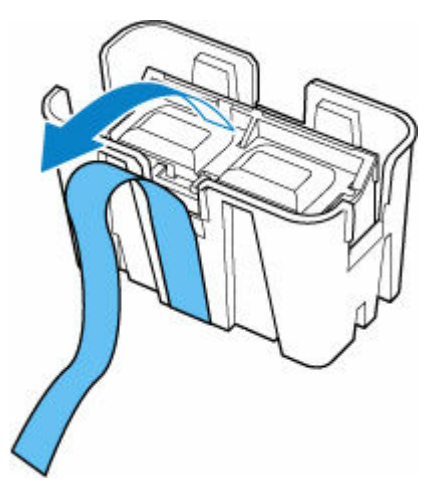

**12.** Halten Sie den linken und rechten Griff fest und nehmen Sie den Druckkopf aus dem Gehäuse.

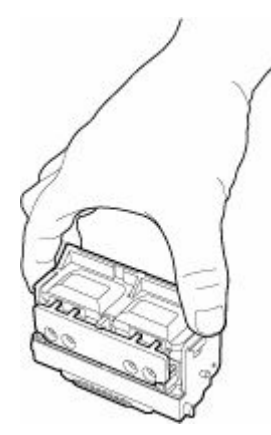

- Halten Sie den Druckkopf immer am rechten und linken Griff. Berühren Sie keinesfalls die Düse (F) oder die Metallkontakte (G). Dies könnte den Druckkopf beschädigen und die Druckqualität beeinträchtigen.
- Berühren Sie niemals die Tintenlöcher (H). Dies könnte die Druckqualität beeinträchtigen.

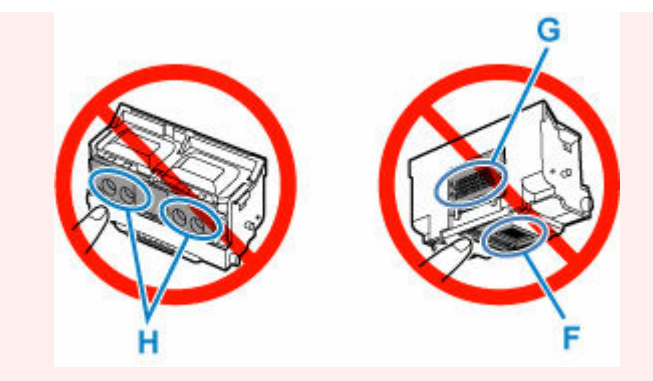

- Der Druckkopf enthält zum Schutz der Düsen Tinte. Sollte dennoch Tinte aus dem Kopf laufen, entfernen Sie diese mit einem trockenen Tuch.
- Für den Fall, dass Sie einen Druckkopf vor dem Einsetzen vorübergehend ablegen müssen, achten Sie darauf, dass die Düsen und Metallkontakte dabei nicht nach unten zeigen. Wenn die Düsen oder die Metallkontakte beschädigt werden, kann sich dies negativ auf die Druckqualität auswirken.
- **13.** Drehen Sie die Tintenlöcher (H) nach vorn und setzen Sie den Druckkopf in den Schlitten.

Setzen Sie den Druckkopf ganz in den Schlitten ein, und achten Sie darauf, dass die Tintenzufuhr nicht den Schlitten berührt.

Achten Sie beim Einsetzen des Druckkopfs in den Schlitten darauf, dass der Sperrhebel für den Druckkopf fest zur Vorderseite des Druckers hin geöffnet ist.

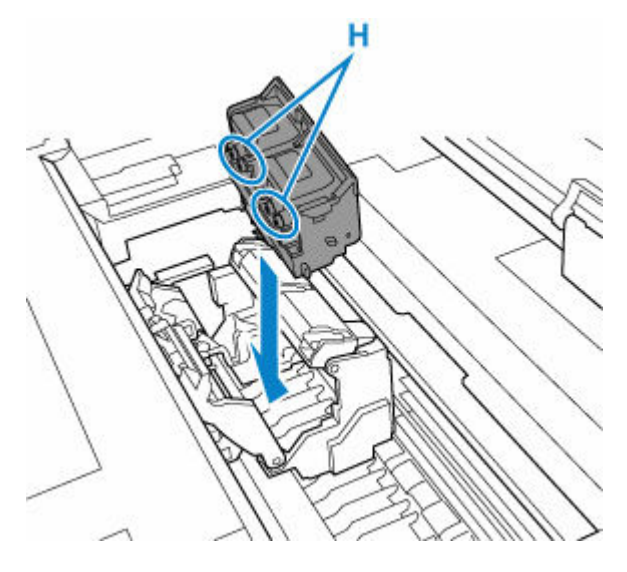

- Wenden Sie keine übermäßige Kraft auf den Druckkopf aus. Der Schlitten kann dadurch beschädigt werden.
- **14.** Greifen Sie den Deckel (D) der Verriegelung für den Druckkopf und senken Sie ihn nach vorne ab, um den Druckkopf zu verriegeln.

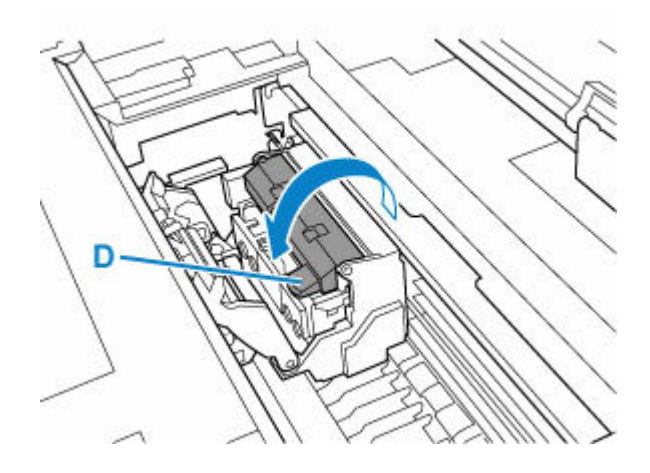

**15.** Senken Sie den Sperrhebel für den Druckkopf nach hinten ab, während Sie das Mittelteil (C) halten.

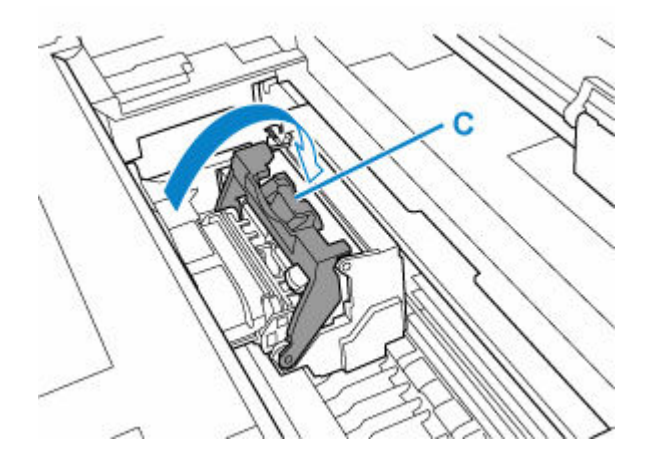

**16.** Schließen Sie das Scan-Modul/Abdeckung (TC-20M) oder die Zugangsabdeckung auf der linken Seite (TC-20).

Um das/die Scan-Modul/Abdeckung zu schließen, heben Sie es/sie einmal an, und senken Sie es/sie dann wieder vorsichtig.

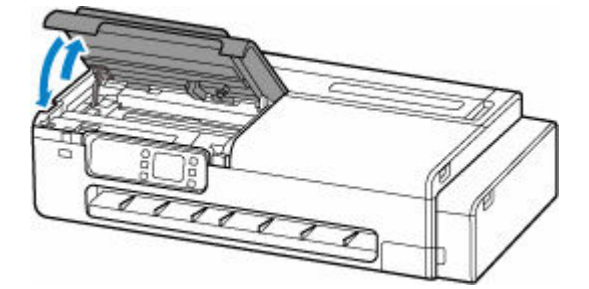

Nun wird der Druckkopf mit Tinte gefüllt. Dieser Vorgang dauert etwa 7 Minuten.

### **Vorsicht**

• Achten Sie beim Schließen des/der Scan-Moduls/Abdeckung darauf, dass Sie sich nicht die Finger einklemmen.

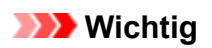

• Während Tinte eingefüllt wird, darf die Wartungskassette unter keinen Umständen entfernt werden. Es könnte Tinte austreten.
## **Überprüfen der Restkapazität der Wartungskassette**

- **1.** Wählen Sie auf dem HOME-Bildschirm die Option (**Informationen (Information)**) aus.
	- [Aufbau des HOME-Bildschirmmenüs](#page-524-0)
		-

**2.** Wählen Sie **Info Wartungskassette (Maintenance cart. info.)** aus.

Der Bildschirm **Verbrauch Wartungskassette (Maintenance cartridge usage)** wird angezeigt.

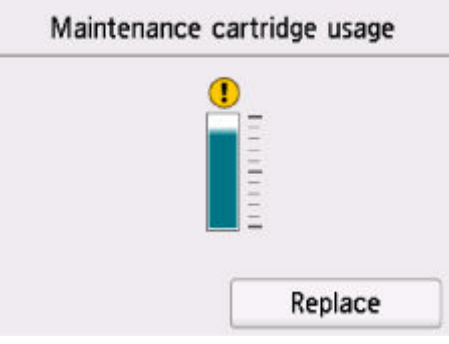

Wenn das  $\bigoplus$  auf dem Touchscreen erscheint, ist die Wartungskassette fast voll. Bereiten Sie eine neue vor.

#### **Hinweis**

• Wählen Sie **Ersetzen (Replace)** aus, um die Wartungskassette auszutauschen.

**[Austausch der Wartungspatrone](#page-685-0)** 

### <span id="page-685-0"></span>**Kompatible Wartungskassette**

Nähere Informationen zu kompatiblen Wartungskassetten finden Sie unter [Wartungskassette.](#page-48-0)

### **Vorsichtsmaßnahmen beim Umgang mit der Wartungskassette**

Berücksichtigen Sie beim Umgang mit der Wartungskassette folgende Vorsichtsmaßnahmen.

### **<u></u>***A* Vorsicht

- Lagern Sie die Wartungskassette aus Sicherheitsgründen immer außerhalb der Reichweite von Kindern.
- Sollte die Tinte aus Versehen verschluckt werden, wenden Sie sich umgehend an einen Arzt.

### **Wichtig**

- Erwerben Sie umgehend eine neue Wartungskassette, wenn die angezeigte Meldung auf eine fast volle Wartungskassette hinweist. Ist die Wartungskassette voll, wird eine Fehlermeldung angezeigt, und der Drucker funktioniert nicht mehr, bis Sie eine neue Wartungskassette einsetzen.
- Entfernen Sie die Wartungskassette nur, um sie auszuwechseln. Es könnte Tinte austreten.
- Entfernen Sie die Wartungskassette nicht während der Initialisierung unmittelbar nach dem Einschalten des Druckers, während der Reinigung des Druckkopfs, solange Tinte abgesaugt wird oder während der Initialisierung unmittelbar nach dem Auswechseln der Wartungskassette.

Die Wartungskassette kann beschädigt werden, oder Tinte kann auslaufen.

- Um zu verhindern, dass Tinte aus einer gebrauchten Wartungskassette austritt, achten Sie darauf, dass Sie sie nicht fallen lassen oder uneben aufbewahren. Andernfalls könnte Tinte austreten und Flecken verursachen.
- Gehen Sie beim Auswechseln der Wartungskassette vorsichtig vor. Die Tinte kann Flecken auf der Kleidung verursachen.

### **So wird eine Wartungskassette ausgetauscht**

Wenn Sie in einer Meldung aufgefordert werden, eine Wartungskassette auszutauschen, überprüfen Sie die Details der Meldung, und fahren Sie mit Schritt 6 fort.

**1.** Wählen Sie auf dem HOME-Bildschirm die Option (**Informationen (Information)**) aus.

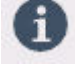

[Aufbau des HOME-Bildschirmmenüs](#page-524-0)

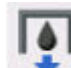

**2.** Wählen Sie **Info Wartungskassette (Maintenance cart. info.)** aus.

**3.** Wählen Sie **Ersetzen (Replace)** aus.

- **4.** Wählen Sie **Ja (Yes)**.
- **5.** Prüfen Sie die Meldung und wählen Sie dann **OK** aus.

Auf dem Touchscreen werden Anweisungen zum Ersetzen der Wartungskassette angezeigt.

**6.** Öffnen Sie die Schachtel, und entnehmen Sie die Plastiktüte und die Wartungskassette.

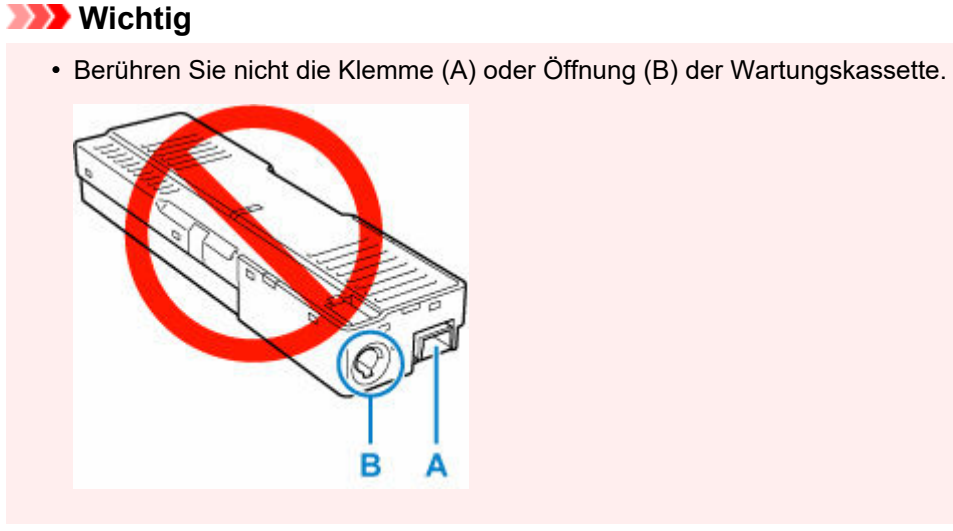

**7.** Öffnen Sie die Wartungsabdeckung.

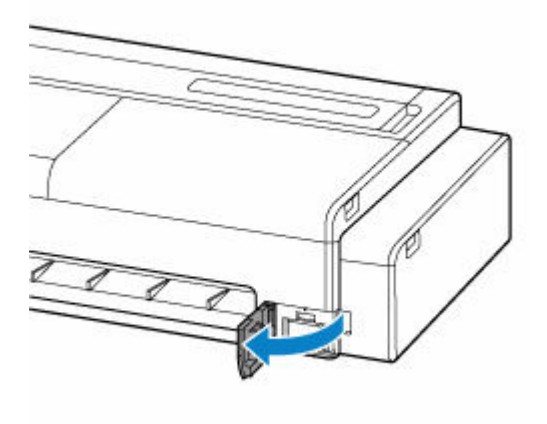

**8.** Ziehen Sie die Wartungskassette heraus.

Halten Sie den oberen Teil der Wartungskassette mit den Händen fest, damit der untere Teil nicht mit dem Boden oder Schreibtisch in Berührung kommt.

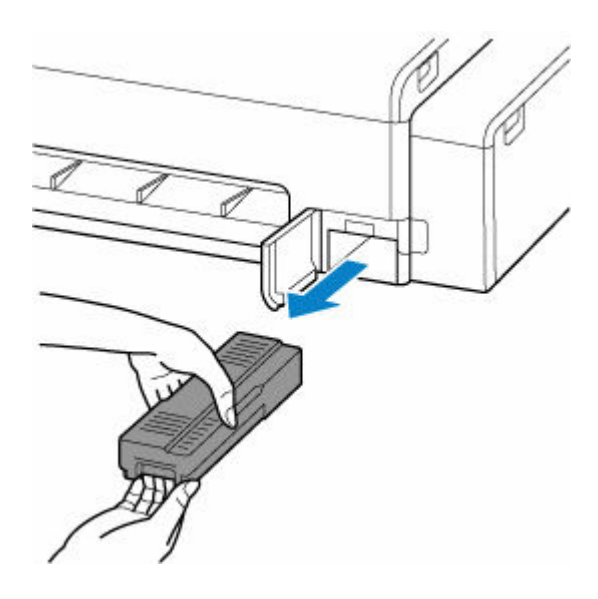

- Eine gebrauchte Wartungskassette ist schwer. Halten Sie die Kassette beim Entnehmen und immer ganz fest und eben. Wenn Sie eine gebrauchte Wartungskassette fallen lassen oder uneben lagern, kann Tinte austreten und Flecken verursachen.
- **9.** Stecken Sie die gebrauchte Wartungskassette in die dafür vorgesehene Plastiktüte, und legen Sie sie auf einer ebenen Fläche ab.

### **Wichtig**

- Legen Sie die gebrauchte Wartungskassette immer zurück in die Schachtel, und lagern Sie diese waagerecht.
- Legen Sie die entnommene Wartungskassette nicht auf einem Schreibtisch oder Ähnlichem ab. Am Boden kann Schmutz haften oder die Tinte im Inneren kann sich verteilen.
- Drehen Sie die entnommene Wartungskassette nicht auf den Kopf, damit keine Tinte ausläuft.

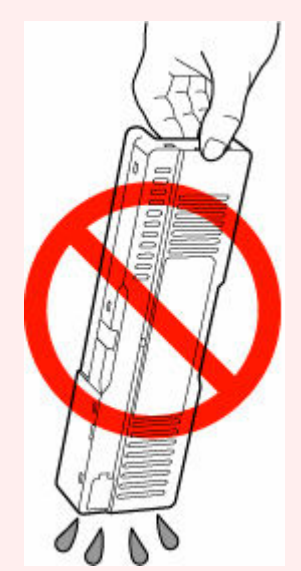

• Legen Sie das gebrauchte Objekt sofort in den Plastikbeutel, der der neuen Wartungskassette beigefügt war, und versiegeln Sie den Beutel, indem Sie die Öffnung fest zusammenbinden, um ein Auslaufen der Tinte zu verhindern.

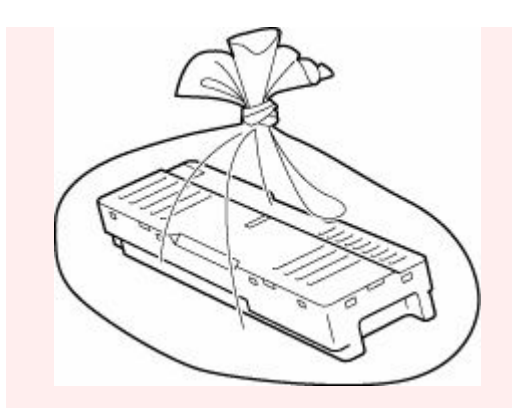

- Fassen Sie nicht mit Ihren Händen in den Drucker, da Tinte an Ihren Händen haften kann.
- **6.** Wischen Sie etwaige Verschmutzungen von der Wartungsabdeckung.

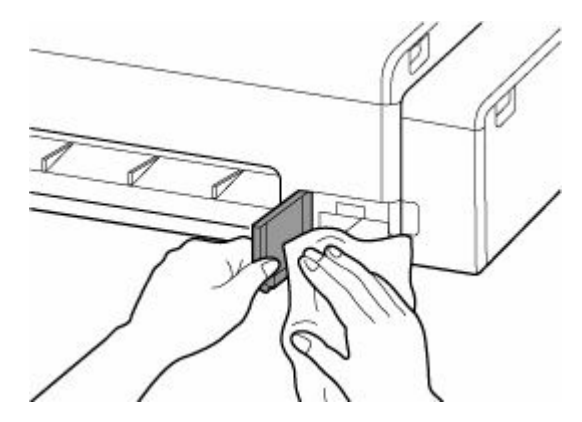

- Stützen Sie beim Abwischen der Wartungsabdeckung die linke Seite der Abdeckung.
- **7.** Führen Sie die neue Wartungskassette vollständig ein, und halten Sie sie dabei gerade.

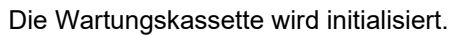

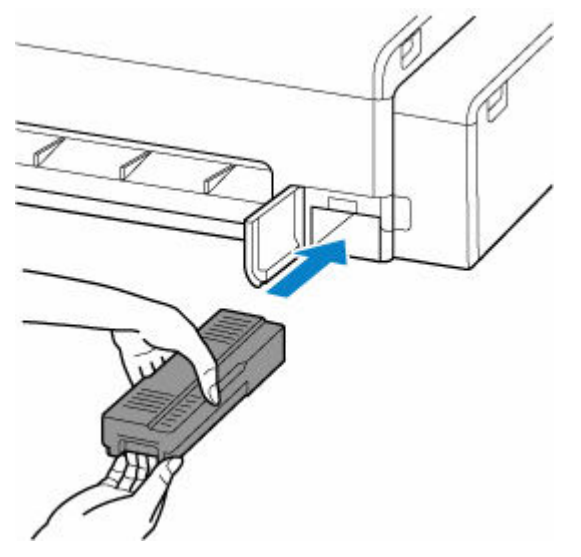

- Entfernen Sie die Wartungskassette nicht während der Initialisierung direkt nach dem Austauschen der Wartungskassette. Die Wartungskassette könnte sonst Schaden nehmen.
- **8.** Schließen Sie die Wartungsabdeckung.

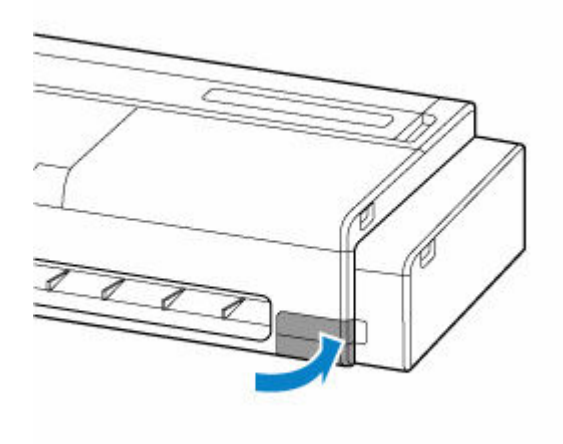

# **Reinigen des Druckers**

- **[Reinigen der Druckeraußenseite](#page-691-0)**
- **[Reinigen im Inneren des Druckers](#page-693-0)**
- **[Reinigen der Dokumentenauflage und der Vorlagenabdeckung](#page-698-0)**
- **[Reinigen der Papiereinzugwalzen](#page-699-0)**
- **[Durchführen der Bodenplattenreinigung](#page-701-0)**

# <span id="page-691-0"></span>**Reinigen der Druckeraußenseite**

Reinigen Sie den Drucker regelmäßig, um eine bessere Druckqualität sicherzustellen und Problemen vorzubeugen.

Zur Sicherstellung einer komfortablen Arbeitsumgebung sollten Sie die Druckeraußenseite ca. einmal pro Monat reinigen.

- **1.** Schalten Sie den Drucker aus.
	- **[Ausschalten des Druckers](#page-61-0)**
- **2.** Ziehen Sie das Netzkabel aus der Steckdose ab.

### **Vorsicht**

- Vor Reinigungs- und Wartungstätigkeiten muss der Drucker immer ausgeschaltet und das Netzkabel gezogen werden. Falls der Drucker versehentlich eingeschaltet bleibt, besteht Verletzungsgefahr, wenn Sie bewegliche Teile im Drucker berühren.
- **3.** Benetzen Sie ein weiches Tuch mit Wasser oder verdünntem Reinigungsmittel, wringen Sie es ab, und wischen Sie den Schmutz damit ab.

Reinigen Sie die Druckeraußenseite und das Netzkabel.

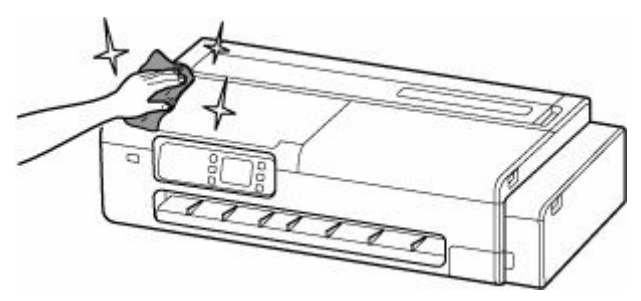

### **Warnung**

• Verwenden Sie niemals entflammbare Lösungsmittel wie Alkohol, Benzol oder Verdünner. Wenn diese Substanzen an elektrische Komponenten im Drucker gelangen, kann dies einen Brand oder Elektroschock verursachen.

### **Wichtig**

- Wenn die Ausgabeführung verschmutzt ist, kann die Papierkante beim Schneiden des Papiers verschmutzen. Wir empfehlen, die Ausgabeführung selbst dann zu reinigen, wenn sie nicht schmutzig erscheint, da sie mit Papierstaub bedeckt sein kann.
	- [Reinigen im Inneren des Druckers](#page-693-0)
- Verwenden Sie zum Reinigen keine Papiertücher, Stoffe mit rauer Struktur oder ähnliche Materialien, die die Oberfläche verkratzen könnten.
- Wenn Sie neutrales Reinigungsmittel verwenden, dann wischen Sie dieses danach mit einem weichen Tuch und Wasser ab.
- **4.** Trocknen Sie den Drucker nach der Reinigung mit einem weichen und trockenen Tuch.
- **5.** Stecken Sie das Netzkabel in die Steckdose.

# <span id="page-693-0"></span>**Reinigen im Inneren des Druckers**

Reinigen Sie das Innere des Druckers einmal pro Monat, um eine optimale Druckqualität sicherzustellen und Problemen vorzubeugen.

Reinigen Sie das Innere des Druckers auch in folgenden Fällen, um einen optimalen Betrieb des Geräts sicherzustellen.

- Wenn die Druckfläche oder die Rückseite des bedruckten Papiers nach dem Drucken schmutzig ist
- Wenn das Rollenpapier leer ist
- Nach dem Druck auf kleinformatigem Papier
- Nach dem Druck auf Papier, bei dem eine große Menge Schnittabfall entsteht
- Nach dem Wechsel des Rollenpapiers
- Nach dem Druck auf Papier, das eine große Menge Papierstaub erzeugt

### **Wichtig**

- Wenn die Walze im Drucker schmutzig wird, kann die Unterseite des Papiers verschmutzen. Wir empfehlen, die Walze nach dem Drucken auf kleinformatigem Papier zu reinigen.
- Wenn die Ausgabeführung verschmutzt ist, kann die Papierkante beim Schneiden des Papiers verschmutzen. Wir empfehlen, die Ausgabeführung selbst dann zu reinigen, wenn sie nicht schmutzig erscheint, da sie mit Papierstaub bedeckt sein kann.
- Die Reinigung kann nicht erfolgen, wenn sich Papier im zu reinigenden Bereich befindet. Nehmen Sie das Papier heraus.
- **1.** Wählen Sie auf dem HOME-Bildschirm die Option (Einrichten) aus.
	- [Aufbau des HOME-Bildschirmmenüs](#page-524-0)

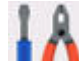

- **2.** Wählen Sie **Wartung (Maintenance)** aus.
- **3.** Wählen Sie **Walzenreinigung (Platen cleaning)** aus.
- **4.** Wählen Sie **Ja (Yes)**.

### **Wichtig**

- Auf dem Touchscreen werden Anweisungen angezeigt, wenn die Abdeckung geöffnet werden kann. Öffnen Sie die Abdeckung nicht, bevor diese Anweisungen angezeigt werden.
- **5.** Öffnen Sie die Zugangsabdeckung auf der rechten Seite des Druckers.

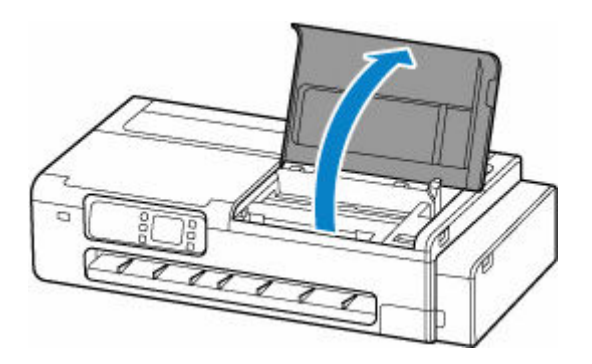

• Berühren Sie niemals die lineare Skala (A) oder die Schlittenschiene (B). Berühren dieser Komponenten kann zu einer Fehlfunktion führen.

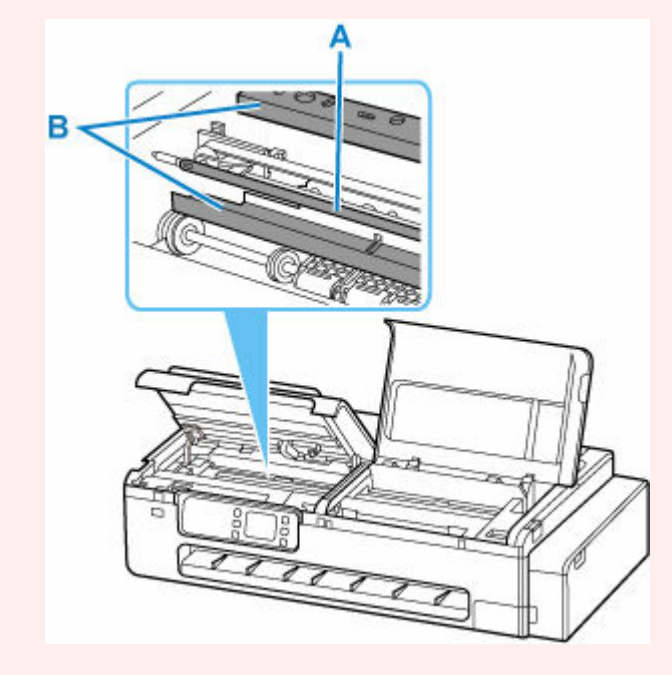

**6.** Reinigen Sie die innere rechte Seite des Druckers mit einem vollständig ausgewrungenen feuchten Tuch.

Entfernen Sie Tintenreste und Papierstaub (z. B. Schnipsel vom Schneiden) von der Walze (C), der Papierhaltevorrichtung (D) und der Ausgabeführung (E).

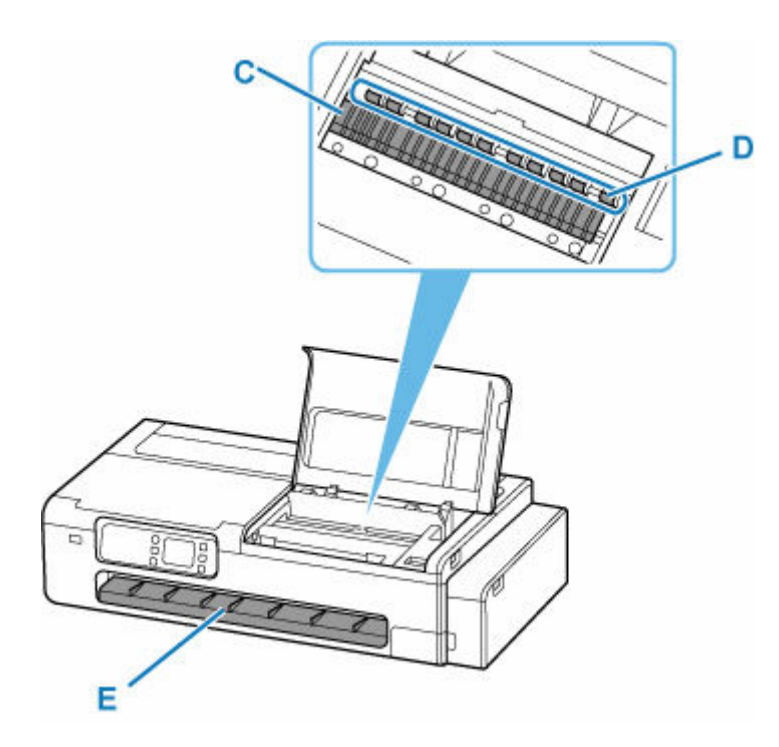

### **Warnung**

• Verwenden Sie niemals entflammbare Lösungsmittel wie Alkohol, Benzol oder Verdünner. Wenn diese Substanzen an elektrische Komponenten im Drucker gelangen, kann dies einen Brand oder Elektroschock verursachen.

### **Wichtig**

- Wischen Sie die Innenseite des Druckers nicht mit einem trockenen Tuch ab. Dies kann eine statische Aufladung verursachen, die möglicherweise Staub anzieht und die Druckqualität beeinträchtigt.
- Verwenden Sie zum Reinigen keine Papiertücher, Stoffe mit rauer Struktur oder ähnliche Materialien, die die Oberfläche verkratzen könnten.
- Wenn der hervorstehende Teil der Walze sehr schmutzig ist, entfernen Sie die Tintenreste vorsichtig mit einem Wattestäbchen.

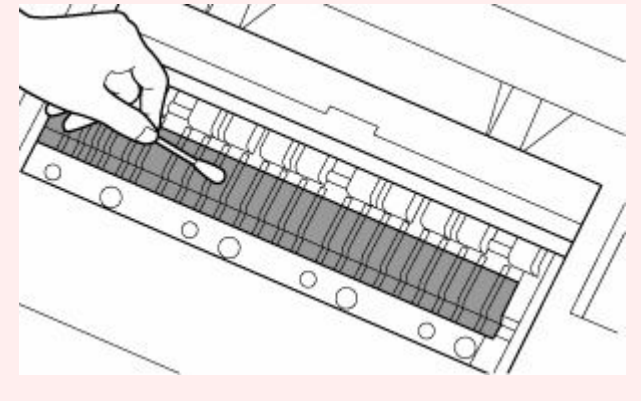

- **7.** Nachdem Sie die rechte Innenseite des Druckers gereinigt haben, wählen Sie **OK** aus.
- **8.** Schließen Sie die Zugangsabdeckung auf der rechten Seite des Druckers.

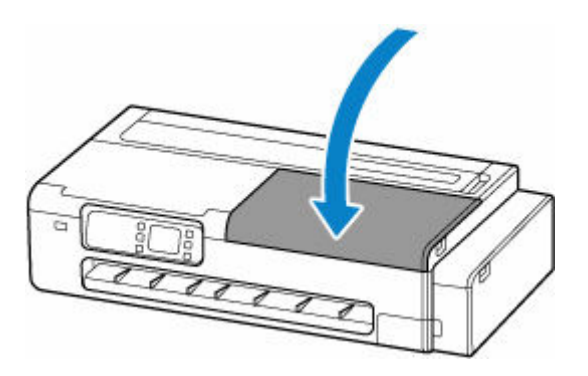

- Auf dem Touchscreen werden Anweisungen angezeigt, wenn die Abdeckung geöffnet werden kann. Öffnen Sie die Abdeckung nicht, bevor diese Anweisungen angezeigt werden.
- **9.** Öffnen Sie das Scan-Modul/Abdeckung (TC-20M) oder die Zugangsabdeckung auf der linken Seite (TC-20).

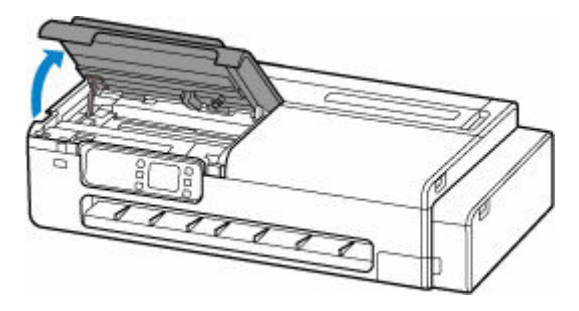

**10.** Reinigen Sie die innere linke Seite des Druckers mit einem vollständig ausgewrungenen feuchten Tuch.

Reinigen Sie die innere linke Seite des Druckers genau so wie zuvor die rechte Seite.

- **11.** Nachdem Sie die linke Innenseite des Druckers gereinigt haben, wählen Sie **OK** aus.
- **12.** Schließen Sie das Scan-Modul/Abdeckung (TC-20M) oder die Zugangsabdeckung auf der linken Seite (TC-20).

Um das/die Scan-Modul/Abdeckung zu schließen, heben Sie es/sie einmal an, und senken Sie es/sie dann wieder vorsichtig.

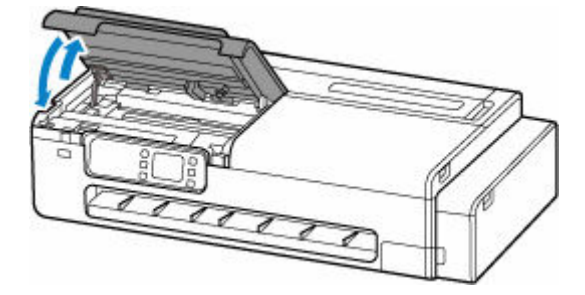

### **Vorsicht**

• Achten Sie beim Schließen des/der Scan-Moduls/Abdeckung darauf, dass Sie sich nicht die Finger einklemmen.

Wenn das Druckdokument nach diesen Aktionen noch immer schmutzig ist, ist eventuell das Teil verschmutzt, das Sie nicht berühren dürfen. Der Schmutz lässt sich eventuell entfernen, indem Sie ein leeres Blatt Papier einführen. Führen Sie damit die folgenden Aktionen aus.

- Wenn die Papierrolle schmutzig ist, wiederholen Sie den Vorgang **Schnittlänge festlegen (Set cut length)** mehrere Male.
	- [Schnittlänge festlegen \(zieht das Papier ein und schneidet es auf die eingestellte Länge zu\)](#page-508-0)
- Wenn das Blatt schmutzig ist, führen Sie die **Bodenplattenreinigung (Bottom Plate Cleaning)** durch.
	- [Durchführen der Bodenplattenreinigung](#page-701-0)

## <span id="page-698-0"></span>**Reinigen der Dokumentenauflage und der Vorlagenabdeckung**

Dieser Abschnitt betrifft nur TC-20M.

### **Wichtig**

- Schalten Sie den Drucker vor dem Reinigen unbedingt aus, und ziehen Sie den Netzstecker aus der Steckdose.
- Verwenden Sie zum Reinigen keine Papiertücher, Stoffe mit rauer Struktur oder ähnliche Materialien, die die Oberfläche verkratzen könnten.
- Reinigen Sie den Drucker niemals mit flüchtigen Flüssigkeiten wie Verdünnungsmitteln, Benzin, Aceton oder mit anderen chemischen Reinigungsmitteln, da dies zu Fehlfunktionen oder zur Beschädigung der Druckeroberfläche führen kann.

Verwenden Sie ein weiches, sauberes, fusselfreies und trockenes Tuch.

Wischen Sie Schmutz oder Staub auf der Glasoberfläche der Dokumentenauflage (A) und dem Bereich auf der Rückseite der Vorlagenabdeckung, der die Glassoberfläche (B) berührt, vorsichtig ab.

Wischen Sie die Glasoberflächen vorsichtig und vollständig ab.

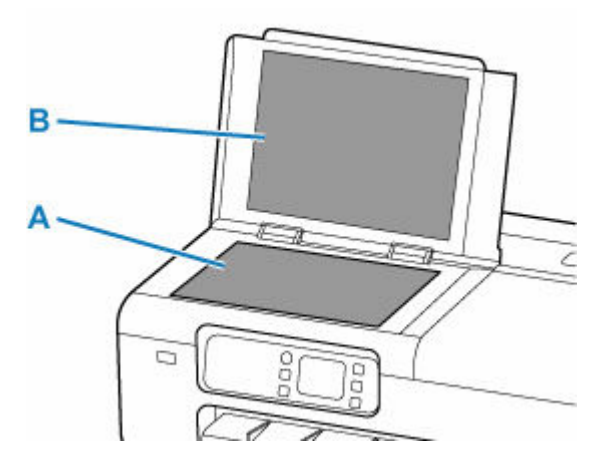

### **Wichtig**

• Der Bereich auf der Rückseite der Vorlagenabdeckung kann leicht beschädigt werden, wischen Sie ihn daher vorsichtig ab.

# <span id="page-699-0"></span>**Reinigen der Papiereinzugwalzen**

Wenn die Papiereinzugwalze (z. B. durch anhaftenden Papierstaub) verschmutzt ist, wird das Papier möglicherweise nicht ordnungsgemäß eingezogen.

In diesem Fall sollten Sie die Papiereinzugwalze reinigen. Führen Sie die Reinigung der Papiereinzugwalze nur dann durch, wenn diese wirklich notwendig ist, da sich die Papiereinzugwalze beim Reinigen abnutzt.

#### **Die folgenden Materialien werden benötigt: Drei Blatt Normalpapier im A4- oder Letter-Format**

- **1.** Wählen Sie auf dem HOME-Bildschirm die Option (Einrichten) aus.
	- [Aufbau des HOME-Bildschirmmenüs](#page-524-0)
- **2.** Wählen Sie **Wartung (Maintenance)** aus.
- **3.** Wählen Sie **Walzenreinigung (Roller Cleaning)** aus.

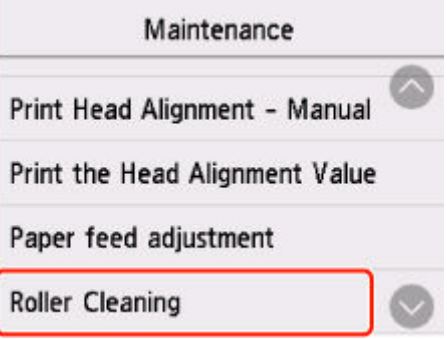

- **4.** Wählen Sie **Ja (Yes)**.
- **5.** Folgen Sie den Anweisungen, um das Papier aus dem oberen Einzug zu entfernen.
- **6.** Wählen Sie **OK** aus.

Die Papiereinzugwalze dreht sich während des Reinigungsvorgangs ohne Papier.

- **7.** Achten Sie darauf, dass sich die Papiereinzugwalze nicht mehr dreht, und folgen Sie dann den Anweisungen, um das vorbereitete Normalpapier in den oberen Einzug einzulegen.
	- **[Einlegen von Einzelblättern in den Drucker](#page-497-0)**
- **8.** Wählen Sie **OK** aus.

Der Drucker beginnt mit der Reinigung. Sobald das Papier ausgeschoben wird, ist die Reinigung beendet.

**9.** Wenn die Abschlussmeldung angezeigt wird, wählen Sie **OK** aus.

Wenn das Problem auch nach der oben beschriebenen Maßnahme immer noch nicht behoben ist, gehen Sie wie folgt vor.

- 1. Schalten Sie den Drucker aus und ziehen Sie dann das Netzkabel ab.
- 2. Wischen Sie die Papiereinzugwalzen (A) im oberen Einzug mit einem vollständig ausgewrungenen feuchten Tuch ab, während Sie sie mehr als zweimal vollständig drehen.

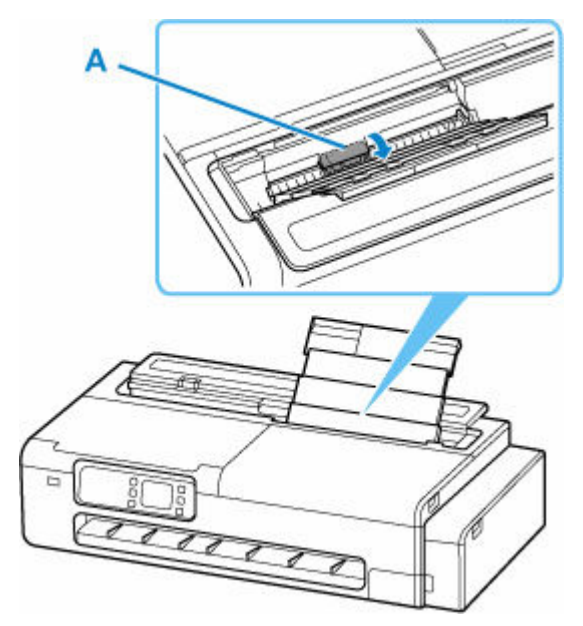

### **Wichtig**

- Berühren Sie die Papiereinzugwalzen dabei nicht mit den Fingern. Andernfalls kann sich die Leistung des Papiereinzugs verschlechtern.
- 3. Schalten Sie die Stromversorgung ein und reinigen Sie die Papiereinzugwalzen erneut.

Sollte sich das Problem auch nach dem Reinigen der Papiereinzugwalze nicht beheben lassen, wenden Sie sich an ein Canon-Servicecenter in Ihrer Nähe, um eine Reparatur zu beantragen.

## <span id="page-701-0"></span>**Durchführen der Bodenplattenreinigung**

Entfernen Sie Ablagerungen im Inneren des Druckers. Durch Verschmutzungen im Innenraum des Druckers kann das Papier beim Drucken verschmutzt werden. Wir empfehlen daher, den Drucker regelmäßig zu reinigen.

#### **Die folgenden Materialien werden benötigt: ein Blatt Normalpapier im A4- oder Letter-Format \***

\* Verwenden Sie neues Papier.

- **1.** Wählen Sie auf dem HOME-Bildschirm die Option (Einrichten) aus.
	- [Aufbau des HOME-Bildschirmmenüs](#page-524-0)
- **2.** Wählen Sie **Wartung (Maintenance)** aus.
- **3.** Wählen Sie **Bodenplattenreinigung (Bottom Plate Cleaning)** aus.

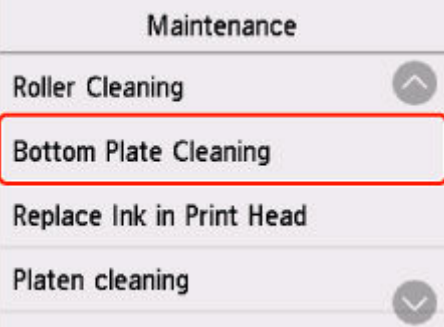

- **4.** Wählen Sie **Ja (Yes)**.
- **5.** Folgen Sie den Anweisungen in der Meldung, um das Papier aus dem oberen Einzug zu entfernen, und wählen Sie dann **OK** aus.
- **6.** Falten Sie das vorbereitete Normalpapier einmal der Länge nach, falten Sie es wieder auseinander, und wählen Sie dann **OK** aus.
- **7.** Legen Sie das Normalpapier mit der offenen Seite nach oben horizontal in den oberen Einzug ein.
	- **[Einlegen von Einzelblättern in den Drucker](#page-497-0)**

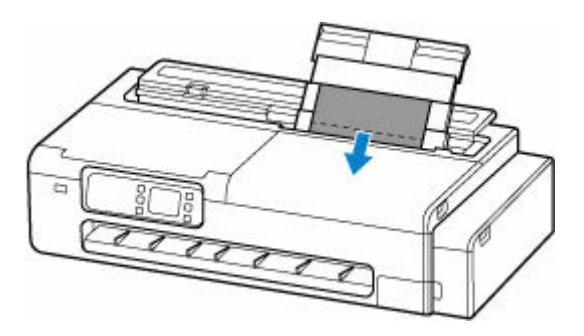

**8.** Wählen Sie **OK** aus.

Die **Bodenplattenreinigung (Bottom Plate Cleaning)** wird durchgeführt und das Papier eingezogen.

Prüfen Sie die Falze des ausgeworfenen Papiers. Wenn es mit Tinte verschmutzt ist, führen Sie die **Bodenplattenreinigung (Bottom Plate Cleaning)** erneut durch.

**9.** Wenn die Abschlussmeldung angezeigt wird, wählen Sie **OK** aus.

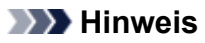

• Verwenden Sie beim erneuten Durchführen der **Bodenplattenreinigung (Bottom Plate Cleaning)** ein neues Blatt Papier.

Wenn die gedruckten Seiten auch nach der zweiten Reinigung noch verschmutzt sind, ist vielleicht das Innere des Druckers schmutzig. Reinigen Sie das Innere des Druckers.

[Reinigen im Inneren des Druckers](#page-693-0)

## **Durchführen der Wartungsfunktionen von Ihrem Computer aus (Windows)**

- **[Reinigen der Druckköpfe](#page-704-0)**
- **[Drucken eines Düsentestmusters](#page-705-0)**

# <span id="page-704-0"></span>**Reinigen der Druckköpfe**

Bei der Druckkopfreinigung werden verstopfte Druckkopfdüsen gereinigt. Sie sollten eine Druckkopfreinigung durchführen, wenn der Ausdruck blass ist oder eine einzelne Farbe nicht gedruckt wird, obwohl ausreichend Tinte vorhanden ist.

So führen Sie eine Druckkopfreinigung durch:

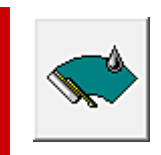

## **Druckkopfreinigung (Print Head Cleaning)**

- **1.** Öffnen des [Druckertreiber-Setup-Fensters](#page-432-0)
- **2.** Auswählen von **Druckkopfreinigung (Print Head Cleaning)** auf der Registerkarte **Wartung (Utility)**

Wenn sich das Dialogfeld **Druckkopfreinigung (Print Head Cleaning)** öffnet, klicken Sie auf **OK**.

**3.** Führen Sie die Reinigung durch

Stellen Sie sicher, dass der Drucker eingeschaltet ist, und klicken Sie auf **OK**.

Die Druckkopfreinigung beginnt.

### **Hinweis**

• Verwenden Sie nach Abschluss der **Reinigung (Cleaning)** die Funktion **Druckdüsen-Prüfmuster (Print Nozzle Check Pattern)**, um die Reinigungsergebnisse zu überprüfen.

### **Verwandtes Thema**

[Drucken eines Düsentestmusters](#page-705-0)

# <span id="page-705-0"></span>**Drucken eines Düsentestmusters**

Mit Hilfe der Düsentest-Funktion können Sie durch Ausdrucken eines Düsentestmusters überprüfen, ob der Druckkopf ordnungsgemäß funktioniert. Falls der Ausdruck blass ist oder eine Farbe nicht gedruckt wird, sollten Sie das Düsentestmuster ausdrucken.

So drucken Sie ein Düsentestmuster:

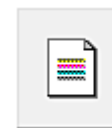

### **Druckdüsen-Prüfmuster (Print Nozzle Check Pattern)**

- **1.** Öffnen des [Druckertreiber-Setup-Fensters](#page-432-0)
- **2.** Einlegen von Normalpapier in den Drucker
- **3.** Auswählen von **Druckdüsen-Prüfmuster (Print Nozzle Check Pattern)** auf der Registerkarte **Wartung (Utility)**

Das Dialogfeld **Druckdüsen-Prüfmuster (Print Nozzle Check Pattern)** wird geöffnet.

**4.** Wählen Sie die Papierzufuhr aus

Wählen Sie die Papierzufuhr aus dem angezeigten Dialogfeld aus.

**5.** Drucken des Düsentestmusters

Stellen Sie sicher, dass der Drucker eingeschaltet ist, und klicken Sie auf **OK**. Das Düsentestmuster wird gedruckt.

Klicken Sie auf **OK**, wenn die Bestätigungsmeldung angezeigt wird.

**6.** Überprüfen des Druckergebnisses

Überprüfen Sie die Druckergebnisse.

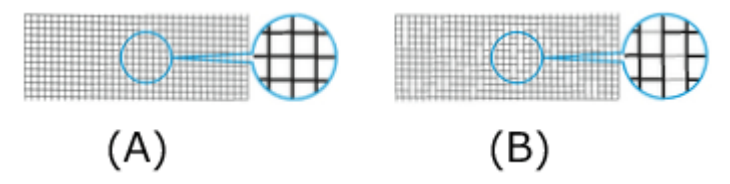

(A) Solange die horizontalen Linien gerade sind und gedruckt werden, funktioniert die Düse ordnungsgemäß.

(B) An den Stellen, an denen die horizontalen Linien ungerade sind oder nicht gedruckt werden, ist die Farbdüse verstopft.

#### **Hinweis**

• Wenn das Düsentestmuster fleckig ist oder bestimmte Bereiche nicht gedruckt werden, reinigen Sie die Druckköpfe mit der **Druckkopfreinigung (Print Head Cleaning)**.

Drucken Sie das Düsentestmuster nach Abschluss der Reinigung erneut, und überprüfen Sie das Ergebnis.

# **Verwandtes Thema**

[Reinigen der Druckköpfe](#page-704-0)

# **Sonstige Wartungsaspekte**

- **[Vorbereitung des Druckers für den Transport](#page-708-0)**
- **[Erneutes Installieren des Druckers](#page-716-0)**
- **[Aktualisierung der Firmware](#page-720-0)**

## <span id="page-708-0"></span>**Vorbereitung des Druckers für den Transport**

Um die Innenteile während des Transports zu schützen, gehen Sie wie folgt vor, bevor Sie den Drucker an einen neuen Standort transportieren.

Details zur Installation des Druckers nach dem Transport finden Sie unter [Erneutes Installieren des](#page-716-0) [Druckers.](#page-716-0)

### **Wichtig**

- Eine Entnahme von Tinte aus den Tintenbehältern ist nicht möglich.
- Bereiten Sie das Transportieren des Druckers mit eingesetztem Druckkopf vor. Auf diese Weise wird der Druckkopf im Drucker automatisch abgedeckt und vor dem Eintrocknen geschützt.
- Entfernen Sie nicht den Druckkopf. Es kann zu einem Auslaufen von Tinte kommen.
- Wenn das Innere des Druckers durch Tinte verschmutzt wird, wischen Sie die Ablagerungen mit einem weichen, mit Wasser befeuchteten Tuch ab.
	- [Reinigen im Inneren des Druckers](#page-693-0)
- Transportieren Sie den Drucker in einer Plastiktüte, um ggf. auslaufende Tinte aufzufangen. Bereiten Sie die Plastiktüte vor dem Transport des Druckers vor.

### **Hinweis**

• Wenn Sie den Drucker auf Rollen oder in ähnlicher Weise bewegen können, ohne ihn zu neigen, müssen Sie den **Transportmodus (Transport mode)** nicht verwenden.

### **Wechseln zum Transportmodus (Transport mode) über das Bedienfeld**

Um über das Bedienfeld zum **Transportmodus (Transport mode)** umzuschalten, folgen Sie den folgenden Schritten. Wenn Sie aufgrund einer Fehlfunktion nicht über das Bedienfeld zum **Transportmodus (Transport mode)** umschalten können, lesen Sie unter "[Reparatur Ihres Druckers"](#page-734-0) nach.

- **1.** Nehmen Sie sämtliches Papier heraus.
	- **[Entnehmen der Rolle aus dem Drucker](#page-492-0)**
- **2.** Wählen Sie auf dem HOME-Bildschirm die Option (Einrichten) aus.
	- [Aufbau des HOME-Bildschirmmenüs](#page-524-0)
- **3.** Wählen Sie **Wartung (Maintenance)** aus.
- **4.** Wählen Sie **Transportmodus (Transport mode)** aus.
- **5.** Bestätigen Sie die Meldung, und wählen Sie dann **Ja (Yes)** aus.

Der Modus ändert sich zum **Transportmodus (Transport mode)**.

Anschließend wird der Drucker automatisch ausgeschaltet.

### **Drucker verpacken**

- **1.** Prüfen Sie, dass die **EIN (ON)**-Anzeige nicht mehr leuchtet, und ziehen Sie das Netzkabel ab.
	- [Überprüfen, dass der Drucker eingeschaltet ist](#page-62-0)

### **Wichtig**

- Trennen Sie den Drucker nicht von der Stromversorgung, während die **EIN (ON)**-Anzeige leuchtet oder blinkt. Dies kann zu Fehlfunktionen oder Schäden am Drucker führen. Der Drucker kann dann ggf. nicht mehr drucken oder nicht sicher transportiert werden, und Tinte kann auslaufen.
- **2.** Ziehen Sie erst das Druckerkabel aus dem Computer und dem Drucker und dann das Netzkabel aus dem Drucker.
- **3.** Öffnen Sie die Abdeckung für Tintenbehälter (A).

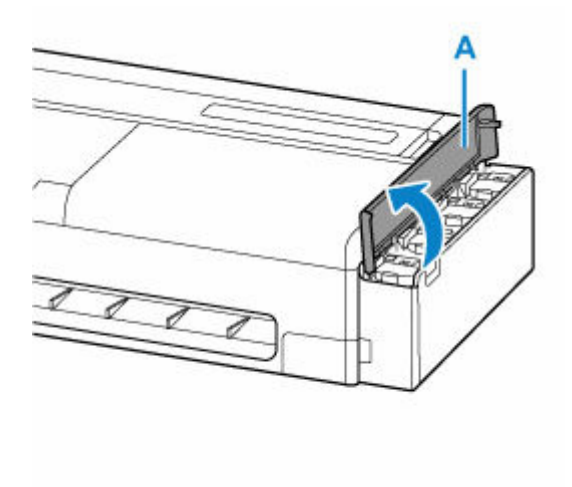

**4.** Öffnen Sie alle Innenabdeckungen für Tintenbehälter (B).

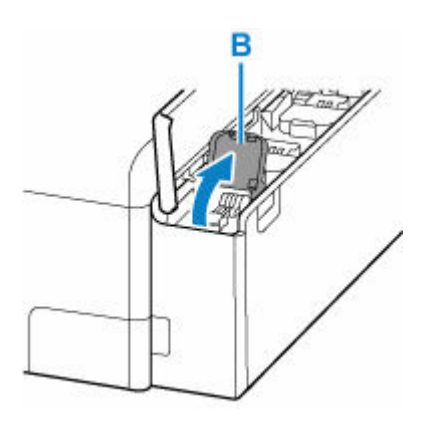

**5.** Stellen Sie sicher, dass die Behälterkappen sicher verschlossen sind.

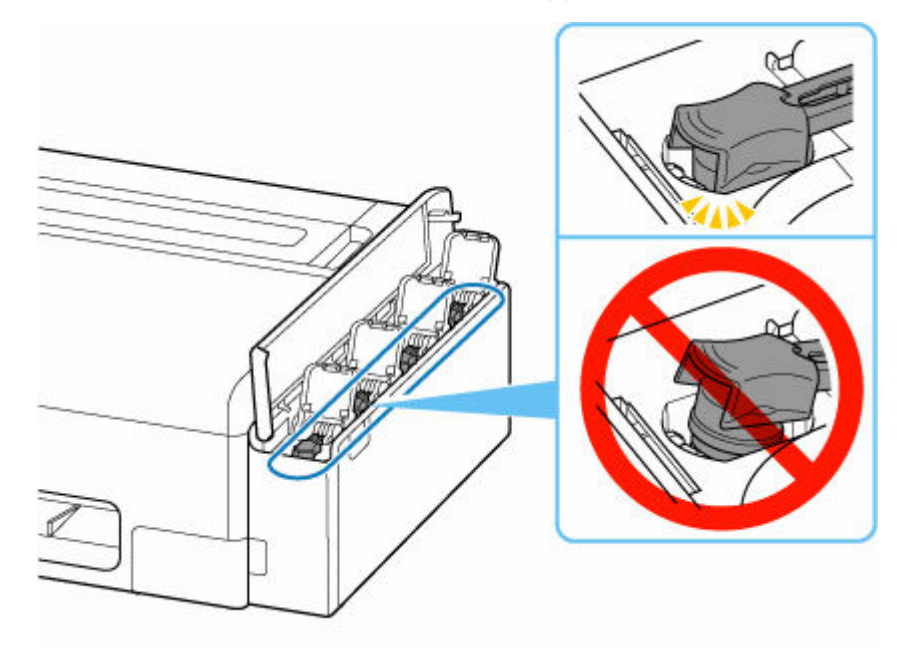

### **Wichtig**

- Überprüfen Sie, ob die Behälterkappe vollständig eingesetzt ist. Wenn die Innenabdeckung für Tintenbehälter nicht vollständig schließt, setzen Sie die Behälterkappe korrekt ein.
- **6.** Schließen Sie alle Innenabdeckungen für Tintenbehälter.

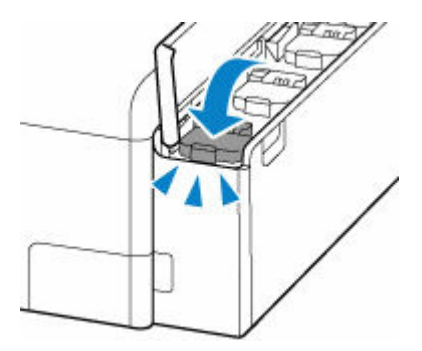

**7.** Schließen Sie die Abdeckung für Tintenbehälter.

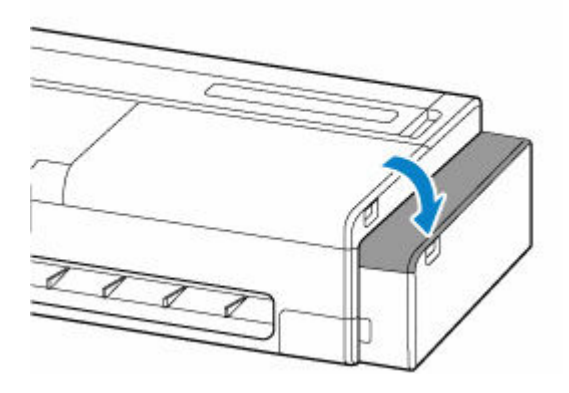

**8.** Öffnen Sie die Abdeckung des Einzelblatteinzugs.

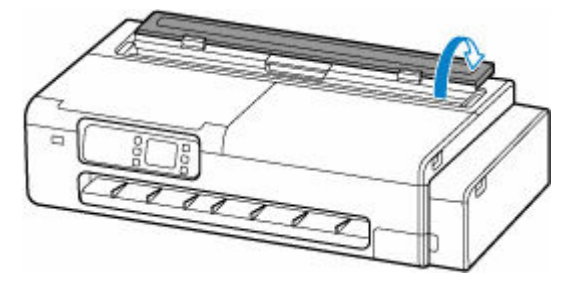

**9.** Entriegeln Sie den Hebel, und öffnen Sie die Abdeckung des Rollenpapiereinzugs.

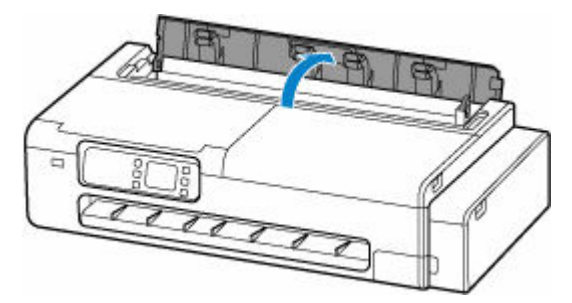

**10.** Lockern Sie die Rändelschrauben (C), mit denen die Rollenhalterstütze befestigt ist, indem Sie sie gegen den Uhrzeigersinn drehen.

Je nach Drucker gibt es eine oder zwei Rändelschrauben.

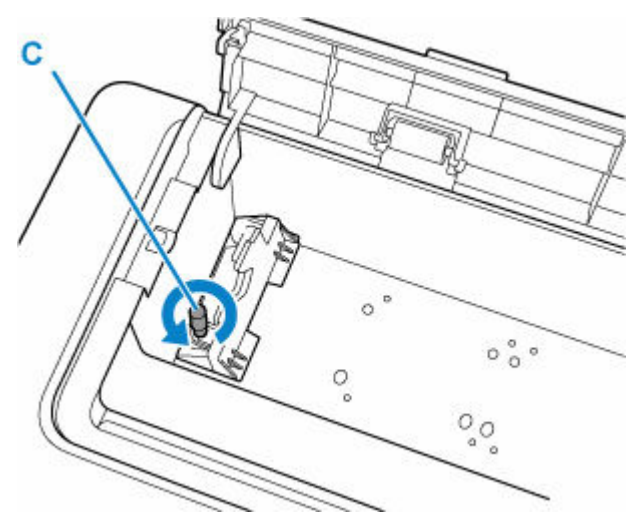

**11.** Entfernen Sie die Rollenhalterstütze.

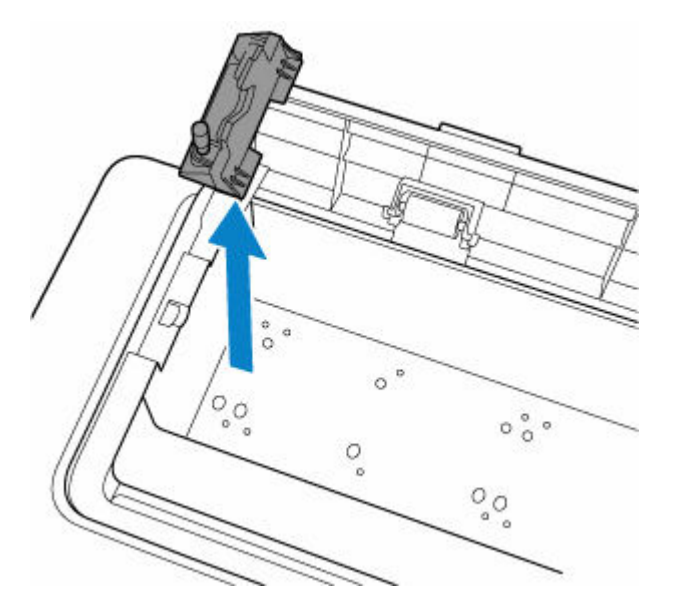

**12.** Sichern Sie den oberen Einzug mit Klebeband, damit er sich nicht öffnet.

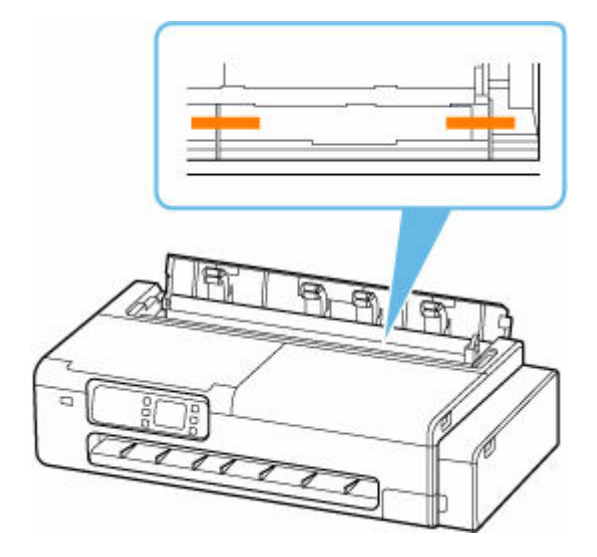

**13.** Schließen Sie die Abdeckung des Rollenpapiereinzugs vollständig.

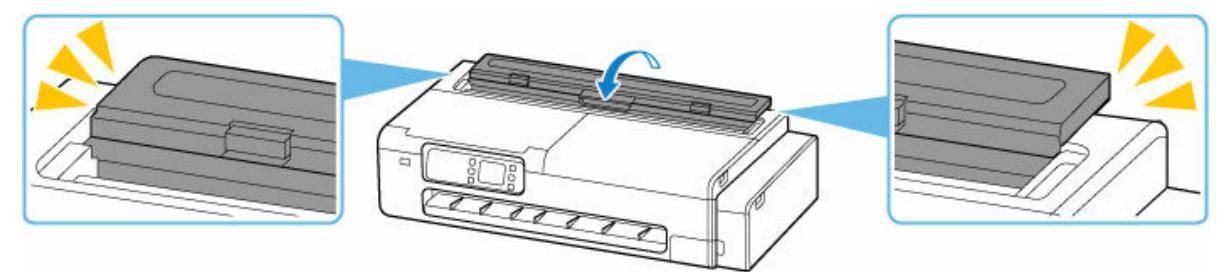

**14.** Schließen Sie die Abdeckung des Einzelblatteinzugs.

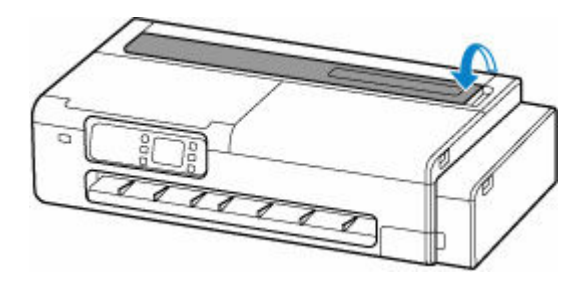

**15.** Sichern Sie alle Abdeckungen des Druckers mit Klebeband, damit sie sich nicht öffnen.

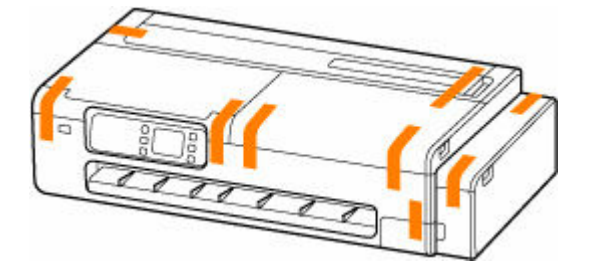

**16.** Entfernen Sie den Schreibtischkorb bzw. das Druckergestell, indem Sie die Installationsanweisungen in umgekehrter Reihenfolge befolgen.

### **Wichtig**

• Halten Sie beim Entfernen des Schreibtischkorbs die Tasten auf dem Korbadapter gedrückt, und ziehen Sie den Korb aus dem Drucker.

### **Hinweis**

• Im Setup-Handbuch für den Schreibtischkorb finden Sie Informationen zur Schreibtischkorb-Installation; im Setup-Handbuch für das Druckergestell finden Sie Infos zur Druckergestell-Installation.

### **Vorsicht**

- Für den Transport des Druckers werden mindestens zwei Personen benötigt. Vermeiden Sie die Zerrung des Rückens und andere Verletzungen.
- Halten Sie die Tragegriffe beim Transport des Druckers gut fest. Der Drucker ist ggf. instabil, wenn Sie an anderen Positionen halten, wodurch Verletzungsgefahr besteht oder der Drucker fallen kann.

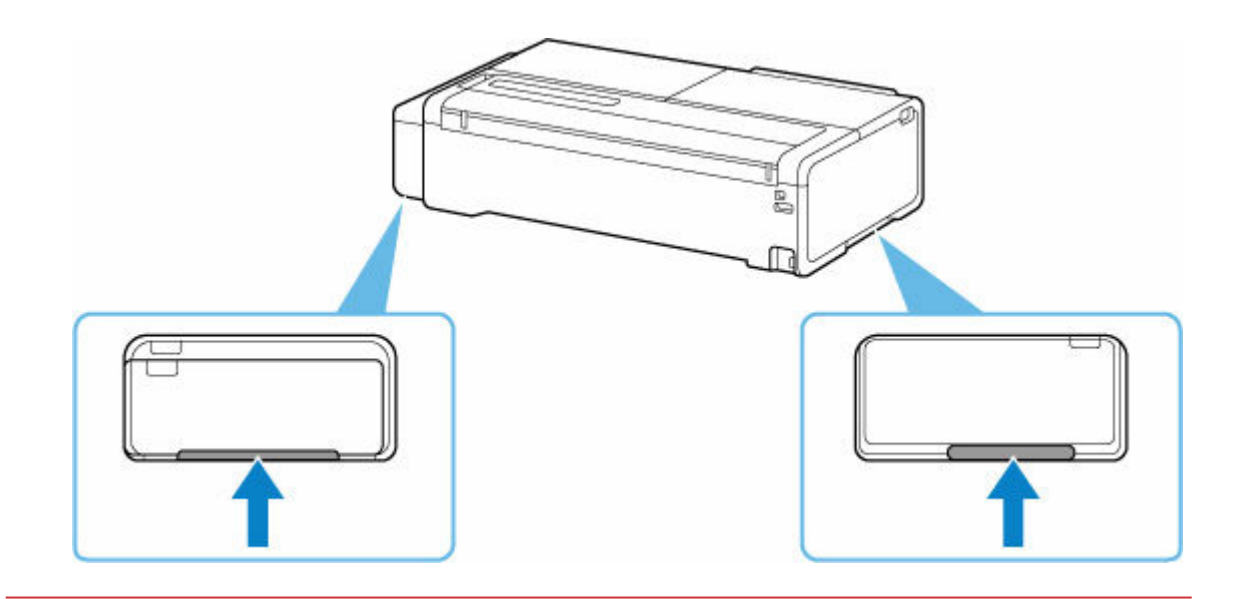

**17.** Verpacken Sie den Drucker in einem Plastikbeutel.

Verschließen Sie die Öffnung des Plastikbeutels mit Klebeband oder binden Sie sie fest zu, sodass keine Tinte auslaufen kann.

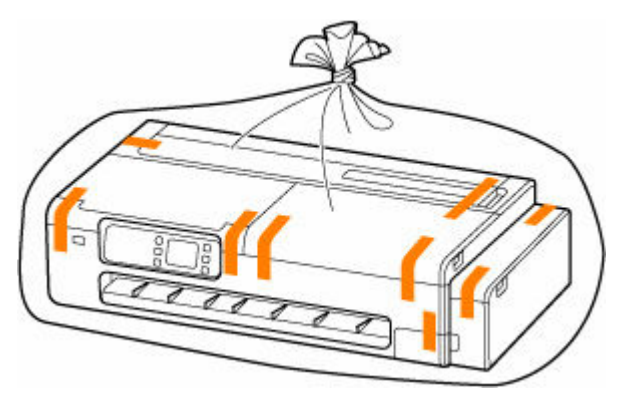

**18.** Legen Sie den Drucker in einen Karton.

Polstern Sie den Drucker beim festen Einpacken des Druckers im Karton mit Schutzmaterial.

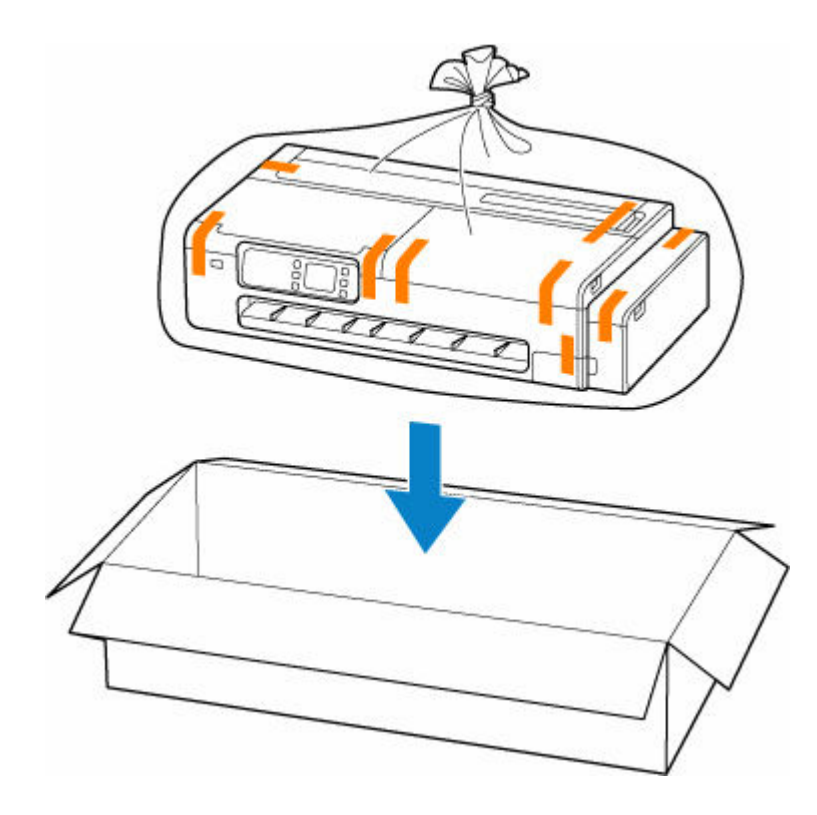

- Verpacken Sie den Drucker für den sicheren Transport mit nach unten weisendem Boden und ausreichend Schutzmaterial in einem stabilen Karton.
- Der Drucker darf nicht gekippt werden. Es kann zu einem Auslaufen von Tinte kommen.
- Wenn der Transport des Druckers über eine Spedition erfolgt, beschriften Sie den Karton mit "OBEN", damit der Drucker mit nach unten weisendem Boden transportiert wird. Beschriften Sie den Karton ebenfalls mit "VORSICHT, ZERBRECHLICH".
- Gehen Sie vorsichtig vor und stellen Sie sicher, dass der Behälter gerade steht und NICHT auf den Kopf oder auf die Seite gelegt wird. Andernfalls wird der Drucker möglicherweise beschädigt und die Tinte im Drucker könnte auslaufen.
- Packen Sie den entfernten Rollenhalter und die Rollenhalterstütze vom Drucker getrennt ein.
- **19.** Zerlegen und verpacken Sie den Schreibtischkorb bzw. das Druckergestell, indem Sie die Installationsanweisungen in umgekehrter Reihenfolge befolgen.

### **Wichtig**

• Packen Sie den entfernten Schreibtischkorb bzw. das Druckergestell vom Drucker getrennt ein.

## <span id="page-716-0"></span>**Erneutes Installieren des Druckers**

Der grundlegende Ablauf zur erneuten Installation des Druckers ist Folgender.

### **Aufbauen des Gestells (Option)**

**1.** Wenn Sie das Druckergestell nutzen möchten, bauen Sie das Druckergestell zusammen.

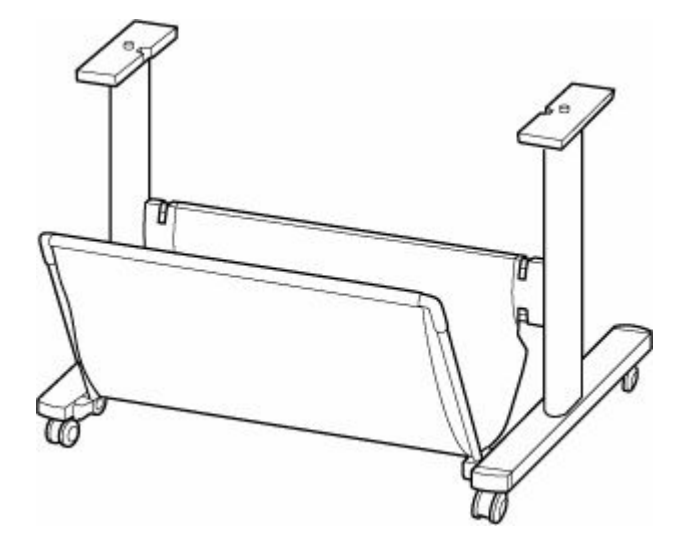

### **Hinweis**

• Anweisungen zum Zusammen- und Einbau des Druckergestells finden Sie im Setup-Handbuch für das Druckergestell.

### **Druckerinstallation**

**1.** Entfernen Sie den verpackten Drucker aus der Box und der Tüte.

### **Vorsicht**

- Für den Transport des Druckers werden mindestens zwei Personen benötigt. Vermeiden Sie die Zerrung des Rückens und andere Verletzungen.
- Halten Sie die Tragegriffe beim Transport des Druckers gut fest. Der Drucker ist ggf. instabil, wenn Sie an anderen Positionen halten, wodurch Verletzungsgefahr besteht oder der Drucker fallen kann.

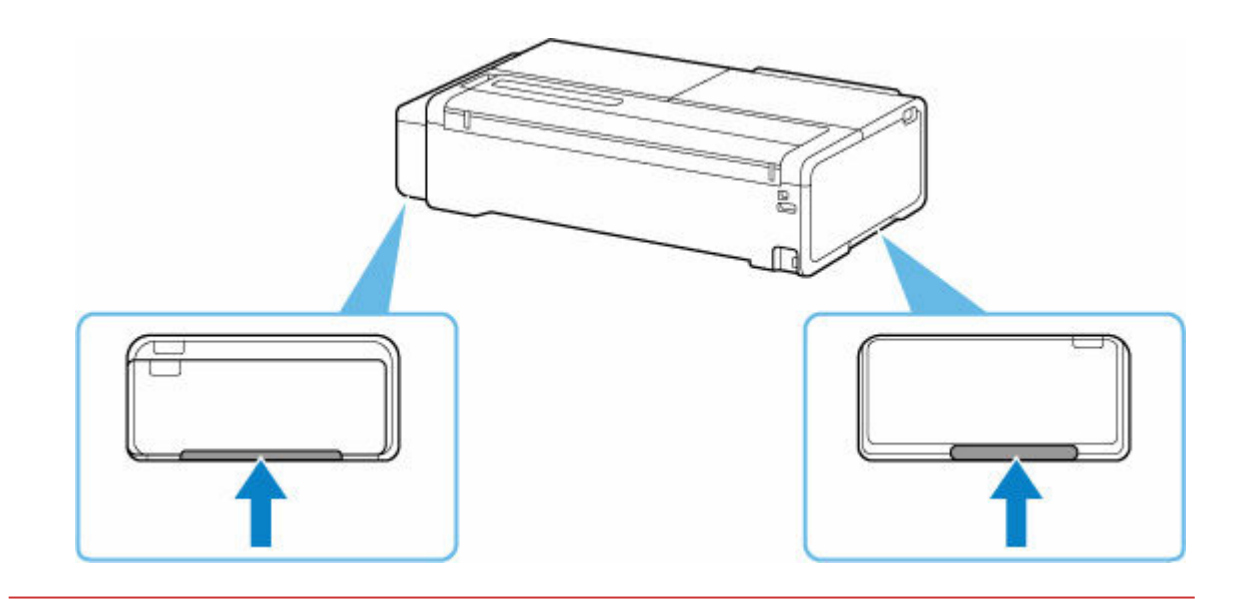

- **2.** Wenn Sie das Druckergestell verwenden möchten, befestigen Sie den Drucker am zusammengebauten Gestell.
- **3.** Wenn Sie einen Schreibtischkorb verwenden, bringen Sie den Schreibtischkorb am Drucker an.

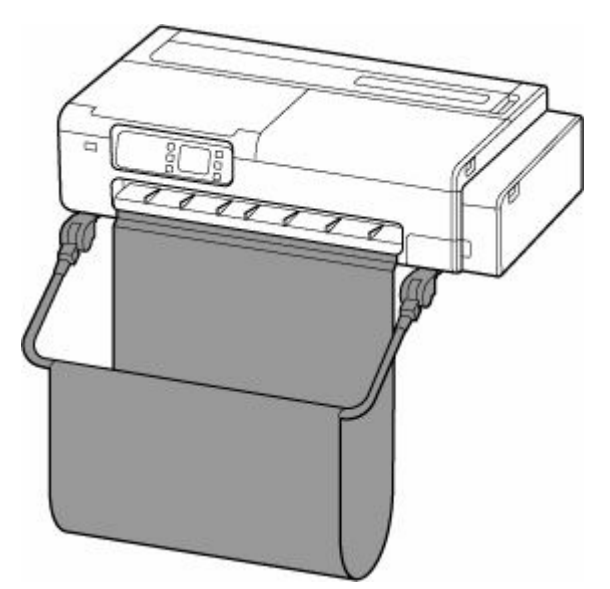

• Das Druckergestell und der Schreibtischkorb können nicht gleichzeitig installiert werden.

### **Hinweis**

- Anweisungen zur Installation des Schreibtischkorbs finden Sie im Setup-Handbuch für den Schreibtischkorb.
- **2.** Installieren Sie die Rollenhalterstütze.

Je nach Drucker gibt es eine oder zwei Rändelschrauben.

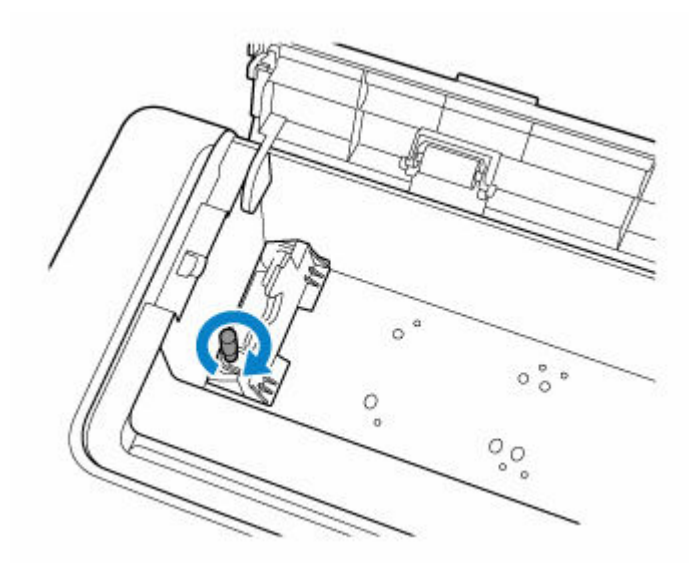

**3.** Stecken Sie das Netzkabel in den Netzkabelanschluss auf der Rückseite des Druckers.

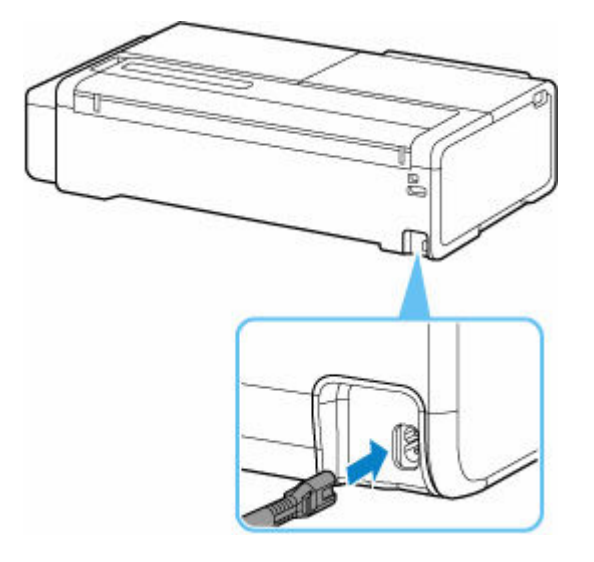

- **4.** Stecken Sie das Netzkabel in die Steckdose.
- **5.** Drücken Sie die Taste **EIN**, um den Drucker einzuschalten.
	- [Einschalten des Druckers](#page-61-0)
- **6.** Legen Sie Papier in den Drucker ein.
	- **[Einlegen von Einzelblättern in den Drucker](#page-497-0)**
	- **[Einlegen von Rollen in den Drucker](#page-480-0)**
- **7.** Installieren Sie die Software.

Beachten Sie, dass die Vorgehensweise der Treiberinstallation je nach Anschlussart variiert.

- **■** [Installieren des Druckertreibers \(Windows\)](#page-477-0)
- **■** Installieren des Druckertreibers (macOS)

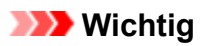

• Wenn der Drucker (über TCP/IP) mit einem Netzwerk verbunden ist, wird die IP-Adresse bei einer Neuinstallation möglicherweise geändert.

Achten Sie in diesem Fall darauf, die IP-Adresse des Druckers neu zu konfigurieren.
## **Aktualisierung der Firmware**

### **Wichtig**

- Wenn Sie diese Funktion nutzen, müssen Sie sicherstellen, dass der Drucker mit dem Internet verbunden ist.
- Zum Ändern von Einstellungen wird das Administratorkennwort benötigt, wenn dieses für die Änderung von Einstellungen über das Bedienfeld aktiviert ist.

### **Verwenden des Bedienfelds**

**1.** Wählen Sie auf dem HOME-Bildschirm die Option (**Einrichtg (Setup)**) aus.

- [Aufbau des HOME-Bildschirmmenüs](#page-524-0)
- **2.** Wählen Sie **Geräteeinstellungen** aus.
- **3.** Wählen Sie **Aktualisierung der Firmware (Firmware update)** aus. Wenn ein Administratorkennwort eingestellt ist, geben Sie das Kennwort ein.
- **4.** Wählen Sie **Aktualisierung installieren (Install update)** aus.
- **5.** Wählen Sie **Ja (Yes)**.
- **6.** Überprüfen Sie die Meldung, und wählen Sie **Akt. starten (Start update)** aus.

### **Verwenden von Remote UI**

- **1.** Starten Sie Remote UI.
	- [Starten von Remote UI](#page-573-0)
- **2.** Wählen Sie **Aktualisierung der Firmware (Firmware update)** aus.
- **3.** Wählen Sie **Aktualisierung installieren (Install update)** aus.
- **4.** Überprüfen Sie die Meldung, und wählen Sie **Aktualisierung (Update)** aus.

### **Hinweis**

- Wenn die Aktualisierung der Firmware nicht abgeschlossen ist, überprüfen Sie Folgendes, und ergreifen Sie die entsprechende Maßnahme.
	- Überprüfen Sie die Netzwerkeinstellungen wie beispielsweise den Wireless Router.

Wählen Sie **OK** aus, wenn **Verbindung zum Server nicht möglich. (Cannot connect to the server.)** auf dem Touchscreen angezeigt wird, und versuchen Sie es nach einer Weile erneut.

### **Probleme mit der Druckqualität**

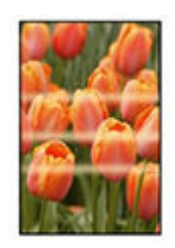

Unebenheit, Streifen, Blass

- $\rightarrow$  [Der Druck ist blass](#page-738-0)
- **[Es treten Streifen in unterschiedlichen Farben auf](#page-740-0)**
- [Die Farben auf gedruckten Bildern sind ungleichmäßig](#page-743-0)
- [Bildränder sind verwischt, oder es kommt zu weißen Streifen](#page-746-0)

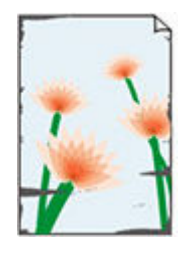

**Schmutz** 

- **[Papier reibt am Druckkopf](#page-748-0)**
- [Die Papierkanten sind schmutzig](#page-751-0)
- [Die Papieroberfläche ist schmutzig](#page-755-0)
- **[Die Rückseite des Papiers ist schmutzig](#page-759-0)**

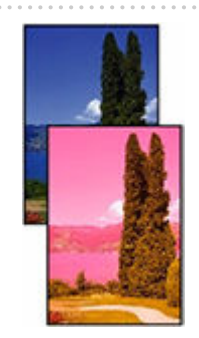

Farben stimmen nicht genau

- $\rightarrow$  [Die gedruckten Farben stimmen nicht genau](#page-761-0)
- **→** [Die Dokumente werden monochrom gedruckt](#page-763-0)

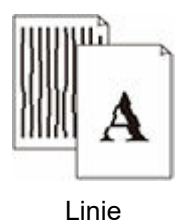

#### [Die Linienstärke ist nicht gleichmäßig](#page-764-0)

 $\rightarrow$  [Die Linien oder Farben sind falsch ausgerichtet](#page-766-0)

#### Sonstiges

- [Die Länge der gedruckten Bilder in Papierausgaberichtung stimmt nicht genau](#page-769-0)
- [Bilder werden verkantet gedruckt](#page-771-0)
- **[Die Ränder sind breit](#page-773-0)**

### **Häufig gestellte Fragen – Allgemeines**

- [Der Drucker druckt nicht](#page-726-0)
- [Drucken oder Verbinden nicht möglich](#page-728-0)
- [Der Drucker reagiert selbst nach Senden von Druckaufträgen nicht](#page-729-0)
- **■** [Der Druckvorgang wird angehalten und eine Fehlermeldung wird angezeigt](#page-730-0)
- [Fehler bei der Installation der Druckertreiber \(Windows\)](#page-731-0)
- **[Entfernen der Druckersoftware](#page-732-0)**
- [Reparatur Ihres Druckers](#page-734-0)

### **Nach Kategorie suchen**

#### **Netzwerkeinstellungen können nicht konfiguriert werden**

- [Während der Einrichtung wird eine Meldung auf dem Computer angezeigt](#page-775-0)
- [Keine Fortsetzung nach Bildschirm Druckeranschluss/Kabel anschließen](#page-777-0)
- $\rightarrow$  **"Herstellen der Verbindung zum [Wireless Router fehlgeschlagen." Erscheint](#page-779-0)**
- [Nach dem Austauschen eines Wireless Routers bzw. dem Ändern der Routereinstellungen kann der](#page-781-0) [Drucker nicht mehr verwendet werden](#page-781-0)
- **Eehler tritt während der Wi-Fi-Einrichtung auf**
- **[Einrichtung dauert einige Zeit \(Windows\)](#page-785-0)**

#### **Drucker kann im Netzwerk nicht gefunden werden**

- [Verbinden des Druckers mit dem Netzwerk nicht möglich](#page-787-0)
- **■** [Drucker wird während der Einrichtung nicht gefunden](#page-788-0)
- **■** [Drucker wird bei Verwendung von Wi-Fi nicht gefunden](#page-792-0)
- $\rightarrow$  **[Drucker wird bei Verwendung von drahtgebundenem LAN nicht gefunden](#page-795-0)**
- [Suchen des Druckers nach IP-Adresse oder Hostname während der Einrichtung](#page-796-0)

### **Drucken über Netzwerk nicht möglich**

**E** [Drucken über TCP/IP-Netzwerk nicht möglich](#page-801-0)

- **E** [Drucken über Bonjour-Netzwerke nicht möglich](#page-802-0)
- **■** [Drucken mit AirPrint nicht möglich](#page-803-0)

#### **Probleme mit der Netzwerkverbindung**

- [Netzwerkeinstellungen und häufig auftretende Probleme](#page-805-0)
- [Verbindung mit dem Drucker nicht möglich](#page-806-0)
- **EXEC** [Netzwerkschlüssel \(Kennwort\) unbekannt](#page-811-0)
- [Administratorkennwort für den Drucker vergessen](#page-813-0)
- [Überprüfen der Netzwerkinformationen](#page-814-0)
- [Wiederherstellen der Werkseinstellungen](#page-817-0)
- [Kein Internetzugriff über Wi-Fi von Kommunikationsgerät möglich](#page-818-0)

#### **Druckerprobleme**

- $\rightarrow$  **[Der Drucker lässt sich nicht aktivieren](#page-820-0)**
- **→ [USB-Verbindungsprobleme](#page-821-0)**
- [Keine Kommunikation mit dem Drucker über USB möglich](#page-822-0)
- [Touchscreen ist ausgeschaltet](#page-823-0)
- [Meldungen, die eine Überprüfung empfehlen, dass die Wartungskassette nicht gelöscht ist](#page-824-0)
- [Wenn der Drucker ein seltsames Geräusch macht](#page-825-0)

#### **Probleme beim Drucken**

- $\rightarrow$  [Der Kopier-/Druckvorgang wird angehalten](#page-828-0)
- [Der Drucker druckt langsam](#page-829-0)

#### **Papier wird nicht ordnungsgemäß eingezogen oder ausgegeben**

- **[Entfernen eines Rollenpapierstaus](#page-831-0)**
- **[Entfernen eines Einzelblattstaus](#page-835-0)**
- [Gestautes Papier entfernen \(Papierzuführung\)](#page-838-0)
- **■** [Rollenpapier kann nicht in den Papiereinzugsschacht eingeführt werden](#page-840-0)
- **→** [Der Drucker zieht das Papier nicht ein oder führt es nicht zu/Fehler "Kein Papier"](#page-842-0)
- [Rollenpapier verbleibt/fehlt bei Mengenverwaltung](#page-844-0)
- **E** [Der Drucker gibt leeres, unbedrucktes Papier aus](#page-845-0)
- $\rightarrow$  **[Beim Drucken auf Rollenpapier bekommt die bedruckte Oberfläche Kratzer](#page-846-0)**

#### **Probleme beim Schneiden von Papier**

- [Das Papier wird nicht gerade geschnitten](#page-848-0)
- [Schneidmesser funktioniert nicht während des Schneidevorgangs](#page-849-0)
- **■** [Ich möchte wissen, wie das Schneiden von Rollenpapier konfiguriert wird](#page-850-0)
- [Ich möchte einstellen, dass das Rollenpapier nach dem Trocknen der Tinte automatisch geschnitten wird](#page-851-0)

#### **Probleme mit den Papiereinstellungen**

- [Größe des Pauspapiers wird nicht erkannt](#page-853-0)
- $\rightarrow$  **[Ich möchte wissen, welche Papiertypen in diesem Drucker verwendet werden können](#page-854-0)**
- **■** [Der ausgewählte Medientyp entspricht nicht dem eingelegten Medientyp](#page-855-0)
- **→** [Der Papiertyp, der bedruckt werden soll, wird auf dem Touchscreen nicht angezeigt](#page-856-0)

#### **Tintenbezogene Probleme**

- [Tinte wird nicht ausgegeben](#page-858-0)
- [Drucker verbraucht viel Tinte](#page-859-0)

### $\rightarrow$  [Tintenstanderkennung](#page-860-0)

#### **Über die Druckeinstellungen**

- **→ [Wie drucke ich randlos](#page-862-0)**
- **■** [Ich möchte unkompliziert vertikale oder horizontale Banner erstellen](#page-863-0)
- [Kann ich einen Duplexdruck durchführen](#page-864-0)
- $\rightarrow$  [Ich möchte beim Drucken vergrößern](#page-865-0)

#### **Scannen nicht möglich**

- ◆ [Probleme beim Scannen \(Windows\)](#page-866-0)
- Probleme beim Scannen (macOS)

# <span id="page-726-0"></span>**Der Drucker druckt nicht**

Test 1 Stellen Sie sicher, dass der Drucker eingeschaltet ist.

Wenn dies nicht der Fall ist, stellen Sie sicher, dass der Drucker fest verbunden ist, und drücken die Taste **EIN (ON)**, um ihn einzuschalten.

Die **EIN (ON)**-Anzeige blinkt während der Initialisierung des Druckers. Warten Sie, bis die **EIN (ON)**-Anzeige nicht mehr blinkt, sondern leuchtet.

### **Hinweis**

• Wenn Sie große Datenmengen wie z. B. Fotos oder andere Grafiken drucken, wird der Druckauftrag möglicherweise erst mit einiger Verzögerung gestartet. Die **EIN (ON)**-Anzeige blinkt, während der Computer Daten verarbeitet und an den Drucker sendet. Warten Sie, bis der Druckvorgang gestartet wird.

Test 2 Stellen Sie sicher, dass der Drucker richtig an den Computer angeschlossen ist.

Vergewissern Sie sich bei Verwendung eines USB-Kabels, dass dieses fest an Drucker und Computer angeschlossen ist. Wenn das USB-Kabel sicher angeschlossen ist, prüfen Sie die folgenden Punkte:

- Wenn Sie ein Verteilergerät wie einen USB-Hub verwenden, trennen Sie dieses, schließen den Drucker direkt an den Computer an und drucken erneut. Wird der Druckvorgang normal gestartet, besteht ein Problem mit dem Verteilergerät. Wenden Sie sich an den Hersteller des Verteilergeräts.
- Es besteht auch die Möglichkeit, dass das Problem durch das USB-Kabel verursacht wird. Tauschen Sie das USB-Kabel aus, und wiederholen Sie den Druckvorgang.

Wenn Sie den Drucker mit einer Netzwerkverbindung verwenden, stellen Sie sicher, dass der Drucker für den Einsatz im Netzwerk korrekt konfiguriert ist.

- $\rightarrow$  [Drucker wird bei Verwendung von Wi-Fi nicht gefunden](#page-792-0)
- $\rightarrow$  [Drucker wird bei Verwendung von drahtgebundenem LAN nicht gefunden](#page-795-0)

### **Hinweis**

• Mit Wi-Fi Connection Assistant können Sie die Netzwerkverbindung überprüfen und reparieren.

Wählen Sie den folgenden Link, um Wi-Fi Connection Assistant herunterzuladen und zu installieren.

Überprüfen des Verbindungsstatus des Druckers mithilfe von Wi-Fi Connection Assistant

Test 3 Vergewissern Sie sich, dass die Papiereinstellungen mit den für den Drucker eingestellten Informationen übereinstimmen.

Stimmen die Papiereinstellungen und die Informationen für den Drucker nicht überein, erscheint auf dem Touchscreen eine Fehlermeldung. Befolgen Sie die Anweisungen auf dem Touchscreen, um den Fehler zu beheben.

Test 4 Wenn Sie von einem Computer aus drucken, löschen Sie nicht benötigte Druckaufträge.

- **Für Windows:**
	- **E** [Löschen nicht benötigter Druckaufträge](#page-436-0)
- **Für macOS:**
	- **E** Löschen nicht benötigter Druckaufträge

Test 5 Ist der Druckertreiber Ihres Druckers beim Drucken ausgewählt?

Wenn Sie einen Druckertreiber für einen anderen Drucker verwenden, kann der Drucker den Druckvorgang nicht korrekt ausführen.

### • **Für Windows:**

Im Dialogfeld "Drucken" muss "Canon XXX" ausgewählt sein (dabei steht "XXX" für den Namen Ihres Druckers).

#### **Hinweis**

• Wenn mehrere Drucker auf Ihrem Computer registriert sind, legen Sie denjenigen Drucker als Standard-Drucker fest, der standardmäßig ausgewählt werden soll.

#### **Für Windows 10:**

Wenn Sie den Standarddrucker festgelegt haben, sind zusätzliche Einstellungen erforderlich, damit der Standarddrucker nicht mehr von Windows 10 geändert wird.

Wählen Sie **Einstellungen (Settings)** > **Geräte (Devices)** > **Drucker und Scanner (Printers & scanners)** und deaktivieren Sie die Funktion **Standarddrucker von Windows verwalten lassen (Let Windows manage my default printer)**.

### • **Für macOS:**

Vergewissern Sie sich, dass der Name Ihres Druckers im Druckdialog unter **Drucker (Printer)** ausgewählt ist.

#### **Hinweis**

• Wenn mehrere Drucker auf Ihrem Computer registriert sind, wählen Sie unter **Systemeinstellungen (System Preferences)** > **Drucker und Scanner (Printers & Scanners)** für den Drucker **Als Standarddrucker festlegen (Set as Default Printer)** aus, der standardmäßig ausgewählt werden soll.

Test 6 Starten Sie den Computer neu, wenn Sie über den Computer drucken.

Starten Sie den Computer neu und wiederholen Sie den Druckvorgang.

## <span id="page-728-0"></span>**Drucken oder Verbinden nicht möglich**

# $\blacktriangle$

### **Wenn Sie die Druckereinrichtung wiederholen müssen:**

Führen Sie die Einrichtung des Druckers erneut aus, wenn eine der folgenden Bedingungen zutrifft.

- Wenn Sie einen Computer oder Wireless Router ausgetauscht haben
- Wenn Sie die Einstellungen des Wireless Routers geändert haben
- Falls Sie die Drucker-Verbindungsmethode (Wi-Fi/drahtgebundenes LAN/USB) geändert haben

Weitere Details zur Einrichtung finden Sie im Einrichtungshandbuch.

### **Wenn Sie das Administratorkennwort für den Drucker vergessen haben:**

[Administratorkennwort für den Drucker vergessen](#page-813-0)

### **Wenn keiner der oben genannten Punkte zutrifft:**

Siehe [Verbindung mit dem Drucker nicht möglich.](#page-806-0)

Sollte sich das Problem auch auf diese Weise nicht beheben lassen, wenden Sie sich an ein Canon -Servicecenter in Ihrer Nähe, um eine Reparatur zu beantragen.

<span id="page-729-0"></span>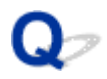

### **Der Drucker reagiert selbst nach Senden von Druckaufträgen nicht**

# ${\bf A}$

Test Wurde die LAN-Verbindung deaktiviert?

Setzen Sie **Drahtgeb. LAN aktiv./deaktiv. (Enable/disable Wired LAN)**, **Wi-Fi aktivieren/deaktivieren (Enable/disable Wi-Fi)** oder **Drahtlos Direkt aktiv./deaktiv. (Enable/disable Wireless Direct)** im Touchscreen-Menü auf **Aktivieren (Enable)**.

### **Hinweis**

• Drahtgebundenes LAN und Wi-Fi bzw. drahtgebundenes LAN und Drahtlos Direkt können nicht gleichzeitig verwendet werden.

## <span id="page-730-0"></span> $\Omega$

### **Der Druckvorgang wird angehalten und eine Fehlermeldung wird angezeigt**

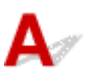

Wenn das Problem durch die in der Fehlermeldung angezeigte Maßnahme nicht behoben werden kann, steckt das Rollenpapier möglicherweise fest und kann nicht vorgeschoben werden.

Test 1 Liegt das eingelegte Rollenpapier an Druckerteilen usw. an?

Wenn das eingelegte Rollenpapier an Druckerteilen anliegt, legen Sie das Rollenpapier neu ein.

**[Entnehmen der Rolle aus dem Drucker](#page-492-0)** 

Test 2 | Ist das Rollenpapier für die Verwendung geeignet?

Überprüfen Sie den Außendurchmesser und die Papierstärke des Rollenpapiers, das mit Ihrem Drucker verwendet werden kann.

**[Papierformate](#page-517-0)** 

## <span id="page-731-0"></span> $\Omega$ **Fehler bei der Installation der Druckertreiber (Windows)**

# Δ,

• **Wenn Sie nicht über den Druckeranschluss (Printer Connection)-Bildschirm hinaus gelangen:**

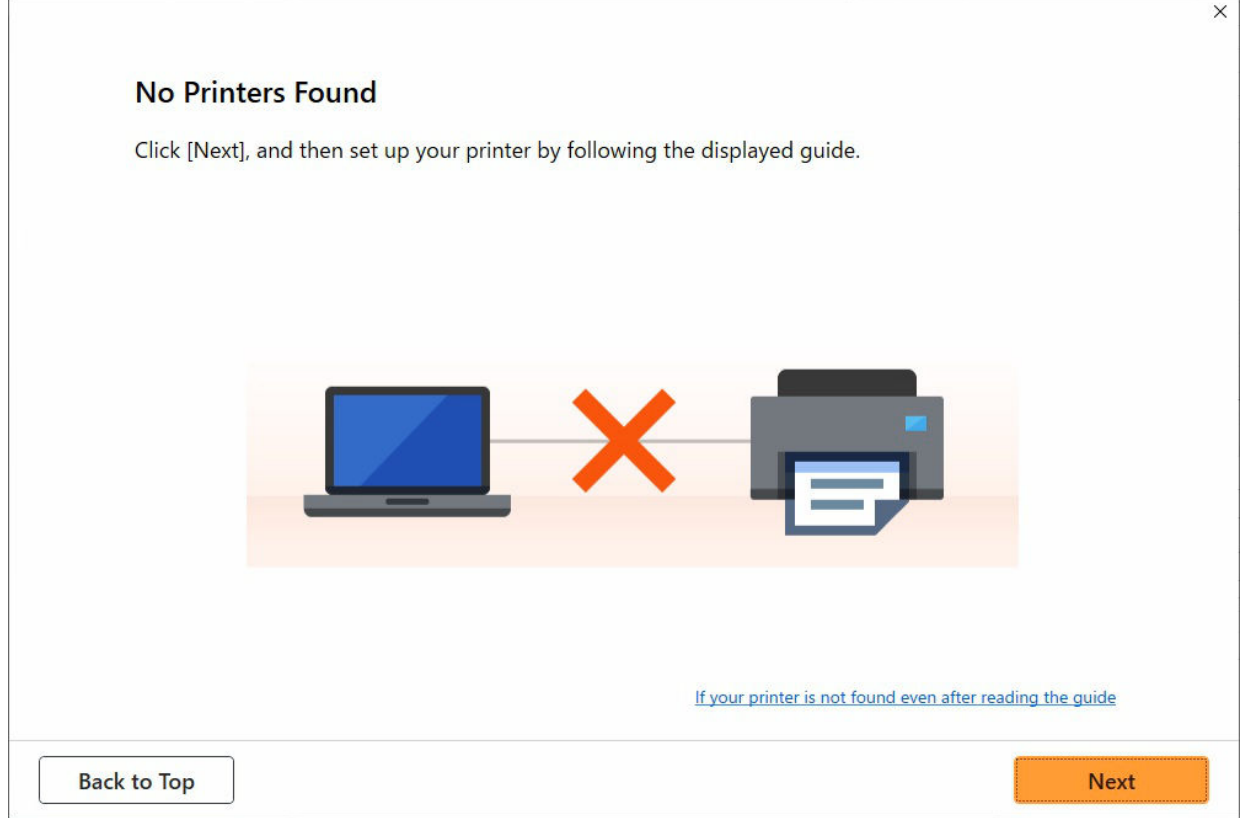

#### [Keine Fortsetzung nach Bildschirm Druckeranschluss/Kabel anschließen](#page-777-0)

#### • **Andere Fälle:**

Installieren Sie den Druckertreiber erneut.

Wenn der Druckertreiber nicht korrekt installiert wurde, deinstallieren Sie den Druckertreiber, starten Sie den Computer neu, und installieren Sie den Druckertreiber dann erneut.

### [Löschen des nicht benötigten Druckertreibers](#page-475-0)

Installieren Sie den Druckertreiber von der Canon Webseite erneut.

### **Hinweis**

• Wenn der Abbruch des Installationsprogramms durch einen Fehler in Windows ausgelöst wurde, kann dies ein Hinweis darauf sein, dass das Windows-System instabil ist, und die Treiber deshalb nicht installiert werden können. Starten Sie den Computer neu, und installieren Sie die Treiber erneut.

<span id="page-732-0"></span>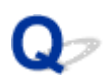

### **Entfernen der Druckersoftware**

## $\mathbf{A}$

Gehen Sie wie folgt vor, um auf dem Drucker installierte Dienstprogramme zu entfernen.

### **Wichtig**

• Sie müssen sich als Administrator anmelden oder über Administratorrechte verfügen.

### **Hinweis**

- Auf den folgenden Seiten erfahren Sie, wie Druckertreiber entfernt werden.
	- **E** [Löschen des nicht benötigten Druckertreibers](#page-475-0) (Windows)
	- **E** Löschen des nicht benötigten Canon IJ-Druckers aus der Druckerliste (macOS)

### **Entfernen der Wi-Fi Connection Assistant (Windows)**

Gehen Sie wie folgt vor, um den Wi-Fi Connection Assistant zu entfernen.

- Windows 10
	- **1.** Klicken Sie auf **Start (start)**, wählen Sie **Windows-System (Windows System)**und dann **Systemsteuerung (Control Panel)** aus.
	- **2.** Wählen Sie unter **Programme (Programs)** den Eintrag **Programme und Funktionen (Programs and Features)** aus, wählen Sie aus der Liste der Programme Wi-Fi Connection Assistant aus, und klicken Sie dann auf **Deinstallieren (Uninstall)**.
- Windows 8.1
	- **1.** Verwenden Sie den Charm **Einstellungen (Settings)** auf dem Desktop, um die **Systemsteuerung (Control Panel)** zu öffnen.
	- **2.** Wählen Sie unter **Programme (Programs)** den Eintrag **Programme und Funktionen (Programs and Features)** aus, wählen Sie aus der Liste der Programme Wi-Fi Connection Assistant aus, und klicken Sie dann auf die Schaltfläche **Deinstallieren (Uninstall)**.
- Windows 7
	- **1.** Wählen Sie im **Start** -Menü **Systemsteuerung (Control Panel)** aus.
	- **2.** Wählen Sie **Programm deinstallieren (Uninstall a program)** aus.

**3.** Wählen Sie Wi-Fi Connection Assistant aus, und klicken Sie dann auf die Schaltfläche **Deinstallieren (Uninstall)**.

### **Hinweis**

• Wenn das Dialogfeld **Benutzerkontensteuerung (User Account Control)** angezeigt wird, klicken Sie auf **Ja (Yes)**.

### **Entfernen der Wi-Fi Connection Assistant (macOS)**

Gehen Sie wie folgt vor, um den Wi-Fi Connection Assistant zu entfernen.

- **1.** Wählen Sie im Finder-Menü **Gehe zu (Go)** die Option **Anwendungen (Applications)** aus, doppelklicken Sie auf **Canon Utilities** > **Wi-Fi Connection Assistant**, und ziehen Sie dann das **Canon Wi-Fi Connection Assistant**-Symbol in den **Papierkorb (Trash)**.
- **2.** Starten Sie den Computer neu.

Leeren Sie den **Papierkorb (Trash)** und starten Sie Ihren Computer neu.

### **Hinweis**

• Zur Neuinstallation des Wi-Fi Connection Assistant deinstallieren Sie Wi-Fi Connection Assistant, und installieren Sie die Anwendung dann wieder von der Canon-Webseite.

## <span id="page-734-0"></span>**Reparatur Ihres Druckers**

Wenn sich das Gerät nicht einschalten lässt oder Sie den Transportmodus nicht über das Bedienfeld ausführen können, führen Sie die folgenden Schritte durch.

### **Wichtig**

- Eine Entnahme von Tinte aus den Tintenbehältern ist nicht möglich.
- Stellen Sie sicher, dass die Behälterkappen der Tintenbehälter fest geschlossen sind. Wenn die Behälterkappen geöffnet sind, schließen Sie die Behälterkappen ordnungsgemäß.
- Drücken Sie die Taste **EIN (ON)**, um den Drucker mit den eingesetzten Druckköpfen auszuschalten. Der Drucker schützt die Druckköpfe durch eine automatische Abdeckung vor dem Austrocknen.
- Entfernen Sie nicht die Druckköpfe. Es kann zu einem Auslaufen von Tinte kommen.
- Falls der Innenraum des Druckers verschmutzt ist, reinigen Sie ihn mit einem weichen Tuch, das angefeuchtet und fest ausgewrungen wurde.
- Für den Transport des Druckers verpacken Sie den Drucker in einer Plastiktasche, sodass keine Tinte auslaufen kann.
- Verpacken Sie den Drucker für den sicheren Transport mit nach unten weisendem Boden und ausreichend Schutzmaterial in einem stabilen Karton.
- Kippen Sie den Drucker nicht. Andernfalls kann Tinte auslaufen.
- Wenn der Transport des Druckers über eine Spedition erfolgt, beschriften Sie den Karton mit "OBEN", damit der Drucker mit nach unten weisendem Boden transportiert wird. Beschriften Sie den Karton ebenfalls mit "VORSICHT, ZERBRECHLICH".

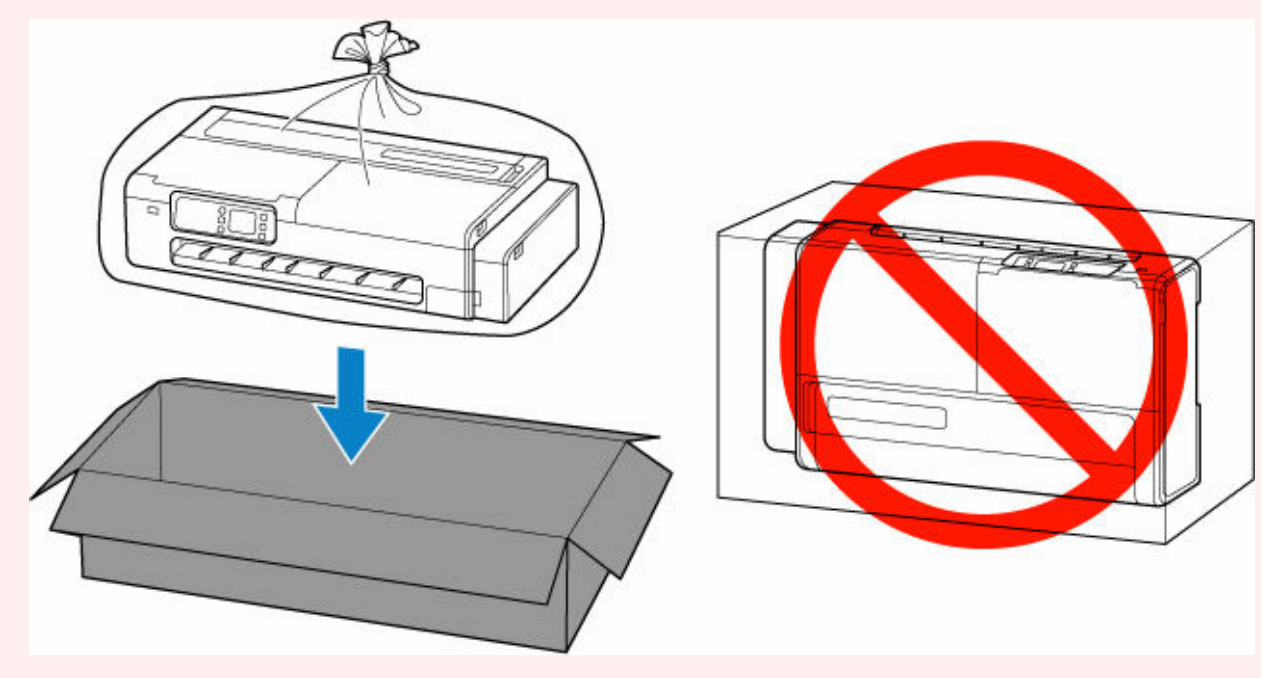

• Gehen Sie vorsichtig vor und stellen Sie sicher, dass der Behälter gerade steht und NICHT auf den Kopf oder auf die Seite gelegt wird. Andernfalls wird der Drucker möglicherweise beschädigt und die Tinte im Drucker könnte auslaufen.

- **1.** Wenn das Gerät eingeschaltet ist, drücken Sie die Taste **EIN (ON)**, um den Drucker auszuschalten.
	- **[Ausschalten des Druckers](#page-61-0)**
- **2.** Nehmen Sie sämtliches Papier heraus.
- **3.** Öffnen Sie die Zugangsabdeckung auf der rechten Seite des Druckers.

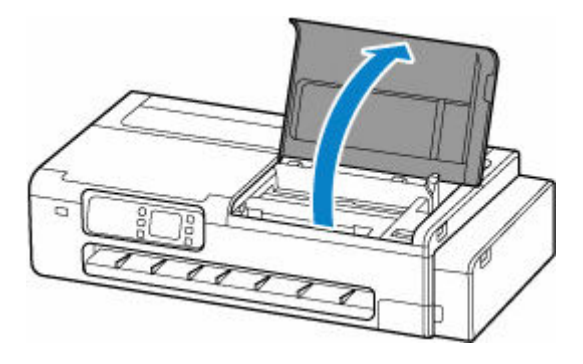

**4.** Schließen Sie das Tintenventil.

Schließen Sie das Tintenventil, indem Sie den Tintenventilhebel fest nach links klappen.

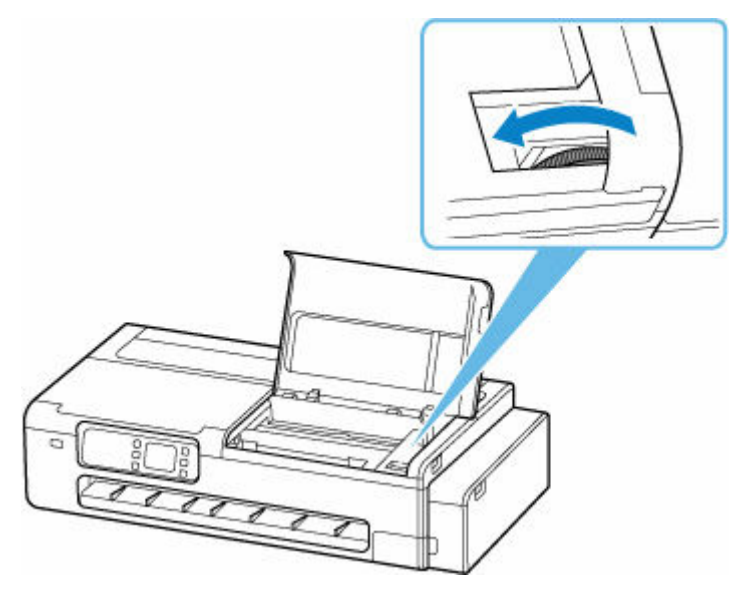

### **Wichtig**

- Wenn Sie den Drucker verpacken, ohne das Tintenventil zu schließen, kann die Tinte auslaufen. Schließen Sie unbedingt zuerst das Tintenventil, bevor Sie den Drucker verpacken.
- Wenn der Tintenventilhebel schmutzig ist, reinigen Sie den Hebel, und schließen Sie das Ventil.

### **Hinweis**

- Wenn der Tintenventilhebel bereits nach links geklappt und das Tintenventil geschlossen ist, belassen Sie es so.
- **5.** Öffnen Sie die Zugangsabdeckung auf der rechten Seite des Druckers.

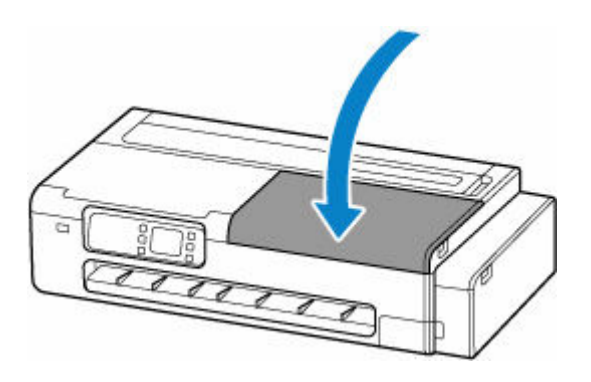

- **6.** Verpacken Sie den Drucker.
	- **[Drucker verpacken](#page-709-0)**

### **Wichtig**

• Entfernen Sie den Rollenhalter, die Rollenhalterstütze, den Schreibtischkorb und das Druckergestell vom Drucker. Bitte fragen Sie den Kundenservice in Ihrem Land oder Ihrer Region, wie Sie mit diesen Teilen beim Einsenden des Druckers zur Reparatur umgehen sollen.

## **Probleme mit der Druckqualität**

- **[Der Druck ist blass](#page-738-0)**
- **[Es treten Streifen in unterschiedlichen Farben auf](#page-740-0)**
- **[Die Farben auf gedruckten Bildern sind ungleichmäßig](#page-743-0)**
- **[Bildränder sind verwischt, oder es kommt zu weißen Streifen](#page-746-0)**
- **[Papier reibt am Druckkopf](#page-748-0)**
- **[Die Papierkanten sind schmutzig](#page-751-0)**
- **[Die Papieroberfläche ist schmutzig](#page-755-0)**
- **[Die Rückseite des Papiers ist schmutzig](#page-759-0)**
- **[Die gedruckten Farben stimmen nicht genau](#page-761-0)**
- **[Die Dokumente werden monochrom gedruckt](#page-763-0)**
- **[Die Linienstärke ist nicht gleichmäßig](#page-764-0)**
- **[Die Linien oder Farben sind falsch ausgerichtet](#page-766-0)**
- **[Die Länge der gedruckten Bilder in Papierausgaberichtung stimmt nicht genau](#page-769-0)**
- **[Bilder werden verkantet gedruckt](#page-771-0)**
- **[Die Ränder sind breit](#page-773-0)**

<span id="page-738-0"></span>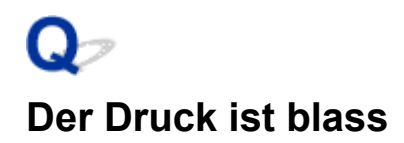

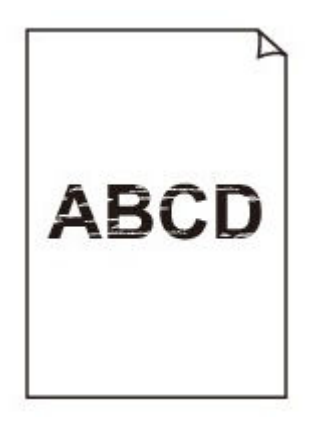

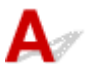

### Test 1 Wird die Rückseite des Papiers zum Drucken verwendet?

Bedrucken Sie die Druckfläche des Papiers.

Test 2 Sind die Düsen am Druckkopf verstopft?

Drucken Sie ein Testmuster, um die Düsen zu überprüfen und festzustellen, ob diese verstopft sind.

[Überprüfen verstopfter Düsen](#page-647-0)

### Test 3 Befinden sich Papierfetzen im Drucker?

Entfernen Sie etwaige Papierfetzen aus dem Drucker.

- **[Entfernen eines Rollenpapierstaus](#page-831-0)**
- **■** [Entfernen eines Einzelblattstaus](#page-835-0)

Test 4 Wurde das Papier geschnitten, bevor die Tinte getrocknet war?

Wählen Sie im Touchscreen-Menü die Optionen **Papiereinstellungen (Paper-related settings)** > **Erweiterte Papiereinstellungen (Advanced paper settings)** aus, und erhöhen Sie die Zeit unter **Pause zwischen den Scans (Pause between scans)** oder **Pause zwischen den Seiten (Pause between pages)**.

**[Angabe der Tintenabtrockenzeit](#page-504-0)** 

### Test 5 Wurden die **Druckziel (Print target)**-Einstellungen für das Drucken von Fotos und Postern korrekt festgelegt?

Führen Sie eine der folgenden Aktionen aus.

- Ändern Sie die Einstellung unter **Druckziel (Print Target)** zu **Foto (Farbe) (Photo (Color))** oder **Poster**.
	- **[Drucken mit Einstellung des Druckziels](#page-84-0)**
- Wählen Sie im Touchscreen-Menü **Geräteeinstellungen (Printer settings)** > **Druckeinstellungen (Print settings)** > **Standard-Druckeinstellungen (Default print settings)** > **Einstellungen für Druckqualität (Print quality settings)** > **Druckziel (Print target)** aus, und ändern Sie die Einstellung zu **Foto (Photo)**. (Dies ist nur verfügbar, wenn der **Medientyp (Media Type)** des Druckertreibers auf **Autom. (Druckereinst. verwenden) (Auto (Use Printer Settings))** eingestellt wurde.
	- **[Menüstruktur](#page-528-0)**

### Test 6 Ist die Einstellung der **Druckqualität (Print Quality)** des Druckertreibers auf eine niedrige Qualität festgelegt?

Gehen Sie wie folgt vor, um die Einstellung der **Druckqualität (Print Quality)** auf eine höhere Qualität festzulegen, und führen Sie dann den Druckvorgang durch.

• Windows

Ändern Sie die Einstellung für die **Druckqualität (Print Quality)** auf der Registerkarte **Erweiterte Einstellungen (Advanced Settings)** des Druckertreibers.

- [Ändern der Druckqualität und Korrigieren der Bilddaten](#page-90-0) (Windows)
- macOS

Ändern Sie die Einstellung **Druckqualität (Print Quality)** in den Einstellungen für **Qualität und Medium (Quality & Media)** des Druckertreibers.

Ändern der Druckqualität und Korrigieren der Bilddaten (macOS)

Test 7 Erzeugt das zum Drucken verwendete Papier viel Schneidstaub?

Setzen Sie im Touchscreen-Menü unter **Erweiterte Papiereinstellungen (Advanced paper settings)** die Option **Schneidstaubreduzierung (Cut-dust reduction)** auf **EIN (ON)**.

[Verringern von Trennstaub bei Schneidevorgängen von Rollenpapier](#page-514-0)

### <span id="page-740-0"></span>**Es treten Streifen in unterschiedlichen Farben auf**

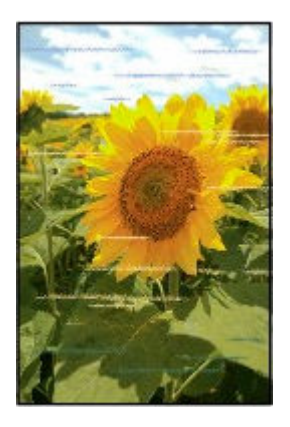

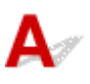

### Test 1 Stellen Sie sicher, dass die Düsen des Druckkopfs nicht verstopft sind

Drucken Sie ein Testmuster, um die Düsen zu überprüfen und festzustellen, ob diese verstopft sind.

[Überprüfen verstopfter Düsen](#page-647-0)

### Test 2 Ist der im Druckertreiber angegebene Medientyp mit dem im Drucker eingelegten Medientyp identisch?

Wenn Sie mit dem im Druckertreiber angegebenen Medientyp drucken, legen Sie den angegebenen Medientyp in den Drucker ein.

- **[Einlegen von Rollen in den Drucker](#page-480-0)**
- **[Einlegen von Einzelblättern in den Drucker](#page-497-0)**

Wenn Sie mit dem Medientyp drucken, der in den Drucker eingelegt ist, geben Sie eben jenen Medientyp im Druckertreiber an.

- 1. Drücken Sie zum Anhalten des Druckvorgangs die Taste **Stopp (Stop)**.
- 2. Ändern Sie den Papiertyp im Druckertreiber, und versuchen Sie, erneut zu drucken.

### **Hinweis**

- Wenn **Autom. (Druckereinst. verwenden) (Auto (Use Printer Settings))** als Medientyp ausgewählt ist, wird der Druck mit dem in den Drucker eingelegten Medientyp durchgeführt.
- Klicken Sie auf **Informationserhalt (Get Information)**, um die im Drucker eingestellten Papierinformationen im Druckertreiber anzuwenden.
	- **■** [Drucken mit einfacher Installation](#page-76-0)

### Test 3 Ist das in den Drucker eingelegte Papier mit dem auf dem Touchscreen ausgewählten Medientyp identisch?

Wählen Sie im Touchscreen-Menü den richtigen Medientyp aus, wenn Sie Papier in den Drucker einlegen.

- [Einlegen von Rollen in den Drucker](#page-480-0)
- **[Einlegen von Einzelblättern in den Drucker](#page-497-0)**

### Test 4 Wurde die Papierzufuhrrate ordnungsgemäß kalibriert?

Korrigieren Sie den Vorschub.

- [Automatisches Anpassen verschiedenfarbiger horizontaler Streifen](#page-661-0)
- **[Einstellen der Zeilenlänge](#page-665-0)**

### Test 5 Wurden die **Druckziel (Print target)**-Einstellungen für das Drucken von Fotos und Postern korrekt festgelegt?

Führen Sie eine der folgenden Aktionen aus.

- Ändern Sie die Einstellung unter **Druckziel (Print Target)** zu **Foto (Farbe) (Photo (Color))** oder **Poster**.
	- **■** [Drucken mit Einstellung des Druckziels](#page-84-0)
- Wählen Sie im Touchscreen-Menü **Geräteeinstellungen (Printer settings)** > **Druckeinstellungen (Print settings)** > **Standard-Druckeinstellungen (Default print settings)** > **Einstellungen für Druckqualität (Print quality settings)** > **Druckziel (Print target)** aus, und ändern Sie die Einstellung zu **Foto (Photo)**. (Dies ist nur verfügbar, wenn der **Medientyp (Media Type)** des Druckertreibers auf **Autom. (Druckereinst. verwenden) (Auto (Use Printer Settings))** eingestellt wurde.
	- **[Menüstruktur](#page-528-0)**

### Test 6 Eine niedrige Einstellung für die **Druckqualität (Print Quality)** verursacht Linien im Druckergebnis

Gehen Sie wie folgt vor, um die Einstellung der **Druckqualität (Print Quality)** auf die höchste Qualität festzulegen, und führen Sie dann den Druckvorgang durch.

• Windows

Ändern Sie die Einstellung für die **Druckqualität (Print Quality)** auf der Registerkarte **Erweiterte Einstellungen (Advanced Settings)** des Druckertreibers.

- [Ändern der Druckqualität und Korrigieren der Bilddaten](#page-90-0) (Windows)
- macOS

Ändern Sie die Einstellung **Druckqualität (Print Quality)** in den Einstellungen für **Qualität und Medium (Quality & Media)** des Druckertreibers.

Ändern der Druckqualität und Korrigieren der Bilddaten (macOS)

### Test 7 Ist **Priorität festlegen (Set priority)** im Touchscreen-Menü auf **Längengenauigk. prioris. (Prioritize length accuracy)** gesetzt?

Die Festlegung der Einstellung **Priorität festlegen (Set priority)** auf **Druckqualität priorisieren (Prioritize print quality)** sowie die Anpassung des Papiervorschubs kann Abhilfe schaffen.

[Automatisches Anpassen verschiedenfarbiger horizontaler Streifen](#page-661-0)

### **[Einstellen der Zeilenlänge](#page-665-0)**

### Test 8 Prüfen Sie, ob sich der Druckkopf in der richtigen Position befindet

Korrigieren Sie die Position des Druckkopfs.

♦ [Automatische Begradigung von Linien und Farben](#page-655-0)

Test 9 Der Druckauftrag wurde möglicherweise unterbrochen, während er empfangen wurde. Daher wird nicht mit einer schnellen Bildrate gedruckt

Beenden Sie andere Anwendungen, und brechen Sie andere Druckaufträge ab.

## <span id="page-743-0"></span>**Die Farben auf gedruckten Bildern sind ungleichmäßig**

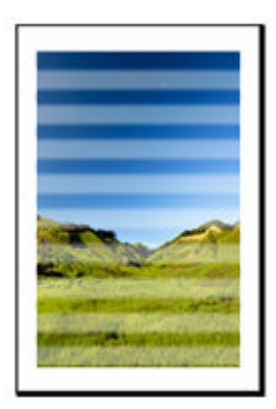

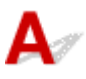

### Test 1 Ist das in den Drucker eingelegte Papier mit dem im Druckertreiber ausgewählten Medientyp identisch?

Wenn Sie mit dem im Druckertreiber angegebenen Medientyp drucken, legen Sie den angegebenen Medientyp in den Drucker ein.

- [Einlegen von Rollen in den Drucker](#page-480-0)
- **[Einlegen von Einzelblättern in den Drucker](#page-497-0)**

Wenn Sie mit dem im Druckertreiber angegebenen Medientyp drucken, legen Sie den angegebenen Medientyp in den Drucker ein.

- 1. Drücken Sie zum Anhalten des Druckvorgangs die Taste **Stopp (Stop)**.
- 2. Ändern Sie den Papiertyp im Druckertreiber, und versuchen Sie, erneut zu drucken.

### **Hinweis**

- Wenn **Autom. (Druckereinst. verwenden) (Auto (Use Printer Settings))** als Medientyp ausgewählt ist, wird der Druck mit dem in den Drucker eingelegten Medientyp durchgeführt.
- Klicken Sie auf **Informationserhalt (Get Information)**, um die im Drucker eingestellten Papierinformationen im Druckertreiber anzuwenden.
	- **■** [Drucken mit einfacher Installation](#page-76-0)

### Test 2 Ist der Medientyp des in den Drucker eingelegten Papiers identisch mit dem Medientyp, der auf dem Touchscreen ausgewählt wurde?

Wählen Sie im Touchscreen-Menü den richtigen Medientyp aus, wenn Sie Papier in den Drucker einlegen.

- **[Einlegen von Rollen in den Drucker](#page-480-0)**
- **[Einlegen von Einzelblättern in den Drucker](#page-497-0)**

### Test 3 Ist die Vorschubmenge richtig eingestellt?

Korrigieren Sie die Position des Druckkopfs.

[Automatische Begradigung von Linien und Farben](#page-655-0)

### Test 4 Ist der Papiervorschub richtig eingestellt?

Stellen Sie den Papiervorschub ein.

- [Automatisches Anpassen verschiedenfarbiger horizontaler Streifen](#page-661-0)
- **[Einstellen der Zeilenlänge](#page-665-0)**

### Test 5 Wurden die **Druckziel (Print target)**-Einstellungen für das Drucken von Fotos und Postern korrekt festgelegt?

Führen Sie eine der folgenden Aktionen aus.

- Ändern Sie die Einstellung unter **Druckziel (Print Target)** zu **Foto (Farbe) (Photo (Color))** oder **Poster**.
	- **[Drucken mit Einstellung des Druckziels](#page-84-0)**
- Wählen Sie im Touchscreen-Menü **Geräteeinstellungen (Printer settings)** > **Druckeinstellungen (Print settings)** > **Standard-Druckeinstellungen (Default print settings)** > **Einstellungen für Druckqualität (Print quality settings)** > **Druckziel (Print target)** aus, und ändern Sie die Einstellung zu **Foto (Photo)**. (Dies ist nur verfügbar, wenn der **Medientyp (Media Type)** des Druckertreibers auf **Autom. (Druckereinst. verwenden) (Auto (Use Printer Settings))** eingestellt wurde.
	- **[Menüstruktur](#page-528-0)**

Test 6 Farben in ausgedruckten Bildern fallen unter Umständen unterschiedlich aus, wenn die Einstellung für die **Druckqualität (Print Quality)** zu niedrig eingestellt wurde

Wählen Sie unter Windows die Option **Erweiterte Einstellungen (Advanced Settings)** auf der Registerkarte **Optionen (Main)** des Druckertreibers aus, und wählen Sie anschließend einen höheren Wert für die Einstellung **Druckqualität (Print Quality)**.

Wählen Sie unter macOS im Druckertreiber die Einstellung **Qualität und Medium (Quality & Media)** aus, und wählen Sie dann einen höheren Wert für die Einstellung **Druckqualität (Print Quality)**.

- [Ändern der Druckqualität und Korrigieren der Bilddaten](#page-90-0) (Windows)
- Ändern der Druckqualität und Korrigieren der Bilddaten (macOS)

### Test 7 Sind die Druckkopfdüsen verstopft?

Prüfen Sie, ob die Düsen verstopft sind.

[Überprüfen verstopfter Düsen](#page-647-0)

### Test 8 Farben in gedruckten Bildern sind an der Grenze zwischen Schatten möglicherweise ungleichmäßig, wenn das Bild dunkle und helle Bereiche enthält

Druckt auf derselben Seite, wobei zwischen bidirektionalem und unidirektionalem Druck gewechselt wird. Dadurch können beim Wechsel Farbunebenheiten auftreten. Durch die Verwendung der unidirektionalen Druckfunktion kann die Ungleichmäßigkeit von Farben in dieser Situation behoben werden.

Gehen Sie wie folgt vor, um einen unidirektionalen Druckvorgang durchzuführen.

• Windows

Öffnen Sie die **Det. Papiereinst. (Paper Detailed Settings)** auf der Registerkarte **Optionen (Main)** des Druckertreibers, und wählen Sie dann **Unidirektionaler Druck (Unidirectional Printing)** aus.

[Beschreibung des Bildschirms "Optionen-Register"](#page-445-0)

• macOS

Öffnen Sie **Det. Papiereinst. (Advanced Paper Settings)** im Druckertreiber und wählen Sie dann **Unidirektionaler Druck (Unidirectional Printing)** aus.

**Erweiterte Papiereinstellungen** 

### **Wichtig**

- Wenn in den Druckertreiber-Einstellungen eine oder mehrere der folgenden Bedingungen erfüllt sind, wird die Einstellung für unidirektionalen Druck deaktiviert.
	- Das Kontrollkästchen **Bannerdruck (Banner Printing)** ist aktiviert.
	- Die Papierlänge übersteigt 2000 mm (78,7 Zoll).

### Test 9 Wellt sich dieses Papier leicht?

Die Farben in gedruckten Bildern können an der Vorderkante von Papier, das sich leicht wellt, ungleichmäßig sein. Legen Sie an der Vorderkante des Papiers einen Rand von mindestens 20 mm (0,8 Zoll) fest.

[Vornehmen von Rändereinstellungen für Rollen](#page-509-0)

Test 10 Die Farbe kann ungleichmäßig sein, wenn die bedruckten Materialien beim Trocknen gestapelt wurden

Zur Vermeidung von ungleichmäßigen Farben empfehlen wir, die Blätter einzeln zu trocknen.

### Prüfung 11 Ist **Zielbereich für Tintentrocknung (Ink drying target area)** für **Pause zwischen den Scans (Pause between scans)** im Touchscreen-Menü auf **Vordere Kante (Leading edge)** gesetzt?

Wenn **Zielbereich für Tintentrocknung (Ink drying target area)** für **Pause zwischen den Scans (Pause between scans)** auf **Vordere Kante (Leading edge)** gesetzt ist, kann die Farbe ca. 110 bis 160 mm (4,3 bis 6,3 Zoll) ab der Vorderkante des Papiers ungleichmäßig sein. (Die Position richtet sich nach den Einstellungen unter **Druckqualität (Print Quality)**)

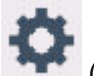

Wählen Sie auf dem HOME-Bildschirm (**Einrichten (Setup)**) > **Geräteeinstellungen (Printer settings)** > **Papiereinstellungen (Paper-related settings)** > **Erweiterte Papiereinstellungen (Advanced paper settings)** > **Pause zwischen den Scans (Pause between scans)** > **Zielbereich für Tintentrocknung (Ink drying target area)** aus, und ändern Sie die Einstellung zu **Gesamt (Overall)**.

Beachten Sie jedoch, dass der Druck nun länger braucht.

**[Angabe der Tintenabtrockenzeit](#page-504-0)** 

### <span id="page-746-0"></span>**Bildränder sind verwischt, oder es kommt zu weißen Streifen**

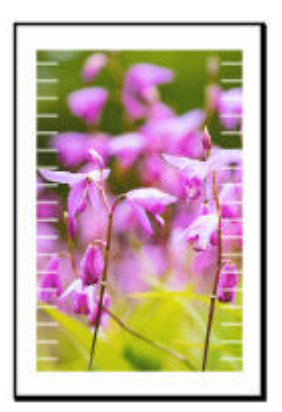

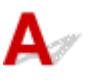

Test 1 Prüfen Sie, ob sich der Druckkopf in der richtigen Position befindet.

Passen Sie zum detaillierten Drucken von kleiner Schrift und feinen Linien auf Glanz- oder Halbglanz-Fotopapier die Druckkopf-Position an.

**→** [Automatische Begradigung von Linien und Farben](#page-655-0)

### Test 2 Ist der im Druckertreiber angegebene Medientyp mit dem im Drucker eingelegten Medientyp identisch?

Wenn Sie mit dem im Druckertreiber angegebenen Medientyp drucken, legen Sie den angegebenen Medientyp in den Drucker ein.

- **[Einlegen von Rollen in den Drucker](#page-480-0)**
- **[Einlegen von Einzelblättern in den Drucker](#page-497-0)**

Wenn Sie mit dem im Druckertreiber angegebenen Medientyp drucken, legen Sie den angegebenen Medientyp in den Drucker ein.

- 1. Drücken Sie zum Anhalten des Druckvorgangs die Taste **Stopp (Stop)**.
- 2. Ändern Sie den Papiertyp im Druckertreiber, und versuchen Sie, erneut zu drucken.

### **Hinweis**

- Wenn **Autom. (Druckereinst. verwenden) (Auto (Use Printer Settings))** als Medientyp ausgewählt ist, wird der Druck mit dem in den Drucker eingelegten Medientyp durchgeführt.
- Klicken Sie auf **Informationserhalt (Get Information)**, um die im Drucker eingestellten Papierinformationen im Druckertreiber anzuwenden.
	- [Drucken mit einfacher Installation](#page-76-0)

### Test 3 Ist der Medientyp des in den Drucker eingelegten Papiers identisch mit dem Medientyp, der auf dem Touchscreen ausgewählt wurde?

Wählen Sie im Touchscreen-Menü den richtigen Medientyp aus, wenn Sie Papier in den Drucker einlegen.

- [Einlegen von Rollen in den Drucker](#page-480-0)
- **[Einlegen von Einzelblättern in den Drucker](#page-497-0)**

### Test 4 Sind die Druckkopfdüsen verstopft?

Führen Sie die Druckkopfreinigung durch.

[Reinigen des Druckkopfs](#page-650-0)

<span id="page-748-0"></span>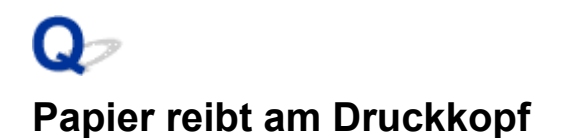

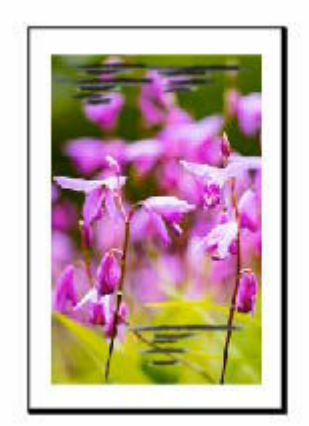

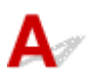

### Test 1 Ist der im Druckertreiber angegebene Medientyp mit dem im Drucker eingelegten Medientyp identisch?

Wenn Sie mit dem im Druckertreiber angegebenen Medientyp drucken, legen Sie den angegebenen Medientyp in den Drucker ein.

- **[Einlegen von Rollen in den Drucker](#page-480-0)**
- **[Einlegen von Einzelblättern in den Drucker](#page-497-0)**

Wenn Sie mit dem Medientyp drucken, der in den Drucker eingelegt ist, geben Sie eben jenen Medientyp im Druckertreiber an.

- 1. Drücken Sie zum Anhalten des Druckvorgangs die Taste **Stopp (Stop)**.
- 2. Ändern Sie den Papiertyp im Druckertreiber, und versuchen Sie, erneut zu drucken.

### **Hinweis**

- Wenn **Autom. (Druckereinst. verwenden) (Auto (Use Printer Settings))** als Medientyp ausgewählt ist, wird der Druck mit dem in den Drucker eingelegten Medientyp durchgeführt.
- Klicken Sie auf **Informationserhalt (Get Information)**, um die im Drucker eingestellten Papierinformationen im Druckertreiber anzuwenden.
	- [Drucken mit einfacher Installation](#page-76-0)

Test 2 Ist der Medientyp des in den Drucker eingelegten Papiers identisch mit dem Medientyp, der auf dem Touchscreen ausgewählt wurde?

Wählen Sie im Touchscreen-Menü den richtigen Medientyp aus, wenn Sie Papier in den Drucker einlegen.

**[Einlegen von Rollen in den Drucker](#page-480-0)** 

#### **[Einlegen von Einzelblättern in den Drucker](#page-497-0)**

### Test 3 Ist das Papier ordnungsgemäß eingelegt?

Wenn das Papier nicht ordnungsgemäß eingelegt ist, kann es Falten werfen und gegen den Druckkopf reiben.

Legen Sie das Papier wieder ein.

- **[Einlegen von Rollen in den Drucker](#page-480-0)**
- **[Einlegen von Einzelblättern in den Drucker](#page-497-0)**

### Test 4 Sind die Ränder der Rollen schmal?

Schmale Rollenränder können zu einem Aufwellen der vorderen Kante des Papiers führen, wodurch das bereits mit Tinte bedeckte Papier am Druckkopf reiben kann. Vergrößern Sie die Ränder.

[Vornehmen von Rändereinstellungen für Rollen](#page-509-0)

Test 5 Wenn Sie Normalpapier verwenden, können Sie das Druckergebnis ggf. durch Änderung der Einstellungen am Drucker verbessern.

• So funktioniert der Zieleinstellungsmodus

Wählen Sie **Poster/Foto (Poster/Photo)** unter **Druckziel (Print Target)** aus.

- **[Drucken mit Einstellung des Druckziels](#page-84-0)**
- So funktioniert der erweiterte Einstellungsmodus

Wählen Sie **Bild (Image)** unter **Druckpriorität (Print Priority)** aus.

**■** [Drucken mit dem Voreinstellungsmodus](#page-114-0)

Test 6 Wenn Sie Rollen verwenden, verwenden Sie auch das empfohlene Papier und die empfohlene Umgebung?

Wenn Sie andere Rollen oder Umgebungen verwenden als empfohlen, kann sich das Papier stärker wellen und am Druckkopf reiben. Verwenden Sie das empfohlene Papier und die empfohlene Umgebung.

**Eiste der Papiereinstellungen (Rollenpapier)** 

Test 7 Nehmen Sie die Einstellung vor, um ein Reiben des Papiers zu verhindern.

Durch Festlegen der Einstellung zum Verhindern von Papierabrieb wird der Abstand zwischen Druckkopf und Papier vergrößert. Wenn die Druckoberfläche auch bei korrekt eingestelltem Medientyp Abrieb aufweist, aktivieren Sie die Einstellung zum Verhindern von Papierabrieb über das Bedienfeld am Drucker oder über den Computer.

Dadurch wird möglicherweise die Druckqualität verringert.

\* Machen Sie diese Einstellung nach dem Abschluss des Druckvorgangs rückgängig. Andernfalls wird sie auch für weitere Druckvorgänge verwendet.

### • **Vom Bedienfeld**

Wählen Sie auf dem HOME-Bildschirm in dieser Reihenfolge (Einrichtung) > **Geräteeinstellungen**

**(Printer settings)** > **Druckeinstellungen (Print settings)** aus, und stellen Sie dann die Option **Papierabrieb verhindern (Prevent paper abrasion)** auf **EIN (ON)**.

[Ändern von Einstellungen vom Bedienfeld aus](#page-523-0)

### <span id="page-751-0"></span>**Die Papierkanten sind schmutzig**

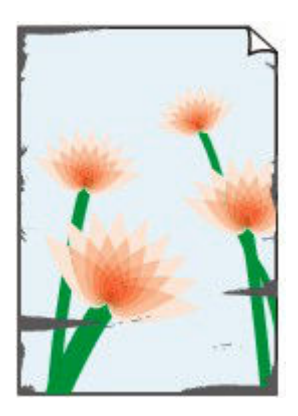

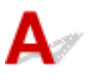

### Test 1 Wurde auf kleinformatigem Papier gedruckt?

Die Walze kann beim Drucken auf kleinformatigem Papier verschmutzt werden.

Öffnen Sie die linke und rechte Zugangsabdeckung, und reinigen Sie die Walze.

[Reinigen im Inneren des Druckers](#page-693-0)

### Test 2 Ist der im Druckertreiber angegebene Medientyp mit dem Medientyp im Drucker identisch?

Die Walze kann schmutzig werden, wenn das eingelegte Papier nicht mit den Einstellungen übereinstimmt. Passen Sie nach dem Reinigen der Walze die Papiergröße an.

[Reinigen im Inneren des Druckers](#page-693-0)

Wenn Sie mit dem im Druckertreiber angegebenen Medientyp drucken, legen Sie den angegebenen Medientyp in den Drucker ein.

- **[Einlegen von Rollen in den Drucker](#page-480-0)**
- **[Einlegen von Einzelblättern in den Drucker](#page-497-0)**

Wenn Sie mit dem Medientyp drucken, der in den Drucker eingelegt ist, geben Sie eben jenen Medientyp im Druckertreiber an.

- 1. Drücken Sie zum Anhalten des Druckvorgangs die Taste **Stopp (Stop)**.
- 2. Ändern Sie den Papiertyp im Druckertreiber, und versuchen Sie, erneut zu drucken.

### **Hinweis**

- Wenn **Autom. (Druckereinst. verwenden) (Auto (Use Printer Settings))** als Medientyp ausgewählt ist, wird der Druck mit dem in den Drucker eingelegten Medientyp durchgeführt.
- Klicken Sie auf **Informationserhalt (Get Information)**, um die im Drucker eingestellten Papierinformationen im Druckertreiber anzuwenden.

#### **[Drucken mit einfacher Installation](#page-76-0)**

Test 3 Ist der Medientyp des in den Drucker eingelegten Papiers identisch mit dem Medientyp, der auf dem Touchscreen ausgewählt wurde?

Die Walze kann schmutzig werden, wenn das eingelegte Papier nicht mit den Einstellungen übereinstimmt. Passen Sie nach dem Reinigen der Walze die Papiergröße an.

[Reinigen im Inneren des Druckers](#page-693-0)

Wählen Sie im Touchscreen-Menü den richtigen Medientyp aus, wenn Sie Papier in den Drucker einlegen.

- [Einlegen von Rollen in den Drucker](#page-480-0)
- **[Einlegen von Einzelblättern in den Drucker](#page-497-0)**

### Test 4 Ist das Papier zerknittert oder gewellt?

Streichen Sie alle verbogenen Stellen glatt und legen Sie das Papier erneut ein.

- **[Einlegen von Rollen in den Drucker](#page-480-0)**
- **[Einlegen von Einzelblättern in den Drucker](#page-497-0)**

### Test 5 Ist im Touchscreen-Menü unter **Erweiterte Papiereinstellungen (Advanced paper settings)** die Option **Schneidstaubreduzierung (Cut-dust reduction)** auf **EIN (ON)** gestellt?

An der Papierschneideposition wird eine Schneidstaubreduzierungslinie gedruckt, wenn die **Schneidstaubreduzierung (Cut-dust reduction)** auf **EIN (ON)** gesetzt ist.

Wenn keine Schneidstaubreduzierung erforderlich ist, setzen Sie die **Schneidstaubreduzierung (Cut-dust reduction)** auf **AUS (OFF)**.

**[Menüstruktur](#page-528-0)** 

Test 6 Ist die Ausgabeführung sauber?

Reinigen Sie die Ausgabeführung.

[Reinigen im Inneren des Druckers](#page-693-0)

Test 7 Sind die Ränder der Rollen schmal?

Schmale Rollenränder können zu einem Aufwellen der vorderen Kante des Papiers führen, wodurch das bereits mit Tinte bedeckte Papier am Druckkopf reiben kann. Vergrößern Sie die Ränder.

[Vornehmen von Rändereinstellungen für Rollen](#page-509-0)

Test 8 Wenn Sie Normalpapier verwenden, können Sie das Druckergebnis ggf. durch Änderung der Einstellungen am Drucker verbessern.

• So funktioniert der Zieleinstellungsmodus

Wählen Sie **Poster/Foto (Poster/Photo)** unter **Druckziel (Print Target)** aus.

- [Drucken mit Einstellung des Druckziels](#page-84-0)
- So funktioniert der erweiterte Einstellungsmodus

Wählen Sie **Bild (Image)** unter **Druckpriorität (Print Priority)** aus.

**■** [Drucken mit dem Voreinstellungsmodus](#page-114-0)

### Test 9 Wenn Sie Rollen verwenden, verwenden Sie auch das empfohlene Papier und die empfohlene Umgebung?

Wenn Sie andere Rollen oder Umgebungen verwenden als empfohlen, kann sich das Papier stärker wellen und am Druckkopf reiben. Verwenden Sie das empfohlene Papier und die empfohlene Umgebung.

**Exercise 18 Exercise** European (Rollenpapier)

### Test 10 Nehmen Sie die Einstellung vor, um ein Reiben des Papiers zu verhindern.

Durch Festlegen der Einstellung zum Verhindern von Papierabrieb wird der Abstand zwischen Druckkopf und Papier vergrößert. Wenn die Druckoberfläche auch bei korrekt eingestelltem Medientyp Abrieb aufweist, aktivieren Sie die Einstellung zum Verhindern von Papierabrieb über das Bedienfeld am Drucker oder über den Computer.

Dadurch wird möglicherweise die Druckqualität verringert.

\* Machen Sie diese Einstellung nach dem Abschluss des Druckvorgangs rückgängig. Andernfalls wird sie auch für weitere Druckvorgänge verwendet.

#### • **Vom Bedienfeld**

Wählen Sie auf dem HOME-Bildschirm in dieser Reihenfolge (Einrichtung) > **Geräteeinstellungen (Printer settings)** > **Druckeinstellungen (Print settings)** aus, und stellen Sie dann die Option **Papierabrieb verhindern (Prevent paper abrasion)** auf **EIN (ON)**.

**[Druckeinstellungen](#page-547-0)** 

### Prüfung 11 Ist das Innere des Druckers verschmutzt?

Beim Duplexdruck wird das Innere des Druckers möglicherweise durch Tinte verschmutzt.

Führen Sie eine Bodenplattenreinigung durch, um das Innere des Druckers zu reinigen.

[Durchführen der Bodenplattenreinigung](#page-701-0)

#### **Hinweis**

• Um eine Verschmutzung des Druckerinnenraums zu vermeiden, stellen Sie das richtige Papierformat ein.

### Prüfung 12 Wenn Sie Blätter benutzen, sind diese gewellt?

Richten Sie die Kanten des Papiers bündig aus. Glätten Sie gegebenenfalls gewelltes Papier.

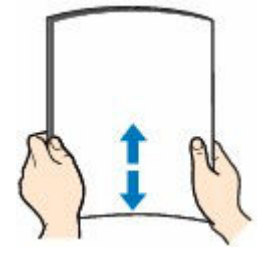

### **Wichtig**

- Richten Sie die Kanten des Papiers vor dem Einlegen bündig aus. Wenn die Kanten beim Einlegen des Papiers nicht bündig ausgerichtet sind, kann es zu einem Papierstau kommen.
- Wenn das Papier gewellt ist, halten Sie es an den gewellten Ecken fest, und biegen Sie es vorsichtig in Gegenrichtung, bis es vollständig eben liegt.

# <span id="page-755-0"></span>**Die Papieroberfläche ist schmutzig**

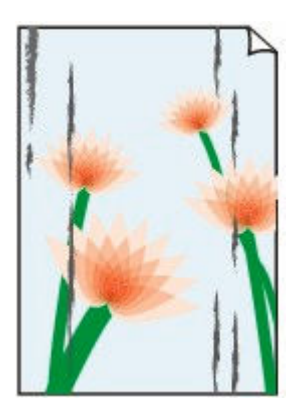

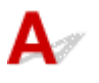

Test 1 Ist die Papierhaltevorrichtung sauber?

Reinigen Sie die Papierhaltevorrichtung.

[Reinigen im Inneren des Druckers](#page-693-0)

### Test 2 Benötigt dieses Papier viel Zeit zum Trocknen?

Erhöhen Sie im Touchscreen-Menü die Einstellungen für die **Pause zwischen den Seiten (Pause between pages)** und die **Pause zwischen den Scans (Pause between scans)**.

**[Angabe der Tintenabtrockenzeit](#page-504-0)** 

### **Hinweis**

• Wenn auf Papier gedruckt wird, das länger zum Trocknen braucht, kann sich das Papier während des Druckvorgangs aufwerfen und in Kontakt mit dem Ausgabefach kommen.

Legen Sie in solchen Situationen eine **Wartezeit für Tintentrocknung (Ink drying wait time)** und einen **Zielbereich für Tintentrocknung (Ink drying target area)** für die Einstellung **Pause zwischen den Scans (Pause between scans)** im Touchscreen-Menü fest.

Beachten Sie jedoch, dass der Druck nun länger braucht.

### Test 3 Ist der im Druckertreiber angegebene Medientyp mit dem Medientyp im Drucker identisch?

Die Walze kann schmutzig werden, wenn das eingelegte Papier nicht mit den Einstellungen übereinstimmt. Passen Sie nach dem Reinigen der Walze die Papiergröße an.

#### [Reinigen im Inneren des Druckers](#page-693-0)

Wenn Sie mit dem Medientyp drucken, der in den Drucker eingelegt ist, geben Sie eben jenen Medientyp im Druckertreiber an.

**[Einlegen von Rollen in den Drucker](#page-480-0)**
#### **[Einlegen von Einzelblättern in den Drucker](#page-497-0)**

Wenn Sie mit dem Medientyp drucken, der in den Drucker eingelegt ist, geben Sie eben jenen Medientyp im Druckertreiber an.

- 1. Drücken Sie zum Anhalten des Druckvorgangs die Taste **Stopp (Stop)**.
- 2. Ändern Sie den Papiertyp im Druckertreiber, und versuchen Sie, erneut zu drucken.

# **Hinweis**

- Wenn **Autom. (Druckereinst. verwenden) (Auto (Use Printer Settings))** als Medientyp ausgewählt ist, wird der Druck mit dem in den Drucker eingelegten Medientyp durchgeführt.
- Klicken Sie auf **Informationserhalt (Get Information)**, um die im Drucker eingestellten Papierinformationen im Druckertreiber anzuwenden.
	- **■** [Drucken mit einfacher Installation](#page-76-0)

Test 4 Stimmt der im Druckertreiber oder auf dem Touchscreen ausgewählte Papiertyp mit dem tatsächlich eingelegten Papier überein?

Reinigen Sie die Walze und passen Sie den im Druckertreiber oder auf dem Touchscreen ausgewählten Papiertyp an das tatsächlich eingelegte Papier an.

[Reinigen im Inneren des Druckers](#page-693-0)

Test 5 Sie können den Schmutz entfernen, indem Sie ein leeres Blatt Papier durch den Drucker laufen lassen.

Wenn die Papierrolle schmutzig ist, wiederholen Sie den Vorgang **Schnittlänge festlegen (Set cut length)** mehrere Male.

[Schnittlänge festlegen \(zieht das Papier ein und schneidet es auf die eingestellte Länge zu\)](#page-508-0)

Wenn das Blatt schmutzig ist, führen Sie die **Bodenplattenreinigung (Bottom Plate Cleaning)** durch.

[Durchführen der Bodenplattenreinigung](#page-701-0)

Test 6 Wenn Sie Normalpapier verwenden, können Sie das Druckergebnis ggf. durch Änderung der Einstellungen am Drucker verbessern.

• So funktioniert der Zieleinstellungsmodus

Wählen Sie **Poster/Foto (Poster/Photo)** unter **Druckziel (Print Target)** aus.

- $\rightarrow$  [Drucken mit Einstellung des Druckziels](#page-84-0)
- So funktioniert der erweiterte Einstellungsmodus

Wählen Sie **Bild (Image)** unter **Druckpriorität (Print Priority)** aus.

**■** [Drucken mit dem Voreinstellungsmodus](#page-114-0)

Test 7 Wenn Sie Rollen verwenden, verwenden Sie auch das empfohlene Papier und die empfohlene Umgebung?

Wenn Sie andere Rollen oder Umgebungen verwenden als empfohlen, kann sich das Papier stärker wellen und am Druckkopf reiben. Verwenden Sie das empfohlene Papier und die empfohlene Umgebung.

**Exercise 1** Liste der Papiereinstellungen (Rollenpapier)

Test 8 Nehmen Sie die Einstellung vor, um ein Reiben des Papiers zu verhindern.

Durch Festlegen der Einstellung zum Verhindern von Papierabrieb wird der Abstand zwischen Druckkopf und Papier vergrößert. Wenn die Druckoberfläche auch bei korrekt eingestelltem Medientyp Abrieb aufweist, aktivieren Sie die Einstellung zum Verhindern von Papierabrieb über das Bedienfeld am Drucker oder über den Computer.

Dadurch wird möglicherweise die Druckqualität verringert.

\* Machen Sie diese Einstellung nach dem Abschluss des Druckvorgangs rückgängig. Andernfalls wird sie auch für weitere Druckvorgänge verwendet.

#### • **Vom Bedienfeld**

Wählen Sie auf dem HOME-Bildschirm in dieser Reihenfolge (Einrichtung) > **Geräteeinstellungen (Printer settings)** > **Druckeinstellungen (Print settings)** aus, und stellen Sie dann die Option **Papierabrieb verhindern (Prevent paper abrasion)** auf **EIN (ON)**.

- **■** [Druckeinstellungen](#page-547-0)
- Test 9 Ist das Innere des Druckers verschmutzt?

Beim Duplexdruck wird das Innere des Druckers möglicherweise durch Tinte verschmutzt.

Führen Sie eine Bodenplattenreinigung durch, um das Innere des Druckers zu reinigen.

[Durchführen der Bodenplattenreinigung](#page-701-0)

#### **Hinweis**

• Um eine Verschmutzung des Druckerinnenraums zu vermeiden, stellen Sie das richtige Papierformat ein.

Test 10 Wenn Sie Blätter benutzen, sind diese gewellt?

Richten Sie die Kanten des Papiers bündig aus. Glätten Sie gegebenenfalls gewelltes Papier.

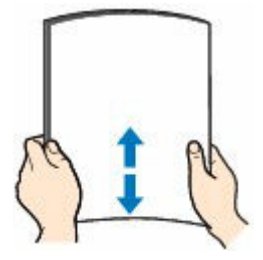

#### **Wichtig**

• Richten Sie die Kanten des Papiers vor dem Einlegen bündig aus. Wenn die Kanten beim Einlegen des Papiers nicht bündig ausgerichtet sind, kann es zu einem Papierstau kommen.

• Wenn das Papier gewellt ist, halten Sie es an den gewellten Ecken fest, und biegen Sie es vorsichtig in Gegenrichtung, bis es vollständig eben liegt.

# **Die Rückseite des Papiers ist schmutzig**

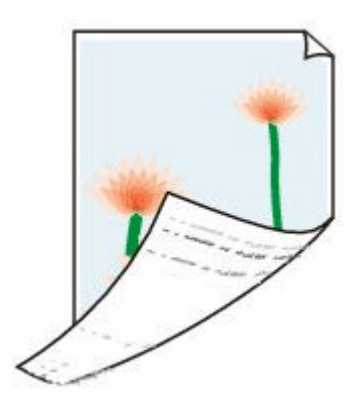

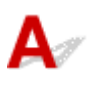

# Test 1 Wurde der vorherige Druckauftrag auf kleinformatigem Papier gedruckt?

Öffnen Sie die Scaneinheit / -abdeckung (nur TC-20M) und die Zugangsabdeckung, und reinigen Sie die Walze.

[Reinigen im Inneren des Druckers](#page-693-0)

# Test 2 Ist **Papierbreite erkennen (Detect paper width)** im Touchscreen-Menü auf **Deaktivieren (Disable)** gesetzt?

Wird gedruckt, während **Papierbreite erkennen (Detect paper width)** auf **Deaktivieren (Disable)** gesetzt ist, kann dies zur Verschmutzung der Walze führen.

Setzen Sie **Papierbreite erkennen (Detect paper width)** im Touchscreen-Menü auf **Aktivier. (Enable)**. Öffnen Sie dann die Scaneinheit / -abdeckung (nur TC-20M) und die Zugangsabdeckung, um die Walze zu reinigen.

[Reinigen im Inneren des Druckers](#page-693-0)

# Test 3 Benötigt dieses Papier viel Zeit zum Trocknen?

Erhöhen Sie im Touchscreen-Menü die Einstellungen für die **Pause zwischen den Seiten (Pause between pages)** und die **Pause zwischen den Scans (Pause between scans)**.

#### **[Angabe der Tintenabtrockenzeit](#page-504-0)**

# **Hinweis**

• Wenn auf Papier gedruckt wird, das länger zum Trocknen braucht, kann sich das Papier während des Druckvorgangs aufwerfen und in Kontakt mit dem Ausgabefach kommen.

Legen Sie in solchen Situationen eine **Wartezeit für Tintentrocknung (Ink drying wait time)** und einen **Zielbereich für Tintentrocknung (Ink drying target area)** für die Einstellung **Pause zwischen den Scans (Pause between scans)** im Touchscreen-Menü fest.

Beachten Sie jedoch, dass der Druck nun länger braucht.

**[Menüstruktur](#page-528-0)** 

• Wenn die Walze schmutzig ist, öffnen Sie die Scaneinheit / -abdeckung (nurTC-20M) und die Zugangsabdeckung, und reinigen Sie die Walze.

Test 4 Ist der im Druckertreiber angegebene Medientyp mit dem Medientyp im Drucker identisch?

Die Walze kann schmutzig werden, wenn das eingelegte Papier nicht mit den Einstellungen übereinstimmt. Passen Sie nach dem Reinigen der Walze die Papiergröße an.

[Reinigen im Inneren des Druckers](#page-693-0)

Wenn Sie mit dem im Druckertreiber angegebenen Medientyp drucken, legen Sie den angegebenen Medientyp in den Drucker ein.

- [Einlegen von Rollen in den Drucker](#page-480-0)
- [Einlegen von Einzelblättern in den Drucker](#page-497-0)

Wenn Sie mit dem Medientyp drucken, der in den Drucker eingelegt ist, geben Sie eben jenen Medientyp im Druckertreiber an.

- 1. Drücken Sie zum Anhalten des Druckvorgangs die Taste **Stopp (Stop)**.
- 2. Ändern Sie den Papiertyp im Druckertreiber, und versuchen Sie, erneut zu drucken.

# **Hinweis**

- Wenn **Autom. (Druckereinst. verwenden) (Auto (Use Printer Settings))** als Medientyp ausgewählt ist, wird der Druck mit dem in den Drucker eingelegten Medientyp durchgeführt.
- Klicken Sie auf **Informationserhalt (Get Information)**, um die im Drucker eingestellten Papierinformationen im Druckertreiber anzuwenden.
	- **■** [Drucken mit einfacher Installation](#page-76-0)

# Test 5 Stimmt der im Druckertreiber oder auf dem Touchscreen ausgewählte Papiertyp mit dem tatsächlich eingelegten Papier überein?

Reinigen Sie die Walze, und passen Sie den im Druckertreiber oder auf dem Touchscreen ausgewählten Papiertyp an das tatsächlich eingelegte Papier an.

[Reinigen im Inneren des Druckers](#page-693-0)

Test 6 Sie können den Schmutz entfernen, indem Sie ein leeres Blatt Papier durch den Drucker laufen lassen.

Wenn die Rolle schmutzig ist, wiederholen Sie den Vorgang **Schnittlänge festlegen (Set cut length)** mehrere Male.

[Schnittlänge festlegen \(zieht das Papier ein und schneidet es auf die eingestellte Länge zu\)](#page-508-0)

Wenn das Blatt schmutzig ist, führen Sie die **Bodenplattenreinigung (Bottom Plate Cleaning)** durch.

[Durchführen der Bodenplattenreinigung](#page-701-0)

# **Die gedruckten Farben stimmen nicht genau**

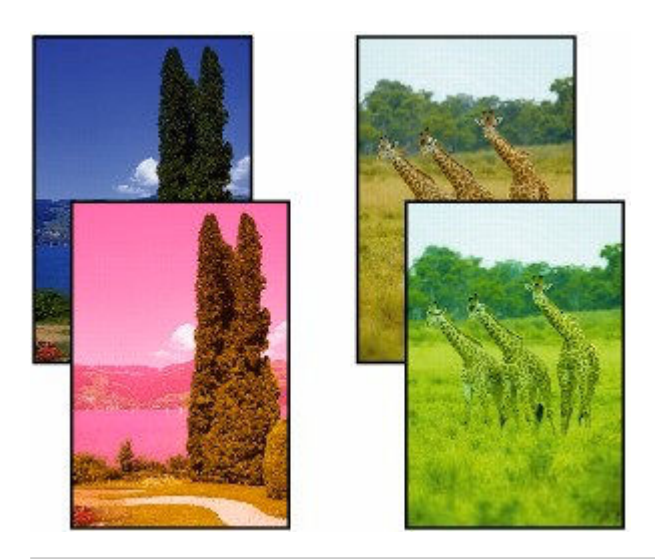

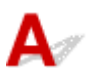

Test 1 Sind die Düsen am Druckkopf verstopft?

Drucken Sie ein Testmuster, um die Düsen zu überprüfen und festzustellen, ob diese verstopft sind.

[Überprüfen verstopfter Düsen](#page-647-0)

# Test 2 Wurden die **Druckziel (Print target)**-Einstellungen für das Drucken von Fotos und Postern korrekt festgelegt?

Führen Sie eine der folgenden Aktionen aus.

- Ändern Sie die Einstellung unter **Druckziel (Print Target)** zu **Foto (Farbe) (Photo (Color))** oder **Poster**.
	- [Drucken mit Einstellung des Druckziels](#page-84-0)
- Wählen Sie im Touchscreen-Menü **Geräteeinstellungen (Printer settings)** > **Druckeinstellungen (Print settings)** > **Standard-Druckeinstellungen (Default print settings)** > **Einstellungen für Druckqualität (Print quality settings)** > **Druckziel (Print target)** aus, und ändern Sie die Einstellung zu **Foto (Photo)**. (Dies ist nur verfügbar, wenn der **Medientyp (Media Type)** des Druckertreibers auf **Autom. (Druckereinst. verwenden) (Auto (Use Printer Settings))** eingestellt wurde.
	- **[Menüstruktur](#page-528-0)**

# Test 3 Wurden die Farbeinstellungen im Druckertreiber angepasst?

Gehen Sie wie folgt vor, um die Farbeinstellungen anzupassen.

• Windows

Passen Sie die Farbeinstellungen mit **Farbmodus (Color Mode)** > **Farbeinst. (Color Settings)** unter **Erweiterte Einstellungen (Advanced Settings)** im Druckertreiber an.

[Beschreibung der Registerkarte Optionen](#page-445-0) (Windows)

• macOS

Passen Sie die Farbeinstellungen im Druckertreiber unter **Farboptionen (Color Options)** an.

**■ Farboptionen (macOS)** 

# Test 4 Ist **Applikation-Farbanpassungspriorität (Application Color Matching Priority)** auf **Aus (Off)** in einem Windows-Druckertreiber gesetzt?

Klicken Sie auf der Seite **Layout** des Druckertreibers auf **Sondereinst. (Special Settings)** und legen Sie dann im daraufhin angezeigten Dialogfeld die Einstellung **Applikation-Farbanpassungspriorität (Application Color Matching Priority)** auf **Ein (On)** fest.

**[Beschreibung der Registerkarte Layout](#page-458-0) (Windows)** 

# Test 5 Wurde die Farbe des Computers oder des Monitors angepasst?

Gehen Sie wie nachstehend beschrieben vor.

- Hinweise zur Anpassung der Farben entnehmen Sie bitte der Computer- oder Monitordokumentation.
- Passen Sie die Einstellungen der Farbverwaltungssoftware an. Hinweise dazu entnehmen Sie bei Bedarf bitte der Softwaredokumentation.

# Test 6 | Die Farben von verschiedenen Druckern des gleichen Modells

variieren aufgrund der unterschiedlichen Firmware und Druckertreiberversionen sowie Umwelteinflüssen.

Befolgen Sie diese Schritte, um die Druckumgebung einzurichten.

- 1. Verwenden Sie dieselbe Version der Firmware oder Druckertreiber.
- 2. Legen Sie für alle Einstellungen dieselben Werte fest.

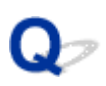

# **Die Dokumente werden monochrom gedruckt**

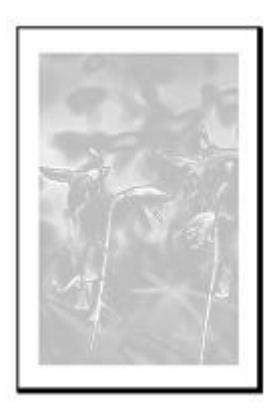

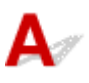

# Test 1 Ist der **Farbmodus (Color Mode)** auf **Monochrom (Monochrome)** bzw. das **Druckziel (Print Target)** auf **CAD (Strichzeichnung im Monochrom) (CAD (Monochrome Line Drawing))** in einem Windows-Druckertreiber gesetzt?

Legen Sie unter **Erweiterte Einstellungen (Advanced Settings)** des Druckertreibers die Option **Farbe (Color)** unter **Farbmodus (Color Mode)** fest, und versuchen Sie, erneut zu drucken.

# Test 2 Ist **Schwarzweiß-Fotodruck (Black and White Photo Print)** in einem macOS-Druckertreiber ausgewählt?

Deaktivieren Sie **Graustufen drucken (Grayscale Printing)** im Druckertreiber in den Einstellungen **Qualität und Medium (Quality & Media)**, und versuchen Sie, erneut zu drucken.

# Test 3 **Die Druckkopfdüse ist möglicherweise verstopft**

Drucken Sie ein Testmuster, um die Farbtintendüsen zu überprüfen und festzustellen, ob diese verstopft sind.

[Überprüfen verstopfter Düsen](#page-647-0)

# **Die Linienstärke ist nicht gleichmäßig**

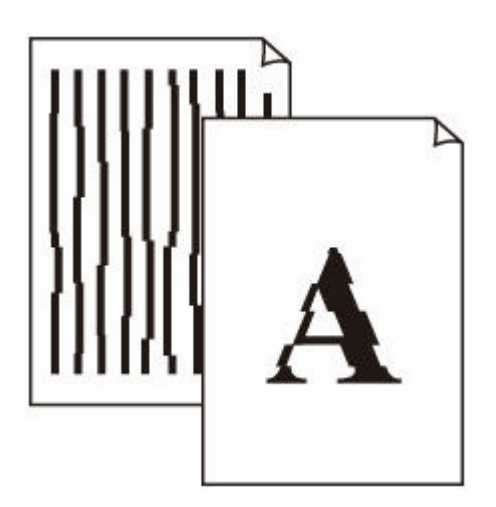

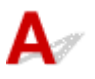

# Test 1 Ist der im Druckertreiber angegebene Medientyp mit dem im Drucker eingelegten Medientyp identisch?

Wenn Sie mit dem im Druckertreiber angegebenen Medientyp drucken, legen Sie den angegebenen Medientyp in den Drucker ein.

- **[Einlegen von Rollen in den Drucker](#page-480-0)**
- **[Einlegen von Einzelblättern in den Drucker](#page-497-0)**

Wenn Sie mit dem im Druckertreiber angegebenen Medientyp drucken, legen Sie den angegebenen Medientyp in den Drucker ein.

- 1. Drücken Sie zum Anhalten des Druckvorgangs die Taste **Stopp (Stop)**.
- 2. Ändern Sie den Papiertyp im Druckertreiber, und versuchen Sie, erneut zu drucken.

### **Hinweis**

- Wenn **Autom. (Druckereinst. verwenden) (Auto (Use Printer Settings))** als Medientyp ausgewählt ist, wird der Druck mit dem in den Drucker eingelegten Medientyp durchgeführt.
- Klicken Sie auf **Informationserhalt (Get Information)**, um die im Drucker eingestellten Papierinformationen im Druckertreiber anzuwenden.
	- **[Drucken mit einfacher Installation](#page-76-0)**

Test 2 Ist der Medientyp des in den Drucker eingelegten Papiers identisch mit dem Medientyp, der auf dem Touchscreen ausgewählt wurde?

Wählen Sie im Touchscreen-Menü den richtigen Medientyp aus, wenn Sie Papier in den Drucker einlegen.

#### **■ [Einlegen von Rollen in den Drucker](#page-480-0)**

**[Einlegen von Einzelblättern in den Drucker](#page-497-0)** 

# Test 3 Korrigieren Sie die Position des Druckkopfs

Wenn das Druckergebnis nicht gleichmäßig aussieht, wenn etwa die Linien falsch ausgerichtet sind, korrigieren Sie die Position des Druckkopfs.

[Automatische Begradigung von Linien und Farben](#page-655-0)

Test 4 Wenn Sie die Bereinigung von Linien und Text deaktivieren, kann dies Abhilfe schaffen.

Wenn das Druckergebnis nicht gleichmäßig aussieht, wenn etwa die Linien falsch ausgerichtet sind, korrigieren Sie die Position des Druckkopfs.

• Für Windows

Deaktivieren Sie die Einstellung **Sauberere Linien/Texte (Cleaner Lines/Text)** in den Einstellungen des Druckertreibers.

- [Beschreibung des Bildschirms "Layout-Register"](#page-458-0)
- Für macOS

Wählen Sie im Touchscreen-Menü (Einrichtung) > **Geräteeinstellungen (Printer settings)** > **Druckeinstellungen (Print settings)** > **Sauberere Linien/Texte (Cleaner Lines/Text)** aus, und ändern Sie die Einstellung auf **Deaktivieren (Disable)**.

Test 5 Ist die Einstellung **Schnellgrafikprozess (Fast Graphic Process)** im Dialogfeld **Sondereinst. (Special Settings)** des 32-Bit-Windows-Druckertreibers auf **Ein (On)** festgelegt?

Rufen Sie das Druckertreiber-Dialogfeld **Eigenschaften (Properties)** über den Befehl **Drucken (Print)** im Menü **Datei (File)** der ursprünglichen Anwendung auf, und befolgen Sie diese Schritte zum Drucken.

- 1. Deaktivieren Sie **Vorschau vor dem Druckvorgang (Preview before printing)** auf der Seite **Optionen (Main)**.
- 2. Deaktivieren Sie **Seitenlayout (Page Layout)** auf der Seite **Layout**.
- 3. Klicken Sie auf die Schaltfläche **Sondereinst. (Special Settings)** auf der Seite **Layout**, und legen Sie dann die Einstellung **Schnellgrafikprozess (Fast Graphic Process)** im Dialogfeld **Sondereinst. (Special Settings)** auf **Aus (Off)** fest.

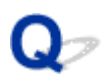

# **Die Linien oder Farben sind falsch ausgerichtet**

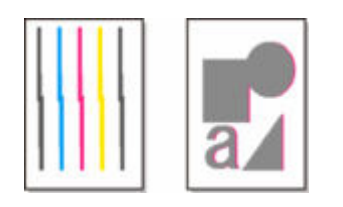

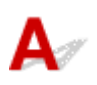

# Test 1 Korrigieren Sie die Position des Druckkopfs

Wenn die Ränder falsch ausgerichtet oder die Druckergebnisse uneinheitlich sind, korrigieren Sie die Position des Druckkopfs.

[Automatische Begradigung von Linien und Farben](#page-655-0)

# Test 2 Ist der im Druckertreiber angegebene Medientyp mit dem im Drucker eingelegten Medientyp identisch?

Wenn Sie mit dem im Druckertreiber angegebenen Medientyp drucken, legen Sie den angegebenen Medientyp in den Drucker ein.

- **[Einlegen von Rollen in den Drucker](#page-480-0)**
- **[Einlegen von Einzelblättern in den Drucker](#page-497-0)**

Wenn Sie mit dem im Druckertreiber angegebenen Medientyp drucken, legen Sie den angegebenen Medientyp in den Drucker ein.

- 1. Drücken Sie zum Anhalten des Druckvorgangs die Taste **Stopp (Stop)**.
- 2. Ändern Sie den Papiertyp im Druckertreiber, und versuchen Sie, erneut zu drucken.

#### **Hinweis**

- Wenn **Autom. (Druckereinst. verwenden) (Auto (Use Printer Settings))** als Medientyp ausgewählt ist, wird der Druck mit dem in den Drucker eingelegten Medientyp durchgeführt.
- Klicken Sie auf **Informationserhalt (Get Information)**, um die im Drucker eingestellten Papierinformationen im Druckertreiber anzuwenden.
	- **[Drucken mit einfacher Installation](#page-76-0)**

# Test 3 Ist der Medientyp des in den Drucker eingelegten Papiers identisch mit dem Medientyp, der auf dem Touchscreen ausgewählt wurde?

Wählen Sie im Touchscreen-Menü den richtigen Medientyp aus, wenn Sie Papier in den Drucker einlegen.

- **[Einlegen von Rollen in den Drucker](#page-480-0)**
- **[Einlegen von Einzelblättern in den Drucker](#page-497-0)**

# Test 4 Ist das Rollenpapier schief eingelegt?

Falls zwischen Rollenpapier und Rollenhalter ein Spalt vorhanden ist, legen Sie das Rollenpapier neu ein.

**[Einlegen von Rollen in den Drucker](#page-480-0)** 

# Test 5 Ist **Papierbreite erkennen (Detect paper width)** auf **Deaktivieren (Disable)** gesetzt?

Stellen Sie zum Laden des Papiers im Touchscreen-Menü die Option **Papierbreite erkennen (Detect paper width)** auf **Aktivieren (Enable)** ein.

[Erweitert \(Papiereinstellungen\)](#page-541-0)

# Test 6 Ist **Genauigkeit Schiefenerkennung (Skew detection accuracy)** im Touchscreen-Menü auf **Lose (Loose)** oder **AUS (OFF)** gesetzt?

Legen Sie die Einstellung **Genauigkeit Schiefenerkennung (Skew detection accuracy)** auf **Standard** fest, und legen Sie dann das Papier erneut ein.

[Erweitert \(Papiereinstellungen\)](#page-541-0)

Test 7 Wenn Sie Rollen verwenden, verwenden Sie auch das empfohlene Papier und die empfohlene Umgebung?

Wenn Sie andere Rollen oder Umgebungen verwenden als empfohlen, kann sich das Papier stärker wellen und am Druckkopf reiben. Verwenden Sie das empfohlene Papier und die empfohlene Umgebung.

**Exercise 1** Liste der Papiereinstellungen (Rollenpapier)

Test 8 Farben in ausgedruckten Bildern fallen unter Umständen unterschiedlich aus, wenn die Einstellung für die **Druckqualität (Print Quality)** zu niedrig eingestellt wurde

Wählen Sie unter Windows die Option **Erweiterte Einstellungen (Advanced Settings)** auf der Registerkarte **Optionen (Main)** des Druckertreibers aus, und wählen Sie anschließend einen höheren Wert für die Einstellung **Druckqualität (Print Quality)**.

Wählen Sie unter macOS im Druckertreiber die Einstellung **Qualität und Medium (Quality & Media)** aus, und wählen Sie dann einen höheren Wert für die Einstellung **Druckqualität (Print Quality)**.

- [Ändern der Druckqualität und Korrigieren der Bilddaten](#page-90-0) (Windows)
- Ändern der Druckqualität und Korrigieren der Bilddaten (macOS)

# Test 9 Ist **Unidirektionaler Druck (Unidirectional printing)** auf **Deaktivieren (Disable)** gesetzt?

Durch die Verwendung der unidirektionalen Druckfunktion kann die Verschiebung gerader Linien reduziert werden. Gehen Sie wie folgt vor, um einen unidirektionalen Druckvorgang durchzuführen.

• Windows

Öffnen Sie die **Det. Papiereinst. (Paper Detailed Settings)** auf der Registerkarte **Optionen (Main)** des Druckertreibers, und wählen Sie dann **Unidirektionaler Druck (Unidirectional Printing)** aus.

- [Beschreibung des Bildschirms "Optionen-Register"](#page-445-0)
- macOS

Öffnen Sie **Det. Papiereinst. (Advanced Paper Settings)** im Druckertreiber und wählen Sie dann **Unidirektionaler Druck (Unidirectional Printing)** aus.

Erweiterte Papiereinstellungen

# **Wichtig**

- Wenn in den Druckertreiber-Einstellungen eine oder mehrere der folgenden Bedingungen erfüllt sind, wird die Einstellung für unidirektionalen Druck deaktiviert.
	- Das Kontrollkästchen **Bannerdruck (Banner Printing)** ist aktiviert.
	- Die Papierlänge übersteigt 2000,0 mm (78,7 Zoll).

# **Die Länge der gedruckten Bilder in Papierausgaberichtung stimmt nicht genau**

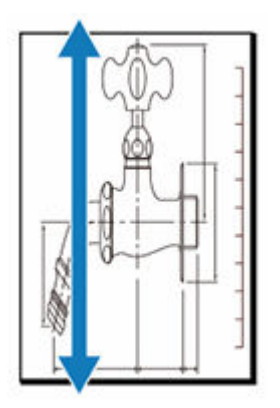

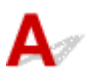

# Test 1 Ist der im Druckertreiber angegebene Medientyp mit dem im Drucker eingelegten Medientyp identisch?

Wenn Sie mit dem im Druckertreiber angegebenen Medientyp drucken, legen Sie den angegebenen Medientyp in den Drucker ein.

- **[Einlegen von Rollen in den Drucker](#page-480-0)**
- **[Einlegen von Einzelblättern in den Drucker](#page-497-0)**

Wenn Sie mit dem im Druckertreiber angegebenen Medientyp drucken, legen Sie den angegebenen Medientyp in den Drucker ein.

- 1. Drücken Sie zum Anhalten des Druckvorgangs die Taste **Stopp (Stop)**.
- 2. Ändern Sie den Papiertyp im Druckertreiber, und versuchen Sie, erneut zu drucken.

# **Hinweis**

- Wenn **Autom. (Druckereinst. verwenden) (Auto (Use Printer Settings))** als Medientyp ausgewählt ist, wird der Druck mit dem in den Drucker eingelegten Medientyp durchgeführt.
- Klicken Sie auf **Informationserhalt (Get Information)**, um die im Drucker eingestellten Papierinformationen im Druckertreiber anzuwenden.
	- [Drucken mit einfacher Installation](#page-76-0)

# Test 2 Ist der Medientyp des in den Drucker eingelegten Papiers identisch mit dem Medientyp, der auf dem Touchscreen ausgewählt wurde?

Wählen Sie im Touchscreen-Menü den richtigen Medientyp aus, wenn Sie Papier in den Drucker einlegen.

**[Einlegen von Rollen in den Drucker](#page-480-0)** 

### **[Einlegen von Einzelblättern in den Drucker](#page-497-0)**

Test 3 Stellen Sie die Druckqualität ein, damit der Vorschub automatisch angepasst wird.

Führen Sie in **Papiereinzugsanpassung (Paper feed adjustment)** und **Ausricht.muster drucken (Print alignment pattern)** die Funktion **Druckqualität anpassen (Adjust print quality)** durch, um den Vorschub automatisch anzupassen.

[Automatisches Anpassen verschiedenfarbiger horizontaler Streifen](#page-661-0)

Test 4 Ist **Priorität festlegen (Set priority)** für **Papiereinzugsanpassung (Paper feed adjustment)** im Touchscreen-Menü auf **Druckqualität priorisieren (Prioritize print quality)** gesetzt?

Legen Sie die Priorität für die **Papiereinzugsanpassung (Paper feed adjustment)** auf **Längengenauigk. prioris. (Prioritize length accuracy)** fest, und führen Sie dann den Vorgang **Zufuhrlänge anpassen (Adjust feed length)** aus.

- [Automatisches Anpassen verschiedenfarbiger horizontaler Streifen](#page-661-0)
- [Einstellen der Zeilenlänge](#page-665-0)

# **Bilder werden verkantet gedruckt**

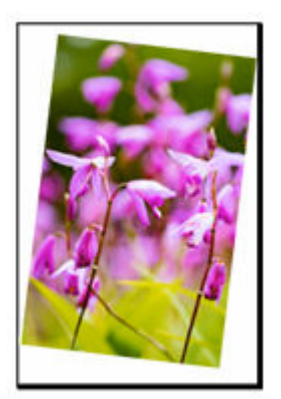

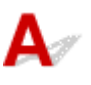

Test 1 Wurde das Rollenpapier schief eingelegt?

Falls zwischen Rollenpapier und Rollenhalter ein Spalt vorhanden ist, legen Sie die Rolle neu in den Rollenhalter ein.

**[Einlegen von Rollen in den Drucker](#page-480-0)** 

# Test 2 Ist **Papierbreite erkennen (Detect paper width)** auf **Deaktivieren (Disable)** gesetzt?

Stellen Sie zum Laden des Papiers im Touchscreen-Menü die Option **Papierbreite erkennen (Detect paper width)** auf **Aktivieren (Enable)** ein.

**[Erweitert \(Papiereinstellungen\)](#page-541-0)** 

# Test 3 Ist **Genauigkeit Schiefenerkennung (Skew detection accuracy)** im Touchscreen-Menü auf **Lose (Loose)** oder **AUS (OFF)** gesetzt?

Legen Sie die Einstellung **Genauigkeit Schiefenerkennung (Skew detection accuracy)** auf **Standard** fest, und legen Sie dann das Papier erneut ein.

[Erweitert \(Papiereinstellungen\)](#page-541-0)

Test 4 Prüfen Sie, ob die Rollenhalterstütze korrekt angebracht ist.

Prüfen Sie, ob die Rollenhalterstütze mit der korrekten Breite angebracht ist.

**E** [Verschieben der Rollenhalterstütze](#page-490-0)

Prüfen Sie außerdem, ob die Rändelschrauben an der Rollenhalterstütze fest angezogen sind.

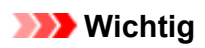

• Ziehen Sie die Rändelschrauben fest, bis sie sich nicht mehr drehen lassen.

# **Die Ränder sind breit**

# $\Delta$

Test 1 Wird die automatische Schneidefunktion für bedruckte Materialien mit breitem Rand nur für die hintere Kante verwendet?

Das Rollenpapier wird vor dem Schneiden um eine bestimmte Länge vorgeschoben, um Probleme beim Schneiden und der Papierausgabe zu vermeiden.

Es handelt sich hierbei um einen normalen Betrieb.

Die angegebene Länge variiert je nach Medientyp und Nutzungsumgebung (Luftfeuchtigkeit). Informationen zur Mindestdrucklänge des Papiers finden Sie in der Papierinformationsliste.

Wenn die Länge des gedruckten Dokuments kürzer ist als die Mindestschnittlänge, wird ein zusätzlicher Rand hinzugefügt, um die Länge des gedruckten Dokuments auf die Mindestschnittlänge zu erhöhen.

**Exercise Endingen** (Rollenpapier)

Test 2 Passen Sie die Ränder an.

[Vornehmen von Rändereinstellungen für Rollen](#page-509-0)

# **Netzwerkeinstellungen können nicht konfiguriert werden**

- **[Während der Einrichtung wird eine Meldung auf dem Computer angezeigt](#page-775-0)**
- **[Keine Fortsetzung nach Bildschirm Druckeranschluss/Kabel anschließen](#page-777-0)**
- **"Herstellen der Verbindung zum [Wireless Router fehlgeschlagen." Erscheint](#page-779-0)**
- **[Nach dem Austauschen eines Wireless Routers bzw. dem Ändern der](#page-781-0) [Routereinstellungen kann der Drucker nicht mehr verwendet werden](#page-781-0)**
- **[Fehler tritt während der Wi-Fi-Einrichtung auf](#page-783-0)**
- **[Einrichtung dauert einige Zeit \(Windows\)](#page-785-0)**

# <span id="page-775-0"></span>**Während der Einrichtung wird eine Meldung auf dem Computer angezeigt**

- Bildschirm zur Kennworteingabe erscheint während der Einrichtung (Windows)
- Bildschirm mit Verschlüsselungseinstellungen erscheint, wenn der WLAN-Router ausgewählt wird (Windows)
- $\rightarrow$  **"Sie haben den Drucker mit dem unverschlüsselten Drahtlosnetzwerk verbunden" erscheint**

# **Bildschirm zur Kennworteingabe erscheint während der Einrichtung (Windows)**

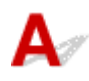

Wenn der Drucker zur Verwendung mit dem Netzwerk eingerichtet ist und ein Administratorkennwort eingerichtet wurde, wird ein Bildschirm mit der Aufforderung zur Eingabe des Kennworts angezeigt.

Geben Sie das für den Drucker angegebene Kennwort ein.

# **Hinweis**

• Ein Administratorkennwort wurde für den Drucker bereits zum Zeitpunkt des Kaufs eingerichtet.

Weitere Informationen finden Sie unter:

- **Eestlegen des Administratorkennworts im Bedienfeld**
- [Administratorkennwort für den Drucker vergessen](#page-813-0)

# **Bildschirm mit Verschlüsselungseinstellungen erscheint, wenn der WLAN-Router ausgewählt wird (Windows)**

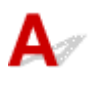

Dieser Bildschirm wird automatisch angezeigt, wenn der ausgewählte Wireless Router verschlüsselt ist. Wählen Sie dieselben Verschlüsselungseinstellungen wie für den Wireless Router.

# **"Sie haben den Drucker mit dem unverschlüsselten Drahtlosnetzwerk verbunden" erscheint**

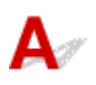

Für den Wireless Router ist keine Sicherheit konfiguriert. Der Drucker kann weiterhin verwendet werden; setzen Sie daher die Einrichtung fort, und stellen Sie sie fertig.

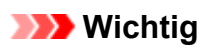

• Falls Sie eine Verbindung mit einem Netzwerk herstellen, das nicht durch Sicherheitsmaßnahmen geschützt wird, besteht die Gefahr, dass beispielsweise persönliche Daten von Dritten eingesehen werden können.

<span id="page-777-0"></span>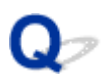

# **Keine Fortsetzung nach dem Bildschirm "Druckeranschluss/Kabel anschließen" möglich**

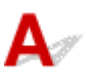

Wenn Sie nicht über den **Druckeranschluss (Printer Connection)**- oder den **Kabel anschließen (Connect Cable)**-Bildschirm hinausgelangen, prüfen Sie Folgendes.

Test 1 Vergewissern Sie sich, dass das USB-Kabel korrekt an den Drucker und den Computer angeschlossen ist.

Schließen Sie den Drucker, wie in der folgenden Abbildung dargestellt, über ein USB-Kabel an den Computer an. Der USB-Anschluss befindet sich auf der Rückseite des Druckers.

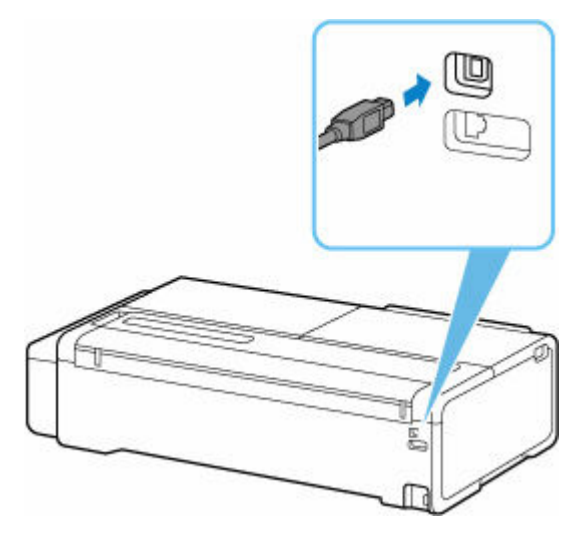

**Wenn Sie nicht über den Druckeranschluss (Printer Connection)-Bildschirm hinausgelangen, prüfen Sie die nachfolgenden Punkte.**

Test 2 Führen Sie die nachfolgenden Schritte aus, um den Drucker und den Computer wieder miteinander zu verbinden.

# **Wichtig**

• Stellen Sie für macOS sicher, dass sich das Schlosssymbol unten links auf dem Bildschirm **Drucker und Scanner (Printers & Scanners)** befindet.

Wenn das Symbol (gesperrt) angezeigt wird, klicken Sie darauf, um die Sperre aufzuheben. (Zur Aufhebung der Blockierung sind der Name und das Kennwort des Administrators erforderlich.)

1. Schalten Sie den Drucker aus.

- 2. Ziehen Sie das USB-Kabel aus dem Drucker und dem Computer, und schließen Sie es anschließend wieder an.
- 3. Schalten Sie den Drucker ein.

Test 3 Sollten Sie das Problem nicht beheben können, befolgen Sie die unten beschriebenen Schritte, um den Druckertreiber neu zu installieren.

- 1. Beenden Sie die Einrichtung.
- 2. Schalten Sie den Drucker aus.
- 3. Starten Sie den Computer neu.
- 4. Vergewissern Sie sich, dass keine anderen Anwendungen ausgeführt werden.
- 5. Weitere Informationen zur Einrichtung finden Sie im Einrichtungshandbuch.

# <span id="page-779-0"></span>**"Herstellen der Verbindung zum Wireless Router fehlgeschlagen." wird angezeigt**

Immer wenn Sie eine Prüfung durchführen, wählen Sie **OK** im Fehlerbildschirm aus, um den Fehler zu löschen und den Drucker neu einzurichten.

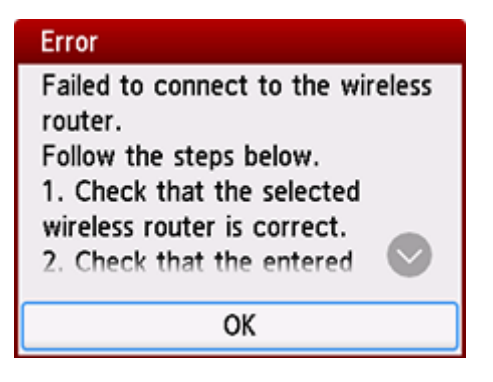

 $\rightarrow$  **Wenn der Sicherheitstyp WPA/WPA2/WPA3 ist** 

**E** [Wenn der Sicherheitstyp auf "Deaktivieren" eingestellt ist](#page-780-0)

# **Wenn der Sicherheitstyp WPA/WPA2/WPA3 ist**

Test 1 Stellen Sie sich sicher, dass das für den Wireless Router eingegebene Kennwort korrekt ist.

Wenn das eingegebene Kennwort falsch ist, geben Sie das richtige Kennwort ein.

Test 2 Überprüfen Sie die Einstellungen des Wireless Routers.

Wenn die DHCP-Funktion des Wireless Routers deaktiviert ist, aktivieren Sie sie erneut und geben Sie die Einstellungen der drahtlosen Verbindung erneut ein.

Test 3 Überprüfen Sie die Einstellungen für die MAC-Adressenfilterung.

Wenn die MAC-Adressenfilterung für den Wireless Router aktiviert ist, ändern Sie die Einstellungen, sodass die MAC-Adresse des Druckers akzeptiert wird.

Befolgen Sie die nachstehenden Schritte, um die MAC-Adresse des Druckers zu überprüfen.

- 1. Wählen Sie auf dem HOME-Bildschirm die Option (Informationen) aus.
- 2. Wählen Sie **Systeminformationen (System information)** aus.
- 3. Prüfen Sie die **MAC-Adresse (Wi-Fi) (MAC address (Wi-Fi))**.

я

<span id="page-780-0"></span>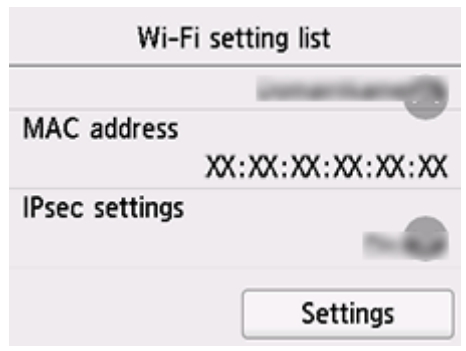

# Test 4 Überprüfen Sie die Einstellungen des Wireless Router-Sicherheitsprotokolls (Verschlüsselungsmethode).

Wenn der Wireless Router so eingestellt ist, dass die Kommunikation ausschließlich über den Standard IEEE802.11n erfolgen soll, und TKIP als Verschlüsselungsstandard festgelegt ist, ändern Sie den Verschlüsselungsstandard in einen anderen Standard als TKIP oder ändern Sie den Kommunikationsstandard und konfigurieren Sie dann die Einstellungen für die drahtlose Verbindung erneut.

Wenn als Verschlüsselungsstandard TKIP festgelegt ist, kann IEEE802.11n nicht als Kommunikationsstandard verwendet werden.

Detaillierte Informationen zum Wechseln der Wireless Router-Einstellungen finden Sie im Handbuch des Wireless Routers, oder wenden Sie sich an den Hersteller des Geräts.

# **Wenn der Sicherheitstyp auf Deaktivieren (Disable) eingestellt ist**

Test Ist der Wireless Router eingeschaltet?

Falls es bereits eingeschaltet ist, schalten Sie es aus und dann wieder ein.

Fahren Sie nicht mit dem nächsten Bildschirm dieses Handbuchs fort, bevor das Gerät eingeschaltet ist. Die Verbindung zum Wireless Router wird zeitweise getrennt.

<span id="page-781-0"></span>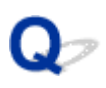

# **Nach dem Austauschen eines Wireless Routers bzw. dem Ändern der Routereinstellungen kann der Drucker nicht mehr verwendet werden**

Wenn Sie einen Wireless Router austauschen, müssen Sie die Netzwerkeinrichtung des Druckers entsprechend dem ausgetauschten erneut durchführen.

Lesen Sie das Einrichtungshandbuch, und führen Sie die Einrichtung durch.

# **Hinweis**

• Mit Wi-Fi Connection Assistant können Sie die Netzwerkverbindung überprüfen und reparieren.

Wählen Sie den folgenden Link, um Wi-Fi Connection Assistant herunterzuladen und zu installieren.

Überprüfen des Verbindungsstatus des Druckers mithilfe von Wi-Fi Connection Assistant

Wenn das Problem weiterhin besteht, finden Sie unten weitere Informationen.

- Keine Möglichkeit zur Kommunikation mit dem Drucker nach Aktivierung der MAC-/IP-Adressenfilterung oder des Verschlüsselungsschlüssels auf dem Wireless Router
- [Bei aktivierter Verschlüsselung ist keine Kommunikation mit dem Drucker möglich, nachdem der](#page-782-0) [Verschlüsselungstyp auf dem Wireless Router geändert wurde](#page-782-0)

# **Keine Möglichkeit zur Kommunikation mit dem Drucker nach Aktivierung der MAC-/IP-Adressenfilterung oder des Verschlüsselungsschlüssels auf dem Wireless Router**

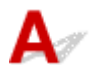

Test 1 Prüfen Sie die Einstellungen des Wireless Routers.

Informationen zur Prüfung der Einstellungen eines Wireless Routers finden Sie im Handbuch für den Wireless Router, oder wenden Sie sich an den Hersteller des Geräts. Vergewissern Sie sich, dass mit dieser Einstellung eine Kommunikation zwischen Computer und Wireless Router möglich ist.

Test 2 Wenn MAC-Adressen oder IP-Adressen am Wireless Router gefiltert werden, vergewissern Sie sich, dass die MAC-Adressen oder IP-Adressen für den Computer, das Netzwerkgerät und den Drucker registriert sind.

Test 3 Bei Verwendung eines WPA/WPA2/WPA3-Schlüssels oder eines Kennworts muss der Verschlüsselungsschlüssel für den Computer, das Netzwerkgerät und den Drucker dem für den Wireless Router festgelegten Schlüssel entsprechen.

<span id="page-782-0"></span>Die Länge bzw. das Format des Wi-Fi-Kennworts und die Authentifizierungsmethode müssen für den Wireless Router, den Drucker und Ihren Computer identisch sein.

Details finden Sie unter [Einstellen eines Verschlüsselungsschlüssels](#page-811-0).

# Bei aktivierter Verschlüsselung ist keine Kommunikation mit dem **Drucker möglich, nachdem der Verschlüsselungstyp auf dem Wireless Router geändert wurde**

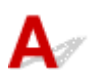

Wenn Sie den Verschlüsselungstyp für den Drucker ändern und anschließend keine Kommunikation mehr mit dem Computer möglich ist, vergewissern Sie sich, dass der Verschlüsselungstyp für den Computer und den Wireless Router dem für den Drucker eingerichteten Typ entspricht.

# <span id="page-783-0"></span>**Fehler tritt während der Wi-Fi-Einrichtung auf**

# Δ,

# Test 1 Überprüfen des Standorts des WLAN-Routers

Stellen Sie den Drucker in der Nähe des WLAN-Routers auf.

Der Drucker kann im Haus bis zu 50 m (164 Fuß) vom Wireless Router entfernt platziert werden. Stellen Sie sicher, dass der Drucker sich nah genug am zu verwendeten Wireless Router befindet.

Stellen Sie den Drucker und den Wireless Router so auf, dass sich keine Hindernisse zwischen ihnen befinden. Die drahtlose Kommunikation zwischen verschiedenen Räumen oder Stockwerken ist im Allgemeinen schlecht. Die drahtlose Kommunikation kann durch metall- oder betonhaltige Baumaterialien beeinträchtigt werden. Wenn der Drucker aufgrund einer Wand nicht über Wi-Fi mit dem Computer kommunizieren kann, stellen Sie Drucker und Computer im selben Raum auf.

Zudem können Geräte in der Nähe wie z. B. eine Mikrowelle mit derselben Frequenzbandbreite wie die des Wireless Routers Störungen verursachen. Stellen Sie den Wireless Router möglichst weit von potenziellen Störquellen entfernt auf.

## Test 2 Prüfen der Einstellungen des WLAN-Routers

Der Drucker und der Wireless Router sollten mit 2,4 GHz Bandbreite verbunden werden. Stellen Sie sicher, dass der Wireless Router für die Druckerdestination mit einer Bandbreite von 2,4 GHz eingestellt ist.

## **Hinweis**

• Einige Wireless Router unterscheiden die Netzwerknamen (SSIDs) anhand der letzten alphanumerischen Zeichen entsprechend der Bandbreite (2,4 GHz oder 5 GHz) oder dem Zweck (für Computer oder Spielesysteme).

Drucken Sie zur Prüfung des Netzwerknamens (SSID) des Wireless Routers, mit der der Drucker verbunden ist, die Netzwerkeinstellungen aus.

**[Drucknetzwerkeinstellungen](#page-633-0)** 

Weitere Informationen finden Sie in dem mit dem WLAN-Router gelieferten Handbuch, oder wenden Sie sich an den Hersteller.

Wenn Sie einen Verschlüsselungsschlüssel verwenden, geben Sie ihn für den Netzwerknamen (SSID) an, den Sie verwenden.

Details finden Sie unter [Einstellen eines Verschlüsselungsschlüssels](#page-811-0).

# **Hinweis**

• Durch Drücken einer Taste auf dem WLAN-Router können Sie den Drucker und den WLAN-Router verbinden.

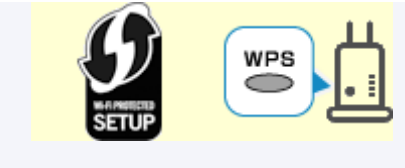

- **◆ [WPS-Verbindung](#page-610-0)**
- Für die manuelle Einrichtung:
	- **→ [WPS \(PIN-Code\)-Verbindung](#page-612-0)**

Wenn das Problem anhand der oben angegebenen Schritte nicht behoben werden kann, vergewissern Sie sich, dass das DHCP des WLAN-Routers aktiviert ist.

# <span id="page-785-0"></span> $\mathbf{Q}_{\mathcal{P}}$ **Einrichtung dauert einige Zeit (Windows)**

# ${\mathbf A}$

Wenn die Aktualisierung von Windows während der Einrichtung beginnt oder Sie während der Aktualisierung von Windows die Einrichtung ausführen, kann es einige Zeit dauern, den Drucker zu registrieren oder einen anderen Vorgang auszuführen.

Warten Sie einen Moment. Dies ist keine Fehlfunktion.

# **Drucker kann im Netzwerk nicht gefunden werden**

- **[Verbinden des Druckers mit dem Netzwerk nicht möglich](#page-787-0)**
- **[Drucker wird während der Einrichtung nicht gefunden](#page-788-0)**
- **[Drucker wird bei Verwendung von Wi-Fi nicht gefunden](#page-792-0)**
- **[Drucker wird bei Verwendung von drahtgebundenem LAN nicht gefunden](#page-795-0)**
- **[Suchen des Druckers nach IP-Adresse oder Hostname während der Einrichtung](#page-796-0)**

# <span id="page-787-0"></span> $\mathbf{Q}_{\mathcal{P}}$

# **Verbinden des Druckers mit dem Netzwerk nicht möglich**

# ${\mathbf A}$

Test Ist das Ethernet-Kabel korrekt mit dem Anschluss für drahtgebundenes LAN des Druckers verbunden?

Stellen Sie sicher, dass der Drucker über das richtige Ethernet-Kabel mit dem Netzwerk verbunden ist, und schalten Sie dann den Drucker ein. Anweisungen zur Verbindung des Kabels finden Sie im Setup-Handbuch.

# <span id="page-788-0"></span>**Drucker wird während der Einrichtung nicht gefunden**

Wenn Sie den Drucker während der Einrichtung nicht im Netzwerk finden können, überprüfen Sie Folgendes.

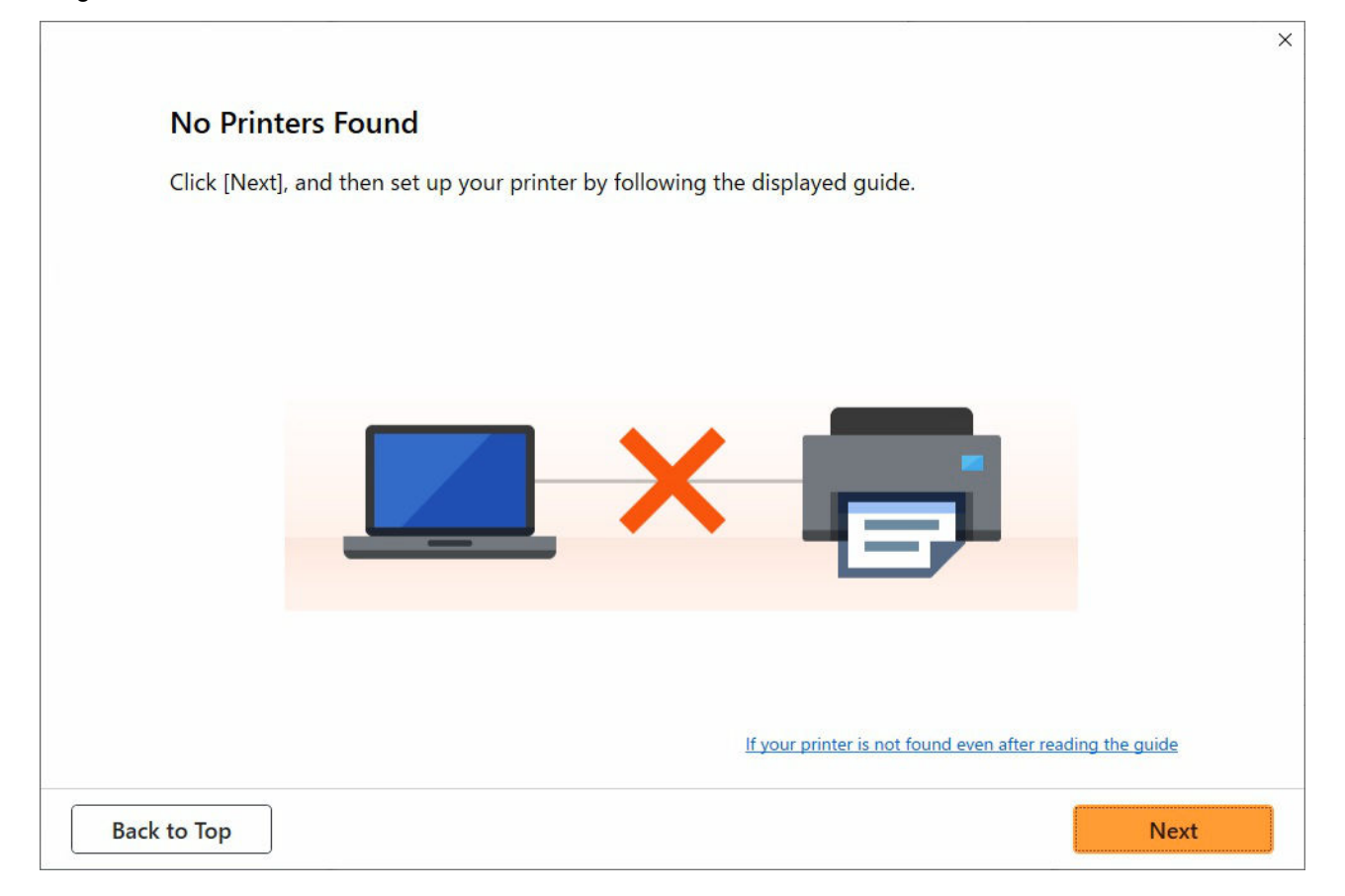

Wenn Sie die gesamte Überprüfung abgeschlossen haben, versuchen Sie, die Einrichtung von vorne zu beginnen.

# **Auf Wi-Fi zu prüfende Elemente**

Schritt 1 Prüfen Sie die grundlegenden Elemente auf Wi-Fi

**1.** Überprüfen des Power-Status

Sind Drucker- und Netzwerkgerät (Router etc.) eingeschaltet?

Beenden Sie die Einrichtung und überprüfen Sie, ob der Router (das Modem) eingeschaltet ist. Überprüfen Sie anschließend, ob der Drucker eingeschaltet ist.

**1.** Überprüfen Sie, ob die Netzwerkgeräte wie beispielsweise der Router eingeschaltet sind. Wenn die Netzwerkgeräte nicht eingeschaltet sind, schalten Sie sie ein. Wenn die Netzwerkgeräte eingeschaltet sind, schalten Sie sie aus und wieder ein. Nach dem Einschalten kann es einige Zeit dauern, bis das Netzwerkgerät einsatzbereit ist. Fahren Sie fort, wenn die Netzwerkgeräte wie beispielsweise der Router einsatzbereit sind.

- **2.** Überprüfen Sie, ob der Drucker eingeschaltet ist. Wenn der Drucker nicht eingeschaltet ist, schalten Sie ihn ein. Wenn der Drucker eingeschaltet ist, schalten Sie ihn aus und wieder ein.
- **2.** Überprüfen der Netzwerkverbindung des PCs

Können Sie Webseiten auf Ihrem Computer anzeigen? Stellen Sie sicher, dass der Computer und das Netzwerkgerät (Wireless Router usw.) konfiguriert sind und dass der Computer mit dem Netzwerk verbunden ist.

Wenn Sie keine Webseiten auf Ihrem Computer anzeigen können, überprüfen Sie die Netzwerkverbindungseinstellungen des Wireless Routers wie beispielsweise IP-Adressenfilterung, MAC-Adressenfilterung und DHCP-Funktion.

Weitere Informationen zum Überprüfen der Einstellungen des Wireless Routers finden Sie im Handbuch des Wireless Routers. Wenden Sie sich alternativ an den Hersteller des Geräts.

#### **Wichtig**

• Beachten Sie, dass je nach Wireless Router ein unterschiedlicher Netzwerkname (SSID) zugewiesen wird. Dabei werden alphanumerische Zeichen am Ende des Netzwerknamens (SSID) verwendet, um je nach Bandbreite (2,4 GHz oder 5 GHz) oder Nutzung (PC oder Spielesystem) zu unterscheiden.

Nachdem Sie die Überprüfung des Wireless Routers abgeschlossen haben, konfigurieren Sie die Netzwerkeinstellungen für Ihren Computer. Informationen zur Konfiguration erhalten Sie in der Bedienungsanleitung des Computers oder beim Hersteller.

Nachdem Sie die Einrichtung des Wireless Routers und Ihres Computers abgeschlossen haben, konfigurieren Sie mit den Informationen des Wireless Routers die Einstellungen auf Ihrem Computer, um Webseiten anzeigen zu können.

#### **3.** Überprüfen Sie die Wi-Fi-Einstellungen des Druckers

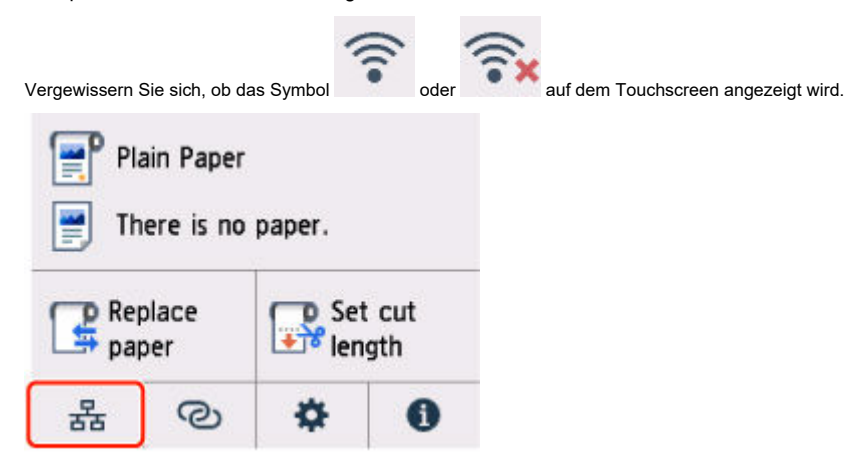

#### **Falls das Symbol nicht angezeigt wird:**

Die drahtlose Kommunikation auf Ihrem Drucker ist nicht aktiviert. Ändern Sie die Einstellungen des Druckers, um Wi-Fi zu verwenden. Aktivieren Sie die Drahtloskommunikation Ihres Druckers.

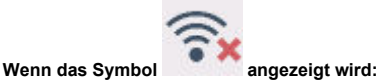

 Das Symbol zeigt an, dass der WLAN-Router und der Drucker nicht verbunden sind. Überprüfen Sie den Standort des Wireless Routers und des Druckers.

• Überprüfen des Standorts des Wireless Routers:

Vergewissern Sie sich nach der Überprüfung der Einstellung des Wireless Routers, dass der Drucker nicht zu weit vom Wireless Router entfernt aufgestellt ist. Der Drucker kann in Gebäuden bis zu 50 m (164 Fuß) vom WLAN-Router entfernt sein, sofern er frei steht. Stellen Sie sicher, dass der Drucker sich nah genug am zu verwendeten Wireless Router befindet.

Stellen Sie den Drucker und den Wireless Router so auf, dass sich keine Hindernisse zwischen ihnen befinden. Die drahtlose Kommunikation zwischen verschiedenen Räumen oder Stockwerken ist im Allgemeinen schlecht. Die drahtlose Kommunikation kann durch metalloder betonhaltige Baumaterialien beeinträchtigt werden. Wenn der Drucker aufgrund einer Wand nicht über Wi-Fi mit dem Computer kommunizieren kann, stellen Sie Drucker und Computer im selben Raum auf.

Zudem können Geräte in der Nähe wie z. B. eine Mikrowelle mit derselben Frequenzbandbreite wie die des Wireless Routers Störungen verursachen. Stellen Sie den Wireless Router möglichst weit von potenziellen Störquellen entfernt auf.

• Überprüfen des Standorts des Druckers:

Stellen Sie sicher, dass sich der Drucker nicht hinter einem Objekt aufgestellt wurde. Der Drucker ist möglicherweise nicht verbunden, wenn er hinter einer Wand oder in einem Regal aufgestellt wurde. Versuchen Sie, den Drucker an einem Standort ohne Hindernisse aufzustellen. Weitere Informationen finden Sie in dem mit dem WLAN-Router gelieferten Handbuch, oder wenden Sie sich an den Hersteller.

### Schritt 2 Lösen Sie das Problem über den Wi-Fi Connection Assistant

Überprüfen und reparieren Sie die Netzwerkverbindungen mithilfe von Wi-Fi Connection Assistant.

Laden Sie Wi-Fi Connection Assistant von der folgenden Seite herunter und installieren Sie es auf Ihrem Computer.

Überprüfen des Verbindungsstatus des Druckers mithilfe von Wi-Fi Connection Assistant

Wenn Sie eine Verbindung mit dem Netzwerk hergestellt haben, versuchen Sie, die Einrichtung von vorn zu starten.

# **Für drahtgebundenes LAN zu überprüfende Punkte**

## Schritt 1 Überprüfen der grundlegenden Punkte für drahtgebundenes LAN

#### **1.** Überprüfen des Strom- und LAN-Kabels

Wenn der Drucker nicht auf dem Bildschirm zur Einrichtung gefunden werden kann, stellen Sie bei der Einrichtung einer drahtgebundenen LAN-Verbindung sicher, dass alle Netzwerkgeräte über LAN-Kabel mit dem Router und dem Hub verbunden sind und dass alle Geräte eingeschaltet sind.

#### **Wenn das LAN-Kabel nicht angeschlossen ist:**

Verbinden Sie Router, Hub, Computer und Drucker über LAN-Kabel.

Stellen Sie sicher, dass der Drucker eingeschaltet ist.

Stellen Sie sicher, dass der Drucker, der Router und der Hub eingeschaltet sind.

#### **Wenn das LAN-Kabel angeschlossen und der Drucker und das Netzwerkgerät ausgeschaltet sind:**

Schalten Sie den Drucker bzw. das Netzwerkgerät ein.

#### **Wenn das LAN-Kabel angeschlossen und der Drucker und das Netzwerkgerät eingeschaltet sind:**

Wenn sie eingeschaltet sind, schalten Sie sie aus und wieder ein.

#### **Hinweis**

• Nach dem erneuten Einschalten kann es einige Zeit dauern, bis der Drucker bzw. das Netzwerkgerät einsatzbereit ist. Warten Sie nach dem Einschalten einen Moment und fahren Sie dann fort.

#### **2.** Überprüfen der Netzwerkverbindung des PCs

Können Sie Webseiten auf Ihrem Computer anzeigen? Stellen Sie sicher, dass der Computer und das Netzwerkgerät (Router etc.) konfiguriert sind und der Computer mit dem Netzwerk verbunden ist.

Wenn Sie keine Webseiten anzeigen können, ziehen Sie das Kabel ab, das mit der WAN-Seite des Routers verbunden ist. Verbinden Sie das Kabel direkt mit dem Computer, um zu überprüfen, ob Sie Webseiten im Internet anzeigen können.

Überprüfen Sie die Einstellungen für den Router, wenn Webseiten angezeigt wurden. Nähere Informationen zum Überprüfen der Router-Einstellungen erhalten Sie in der Bedienungsanleitung zum Router oder beim Hersteller des Geräts. In der Bedienungsanleitung finden Sie außerdem Informationen zur Verbindung mit dem Anbieter.

Nachdem Sie die Überprüfung des Routers abgeschlossen haben, konfigurieren Sie die Netzwerkeinstellungen für Ihren Computer. Informationen zur Konfiguration erhalten Sie in der Bedienungsanleitung des Computers oder beim Hersteller.

Nachdem Sie die Einrichtung des Routers und Ihres Computers abgeschlossen haben, konfigurieren Sie mit den Informationen des Routers die Einstellungen auf Ihrem Computer, um Webseiten anzeigen zu können.

Fahren Sie fort, wenn Sie Webseiten auf Ihrem Computer anzeigen können.

**3.** Überprüfen der Einstellungen für drahtgebundenes LAN am Drucker

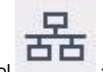

Vergewissern Sie sich, ob das Symbol auf dem Touchscreen angezeigt wird.

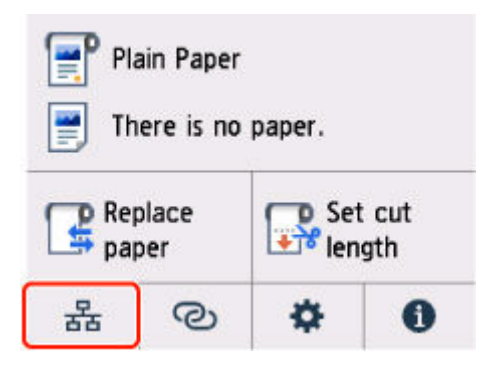

#### **Falls das Symbol nicht angezeigt wird:**

Die drahtgebundene Kommunikation auf Ihrem Drucker ist nicht aktiviert. Ändern Sie die Einstellungen des Druckers, um drahtgebundenes LAN zu verwenden.

Wenn Sie [Schritt 1] wie oben beschrieben überprüft haben, versuchen Sie, die Einrichtung von vorne zu beginnen.

Wenn der Drucker nach dem Versuch, die Einrichtung von vorne zu beginnen, nicht erkannt werden kann, fahren Sie mit [Schritt 2] fort.

## **Schritt 2 Lösen Sie das Problem über den Wi-Fi Connection Assistant**

Überprüfen und reparieren Sie die Netzwerkverbindungen mithilfe von Wi-Fi Connection Assistant.

Laden Sie Wi-Fi Connection Assistant von der folgenden Seite herunter und installieren Sie es auf Ihrem Computer.

Überprüfen des Verbindungsstatus des Druckers mithilfe von Wi-Fi Connection Assistant

Wenn Sie eine Verbindung mit dem Netzwerk hergestellt haben, versuchen Sie, die Einrichtung von vorn zu starten.
<span id="page-792-0"></span>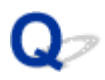

#### **Drucker wird bei Verwendung von Wi-Fi nicht gefunden**

Test 1 Stellen Sie sicher, dass der Drucker eingeschaltet ist.

Wenn dies nicht der Fall ist, stellen Sie sicher, dass der Drucker fest verbunden ist, und drücken die Taste **EIN (ON)**, um ihn einzuschalten.

Die **EIN (ON)**-Anzeige blinkt während der Initialisierung des Druckers. Warten Sie, bis die **EIN (ON)**-Anzeige nicht mehr blinkt, sondern leuchtet.

Test 2 Prüfen Sie den Netzwerkstatus auf dem Touchscreen.

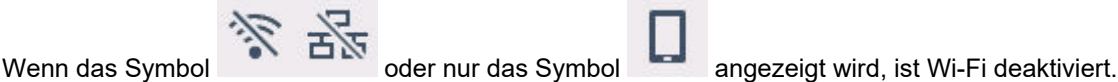

Setzen Sie **Wi-Fi aktivieren/deaktivieren (Enable/disable Wi-Fi)** im Touchscreen-Menü auf **Aktivieren (Enable)**.

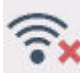

Wenn das Symbol **angezeigt wird, sehen Sie sich die Prüfelemente unter Prüfung 3 oder später an,** um sicherzustellen, dass der Drucker vollständig eingerichtet ist oder die Einstellungen zum Anschließen des Wireless Routers korrekt sind.

Test 3 Stellen Sie sicher, dass der Drucker auf dem Computer vollständig eingerichtet ist.

Wenn dies nicht der Fall ist, führen Sie die Einrichtung durch.

• Für Windows:

Führen Sie die Einrichtung mithilfe der Installations-CD-ROM bzw. mithilfe des Einrichtungshandbuchs durch.

• Für macOS:

Führen Sie die Einrichtung über das Einrichtungshandbuch durch.

#### **Hinweis**

- Mit Wi-Fi Connection Assistant können Sie die Netzwerkverbindung überprüfen und reparieren. Wählen Sie den folgenden Link, um Wi-Fi Connection Assistant herunterzuladen und zu installieren.
	- Überprüfen des Verbindungsstatus des Druckers mithilfe von Wi-Fi Connection Assistant

Test 4 Stellen Sie sicher, dass die Netzwerkeinstelllungen von Wireless Router und Drucker übereinstimmen.

Die Netzwerkeinstellungen des Druckers (z. B. Name des Wireless Routers, SSID, Netzwerkschlüssel usw.) müssen mit den Einstellungen des Wireless Routers übereinstimmen.

Informationen zum Überprüfen der Einstellungen des Wireless Router erhalten Sie in der mitgelieferten Bedienungsanleitung oder beim Hersteller des Geräts.

#### **Hinweis**

• Verwenden Sie das 2,4-GHz-Frequenzband, um eine Verbindung zu einem Wireless Router herzustellen. Achten Sie darauf, dass die für den Drucker festgelegte SSID mit der für das 2,4-GHz-Frequenzband des Wireless Routers übereinstimmt.

Um die SSID für den Drucker zu überprüfen, drucken Sie die Netzwerkeinstellungsinformationen aus oder verwenden Sie das Bedienfeld, um diese anzuzeigen.

- Anzeigen auf dem Touchscreen.
	- **[LAN-Einstellungen](#page-550-0)**
- Drucken Sie die Netzwerkeinstellungen.
	- $\rightarrow$  [Drucknetzwerkeinstellungen](#page-633-0)

#### **Hinweis**

• Mit Wi-Fi Connection Assistant können Sie die Netzwerkverbindung überprüfen und reparieren.

Wählen Sie den folgenden Link, um Wi-Fi Connection Assistant herunterzuladen und zu installieren.

Überprüfen des Verbindungsstatus des Druckers mithilfe von Wi-Fi Connection Assistant

#### Test 5 Stellen Sie den Drucker in der Nähe des Wireless Routers auf.

Wenn der Drucker und der Wireless Router zu weit voneinander entfernt aufgestellt sind, verschlechtert sich die drahtlose Kommunikation. Platzieren Sie den Drucker und den Wireless Router nah beieinander.

#### **Hinweis**

• Obwohl die Antenne bei den meisten WLAN-Routern außen angebracht ist, sollten Sie bedenken, dass die Antenne sich bei manchen Routern innerhalb des Gehäuses befindet.

#### Test 6 Vergewissern Sie sich, dass das drahtlose Signal stark genug ist. Beobachten Sie die Signalstärke und stellen Sie Drucker und WLAN-Router entsprechend den Anforderungen auf.

Stellen Sie den Drucker und den Wireless Router so auf, dass sich keine Hindernisse zwischen ihnen befinden. Die drahtlose Kommunikation zwischen verschiedenen Räumen oder Stockwerken ist im Allgemeinen schlecht. Die drahtlose Kommunikation kann durch metall- oder betonhaltige Baumaterialien beeinträchtigt werden. Wenn der Drucker aufgrund einer Wand nicht über Wi-Fi mit dem Computer kommunizieren kann, stellen Sie Drucker und Computer im selben Raum auf.

Zudem können Geräte in der Nähe wie z. B. eine Mikrowelle mit derselben Frequenzbandbreite wie die des Wireless Routers Störungen verursachen. Stellen Sie den Wireless Router möglichst weit von potenziellen Störquellen entfernt auf.

#### **Hinweis**

• Mit Wi-Fi Connection Assistant können Sie die Netzwerkverbindung überprüfen und reparieren.

Wählen Sie den folgenden Link, um Wi-Fi Connection Assistant herunterzuladen und zu installieren.

Überprüfen des Verbindungsstatus des Druckers mithilfe von Wi-Fi Connection Assistant

Test 7 Stellen Sie sicher, dass der Computer mit dem Wireless Router verbunden ist.

Weitere Informationen zur Prüfung der Computereinstellungen oder des Verbindungsstatus finden Sie im Benutzerhandbuch Ihres Computers, oder wenden Sie sich ggf. an dessen Hersteller.

#### **Hinweis**

• Wenn Sie ein Smartphone oder Tablet verwenden, vergewissern Sie sich, dass Wi-Fi auf dem Gerät aktiviert ist.

#### Test 8 Stellen Sie sicher, dass auf der Registerkarte **Anschlüsse (Ports)** im Eigenschaftendialogfeld des Druckertreibers die Option **Bidirektionale Unterstützung aktivieren (Enable bidirectional support)** ausgewählt wurde. (Windows)

Wenn dies nicht der Fall ist, wählen Sie es aus, um die bidirektionale Unterstützung zu aktivieren.

#### Test 9 Stellen Sie sicher, dass die Firewall der Sicherheitssoftware deaktiviert ist.

Falls die Firewallfunktion Ihrer Sicherheitssoftware aktiviert ist, erscheint möglicherweise eine Meldung mit dem Hinweis, dass die Canon-Software versucht, auf das Netzwerk zuzugreifen. Wenn diese Warnmeldung angezeigt wird, stellen Sie die Sicherheitssoftware so ein, dass sie den Zugriff immer zulässt.

Wenn Sie Programme verwenden, die zwischen Netzwerkumgebungen wechseln, überprüfen Sie deren Einstellungen.

Test 10 Wenn der Drucker per LAN mit einer AirPort-Basisstation verbunden ist, stellen Sie sicher, dass Sie für die Kennung des Netzwerks (SSID) alphanumerische Zeichen verwenden. (macOS)

#### **Falls das Problem weiterhin besteht, wiederholen Sie den Installationsvorgang.**

• Für Windows:

Führen Sie die Einrichtung mithilfe der Installations-CD-ROM bzw. mithilfe des Einrichtungshandbuchs durch.

• Für macOS:

Führen Sie die Einrichtung über das Einrichtungshandbuch durch.

#### <span id="page-795-0"></span>**Drucker wird bei Verwendung von drahtgebundenem LAN nicht gefunden**

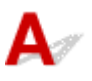

Test 1 Stellen Sie sicher, dass der Drucker eingeschaltet ist.

Wenn dies nicht der Fall ist, stellen Sie sicher, dass der Drucker fest verbunden ist, und drücken die Taste **EIN (ON)**, um ihn einzuschalten.

Die **EIN (ON)**-Anzeige blinkt während der Initialisierung des Druckers. Warten Sie, bis die **EIN (ON)**-Anzeige nicht mehr blinkt, sondern leuchtet.

Test 2 Stellen Sie sicher, dass das LAN-Kabel korrekt angeschlossen ist.

Vergewissern Sie sich, dass der Drucker über das LAN-Kabel richtig mit dem Router verbunden ist. Falls das LAN-Kabel locker ist, schließen Sie es ordnungsgemäß an.

Wenn das LAN-Kabel mit der WAN-Seite des Routers verbunden ist, schließen Sie das Kabel mit der LAN-Seite des Routers an.

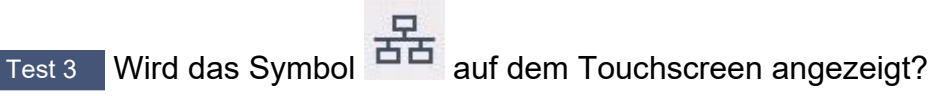

Wenn das Symbol nicht angezeigt wird, ist drahtgebundenes LAN deaktiviert.

Wählen Sie im HOME-Bildschirm das Netzwerksymbol und dann **Drahtgebundenes LAN (Wired LAN)** > **Drahtgeb. LAN aktiv./deaktiv. (Enable/disable Wired LAN)** > **Aktivieren (Enable)** aus.

#### <span id="page-796-0"></span>**Suchen des Druckers nach IP-Adresse oder Hostname während der Einrichtung**

Wenn der Drucker auf dem **Drucker auswählen (Select Printer)**-Bildschirm nicht gefunden wird, suchen Sie nach dem Drucker, indem Sie die IP-Adresse oder den Hostnamen angeben. Klicken Sie auf **Nach IP-Adr. suchen (Search By IP Address)** auf Ihrem Bildschirm. Es erscheint, wenn Sie zuvor auf **Drucker nicht gef. (Printer Not Found)** klicken. Der Auswahlbildschirm für die Suchkriterien wird angezeigt.

**1.** Überprüfen Sie die IP-Adresse oder den Hostnamen des Druckers.

Um die IP-Adresse oder den Hostnamen des Druckers zu überprüfen, können Sie diese entweder über den Touchscreen anzeigen oder die Netzwerkeinstellungen ausdrucken.

- Anzeigen auf dem Touchscreen.
	- **[LAN-Einstellungen](#page-550-0)**
- Drucken Sie die Netzwerkeinstellungen.
	- **[Drucknetzwerkeinstellungen](#page-633-0)**

#### **Hinweis**

- Wenn Sie den Drucker in einem Büro einsetzen, fragen Sie den Netzwerkadministrator.
- **2.** Geben Sie die Suchmethode an.

Wählen Sie eine der unten angegebenen Methoden aus.

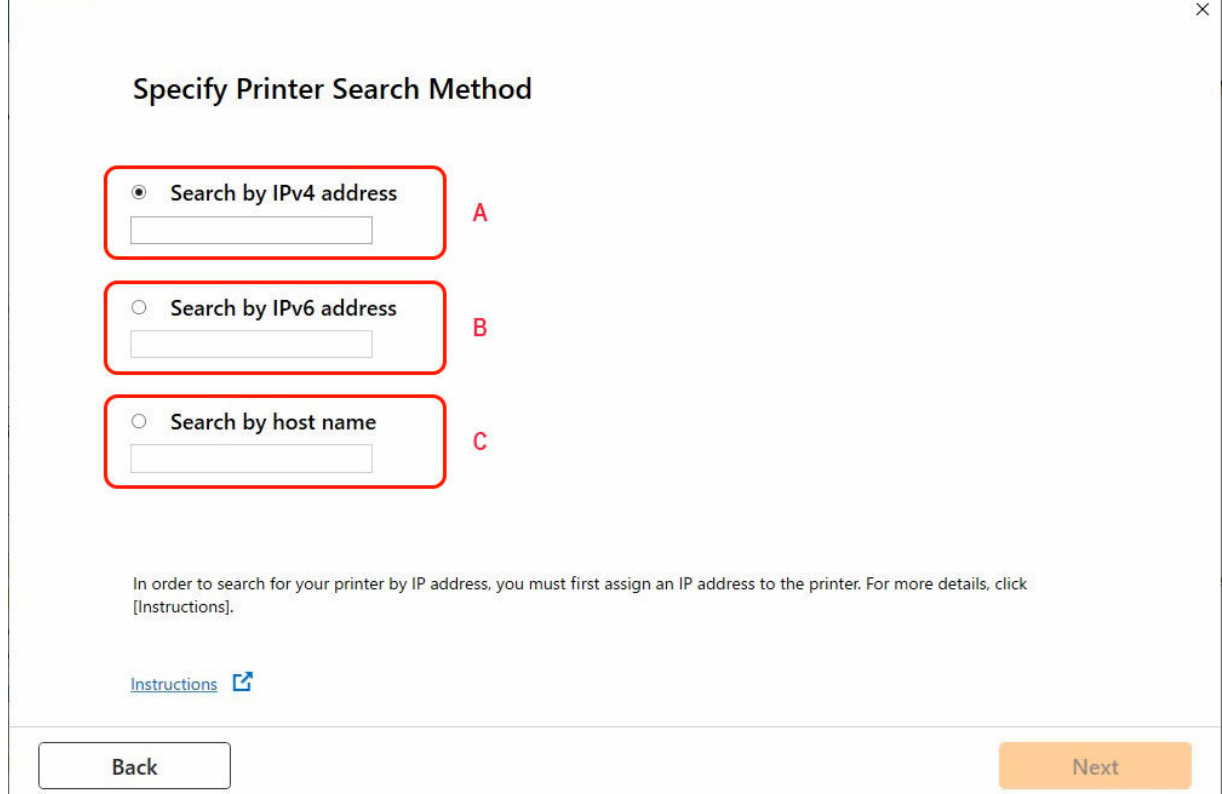

#### **A: Nach IPv4-Adresse suchen (Search by IPv4 address)**

Auswählen, um mit der IPv4-Adresse nach Druckern zu suchen.

#### **B: Nach IPv6-Adresse suchen (Search by IPv6 address)**

Auswählen, um mit der IPv6-Adresse nach Druckern zu suchen.

#### **C: Suche nach Hostname (Search by host name)**

Auswählen, um mit dem Namen des Hosts nach Druckern zu suchen. Ein Hostname wird als LLMNR-Hostname oder Bonjour-Name bezeichnet.

**3.** Geben Sie die IP-Adresse oder den Hostnamen ein, und klicken Sie auf **Weiter (Next)**.

Die Druckersuche wird gestartet.

#### **Bei Anzeige eines Fehlers:**

bereinigen Sie den Fehler anhand der Anweisungen auf dem Bildschirm.

Wenn die von Ihnen eingegebene IP-Adresse bereits für ein anderes Gerät verwendet wird, befolgen Sie die unten angegebenen Schritte zur Angabe der IP-Adresse des Druckers.

**1.** Wählen Sie auf dem HOME-Bildschirm das Symbol **Netzwerk (Network)** aus.

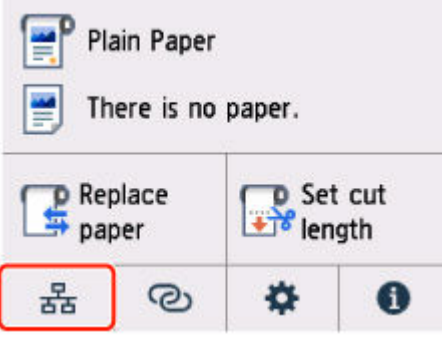

Je nach derzeitigem LAN-Status unterscheidet sich das auf der Taste angezeigte Symbol eventuell.

[Aufbau des HOME-Bildschirmmenüs](#page-524-0)

Wenn Sie das Administratorkennwort angeben möchten, geben Sie das Kennwort ein.

- **2.** Wählen Sie **Wi-Fi** aus.
- **3.** Wählen Sie **Erweitert (Advanced)** aus.
- **4.** Wählen Sie **TCP/IP-Einstellungen (TCP/IP settings)** aus.
	- **Bei Angabe einer IPv4-Adresse:**
		- **1.** Wählen Sie **IPv4** aus.
		- **2.** Wählen Sie **Ja (Yes)** auf dem angezeigten Bildschirm aus.
		- **3.** Wählen Sie **IP-Adresse (IP address)** aus.
		- **4.** Wählen Sie **Manuelle Einrichtung (Manual setup)** aus.

Durch Auswahl von **Automatische Einrichtung (Auto setup)** wird die IP-Adresse automatisch festgelegt.

- **5.** Geben Sie die IP-Adresse ein.
- **6.** Wählen Sie **OK** aus.
- **7.** Geben Sie die Subnetzmaske ein.
- **8.** Wählen Sie **OK** aus.
- **9.** Geben Sie das Standard-Gateway ein.
- **10.** Wählen Sie **OK** aus.

Die IPv4-Adresse wurde angegeben.

#### • **Bei Angabe einer IPv6-Adresse:**

- **1.** Wählen Sie **IPv6** aus.
- **2.** Wählen Sie **Ja (Yes)** auf dem angezeigten Bildschirm aus.
- **3.** Wählen Sie **IPv6 aktivieren/deaktivieren (Enable/disable IPv6)** aus.
- **4.** Wählen Sie **Aktivieren (Enable)** aus.

Die IPv6-Adresse wurde festgelegt.

#### **Wichtig**

• Wenn die Firewall am Computer aktiviert ist, werden Drucker in einem anderen Subnetz möglicherweise nicht erkannt. Deaktivieren Sie die Firewall.

#### **Wenn die Firewall die Druckersuche beeinflusst:**

#### • **Falls eine Firewall-Meldung angezeigt wird:**

Wenn die Firewall-Meldung erscheint, dass die Canon-Software versucht, auf das Netzwerk zuzugreifen, stellen Sie die Sicherheitssoftware so ein, dass sie den Zugriff zulässt.

Nachdem der Zugriff der Software erlaubt wurde, geben Sie die IP-Adresse oder den Hostnamen ein und suchen Sie erneut nach Druckern.

Wenn der Drucker gefunden wird, folgen Sie den Anweisungen auf dem Bildschirm, um mit der Einrichtung der Netzwerkkommunikation fortzufahren.

#### • **Falls keine Firewall-Meldung angezeigt wird:**

Deaktivieren Sie die Firewall vorübergehend und geben Sie die IP-Adresse oder den Hostnamen an, um erneut nach den Druckern zu suchen.

Nachdem die Einrichtung abgeschlossen ist, aktivieren Sie die Firewall erneut.

#### **Hinweis**

• Weitere Informationen zu den Firewalleinstellungen Ihres Betriebssystems oder der Sicherheitssoftware finden Sie im Bedienungshandbuch, oder wenden Sie sich an den Hersteller.

### **Drucken über Netzwerk nicht möglich**

- **[Drucken über TCP/IP-Netzwerk nicht möglich](#page-801-0)**
- **[Drucken über Bonjour-Netzwerke nicht möglich](#page-802-0)**
- **[Drucken mit AirPrint nicht möglich](#page-803-0)**

<span id="page-801-0"></span>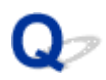

#### **Drucken über TCP/IP-Netzwerk nicht möglich**

### $\mathbf{A}$

#### Test 1 | Ist die IP-Adresse des Druckers richtig konfiguriert?

Stellen Sie sicher, dass die IP-Adresse des Druckers richtig konfiguriert ist.

#### **Hinweis**

• Unter Windows können Sie die IP-Adresse des Druckers mit dem Wi-Fi Connection Assistant konfigurieren.

Weitere Informationen finden Sie im Handbuch Wi-Fi Connection Assistant unter "Ausführen/Ändern der Netzwerkeinstellungen" > "Ausführen der Netzwerkeinstellungen".

**→ Handbuch zu Wi-Fi Connection Assistant** 

Test 2 Sind die TCP/IP-Netzwerkeinstellungen des Druckers richtig konfiguriert?

Stellen Sie sicher, dass die TCP/IP-Netzwerkeinstellungen des Druckers richtig konfiguriert sind.

Test 3 Ist der Computer, von dem aus Sie drucken, richtig konfiguriert?

Stellen Sie sicher, dass die TCP/IP-Netzwerkeinstellungen des Computers richtig konfiguriert sind.

<span id="page-802-0"></span>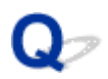

#### **Drucken über Bonjour-Netzwerke nicht möglich**

## ${\bf A}$

Test 1 | Ist der Computer, von dem aus Sie drucken, richtig konfiguriert?

Stellen Sie sicher, dass der Computer richtig konfiguriert ist.

Test 2 Befinden sich der Computer und der Drucker in demselben Netzwerk?

Aufgrund der Beschaffenheit von Bonjour ist das Drucken unter Umständen nicht möglich, wenn sich der Drucker in einem anderen Netzwerk hinter einem Router befindet. Stellen Sie sicher, dass sich der Computer und der Drucker in demselben Netzwerk befinden. Wenn Sie Informationen zu Netzwerkeinstellungen benötigen, fragen Sie Ihren Netzwerkadministrator.

Test 3 Sind die Bonjour-Einstellungen des Druckers richtig konfiguriert?

Stellen Sie sicher, dass die Bonjour-Einstellungen richtig konfiguriert sind.

## <span id="page-803-0"></span> $\blacktriangle$

Test 1 Stellen Sie sicher, dass der Drucker eingeschaltet ist.

Wenn der Drucker eingeschaltet ist, schalten Sie ihn aus und wieder an. Überprüfen Sie dann, ob das Problem weiterhin besteht.

Test 2 Stellen Sie sicher, dass der Drucker auf Ihrem Computer registriert ist.

Test 3 Stellen sicher, dass der Drucker per LAN mit demselben Netzwerk-Subnetz verbunden ist, wie das AirPrint-kompatible Gerät, wenn über ein LAN gedruckt wird.

Test 4 Überprüfen Sie, ob der Drucker über ausreichend Papier und Tinte verfügt.

Test 5 Stelle Sie sicher, dass keine Fehlermeldung auf dem Touchscreen des Druckers ausgegeben wird.

#### **Probleme mit der Netzwerkverbindung**

- **[Netzwerkeinstellungen und häufig auftretende Probleme](#page-805-0)**
- **[Verbindung mit dem Drucker nicht möglich](#page-806-0)**
- **[Netzwerkschlüssel \(Kennwort\) unbekannt](#page-811-0)**
- **[Administratorkennwort für den Drucker vergessen](#page-813-0)**
- **[Überprüfen der Netzwerkinformationen](#page-814-0)**
- **[Wiederherstellen der Werkseinstellungen](#page-817-0)**
- **[Kein Internetzugriff über Wi-Fi von Kommunikationsgerät möglich](#page-818-0)**

#### <span id="page-805-0"></span>**Netzwerkeinstellungen und häufig auftretende Probleme**

Hier finden Sie häufig gestellte Fragen zum Netzwerk.

**Drucker kann nicht gefunden werden**

- [Drucker wird während der Einrichtung nicht gefunden](#page-788-0)
- [Keine Fortsetzung nach Bildschirm Druckeranschluss/Kabel anschließen](#page-777-0)
- [Suchen des Druckers nach IP-Adresse oder Hostname während der Einrichtung](#page-796-0)
- **[Drucker wird bei Verwendung von Wi-Fi nicht gefunden](#page-792-0)**
- **E** [Drucker wird bei Verwendung von drahtgebundenem LAN nicht gefunden](#page-795-0)
- **►** [Drucken mit AirPrint nicht möglich](#page-803-0)

#### **Drucken oder Verbinden nicht möglich**

- [Verbinden des Druckers mit dem Netzwerk nicht möglich](#page-787-0)
- **E** [Drucken über TCP/IP-Netzwerk nicht möglich](#page-801-0)
- [Drucken über Bonjour-Netzwerke nicht möglich](#page-802-0)
- **E** [Verbindung mit dem Drucker nicht möglich](#page-806-0)

#### **Tipps für die LAN-Einstellung/Ändern der LAN-Einstellungen**

- $\rightarrow$  **[Verbindungsmethoden für den Drucker](#page-605-0)**
- [Standard-Netzwerkeinstellungen](#page-630-0)
- [Ein anderer Drucker mit demselben Namen wurde gefunden](#page-632-0)
- $\rightarrow$  [Drucknetzwerkeinstellungen](#page-633-0)
- [Netzwerkstatus und Fehlersuche](#page-639-0)

### <span id="page-806-0"></span>**Verbindung mit dem Drucker nicht möglich**

- Verbindung mit einem Drucker nach Ändern der Netzwerkkonfiguration nicht möglich
- Verbindung mit einem Drucker über Wi-Fi nicht möglich
- [Verbindung mit einem Drucker über Drahtlos Direkt nicht möglich](#page-808-0)
- [Verbindung mit einem Drucker über drahtgebundenes LAN nicht möglich](#page-810-0)
- [Drucken über Netzwerk nicht möglich](#page-810-0)

#### **Verbindung mit einem Drucker nach Ändern der Netzwerkkonfiguration nicht möglich**

Es kann eine Weile dauern, bis der Computer eine IP-Adresse erhält. Der Computer muss unter Umständen neu gestartet werden.

Stellen Sie sicher, dass der Computer eine gültige IP-Adresse erhalten hat, und versuchen Sie erneut, den Drucker zu finden.

## **Verbindung mit einem Drucker über Wi-Fi nicht möglich**

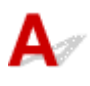

Test 1 Prüfen Sie den Stromstatus des Druckers und der Geräte (z. B. Wireless Router oder Computer), die mit dem Netzwerk verbunden sind.

Schalten Sie den Drucker oder die Geräte ein.

Wenn die entsprechenden Geräte bereits eingeschaltet sind, schalten Sie sie aus und wieder ein.

Es ist unter Umständen erforderlich, Probleme mit dem WLAN-Router zu beheben (z. B. Update-Intervall eines Schlüssels, Probleme mit einem DHCP-Update-Intervall, Energiesparmodus usw.) oder die Firmware des WLAN-Routers zu aktualisieren.

Weitere Informationen erhalten Sie beim Hersteller des WLAN-Routers.

#### Test 2 Können Sie Webseiten auf Ihrem Computer anzeigen?

Stellen Sie sicher, dass der Computer ordnungsgemäß mit dem WLAN-Router verbunden ist.

Weitere Informationen zum Prüfen der Computereinstellungen oder des Verbindungsstatus finden Sie im Handbuch des Computers, oder wenden Sie sich an den Hersteller.

Test 3 | Ist der Drucker mit dem WLAN-Router verbunden?

Prüfen Sie den Verbindungsstatus zwischen dem Drucker und dem Wireless Router anhand des Symbols

auf dem Touchscreen. Wenn das Symbol nicht angezeigt wird, ist Wi-Fi deaktiviert. Aktivieren Sie die Drahtloskommunikation Ihres Druckers.

#### Test 4 Stellen Sie sicher, dass die Einstellungen des Druckers mit denen des Wireless Router übereinstimmen.

Die Netzwerkeinstellungen des Druckers (z. B. Name des Wireless Routers, SSID, Netzwerkschlüssel usw.) müssen mit den Einstellungen des Wireless Routers übereinstimmen.

Informationen zum Überprüfen der Einstellungen des Wireless Router erhalten Sie in der mitgelieferten Bedienungsanleitung oder beim Hersteller des Geräts.

Drucken Sie zur Überprüfung der aktuellen Netzwerkeinstellungen des Druckers die Informationen zu den Netzwerkeinstellungen aus.

**[Drucknetzwerkeinstellungen](#page-633-0)** 

#### **Hinweis**

• Mit Wi-Fi Connection Assistant können Sie die Netzwerkverbindung überprüfen und reparieren.

Wählen Sie den folgenden Link, um Wi-Fi Connection Assistant herunterzuladen und zu installieren.

Überprüfen des Verbindungsstatus des Druckers mithilfe von Wi-Fi Connection Assistant

Test 5 Stellen Sie den Drucker in der Nähe des Wireless Routers auf.

Wenn der Drucker und der Wireless Router zu weit voneinander entfernt aufgestellt sind, verschlechtert sich die drahtlose Kommunikation. Platzieren Sie den Drucker und den Wireless Router nah beieinander.

#### **Hinweis**

• Obwohl die Antenne bei den meisten WLAN-Routern außen angebracht ist, sollten Sie bedenken, dass die Antenne sich bei manchen Routern innerhalb des Gehäuses befindet.

Test 6 Vergewissern Sie sich, dass das drahtlose Signal stark genug ist. Beobachten Sie den Signalstatus, und stellen Sie Drucker und Wireless Router entsprechend den Erfordernissen auf.

Stellen Sie den Drucker und den Wireless Router so auf, dass sich keine Hindernisse zwischen ihnen befinden. Die drahtlose Kommunikation zwischen verschiedenen Räumen oder Stockwerken ist im Allgemeinen schlecht. Die drahtlose Kommunikation kann durch metall- oder betonhaltige Baumaterialien beeinträchtigt werden. Wenn der Drucker aufgrund einer Wand nicht über Wi-Fi mit dem Computer kommunizieren kann, stellen Sie Drucker und Computer im selben Raum auf.

Zudem können Geräte in der Nähe wie z. B. eine Mikrowelle mit derselben Frequenzbandbreite wie die des Wireless Routers Störungen verursachen. Stellen Sie den Wireless Router möglichst weit von potenziellen Störquellen entfernt auf.

#### **Hinweis**

• Mit Wi-Fi Connection Assistant können Sie die Netzwerkverbindung überprüfen und reparieren.

Wählen Sie den folgenden Link, um Wi-Fi Connection Assistant herunterzuladen und zu installieren.

<span id="page-808-0"></span>Überprüfen des Verbindungsstatus des Druckers mithilfe von Wi-Fi Connection Assistant

#### Test 7 Überprüfen Sie die Wi-Fi-Kanalnummern für Ihren Computer.

Sie müssen dieselbe Wi-Fi-Kanalnummer wie für den Wireless Router und den Computer verwenden. Es ist normalerweise so eingerichtet, dass alle Wi-Fi-Kanäle verwendet werden können. Wenn die verwendeten Kanäle jedoch eingeschränkt wurden, stimmen die Wi-Fi-Kanäle nicht überein.

Lesen Sie die Bedienungsanleitung zu Ihrem Computer und überprüfen Sie die für Ihren Computer verfügbare Wi-Fi-Kanalnummer.

#### Test 8 Vergewissern Sie sich, dass der in Prüfung 7 bestätigte, auf dem Wireless Router eingestellte Kanal verwendbar ist.

Ist dies nicht der Fall, ändern Sie den auf dem Wireless Router eingestellten Kanal.

#### Test 9 Stellen Sie sicher, dass die Firewall der Sicherheitssoftware deaktiviert ist.

Falls die Firewallfunktion Ihrer Sicherheitssoftware aktiviert ist, erscheint möglicherweise eine Meldung mit dem Hinweis, dass die Canon-Software versucht, auf das Netzwerk zuzugreifen. Wenn diese Warnmeldung angezeigt wird, stellen Sie die Sicherheitssoftware so ein, dass sie den Zugriff immer zulässt.

Wenn Sie Programme verwenden, die zwischen Netzwerkumgebungen wechseln, überprüfen Sie deren Einstellungen.

#### Test 10 Wenn der Drucker per LAN mit einer AirPort-Basisstation verbunden ist, stellen Sie sicher, dass Sie für die Kennung des Netzwerks (SSID) alphanumerische Zeichen verwenden. (macOS)

#### **Falls das Problem weiterhin besteht, wiederholen Sie den Installationsvorgang.**

• Für Windows:

Führen Sie die Einrichtung mithilfe der Installations-CD-ROM bzw. mithilfe des Einrichtungshandbuchs durch.

• Für macOS:

Führen Sie die Einrichtung über das Einrichtungshandbuch durch.

### **Verbindung mit einem Drucker über Drahtlos Direkt nicht möglich**

#### Test 1 Überprüfen Sie den Power-Status des Druckers und der anderen Geräte (Smartphone oder Tablet).

Schalten Sie den Drucker oder die Geräte ein.

Wenn die entsprechenden Geräte bereits eingeschaltet sind, schalten Sie sie aus und wieder ein.

Test 2 Wird das Symbol auf dem Touchscreen angezeigt?

Wenn nicht, ist Drahtlos Direkt deaktiviert. Aktivieren Sie Drahtlos Direkt.

Test 3 Prüfen Sie die Einstellungen Ihres Geräts (Smartphone/Tablet).

Stellen Sie sicher, dass Wi-Fi auf Ihrem Gerät aktiviert ist.

Weitere Informationen finden Sie in der Bedienungsanleitung des jeweiligen Geräts.

#### Test 4 Stellen Sie sicher, dass der Drucker als Verbindungsgerät ausgewählt ist (z. B. Smartphone oder Tablet).

Wählen Sie die für den Drucker festgelegte Kennung für Drahtlos Direkt (SSID), die als Verbindungsziel für Geräte festgelegt ist.

Prüfen Sie das Ziel auf Ihrem Gerät.

Weitere Informationen hierzu finden Sie im Handbuch des Geräts oder auf der Website des Herstellers.

Um die für den Drucker eingerichtete Kennung für Drahtlos Direkt (SSID) zu überprüfen, können Sie diese entweder über das Bedienfeld des Druckers anzeigen oder die Netzwerkeinstellungen für den Drucker ausdrucken.

- Anzeigen auf dem Touchscreen.
	- **[LAN-Einstellungen](#page-550-0)**
- Drucken Sie die Netzwerkeinstellungen.
	- **[Drucknetzwerkeinstellungen](#page-633-0)**

#### Test 5 Haben Sie das richtige Kennwort eingegeben, das für Drahtlos Direkt festgelegt wurde?

Um das für den Drucker eingerichtete Kennwort zu überprüfen, können Sie dieses entweder über das Bedienfeld des Druckers anzeigen oder die Netzwerkeinstellungen für den Drucker ausdrucken.

- Anzeigen auf dem Touchscreen.
	- **[LAN-Einstellungen](#page-550-0)**
- Drucken Sie die Netzwerkeinstellungen.
	- $\rightarrow$  [Drucknetzwerkeinstellungen](#page-633-0)

Test 6 Stellen Sie sicher, dass zwischen dem Drucker und dem Gerät kein großer Abstand besteht.

Wenn der Drucker und das Gerät zu weit voneinander entfernt aufgestellt sind, verschlechtert sich die drahtlose Kommunikation. Platzieren Sie den Drucker und das Gerät nah beieinander.

Test 7 Vergewissern Sie sich, dass bereits 5 Geräte verbunden sind.

Bei Drahtlos Direkt können maximal 5 Geräte gleichzeitig verbunden werden.

### <span id="page-810-0"></span>**Verbindung mit einem Drucker über drahtgebundenes LAN nicht möglich**

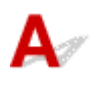

Test 1 Stellen Sie sicher, dass der Drucker eingeschaltet ist.

Test 2 Stellen Sie sicher, dass das LAN-Kabel korrekt angeschlossen ist.

Vergewissern Sie sich, dass der Drucker über das LAN-Kabel richtig mit dem Router verbunden ist. Falls das LAN-Kabel locker ist, schließen Sie es ordnungsgemäß an.

Wenn das LAN-Kabel mit der WAN-Seite des Routers verbunden ist, schließen Sie das Kabel mit der LAN-Seite des Routers an.

#### **Falls das Problem weiterhin besteht, wiederholen Sie den Installationsvorgang.**

• Für Windows:

Führen Sie die Einrichtung mithilfe der Installations-CD-ROM bzw. mithilfe des Einrichtungshandbuchs durch.

• Für macOS:

Führen Sie die Einrichtung über das Einrichtungshandbuch durch.

### **Drucken über Netzwerk nicht möglich**

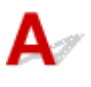

Test 1 Stellen Sie sicher, dass der Computer mit dem Wireless Router verbunden ist.

Weitere Informationen zur Prüfung der Computereinstellungen oder des Verbindungsstatus finden Sie im Benutzerhandbuch Ihres Computers, oder wenden Sie sich ggf. an dessen Hersteller.

Test 2 Wenn der Druckertreiber nicht installiert ist, installieren Sie ihn. (Windows)

Installieren Sie den Druckertreiber mit der Installations-CD-ROM oder über das Einrichtungshandbuch.

Test 3 Wenn Sie Wi-Fi verwenden, achten Sie darauf, dass der Wireless Router nicht einschränkt, welche Computer auf ihn zugreifen können.

Weitere Informationen zur Verbindung mit Ihrem Wireless Router und zu dessen Einrichtung finden Sie im Handbuch für den Wireless Router, oder wenden Sie sich an dessen Hersteller.

#### <span id="page-811-0"></span>**Netzwerkschlüssel (Kennwort) unbekannt**

#### **Hinweis**

- Mit Wi-Fi Connection Assistant können Sie die Netzwerkverbindung überprüfen und reparieren. Laden Sie es von der Webseite herunter.
	- **■**Für Windows
	- **■**Für macOS

Wenn das Problem nach der Überprüfung und Reparatur mit Wi-Fi Connection Assistant weiterhin besteht, überprüfen Sie die folgenden Punkte.

- Einstellung für WPA/WPA2/WPA3-Schlüssel des Wireless Routers unbekannt, Verbindung nicht möglich
- **Einstellen eines Verschlüsselungsschlüssels**

#### **Einstellung für WPA/WPA2/WPA3-Schlüssel des Wireless Routers unbekannt, Verbindung nicht möglich**

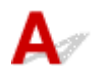

Weitere Informationen zur Einstellung eines WLAN-Routers finden Sie im Handbuch, das mit dem WLAN-Router geliefert wurde, oder wenden Sie sich an den Hersteller. Vergewissern Sie sich, dass Ihr Computer mit dem Wireless Router kommunizieren kann.

### **Einstellen eines Verschlüsselungsschlüssels**

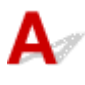

Weitere Informationen zur Einstellung eines WLAN-Routers finden Sie im Handbuch, das mit dem WLAN-Router geliefert wurde, oder wenden Sie sich an den Hersteller. Vergewissern Sie sich, dass Ihr Computer mit dem Wireless Router kommunizieren kann.

Wir empfehlen aus Sicherheitsgründen die Auswahl von WPA, WPA2 oder WPA2/WPA3. Wenn Ihr Wireless Router mit WPA2/WPA3 kompatibel ist, können Sie auchWPA2 oder WPA3 verwenden.

#### • **Nutzung von WPA/WPA2/WPA3 (unter Windows)**

Die Authentifizierungsmethode, das Wi-Fi-Kennwort und der dynamische Verschlüsselungstyp müssen für den Wireless Router, den Drucker und Ihren Computer identisch sein.

Geben Sie das für den Wireless Router konfigurierte Wi-Fi-Kennwort ein.

Entweder TKIP (Basisverschlüsselung) oder AES (Sichere Verschlüsselung) ist automatisch als die dynamische Verschlüsselungsmethode ausgewählt.

Weitere Informationen finden Sie unter Wenn der Bildschirm mit den WPA/WPA2-Informationen erscheint.

#### **Hinweis**

- Die unterstützten Authentifizierungstypen finden Sie in den Produktspezifikationen.
	- **Echnische Daten für das Netzwerk**

#### **Hinweis**

• Wenn der Drucker über LAN mit einer AirPort Basisstation verbunden ist:

Wenn der Drucker über LAN mit einer AirPort Basisstation verbunden ist, überprüfen Sie die Einstellungen unter **WLAN-Sicherheit (Wireless Security)** des **AirPort-Dienstprogramms (AirPort Utility)**.

Wählen Sie für das zu verwendende Kennwort **1** aus. Anderenfalls ist kann der Computer nicht über den Wireless Router mit dem Drucker kommunizieren.

### <span id="page-813-0"></span> $\mathbf{Q}_{\mathcal{P}}$ **Administratorkennwort für den Drucker vergessen**

### ${\mathbf A}$

- Wählen Sie auf dem HOME-Bildschirm (Einrichtung) > **Geräteeinstellungen (Printer settings)** > **Einstellung zurücksetzen (Reset settings)** > **Alle zurücksetzen (Reset all)** aus, um das Standard-Administratorkennwort wiederherzustellen.
	- **[Einstellung zurücksetzen](#page-561-0)**

Führen Sie nach der Initialisierung des Druckers die Einrichtung erneut durch.

**■** Einrichtungshandbuch

### <span id="page-814-0"></span>**Überprüfen der Netzwerkinformationen**

- Überprüfen der IP-Adresse oder der MAC-Adresse des Druckers
- Überprüfen der IP-Adresse oder der MAC-Adresse des Computers
- [Überprüfen der Kommunikation zwischen Computer, Drucker und Wireless Router](#page-815-0)
- **[Informationen zu Netzwerkeinstellungen werden überprüft](#page-816-0)**

### **Überprüfen der IP-Adresse oder der MAC-Adresse des Druckers**

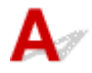

Zur Überprüfung der IP-Adresse oder MAC-Adresse des Druckers können Sie die Netzwerkeinstellungsinformationen ausdrucken oder die Daten über das Bedienfeld anzeigen.

- Anzeigen auf dem Touchscreen.
	- **[LAN-Einstellungen](#page-550-0)**
- Drucken Sie die Netzwerkeinstellungen.
	- $\rightarrow$  [Drucknetzwerkeinstellungen](#page-633-0)

Unter Windows können Sie die Netzwerkeinstellungen auch auf dem Bildschirm des Computers überprüfen.

**■ Bildschirm "Canon Wi-Fi Connection Assistant"** 

### **Überprüfen der IP-Adresse oder der MAC-Adresse des Computers**

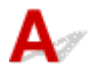

Gehen Sie zum Überprüfen der IP-Adresse oder der MAC-Adresse Ihres Computers wie folgt vor.

- **Für Windows:**
	- **1.** Wählen Sie unter **Start** die Option **Eingabeaufforderung (Command Prompt)** aus.
	- **2.** Geben Sie "ipconfig/all" ein, und drücken Sie die **Eingabetaste (Enter)**.

Die IP-Adresse und die MAC-Adresse Ihres Computers werden angezeigt. Wenn Ihr Computer nicht mit einem Netzwerk verbunden ist, wird die IP-Adresse nicht angezeigt.

- **Für macOS:**
	- **1.** Wählen Sie **Systemeinstellungen (System Preferences)** im Menü Apple, und klicken Sie dann auf **Netzwerk (Network)**.
	- **2.** Vergewissern Sie sich, dass die von dem Computer verwendete Netzwerkschnittstelle ausgewählt ist, und klicken Sie dann auf **Erweitert (Advanced)**.

<span id="page-815-0"></span>Vergewissern Sie sich, dass als Netzwerkschnittstelle die Option **Wi-Fi** ausgewählt ist.

**3.** Klicken Sie auf **TCP/IP**, um die IP-Adresse zu überprüfen, oder klicken Sie auf **Hardware**, um die MAC-Adresse zu überprüfen.

#### **Überprüfen der Kommunikation zwischen Computer, Drucker und Wireless Router**

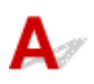

Führen Sie einen Ping-Test durch, um zu prüfen, ob eine Kommunikation stattfindet.

- **Für Windows:**
	- **1.** Wählen Sie unter **Start** die Option **Eingabeaufforderung (Command Prompt)** aus.
	- **2.** Geben Sie den Ping-Befehl ein und drücken Sie **Enter**.

Der Ping-Befehl sieht wie folgt aus: XXX.XXX.XXX.XXX

"XXX.XXX.XXX.XXX" ist die IP-Adresse des Zielgeräts.

Wenn eine Kommunikation stattfindet, wird eine Meldung wie die folgende angezeigt.

Antwort von XXX.XXX.XXX.XXX: Bytes=32 Zeit=10ms TTL=255

Wird **Anforderungszeitüberschreitung (Request timed out)** angezeigt, findet keine Kommunikation statt.

- **Für macOS:**
	- **1.** Starten Sie das **Netzwerk-Dienstprogramm (Network Utility)**, wie nachfolgend gezeigt.

Wählen Sie die Option **Computer** aus dem Menü **Gehe zu (Go)** im Finder aus, doppelklicken Sie auf **Macintosh HD** > **System** > **Bibliothek (Library)** > **CoreServices** > **Programme (Applications)** > **Netzwerk-Dienstprogramm (Network Utility)**.

- **2.** Klicken Sie auf **Ping**.
- **3.** Achten Sie darauf, dass **Nur XX Pings senden (Send only XX pings)** ausgewählt ist (XX steht für Ziffern).
- **4.** Geben Sie die IP-Adresse des Zieldruckers oder des Ziel-Wireless-Router unter **Bitte geben Sie die Netzwerkadresse für das "Ping" ein (Enter the network address to ping)**.
- **5.** Klicken Sie auf **Ping**.

"XXX.XXX.XXX.XXX" ist die IP-Adresse des Zielgeräts.

<span id="page-816-0"></span>Eine Meldung wie folgende wird angezeigt.

64 bytes from XXX.XXX.XXX.XXX: icmp\_seq=0 ttl=64 time=3.394 ms

64 bytes from XXX.XXX.XXX.XXX: icmp\_seq=1 ttl=64 time=1.786 ms

64 bytes from XXX.XXX.XXX.XXX: icmp\_seq=2 ttl=64 time=1.739 ms

--- XXX.XXX.XXX.XXX ping statistics ---

3 packets transmitted, 3 packets received, 0% packet loss

Wenn "**Paketverlust 100 % (100% packet loss)**" angezeigt wird, findet keine Kommunikation statt. Andernfalls kommuniziert der Computer mit dem Zielgerät.

### **Informationen zu Netzwerkeinstellungen werden überprüft**

Zur Überprüfung der Netzwerkeinstellungen des Druckers können Sie die Netzwerkeinstellungsinformationen ausdrucken oder die Daten über das Bedienfeld anzeigen.

- Anzeigen auf dem Touchscreen.
	- **[LAN-Einstellungen](#page-550-0)**
- Drucken Sie die Netzwerkeinstellungen.
	- $\rightarrow$  [Drucknetzwerkeinstellungen](#page-633-0)

### <span id="page-817-0"></span> $\Omega$ **Wiederherstellen der Werkseinstellungen**

## $\blacktriangle$

#### **Wichtig**

- Durch die Initialisierung werden alle Netzwerkeinstellungen auf dem Drucker gelöscht und Druck-/ Scanvorgänge sind über das Netzwerk nicht mehr möglich. Um den Drucker nach der Rücksetzung auf die Werkseinstellungen wieder über ein Netzwerk verwenden zu können, lesen Sie das Einrichtungshandbuch, und führen Sie die Einrichtung erneut aus.
- Wenn **LCD, Remote UI oder and. Tools (LCD, Remote UI, and other tools)** als Bereich für das Administratorkennwort festgelegt ist, muss das Administratorkennwort eingegeben werden.

Initialisieren Sie die Netzwerkeinstellung über das Bedienfeld des Druckers.

**[Einstellung zurücksetzen](#page-561-0)** 

<span id="page-818-0"></span>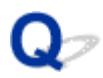

#### **Kein Internetzugriff über Wi-Fi von Kommunikationsgerät möglich**

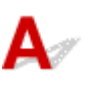

#### Test 1 Ist Ihr Gerät über Drahtlos Direkt mit dem Drucker verbunden?

Wenn Ihr Gerät über Drahtlos Direkt mit dem Drucker verbunden ist, können Sie nicht auf das Internet zugreifen. Deaktivieren Sie Drahtlos Direkt und verbinden Sie das Gerät mit dem WLAN-Router.

Details finden Sie im Handbuch zum Gerät und zum Wireless Router.

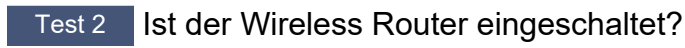

#### Test 3 | Ist der Wireless Router ordnungsgemäß konfiguriert?

Informationen zur Prüfung der Einstellungen eines Wireless Routers finden Sie im Handbuch für den Wireless Router, oder wenden Sie sich an den Hersteller des Geräts.

#### Test 4 Überprüfen Sie die Standorte von Gerät und Wireless Router.

Überprüfen Sie die Entfernung zwischen Gerät und Wireless Router, und stellen Sie sicher, dass sich keine Hindernisse oder Störquellen für Funkwellen in der Nähe befinden.

#### **Druckerprobleme**

- **[Der Drucker lässt sich nicht aktivieren](#page-820-0)**
- **[USB-Verbindungsprobleme](#page-821-0)**
- **[Keine Kommunikation mit dem Drucker über USB möglich](#page-822-0)**
- **[Touchscreen ist ausgeschaltet](#page-823-0)**
- **[Meldungen, die eine Überprüfung empfehlen, dass die Wartungskassette nicht](#page-824-0) [gelöscht ist](#page-824-0)**
- **[Wenn der Drucker ein seltsames Geräusch macht](#page-825-0)**

#### <span id="page-820-0"></span>**Der Drucker lässt sich nicht aktivieren**

## $\blacktriangle$

Test 1 Drücken Sie auf die Taste **EIN (ON)**.

Test 2 Überprüfen Sie, ob der Netzstecker fest in den Drucker eingesteckt ist, und schalten Sie den Drucker dann wieder ein.

Test 3 Trennen Sie den Drucker von der Stromversorgung, schließen Sie ihn nach mindestens 2 Minuten wieder an, und schalten Sie ihn ein.

Sollte sich das Problem auch auf diese Weise nicht beheben lassen, wenden Sie sich an ein Canon -Servicecenter in Ihrer Nähe, um eine Reparatur zu beantragen.

#### [Reparatur Ihres Druckers](#page-734-0)

#### **Wichtig**

• Kippen Sie den Drucker nicht, wenn Sie ihn bewegen, da die Tinte sonst möglicherweise ausläuft.

# <span id="page-821-0"></span>**USB-Verbindungsprobleme**

## Δ

Überprüfen Sie die folgenden Elemente, wenn eines der folgenden Probleme auftritt.

- Die Druck- oder Scangeschwindigkeit ist gering.
- Die Hi-Speed-USB-Verbindung funktioniert nicht.
- Eine Meldung wie beispielsweise "**Dieses Gerät kann eine höhere Leistung erbringen (This device can perform faster)**" wird angezeigt. (Windows)

#### **Hinweis**

• Wenn Ihre Systemumgebung Hi-Speed-USB nicht unterstützt, wird der Drucker mit der geringeren Geschwindigkeit von Full-Speed oder Low-Speed betrieben. Der Drucker funktioniert in diesem Fall einwandfrei, die Druck- oder Scangeschwindigkeit kann jedoch aufgrund der niedrigeren Verbindungsgeschwindigkeit langsamer sein.

Test Prüfen Sie folgende Punkte, um sicherzustellen, dass Ihre Systemumgebung eine Hi-Speed-USB-Verbindung unterstützt.

- Unterstützt der USB-Anschluss des Computers Hi-Speed-USB-Verbindungen?
- Unterstützt das USB-Kabel oder der USB-Hub Hi-Speed-USB-Verbindungen?

Verwenden Sie ein ausgewiesenes Hi-Speed-USB-Kabel. Das USB-Kabel sollte nicht länger als 3 m / 10 Fuß sein.

• Funktioniert der Hi-Speed-USB-Treiber auf Ihrem Computer ordnungsgemäß?

Stellen Sie sicher, dass der aktuelle Hi-Speed-USB-Treiber ordnungsgemäß funktioniert. Besorgen Sie sich bei Bedarf die aktuellste Version des Hi-Speed-USB-Treibers für Ihren Computer, und installieren Sie sie.

#### **Wichtig**

• Wenden Sie sich für weitere Informationen an den Hersteller Ihres Computers, USB-Kabels oder USB-Hubs.

### <span id="page-822-0"></span>Q-

#### **Keine Kommunikation mit dem Drucker über USB möglich**

## Δ

Test 1 Stellen Sie sicher, dass der Drucker eingeschaltet ist.

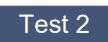

Test 2 Schließen Sie das USB-Kabel korrekt an.

Wie auf der untenstehenden Abbildung dargestellt wird, befindet sich der USB-Anschluss auf der Rückseite des Druckers.

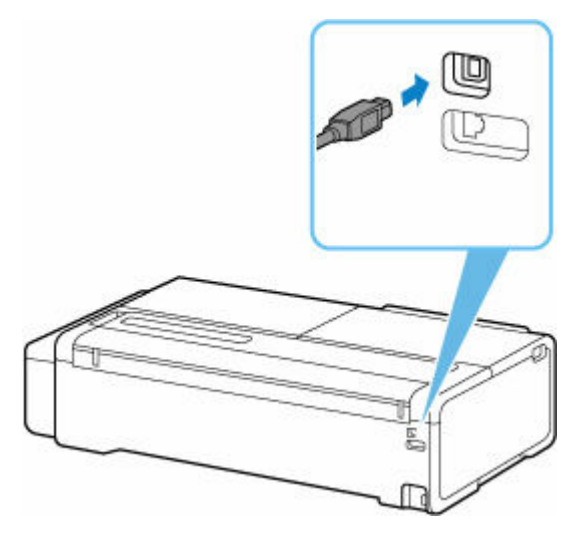

#### **Wichtig**

• Überprüfen Sie die Ausrichtung des "Typ-B"-Anschlusses und stellen Sie dann eine Verbindung mit dem Drucker her.

Test 3 Stellen Sie sicher, dass **Bidirektionale Unterstützung aktivieren (Enable bidirectional support)** auf der Registerkarte **Anschlüsse (Ports)** im Dialogfeld **Druckereigenschaften (Printer properties)** ausgewählt ist. (Windows)

Wenn dies nicht der Fall ist, wählen Sie es aus, um die bidirektionale Unterstützung zu aktivieren.

[Öffnen des Einrichtungsbildschirm des Druckertreibers](#page-432-0)

### <span id="page-823-0"></span>**Touchscreen ist ausgeschaltet**

### ${\mathbf A}$

• Wenn die **EIN (ON)**-Anzeige nicht leuchtet:

Der Drucker ist nicht eingeschaltet. Überprüfen Sie, ob das Netzkabel angeschlossen ist, und drücken Sie die Taste **EIN (ON)**.

• Wenn die **EIN (ON)**-Anzeige leuchtet:

Möglicherweise befindet sich der Touchscreen im Bildschirmschonermodus. Drücken Sie eine beliebige Taste auf dem Bedienfeld.

<span id="page-824-0"></span>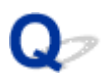

#### **Meldungen, die eine Überprüfung der Wartungskassette empfehlen, verschwinden nicht**

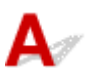

Die neu ersetzte Wartungskassette wird nicht erkannt.

Nehmen Sie die neu ersetzte Wartungskassette heraus, und setzen Sie sie anschließend noch einmal fest ein.

[Austausch der Wartungspatrone](#page-685-0)

<span id="page-825-0"></span>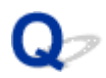

#### **Wenn der Drucker ein seltsames Geräusch macht**

Test 1 | Ist ein ungewöhnliches Geräusch in der näheren Umgebung des Rollenhalters aufgetreten?

Wenn sich Staub auf dem Zahnrad (A) am Ende des Rollenhalters sammelt, entsteht unter Umständen ein Geräusch in diesem Bereich.

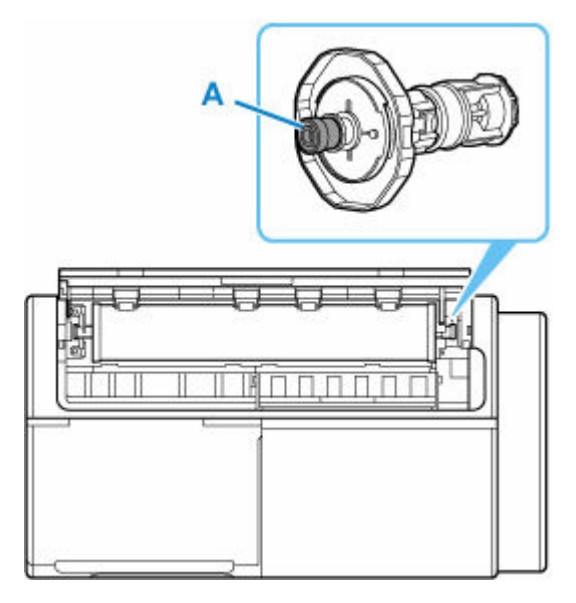

Sollte so ein Geräusch auftreten, reinigen Sie das Zahnrad mit dem folgenden Verfahren.

- 1. Nehmen Sie den Rollenhalter aus dem Drucker heraus.
- 2. Wischen Sie den Staub mit einem feuchten, leicht ausgewrungenen Tuch vom Zahnrad, und trocknen Sie es anschließend mit einem trockenen Tuch.
- 3. Setzen Sie den Rollenhalter in den Drucker ein.

Test 2 Es sind Betriebsgeräusche des Druckers zu hören, auch wenn nicht gedruckt wird.

Die folgenden Geräusche bedeuten nicht, dass ein Problem mit dem Drucker vorliegt.

• Rollenpapier macht beim Drucken ein Flattergeräusch.

Beim Vorschub von großem Papier kann ein Flattergeräusch entstehen.

• Sie hören plötzlich das Geräusch der Reinigungsfunktionen.

Die Reinigung wird automatisch in festgelegten Intervallen durchgeführt, damit der Drucker störungsfrei betrieben werden kann.

• Sie hören plötzlich das Geräusch der Tintenschüttelung.

Kontaktieren Sie in anderen Fällen Ihren Canon-Händler.

### **Probleme beim Drucken**

- **[Der Kopier-/Druckvorgang wird angehalten](#page-828-0)**
- **[Der Drucker druckt langsam](#page-829-0)**
Test 1 Ist Papier in den Drucker eingelegt?

Stellen Sie sicher, dass Papier eingelegt ist.

Legen Sie bei Bedarf Papier ein.

#### Test 2 Sind in den zu druckenden Dokumenten viele Fotos oder Abbildungen enthalten?

Drucker und Computer benötigen Zeit, um große Datenmengen wie bei Fotos oder anderen Grafiken zu verarbeiten, sodass der Eindruck entstehen kann, der Drucker würde nicht funktionieren.

Darüber hinaus wird der Druckvorgang beim Drucken von Daten, bei denen kontinuierlich eine große Menge Tinte auf Normalpapier verbraucht wird, manchmal vom Drucker vorübergehend angehalten. Warten Sie in jedem Fall ab, bis der Vorgang abgeschlossen ist.

#### **Hinweis**

• Wenn Sie ein Dokument mit einem großen Druckbereich drucken oder mehrere Exemplare eines Dokuments drucken, wird der Druckvorgang unter Umständen zwischendurch angehalten, damit die Tinte trocknen kann.

### Test 3 Wurde mit dem Drucker über einen längeren Zeitraum ununterbrochen

#### gedruckt?

Wenn mit dem Drucker über einen längeren Zeitraum ununterbrochen gedruckt wird, kann es zu einer Überhitzung des Druckkopfs und anderen Komponenten in seiner Umgebung kommen. Der Drucker wird möglicherweise automatisch an einem Zeilenumbruch angehalten, bevor der Druckvorgang fortgesetzt wird.

Warten Sie in diesem Fall einen Moment, ohne das Gerät zu bedienen. Wird der Druckvorgang nicht fortgesetzt, schalten Sie den Drucker aus. Warten Sie einen Moment, schalten Sie den Drucker dann wieder ein und überprüfen Sie, ob das Drucken möglich ist.

#### **Vorsicht**

• Der Druckkopf und der umgebende Bereich können sehr heiß werden. Berühren Sie daher niemals den Druckkopf oder andere Komponenten in dessen Nähe.

### Q-**Der Drucker druckt langsam**

## $\mathbf{A}$

Test 1 Möglicherweise druckt der Drucker einen großen Auftrag von einem anderen Computer.

Test 2 Vergewissern Sie sich bei Verwendung von Wi-Fi, dass sich der Drucker nicht zu weit vom Wireless Router entfernt befindet.

Stellen Sie den Drucker und den Wireless Router so auf, dass sich keine Hindernisse zwischen ihnen befinden. Die drahtlose Kommunikation zwischen verschiedenen Räumen oder Stockwerken ist im Allgemeinen schlecht. Die drahtlose Kommunikation kann durch metall- oder betonhaltige Baumaterialien beeinträchtigt werden. Wenn der Drucker aufgrund einer Wand nicht über Wi-Fi mit dem Computer kommunizieren kann, stellen Sie Drucker und Computer im selben Raum auf.

Zudem können Geräte in der Nähe wie z. B. eine Mikrowelle mit derselben Frequenzbandbreite wie die des Wireless Routers Störungen verursachen. Stellen Sie den Wireless Router möglichst weit von potenziellen Störquellen entfernt auf.

Test 3 Vergewissern Sie sich, dass das drahtlose Signal stark genug ist. Beobachten Sie den Signalstatus, und stellen Sie Drucker und Wireless Router entsprechend den Erfordernissen auf.

Prüfen Sie die Signalstärke auf dem Touchscreen.

[Aufbau des HOME-Bildschirmmenüs](#page-524-0)

### **Papier wird nicht ordnungsgemäß eingezogen oder ausgegeben**

- **[Entfernen eines Rollenpapierstaus](#page-831-0)**
- **[Entfernen eines Einzelblattstaus](#page-835-0)**
- **[Gestautes Papier entfernen \(Papierzuführung\)](#page-838-0)**
- **[Rollenpapier kann nicht in den Papiereinzugsschacht eingeführt werden](#page-840-0)**
- **[Der Drucker zieht das Papier nicht ein oder führt es nicht zu/Fehler "Kein](#page-842-0) [Papier"](#page-842-0)**
- **[Rollenpapier verbleibt/fehlt bei Mengenverwaltung](#page-844-0)**
- **[Der Drucker gibt leeres, unbedrucktes Papier aus](#page-845-0)**
- **[Beim Drucken auf Rollenpapier bekommt die bedruckte Oberfläche Kratzer](#page-846-0)**

### <span id="page-831-0"></span>**Entfernen eines Rollenpapierstaus**

### Δ

Bei Papierstaus von Rollenpapier gehen Sie wie folgt vor.

**1.** Positionieren Sie Ihre Hände wie gezeigt und öffnen Sie die Abdeckung des Einzelblatteinzugs.

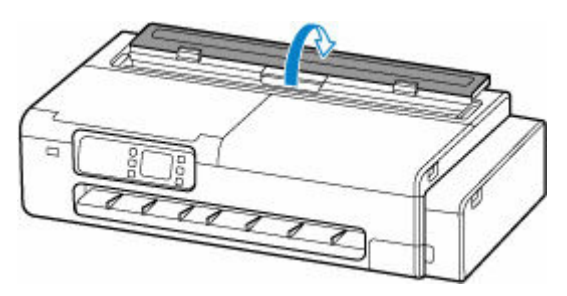

**2.** Öffnen Sie die Abdeckung des Rollenpapiereinzugs, indem Sie den Hebel in die in der Abbildung gezeigte Position bringen.

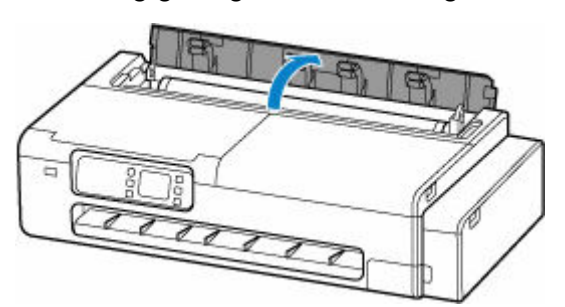

**3.** Schneiden Sie das eingelegte Papier mit einem geeigneten Werkzeug, z. B. einer Schere.

Lösen Sie das Papier vor dem Schneiden etwas von der Rolle und heben Sie es an.

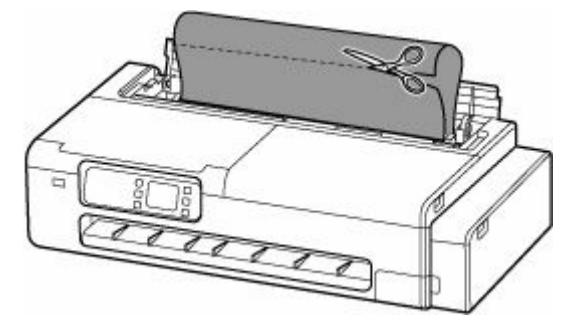

#### **Vorsicht**

• Achten Sie beim Schneiden des Papiers darauf, sich nicht selbst zu verletzen und den Drucker nicht zu verkratzen.

**4.** Öffnen Sie die Scaneinheit / -abdeckung (nur TC-20M) und die Zugangsabdeckung und schieben Sie den Schlitten von Hand nach links oder rechts vom Papierstau weg.

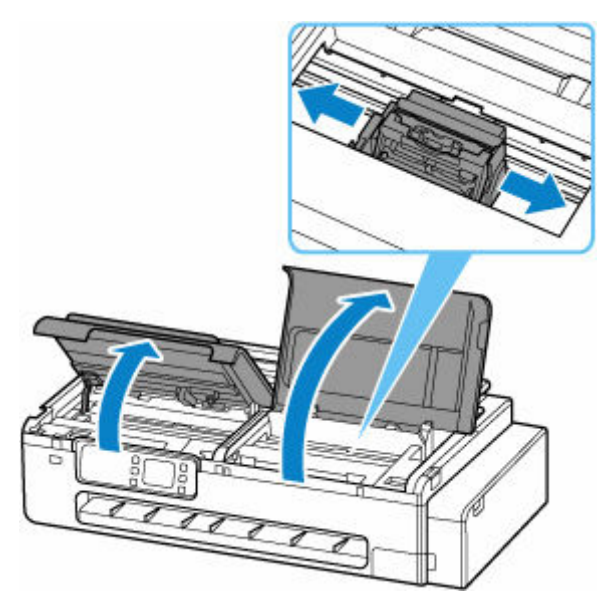

#### **Wichtig**

- Schieben Sie den Schlitten nicht über gestautes Papier. Dies könnte den Druckkopf beschädigen.
- Berühren Sie niemals die lineare Skala (A) oder die Schlittenschiene (B). Sie könnten sich die Hände beschmutzen und den Drucker beschädigen.

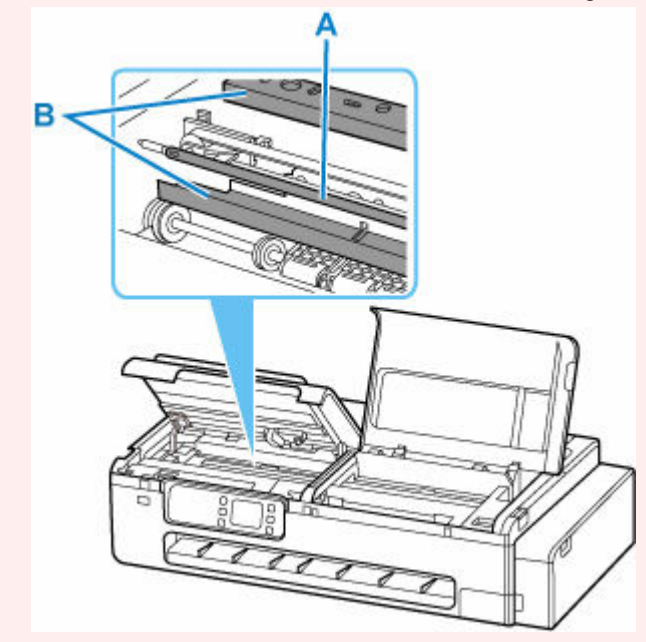

**5.** Entfernen Sie das gestaute Papier aus dem Papierausgabefach.

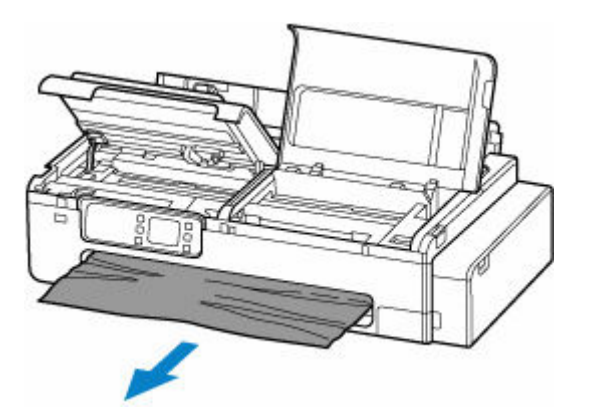

**6.** Wenn Papier auf der Walze verbleibt, lockern Sie es, und rollen Sie es auf.

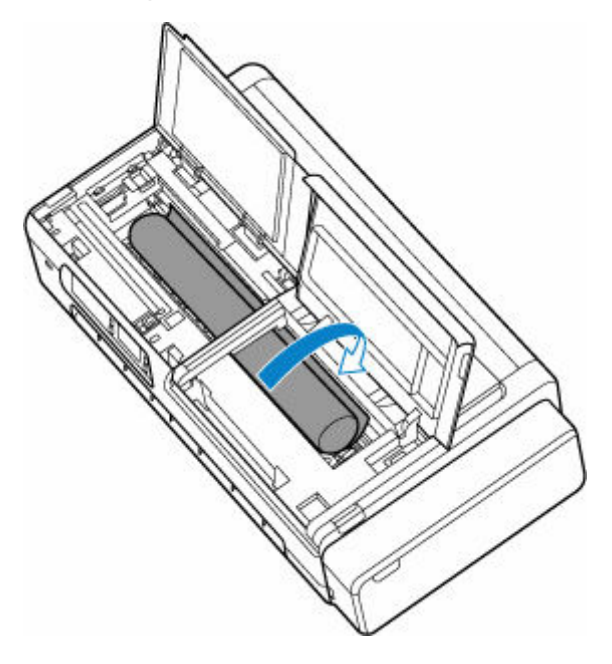

**7.** Nachdem Sie das gesamte Papier aufgerollt haben, entfernen Sie es von der Walze.

Nachdem Sie das Papier von der Walze entfernt haben, prüfen Sie, ob irgendwo noch weiteres Papier feststeckt.

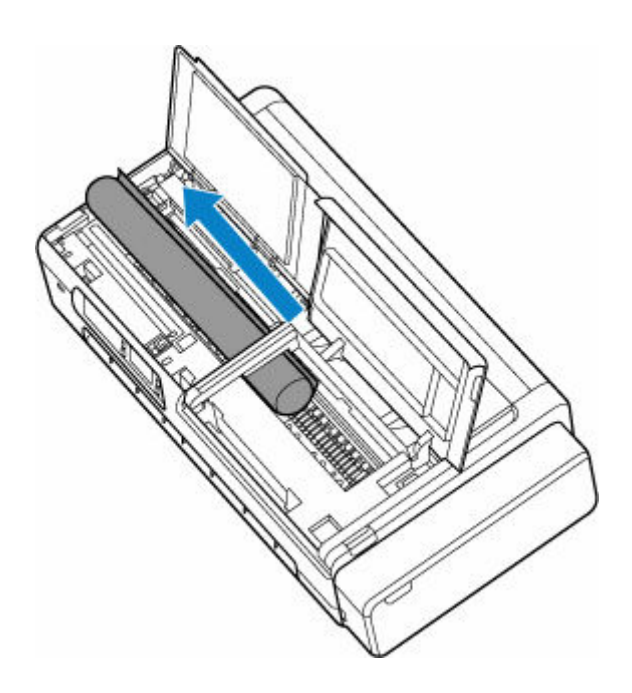

**8.** Schließen Sie die Scaneinheit / -abdeckung (nur TC-20M) und die Zugangsabdeckung.

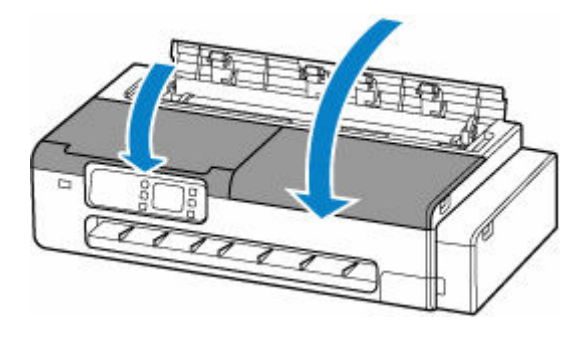

**9.** Schließen Sie die Abdeckung des Rollenpapiereinzugs und die Abdeckung des Einzelblatteinzugs.

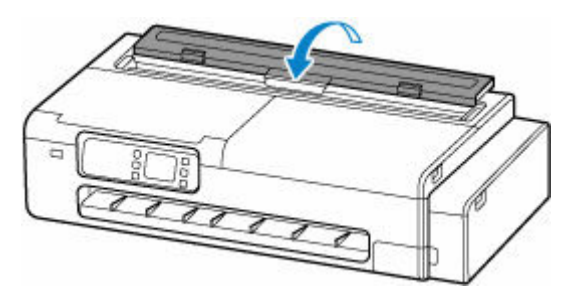

### <span id="page-835-0"></span>**Entfernen eines Einzelblattstaus**

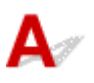

Bei Papierstaus gehen Sie wie folgt vor.

• Papierstau in der Papierzuführung

Entfernen Sie das gestaute Papier aus der Papierzuführung.

Stellen Sie nach dem Entfernen des Papiers sicher, dass sich keine weiteren Papierfetzen im Drucker befinden.

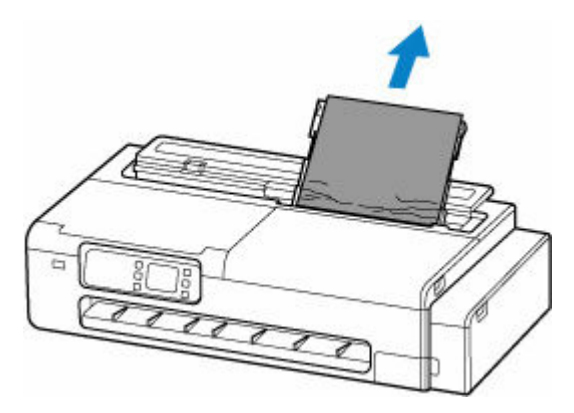

• Papierstau in der Ausgabeführung

Entfernen Sie das gestaute Papier aus dem Papierausgabefach.

Stellen Sie nach dem Entfernen des Papiers sicher, dass sich keine weiteren Papierfetzen im Drucker befinden.

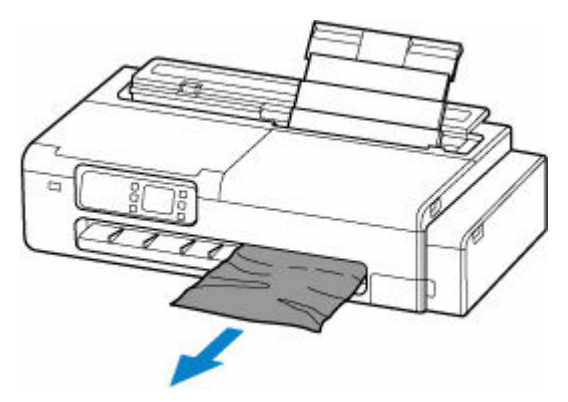

- Wenn sich das Papier nicht mit den obigen Maßnahmen durch den Drucker bewegen lässt, versuchen Sie Folgendes.
	- **1.** Öffnen Sie die Scaneinheit / -abdeckung (nur TC-20M) und die Zugangsabdeckung und schieben Sie den Schlitten von Hand nach links oder rechts vom Papierstau weg.

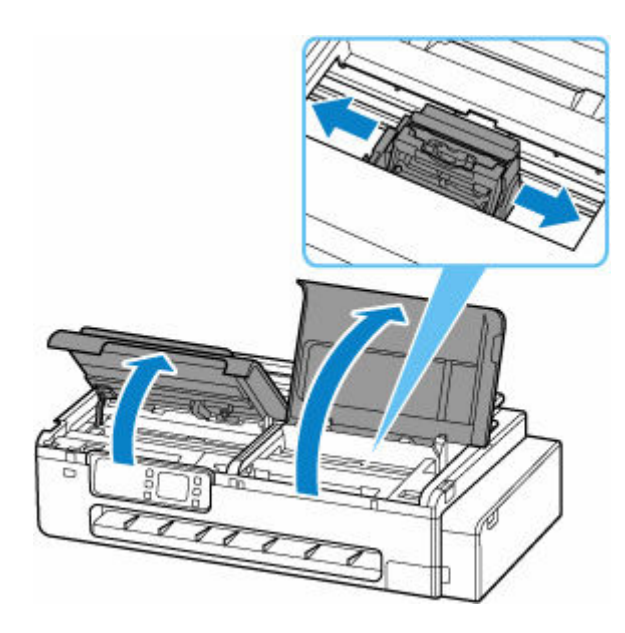

#### **Wichtig**

- Schieben Sie den Schlitten nicht über gestautes Papier. Dies könnte den Druckkopf beschädigen.
- Berühren Sie niemals die lineare Skala (A) oder die Schlittenschiene (B). Sie könnten sich die Hände beschmutzen und den Drucker beschädigen.

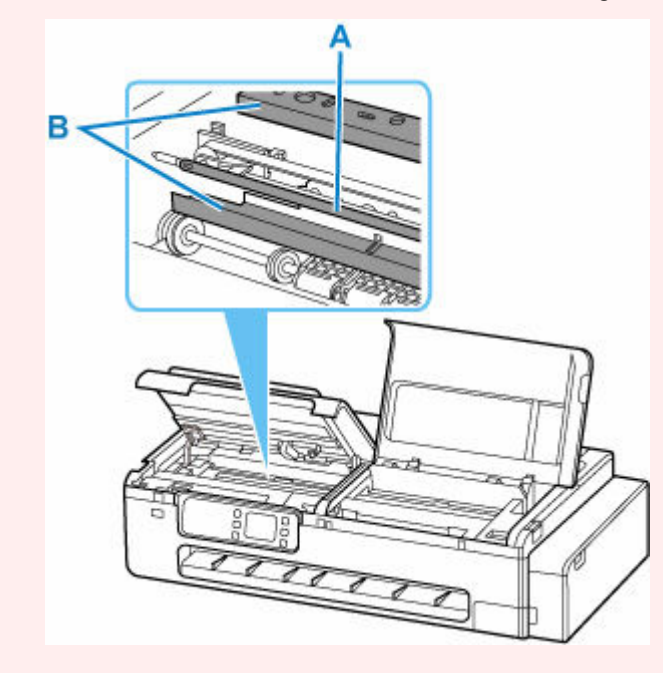

**2.** Entfernen Sie das gestaute Papier aus der Papierzuführung und dem Papierausgabefach.

Stellen Sie nach dem Entfernen des Papiers sicher, dass sich keine weiteren Papierfetzen im Drucker befinden.

**3.** Schließen Sie die Scaneinheit / -abdeckung (nur TC-20M) und die Zugangsabdeckung.

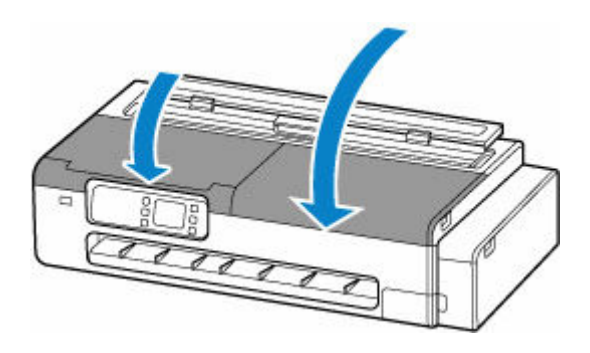

### **Vorsicht**

• Achten Sie beim Schließen der Scaneinheit / -abdeckung darauf, dass Sie sich nicht die Finger einklemmen..

### <span id="page-838-0"></span>Q

### **Entfernen von gestautem Paper (Papierzuführung)**

## Δ

Befolgen Sie diese Schritte, um Papierfetzen zu beseitigen, die nach dem Entfernen des gestauten Papiers oder Rollenpapiers in der Papierzuführung verblieben sind.

**1.** Positionieren Sie Ihre Hände wie gezeigt und öffnen Sie die Abdeckung des Einzelblatteinzugs.

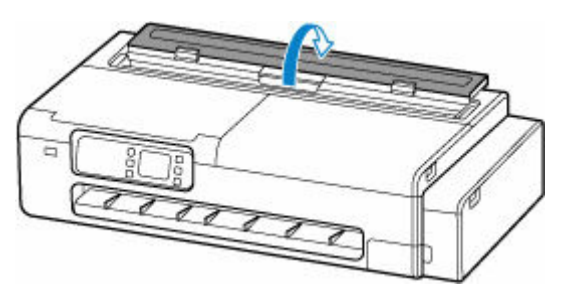

**2.** Öffnen Sie die Abdeckung des Rollenpapiereinzugs, indem Sie den Hebel in die in der Abbildung gezeigte Position bringen.

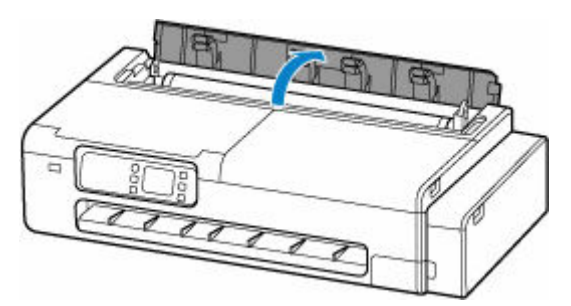

**3.** Falten Sie ein A4-Blatt viermal der Länge nach, und führen Sie es durch die Öffnung der Papierzuführung. Bewegen Sie damit das gestaute Papier zur Papierzuführung.

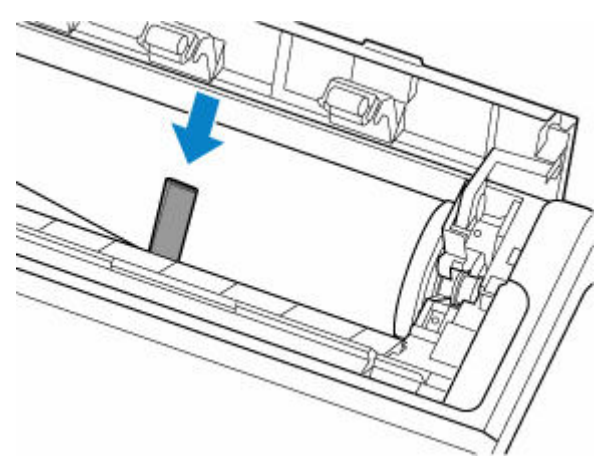

- **4.** Entfernen Sie die Papierfetzen, wenn sie aus der Papierzuführung herauskommen.
- **5.** Wenn Papierfetzen in der Papierzuführung verbleiben, wiederholen Sie die Schritte 3 und 4.
- **6.** Greifen Sie an die gezeigten Stellen, und schließen Sie die Abdeckung des Rollenpapiereinzugs und die Abdeckung des Einzelblatteinzugs.

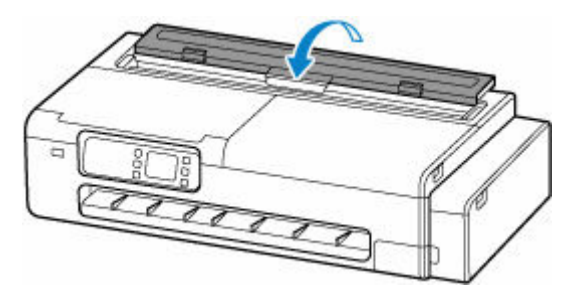

<span id="page-840-0"></span>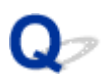

### **Rollenpapier kann nicht in den Papiereinzugsschacht eingeführt werden**

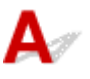

Test 1 | Ist das Rollenpapier gewellt?

Streichen Sie die betreffenden Stellen glatt, und legen Sie die Rolle erneut ein.

Test 2 Hat sich das Papier im Einzugsschacht gestaut?

Entfernen Sie das gestaute Papier.

- **■** [Entfernen eines Rollenpapierstaus](#page-831-0)
- **[Entfernen eines Einzelblattstaus](#page-835-0)**

Test 3 Prüfen Sie die Papierinformationen auf dem Bildschirm HOME.

Wählen Sie auf dem HOME-Bildschirm des Touchscreens die Papiereinstellungen aus. Wenn "Rolle" nicht angezeigt wird, wählen Sie **Papier nachlegen (Replace paper)** oder **Legen Sie Rollenpapier ein (Load roll paper)** unter **Rollenpapiereinstellungen (Roll paper settings)** aus, und legen Sie dann das Rollenpapier ein.

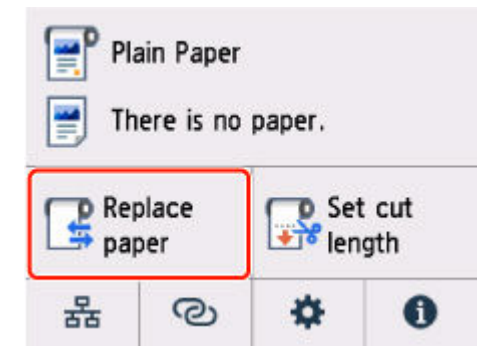

Test 4 Die vordere Kante des Rollenpapiers wurde möglicherweise nicht ordnungsgemäß beschnitten.

Wenn die Vorderkante des Papiers schief oder geknickt ist, wird es eventuell nicht richtig eingezogen. Schneiden Sie die vordere Kante mit einer Schere ab, um sie zu begradigen.

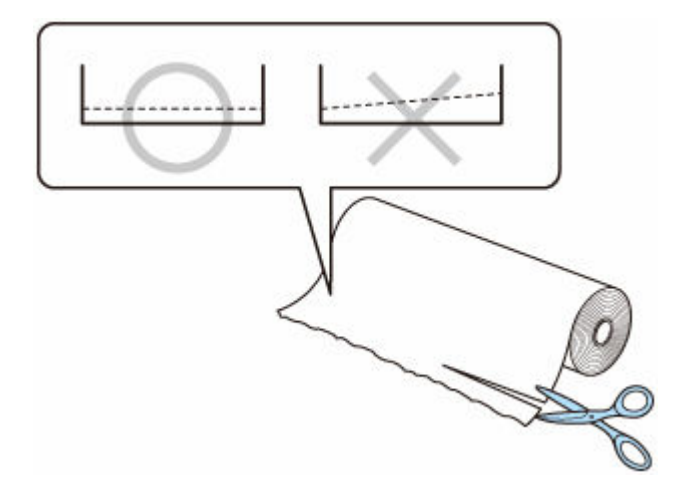

### <span id="page-842-0"></span>**Der Drucker zieht das Papier nicht ein oder führt es nicht zu/Fehler "Kein Papier"**

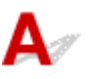

Test 1 Vergewissern Sie sich, dass Papier in den Drucker eingelegt wurde.

- [Einlegen von Rollen in den Drucker](#page-480-0)
- **[Einlegen von Einzelblättern in den Drucker](#page-497-0)**

Test 2 Beim Einlegen von Papier sollten Sie Folgendes beachten.

- Wenn Sie zwei oder mehrere Blätter Papier einlegen, achten Sie darauf, dass die Kanten bündig ausgerichtet sind, bevor Sie es einlegen.
- Achten Sie beim Einlegen von mehr als zwei Blättern Papier darauf, dass der Papierstapel die Füllgrenze nicht übersteigt.

Möglicherweise wird das Papier aber trotz Beachten der maximalen Kapazität nicht korrekt eingezogen. Dies ist abhängig vom Papiertyp oder den Umgebungsbedingungen (sehr hohe oder niedrige Temperatur und Luftfeuchtigkeit). Reduzieren Sie die Anzahl der eingelegten Blätter in diesem Fall auf weniger als die Hälfte der Füllgrenze.

- Legen Sie das Papier unabhängig von der Druckausrichtung stets im Hochformat ein.
- Wenn Sie das Papier in den oberen Einzug einlegen, drehen Sie die Druckseite nach OBEN und richten Sie die rechte und linke Papierführung am Papierstapel aus.
	- **[Einlegen von Einzelblättern in den Drucker](#page-497-0)**

Test 3 Ist das Papier zu dick oder gewellt?

Test 4 Stellen Sie sicher, dass die Einstellungen für den Medientyp und das Papierformat mit dem eingelegten Papier übereinstimmen.

Test 5 Versichern Sie sich, dass sich keine Fremdkörper im oberen Einzug befinden.

Entfernen Sie etwaige Fremdkörper aus dem oberen Einzug.

Wenn sich im oberen Einzug ein Fremdkörper befindet, entfernen Sie diesen folgendermaßen.

- 1. Schalten Sie den Drucker aus und ziehen Sie den Netzstecker aus der Steckdose.
- 2. Falten Sie ein A4-Blatt einmal, und führen Sie es horizontal in den oberen Einzug ein.

Achten Sie dabei darauf, dass Ihre Hand beim Entfernen des Fremdkörpers den mittleren Bereich des oberen Einzugs nicht berührt.

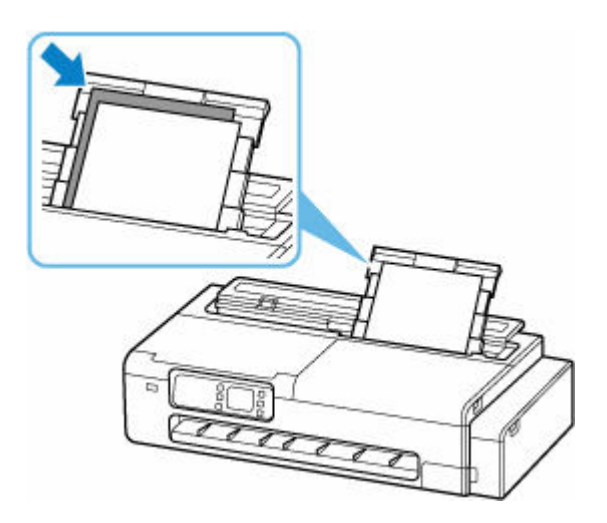

3. Entfernen Sie den Fremdkörper manuell mit dem eingelegten Papier.

Schieben Sie Ihre Hand zwischen das eingeführte Papier und den oberen Einzug, um den Fremdkörper zu entfernen.

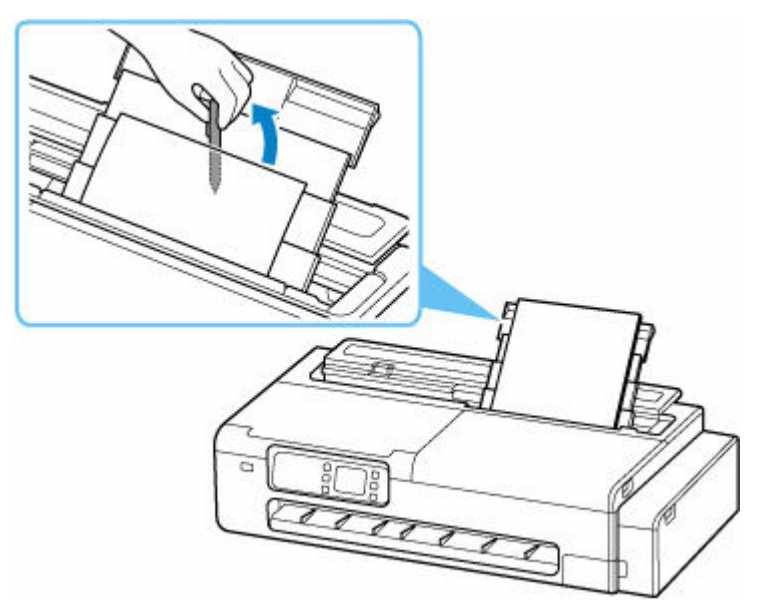

4. Entfernen Sie das gefaltete Papier, das Sie in Schritt 2 eingelegt haben.

#### **Wichtig**

• Kippen Sie den Drucker nicht, und stellen Sie ihn nicht auf den Kopf. Dies kann zu einem Auslaufen der Tinte führen.

Test 6 Reinigen Sie die Papiereinzugwalze.

[Reinigen der Papiereinzugwalzen](#page-699-0)

#### **Hinweis**

• Führen Sie die Reinigung der Papiereinzugwalze nur dann durch, wenn diese wirklich notwendig ist, da sich die Papiereinzugwalze beim Reinigen abnutzt.

### <span id="page-844-0"></span>**Rollenpapier verbleibt/fehlt bei Mengenverwaltung**

## $\blacktriangle$

#### Test Prüfen Sie die Einstellung für **Verbleibnd. Rollenmenge verwalt. (Manage remaining roll amount)**

• Wenn **Automatisch schätzen (Auto estimate)** für **Verbleibnd. Rollenmenge verwalt. (Manage remaining roll amount)** ausgewählt ist:

Stellen Sie sicher, dass der Medientyp richtig konfiguriert ist.

Stellen Sie sicher, dass der **Außendurchmesser v. Papierspule (Paper core outer diameter)** und die **Papierstärke (Paper thickness)** unter **Erweiterte Papiereinstellungen (Advanced paper settings)** richtig konfiguriert sind.

#### **Hinweis**

- Der Außendurchmesser der Papierspule und die Papierstärke müssen richtig eingestellt sein, damit die automatische Schätzung präzise funktioniert.
- Wenden Sie sich an den Papierhersteller, um den Außendurchmesser der Papierspule und die Papierstärke zu erfahren.
- Bei vorgespeichertem Papier sind der Außendurchmesser der Papierspule und die Papierstärke bereits eingestellt, aber der Papierhersteller hat diese möglicherweise seinen Bedürfnissen angepasst.
- Wenn Sie Papier verwenden möchten, das nicht in der Papierinformationsliste aufgeführt ist, legen Sie die Werte für die Papierstärke und den Außendurchmesser der Papierspule im Media Configuration Tool fest.
	- **→** Handbuch zu Media Configuration Tool

#### **[Papiereinstellungen](#page-548-0)**

<span id="page-845-0"></span>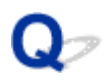

### **Der Drucker gibt leeres, unbedrucktes Papier aus**

## $\blacktriangle$

Test 1 Die Vorderkante des Rollenpapiers wurde möglicherweise abgeschnitten.

Die vordere Kante des Rollenpapiers wird möglicherweise abgeschnitten, wenn **Zuerst Kante zuschneiden (Trim edge first)** im Touchscreen-Menü nicht auf **Aus (Off)** gesetzt ist.

[Automatisches Schneiden der Vorderkante von Rollenpapier](#page-512-0)

Test 2 Sind die Düsen am Druckkopf verstopft?

Drucken Sie ein Düsentestmuster, um den Status des Druckkopfs zu prüfen.

[Überprüfen verstopfter Düsen](#page-647-0)

#### Test 3 Ist der richtige Druckertreiber ausgewählt?

Führen Sie den Druckvorgang mit dem richtigen Druckertreiber für Ihren Drucker erneut aus.

Wenn das Problem mit keinem der obigen Lösungsvorschläge behoben werden kann, liegt möglicherweise eine Fehlfunktion des Druckers vor.

Kontaktieren Sie Ihren Canon-Händler.

### <span id="page-846-0"></span> $\Omega$

### **Beim Drucken auf Rollenpapier bekommt die bedruckte Oberfläche Kratzer**

### $\blacktriangle$

Stellen Sie sicher, dass die Spannung des Rollenpapiers während des Druckvorgangs nicht verloren geht.

Verliert das Rollenpapier seine Spannung, kann die Papieroberfläche beschädigt werden und das Papier kann verknittern oder Falten werfen.

#### Setzen Sie **Rollenpapierspannung (Drucken) (Roll paper tension (printing))** im Touchscreen-Menü auf **Hoch (High)**.

[Erweitert \(Papiereinstellungen\)](#page-541-0)

#### **Hinweis**

• Die Ausführung der Funktion **Druckqualität anpassen (Adjust print quality)** wird empfohlen, wenn die Einstellungen für die **Rollenpapierspannung (Drucken) (Roll paper tension (printing))** geändert werden.

### **Probleme beim Schneiden von Papier**

- **[Das Papier wird nicht gerade geschnitten](#page-848-0)**
- **[Schneidmesser funktioniert nicht während des Schneidevorgangs](#page-849-0)**
- **[Ich möchte wissen, wie das Schneiden von Rollenpapier konfiguriert wird](#page-850-0)**
- **[Ich möchte einstellen, dass das Rollenpapier nach dem Trocknen der Tinte](#page-851-0) [automatisch geschnitten wird](#page-851-0)**

<span id="page-848-0"></span>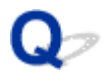

### **Das Papier wird nicht gerade geschnitten**

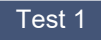

Test 1 | Ist die Kante der Papierschneideposition gewellt?

Streichen Sie alle verbogenen Stellen an den Kanten des Papiers aus.

Test 2 Wird die Kante der Papierschneideposition beim Schneiden angehoben?

Legen Sie das Papier richtig ein.

Test 3 Verwenden Sie den Korb richtig?

Stellen Sie sicher, dass Sie den Korb richtig verwenden.

- [Verwenden des Schreibtischkorbs](#page-63-0)
- **E** [Verwenden des Korbs auf dem Druckergestell](#page-65-0)

Test 4 Überprüfen Sie, ob die Einstellung für die **Schnittgeschwindigkeit (Cut speed)** richtig ist.

Wählen Sie unter **Erweiterte Papiereinstellungen (Advanced paper settings)** im Touchscreen-Menü (Einrichtung) > **Geräteeinstellungen (Printer settings)** > **Papiereinstellungen (Paper-related settings)** aus, und ändern Sie die **Schnittgeschwindigkeit (Cut speed)**.

Wenn die Papierkante an der Anfangsposition des Schnitts nicht gerade geschnitten werden kann, kann der Schnitt durch Auswahl einer langsameren Schnittgeschwindigkeit als der momentan ausgewählten verbessert werden.

Wenn die Papierkante an der Endposition des Schnitts nicht gerade geschnitten werden kann, kann der Schnitt durch Auswahl einer schnelleren Schnittgeschwindigkeit als der momentan ausgewählten verbessert werden.

Wählen Sie unter **Erweiterte Papiereinstellungen (Advanced paper settings)** im Touchscreen-Menü (Einrichtung) > **Geräteeinstellungen (Printer settings)** > **Papiereinstellungen (Paper-related settings)** aus, und ändern Sie die Einstellung **Schnittgeschwindigkeit (Cut speed)**.

**[Menüstruktur](#page-528-0)** 

Test 5 Verrutscht das Druckmaterial diagonal, während es geschnitten wird?

Setzen Sie den **Schnittmodus (Cutting mode)** im Touchscreen-Menü auf **Schnitt auswerfen (Eject cut)**, und halten Sie dann das Material fest, und schneiden Sie es nach dem Drucken ab.

**Ender Schnittmethode für Rollen** 

<span id="page-849-0"></span>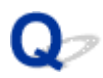

### **Schneidmesser funktioniert nicht während des Schneidevorgangs**

### $\blacktriangle$

Test 1 Wird auf dem Touchscreen eine Meldung angezeigt?

Wenn das Schneidmesser das Papier nicht schneiden konnte, bleibt es stehen und eine Meldung wird auf dem Touchscreen angezeigt.

Entfernen Sie das Papier und starten Sie den Druckvorgang erneut.

**[Entfernen eines Rollenpapierstaus](#page-831-0)** 

#### Test 2 Prüfen Sie den Einstellungswert für **Schnittgeschwindigkeit (Cut speed)**.

Bei Auswahl eines langsameren Werts kann das Schneidmesser u. U. Papier schneiden.

Wählen Sie im HOME-Bildschirm des Touchscreens (Einrichtung) > **Geräteeinstellungen (Printer settings)** > **Papiereinstellungen (Paper-related settings)** > **Erweiterte Papiereinstellungen (Advanced paper settings)** aus, und ändern Sie die Einstellung **Schnittgeschwindigkeit (Cut speed)**.

**[Menüstruktur](#page-528-0)** 

### <span id="page-850-0"></span> $\mathbf{Q}_{\mathcal{P}}$

### **Ich möchte wissen, wie das Schneiden von Rollenpapier konfiguriert wird**

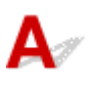

Die Schnittmethoden können in den Geräteeinstellungen ausgewählt werden.

Um das Rollenpapier nach dem Drucken automatisch zu schneiden, öffnen Sie auf dem Drucker die **Schnittmodus (Cutting mode)**-Einstellungen.

Wenn Sie Papier verwenden, das leicht verkratzen kann, oder Papier, bei dem für die Fixierung der Tinte zusätzliche Zeit benötigt wird, empfehlen wir, die Einstellung **Schnittmodus (Cutting mode)** auf dem Drucker auf **Schnitt auswerfen (Eject cut)** zu setzen.

**Eestlegen der Schnittmethode für Rollen** 

<span id="page-851-0"></span>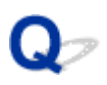

### **Ich möchte einstellen, dass das Rollenpapier nach dem Trocknen der Tinte automatisch geschnitten wird**

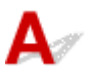

Eine Trockenzeit für die Tinte können Sie im Druckertreiber festlegen.

Die gleichen Einstellungen können Sie auch im Drucker selbst konfigurieren.

**[Angabe der Tintenabtrockenzeit](#page-504-0)** 

### **Probleme mit den Papiereinstellungen**

- **[Größe des Pauspapiers wird nicht erkannt](#page-853-0)**
- **[Ich möchte wissen, welche Papiertypen in diesem Drucker verwendet werden](#page-854-0) [können](#page-854-0)**
- **[Der ausgewählte Medientyp entspricht nicht dem eingelegten Medientyp](#page-855-0)**
- **[Der Papiertyp, der bedruckt werden soll, wird auf dem Touchscreen nicht](#page-856-0) [angezeigt](#page-856-0)**

### <span id="page-853-0"></span> $\mathbf{Q}_{\mathcal{P}}$ **Größe des Pauspapiers wird nicht erkannt**

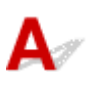

Wenn es sich um halbtransparentes Papier handelt, kann das Format nicht erkannt werden. Die Einstellung **Papierbreite erkennen (Detect paper width)** ist deaktiviert.

<span id="page-854-0"></span>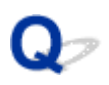

### **Ich möchte wissen, welche Papiertypen in diesem Drucker verwendet werden können**

### ${\mathbf A}$

Informationen zu dem Papier, das mit diesem Drucker verwendet werden kann, finden Sie in der Liste mit Papierinformationen.

**■ Papierinformationsliste** 

<span id="page-855-0"></span>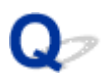

### **Der ausgewählte Medientyp entspricht nicht dem eingelegten Medientyp**

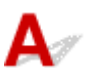

Test 1 Wird dieses Papier zum ersten Mal verwendet?

Bei der ersten Verwendung des Papiers sind die Werte möglicherweise nicht richtig ausgewählt. Wählen Sie im Abschnitt zur Auswahl des Medientyps den richtigen Papiertyp aus.

Test 2 Handelt es sich bei dem von Ihnen ausgewählten Papier um Originalpapier oder um empfohlenes Papier?

Siehe [Verwendung von Papier außer dem Originalpapier und Papier mit Einzugsbestätigung](#page-519-0)

<span id="page-856-0"></span>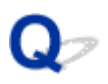

### **Der Papiertyp, der bedruckt werden soll, wird auf dem Touchscreen nicht angezeigt**

### ${\mathbf A}$

Wenn ein neuer Papiertyp verwendet wird, starten Sie das Media Configuration Tool, um die aktuellen Medieninformationen abzurufen.

[Aktualisieren der Papierinformationen](#page-518-0)

### **Tintenbezogene Probleme**

- **[Tinte wird nicht ausgegeben](#page-858-0)**
- **[Drucker verbraucht viel Tinte](#page-859-0)**
- **[Tintenstanderkennung](#page-860-0)**

<span id="page-858-0"></span>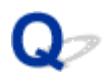

### **Tinte wird nicht ausgegeben**

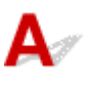

Test 1 Überprüfen Sie den aktuellen Tintenstand.

[Überprüfen des Tintenstands](#page-674-0)

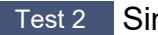

Test 2 Sind die Druckkopfdüsen verstopft?

Drucken Sie das Düsentestmuster und stellen Sie sicher, dass die Tinte normal abgegeben wird.

[Überprüfen verstopfter Düsen](#page-647-0)

# <span id="page-859-0"></span>**Drucker verbraucht viel Tinte**

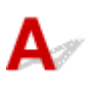

Test 1 Werden große Mengen vollfarbiger Materialien bedruckt?

Bei Druckaufträgen wie Fotos werden die Bilder mit Farbe gefüllt. Dies verbraucht eine Menge Tinte. Es bedeutet jedoch nicht, dass ein Problem mit dem Drucker vorliegt.

#### Test 2 Wird der Vorgang **Austausch d. Tinte im Druckkopf (Replace Ink in Print Head)** häufig durchgeführt?

Der Vorgang **Austausch d. Tinte im Druckkopf (Replace Ink in Print Head)** verbraucht viel Tinte. Dies ist normal. Wir empfehlen, den Vorgang **Austausch d. Tinte im Druckkopf (Replace Ink in Print Head)** nur nach dem Transport des Druckers durchzuführen, wenn dieser lange Zeit nicht genutzt wurde oder wenn ein Problem mit dem Druckkopf vorliegt.

Test 3 Sie haben gerade die Erstinstallation abgeschlossen. Dabei wird zum Füllen des Systems mehr Tinte verbraucht.

Wenn der Drucker zum ersten Mal oder nach dem Transport wieder verwendet wird, wird der Druckkopf über den Tintenbehälter erstmalig mit Tinte gefüllt.

Sollte die verbleibende Tintenmenge daher sinken, bedeutet dies nicht unbedingt ein Problem.

Test 4 Sind die Düsen am Druckkopf verstopft?

Prüfen Sie, ob die Düsen verstopft sind.

[Überprüfen verstopfter Düsen](#page-647-0)

### <span id="page-860-0"></span> $\mathbf{Q}_{\mathcal{P}}$ **Tintenstanderkennung**

### ${\mathsf A}$

Der Tintenbehälter des Druckers erkennt, wie viel Tinte noch übrig ist, um zu verhindern, dass während des Druckens die Tinte ausgeht, und um einen Ausfall des Druckers zu verhindern.

[Überprüfen des Tintenstands](#page-674-0)

### **Über die Druckeinstellungen**

- **[Wie drucke ich randlos](#page-862-0)**
- **[Ich möchte unkompliziert vertikale oder horizontale Banner erstellen](#page-863-0)**
- **[Kann ich einen Duplexdruck durchführen](#page-864-0)**
- **[Ich möchte beim Drucken vergrößern](#page-865-0)**

### <span id="page-862-0"></span> $\mathbf{Q}_{\geq}$ **Wie drucke ich randlos?**

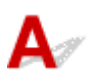

Der Drucker unterstützt keinen randlosen Druck.

## <span id="page-863-0"></span> $\mathbf{Q}_{\mathcal{P}}$

### **Ich möchte unkompliziert vertikale oder horizontale Banner erstellen**

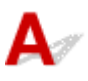

Sie können Originale im Querformat (bzw. Hochformat) automatisch so ausgeben lassen, dass sie die Rollenbreite ausfüllen. Auf diese Weise lassen sich leicht vertikale oder horizontale Banner erstellen.

- [Drucken von hängenden und horizontalen Bannern \(Drucken im Großformat\)](#page-127-0) (Windows)
- Drucken von hängenden und horizontalen Bannern (Drucken im Großformat) (macOS)
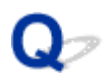

## **Kann ich einen Duplexdruck durchführen?**

# ${\mathbf A}$

Dieser Drucker kann nicht doppelseitig drucken.

Eine Alternative zum doppelseitigen Druck stellt die Funktion **Gefalteter Duplexdruck (Folded Duplex)** der Windows-Software Free Layout plus dar. Dabei werden zwei Seiten auf einer Blattseite gedruckt, dann wird das Blatt in der Mitte gefaltet und dann aufgehängt.

Beliebiges Gestalten von Dokumenten mit Free Layout plus

## $\mathbf{Q}_{\mathcal{P}}$ **Ich möchte beim Drucken vergrößern**

## ${\mathbf A}$

Passen Sie im Druckertreiber das Original an das Papierformat und die Papierbreite an oder vergrößern oder verkleinern Sie beim Drucken, indem Sie einen Vergrößerungsfaktor angeben.

- [Durchführung des vergrößerten/verkleinerten Drucks](#page-117-0) (Windows)
- Durchführung des vergrößerten/verkleinerten Drucks (macOS)

**[Probleme beim Scannen](#page-867-0)**

## <span id="page-867-0"></span>**Probleme beim Scannen**

- **[Der Scanner funktioniert nicht](#page-868-0)**
- **[ScanGear \(Scanner-Treiber\) startet nicht](#page-869-0)**

## <span id="page-868-0"></span>Q-**Der Scanner funktioniert nicht**

# $\mathbf{A}$

Test 1 Stellen Sie sicher, dass der Scanner oder Drucker eingeschaltet ist.

Test 2 Überprüfen Sie den Drucker auf Fehler.

Informationen zu den Meldungen finden Sie unter Beim Auftreten eines Fehlers.

Test 3 Schließen Sie das USB-Kabel an einen anderen USB-Anschluss am Computer an.

Test 4 Wenn das USB-Kabel an einen USB-Hub angeschlossen ist, ziehen Sie es vom USB-Hub ab und verbinden Sie es mit einem USB-Anschluss des Computers.

Test 5 Prüfen Sie bei einer Netzwerkverbindung den Verbindungsstatus, und korrigieren Sie die Verbindung bei Bedarf.

**► [Netzwerk-Scan-Einstellungen](#page-402-0)** 

Test 6 Starten Sie den Computer neu.

Test 7 Installieren Sie die MP Drivers erneut von der Installations-CD-ROM oder von unserer Website.

<span id="page-869-0"></span>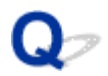

### **ScanGear (Scanner-Treiber) startet nicht**

## $\blacktriangle$

Test 1 Stellen Sie sicher, dass die MP Drivers installiert sind.

Falls MP Drivers noch nicht installiert ist, installieren Sie die Treiber von der Installations-CD-ROM oder unserer Webseite.

Test 2 Wählen Sie Ihren Scanner oder Drucker im Menü der Anwendung aus.

#### **Wichtig**

• Falls der Name Ihres Scanners oder Druckers mehrmals angezeigt wird, wählen Sie den Namen aus, in dem WIA nicht vorkommt.

#### **Hinweis**

- Je nach Anwendung müssen Sie dazu ggf. andere Schritte ausführen.
- Verwenden Sie den WIA-Treiber beim Scannen aus einer WIA-kompatiblen Anwendung.
	- [Scannen mit WIA-Treiber](#page-415-0)

Test 3 Stellen Sie sicher, dass die Anwendung TWAIN unterstützt.

Sie können ScanGear (Scanner-Treiber) nur aus Anwendungen heraus starten, die TWAIN unterstützen.

Test 4 Scannen und speichern Sie Bilder mit IJ Scan Utility, und öffnen Sie die Dateien in Ihrer Anwendung.

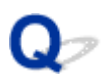

### **Eine Fehlermeldung wird angezeigt und der Bildschirm ScanGear (Scanner-Treiber) wird nicht geöffnet**

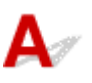

Test 1 Stellen Sie sicher, dass der Scanner oder Drucker eingeschaltet ist.

Test 2 Schalten Sie den Scanner oder Drucker aus, und schließen Sie dann das USB-Kabel und das Netzkabel erneut an.

Test 3 Schließen Sie das USB-Kabel an einen anderen USB-Anschluss am Computer an.

Test 4 Wenn das USB-Kabel an einen USB-Hub angeschlossen ist, ziehen Sie es vom USB-Hub ab und verbinden Sie es mit einem USB-Anschluss des Computers.

Test 5 Prüfen Sie bei einer Netzwerkverbindung den Verbindungsstatus, und korrigieren Sie die Verbindung bei Bedarf.

Test 6 Stellen Sie sicher, dass die MP Drivers installiert sind.

Falls MP Drivers noch nicht installiert ist, installieren Sie die Treiber von der Installations-CD-ROM oder unserer **Webseite** 

Test 7 Wählen Sie Ihren Scanner oder Drucker im Menü der Anwendung aus.

#### **Hinweis**

• Je nach Anwendung müssen Sie dazu ggf. andere Schritte ausführen.

Test 8 Stellen Sie sicher, dass die Anwendung TWAIN unterstützt.

Sie können ScanGear (Scanner-Treiber) nur aus Anwendungen heraus starten, die TWAIN unterstützen.

Test 9 Wenn ScanGear in einer anderen Anwendung ausgeführt wird, beenden Sie ScanGear.

## $\Omega$ **Mehrere Originale gleichzeitig scannen nicht möglich**

# ${\mathbf A}$

Test 1 Stellen Sie sicher, dass die Objekte ordnungsgemäß positioniert wurden.

[Originale positionieren \(Scannen von Computer\)](#page-398-0)

Test 2 Überprüfen Sie, ob ein Objekt ordnungsgemäß gescannt wird.

Einige Programme bieten keine Unterstützung für das Scannen mehrerer Bilder. Scannen Sie in diesem Fall jedes Dokument einzeln.

## $\mathbf{Q}_{\mathcal{P}}$

#### **Im automatischen Scanmodus kann nicht ordnungsgemäß gescannt werden**

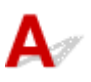

Test 1 Stellen Sie sicher, dass die Objekte ordnungsgemäß positioniert wurden.

[Originale positionieren \(Scannen von Computer\)](#page-398-0)

Test 2 Möglicherweise wird das Scannen mehrerer Objekte nicht unterstützt.

Einige Programme bieten keine Unterstützung für das Scannen mehrerer Bilder. Scannen Sie in diesem Fall jedes Dokument einzeln.

## $\Omega$ **Niedrige Scan-Geschwindigkeit**

# $\blacktriangle$

Test 1 Scannen Sie mit einer Ausgabeauflösung von etwa 150 dpi, wenn Sie das Bild auf einem Bildschirm anzeigen möchten. Scannen Sie mit etwa 300 dpi, wenn Sie das Dokument drucken möchten.

 $\rightarrow$  [Auflösung](#page-420-0)

Test 2 Setzen Sie **Farbkorrektur (Fading Correction)**, **Bildglättung (Grain Correction)** usw. auf **Ohne (None)**.

Weitere Informationen finden Sie unter ["Bildeinstellungen"](#page-340-0).

Test 3 Deaktivieren Sie in IJ Scan Utility das Kontrollkästchen **Schräge Textdokumente korrigieren (Correct slanted text originals)** / **Ausrichtung von Textdokumenten erkennen und Bilder drehen (Detect the orientation of text original and rotate image)**, und scannen Sie anschließend erneut.

 $\rightarrow$  **[Dialogfeld "Einstellungen \(Scannen über den Computer\)"](#page-292-0)** 

## $\mathbf{Q}_{\mathcal{P}}$

### **Die Meldung "Nicht genügend Arbeitsspeicher." wird angezeigt**

# ${\mathbf A}$

Test 1 Beenden Sie laufende Anwendungen und versuchen Sie es erneut.

Test 2 Reduzieren Sie die Auflösung oder das Ausgabeformat und scannen Sie erneut.

 $\rightarrow$  [Auflösung](#page-420-0)

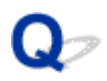

### **Der Computer hört während des Scannens auf zu arbeiten**

# $\blacktriangle$

Test 1 Starten Sie den Computer neu, verringern Sie die Ausgabeauflösung in ScanGear (Scanner-Treiber) und scannen Sie erneut.

Weitere Informationen finden Sie unter ["Ausgabe-Einstellungen"](#page-336-0).

Test 2 Löschen Sie nicht benötigte Dateien, um auf Ihrer Festplatte freien Platz zu schaffen, und scannen Sie dann erneut.

Wenn auf der Festplatte nicht genügend Speicher zum Scannen und Speichern zur Verfügung steht oder wenn das Bild zu groß ist (beispielsweise beim Scannen eines großen Objekts mit hoher Auflösung), wird eine Fehlermeldung angezeigt.

Test 3 Möglicherweise sind mehrere Geräte an USB-Anschlüsse angeschlossen.

Trennen Sie alle Geräte mit Ausnahme des Scanners oder Druckers von den Anschlüssen.

Test 4 Geben Sie unter **Speicherordner für temporäre Dateien (Folder to Save Temporary Files)** in IJ Scan Utility einen Ordner auf einem Laufwerk mit genügend freiem Speicherplatz an.

Dialogfeld **[Einstellungen \(Allgemeine Einstellungen\)](#page-290-0)**

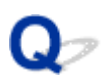

#### **Der Scanner funktioniert nach der Aktualisierung von Windows nicht mehr**

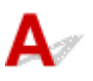

Test Ziehen Sie das USB-Kabel ab. Deinstallieren (löschen) Sie die MP Drivers und IJ Scan Utility und installieren Sie sie neu.

#### **Schritt 1: Deinstallieren Sie die MP Drivers.**

Informationen zum Löschen der MP Drivers finden Sie unter Löschen der nicht benötigten MP Drivers.

#### **Schritt 2: Deinstallieren Sie IJ Scan Utility.**

- 1. Klicken Sie in der **Systemsteuerung (Control Panel)** auf **Programme (Programs)** > **Programme und Funktionen (Programs and Features)**.
- 2. Wählen Sie **Canon IJ Scan Utility** aus und klicken Sie auf **Deinstallieren/Ändern (Uninstall/Change)**.
- 3. Wenn eine Bestätigungsmeldung angezeigt wird, klicken Sie auf **Ja (Yes)**.
- 4. Wenn die Deinstallation abgeschlossen ist, klicken Sie auf **OK**.

IJ Scan Utility wird gelöscht.

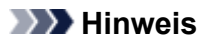

• Beim Installieren, Deinstallieren oder Starten von Software wird möglicherweise ein Dialogfeld zur Bestätigung oder Warnung angezeigt.

Dieses Dialogfeld wird angezeigt, wenn Administratorrechte zum Ausführen einer Aufgabe erforderlich sind.

Falls Sie bei einem Administratorkonto angemeldet sind, befolgen Sie die Anweisungen am Bildschirm.

#### **Schritt 3: Installieren Sie MP Drivers und IJ Scan Utility neu.**

Installieren Sie die MP Drivers und das IJ Scan Utility erneut von der Installations-CD-ROM oder von unserer Website.

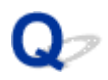

### **Das gescannte Bild lässt sich nicht öffnen**

# ${\mathbf A}$

Test Wenn das Datenformat von der Anwendung nicht unterstützt wird, scannen Sie das Bild erneut, und wählen Sie ein gängiges Datenformat wie z. B. JPEG beim Speichern aus.

Weitere Informationen hierzu finden Sie im Handbuch der Anwendung. Wenden Sie sich bei Fragen an den Hersteller der Anwendung.

### **Scan-Ergebnisse sind nicht zufrieden stellend**

- **[In den Scan-Ergebnissen tritt ein Moiré-Effekt auf](#page-879-0)**
- **[Die Scan-Qualität \(auf dem Bildschirm angezeigtes Bild\) ist schlecht](#page-880-0)**
- **[Um das gescannte Bild herum treten unerwünschte weiße Bereiche auf](#page-882-0)**
- **[Das Scannen mit der richtigen Größe ist nicht möglich](#page-883-0)**
- **[Die Position oder Größe des Bilds wird beim Scannen über das Bedienfeld nicht](#page-884-0) [richtig erkannt](#page-884-0)**
- **[Das Original wurde richtig platziert, das Bild jedoch schräg gescannt](#page-885-0)**
- **[Gescannte Bilder werden auf dem Bildschirm vergrößert \(verkleinert\) angezeigt](#page-886-0)**
- **[Nach dem Scannen über ADF \(automatischer Dokumenteneinzug\) sind in den](#page-887-0) [Scan-Ergebnissen unerwünschte Streifen zu sehen](#page-887-0)**

<span id="page-879-0"></span>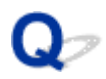

### **In den Scan-Ergebnissen tritt ein Moiré-Effekt auf**

## Δ

Test 1 Erhöhen Sie die Scan-Auflösung.

**→** [Auflösung](#page-420-0)

Test 2 Führen Sie in diesem Fall folgende Aktionen durch und scannen Sie erneut.

- Nehmen Sie eine der folgenden Einstellungen im Dialogfenster **Einstellungen (Dokument scannen) (Settings (Document Scan))**, **Einstellungen (Benutzerdefiniert scannen) (Settings (Custom Scan))**, **Einstellungen (Scannen und zusammenfügen) (Settings (Scan and Stitch))**, **Einstellungen (OCR) (Settings (OCR))** oder **Einstellungen (E-Mail) (Settings (E-mail))** von IJ Scan Utility vor, und scannen Sie dann über den Hauptbildschirm IJ Scan Utility.
	- **Quelle wählen (Source Type)** auf **Zeitschrift (Magazine)** und **Farbmodus (Color Mode)** auf **Farbe (Color)** setzen
	- Aktivieren Sie das Kontrollkästchen **Moiré reduzieren (Reduce moire)** unter **Bildverarbeitungs-Einstellungen (Image Processing Settings)**
	- $\rightarrow$  **[Dialogfeld "Einstellungen \(Scannen über den Computer\)"](#page-292-0)**
- Wählen Sie auf der Registerkarte **Basismodus (Basic Mode)** von ScanGear (Scanner-Treiber) unter **Quelle wählen (Select Source)** die Option **Zeitschrift (Farbe) (Magazine (Color))** aus.

Weitere Informationen finden Sie unter "[Registerkarte Basismodus"](#page-317-0).

• Legen Sie auf der Registerkarte **Erweiterter Modus (Advanced Mode)** von ScanGear die Option **Entrastern (Descreen)** in **Bildeinstellungen (Image Settings)** auf **EIN (ON)** fest.

Weitere Informationen finden Sie unter "[Bildeinstellungen](#page-340-0)".

#### **Hinweis**

• Wenn beim Scannen eines digitalen Fotos ein Moiré-Effekt auftritt, führen Sie oben genannte Aktionen durch und scannen Sie erneut.

### <span id="page-880-0"></span>**Die Scan-Qualität (auf dem Bildschirm angezeigtes Bild) ist schlecht**

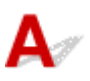

Test 1 Wenn das Bild unscharf angezeigt wird, erhöhen Sie die Scanauflösung oder wählen Sie **TIFF** bzw. **PNG** unter **Datenformat (Data Format)** im Dialogfenster Einstellungen aus.

- [Auflösung](#page-420-0)
- [Dialogfeld Einstellungen](#page-289-0)

Test 2 Stellen Sie die Anzeigegröße auf 100 % ein.

Einige Anwendungen zeigen Bilder nicht deutlich an, wenn die Anzeigegröße zu klein sind.

Test 3 Reinigen der Auflagefläche und des Vorlagendeckels.

Test 4 Wenn ein Moiré-Effekt (Streifenmuster) auftritt, führen Sie folgende Aktionen durch und scannen Sie erneut mit IJ Scan Utility.

- Nehmen Sie eine der folgenden Einstellungen im Dialogfeld **Einstellungen (Dokument scannen) (Settings (Document Scan))**, **Einstellungen (Benutzerdefiniert scannen) (Settings (Custom Scan))** oder **Einstellungen (Scannen und zusammenfügen) (Settings (Scan and Stitch))** von IJ Scan Utility vor und starten Sie den Scanvorgang im Hauptbildschirm von IJ Scan Utility.
	- **Quelle wählen (Source Type)** auf **Zeitschrift (Magazine)** und **Farbmodus (Color Mode)** auf **Farbe (Color)** setzen
	- Aktivieren Sie das Kontrollkästchen **Moiré reduzieren (Reduce moire)** unter **Bildverarbeitungs-Einstellungen (Image Processing Settings)**
	- $\rightarrow$  [Dialogfeld "Einstellungen \(Scannen über den Computer\)"](#page-292-0)
- Wählen Sie auf der Registerkarte **Basismodus (Basic Mode)** von ScanGear (Scanner-Treiber) unter **Quelle wählen (Select Source)** die Option **Zeitschrift (Farbe) (Magazine (Color))** aus.

Weitere Informationen finden Sie unter "[Registerkarte Basismodus"](#page-317-0).

• Legen Sie auf der Registerkarte **Erweiterter Modus (Advanced Mode)** von ScanGear die Option **Entrastern (Descreen)** in **Bildeinstellungen (Image Settings)** auf **EIN (ON)** fest.

Weitere Informationen finden Sie unter "[Bildeinstellungen](#page-340-0)".

#### **Hinweis**

• Wenn beim Scannen eines digitalen Fotos ein Moiré-Effekt auftritt, führen Sie oben genannte Aktionen durch und scannen Sie erneut.

Test 5 Prüfen Sie die Farbtiefe des Bildschirms.

Weitere Informationen zum Prüfen der Farbtiefe des Monitors finden Sie in der Hilfe zu Windows oder im Handbuch des Monitors.

Test 6 Wenn das Dokument von schlechter Qualität ist (verschmutzt, verblasst usw.), wenden Sie die Optionen **Staub und Kratzer reduzieren (Reduce Dust and Scratches)**, **Farbkorrektur (Fading Correction)**, **Bildglättung (Grain Correction)** usw. unter **Bildeinstellungen (Image Settings)** auf der Registerkarte **Erweiterter Modus (Advanced Mode)** von ScanGear an.

Weitere Informationen finden Sie unter ["Bildeinstellungen"](#page-340-0).

Test 7 Wenn sich der Farbton von Bildern vom Farbton des Originaldokuments unterscheidet, führen Sie folgende Aktionen durch und scannen Sie erneut.

• Legen Sie auf der Registerkarte **Erweiterter Modus (Advanced Mode)** von ScanGear die Option **Bildanpassung (Image Adjustment)** in **Bildeinstellungen (Image Settings)** auf **Ohne (None)** fest.

Weitere Informationen finden Sie unter "[Bildeinstellungen](#page-340-0)".

• Legen Sie im Dialogfeld **Voreinstellungen (Preferences)** von ScanGear auf der Registerkarte **Farbeinstellung (Color Settings)** die Option **Farbabgleich (Color Matching)** fest.

Weitere Informationen finden Sie unter "[Registerkarte Farbeinstellung \(Color Settings\)](#page-353-0)".

<span id="page-882-0"></span>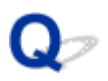

### **Um das gescannte Bild herum treten unerwünschte weiße Bereiche auf**

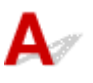

Test Legen Sie den Scan-Bereich fest.

Klicken Sie auf (Automatisch beschneiden) in der Gesamtbildansicht von ScanGear (Scanner-Treiber), um den Schnittrahmen (Scan-Bereich) entsprechend der Objektgröße automatisch festzulegen.

Sie können den Scan-Bereich auch manuell in der Miniaturansicht festlegen, z. B. wenn das Objekt weiße Ränder aufweist (z. B. in Fotos) oder wenn Sie benutzerdefinierte Schnittrahmen erstellen möchten.

[Anpassen von Schnittrahmen im Fenster](#page-267-0) **Bild zusammenfügen**

#### **Hinweis**

• Informationen zum Anpassen von Schnittrahmen über ScanGear (Scanner-Treiber) finden Sie unter "[\(ScanGear\) Schnittrahmen anpassen](#page-393-0)".

## <span id="page-883-0"></span> $\mathbf{Q}$

## **Das Scannen mit der richtigen Größe ist nicht möglich**

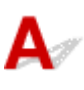

Test Stellen Sie sicher, dass die Objekte ordnungsgemäß positioniert wurden.

[Originale positionieren \(Scannen von Computer\)](#page-398-0)

<span id="page-884-0"></span>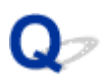

#### **Die Position oder Größe des Bilds wird beim Scannen über das Bedienfeld nicht richtig erkannt**

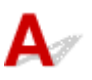

Test 1 Stellen Sie sicher, dass die Objekte ordnungsgemäß positioniert wurden.

[Originale positionieren \(Scannen von Computer\)](#page-398-0)

Test 2 Vergewissern Sie sich, dass die Einstellungen für das zu scannende Objekt richtig sind.

Wenn Sie mit der Einstellung zur automatischen Erkennung des Objekttyps nicht richtig scannen können, legen Sie den Objekttyp und die -größe fest.

#### **Beim Scannen über das Bedienfeld:**

Informationen zu Einstellungselementen beim Scannen über das Bedienfeld finden Sie unter Vornehmen von Einstellungen zum Scannen über das Bedienfeld.

#### **Beim Scannen mit IJ Scan Utility:**

- **■** [Dokumente und Fotos scannen](#page-254-0)
- [Scannen mit bevorzugten Einstellungen](#page-263-0)

## <span id="page-885-0"></span> $\mathbf{Q}_{\mathcal{P}}$

### **Das Original wurde richtig platziert, das Bild jedoch schräg gescannt**

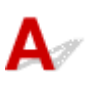

Test Deaktivieren Sie das Kontrollkästchen **Schräge Textdokumente korrigieren (Correct slanted text originals)**, wenn Dokument oder **Zeitschrift (Magazine)** unter **Quelle wählen (Source Type)** ausgewählt ist, und scannen Sie das Objekt erneut.

 $\rightarrow$  [Dialogfeld "Einstellungen \(Scannen über den Computer\)"](#page-292-0)

<span id="page-886-0"></span>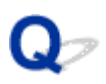

### **Gescannte Bilder werden auf dem Bildschirm vergrößert (verkleinert) angezeigt**

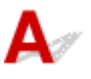

Test 1 Ändern Sie die Anzeigeeinstellung in der Anwendung.

Weitere Informationen hierzu finden Sie im Handbuch der Anwendung. Wenden Sie sich bei Fragen an den Hersteller der Anwendung.

#### **Hinweis**

• Sie können die Bildgröße in Paint nicht verkleinern. Um die Anzeigegröße zu verringern, öffnen Sie die Bilder in einer Anwendung.

Test 2 Ändern Sie die Auflösungseinstellung in ScanGear (Scanner-Treiber) und scannen Sie erneut.

Je höher die Auflösung, desto größer das angezeigte Bild.

**[Auflösung](#page-420-0)** 

<span id="page-887-0"></span>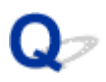

#### **Nach dem Scannen über ADF (automatischer Dokumenteneinzug) sind in den Scan-Ergebnissen unerwünschte Streifen zu sehen**

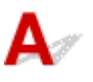

Test Legen Sie das Dokument auf die Auflage und scannen Sie.

Wenn nach dem Scannen über den ADF (automatischer Dokumenteneinzug) in den Scan-Ergebnissen unerwünschte Streifen zu sehen sind, legen Sie das Dokument auf die Auflage und scannen Sie erneut.

[Originale positionieren \(Scannen von Computer\)](#page-398-0)

## **Software-Probleme**

**[Der E-Mail-Client, den Sie verwenden möchten, wird im Auswahlbildschirm von](#page-889-0) [IJ Scan Utility nicht angezeigt](#page-889-0)**

<span id="page-889-0"></span>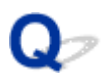

### **Der E-Mail-Client, den Sie verwenden möchten, wird im Auswahlbildschirm von IJ Scan Utility nicht angezeigt**

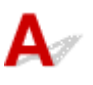

Test Stellen Sie sicher, dass die MAPI des E-Mail-Programms aktiviert ist.

Weitere Informationen zur MAPI-Einstellung finden Sie im Handbuch zum E-Mail-Programm.

Falls das Problem auch bei aktivierter MAPI weiterhin besteht, wählen Sie **Keines (manuell anhängen) (None (Attach Manually))** im Bildschirm zur Auswahl eines E-Mail-Programms aus, und hängen Sie das Bild manuell an eine ausgehende E-Mail an.

## **IJ Scan Utility-Fehlermeldungen**

Wenn eine Fehlermeldung für IJ Scan Utility angezeigt wird, prüfen Sie den Fehlercode, und befolgen Sie die entsprechenden Lösungsanweisungen.

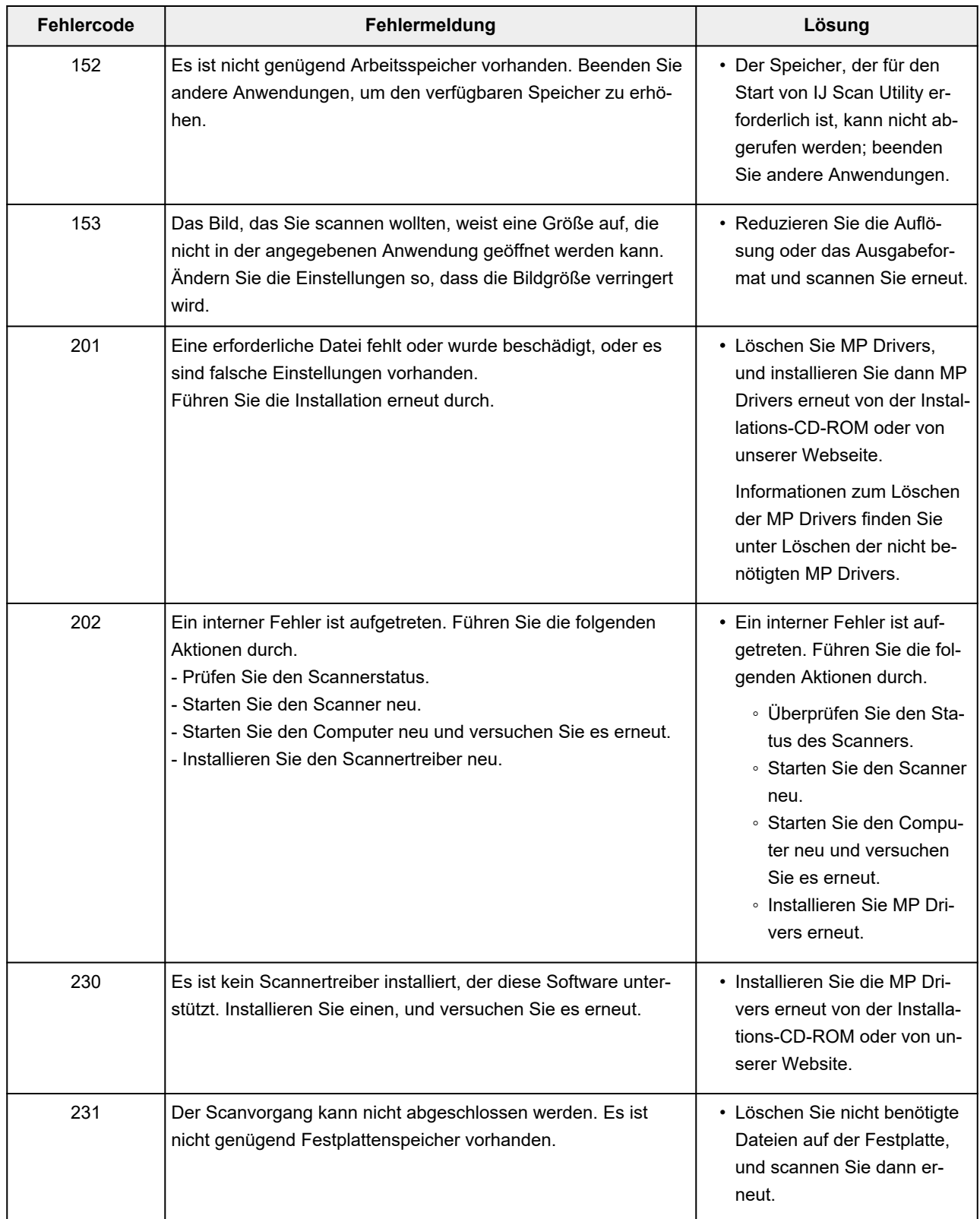

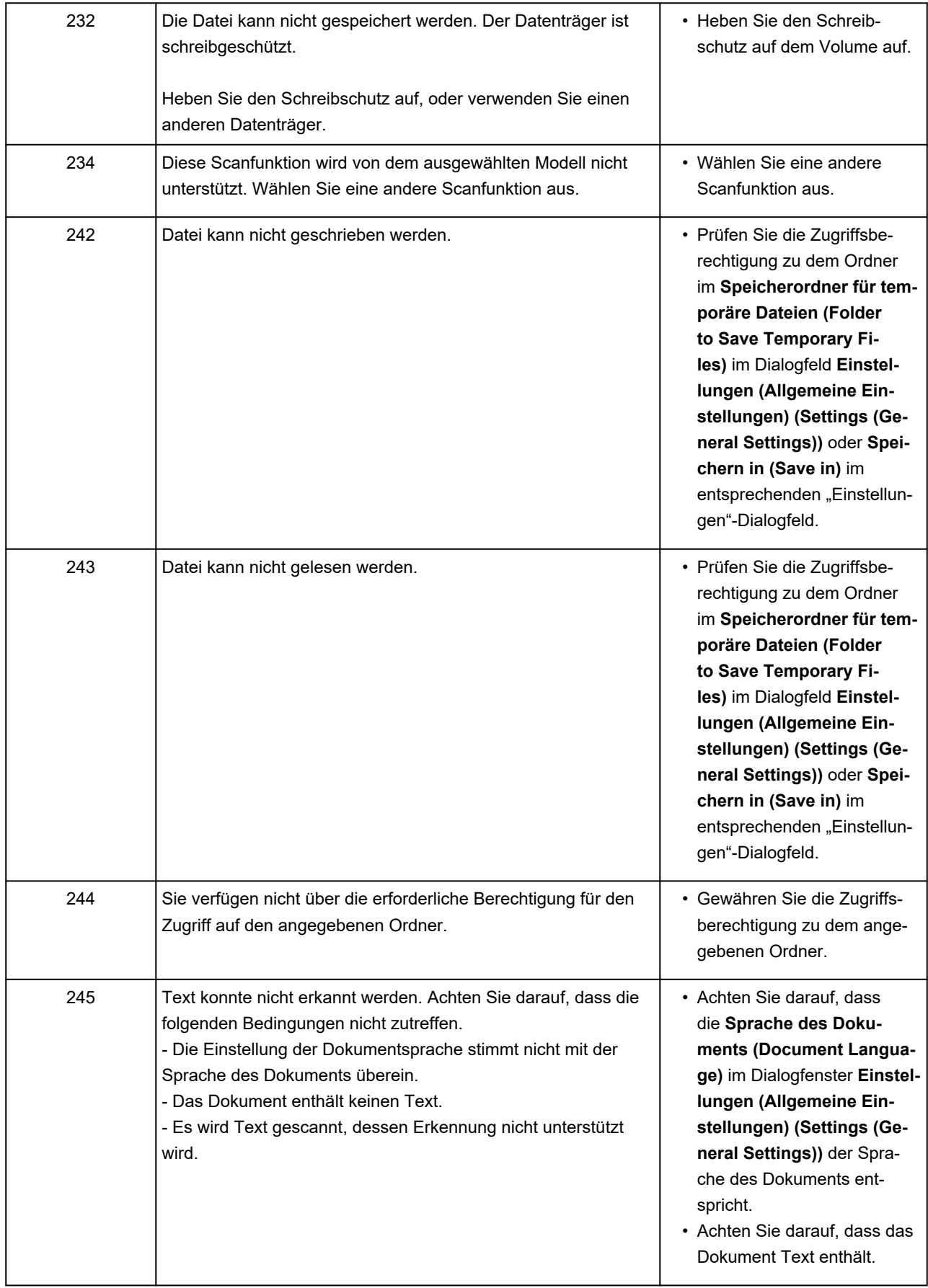

## **ScanGear (Scanner-Treiber)-Fehlermeldungen**

Wenn eine Fehlermeldung für ScanGear (Scanner-Treiber) angezeigt wird, prüfen Sie den Fehlercode, und befolgen Sie die entsprechenden Lösungsanweisungen.

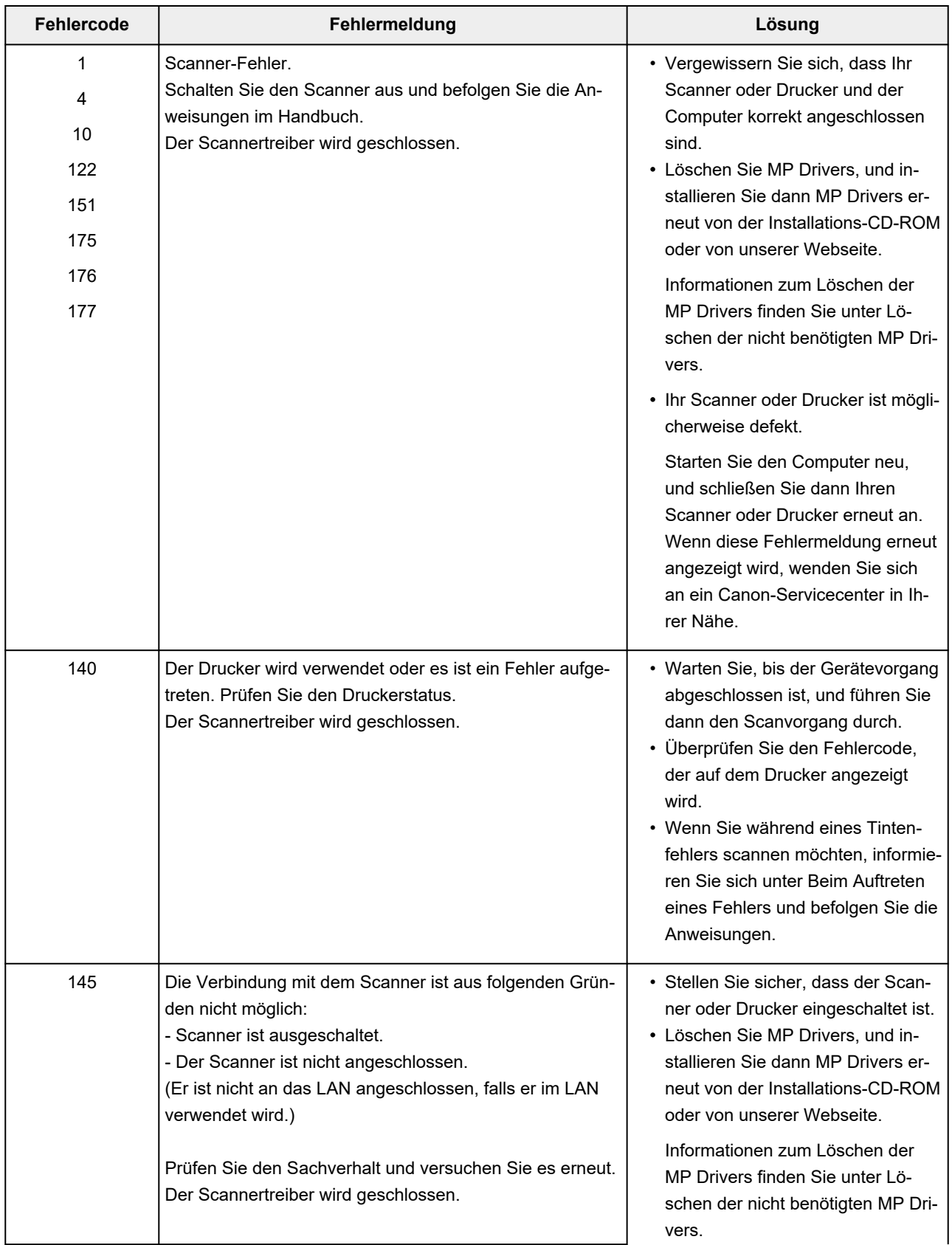

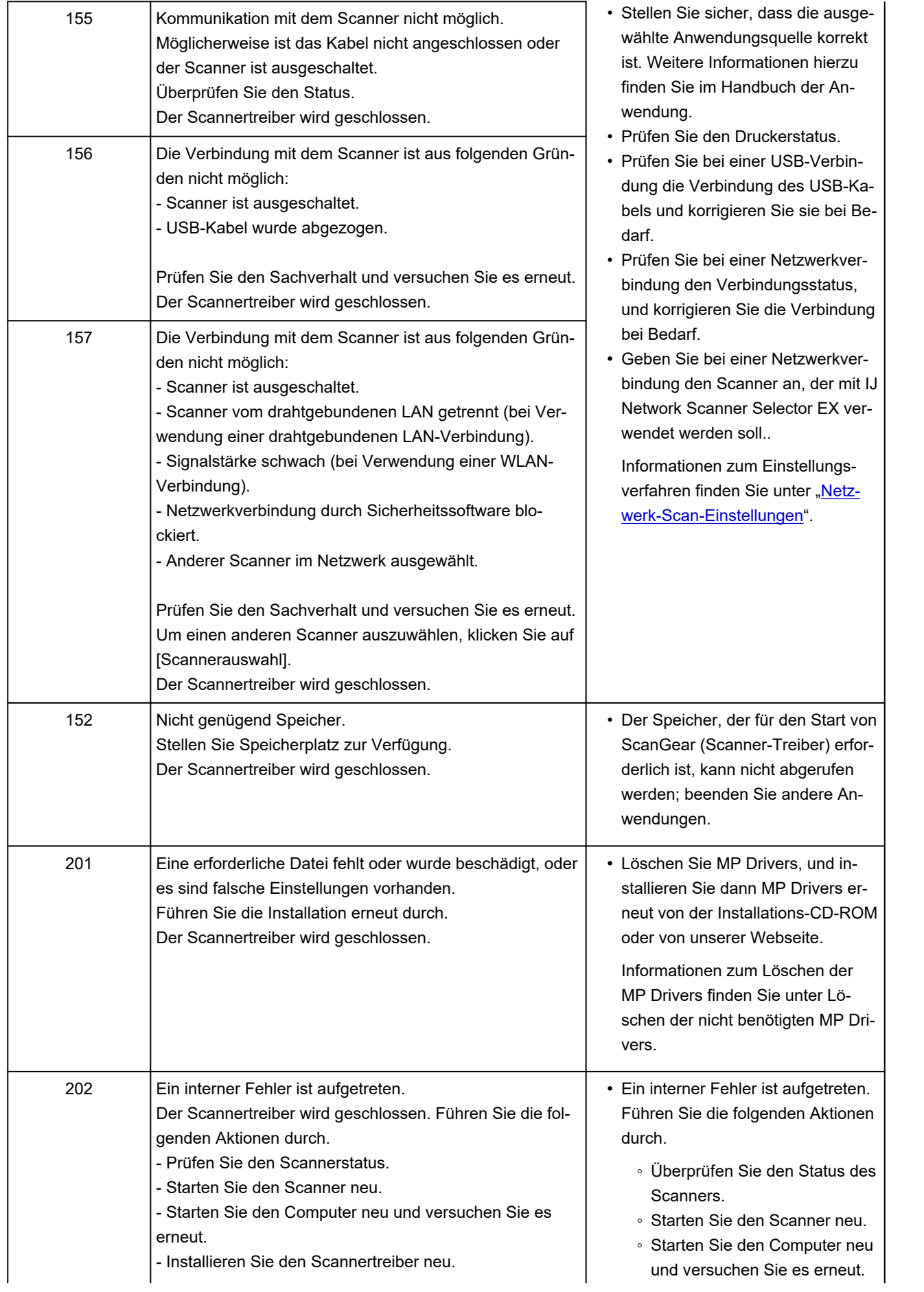

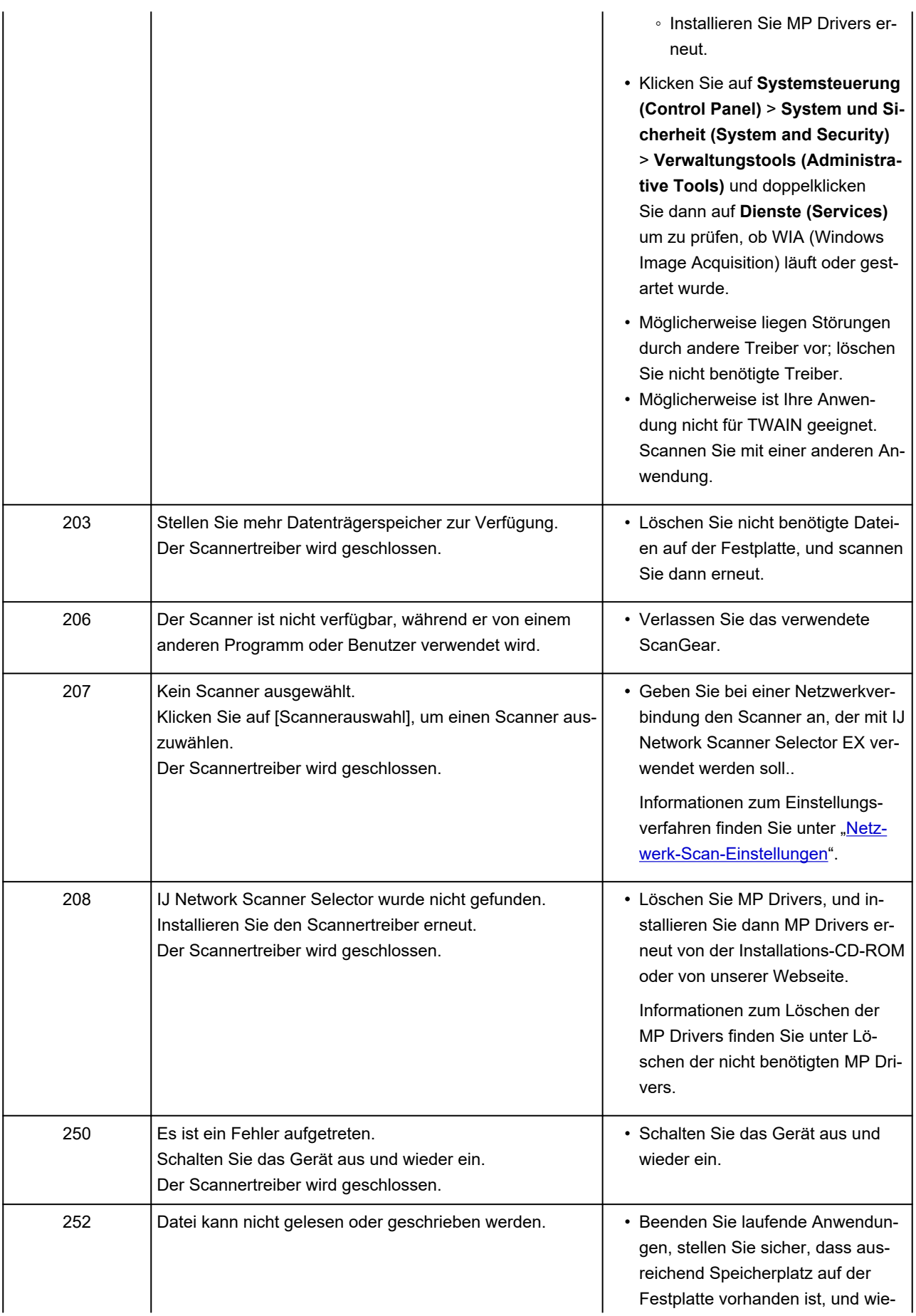

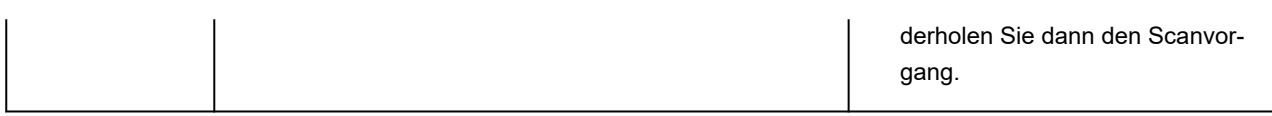

### **Supportcodeliste für Fehler**

Wenn Fehler auftreten, wird ein Supportcode auf dem Touchscreen des Druckers und auf dem Computerbildschirm angezeigt.

Ein "Supportcode" ist eine Fehlernummer. Er wird zusammen mit einer Fehlermeldung angezeigt.

Wenn ein Fehler auftritt, überprüfen Sie den Supportcode, und ergreifen Sie die entsprechende Maßnahme.

#### **Supportcode wird auf dem Touchscreen des Druckers und auf dem Computerbildschirm angezeigt**

• **1000 bis 1ZZZ**

[1000](#page-898-0) [100A](#page-899-0) [1021](#page-900-0) [1024](#page-901-0) [1026](#page-902-0) [1058](#page-903-0) [1070](#page-904-0) [1200](#page-905-0) [1201](#page-906-0) [120A](#page-907-0) [120B](#page-908-0) [1215](#page-909-0) [1220](#page-910-0) [1221](#page-911-0) [1300](#page-912-0) [1313](#page-914-0) [1317](#page-915-0) [1369](#page-916-0) [136A](#page-917-0) [136B](#page-918-0) [1401](#page-919-0) [1403](#page-920-0) [1405](#page-921-0) [140B](#page-922-0) [1434](#page-923-0) [147D](#page-924-0) [1496](#page-925-0) [1563](#page-926-0) [15A1](#page-927-0) [15A2](#page-928-0) [15A3](#page-929-0) [15B0](#page-930-0) [1643](#page-931-0) [1723](#page-932-0) [1724](#page-933-0) [1725](#page-934-0) [1726](#page-935-0) [1727](#page-936-0)

#### • **2000 bis 2ZZZ**

[2001](#page-937-0) [2002](#page-938-0) [2114](#page-939-0) [2117](#page-941-0) [2123](#page-943-0) [2200](#page-944-0)

[2500](#page-945-0) [2700](#page-946-0)

#### • **3000 bis 3ZZZ**

#### • **4000 bis 4ZZZ**

[4103](#page-987-0) [4104](#page-988-0) [4111](#page-989-0) [4920](#page-990-0) [4931](#page-991-0) [495A](#page-992-0)

#### • **5000 bis 5ZZZ**

 [5012](#page-994-0) [5050](#page-995-0) [5100](#page-996-0) [5108](#page-997-0) [5200](#page-998-0) [5700](#page-1000-0) [5C02](#page-1001-0) [5C30](#page-1002-0)

#### • **6000 bis 6ZZZ**

[6001](#page-1004-0) [6004](#page-1005-0) [6011](#page-1006-0) [6012](#page-1007-0) [6013](#page-1008-0)

[6015](#page-1010-0) [6016](#page-1011-0) [6017](#page-1012-0) [6018](#page-1013-0) [6019](#page-1014-0)

[6500](#page-1016-0) [6503](#page-1017-0) [6700](#page-1018-0) [6701](#page-1019-0) [6800](#page-1020-0)

[6830](#page-1022-0) [6831](#page-1023-0) [6832](#page-1024-0) [6833](#page-1025-0) [6900](#page-1026-0)

[6902](#page-1028-0) [6910](#page-1029-0) [6920](#page-1030-0) [6921](#page-1031-0) [6930](#page-1032-0)

[6932](#page-1034-0) [6933](#page-1035-0) [6936](#page-1036-0) [6937](#page-1037-0) [6938](#page-1038-0)

[6941](#page-1040-0) [6942](#page-1041-0) [6943](#page-1042-0) [6944](#page-1043-0) [6945](#page-1044-0)

[6A80](#page-1046-0) [6A81](#page-1047-0) [6D01](#page-1048-0)

#### • **7000 bis 7ZZZ**

[7600](#page-1050-0) [7700](#page-1051-0) [7800](#page-1052-0)

• **8000 bis 8ZZZ**

• **9000 bis 9ZZZ**

• **A000 bis ZZZZ**

[B506](#page-1055-0) [B508](#page-1056-0) [B509](#page-1057-0) [B50A](#page-1058-0) [C000](#page-1059-0) [D103](#page-1060-0)

[D107](#page-1061-0) [D108](#page-1062-0) [D109](#page-1063-0)

## <span id="page-898-0"></span>**1000**

### **Ursache**

Folgende Ursachen sind möglich.

- Kein Papier im oberen Einzug.
- Das Papier ist nicht ordnungsgemäß in den oberen Einzug eingelegt.

## **Verfahren**

Gehen Sie wie nachstehend beschrieben vor.

- Legen Sie Papier in den oberen Einzug ein.
	- **[Einlegen von Einzelblättern in den Drucker](#page-497-0)**
- Richten Sie die Papierführungen des oberen Einzugs an beiden Papierkanten aus.

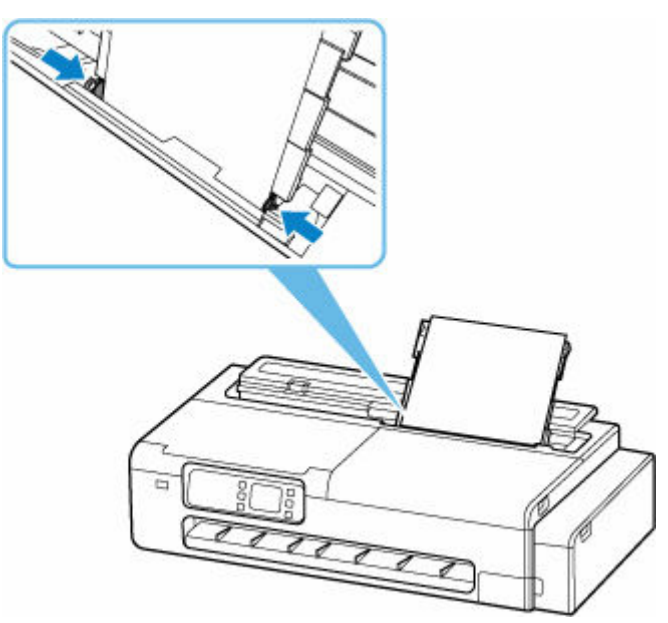

Wählen Sie nach dem Ausführen der oben genannten Schritte **OK** am Touchscreen des Druckers, um die Fehlermeldung zu löschen.

#### **Hinweis**

• Drücken Sie die Taste **Stopp (Stop)** am Drucker, um den Druckvorgang abzubrechen.

## <span id="page-899-0"></span>**100A**

## **Ursache**

Sie haben versucht, auf Rollenpapier zu drucken, es ist aber kein Rollenpapier eingelegt.

## **Verfahren**

Tippen Sie auf dem Touchscreen auf **Legen Sie Rollenpapier ein (Load roll paper)**. Legen Sie dann das Rollenpapier ein, und starten Sie den Druckvorgang.

[Einlegen von Rollen in den Drucker](#page-480-0)

#### **Hinweis**

• Drücken Sie die Taste **Stopp (Stop)** am Drucker, um den Druckvorgang abzubrechen.
## **Ursache**

Der Drucker hat einen Druckauftrag erhalten, der für die noch verbliebene Menge an Rollenpapier zu lang ist.

# **Verfahren**

Tippen Sie auf dem Touchscreen des Druckers auf **Papier nachlegen (Replace paper)**. Ersetzen Sie das Rollenpapier mit einem Rollenpapier, das lang genug für den Druckauftrag ist, und setzen Sie den Druckvorgang fort.

- **[Entnehmen der Rolle aus dem Drucker](#page-492-0)**
- **[Einlegen von Rollen in den Drucker](#page-480-0)**

### **Hinweis**

### **Ursache**

Folgende Ursachen sind möglich.

- Rollenpapier ist leer.
- Es gibt noch Rollenpapier, das dies aber nicht vorgeschoben werden konnte, konnte es nicht erkannt werden.

### **Verfahren**

#### • **Das Rollenpapier ist aufgebraucht**

Gehen Sie wie folgt vor, um die benutzte Rolle durch eine neue Rolle desselben Typs und desselben Formats zu ersetzen.

- 1. Entfernen Sie das Rollenpapier.
	- **[Entnehmen der Rolle aus dem Drucker](#page-492-0)**
- 2. Legen Sie die neue Rolle ein.
	- [Einlegen von Rollen in den Drucker](#page-480-0)
- **Der Einzug wurde gestoppt, da das Ende der Papierrolle mit Klebeband an der Spule befestigt ist**

Entfernen Sie das verbrauchte Rollenpapier, und legen Sie neues Rollenpapier ein.

- **[Entnehmen der Rolle aus dem Drucker](#page-492-0)**
- **[Einlegen von Rollen in den Drucker](#page-480-0)**
- **Der Einzug wurde gestoppt, da die noch vorhandene Papierrolle zu schwer ist**

Es kann hilfreich sein, den Druckmodus zu ändern, wodurch der Zeitpunkt des Papiervorschubs geändert wird.

Wählen Sie unter Windows im Druckertreiber eine höhere Einstellung für **Druckqualität (Print Quality)** unter **Erweiterte Einstellungen (Advanced Settings)**.

Wählen Sie unter macOS im Druckertreiber die Einstellung **Qualität und Medium (Quality & Media)** aus, und wählen Sie dann einen höheren Wert für die Einstellung **Druckqualität (Print Quality)**.

- [Festlegen der Druckqualität \(Benutzerdefiniert\)](#page-93-0) (Windows)
- Festlegen der Druckqualität (Benutzerdefiniert) (macOS)

### **Hinweis**

### **Ursache**

Rollenpapier ist leer.

### **Verfahren**

#### • **Das Rollenpapier ist aufgebraucht**

Gehen Sie wie folgt vor, um die benutzte Rolle durch eine neue Rolle desselben Typs und desselben Formats zu ersetzen.

- 1. Entfernen Sie das Rollenpapier.
	- **[Entnehmen der Rolle aus dem Drucker](#page-492-0)**
- 2. Legen Sie die neue Rolle ein.
	- **[Einlegen von Rollen in den Drucker](#page-480-0)**

Der Druckvorgang wird ab der Seite neu gestartet, bei der der Fehler aufgetreten ist.

• **Der Einzug wurde gestoppt, da das Ende der Papierrolle mit Klebeband an der Spule befestigt ist**

Entfernen Sie das verbrauchte Rollenpapier, und legen Sie neues Rollenpapier ein.

- **[Entnehmen der Rolle aus dem Drucker](#page-492-0)**
- [Einlegen von Rollen in den Drucker](#page-480-0)

### **Hinweis**

### **Ursache**

Das Rollenpapier ist fast aufgebraucht.

# **Verfahren**

Der Druckvorgang wird fortgesetzt. Ersetzen Sie das Rollenpapier im Drucker so bald wie möglich durch eine Rolle, die genügend Papier für den Druck hat.

- **[Entnehmen der Rolle aus dem Drucker](#page-492-0)**
- [Einlegen von Rollen in den Drucker](#page-480-0)

### **Hinweis**

## **Ursache**

Papier kann nicht eingezogen werden, da die Papiereinzugwalzen verschmutzt sind.

# **Verfahren**

Drücken Sie die Taste **Stopp (Stop)** am Drucker, um den Druckvorgang abzubrechen.

Reinigen Sie dann die Papiereinzugwalze des oberen Einzugs.

- Über das Bedienfeld des Druckers:
	- [Reinigen der Papiereinzugwalzen](#page-699-0)

## **Ursache**

Zugriffsabdeckung ist geöffnet.

## **Verfahren**

Schließen Sie die Zugriffsabdeckung, und warten Sie einen Moment.

## **Ursache**

Die Abdeckung für den Tintenbehälter ist geöffnet.

### **Verfahren**

Schließen Sie die Abdeckung für Tintenbehälter.

## **Ursache**

Das Scan-Modul/Abdeckung (TC-20M) oder die Zugangsabdeckung auf der linken Seite (TC-20) ist geöffnet.

# **Verfahren**

Schließen Sie das Scan-Modul/Abdeckung (TC-20M) oder die Zugangsabdeckung auf der linken Seite (TC-20), und warten Sie einen Moment.

## **120B**

## **Ursache**

Die Abdeckung des Rollenpapiereinzugs ist geöffnet.

### **Verfahren**

Schließen Sie die Abdeckung des Rollenpapiereinzugs.

## **Ursache**

Die Druckerwartung wird ausgeführt.

## **Verfahren**

Schließen Sie die Druckerwartung ab.

### **Ursache**

Abdeckung des Rollenpapiereinzugs ist geöffnet.

# **Verfahren**

Schließen Sie die Abdeckung des Rollenpapiereinzugs. Wählen Sie **OK** auf dem Touchscreen des Druckers, um die Fehlermeldung zu löschen.

**◆ [Vorderseite](#page-46-0)** 

### **Ursache**

Abdeckung des Rollenpapiereinzugs ist geöffnet.

# **Verfahren**

Schließen Sie die Abdeckung des Rollenpapiereinzugs. Wählen Sie **OK** auf dem Touchscreen des Druckers, um die Fehlermeldung zu löschen.

**◆ [Vorderseite](#page-46-0)** 

### **Ursache**

Mögliche Ursachen.

- Ein Papierstau ist aufgetreten.
- Der Sperrhebel des Rollenhalters ist nicht verriegelt.

### **Verfahren**

- **1.** Entfernen Sie das gestaute Papier.
	- **[Entfernen eines Rollenpapierstaus](#page-831-0)**
	- **[Entfernen eines Einzelblattstaus](#page-835-0)**

### **Hinweis**

- Wenn Sie das Papier nicht herausziehen können, schalten Sie den Drucker wieder ein, ohne mit Gewalt an dem zu ziehen. Das Papier wird dann möglicherweise automatisch ausgeworfen.
- Falls Sie den Drucker bei einem Papierstau während des Druckens ausschalten müssen, um das Papier zu entfernen, drücken Sie auf die Taste **Stopp (Stop)** am Drucker, um den Druckvorgang abzubrechen, bevor Sie den Drucker ausschalten.
- Wenn das Papier reißt und es sich nicht aus dem Papierausgabeschacht oder dem oberen Einzug entfernen lässt, entfernen Sie es aus dem Inneren des Druckers.
	- [Gestautes Papier entfernen \(Papierzuführung\)](#page-838-0)
- **2.** Verriegeln Sie den Sperrhebel des Rollenhalters.

Wenn Rollenpapier eingelegt ist, entfernen Sie das Rollenpapier aus dem Drucker, und prüfen Sie, ob der Sperrhebel des Rollenhalters verriegelt ist.

- **[Entfernen der Rolle aus dem Drucker.](#page-492-0)**
- **3.** Legen Sie das Papier erneut ein, und wählen Sie dann **OK** auf dem Touchscreen des Druckers.

Der Drucker setzt den Druckvorgang fort. Drucken Sie die zu druckende Seite erneut, falls der Druckvorgang aufgrund des Papierstaus nicht korrekt durchgeführt wurde.

Wenn Sie den Drucker in Schritt 1 ausgeschaltet haben, wurden alle Aufträge in der Druckwarteschlange abgebrochen. Wiederholen Sie den Druckvorgang.

#### **Hinweis**

- Stellen Sie beim erneuten Einlegen von Papier sicher, dass Sie zum Druck geeignetes Papier verwenden, und legen Sie es richtig ein.
- Wir empfehlen, zum Drucken von Dokumenten mit Fotos oder Grafiken andere Papierformate als A5 zu verwenden. A5 kann sich bei der Ausgabe aus dem Drucker wellen und stauen.

Sollte sich das Problem auch auf diese Weise nicht beheben lassen, wenden Sie sich an ein Canon -Servicecenter in Ihrer Nähe, um eine Reparatur zu beantragen.

- Kippen Sie den Drucker nicht, wenn Sie ihn bewegen, da die Tinte sonst möglicherweise ausläuft.
- Informationen zum Transport des Druckers zu Reparaturzwecken finden Sie unter [Reparatur Ihres](#page-734-0) [Druckers.](#page-734-0)

### **Ursache**

Beim Einzug des bedruckten Papiers in den Drucker ist ein Papierstau aufgetreten.

## **Verfahren**

Die zu ergreifenden Maßnahmen hängen davon ab, wo der Papierstau aufgetreten ist.

- Wenn ein Papierstau im Papierausgabeschacht aufgetreten ist:
	- **[Entfernen eines Rollenpapierstaus](#page-831-0)**
	- $\rightarrow$  [Entfernen eines Einzelblattstaus](#page-835-0)
- Wenn ein Papierstau im Inneren des Druckers aufgetreten ist:
	- [Gestautes Papier entfernen \(Papierzuführung\)](#page-838-0)

### **Ursache**

Das zerknitterte Papier wurde beim Vorschieben des Papiers erkannt.

### **Verfahren**

Legen Sie das Papier wieder ein.

- **[Einlegen von Rollen in den Drucker](#page-480-0)**
- **[Einlegen von Einzelblättern in den Drucker](#page-497-0)**

Wenn dieser Fehler auch nach erneutem Einlegen der Papierrolle weiterhin auftritt, setzen Sie den Rollenhalter erneut ein, ohne dass eine Lücke zwischen dem Rollenhalter und der Papierrolle entsteht.

**■ [Einlegen von Rollen in den Drucker](#page-480-0)** 

### **Wichtig**

• Wenn die Meldung auch nach der Durchführung der obigen Schritte weiter angezeigt wird, oder wenn Sie nicht möchten, dass diese Meldung angezeigt wird, legen Sie die Option **Genauigkeit Schiefenerkennung (Skew detection accuracy)** im Druckermenü auf **AUS (OFF)** oder **Lose (Loose)** fest. Beachten Sie jedoch, dass das Papier schief bedruckt wird. Dies kann Papierstaus und ungewöhnliche Druckergebnisse zur Folge haben oder zur Verschmutzung der Walze und der Rückseite des nächsten bedruckten Blatts führen.

## **Ursache**

Es ist nicht genügend Tinte für die Reinigung verfügbar.

## **Verfahren**

Wählen Sie auf dem Touchscreen des Druckers **OK** aus, um die Fehlermeldung zu löschen.

Bevor Sie eine Reinigung durchführen, überprüfen Sie den verbleibenden Tintenstand aller Farben, und füllen Sie nach Bedarf Tinte nach.

- [Überprüfen des Tintenstands](#page-674-0)
- [Wiederauffüllen von Tintenbehältern](#page-669-0)

### **Hinweis**

• Da das Austauschen der Tinte im Druckkopf sehr viel Tinte verbraucht, sollte dies nur durchgeführt werden, wenn es notwendig ist.

## **Ursache**

Die Tintenspülung kann nicht ausgeführt werden, da die Wartungskassette fast voll ist.

## **Verfahren**

Tauschen Sie die Wartungskassette aus, um die Reinigung auszuführen.

**[Austausch der Wartungskassette](#page-685-0)** 

Tippen Sie auf die Taste **OK** am Drucker.

### **136B**

## **Ursache**

Die Druckkopfreinigung wurde kontinuierlich ausgeführt.

## **Verfahren**

Tippen Sie auf dem Touchscreen des Druckers auf **OK**.

Wenn die Reinigung kontinuierlich ausgeführt werden soll, warten Sie nach der vorherigen Reinigung eine Weile.

## **Ursache**

Der Druckkopf ist möglicherweise beschädigt.

## **Verfahren**

Schalten Sie den Drucker aus und dann wieder ein.

Sollte sich das Problem auch auf diese Weise nicht beheben lassen, wenden Sie sich an ein Canon -Servicecenter in Ihrer Nähe, um eine Reparatur zu beantragen.

- Kippen Sie den Drucker nicht, wenn Sie ihn bewegen, da die Tinte sonst möglicherweise ausläuft.
- Informationen zum Transport des Druckers zu Reparaturzwecken finden Sie unter [Reparatur Ihres](#page-734-0) [Druckers.](#page-734-0)

### **Ursache**

Der Druckkopf ist möglicherweise beschädigt.

## **Verfahren**

Schalten Sie den Drucker aus und dann wieder ein.

Sollte sich das Problem auch auf diese Weise nicht beheben lassen, wenden Sie sich an ein Canon -Servicecenter in Ihrer Nähe, um eine Reparatur zu beantragen.

- Kippen Sie den Drucker nicht, wenn Sie ihn bewegen, da die Tinte sonst möglicherweise ausläuft.
- Informationen zum Transport des Druckers zu Reparaturzwecken finden Sie unter [Reparatur Ihres](#page-734-0) [Druckers.](#page-734-0)

### **Ursache**

Der Druckkopf ist möglicherweise beschädigt.

## **Verfahren**

Schalten Sie den Drucker aus und dann wieder ein.

Sollte sich das Problem auch auf diese Weise nicht beheben lassen, wenden Sie sich an ein Canon -Servicecenter in Ihrer Nähe, um eine Reparatur zu beantragen.

- Kippen Sie den Drucker nicht, wenn Sie ihn bewegen, da die Tinte sonst möglicherweise ausläuft.
- Informationen zum Transport des Druckers zu Reparaturzwecken finden Sie unter [Reparatur Ihres](#page-734-0) [Druckers.](#page-734-0)

### **140B**

## **Ursache**

Der Druckkopf ist möglicherweise beschädigt.

## **Verfahren**

Schalten Sie den Drucker aus und dann wieder ein.

Sollte sich das Problem auch auf diese Weise nicht beheben lassen, wenden Sie sich an ein Canon -Servicecenter in Ihrer Nähe, um eine Reparatur zu beantragen.

- Kippen Sie den Drucker nicht, wenn Sie ihn bewegen, da die Tinte sonst möglicherweise ausläuft.
- Informationen zum Transport des Druckers zu Reparaturzwecken finden Sie unter [Reparatur Ihres](#page-734-0) [Druckers.](#page-734-0)

### **Ursache**

Der Druckkopf ist möglicherweise beschädigt.

## **Verfahren**

Schalten Sie den Drucker aus und dann wieder ein.

Sollte sich das Problem auch auf diese Weise nicht beheben lassen, wenden Sie sich an ein Canon -Servicecenter in Ihrer Nähe, um eine Reparatur zu beantragen.

- Kippen Sie den Drucker nicht, wenn Sie ihn bewegen, da die Tinte sonst möglicherweise ausläuft.
- Informationen zum Transport des Druckers zu Reparaturzwecken finden Sie unter [Reparatur Ihres](#page-734-0) [Druckers.](#page-734-0)

## **147D**

## **Ursache**

Der Druckkopf ist möglicherweise beschädigt.

## **Verfahren**

Schalten Sie den Drucker aus und dann wieder ein.

Sollte sich das Problem auch auf diese Weise nicht beheben lassen, wenden Sie sich an ein Canon -Servicecenter in Ihrer Nähe, um eine Reparatur zu beantragen.

- Kippen Sie den Drucker nicht, wenn Sie ihn bewegen, da die Tinte sonst möglicherweise ausläuft.
- Informationen zum Transport des Druckers zu Reparaturzwecken finden Sie unter [Reparatur Ihres](#page-734-0) [Druckers.](#page-734-0)

### **Ursache**

Die Wartungskassette wird nicht erkannt.

Die Wartungskassette kann nicht ordnungsgemäß eingesetzt werden oder ist möglicherweise nicht mit diesem Drucker kompatibel.

# **Verfahren**

Nehmen Sie die Wartungskassette heraus und setzen Sie sie dann ordnungsgemäß neu ein.

Informationen zum Entfernen und [Ersetzen der](#page-685-0) Wartungskassette finden Sie unter Ersetzen der [Wartungskassette.](#page-685-0)

## **Ursache**

Möglicherweise ist nicht mehr genügend Tinte vorhanden.

# **Verfahren**

Überprüfen Sie den verbleibenden Tintenstand und füllen Sie Tinte für die Farbe mit niedrigem Tintenstand nach.

[Überprüfen des Tintenstands](#page-674-0)

## **Ursache**

Der Druckervorgang ist nicht abgeschlossen.

# **Verfahren**

Fahren Sie mit der Druckereinrichtung entsprechend der auf dem Touchscreen des Druckers angezeigten Meldung fort.

Wenn dieser Fehler während der Bedienung des Druckers über ein Smartphone/Tablet auftritt, schließen Sie die Einrichtung des Druckers ab und nehmen Sie den Vorgang wieder auf.

### **Ursache**

Es befindet sich keine Tinte in den Tintenbehältern.

# **Verfahren**

Füllen Sie die Tintenbehälter mit dem gesamten Inhalt der im Lieferumfang des Druckers enthaltenen Tintenflaschen auf.

### [Wiederauffüllen der Tintenbehälter](#page-669-0)

Nachdem Sie die Tinte nachgefüllt haben, schließen Sie die Behälterkappen und die inneren Abdeckungen für den Tintenbehälter fest und schließen Sie die Abdeckung für den Tintenbehälter.

## **Ursache**

Am Schlitten ist möglicherweise noch Klebeband oder Schutzmaterial angebracht.

## **Verfahren**

Öffnen Sie das Scan-Modul/Abdeckung (nur TC-20M) und die Zugangsabdeckung und stellen Sie sicher, dass das Klebeband und das Schutzmaterial vom Schlitten entfernt wurden.

Wenn noch Klebeband oder Schutzmaterial vorhanden ist, entfernen Sie dieses, und schließen Sie das Scan-Modul/Abdeckung (nur TC-20M) und die Zugangsabdeckung.

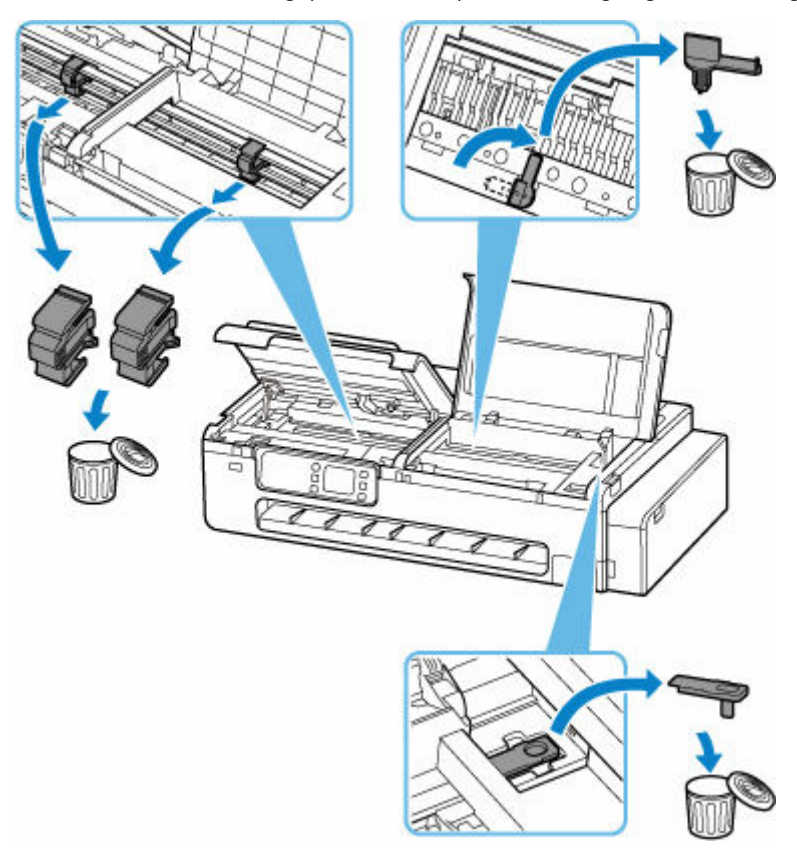

Wählen Sie bei der Ersteinrichtung des Druckers Ihren Druckernamen auf der folgenden Seite aus, und befolgen Sie die Anweisungen.

**■** Einrichten

### **15B0**

## **Ursache**

Möglicherweise ist nicht mehr genügend Tinte vorhanden.

# **Verfahren**

Überprüfen Sie den verbleibenden Tintenstand und füllen Sie Tinte für die Farbe mit niedrigem Tintenstand nach. Setzen Sie dann den Wert des verbleibenden Tintenstands zurück.

- [Überprüfen des Tintenstands](#page-674-0)
- **[Andere Geräteeinstellungen](#page-556-0)**

### **Ursache**

Möglicherweise ist Tinte aufgebraucht.

# **Verfahren**

Wenn das Drucken fortgesetzt wird, kann es vorkommen, dass der Drucker eine gewisse Menge an Tinte verbraucht, um wieder druckfähigen Status zu erreichen. Daher kann der Druckvorgang nicht fortgesetzt werden.

Um den Druckvorgang fortzusetzen, füllen Sie den Tintenbehälter wieder mit der entsprechenden Farbe auf, bis das Symbol **bei nicht mehr auf dem Bedienfeld angezeigt wird.** 

## **Ursache**

Die Wartungskassette ist nicht eingesetzt.

## **Verfahren**

Setzen Sie die Wartungskassette ein.

Informationen zum Installieren der Wartungskassette finden Sie unter [Ersetzen der Wartungskassette.](#page-685-0)

### **Ursache**

Die derzeit eingesetzte Wartungskassette kann nicht verwendet werden.

Dieser Drucker kann keine Wartungskassetten verwenden, die in anderen Druckern eingesetzt waren.

### **Verfahren**

Ersetzen Sie sie mit einer neuen Wartungskassette.

[Austausch der Wartungspatrone](#page-685-0)

### **Ursache**

Die Wartungskassette wird nicht erkannt.

Die Wartungskassette kann nicht ordnungsgemäß eingesetzt werden oder ist möglicherweise nicht mit diesem Drucker kompatibel.

# **Verfahren**

Nehmen Sie die Wartungskassette heraus und setzen Sie sie dann ordnungsgemäß neu ein.

Informationen zum Entfernen und [Ersetzen der](#page-685-0) Wartungskassette finden Sie unter Ersetzen der [Wartungskassette.](#page-685-0)

### **Ursache**

Die Wartungskassette ist voll.

## **Verfahren**

Tauschen Sie die Wartungskassette aus.

**[Austausch der Wartungspatrone](#page-685-0)** 

### **Hinweis**

• Der Zustand der Wartungskassette bei Anzeige dieser Fehlermeldung hängt davon ab, wo und wie der Drucker verwendet wird.

Wenn diese Meldung angezeigt wird, müssen Sie die Wartungskassette ersetzen.
## **Ursache**

Die Wartungskassette ist fast voll.

# **Verfahren**

Der Drucker kann keine Druckvorgänge ausführen, wenn die Wartungskassette voll ist.

Tippen Sie auf die Taste **OK** am Drucker, um die Fehlermeldung zu löschen, und bereiten Sie dann eine neue Wartungskassette vor.

Weitere Informationen zur Wartungskassette finden Sie unter [Austausch der Wartungskassette](#page-685-0).

### **Ursache**

Es ist ein nicht unterstütztes Gerät angeschlossen.

# **Verfahren**

Überprüfen Sie das mit dem Anschluss für USB-Flashlaufwerk verbundene Gerät. Das direkte Drucken von Fotos ist mit einem USB-Flashlaufwerk möglich.

### **Ursache**

Es ist ein nicht unterstützter USB-Hub angeschlossen.

# **Verfahren**

Wenn ein USB-Flashlaufwerk über den USB-Hub an den Drucker angeschlossen ist, trennen Sie den Hub vom Drucker.

Verbinden Sie ein USB-Flashlaufwerk direkt mit dem Drucker.

#### **Ursache**

Die für den Druck festgelegten Papiereinstellungen stimmen nicht mit den im Drucker registrierten Papierinformationen für den oberen Einzug überein.

#### **Hinweis**

- Die korrekte Kombination der im Druckertreiber festgelegten Papiereinstellungen und der im Drucker registrierten Papierinformationen finden Sie in der Papierinformationsliste.
	- **Papierinformationsliste**
- Stellen Sie sicher, dass die Papiereinstellungen für den Kopiervorgang mit den im Drucker registrierten Papierinformationen für den oberen Einzug übereinstimmen.
- Informationen dazu, wie Sie die Papierinformationen im Drucker registrieren, finden Sie auf der folgenden Seite.
	- **[Einlegen von Einzelblättern in den Drucker](#page-497-0)**
	- $\rightarrow$  **[Ändern des Papiertyps](#page-502-0)**

Wenn die für den Druck festgelegten Papiereinstellungen nicht mit den im Drucker registrierten Papierinformationen für den oberen Einzug übereinstimmen, wird die folgende Meldung auf dem Touchscreen des Druckers angezeigt.

• Im Druckertreiber für den Druck festgelegte Papiereinstellungen:

Papierformat: **DIN A4 (A4)**

#### Medientyp: **Normalpapier (Plain paper)**

• Im Drucker registrierte Papierinformationen für den oberen Einzug:

Papierformat: **A3**

Medientyp: **Normalpapier (Plain paper)**

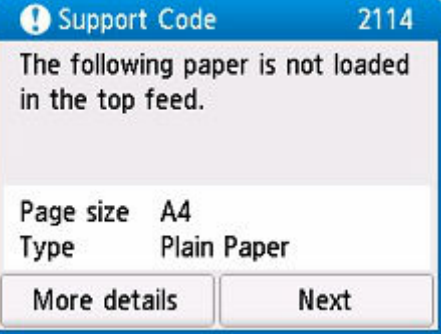

#### **Verfahren**

Wählen Sie **Weiter (Next)** auf dem Touchscreen des Druckers aus, um den folgenden Bildschirm anzuzeigen.

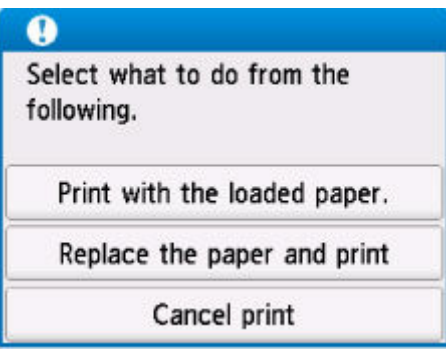

Wählen Sie die betreffende Maßnahme aus.

#### **Hinweis**

• Abhängig von den Einstellungen werden möglicherweise einige der folgenden Optionen nicht angezeigt.

#### **Mit eingelegtem Papier drucken. (Print with the loaded paper.)**

Wählen Sie diese Option aus, um auf das eingelegte Papier mit den für das Drucken festgelegten Papiereinstellungen zu drucken.

Wenn beispielsweise das Papierformat für das Drucken auf A4 festgelegt ist und die Papierinformationen für den oberen Einzug als A3 registriert sind, wählen Sie diese Option, um mit der A4-Einstellung auf das im oberen Einzug eingelegte A3-Papier zu drucken.

#### **Papier ersetzen und drucken (Replace the paper and print)**

Wählen Sie diese Option aus, um zu drucken, nachdem Sie das Papier im oberen Einzug ausgetauscht haben.

Wenn beispielsweise das Papierformat für das Drucken auf A4 festgelegt ist und die Papierinformationen für den oberen Einzug als A3 registriert sind, wählen Sie diese Option, um nach Austausch des Papiers im oberen Einzug mit A4-Papier zu drucken.

Nach Austausch des Papiers erscheint der Registrierungsbildschirm für Papierinformationen für den oberen Einzug. Registrieren Sie die Papierinformationen gemäß dem eingelegten Papier am Drucker.

#### **Hinweis**

- Wenn Sie das Papierformat und den Medientyp des einzulegenden Papiers im oberen Einzug nicht kennen, drücken Sie am Drucker die Taste **Zurück (Back)**. Das Papierformat und der Medientyp werden angezeigt.
- Die korrekte Kombination der im Druckertreiber festgelegten Papiereinstellungen und der im Drucker registrierten Papierinformationen finden Sie in der Papierinformationsliste.
	- **Papierinformationsliste**

#### **Druck abbr. (Cancel print)**

Bricht das Drucken ab.

Wählen Sie diese Option aus, wenn Sie die beim Drucken festgelegten Papiereinstellungen ändern möchten. Ändern Sie die Papiereinstellungen, und versuchen Sie anschließend erneut zu drucken.

#### **Ursache**

Die für den Druck festgelegten Papiereinstellungen stimmen nicht mit den im Drucker registrierten Papierinformationen für das Rollenpapier überein.

#### **Hinweis**

- Die korrekte Kombination der im Druckertreiber festgelegten Papiereinstellungen und der im Drucker registrierten Papierinformationen finden Sie in der Papierinformationsliste.
	- **Papierinformationsliste**
- Stellen Sie sicher, dass die Papiereinstellungen für den Kopiervorgang mit den Papierinformationen für das im Drucker registrierte Rollenpapier übereinstimmen.
- Informationen dazu, wie Sie die Papierinformationen im Drucker registrieren, finden Sie auf der folgenden Seite.
	- **[Einlegen von Einzelblättern in den Drucker](#page-497-0)**
	- $\rightarrow$  **[Ändern des Papiertyps](#page-502-0)**

Wenn die für den Druck festgelegten Papiereinstellungen nicht mit den im Drucker registrierten Papierinformationen für die Papierrolle übereinstimmen, wird die folgende Meldung auf dem Touchscreen des Druckers angezeigt.

• Im Druckertreiber für den Druck festgelegte Papiereinstellungen:

Papierformat: **24 in**

```
Medientyp: Normalpapier (Plain paper)
```
• Im Drucker registrierte Papierinformationen für die Papierrolle:

```
Papierformat: A2-Rolle (A2 Roll)
```
Medientyp: **Normalpapier (Plain paper)**

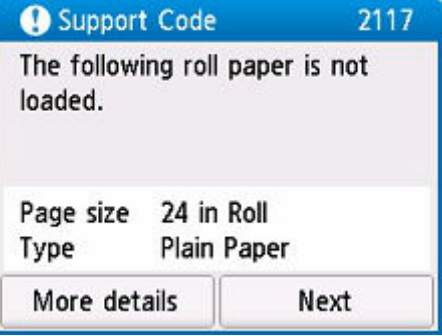

#### **Verfahren**

Wählen Sie **Weiter (Next)** auf dem Touchscreen des Druckers aus, um den folgenden Bildschirm anzuzeigen.

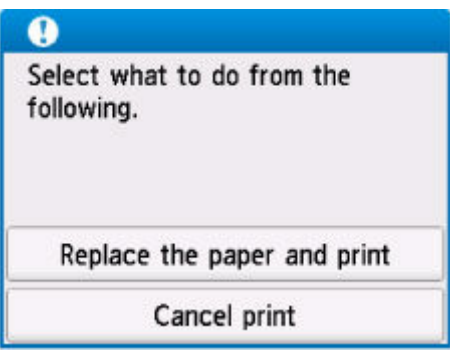

Wählen Sie die betreffende Maßnahme aus.

#### **Hinweis**

• Abhängig von den Einstellungen werden möglicherweise einige der folgenden Optionen nicht angezeigt.

#### **Papier ersetzen und drucken (Replace the paper and print)**

Wählen Sie diese Option aus, um zu drucken, nachdem Sie die Papierrolle ausgetauscht haben.

Wenn beispielsweise das Papierformat für das Drucken auf 24-Inch-Rolle festgelegt ist und die Papierinformationen für die Papierrolle als A2-Rolle registriert sind, wählen Sie diese Option, um nach Austausch der Papierrolle mit 24-Inch-Rolle zu drucken.

Nach Austausch der Papierrolle erscheint der Registrierungsbildschirm für Papierinformationen für die Papierrolle. Registrieren Sie die Papierinformationen gemäß dem eingelegten Papier am Drucker.

#### **Hinweis**

- Wenn Sie das Papierformat und den Medientyp der einzulegenden Papierrolle nicht kennen, drücken Sie am Drucker die Taste **Zurück (Back)**. Das Papierformat und der Medientyp werden angezeigt.
- Die korrekte Kombination der im Druckertreiber festgelegten Papiereinstellungen und der im Drucker registrierten Papierinformationen finden Sie in der Papierinformationsliste.
	- $\rightarrow$  Papierinformationsliste

#### **Druck abbr. (Cancel print)**

Bricht das Drucken ab.

Wählen Sie diese Option aus, wenn Sie die beim Drucken festgelegten Papiereinstellungen ändern möchten. Ändern Sie die Papiereinstellungen, und versuchen Sie anschließend erneut zu drucken.

#### **Ursache**

Papierinformationen zu oberem Einzug sind unvollständig. Oder das Papier wurde möglicherweise ausgetauscht, während der Drucker ausgeschaltet war.

### **Verfahren**

Wenn ein ähnlicher Bildschirm wie der folgende auf dem Touchscreen des Druckers angezeigt wird, ist die Registrierung der Papierinformationen zum oberen Einzug unvollständig.

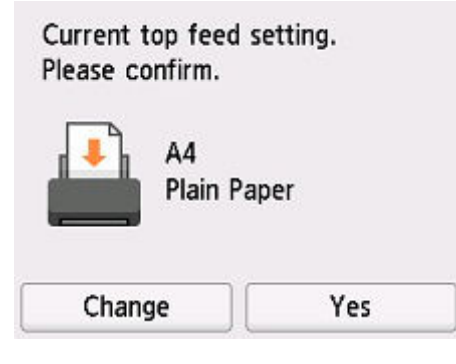

Wenn das im oberen Einzug eingelegte Papier mit den auf dem Touchscreen des Druckers angezeigten Papierinformationen übereinstimmt, wählen Sie **Ja (Yes)** aus.

Wenn sie nicht übereinstimmen, wählen Sie **Ändern (Change)** aus und registrieren Sie dann die richtigen Papierinformationen.

### **Ursache**

Eine interne Komponente muss bald ausgetauscht werden.

## **Verfahren**

Wählen Sie auf dem Touchscreen des Druckers **OK** aus, um die Fehlermeldung zu löschen.

Wenden Sie sich so bald wie möglich an ein Canon-Servicecenter in Ihrer Nähe, um eine Reparatur zu beantragen.

Sie dürfen die internen Komponenten des Druckers nicht selbst austauschen.

#### **Wichtig**

- Kippen Sie den Drucker nicht, wenn Sie ihn bewegen, da die Tinte sonst möglicherweise ausläuft.
- Informationen zum Transport des Druckers zu Reparaturzwecken finden Sie unter [Reparatur Ihres](#page-734-0) [Druckers.](#page-734-0)

#### **Ursache**

Die automatische Begradigung von Linien und Farben ist möglicherweise aus den folgenden Gründen fehlgeschlagen.

- Die Druckkopfdüsen sind verstopft.
- Eine Papierrolle, die nicht mindestens 254,0 mm (10,00 Zoll) breit ist, wurde eingelegt.
- Der Papierausgabeschacht ist starker Lichteinwirkung ausgesetzt.

### **Verfahren**

Wählen Sie auf dem Touchscreen des Druckers **OK** aus, um die Fehlermeldung zu löschen, und führen Sie die entsprechenden Aktionen unten aus.

- Prüfen Sie den Zustand des Druckkopfes durch Ausdruck des Düsenprüfmusters.
- Legen Sie eine Papierrolle ein, die mindestens 254,0 mm (10,00 Zoll) breit ist.
- Passen Sie die Betriebsumgebung und/oder die Position des Druckers so an, dass der Papierausgabeschacht keinem starken Licht ausgesetzt ist.

Nachdem Sie die vorstehenden Schritte vervollständigt haben, führen Sie die automatische Begradigung von Linien und Farben erneut durch.

Wenn der Fehler weiterhin auftritt, wählen Sie **OK** auf dem Touchscreen des Druckers aus, um die Fehlermeldung zu löschen, und führen Sie eine manuelle Begradigung von Linien und Farben durch.

[Manuelle Begradigung von Linien und Farben](#page-657-0)

## **Ursache**

Einige Fehler sind beim Kopieren aufgetreten, und ein bestimmter Zeitraum ist vergangen.

# **Verfahren**

Tippen Sie auf dem Touchscreen auf **OK**, um den Fehler zu löschen, und versuchen Sie, den Kopiervorgang erneut auszuführen.

#### **Ursache**

Der Druckkopf wurde nicht kalibriert.

#### **Verfahren**

**Druckkopfausrichtung - Autom. (Print Head Alignment - Auto)** wird empfohlen.

[Automatische Begradigung von Linien und Farben](#page-655-0)

#### **Hinweis**

• Diese Meldung wird so lange angezeigt, bis die **Druckkopfausrichtung - Autom. (Print Head Alignment - Auto)** ausgeführt wird.

#### **Ursache**

Die Wartungskassette ist fast voll.

## **Verfahren**

Der Drucker kann keine Druckvorgänge ausführen, wenn die Wartungskassette voll ist.

Tippen Sie auf **OK** am Drucker, um die Fehlermeldung zu löschen.

## **Ursache**

Medieninformationen können nicht erkannt werden, da die Informationen zu den Druckmedien beschädigt sind.

# **Verfahren**

Starten Sie das Media Configuration Tool, und stellen Sie dann die Medieninformationen wieder her.

**→ Handbuch zu Media Configuration Tool** 

Um das Media Configuration Tool in den Wiederherstellungsmodus zu versetzen, öffnen Sie das Media Configuration Tool, wählen Sie dieses Gerät aus, und klicken Sie dann auf **OK**.

Wählen Sie die Medieninformationssicherungsdatei aus, und laden Sie sie.

Wenn keine Medieninformationssicherungsdatei vorhanden ist, wenden Sie sich an ein Kundenservicecenter von Canon.

### **Ursache**

Falsche Druckdaten.

Ungültige Parameteranzahl.

### **Verfahren**

Beschädigte Druckdaten, überprüfen Sie die Druckergebnisse.

#### **Ursache**

Falsche Druckdaten.

Ungültige Parameteranzahl.

## **Verfahren**

Beschädigte Druckdaten, überprüfen Sie die Druckergebnisse.

#### **Ursache**

Falsche Druckdaten.

Ungültige Parameteranzahl.

## **Verfahren**

Beschädigte Druckdaten, überprüfen Sie die Druckergebnisse.

#### **Ursache**

Falsche Druckdaten.

Ungültige Parameteranzahl.

### **Verfahren**

Beschädigte Druckdaten, überprüfen Sie die Druckergebnisse.

#### **Ursache**

Falsche Druckdaten.

Ungültige Parameteranzahl.

#### **Verfahren**

Beschädigte Druckdaten, überprüfen Sie die Druckergebnisse.

#### **Ursache**

Falsche Druckdaten.

Ungültige Parameteranzahl.

### **Verfahren**

Beschädigte Druckdaten, überprüfen Sie die Druckergebnisse.

## **Ursache**

Falsche Druckdaten.

Ungültige Parameteranzahl.

### **Verfahren**

Beschädigte Druckdaten, überprüfen Sie die Druckergebnisse.

#### **Ursache**

Falsche Druckdaten.

Ungültige Parameteranzahl.

#### **Verfahren**

Beschädigte Druckdaten, überprüfen Sie die Druckergebnisse.

#### **Ursache**

Falsche Druckdaten.

Ungültige Parameteranzahl.

## **Verfahren**

Beschädigte Druckdaten, überprüfen Sie die Druckergebnisse.

## **Ursache**

Falsche Druckdaten.

Ungültige Parameteranzahl.

## **Verfahren**

Beschädigte Druckdaten, überprüfen Sie die Druckergebnisse.

## **Ursache**

Die Kopierreservierung wurde während des Druckens vom Computer abgebrochen.

## **Verfahren**

Wählen Sie auf dem Touchscreen des Druckers **Ja (Yes)** aus, um die Fehlermeldung zu löschen.

Nachdem Sie von Ihrem Computer aus gedruckt haben, versuchen Sie erneut zu kopieren.

## **Ursache**

Der Drucker konnte keine Kopien erstellen, da der Speicher voll ist.

# **Verfahren**

Wählen Sie auf dem Touchscreen des Druckers **OK** aus, um die Fehlermeldung zu löschen.

Warten Sie einen Moment, bevor Sie den Kopiervorgang erneut versuchen.

Wenn der Fehler noch nicht behoben ist, ändern Sie die Kopiereinstellungen (Druckqualität und andere Einstellungen) und wiederholen Sie den Kopiervorgang.

#### **Ursache**

Das nächste zu kopierende Blatt muss eingelegt werden.

## **Verfahren**

Legen Sie das nächste Blatt ein und wählen Sie auf dem Touchscreen des Druckers **Scannen (Scan)**. Um zu drucken, ohne das nächste Blatt zu scannen, wählen Sie **Jetzt drucken (Print now)** aus.

## **Ursache**

Der Vorschaubildschirm wird auf dem Touchscreen des Druckers angezeigt.

## **Verfahren**

Wählen Sie nach der Anzeige der Vorschau auf dem Touchscreen des Druckers **Scannen (Scan)** aus. Um das Original erneut zu scannen, überprüfen Sie es und wählen Sie **Neu scannen (Rescan)** aus.

#### **Ursache**

Das Scannen des Originals ist fehlgeschlagen.

# **Verfahren**

Wählen Sie auf dem Touchscreen des Druckers **OK** aus, um die Fehlermeldung zu löschen, und führen Sie die entsprechenden Aktionen unten aus.

- Stellen Sie sicher, dass das Original auf der Auflage liegt.
- Vergewissern Sie sich, dass sich das Original in der richtigen Position und Ausrichtung auf der Auflage befindet.

Wenn Sie die oben aufgeführten Maßnahmen abgeschlossen haben, führen Sie den Vorgang erneut aus.

Wenn der Fehler noch nicht behoben ist, geben Sie das Format des Originals an.

#### **Wichtig**

• Ein Original, das kleiner ist als 3 cm (1,2 Zoll) im Quadrat, wird möglicherweise nicht korrekt gescannt.

#### **Ursache**

Die Einstellung zum Verhindern von Papierabrieb wurde aktiviert.

# **Verfahren**

Wenn Sie den Druckvorgang mit der aktuellen Einstellung fortsetzen möchten, wählen Sie auf dem Touchscreen des Druckers **Ja (Yes)** aus.

Die Druckgeschwindigkeit ist möglicherweise geringer, wenn die Funktion zum Verhindern des Papierabriebs aktiviert ist.

Wenn Sie diese Einstellung deaktivieren möchten, wählen Sie **Nein (No)** aus. Wählen Sie auf

dem HOME-Bildschirm (**Einrichten (Setup)**,) dann**Geräteeinstellungen (Printer settings)**, **Druckeinstellungen (Print settings)**, und stellen Sie dann **Papierabrieb verhindern (Prevent paper abrasion)** auf **AUS (OFF)**.

## **Ursache**

Die Kommunikation mit dem E-Mail-Server ist fehlgeschlagen.

# **Verfahren**

Wählen Sie auf dem Touchscreen des Druckers **OK** aus, um die Fehlermeldung zu löschen.

Stellen Sie sicher, dass die Adresse und Anschlussnummer des Servers für ausgehende E-Mails (SMTP-Server) in den E-Mail-Servereinstellungen mit den Angaben im Remote UI übereinstimmen.

**[Einrichten des E-Mail-Servers](#page-598-0)** 

Falls der Fehler weiterhin besteht, prüfen Sie den Zustand des E-Mail-Servers.

Wenden Sie sich an den Administrator des E-Mail-Servers, um Informationen zu den Einstellungen und dem Zustand Ihres E-Mail-Servers zu erhalten.

## **Ursache**

Die Kommunikation mit dem E-Mail-Server ist fehlgeschlagen.

## **Verfahren**

Wählen Sie auf dem Touchscreen des Druckers **OK** aus, um die Fehlermeldung zu löschen.

Stellen Sie sicher, dass die Adresse und Anschlussnummer des Servers für eintreffende E-Mails (POP3- Server) in den E-Mail-Servereinstellungen mit den Angaben im Remote UI übereinstimmen.

**[Einrichten des E-Mail-Servers](#page-598-0)** 

Falls der Fehler weiterhin besteht, prüfen Sie den Zustand des E-Mail-Servers.

Wenden Sie sich an den Administrator des E-Mail-Servers, um Informationen zu den Einstellungen und dem Zustand Ihres E-Mail-Servers zu erhalten.

## **Ursache**

Die Kommunikation mit dem E-Mail-Server ist fehlgeschlagen.

## **Verfahren**

Wählen Sie auf dem Touchscreen des Druckers **OK** aus, um die Fehlermeldung zu löschen.

Stellen Sie sicher, dass die Einstellungen für die sichere Verbindung (SSL) Ihres E-Mail-Servers und Druckers übereinstimmen.

Prüfen Sie die Druckereinstellungen für die sichere Verbindung (SSL) über das Remote UI.

**[Einrichten des E-Mail-Servers](#page-598-0)** 

Wenden Sie sich an den Administrator des E-Mail-Servers, um Informationen zu den Einstellungen für die sichere Verbindung (SSL) Ihres E-Mail-Servers zu erhalten.

## **Ursache**

Die Kommunikation mit dem E-Mail-Server ist fehlgeschlagen.

## **Verfahren**

Wählen Sie auf dem Touchscreen des Druckers **OK** aus, um die Fehlermeldung zu löschen.

Stellen Sie sicher, dass die Einstellungen für die sichere Verbindung (SSL) Ihres E-Mail-Servers und Druckers übereinstimmen.

Prüfen Sie die Druckereinstellungen für die sichere Verbindung (SSL) über das Remote UI.

**[Einrichten des E-Mail-Servers](#page-598-0)** 

Wenden Sie sich an den Administrator des E-Mail-Servers, um Informationen zu den Einstellungen für die sichere Verbindung (SSL) Ihres E-Mail-Servers zu erhalten.

## **Ursache**

Die Kommunikation mit dem E-Mail-Server ist fehlgeschlagen.

## **Verfahren**

Wählen Sie auf dem Touchscreen des Druckers **OK** aus, um die Fehlermeldung zu löschen.

Stellen Sie sicher, dass das Objekt für die Einstellungen für den Server für ausgehende E-Mails (SMTP-Server) mit den Angaben im Remote UI übereinstimmt.

**[Einrichten des E-Mail-Servers](#page-598-0)** 

Falls der Fehler weiterhin besteht, prüfen Sie den Zustand des E-Mail-Servers.

Wenden Sie sich an den Administrator des E-Mail-Servers, um Informationen zu den Einstellungen und dem Zustand Ihres E-Mail-Servers zu erhalten.

## **Ursache**

Die Kommunikation mit dem E-Mail-Server ist fehlgeschlagen.

## **Verfahren**

Wählen Sie auf dem Touchscreen des Druckers **OK** aus, um die Fehlermeldung zu löschen.

Stellen Sie sicher, dass das ausgehende Konto und das ausgehende Kennwort in den E-Mail-Servereinstellungen mit den Angaben im Remote UI übereinstimmen.

**[Einrichten des E-Mail-Servers](#page-598-0)** 

Falls der Fehler weiterhin besteht, prüfen Sie den Zustand des E-Mail-Servers.

Wenden Sie sich an den Administrator des E-Mail-Servers, um Informationen zu den Einstellungen und dem Zustand Ihres E-Mail-Servers zu erhalten.
# **Ursache**

Die Kommunikation mit dem E-Mail-Server ist fehlgeschlagen.

# **Verfahren**

Wählen Sie auf dem Touchscreen des Druckers **OK** aus, um die Fehlermeldung zu löschen.

Stellen Sie sicher, dass das Objekt für die Einstellungen für den Server für eintreffende E-Mails (POP3- Server) mit den Angaben im Remote UI übereinstimmt.

**[Einrichten des E-Mail-Servers](#page-598-0)** 

Falls der Fehler weiterhin besteht, prüfen Sie den Zustand des E-Mail-Servers.

Wenden Sie sich an den Administrator des E-Mail-Servers, um Informationen zu den Einstellungen und dem Zustand Ihres E-Mail-Servers zu erhalten.

# **Ursache**

Die Kommunikation mit dem E-Mail-Server ist fehlgeschlagen.

# **Verfahren**

Wählen Sie auf dem Touchscreen des Druckers **OK** aus, um die Fehlermeldung zu löschen.

Stellen Sie sicher, dass das eingehende Konto und das eingehende Kennwort in den E-Mail-Servereinstellungen mit den Angaben im Remote UI übereinstimmen.

**[Einrichten des E-Mail-Servers](#page-598-0)** 

Falls der Fehler weiterhin besteht, prüfen Sie den Zustand des E-Mail-Servers.

Wenden Sie sich an den Administrator des E-Mail-Servers, um Informationen zu den Einstellungen und dem Zustand Ihres E-Mail-Servers zu erhalten.

## **Ursache**

Die Kommunikation mit dem E-Mail-Server ist fehlgeschlagen.

# **Verfahren**

Wählen Sie auf dem Touchscreen des Druckers **OK** aus, um die Fehlermeldung zu löschen.

Stellen Sie sicher, dass die Einstellungen Ihres E-Mail-Servers und Druckers für die APOP-Authentifizierung übereinstimmen.

Prüfen Sie die Einstellung Ihres Druckers für die APOP-Authentifizierung über das Remote UI.

**[Einrichten des E-Mail-Servers](#page-598-0)** 

Falls der Fehler weiterhin besteht, prüfen Sie den Zustand des E-Mail-Servers.

Wenden Sie sich an den Administrator des E-Mail-Servers, um Informationen zur Einstellung Ihres E-Mail-Servers für die APOP-Authentifizierung zu erhalten.

## **Ursache**

Die Kommunikation mit dem E-Mail-Server ist fehlgeschlagen.

# **Verfahren**

Wählen Sie auf dem Touchscreen des Druckers **OK** aus, um die Fehlermeldung zu löschen.

Stellen Sie sicher, dass die E-Mail-Server-Einstellungen mit den Angaben im Remote UI übereinstimmen.

**[Einrichten des E-Mail-Servers](#page-598-0)** 

Falls der Fehler weiterhin besteht, prüfen Sie den Zustand des E-Mail-Servers.

Wenden Sie sich an den Administrator des E-Mail-Servers, um Informationen zu den Einstellungen und dem Zustand Ihres E-Mail-Servers zu erhalten.

## **Ursache**

Fehler beim Versenden von E-Mail.

# **Verfahren**

Wählen Sie auf dem Touchscreen des Druckers **OK** aus, um die Fehlermeldung zu löschen.

Geben Sie die E-Mail-Adresse des richtigen Ziels an und versuchen Sie anschließend erneut, die E-Mail zu senden.

#### **Ursache**

Der Fehler beim Sendens der E-Mail kann auf folgende Ursachen zurückzuführen sein:

- Die Dateigröße der gescannten Daten ist zu groß.
- Der Speicher des Druckers ist voll.

## **Verfahren**

Wählen Sie auf dem Touchscreen des Druckers **OK** aus, um die Fehlermeldung zu löschen.

Gehen Sie wie nachstehend beschrieben vor.

- Legen Sie eine niedrigere Auflösung fest und wiederholen Sie den Scanvorgang.
- Verkleinern Sie die Dokumente und wiederholen Sie den Scanvorgang.

Wenn der Fehler weiterhin besteht, gehen Sie wie nachfolgend beschrieben vor.

- Überprüfen Sie die maximale Anlagendateigröße für das Senden der gescannten Daten. Sie können die maximale Anlagendateigröße über das Remote UI festlegen.
	- [Mail-Einstellung für das Senden von gescannten Daten festlegen](#page-600-0)
- Überprüfen Sie den Zustand des E-Mail-Servers.

## **Ursache**

Das Original liegt noch auf der Auflage.

# **Verfahren**

Stellen Sie sicher, dass sich kein Original auf der Auflage befindet, und wählen Sie auf dem Touchscreen des Druckers **OK** aus, um die Fehlermeldung zu löschen.

## **Ursache**

Die einfache Drahtlosverbindung ist fehlgeschlagen.

# **Verfahren**

Wählen Sie auf dem Touchscreen des Druckers **OK** aus, um die Fehlermeldung zu löschen, und versuchen Sie erneut, die einfache Drahtlosverbindung auszuführen.

Wenn der Fehler weiterhin besteht, verwenden Sie eine andere Methode, um das Wi-Fi einzurichten.

## **Ursache**

Die einfache Drahtlosverbindung ist fehlgeschlagen.

# **Verfahren**

Wählen Sie auf dem Touchscreen des Druckers **OK** aus, um die Fehlermeldung zu löschen, und versuchen Sie erneut, die einfache Drahtlosverbindung auszuführen.

Wenn der Fehler weiterhin besteht, verwenden Sie eine andere Methode, um das Wi-Fi einzurichten.

## **Ursache**

Das Drucken der ersten Seite beim manuellen Duplexdruck ist abgeschlossen.

## **Verfahren**

Bereiten Sie das Drucken der anderen Seite vor.

Legen Sie das Papier mit der bedruckten Seite nach unten in den oberen Einzug ein, ohne die Ausrichtung zu ändern.

Wählen Sie auf dem Touchscreen des Druckers **Anweisungen (How to set)** aus, um Informationen zum Einlegen des Papiers anzuzeigen.

Wählen Sie nach dem Einlegen des Papiers **Druck starten (Start print)** auf dem Touchscreen des Druckers aus.

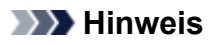

## **Ursache**

Das Drucken der ersten Seite beim manuellen Duplexdruck ist abgeschlossen.

## **Verfahren**

Bereiten Sie das Drucken der anderen Seite vor.

Drehen Sie das bedruckte Papier um 180 Grad, und legen Sie es mit der bedruckten Seite nach unten in den oberen Einzug ein.

Wählen Sie auf dem Touchscreen des Druckers **Anweisungen (How to set)** aus, um Informationen zum Einlegen des Papiers anzuzeigen.

Wählen Sie nach dem Einlegen des Papiers **Druck starten (Start print)** auf dem Touchscreen des Druckers aus.

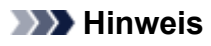

## **Ursache**

Das Drucken der ersten Seite beim manuellen Duplexdruck ist abgeschlossen.

## **Verfahren**

Bereiten Sie das Drucken der anderen Seite vor.

Drehen Sie das bedruckte Papier um 180 Grad, und legen Sie es mit der bedruckten Seite nach unten in den oberen Einzug ein.

Wählen Sie auf dem Touchscreen des Druckers **Anweisungen (How to set)** aus, um Informationen zum Einlegen des Papiers anzuzeigen.

Wählen Sie nach dem Einlegen des Papiers **Druck starten (Start print)** auf dem Touchscreen des Druckers aus.

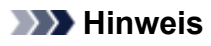

## **Ursache**

Das Drucken der ersten Seite beim manuellen Duplexdruck ist abgeschlossen.

## **Verfahren**

Bereiten Sie das Drucken der anderen Seite vor.

Legen Sie das Papier mit der bedruckten Seite nach unten in den oberen Einzug ein, ohne die Ausrichtung zu ändern.

Wählen Sie auf dem Touchscreen des Druckers **Anweisungen (How to set)** aus, um Informationen zum Einlegen des Papiers anzuzeigen.

Wählen Sie nach dem Einlegen des Papiers **Druck starten (Start print)** auf dem Touchscreen des Druckers aus.

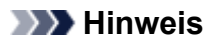

# **Ursache**

Die IP-Adresse und die Subnetzmaske widersprechen einander.

# **Verfahren**

Wählen Sie auf dem Touchscreen des Druckers **OK** aus, um die Fehlermeldung zu löschen.

Deaktivieren Sie Drahtlos Direkt oder ändern Sie die Wi-Fi-Netzwerkkonfiguration. Wenn Sie die Netzwerkkonfiguration ändern, geben Sie sowohl für Drahtlos Direkt als auch für das Wi-Fi einen eindeutigen Subnetzbereich an, um einen Konflikt zu verhindern.

Informationen zum Ändern der Netzwerkkonfiguration finden Sie in der Dokumentation für Ihren Wireless Router.

# **Ursache**

Bei der Kommunikation über Drahtlos Direkt oder im Standby-Modus ist ein Fehler aufgetreten.

# **Verfahren**

Wählen Sie auf dem Touchscreen des Druckers **OK** aus, um die Fehlermeldung zu löschen.

Schalten Sie den Drucker aus und dann wieder ein.

Drahtlos Direkt wird aktiviert.

## **Ursache**

Der Druckvorgang kann mit den aktuellen Druckeinstellungen nicht ausgeführt werden.

# **Verfahren**

Drücken Sie die Taste **Stopp (Stop)** am Drucker, um den Druckvorgang abzubrechen.

Ändern Sie die für das Drucken festgelegten Druckeinstellungen, und wiederholen Sie den Druckvorgang.

### **Ursache**

Die für das Drucken festgelegten Papiereinstellungen (Papierformat/Papiertyp) oder die festgelegte Papiereinzugsmethode sind nicht korrekt.

## **Verfahren**

Drücken Sie die Taste **Stopp (Stop)** auf dem Drucker, um den Druckvorgang anzuhalten, und überprüfen Sie dann, welche Papierrollen und welches Papier im oberen Einzug eingelegt werden können.

- **[Einlegen von Rollen in den Drucker](#page-480-0)**
- [Einlegen von Einzelblättern in den Drucker](#page-497-0)

Führen Sie eine der folgenden Aktionen aus, und versuchen Sie, erneut zu drucken.

- Ändern Sie die für das Drucken festgelegten Papiereinstellungen (Papierformat/Papiertyp).
- Ändern Sie die Papiereinzugsmethode.

## **Ursache**

Der angegebene Medientyp ist nicht mit diesem Gerät kompatibel.

# **Verfahren**

Drücken Sie die Taste **Stopp (Stop)** am Drucker, um den Druckvorgang anzuhalten.

Überprüfen Sie die Medientypeinstellungen, und versuchen Sie es dann erneut.

#### **Ursache**

Das Papier kann aus einem der folgenden Gründe nicht geschnitten werden.

- Geschnittenes Papier bleibt in der Ausgabeführung hängen.
- In der Nähe des Ausgabeschachts befindet sich ein Fremdkörper, der das Schneidmesser blockiert.
- Das Papier wird nicht unter den empfohlenen Einsatzbedingungen verwendet.
- Das verwendete Papier kann nicht mit der Einstellung **Automatischer Schnitt (Automatic cut)** verwendet werden.

## **Verfahren**

Entfernen Sie das gestaute Papier.

- **[Entfernen eines Rollenpapierstaus](#page-831-0)**
- $\rightarrow$  [Entfernen eines Einzelblattstaus](#page-835-0)

Wählen Sie nach dem Entfernen des gestauten Papiers **OK** auf dem Touchscreen des Druckers, um die Fehlermeldung zu löschen.

### **Ursache**

Die **Anpassung von Papiereinzug (Paper feed adjustment)** ist möglicherweise aus den folgenden Gründen fehlgeschlagen.

- Das Papier zum Drucken eines Testmusters ist verschmutzt. Oder Sie haben farbiges Papier eingelegt.
- Der Drucker wurde möglicherweise starker Lichteinstrahlung ausgesetzt, wie beispielsweise direktem Sonnenlicht. Dies kann eine Fehlfunktion der Sensoren zur Folge haben.
- Das Testmuster wurde zu schwach gedruckt.

## **Verfahren**

Tippen Sie auf dem Touchscreen auf **OK**, um den Fehler zu verwerfen. Ergreifen Sie dann eine der folgenden Maßnahmen.

- Legen Sie unbenutztes Papier ein.
- Nehmen Sie die notwendigen Veränderungen vor, damit der Drucker keiner starken Lichteinstrahlung mehr ausgesetzt ist.
- Drucken Sie ein Düsentestmuster, um den Status des Druckkopfs zu prüfen.

Wenn das Muster Lücken oder horizontale weiße Linien aufweist, ist die Druckkopfdüse verstopft. Führen Sie eine Reinigung des Druckkopfs durch.

[Überprüfen verstopfter Düsen](#page-647-0)

## **495A**

## **Ursache**

Bei der Kommunikation über Wi-Fi oder im Standby-Modus ist ein Fehler aufgetreten.

## **Verfahren**

Schalten Sie den Drucker aus und dann wieder ein.

### **Ursache**

Es ist ein Druckerfehler aufgetreten.

## **Verfahren**

Schalten Sie den Drucker aus, und trennen Sie das Netzkabel.

Schließen Sie den Drucker wieder an, und schalten Sie den Drucker ein.

Sollte sich das Problem auch auf diese Weise nicht beheben lassen, wenden Sie sich an ein Canon -Servicecenter in Ihrer Nähe, um eine Reparatur zu beantragen.

- Kippen Sie den Drucker nicht, wenn Sie ihn bewegen, da die Tinte sonst möglicherweise ausläuft.
- Informationen zum Transport des Druckers zu Reparaturzwecken finden Sie unter [Reparatur Ihres](#page-734-0) [Druckers.](#page-734-0)

### **Ursache**

Es ist ein Druckerfehler aufgetreten.

## **Verfahren**

Schalten Sie den Drucker aus, und trennen Sie das Netzkabel.

Schließen Sie den Drucker wieder an, und schalten Sie den Drucker ein.

Sollte sich das Problem auch auf diese Weise nicht beheben lassen, wenden Sie sich an ein Canon -Servicecenter in Ihrer Nähe, um eine Reparatur zu beantragen.

- Kippen Sie den Drucker nicht, wenn Sie ihn bewegen, da die Tinte sonst möglicherweise ausläuft.
- Informationen zum Transport des Druckers zu Reparaturzwecken finden Sie unter [Reparatur Ihres](#page-734-0) [Druckers.](#page-734-0)

### **Ursache**

Es ist ein Druckerfehler aufgetreten.

## **Verfahren**

Schalten Sie den Drucker aus, und trennen Sie das Netzkabel.

Schließen Sie den Drucker wieder an, und schalten Sie den Drucker ein.

Sollte sich das Problem auch auf diese Weise nicht beheben lassen, wenden Sie sich an ein Canon -Servicecenter in Ihrer Nähe, um eine Reparatur zu beantragen.

- Kippen Sie den Drucker nicht, wenn Sie ihn bewegen, da die Tinte sonst möglicherweise ausläuft.
- Informationen zum Transport des Druckers zu Reparaturzwecken finden Sie unter [Reparatur Ihres](#page-734-0) [Druckers.](#page-734-0)

## **Ursache**

Es ist ein Druckerfehler aufgetreten.

# **Verfahren**

Wenn Sie drucken, drücken Sie die Taste **Stopp (Stop)** am Drucker, um den Druckvorgang abzubrechen. Schalten Sie dann den Drucker aus.

Prüfen Sie die folgenden Punkte:

• Stellen Sie sicher, dass die Bewegung des Schlittens nicht durch Schutzmaterial oder Klebeband zur Fixierung des Schlittens, gestautes Papier o. Ä. beeinträchtigt wird.

Entfernen Sie alle Hindernisse.

#### **Wichtig**

• Berühren Sie niemals die lineare Skala (A) oder die Schlittenschiene (B). Sie könnten sich die Hände beschmutzen und den Drucker beschädigen.

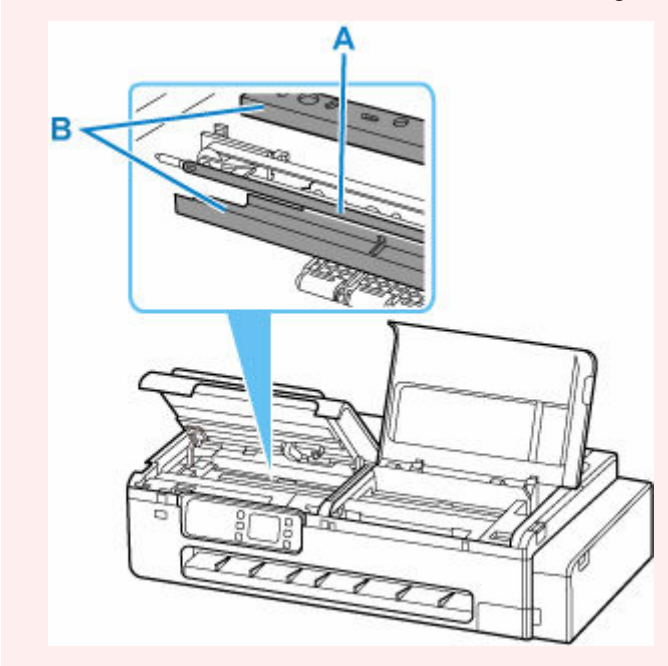

Schalten Sie den Drucker wieder ein.

Sollte sich das Problem auch auf diese Weise nicht beheben lassen, wenden Sie sich an ein Canon -Servicecenter in Ihrer Nähe, um eine Reparatur zu beantragen.

- Kippen Sie den Drucker nicht, wenn Sie ihn bewegen, da die Tinte sonst möglicherweise ausläuft.
- Informationen zum Transport des Druckers zu Reparaturzwecken finden Sie unter [Reparatur Ihres](#page-734-0) [Druckers.](#page-734-0)

## **Ursache**

Es ist ein Druckerfehler aufgetreten.

# **Verfahren**

Schalten Sie den Drucker aus, und trennen Sie das Netzkabel.

Schließen Sie den Drucker wieder an, und schalten Sie den Drucker ein.

Sollte sich das Problem auch auf diese Weise nicht beheben lassen, wenden Sie sich an ein Canon -Servicecenter in Ihrer Nähe, um eine Reparatur zu beantragen.

- Kippen Sie den Drucker nicht, wenn Sie ihn bewegen, da die Tinte sonst möglicherweise ausläuft.
- Informationen zum Transport des Druckers zu Reparaturzwecken finden Sie unter [Reparatur Ihres](#page-734-0) [Druckers.](#page-734-0)

## **Ursache**

Es ist ein Druckerfehler aufgetreten.

# **Verfahren**

Schalten Sie den Drucker aus, und trennen Sie das Netzkabel.

Warten Sie ungefähr 10 Minuten. Schließen Sie dann den Drucker wieder an die Stromversorgung an und schalten Sie ihn wieder an.

Stellen Sie sicher, dass noch genügend Tinte vorhanden ist, und führen Sie einen Austausch der Tinte im Druckkopf durch.

- [Überprüfen des Tintenstands](#page-674-0)
	- Von Windows aus:
		- [Reinigen der Druckköpfe](#page-704-0)
	- Von macOS aus:
		- Reinigen der Druckköpfe
	- Über das Bedienfeld des Druckers:
		- Austausch der Tinte im Druckkopf

Sollte sich das Problem auch auf diese Weise nicht beheben lassen, wenden Sie sich an ein Canon -Servicecenter in Ihrer Nähe, um eine Reparatur zu beantragen.

- Kippen Sie den Drucker nicht, wenn Sie ihn bewegen, da die Tinte sonst möglicherweise ausläuft.
- Informationen zum Transport des Druckers zu Reparaturzwecken finden Sie unter [Reparatur Ihres](#page-734-0) [Druckers.](#page-734-0)

## **Ursache**

Es ist ein Druckerfehler aufgetreten.

# **Verfahren**

Schalten Sie den Drucker aus, und trennen Sie das Netzkabel.

Schließen Sie den Drucker wieder an, und schalten Sie den Drucker ein.

Sollte sich das Problem auch auf diese Weise nicht beheben lassen, wenden Sie sich an ein Canon -Servicecenter in Ihrer Nähe, um eine Reparatur zu beantragen.

- Kippen Sie den Drucker nicht, wenn Sie ihn bewegen, da die Tinte sonst möglicherweise ausläuft.
- Informationen zum Transport des Druckers zu Reparaturzwecken finden Sie unter [Reparatur Ihres](#page-734-0) [Druckers.](#page-734-0)

## **Ursache**

Es ist ein Druckerfehler aufgetreten.

## **Verfahren**

Schalten Sie den Drucker aus, und trennen Sie das Netzkabel.

Schließen Sie den Drucker wieder an, und schalten Sie den Drucker ein.

Sollte sich das Problem auch auf diese Weise nicht beheben lassen, wenden Sie sich an ein Canon -Servicecenter in Ihrer Nähe, um eine Reparatur zu beantragen.

- Kippen Sie den Drucker nicht, wenn Sie ihn bewegen, da die Tinte sonst möglicherweise ausläuft.
- Informationen zum Transport des Druckers zu Reparaturzwecken finden Sie unter [Reparatur Ihres](#page-734-0) [Druckers.](#page-734-0)

# **5C02**

## **Ursache**

Es ist ein Druckerfehler aufgetreten.

# **Verfahren**

Schalten Sie den Drucker aus, und trennen Sie das Netzkabel.

Schließen Sie den Drucker wieder an, und schalten Sie den Drucker ein.

Sollte sich das Problem auch auf diese Weise nicht beheben lassen, wenden Sie sich an ein Canon -Servicecenter in Ihrer Nähe, um eine Reparatur zu beantragen.

- Kippen Sie den Drucker nicht, wenn Sie ihn bewegen, da die Tinte sonst möglicherweise ausläuft.
- Informationen zum Transport des Druckers zu Reparaturzwecken finden Sie unter [Reparatur Ihres](#page-734-0) [Druckers.](#page-734-0)

### **5C30**

## **Ursache**

Es ist ein Fehler aufgetreten, der eine Reparatur erforderlich macht.

## **Verfahren**

Schalten Sie den Drucker aus, und trennen Sie das Netzkabel.

Wenden Sie sich an ein Canon-Servicecenter in Ihrer Nähe, um eine Reparatur zu beantragen.

- Kippen Sie den Drucker nicht, wenn Sie ihn bewegen, da die Tinte sonst möglicherweise ausläuft.
- Informationen zum Transport des Druckers zu Reparaturzwecken finden Sie unter [Reparatur Ihres](#page-734-0) [Druckers.](#page-734-0)

### **Ursache**

Es ist ein Druckerfehler aufgetreten.

## **Verfahren**

Schalten Sie den Drucker aus, und trennen Sie das Netzkabel.

Schließen Sie den Drucker wieder an, und schalten Sie den Drucker ein.

Sollte sich das Problem auch auf diese Weise nicht beheben lassen, wenden Sie sich an ein Canon -Servicecenter in Ihrer Nähe, um eine Reparatur zu beantragen.

- Kippen Sie den Drucker nicht, wenn Sie ihn bewegen, da die Tinte sonst möglicherweise ausläuft.
- Informationen zum Transport des Druckers zu Reparaturzwecken finden Sie unter [Reparatur Ihres](#page-734-0) [Druckers.](#page-734-0)

### **Ursache**

Es ist ein Druckerfehler aufgetreten.

## **Verfahren**

Schalten Sie den Drucker aus, und trennen Sie das Netzkabel.

Schließen Sie den Drucker wieder an, und schalten Sie den Drucker ein.

Sollte sich das Problem auch auf diese Weise nicht beheben lassen, wenden Sie sich an ein Canon -Servicecenter in Ihrer Nähe, um eine Reparatur zu beantragen.

- Kippen Sie den Drucker nicht, wenn Sie ihn bewegen, da die Tinte sonst möglicherweise ausläuft.
- Informationen zum Transport des Druckers zu Reparaturzwecken finden Sie unter [Reparatur Ihres](#page-734-0) [Druckers.](#page-734-0)

## **Ursache**

Es ist ein Druckerfehler aufgetreten.

# **Verfahren**

Schalten Sie den Drucker aus, und trennen Sie das Netzkabel.

Schließen Sie den Drucker wieder an, und schalten Sie den Drucker ein.

Sollte sich das Problem auch auf diese Weise nicht beheben lassen, wenden Sie sich an ein Canon -Servicecenter in Ihrer Nähe, um eine Reparatur zu beantragen.

- Kippen Sie den Drucker nicht, wenn Sie ihn bewegen, da die Tinte sonst möglicherweise ausläuft.
- Informationen zum Transport des Druckers zu Reparaturzwecken finden Sie unter [Reparatur Ihres](#page-734-0) [Druckers.](#page-734-0)

## **Ursache**

Es ist ein Druckerfehler aufgetreten.

# **Verfahren**

Schalten Sie den Drucker aus, und trennen Sie das Netzkabel.

Schließen Sie den Drucker wieder an, und schalten Sie den Drucker ein.

Sollte sich das Problem auch auf diese Weise nicht beheben lassen, wenden Sie sich an ein Canon -Servicecenter in Ihrer Nähe, um eine Reparatur zu beantragen.

- Kippen Sie den Drucker nicht, wenn Sie ihn bewegen, da die Tinte sonst möglicherweise ausläuft.
- Informationen zum Transport des Druckers zu Reparaturzwecken finden Sie unter [Reparatur Ihres](#page-734-0) [Druckers.](#page-734-0)

### **Ursache**

Es ist ein Druckerfehler aufgetreten.

# **Verfahren**

Schalten Sie den Drucker aus, und trennen Sie das Netzkabel.

Schließen Sie den Drucker wieder an, und schalten Sie den Drucker ein.

Sollte sich das Problem auch auf diese Weise nicht beheben lassen, wenden Sie sich an ein Canon -Servicecenter in Ihrer Nähe, um eine Reparatur zu beantragen.

- Kippen Sie den Drucker nicht, wenn Sie ihn bewegen, da die Tinte sonst möglicherweise ausläuft.
- Informationen zum Transport des Druckers zu Reparaturzwecken finden Sie unter [Reparatur Ihres](#page-734-0) [Druckers.](#page-734-0)
## **Ursache**

Es ist ein Druckerfehler aufgetreten.

# **Verfahren**

Schalten Sie den Drucker aus, und trennen Sie das Netzkabel.

Schließen Sie den Drucker wieder an, und schalten Sie den Drucker ein.

Sollte sich das Problem auch auf diese Weise nicht beheben lassen, wenden Sie sich an ein Canon -Servicecenter in Ihrer Nähe, um eine Reparatur zu beantragen.

- Kippen Sie den Drucker nicht, wenn Sie ihn bewegen, da die Tinte sonst möglicherweise ausläuft.
- Informationen zum Transport des Druckers zu Reparaturzwecken finden Sie unter [Reparatur Ihres](#page-734-0) [Druckers.](#page-734-0)

## **Ursache**

Es ist ein Druckerfehler aufgetreten.

# **Verfahren**

Schalten Sie den Drucker aus, und trennen Sie das Netzkabel.

Schließen Sie den Drucker wieder an, und schalten Sie den Drucker ein.

Sollte sich das Problem auch auf diese Weise nicht beheben lassen, wenden Sie sich an ein Canon -Servicecenter in Ihrer Nähe, um eine Reparatur zu beantragen.

- Kippen Sie den Drucker nicht, wenn Sie ihn bewegen, da die Tinte sonst möglicherweise ausläuft.
- Informationen zum Transport des Druckers zu Reparaturzwecken finden Sie unter [Reparatur Ihres](#page-734-0) [Druckers.](#page-734-0)

## **Ursache**

Es ist ein Druckerfehler aufgetreten.

# **Verfahren**

Schalten Sie den Drucker aus, und trennen Sie das Netzkabel.

Schließen Sie den Drucker wieder an, und schalten Sie den Drucker ein.

Sollte sich das Problem auch auf diese Weise nicht beheben lassen, wenden Sie sich an ein Canon -Servicecenter in Ihrer Nähe, um eine Reparatur zu beantragen.

- Kippen Sie den Drucker nicht, wenn Sie ihn bewegen, da die Tinte sonst möglicherweise ausläuft.
- Informationen zum Transport des Druckers zu Reparaturzwecken finden Sie unter [Reparatur Ihres](#page-734-0) [Druckers.](#page-734-0)

## **Ursache**

Es ist ein Druckerfehler aufgetreten.

# **Verfahren**

Schalten Sie den Drucker aus, und trennen Sie das Netzkabel.

Schließen Sie den Drucker wieder an, und schalten Sie den Drucker ein.

Sollte sich das Problem auch auf diese Weise nicht beheben lassen, wenden Sie sich an ein Canon -Servicecenter in Ihrer Nähe, um eine Reparatur zu beantragen.

- Kippen Sie den Drucker nicht, wenn Sie ihn bewegen, da die Tinte sonst möglicherweise ausläuft.
- Informationen zum Transport des Druckers zu Reparaturzwecken finden Sie unter [Reparatur Ihres](#page-734-0) [Druckers.](#page-734-0)

## **Ursache**

Es ist ein Druckerfehler aufgetreten.

# **Verfahren**

Schalten Sie den Drucker aus, und trennen Sie das Netzkabel.

Schließen Sie den Drucker wieder an, und schalten Sie den Drucker ein.

Sollte sich das Problem auch auf diese Weise nicht beheben lassen, wenden Sie sich an ein Canon -Servicecenter in Ihrer Nähe, um eine Reparatur zu beantragen.

- Kippen Sie den Drucker nicht, wenn Sie ihn bewegen, da die Tinte sonst möglicherweise ausläuft.
- Informationen zum Transport des Druckers zu Reparaturzwecken finden Sie unter [Reparatur Ihres](#page-734-0) [Druckers.](#page-734-0)

## **Ursache**

Es ist ein Druckerfehler aufgetreten.

# **Verfahren**

Schalten Sie den Drucker aus, und trennen Sie das Netzkabel.

Schließen Sie den Drucker wieder an, und schalten Sie den Drucker ein.

Sollte sich das Problem auch auf diese Weise nicht beheben lassen, wenden Sie sich an ein Canon -Servicecenter in Ihrer Nähe, um eine Reparatur zu beantragen.

- Kippen Sie den Drucker nicht, wenn Sie ihn bewegen, da die Tinte sonst möglicherweise ausläuft.
- Informationen zum Transport des Druckers zu Reparaturzwecken finden Sie unter [Reparatur Ihres](#page-734-0) [Druckers.](#page-734-0)

## **Ursache**

Es ist ein Druckerfehler aufgetreten.

# **Verfahren**

Schalten Sie den Drucker aus, und trennen Sie das Netzkabel.

Schließen Sie den Drucker wieder an, und schalten Sie den Drucker ein.

Sollte sich das Problem auch auf diese Weise nicht beheben lassen, wenden Sie sich an ein Canon -Servicecenter in Ihrer Nähe, um eine Reparatur zu beantragen.

- Kippen Sie den Drucker nicht, wenn Sie ihn bewegen, da die Tinte sonst möglicherweise ausläuft.
- Informationen zum Transport des Druckers zu Reparaturzwecken finden Sie unter [Reparatur Ihres](#page-734-0) [Druckers.](#page-734-0)

## **Ursache**

Es ist ein Druckerfehler aufgetreten.

# **Verfahren**

Schalten Sie den Drucker aus, und trennen Sie das Netzkabel.

Schließen Sie den Drucker wieder an, und schalten Sie den Drucker ein.

Sollte sich das Problem auch auf diese Weise nicht beheben lassen, wenden Sie sich an ein Canon -Servicecenter in Ihrer Nähe, um eine Reparatur zu beantragen.

- Kippen Sie den Drucker nicht, wenn Sie ihn bewegen, da die Tinte sonst möglicherweise ausläuft.
- Informationen zum Transport des Druckers zu Reparaturzwecken finden Sie unter [Reparatur Ihres](#page-734-0) [Druckers.](#page-734-0)

## **Ursache**

Es ist ein Druckerfehler aufgetreten.

# **Verfahren**

Schalten Sie den Drucker aus, und trennen Sie das Netzkabel.

Schließen Sie den Drucker wieder an, und schalten Sie den Drucker ein.

Sollte sich das Problem auch auf diese Weise nicht beheben lassen, wenden Sie sich an ein Canon -Servicecenter in Ihrer Nähe, um eine Reparatur zu beantragen.

- Kippen Sie den Drucker nicht, wenn Sie ihn bewegen, da die Tinte sonst möglicherweise ausläuft.
- Informationen zum Transport des Druckers zu Reparaturzwecken finden Sie unter [Reparatur Ihres](#page-734-0) [Druckers.](#page-734-0)

## **Ursache**

Es ist ein Druckerfehler aufgetreten.

# **Verfahren**

Schalten Sie den Drucker aus, und trennen Sie das Netzkabel.

Schließen Sie den Drucker wieder an, und schalten Sie den Drucker ein.

Sollte sich das Problem auch auf diese Weise nicht beheben lassen, wenden Sie sich an ein Canon -Servicecenter in Ihrer Nähe, um eine Reparatur zu beantragen.

- Kippen Sie den Drucker nicht, wenn Sie ihn bewegen, da die Tinte sonst möglicherweise ausläuft.
- Informationen zum Transport des Druckers zu Reparaturzwecken finden Sie unter [Reparatur Ihres](#page-734-0) [Druckers.](#page-734-0)

## **Ursache**

Es ist ein Druckerfehler aufgetreten.

# **Verfahren**

Schalten Sie den Drucker aus, und trennen Sie das Netzkabel.

Schließen Sie den Drucker wieder an, und schalten Sie den Drucker ein.

Sollte sich das Problem auch auf diese Weise nicht beheben lassen, wenden Sie sich an ein Canon -Servicecenter in Ihrer Nähe, um eine Reparatur zu beantragen.

- Kippen Sie den Drucker nicht, wenn Sie ihn bewegen, da die Tinte sonst möglicherweise ausläuft.
- Informationen zum Transport des Druckers zu Reparaturzwecken finden Sie unter [Reparatur Ihres](#page-734-0) [Druckers.](#page-734-0)

## **Ursache**

Es ist ein Druckerfehler aufgetreten.

# **Verfahren**

Schalten Sie den Drucker aus, und trennen Sie das Netzkabel.

Schließen Sie den Drucker wieder an, und schalten Sie den Drucker ein.

Sollte sich das Problem auch auf diese Weise nicht beheben lassen, wenden Sie sich an ein Canon -Servicecenter in Ihrer Nähe, um eine Reparatur zu beantragen.

- Kippen Sie den Drucker nicht, wenn Sie ihn bewegen, da die Tinte sonst möglicherweise ausläuft.
- Informationen zum Transport des Druckers zu Reparaturzwecken finden Sie unter [Reparatur Ihres](#page-734-0) [Druckers.](#page-734-0)

## **Ursache**

Es ist ein Druckerfehler aufgetreten.

# **Verfahren**

Schalten Sie den Drucker aus, und trennen Sie das Netzkabel.

Schließen Sie den Drucker wieder an, und schalten Sie den Drucker ein.

Sollte sich das Problem auch auf diese Weise nicht beheben lassen, wenden Sie sich an ein Canon -Servicecenter in Ihrer Nähe, um eine Reparatur zu beantragen.

- Kippen Sie den Drucker nicht, wenn Sie ihn bewegen, da die Tinte sonst möglicherweise ausläuft.
- Informationen zum Transport des Druckers zu Reparaturzwecken finden Sie unter [Reparatur Ihres](#page-734-0) [Druckers.](#page-734-0)

## **Ursache**

Es ist ein Druckerfehler aufgetreten.

## **Verfahren**

Schalten Sie den Drucker aus, und trennen Sie das Netzkabel.

Schließen Sie den Drucker wieder an, und schalten Sie den Drucker ein.

Sollte sich das Problem auch auf diese Weise nicht beheben lassen, wenden Sie sich an ein Canon -Servicecenter in Ihrer Nähe, um eine Reparatur zu beantragen.

- Kippen Sie den Drucker nicht, wenn Sie ihn bewegen, da die Tinte sonst möglicherweise ausläuft.
- Informationen zum Transport des Druckers zu Reparaturzwecken finden Sie unter [Reparatur Ihres](#page-734-0) [Druckers.](#page-734-0)

### **Ursache**

Es ist ein Druckerfehler aufgetreten.

## **Verfahren**

Schalten Sie den Drucker aus, und trennen Sie das Netzkabel.

Schließen Sie den Drucker wieder an, und schalten Sie den Drucker ein.

Sollte sich das Problem auch auf diese Weise nicht beheben lassen, wenden Sie sich an ein Canon -Servicecenter in Ihrer Nähe, um eine Reparatur zu beantragen.

- Kippen Sie den Drucker nicht, wenn Sie ihn bewegen, da die Tinte sonst möglicherweise ausläuft.
- Informationen zum Transport des Druckers zu Reparaturzwecken finden Sie unter [Reparatur Ihres](#page-734-0) [Druckers.](#page-734-0)

## **Ursache**

Es ist ein Druckerfehler aufgetreten.

## **Verfahren**

Schalten Sie den Drucker aus, und trennen Sie das Netzkabel.

Schließen Sie den Drucker wieder an, und schalten Sie den Drucker ein.

Sollte sich das Problem auch auf diese Weise nicht beheben lassen, wenden Sie sich an ein Canon -Servicecenter in Ihrer Nähe, um eine Reparatur zu beantragen.

- Kippen Sie den Drucker nicht, wenn Sie ihn bewegen, da die Tinte sonst möglicherweise ausläuft.
- Informationen zum Transport des Druckers zu Reparaturzwecken finden Sie unter [Reparatur Ihres](#page-734-0) [Druckers.](#page-734-0)

### **Ursache**

Es ist ein Druckerfehler aufgetreten.

## **Verfahren**

Schalten Sie den Drucker aus, und trennen Sie das Netzkabel.

Schließen Sie den Drucker wieder an, und schalten Sie den Drucker ein.

Sollte sich das Problem auch auf diese Weise nicht beheben lassen, wenden Sie sich an ein Canon -Servicecenter in Ihrer Nähe, um eine Reparatur zu beantragen.

- Kippen Sie den Drucker nicht, wenn Sie ihn bewegen, da die Tinte sonst möglicherweise ausläuft.
- Informationen zum Transport des Druckers zu Reparaturzwecken finden Sie unter [Reparatur Ihres](#page-734-0) [Druckers.](#page-734-0)

### **Ursache**

Es ist ein Druckerfehler aufgetreten.

## **Verfahren**

Schalten Sie den Drucker aus, und trennen Sie das Netzkabel.

Schließen Sie den Drucker wieder an, und schalten Sie den Drucker ein.

Sollte sich das Problem auch auf diese Weise nicht beheben lassen, wenden Sie sich an ein Canon -Servicecenter in Ihrer Nähe, um eine Reparatur zu beantragen.

- Kippen Sie den Drucker nicht, wenn Sie ihn bewegen, da die Tinte sonst möglicherweise ausläuft.
- Informationen zum Transport des Druckers zu Reparaturzwecken finden Sie unter [Reparatur Ihres](#page-734-0) [Druckers.](#page-734-0)

## **Ursache**

Es ist ein Druckerfehler aufgetreten.

## **Verfahren**

Schalten Sie den Drucker aus, und trennen Sie das Netzkabel.

Schließen Sie den Drucker wieder an, und schalten Sie den Drucker ein.

Sollte sich das Problem auch auf diese Weise nicht beheben lassen, wenden Sie sich an ein Canon -Servicecenter in Ihrer Nähe, um eine Reparatur zu beantragen.

- Kippen Sie den Drucker nicht, wenn Sie ihn bewegen, da die Tinte sonst möglicherweise ausläuft.
- Informationen zum Transport des Druckers zu Reparaturzwecken finden Sie unter [Reparatur Ihres](#page-734-0) [Druckers.](#page-734-0)

## **Ursache**

Es ist ein Druckerfehler aufgetreten.

## **Verfahren**

Schalten Sie den Drucker aus, und trennen Sie das Netzkabel.

Schließen Sie den Drucker wieder an, und schalten Sie den Drucker ein.

Sollte sich das Problem auch auf diese Weise nicht beheben lassen, wenden Sie sich an ein Canon -Servicecenter in Ihrer Nähe, um eine Reparatur zu beantragen.

- Kippen Sie den Drucker nicht, wenn Sie ihn bewegen, da die Tinte sonst möglicherweise ausläuft.
- Informationen zum Transport des Druckers zu Reparaturzwecken finden Sie unter [Reparatur Ihres](#page-734-0) [Druckers.](#page-734-0)

## **Ursache**

Es ist ein Druckerfehler aufgetreten.

## **Verfahren**

Schalten Sie den Drucker aus, und trennen Sie das Netzkabel.

Schließen Sie den Drucker wieder an, und schalten Sie den Drucker ein.

Sollte sich das Problem auch auf diese Weise nicht beheben lassen, wenden Sie sich an ein Canon -Servicecenter in Ihrer Nähe, um eine Reparatur zu beantragen.

- Kippen Sie den Drucker nicht, wenn Sie ihn bewegen, da die Tinte sonst möglicherweise ausläuft.
- Informationen zum Transport des Druckers zu Reparaturzwecken finden Sie unter [Reparatur Ihres](#page-734-0) [Druckers.](#page-734-0)

## **Ursache**

Es ist ein Druckerfehler aufgetreten.

## **Verfahren**

Schalten Sie den Drucker aus, und trennen Sie das Netzkabel.

Schließen Sie den Drucker wieder an, und schalten Sie den Drucker ein.

Sollte sich das Problem auch auf diese Weise nicht beheben lassen, wenden Sie sich an ein Canon -Servicecenter in Ihrer Nähe, um eine Reparatur zu beantragen.

- Kippen Sie den Drucker nicht, wenn Sie ihn bewegen, da die Tinte sonst möglicherweise ausläuft.
- Informationen zum Transport des Druckers zu Reparaturzwecken finden Sie unter [Reparatur Ihres](#page-734-0) [Druckers.](#page-734-0)

## **Ursache**

Es ist ein Druckerfehler aufgetreten.

# **Verfahren**

Schalten Sie den Drucker aus, und trennen Sie das Netzkabel.

Schließen Sie den Drucker wieder an, und schalten Sie den Drucker ein.

Sollte sich das Problem auch auf diese Weise nicht beheben lassen, wenden Sie sich an ein Canon -Servicecenter in Ihrer Nähe, um eine Reparatur zu beantragen.

- Kippen Sie den Drucker nicht, wenn Sie ihn bewegen, da die Tinte sonst möglicherweise ausläuft.
- Informationen zum Transport des Druckers zu Reparaturzwecken finden Sie unter [Reparatur Ihres](#page-734-0) [Druckers.](#page-734-0)

## **Ursache**

Es ist ein Druckerfehler aufgetreten.

# **Verfahren**

Schalten Sie den Drucker aus, und trennen Sie das Netzkabel.

Schließen Sie den Drucker wieder an, und schalten Sie den Drucker ein.

Sollte sich das Problem auch auf diese Weise nicht beheben lassen, wenden Sie sich an ein Canon -Servicecenter in Ihrer Nähe, um eine Reparatur zu beantragen.

- Kippen Sie den Drucker nicht, wenn Sie ihn bewegen, da die Tinte sonst möglicherweise ausläuft.
- Informationen zum Transport des Druckers zu Reparaturzwecken finden Sie unter [Reparatur Ihres](#page-734-0) [Druckers.](#page-734-0)

## **Ursache**

Es ist ein Druckerfehler aufgetreten.

# **Verfahren**

Schalten Sie den Drucker aus, und trennen Sie das Netzkabel.

Schließen Sie den Drucker wieder an, und schalten Sie den Drucker ein.

Sollte sich das Problem auch auf diese Weise nicht beheben lassen, wenden Sie sich an ein Canon -Servicecenter in Ihrer Nähe, um eine Reparatur zu beantragen.

- Kippen Sie den Drucker nicht, wenn Sie ihn bewegen, da die Tinte sonst möglicherweise ausläuft.
- Informationen zum Transport des Druckers zu Reparaturzwecken finden Sie unter [Reparatur Ihres](#page-734-0) [Druckers.](#page-734-0)

## **Ursache**

Es ist ein Druckerfehler aufgetreten.

# **Verfahren**

Schalten Sie den Drucker aus, und trennen Sie das Netzkabel.

Schließen Sie den Drucker wieder an, und schalten Sie den Drucker ein.

Sollte sich das Problem auch auf diese Weise nicht beheben lassen, wenden Sie sich an ein Canon -Servicecenter in Ihrer Nähe, um eine Reparatur zu beantragen.

- Kippen Sie den Drucker nicht, wenn Sie ihn bewegen, da die Tinte sonst möglicherweise ausläuft.
- Informationen zum Transport des Druckers zu Reparaturzwecken finden Sie unter [Reparatur Ihres](#page-734-0) [Druckers.](#page-734-0)

### **Ursache**

Es ist ein Druckerfehler aufgetreten.

# **Verfahren**

Schalten Sie den Drucker aus, und trennen Sie das Netzkabel.

Schließen Sie den Drucker wieder an, und schalten Sie den Drucker ein.

Sollte sich das Problem auch auf diese Weise nicht beheben lassen, wenden Sie sich an ein Canon -Servicecenter in Ihrer Nähe, um eine Reparatur zu beantragen.

- Kippen Sie den Drucker nicht, wenn Sie ihn bewegen, da die Tinte sonst möglicherweise ausläuft.
- Informationen zum Transport des Druckers zu Reparaturzwecken finden Sie unter [Reparatur Ihres](#page-734-0) [Druckers.](#page-734-0)

## **Ursache**

Es ist ein Druckerfehler aufgetreten.

# **Verfahren**

Schalten Sie den Drucker aus, und trennen Sie das Netzkabel.

Schließen Sie den Drucker wieder an, und schalten Sie den Drucker ein.

Sollte sich das Problem auch auf diese Weise nicht beheben lassen, wenden Sie sich an ein Canon -Servicecenter in Ihrer Nähe, um eine Reparatur zu beantragen.

- Kippen Sie den Drucker nicht, wenn Sie ihn bewegen, da die Tinte sonst möglicherweise ausläuft.
- Informationen zum Transport des Druckers zu Reparaturzwecken finden Sie unter [Reparatur Ihres](#page-734-0) [Druckers.](#page-734-0)

## **Ursache**

Es ist ein Druckerfehler aufgetreten.

# **Verfahren**

Schalten Sie den Drucker aus, und trennen Sie das Netzkabel.

Schließen Sie den Drucker wieder an, und schalten Sie den Drucker ein.

Sollte sich das Problem auch auf diese Weise nicht beheben lassen, wenden Sie sich an ein Canon -Servicecenter in Ihrer Nähe, um eine Reparatur zu beantragen.

- Kippen Sie den Drucker nicht, wenn Sie ihn bewegen, da die Tinte sonst möglicherweise ausläuft.
- Informationen zum Transport des Druckers zu Reparaturzwecken finden Sie unter [Reparatur Ihres](#page-734-0) [Druckers.](#page-734-0)

### **Ursache**

Es ist ein Druckerfehler aufgetreten.

## **Verfahren**

Schalten Sie den Drucker aus, und trennen Sie das Netzkabel.

Schließen Sie den Drucker wieder an, und schalten Sie den Drucker ein.

Sollte sich das Problem auch auf diese Weise nicht beheben lassen, wenden Sie sich an ein Canon -Servicecenter in Ihrer Nähe, um eine Reparatur zu beantragen.

- Kippen Sie den Drucker nicht, wenn Sie ihn bewegen, da die Tinte sonst möglicherweise ausläuft.
- Informationen zum Transport des Druckers zu Reparaturzwecken finden Sie unter [Reparatur Ihres](#page-734-0) [Druckers.](#page-734-0)

## **Ursache**

Es ist ein Druckerfehler aufgetreten.

# **Verfahren**

Schalten Sie den Drucker aus, und trennen Sie das Netzkabel.

Schließen Sie den Drucker wieder an, und schalten Sie den Drucker ein.

Sollte sich das Problem auch auf diese Weise nicht beheben lassen, wenden Sie sich an ein Canon -Servicecenter in Ihrer Nähe, um eine Reparatur zu beantragen.

- Kippen Sie den Drucker nicht, wenn Sie ihn bewegen, da die Tinte sonst möglicherweise ausläuft.
- Informationen zum Transport des Druckers zu Reparaturzwecken finden Sie unter [Reparatur Ihres](#page-734-0) [Druckers.](#page-734-0)

## **Ursache**

Es ist ein Druckerfehler aufgetreten.

# **Verfahren**

Schalten Sie den Drucker aus, und trennen Sie das Netzkabel.

Schließen Sie den Drucker wieder an, und schalten Sie den Drucker ein.

Sollte sich das Problem auch auf diese Weise nicht beheben lassen, wenden Sie sich an ein Canon -Servicecenter in Ihrer Nähe, um eine Reparatur zu beantragen.

- Kippen Sie den Drucker nicht, wenn Sie ihn bewegen, da die Tinte sonst möglicherweise ausläuft.
- Informationen zum Transport des Druckers zu Reparaturzwecken finden Sie unter [Reparatur Ihres](#page-734-0) [Druckers.](#page-734-0)

## **Ursache**

Es ist ein Druckerfehler aufgetreten.

## **Verfahren**

Schalten Sie den Drucker aus, und trennen Sie das Netzkabel.

Schließen Sie den Drucker wieder an, und schalten Sie den Drucker ein.

Sollte sich das Problem auch auf diese Weise nicht beheben lassen, wenden Sie sich an ein Canon -Servicecenter in Ihrer Nähe, um eine Reparatur zu beantragen.

- Kippen Sie den Drucker nicht, wenn Sie ihn bewegen, da die Tinte sonst möglicherweise ausläuft.
- Informationen zum Transport des Druckers zu Reparaturzwecken finden Sie unter [Reparatur Ihres](#page-734-0) [Druckers.](#page-734-0)

### **Ursache**

Es ist ein Druckerfehler aufgetreten.

## **Verfahren**

Schalten Sie den Drucker aus, und trennen Sie das Netzkabel.

Schließen Sie den Drucker wieder an, und schalten Sie den Drucker ein.

Sollte sich das Problem auch auf diese Weise nicht beheben lassen, wenden Sie sich an ein Canon -Servicecenter in Ihrer Nähe, um eine Reparatur zu beantragen.

- Kippen Sie den Drucker nicht, wenn Sie ihn bewegen, da die Tinte sonst möglicherweise ausläuft.
- Informationen zum Transport des Druckers zu Reparaturzwecken finden Sie unter [Reparatur Ihres](#page-734-0) [Druckers.](#page-734-0)

### **Ursache**

Es ist ein Druckerfehler aufgetreten.

# **Verfahren**

Schalten Sie den Drucker aus, und trennen Sie das Netzkabel.

Schließen Sie den Drucker wieder an, und schalten Sie den Drucker ein.

Sollte sich das Problem auch auf diese Weise nicht beheben lassen, wenden Sie sich an ein Canon -Servicecenter in Ihrer Nähe, um eine Reparatur zu beantragen.

- Kippen Sie den Drucker nicht, wenn Sie ihn bewegen, da die Tinte sonst möglicherweise ausläuft.
- Informationen zum Transport des Druckers zu Reparaturzwecken finden Sie unter [Reparatur Ihres](#page-734-0) [Druckers.](#page-734-0)

## **Ursache**

Es ist ein Druckerfehler aufgetreten.

# **Verfahren**

Schalten Sie den Drucker aus, und trennen Sie das Netzkabel.

Schließen Sie den Drucker wieder an, und schalten Sie den Drucker ein.

Sollte sich das Problem auch auf diese Weise nicht beheben lassen, wenden Sie sich an ein Canon -Servicecenter in Ihrer Nähe, um eine Reparatur zu beantragen.

- Kippen Sie den Drucker nicht, wenn Sie ihn bewegen, da die Tinte sonst möglicherweise ausläuft.
- Informationen zum Transport des Druckers zu Reparaturzwecken finden Sie unter [Reparatur Ihres](#page-734-0) [Druckers.](#page-734-0)
### **Ursache**

Es ist ein Druckerfehler aufgetreten.

# **Verfahren**

Schalten Sie den Drucker aus, und trennen Sie das Netzkabel.

Schließen Sie den Drucker wieder an, und schalten Sie den Drucker ein.

Sollte sich das Problem auch auf diese Weise nicht beheben lassen, wenden Sie sich an ein Canon -Servicecenter in Ihrer Nähe, um eine Reparatur zu beantragen.

- Kippen Sie den Drucker nicht, wenn Sie ihn bewegen, da die Tinte sonst möglicherweise ausläuft.
- Informationen zum Transport des Druckers zu Reparaturzwecken finden Sie unter [Reparatur Ihres](#page-734-0) [Druckers.](#page-734-0)

### **Ursache**

Es ist ein Druckerfehler aufgetreten.

# **Verfahren**

Schalten Sie den Drucker aus, und trennen Sie das Netzkabel.

Schließen Sie den Drucker wieder an, und schalten Sie den Drucker ein.

Sollte sich das Problem auch auf diese Weise nicht beheben lassen, wenden Sie sich an ein Canon -Servicecenter in Ihrer Nähe, um eine Reparatur zu beantragen.

- Kippen Sie den Drucker nicht, wenn Sie ihn bewegen, da die Tinte sonst möglicherweise ausläuft.
- Informationen zum Transport des Druckers zu Reparaturzwecken finden Sie unter [Reparatur Ihres](#page-734-0) [Druckers.](#page-734-0)

## **6A80**

### **Ursache**

Es ist ein Druckerfehler aufgetreten.

# **Verfahren**

Schalten Sie den Drucker aus, und trennen Sie das Netzkabel.

Schließen Sie den Drucker wieder an, und schalten Sie den Drucker ein.

Sollte sich das Problem auch auf diese Weise nicht beheben lassen, wenden Sie sich an ein Canon -Servicecenter in Ihrer Nähe, um eine Reparatur zu beantragen.

- Kippen Sie den Drucker nicht, wenn Sie ihn bewegen, da die Tinte sonst möglicherweise ausläuft.
- Informationen zum Transport des Druckers zu Reparaturzwecken finden Sie unter [Reparatur Ihres](#page-734-0) [Druckers.](#page-734-0)

### **6A81**

### **Ursache**

Es ist ein Druckerfehler aufgetreten.

# **Verfahren**

Schalten Sie den Drucker aus, und trennen Sie das Netzkabel.

Schließen Sie den Drucker wieder an, und schalten Sie den Drucker ein.

Sollte sich das Problem auch auf diese Weise nicht beheben lassen, wenden Sie sich an ein Canon -Servicecenter in Ihrer Nähe, um eine Reparatur zu beantragen.

- Kippen Sie den Drucker nicht, wenn Sie ihn bewegen, da die Tinte sonst möglicherweise ausläuft.
- Informationen zum Transport des Druckers zu Reparaturzwecken finden Sie unter [Reparatur Ihres](#page-734-0) [Druckers.](#page-734-0)

### **Ursache**

Es ist ein Druckerfehler aufgetreten.

## **Verfahren**

Schalten Sie den Drucker aus, und trennen Sie das Netzkabel.

Schließen Sie den Drucker wieder an, und schalten Sie den Drucker ein.

Sollte sich das Problem auch auf diese Weise nicht beheben lassen, wenden Sie sich an ein Canon -Servicecenter in Ihrer Nähe, um eine Reparatur zu beantragen.

- Kippen Sie den Drucker nicht, wenn Sie ihn bewegen, da die Tinte sonst möglicherweise ausläuft.
- Informationen zum Transport des Druckers zu Reparaturzwecken finden Sie unter [Reparatur Ihres](#page-734-0) [Druckers.](#page-734-0)

### **Ursache**

Es ist ein Fehler aufgetreten, der eine Reparatur erforderlich macht.

### **Verfahren**

Schalten Sie den Drucker aus, und trennen Sie das Netzkabel.

Wenden Sie sich an ein Canon-Servicecenter in Ihrer Nähe, um eine Reparatur zu beantragen.

- Kippen Sie den Drucker nicht, wenn Sie ihn bewegen, da die Tinte sonst möglicherweise ausläuft.
- Informationen zum Transport des Druckers zu Reparaturzwecken finden Sie unter [Reparatur Ihres](#page-734-0) [Druckers.](#page-734-0)

### **Ursache**

Es ist ein Fehler aufgetreten, der eine Reparatur erforderlich macht.

## **Verfahren**

Schalten Sie den Drucker aus, und trennen Sie das Netzkabel.

Wenden Sie sich an ein Canon-Servicecenter in Ihrer Nähe, um eine Reparatur zu beantragen.

- Kippen Sie den Drucker nicht, wenn Sie ihn bewegen, da die Tinte sonst möglicherweise ausläuft.
- Informationen zum Transport des Druckers zu Reparaturzwecken finden Sie unter [Reparatur Ihres](#page-734-0) [Druckers.](#page-734-0)

### **Ursache**

Es ist ein Fehler aufgetreten, der eine Reparatur erforderlich macht.

## **Verfahren**

Schalten Sie den Drucker aus, und trennen Sie das Netzkabel.

Wenden Sie sich an ein Canon-Servicecenter in Ihrer Nähe, um eine Reparatur zu beantragen.

- Kippen Sie den Drucker nicht, wenn Sie ihn bewegen, da die Tinte sonst möglicherweise ausläuft.
- Informationen zum Transport des Druckers zu Reparaturzwecken finden Sie unter [Reparatur Ihres](#page-734-0) [Druckers.](#page-734-0)

### **Ursache**

Es ist ein Fehler aufgetreten, der eine Reparatur erforderlich macht.

## **Verfahren**

Schalten Sie den Drucker aus, und trennen Sie das Netzkabel.

Wenden Sie sich an ein Canon-Servicecenter in Ihrer Nähe, um eine Reparatur zu beantragen.

- Kippen Sie den Drucker nicht, wenn Sie ihn bewegen, da die Tinte sonst möglicherweise ausläuft.
- Informationen zum Transport des Druckers zu Reparaturzwecken finden Sie unter [Reparatur Ihres](#page-734-0) [Druckers.](#page-734-0)

### **Ursache**

Es ist ein Druckerfehler aufgetreten.

## **Verfahren**

Schalten Sie den Drucker aus, und trennen Sie das Netzkabel.

Schließen Sie den Drucker wieder an, und schalten Sie den Drucker ein.

Sollte sich das Problem auch auf diese Weise nicht beheben lassen, wenden Sie sich an ein Canon -Servicecenter in Ihrer Nähe, um eine Reparatur zu beantragen.

- Kippen Sie den Drucker nicht, wenn Sie ihn bewegen, da die Tinte sonst möglicherweise ausläuft.
- Informationen zum Transport des Druckers zu Reparaturzwecken finden Sie unter [Reparatur Ihres](#page-734-0) [Druckers.](#page-734-0)

### **Ursache**

Es ist ein Druckerfehler aufgetreten.

## **Verfahren**

Schalten Sie den Drucker aus, und trennen Sie das Netzkabel.

Schließen Sie den Drucker wieder an, und schalten Sie den Drucker ein.

Sollte sich das Problem auch auf diese Weise nicht beheben lassen, wenden Sie sich an ein Canon -Servicecenter in Ihrer Nähe, um eine Reparatur zu beantragen.

- Kippen Sie den Drucker nicht, wenn Sie ihn bewegen, da die Tinte sonst möglicherweise ausläuft.
- Informationen zum Transport des Druckers zu Reparaturzwecken finden Sie unter [Reparatur Ihres](#page-734-0) [Druckers.](#page-734-0)

### **B506**

### **Ursache**

Es ist ein Druckerfehler aufgetreten.

# **Verfahren**

Schalten Sie den Drucker aus, und trennen Sie das Netzkabel.

Schließen Sie den Drucker wieder an, und schalten Sie den Drucker ein.

Sollte sich das Problem auch auf diese Weise nicht beheben lassen, wenden Sie sich an ein Canon -Servicecenter in Ihrer Nähe, um eine Reparatur zu beantragen.

- Kippen Sie den Drucker nicht, wenn Sie ihn bewegen, da die Tinte sonst möglicherweise ausläuft.
- Informationen zum Transport des Druckers zu Reparaturzwecken finden Sie unter [Reparatur Ihres](#page-734-0) [Druckers.](#page-734-0)

### **B508**

### **Ursache**

Es ist ein Druckerfehler aufgetreten.

# **Verfahren**

Schalten Sie den Drucker aus, und trennen Sie das Netzkabel.

Schließen Sie den Drucker wieder an, und schalten Sie den Drucker ein.

Sollte sich das Problem auch auf diese Weise nicht beheben lassen, wenden Sie sich an ein Canon -Servicecenter in Ihrer Nähe, um eine Reparatur zu beantragen.

- Kippen Sie den Drucker nicht, wenn Sie ihn bewegen, da die Tinte sonst möglicherweise ausläuft.
- Informationen zum Transport des Druckers zu Reparaturzwecken finden Sie unter [Reparatur Ihres](#page-734-0) [Druckers.](#page-734-0)

### **B509**

### **Ursache**

Es ist ein Druckerfehler aufgetreten.

# **Verfahren**

Schalten Sie den Drucker aus, und trennen Sie das Netzkabel.

Schließen Sie den Drucker wieder an, und schalten Sie den Drucker ein.

Sollte sich das Problem auch auf diese Weise nicht beheben lassen, wenden Sie sich an ein Canon -Servicecenter in Ihrer Nähe, um eine Reparatur zu beantragen.

- Kippen Sie den Drucker nicht, wenn Sie ihn bewegen, da die Tinte sonst möglicherweise ausläuft.
- Informationen zum Transport des Druckers zu Reparaturzwecken finden Sie unter [Reparatur Ihres](#page-734-0) [Druckers.](#page-734-0)

### **B50A**

### **Ursache**

Es ist ein Druckerfehler aufgetreten.

### **Verfahren**

Schalten Sie den Drucker aus, und trennen Sie das Netzkabel.

Wenden Sie sich an ein Canon-Servicecenter in Ihrer Nähe, um eine Reparatur zu beantragen.

- Kippen Sie den Drucker nicht, wenn Sie ihn bewegen, da die Tinte sonst möglicherweise ausläuft.
- Informationen zum Transport des Druckers zu Reparaturzwecken finden Sie unter [Reparatur Ihres](#page-734-0) [Druckers.](#page-734-0)

# **C000**

### **Ursache**

Es ist ein Druckerfehler aufgetreten.

# **Verfahren**

Schalten Sie den Drucker aus, und trennen Sie das Netzkabel.

Schließen Sie den Drucker wieder an, und schalten Sie den Drucker ein.

Sollte sich das Problem auch auf diese Weise nicht beheben lassen, wenden Sie sich an ein Canon -Servicecenter in Ihrer Nähe, um eine Reparatur zu beantragen.

- Kippen Sie den Drucker nicht, wenn Sie ihn bewegen, da die Tinte sonst möglicherweise ausläuft.
- Informationen zum Transport des Druckers zu Reparaturzwecken finden Sie unter [Reparatur Ihres](#page-734-0) [Druckers.](#page-734-0)

# **Ursache**

Der Drucker wird zurückgesetzt und kann derzeit nicht verwendet werden.

# **Verfahren**

Warten Sie einen Moment, bis der Vorgang abgeschlossen ist.

# **Ursache**

Der Drucker führt eine Aktion durch und kann derzeit nicht verwendet werden.

# **Verfahren**

Warten Sie einen Moment, bis der Vorgang abgeschlossen ist.

# **Ursache**

Der Drucker richtet den Schlitten aus und kann derzeit nicht verwendet werden.

# **Verfahren**

Warten Sie einen Moment, bis der Vorgang abgeschlossen ist.

# **Ursache**

Aktualisierungen der Firmware sind verfügbar.

# **Verfahren**

Wenn Benachrichtigungen zu Aktualisierungen eingestellt sind, wird eine Benachrichtigung angezeigt, sobald eine Aktualisierung verfügbar ist.

# **Technische Daten**

- **[Technische Daten](#page-1065-0)**
- **[Druckbereich](#page-1070-0)**

# <span id="page-1065-0"></span>**Technische Daten**

- **■** Technische Daten des Druckers
	- $\rightarrow$  TC-20M
	- $\rightarrow$  [TC-20](#page-1066-0)
- $\rightarrow$  [Druckleistung](#page-1067-0)
- **Echnische Daten des Scanners (nur für TC-20M)**
- **[Speicher](#page-1067-0)**
- $\rightarrow$  [Schnittstelle](#page-1067-0)
- **Echnische Daten für das Netzwerk**
- $\rightarrow$  [Betriebsbedingungen](#page-1068-0)
- **→ [Papier](#page-1069-0)**

#### **Wichtig**

• Die folgenden Werte können je nach Betriebsumgebung unterschiedlich sein.

### **Technische Daten des Druckers**

#### **TC-20M**

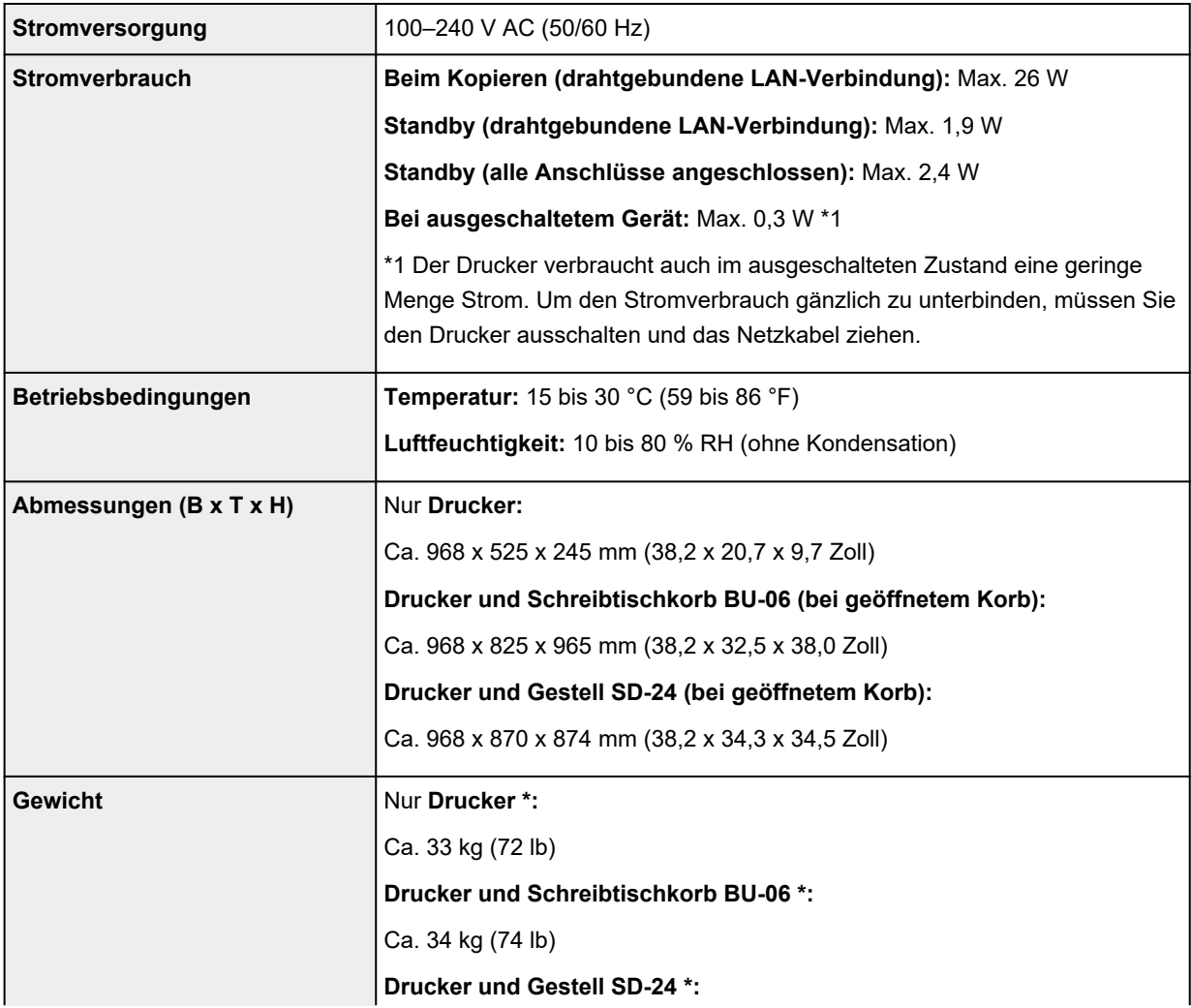

<span id="page-1066-0"></span>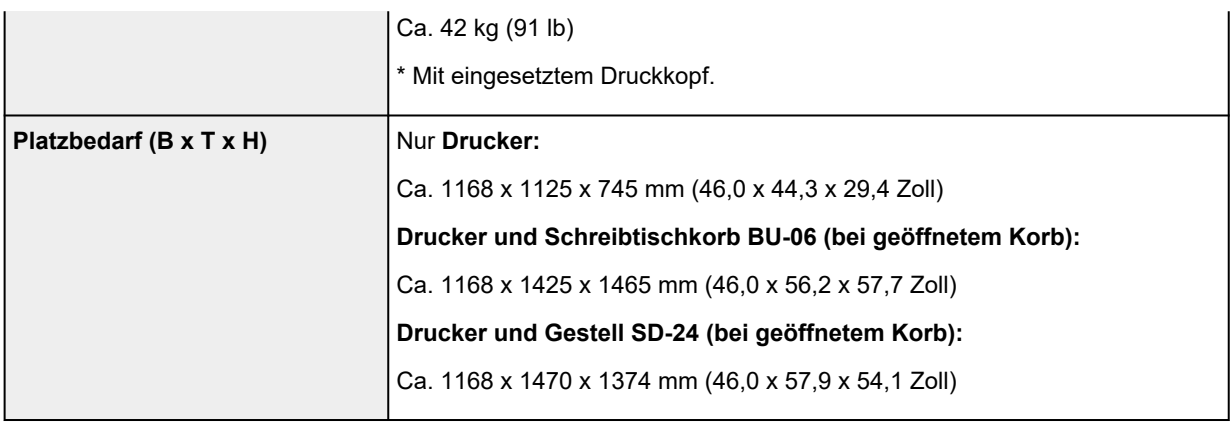

### **TC-20**

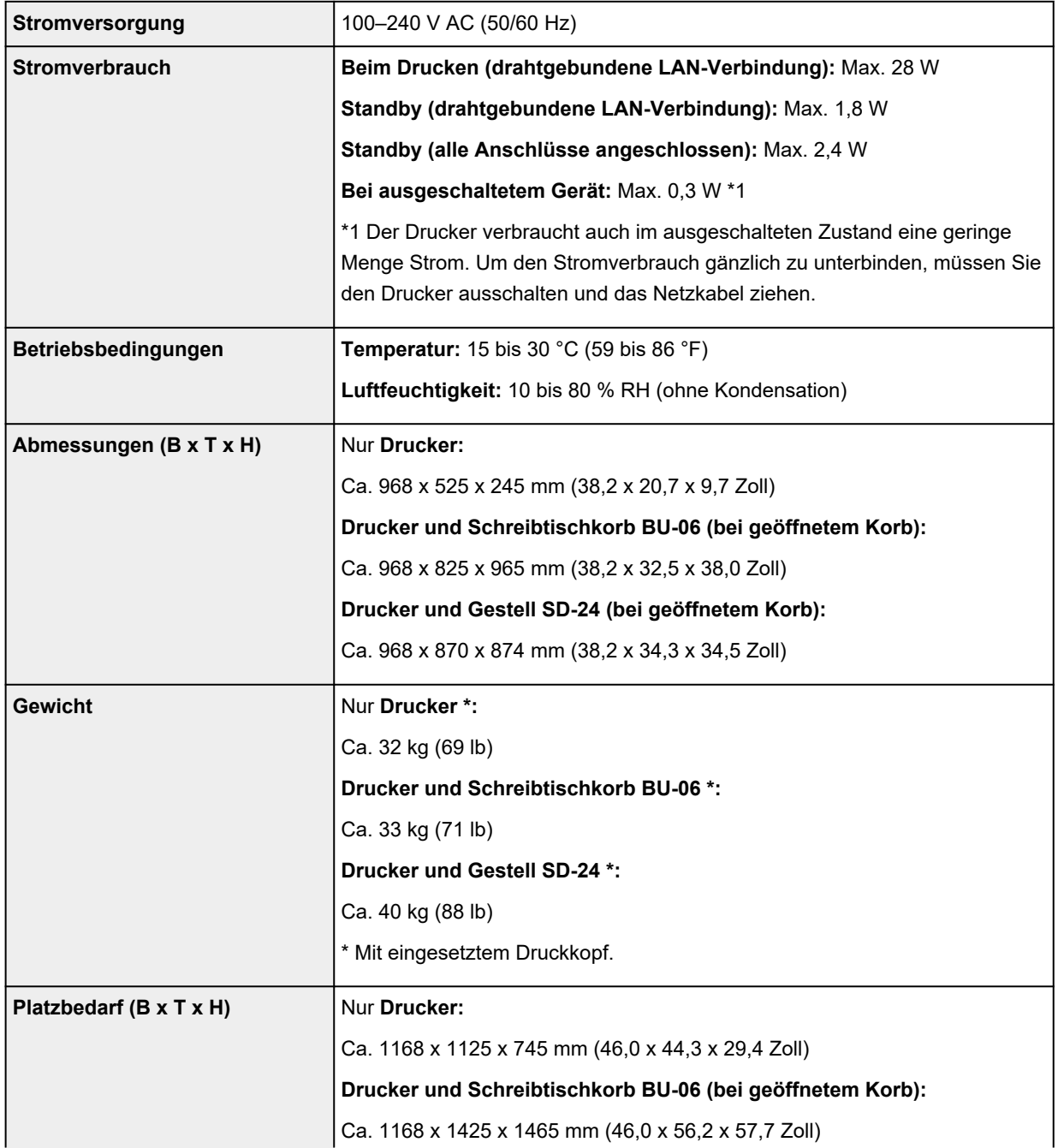

<span id="page-1067-0"></span>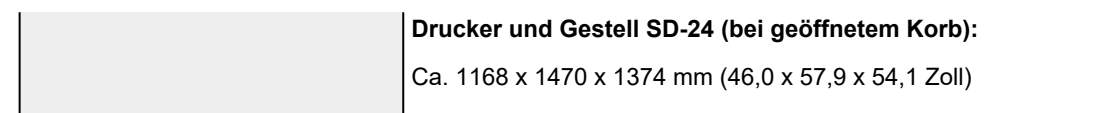

### **Druckleistung**

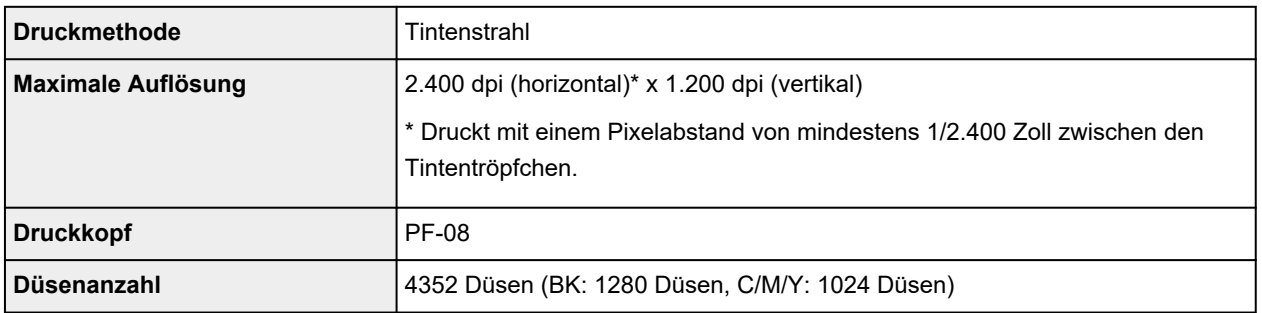

### **Technische Daten des Scanners (nur fürTC-20M)**

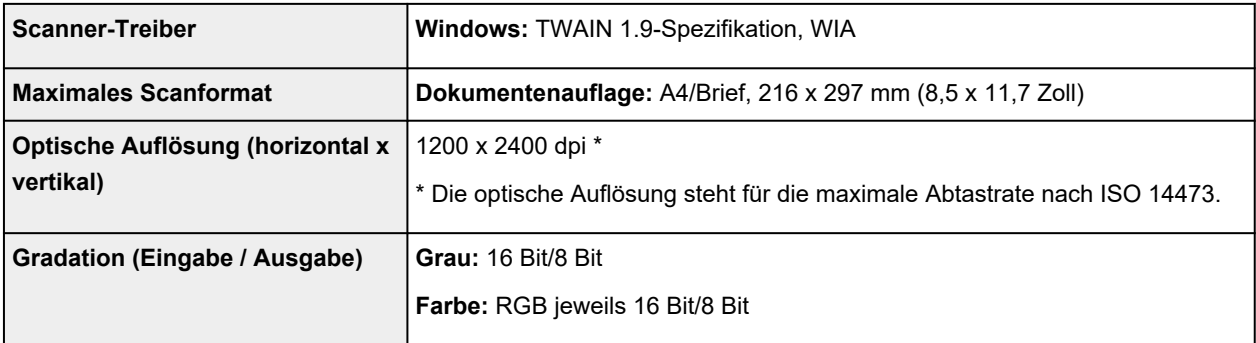

# **Speicher**

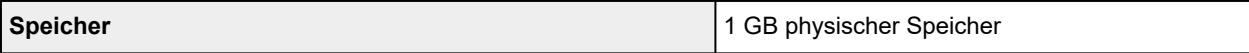

# **Schnittstelle**

USB und das Netzwerk können gleichzeitig verwendet werden.

Wi-Fi und drahtgebundenes LAN können nicht gleichzeitig verwendet werden.

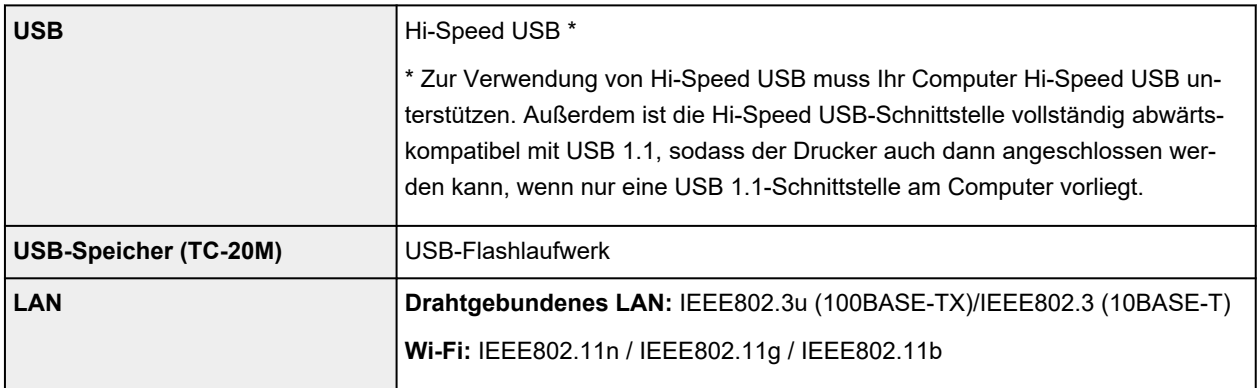

# <span id="page-1068-0"></span>**Technische Daten für das Netzwerk**

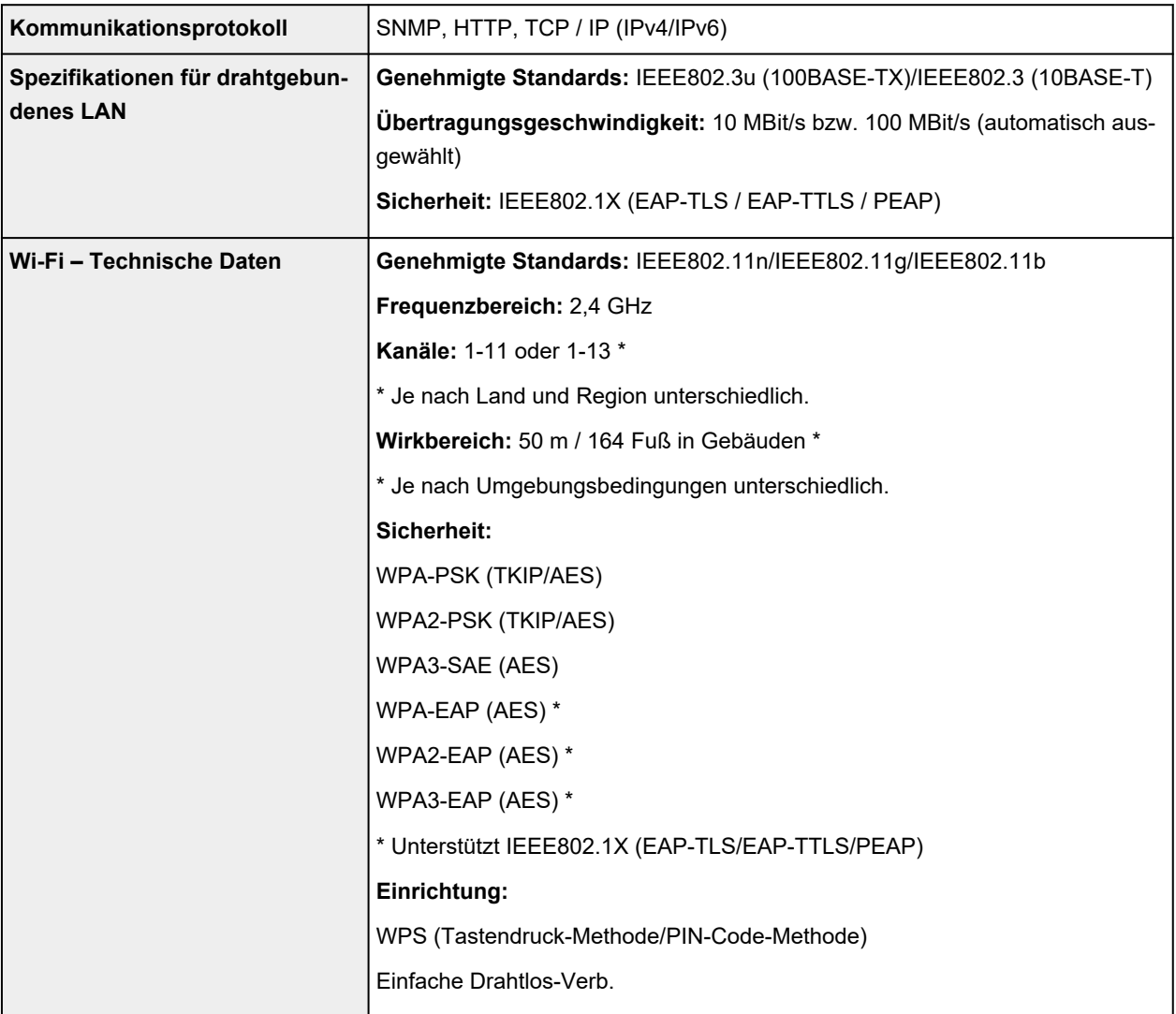

# **Betriebsbedingungen**

Wenn für das Betriebssystem hohe Betriebsbedingungen gelten, befolgen Sie diese.

#### **Windows**

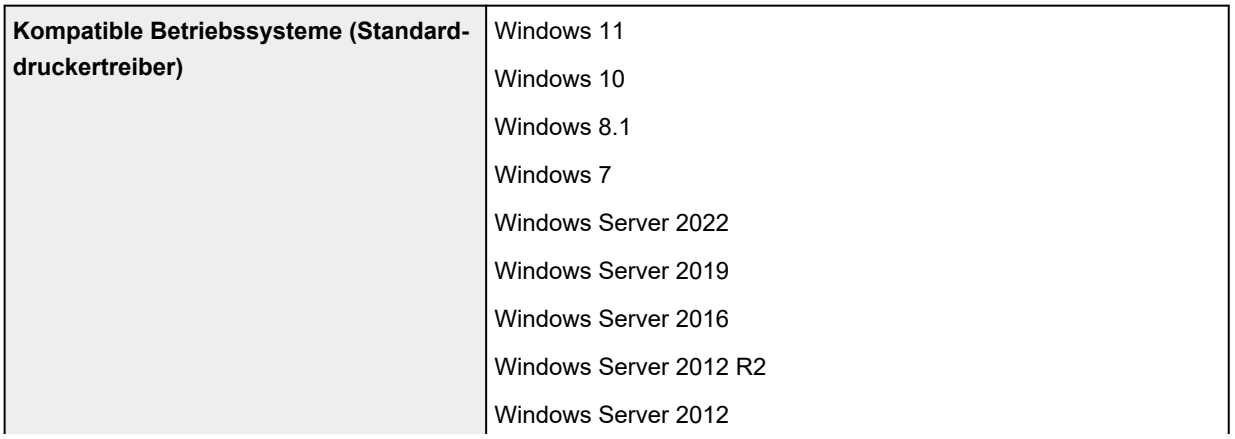

<span id="page-1069-0"></span>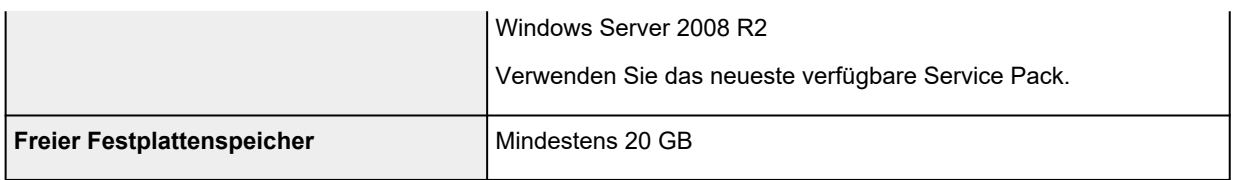

#### **macOS**

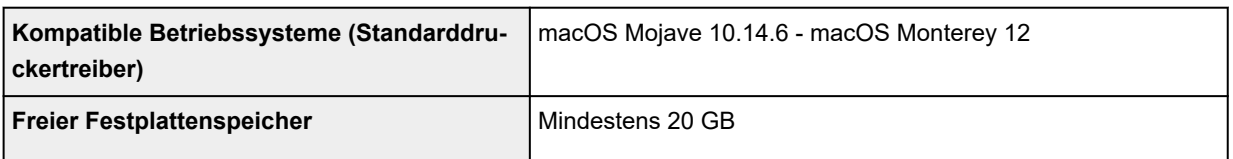

#### **Andere unterstützte Betriebssysteme**

iOS, iPadOS, Android, Chrome OS

Einige Funktionen sind bei dem unterstützten Betriebssystem möglicherweise nicht verfügbar.

- Zur Verwendung des Online-Handbuchs ist eine Internetverbindung erforderlich.
- Für die Installation der Software unter Windows ist ein CD-ROM-Laufwerk oder eine Netzwerkverbindung erforderlich.
- Für die Installation der Software unter macOS ist eine Netzwerkverbindung erforderlich.

### **Papier**

Nähere Informationen zu kompatiblen Medientypen finden Sie unter Papierinformationsliste.

Einzelheiten zu den vom Drucker unterstützten Papierbreiten finden Sie unter [Papierformate.](#page-517-0)

Nähere Informationen zum Druckbereich finden Sie unter [Druckbereich](#page-1070-0).

### <span id="page-1070-0"></span>**Druckbereich**

Der vom Drucker benötigte Rand wird mit Bezug auf das Format des im Drucker eingelegten Papier hinzugefügt. Der eigentliche Druckbereich entspricht dem Papierformat minus dem Platz für diesen Rand.

#### **Hinweis**

- Bedruckbarer Bereich: Der Bereich, der bedruckt werden kann.
- Zum Anpassen der Dokumentgröße an den tatsächlichen Druckbereich drucken Sie auf Übergrößepapier, auf dem der erforderliche Rand hinzugefügt wurde.
	- [Drucken auf Papierformate in Übergröße](#page-120-0) (Windows)
	- **→** Drucken auf Papierformate in Übergröße (macOS)

### **Einzelblätter**

#### **Bedruckbarer Bereich:**

Ein Rand von jeweils 5/30 mm (0,2/1,2 Zoll) an der oberen und unteren sowie jeweils 5 mm (0,2 Zoll) an der linken und rechten Seite ist erforderlich.

\* Die Blattränder hängen vom Papiertyp und den Druckeinstellungen ab. Der untere Rand hängt außerdem von Betriebssystem und Anwendung ab.

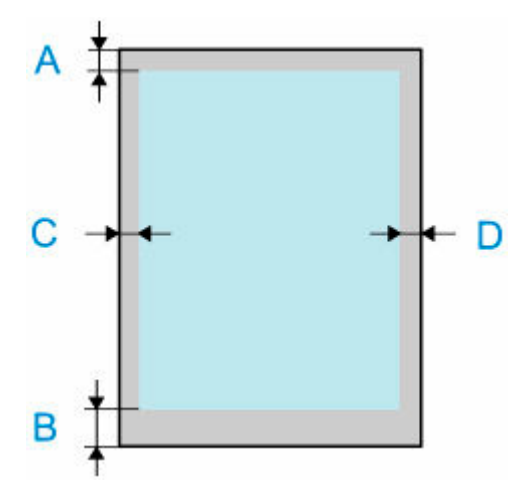

- A: Obere Kante
- B: Untere Kante
- C: Linke Kante
- D: Rechte Kante

# **Rollen**

#### **Bedruckbarer Bereich:**

Ein Rand von jeweils 5/30 mm (0,2/1,2 Zoll) an der oberen und unteren sowie 5 mm (0,2 Zoll) an der linken und 5/7,5 mm (0,2/0,3 Zoll)\* an der rechten Seite ist erforderlich.

\* Die Ränder auf Rollenpapier hängen vom Papiertyp und den Druckeinstellungen ab.

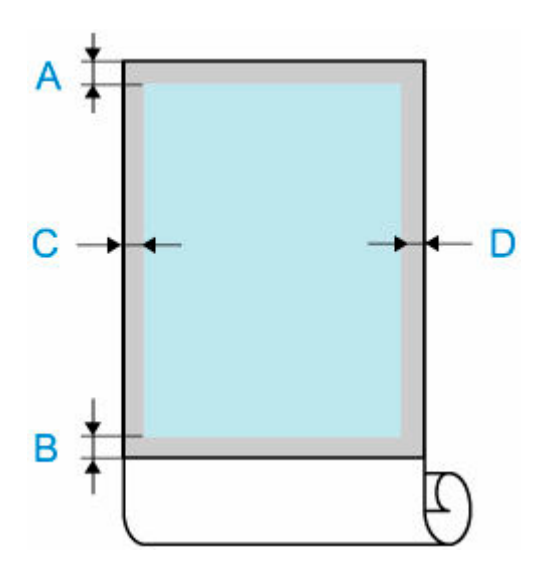

A: Obere Kante

B: Untere Kante

C: Linke Kante

D: Rechte Kante

# **Anhang**

- **[Sicherheit](#page-1073-0)**
- **[Vorsichtsmaßnahmen bei der Handhabung](#page-1093-0)**
- **[Online-Handbuch](#page-1097-0)**
- **[In diesem Dokument verwendete Symbole](#page-19-0)**
- **[Benutzer von Touchscreen-Geräten \(Windows\)](#page-20-0)**
- **[Drucken des Online-Handbuchs](#page-21-0)**
- **[Marken und Lizenzen](#page-22-0)**

# <span id="page-1073-0"></span>**Sicherheit**

- **[Sicherheitsvorkehrungen](#page-1074-0)**
- **[Vorschriften](#page-1078-0)**
- **[WEEE](#page-1079-0)**

## <span id="page-1074-0"></span>**Sicherheitsvorkehrungen**

Befolgen Sie die nachstehenden Punkte zum sicheren Gebrauch des Druckers. Andernfalls kann es zu unerwarteten Unfällen, wie Brand oder elektrischer Schlag, kommen.

#### **Symbole**

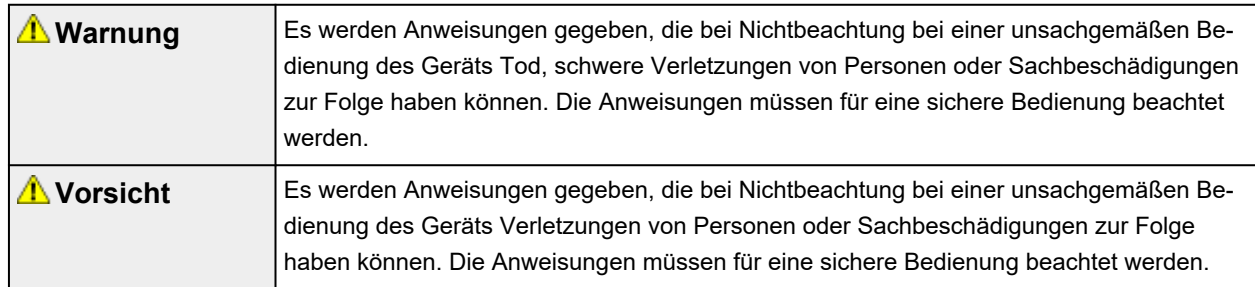

#### **Warnung**

#### • **Für Personen mit Herzschrittmacher**

Dieses Produkt erzeugt ein schwaches Magnetfeld. Wenn Sie sich beim Arbeiten im Umkreis dieses Produkts unwohl fühlen, sollten Sie den Arbeitsbereich verlassen und einen Arzt konsultieren.

#### • **Schalten Sie die Stromversorgung unter den folgenden Umständen unverzüglich aus.**

Wird der Drucker in den folgenden Fällen weiter benutzt, kann es zu einem Brand oder elektrischen Schlag kommen. Drücken Sie sofort den Netzschalter, um den Drucker auszuschalten, ziehen Sie den Netzstecker aus der Steckdose, und stellen Sie eine Reparaturanfrage.

- Wenn Fremdkörper (Metallstücke, Flüssigkeiten usw.) in das Druckerinnere gelangen
- Wenn der Drucker Rauch oder ungewöhnliche Gerüche abgibt oder ungewöhnliche Geräusche macht
- Wenn das Netzkabel oder eines der anderen Kabel korrodiert oder heiß, verbogen, zerfranst oder beschädigt wird
- **Befolgen Sie die nachstehenden Punkte, da das Risiko eines Brands oder elektrischen Schlags besteht.**
	- $-$  Stellen Sie das Produkt nicht an einem Ort auf, der Alkohol, Verdünnern oder anderen entflammbaren Flüssigkeiten ausgesetzt ist.
	- Zerlegen oder modifizieren Sie das Produkt nicht.
	- Verwenden Sie die dem Drucker beigefügten Kabel. Verwenden Sie die dem Drucker beigefügten Kabel nicht mit anderen Geräten.
	- Verwenden Sie das Produkt nicht außerhalb der designierten Stromversorgungsspannung und -frequenz.
	- Führen Sie den Netzstecker sicher und vollständig in die Netzsteckdose ein.
	- Fassen Sie den Netzstecker niemals mit nassen Händen an.
	- $-$  Das Netzkabel oder andere Kabel dürfen nicht beschädigt, modifiziert, gezogen, zusammengebunden, zusammengefügt oder gewaltsam gebogen werden.
	- Stellen Sie keine schweren Gegenstände auf das Netzkabel oder andere Kabel.
	- Stecken Sie nicht mehrere Netzstecker in dieselbe Steckdose.
	- Verbinden Sie nicht mehrere Verlängerungskabel miteinander.
- Bei einem Gewitter ziehen Sie den Netzstecker aus der Steckdose, und verwenden Sie das Produkt nicht.
- Trennen Sie beim Reinigen grundsätzlich die Kabel und das Netzkabel ab, und verwenden Sie beim Reinigen keine hochentzündlichen Sprays oder Flüssigkeiten, wie Alkohol oder Verdünner.
- $-$  Ziehen Sie einmal im Monat den Netzstecker und das Netzkabel aus der Steckdose, und vergewissern Sie sich, dass sich kein Staub angesammelt hat und keine Anormalitäten wie Wärmeentwicklung, Rost, Verbiegungen, durchgescheuerte Stellen oder Brüche aufgetreten sind.

### **Vorsicht**

- Stecken Sie während des Druckbetriebs niemals Ihre Hand in den Drucker.
- Berühren Sie unmittelbar nach dem Drucken niemals mit der Hand die elektrischen Kontakte des Druckkopfes.
- Das folgende Symbol wird an den beweglichen Teilen des Druckers dargestellt. Achten Sie darauf, dass Sie diese Teile nicht mit der Hand berühren und nicht mit den Fingern hineingeraten. Beachten Sie, dass dieses Symbol an Ihrem Modell möglicherweise nicht dargestellt wird.

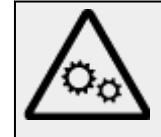

Bewegliche Teile Körperteile von beweglichen Teilen fernhalten. Körperteile aus der Bewegungsbahn fernhalten.

#### • **Informationen zu Tintenflaschen**

- $-$  Bewahren Sie Verbrauchsmaterialien stets außerhalb der Reichweite von kleinen Kindern auf.
- **Trinken Sie keine Tinte.**

Wenn ein Kind versehentlich Tinte leckt oder verschluckt, waschen Sie den Mund des Kindes aus, oder lassen Sie das Kind 1 oder 2 Gläser Wasser trinken, und suchen Sie unverzüglich einen Arzt auf. Sollte versehentlich Tinte in Ihre Augen gelangen, spülen Sie diese unverzüglich mit Wasser aus, und suchen Sie unverzüglich einen Arzt auf.

- $-$  Sollte Tinte auf Ihre Haut gelangen, waschen Sie diese unverzüglich mit Wasser und Seife. Wenn die Reizung fortbesteht, suchen Sie unverzüglich einen Arzt auf.
- $-$  Beim Lagern von Tintenflaschen verschließen Sie die Flaschenkappe der Tintenflasche fest, und lagern Sie die Tintenflasche grundsätzlich in aufrechter Position. Wenn sie umfällt, besteht das Risiko, dass Tinte verschüttet wird.
- Achten Sie bei der Wiederbefüllung der Tintenbehälter insbesondere darauf, dass keine Tinte verspritzt.
- Wenn Tinte an Ihrer Kleidung oder an Gegenständen, die Sie gerade tragen, anhaftet, können Sie die Tinte möglicherweise nicht auswaschen.
- $-$  Bewahren Sie Tintenflaschen nicht an einem Ort auf, der heiß wird, z. B. in der Nähe eines Feuers, eines Heizgeräts oder in einem Fahrzeug. Der Behälter kann sich verformen, was zum Verschütten der Tinte und möglicherweise zu einer verminderten Tintenqualität führt.
- $-$  Setzen Sie Tintenflaschen keinen Stößen aus. Möglicherweise zerbricht die Tintenflasche oder die Flaschenkappe löst sich, sodass Tinte verschüttet wird.
- $-$  Schütten Sie die Tinte nicht in einen anderen Behälter. Dies kann zu einem versehentlichen Verschlucken, einem unsachgemäßen Gebrauch der Tinte oder zu einer verminderten Tintenqualität führen.
- Verwenden Sie die Tintenflaschen nicht für einen anderen Zweck als das Nachfüllen der Tinte in den Drucker, wie von unserem Unternehmen angegeben.

Verdünnen Sie die Tinte nicht mit Wasser, und mischen Sie sie nicht mit anderen Tinten usw. Dies kann den Drucker beschädigen.

#### • **Transportieren des Druckers**

- Der Drucker sollte von der folgenden Anzahl Personen getragen werden. Aufgrund des Gewichts kann es zu Schmerzen, wie Rückenschmerzen, kommen.

TC-20M : 2 Personen

TC-20 : 2 Personen

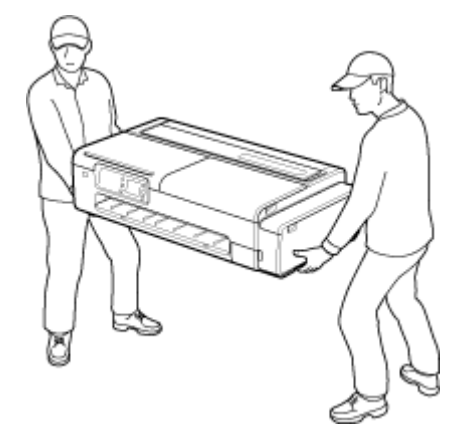

### **Aufstellort**

- Stellen Sie den Drucker niemals auf eine instabile oder vibrierende Fläche.
- Wählen Sie einen Standort, an dem der Drucker vor hoher Luftfeuchtigkeit, Staub, Hitze (z. B. von einem Heizkörper) und direkter Sonneneinstrahlung geschützt ist. Zur Vermeidung von Brand und Stromschlag darf der Drucker nur in einer Betriebsumgebung aufgestellt werden, die den Angaben unter [Technische Daten](#page-1065-0) entspricht.
- Stellen Sie den Drucker nicht auf einen hochflorigen Teppich.
- Stellen Sie den Drucker nicht mit der Rückseite gegen die Wand.
- Wir empfehlen genügend Platz zur Installation.
- Stellen Sie den Drucker nicht in der Nähe starker elektromagnetischer Felder auf, die in der Umgebung bestimmter Geräte entstehen.

### **Netzanschluss**

- Achten Sie darauf, dass der Bereich um die Steckdose jederzeit zugänglich ist, damit Sie den Netzstecker bei Bedarf problemlos herausziehen können.
- Ziehen Sie den Stecker niemals durch Ziehen am Kabel aus der Steckdose. Durch Ziehen des Netzsteckers kann das Netzkabel beschädigt werden, was zu Bränden oder elektrischen Schlägen führen kann.
- Verwenden Sie kein Verlängerungskabel.

### **Arbeiten in der Nähe des Druckers**

• Greifen Sie während eines Druckvorgangs unter keinen Umständen in den Drucker.

• Wenn Sie den Drucker verwenden und transportieren, kippen Sie ihn nicht, stellen Sie ihn nicht auf seiner Seite ab, und drehen Sie ihn nicht auf den Kopf. Es besteht das Risiko, dass Tinte verschüttet wird.

#### **Druckköpfe / Tintenflasche / Wartungskassetten**

- Bewahren Sie Tintenbehälter außerhalb der Reichweite von kleinen Kindern auf. Wenn Tinte versehentlich in Kontakt mit dem Mund kommt (durch Lecken oder Verschlucken), spülen Sie den Mund sofort mit klarem Wasser aus, oder trinken Sie ein bis zwei Glas Wasser. Konsultieren Sie bei Reizungen oder Beschwerden umgehend einen Arzt.
- Falls Tinte in Kontakt mit den Augen kommt, spülen Sie die Augen umgehend aus. Waschen Sie Tinte, die in Kontakt mit der Haut kommt, umgehend mit Wasser und Seife ab. Konsultieren Sie umgehend einen Arzt, falls eine anhaltende Reizung der Augen oder der Haut auftritt.
- Berühren Sie niemals elektrische Kontakte an einem Druckkopf nach dem Drucken. Diese Metallteile sind möglicherweise sehr heiß und können Verbrennungen verursachen.
- Werfen Sie Tintenflasche und Wartungskassetten nicht in ein Feuer.
- Versuchen Sie nicht, den Druckkopf, die Tintenflasche und die Wartungskassetten zu zerlegen oder zu modifizieren.
- Vermeiden Sie Fallenlassen oder Schütteln von Druckkopf, Tintenflasche und Wartungspatronen.

# <span id="page-1078-0"></span>**Vorschriften**

### **Störungen**

Verwenden Sie den Drucker nicht in der Nähe von medizinischen oder anderen elektronischen Geräten. Die Signale vom Drucker können den korrekten Betrieb dieser Geräte stören.

### <span id="page-1079-0"></span>**WEEE**

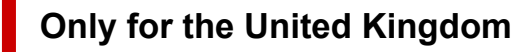

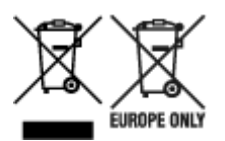

These symbols indicate that this product is not to be disposed of with your household waste, according to the UK Waste Electrical and Electronic Equipment Regulations and the UK Batteries and Accumulators Regulations. If a chemical symbol is printed beneath the symbol shown above, in accordance with the UK Batteries and Accumulators Regulations, this indicates that a heavy metal (Hg = Mercury, Cd = Cadmium, Pb = Lead) is present in this battery or accumulator at a concentration above an applicable threshold specified in the UK Batteries and Accumulators Regulations. This product should be handed over to a designated collection point, e.g., on an authorized one-for-one basis when you buy a new similar product or to an authorized collection site for recycling waste electrical and electronic equipment (EEE) and batteries and accumulators. Improper handling of this type of waste could have a possible impact on the environment and human health due to potentially hazardous substances that are generally associated with EEE. Your cooperation in the correct disposal of this product will contribute to the effective usage of natural resources. For more information about the recycling of this product, please contact your local city office, waste authority, approved scheme or your household waste disposal service or visit www.canoneurope.com/sustainability/approach/.

### **Only for European Union and EEA (Norway, Iceland and Liechtenstein)**

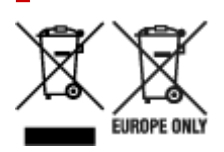

These symbols indicate that this product is not to be disposed of with your household waste, according to the WEEE Directive (2012/19/EU), the Battery Directive (2006/66/EC) and/or national legislation implementing those Directives. If a chemical symbol is printed beneath the symbol shown above, in accordance with the Battery Directive, this indicates that a heavy metal ( $Hg =$  Mercury, Cd = Cadmium, Pb = Lead) is present in this battery or accumulator at a concentration above an applicable threshold specified in the Battery Directive. This product should be handed over to a designated collection point, e.g., on an authorized one-for-one basis when you buy a new similar product or to an authorized collection site for recycling waste electrical and electronic equipment (EEE) and batteries and accumulators. Improper handling of this type of waste could have a possible impact on the environment and human health due to potentially hazardous substances that are generally associated with EEE. Your cooperation in the correct disposal of this product will contribute to the effective usage of natural resources. For more information about the recycling of this product, please contact your local city office, waste authority, approved scheme or your household waste disposal service or visit www.canoneurope.com/weee, or www.canon-europe.com/battery.
#### **Nur für Europäische Union und EWR (Norwegen, Island und Liechtenstein)**

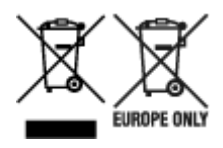

Diese Symbole weisen darauf hin, dass dieses Produkt gemäß WEEE-Richtlinie (2012/19/EU; Richtlinie über Elektro- und Elektronik-Altgeräte), Batterien-Richtlinie (2006/66/EG) und nationalen Gesetzen zur Umsetzung dieser Richtlinien nicht über den Hausmüll entsorgt werden darf. Falls sich unter dem oben abgebildeten Symbol ein chemisches Symbol befindet, bedeutet dies gemäß der Batterien-Richtlinie, dass in dieser Batterie oder diesem Akkumulator ein Schwermetall (Hg = Quecksilber, Cd = Cadmium, Pb = Blei) in einer Konzentration vorhanden ist, die über einem in der Batterien-Richtlinie angegebenen Grenzwert liegt. Dieses Produkt muss bei einer dafür vorgesehenen Sammelstelle abgegeben werden. Dies kann z. B. durch Rückgabe beim Kauf eines neuen ähnlichen Produkts oder durch Abgabe bei einer autorisierten Sammelstelle für die Wiederaufbereitung von Elektro- und Elektronik-Altgeräten sowie Batterien und Akkumulatoren geschehen. Der unsachgemäße Umgang mit Altgeräten kann aufgrund potenziell gefährlicher Stoffe, die generell mit Elektro- und Elektronik-Altgeräten in Verbindung stehen, negative Auswirkungen auf die Umwelt und die menschliche Gesundheit haben. Durch Ihre Mitarbeit bei der umweltgerechten Entsorgung dieses Produkts tragen Sie zu einer effektiven Nutzung natürlicher Ressourcen bei. Um weitere Informationen über die Wiederverwertung dieses Produkts zu erhalten, wenden Sie sich an Ihre Stadtverwaltung, den öffentlich-rechtlichen Entsorgungsträger, eine autorisierte Stelle für die Entsorgung von Elektro- und Elektronik-Altgeräten oder Ihr örtliches Entsorgungsunternehmen oder besuchen Sie www.canon-europe.com/weee, oder www.canon-europe.com/battery.

#### **Zusatzinformationen für Deutschland:**

Dieses Produkt kann durch Rückgabe an den Händler unter den in der Verordnung des Elektro- und Elektronikgerätegesetzes beschriebenen Bedingungen abgegeben werden.

- Als Endbenutzer und Besitzer von Elektro- oder Elektronikgeräten sind Sie verpflichtet:
- diese einer vom unsortierten Siedlungsabfall getrennten Erfassung zuzuführen,

- Altbatterien und Altakkumulatoren, die nicht von Altgerät umschlossen sind, sowie Lampen, die zerstörungsfrei aus dem Altgerät entnommen werden können, vor der Abgabe an einer Erfassungsstelle vom Altgerät zerstörungsfrei zu trennen,

- personenbezogener Daten auf den Altgeräten vor der Entsorgung zu löschen. Die Bedeutung von dem Symbol der durchgestrichenen Abfalltonne auf Rädern finden Sie oben in dieser Beschreibung. Die Vertreiber von Elektro- oder Elektronikgeräten haben die Pflicht zur unentgeltlichen Rücknahme von Altgeräten. Die Vertreiber haben die Endnutzer über die von ihnen geschaffenen Möglichkeiten der Rückgabe von Altgeräten zu informieren.

#### **Union Européenne, Norvège, Islande et Liechtenstein uniquement.**

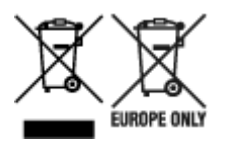

Ces symboles indiquent que ce produit ne doit pas être mis au rebut avec les ordures ménagères, comme le spécifient la Directive européenne DEEE (2012/19/UE), la Directive européenne relative à l'élimination

des piles et des accumulateurs usagés (2006/66/CE) et les lois en vigueur dans votre pays appliquant ces directives. Si un symbole de toxicité chimique est imprimé sous le symbole illustré ci-dessus conformément à la Directive relative aux piles et aux accumulateurs, il indique la présence d'un métal lourd (Hg = mercure, Cd = cadmium, Pb = plomb) dans la pile ou l'accumulateur à une concentration supérieure au seuil applicable spécifié par la Directive. Ce produit doit être confié au distributeur à chaque fois que vous achetez un produit neuf similaire, ou à un point de collecte mis en place par les collectivités locales pour le recyclage des Déchets des Équipements Électriques et Électroniques (DEEE). Le traitement inapproprié de ce type de déchet risque d'avoir des répercussions sur l'environnement et la santé humaine, du fait de la présence de substances potentiellement dangereuses généralement associées aux équipements électriques et électroniques. Votre entière coopération dans le cadre de la mise au rebut correcte de ce produit favorisera une meilleure utilisation des ressources naturelles. Pour plus d'informations sur le recyclage de ce produit, contactez vos services municipaux, votre écoorganisme ou les autorités locales compétentes, ou consultez le site www.canon-europe.com/weee, ou www.canon-europe.com/battery.

#### **Uitsluitend bestemd voor de Europese Unie en EER (Noorwegen, IJsland en Liechtenstein)**

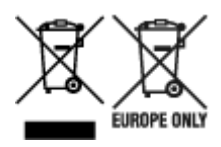

Met deze symbolen wordt aangegeven dat dit product in overeenstemming met de AEEA-richtlijn (2012/19/EU), de richtlijn 2006/66/EG betreffende batterijen en accu's en/of de plaatselijk geldende wetgeving waarin deze richtlijnen zijn geïmplementeerd, niet bij het normale huisvuil mag worden weggegooid. Indien onder het hierboven getoonde symbool een chemisch symbool gedrukt staat, geeft dit in overeenstemming met de richtlijn betreffende batterijen en accu's aan dat deze batterij of accu een zwaar metaal bevat (Hg = kwik, Cd = cadmium, Pb = lood) waarvan de concentratie de toepasselijke drempelwaarde in overeenstemming met de genoemde richtlijn overschrijdt. Dit product dient te worden ingeleverd bij een hiervoor aangewezen inzamelpunt, bijv. door dit in te leveren bij een hiertoe erkend verkooppunt bij aankoop van een gelijksoortig product, of bij een officiële inzameldienst voor de recycling van elektrische en elektronische apparatuur (EEA) en batterijen en accu's. Door de potentieel gevaarlijke stoffen die gewoonlijk gepaard gaan met EEA, kan onjuiste verwerking van dit type afval mogelijk nadelige gevolgen hebben voor het milieu en de menselijke gezondheid. Uw medewerking bij het op juiste wijze weggooien van dit product draagt bij tot effectief gebruik van natuurlijke hulpbronnen. Voor verdere informatie over recycling van dit product kunt u contact opnemen met uw plaatselijke gemeente, afvaldienst, officiële dienst voor klein chemisch afval of afvalstortplaats, of kunt u terecht op www.canoneurope.com/weee, of www.canon-europe.com/battery.

#### **Sólo para la Unión Europea y el Área Económica Europea (Noruega, Islandia y Liechtenstein)**

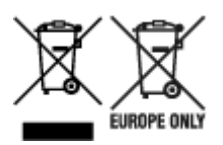

Estos iconos indican que este producto no debe desecharse con los residuos domésticos de acuerdo con la Directiva sobre RAEE (2012/19/UE) y la Directiva sobre Pilas y Acumuladores (2006/66/CE) y/o la legislación nacional. Si aparece un símbolo químico bajo este icono, de acuerdo con la Directiva sobre Pilas y Acumuladores, significa que la pila o el acumulador contiene metales pesados (Hg = Mercurio, Cd = Cadmio, Pb = Plomo) en una concentración superior al límite especificado en dicha directiva. Este producto deberá entregarse en un punto de recogida designado, por ejemplo, entregándolo en el lugar de venta al adquirir un producto nuevo similar o en un centro autorizado para la recogida de residuos de aparatos eléctricos y electrónicos (RAEE), baterías y acumuladores. La gestión incorrecta de este tipo de residuos puede afectar al medio ambiente y a la salud humana debido a las sustancias potencialmente nocivas que suelen contener estos aparatos. Su cooperación en la correcta eliminación de este producto contribuirá al correcto aprovechamiento de los recursos naturales. Los usuarios tienen derecho a devolver pilas, acumuladores o baterías usados sin coste alguno. El precio de venta de pilas, acumuladores y baterías incluye el coste de la gestión medioambiental de su desecho, y no es necesario mostrar la cuantía de dicho coste en la información y la factura suministradas a los usuarios finales. Si desea más información sobre el reciclado de este producto, póngase en contacto con su municipio, el servicio o el organismo encargado de la gestión de residuos domésticos o visite www.canon-europe.com/ weee, o www.canon-europe.com/battery.

#### **Només per a la Unió Europea i a l'Espai Econòmic Europeu (Noruega, Islàndia i Liechtenstein)**

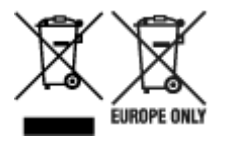

Aquests símbols indican que aquest producte no s'ha de llençar amb les escombraries de la llar, d'acord amb la RAEE (2012/19/UE), la Directiva relativa a piles i acumuladors (2006/66/CE) i la legislació nacional que implementi aquestes directives. Si al costat d'aquest símbol hi apareix imprès un símbol químic, segons especifica la Directiva relativa a piles i acumuladors, significa que la bateria o l'acumulador conté un metall pesant (Hg = mercuri, Cd = cadmi, Pb = plom) en una concentració superior al límit aplicable especificat en la Directiva. Aquest producte s'hauria de lliurar en un dels punts de recollida designats, com per exemple, intercanviant un per un en comprar un producte similar o lliurant-lo en un lloc de recollida autoritzat per al reciclatge de residus d'aparells elèctrics i electrònics (RAEE) i piles i acumuladors. La manipulació inadequada d'aquest tipus de residus podria tenir un impacte negatiu en l'entorn i en la salut humana, a causa de les substàncies potencialment perilloses que normalment estan associades a l'RAEE. La vostra cooperació a l'hora de rebutjar correctament aquest producte contribuirà a la utilització efectiva dels recursos naturals. Els usuaris tenen dret a retornar les bateries o els acumuladors usats sense cap càrrec. El preu de venda de les bateries i els acumuladors inclou el cost de la gestió ambiental dels residus i no es necessari mostrar l'import d'aquest cost en aquest fullet o en la factura que es lliuri a l'usuari final. Per a més informació sobre el reciclatge d'aquest producte, contacteu amb l'oficina municipal, les autoritats encarregades dels residus, el pla de residus homologat o el servei de recollida d'escombraries domèstiques de la vostra localitat o visiteu www.canon-europe.com/weee, o www.canon-europe.com/battery.

#### **Solo per Unione Europea e SEE (Norvegia, Islanda e Liechtenstein)**

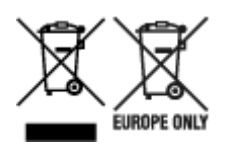

Questi simboli indicano che il prodotto non può essere smaltito con i rifiuti domestici, ai sensi della Direttiva RAEE (2012/19/UE), della Direttiva sulle Batterie (2006/66/CE) e/o delle leggi nazionali che attuano tali Direttive. Se sotto il simbolo indicato sopra è riportato un simbolo chimico, in osservanza della Direttiva sulle batterie, tale simbolo indica la presenza di un metallo pesante (Hg = Mercurio, Cd = Cadmio, Pb = Piombo) nella batteria o nell'accumulatore con un livello di concentrazione superiore a una soglia applicabile specificata nella Direttiva sulle batterie. Il prodotto deve essere conferito a un punto di raccolta designato, ad esempio il rivenditore in caso di acquisto di un nuovo prodotto simile oppure un centro di raccolta autorizzato per il riciclaggio di rifiuti di apparecchiature elettriche ed elettroniche (RAEE) nonché di batterie e accumulatori. Un trattamento improprio di questo tipo di rifiuti può avere conseguenze negative sull'ambiente e sulla salute umana a causa delle sostanze potenzialmente nocive solitamente contenute in tali rifiuti. La collaborazione dell'utente per il corretto smaltimento di questo prodotto contribuirà a un utilizzo efficace delle risorse naturali ed eviterà di incorrere in sanzioni amministrative ai sensi dell'art. 255 e successivi del Decreto Legislativo n. 152/06. Per ulteriori informazioni sul riciclaggio di questo prodotto, contattare le autorità locali, l'ente responsabile della raccolta dei rifiuti, un rivenditore autorizzato o il servizio di raccolta dei rifiuti domestici, oppure visitare il sito www.canon-europe.com/weee, o www.canon-europe.com/battery.

#### **Apenas para a União Europeia e AEE (Noruega, Islândia e Liechtenstein)**

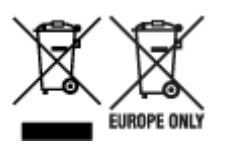

Estes símbolos indicam que este produto não deve ser eliminado juntamente com o seu lixo doméstico, segundo a Diretiva REEE de 2012/19/UE, a Diretiva de Baterias (2006/66/CE) e/ou a sua legislação nacional que transponha estas Diretivas. Se houver um símbolo químico impresso como mostrado abaixo, de acordo com a Diretiva de Baterias, isto indica que um metal pesado (Hg = Mercúrio, Cd = Cádmio, Pb = Chumbo) está presente nesta pilha ou acumulador, numa concentração acima de um limite aplicável especificado na Diretiva. Este produto deve ser entregue num ponto de recolha designado, por exemplo num local autorizado de troca quando compra um equipamento novo idêntico, ou num local de recolha autorizado para reciclar equipamento elétrico e eletrónico (EEE) em fim de vida, bem como pilhas e baterias. O tratamento inadequado deste tipo de resíduos pode ter um impacto negativo no ambiente e na saúde humana, devido a substâncias potencialmente perigosas que estão associadas com equipamentos do tipo EEE. A sua cooperação no tratamento correto deste produto irá contribuir para a utilização mais eficaz dos recursos naturais. Para obter mais informações acerca de como reciclar este produto, por favor contacte as suas autoridades locais responsáveis pela matéria, serviço de recolha aprovado para pilhas e baterias ou serviço de recolha de resíduos sólidos domésticos da sua municipalidade, ou visite www.canon-europe.com/weee, ou www.canon-europe.com/battery.

#### **Gælder kun i Europæiske Union og EØS (Norge, Island og Liechtenstein)**

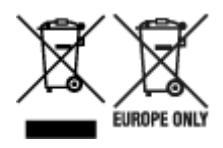

Disse symboler betyder, at produktet ikke må bortskaffes sammen med dagrenovation i henhold til WEEE-direktivet (2012/19/EU), batteridirektivet (2006/66/EF) og/eller den lokale lovgivning, som disse direktiver er gennemført i. Hvis der i overensstemmelse med batteridirektivet er trykt et kemisk symbol under det symbol, der er vist ovenfor, betyder det, at batteriet eller akkumulatoren indeholder tungmetaller (Hg = kviksølv, Cd = cadmium, Pb = bly) i en koncentration, som ligger over de grænseværdier, der er beskrevet i batteridirektivet. Produktet skal afleveres på et godkendt indsamlingssted, f.eks. i overensstemmelse med en godkendt én-til-én-procedure, når du indkøber et nyt tilsvarende produkt, eller på et godkendt indsamlingssted for elektronikaffald samt for batterier og akkumulatorer. Forkert håndtering af denne type affald kan medføre negative konsekvenser for miljøet og menneskers helbred på grund af de potentielt sundhedsskadelige stoffer, der generelt kan forefindes i elektrisk og elektronisk udstyr. Når du foretager korrekt bortskaffelse af produktet, bidrager du til effektiv brug af naturressourcerne. Kontakt din kommune, den lokale affaldsmyndighed, det lokale affaldsanlæg, eller besøg www.canon-europe.com/weee, eller www.canon-europe.com/battery for at få flere oplysninger om genbrug af dette produkt.

#### **Μόνο για την Ευρωπαϊκή Ένωση και τον ΕΟΧ (Νορβηγία, Ισλανδία και Λιχτενστάιν)**

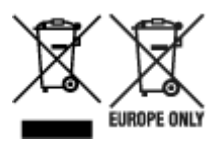

Αυτά τα σύμβολα υποδεικνύουν ότι αυτό το προϊόν δεν πρέπει να απορρίπτεται μαζί με τα οικιακά απορρίμματα, σύμφωνα με την Οδηγία για τα Απόβλητα Ηλεκτρικού και Ηλεκτρονικού Εξοπλισμού (ΑΗΗΕ) (2012/19/ΕΕ), την Οδηγία για τις Ηλεκτρικές Στήλες (2006/66/ΕΚ) ή/και την εθνική νομοθεσία που εφαρμόζει τις Οδηγίες εκείνες. Εάν κάποιο χημικό σύμβολο είναι τυπωμένο κάτω από το σύμβολο που φαίνεται παραπάνω, σύμφωνα με την Οδηγία για τις Ηλεκτρικές Στήλες, υποδηλώνει ότι κάποιο βαρύ μέταλλο (Hg = Υδράργυρος, Cd = Κάδμιο, Pb = Μόλυβδος) υπάρχει στην μπαταρία ή τον συσσωρευτή σε συγκέντρωση μεγαλύτερη από το ισχύον επίπεδο που καθορίζεται στην Οδηγία για τις Ηλεκτρικές Στήλες. Αυτό το προϊόν πρέπει να παραδίδεται σε καθορισμένο σημείο συλλογής, π.χ. σε μια εξουσιοδοτημένη βάση ανταλλαγής όταν αγοράζετε ένα νέο παρόμοιο προϊόν ή σε μια εξουσιοδοτημένη θέση συλλογής για την ανακύκλωση των αποβλήτων ηλεκτρικού και ηλεκτρονικού εξοπλισμού (ΗΗE) και των ηλεκτρικών στηλών και συσσωρευτών. Ο ακατάλληλος χειρισμός αυτού του τύπου αποβλήτων μπορεί να έχει αρνητικό αντίκτυπο στο περιβάλλον και την υγεία του ανθρώπου, λόγω δυνητικά επικίνδυνων ουσιών που γενικά συνδέονται με τον ΗΗΕ. Η συνεργασία σας για τη σωστή απόρριψη αυτού του προϊόντος θα συμβάλει στην αποτελεσματική χρήση των φυσικών πόρων. Για περισσότερες πληροφορίες σχετικά με ανακύκλωση αυτού του προϊόντος, επικοινωνήστε με το τοπικό γραφείο της πόλης σας, την υπηρεσία απορριμμάτων, το εγκεκριμένο σχήμα ή την υπηρεσία απόρριψης οικιακών αποβλήτων ή επισκεφθείτε τη διεύθυνση www.canon-europe.com/weee ή www.canon-europe.com/battery.

#### **Gjelder kun den europeiske union og EØS (Norge, Island og Liechtenstein)**

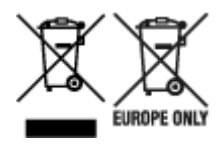

Disse symbolene indikerer at dette produktet ikke skal kastes sammen med husholdningsavfall, i henhold til WEEE-direktivet (2012/19/EU), batteridirektivet (2006/66/EF) og/eller nasjonal lov som har implementert disse direktivene. Hvis et kjemisk symbol vises under symbolet vist ovenfor, i samsvar med batteridirektivet, indikerer dette at et tungmetall (Hg = kvikksølv, Cd = kadmium, Pb = bly) finnes i batteriet eller akkumulatoren i en konsentrasjon over en gjeldende øvre grense som er spesifisert i batteridirektivet. Produktet må leveres til et dertil egnet innsamlingspunkt, det vil si på en autorisert en-til-en-basis når en kjøper et nytt lignende produkt, eller til et autorisert innsamlingssted for resirkulering av avfall fra elektrisk og elektronisk utstyr (EE-utstyr) og batterier og akkumulatorer. Feil håndtering av denne typen avfall kan være miljø- og helseskadelig på grunn av potensielt skadelige stoffer som ofte brukes i EE-utstyr. Din innsats for korrekt avhending av produktet vil bidra til effektiv bruk av naturressurser. Du kan få mer informasjon om resirkulering av dette produktet ved å kontakte lokale myndigheter, avfallsadministrasjonen, et godkjent program eller husholdningens renovasjonsselskap, eller gå til www.canon-europe.com/weee, eller www.canon-europe.com/battery.

#### **Vain Euroopan unionin sekä ETA:n (Norja, Islanti ja Liechtenstein) alueelle.**

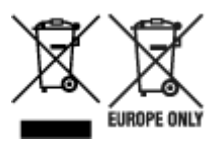

Nämä tunnukset osoittavat, että sähkö- ja elektroniikkalaiteromua koskeva direktiivi (SER-direktiivi, 2012/19/EU), paristoista ja akuista annettu direktiivi (2006/66/EY) sekä kansallinen lainsäädäntö kieltävät tuotteen hävittämisen talousjätteen mukana. Jos yllä olevan symbolin alapuolelle on paristodirektiivin mukaisesti painettu kemiallisen aineen tunnus, kyseinen paristo tai akku sisältää raskasmetalleja (Hg = elohopea, Cd = kadmium, Pb = lyijy) enemmän kuin paristodirektiivin salliman määrän. Tuote on vietävä asianmukaiseen keräyspisteeseen, esimerkiksi kodinkoneliikkeeseen uutta vastaavaa tuotetta ostettaessa tai viralliseen sähkö- ja elektroniikkalaiteromun tai paristojen ja akkujen keräyspisteeseen. Sähkö- ja elektroniikkalaiteromun virheellinen käsittely voi vahingoittaa ympäristöä ja ihmisten terveyttä, koska laitteet saattavat sisältää ympäristölle ja terveydelle haitallisia aineita. Tuotteen asianmukainen hävittäminen säästää myös luonnonvaroja. Jos haluat lisätietoja tämän tuotteen kierrätyksestä, ota yhteys kunnan jätehuoltoviranomaisiin tai käyttämääsi jätehuoltoyhtiöön tai käy osoitteessa www.canoneurope.com/weee, tai www.canon-europe.com/battery.

#### **Endast för Europeiska unionen och EES (Norge, Island och Liechtenstein)**

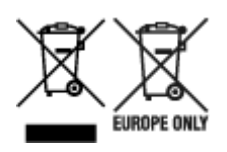

De här symbolerna visar att produkten inte får sorteras och slängas som hushållsavfall enligt WEEEdirektivet (2012/19/EU), batteridirektivet (2006/66/EG) och/eller nationell lagstiftning som implementerar dessa direktiv. Om en kemisk symbol förekommer under ovanstående symbol innebär detta enligt Batteridirektivet att en tungmetall (Hg = Kvicksilver, Cd = Kadmium, Pb = Bly) förekommer i batteriet eller ackumulatorn med en koncentration som överstiger tillämplig gräns som anges i Batteridirektivet. Produkten ska lämnas in på en avsedd insamlingsplats, t.ex. på en återvinningsstation auktoriserad att hantera elektrisk och elektronisk utrustning (EE-utrustning) samt batterier och ackumulatorer eller hos handlare som är auktoriserade att byta in varor då nya, motsvarande köps (en mot en). Olämplig hantering av avfall av den här typen kan ha negativ inverkan på miljön och människors hälsa på grund av de potentiellt farliga ämnen som kan återfinnas i elektrisk och elektronisk utrustning. Din medverkan till en korrekt avfallshantering av produkten bidrar till effektiv användning av naturresurserna. Om du vill ha mer information om var du kan lämna in den här produkten, kontakta ditt lokala kommunkontor, berörd myndighet eller företag för avfallshantering eller se www.canon-europe.com/weee, eller www.canoneurope.com/battery.

### **Pouze Evropská unie a EHP (Norsko, Island a Lichtenštejnsko)**

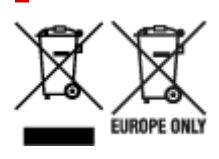

Tento symbol znamená, že podle směrnice OEEZ (2012/19/EU), směrnice o bateriích (2006/66/ES) a/ nebo podle vnitrostátních právních prováděcích předpisů k těmto směrnicím nemá být tento výrobek likvidován s odpadem z domácností. Je-li v souladu s požadavky směrnice o bateriích vytištěna pod výše uvedeným symbolem chemická značka, udává, že tato baterie nebo akumulátor obsahuje těžké kovy (Hg = rtuť, Cd = kadmium, Pb = olovo) v koncentraci vyšší, než je příslušná hodnota předepsaná směrnicí. Tento výrobek má být vrácen do určeného sběrného místa, např. v rámci autorizovaného systému odběru jednoho výrobku za jeden nově prodaný podobný výrobek, nebo do autorizovaného sběrného místa pro recyklaci odpadních elektrických a elektronických zařízení (OEEZ), baterií a akumulátorů. Nevhodné nakládání s tímto druhem odpadu by mohlo mít negativní dopad na životní prostředí a lidské zdraví, protože elektrická a elektronická zařízení zpravidla obsahují potenciálně nebezpečné látky. Vaše spolupráce na správné likvidaci tohoto výrobku napomůže efektivnímu využívání přírodních zdrojů. Chcete-li získat podrobné informace týkající se recyklace tohoto výrobku, obraťte se prosím na místní úřad, orgán pro nakládání s odpady, schválený systém nakládání s odpady či společnost zajišťující likvidaci domovního odpadu, nebo navštivte webové stránky www.canon-europe.com/weee nebo www.canon-europe.com/battery.

#### **Csak az Európai Unió és az EGT (Norvégia, Izland és Liechtenstein) országaiban**

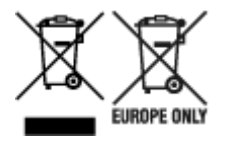

Ezek a szimbólumok azt jelzik, hogy a termék hulladékkezelése a háztartási hulladéktól különválasztva, az elektromos és elektronikus berendezések hulladékairól (WEEE) szóló (2012/19/EU) irányelvnek és az elemekről és akkumulátorokról, valamint a hulladék elemekről és akkumulátorokról szóló (2006/66/EK)

irányelvnek megfelelően és/vagy ezen irányelveknek megfelelő helyi előírások szerint történik. Amennyiben a fent feltüntetett szimbólum alatt egy vegyjel is szerepel, az elemekről és akkumulátorokról szóló irányelvben foglaltak értelmében ez azt jelzi, hogy az elem vagy az akkumulátor az irányelvben meghatározott határértéknél nagyobb mennyiségben tartalmaz nehézfémet (Hg = higany, Cd = kadmium, Pb = ólom). E terméket az arra kijelölt gyűjtőhelyre kell juttatni – pl. hasonló termék vásárlásakor a régi becserélésére vonatkozó hivatalos program keretében, vagy az elektromos és elektronikus berendezések (EEE) hulladékainak gyűjtésére, valamint a hulladék elemek és hulladék akkumulátorok gyűjtésére kijelölt hivatalos gyűjtőhelyre. Az ilyen jellegű hulladékok nem előírásszerű kezelése az elektromos és elektronikus berendezésekhez (EEE) általánosan kapcsolható potenciálisan veszélyes anyagok révén hatással lehet a környezetre és az egészségre. E termék megfelelő leselejtezésével Ön is hozzájárul a természeti források hatékony használatához. A termék újrahasznosítását illetően informálódjon a helyi polgármesteri hivatalnál, a helyi közterület-fenntartó vállalatnál, a hivatalos hulladéklerakó telephelyen vagy a háztartási hulladék begyűjtését végző szolgáltatónál, illetve látogasson el a www.canon-europe.com/weee, vagy www.canon-europe.com/battery internetes oldalra.

#### **Tylko dla krajów Unii Europejskiej oraz EOG (Norwegia, Islandia i Liechtenstein)**

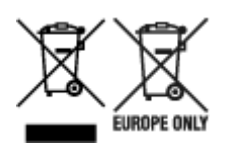

Te symbole oznaczają, że produktu nie należy wyrzucać razem z odpadami gospodarstwa domowego, zgodnie z dyrektywą WEEE w sprawie zużytego sprzętu elektrycznego i elektronicznego (2012/19/UE) lub dyrektywą w sprawie baterii (2006/66/WE) bądź przepisami krajowymi wdrażającymi te dyrektywy. Jeśli pod powyższym symbolem znajduje się symbol chemiczny, zgodnie z dyrektywą w sprawie baterii oznacza to, że bateria lub akumulator zawiera metal ciężki (Hg = rtęć, Cd = kadm, Pb = ołów) w stężeniu przekraczającym odpowiedni poziom określony w dyrektywie w sprawie baterii. Użytkownicy baterii i akumulatorów mają obowiązek korzystać z dostępnego programu zwrotu, recyklingu i utylizacji baterii oraz akumulatorów. Niewłaściwe postępowanie z tego typu odpadami może mieć wpływ na środowisko i zdrowie ludzi ze względu na substancje potencjalnie niebezpieczne, związane ze zużytym sprzętem elektrycznym i elektronicznym. Państwa współpraca w zakresie właściwej utylizacji tego produktu przyczyni się do efektywnego wykorzystania zasobów naturalnych. W celu uzyskania informacji o sposobie recyklingu tego produktu prosimy o kontakt z właściwym urzędem miejskim lub zakładem gospodarki komunalnej bądź zapraszamy na stronę www.canon-europe.com/weee, lub www.canon-europe.com/battery.

#### **Platí len pre štáty Európskej únie a EHP (Nórsko, Island a Lichtenštajnsko)**

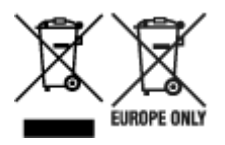

Tieto symboly označujú, že podľa Smernice o odpade z elektrických a elektronických zariadení (OEEZ) 2012/19/EÚ, Smernice o batériách (2006/66/ES) a podľa platnej legislatívy Slovenskej republiky sa tento produkt nesmie likvidovať spolu s komunálnym odpadom. Ak je chemická značka vytlačená pod vyššie

uvedeným symbolom, znamená to, že táto batéria alebo akumulátor obsahuje ťažký kov (Hg = ortuť, Cd = kadmium, Pb = olovo) v koncentrácii vyššej, ako je príslušná povolená hodnota stanovená v Smernici o batériách. Produkt je potrebné odovzdať do určenej zberne, napr. prostredníctvom výmeny za kúpu nového podobného produktu, alebo na autorizované zberné miesto, ktoré spracúva odpad z elektrických a elektronických zariadení (EEZ), batérií a akumulátorov. Nesprávna manipulácia s takýmto typom odpadu môže mať negatívny vplyv na životné prostredie a ľudské zdravie, pretože elektrické a elektronické zariadenia obsahujú potenciálne nebezpečné látky. Spoluprácou na správnej likvidácii tohto produktu prispejete k účinnému využívaniu prírodných zdrojov. Ďalšie informácie o recyklácii tohto produktu získate od miestneho úradu, úradu životného prostredia, zo schváleného plánu OEEZ alebo od spoločnosti, ktorá zaisťuje likvidáciu komunálneho odpadu. Viac informácií nájdete aj na webovej stránke: www.canon-europe.com/weee, alebo www.canon-europe.com/battery.

### **Üksnes Euroopa Liit ja EMP (Norra, Island ja Liechtenstein)**

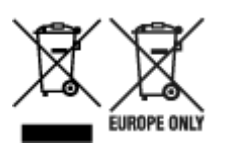

Antud sümbolid viitavad sellele, et vastavalt elektri- ja elektroonikaseadmete jäätmeid käsitlevale direktiivile (2012/19/EL), patareisid ja akusid ning patarei- ja akujäätmeid käsitlevale direktiivile (2006/66/EÜ) ja/või nimetatud direktiive rakendavatele riiklikele õigusaktidele ei või seda toodet koos olmejäätmetega ära visata. Kui keemiline sümbol on trükitud eespool toodud sümboli alla, siis tähendab see, et antud patareis või akus leiduva raskemetalli (Hg = elavhõbe, Cd = kaadmium, Pb = plii) kontsentratsioonitase on kõrgem kui patareisid ja akusid ning patarei- ja akujäätmeid käsitlevas direktiivis sätestatud piirmäär. Antud tootest tekkinud jäätmed tuleb anda vastavasse kogumispunkti, nt müügipunkti, mis on volitatud üks ühe vastu vahetama, kui ostate uue sarnase toote, või vastavasse elektri- ja lektroonikaseadmete jäätmete ning patareide ja akude ümbertöötlemiseks mõeldud kogumispunkti. Antud liiki jäätmete vale käitlemine võib kahjustada keskkonda ja inimeste tervist elektrija elektroonikajäätmetes tavaliselt leiduvate potentsiaalselt ohtlike ainete tõttu. Antud tootest tekkinud jäätmete nõuetekohase kõrvaldamisega aitate kasutada loodusvarasid efektiivselt. Täiendava teabe saamiseks elektri- ja elektroonikaseadmetest tekkinud jäätmete ning patarei- ja akujäätmete tagastamise ja ümbertöötlemise kohta võtke ühendust kohaliku omavalitsusega, asjakohase valitsusasutusega, asjakohase tootjavastutusorganisatsiooniga või olmejäätmete käitlejaga. Lisateavet leitate ka Internetileheküljelt www.canon-europe.com/weee või www.canon-europe.com/battery.

### **Tikai Eiropas Savienībai un EEZ (Norvēģijai, Islandei un Lihtenšteinai)**

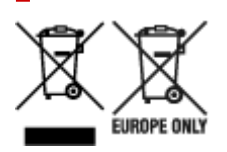

Šie simboli norāda, ka atbilstoši ES Direktīvai (2012/19/ES) par elektrisko un elektronisko iekārtu atkritumiem (EEIA), Direktīvai (2006/66/EK) par baterijām un akumulatoriem, un akumulatoru atkritumiem, ar ko atceļ Direktīvu 91/157/EEK, un vietējiem tiesību aktiem šo izstrādājumu nedrīkst izmest kopā ar sadzīves atkritumiem. Ja zem iepriekš norādītā simbola ir uzdrukāts ķīmiskais simbols, saskaņā ar direktīvu par baterijām un akumulatoriem tas nozīmē, ka šīs baterijas vai akumulatori satur smagos metālus (Hg = dzīvsudrabs, Cd = kadmijs, Pb = svins) un to koncentrācijas līmenis pārsniedz direktīvā

par baterijām un akumulatoriem minēto piemērojamo slieksni. Šis izstrādājums ir jānodod piemērotā savākšanas vietā, piemēram, apstiprinātā veikalā, kur iegādājaties līdzīgu jaunu produktu un atstājat veco, vai apstiprinātā vietā izlietotu elektrisko un elektronisko iekārtu un bateriju un akumulatoru pārstrādei. Nepareiza šāda veida atkritumu apsaimniekošana var apdraudēt vidi un cilvēka veselību tādu iespējami bīstamu vielu dēļ, kas parasti ir elektriskajās un elektroniskajās iekārtās. Jūsu atbalsts pareizā šāda veida atkritumu apsaimniekošanā sekmēs efektīvu dabas resursu izmantošanu. Lai saņemtu pilnīgāku informāciju par šāda veida izstrādājumu nodošanu otrreizējai pārstrādei, sazinieties ar vietējo pašvaldību, atkritumu savākšanas atbildīgo dienestu, pilnvaroto organizāciju vai iestādi, kas veic sadzīves atkritumu apsaimniekošanu, vai apmeklējiet tīmekļa vietni www.canon-europe.com/weee, vai www.canoneurope.com/battery.

#### **Tik Europos Sąjungai ir EEE (Norvegijai, Islandijai ir Lichtenšteinui)**

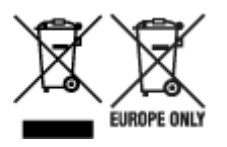

Šie simboliai reiškia, kad šio gaminio negalima išmesti į buitines atliekas, kaip reikalaujama WEEE Direktyvoje (2012/19/ES) ir Baterijų direktyvoje (2006/66/EB) ir (ar) jūsų šalies nacionaliniuose įstatymuose, kuriais šios Direktyvos yra įgyvendinamos. Jeigu cheminio ženklo simbolis yra nurodytas žemiau šio ženklo, tai reiškia, kad vadovaujantis Baterijų direktyvą, baterijų ar akumuliatorių sudėtyje yra sunkiųjų metalų (Hg = gyvsidabrio, Cd = kadmio, Pb = švino), kurių koncentracija viršija Baterijų direktyvoje nurodytas leistinas ribas. Šį gaminį reikia pristatyti į specialųjį surinkimo punktą, pavyzdžiui, mainais, kai jūs perkate naują panašų gaminį, arba į specialiąją surinkimo vietą, kurioje perdirbamos elektrinės ir elektroninės įrangos atliekos bei naudotos baterijos ir akumuliatoriai. Dėl netinkamo šio tipo atliekų tvarkymo gali nukentėti aplinka ir iškilti grėsmė žmogaus sveikatai dėl galimai kenksmingų medžiagų, iš esmės susijusių su elektrine ir elektronine įranga. Bendradarbiaudami ir teisingai utilizuodami šiuos gaminius, jūs padėsite efektyviai naudoti gamtinius išteklius. Daugiau informacijos apie gaminio perdirbimą jums gali suteikti vietinis biuras, atliekų tvarkymo bendrovė, sertifikuoti organai ar buitinių atliekų surinkimo įmonės. Taip pat siūloma apsilankyti interneto svetainėje www.canoneurope.com/weee, arba www.canon-europe.com/battery.

#### **Samo za Evropsko unijo in EGP (Norveška, Islandija in Lihtenštajn)**

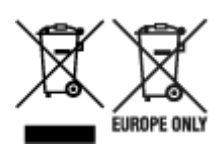

Ti simboli pomenijo, da tega izdelka skladno z Direktivo OEEO (2012/19/EU), Direktivo 2006/66/ES in/ali nacionalno zakonodajo, ki uvaja ti direktivi, ne smete odlagati z nesortiranimi gospodinjskimi odpadki. Če je pod zgoraj prikazanim simbolom natisnjen kemijski simbol, to v skladu z Direktivo pomeni, da je v tej bateriji ali akumulatorju prisotna težka kovina (Hg = živo srebro, Cd = kadmij, Pb = svinec), in sicer v koncentraciji, ki je nad relevantno mejno vrednostjo, določeno v Direktivi. Ta izdelek je potrebno odnesti na izbrano zbirno mesto, t. j. pooblaščeno trgovino, kjer ob nakupu novega (podobnega) izdelka vrnete starega, ali na pooblaščeno zbirno mesto za ponovno uporabo odpadne električne in elektronske opreme (EEO) ter baterij in akumulatorjev. Neustrezno ravnanje s to vrsto odpadkov lahko negativno vpliva na okolje in človeško zdravje zaradi potencialno nevarnih snovi, ki so pogosto povezane z EEO.

Vaše sodelovanje pri pravilnem odlaganju tega izdelka predstavlja pomemben prispevek k smotrni izrabi naravnih virov. Za več informacij o ponovni uporabi tega izdelka se obrnite na lokalen mestni urad, pristojno službo za odpadke, predstavnika pooblaščenega programa za obdelavo odpadkov ali na lokalno komunalo. Lahko pa tudi obiščete našo spletno stran www.canon-europe.com/weee, ali www.canoneurope.com/battery.

#### **Само за Европейския съюз и ЕИП (Норвегия, Исландия и Лихтенщайн)**

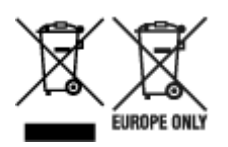

Тези символи показват, че този продукт не трябва да се изхвърля заедно с битовите отпадъци съгласно Директивата за ИУЕЕО (2012/19/ЕC), Директивата за батерии (2006/66/ЕО) и/или Вашето национално законодателство, прилагащо тези Директиви. Ако под показания горе символ е отпечатан символ за химически елемент, съгласно разпоредбите на Директивата за батерии, този втори символ означава наличието на тежък метал (Hg = живак, Cd = кадмий, Pb = олово) в батерията или акумулатора в концентрация над указаната граница за съответния елемент в Директивата. Този продукт трябва да бъде предаден в предназначен за целта пункт за събиране, например на база размяна, когато купувате нов подобен продукт, или в одобрен събирателен пункт за рециклиране на излязло от употреба електрическо и електронно оборудване (ИУЕЕО), батерии и акумулатори. Неправилното третиране на този тип отпадъци може да доведе до евентуални отрицателни последствия за околната среда и човешкото здраве поради потенциално опасните вещества, които обикновено са свързани с ЕЕО. В същото време Вашето съдействие за правилното изхвърляне на този продукт ще допринесе за ефективното използване на природните ресурси. За повече информация относно това къде можете да предадете за рециклиране на този продукт, моля свържете се с Вашите местни власти, с органа, отговорен за отпадъците, с одобрената система за ИУЕЕО или с Вашата местна служба за битови отпадъци, или посетете www.canon-europe.com/weee, или www.canon-europe.com/battery.

#### **Doar pentru Uniunea Europeană şi EEA (Norvegia, Islanda şi Liechtenstein)**

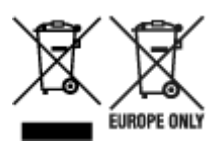

Aceste simboluri indică faptul că acest produs nu trebuie aruncat împreună cu deşeurile menajere, în conformitate cu Directiva DEEE (2012/19/UE), Directiva referitoare la baterii (2006/66/CE) şi/sau legile dvs. naţionale ce implementează aceste Directive. Dacă un simbol chimic este imprimat sub simbolul de mai sus, în conformitate cu Directiva referitoare la baterii, acest simbol indică prezenta în baterie sau acumulator a unui metal greu (Hg = Mercur, Cd = Cadmiu, Pb = Plumb) într-o concentraţie mai mare decât pragul admis specificat în Directiva referitoare la baterii. Acest produs trebuie înmânat punctului de colectare adecvat, ex: printr-un schimb autorizat unu la unu atunci când cumpăraţi un produs nou similar sau la un loc de colectare autorizat pentru reciclarea reziduurilor de echipament electric și electronic (EEE) şi baterii şi acumulatori. Administrarea neadecvată a acestui tip de deşeuri, ar putea avea un

impact asupra mediului și asupra sănătății umane datorită substanțelor cu potențial de risc care sunt în general asociate cu EEE. Cooperarea dvs. în direcția reciclării corecte a acestui produs va contribui la o utilizare eficientă a resurselor naturale. Pentru mai multe informaţii despre reciclarea acestui produs, vă rugăm să contactaţi biroul dvs. local, autorităţile responsabile cu deşeurile, schema aprobată sau serviciul dvs. responsabil cu deşeurile menajere sau vizitaţi-ne la www.canon-europe.com/weee, sau www.canon-europe.com/battery.

#### **Samo za Europsku uniju i EEA (Norveška, Island i Lihtenštajn)**

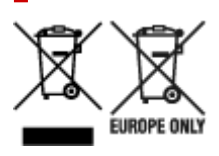

Oznaka pokazuje da se ovaj proizvod ne smije odlagati s komunalnim i ostalim vrstama otpada, u skladu s direktivom WEEE (2012/19/EC), Direktivom o baterijama (2006/66/EC) i Pravilnikom o gospodarenju otpadnim baterijama i akumulatorima te Pravilnikom o gospodarenju otpadnim električnim i elektroničkim uređajima i opremom. Ako je ispod prethodno prikazane oznake otisnut kemijski simbol, u skladu s Direktivom o baterijama, to znači da se u ovoj bateriji ili akumulatoru nalazi teški metal (Hg = živa, Cd = kadmij, Pb = olovo) i da je njegova koncentracija iznad razine propisane u Direktivi o baterijama. Ovaj bi proizvod trebalo predati ovlašenom skupljaču EE otpada ili prodavatelju koji je dužan preuzeti otpadni proizvod po sistemu jedan za jedan, ukoliko isti odgovara vrsti te je obavljao primarne funkcije kao i isporučena EE oprema. Otpadne baterije i akumulatori predaju se ovlaštenom skupljaču otpadnih baterija ili akumulatora ili prodavatelju bez naknade i obveze kupnje za krajnjeg korisnika. Neodgovarajuće rukovanje ovom vrstom otpada može utjecati na okoliš i ljudsko zdravlje zbog potencijalno opasnih supstanci koje se najčešće nalaze na takvim mjestima. Vaša suradnja u pravilnom zbrinjavanju ovog proizvoda pridonijet će djelotvornom iskorištavanju prirodnih resursa. Dodatne informacije o recikliranju ovog proizvoda zatražite od svog lokalnog gradskog ureda, službe za zbrinjavanje otpada, odobrenog programa ili komunalne službe za uklanjanje otpada ili pak na stranicama www.canon-europe.com/weee ili www.canon-europe.com/battery.

### **Korisnici u Srbiji**

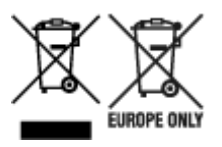

Ovaj simbol označava da ovaj proizvod ne sme da se odlaže sa ostalim kućnim otpadom, u skladu sa WEEE Direktivom (2012/19/EU), Direktivom o baterijama (2006/66/EC) i nacionalnim zakonima. Ukoliko je ispod gore navedenog simbola odštampan hemijski simbol, u skladu sa Direktivom o baterijama, ovaj simbol označava da su u ovoj bateriji ili akumulatoru prisutni teški metali (Hg – živa, Cd – kadmijum, Pb olovo) u koncentracijama koje premašuju prihvatljivi prag naveden u Direktivi o baterijama. Ovaj proizvod treba predati određenom centru za prikupljanje, npr. po principu "jedan-za-jedan" kada kupujete sličan novi proizvod, ili ovlašćenom centru za prikupljanje za reciklažu istrošene električne i elektronske opreme (EEE), baterija i akumulatora. Nepravilno rukovanje ovom vrstom otpada može imati negativne posledice po životnu sredinu i ljudsko zdravlje usled potencijalno opasnih materijala koji se uglavnom vezuju za EEE. Vaša saradnja na ispravnom odlaganju ovog proizvoda će doprineti efikasnom korišćenju prirodnih resursa. Više informacija o tome kako možete da reciklirate ovaj proizvod potražite od lokalnih gradskih

vlasti, komunalne službe, odobrenog plana reciklaže ili servisa za odlaganje kućnog otpada, ili posetite stranicu www.canon-europe.com/weee, ili www.canon-europe.com/battery.

# **Vorsichtsmaßnahmen bei der Handhabung**

- **[Bei Reparatur, Verleih oder Entsorgen des Druckers](#page-1094-0)**
- **[Rechtliche Einschränkungen beim Scannen/Kopieren](#page-1095-0)**
- **[Tintentipps](#page-1096-0)**

# <span id="page-1094-0"></span>**Bei Reparatur, Verleih oder Entsorgen des Druckers**

Wenn Sie persönliche Daten, Kennwörter und/oder andere Sicherheitseinstellungen im Drucker eingegeben haben, werden diese Informationen möglicherweise im Drucker gespeichert.

Wenn Sie den Drucker zur Reparatur einsenden, an eine andere Person verleihen oder übergeben oder ihn entsorgen, befolgen Sie bitte die nachstehend aufgeführten Schritte in der angegebenen Reihenfolge, um diese Informationen zu löschen, damit kein Dritter darauf zugreifen kann.

• Wählen Sie auf dem HOME-Bildschirm (**Einrichtg (Setup)**), und wählen Sie **Geräteeinstellungen (Printer settings)** > **Einstellung zurücksetzen (Reset settings)** > **Alle zurücksetzen (Reset all)** > **Ja (Yes)**.

### <span id="page-1095-0"></span>**Rechtliche Einschränkungen beim Scannen/Kopieren**

Das Scannen, Drucken, Kopieren oder das Ändern von Kopien der folgenden Inhalte kann strafbar sein. Diese Liste erhebt keinen Anspruch auf Vollständigkeit. Lassen Sie sich im Zweifelsfall rechtlich beraten.

- Banknoten
- Zahlungsanweisungen
- Einlagenzertifikate
- Briefmarken (entwertet oder postfrisch)
- Ausweispapiere
- Musterungs- und Einberufungsbescheide
- Behördenschecks und -wechsel
- Fahrzeugpapiere
- Reiseschecks
- Essensmarken
- Reisepässe
- Aufenthaltsgenehmigungen
- Steuer- und Gebührenmarken (entwertet oder nicht)
- Anleihescheine und andere Schuldverschreibungen
- Aktienzertifikate
- Urheberrechtlich geschützte Werke oder Kunstwerke (sofern keine Erlaubnis des Eigentümers vorliegt)

## <span id="page-1096-0"></span>**Tintentipps**

### **Wie wird Tinte für andere Vorgänge als das Drucken verwendet?**

Tinte kann auch für andere Vorgänge als das Drucken verwendet werden.

Während der Ersteinrichtung wird einige Tinte aus den im Lieferumfang enthaltenen Tintenflaschen zum Füllen der Druckkopfdüsen verwendet, um sicherzustellen, dass der Drucker druckfähig ist.

Deshalb ist die Seitenergiebigkeit der ersten, im Lieferumfang enthaltenen, Tintenflaschen niedriger als die der nachfolgenden Flaschen.

Zur Aufrechterhaltung der Druckerleistung führt der Canon-Drucker je nach Zustand automatisch die erforderlichen Reinigungsvorgänge durch. Bei der Durchführung der Reinigung verbraucht der Drucker eine geringe Menge Tinte. In diesem Fall werden möglicherweise alle Farbtinten verwendet.

#### **[Reinigungsfunktion]**

Die Reinigungsfunktion hilft dem Drucker dabei, Luftblasen bzw. Tinte aus den Düsen zu saugen und verhindert somit eine Verschlechterung der Druckqualität oder das Verstopfen der Düsen.

#### **Wichtig**

- Die verbrauchte Tinte wird in die Wartungskassette abgegeben. Ist die Wartungskassette voll, muss sie ausgetauscht werden. Erwerben Sie umgehend eine neue Wartungskassette, wenn die angezeigte Meldung auf eine fast volle Wartungskassette hinweist.
	- **★ [Austausch der Wartungspatrone](#page-685-0)**

#### **Wird für den Schwarzweiß-Druck auch Farbtinte benötigt?**

Abhängig vom Typ des Druckpapiers und den Einstellungen des Druckertreibers kann auch beim Schwarzweiß-Druck andere Tinte als schwarze Tinte verwendet werden. Daher kann auch für den Schwarzweiß-Druck farbige Tinte verbraucht werden.

Gleichermaßen wird während der Druckkopfreinigung auch farbige Tinte zusammen mit der schwarzen Tinte verbraucht, wenn für die Reinigung "Schwarz" angegeben ist.

# **Online-Handbuch**

Dieses Handbuch wurde zur Anzeige in den folgenden Webbrowsern (neueste Version) bestätigt.

- Windows-Gerät Microsoft Edge und Google Chrome
- macOS / iOS / iPadOS-Gerät Safari
- Android-Gerät Google Chrome
- \* Lassen Sie Cookies in Ihrem Browser zu und aktivieren Sie JavaScript.

Die Abbildungen in diesem Handbuch basieren auf dem TC-20M Drucker. Ihr verwendetes Modell kann von den Abbildungen abweichen.

### **Screenshots in diesem Handbuch**

Für Windows:

Die in diesem Handbuch verwendeten Screenshots wurden mit Windows 10 erstellt.

Für macOS:

Die in diesem Handbuch verwendeten Screenshots wurden mit macOS Catalina 10.15 erstellt.